Mediant™ 1000B MSBR

Multi-Service Business Router

Session Border Controller

# User's Manual

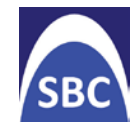

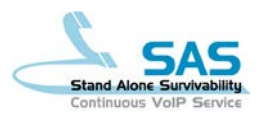

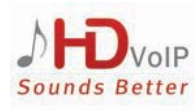

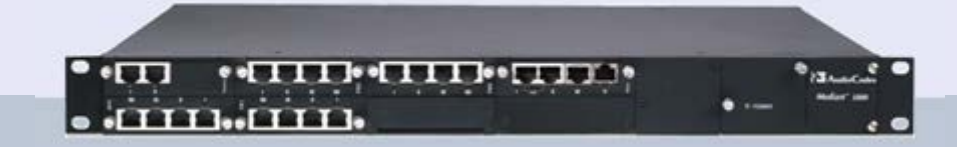

# Version 6.6

December 2013 Document # LTRT-27007

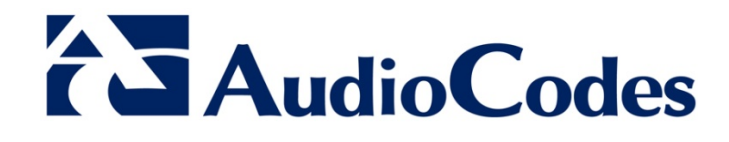

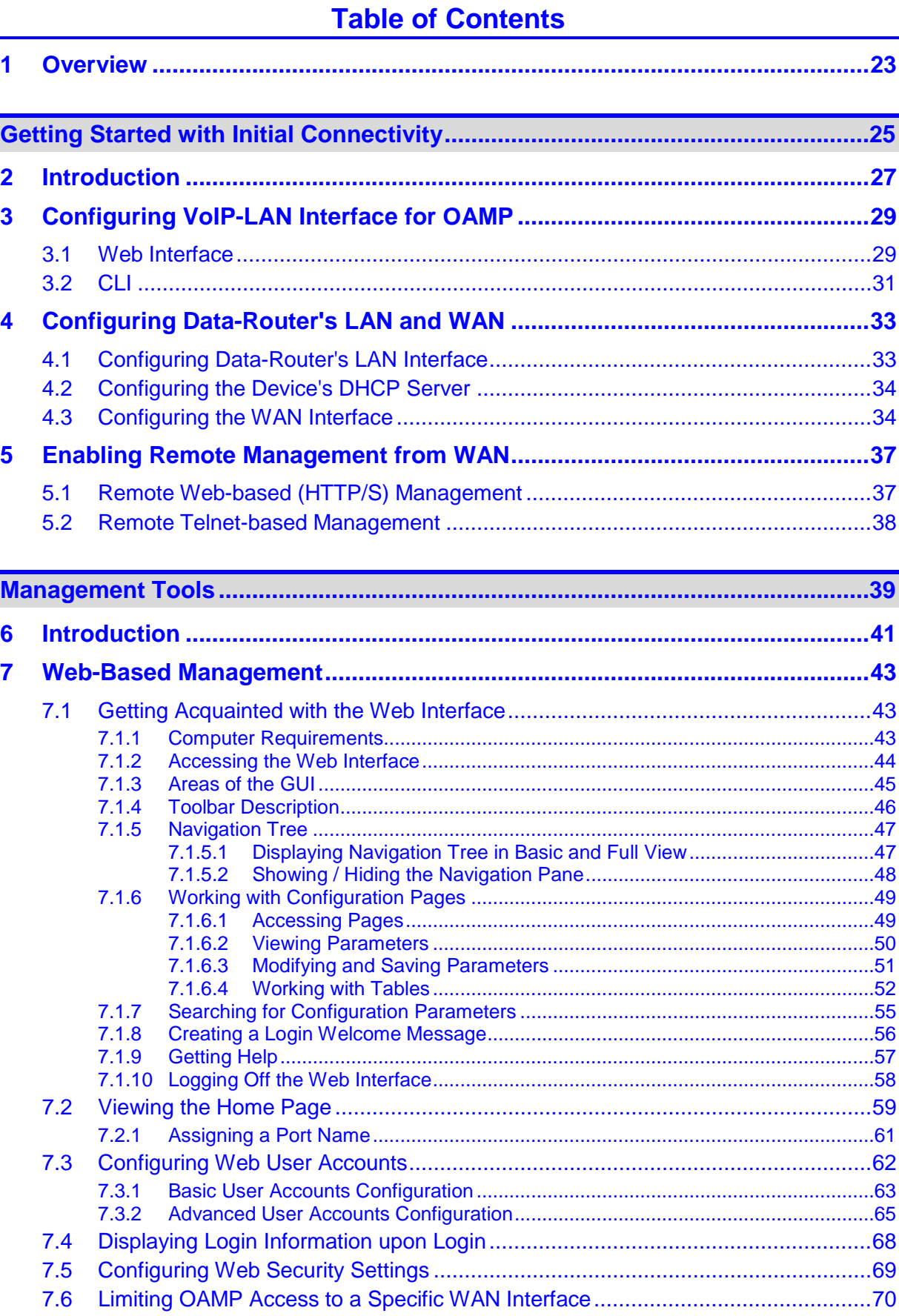

# **AudioCodes**

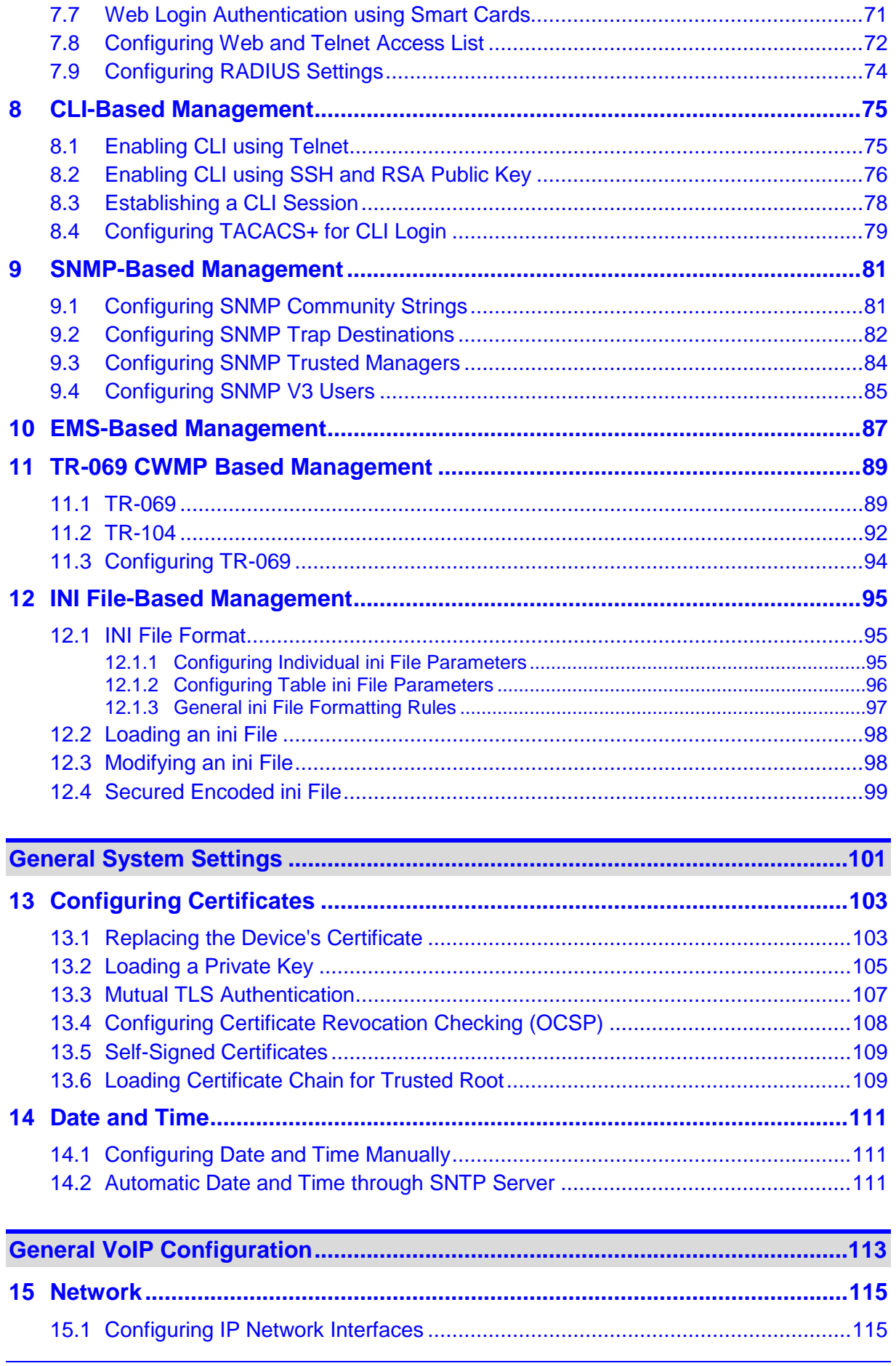

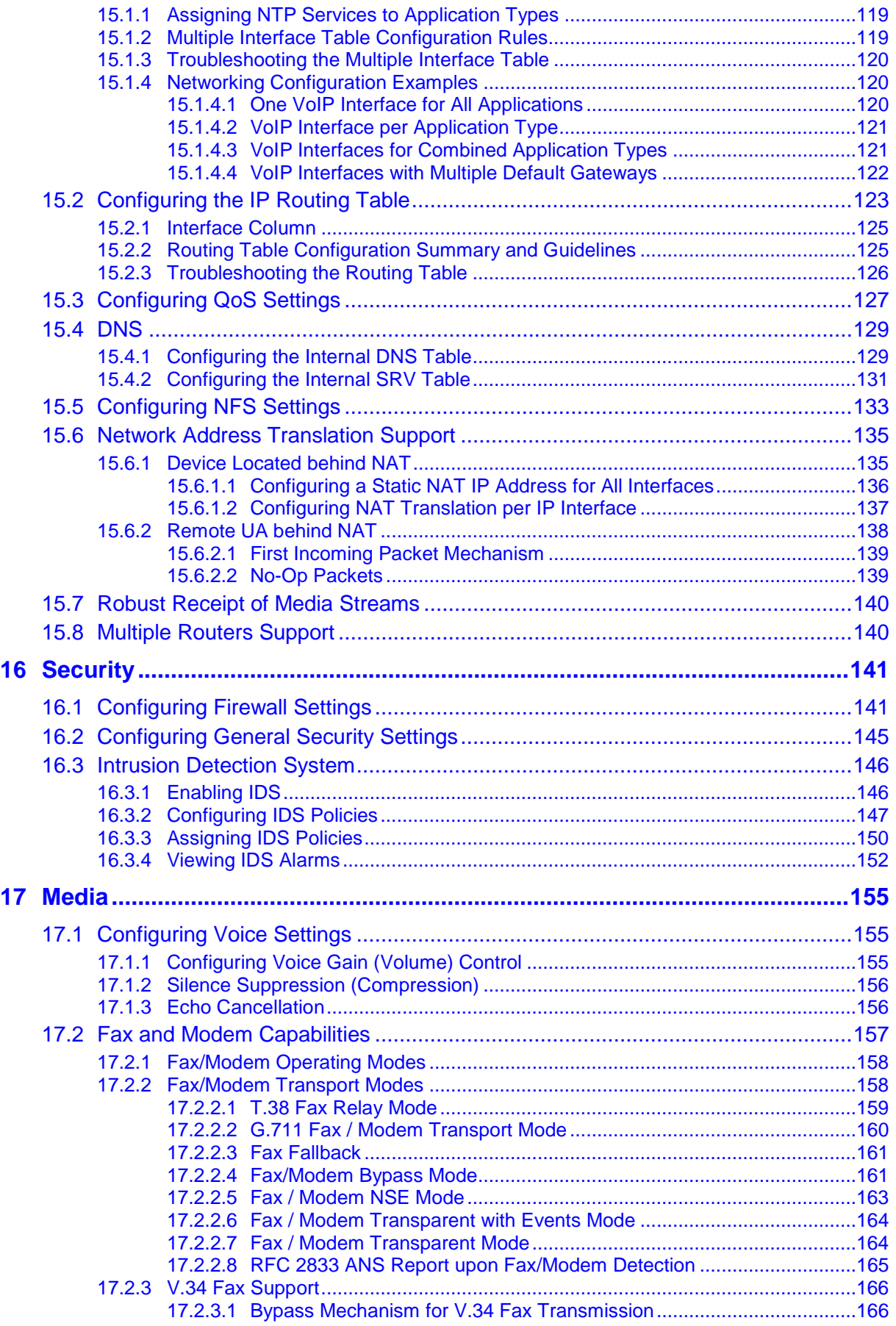

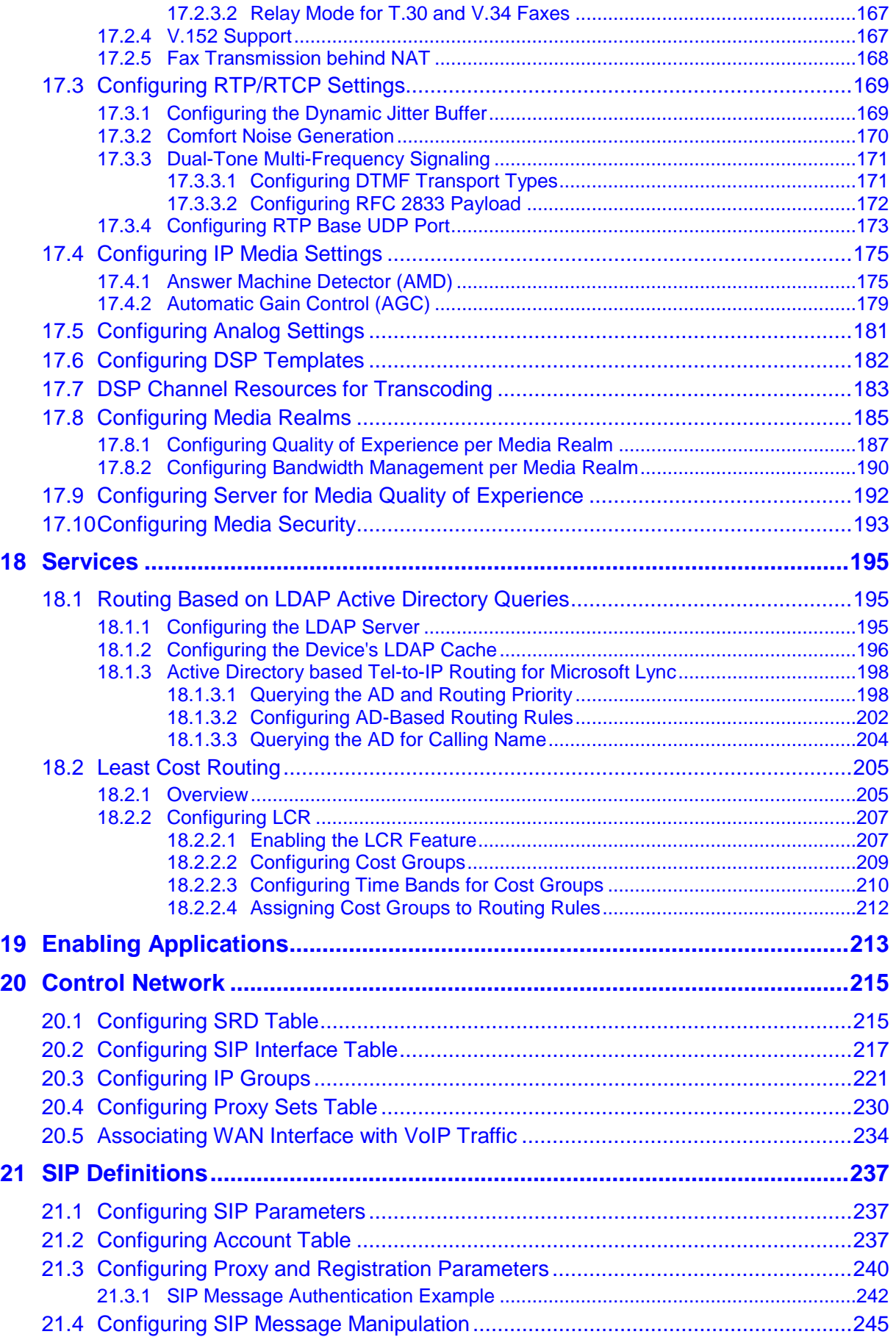

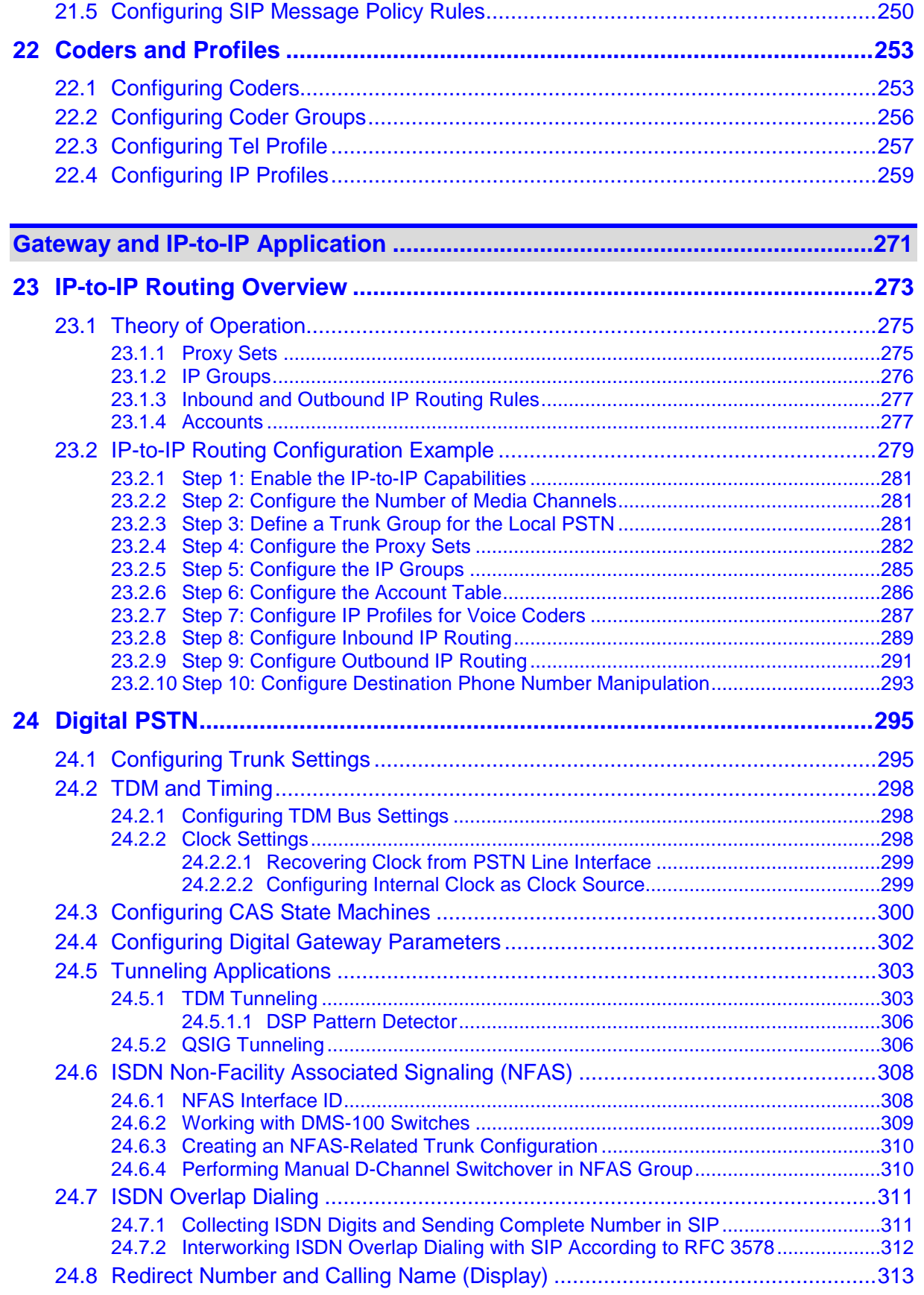

# **AudioCodes**

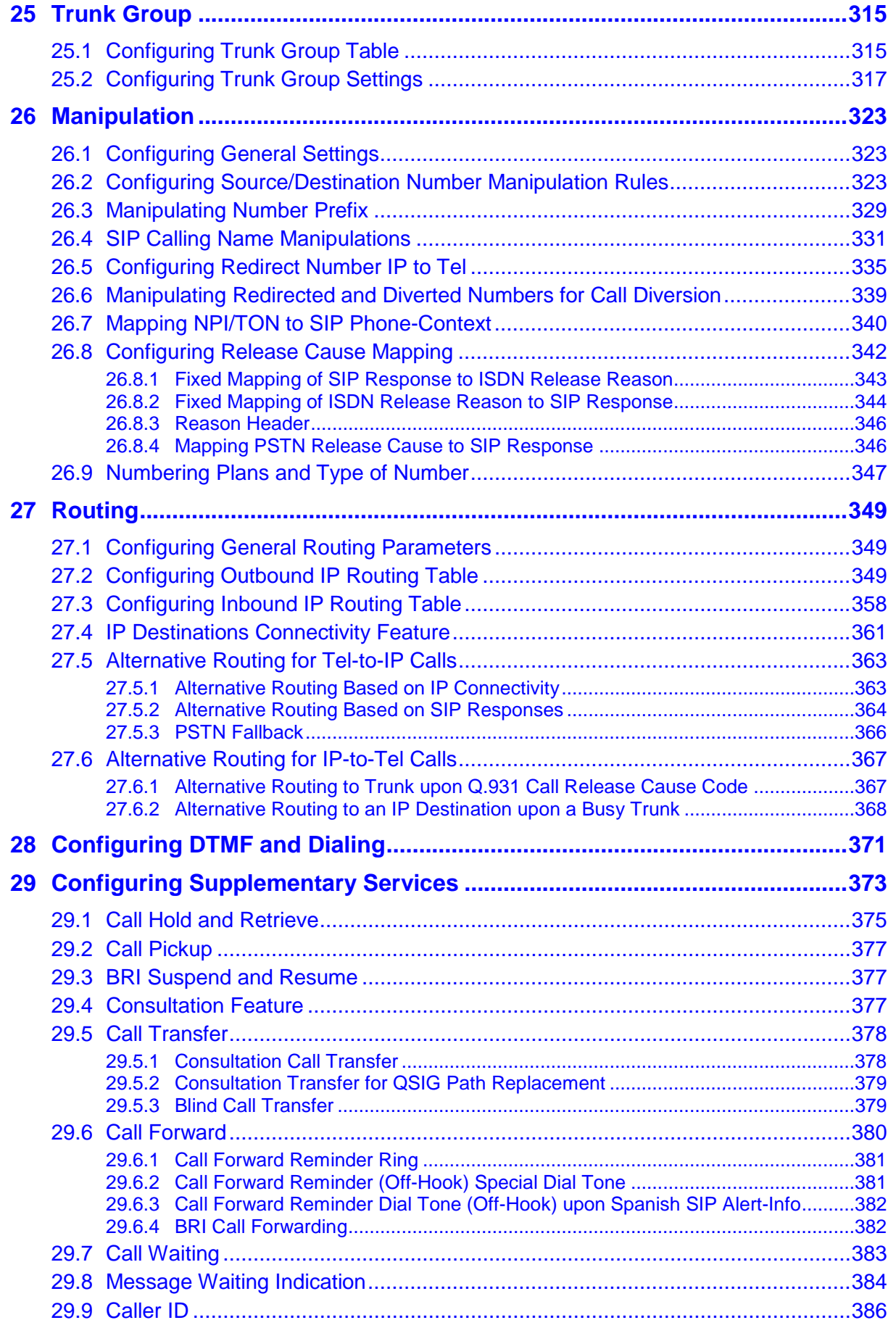

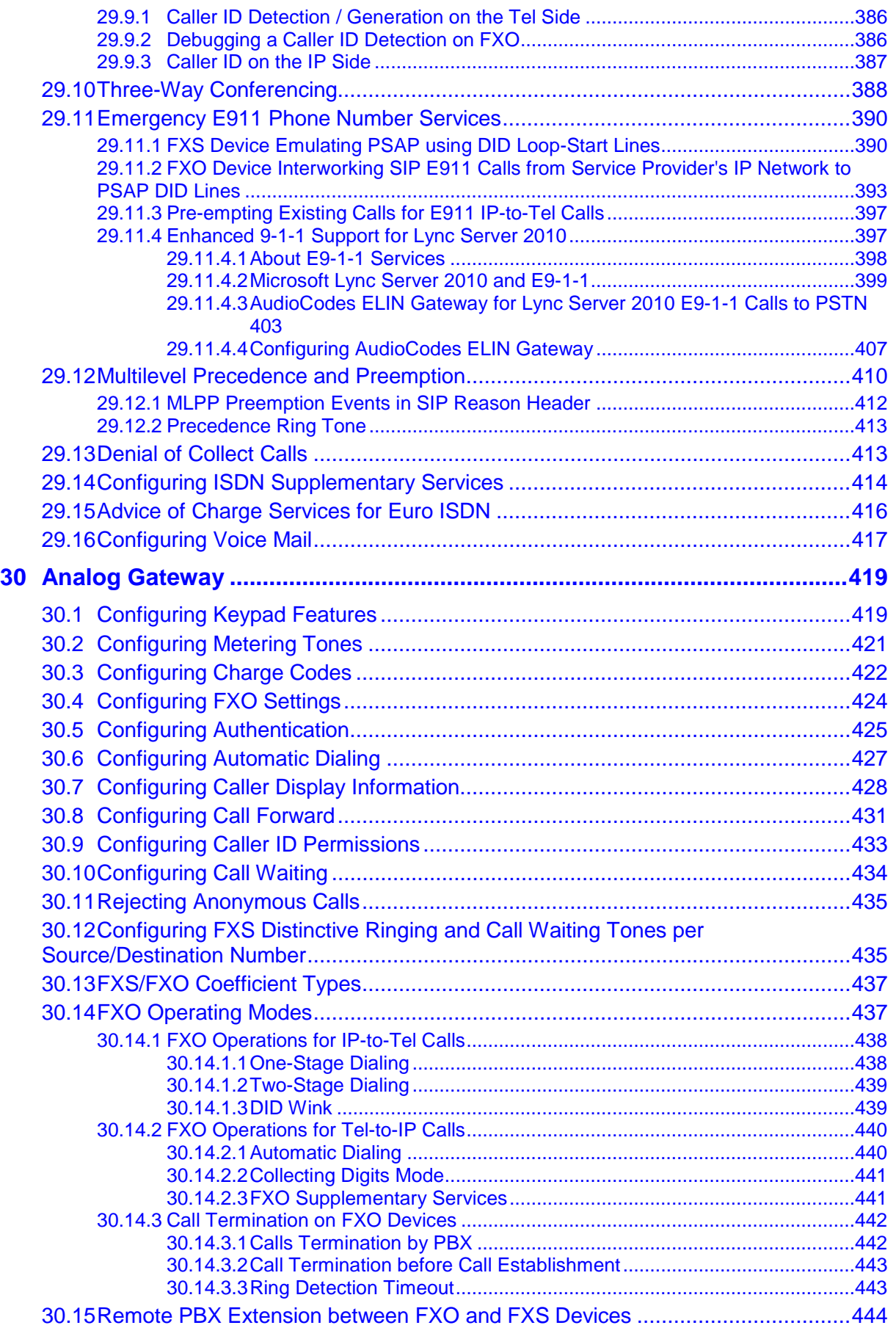

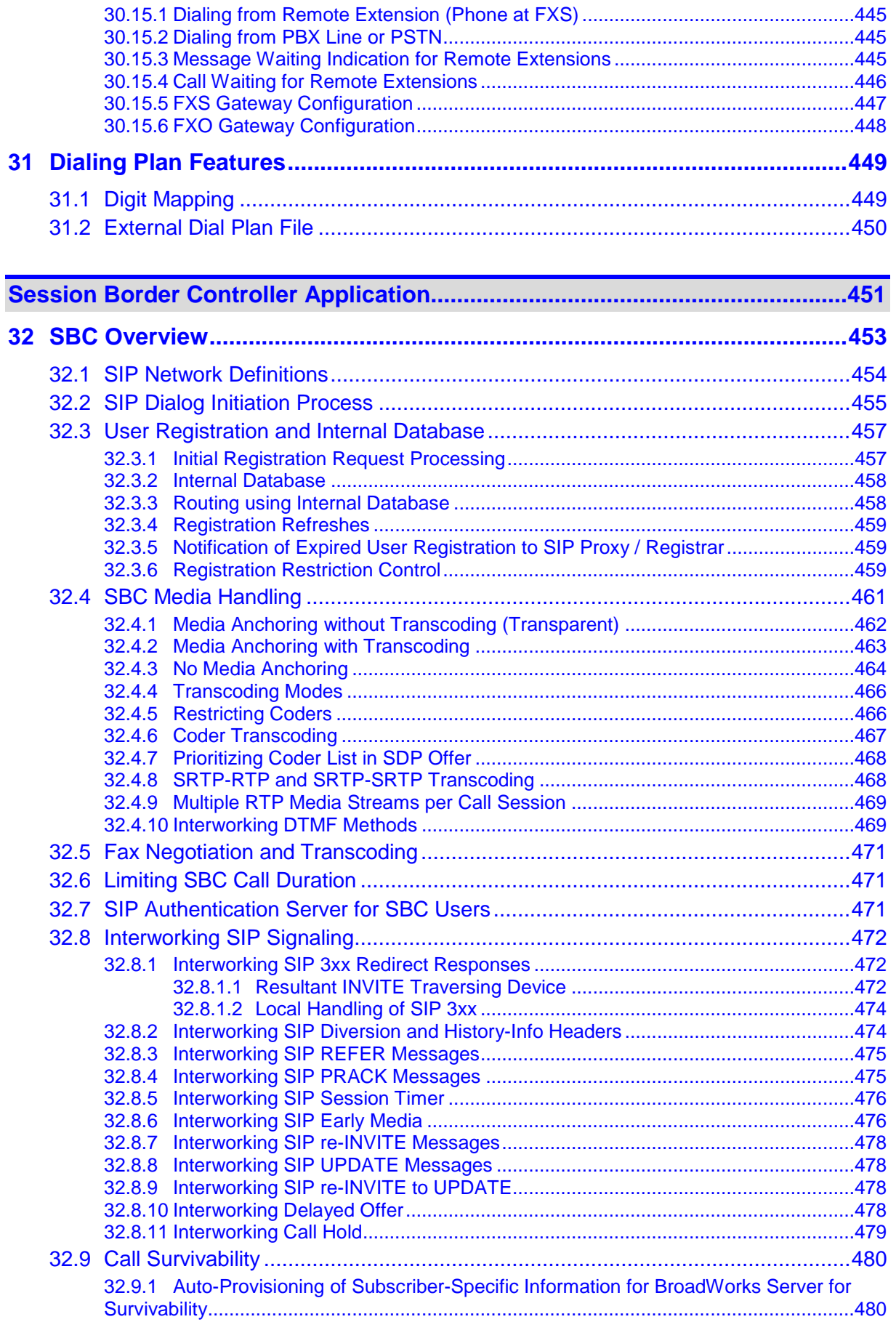

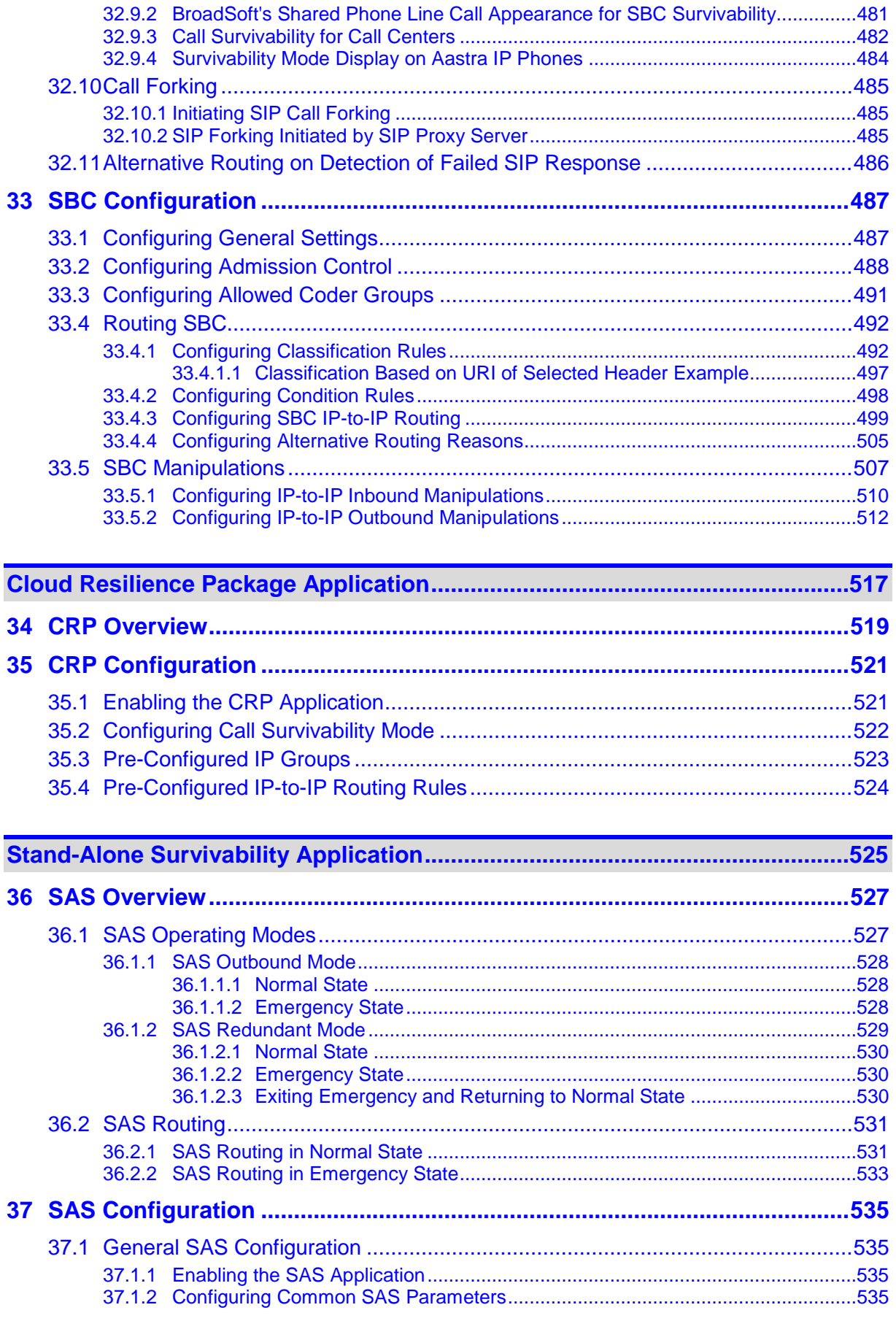

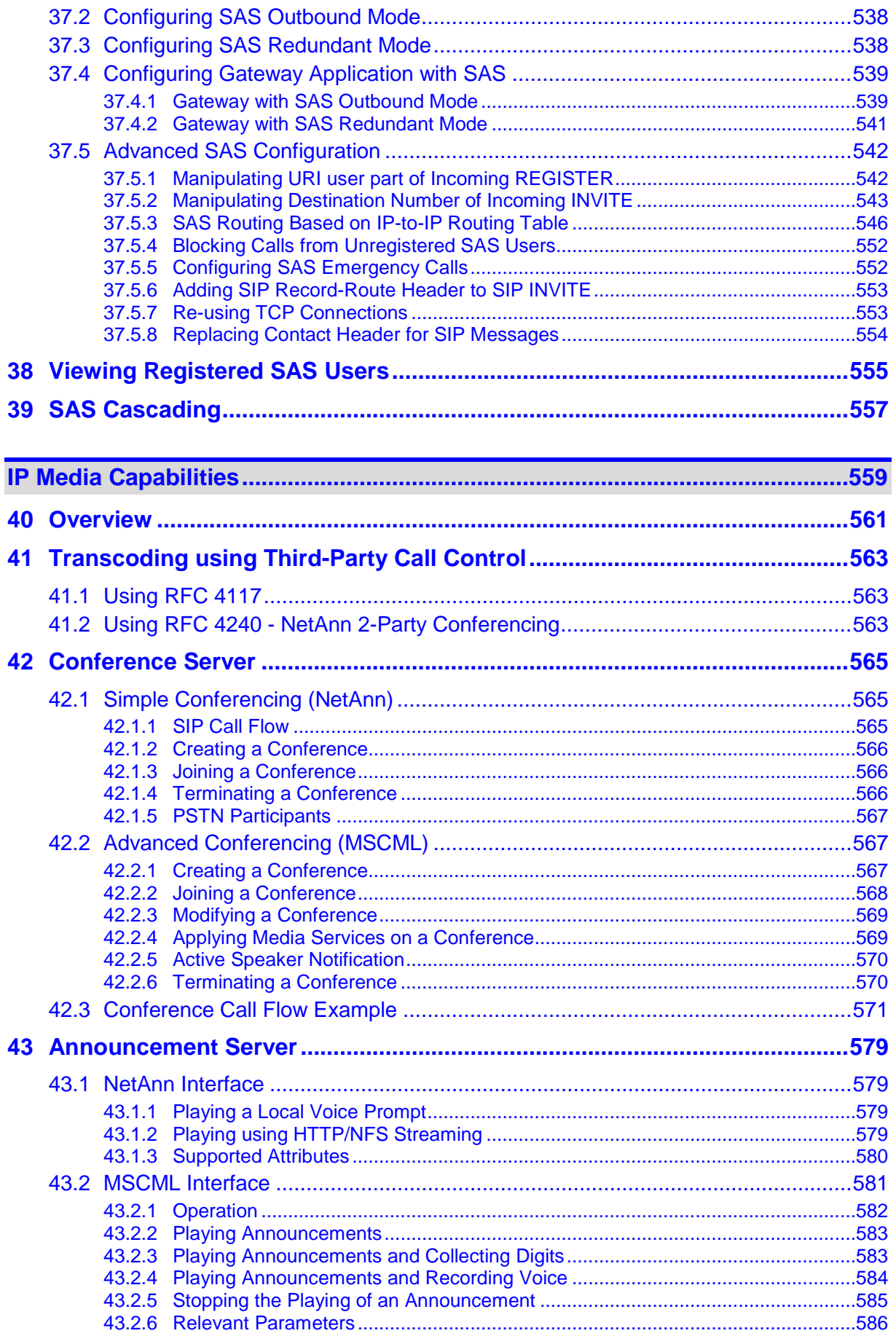

j

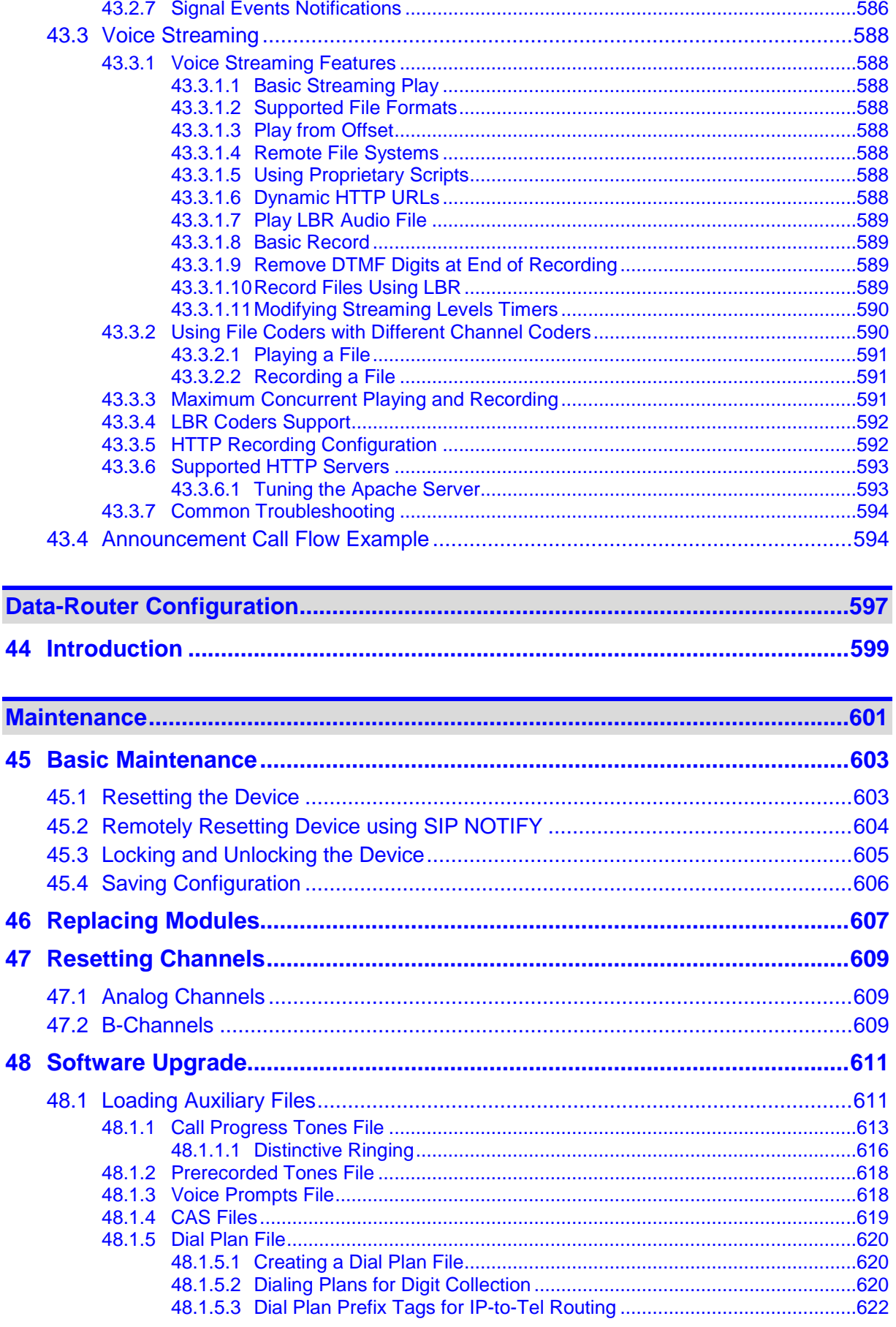

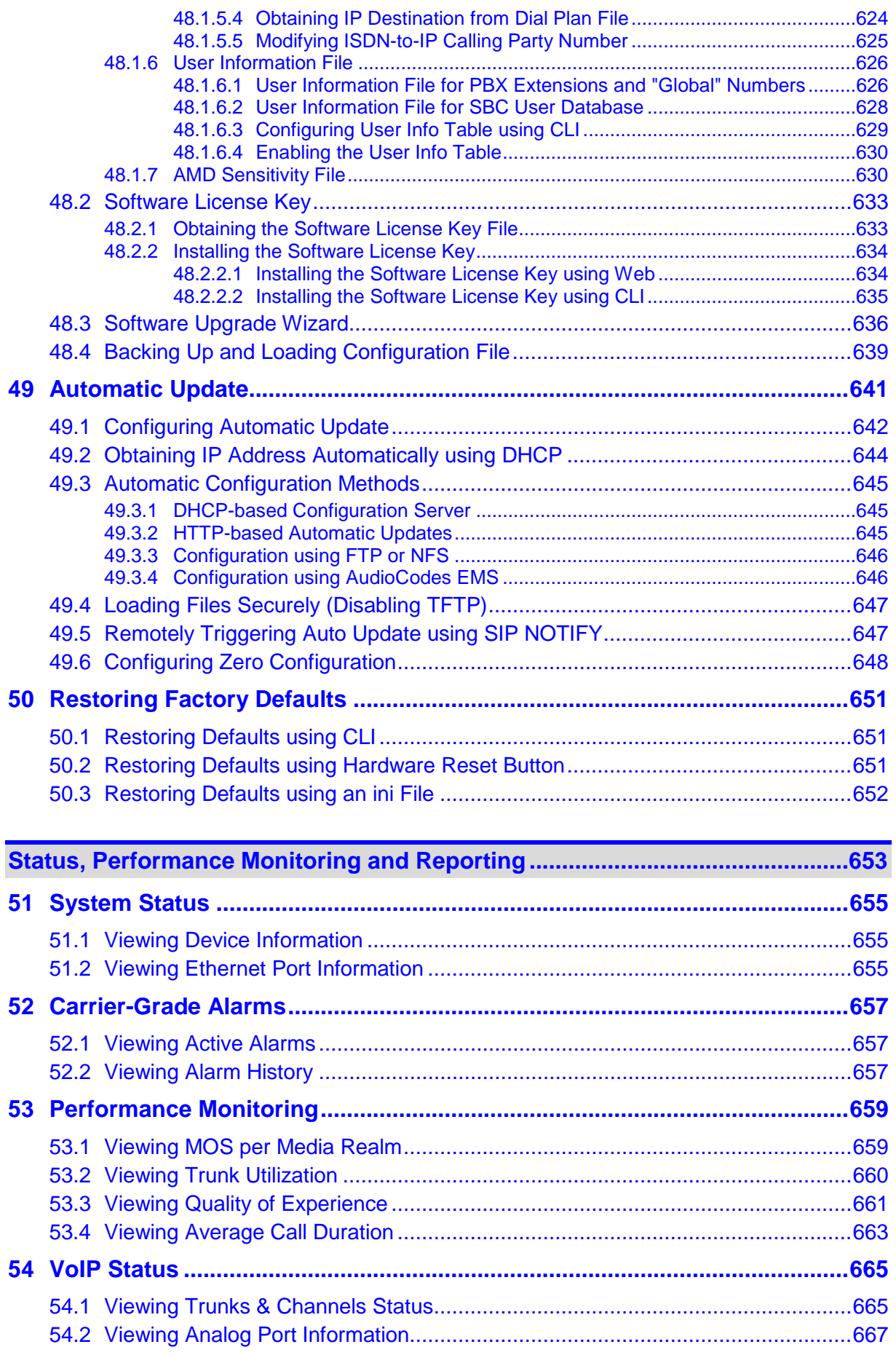

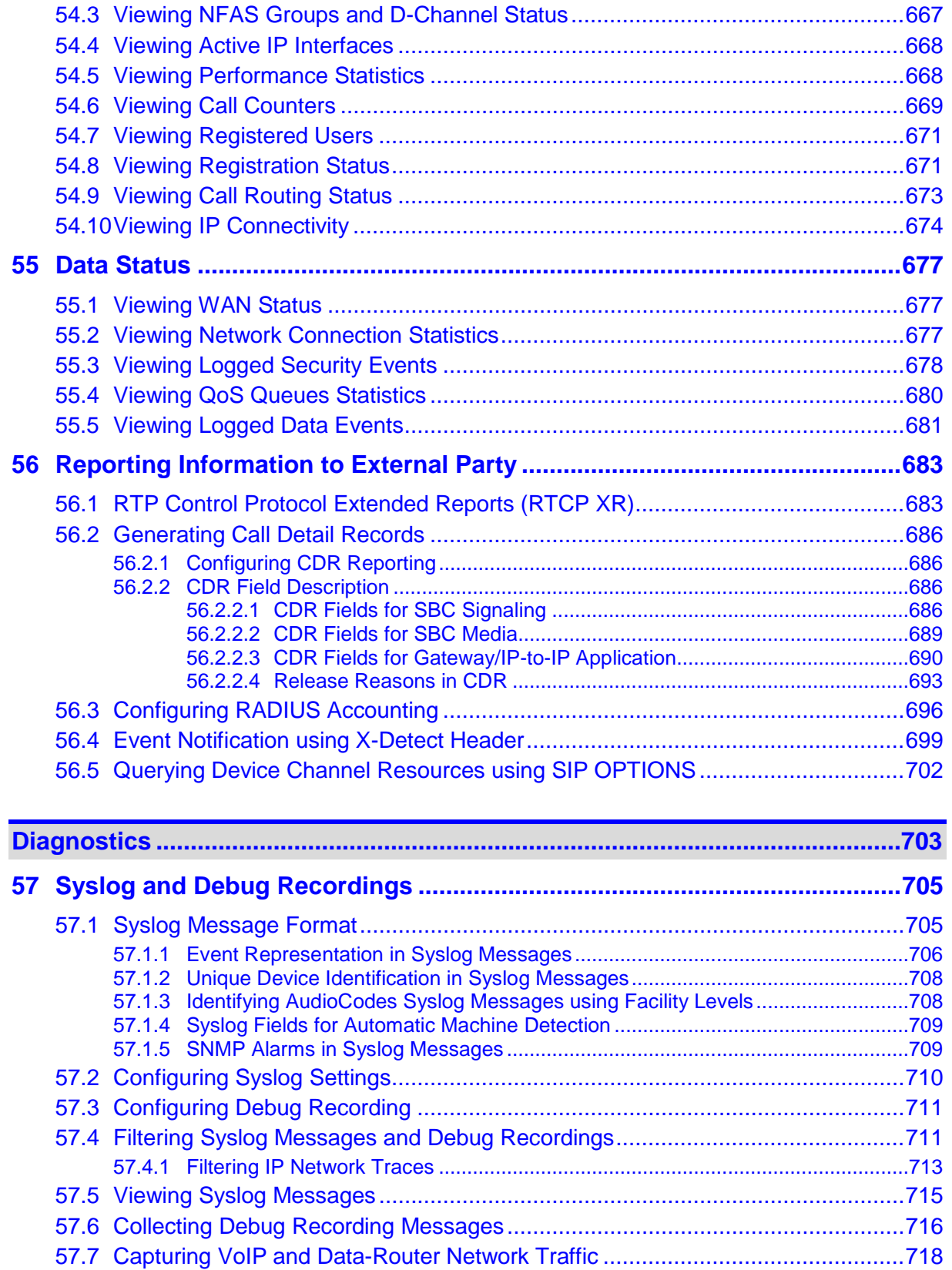

# AudioCodes

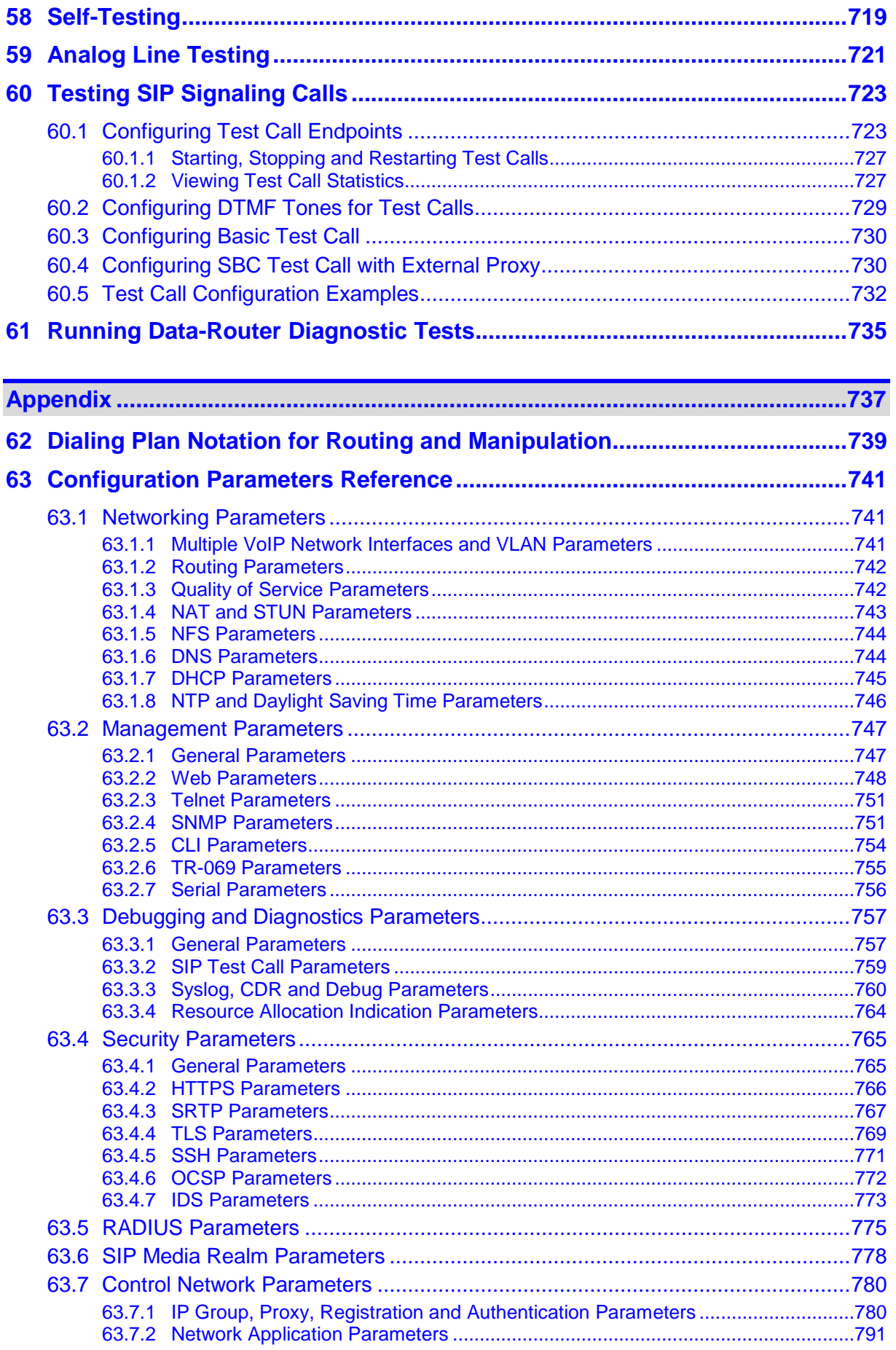

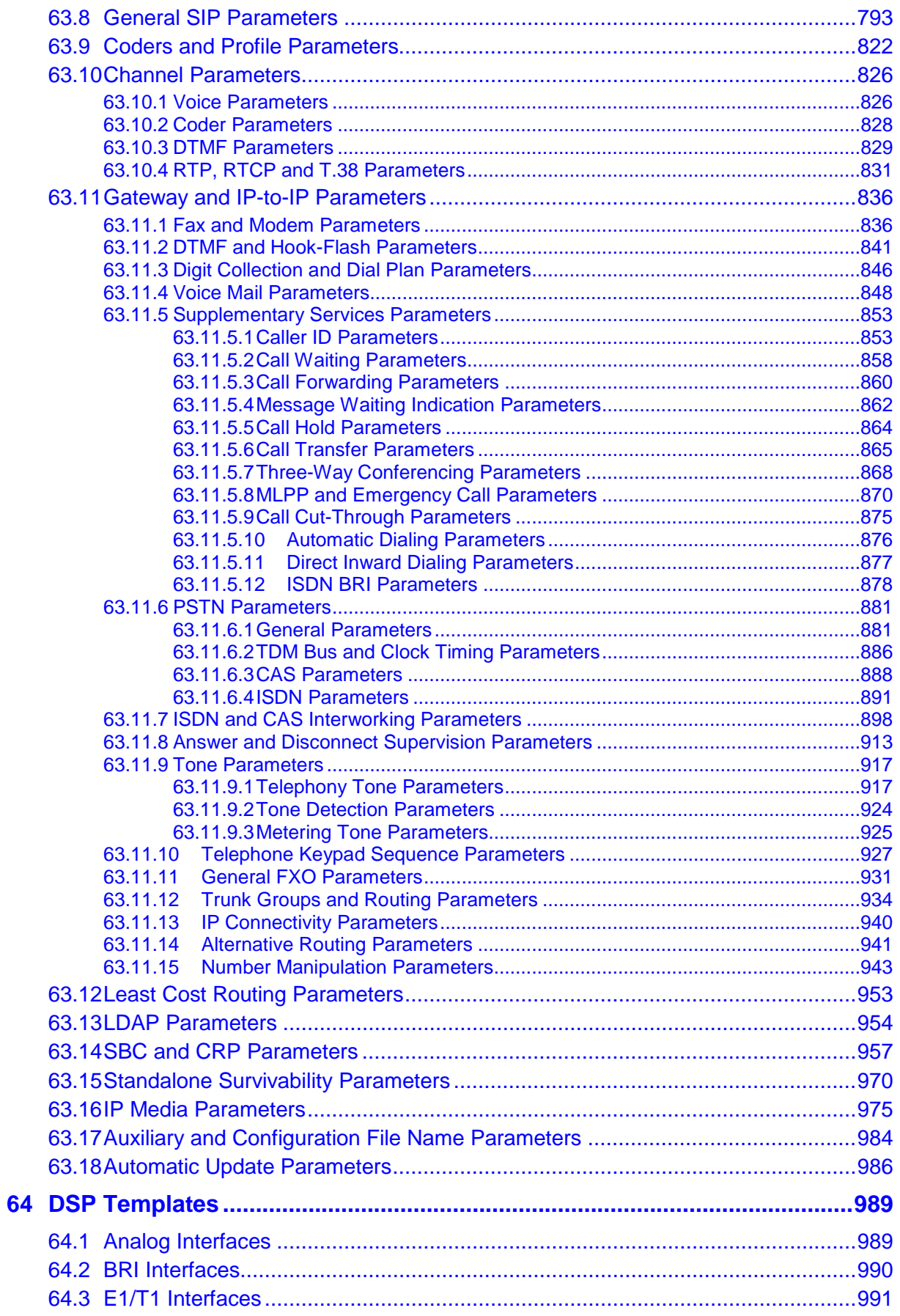

# **AudioCodes**

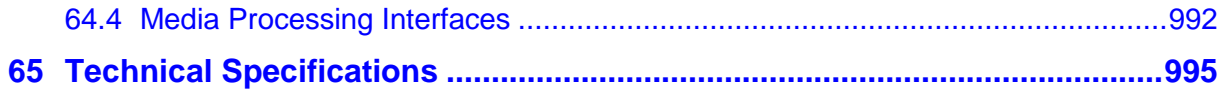

## **Notice**

This document describes the AudioCodes Mediant 1000B Multi Service Business Router (MSBR).

Information contained in this document is believed to be accurate and reliable at the time of printing. However, due to ongoing product improvements and revisions, AudioCodes cannot guarantee accuracy of printed material after the Date Published nor can it accept responsibility for errors or omissions. Before consulting this document, check the corresponding Release Notes regarding feature preconditions and/or specific support in this release. In cases where there are discrepancies between this document and the Release Notes, the information in the Release Notes supersedes that in this document. Updates to this document and other documents as well as software files can be downloaded by registered customers at [http://www.audiocodes.com/downloads.](http://www.audiocodes.com/downloads)

### **© Copyright 2013 AudioCodes Ltd. All rights reserved.**

This document is subject to change without notice.

Date Published: December-18-2013

## **Trademarks**

AudioCodes, AC, AudioCoded, Ardito, CTI2, CTI<sup>2</sup>, CTI Squared, HD VoIP, HD VoIP Sounds Better, InTouch, IPmedia, Mediant, MediaPack, NetCoder, Netrake, Nuera, Open Solutions Network, OSN, Stretto, TrunkPack, VMAS, VoicePacketizer, VoIPerfect, VoIPerfectHD, What's Inside Matters, Your Gateway To VoIP and 3GX are trademarks or registered trademarks of AudioCodes Limited. All other products or trademarks are property of their respective owners. Product specifications are subject to change without notice.

### **WEEE EU Directive**

Pursuant to the WEEE EU Directive, electronic and electrical waste must not be disposed of with unsorted waste. Please contact your local recycling authority for disposal of this product.

## **Customer Support**

Customer technical support and service are generally provided by AudioCodes' Distributors, Partners, and Resellers from whom the product was purchased. For technical support for products purchased directly from AudioCodes, or for customers subscribed to AudioCodes Customer Technical Support (ACTS), contact support@audiocodes.com.

## **Abbreviations and Terminology**

Each abbreviation, unless widely used, is spelled out in full when first used. Throughout this manual, unless otherwise specified, the term *device* refers to the Mediant 1000B MSBR.

## **Related Documentation**

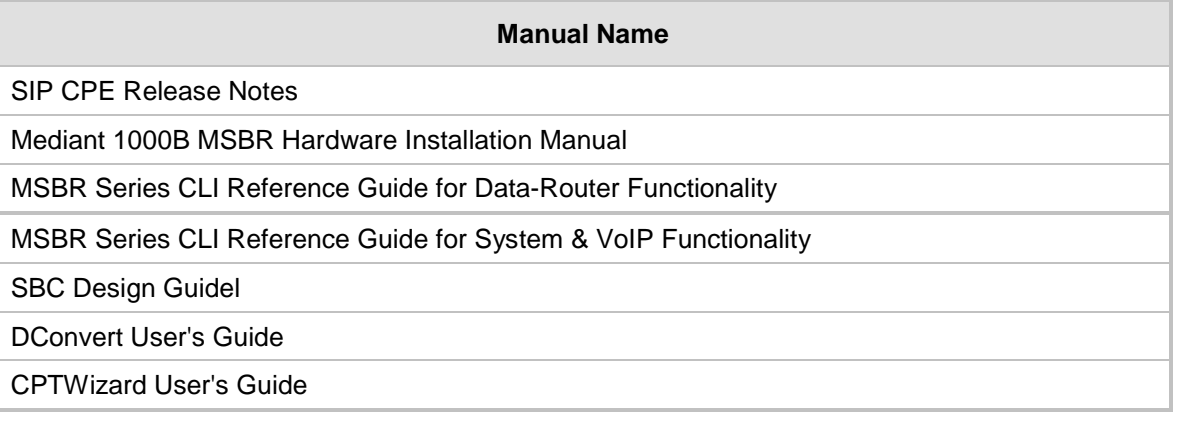

## **Notes and Warnings**

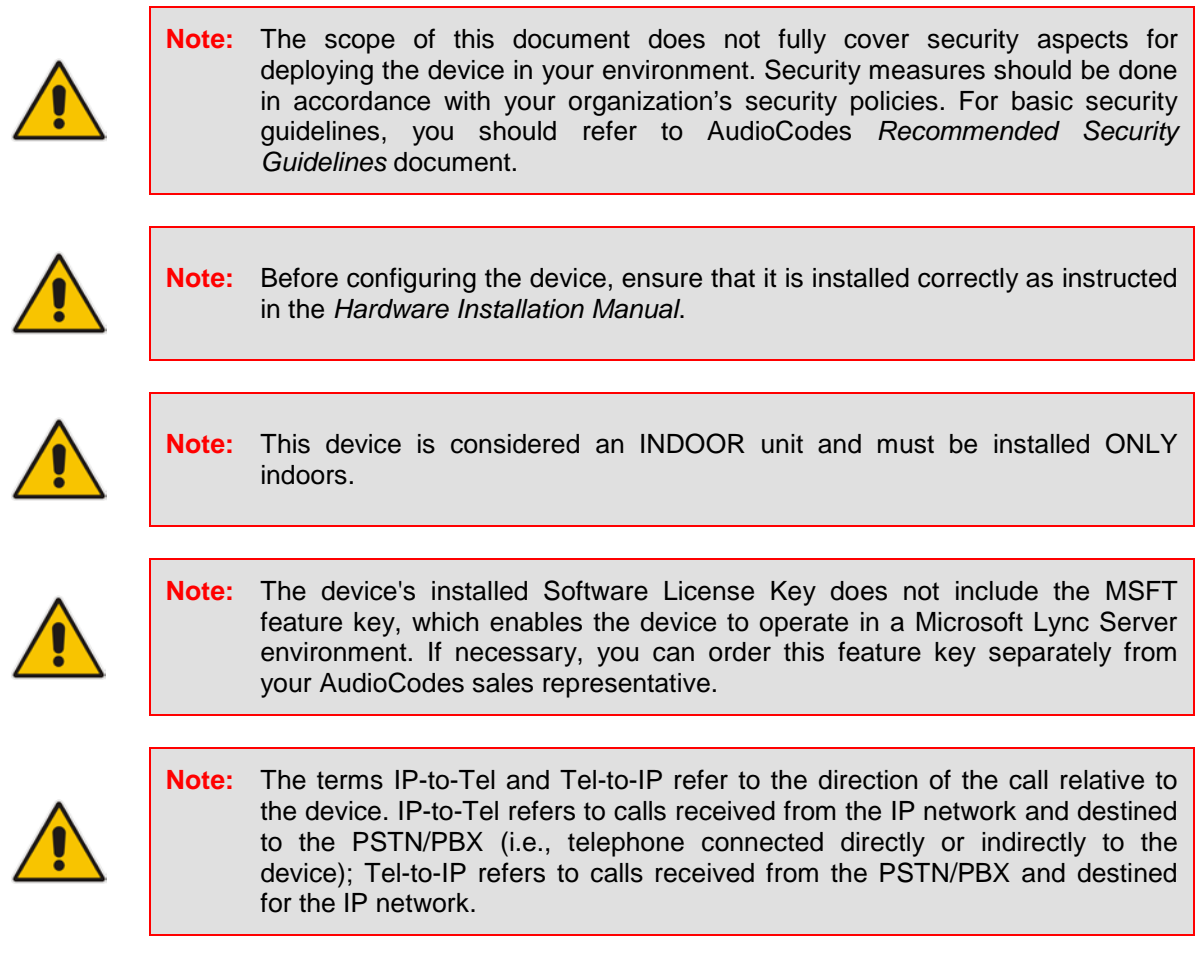

#### **Notes:**

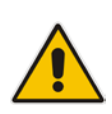

- FXO (Foreign Exchange Office) is the interface replacing the analog telephone and connects to a Public Switched Telephone Network (PSTN) line from the Central Office (CO) or to a Private Branch Exchange (PBX). The FXO is designed to receive line voltage and ringing current, supplied from the CO or the PBX (just like an analog telephone). An FXO VoIP device interfaces between the CO/PBX line and the Internet.
- FXS (Foreign Exchange Station) is the interface replacing the Exchange (i.e., the CO or the PBX) and connects to analog telephones, dial-up modems, and fax machines. The FXS is designed to supply line voltage and ringing current to these telephone devices. An FXS VoIP device interfaces between the analog telephone devices and the Internet.
- **Note:** OPEN SOURCE SOFTWARE. Portions of the software may be open source software and may be governed by and distributed under open source licenses, such as the terms of the GNU General Public License (GPL), the terms of the Lesser General Public License (LGPL), BSD and LDAP, which terms are located at: <http://www.audiocodes.com/support> and all are incorporated herein by reference. If any open source software is provided in object code, and its accompanying license requires that it be provided in source code as well, Buyer may receive such source code by contacting AudioCodes, by following the instructions available on AudioCodes website.

### Legal Notice:

- By default, the device supports export-grade (40-bit and 56-bit) encryption due to US government restrictions on the export of security technologies. To enable 128-bit and 256-bit encryption on your device, contact your AudioCodes sales representative.
- This device includes software developed by the OpenSSL Project for use in the OpenSSL Toolkit [\(http://www.openssl.org/\)](http://www.openssl.org/).
- This device includes cryptographic software written by Eric Young [\(eay@cryptsoft.com\)](mailto:eay@cryptsoft.com).

## **Customer Information**

- **1.** This equipment, RMX module of Mediant 1000 MSBR complies with Part 68 of the FCC Rules and the requirements adopted by the ACTA. On the front panel of the module is a label that contains among other information, a product identifier in the format US:6NPDDNANRMX. If requested, this number must be provided to the telephone company.
- **2.** This equipment is designed to be connected to the telephone network using RJ-48C connector, which complies with Part 68 rules and requirements adopted by ACTA. The service order codes (SOC) are 6.0F for digital interface and the Facility interface codes (FIC) are: 04DU9.1SN, 04DU9.1KN, 04DU9.BN, 04DU9.DN.
- **3.** Should the product cause harm to the telephone network, the telephone company will notify you in advance that temporary discontinuance of service may be required. If advance notice is not practical, you will be notified as soon as possible. Also, you will be advised of your right to file a complaint with the FCC if it is necessary.
- **4.** The telephone company may make changes in its facilities, equipment, operations or procedures that could affect the operation of the equipment. If this happens, the telephone company will provide advance notice in order for you to make necessary modifications to maintain uninterrupted service.
- **5.** If trouble is experienced with this equipment, for repair or warranty information please contact AudioCodes Inc., 2099 Gateway Place, Suite 500, San Jose, CA, 95110, phone number (408) 441 1175, URL:www.audiocodes.com. If the equipment is causing harm to the telephone network, the telephone company may request to disconnect the equipment until the problem is resolved.
- **6.** Installation is described in the product's Installation Manual. Connection to telephone company provided coin service is prohibited. Connection to party lines service is subject to state tariffs.

## **Documentation Feedback**

AudioCodes continually strives to produce high quality documentation. If you have any comments (suggestions or errors) regarding this document, please fill out the Documentation Feedback form on our Web site at<http://www.audiocodes.com/downloads>

## <span id="page-22-0"></span>**1 Overview**

The Mediant 1000 Multi-Service Business Router (MSBR) is a networking device that combines multiple service functions such as a Media Gateway, Session Border Controller (SBC), Data Router and Firewall, LAN switch, WAN access, Stand Alone Survivability (SAS) and an integrated general-purpose server. The device offers enhanced dialing plans and voice routing capabilities along with SIP-to-SIP mediation, allowing enterprises to implement SIP Trunking services (IP-to-IP call routing) and IP-based Unified Communications, as well as flexible PSTN and legacy PBX connectivity.

The device's data routing capabilities supports static and dynamic routing protocols such as RIP/OSPF and BGP, Virtual Routing and Forwarding (VRF-Lite) where interfaces can be clustered into a VRF to provide segregated routing domains. The device also supports Gigabit Ethernet and Symmetric High-Speed Digital Subscriber Line (SHDSL) WAN interfaces, providing flexibility in connecting to Service Providers. The SHDSL WAN connection supports up to four copper wire pairs according to G.991.2, acting as a remoteterminal CPE device. Both ATM and EFM modes are supported. In the ATM mode, a variety of protocols are supported, including PPPoE, PPPoA, and RFC 2684 in both bridged (Ethernet-over-ATM) and routed (IP-over-ATM) variants. In the EFM mode, the SHDSL port functions as a logical Ethernet device.

The device is designed as a secured VoIP and data platform. Enhanced media gateway security features include, for example, SRTP for media, TLS for SIP control, IPSec for management. Data security functions include integrated Stateful Firewall, IDS/IPS, SSL for remote user access and site-to-site VPN. A fully featured enterprise class SBC provides a secured voice network deployment based on a Back-to-Back User Agent (B2BUA) implementation.

The device also offers call "survivability" solutions using its Stand Alone Survivability (SAS) or Cloud Resilience Package applications, ensuring service continuity to enterprises served by a centralized SIP-based IP-Centrex server or branch offices of distributed enterprises. Call survivability enables internal office communication between SIP clients in the case of disconnection from the centralized SIP IP-Centrex server or IP-PBX.

The device also provides an integrated Open Solution Network (OSN) Server module (based on an Intel CPU). The OSN can host a variety of third-party applications such as IP-PBX, Call Center, and Conferencing.

The figure below displays an example application for the device:

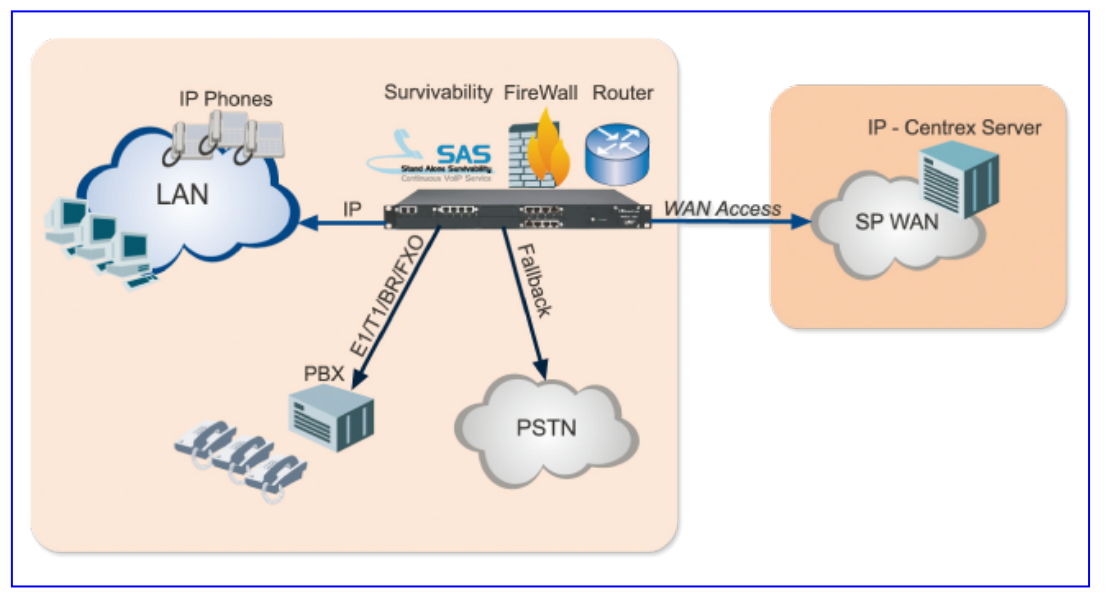

### **Figure 1-1: Mediant 1000 MSBR Typical Application**

# **El AudioCodes**

The device is a fully modular, 1U high, integrated access device. Six hot-swappable slots are available for any mixture of the available telephony modules:

- **Digital:**
	- The device supports up to four  $E1/T1/J1$  spans, available in 1, 2, or 4 spans per module, for connecting the PSTN/PBX to the IP network. The digital modules provide RJ-48 ports. The digital module can also be configured with up to 1 or 2 paired spans for switching to the PSTN in case of power or network failure (PSTN Fallback).
	- The device also supports ISDN Basic Rate Interface (BRI) modules for connecting BRI-based PSTN or PBX lines to the IP network. Each BRI module supports four BRI ports (RJ-45). Up to five BRI modules can be housed in the device, supporting up to 20 BRI digital ports. The BRI module can be configured for PSTN Fallback, switching to the PSTN in case of power failure or network problems.
	- Depending on configuration, the device can provide IP Media channels at the expense of PSTN channels. These channels may be used for Media Server applications.
- **Analog:** The device's analog interface supports up to 24 analog ports (four ports per analog module) in various Foreign Exchange Office (FXO) or Foreign Exchange Station (FXS) configurations, supporting up to 24 simultaneous VoIP calls. The device supports up to six analog modules, each module providing four analog RJ-11 ports. The FXO module can be used to connect analog lines of an enterprise's PBX or the PSTN to the IP network. The FXS module can be used to connect legacy telephones, fax machines, and modems to the IP network. Optionally, the FXS module can be connected to the external trunk lines of a PBX. When deployed with a combination of FXO and FXS modules, the device can be used as a PBX for Small Office Home Office (SOHO) users, and businesses not equipped with a PBX. The FXS modules also support the Lifeline feature, enabling an FXS port to connect directly to the PSTN upon power and/or network failure.
- **Media Processing Module (MPM):** The device supports up to three MPM modules for providing IP media processing services such as conferencing, SBC, and IP-to-IP applications.

In total, the device has the capacity for 120 concurrent voice channels.

The device also provides the CRMX module for data routing, switching, security, and voice security (SBC) capabilities. This module provides three LAN ports and one WAN port that is available either as Gigabit Ethernet, fiber optic, or SHDSL.

The device allows full management through its command line interface (CLI) as well as its HTTP/S-based embedded Web server. The user-friendly Web interface allows remote configuration using any standard Web browser (such as Microsoft™ Internet Explorer™).

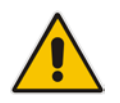

**Note:** You can configure the Data-Routing functionality **only** through CLI. However, AudioCodes recommends that you also use CLI to configure all other device configuration (VoIP and System).

# **Part I**

# <span id="page-24-0"></span>**Getting Started with Initial Connectivity**

# <span id="page-26-0"></span>**2 Introduction**

This section describes how to initially access the device's management interface and change its IP address to correspond with your networking scheme.

The device is shipped with a factory default IP address for operations, administration, maintenance, and provisioning (OAMP) through the VoIP LAN interface. You can use this address to initially access the device using any of its management tools -- embedded Web server, EMS, or Telnet.

You can also access the device through the console CLI, whereby the device's serial (RS-232) port is connected to the management PC's serial port.

Device management can be done though one of the VoIP LAN OAMP, WAN, and LAN.

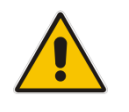

**Note:** By default, the device's embedded DHCP server is enabled. For more information, see Section ['Configuring the Device's DHCP Server'](#page-33-0) on page [34.](#page-33-0)

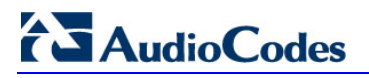

**Reader's Notes**

# <span id="page-28-0"></span>**3 Configuring VoIP-LAN Interface for OAMP**

You can configure the VoIP LAN OAMP through the device's Web interface or CLI.

## <span id="page-28-1"></span>**3.1 Web Interface**

This procedure describes how to configure the VoIP-LAN IP address for OAMP, through the Web interface.

**Default VoIP LAN IP Address for OAMP**

| <b>IP Address</b>                 | Value         |
|-----------------------------------|---------------|
| <b>IP Address</b>                 | 192.168.0.2   |
| <b>Subnet Mask</b>                | 255.255.255.0 |
| <b>Default Gateway IP Address</b> | 192.168.0.1   |

### **To configure the VoIP-LAN IP address for OAMP:**

**1.** Connect one of the LAN ports located on the CRMX module directly to the network interface of your computer, using a straight-through Ethernet cable.

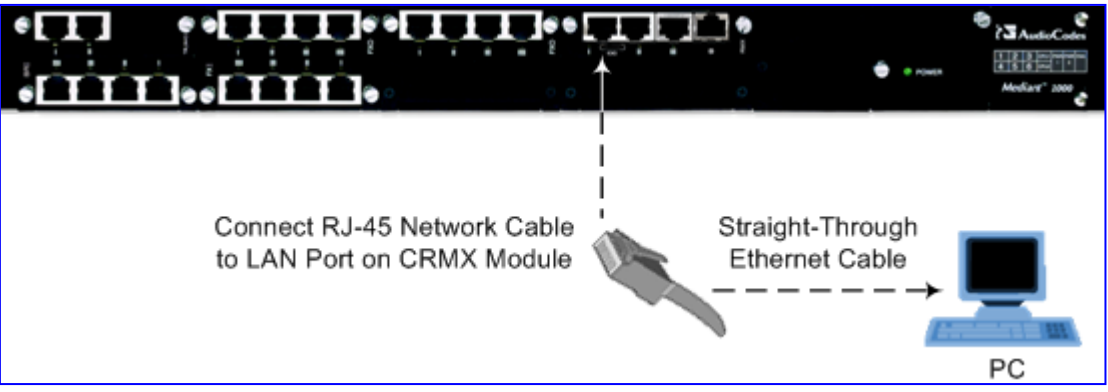

**2.** Make sure that your computer is configured to automatically obtain an IP address; the device has an embedded DHCP server which by default allocates IP addresses to computers that are connected to it.

### **Figure 3-1: Connecting to LAN Port**

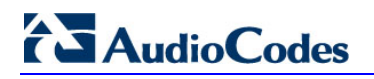

**3.** On your computer, start a Web browser and in the URL address field, enter the default IP address of the device; the Web interface's Web Login screen appears:

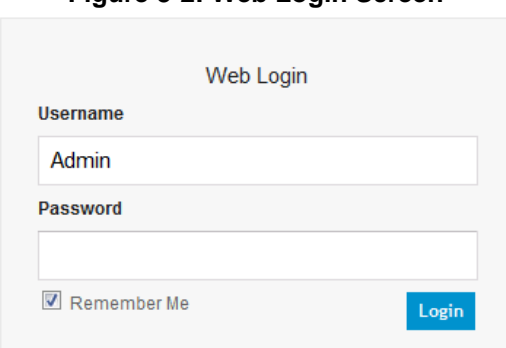

- **4.** In the 'Username' and 'Password' fields, enter the default (case-sensitive) login username ("Admin") and password ("Admin"), and then click **Login**; the device's Web interface appears.
- **5.** Open the Multiple Interface Table page (**Configuration** tab > **VoIP** menu > **Network** > **IP Settings**).

### **Figure 3-3: Multiple Interface Table with Default OAMP Address**

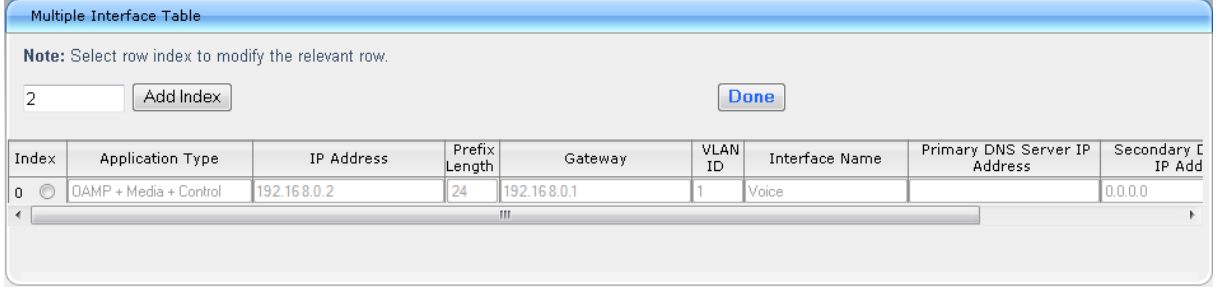

- **a.** Select the 'Index' radio button corresponding to the "OAMP + Media + Control" application type, and then click **Edit**.
- **b.** Change the IP address to correspond with your network IP addressing scheme, for example:
	- ♦ IP Address: 10.8.6.86
	- Prefix Length: 24 (for 255.255.255.0)
	- Gateway: 10.8.6.85
- **c.** Click **Apply**, and then click **Done** to validate your settings.
- **6.** Rest the device with a flash burn.
- **7.** Cable the device to your network. You can now access the management interface using the new IP address for OAMP.

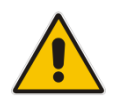

**Note:** After you have completed the above procedure, change your PC's IP address to correspond with your network requirements.

### **Figure 3-2: Web Login Screen**

## <span id="page-30-0"></span>**3.2 CLI**

This procedure describes how to configure the VoIP-LAN IP address for OAMP, through the CLI.

### **To configure the VoIP-LAN IP address for OAMP:**

**1.** Connect the RS-232 port of the device to the serial communication port on your computer. For more information, refer to the *Hardware Installation Manual*.

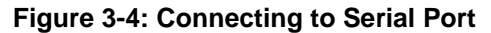

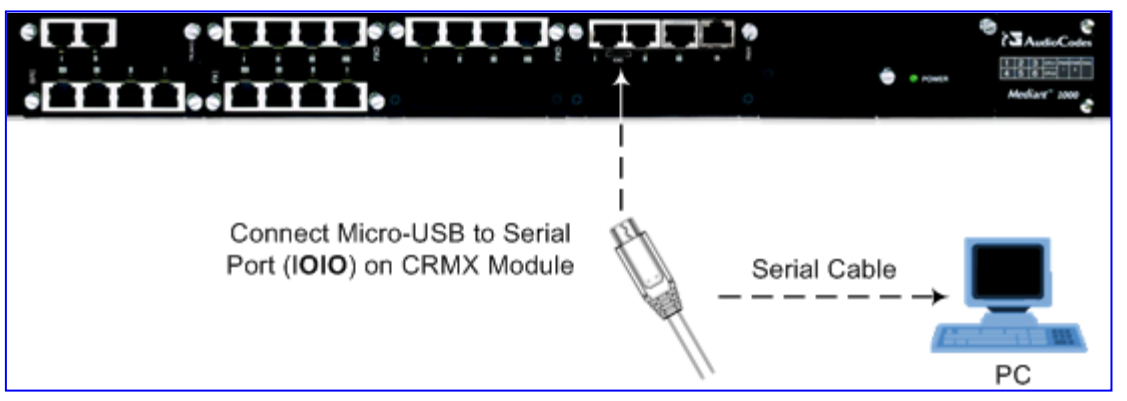

- **2.** Establish serial communication with the device using a terminal emulator program (such as HyperTerminal) with the following communication port settings:
	- **Baud Rate:** 115,200 bps
	- **Data Bits:** 8
	- **Parity:** None
	- **Stop Bits:** 1
	- **Flow Control:** None
- **3.** At the CLI prompt, type the username (default is "Admin" case sensitive): Username: Admin
- **4.** At the prompt, type the password (default is "Admin" case sensitive): Password: Admin
- **5.** At the prompt, type the following: **enable**
- **6.** At the prompt, type the password again: Password: Admin
- **7.** Access the VoIP configuration mode: # **configure voip**
- **8.** Access the Multiple Interface table: (config-voip)# **interface network-if** 0
- **9.** Configure the IP address: (network-if-0)# **set ip** <IP address>
- **10.** Configure the prefix length: (network-if-0)# set prefix-length <prefix length, e.g., 16>
- **11.** Configure the Default Gateway address: (network-if-0)# **set gateway** <IP address>
- **12.** Exit the Multiple Interface table: (network-if-0)# **exit**
- **13.** Exit the VoIP configuration mode: (config-voip)# **exit**
- **14.** Reset the device with a flash burn:
	- # **reload now**
- **15.** Cable the device to your network. You can now access the management interface using the new IP address for OAMP.

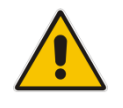

**Note:** After you have completed the above procedure, change your PC's IP address according to your network requirements.

# <span id="page-32-0"></span>**4 Configuring Data-Router's LAN and WAN**

This section describes how to configure the device's data-router LAN and/or WAN interfaces.

### **Notes:**

- Make sure that you configure the LAN IP address of the data-router in the **same** subnet as the LAN IP address for OAMP of the VoIP interface.
- Once you access the device through the default VoIP LAN interface, you can configure Web management access from one of the following interfaces:
	- **√** Any of the configured data-router LAN interfaces. The default LAN data interface is 192.168.0.1. This interface can be in a different subnet to the VoIP LAN IP address and with a different VLAN ID. This is useful, for example, if you want to separate management from the VoIP traffic.
	- **√** WAN port interface. In this setup, you need to enable remote access to the WAN port interface, as described in 'Enabling Remote Management from WAN' on page [36.](#page-34-0)

## <span id="page-32-1"></span>**4.1 Configuring Data-Router's LAN Interface**

The default LAN IP address of the device's data-router is listed in the table below.

### **Default LAN IP Address of Data-Router**

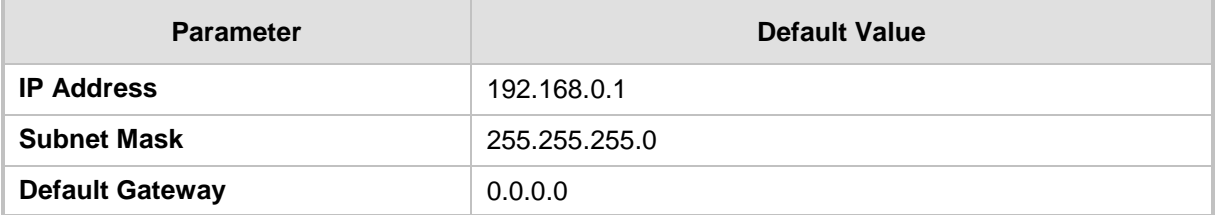

### **To configure LAN IP address of data-router:**

- **1.** Establish serial communication with the device.
- **2.** At the prompt, type the following command to access the data-router configuration mode:

# **configure data**

- **3.** Access the VLAN 1 LAN switch interface: (config-data)# **interface** vlan 1
- **4.** Configure the IP address and subnet:

(conf-if-VLAN 1)# **ip address** <IP address> <subnet> For example:

(conf-if-VLAN 1)# **ip address** 10.8.6.85 255.255.255.0

**5.** Save your settings with a flash burn: (conf-if-VLAN 1)# **do write**

## <span id="page-33-0"></span>**4.2 Configuring the Device's DHCP Server**

By default, the device's embedded DHCP server is enabled for the LAN, and with default IP pool addresses relating to the default subnet LAN. You can disable the DHCP server, or modify the IP address pool. The device's DHCP server allocates this spool of IP addresses to the computers connected to its LAN interface.

- **To enable the device's DHCP server:**
- **1.** Establish serial communication with the device.
- **2.** At the prompt, type the following command to access the Data-router configuration mode:

```
# configure data
```
**3.** Access the data LAN switch interface:

(config-data)# **interface vlan** 1

- **4.** To disable the DHCP server: (conf-if-VLAN 1)# **no service dhcp**
- **5.** To enable DHCP server:

```
a. Configure the pool of IP addresses:
(conf-if-VLAN 1)# ip dhcp-server network 10.8.6.84 10.8.6.89
255.255.255.0
b. Enable DHCP server functionality:
```
(conf-if-VLAN 1)# **service dhcp**

**6.** Save your settings with a flash burn: (conf-if-VLAN 1)# **do write**

## <span id="page-33-1"></span>**4.3 Configuring the WAN Interface**

This procedure describes how to configure the WAN interface and uses Gigabit Ethernet as an example. If your device uses a different WAN interface, refer to the *MSBR Series CLI Reference Guide for Data*.

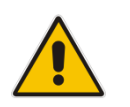

**Note:** Before you configure the WAN interface, make sure that you have all the required information from your Internet Telephony Service Provider (ITSP).

### **To configure a WAN IP address:**

- **1.** Connect the WAN port to the WAN network. For information on cabling the WAN port, refer to the *Hardware Installation Manual*.
- **2.** Establish serial communication with the device.
- **3.** At the prompt, type the following command to access the Data-router configuration mode:

```
# configure data
```
**4.** Access the WAN interface:

```
(config-data)# interface GigabitEthernet 0/0
```
- **5.** Configure the IP address and subnet mask: (config-if-GE 0/0)# **ip address** 100.33.2.105 255.255.255.0
- **6.** Enable Network Address Port Translation (NAPT) on the WAN interface: (config-if-GE 0/0)# **napt**

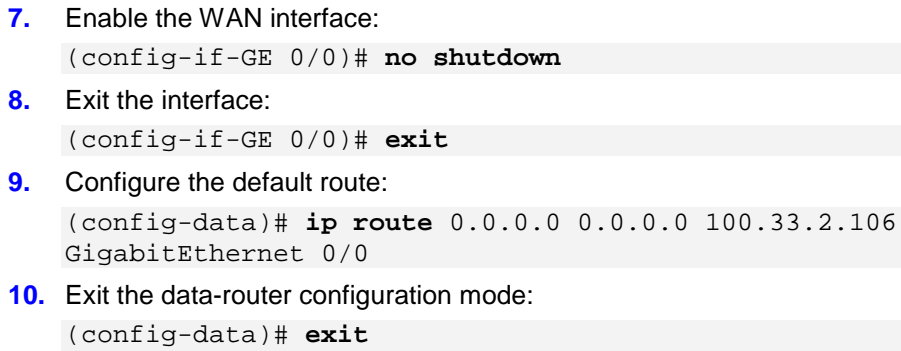

<span id="page-34-0"></span>**11.** Save the configuration to flash: # **write**

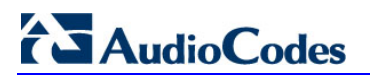

**Reader's Notes**
# **5 Enabling Remote Management from WAN**

This section describes how to configure remote device management from the WAN, if necessary.

## **5.1 Remote Web-based (HTTP/S) Management**

This procedure describes how to enable remote Web-based management (HTTP/S) from the WAN.

- **To enable remote Web (HTTP/S) management from WAN:**
- **CLI:**
	- **1.** Access the System configuration mode: # **configure system**
	- **2.** Enable HTTP management from the WAN: <config-system># **web** <web># **set wan-http on**
	- **3.** Reset the device with a burn to flash: <cli-terminal># **do reload now**
- **Web:**
	- **1.** Open the WEB Security Settings page (**Configuration** tab > **System** menu > **Management** > **WEB Security Settings**).

#### **Figure 5-1: Enabling Web Management from WAN**

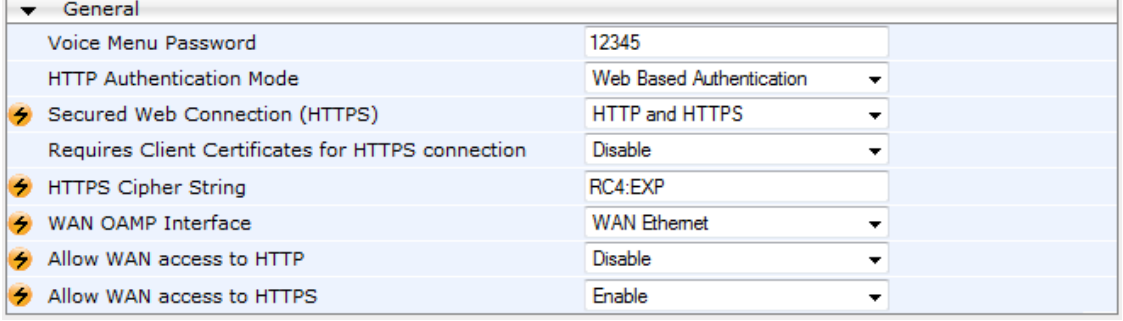

- **2.** From the 'WAN OAMP Interface' drop-down list, select the WAN interface (**WAN Ethernet**).
- **3.** From the 'Allow WAN access to HTTPS' drop-down list, select **Enable**.
- **4.** Click **Submit**.
- **5.** Save your settings with a flash burn.

# **5.2 Remote Telnet-based Management**

This procedure describes how to enable remote Telnet-based management from the WAN.

- **To enable remote Telnet management from WAN:**
- **CLI:**
	- **1.** Access the System configuration mode: # **configure system**
	- **2.** Type the following command: <config-system># **cli-terminal**
	- **3.** Enable Telnet: <cli-terminal># **set telnet**
	- **4.** Enable Telnet from WAN: <cli-terminal># **set wan-telnet-allow on**
	- **5.** Reset the device with a burn to flash: <cli-terminal># **do reload now**
- **Web:**
	- **1.** Open the Telnet/SSH Settings page (**Configuration** tab > **System** menu > **Management** > **Telnet/SSH Settings**).

#### **Figure 5-2: Enabling Telnet Management from WAN**

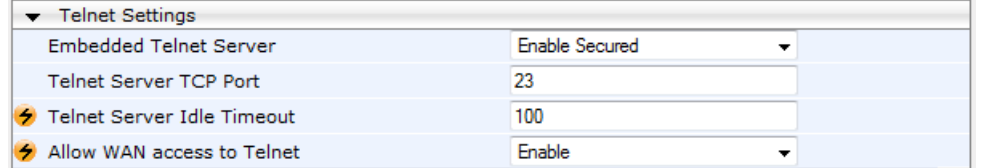

- **2.** From the 'Embedded Telnet Server' drop-down list, select **Enable Secured**.
- **3.** From the 'Allow WAN access to Telnet' drop-down list, select **Enable**.
- **4.** Click **Submit**.
- **5.** Save your settings with a flash burn.

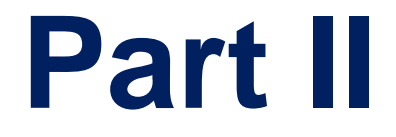

# **Management Tools**

# **6 Introduction**

This part provides an overview of the various management tools that can be used to configure the device. It also provides step-by-step procedures on how to configure the management settings.

The following management tools can be used to configure the device:

- Embedded HTTP/S-based Web server see 'Web-based Management' on page [43](#page-42-0)
- Command Line Interface (CLI) see 'CLI-Based Management' on page [75](#page-74-0)
- AudioCodes Element Management System see EMS-Based Management on page [87](#page-86-0)
- Simple Network Management Protocol (SNMP) browser software see 'SNMP-Based Management' on page [81](#page-80-0)
- TR-069 see TR-069 Based Management on page [89](#page-88-0)
- Configuration *ini* file see 'INI File-Based Management' on page [95](#page-94-0)

#### **Notes:**

- Some configuration settings can only be done using a specific management tool. For example, some configuration can only be done using the Configuration *ini* file method.
- Throughout this manual, where a parameter is mentioned, its corresponding Web, CLI, and ini parameter is mentioned. The *ini* file parameters are enclosed in square brackets [...].
- For a list and description of all the configuration parameters, see 'Configuration Parameters Reference' on page [741.](#page-740-0)

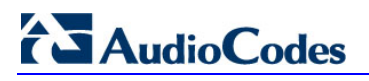

**Reader's Notes**

# <span id="page-42-0"></span>**7 Web-Based Management**

The device provides an embedded Web server (hereafter referred to as *Web interface*), supporting fault management, configuration, accounting, performance, and security (FCAPS), including the following:

- **Full configuration**
- Software and configuration upgrades
- **Loading auxiliary files, for example, the Call Progress Tones file**
- Real-time, online monitoring of the device, including display of alarms and their severity
- Performance monitoring of voice calls, data routing, and various traffic parameters

The Web interface provides a user-friendly, graphical user interface (GUI), which can be accessed using any standard Web browser (e.g., Microsoft™ Internet Explorer).

Access to the Web interface is controlled by various security mechanisms such as login user name and password, read-write privileges, and limiting access to specific IP addresses.

#### **Notes:**

- The Web interface allows you to configure most of the device's settings. However, additional configuration parameters may exist that are not available in the Web interface and which can only be configured using other management tools.
- Some Web interface pages and/or parameters are available only for certain hardware configurations or software features. The software features are determined by the installed Software License Key (see 'Software License Key' on page [633\)](#page-632-0).

# **7.1 Getting Acquainted with the Web Interface**

This section provides a description of the Web interface.

## <span id="page-42-1"></span>**7.1.1 Computer Requirements**

The client computer requires the following to work with the Web interface of the device:

- **A** network connection to the device
- One of the following Web browsers:
	- Microsoft™ Internet Explorer™ (Version 6.0 and later)
	- Mozilla Firefox® (Versions 5 through 9.0)
- Recommended screen resolutions: 1024 x 768 pixels, or 1280 x 1024 pixels

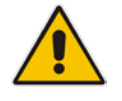

**Note:** Your Web browser must be JavaScript-enabled to access the Web interface.

# **El AudioCodes**

## **7.1.2 Accessing the Web Interface**

The procedure below describes how to access the Web interface.

- **To access the Web interface:**
- **1.** Open a standard Web browser (see 'Computer Requirements' on page [43\)](#page-42-1).
- **2.** In the Web browser, specify the IP address of the device (e.g., http://10.1.10.10); the Web interface's Login window appears, as shown below**:**

**Figure 7-1: Web Login Screen**

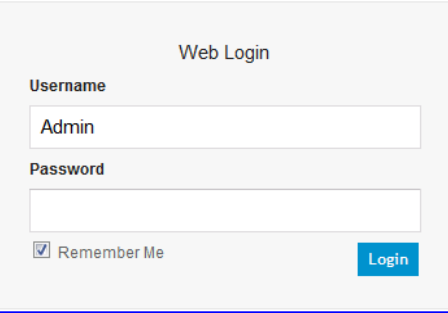

- **3.** In the 'Username' and 'Password' fields, enter the case-sensitive, user name and password respectively.
- **4.** Click **Login**; the Web interface is accessed, displaying the Home page. For a detailed description of the Home page, see 'Viewing the Home Page' on page [59.](#page-58-0)

#### **Notes:**

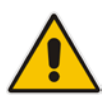

- The default username and password is "Admin". To change the login user name and password, see 'Configuring the Web User Accounts' on page [62.](#page-61-0)
- If you want the Web browser to remember your password, select the 'Remember Me' check box and then agree to the browser's prompt (depending on your browser) to save the password for future logins. On your next login attempt, simply press the Tab or Enter keys to auto-fill the 'Username' and 'Password' fields, and then click **Login**.

## **7.1.3 Areas of the GUI**

The areas of the Web interface's GUI are shown in the figure below and described in the subsequent table.

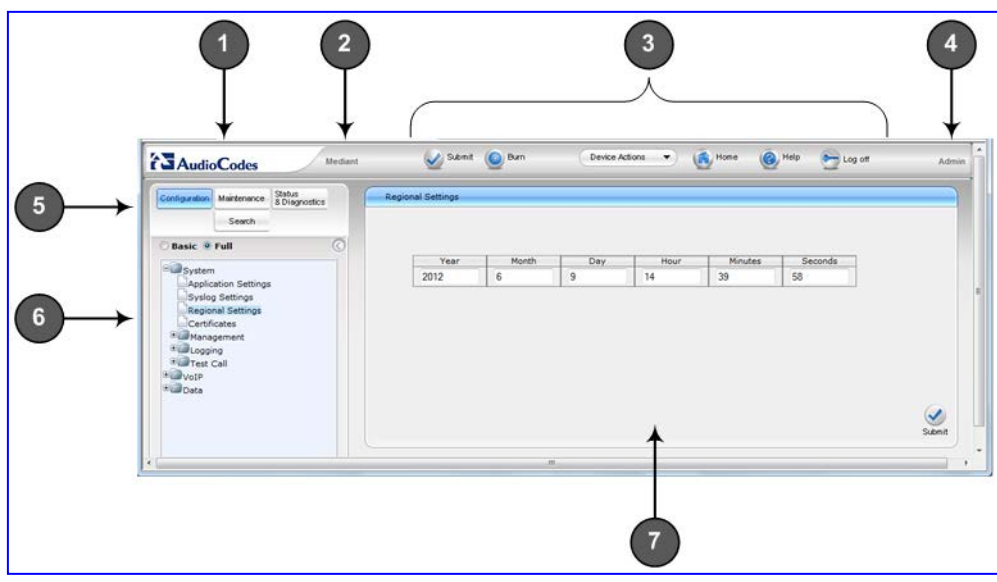

#### **Figure 7-2: Home Page**

#### **Description of the Web GUI Areas**

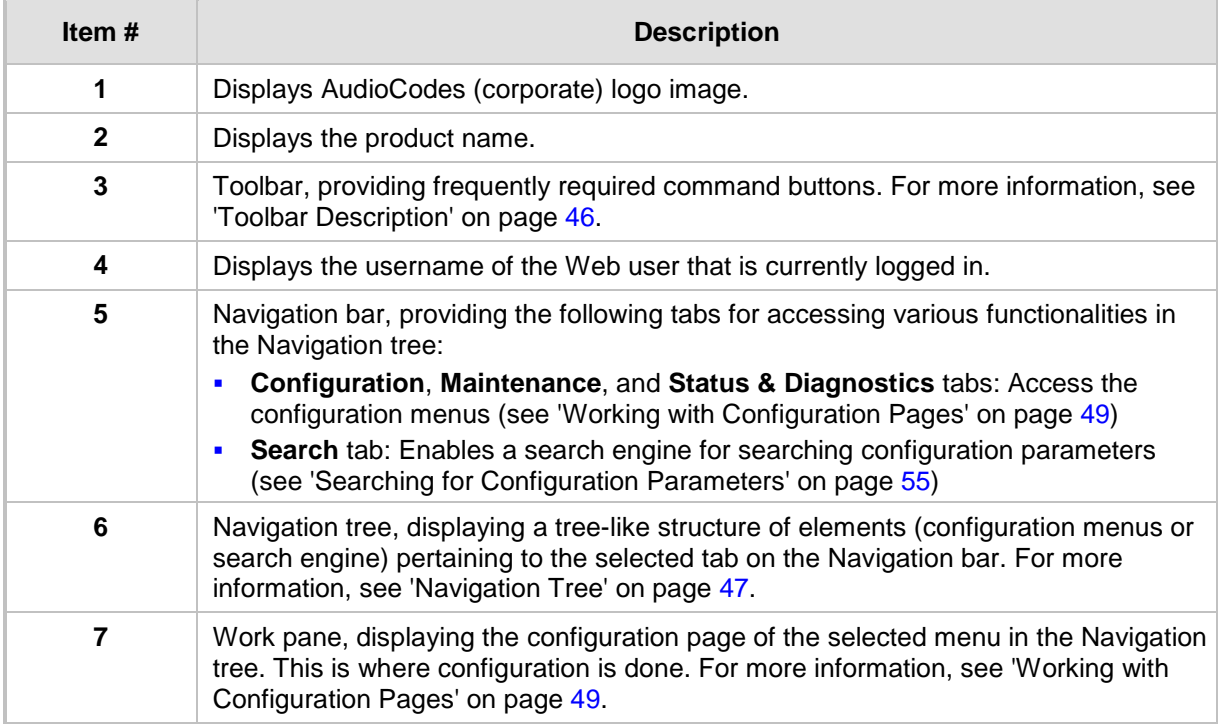

## <span id="page-45-0"></span>**7.1.4 Toolbar Description**

The toolbar provides frequently required command buttons, described in the table below:

**Description of Toolbar Buttons**

| Icon             | <b>Button</b><br><b>Name</b>    | <b>Description</b>                                                                                                    |
|------------------|---------------------------------|----------------------------------------------------------------------------------------------------|
|                  | <b>Submit</b>                   | Applies parameter settings to the device (see 'Saving Configuration'<br>on page 606).<br><b>Note:</b> This icon is grayed out when not applicable to the currently<br>opened page.                                                                                                    |
|                  | <b>Burn</b>                     | Saves parameter settings to flash memory (see 'Saving Configuration'<br>on page $606$ ).                                                                                                    |
| Device Actions ▼ | <b>Device</b><br><b>Actions</b> | Opens a drop-down list with frequently needed commands:<br>Load Configuration File: Opens the Configuration File page for<br>×<br>loading an <i>ini</i> file to the device (see 'Backing Up and Loading<br>Configuration File' on page 639).<br>Save Configuration File: Opens the Configuration File page for<br>$\blacksquare$<br>saving the <i>ini</i> file to a folder on a computer (see 'Backing Up and<br>Loading Configuration File' on page 639).<br><b>Reset:</b> Opens the Maintenance Actions page for performing<br>п<br>various maintenance procedures such as resetting the device (see<br>'Resetting the Device' on page 603).<br><b>Software Upgrade Wizard: starts the Software Upgrade wizard</b><br>$\blacksquare$<br>for upgrading the device's software (see 'Software Upgrade<br>Wizard' on page 636). |
|                  | Home                            | Opens the Home page (see 'Viewing the Home Page' on page 59).                                                                                                    |
|                  | Help                            | Opens the Online Help topic of the currently opened configuration<br>page (see 'Getting Help' on page 57).                                                                                                    |
|                  | Log off                         | Logs off a session with the Web interface (see 'Logging Off the Web<br>Interface' on page 58).                                                                                                    |

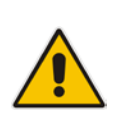

**Note:** If you modify a parameter that takes effect only after a device reset, after you click the **Submit** button in the configuration page, the toolbar displays "Reset", as shown in the figure below. This is a reminder that you need to later save your settings to flash memory and reset the device.

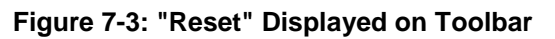

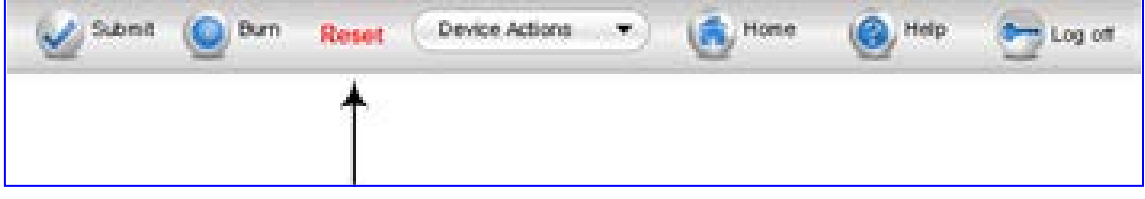

## <span id="page-46-0"></span>**7.1.5 Navigation Tree**

The Navigation tree is located in the Navigation pane and displays a tree-like structure of menus pertaining to the selected tab on the Navigation bar. You can drill-down to the required page item level to open its corresponding page in the Work pane.

The terminology used throughout this manual for referring to the hierarchical structure of the tree is as follows:

- *Menu*: first level (highest level)
- **Submenu: second level contained within a menu**
- **Page item: last level (lowest level in a menu) contained within a menu or submenu**

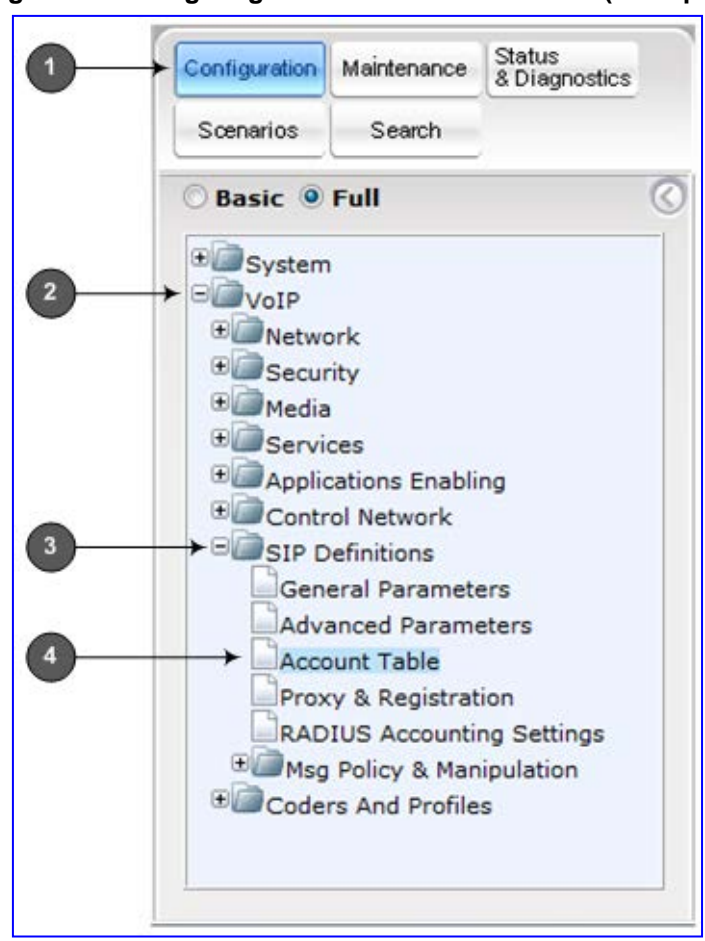

**Figure 7-4: Navigating in Hierarchical Menu Tree (Example)**

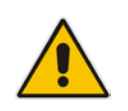

**Note:** The figure above is used only as an example. The displayed menus depend on supported features based on the Software License Key installed on your device.

## <span id="page-46-1"></span>**7.1.5.1 Displaying Navigation Tree in Basic and Full View**

You can view an expanded or reduced display of the Navigation tree. This affects the number of displayed menus and submenus in the tree. The expanded (*Full*) view displays all the menus pertaining to the selected configuration tab; the reduced (*Basic*) view displays only commonly used menus. This is relevant when using the configuration tabs

# **AudioCodes**

(i.e., **Configuration**, **Maintenance**, and **Status & Diagnostics**) on the Navigation bar. The advantage of the Basic view is that it prevents "cluttering" of the Navigation tree with menus that may not be required.

- **To toggle between Full and Basic view:**
- To display a reduced menu tree, select the **Basic** option (default).
- To display all the menus and submenus in the Navigation tree, select the **Full** option.

#### **Figure 7-5: Basic and Full View Options**

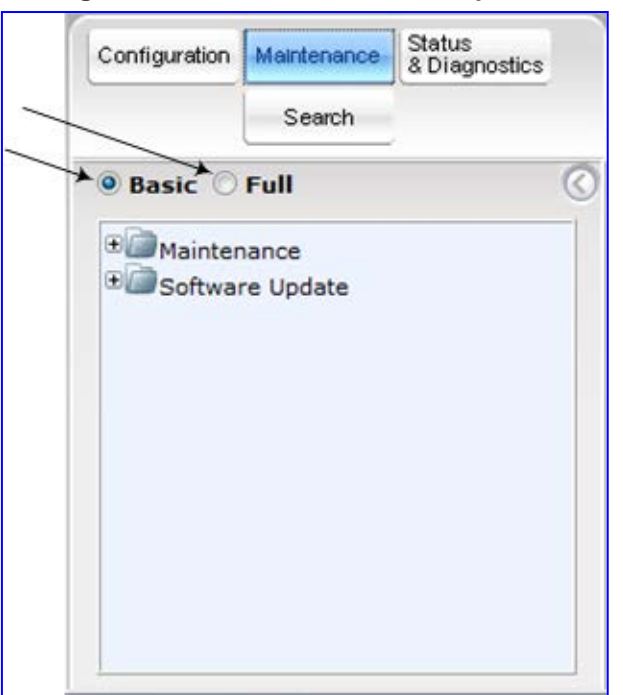

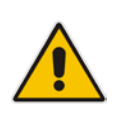

**Note:** After you reset the device, the Web GUI is displayed in Basic view.

## **7.1.5.2 Showing / Hiding the Navigation Pane**

You can hide the Navigation pane to provide more space for elements displayed in the Work pane. This is especially useful when the Work pane displays a wide table. The arrow button located below the Navigation bar is used to hide and show the pane.

- **To hide and show the Navigation pane:**
- **To hide the Navigation pane:** Click the left-pointing arrow **1**; the pane is hidden and the button is replaced by the right-pointing arrow button.

**To show the Navigation pane:** Click the right-pointing arrow **the pane is**  $\blacksquare$ ; the pane is displayed and the button is replaced by the left-pointing arrow button.

**Figure 7-6: Show and Hide Button (Navigation Pane in Hide View)**

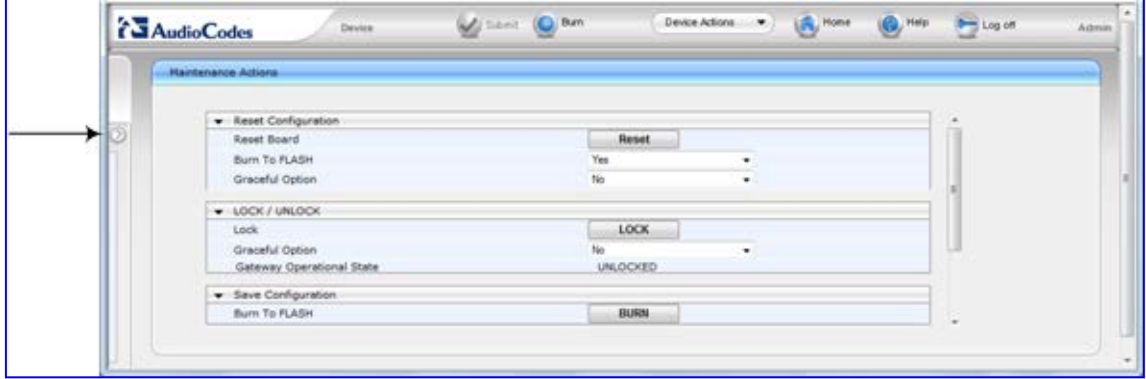

## <span id="page-48-0"></span>**7.1.6 Working with Configuration Pages**

The configuration pages contain the parameters for configuring the device and are displayed in the Work pane.

## **7.1.6.1 Accessing Pages**

**Notes:**

The configuration pages are accessed by clicking the required page item in the Navigation tree.

#### **To open a configuration page:**

- **1.** On the Navigation bar, click the required tab (**Configuration**, **Maintenance**, or **Status & Diagnostics**); the menus pertaining to the selected tab appear in the Navigation tree.
- **2.** Navigate to the required page item, by performing the following:
	- Drill-down using the **plus** sign to expand the menu and submenus.
	- Drill-up using the **minus**  $\Box$  sign to collapse the menu and submenus.
- **3.** Click the required page item; the page opens in the Work pane.

You can also access previously opened pages by clicking the Web browser's **Back** button until you have reached the required page. This is useful if you want to view pages in which you have performed configurations in the current Web session.

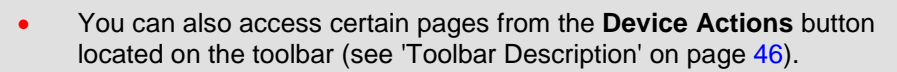

- To view all the menus in the Navigation tree, ensure that the Navigation tree is in Full view (see 'Displaying Navigation Tree in Basic and Full View' on page [47\)](#page-46-1).
- To get Online Help for the currently displayed page, see 'Getting Help' on page [57.](#page-56-0)
- Certain pages may not be accessible or may be read-only, depending on the access level of your Web user account (see 'Configuring Web User Accounts' on page [62\)](#page-61-0). If a page is read-only, "Read-Only Mode" is displayed at the bottom of the page.

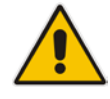

# **El AudioCodes**

## **7.1.6.2 Viewing Parameters**

Some pages allow you to view a reduced or expanded display of parameters. The Web interface provides two methods for displaying page parameters:

- Displaying "basic" and "advanced" parameters see 'Displaying Basic and Advanced Parameters' on page [50](#page-49-0)
- **Displaying parameter groups see 'Showing / Hiding Parameter Groups' on page [51](#page-50-0)**

#### <span id="page-49-0"></span>**7.1.6.2.1 Displaying Basic and Advanced Parameters**

Some pages provide a toggle button that allows you to show and hide parameters that typically are used only in certain deployments. This button is located on the top-right corner of the page and has two display states:

- **Advanced Parameter List** button with down-pointing arrow: click this button to display all parameters.
- **Basic Parameter List** button with up-pointing arrow: click this button to show only common (*basic*) parameters.

The figure below shows an example of a page displaying basic parameters only. If you click the **Advanced Parameter List** button (shown below), the page will also display the advanced parameters.

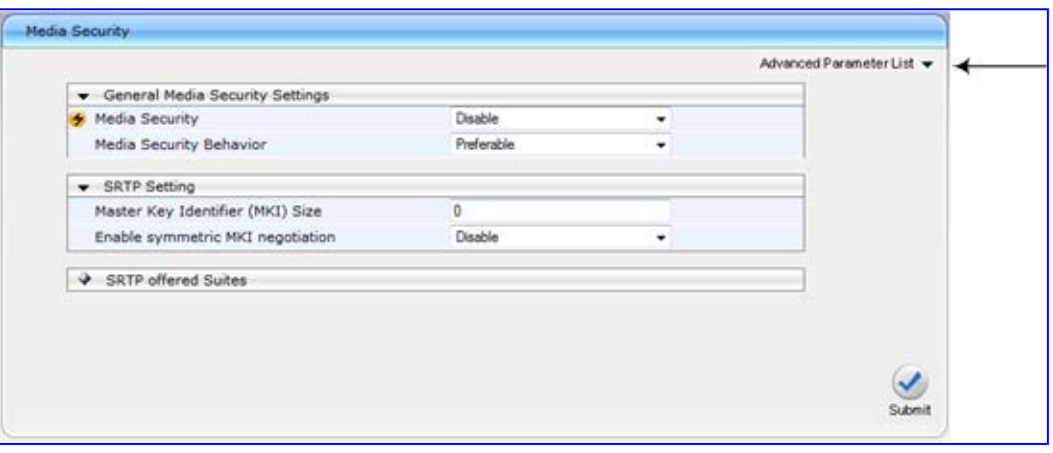

#### **Figure 7-7: Toggling between Basic and Advanced View**

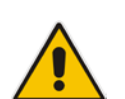

#### **Notes:**

- When the Navigation tree is in Full mode (see 'Navigation Tree' on page [47\)](#page-46-0), configuration pages display all their parameters.
	- If a page contains only basic parameters, the **Basic Parameter List** button is not displayed.
- If you reset the device, the Web pages display only the basic parameters.
- The basic parameters are displayed in a dark blue background.

### <span id="page-50-0"></span>**7.1.6.2.2 Showing / Hiding Parameter Groups**

Some pages provide groups of parameters, which can be hidden or shown. To toggle between hiding and showing a group, simply click the group title button that appears above each group. The button appears with a down-pointing or up-pointing arrow, indicating that it can be collapsed or expanded when clicked, respectively.

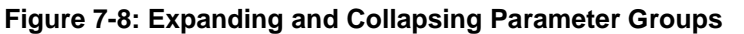

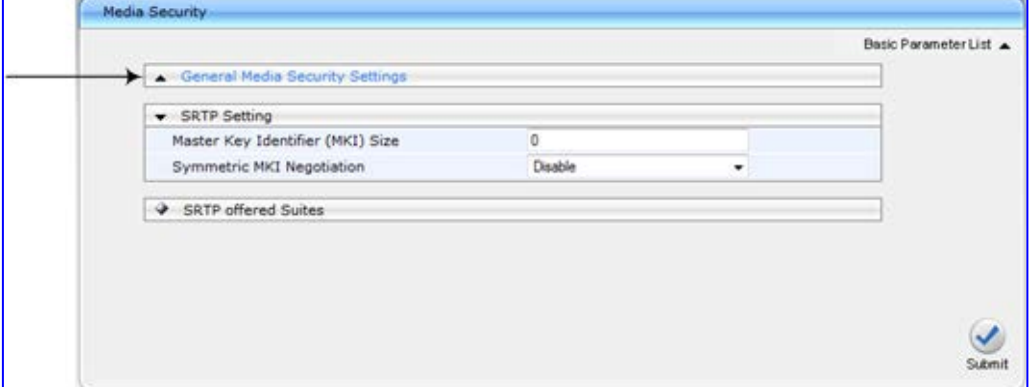

## **7.1.6.3 Modifying and Saving Parameters**

When you modify a parameter value on a page, the **Edit 4** symbol appears to the right of the parameter. This indicates that the parameter has been modified, but has yet to be applied (submitted). After you apply your modifications, the  $\blacktriangle$  symbol disappears.

**Figure 7-9: Edit Symbol after Modifying Parameter Value**

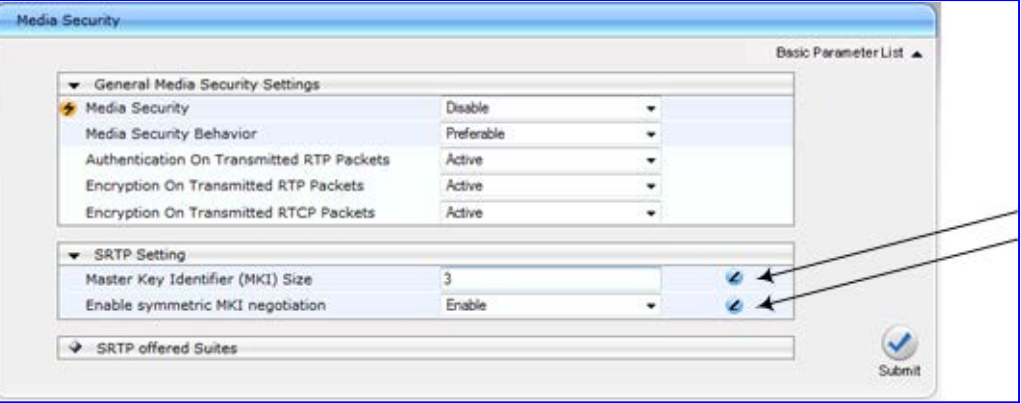

- **To save configuration changes on a page to the device's volatile memory (RAM), do one of the following:**
- **D** On the toolbar, click the **Submit** button.

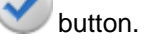

**At the bottom of the page, click the Submit button.** 

When you click **Submit**, modifications to parameters with on-the-fly capabilities are immediately applied to the device and take effect. Parameters displayed on the page with the lightning  $\bigtriangledown$  symbol take effect only after a device reset. For resetting the device, see 'Resetting the Device' on page [603.](#page-602-0)

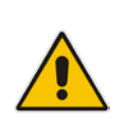

**Note:** Parameters saved to the volatile memory (by clicking **Submit**), revert to their previous settings after a hardware or software reset, or if the device is powered down. Therefore, to ensure parameter changes (whether on-the-fly or not) are retained, save ('burn') them to the device's non-volatile memory, i.e., flash (see 'Saving Configuration' on page [606\)](#page-605-0).

If you enter an invalid parameter value (e.g., not in the range of permitted values) and then click **Submit**, a message box appears notifying you of the invalid value. In addition, the parameter value reverts to its previous value and is highlighted in red, as shown in the figure below:

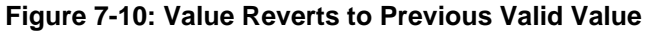

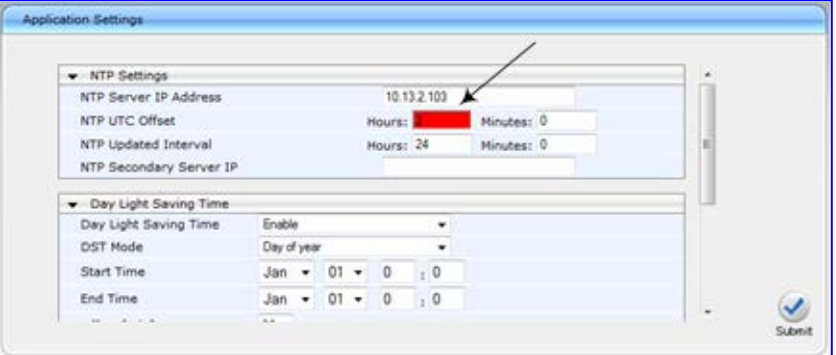

### **7.1.6.4 Working with Tables**

This section describes how to work with configuration tables, which are provided in basic or enhanced design, depending on the configuration page.

#### **7.1.6.4.1 Basic Design Tables**

A few of the tables in the Web interface are in basic design format. The figure below displays a typical table in the basic design format and the subsequent table describes its command buttons.

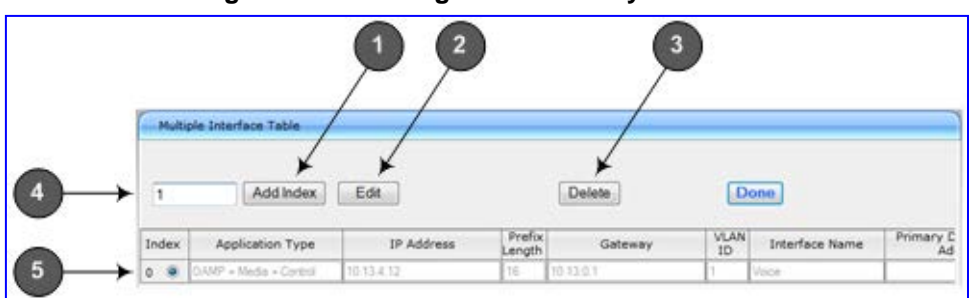

**Figure 7-11: Adding an Index Entry to a Table**

**Basic Table Design Description**

| Item #       | <b>Button / Field</b>     |                                          |
|--------------|---------------------------|------------------------------------------|
| -1           | Add Index (or Add) button | Adds an index entry row to the table.    |
| $\mathbf{2}$ | <b>Edit</b>               | Edits the selected row.                  |
|              | <b>Delete</b>             | Removes the selected row from the table. |

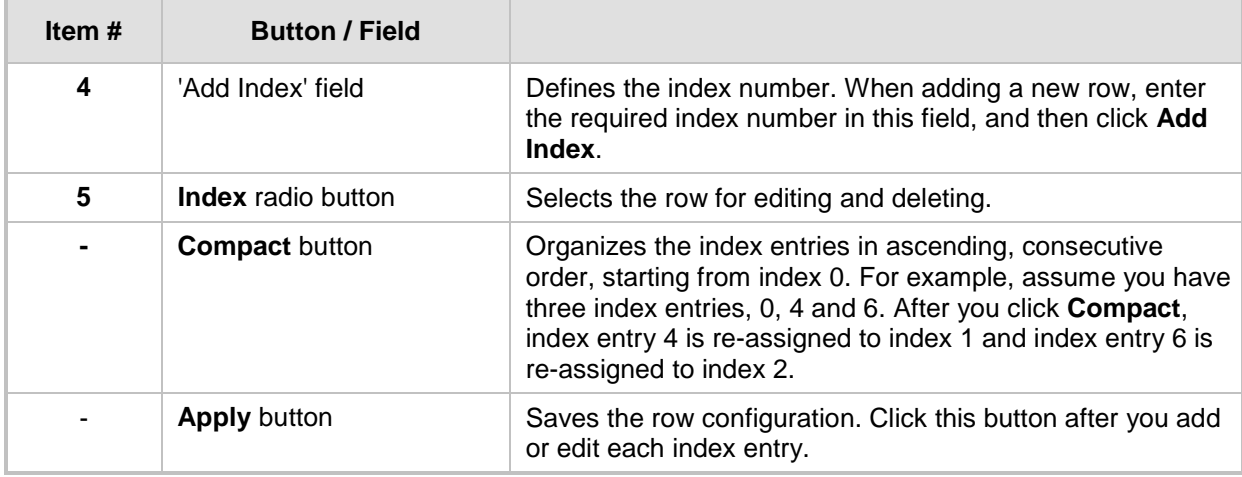

### **7.1.6.4.2 Enhanced Design Tables**

Most of the tables in the Web interface are designed in the enhanced table format. The figure below displays a typical table in the enhanced design format and the subsequent table describes its command buttons and areas.

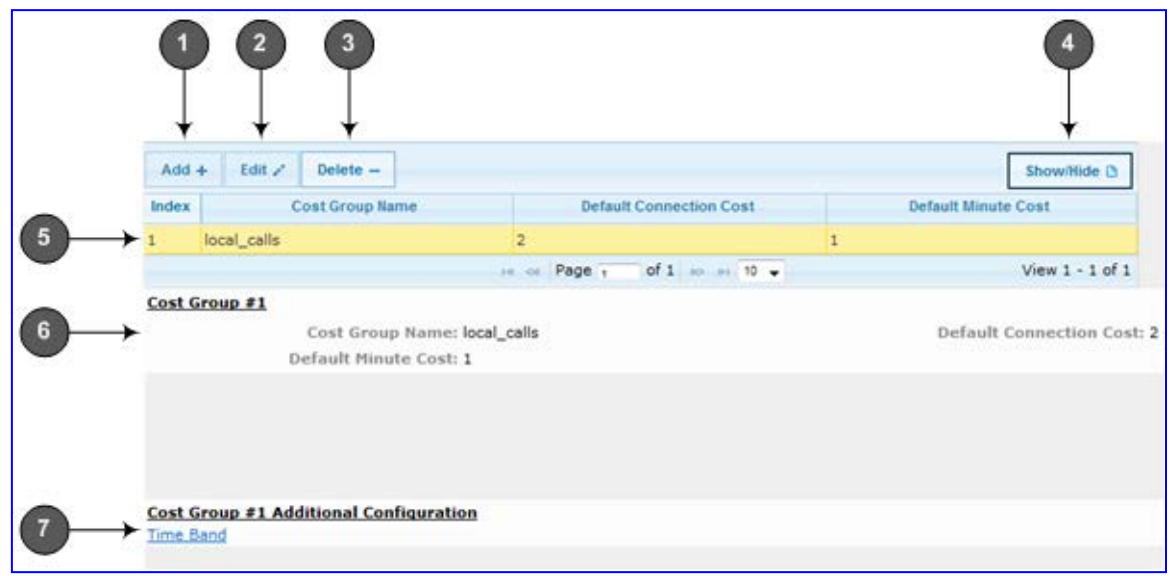

**Figure 7-12: Displayed Details Pane**

#### **Enhanced Table Design Description**

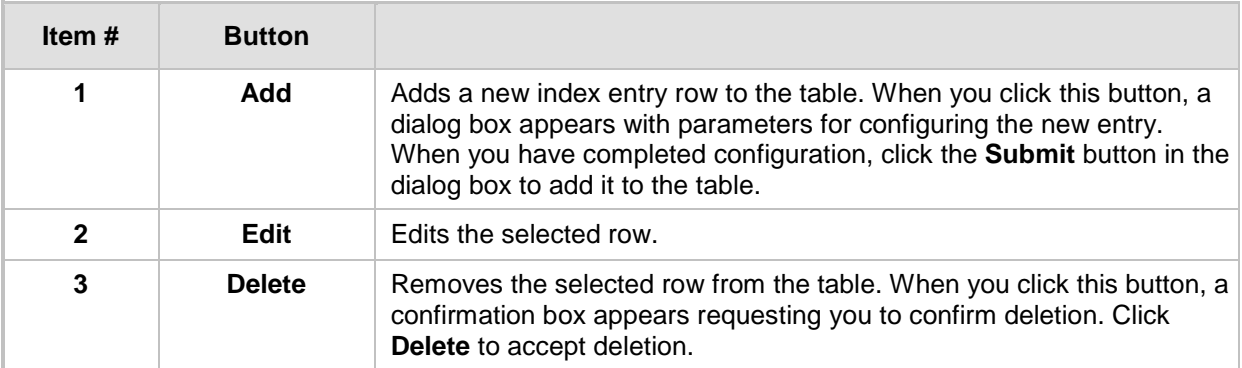

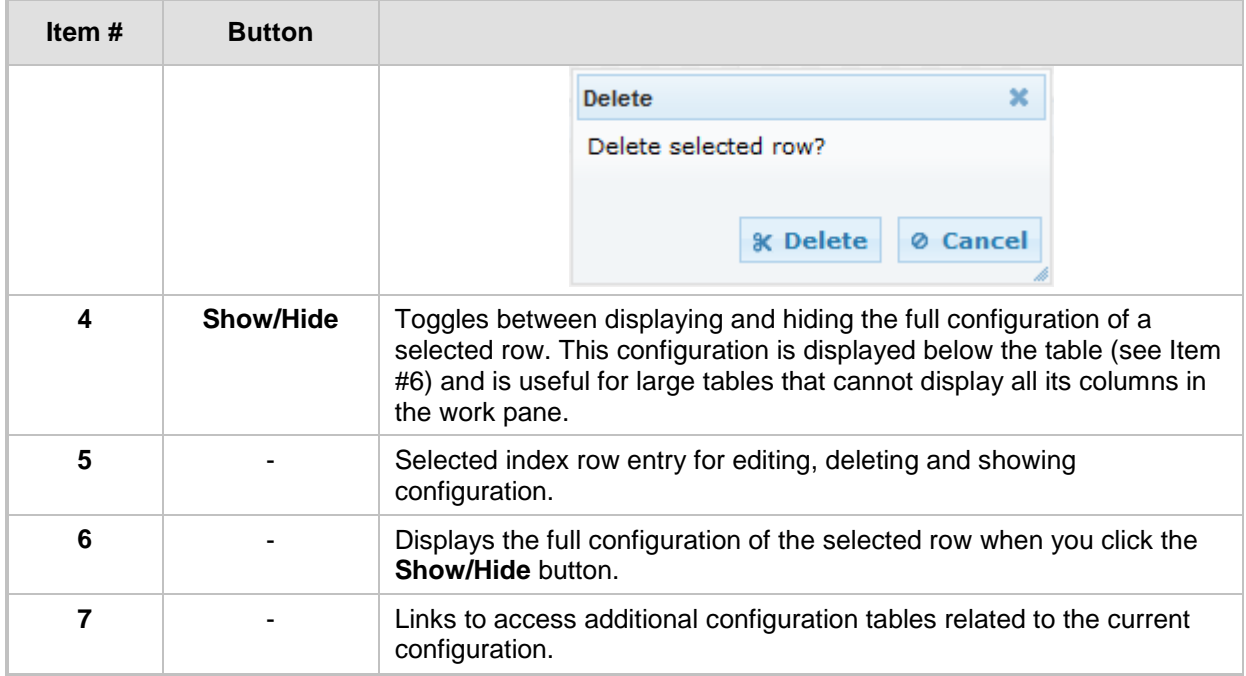

If the configuration of an entry row is invalid, the index of the row is highlighted in red, as shown below:

#### **Figure 7-13: Invalid Configuration with Index Highlighted in Red**

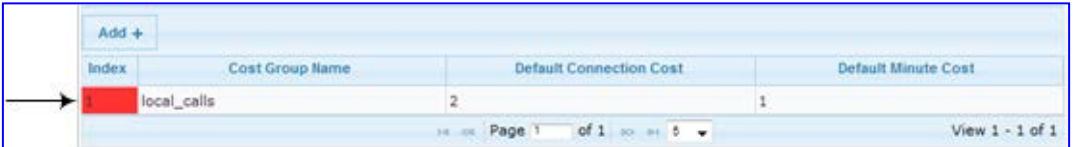

The table also enables you to define the number of rows to display on the page and to navigate between pages displaying multiple rows. This is done using the page navigation area located below the table, as shown in the figure below:

#### **Figure 7-14: Viewing Table Rows per Page**

| Index               | <b>LCR Enable</b> | <b>LCR Call Length</b>                                      | <b>Default Cost</b> |
|---------------------|-------------------|-------------------------------------------------------------|---------------------|
| $\circ$<br>Disabled |                   | 1000                                                        | <b>Highest Cost</b> |
|                     |                   | of 1 $\approx$ $\approx$ 10 $\approx$<br>Page<br>14<br>1434 | View $1 - 1$ of $1$ |
|                     |                   |                                                             |                     |

**Row Display and Page Navigation**

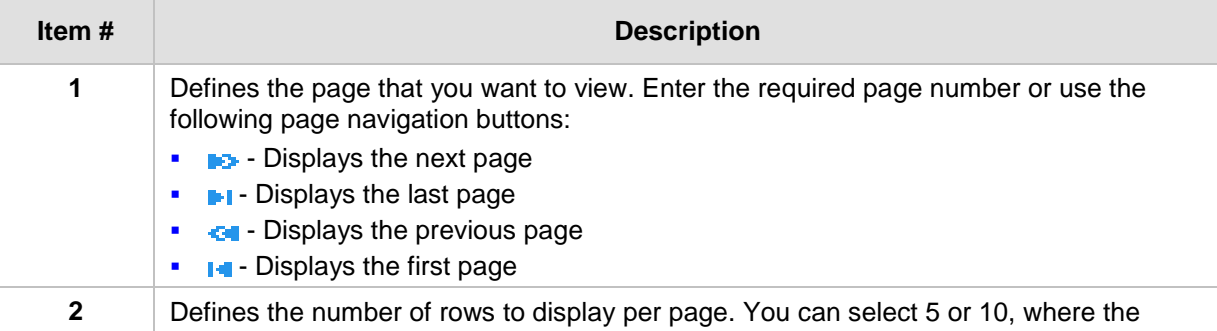

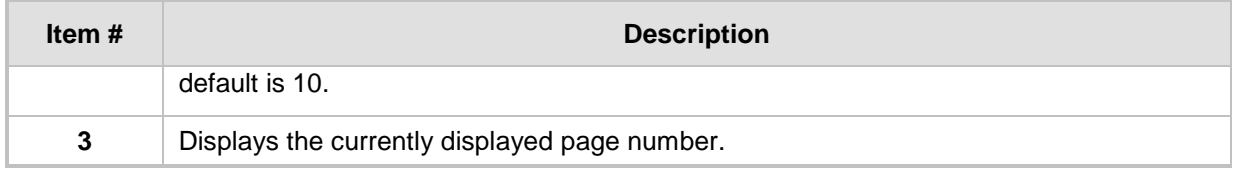

## <span id="page-54-0"></span>**7.1.7 Searching for Configuration Parameters**

You can locate the exact Web page on which a specific parameter appears, by using the device's Search feature. The Web parameter's corresponding *ini* file parameter name is used as the search key. The search key can include the full parameter name (e.g., "EnableIPSec") or a substring of it (e.g., "sec"). If you search for a substring, all parameters containing the specified substring in their names are listed in the search result.

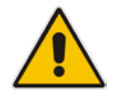

**Note:** If an *ini* file parameter is not configurable in the Web interface, the search fails.

#### **To search for a parameter:**

- **1.** On the Navigation bar, click the **Search** tab; the Search engine appears in the Navigation pane.
- **2.** In the field alongside the **Search** button, enter the parameter name or a substring of the name for which you want to search. If you have done a previous search for such a parameter, instead of entering the required string, you can use the 'Search History' drop-down list to select the string saved from a previous search.
- **3.** Click **Search**; a list of found parameters based on your search key appears in the Navigation pane. Each searched result displays the following:
	- *ini* file parameter name
	- Link (in green) to the Web page on which the parameter appears
	- Brief description of the parameter
	- Menu navigation path to the Web page on which the parameter appears

# **AudioCodes**

**4.** In the searched list, click the required parameter (green link) to open the page on which the parameter appears; the relevant page opens in the Work pane and the searched parameter is highlighted in the page for easy identification, as shown in the figure below:

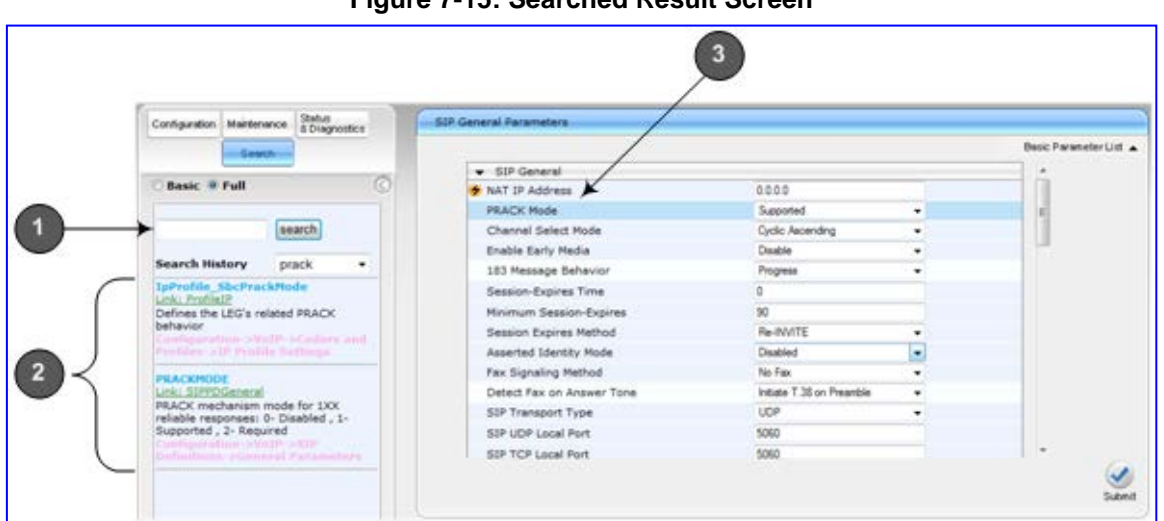

#### **Figure 7-15: Searched Result Screen**

#### **Search Description**

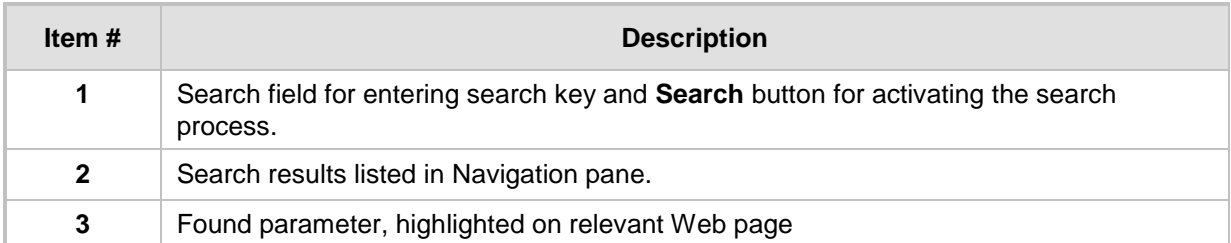

## **7.1.8 Creating a Login Welcome Message**

You can create a Welcome message box that is displayed on the Web Login page for logging in to the Web interface. The figure below displays an example of a Welcome message:

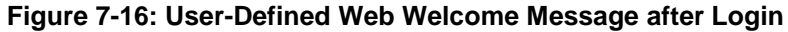

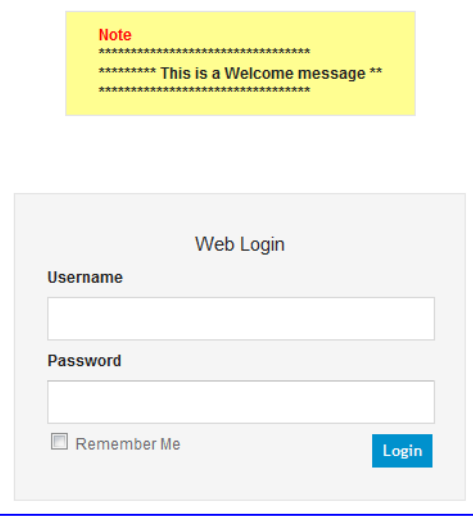

To enable and create a Welcome message, use the WelcomeMessage table ini file parameter. If this parameter is not configured, no Welcome message is displayed.

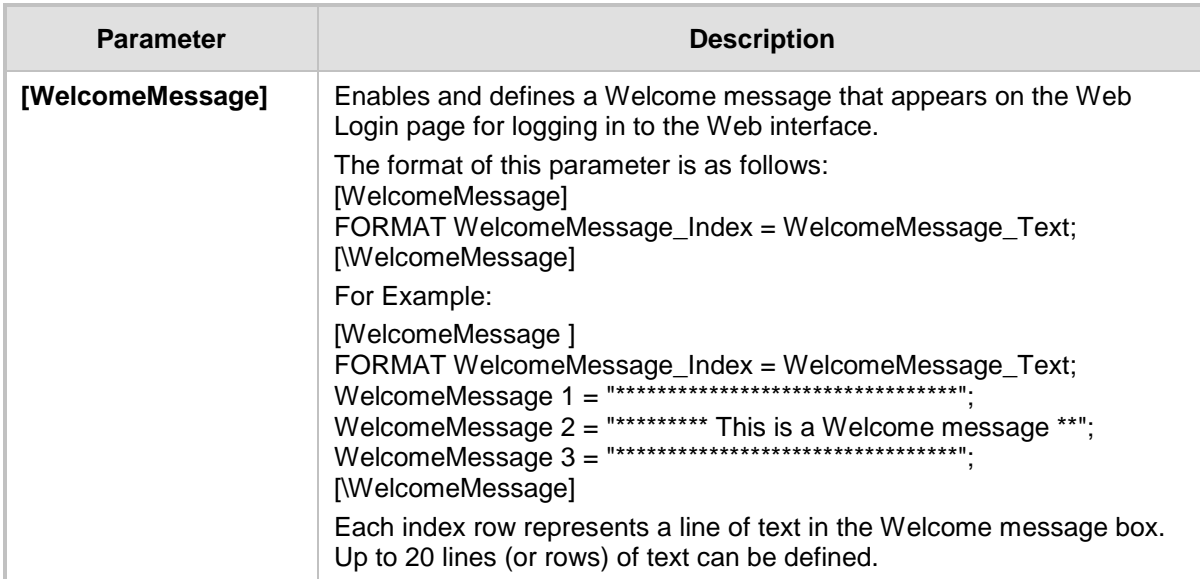

#### *ini* **File Parameter for Welcome Login Message**

## <span id="page-56-0"></span>**7.1.9 Getting Help**

The Web interface provides you with context-sensitive Online Help. The Online Help provides brief descriptions of parameters pertaining to the currently opened page.

#### **To view the Help topic of a currently opened page:**

**1.** On the toolbar, click the Help **CO** button; the Help topic pertaining to the opened page appears, as shown below:

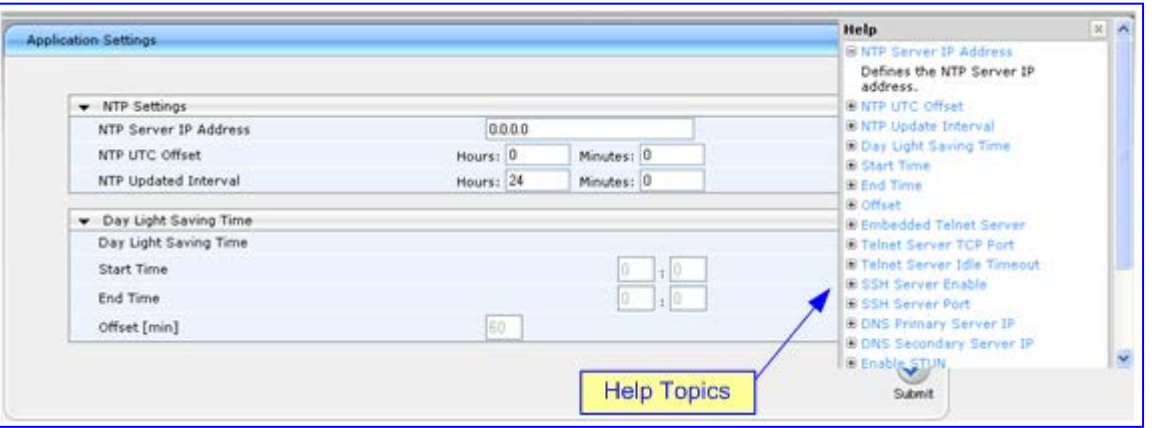

#### **Figure 7-17: Help Topic for Current Page**

- **2.** To view a description of a parameter, click the **plus ⊞** sign to expand the parameter. To collapse the description, click the **minus**  $\blacksquare$  sign.
- **3.** To close the Help topic, click the **close button located on the top-right corner of**

the Help topic window or simply click the **Help** button.

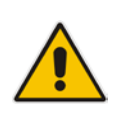

**Note:** Instead of clicking the **Help** button for each page you open, you can open it once for a page and then simply leave it open. Each time you open a different page, the Help topic pertaining to that page is automatically displayed.

## <span id="page-57-0"></span>**7.1.10 Logging Off the Web Interface**

The procedure below describes how to log off the Web interface.

- **To log off the Web interface:**
- **1.** On the toolbar, click the Log Off<sup> con;</sup> the following confirmation message box appears:

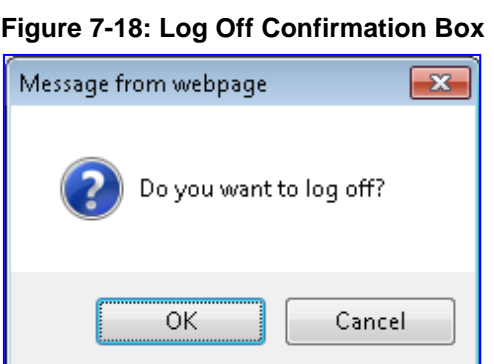

**2.** Click **OK**; you are logged off the Web session and the Web Login dialog box appears enabling you to re-login, if required.

# <span id="page-58-0"></span>**7.2 Viewing the Home Page**

The Home page is displayed when you access the device's Web interface. The Home page provides you with a graphical display of the device's front panel, showing color-coded status icons for various operations device.

#### **To access the Home page:**

On the toolbar, click the **Home** icon.

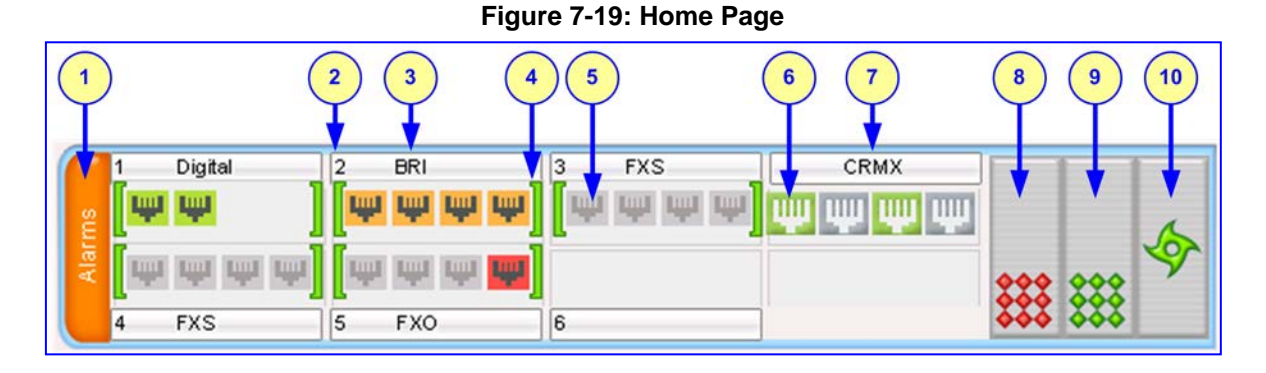

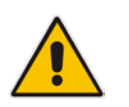

**Note:** The displayed number and type of telephony interfaces, LAN interfaces and WAN interfaces depends on the ordered hardware configuration.

In addition to the color-coded status information depicted on the graphical display of the device, the Home page displays various read-only information in the General Information pane:

- **IP Address:** IP address of the device
- **Subnet Mask:** Subnet mask address of the device
- **Default Gateway Address:** Default gateway used by the device
- **Digital Port Number:** Number of digital PRI ports (depending on ordered hardware configuration)
- **BRI Port Number:** Number of BRI ports (depending on ordered hardware configuration))
- **Analog Port Number:** Number of analog (FXS, FXO) ports (depending on ordered hardware configuration)
- **Firmware Version:** Software version running on the device
- **Protocol Type:** Signaling protocol currently used by the device (i.e. SIP)
- **Gateway Operational State:** 
	- "LOCKED": device is locked (i.e. no new calls are accepted)
	- "UNLOCKED": device is not locked
	- "SHUTTING DOWN": device is currently shutting down
	- To perform these operations, see 'Basic Maintenance' on page [603.](#page-602-1)

The table below describes the areas of the Home page.

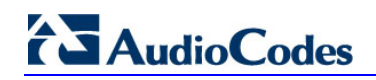

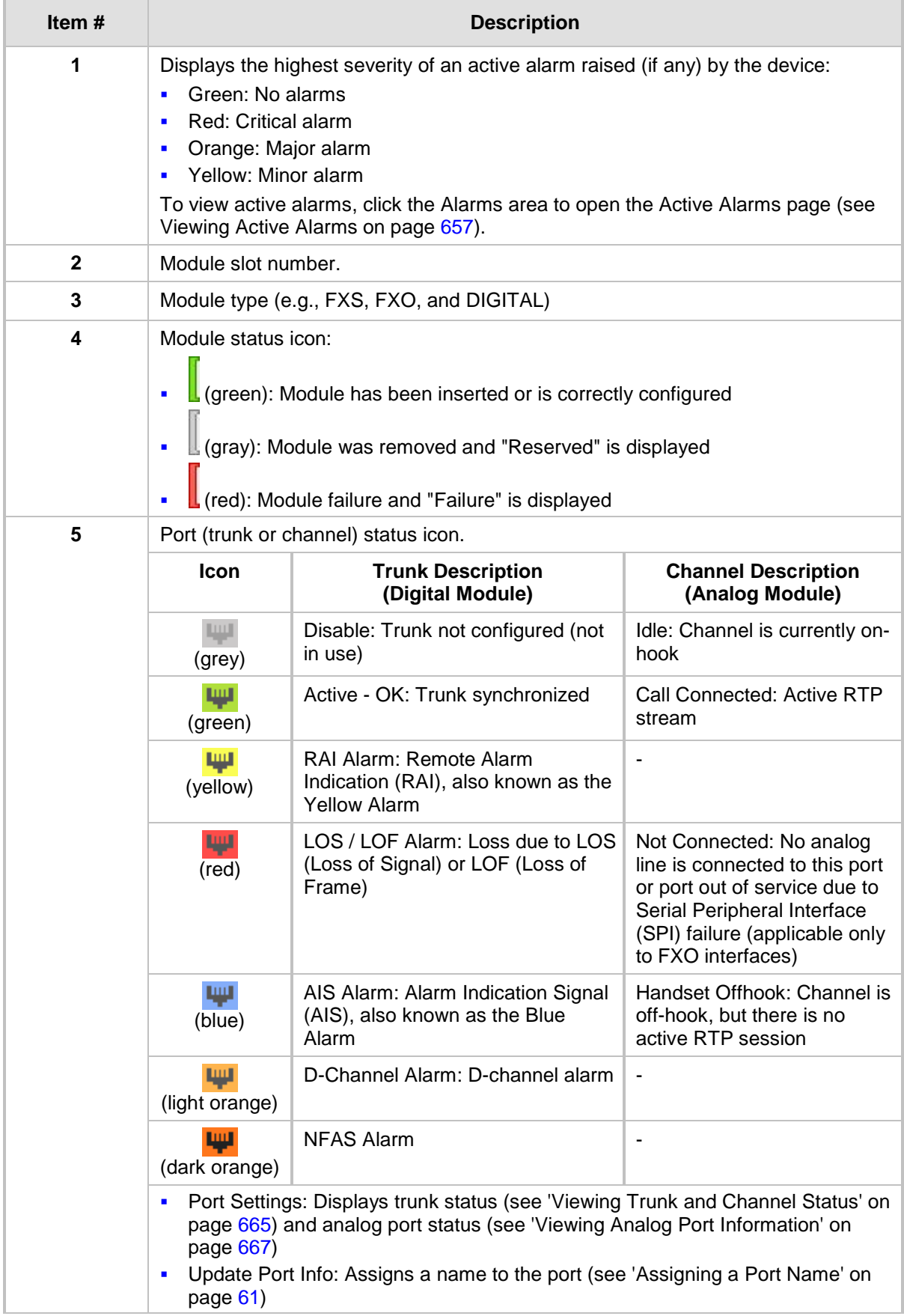

## **Home Page Description**

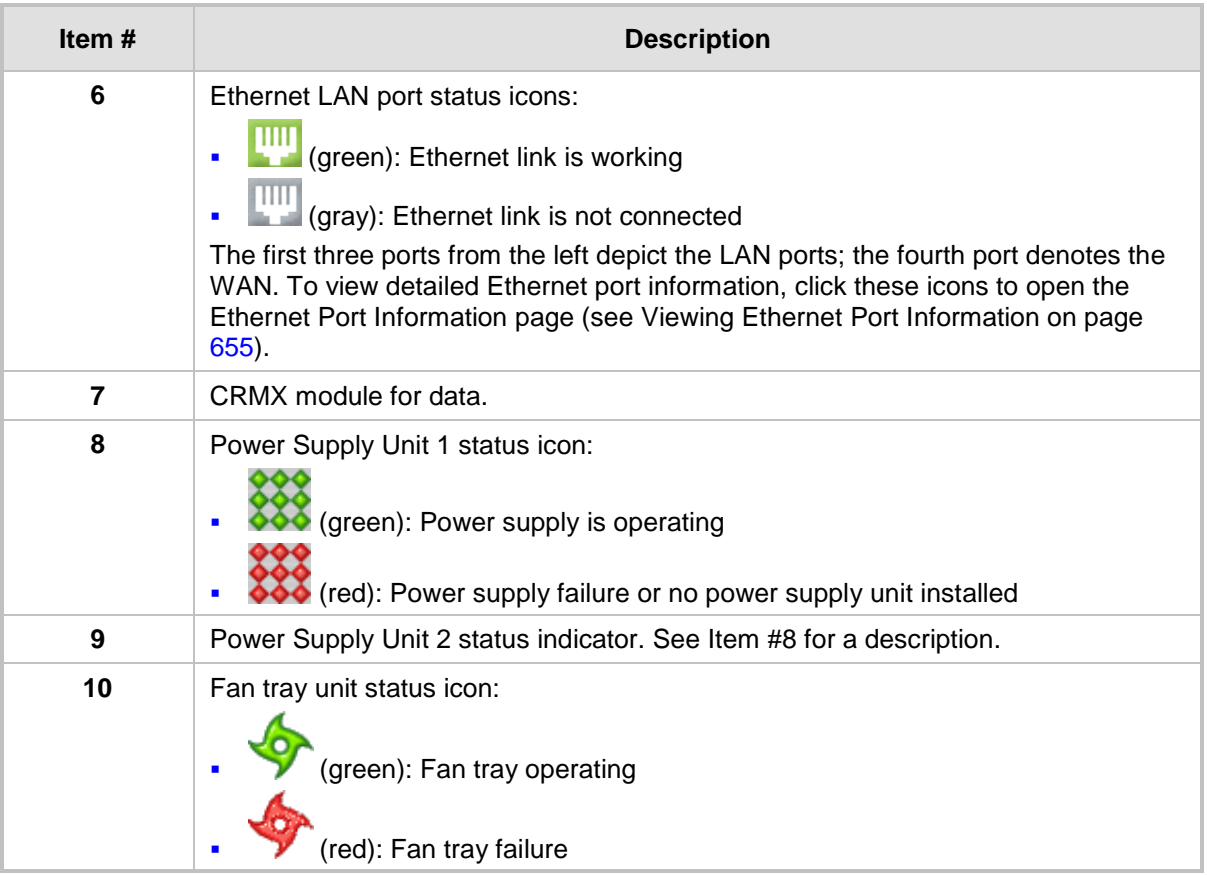

## <span id="page-60-0"></span>**7.2.1 Assigning a Port Name**

The Home page allows you to assign an arbitrary name or a brief description to each port. This description appears as a tooltip when you move your mouse over the port.

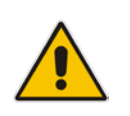

**Note:** Only alphanumerical characters can be used in the port description.

## **To add a port description:**

**1.** Click the required port icon; a shortcut menu appears, as shown below:

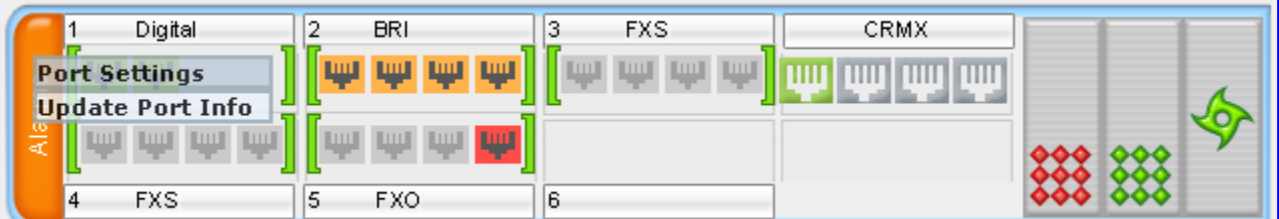

- **2.** From the shortcut menu, choose **Update Port Info**; a text box appears.
- **3.** Type a brief description for the port, and then click **Apply Port Info**.

# <span id="page-61-0"></span>**7.3 Configuring Web User Accounts**

You can create up to 10 Web user accounts for the device. Up to five Web users can simultaneously be logged in to the device's Web interface. Web user accounts prevent unauthorized access to the Web interface, enabling login access only to users with correct credentials (i.e., username and password). Each Web user account is composed of the following attributes:

- **Username and password:** Credentials that enable authorized login access to the Web interface.
- **Access level (user type):** Access privileges specifying what the user can view in the Web interface and its read/write privileges. The table below describes the different types of Web user account access levels:

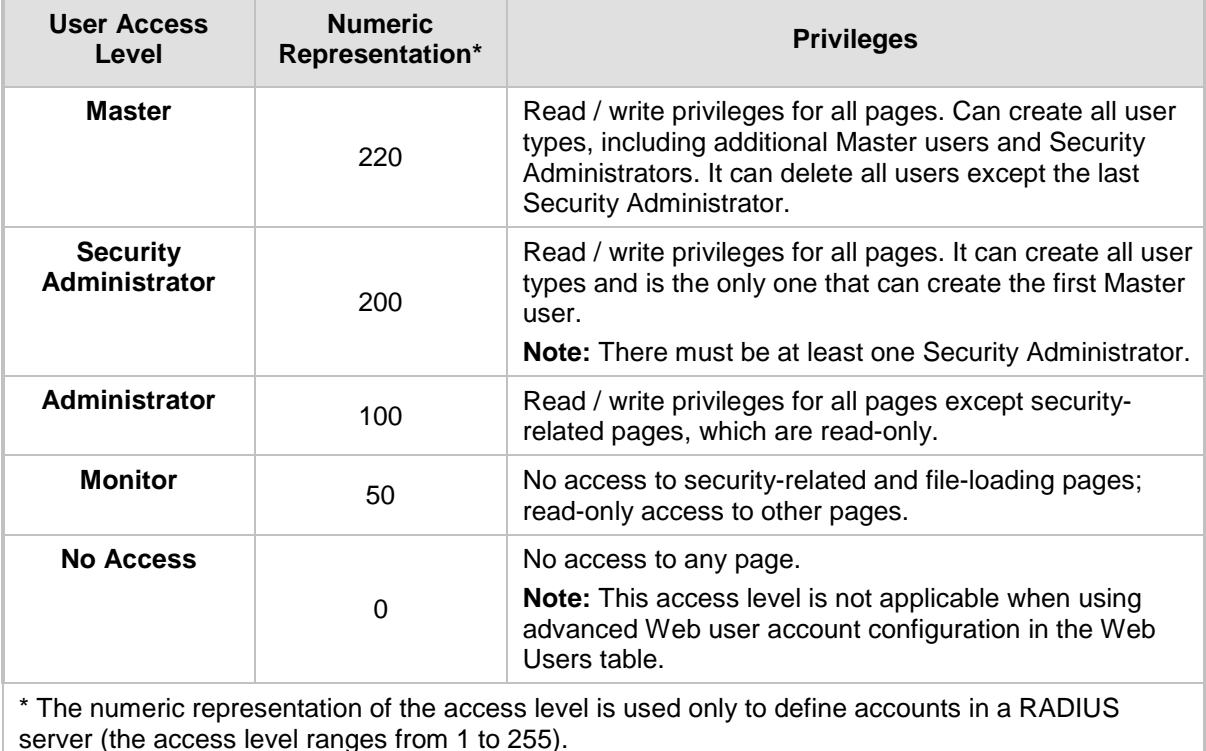

#### **Access Levels of Web User Accounts**

By default, the device is pre-configured with the following two Web user accounts:

#### **Pre-configured Web User Accounts**

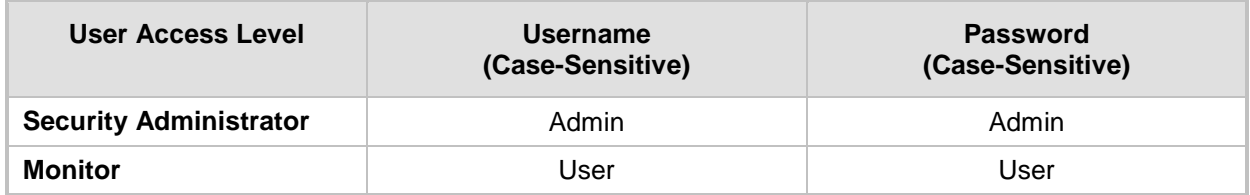

After you log in to the Web interface, the username is displayed on the toolbar.

If the Web session is idle (i.e., no actions are performed) for more than five minutes, the Web session expires and you are once again requested to login with your username and password. Users can be banned for a period of time upon a user-defined number of unsuccessful login attempts. Login information (such as how many login attempts were made and the last successful login time) can be presented to the user.

#### **To prevent user access after a specific number of failed logins:**

- **1.** From the 'Deny Access On Fail Count' drop-down list, select the number of failed logins after which the user is prevented access to the device for a user-defined time (see next step).
- **2.** In the 'Deny Authentication Timer' field, enter the interval (in seconds) that the user needs to wait before a new login attempt from the same IP address can be done after reaching the number of failed login attempts (defined in the previous step).

#### **Notes:**

- For security, it's recommended that you change the default username and password.
- The Security Administrator user can change all attributes of all Web user accounts. Web users with access levels other than Security Administrator can change only their password and username.
- To restore the two Web user accounts to default settings (usernames and passwords), set the *ini* file parameter ResetWebPassword to 1.
- To log in to the Web interface with a different Web user, click the **Log off** button and then login with with a different username and password.
- You can set the entire Web interface to read-only (regardless of Web user access levels), by using the *ini* file parameter DisableWebConfig (see 'Web and Telnet Parameters' on page [747\)](#page-746-0).

## **7.3.1 Basic User Accounts Configuration**

This section describes basic Web user account configuration. This is relevant only if the two default, pre-configured Web user accounts - Security Administrator ("Admin") and Monitor ("User") - are sufficient for your management scheme.

For the Security Administrator, you can change only the username and password; not its access level. For the Monitor user, you can change username and password as well as access level (Administrator, Monitor, or No Access).

#### **Notes:**

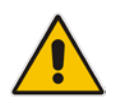

- The access level of the Security Administrator cannot be modified.
- The access level of the second user account can be modified only by the Security Administrator.
- The username and password can be a string of up to 19 characters. When you log in to the Web interface, the username and password string values are case-sensitive, according to your configuration.
- Up to two users can be logged in to the Web interface at the same time, and they can be of the same user.

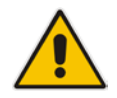

#### **To configure the two pre-configured Web user accounts:**

**1.** Open the Web User Accounts page (**Configuration** tab > **System** menu > **Web User Accounts**). If you are logged in as Security Administrator, both Web user accounts are displayed (as shown below). If you are logged in with the second user account, only the details of this user account are displayed.

#### **Figure 7-20: WEB User Accounts Page (for Users with 'Security Administrator' Privileges)**

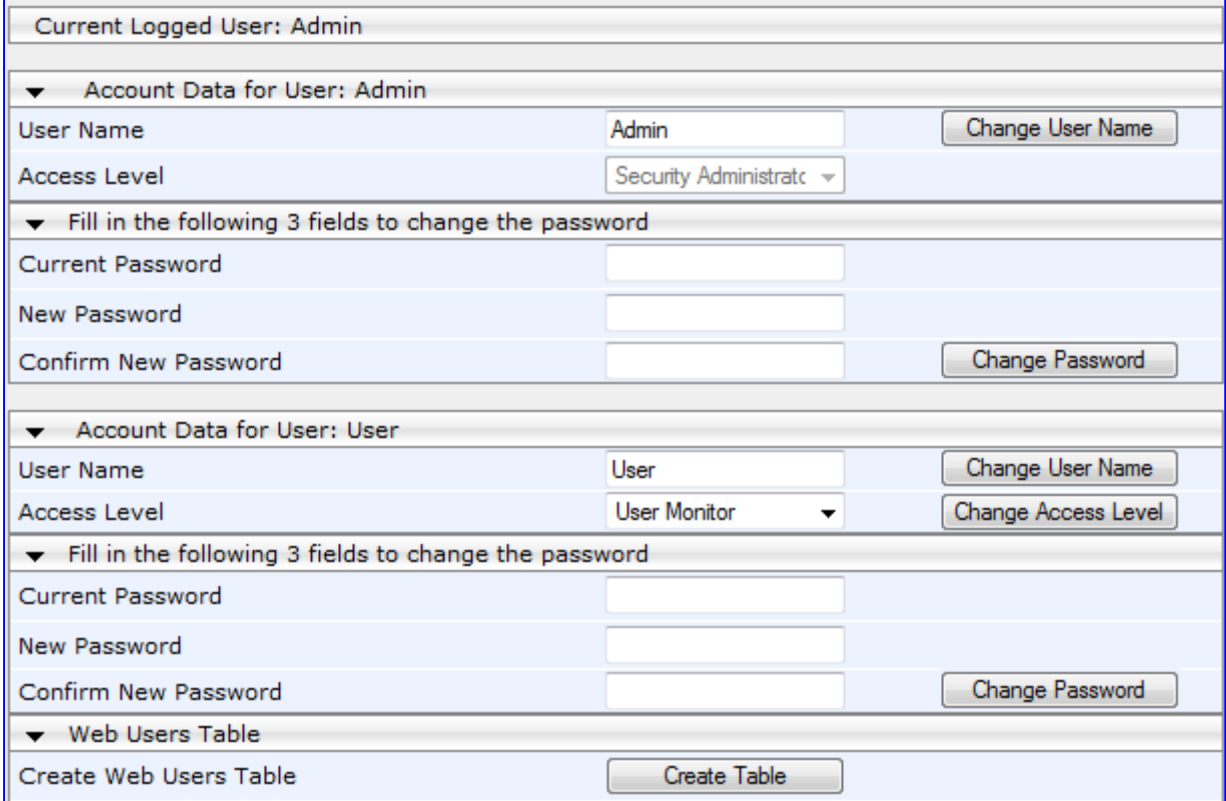

- **2.** To change the username of an account:
	- **a.** In the 'User Name' field, enter the new user name.
	- **b.** Click **Change User Name**; if you are currently logged in to the Web interface with this account, the 'Web Login' dialog box appears.
	- **c.** Log in with your new user name.
- **3.** To change the password of an account:
	- **a.** In the 'Current Password' field, enter the current password.
	- **b.** In the 'New Password' and 'Confirm New Password' fields, enter the new password.
	- **c.** Click **Change Password**; if you are currently logged in to the Web interface with this account, the 'Web Login' dialog box appears.
	- **d.** Log in with your new password.
- **4.** To change the access level of the optional, second account:
	- **a.** Under the **Account Data for User: User** group, from the 'Access Level' dropdown list, select a new access level user.
	- **b.** Click **Change Access Level**; the new access level is applied immediately.

## **7.3.2 Advanced User Accounts Configuration**

This section describes advanced Web user account configuration. This is relevant if you need the following management scheme:

- Enhanced security settings per Web user (e.g., limit session duration)
- More than two Web user accounts (up to 10 Web user accounts)
- Master users

This advanced Web user configuration is done in the Web Users table, which is initially accessed from the Web User Accounts page (see procedure below). Once this table is accessed, subsequent access immediately opens the Web Users table instead of the Web User Accounts page.

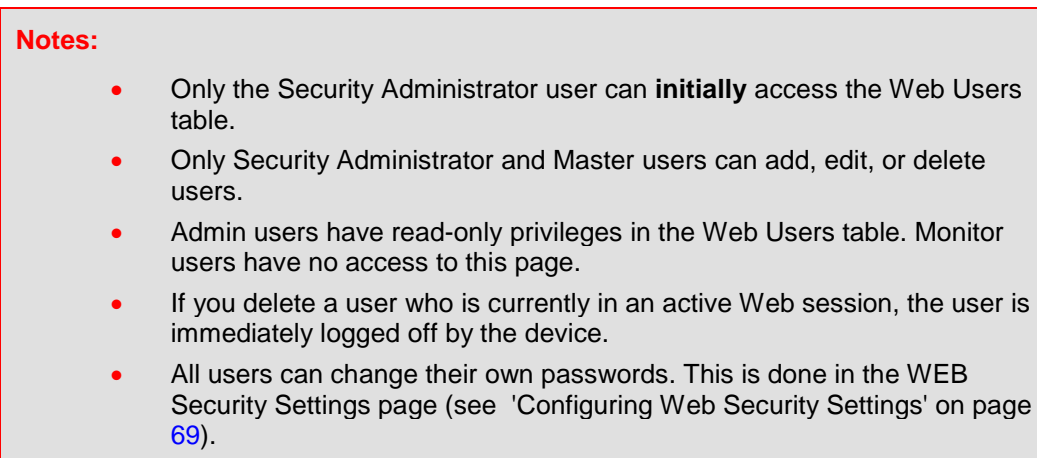

- To remove the Web Users table and revert to the Web User Accounts page with the pre-configured, default Web user accounts, set the ResetWebPassword *ini* file parameter to 1. This also deletes all other Web users.
- Once the Web Users table is accessed, Monitor users and Admin users can only change their passwords in the Web Security Settings page (see 'Configuring Web Security Settings' on page [69\)](#page-68-0). The new password must have at least four different characters than the previous password. (The Security Administrator users and Master users can change their passwords in the Web Users table and in the Web Security Settings page.)
- This table can only be configured using the Web interface or CLI command web-users.

#### **To add Web user accounts with advanced settings:**

- **1.** Open the Web Users Table page:
	- Upon initial access:
		- **a.** Open the Web User Accounts page (**Configuration** tab > **System** menu > **Web User Accounts**).
		- **b.** Under the **Web Users Table** group, click the **Create Table** button.
	- Subsequent access: **Configuration** tab > **System** menu > **Web User Accounts**.

# **AudioCodes**

The Web Users table appears, listing the two default, pre-configured Web use accounts - Security Administrator ("Admin") and Monitor ("User"):

#### **Figure 7-21: Web Users Table Page**

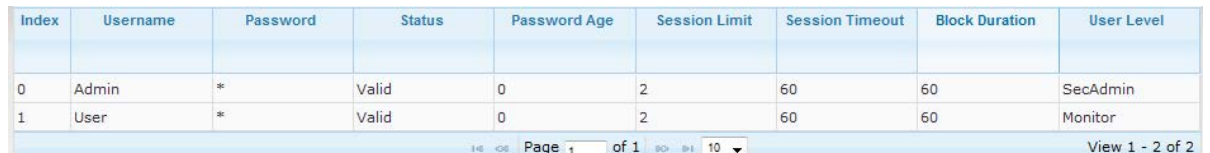

**2.** Click the **Add** button; the following dialog box is displayed:

#### **Figure 7-22: Web Users Table - Add Record Dialog Box**

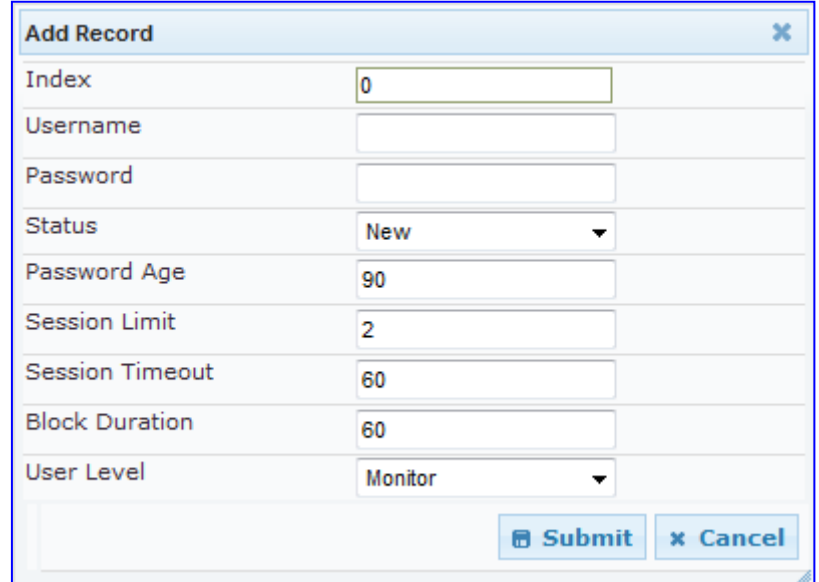

- **3.** Add a user as required. For a description of the parameters, see the table below.
- **4.** Click **Submit**.

#### **Web User Parameters Description**

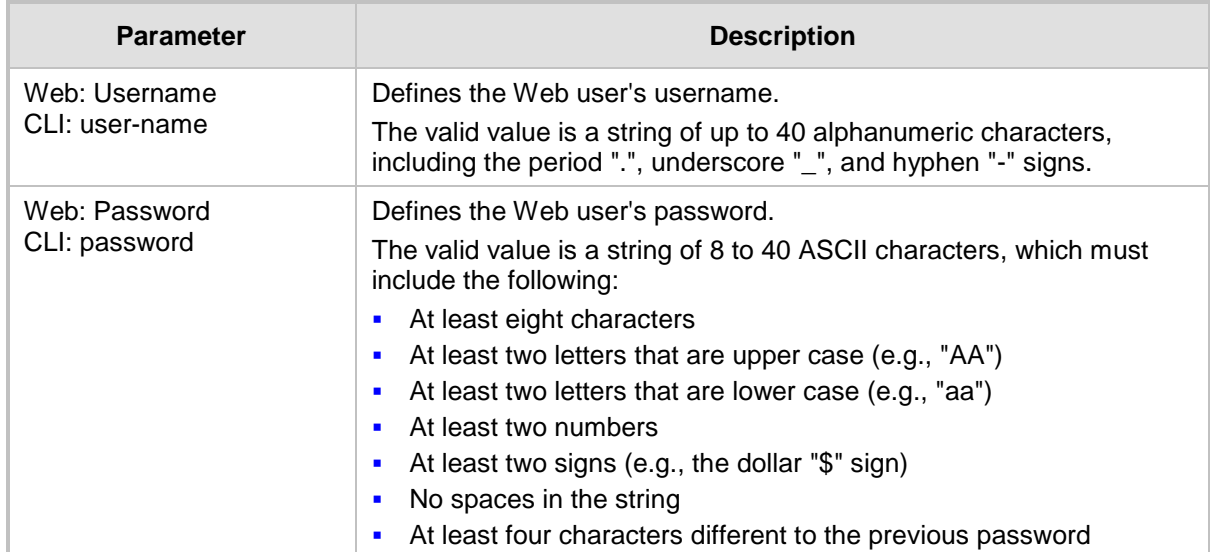

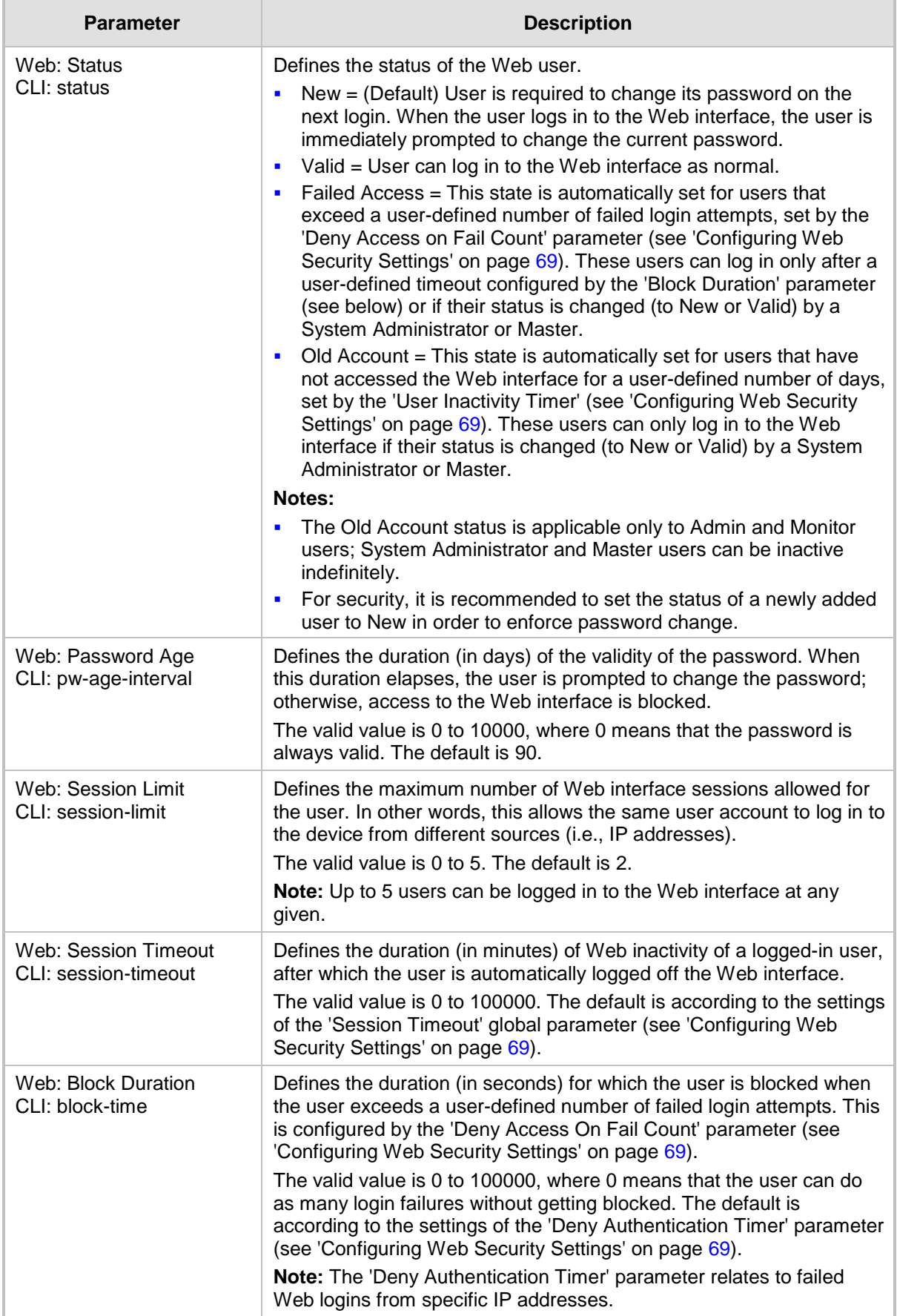

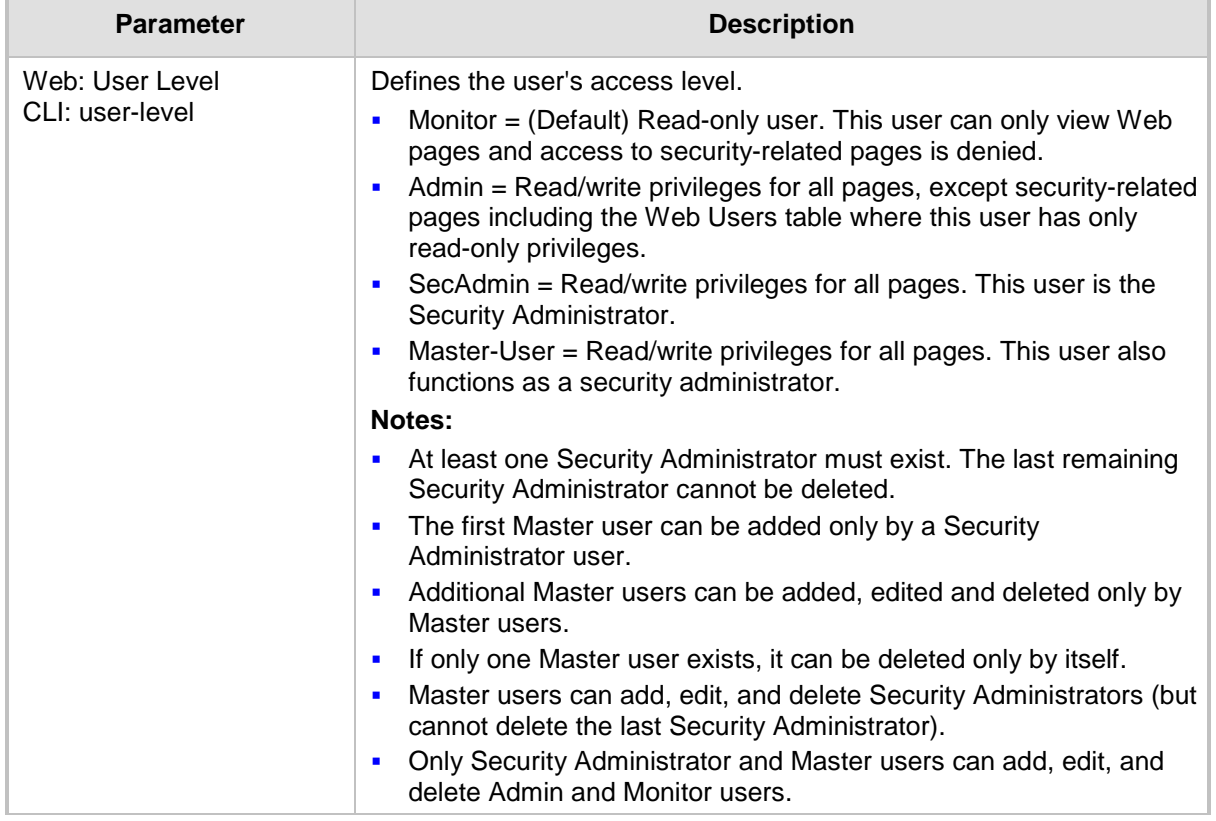

# **7.4 Displaying Login Information upon Login**

The device can display login information immediately upon Web login.

- **To enable display of user login information upon a successful login:**
- **1.** Open the WEB Security Settings page (**Configuration** tab > **System** menu > **Management** submenu > **WEB Security Settings**).
- **2.** From the 'Display Login Information' drop-down list, select **Yes**.
- **3.** Click **Submit** to apply your changes.

Once enabled, the Login Information window is displayed upon a successful login, as shown in the example below:

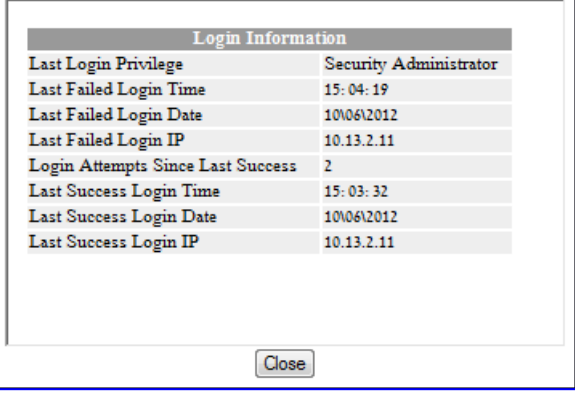

#### **Figure 7-23: Login Information Window**

# <span id="page-68-0"></span>**7.5 Configuring Web Security Settings**

The WEB Security Settings page is used to define a secure Web access communication method. For a description of these parameters, see 'Web and Telnet Parameters' on page [747.](#page-746-0)

#### **To define Web access security:**

**1.** Open the WEB Security Settings page (**Configuration** tab > **System** menu > **Management** submenu > **WEB Security Settings**).

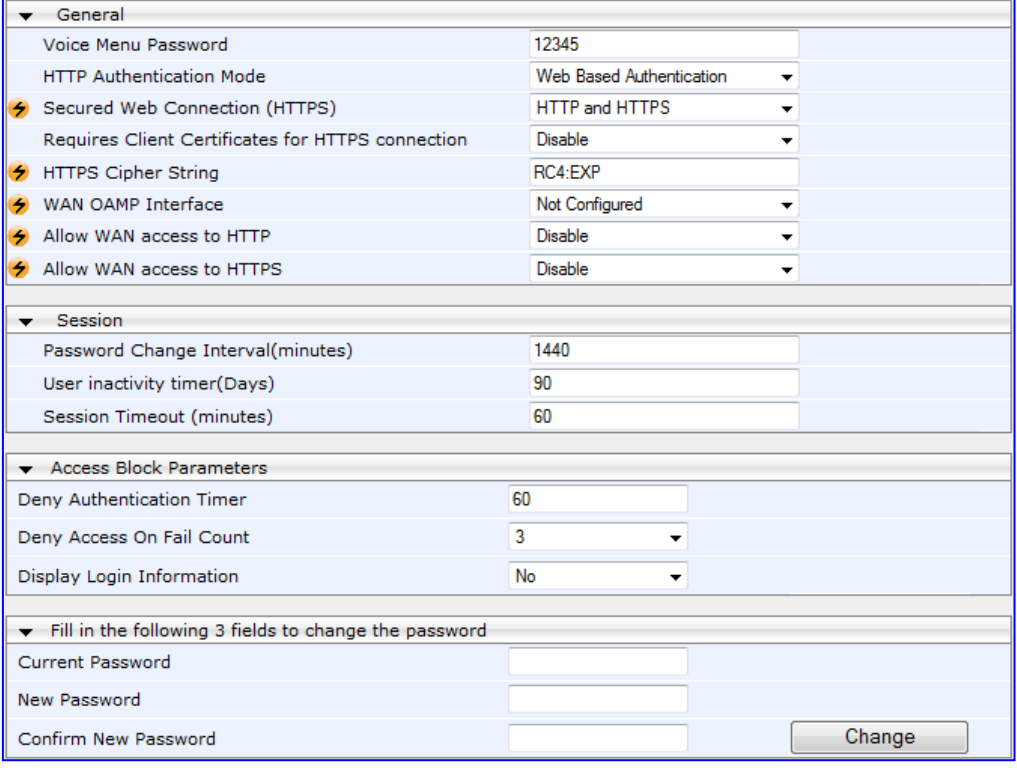

- **2.** Configure the parameters as required.
- **3.** Click **Submit** to apply your changes.
- **4.** To save the changes to flash memory, see 'Saving Configuration' on page [606.](#page-605-0)

## **7.6 Limiting OAMP Access to a Specific WAN Interface**

You can limit the access of OAMP applications (such as HTTP, HTTPS, Telnet, and SSH) to a specific WAN interface. This OAMP-interface binding can then be associated with a Virtual Routing and Forwarding (VRF).

- **To limit OAMP access on a specific WAN interface, using CLI.**
- **1.** Enable WAN management access for specific OAMP applications, using any of the following commands:

```
set wan-ssh-allow
set wan-telnet-allow
set wan-snmp-allow
set wan-http-allow
set wan-https-allow
```
**2.** Define the WAN interface for the OAMP applications, using the OAMPWanInterfaceName ini file parameter or the following CLI command:

```
bind GigabitEthernet <slot/port.vlanId> oamp
bind vlan <vlanId> oamp
```
The following example enables WAN access for Telnet on interface GigabitEthernet 0/0.4 (GigabitEthernet 0/0.4 may be associated with a VRF):

```
(config-system)# cli-terminal
(cli-terminal)# set wan-telnet-allow on
(cli-terminal)# exit
(config-system)# bind GigabitEthernet 0/0.5 oamp
```
- **To define the WAN OAMP interface using the Web interface:**
- **1.** Open the WEB Security Settings page (see 'Configuring Web Security Settings' on page [69\)](#page-68-0).
- **2.** From the 'WAN OAMP Interface' drop-down list, select the required WAN interface.
- **3.** Click **Submit** to apply your changes.

# **7.7 Web Login Authentication using Smart Cards**

You can enable Web login authentication using certificates from a third-party, common access card (CAC) with user identification. When a user attempts to access the device through the Web browser (HTTPS), the device retrieves the Web user's login username (and other information, if required) from the CAC. The user attempting to access the device is only required to provide the login password. Typically, a TLS connection is established between the CAC and the device's Web interface, and a RADIUS server is implemented to authenticate the password with the username. Therefore, this feature implements a twofactor authentication - what the user has (i.e., the physical card) and what the user knows (i.e., the login password).

This feature is enabled using the EnableMgmtTwoFactorAuthentication parameter.

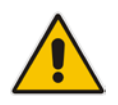

**Note:** For specific integration requirements for implementing a third-party smart card for Web login authentication, contact your AudioCodes representative.

#### **To log in to the Web interface using CAC:**

- **1.** Insert the Common Access Card into the card reader.
- **2.** Access the device using the following URL: https://<host name or IP address>; the device prompts for a username and password.
- **3.** Enter the password only. As some browsers require that the username be provided, it's recommended to enter the username with an arbitrary value.

# **7.8 Configuring Web and Telnet Access List**

The Web & Telnet Access List page is used to define IP addresses (up to ten) that are permitted to access the device's Web, Telnet, and SSH interfaces. Access from an undefined IP address is denied. If no IP addresses are defined, this security feature is inactive and the device can be accessed from any IP address. The Web and Telnet Access List can also be defined using the *ini* file parameter WebAccessList x (see 'Web and Telnet Parameters' on page [747\)](#page-746-0).

- **To add authorized IP addresses for Web, Telnet, and SSH interfaces access:**
- **1.** Open the Web & Telnet Access List page (**Configuration** tab > **System** menu > **Management** submenu > **Web & Telnet Access List**).
	- **Figure 7-24: Web & Telnet Access List Page - Add New Entry**

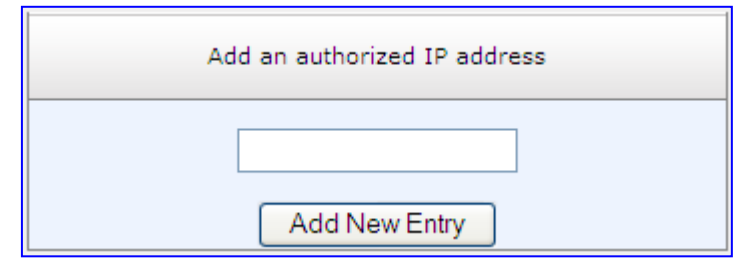

**2.** To add an authorized IP address, in the 'Add an authorized IP address' field, enter the required IP address, and then click **Add New Entry**; the IP address you entered is added as a new entry to the Web & Telnet Access List table.

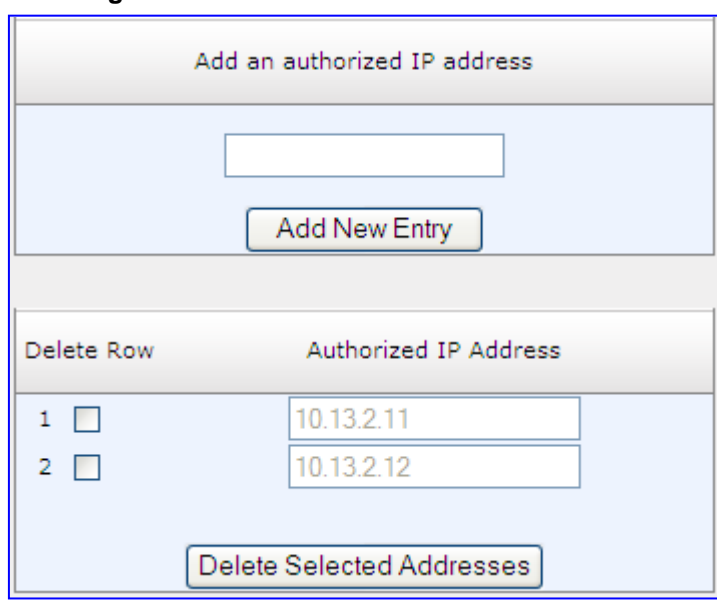

**Figure 7-25: Web & Telnet Access List Table**

- **3.** To delete authorized IP addresses, select the Delete Row check boxes corresponding to the IP addresses that you want to delete, and then click **Delete Selected Addresses**; the IP addresses are removed from the table and these IP addresses can no longer access the Web and Telnet interfaces.
- **4.** To save the changes to flash memory, see 'Saving Configuration' on page [606.](#page-605-0)
### **Notes:**

- The first authorized IP address in the list must be your PC's (terminal) IP address; otherwise, access from your PC is denied.
- Delete your PC's IP address last from the 'Web & Telnet Access List page. If it is deleted before the last, subsequent access to the device from your PC is denied.

### **7.9 Configuring RADIUS Settings**

The RADIUS Settings page is used for configuring the Remote Authentication Dial In User Service (RADIUS) accounting parameters. For a description of these parameters, see 'Configuration Parameters Reference' on page [741.](#page-740-0)

### **To configure RADIUS:**

**1.** Open the RADIUS Settings page (**Configuration** tab > **System** menu > **Management** submenu > **RADIUS Settings**).

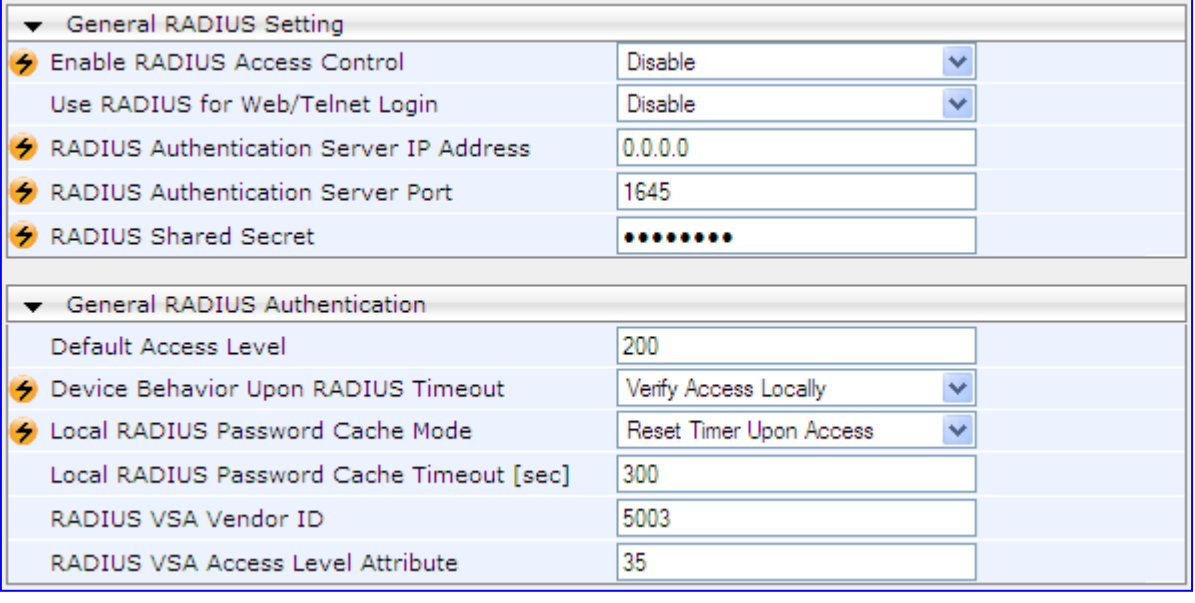

#### **Figure 7-26: RADIUS Parameters Page**

- **2.** Configure the parameters as required.
- **3.** Click **Submit** to apply your changes.
- **4.** To save the changes to flash memory, see 'Saving Configuration' on page [606.](#page-605-0)

# **8 CLI-Based Management**

This section provides an overview of the CLI-based management and configuration relating to CLI management. The device's CLI-based management interface can be accessed using the RS-232 serial port or by using Secure SHell (SSH) or Telnet through the Ethernet interface.

#### **Notes:**

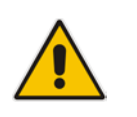

- For security, CLI is disabled by default.
- For information on accessing the CLI interface through the RS-232 port interface, see 'CLI' on page [31.](#page-30-0)
- For more information on the CLI commands, refer to the following documents:
	- MSBR Series CLI Reference Guide for Data Functionality
	- MSBR Series CLI Reference Guide for System and VoIP Functionality

### **8.1 Enabling CLI using Telnet**

The device's CLI can be accessed using Telnet. Secure Telnet using Secure Socket Layer (SSL) can be configured whereby information is not transmitted in the clear. If SSL is used, a special Telnet client is required on your PC to connect to the Telnet interface over a secured connection; examples include C-Kermit for UNIX and Kermit-95 for Windows.

For security, some organizations require the display of a proprietary notice upon starting a Telnet session. You can use the configuration ini file parameter, WelcomeMessage to configure such a message (see Creating a Login Welcome Message on page [56\)](#page-55-0).

### **To enable Telnet:**

**1.** Open the Telnet/SSH Settings page (**Configuration** tab > **System** menu > **Management** > **Telnet/SSH Settings**).

**Figure 8-1: Telnet Settings on Telnet/SSH Settings Page**

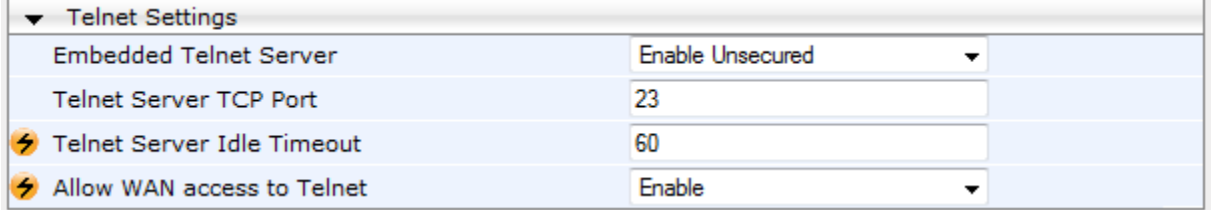

- **2.** Set the 'Embedded Telnet Server' parameter to **Enable Unsecured** or **Enable Secured** (i.e, SSL).
- **3.** To enable Telnet from the WAN, set the 'Allow WAN access to Telnet' parameter to **Enable**.
- **4.** Configure the other Tenet parameters as required. For a description of these parameters, see Telnet Parameters on page [751.](#page-750-0)
- **5.** Click **Submit**.
- **6.** Save the changes to flash memory with a device reset.

### **8.2 Enabling CLI using SSH and RSA Public Key**

The device's CLI can be accessed using Telnet. However, unless configured for TLS, Telnet is not secure as it requires passwords to be transmitted in clear text. To overcome this, Secure SHell (SSH) is used, which is the de-facto standard for secure CLI. SSH 2.0 is a protocol built above TCP, providing methods for key exchange, authentication, encryption, and authorization.

SSH requires appropriate client software for the management PC. Most Linux distributions have OpenSSH pre-installed; Windows-based PCs require an SSH client software such as PuTTY, which can be downloaded from http://www.chiark.greenend.org.uk/~sgtatham/putty/.

By default, SSH uses the same username and password as the Telnet and Web server. SSH supports 1024/2048-bit RSA public keys, providing carrier-grade security. Follow the instructions below to configure the device with an administrator RSA key as a means of strong authentication.

#### **To enable SSH and configure RSA public keys for Windows (using PuTTY SSH):**

- **1.** Start the PuTTY Key Generator program, and then do the following:
	- **a.** Under the 'Parameters' group, do the following:
		- ◆ Select the **SSH-2 RSA** option.
		- In the 'Number of bits in a generated key' field, enter "1024" bits.
	- **b.** Under the 'Actions' group, click **Generate** and then follow the on-screen instructions.
	- **c.** Under the 'Actions' group, click **Save private key** to save the new private key to a file (\*.ppk) on your PC.
	- **d.** Under the 'Key' group, select the displayed encoded text between "ssh-rsa" and "rsa-key-….", as shown in the example below:

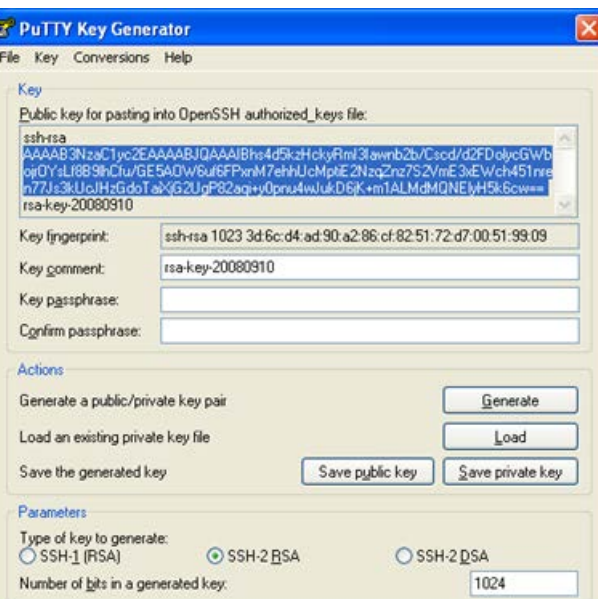

#### **Figure 8-2: Selecting Public RSA Key in PuTTY**

- **2.** Open the Telnet/SSH Settings page (**Configuration** tab > **System** menu > **Management** > **Telnet/SSH Settings**), and then do the following:
	- **a.** Set the 'Enable SSH Server' parameter to **Enable**.
	- **b.** Paste the public key that you copied in Step 1.d into the 'Admin Key' field, as shown below:

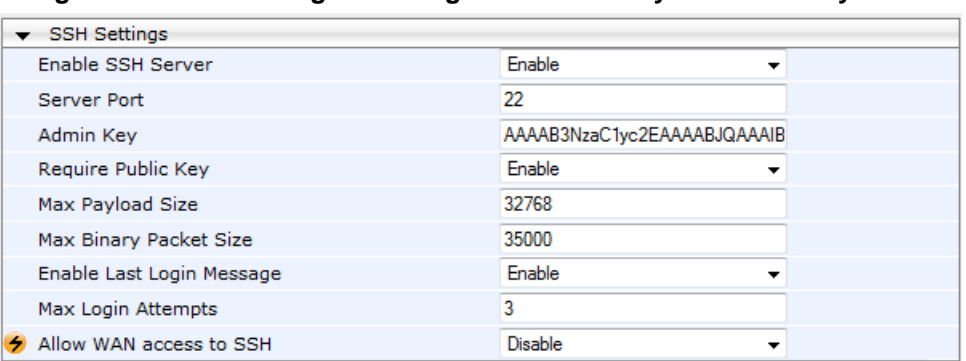

**Figure 8-3: SSH Settings - Pasting Public RSA Key in 'Admin Key' Field**

- **c.** For additional security, you can set the 'Require Public Key' to **Enable**. This ensures that SSH access is only possible by using the RSA key and not by using user name and password.
- **d.** To enable SSH from the WAN, set 'Allow WAN access to SSH' to **Enable**.
- **e.** Configure the other SSH parameters as required. For a description of these parameters, see SSH Parameters on page [771.](#page-770-0)
- **f.** Click **Submit**.
- **3.** Start the PuTTY Configuration program, and then do the following:
	- **a.** In the 'Category' tree, drill down to **Connection**, then **SSH**, and then **Auth**; the 'Options controlling SSH authentication' pane appears.
	- **b.** Under the 'Authentication parameters' group, click **Browse** and then locate the private key file that you created and saved in Step 4.
- **4.** Connect to the device with SSH using the username "Admin"; RSA key negotiation occurs automatically and no password is required.
- **To configure RSA public keys for Linux (using OpenSSH 4.3):**
- **1.** Run the following command to create a new key in the admin.key file and to save the public portion to the admin.key.pub file:

ssh-keygen -f admin.key -N "" -b 1024

- **2.** Open the admin.key.pub file, and then copy the encoded string from "ssh-rsa" to the white space.
- **3.** Open the Telnet/SSH Settings page (**Configuration** tab > **System** menu > **Management** > **Telnet/SSH Settings**), and then paste the value copied in Step 2 into the 'Admin Key' field.
- **4.** Click **Submit**.
- **5.** Connect to the device with SSH, using the following command:

```
ssh -i admin.key xx.xx.xx.xx
```
where xx.xx.xx.xx is the device's IP address. RSA-key negotiation occurs automatically and no password is required.

### **8.3 Establishing a CLI Session**

The procedure below describes how to establish a CLI session with the device.

#### **Notes:**

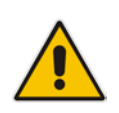

- The default login username and password are both "Admin" (casesensitive).
- Only the primary User Account, which has Security Administration access level (200) can access the device using Telnet. For configuring the username and password, see Configuring Web User Accounts on page [62.](#page-61-0)
- **To establish a CLI session with the device:**
- **1.** Establish a Telnet or SSH session with the device using its OAMP IP address.
- **2.** Log in to the session using the username and password assigned to the Admin user of the Web interface:
- **3.** At the Username prompt, type the username, and then press Enter: Username: Admin
- **4.** At the Password prompt, type the password, and then press Enter: Password: Admin
- **5.** At the prompt, type the following, and then press Enter: enable
- **6.** At the prompt, type the password again, and then press Enter: Password: Admin

Once logged in, you can configure the device by accessing one of the following modes:

 **Basic:** Provides general CLI commands, for example, to display system information and activate debugging. This mode is accessed immediately after you login to the CLI. For example, to access the command shell, type the following command, and then press Enter:

cmdshell

 **Enable:** Provides the configuration commands and is accessed by typing the following command:

# enable

# Password: <password>

This mode groups the commands under the following command sets:

• **configure-system:** This contains the general and system related configuration commands, for example, Syslog configuration. This set is accessed by typing the following:

# configure system

• **configure-data:** This contains the data-router configuration commands. This set is accessed by typing the following:

# configure data

• **configure-voip:** This contains VoIP-related configuration commands, for example, SIP, VoIP network interfaces, and VoIP media configurations. This set is accessed by typing the following: # configure voip

### **8.4 Configuring TACACS+ for CLI Login**

This section describes how to enable and configure Terminal Access Controller Access-Control System (TACACS+). TACACS+ is a security protocol for centralized username and password verification. TACACS+ can be used for validating users attempting to gain access to the device through CLI. TACACS+ services are maintained on a database on a TACACS+ daemon. You must have access to and must configure a TACACS+ server before configuring TACACS+ on your device.

TACACS+ can provide the following services:

- **Authentication: provides authentication through login and password dialog**
- **Authorization: manages user capabilities for the duration of the user's session by** placing restrictions on what commands a user may execute
- Accounting: collects and sends information for auditing and reporting to the TACACS+ daemon

The TACACS+ protocol provides authentication between the device and the TACACS+ daemon, and it ensures confidentiality as all protocol exchanges between a network access server and a TACACS+ daemon are encrypted. You need a system running TACACS+ daemon software to use the TACACS+ functionality on your network access server.

When a user attempts a simple ASCII login by authenticating to a network access server using TACACS+, the following typically occurs:

- **1.** When the connection is established, the network access server contacts the TACACS+ daemon to obtain a username prompt, which is then displayed to the user. The user enters a username and the network access server then contacts the TACACS+ daemon to obtain a password prompt. The network access server displays the password prompt to the user, the user enters a password, and the password is then sent to the TACACS+ daemon.
- **2.** The network access server eventually receives one of the following responses from the TACACS+ daemon:
	- ACCEPT: The user is authenticated and service may begin. If the network access server is configured to require authorization, authorization will begin at this time.
	- REJECT: The user has failed to authenticate. The user may be denied further access.
	- ERROR: An error occurred at some time during authentication. This can be at the daemon or in the network connection between the daemon and the network access server. If an ERROR response is received, the device typically attempts to use an alternative method for authenticating the user.
- **3.** If TACACS+ authorization is needed, the TACACS+ daemon is again contacted for each CLI command entered by the user, and it returns an ACCEPT or REJECT authorization response. If an ACCEPT response is returned, the CLI command is allowed; otherwise, it is rejected.

The following CLI commands are used for enabling and configuring TACACS+:

- aaa authentication login tacacs+: enables TACACS+
- **tacacs-server host <host-ip>:** defines the IP address of the TACACS+ server (up to two servers can be configured)
- **tacacs-server port <port-num>:** defines the TCP port number for the TACACS+ service
- tacacs-server key <password>: defines the shared secret between the TACACS+ server and the device
- **tacacs-server timeout <seconds>:** defines how much time to wait for a TACACS+ response before failing the authentication

# **AudioCodes**

The procedure below describes how to configure TACACS+ through CLI.

- **To configure TACACS+ through the CLI:**
- **1.** Establish serial communication with the device.
- **2.** At the prompt, type the following command to access the data interface and then press Enter:

# **configure data**

**3.** At the prompt, type the TACACS+ commands, as required, to enable and configure TACACS+. Below shows an example configuration:

```
(config-data)# aaa authentication login tacacs+
(config-data)# tacacs-server host 192.168.1.55
(config-data)# tacacs-server key Tumble
```
# **9 SNMP-Based Management**

The device provides an embedded SNMP Agent to operate with a third-party SNMP Manager (e.g., element management system or EMS) for operation, administration, maintenance, and provisioning (OAMP) of the device. The SNMP Agent supports standard Management Information Base (MIBs) and proprietary MIBs, enabling a deeper probe into the interworking of the device. The SNMP Agent can also send unsolicited events (SNMP traps) towards the SNMP Manager. All supported MIB files are supplied to customers as part of the release.

This section provides configuration relating to SNMP management.

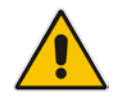

**Note:** For more information on SNMP support such as SNMP traps, refer to the *SNMP User's Guide*.

### **9.1 Configuring SNMP Community Strings**

The SNMP Community String page allows you to configure up to five read-only and up to five read-write SNMP community strings and to configure the community string that is used for sending traps.

For detailed descriptions of the SNMP parameters, see 'SNMP Parameters' on page [751.](#page-750-1)

- **To configure the SNMP community strings:**
- **1.** Open the SNMP Community String page (**Configuration** tab > **System** menu > **Management** submenu > **SNMP** submenu > **SNMP Community String**).

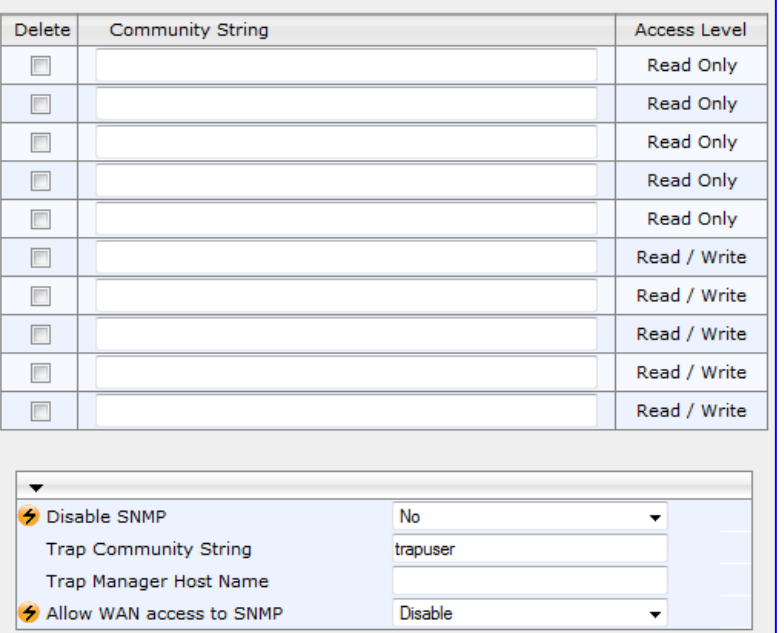

#### **Figure 9-1: SNMP Community String Page**

- **2.** Configure the SNMP community strings parameters according to the table below.
- **3.** Click **Submit** to apply your changes.
- **4.** To save the changes to flash memory, see 'Saving Configuration' on page [606.](#page-605-0)

To delete a community string, select the **Delete** check box corresponding to the community string that you want to delete, and then click **Submit**.

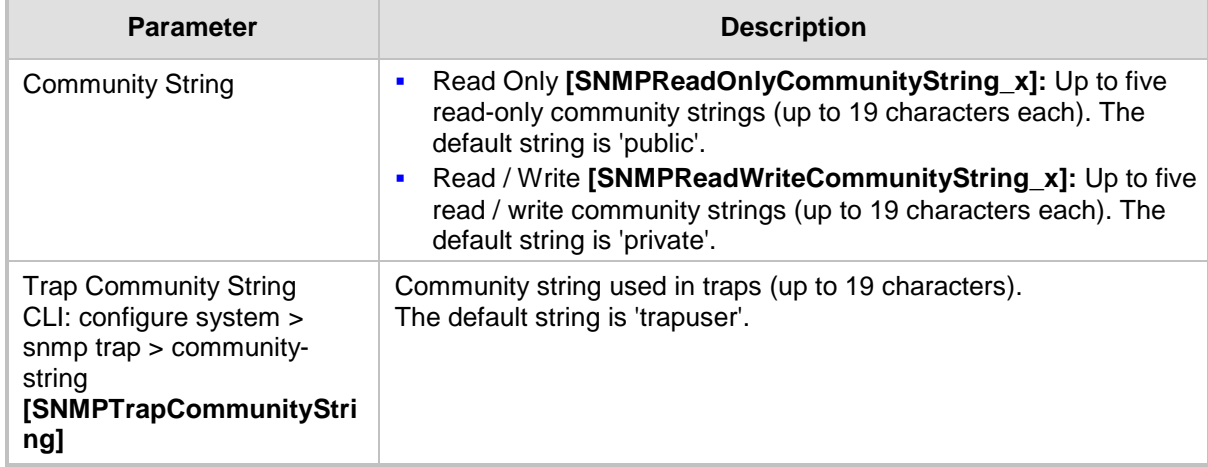

### **SNMP Community String Parameters Description**

### <span id="page-81-0"></span>**9.2 Configuring SNMP Trap Destinations**

The SNMP Trap Destinations page allows you to configure up to five SNMP trap managers. You can associate a trap destination with SNMPv2 users and specific SNMPv3 users. Associating a trap destination with SNMPv3 users sends encrypted and authenticated traps to the SNMPv3 destination. By default, traps are sent unencrypted using SNMPv2.

### **To configure SNMP trap destinations:**

**1.** Open the SNMP Trap Destinations page (**Configuration** tab > **System** menu > **Management** submenu > **SNMP** > **SNMP Trap Destinations**).

|                      |              |   | <b>IP Address</b> | <b>Trap Port</b> | <b>Trap User</b>           | <b>Trap Enable</b>                 |
|----------------------|--------------|---|-------------------|------------------|----------------------------|------------------------------------|
| $\blacktriangledown$ | SNMP Manager |   | 0.0.0.0           | 162              | $v2c$ Params $\rightarrow$ | Enable $\rightarrow$               |
| √                    | SNMP Manager | 2 | 0.0.0.0           | 162              | $hq$ -snmpv3 $\rightarrow$ | Enable $\blacktriangleright$       |
| П                    | SNMP Manager | з | 0.0.0.0           | 162              | $v2c$ Params $\rightarrow$ | Enable $\rightarrow$               |
|                      | SNMP Manager | 4 | 0.0.0.0           | 162              | $v2c$ Params $\rightarrow$ | Enable $\blacktriangleright$       |
| $\Box$               | SNMP Manager | 5 | 0000              | 18               | $v2c$ Params $\sim$        | Enable<br>$\overline{\phantom{a}}$ |

**Figure 9-2: SNMP Trap Destinations Page**

- **2.** Configure the SNMP trap manager parameters according to the table below.
- **3.** Select the check box corresponding to the SNMP Manager that you wish to enable.
- **4.** Click **Submit** to apply your changes.

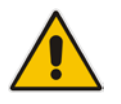

**Note:** Only row entries whose corresponding check boxes are selected are applied when clicking **Submit**; otherwise, settings revert to their defaults.

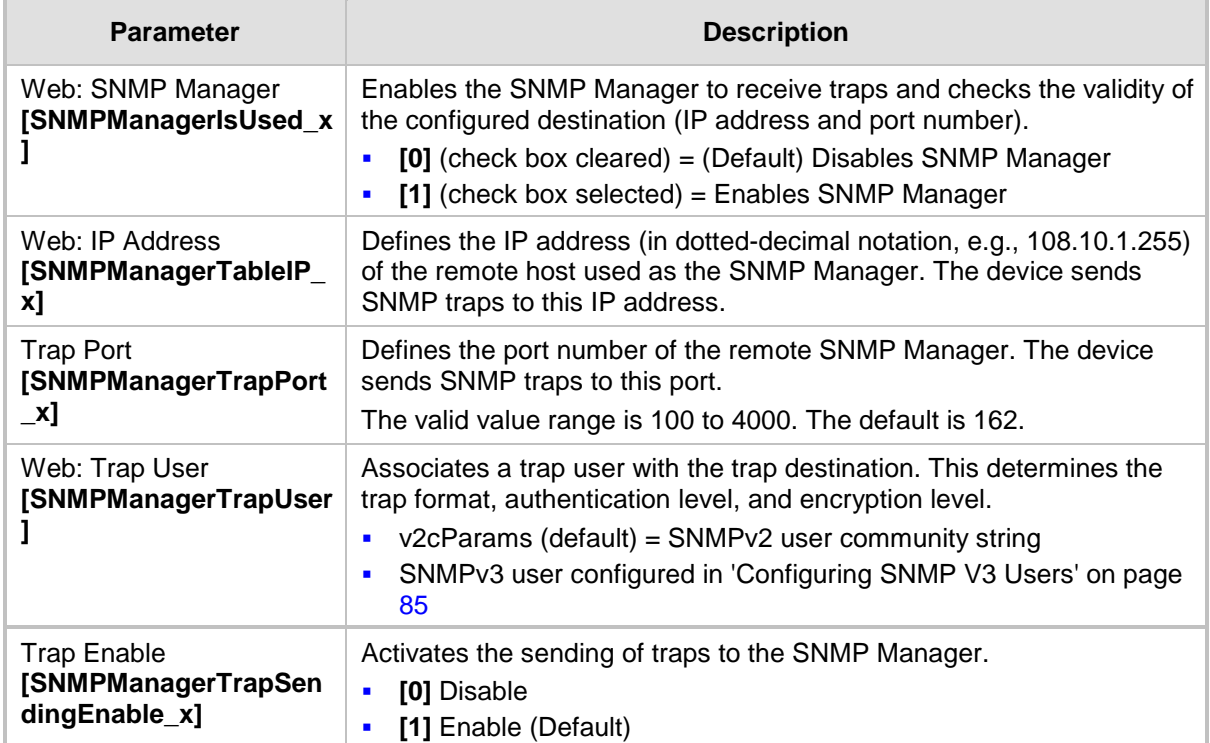

### **SNMP Trap Destinations Parameters Description**

### **9.3 Configuring SNMP Trusted Managers**

The SNMP Trusted Managers page allows you to configure up to five SNMP Trusted Managers, based on IP addresses. By default, the SNMP agent accepts SNMP Get and Set requests from any IP address, as long as the correct community string is used in the request. Security can be enhanced by using Trusted Managers, which is an IP address from which the SNMP agent accepts and processes SNMP requests.

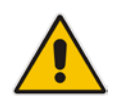

**Notes:** The SNMP Trusted Managers table can also be configured using the table ini file parameter, SNMPTrustedMgr\_x (see 'SNMP Parameters' on page [751\)](#page-750-1) or CLI command, configure system > snmp > trusted-managers.

### **To configure SNMP Trusted Managers:**

**1.** Open the SNMP Trusted Managers page (**Configuration** tab > **System** menu > **Management** submenu > **SNMP** submenu > **SNMP Trusted Managers**).

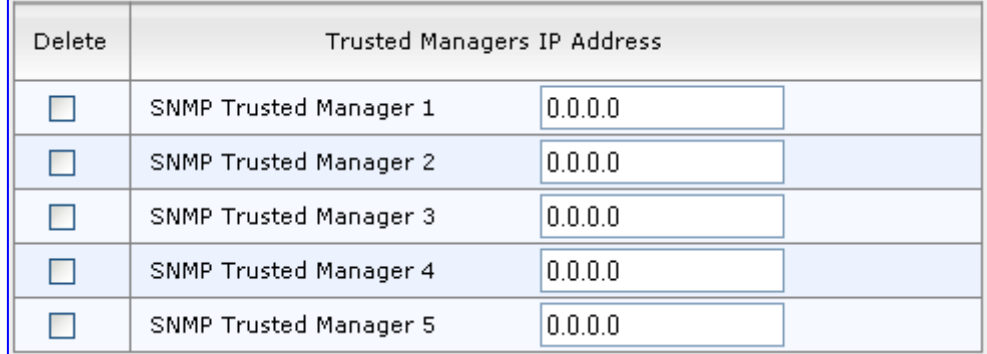

#### **Figure 9-3: SNMP Trusted Managers**

- **2.** Select the check box corresponding to the SNMP Trusted Manager that you want to enable and for whom you want to define an IP address.
- **3.** Define an IP address in dotted-decimal notation.
- **4.** Click **Submit** to apply your changes.
- **5.** To save the changes, see 'Saving Configuration' on page [606.](#page-605-0)

### <span id="page-84-0"></span>**9.4 Configuring SNMP V3 Users**

The SNMP v3 Users page allows you to configure authentication and privacy for up to 10 SNMP v3 users.

#### **To configure SNMP v3 users:**

- **1.** Open the SNMP v3 Users page (**Configuration** tab > **System** menu > **Management** submenu > **SNMP** submenu > **SNMP V3 Users**).
- **2.** Click **Add**; the following dialog box appears:

### **Figure 9-4: SNMP V3 Setting Page - Add Record Dialog Box**

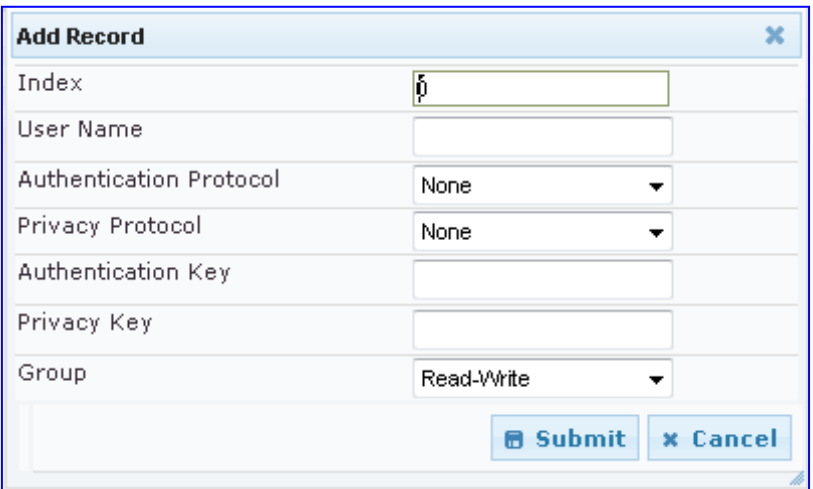

- **3.** Configure the SNMP V3 Setting parameters according to the table below.
- **4.** Click **Submit** to apply your settings.
- **5.** To save the changes, see 'Saving Configuration' on page [606.](#page-605-0)

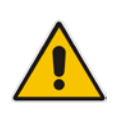

#### **Notes:**

- If you delete a user that is associated with a trap destination (in 'Configuring SNMP Trap Destinations' on page [82\)](#page-81-0), the configured trap destination becomes disabled and the trap user reverts to default (i.e., SNMPv2).
- The SNMP v3 Users table can also be configured using the table ini file parameter, SNMPUsers (see 'SNMP Parameters' on page [751\)](#page-750-1) or CLI command, configure system > snmp v3-users.

#### **SNMP V3 Users Parameters**

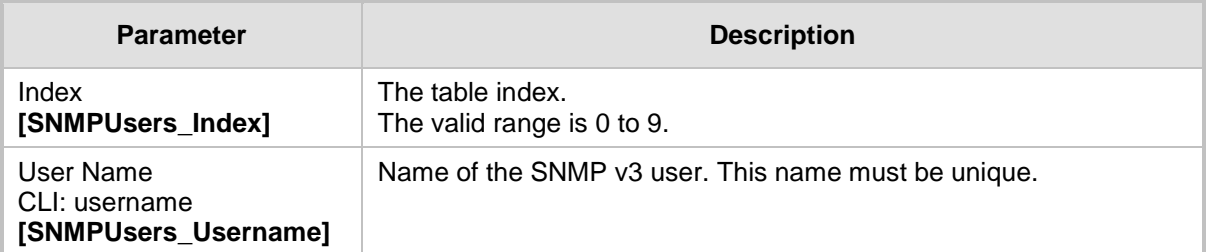

# **AudioCodes**

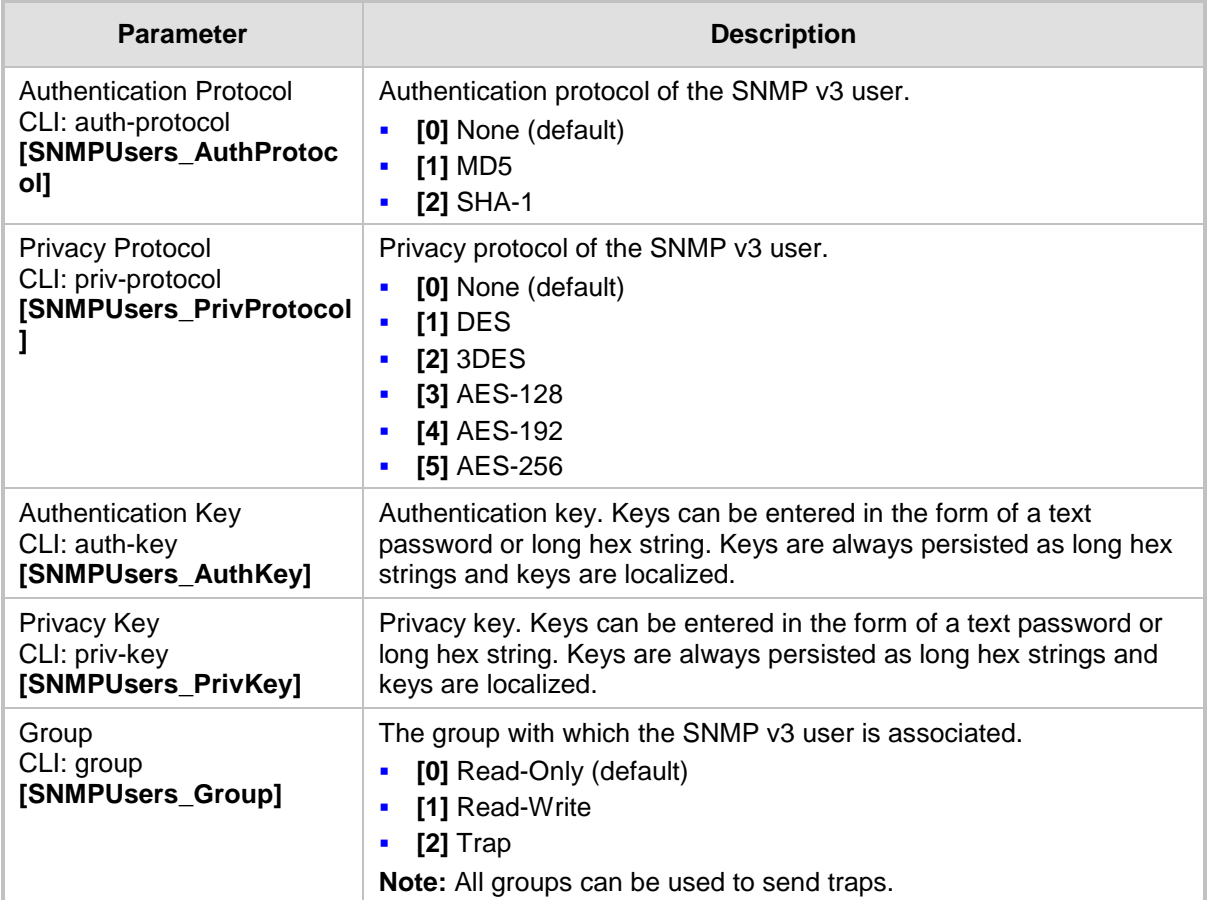

# **10 EMS-Based Management**

AudioCodes Element Management System (EMS)is an advanced solution for standardsbased management of MSBRs within VoP networks, covering all areas vital for the efficient operation, administration, management and provisioning (OAM&P) of AudioCodes' families of MSBRs. The EMS enables Network Equipment Providers (NEPs) and System Integrators (SIs) the ability to offer customers rapid time-to-market and inclusive, costeffective management of next-generation networks. The standards-compliant EMS uses distributed SNMP-based management software, optimized to support day-to-day Network Operation Center (NOC) activities, offering a feature-rich management framework. It supports fault management, configuration and security.

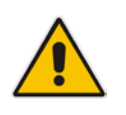

**Note:** For more information on using the EMS tool, refer to the *EMS User's Manual* and *EMS Server IOM Manual*.

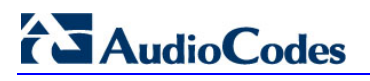

**Reader's Notes**

## **11 TR-069 CWMP Based Management**

The device supports TR-069 CPE WAN Management Protocol (CWMP) based management, which is used for remote management of CPE devices. This allows the device to be configured and monitored from a management application running on a remote Auto-Configuration Server (ACS).

### **11.1 TR-069**

TR-069 (Technical Report 069) is a specification published by Broadband Forum [\(www.broadband-forum.org\)](http://www.broadband-forum.org/) entitled CPE WAN management protocol (CWMP). It defines an application layer protocol for remote management of end-user devices.

TR-069 uses a bi-directional SOAP/HTTP protocol for communication between the customer premises equipment (CPE) and the Auto Configuration Servers (ACS). The TR-069 connection to the ACS can be done on the LAN or WAN interface.

The protocol stack looks as follows:

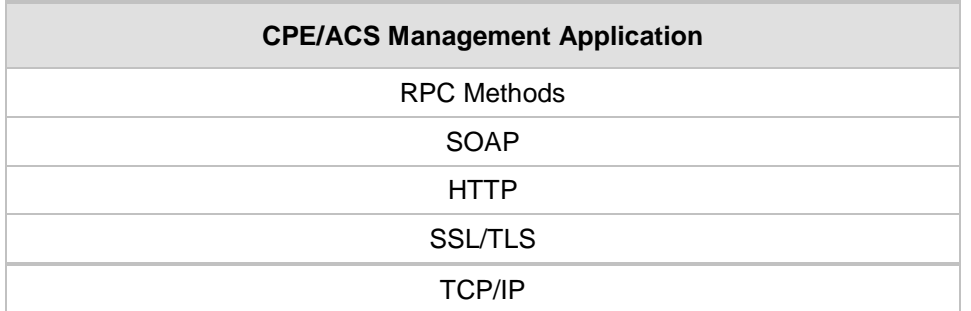

#### **TR-069 Protocol Stack**

Communication is typically established by the CPE; hence, messages from CPE to ACS are typically carried in HTTP requests, and messages from ACS to CPE in HTTP responses.

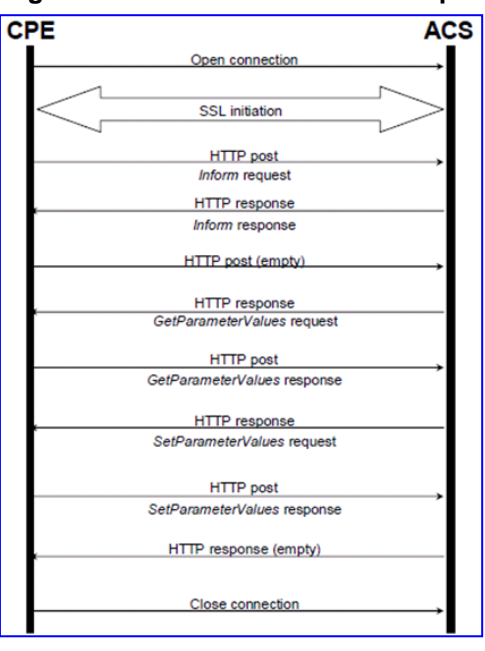

### **Figure 11-1: TR-069 Session Example**

# **El AudioCodes**

Communication between ACS and CPE is defined via Remote Procedure Call (RPC) methods. TR-069 defines a generic mechanism by which an ACS can read or write parameters to configure a CPE and monitor CPE status and statistics. It also defines the mechanism for file transfer and firmware/software management. However, it does not define individual parameters; these are defined in separate documents, as described below.

Some of the RPC methods are Configuration File Download, Firmware upgrade, Get Parameter Value, Set Parameter Value, Reboot, and the upload and download files.

TR-106 defines the "data model" template for TR-069 enabled devices. The Data Model consists of objects and parameters hierarchically organized in a tree with a single Root Object, typically named *Device*. Arrays of objects are supported by appending a numeric index to the object name (e.g. ABCService.1 in the example below); such objects are called "multi-instance objects".

#### **Figure 11-2: TR-069 Model Data Example**

- □ InternetGatewavDevice
- DeviceInfo **LANDevice** ManagementServer  $\equiv$  Services □ VoiceService □ VoiceService.1  $\Box$  Capabilities **E** Codecs SIP □ VoiceProfile □ VoiceProfile.1 FaxT38  $\equiv$  Line  $\boxminus$  Line.1 CallingFeatures El Codec SIP Session  $\boxplus$  Line.2  $\pm$  Line.3 **⊞** Line.4  $\equiv$  RTP **RTCP** Redundancy SRTP SIP WANDevice

Below is a list of some of the TR-069 methods:

- CPE Methods:
	- GetRPCMethods: Used by the CPE or ACS to discover the set of methods supported by the Server or CPE it is in communication with.
	- SetParameterValues: Used by the ACS to modify the value of CPE parameter(s).
	- GetParameterValues: Used by the ACS to obtain the value of CPE parameter(s).
	- GetParameterNames: Used by the ACS to discover the parameters accessible on a particular CPE.
- SetParameterAttributes: Used by the ACS to modify attributes associated with CPE parameter(s).
- GetParameterAttributes: Used by the ACS to read the attributes associated with CPE parameter(s).
- AddObject: Used by the ACS to create a new instance of a multi-instance object—a collection of parameters and/or other objects for which multiple instances are defined.
- DeleteObject: Removes a particular instance of an object.
- Download: Used by the ACS to cause the CPE to download the following file(s) from a designated location:
	- $\bullet$  Firmware Upgrade Image (File Type = 1) cmp file.
	- ♦ Vendor Configuration File (File Type = 3) output of **show runningconfig** CLI command, which includes Data and Voice configuration.

The CPE responds to the Download method, indicating successful or unsuccessful completion via one of the following:

- A DownloadResponse with the Status argument set to zero (indicating success), or a fault response to the Download request (indicating failure).
- A TransferComplete message sent later in the same session as the Download request (indicating either success or failure). In this case, the Status argument in the corresponding DownloadResponse has a value of one.
- ♦ A TransferComplete message sent in a subsequent session (indicating success or failure). In this case, the Status argument in the corresponding DownloadResponse has a value of one.

#### **Figure 11-3: Download Method Executuion Example**

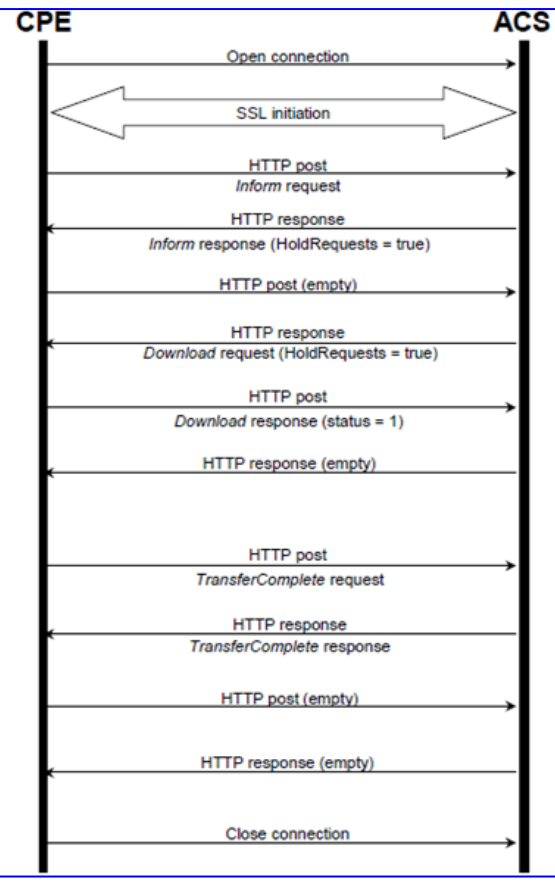

# **El AudioCodes**

- Upload: Used by the ACS to cause the CPE to upload (to the ACS) the following files to a designated location:
	- ♦ Vendor Configuration File (File Type = 1 or 3): Output of **show runningconfig** CLI command, which includes Data and Voice configuration. For File Type 3 (where index is included – see below) only one instance of the file is supported.
	- Vendor Log File (File Type = 2 or 4): "Aggregated" log file. For File Type 2, the last file is supported. For File Type 4 (where index is included – see below), multiple files is supported.

The CPE responds to the Upload method, indicating successful or unsuccessful completion via the UploadResponse or TransferComplete method.

For a complete description of the Upload method, refer to TR-069 Amendment 3 section A.4.1.5.

- Reboot: Reboots the CPE. The CPE sends the method response and completes the remainder of the session prior to rebooting.
- X 0090F8 CommandResponse: Runs CLI commands.
- ACS Methods:
	- Inform: A CPE must call this method to initiate a transaction sequence whenever a connection to an ACS is established.
	- TransferComplete: Informs the ACS of the completion (either successful or unsuccessful) of a file transfer initiated by an earlier Download or Upload method call.

### **11.2 TR-104**

The device supports TR-104 for configuration. This support is for the SIP (VoIP) application layer and applies to FXS interfaces (lines) only. TR-104 defines a "data model" template for TR-069 enabled devices. The "data model" that is applicable to the AudioCodes device is defined in the DSL Forum TR-104 – "DSLHome™ Provisioning Parameters for VoIP CPE" at http://www.broadband-forum.org/technical/download/TR-104.pdf.

The hierarchical tree structure of the supported TR-104 objects is shown below:

### **Figure 11-4: Hierarchical Tree Structure of TR-104 Objects**

- □ InternetGatewavDevice DeviceInfo LANDevice ManagementServer □ Services □ VoiceService □ VoiceService.1 □ Capabilities ⊞ Codecs SIP ⊟ VoiceProfile □ VoiceProfile.1 FaxT38  $\boxdot$  Line  $\boxdot$  Line.1 CallingFeatures ⊟ Codec ⊞ List Session SIP **⊞** Line.2 ⊞ Line.3 ⊞ Line.4 **⊞** Line.5 ⊞ Line.6 ⊞ Line.7 ⊞ Line.8  $\boxdot$  RTP Redundancy **RTCP** SRTP SIP WANDevice
- InternetGatewayDevice.Services.VoiceService: Top-level object.
- InternetGatewayDevice.Services.VoiceService.1.Capabilities: (Read-Only) Displays the overall capabilities of the device.
	- InternetGatewayDevice.Services.VoiceService.1.Capabilities.Codecs: (Read-Only) Lists supported codecs (according to devices installed Software Feature Key).
	- InternetGatewayDevice.Services.VoiceService.1.Capabilities.SIP: (Read-Only) Displays various SIP settings such as SIP transport type.
- InternetGatewayDevice.Services.VoiceService.1.VoiceProfile.1: Corresponds to one or more FXS lines that share the same basic configuration:
	- InternetGatewayDevice.Services.VoiceService.1.VoiceProfile.1.FaxT38: Configures fax T.38 relay.
	- InternetGatewayDevice.Services.VoiceService.1.VoiceProfile.1.Line: Corresponds to an FXS line (as configured in the Trunk Group table). It enables and configures each FXS line (number).
		- InternetGatewayDevice.Services.VoiceService.1.VoiceProfile.1.Line.{i}.Code c.List.{i}: Configures voice coder used by specific FXS line.
		- InternetGatewayDevice.Services.VoiceService.1.VoiceProfile.1.Line.{i}.Callin gFeatures: Configures voice parameters per FXS line such as caller ID.
		- InternetGatewayDevice.Services.VoiceService.1.VoiceProfile.1.Line.{i}.SIP: Configures username/password per FXS line. AudioCodes maps this object to the corresponding entry in the Authentication table

# **AudioCodes**

- InternetGatewayDevice.Services.VoiceService.1.VoiceProfile.1.SIP: Configures SIP parameters specific to the UA such as Proxy server.
- InternetGatewayDevice.Services.VoiceService.1.VoiceProfile.1.RTP: Configures various RTP parameters for the FXS lines such as RTCP and SRTP.

### **11.3 Configuring TR-069**

The CWMP/TR-069 Settings page is used to enable and configure TR-069.

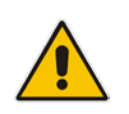

**Notes:** For a description of the TR-069 parameters, see 'TR-069 Parameters' on page [755.](#page-754-0)

### **To configure TR-069:**

**1.** Open the CWMP/TR-069 Settings page (**Configuration** tab > **System** menu > **Management** submenu > **CWMP**).

### **Figure 11-5: CWMP/TR-069 Settings Page**

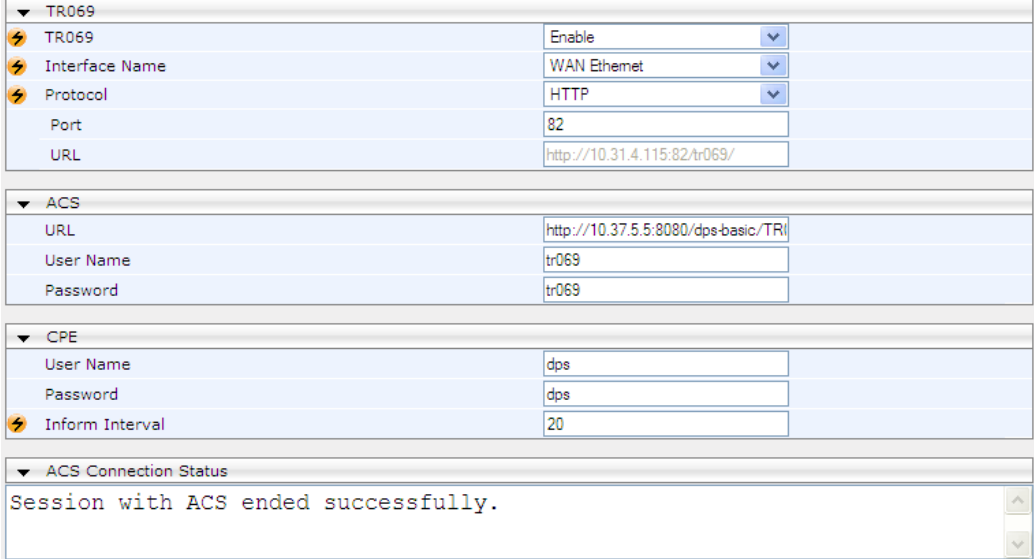

- **2.** Configure the parameters as required.
- **3.** Click **Submit** to apply your changes.
- **4.** To save the changes to flash memory, see 'Saving Configuration' on page [606.](#page-605-0)

# **12 INI File-Based Management**

The device can be configured using an ini file, which is a text-based file with an *ini* file extension name that can be created using any standard text-based editor such as Notepad. Each configuration element of the device has a corresponding ini file parameter that you can use in the ini file for configuring the device. When you have created the ini file with your ini file parameter settings, you apply these settings to the device by installing (loading) the ini file to the device.

#### **Notes:**

- For a list and description of the *ini* file parameters, see 'Configuration Parameters Reference' on page [741.](#page-740-0)
- To restore the device to default settings using the *ini* file, see 'Restoring Factory Defaults' on page [641.](#page-640-0)

### **12.1 INI File Format**

The *ini* file can be configured with any number of parameters. These *ini* file parameters can be one of the following types:

- **Individual parameters see 'Configuring Individual ini File Parameters' on page [95](#page-94-0)**
- Table parameters see 'Configuring Table ini File Parameters' on page [96](#page-95-0)

### <span id="page-94-0"></span>**12.1.1 Configuring Individual ini File Parameters**

The syntax for configuring individual *ini* file parameters in the ini file is as follows:

- An optional, subsection name (or group name) enclosed in square brackets "[...]". This is used to conveniently group similar parameters by their functionality.
- Parameter name, followed by an equal "=" sign and then its value.
- Comments must be preceded by a semicolon ";".

```
[subsection name]
parameter name = value
parameter name = value
; this is a comment line
; for example:
[System Parameters]
SyslogServerIP = 10.13.2.69
EnableSyslog = 1
```
For general *ini* file formatting rules, see 'General ini File Formatting Rules' on page [97.](#page-96-0)

### <span id="page-95-0"></span>**12.1.2 Configuring Table ini File Parameters**

The table ini file parameters allow you to configure tables, which include multiple parameters (*columns*) and row entries (*indices*). When loading an *ini* file to the device, it's recommended to include only tables that belong to applications that are to be configured (dynamic tables of other applications are empty, but static tables are not).

The table ini file parameter is composed of the following elements:

- **Title of the table:** The name of the table in square brackets, e.g., [MY\_TABLE\_NAME].
- **Format line:** Specifies the columns of the table (by their string names) that are to be configured.
	- The first word of the Format line must be "FORMAT", followed by the Index field name and then an equal "=" sign. After the equal sign, the names of the columns are listed.
	- Columns must be separated by a comma ",".
	- The Format line must only include columns that can be modified (i.e., parameters that are not specified as read-only). An exception is Index fields, which are mandatory.
	- The Format line must end with a semicolon ";".
- **Data line(s):** Contain the actual values of the columns (parameters). The values are interpreted according to the Format line.
	- The first word of the Data line must be the table's string name followed by the Index field.
	- Columns must be separated by a comma ",".
	- A Data line must end with a semicolon ";".
- **End-of-Table Mark:** Indicates the end of the table. The same string used for the table's title, preceded by a backslash "\", e.g., [\MY\_TABLE\_NAME].

The following displays an example of the structure of a table ini file parameter.

```
[Table_Title]
; This is the title of the table.
FORMAT Index = Column_Name1, Column_Name2, Column_Name3;
; This is the Format line.
Index 0 = value1, value2, value3;
Index 1 = \text{value1}, \$\$, value3;
; These are the Data lines.
[\Table_Title]
; This is the end-of-the-table-mark.
```
The table ini file parameter formatting rules are listed below:

- Indices (in both the Format and the Data lines) must appear in the same order. The Index field must never be omitted.
- **The Format line can include a subset of the configurable fields in a table. In this case,** all other fields are assigned with the pre-defined default values for each configured line.
- $\blacksquare$  The order of the fields in the Format line isn't significant (as opposed to the Index fields). The fields in the Data lines are interpreted according to the order specified in the Format line.
- $\blacksquare$  The double dollar sign (\$\$) in a Data line indicates the default value for the parameter.
- $\blacksquare$  The order of the Data lines is insignificant.
- Data lines must match the Format line, i.e., it must contain exactly the same number of Indices and Data fields and must be in exactly the same order.
- $\blacksquare$  A row in a table is identified by its table name and Index field. Each such row may appear only once in the *ini* file.
- Table dependencies: Certain tables may depend on other tables. For example, one table may include a field that specifies an entry in another table. This method is used to specify additional attributes of an entity, or to specify that a given entity is part of a larger entity. The tables must appear in the order of their dependency (i.e., if Table X is referred to by Table Y, Table X must appear in the *ini* file before Table Y).

For general *ini* file formatting rules, see 'General ini File Formatting Rules' on page [97.](#page-96-0)

The table below displays an example of a table ini file parameter:

```
[ CodersGroup0 ]
FORMAT CodersGroup0_Index = CodersGroup0_Name, CodersGroup0_pTime, 
CodersGroup0_rate, CodersGroup0_PayloadType, CodersGroup0_Sce;
CodersGroup0 0 = g711Alaw64k, 20, 0, 255, 0;
CodersGroup0 1 = eg711Ulaw, 10, 0, 71, 0;
[ \CodersGroup0 ]
```
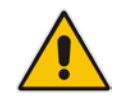

**Note:** Do not include read-only parameters in the table ini file parameter as this can cause an error when attempting to load the file to the device.

### <span id="page-96-0"></span>**12.1.3 General ini File Formatting Rules**

The *ini* file must adhere to the following formatting rules:

- The *ini* file name must not include hyphens "-" or spaces; if necessary, use an underscore " " instead.
- **Lines beginning with a semi-colon ";" are ignored. These can be used for adding** remarks in the *ini* file.
- $\blacksquare$  A carriage return (i.e., Enter) must be done at the end of each line.
- $\blacksquare$  The number of spaces before and after the equals sign  $\blacksquare$  is irrelevant.
- Subsection names for grouping parameters are optional.
- If there is a syntax error in the parameter name, the value is ignored.
- **Syntax errors in the parameter's value can cause unexpected errors (parameters may** be set to the incorrect values).
- Parameter string values that denote file names (e.g., CallProgressTonesFileName) must be enclosed with inverted commas, e.g., CallProgressTonesFileName = 'cpt\_usa.dat'.
- The parameter name is not case-sensitive.
- The parameter value is not case-sensitive, except for coder names.
- The *ini* file must end with at least one carriage return.

### <span id="page-97-0"></span>**12.2 Loading an ini File**

You can load an *ini* file to the device using the following methods:

- Web interface, using any of the following pages:
	- Configuration File see 'Backing Up and Loading Configuration File' on page [639](#page-638-0)
	- Load Auxiliary Files see 'Loading Auxiliary Files' on page [611](#page-610-0)

When loaded to the device, the configuration settings of the *ini* file are saved to the device's non-volatile memory. If a parameter is not included in the loaded *ini* file, the following occurs:

- **Using the Load Auxiliary Files page: Current settings for parameters that were not** included in the loaded ini file are retained.
- **All other methods: The default is assigned to the parameters that were not included in** the loaded ini file and thereby, overriding values previously configured for these parameters.

#### **Notes:**

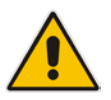

- For a list and description of the *ini* file parameters, see 'Configuration Parameters Reference' on page [741.](#page-740-0)
- Some parameters are configurable only through the *ini* file (and not the Web interface).
- To restore the device to default settings using the *ini* file, see 'Restoring Factory Defaults' on page [641.](#page-640-0)

### **12.3 Modifying an ini File**

You can modify an *ini* file currently used by the device. Modifying an *ini* file instead of loading an entirely new *ini* file preserves the device's current configuration.

#### **To modify an** *ini* **file:**

- **1.** Save the device's configuration as an *ini* file on your computer, using the Web interface (see 'Loading an ini File' on page [98\)](#page-97-0).
- **2.** Open the *ini* file using a text file editor such as Notepad, and then modify the *ini* file parameters as required.
- **3.** Save the modified *ini* file, and then close the file.
- **4.** Load the modified *ini* file to the device (see 'Loading an ini File' on page [98\)](#page-97-0).

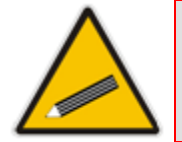

**Tip:** Before loading the *ini* file to the device, verify that the file extension of the file is *.ini*.

### **12.4 Secured Encoded ini File**

The *ini* file contains sensitive information that is required for the functioning of the device. The file may be loaded to the device using HTTP. These protocols are not secure and are vulnerable to potential hackers. To overcome this security threat, the AudioCodes DConvert utility allows you to binary-encode (encrypt) the *ini* file before loading it to the device. For more information, refer to *DConvert Utility User's Guide*.

### **Notes:**

- The procedure for loading an encoded *ini* file is identical to the procedure for loading an unencoded *ini* file (see 'Loading an ini File' on page [98\)](#page-97-0).
- If you download from the device (to a folder on your computer) an *ini* file that was loaded encoded to the device, the file is saved as a regular *ini*  file (i.e., unencoded).

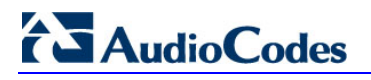

**Reader's Notes**

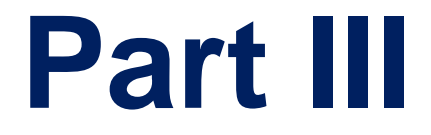

# **General System Settings**

# **13 Configuring Certificates**

The Certificates page allows you to configure X.509 certificates, which are used for secure management of the device, secure SIP transactions, and other security applications.

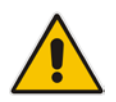

**Note:** The device is shipped with an active TLS setup. Thus, configure certificates only if required.

### <span id="page-102-0"></span>**13.1 Replacing the Device's Certificate**

The device is supplied with a working TLS configuration consisting of a unique self-signed server certificate. If an organizational Public Key Infrastructure (PKI) is used, you may wish to replace this certificate with one provided by your security administrator.

#### **To replace the device's certificate:**

- **1.** Your network administrator should allocate a unique DNS name for the device (e.g., dns name.corp.customer.com). This DNS name is used to access the device and therefore, must be listed in the server certificate.
- **2.** If the device is operating in HTTPS mode, then set the 'Secured Web Connection (HTTPS)' parameter (HTTPSOnly) to **HTTP and HTTPS** (see 'Configuring Web Security Settings' on page [69\)](#page-68-0). This ensures that you have a method for accessing the device in case the new certificate does not work. Restore the previous setting after testing the configuration.
- **3.** Open the Certificates page (**Configuration** tab > **System** menu > **Certificates**).
- **4.** Under the **Certificate Signing Request** group, do the following:
	- **a.** In the 'Subject Name [CN]' field, enter the DNS name.
	- **b.** Fill in the rest of the request fields according to your security provider's instructions.
	- **c.** Click the **Create CSR** button; a textual certificate signing request is displayed in the area below the button:

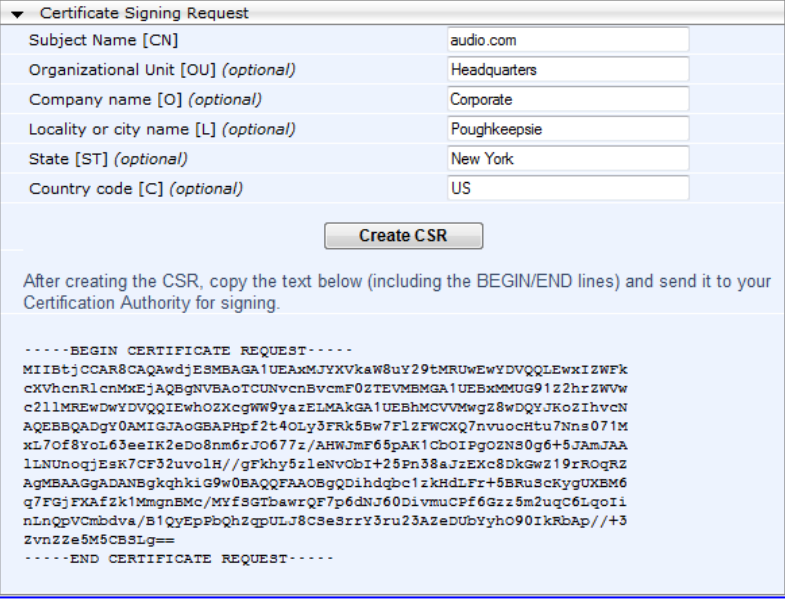

**Figure 13-1: Certificate Signing Request Group**

# **El AudioCodes**

- **5.** Copy the text and send it to your security provider. The security provider, also known as Certification Authority or CA, signs this request and then sends you a server certificate for the device.
- **6.** Save the certificate to a file (e.g., cert.txt). Ensure that the file is a plain-text file containing the"'BEGIN CERTIFICATE" header, as shown in the example of a Base64- Encoded X.509 Certificate below:

```
-----BEGIN CERTIFICATE-----
```
MIIDkzCCAnugAwIBAgIEAgAAADANBgkqhkiG9w0BAQQFADA/MQswCQYDVQQGEw JGUjETMBEGA1UEChMKQ2VydGlwb3N0ZTEbMBkGA1UEAxMSQ2VydGlwb3N0ZSBT ZXJ2ZXVyMB4XDTk4MDYyNDA4MDAwMFoXDTE4MDYyNDA4MDAwMFowPzELMAkGA1 UEBhMCRlIxEzARBgNVBAoTCkNlcnRpcG9zdGUxGzAZBgNVBAMTEkNlcnRpcG9z dGUgU2VydmV1cjCCASEwDQYJKoZIhvcNAQEBBQADggEOADCCAQkCggEAPqd4Mz iR4spWldGRx8bQrhZkonWnNm`+Yhb7+4Q67ecf1janH7GcN/SXsfx7jJpreWUL f7v7Cvpr4R7qIJcmdHIntmf7JPM5n6cDBv17uSW63er7NkVnMFHwK1QaGFLMyb FkzaeGrvFm4k3lRefiXDmuOe+FhJgHYezYHf44LvPRPwhSrzi9+Aq3o8pWDguJ uZDIUP1F1jMa+LPwvREXfFcUW+w==

```
-----END CERTIFICATE-----
```
- **7.** Scroll down to the **Upload certificates files from your computer** group, click the **Browse** button corresponding to the 'Send Device Certificate...' field, navigate to the cert.txt file, and then click **Send File**.
- **8.** After the certificate successfully loads to the device, save the configuration with a device reset (see 'Saving Configuration' on page [606\)](#page-605-0); the Web interface uses the provided certificate.
- **9.** Open the Certificates page again and verify that under the **Certificate information** group (at the top of the page), the 'Private key' read-only field displays "OK"; otherwise, consult your security administrator:

#### **Figure 13-2: Private key "OK" in Certificate Information Group**

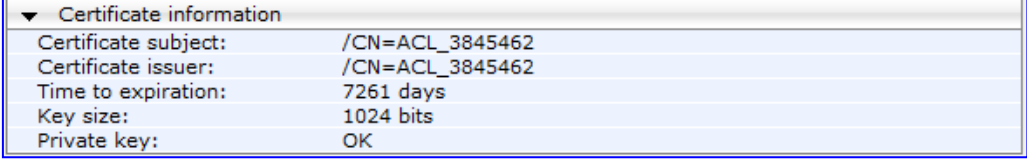

**10.** If the device was originally operating in HTTPS mode and you disabled it in Step 2, then return it to HTTPS by setting the 'Secured Web Connection (HTTPS)' parameter to **HTTPS Only**, and then reset the device with a flash burn.

#### **Notes:**

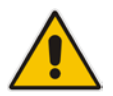

- The certificate replacement process can be repeated when necessary (e.g., the new certificate expires).
- It is possible to use the IP address of the device (e.g., 10.3.3.1) instead of a qualified DNS name in the Subject Name. This is not recommended since the IP address is subject to change and may not uniquely identify the device.
- The device certificate can also be loaded via the Automatic Update Facility by using the HTTPSCertFileName *ini* file parameter.

### **13.2 Loading a Private Key**

The device is shipped with a self-generated random private key, which cannot be extracted from the device. However, some security administrators require that the private key be generated externally at a secure facility and then loaded to the device through configuration. Since private keys are sensitive security parameters, take precautions to load them over a physically-secure connection such as a back-to-back Ethernet cable connected directly to the managing computer.

- **To replace the device's private key:**
- **1.** Your security administrator should provide you with a private key in either textual PEM (PKCS #7) or PFX (PKCS #12) format. The file may be encrypted with a short passphrase, which should be provided by your security administrator.
- **2.** If the device is operating in HTTPS mode, then set the 'Secured Web Connection (HTTPS)' field (HTTPSOnly) to **HTTP and HTTPS** (see 'Configuring Web Security Settings' on page [69\)](#page-68-0). This ensures that you have a method for accessing the device in case the new configuration does not work. Restore the previous setting after testing the configuration.
- **3.** Open the Certificates page (**Configuration** tab > **System** menu > **Certificates**) and scroll down to the **Upload certificate files from your computer** group.

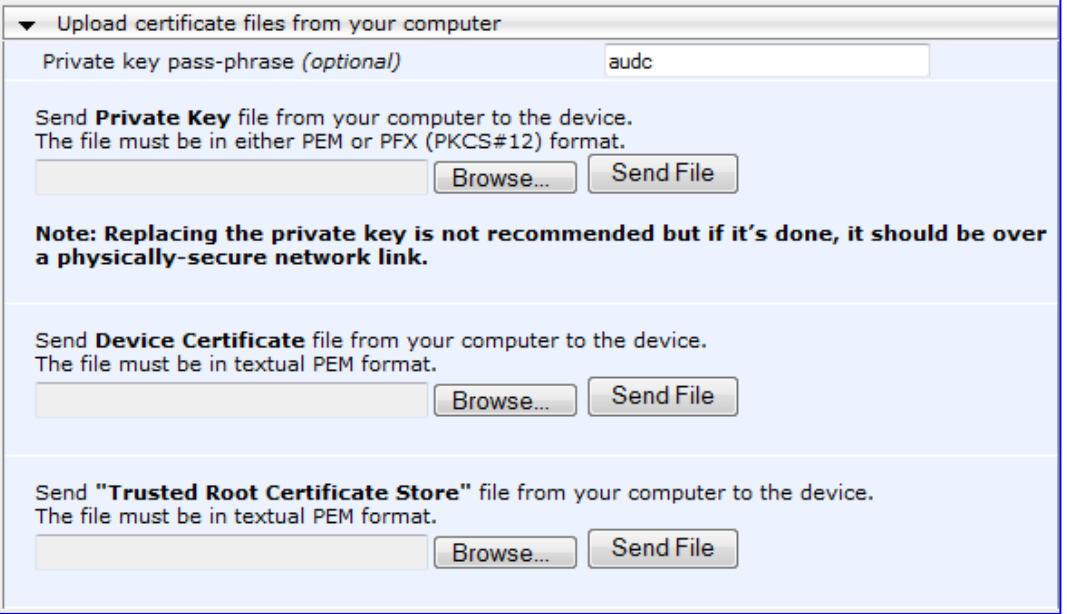

**Figure 13-3: Upload Certificate Files from your Computer Group**

- **4.** Fill in the 'Private key pass-phrase' field, if required.
- **5.** Click the **Browse** button corresponding to the 'Send Private Key' field, navigate to the key file, and then click **Send File**.
- **6.** If the security administrator has provided you with a device certificate file, load it using the 'Send Device Certificate' field.
- **7.** After the files successfully load to the device, save the configuration with a device reset (see 'Saving Configuration' on page [606\)](#page-605-0); the Web interface uses the new configuration.
- **8.** Open the Certificates page again, and verify that under the **Certificate information** group (at the top of the page) the 'Private key' read-only field displays "OK"; otherwise, consult your security administrator.

# **AudioCodes**

**9.** If the device was originally operating in HTTPS mode and you disabled it in Step 2, then enable it by setting the 'Secured Web Connection (HTTPS)' field to **HTTPS Only**.

### **13.3 Mutual TLS Authentication**

By default, servers using TLS provide one-way authentication. The client is certain that the identity of the server is authentic. When an organizational PKI is used, two-way authentication may be desired - both client and server should be authenticated using X.509 certificates. This is achieved by installing a client certificate on the managing PC and loading the root CA's certificate to the device's Trusted Root Certificate Store. The Trusted Root Certificate file may contain more than one CA certificate combined, using a text editor.

Since X.509 certificates have an expiration date and time, the device must be configured to use NTP (see 'Simple Network Time Protocol Support' on page [111\)](#page-110-0) to obtain the current date and time. Without the correct date and time, client certificates cannot work.

- **To enable mutual TLS authentication for HTTPS:**
- **1.** Set the 'Secured Web Connection (HTTPS)' field to **HTTPS Only** (see 'Configuring Web Security Settings' on page [69\)](#page-68-0) to ensure you have a method for accessing the device in case the client certificate does not work. Restore the previous setting after testing the configuration.
- **2.** Open the Certificates page (see 'Replacing the Device's Certificate' on page [103\)](#page-102-0).
- **3.** In the **Upload certificate files from your computer** group, click the **Browse** button corresponding to the 'Send Trusted Root Certificate Store ...' field, navigate to the file, and then click **Send File**.
- **4.** When the operation is complete, set the 'Requires Client Certificates for HTTPS connection' field to **Enable** (see 'Configuring Web Security Settings' on page [69\)](#page-68-0).
- **5.** Save the configuration with a device reset (see 'Saving Configuration' on page [606\)](#page-605-0).

When a user connects to the secured Web interface of the device:

- If the user has a client certificate from a CA that is listed in the Trusted Root Certificate file, the connection is accepted and the user is prompted for the system password.
- If both the CA certificate and the client certificate appear in the Trusted Root Certificate file, the user is not prompted for a password (thus, providing a single-signon experience - the authentication is performed using the X.509 digital signature).
- **If the user does not have a client certificate from a listed CA or does not have a client** certificate, the connection is rejected.

#### **Notes:**

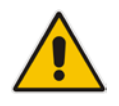

- The process of installing a client certificate on your PC is beyond the scope of this document. For more information, refer to your operating system documentation, and/or consult your security administrator.
- The root certificate can also be loaded via the Automatic Update facility, using the HTTPSRootFileName *ini* file parameter.
- You can enable the device to check whether a peer's certificate has been revoked by an Online Certificate Status Protocol (OCSP) server (see [Configuring Certificate Revocation Checking \(OCSP\)](#page-107-0) on page [108.](#page-107-0)

### <span id="page-107-0"></span>**13.4 Configuring Certificate Revocation Checking (OCSP)**

Some Public-Key Infrastructures (PKI) can revoke a certificate after it has been issued. You can configure the device to check whether a peer's certificate has been revoked, using the Online Certificate Status Protocol (OCSP). When OCSP is enabled, the device queries the OCSP server for revocation information whenever a peer certificate is received (IPSec, TLS client mode, or TLS server mode with mutual authentication).

### **To configure OCSP:**

**1.** Open the General Security Settings page (**Configuration** tab > **VoIP** menu > **Security** > **General Security Settings**).

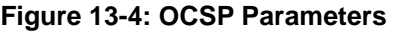

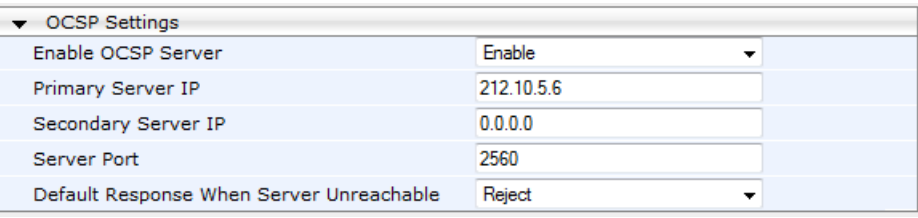

- **2.** Configure the OCSP parameters as required. For a description of these parameters, see OCSP Parameters on page [772.](#page-771-0)
- **3.** Click **Submit**.

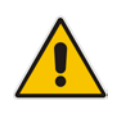

### **Notes:**

- The device does not query OCSP for its own certificate.
- Some PKIs do not support OCSP but generate Certificate Revocation Lists (CRLs). For such cases, set up an OCSP server such as OCSPD.
## **13.5 Self-Signed Certificates**

The device is shipped with an operational, self-signed server certificate. The subject name for this default certificate is 'ACL\_nnnnnnn', where *nnnnnnn* denotes the serial number of the device. However, this subject name may not be appropriate for production and can be changed while still using self-signed certificates.

#### **To change the subject name and regenerate the self-signed certificate:**

- **1.** Before you begin, ensure the following:
	- You have a unique DNS name for the device (e.g., dns\_name.corp.customer.com). This name is used to access the device and should therefore, be listed in the server certificate.
	- No traffic is running on the device. The certificate generation process is disruptive to traffic and should be executed during maintenance time.
- **2.** Open the Certificates page (see 'Replacing the Device's Certificate' on page [103\)](#page-102-0).
- **3.** In the 'Subject Name [CN]' field, enter the fully-qualified DNS name (FQDN) as the certificate subject, select the desired private key size (in bits), and then click **Generate self-signed**; after a few seconds, a message appears displaying the new subject name.
- **4.** Save the configuration with a device reset (see 'Saving Configuration' on page [606\)](#page-605-0) for the new certificate to take effect.

## **13.6 Loading Certificate Chain for Trusted Root**

A certificate chain is a sequence of certificates where each certificate in the chain is signed by the subsequent certificate. The last certificate in the list of certificates is the Root CA certificate, which is self-signed. The purpose of a certificate chain is to establish a chain of trust from a child certificate to the trusted root CA certificate. The CA vouches for the identity of the child certificate by signing it. A client certificate is considered trusted if one of the CA certificates up the certificate chain is found in the server certificate directory.

#### **Figure 13-5: Certificate Chain Hierarchy**

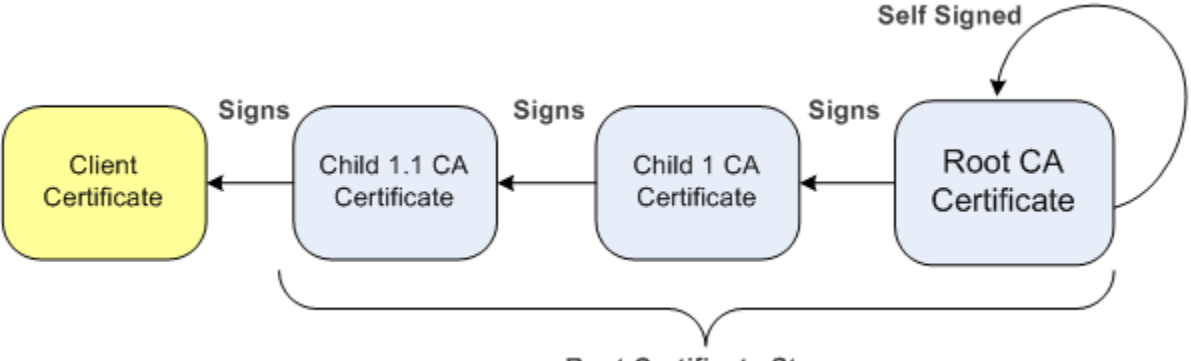

#### **Root Certificate Store**

For the device to trust a whole chain of certificates, you need to combine the certificates into one text file (using a text editor). Once done, upload the file using the 'Trusted Root Certificate Store' field in the Certificates page.

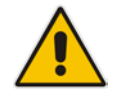

**Notes:** The maximum supported size of the combined file of trusted chain of certificates is 100,000 bytes (including the certificate's headers).

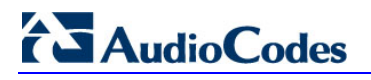

**Reader's Notes**

## **14 Date and Time**

The date and time of the device can be configured manually or it can be obtained automatically from a Simple Network Time Protocol (SNTP) server.

## <span id="page-110-0"></span>**14.1 Configuring Date and Time Manually**

The date and time of the device can be configured manually.

- **To manually configure the device's date and time, using the Web interface:**
- **1.** Open the Regional Settings page (**Configuration** tab > **System** menu > **Regional Settings**).

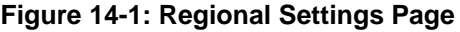

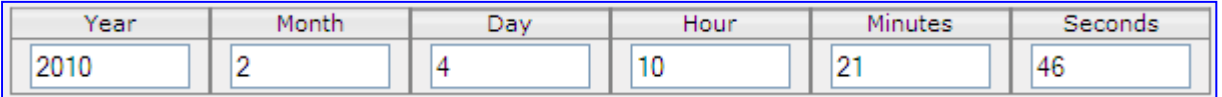

- **2.** Enter the current date and time of the geographical location in which the device is installed.
- **3.** Click the **Submit** button.

**Notes:**

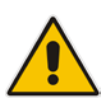

- If the device is configured to obtain the date and time from an SNTP server, the fields on this page are read-only, displaying the received date and time.
- After performing a hardware reset, the date and time are returned to their defaults and thus, should be updated.

## **14.2 Automatic Date and Time through SNTP Server**

The Simple Network Time Protocol (SNTP) client functionality generates requests and reacts to the resulting responses using the NTP version 3 protocol definitions (according to RFC 1305). Through these requests and responses, the NTP client synchronizes the system time to a time source within the network, thereby eliminating any potential issues should the local system clock 'drift' during operation. By synchronizing time to a network time source, traffic handling, maintenance, and debugging become simplified for the network administrator.

The NTP client follows a simple process in managing system time: the NTP client requests an NTP update, receives an NTP response, and then updates the local system clock based on a configured NTP server within the network.

The client requests a time update from a specified NTP server at a specified update interval. In most situations, this update interval is every 24 hours based on when the system was restarted. The NTP server identity (as an IP address or FQDN) and the update interval are user-defined, or an SNMP MIB object.

When the client receives a response to its request from the identified NTP server, it must be interpreted based on time zone or location offset that the system is to a standard point of reference called the Universal Time Coordinate (UTC). The time offset that the NTP client uses is configurable.

If required, the clock update is performed by the client as the final step of the update process. The update is performed in such a way as to be transparent to the end users. For instance, the response of the server may indicate that the clock is running too fast on the client. The client slowly robs bits from the clock counter to update the clock to the correct

# **El AudioCodes**

time. If the clock is running too slow, then in an effort to catch the clock up, bits are added to the counter, causing the clock to update quicker and catch up to the correct time. The advantage of this method is that it does not introduce any disparity in the system time that is noticeable to an end user or that could corrupt call timeouts and timestamps.

The procedure below describes how to configure SNTP.

#### **To configure SNTP using the Web interface:**

**1.** Open the Application Settings page (**Configuration** tab > **System** menu > **Application Settings**).

**Figure 14-2: SNTP Configuration in Application Settings Page**

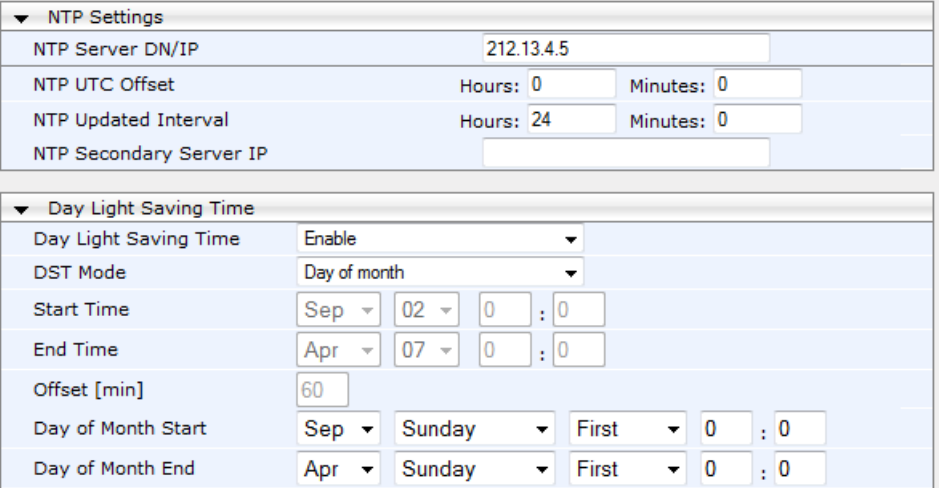

#### **2.** Configure the NTP parameters:

- 'NTP Server DN/IP' (NTPServerIP) defines the IP address or FQDN of the NTP server.
- 'NTP UTC Offset' (NTPServerUTCOffset) defines the time offset in relation to the UTC. For example, if your region is 2 hours ahead of the UTC, enter "2".
- 'NTP Updated Interval' (NTPUpdateInterval) defines the period after which the date and time of the device is updated.
- 'NTP Secondary Server IP' (NTPSecondaryServerIP) defines the secondary NTP server.
- **3.** Configure daylight saving, if required:
	- 'Day Light Saving Time' (DayLightSavingTimeEnable) enables daylight saving time.
	- 'DST Mode' Determines the range type for configuring the start and end date for daylight saving:
		- **Day of Year:** The range is configured by date of month, for example, from January 4 to August 31.
		- **Day of month:** The range is configured by day of month, for example, from the second Sunday of May January to the last Sunday of August.
	- 'Start Time' (DayLightSavingTimeStart) and 'End Time' (DayLightSavingTimeEnd) - defines the period for which daylight saving time is relevant.
	- 'Offset' (DayLightSavingTimeOffset) defines the offset in minutes to add to the time for daylight saving. For example, if your region has daylight saving of one hour, the time received from the NTP server is 11:00, and the UTC offset for your region is +2 (i.e., 13:00), you need to enter "60" to change the local time to 14:00.
- **4.** Verify that the device is set to the correct date and time. You can do this by viewing the date and time in the Regional Settings page, as described in 'Configuring Date and Time Manually' on page [111.](#page-110-0)

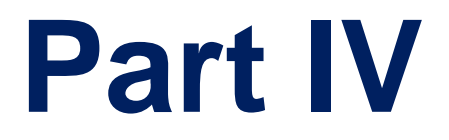

# **General VoIP Configuration**

# **15 Network**

This section describes the network-related configuration.

## <span id="page-114-0"></span>**15.1 Configuring IP Network Interfaces**

You can configure a single VoIP network interface for all applications, which includes OAMP (management traffic), call control (SIP messages), and media (RTP traffic), or you can configure multiple logical, IP network interfaces for these applications. A need often arises to have logically separated network segments for these applications for administration and security. This can be achieved by employing Layer-2 VLANs and Layer-3 subnets.

The figure below illustrates a typical network architecture where the device is configured with three network interfaces for the OAMP, call control, and media applications. The device is connected to a VLAN-aware switch for directing traffic from and to the device to the three separated Layer-3 broadcast domains according to VLAN tags (middle pane).

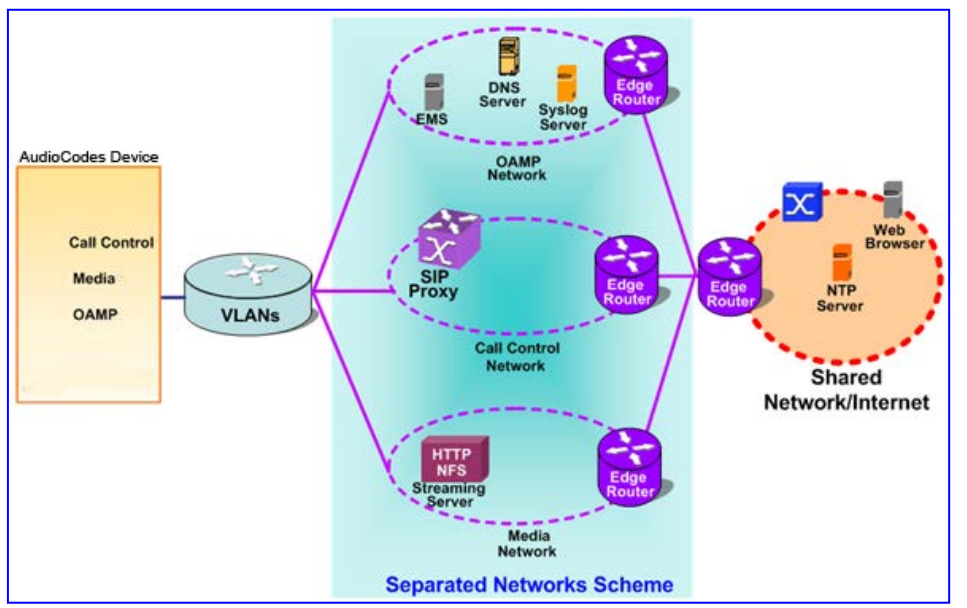

**Figure 15-1: Multiple Network Interfaces**

The Multiple Interface Table page allows you to configure these network interfaces. Each row of the table defines a logical IP interface with the following attributes:

- Application type allowed on the interface:
	- Control call control signaling traffic (i.e., SIP)
	- Media RTP traffic
	- Operations, Administration, Maintenance and Provisioning (OAMP) management (such as Web- and SNMP-based management)
- IP address and subnet mask represented by prefix length
- **NO** VLAN ID
- **Default Gateway traffic from this interface destined to a subnet that does not meet** any of the routing rules, local or static routes, are forwarded to this gateway
- Primary and secondary DNS IP address (optional)

You can configure up to 12 interfaces, consisting of up to 11 Control and Media interfaces and 1 OAMP interface.

The default VoIP interface is as follows:

# **AudioCodes**

- **Application type: OAMP + Media + Control**
- **IF Address: 192.168.0.2 with prefix length 24 (i.e., subnet mask 255.255.255.0)**
- Default gateway: 192.168.0.1
- Name: "Voice"
- **NUMBER** VLAN ID: 1

Complementing this network configuration is the On-Board Ethernet Switch configuration. This enables you to configure the VLAN IDs accessible through each physical port, as well as the Native VLAN ID of each physical port. Layer3 (DiffServ) and Layer 2 (VLAN priority) Quality of Service parameters are also configurable (see Configuring the QoS Settings on page [127\)](#page-126-0).

Complementing the Multiple Interface table is the IP Routing table, which allows you to define VoIP network static routing rules for non-local hosts/subnets. For more information, see 'Configuring the IP Routing Table' on page [123.](#page-122-0)

#### **Notes:**

- When using data-routing functionality, the network interfaces for the data-router are configured using the Data Settings menu (see Data Router Configuration on page [599\)](#page-598-0).
- When operating with both voice and data-routing functionalities, it is recommended to define the default gateway IP address for the VoIP network interfaces in the same subnet and with the same VLAN ID as the IP address defined in the data-routing configuration section.
- To configure firewall rules (access list) for allowing or blocking packets received from specific IP network interfaces, see 'Configuring Firewall Settings' on page [141.](#page-140-0)
- IPv6 is currently not supported (even though it may appear in the Web interface).
- The Multiple Interface table can also be configured using the table ini file parameter, InterfaceTable (see 'Networking Parameters' on page [741\)](#page-740-0) or CLI command, configure voip/interface network-if.

#### **To configure VoIP network interfaces:**

**1.** Open the Multiple Interface Table page (**Configuration** tab > **VoIP** menu > **Network**  submenu > **IP Settings**).

#### **Figure 15-2: Multiple Interface Table Page**

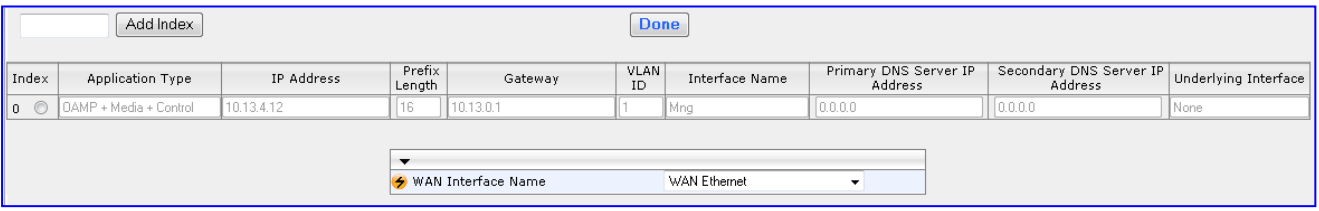

- **2.** In the 'Add Index' field, enter the desired index number for the new interface, and then click **Add Index**; the index row is added to the table.
- **3.** Configure the interface according to the table below.
- **4.** Click the **Apply** button; the interface is added to the table and the **Done** button appears.
- **5.** Click **Done** to validate the interface. If the interface is not valid (e.g., if it overlaps with another interface in the table or if it does not adhere to the other rules as summarized in 'Multiple Interface Table Configuration Summary and Guidelines' on page [119\)](#page-118-0), a warning message is displayed.
- **6.** Save the changes to flash memory and reset the device (see 'Saving Configuration' on page [606\)](#page-605-0).

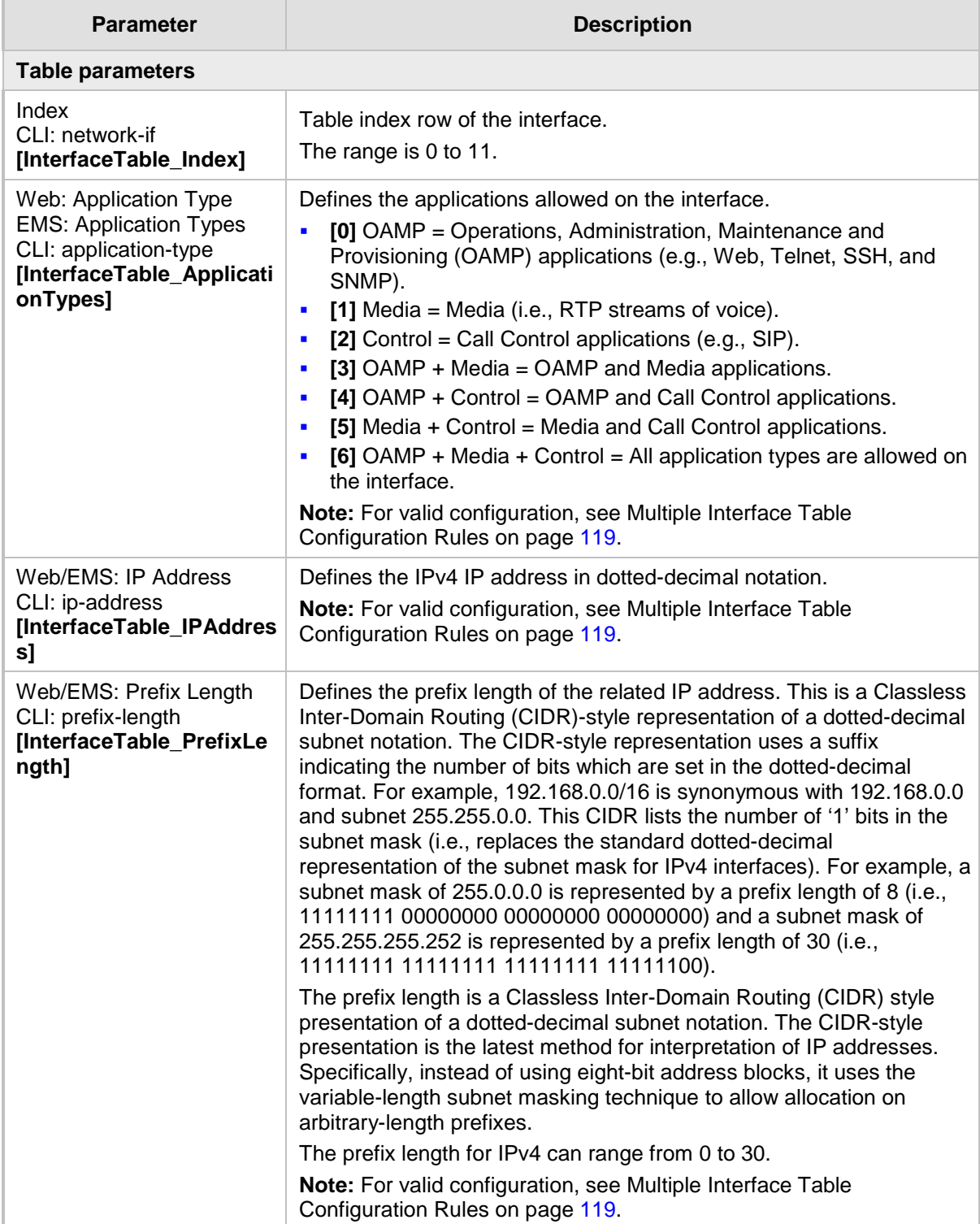

#### **Multiple Interface Table Parameters Description**

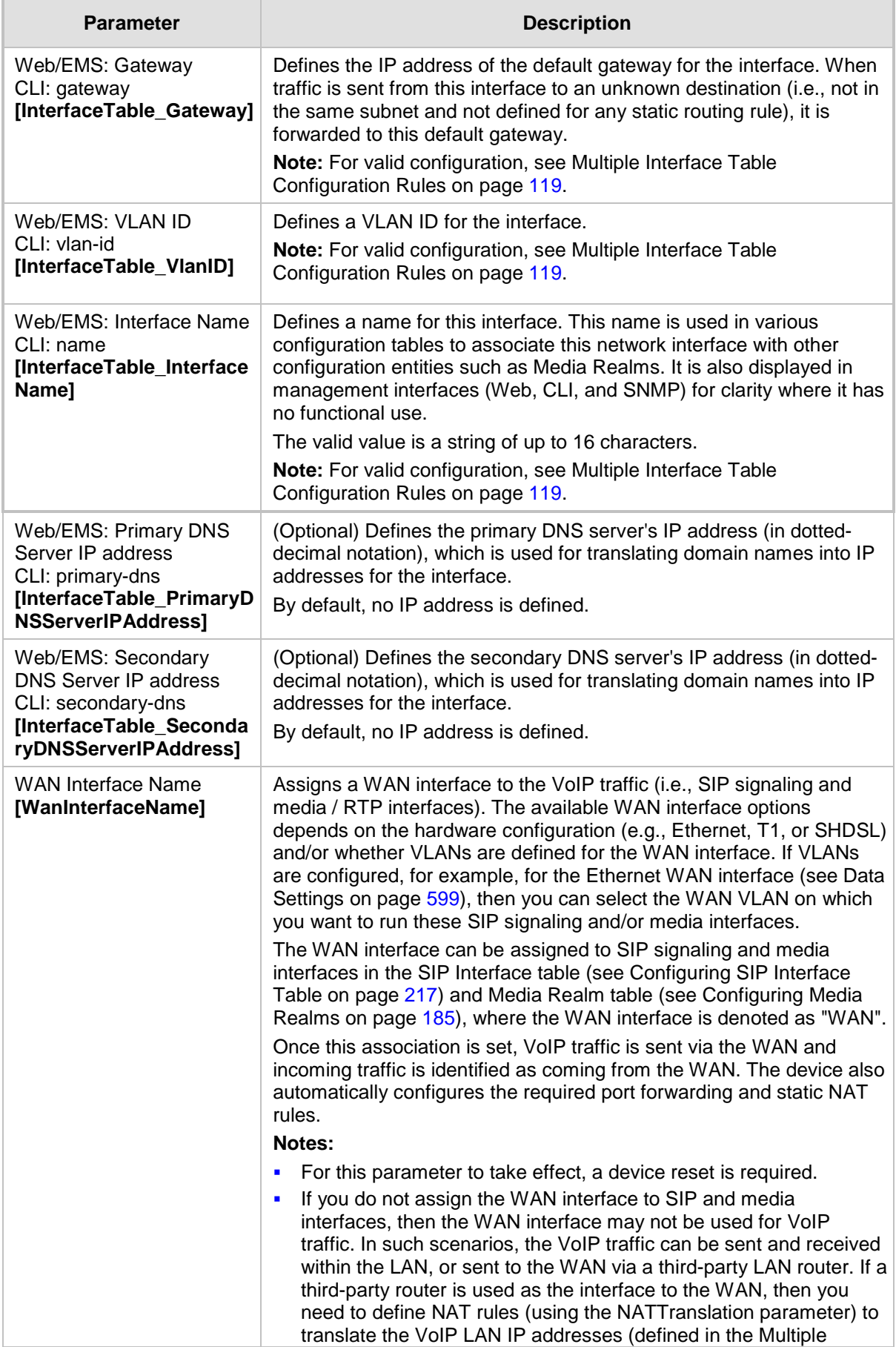

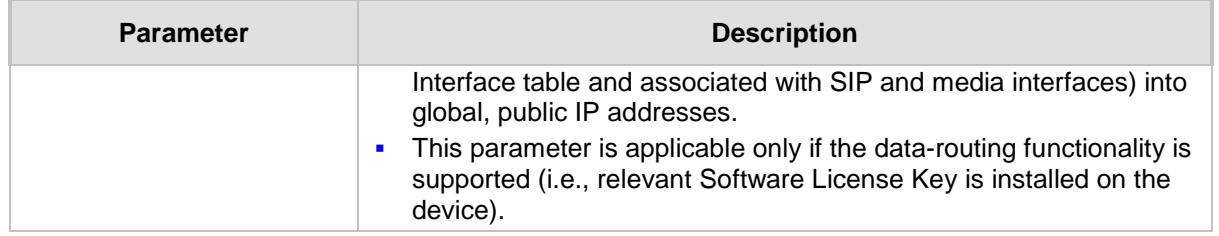

### <span id="page-118-1"></span>**15.1.1 Assigning NTP Services to Application Types**

You can associate the Network Time Protocol (NTP) application with the OAMP or Control application type. This is done using the EnableNTPasOAM ini file parameter.

## <span id="page-118-0"></span>**15.1.2 Multiple Interface Table Configuration Rules**

The Multiple Interface table configuration must adhere to the following rules:

- **Multiple Control and Media interfaces can be configured with overlapping IP** addresses and subnets.
- **The prefix length replaces the dotted-decimal subnet mask presentation and must** have a value of 0-30 for IPv4 addresses.
- Only one OAMP interface must be configured and this must be an IPv4 address. This OAMP interface can be combined with Media and Control.
- At least one Control interface must be configured with an IPv4 address.
- At least one Media interface must be configured with an IPv4 address.
- $\blacksquare$  The network interface types can be combined:
	- Example 1:
		- One combined OAMP-Media-Control interface with an IPv4 address
	- Example 2:
		- One OAMP interface with an IPv4 address
		- One or more Control interfaces with IPv4 addresses
		- One or more Media interfaces with IPv4 interfaces
	- Example 3:
		- One combined OAMP-Media interface with an IPv4 address
		- One or more combined Media-Control interfaces with IPv4 addresses.
- **E** Each network interface can be configured with a Default Gateway. The address of the Default Gateway must be in the same subnet as the associated interface. Additional static routing rules can be configured in the IP Routing table.
- **The interface name must be configured (mandatory) and unique for each interface,** and can include up to 16 characters.
- For IPv4 addresses, the 'Interface Mode' column must be set to IPv4 Manual (numeric value 10).
- **For network configuration to take effect, you must save the configuration to the** device's flash memory (burn) with a device reset.

#### **Notes:**

• When configuring the network interfaces and VLANs in the Multiple Interface table using the Web interface, it is recommended to check that your configuration is valid, by clicking the **Done** button in the Multiple

Interface Table page.

• Upon device start up, the Multiple Interface table is parsed and passes comprehensive validation tests. If any errors occur during this validation phase, the device sends an error message to the Syslog server and falls back to a "safe mode", using a single interface and no VLANs. Ensure that you view the Syslog messages that the device sends in system startup to see if any errors occurred.

## **15.1.3 Troubleshooting the Multiple Interface Table**

If any of the Multiple Interface table guidelines are violated, the device falls back to a "safe mode" configuration, working temporarily with IP address 192.168.0.2. For more information on validation failures, consult the Syslog messages.

Validation failures may be caused by one of the following:

- One of the Application Types (OAMP, Control, or Media) are missing in the IPv4 interfaces.
- $\blacksquare$  There are too many interfaces for Application Type, OAMP. There is only one interface defined, but the 'Application Types' column is not set to **OAMP + Media + Control** (numeric value 6).
- An IPv4 interface was defined with 'Interface Type' other than **IPv4 Manual** (10).
- $\blacksquare$  Two interfaces have the same VLAN ID value.
- $\blacksquare$  Two interfaces have the same name.

Apart from these validation errors, connectivity problems may be caused by one of the following:

- **T** Trying to access the device with untagged traffic when VLANs are on and Native VLAN is not configured properly.
- $\blacksquare$  The IP Routing table is not configured properly.

### **15.1.4 Networking Configuration Examples**

This section provides configuration examples of networking interfaces.

### **15.1.4.1 One VoIP Interface for All Applications**

This example describes the configuration of a single VoIP interface for all applications:

**1. Multiple Interface table:** Configured with a single interface for OAMP, Media and Control:

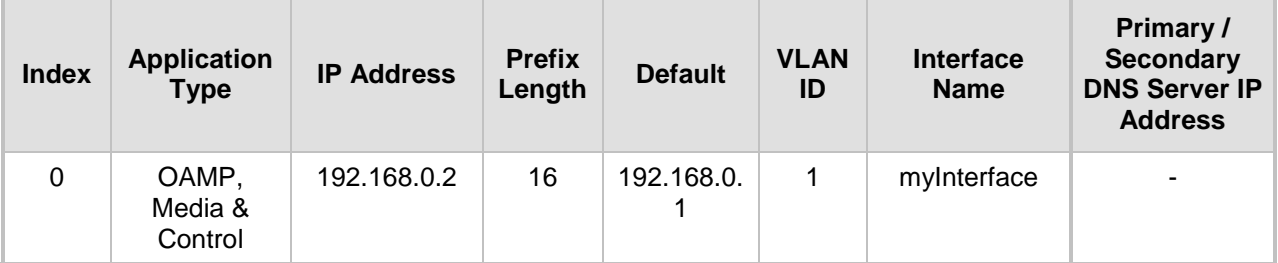

#### **Example of Single VoIP Interface in Multiple Interface Table**

**2. IP Routing table:** Two routes are configured for directing traffic for subnet 201.201.0.0/16 to 192.168.11.10, and all traffic for subnet 202.202.0.0/16 to 192.168.11.1:

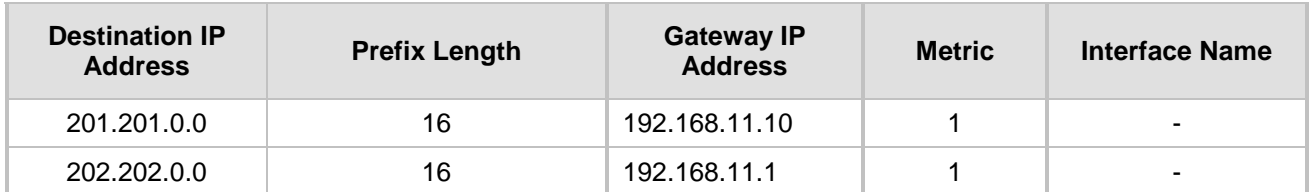

#### **Example of IP Routing Table**

**3.** The NTP applications remain with their default application types.

### **15.1.4.2 VoIP Interface per Application Type**

This example describes the configuration of three VoIP interfaces; one for each application type:

**1. Multiple Interface table:** Configured with three interfaces, each for a different application type, i.e., one for OAMP, one for Call Control, and one for RTP Media, and each with a different VLAN ID and default gateway:

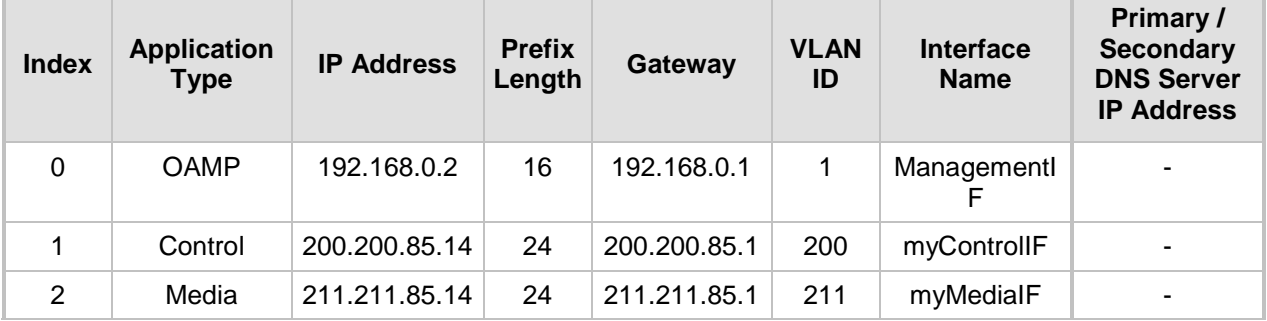

#### **Example of VoIP Interfaces per Application Type in Multiple Interface Table**

**2. IP Routing table:** A routing rule is required to allow remote management from a host in 176.85.49.0 / 24:

#### **Example IP Routing Table**

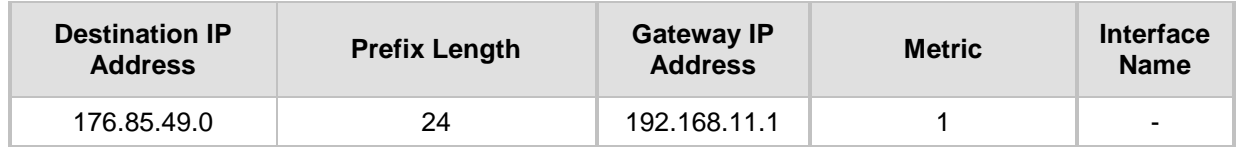

**3.** All other parameters are set to their respective default values. The NTP application remains with its default application types.

### **15.1.4.3 VoIP Interfaces for Combined Application Types**

This example describes the configuration of multiple interfaces for the following applications:

- One interface for the OAMP application.
- **Interfaces for Call Control and Media applications.**
- **1. Multiple Interface table:**

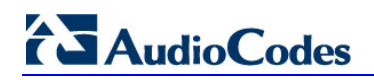

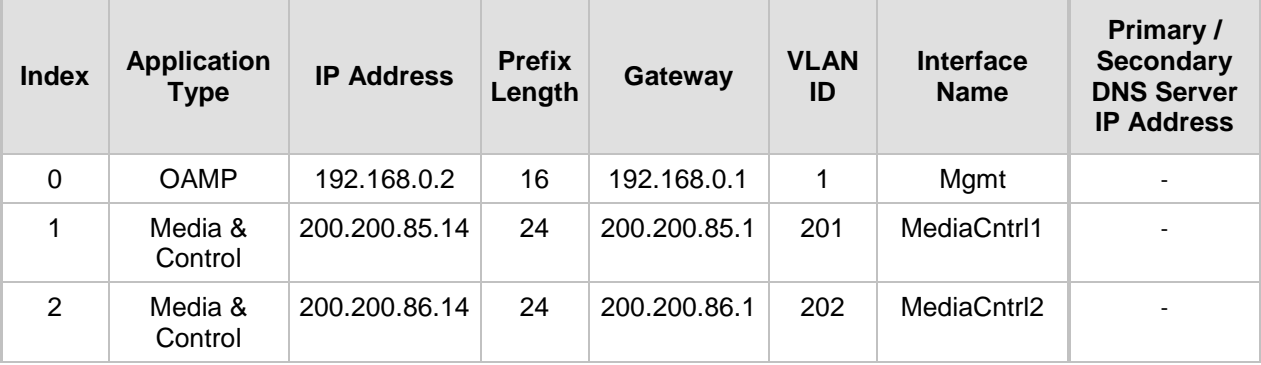

**Example of VoIP Interfaces of Combined Application Types in Multiple Interface Table**

**2. IP Routing table:** A routing rule is required to allow remote management from a host in 176.85.49.0/24:

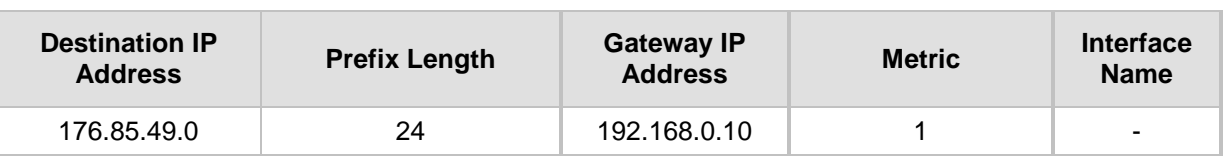

#### **Example of IP Routing Table**

**3.** The NTP application is configured (using the ini file) to serve as OAMP applications: EnableNTPasOAM = 1

#### **15.1.4.4 VoIP Interfaces with Multiple Default Gateways**

Below is a configuration example using default gateways per IP network interface. In this example, the default gateway for OAMP is 192.168.0.1 and for Media and Control it is 200.200.85.1.

#### **Configured Default Gateway Example**

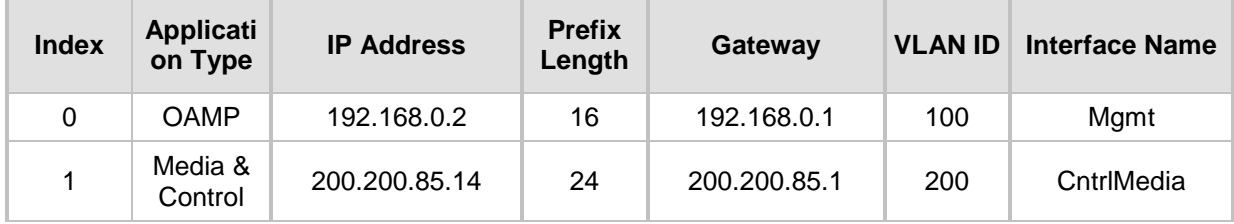

A separate IP routing table enables you to configure static routing rules. Configuring the following static routing rules enables OAMP applications to access peers on subnet 17.17.0.0 through the gateway 192.168.10.1 (which is not the default gateway of the interface), and Media & Control applications to access peers on subnet 171.79.39.0 through the gateway 200.200.85.10 (which is not the default gateway of the interface).

#### **Separate Routing Table Example**

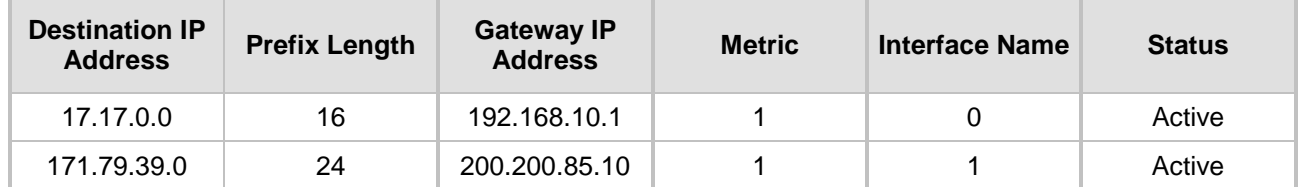

## <span id="page-122-0"></span>**15.2 Configuring the IP Routing Table**

The IP Routing Table page allows you to define up to 30 static IP routing rules for the device. These rules can be associated with a network interface (defined in the Multiple Interface table) and therefore, the routing decision is based on the source subnet/VLAN. If not associated with an IP interface, the static IP rule is based on destination IP address. Traffic destined to the subnet specified in the routing rule is re-directed to the defined gateway, reachable through the specified interface.

- **To configure static IP routing:**
- **1.** Open the IP Routing Table page (**Configuration** tab > **VoIP** menu > **Network**  submenu > **IP Routing Table**).

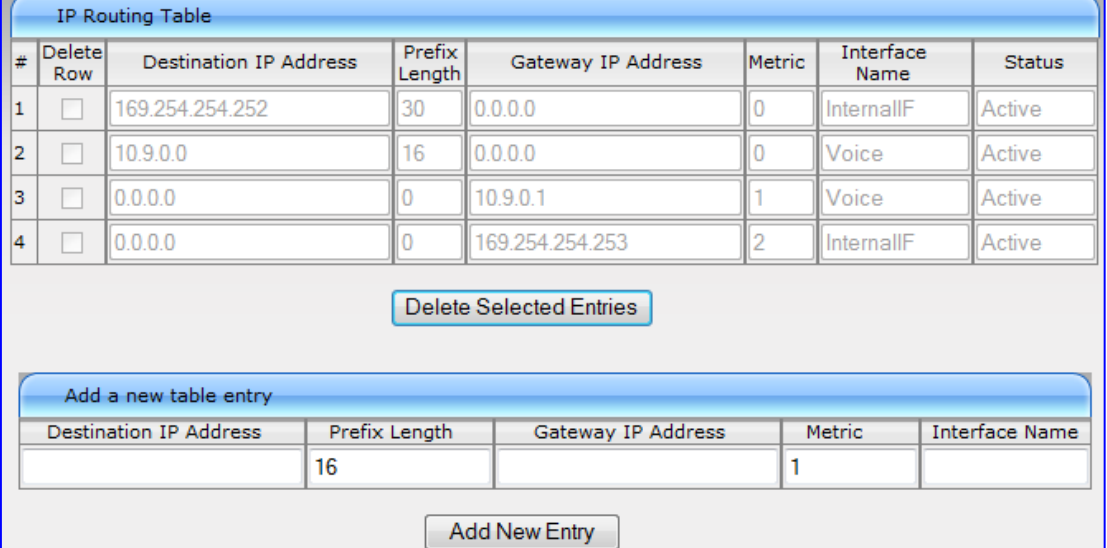

**Figure 15-3: IP Routing Table Page**

- **2.** In the Add a new table entry table, add a new static routing rule according to the parameters described in the table below.
- **3.** Click **Add New Entry**; the new routing rule is added to the IP routing table.

To delete a routing rule from the table, select the 'Delete Row' check box corresponding to the required routing rule, and then click **Delete Selected Entries**.

#### **Notes:**

- You can delete only inactive routing rules.
- The IP Routing table can also be configured using the table ini file parameter, StaticRouteTable or the CLI command, configure voip/routing static.

#### **IP Routing Table Description**

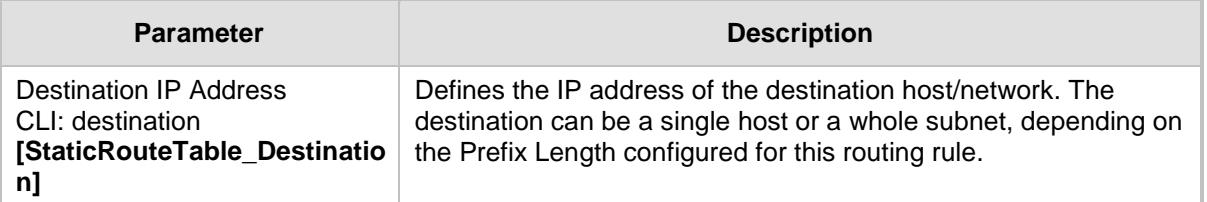

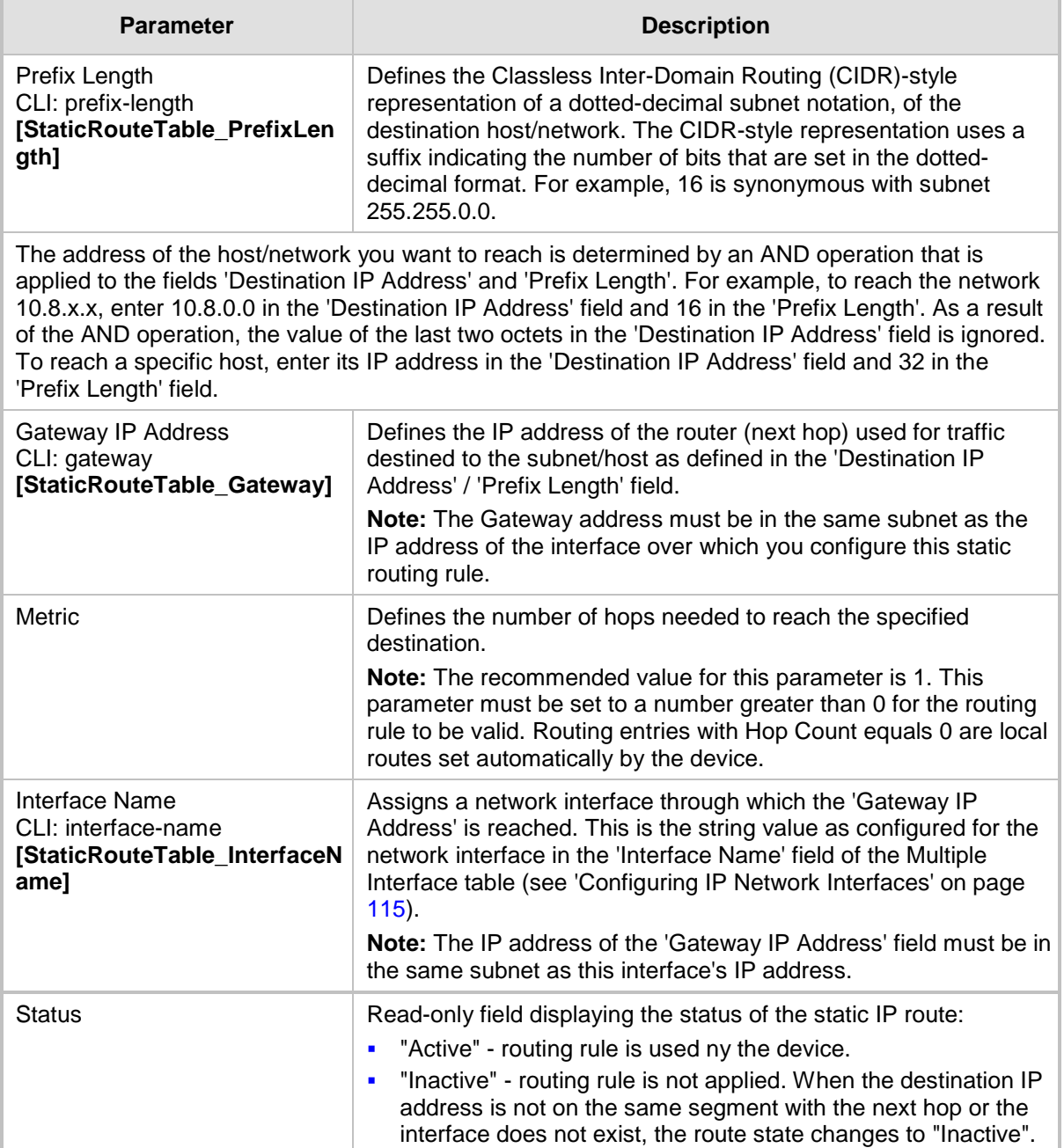

## **15.2.1 Interface Column**

This example describes the configuration of static IP routing rules.

**1.** Configure network interfaces in the Multiple Interface table, as shown below:

#### **Configured Network Interfaces in Multiple Interface Table**

| <b>Index</b> | <b>Applicati</b><br>on Type | <b>IP Address</b> | <b>Prefix</b><br>Length | Gateway     | <b>VLAN ID</b> | <b>Interface Name</b> |
|--------------|-----------------------------|-------------------|-------------------------|-------------|----------------|-----------------------|
| 0            | <b>OAMP</b>                 | 192.168.0.2       | 16                      | 192.168.0.1 | 501            | Mng                   |
| 1            | Media &<br>Control          | 10.32.174.50      | 24                      | 10.32.174.1 | 2012           | MediaCntrl            |
| 2            | Media                       | 10.33.174.50      | 24                      | 10.33.174.1 | 2013           | Media1                |
| 3            | Control                     | 10.34.174.50      | 24                      | 10.34.174.1 | 2014           | Cntrl1                |

**2.** Configure static IP Routing rules in the IP Routing table, as shown below:

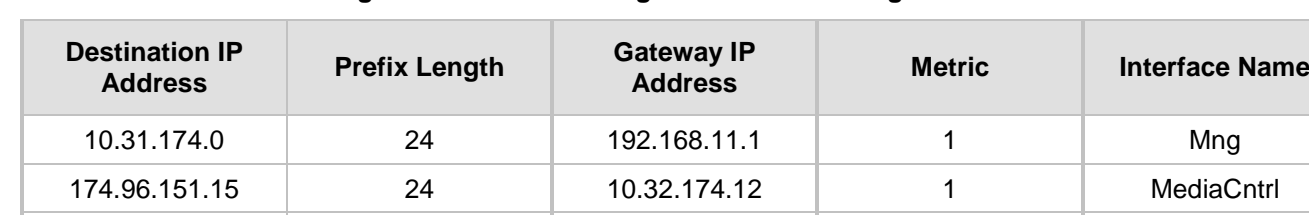

10.35.174.0 24 10.34.174.240 1 Cntrl1

### **Configured Static IP Routing Rules in IP Routing Table**

Note that the IP address configured in the 'Gateway IP Address' field (i.e., next hop) must reside on the same subnet as the IP address of the associated network interface that is specified in the 'Interface Name' field.

## **15.2.2 Routing Table Configuration Summary and Guidelines**

The Routing table configurations must adhere to the following rules:

- Up to 30 different static routing rules can be configured.
- **The 'Prefix Length' replaces the dotted-decimal subnet mask presentation. This** column must have a value of 0-31 for IPv4 interfaces.
- The 'Gateway IP Address' field must be on the same subnet as the IP address of the associated interface specified in the 'Interface Name' field.
- $\blacksquare$  The 'Metric; field must be set to 1.
- **For the configuration settings to take effect, you must reset the device with a "burn" to** flash memory.

## **15.2.3 Troubleshooting the Routing Table**

When adding a new static routing rule, the added rule passes a validation test. If errors are found, the routing rule is rejected and is not added to the IP Routing table. Failed routing validations may result in limited connectivity (or no connectivity) to the destinations specified in the incorrect routing rule. For any error found in the Routing table or failure to configure a routing rule, the device sends a notification message to the Syslog server reporting the problem.

Common routing rule configuration errors may include the following:

- The IP address specified in the 'Gateway IP Address' field is unreachable from the interface specified in the 'Interface Name' field.
- $\blacksquare$  The same destination is configured in two different routing rules.
- More than 30 routing rules have been configured.

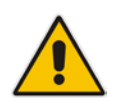

**Note:** If an IP routing rule is required to access OAMP applications (for remote management, for example) and the route is not configured correctly, the route is not added and the device is not accessible remotely. To restore connectivity, the device must be accessed locally from the OAMP subnet and the required routes be configured.

## <span id="page-126-0"></span>**15.3 Configuring QoS Settings**

The Diff Serv Table page is used for configuring the Layer-2 and Layer-3 Quality of Service (QoS) parameters for VoIP. Differentiated Services (DiffServ) is an architecture providing different types or levels of service for IP traffic. DiffServ (according to RFC 2474), prioritizes certain traffic types based on their priority, thereby, accomplishing a higher-level QoS at the expense of other traffic types. By prioritizing packets, DiffServ routers can minimize transmission delays for time-sensitive packets such as VoIP packets.

You can assign DiffServ to four classes of traffic and assign VLAN priorities (IEEE 802.1p) to various values of DiffServ:

- **Premium Media service class used for RTP media traffic**
- **Premium Control service class used for call control (i.e., SIP) traffic**
- Gold service class  $-$  used for streaming applications
- $\blacksquare$  Bronze service class used for OAMP applications

The Layer-3 QoS parameters define the values of the DiffServ field in the IP header of the frames related to a specific service class. The Layer-2 QoS parameters define the values for the 3 priority bits in the VLAN tag (according to the IEEE 802.1p standard) according to the value of the DiffServ field found in the packet IP header.

The DiffServ Table (DiffServToVlanPriority) allows you to configure up to 64 DiffServ-to-VLAN Priority mapping (Layer 2 class of service). For each packet sent to the LAN, the VLAN Priority of the packet is set according to the DiffServ value in the IP header of the packet.

The mapping of an application to its CoS and traffic type is shown in the table below:

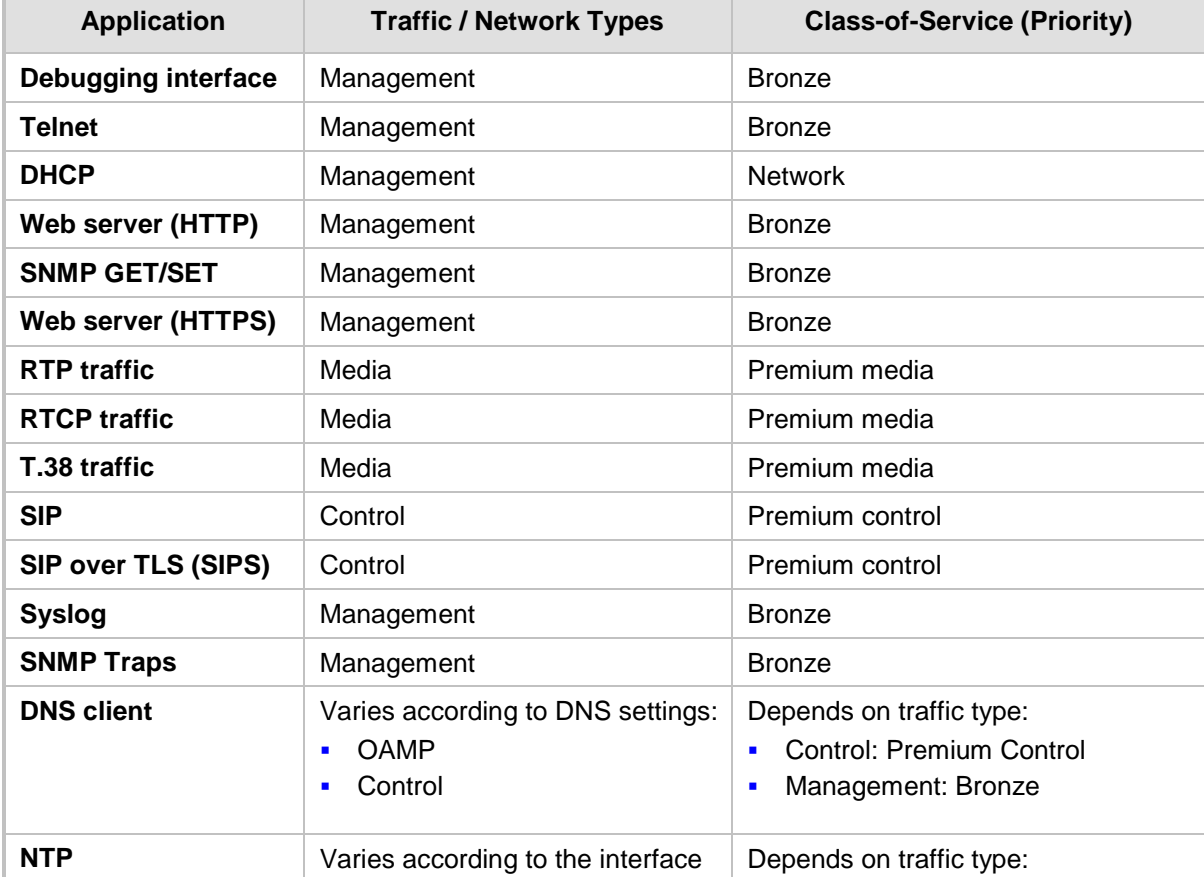

#### **Traffic/Network Types and Priority**

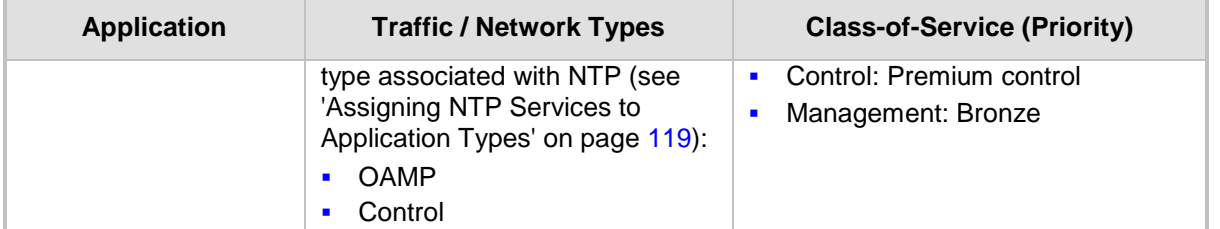

#### **Notes:**

- For the QoS settings to take effect, a device reset is required.
- To set a default VLAN Priority (used for ARPs and automated ICMP packets, as well as for IP Packets without DiffServ value), set a VLAN Priority value for DiffServ 0.
- You can also configure the DiffServ table using the table ini file parameter DiffServToVlanPriority or CLI command, configure voip > qos vlan-mapping.

#### **To configure QoS:**

**1.** Open the Diff Serv Table page (**Configuration** tab > **VoIP** menu > **Network** submenu > **QoS Settings**).

#### **Figure 15-4: DiffServ Table Page**

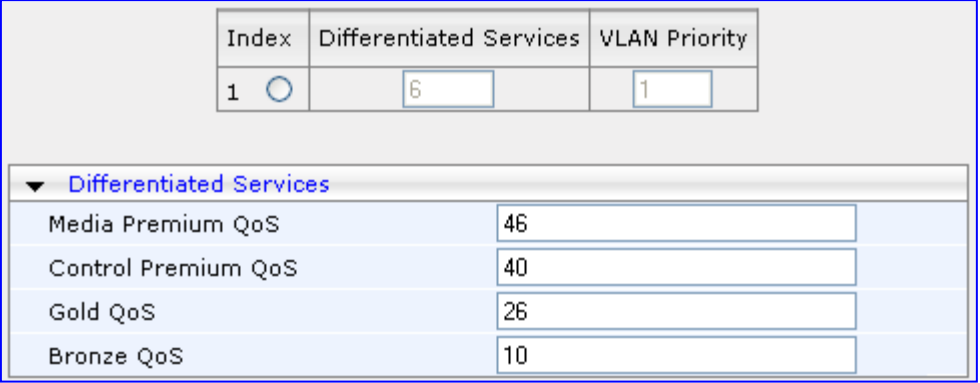

- **2.** Configure DiffServ to VLAN priority mapping (Layer-2 QoS):
	- **a.** Enter an index entry, and then click Add.
	- **b.** In the 'Differentiated Services' field, enter the DiffServ value (0-63) and its corresponding VLAN priority level (0-7).
	- **c.** Click **Submit**.
- **3.** Configure the desired DiffServ (Layer-3 QoS) values for the following traffic classes:
	- Media Premium QoS: this affects Media RTP packets sent by the VoIP towards the LAN.
	- Control Premium QoS: this affects Control Protocol (SIP) packets sent by the VoIP towards the LAN.
	- Gold QoS: this affects HTTP Streaming packets sent by the VoIP towards the LAN.
	- Bronze QoS: this affects OAMP packets sent by the VoIP towards the LAN.
- **4.** Click **Submit** to apply your changes.
- **5.** Save the changes to flash memory and reset the device (see 'Saving Configuration' on page [606\)](#page-605-0).

## **15.4 DNS**

You can use the device's embedded domain name server (DNS) or an external, third-party DNS to translate domain names into IP addresses. This is useful if domain names are used as the destination in call routing. The device supports the configuration of the following DNS types:

- Internal DNS table see 'Configuring the Internal DNS Table' on page [129](#page-128-0)
- Internal SRV table see 'Configuring the Internal SRV Table' on page [131](#page-130-0)

### <span id="page-128-0"></span>**15.4.1 Configuring the Internal DNS Table**

The Internal DNS Table page, similar to a DNS resolution, translates up to 20 host (domain) names into IP addresses (e.g., when using the Outbound IP Routing Table for Tel-to-IP call routing). Up to four different IP addresses can be assigned to the same host name. This is typically needed for alternative Tel-to-IP call routing.

#### **Notes:**

- The device initially attempts to resolve a domain name using the Internal DNS table. If the domain name isn't listed in the table, the device performs a DNS resolution using an external DNS server for the related IP network interface, configured in the Multiple Interface table (see 'Configuring IP Network Interfaces' on page [115\)](#page-114-0).
- You can also configure the DNS table using the table ini file parameter, DNS2IP (see 'DNS Parameters' on page [744\)](#page-743-0) or CLI command, configure voip > control-network dns dns-to-ip.

#### **To configure the internal DNS table:**

- **1.** Open the Internal DNS Table page (**Configuration** tab > **VoIP** menu > **Network**  submenu > **DNS** submenu > **Internal DNS Table**).
- **2.** Click **Add**; the following dialog box appears:

#### **Figure 15-5: Internal DNS Table - Add Record Dialog Box**

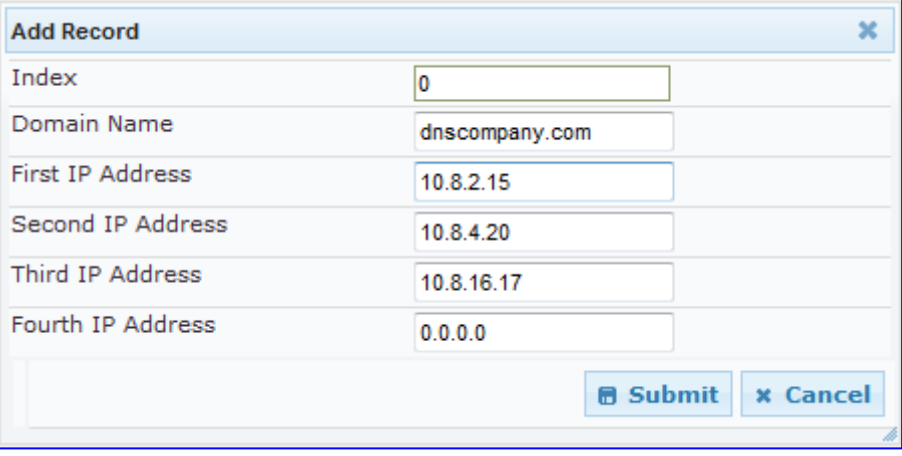

**3.** Configure the DNS rule, as required. For a description of the parameters, see the table below.

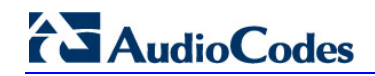

**4.** Click **Submit**; the DNS rule is added to the table.

#### **Internal DNS Table Parameter Description**

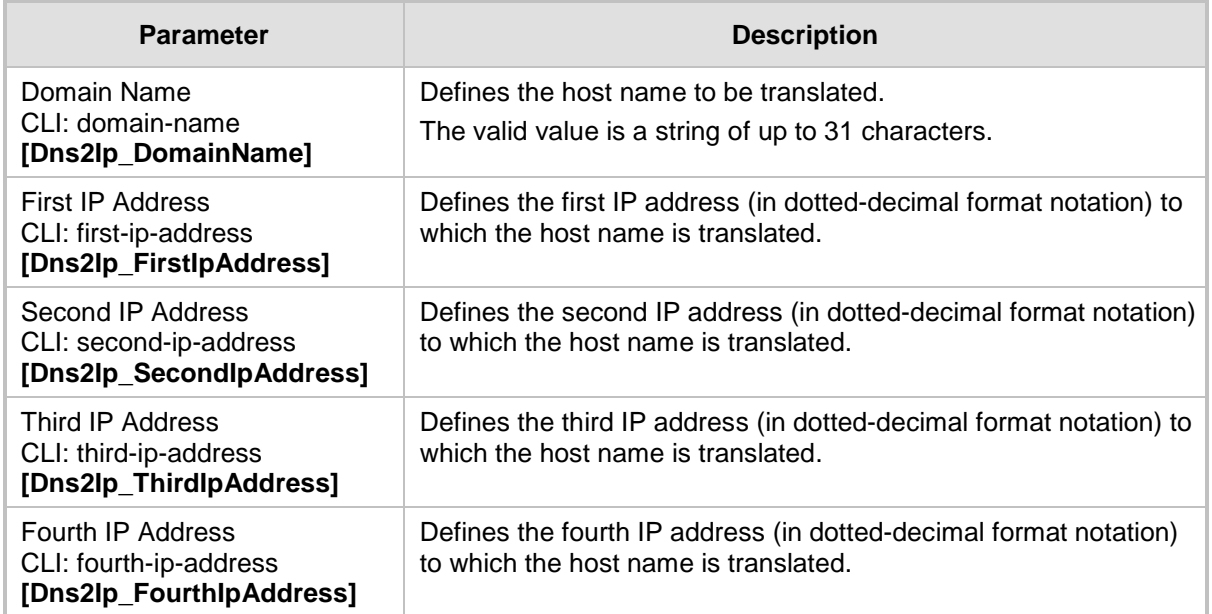

## <span id="page-130-0"></span>**15.4.2 Configuring the Internal SRV Table**

The Internal SRV Table page resolves host names to DNS A-Records. Three different A-Records can be assigned to each host name, where each A-Record contains the host name, priority, weight, and port.

#### **Notes:**

- If the Internal SRV table is configured, the device initially attempts to resolve a domain name using this table. If the domain name isn't found, the device performs a Service Record (SRV) resolution using an external DNS server configured in the Multiple Interface table (see 'Configuring IP Network Interfaces' on page [115\)](#page-114-0).
- The Internal SRV table can also be configured using the table ini file parameter, SRV2IP (see 'DNS Parameters' on page [744\)](#page-743-0) or CLI command, configure voip > control-network dns srv2ip.

#### **To configure the Internal SRV table:**

- **1.** Open the Internal SRV Table page (**Configuration** tab > **VoIP** menu > **Network**  submenu > **DNS** submenu > **Internal SRV Table**).
- **2.** Click **Add**; the following dialog box appears:

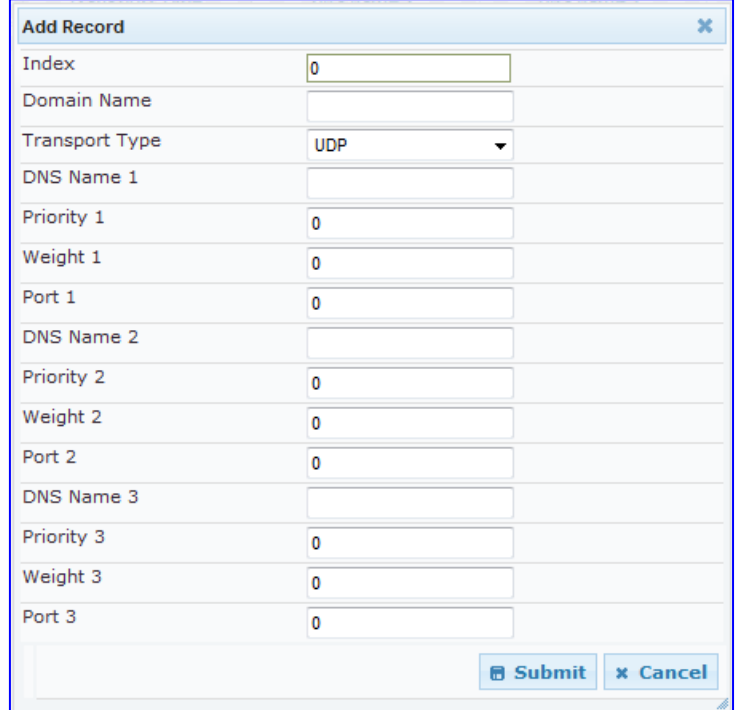

#### **Figure 15-6: Internal SRV Table Page**

- **3.** Configure the SRV rule, as required. For a description of the parameters, see the table below.
- **4.** Click **Submit**; the SRV rule is added to the table.

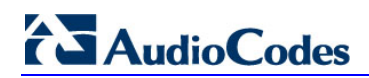

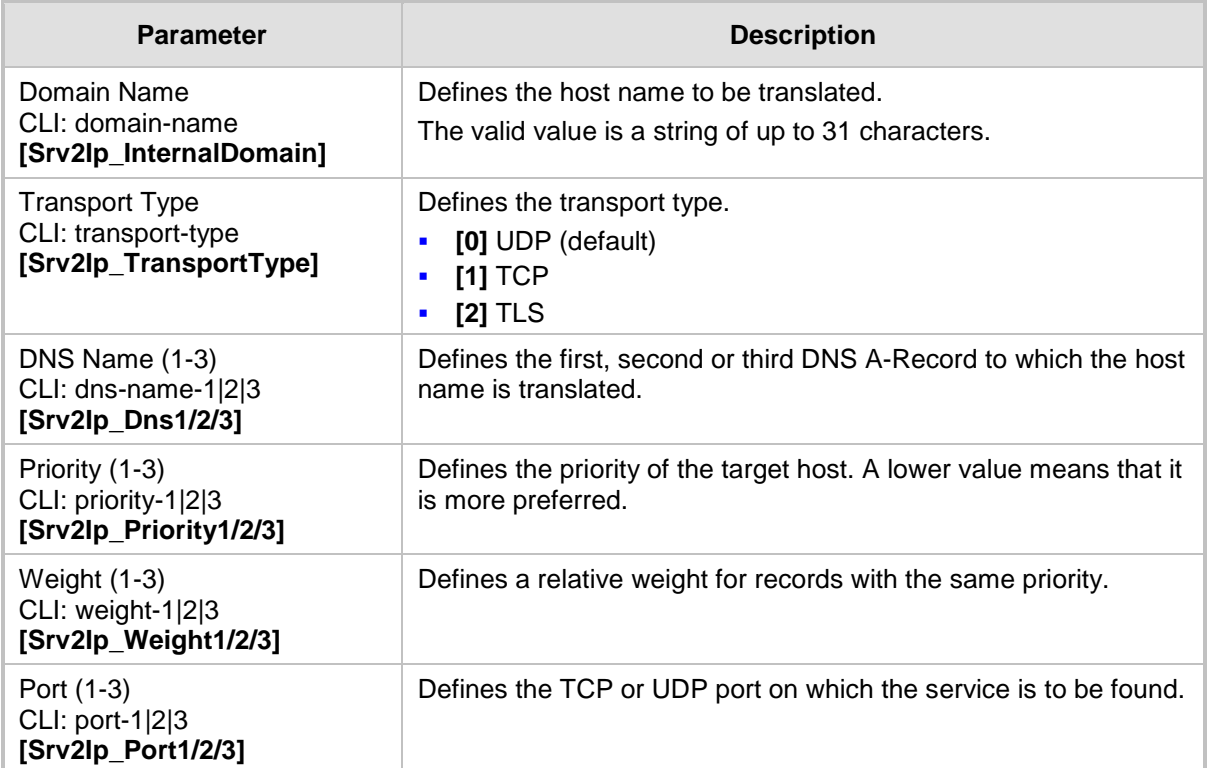

### **Internal SRV Table Parameter Description**

## **15.5 Configuring NFS Settings**

Network File System (NFS) enables the device to access a remote server's shared files and directories and to handle them as if they're located locally. The device can use NFS to load *cmp*, *ini*, and auxiliary files through the Automatic Update mechanism.

You can configure up to 16 different NFS file systems. As a file system, the NFS is independent of machine types, operating systems and network architectures. Note that an NFS file server can share multiple file systems. There must be a separate row for each remote file system shared by the NFS file server that needs to be accessed by the device.

- **To add remote NFS file systems:**
- **1.** Open the Application Settings page (**Configuration** tab > **System** menu > **Application Settings**).
- **2.** Under the 'NFS Settings' group, click the **NFS Table**  $\overline{u}$  button; the NFS Table page appears.
- **3.** Click the **Add** button; the Add Record dialog box appears:

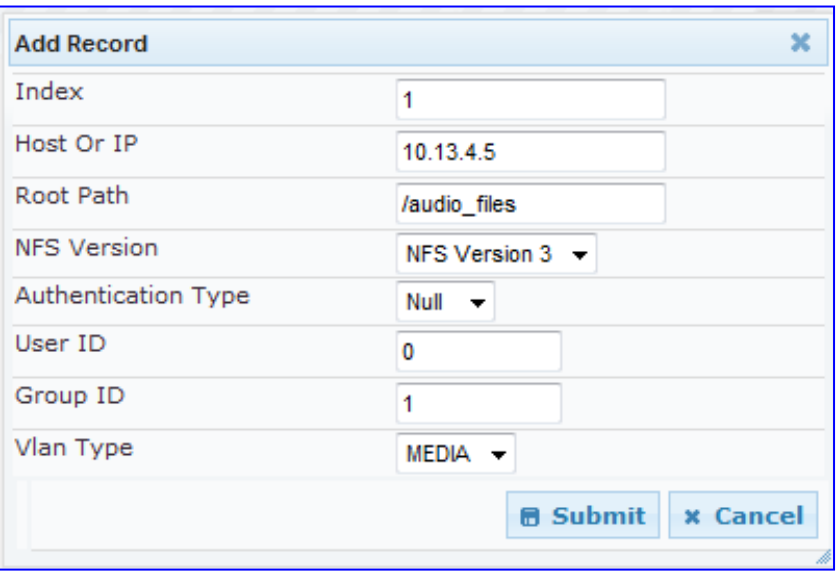

#### **Figure 15-7: Add Record Dialog Box for NFS**

- **4.** Configure the NFS parameters according to the table below.
- **5.** Click the **Submit** button; the remote NFS file system is immediately applied, which can be verified by the appearance of the 'NFS mount was successful' message in the Syslog server.
- **6.** To save the changes to flash memory, see 'Saving Configuration' on page [606.](#page-605-0)

#### **Notes:**

- To avoid terminating current calls, a row must not be deleted or modified while the device is currently accessing files on that remote NFS file system.
- The combination of 'Host Or IP' and 'Root Path' must be unique for each row in the table. For example, the table must include only one row with a Host/IP of 192.168.1.1 and Root Path of /audio.
- The NFS table can also be configured using the table ini file parameter NFSServers (see 'NFS Parameters' on page [744\)](#page-743-1) or CLI command,

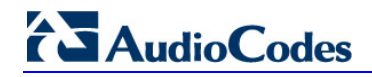

configure system > nfs > servers.

### **NFS Settings Parameters**

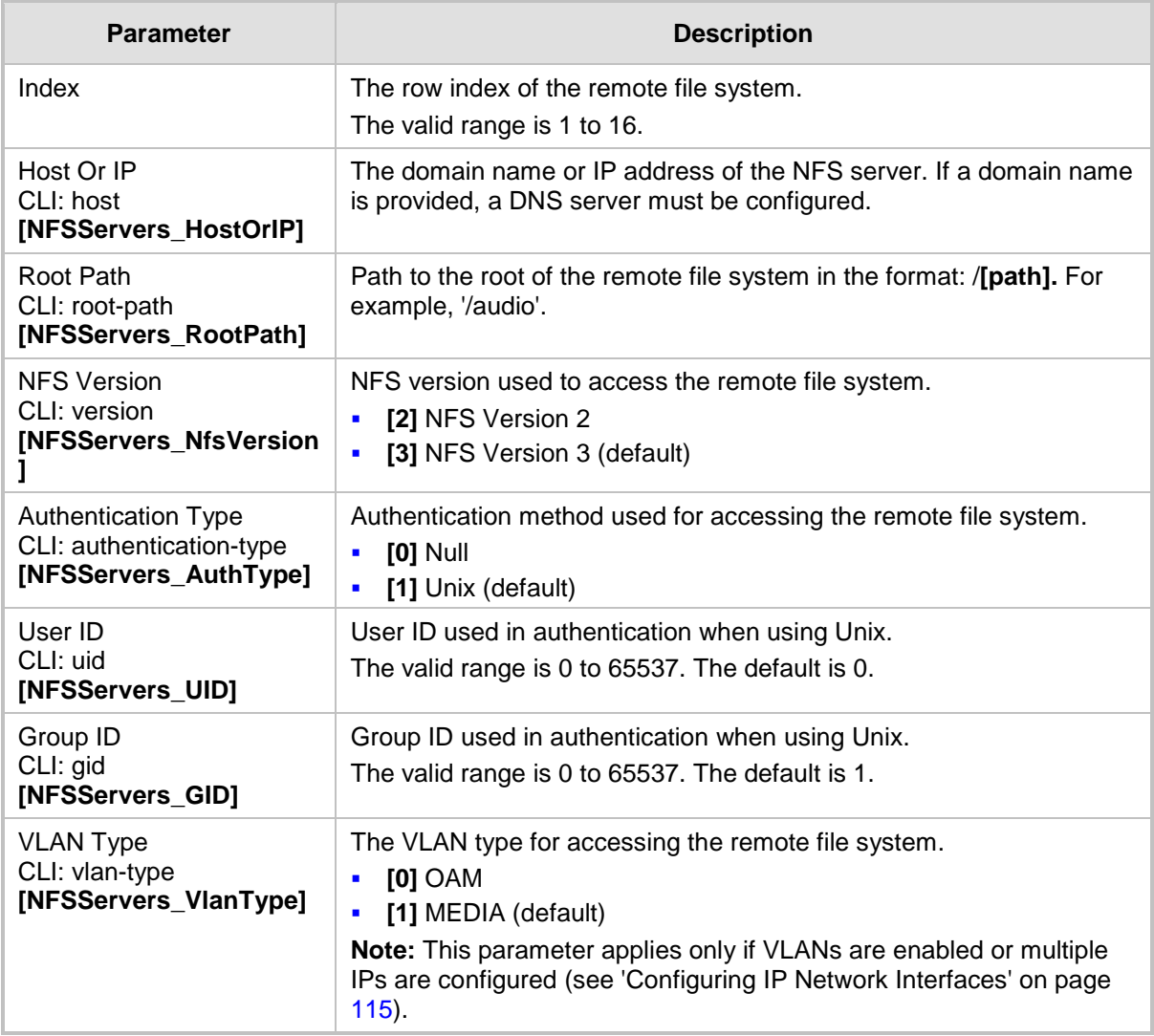

## **15.6 Network Address Translation Support**

Network Address Translation (NAT) is a mechanism that maps internal IP addresses (and ports) used within a private network to global IP addresses and vice versa, providing transparent routing to end hosts. The primary advantages of NAT include (1) reduction in the number of global IP addresses required in a private network (global IP addresses are only used to connect to the Internet) and (2) better network security by hiding the internal architecture.

The design of SIP creates a problem for VoIP traffic to pass through NAT. SIP uses IP addresses and port numbers in its message body. However, the NAT server is unable to modify the SIP messages and thus, can't change local addresses to global addresses.

This section discusses the device's solutions for overcoming NAT traversal issues.

### **15.6.1 Device Located behind NAT**

Two different streams traverse through NAT - signaling and media. A device located behind a NAT, that initiates a signaling path has problems receiving incoming signaling responses as they are blocked by the NAT server. Therefore, the initiating device must inform the receiving device where to send the media. To resolve this NAT problem, the following solutions are provided by the device, listed in priority of the selected method used by the device:

- **a.** If configured, uses the single Static NAT IP address for all interfaces see 'Configuring a Static NAT IP Address for All Interfaces' on page [136.](#page-135-0)
- **b.** If configured, uses the NAT Translation table which configures NAT per interface see Configuring NAT Translation per IP Interface on page [137.](#page-136-0)

If NAT is not configured by any of the above-mentioned methods, the device sends the packet according to its IP address configured in the Multiple Interface table.

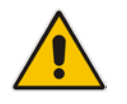

**Note:** The priority list above is applicable only to the Gateway/IP-to-IP application.

# **El AudioCodes**

The figure below illustrates the NAT problem faced by the SIP networks where the device is located behind a NAT:

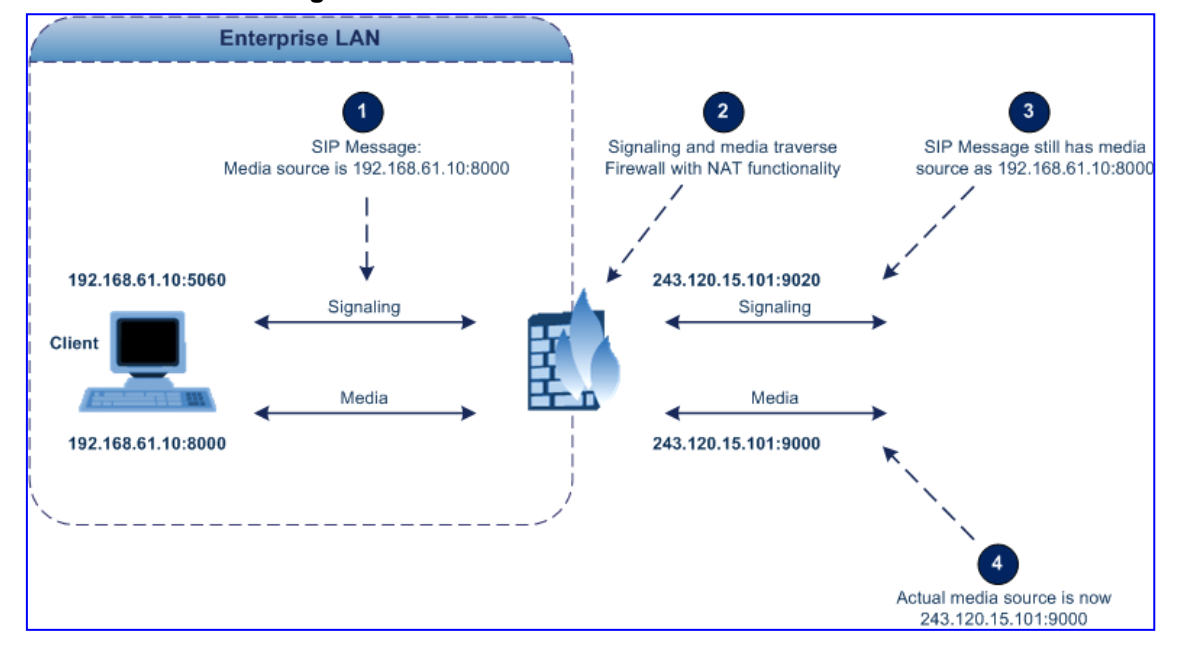

#### **Figure 15-8: Device behind NAT and NAT Issues**

### <span id="page-135-0"></span>**15.6.1.1 Configuring a Static NAT IP Address for All Interfaces**

You can configure a global (public) IP address of the router to enable static NAT between the device and the Internet for all network interfaces. Thus, the device replaces the source IP address for media of all outgoing SIP messages sent on any of its network interfaces to this public IP address.

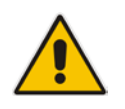

**Note:** The NAT IP address can also be configured using the ini file parameter, StaticNATIP or CLI command, configure voip > sip-definition general-settings > nat-ip-addr.

#### **To configure a single static NAT IP address for all interfaces:**

**1.** Open the SIP General Parameters page (**Configuration** tab > **VoIP** menu > **SIP Definitions** submenu > **General Parameters**).

#### **Figure 15-9: Configuring Static NAT IP Address in SIP General Parameters Page**

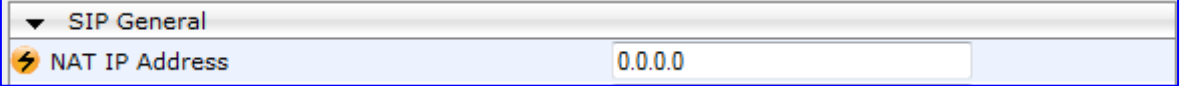

- **2.** In the 'NAT IP Address' field, enter the NAT IP address in dotted-decimal notation.
- **3.** Click **Submit**.
- **4.** Save the setting to the device's flash memory with a device reset (see 'Saving Configuration' on page [606\)](#page-605-0).

### <span id="page-136-0"></span>**15.6.1.2 Configuring NAT Translation per IP Interface**

The NAT Translation table defines network address translation (NAT) rules for translating source IP addresses per VoIP interface (SIP control and RTP media traffic) into NAT IP addresses (*global* or *public*), when the device is located behind NAT. This allows, for example, the separation of VoIP traffic between different ITSP's, and topology hiding of internal IP addresses to the "public" network. Each IP interface (configured in the Multiple Interface table) can be associated with a NAT rule in this table, translating the source IP address and port of the outgoing packet into the NAT address (IP address and port range). The device's NAT traversal mechanism replaces the source IP address of SIP messages sent from a specified VoIP interface to a public IP address.

If the device is configured with two network interfaces, for example, one LAN and one WAN, only one NAT rule is required and without specifying ports. This rule is defined with the network interface representing the WAN and with a public IP address.

If the device is configured with only one network interface (e.g., "Voice") and you have an SRD configured for WAN and LAN, then you need to specify ports in order to differentiate between these SRDs. In such a scenario, the device replaces the source IP address only for messages sent from the WAN SRD, not from the LAN SRD.

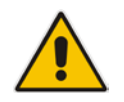

**Note:** The NAT Translation table can also be configured using the table ini file parameter, NATTranslation or CLI command. control-network **NATTranslation** NATTranslation.

#### **To configure NAT translation rules:**

- **1.** Open the NAT Translation Table page (**Configuration** tab > **VoIP** menu > **Control Network** submenu > **NAT Translation Table**).
- **2.** Click the **Add** button; the following dialog box appears:

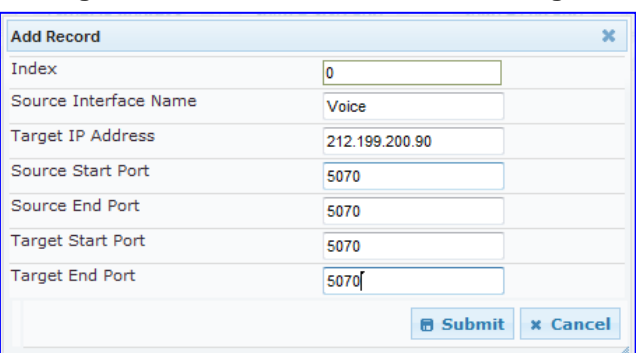

### **Figure 15-10: NAT Translation Table Page**

- **3.** Configure the parameters as required. For a description of the parameters, see the table below:
- **4.** Click **Submit** to apply your changes.
- **5.** To save the changes to flash memory, see 'Saving Configuration' on page [606.](#page-605-0)

#### **NAT Translation Table Parameters**

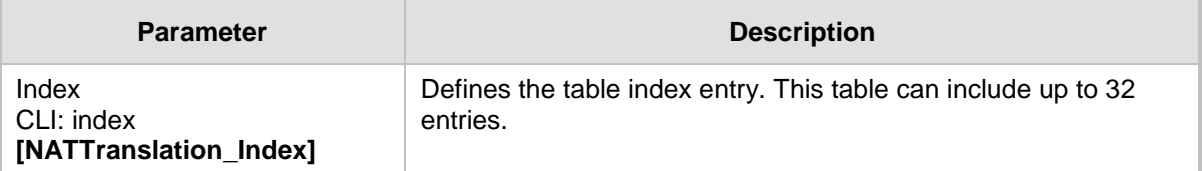

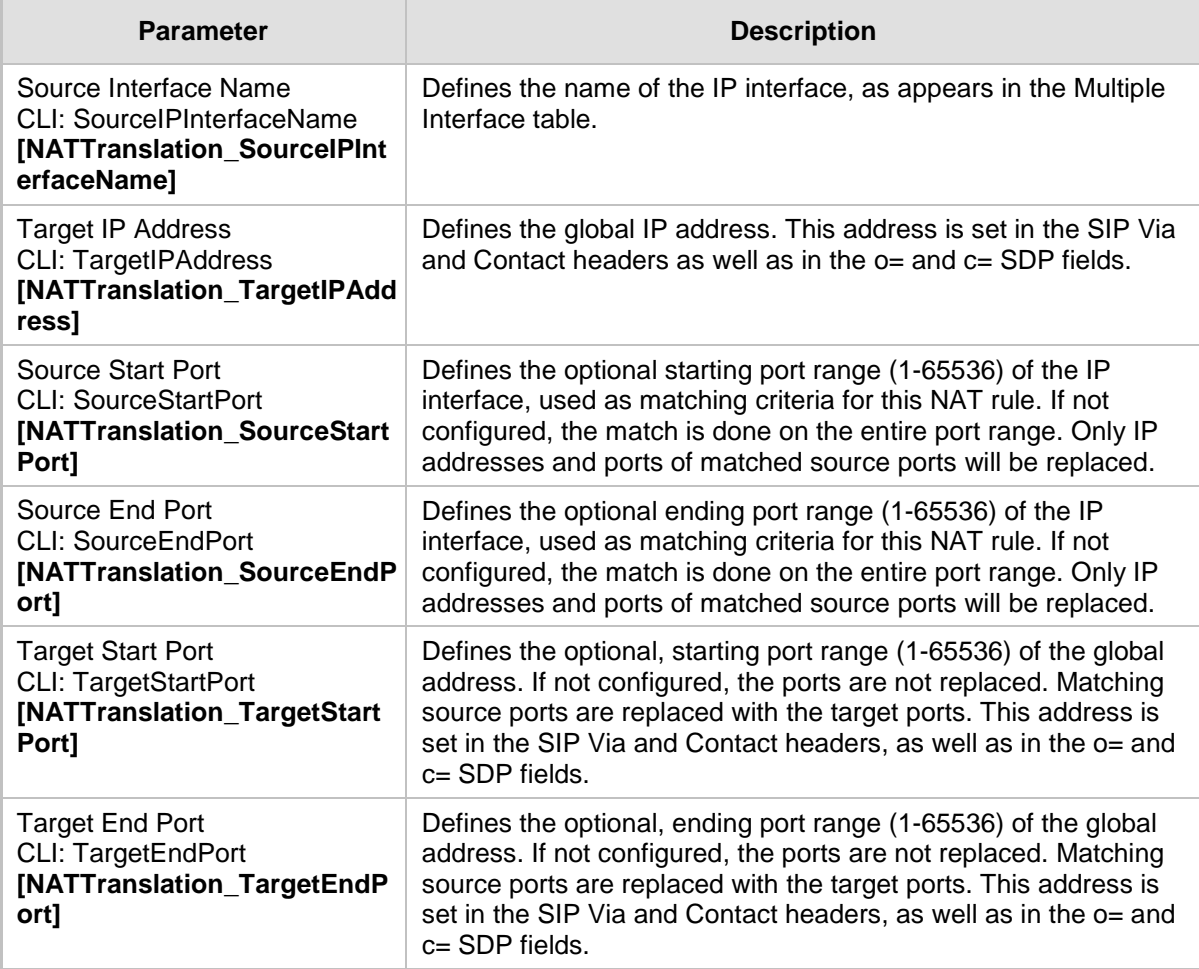

## **15.6.2 Remote UA behind NAT**

If the remote User Agent with which the device needs to communicate with is located behind NAT, the device can resolve the problem of activating the RTP/RTCP/T.38 streams to an invalid IP address / UDP port.

To resolve this NAT traversal issue, the device offers the following features:

- **First Incoming Packet Mechanism see 'First Incoming Packet Mechanism' on page** [139](#page-138-0)
- RTP No-Op packets according to the avt-rtp-noop draft see 'No-Op Packets' on page [139](#page-138-1)

The figure below illustrates a typical network architecture where the remote UA is located behind NAT:

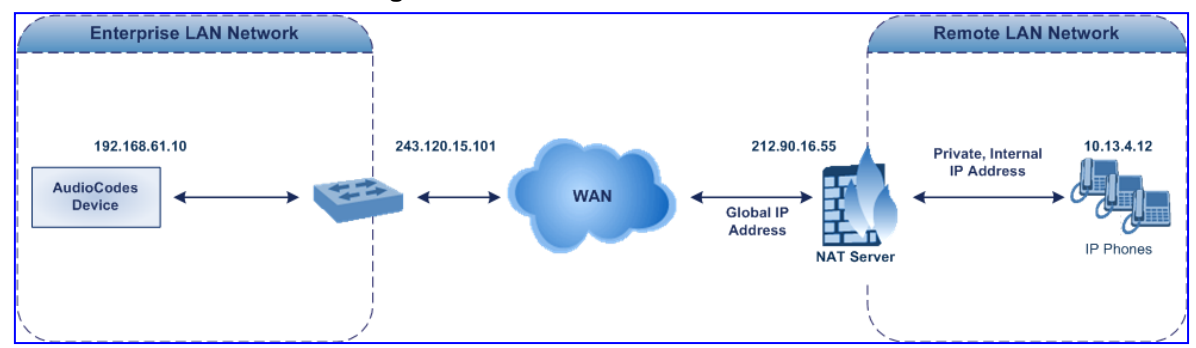

**Figure 15-11: Remote UA behind NAT**

### <span id="page-138-0"></span>**15.6.2.1 First Incoming Packet Mechanism**

If the remote device resides behind a NAT device, it's possible that the device can activate the RTP/RTCP/T.38 streams to an invalid IP address / UDP port. To avoid such cases, the device automatically compares the source address of the first received incoming RTP/RTCP/T.38 stream with the IP address and UDP port of the remote device when the session was initially opened. If the two are not identical, then the destination IP address of the outgoing RTP packets is set to the source IP address of the first incoming packet. The RTP, RTCP and T.38 can thus have independent destination IP addresses and UDP ports.

- **To enable NAT resolution using the First Incoming Packet mechanism:**
- **1.** Open the General Media Settings page (**Configuration** tab > **VoIP** menu > **Media** > **General Media Settings**).
- **2.** Set the 'NAT Traversal' parameter to **Enable**.
- **3.** Click **Submit**.

### <span id="page-138-1"></span>**15.6.2.2 No-Op Packets**

The device's No-Op packet support can be used to verify Real-Time Transport Protocol (RTP) and T.38 connectivity, and to keep NAT bindings and Firewall pinholes open. The No-Op packets are available for sending in RTP and T.38 formats.

You can control the activation of No-Op packets by using the *ini* file parameter NoOpEnable. If No-Op packet transmission is activated, you can control the time interval in which No-Op packets are sent in the case of silence (i.e., no RTP or T.38 traffic). This is done using the *ini* file parameter NoOpInterval. For a description of the RTP No-Op *ini* file parameters, see 'Networking Parameters' on page [741.](#page-740-0)

- **RTP No-Op:** The RTP No-Op support complies with IETF Internet-Draft draft-wingavt-rtp-noop-03 ("A No-Op Payload Format for RTP"). This IETF document defines a No-Op payload format for RTP. The draft defines the RTP payload type as dynamic. You can control the payload type with which the No-Op packets are sent. This is performed using the RTPNoOpPayloadType *ini* parameter (see 'Networking Parameters' on page [741\)](#page-740-0). The default payload type is 120.
- **T.38 No-Op:** T.38 No-Op packets are sent only while a T.38 session is activated. Sent packets are a duplication of the previously sent frame (including duplication of the sequence number).

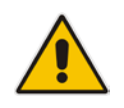

**Note:** Receipt of No-Op packets is always supported.

## **15.7 Robust Receipt of Media Streams**

The "robust-media" mechanism is an Audiocodes proprietary mechanism to filter out unwanted media (i.e., RTP, RTCP, and T.38) streams that are sent to the same port number on the device. In practise, the media RTP/RTCP ports may receive additional multiple unwanted media streams as result of traces of previous calls, call control errors, or deliberate attacks. When more than one media stream reaches the device on the same port number, the "robust-media" mechanism detects the valid media stream and ignores the rest.

## **15.8 Multiple Routers Support**

Multiple routers support is designed to assist the device when it operates in a multiple routers network. The device learns the network topology by responding to Internet Control Message Protocol (ICMP) redirections and caches them as routing rules (with expiration time).

When a set of routers operating within the same subnet serve as devices to that network and intercommunicate using a dynamic routing protocol, the routers can determine the shortest path to a certain destination and signal the remote host the existence of the better route. Using multiple router support, the device can utilize these router messages to change its next hop and establish the best path.

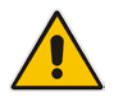

**Note:** Multiple Routers support is an integral feature that doesn't require configuration.

# **16 Security**

This section describes the VoIP security-related configuration.

## <span id="page-140-0"></span>**16.1 Configuring Firewall Settings**

The device provides an internal firewall that enables you to configure network traffic filtering rules (*access list*). You can add up to 50 firewall rules. The access list offers the following firewall possibilities:

- **Block traffic from known malicious sources**
- **Allow traffic only from known "friendly" sources, and block all other traffic**
- **Mix allowed and blocked network sources**
- **Limit traffic to a user-defined rate (blocking the excess)**
- **Limit traffic to specific protocols, and specific port ranges on the device**

For each packet received on the network interface, the table is scanned from top to bottom until the first matching rule is found. This rule can either permit (*allow*) or deny (*block*) the packet. Once a rule in the table is located, subsequent rules further down the table are ignored. If the end of the table is reached without a match, the packet is accepted.

#### **Notes:**

- This firewall applies to a very low-level network layer and overrides all your other security-related configuration. Thus, if you have configured higher-level security features (e.g., on the Application level), you must also configure firewall rules to permit this necessary traffic. For example, if you have configured IP addresses to access the Web and Telnet interfaces in the Web Access List (see 'Configuring Web and Telnet Access List' on page [72\)](#page-71-0), you must configure a firewall rule that permits traffic from these IP addresses.
- Only Security Administrator users or Master users can configure firewall rules.
- Setting the 'Prefix Length' field to **0** means that the rule applies to **all**  packets, regardless of the defined IP address in the 'Source IP' field. Therefore, it is highly recommended to set this parameter to a value other than 0.
- It is recommended to add a rule at the end of your table that blocks all traffic and to add firewall rules above it that allow required traffic (with bandwidth limitations). To block all traffic, use the following firewall rule:
	- Source IP: 0.0.0.0
	- Prefix Length: 0 (i.e., rule matches all IP addresses)
	- Start Port End Port: 0-65535
	- Protocol: **Any**
	- Action Upon Match: **Block**
- You can also configure the firewall settings using the table ini file parameter, AccessList (see 'Security Parameters' on page [765\)](#page-764-0) or the CLI command, configure voip/access-list.

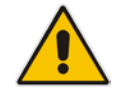

# **AudioCodes**

#### **To add firewall rules:**

- **1.** Open the Firewall Settings page (**Configuration** tab > **VoIP** menu > **Security**  submenu > **Firewall Settings**).
- **2.** Click the **Add** button; the following dialog box appears:

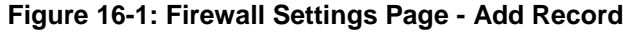

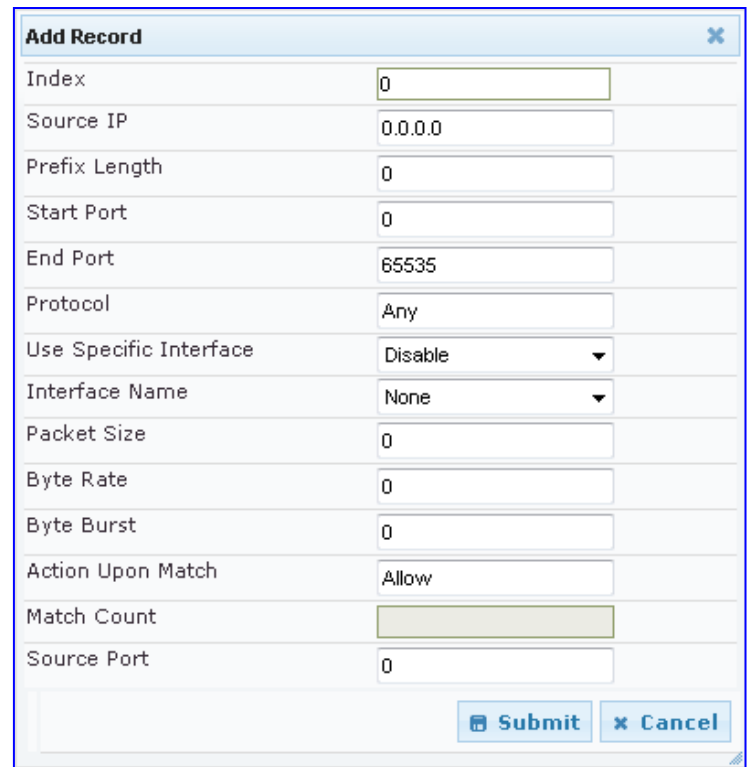

- **3.** Configure the firewall parameters, as required. For a description of the parameters, see the table below.
- **4.** Click **Submit** to add the new firewall rule to the table.
- **5.** Reset the device to activate the rules.

The table below provides an example of configured firewall rules:

#### **Firewall Rule Examples**

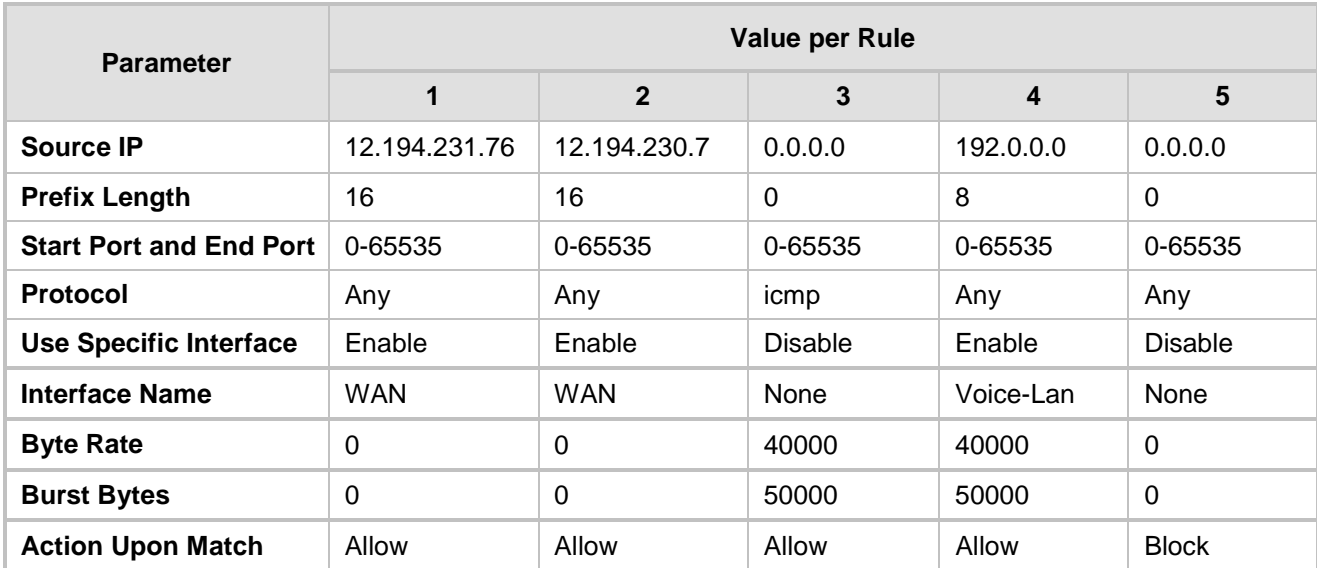

The firewall rules in the above configuration example do the following:

- Rules 1 and 2: Typical firewall rules that allow packets ONLY from specified IP addresses (e.g., proxy servers). Note that the prefix length is configured.
- Rule 3: A more "advanced" firewall rule bandwidth rule for ICMP, which allows a maximum bandwidth of 40,000 bytes/sec with an additional allowance of 50,000 bytes. If, for example, the actual traffic rate is 45,000 bytes/sec, then this allowance would be consumed within 10 seconds, after which all traffic exceeding the allocated 40,000 bytes/sec is dropped. If the actual traffic rate then slowed to 30,000 bytes/sec, the allowance would be replenished within 5 seconds.
- Rule 4: Allows traffic from the LAN voice interface and limits bandwidth.
- **Rule 5:** Blocks all other traffic.

#### **Firewall Parameters**

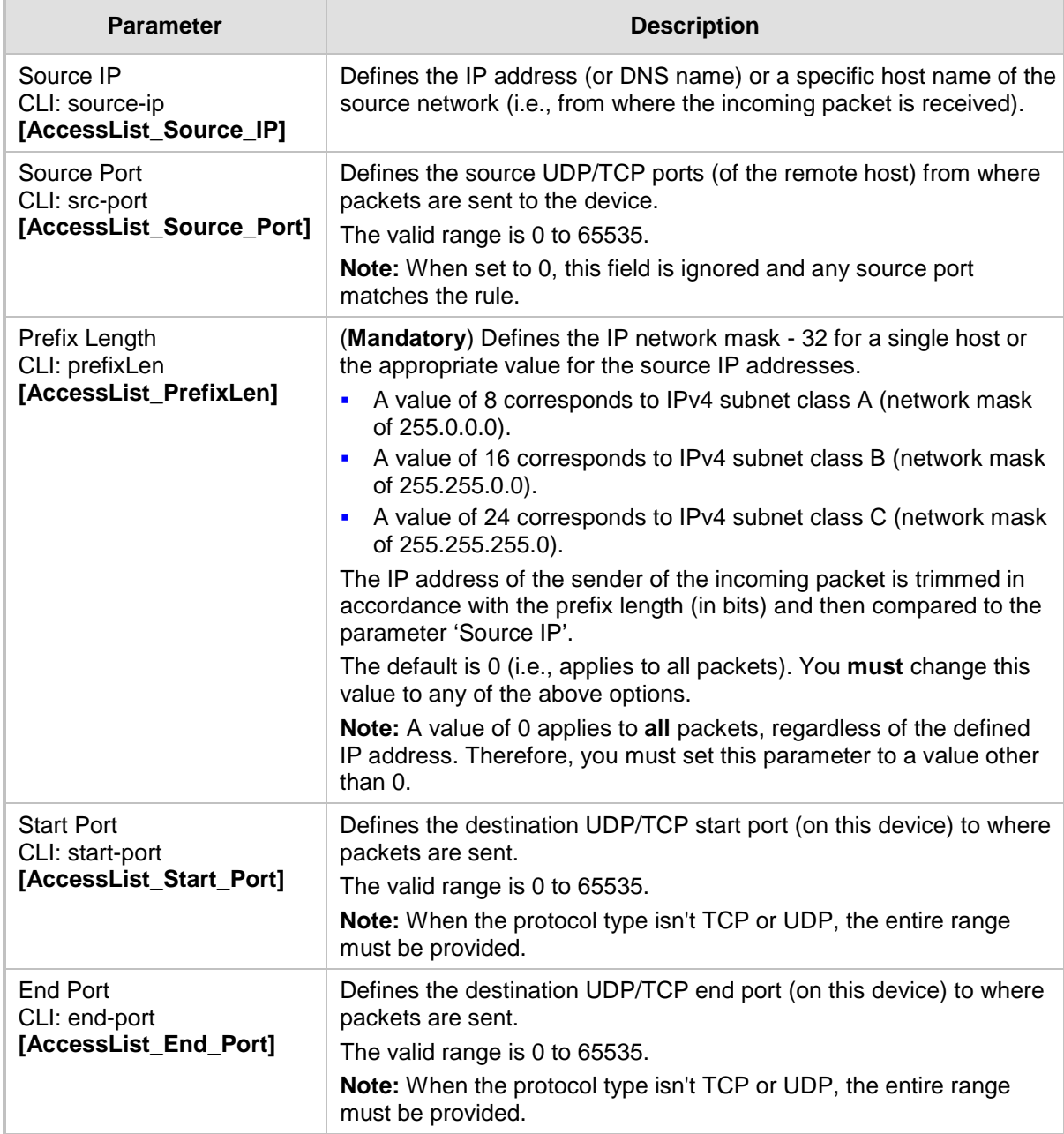

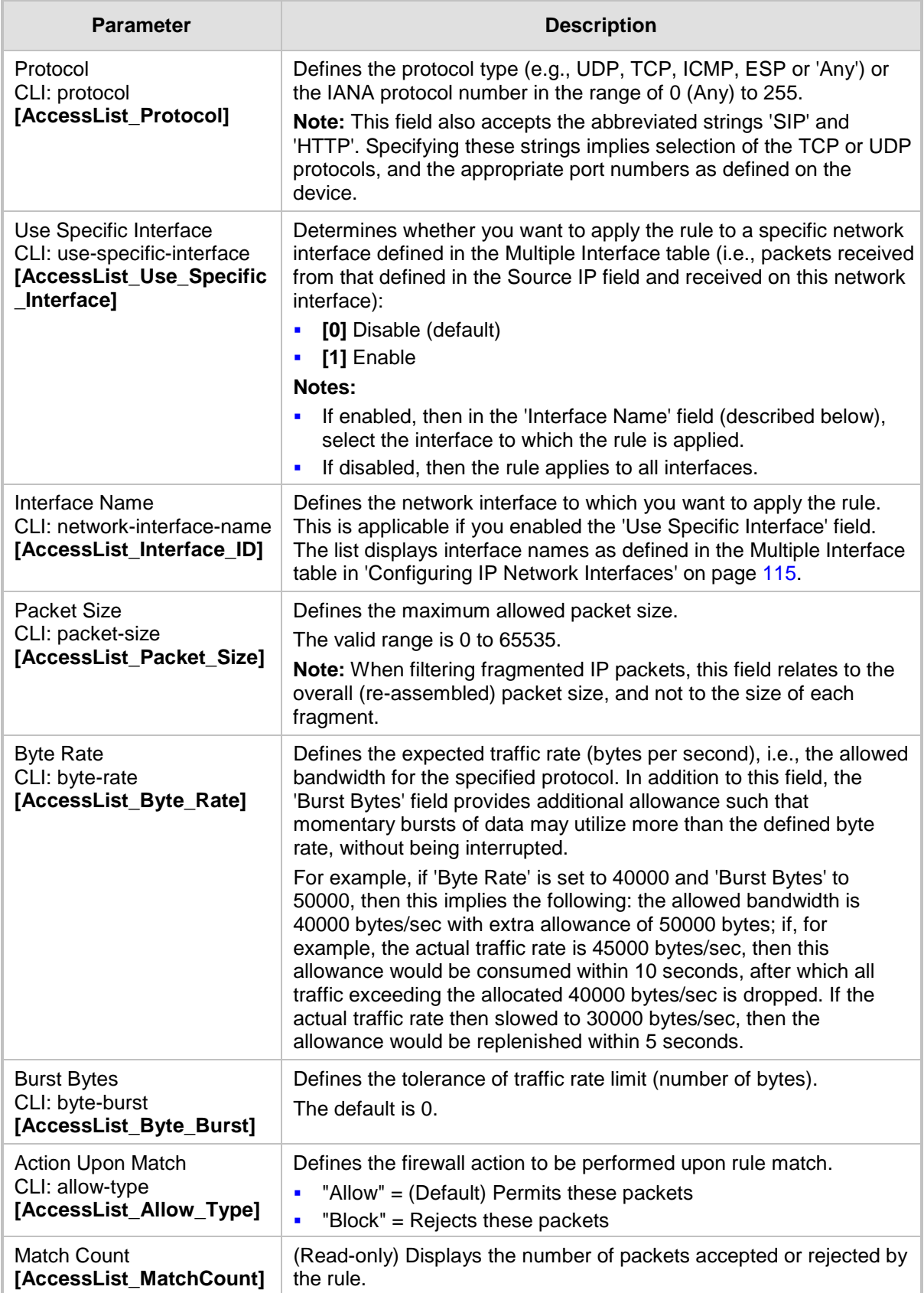
## **16.2 Configuring General Security Settings**

The General Security Settings page is used to configure various security features. For a description of the parameters appearing on this page, refer 'Configuration Parameters Reference' on page [741.](#page-740-0)

#### **To configure the general security parameters:**

**1.** Open the General Security Settings page (**Configuration** tab > **VoIP** menu > **Security** submenu > **General Security Settings**).

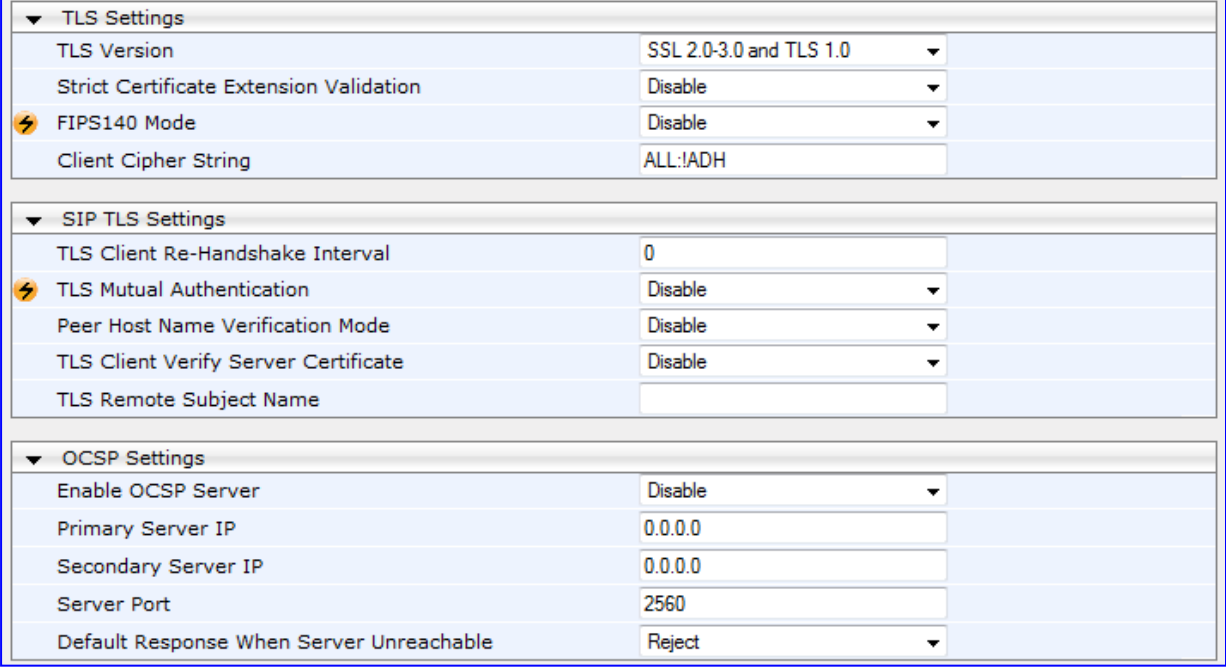

#### **Figure 16-2: General Security Settings Page**

- **2.** Configure the parameters as required.
- **3.** Click Subm**it to** apply your changes.
- **4.** To save the changes to flash memory, refer to 'Saving Configuration' on page [606.](#page-605-0)

## **16.3 Intrusion Detection System**

The device can be configured to detect malicious attacks on its system and send SNMP traps if malicious activity is identified. The Intrusion Detection System (IDS) is an important feature for Enterprises to ensure legitimate calls are not being adversely affected by attacks and to prevent Theft of Service and unauthorized access. If, for example, you identify the source (IP address) of the attack, you can add that source to your blacklist to prevent it from accessing your device.

There are many types of malicious attacks, the most common being:

- **Denial of service:** This can be Denial of Service (DoS) where an attacker wishing to prevent a server from functioning correctly directs a large amount of requests – sometimes meaningless and sometimes legitimate, or it can be Distributed Denial of Service (DDoS) where the attacker controls a large group of systems to coordinate a large scale DoS attack against a system:
	- Message payload tampering: Attacker may inject harmful content into a message, e.g., by entering meaningless or wrong information, with the goal of exploiting a buffer overflow at the target. Such messages can be used to probe for vulnerabilities at the target.
	- Message flow tampering: This is a special case of DoS attacks. These attacks disturb the ongoing communication between users. An attacker can then target the connection by injecting fake signaling messages into the communication channel (such as CANCEL messages).
	- Message Flooding: The most common DoS attack is where an attacker sends a huge amount of messages (e.g., INVITEs) to a target. The goal is to overwhelm the target's processing capabilities, thereby rendering the target inoperable.
- **SPAM over Internet Telephony (SPIT):** VoIP spam is unwanted, automatically dialed, pre-recorded phone calls using VoIP. It is similar to e-mail spam.
- **Theft of Service (ToS):** Service theft can be exemplified by phreaking, which is a type of hacking that steals service (i.e., free calls) from a service provider, or uses a service while passing the cost to another person.

The IDS configuration is based on IDS Policies, where each policy can be configured with a set of IDS rules. Each rule defines a type of malicious attack to detect and the number of attacks during an interval (threshold) before an SNMP trap is sent. Each policy is then applied to a target under attack (SIP interface) and/or source of attack (Proxy Set and/or subnet address).

## **16.3.1 Enabling IDS**

The procedure below describes how to enable IDS.

#### **To enable IDS:**

**1.** Open the IDS Global Parameters page (**Configuration** tab > **VoIP** menu > **Security** > **Intrusion Detection and Prevention** > **Global Parameters**).

#### **Figure 16-3: Enabling IDS on IDS Global Parameters Page**

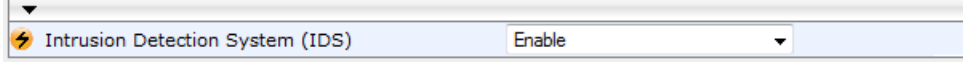

- **2.** From the 'Intrusion Detection System' drop-down list, select **Enable**.
- **3.** Reset the device with a burn-to-flash for the setting to take effect (see Saving Configuration).

## <span id="page-146-0"></span>**16.3.2 Configuring IDS Policies**

Configuring IDS policies is a two-stage process done in the following tables:

- **1. IDS Policy table:** Defines a name and description for the policy. You can define up to 20 policies.
- **2. IDS Rules table:** Defines the actual IDS rules per policy. Each policy can be configured with up to 20 rules.

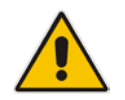

**Note:** A maximum of 100 IDS rules can be configured (regardless of how many rules are assigned to each policy).

By default and for your convenience, the device provides three pre-configured IDS policies with rules that can be used in your deployment if they meet your requirements:

- **DEFAULT\_FEU": Policy for far-end users in the WAN**
- **DEFAULT\_PROXY": Policy for proxy server**
- **DEFAULT\_GLOBAL": Policy with global thresholds**

These default policies are read-only.

#### **To configure IDS polices:**

**1.** Open the IDS Policy Table page (**Configuration** tab > **VoIP** menu > **Security** > **Intrusion Detection and Prevention** > **Policy Table**).

#### **Figure 16-4: IDS Policy Table with Default Rules**

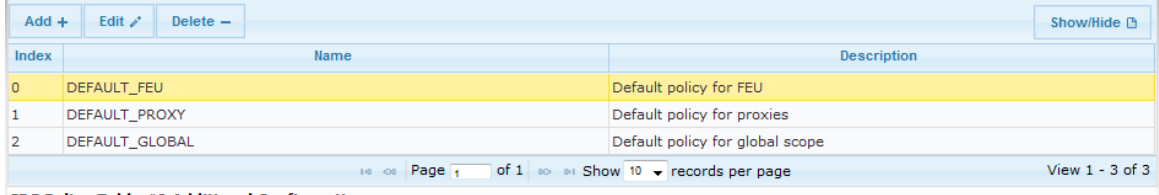

**IDS Policy Table #0 Additional Configuration IDS Rule Table** 

- **2.** Add a Policy name:
	- **a.** Click **Add**.

**Figure 16-5: IDS Policy Table - Add Record**

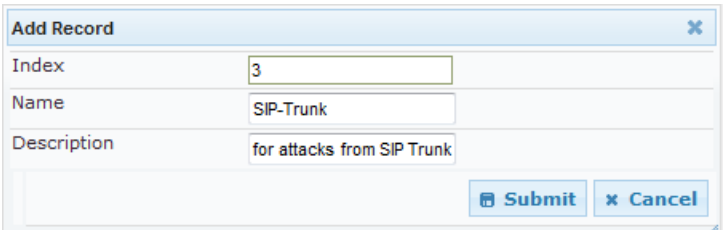

**b.** Configure the parameters as described in the following table, and then click **Submit**.

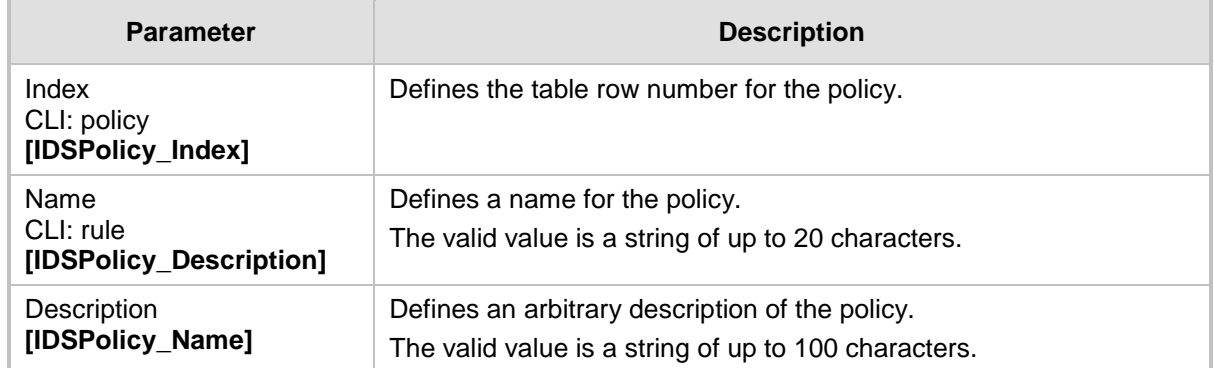

#### **Table 16-1: IDS Policy Table Parameters**

- **3.** Add rules to the policy:
	- **a.** In the IDS Policy table, select the required policy and then click the **IDS Rule Table** link located below the table:

#### **Figure 16-6: IDS Rule Table of Selected IDS Policy**

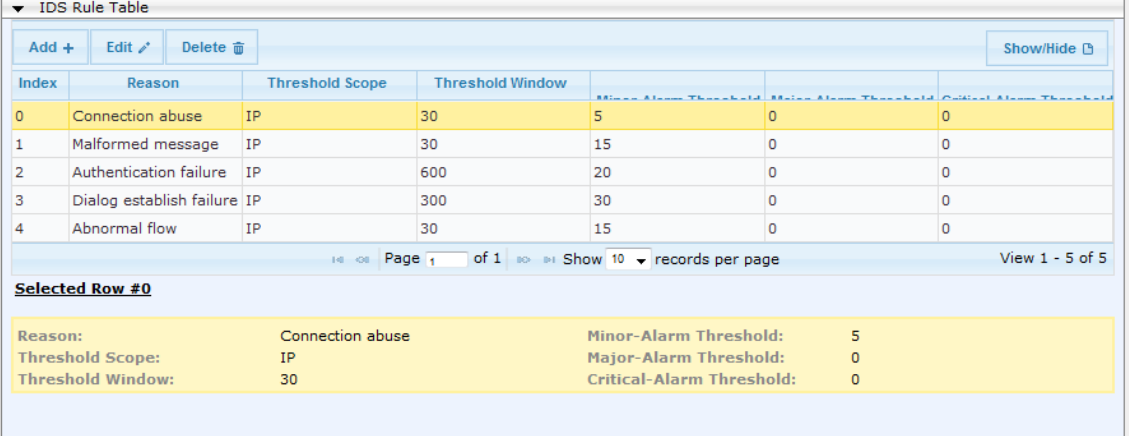

#### **b.** Click **Add**.

**Figure 16-7: IDS Rule Table - Add Record**

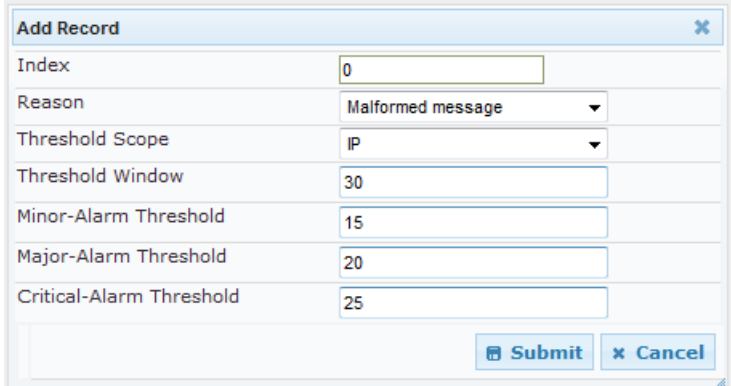

- **c.** Configure the parameters as required, and then click **Submit**. For a description of these parameters, see the table below. The figure above shows an example configuration where if 15 malformed SIP messages are received within a period of 30 seconds, a minor alarm is sent. Every 30 seconds, the rule's counters are cleared.
- **d.** To add more rules to the policy, repeat steps 1.b to 1.c.

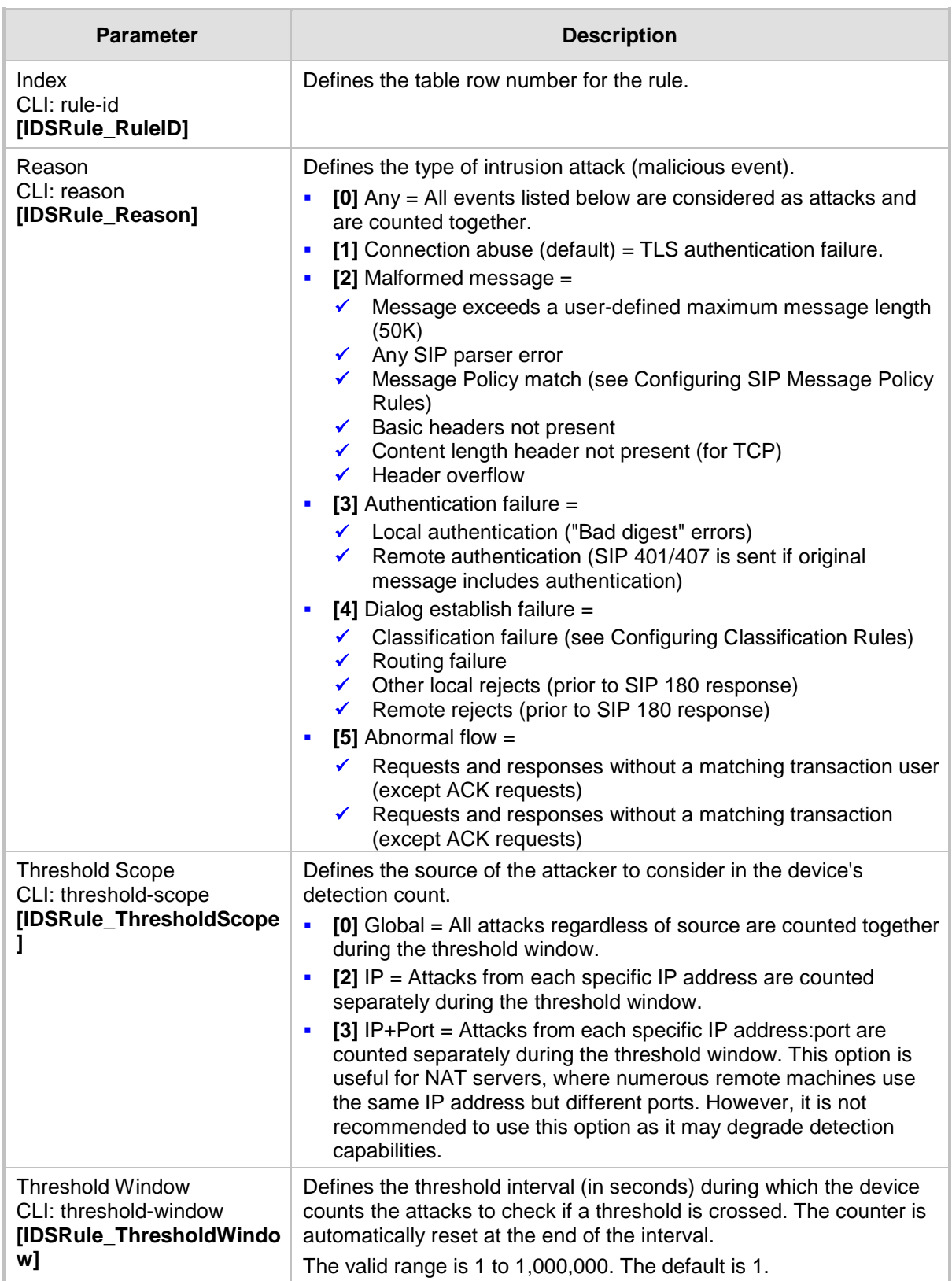

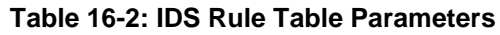

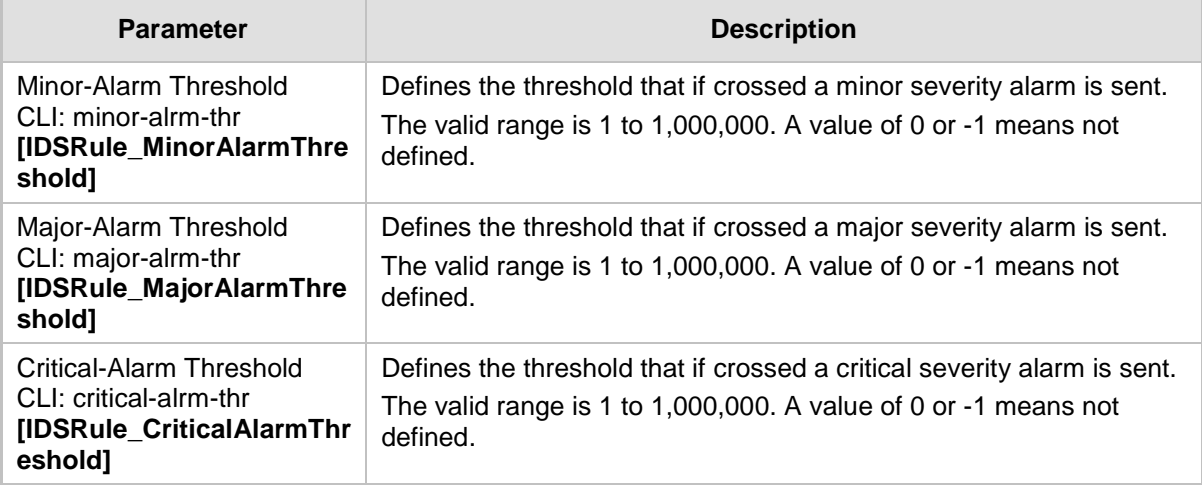

## **16.3.3 Assigning IDS Policies**

The IDS Match table enables you to use your configured IDS policies. This is done by assigning them to any or a combination of the following entities:

- **SIP Interface:** Detects malicious attacks (according to specified IDS Policy) on specific SIP Interface(s)
- **Proxy Sets:** Detects malicious attacks (according to specified IDS Policy) from specified Proxy Set(s)
- **B** Subnet addresses: Detects malicious attacks (according to specified IDS Policy) from specified subnet address

Up to 20 IDS policy-matching rules can be configured.

- **To assign an IDS policy:**
- **1.** Open the IDS Match Table page (**Configuration** tab > **VoIP** menu > **Security** > **Intrusion Detection and Prevention** > **Match Table**).
- **2.** Click **Add**.

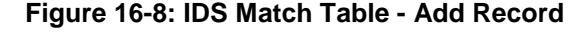

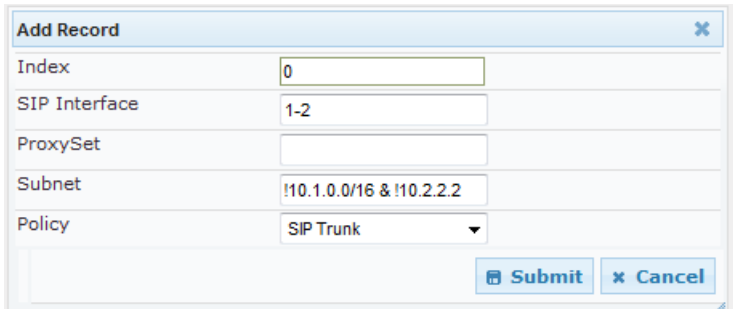

The figure above shows a configuration example where the IDS Policy, "SIP Trunk" is applied to SIP Interfaces 1 and 2, and all source IP addresses outside of subnet 10.1.0.0/16 and IP address 10.2.2.2.

- **3.** Configure the IDS matching parameters. For a description of these parameters, see the following table.
- **4.** Click **Submit**.

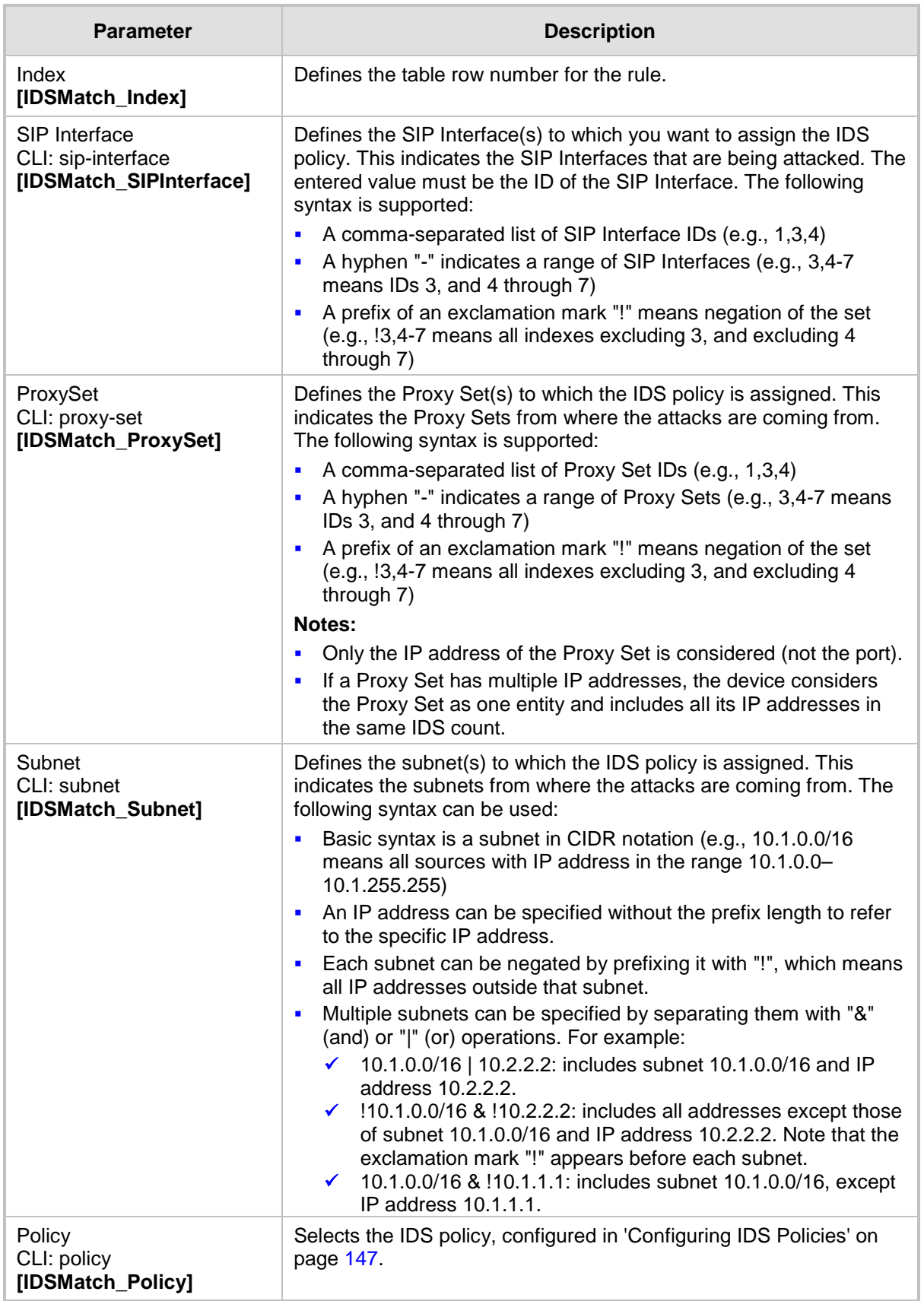

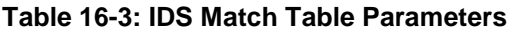

## **16.3.4 Viewing IDS Alarms**

The device uses SNMP (and Syslog) to notify the detection of malicious attacks. The trap displays the IDS Policy and Rule, and the Policy-Match index.

The device sends the SNMP alarm, acIDSPolicyAlarm whenever a threshold of a specific IDS Policy rule is crossed. For each scope that crosses this threshold, the device sends an additional SNMP event (trap) - acIDSThresholdCrossNotification - indicating the specific details (IP address or IP address:port). If the trap severity level is raised, the alarm of the former severity is cleared and the device then sends a new alarm with the new severity.

The SNMP alarm is cleared after a user-defined period (configured by the ini file parameter, IDSAlarmClearPeriod) during which no thresholds have been crossed. However, this "quiet" period must be at least twice the Threshold Window value (configured in 'Configuring IDS Policies' on page [147\)](#page-146-0). For example, if IDSAlarmClearPeriod is set to 20 sec and the Threshold Window is set to 15 sec, the IDSAlarmClearPeriod parameter is ignored and the alarm is cleared only after 30 seconds (2 x 15 sec).

The figure below shows an example of IDS alarms in the Active Alarms table (Viewing Active Alarms), where a minor threshold alarm is cleared and replaced by a major threshold alarm:

#### **Figure 16-9: IDS Alarms in Active Alarms Table**

- Minor Board#1/IDSMatch#2/IDSRule#0 Policy 2 (Proxy): minor thershold (5) of signaling-msg 24.10.2012, 9:48:53  $17$ cross in ip scope
- cleared Board #1 0.2012 9:48:53
- Major Board#1/IDSMatch#2/IDSRule#0 Policy 2 (Proxy): major thershold (10) of signaling-msg 24.10.2012, 9:48:53 cross in ip scope

You can also view the IDS alarms in the CLI:

- To view active IDS alarms: show voip security ids active-alarm all
- $\blacksquare$  To view all IP addresses that crossed the threshold for an active IDS alarm:

show voip security ids active-alarm match \* rule \*

The device also sends IDS notifications in Syslog messages to a Syslog server (if enabled - see Configuring Syslog). The table below shows the Syslog text message per malicious event:

| <b>Type</b>                             | <b>Description</b>                                                                                                    | <b>Syslog String</b>                                                                                                    |
|-----------------------------------------|----------------------------------------------------------------------------------------------------|----------------------------------------------------------------------------------------------------|
| <b>Connection</b><br>Abuse              | TLS authentication failure                                                                                                    | abuse-tls-auth-fail                                                                                                    |
| <b>Malformed</b><br><b>Messages</b>     | Message exceeds a user-defined maximum<br>п<br>message length (50K)<br>Any SIP parser error<br>п<br>Message policy match<br>$\blacksquare$<br>Basic headers not present<br>$\blacksquare$<br>Content length header not present (for TCP)<br>$\blacksquare$<br>Header overflow<br>٠ | malformed-invalid-<br>msg-len<br>malformed-parse-error<br>malformed-message-<br>policy<br>malformed-miss-<br>header<br>malformed-miss-<br>content-len<br>malformed-header-<br>overflow |
| <b>Authentication</b><br><b>Failure</b> | Local authentication ("Bad digest" errors)<br>Е<br>Remote authentication (SIP 401/407 is sent if<br>п<br>original message includes authentication)                                                                                                    | auth-establish-fail<br>٠<br>auth-reject-response<br>п                                                                                                    |

**Table 16-4: Types of Malicious Events and Syslog Text String**

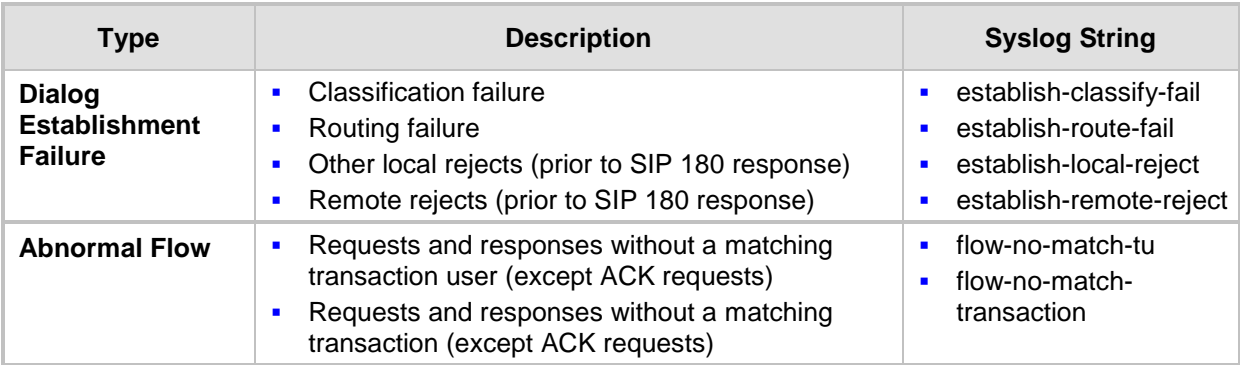

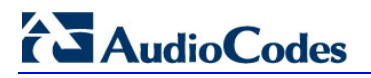

**Reader's Notes**

# **17 Media**

This section describes the media-related configuration.

## **17.1 Configuring Voice Settings**

The Voice Settings page configures various voice parameters such as voice volume, silence suppression, and DTMF transport type. For a detailed description of these parameters, see 'Configuration Parameters Reference' on page [741.](#page-740-0)

- **To configure the voice parameters:**
- **1.** Open the Voice Settings page (**Configuration** tab > **VoIP** menu > **Media** submenu > **Voice Settings**).

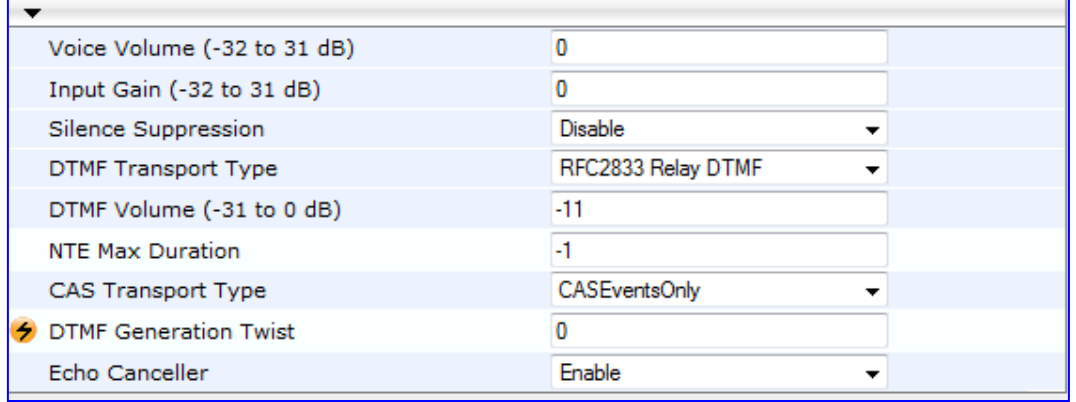

- **2.** Configure the Voice parameters as required.
- **3.** Click **Submit** to apply your changes.
- **4.** To save the changes to flash memory, see 'Saving Configuration' on page [606.](#page-605-0)

## **17.1.1 Configuring Voice Gain (Volume) Control**

The device allows you to configure the level of the received (input gain) Tel-to-IP signal and the level of the transmitted (output gain) IP-to-Tel signal. The gain can be set between -32 and 31 decibels (dB).

The procedure below describes how to configure gain control using the Web interface:

- **To configure gain control using the Web interface:**
- **1.** Open the Voice Settings page (**Configuration** tab > **VoIP** menu > **Media** submenu > **Voice Settings**).

#### **Figure 17-1: Voice Volume Parameters in Voice Settings Page**

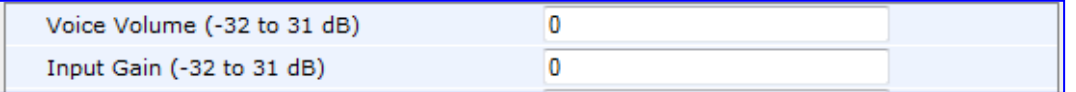

- **2.** Configure the following parameters:
	- 'Voice Volume' (*VoiceVolume*) Defines the voice gain control (in decibels) for IPto-Tel
	- 'Input Gain' (*InputGain*) Defines the PCM input gain control (in decibels) for Telto-IP
- **3.** Click **Submit** to apply your settings.

## **17.1.2 Silence Suppression (Compression)**

Silence suppression (compression) is a method for conserving bandwidth on VoIP calls by not sending packets when silence is detected. The device uses its VAD feature to detect periods of silence in the voice channel during an established call. When silence is detected, it stops sending packets in the channel.

The procedure below describes how to enable silence suppression using the Web interface.

- **To enable silence suppression using the Web interface:**
- **1.** Open the Voice Settings page (**Configuration** tab > **VoIP** menu > **Media** submenu > **Voice Settings**).

#### **Figure 17-2: Enabling Silence Suppression in Voice Settings Page**

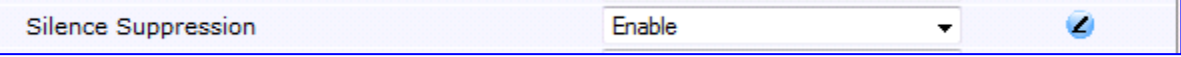

- **2.** Set the 'Silence Suppression' (*EnableSilenceCompression*) field to **Enable**.
- **3.** Click **Submit** to apply your changes.

The procedure below describes how to configure silence suppression using CLI.

### **17.1.3 Echo Cancellation**

The device supports adaptive linear (line) echo cancellation according to G.168-2002. Echo cancellation is a mechanism that removes echo from the voice channel. Echoes are reflections of the transmitted signal.

In this line echo, echoes are generated when two-wire telephone circuits (carrying both transmitted and received signals on the same wire pair) are converted to a four-wire circuit. Echoes are reflections of the transmitted signal, which result from impedance mismatch in the hybrid (bi-directional 2-wire to 4-wire converting device).

An estimated echo signal is built by feeding the decoder output signal to an RLS-like adaptive filter, which adapts itself to the characteristics of the echo path. The 'estimated echo signal' (the output of this filter) is then subtracted from the input signal (which is the sum of the desired input signal and the undesired echo) to provide a clean signal. To suppress the remaining residual echo, a Non Linear Processor (NLP) is used, as well as a double-talk (two people speak at the same time) detector that prevents false adaptation during near-end speech.

The procedure below describes how to configure echo cancellation using the Web interface:

#### **To configure echo cancellation using the Web interface:**

- **1.** Configure line echo cancellation:
	- **a.** Open the Voice Settings page (**Configuration** tab > **VoIP** menu > **Media**  submenu > **Voice Settings**).

#### **Figure 17-3: Enabling Echo Cancellation in Voice Settings Page**

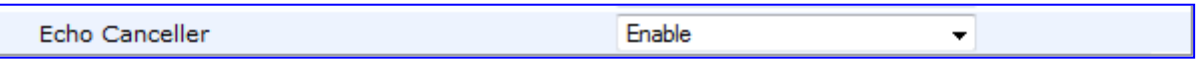

- **b.** Set the 'Echo Canceller' field (*EnableEchoCanceller*) to **Enable**.
- **c.** Open the General Media Settings page (Configuration tab > VoIP menu > Media submenu > General Media Settings).
- **d.** From the 'Max Echo Canceller Length' drop-down list (MaxEchoCancellerLength), select the maximum echo path delay (tail length) for the echo canceller.

**Note:** The following additional echo cancellation parameters are configurable only through the *ini* file:

- *ECHybridLoss* **-** defines the four-wire to two-wire worst-case Hybrid loss
- *ECNLPMode* **-** defines the echo cancellation Non-Linear Processing (NLP) mode
- *EchoCancellerAggressiveNLP* **-** enables Aggressive NLP at the first 0.5 second of the call

## **17.2 Fax and Modem Capabilities**

This section describes the device's fax and modem capabilities and corresponding configuration. The fax and modem configuration is done in the Fax/Modem/CID Settings page.

#### **Notes:**

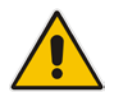

- Unless otherwise specified, the configuration parameters mentioned in this section are available on this page.
- Some SIP parameters override these fax and modem parameters. For example, the IsFaxUsed parameter and V.152 parameters in Section 'V.152 Support' on page [167\)](#page-166-0).
- For a detailed description of the parameters appearing on this page, see 'Configuration Parameters Reference' on page [741.](#page-740-0)

#### **To access the fax and modem parameters:**

**1.** Open the Fax/Modem/CID Settings page (**Configuration** tab > **VoIP** menu > **Media**  submenu > **Fax/Modem/CID Settings**).

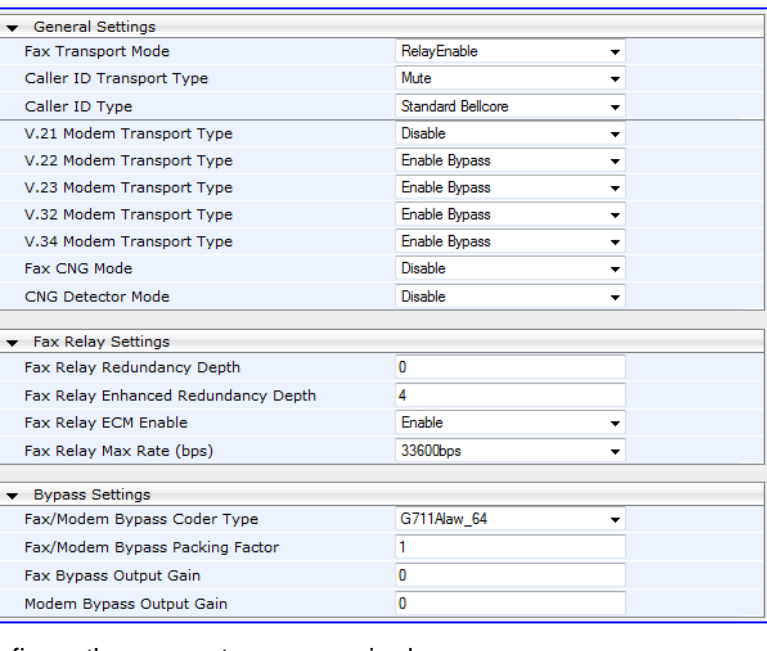

#### **Figure 17-4: Fax/Modem/CID Settings Page**

- **2.** Configure the parameters, as required.
- **3.** Click **Submit** to apply your changes.

## **17.2.1 Fax/Modem Operating Modes**

The device supports two modes of operation:

- **Fax/modem negotiation that is not performed during the establishment of the call.**
- Voice-band data (VBD) mode for V.152 implementation (see 'V.152 Support' on page [167\)](#page-166-0): fax/modem capabilities are negotiated between the device and the remote endpoint at the establishment of the call. During a call, when a fax/modem signal is detected, transition from voice to VBD (or T.38) is automatically performed and no additional SIP signaling is required. If negotiation fails (i.e., no match is achieved for any of the transport capabilities), fallback to existing logic occurs (according to the parameter IsFaxUsed).

## **17.2.2 Fax/Modem Transport Modes**

The device supports the following transport modes for fax per modem type (V.22/V.23/Bell/V.32/V.34):

- $\blacksquare$  T.38 fax relay (see 'T.38 Fax Relay Mode' on page [159\)](#page-158-0)
- G.711 Transport: switching to G.711 when fax/modem is detected (see 'G.711 Fax / Modem Transport Mode' on page [160\)](#page-159-0)
- **Fax fallback to G.711 if T.38 is not supported (see 'Fax Fallback' on page [161\)](#page-160-0)**
- **Fax and modem bypass: a proprietary method that uses a high bit rate coder (see**) 'Fax/Modem Bypass Mode' on page [161\)](#page-160-1)
- NSE Cisco's Pass-through bypass mode for fax and modem (see 'Fax / Modem NSE Mode' on page [163\)](#page-162-0)
- **The Transparent with events: passing the fax / modem signal in the current voice coder** with adaptations (see 'Fax / Modem Transparent with Events Mode' on page [164\)](#page-163-0)
- **Transparent: passing the fax / modem signal in the current voice coder (see 'Fax /** Modem Transparent Mode' on page [164\)](#page-163-1)
- RFC 2833 ANS Report upon Fax/Modem Detection (see 'RFC 2833 ANS Report upon Fax/Modem Detection' on page [165\)](#page-164-0)

'Adaptations' refer to automatic reconfiguration of certain DSP features for handling fax/modem streams differently than voice.

#### <span id="page-158-0"></span>**17.2.2.1 T.38 Fax Relay Mode**

In Fax Relay mode, fax signals are transferred using the T.38 protocol. T.38 is an ITU standard for sending fax across IP networks in real-time mode. The device currently supports only the T.38 UDP syntax.

T.38 can be configured in the following ways:

- Switching to T.38 mode using SIP Re-INVITE messages (see 'Switching to T.38 Mode using SIP Re-INVITE' on page [159\)](#page-158-1)
- Automatically switching to T.38 mode without using SIP Re-INVITE messages (see 'Automatically Switching to T.38 Mode without SIP Re-INVITE' on page [160\)](#page-159-1)

When fax transmission ends, the reverse switching from fax relay to voice is automatically performed at both the local and remote endpoints.

You can change the fax rate declared in the SDP, using the 'Fax Relay Max Rate' parameter (FaxRelayMaxRate). This parameter does not affect the actual transmission rate. You can also enable or disable Error Correction Mode (ECM) fax mode using the 'Fax Relay ECM Enable' parameter (FaxRelayECMEnable).

When using T.38 mode, you can define a redundancy feature to improve fax transmission over congested IP networks. This feature is activated using the 'Fax Relay Redundancy Depth' parameter (FaxRelayRedundancyDepth) and the 'Fax Relay Enhanced Redundancy Depth' parameter (FaxRelayEnhancedRedundancyDepth). Although this is a proprietary redundancy scheme, it should not create problems when working with other T.38 decoders.

#### <span id="page-158-1"></span>**17.2.2.1.1Switching to T.38 Mode using SIP Re-INVITE**

In the Switching to T.38 Mode using SIP Re-INVITE mode, upon detection of a fax signal the terminating device negotiates T.38 capabilities using a Re-INVITE message. If the farend device doesn't support T.38, the fax fails. In this mode, the 'Fax Transport Mode' parameter (FaxTransportMode) is ignored.

- **To configure T.38 mode using SIP Re-INVITE messages:**
- **1.** In the SIP General Parameters page (**Configuration** tab > **VoIP** menu > **SIP Definitions** > **General Parameters**), set the 'Fax Signaling Method' parameter to **T.38 Relay** (IsFaxUsed = 1).
- **2.** In the Fax/Modem/CID Settings page, configure the following optional parameters:
	- 'Fax Relay Redundancy Depth' (FaxRelayRedundancyDepth)
	- 'Fax Relay Enhanced Redundancy Depth' (FaxRelayEnhancedRedundancyDepth)
	- 'Fax Relay ECM Enable' (FaxRelayECMEnable)
	- 'Fax Relay Max Rate' (FaxRelayMaxRate)

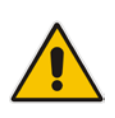

**Note:** The terminating gateway sends T.38 packets immediately after the T.38 capabilities are negotiated in SIP. However, the originating device by default, sends T.38 (assuming the T.38 capabilities are negotiated in SIP) only after it receives T.38 packets from the remote device. This default behavior cannot be used when the originating device is located behind a firewall that blocks incoming T.38 packets on ports that have not yet received T.38 packets from the internal network. To resolve this problem, the device should be configured to send CNG packets in T.38 upon CNG signal detection (CNGDetectorMode  $= 1$ ).

#### <span id="page-159-1"></span>**17.2.2.1.2Automatically Switching to T.38 Mode without SIP Re-INVITE**

In the Automatically Switching to T.38 Mode without SIP Re-INVITE mode, when a fax signal is detected, the channel automatically switches from the current voice coder to answer tone mode and then to T.38-compliant fax relay mode.

- **To configure automatic T.38 mode:**
- **1.** In the SIP General Parameters page (**Configuration** tab > **VoIP** menu > **SIP Definitions** > **General Parameters**), set the 'Fax Signaling Method' parameter to **No Fax** ( $IsFastUsed = 0$ ).
- **2.** In the Fax/Modem/CID Settings page, set the 'Fax Transport Mode' parameter to **RelayEnable** (FaxTransportMode = 1).
- **3.** Configure the following optional parameters:
	- 'Fax Relay Redundancy Depth' (FaxRelayRedundancyDepth)
	- 'Fax Relay Enhanced Redundancy Depth' (FaxRelayEnhancedRedundancyDepth)
	- 'Fax Relay ECM Enable' (FaxRelayECMEnable)
	- 'Fax Relay Max Rate' (FaxRelayMaxRate)

### <span id="page-159-0"></span>**17.2.2.2 G.711 Fax / Modem Transport Mode**

In this mode, when the terminating device detects fax or modem signals (CED or AnsAM), it sends a Re-INVITE message to the originating device, requesting it to re-open the channel in G.711 VBD with the following adaptations:

- $Echo$  Canceller = off
- $\blacksquare$  Silence Compression = off
- $\blacksquare$  Echo Canceller Non-Linear Processor Mode = off
- **Dynamic Jitter Buffer Minimum Delay = 40**
- **Dynamic Jitter Buffer Optimization Factor = 13**

After a few seconds upon detection of fax V.21 preamble or super G3 fax signals, the device sends a second Re-INVITE enabling the echo canceller (the echo canceller is disabled only on modem transmission).

A 'gpmd' attribute is added to the SDP according to the following format:

**For G.711 A-law:** 

a=gpmd:0 vbd=yes;ecan=on (or off for modems)

**For G.711 µ-law:** 

```
a=gpmd:8 vbd=yes;ecan=on (or off for modems)
```
The following parameters are ignored and automatically set to **Events Only**:

- 'Fax Transport Mode' (FaxTransportMode)
- 'Vxx ModemTransportType' (VxxModemTransportType)
- **To configure fax / modem transparent mode:**
- In the SIP General Parameters page (**Configuration** tab > **VoIP** menu > **SIP Definitions** > **General Parameters**), set the 'Fax Signaling Method' parameter to **G.711 Transport** (IsFaxUsed = 2).

#### <span id="page-160-0"></span>**17.2.2.3 Fax Fallback**

In this mode, when the terminating device detects a fax signal, it sends a Re-INVITE message to the originating device with T.38. If the remote device doesn't support T.38 (replies with SIP response 415 "Media Not Supported"), the device sends a new Re-INVITE with G.711 VBD with the following adaptations:

- $Echo$  Canceller = on
- Silence Compression = off
- **Echo Canceller Non-Linear Processor Mode = off**
- Dynamic Jitter Buffer Minimum Delay = 40
- Dynamic Jitter Buffer Optimization Factor = 13

When the device initiates a fax session using G.711, a 'gpmd' attribute is added to the SDP according to the following format:

**For G.711A-law:** 

a=gpmd:0 vbd=yes;ecan=on

**For G.711 µ-law:**

a=gpmd:8 vbd=yes;ecan=on

In this mode, the 'Fax Transport Mode' (FaxTransportMode) parameter is ignored and automatically set to **Disable** (transparent mode).

- **To configure fax fallback mode:**
- In the SIP General Parameters page (Configuration tab > VoIP menu > SIP **Definitions** > **General Parameters**), set the 'Fax Signaling Method' parameter to **Fax Fallback** (IsFaxUsed = 3).

#### <span id="page-160-1"></span>**17.2.2.4 Fax/Modem Bypass Mode**

In this proprietary mode, when fax or modem signals are detected, the channel automatically switches from the current voice coder to a high bit-rate coder, according to the 'Fax/Modem Bypass Coder Type' parameter (FaxModemBypassCoderType). The channel is also automatically reconfigured with the following fax / modem adaptations:

- **Disables silence suppression**
- **Enables echo cancellation for fax**
- Disables echo cancellation for modem
- **Performs certain jitter buffering optimizations**

The network packets generated and received during the bypass period are regular voice RTP packets (per the selected bypass coder), but with a different RTP payload type according to the following parameters:

- 'Fax Bypass Payload Type' (FaxBypassPayloadType)
- $\blacksquare$  ModemBypassPayloadType (ini file)

During the bypass period, the coder uses the packing factor, configured by the 'Fax/Modem Bypass Packing Factor' parameter (FaxModemBypassM). The packing factor determines the number of coder payloads (each the size of FaxModemBypassBasicRTPPacketInterval) that are used to generate a single fax/modem bypass packet. When fax/modem transmission ends, the reverse switching, from bypass coder to regular voice coder is performed.

# **El AudioCodes**

- **To configure fax / modem bypass mode:**
- **1.** In the SIP General Parameters page (**Configuration** tab > **VoIP** menu > **SIP Definitions** > **General Parameters**), set the 'Fax Signaling Method' parameter to **No Fax** ( $IsFastUsed = 0$ ).
- **2.** In the Fax/Modem/CID Settings page, do the following:
	- **a.** Set the 'Fax Transport Mode' parameter to **Bypass** (FaxTransportMode = 2).
	- **b.** Set the 'V.21 Modem Transport Type' parameter to **Enable Bypass** (V21ModemTransportType = 2).
	- **c.** Set the 'V.22 Modem Transport Type' parameter to **Enable Bypass**  (V22ModemTransportType = 2).
	- **d.** Set the 'V.23 Modem Transport Type' parameter to **Enable Bypass** (V23ModemTransportType = 2).
	- **e.** Set the 'V.32 Modem Transport Type' parameter to **Enable Bypass** (V32ModemTransportType = 2).
	- **f.** Set the 'V.34 Modem Transport Type' parameter to **Enable Bypass** (V34ModemTransportType = 2).
- **3.** Set the ini file parameter, BellModemTransportType to 2 (Bypass).
- **4.** Configure the following optional parameters:
	- 'Fax/Modem Bypass Coder Type' (FaxModemBypassCoderType).
	- 'Fax Bypass Payload Type' (FaxBypassPayloadType) in the RTP/RTCP Settings page (**Configuration** tab > **VoIP** menu > **Media** > **RTP/RTCP Settings**).
	- ModemBypassPayloadType (ini file).
	- FaxModemBypassBasicRTPPacketInterval (ini file).
	- FaxModemBypasDJBufMinDelay (ini file).

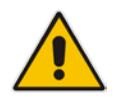

**Note:** When the device is configured for modem bypass and T.38 fax, V.21 lowspeed modems are not supported and fail as a result.

**Tip:** When the remote (non-AudioCodes) gateway uses the G.711 coder for voice and doesn't change the coder payload type for fax or modem transmission, it is recommended to use the Bypass mode with the following configuration:

- EnableFaxModemInbandNetworkDetection = 1.
- 'Fax/Modem Bypass Coder Type' = same coder used for voice.
- 'Fax/Modem Bypass Packing Factor'(FaxModemBypassM) = same interval as voice.
- ModemBypassPayloadType = 8 if voice coder is A-Law or 0 if voice coder is Mu-Law.

### <span id="page-162-0"></span>**17.2.2.5 Fax / Modem NSE Mode**

In this mode, fax and modem signals are transferred using Cisco-compatible Pass-through bypass mode. Upon detection of fax or modem answering tone signal, the terminating device sends three to six special NSE RTP packets (configured by the NSEpayloadType parameter; usually to 100). These packets signal the remote device to switch to G.711 coder, according to the 'Fax/Modem Bypass Packing Factor' parameter. After a few NSE packets are exchanged between the devices, both devices start using G.711 packets with standard payload type (8 for G.711 A-Law and 0 for G.711 Mu-Law). In this mode, no Re-INVITE messages are sent. The voice channel is optimized for fax/modem transmission (same as for usual bypass mode).

The parameters defining payload type for AudioCodes proprietary Bypass mode -- 'Fax Bypass Payload Type' (RTP/RTCP Settings page) and ModemBypassPayloadType (ini file) -- are not used with NSE Bypass.

When configured for NSE mode, the device includes in its SDP the following line:

a=rtpmap:100 X-NSE/8000

Where *100* is the NSE payload type.

The Cisco gateway must include the following definition:

modem passthrough nse payload-type 100 codec g711alaw

#### **To configure NSE mode:**

- **1.** In the SIP General Parameters page (**Configuration** tab > **VoIP** menu > **SIP Definitions** > **General Parameters**), set the 'Fax Signaling Method' parameter to **No Fax** ( $IsFastUsed = 0$ ).
- **2.** In the Fax/Modem/CID Settings page, do the following:
	- **a.** Set the 'Fax Transport Mode' parameter to **Bypass** (FaxTransportMode = 2).
	- **b.** Set the 'V.21 Modem Transport Type' parameter to **Enable Bypass** (V21ModemTransportType = 2).
	- **c.** Set the 'V.22 Modem Transport Type' parameter to **Enable Bypass**  (V22ModemTransportType = 2).
	- **d.** Set the 'V.23 Modem Transport Type' parameter to **Enable Bypass** (V23ModemTransportType = 2).
	- **e.** Set the 'V.32 Modem Transport Type' parameter to **Enable Bypass** (V32ModemTransportType = 2).
	- **f.** Set the 'V.34 Modem Transport Type' parameter to **Enable Bypass** (V34ModemTransportType = 2).
- **3.** Set the ini file parameter, BellModemTransportType to 2 (Bypass).
- **4.** Set the ini file parameter, NSEMode parameter to 1 (enables NSE).
- **5.** Set the ini file parameter, NSEPayloadType parameter to 100.

### <span id="page-163-0"></span>**17.2.2.6 Fax / Modem Transparent with Events Mode**

In this mode, fax and modem signals are transferred using the current voice coder with the following automatic adaptations:

- Echo Canceller = on (or off for modems)
- **Exercise Echo Canceller Non-Linear Processor Mode = off**
- **Jitter buffering optimizations**
- **To configure fax / modem transparent with events mode:**
- **1.** In the SIP General Parameters page (**Configuration** tab > **VoIP** menu > **SIP Definitions** > **General Parameters**), set the 'Fax Signaling Method' parameter to **No Fax** ( $IsFastUsed = 0$ ).
- **2.** In the Fax/Modem/CID Settings page, do the following:
	- **a.** Set the 'Fax Transport Mode' parameter to **Events Only** (FaxTransportMode = 3).
	- **b.** Set the 'V.21 Modem Transport Type' parameter to **Events Only** (V21ModemTransportType = 3).
	- **c.** Set the 'V.22 Modem Transport Type' parameter to **Events Only**  (V22ModemTransportType = 3).
	- **d.** Set the 'V.23 Modem Transport Type' parameter to **Events Only** (V23ModemTransportType = 3).
	- **e.** Set the 'V.32 Modem Transport Type' parameter to **Events Only** (V32ModemTransportType = 3).
	- **f.** Set the 'V.34 Modem Transport Type' parameter to **Events Only** (V34ModemTransportType = 3).
- **3.** Set the ini file parameter, BellModemTransportType to 3 (transparent with events).

#### <span id="page-163-1"></span>**17.2.2.7 Fax / Modem Transparent Mode**

In this mode, fax and modem signals are transferred using the current voice coder without notifications to the user and without automatic adaptations. It's possible to use Profiles (see 'Coders and Profiles' on page [253\)](#page-252-0) to apply certain adaptations to the channel used for fax / modem. For example, to use the coder G.711, to set the jitter buffer optimization factor to 13, and to enable echo cancellation for fax and disable it for modem.

- **To configure fax / modem transparent mode:**
- **1.** In the SIP General Parameters page (**Configuration** tab > **VoIP** menu > **SIP Definitions** > **General Parameters**), set the 'Fax Signaling Method' parameter to **No Fax** ( $IsFastUsed = 0$ ).
- **2.** In the Fax/Modem/CID Settings page, do the following:
	- **a.** Set the 'Fax Transport Mode' parameter to **Disable** (FaxTransportMode = 0).
	- **b.** Set the 'V.21 Modem Transport Type' parameter to **Disable**  $(V21ModemTransportType = 0).$
	- **c.** Set the 'V.22 Modem Transport Type' parameter to **Disable** (V22ModemTransportType = 0).
	- **d.** Set the 'V.23 Modem Transport Type' parameter to **Disable** (V23ModemTransportType = 0).
	- **e.** Set the 'V.32 Modem Transport Type' parameter to **Disable** (V32ModemTransportType = 0).
	- **f.** Set the 'V.34 Modem Transport Type' parameter to **Disable** (V34ModemTransportType = 0).
- **3.** Set the ini file parameter, BellModemTransportType to 0 (transparent mode).
- **4.** Configure the following optional parameters:
	- **a.** Coders table (**Configuration** tab > **VoIP** menu > **Coders and Profiles** > **Coders**).
	- **b.** 'Dynamic Jitter Buffer Optimization Factor' (DJBufOptFactor) RTP/RTCP Settings page (**Configuration** tab > **VoIP** menu > **Media** > **RTP/RTCP Settings**).
	- **c.** 'Silence Suppression' (EnableSilenceCompression) Voice Settings page (**Configuration** tab > **VoIP** menu > **Media** > **Voice Settings**).
	- **d.** 'Echo Canceller' (EnableEchoCanceller) Voice Settings page.

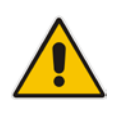

**Note:** This mode can be used for fax, but is not recommended for modem transmission. Instead, use the Bypass (see 'Fax/Modem Bypass Mode' on page [161\)](#page-160-1) or Transparent with Events modes (see 'Fax / Modem Transparent with Events Mode' on page [164\)](#page-163-0) for modem.

### <span id="page-164-0"></span>**17.2.2.8 RFC 2833 ANS Report upon Fax/Modem Detection**

The device (terminator gateway) sends RFC 2833 ANS/ANSam events upon detection of fax and/or modem answer tones (i.e., CED tone). This causes the originator to switch to fax/modem. This parameter is applicable only when the fax or modem transport type is set to bypass, Transparent-with-Events, V.152 VBD, or G.711 transport. When the device is located on the originator side, it ignores these RFC 2833 events

- **To configure RFC 2833 ANS Report upon fax/modem detection:**
- **1.** In the SIP General Parameters page (**Configuration** tab > **VoIP** menu > **SIP Definitions** > **General Parameters**), set the 'Fax Signaling Method' parameter to **No Fax** or **Fax Fallback** (IsFaxUsed = 0 or 3).
- **2.** In the Fax/Modem/CID Settings page, do the following:
	- **a.** Set the 'Fax Transport Mode' parameter to **Bypass** (FaxTransportMode = 2).
	- **b.** Set the 'V.xx Modem Transport Type' parameters to **Enable Bypass** (VxxModemTransportType = 2).
- **3.** Set the ini file parameter, FaxModemNTEMode to 1 (enables this feature).

## **17.2.3 V.34 Fax Support**

V.34 fax machines can transmit data over IP to the remote side using various methods. The device supports the following modes for transporting V.34 fax data over IP:

- **Bypass mechanism for V.34 fax transmission (see 'Bypass Mechanism for V.34 Fax** Transmission' on page [166\)](#page-165-0)
- T38 Version 0 relay mode, i.e., fallback to T.38 (see 'Relay Mode for T.30 and V.34 Faxes' on page [167\)](#page-166-1)

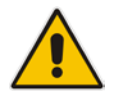

**Note:** The CNG detector is disabled in all the subsequent examples. To disable the CNG detector, set the 'CNG Detector Mode' parameter (CNGDetectorMode) to **Disable**.

### <span id="page-165-0"></span>**17.2.3.1 Bypass Mechanism for V.34 Fax Transmission**

In this proprietary scenario, the device uses bypass (or NSE) mode to transmit V.34 faxes, enabling the full utilization of its speed.

#### **To use bypass mode for T.30 and V.34 faxes:**

- **1.** In the Fax/Modem/CID Settings page, do the following:
	- **a.** Set the 'Fax Transport Mode' parameter to **Bypass** (FaxTransportMode = 2).
	- **b.** Set the 'V.22 Modem Transport Type' parameter to **Enable Bypass**  (V22ModemTransportType = 2).
	- **c.** Set the 'V.23 Modem Transport Type' parameter to **Enable Bypass** (V23ModemTransportType = 2).
	- **d.** Set the 'V.32 Modem Transport Type' parameter to **Enable Bypass** (V32ModemTransportType = 2).
	- **e.** Set the 'V.34 Modem Transport Type' parameter to **Enable Bypass** (V34ModemTransportType = 2).
- **To use bypass mode for V.34 faxes, and T.38 for T.30 faxes:**
- **1.** In the Fax/Modem/CID Settings page, do the following:
	- **a.** Set the 'Fax Transport Mode' parameter to **Relay** (FaxTransportMode = 1).
	- **b.** Set the 'V.22 Modem Transport Type' parameter to **Enable Bypass**  (V22ModemTransportType = 2).
	- **c.** Set the 'V.23 Modem Transport Type' parameter to **Enable Bypass** (V23ModemTransportType = 2).
	- **d.** Set the 'V.32 Modem Transport Type' parameter to **Enable Bypass** (V32ModemTransportType = 2).
	- **e.** Set the 'V.34 Modem Transport Type' parameter to **Enable Bypass** (V34ModemTransportType = 2).

### <span id="page-166-1"></span>**17.2.3.2 Relay Mode for T.30 and V.34 Faxes**

In this scenario, V.34 fax machines are forced to use their backward compatibility with T.30 faxes and operate in the slower T.30 mode.

- **To use T.38 mode for V.34 and T.30 faxes:**
- **1.** In the Fax/Modem/CID Settings page, do the following:
	- **a.** Set the 'Fax Transport Mode' parameter to **Relay** (FaxTransportMode = 1).
	- **b.** Set the 'V.22 Modem Transport Type' parameter to **Disable**  $(V22M$ odemTransportType = 0).
	- **c.** Set the 'V.23 Modem Transport Type' parameter to **Disable** (V23ModemTransportType = 0).
	- **d.** Set the 'V.32 Modem Transport Type' parameter to **Disable** (V32ModemTransportType = 0).
	- **e.** Set the 'V.34 Modem Transport Type' parameter to **Disable** (V34ModemTransportType = 0).

## <span id="page-166-0"></span>**17.2.4 V.152 Support**

The device supports the ITU-T recommendation V.152 (Procedures for Supporting Voice-Band Data over IP Networks). Voice-band data (VBD) is the transport of modem, facsimile, and text telephony signals over a voice channel of a packet network with a codec appropriate for such signals.

For V.152 capability, the device supports T.38 as well as VBD codecs (i.e., G.711 A-law and G.711 μ-law). The selection of capabilities is performed using the coders table (see 'Configuring Coders' on page [253\)](#page-252-1).

When in VBD mode for V.152 implementation, support is negotiated between the device and the remote endpoint at the establishment of the call. During this time, initial exchange of call capabilities is exchanged in the outgoing SDP. These capabilities include whether VBD is supported and associated RTP payload types ('gpmd' SDP attribute), supported codecs, and packetization periods for all codec payload types ('ptime' SDP attribute). After this initial negotiation, no Re-INVITE messages are necessary as both endpoints are synchronized in terms of the other side's capabilities. If negotiation fails (i.e., no match was achieved for any of the transport capabilities), fallback to existing logic occurs (according to the parameter IsFaxUsed).

Below is an example of media descriptions of an SDP indicating support for V.152. In the example, V.152 implementation is supported (using the dynamic payload type 96 and G.711 u-law as the VBD codec) as well as the voice codecs G.711 μ-law and G.729.

```
v=00 0 IN IPV4 <IPAdressA>
s=-t=0 0
p=+1c=IN IP4 <IPAddressA
m=audio <udpPort A> RTP/AVP 18 0
a=ptime:10
a=rtpmap:96 PCMU/8000
a=gpmd: 96 vbd=yes
```
Instead of using VBD transport mode, the V.152 implementation can use alternative relay fax transport methods (e.g., fax relay over IP using T.38). The preferred V.152 transport method is indicated by the SDP 'pmft' attribute. Omission of this attribute in the SDP content means that VBD mode is the preferred transport mechanism for voice-band data. To configure T.38 mode, use the CodersGroup parameter.

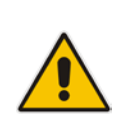

**Note:** You can also configure the device to handle G.711 coders received in INVITE SDP offers as VBD coders, using the HandleG711asVBD parameter. For example, if the device is configured with G.729 and G.711 VBD coders and it receives an INVITE with an SDP offer containing G.729 and "regular" G.711 coders, it sends an SDP answer containing G.729 and G.711 VBD coders, allowing subsequent bypass (passthrough) sessions if fax / modem signals are detected during the call.

## **17.2.5 Fax Transmission behind NAT**

The device supports transmission from fax machines (connected to the device) located inside (behind) a Network Address Translation (NAT). Generally, the firewall blocks T.38 (and other) packets received from the WAN, unless the device behind the NAT sends at least one IP packet from the LAN to the WAN through the firewall. If the firewall blocks T.38 packets sent from the termination IP fax, the fax fails.

To overcome this, the device sends No-Op ("no-signal") packets to open a pinhole in the NAT for the answering fax machine. The originating fax does not wait for an answer, but immediately starts sending T.38 packets to the terminating fax machine upon receipt of a re-INVITE with T.38 only in the SDP, or T.38 and audio media in the SDP. This feature is configured using the T38FaxSessionImmediateStart parameter. The No-Op packets are enabled using the NoOpEnable and NoOpInterval parameters.

## **17.3 Configuring RTP/RTCP Settings**

This section describes configuration relating to Real-Time Transport Protocol (RTP) and RTP Control Protocol (RTCP).

## **17.3.1 Configuring the Dynamic Jitter Buffer**

Voice frames are transmitted at a fixed rate. If the frames arrive at the other end at the same rate, voice quality is perceived as good. However, some frames may arrive slightly faster or slower than the other frames. This is called jitter (delay variation) and degrades the perceived voice quality. To minimize this problem, the device uses a jitter buffer. The jitter buffer collects voice packets, stores them and sends them to the voice processor in evenly spaced intervals.

The device uses a dynamic jitter buffer that can be configured with the following:

- **Minimum delay:** Defines the starting jitter capacity of the buffer. For example, at 0 msec, there is no buffering at the start. At the default level of 10 msec, the device always buffers incoming packets by at least 10 msec worth of voice frames.
- **Optimization Factor:** Defines how the jitter buffer tracks to changing network conditions. When set at its maximum value of 12, the dynamic buffer aggressively tracks changes in delay (based on packet loss statistics) to increase the size of the buffer and doesn't decay back down. This results in the best packet error performance, but at the cost of extra delay. At the minimum value of 0, the buffer tracks delays only to compensate for clock drift and quickly decays back to the minimum level. This optimizes the delay performance but at the expense of a higher error rate.

The default settings of 10 msec Minimum delay and 10 Optimization Factor should provide a good compromise between delay and error rate. The jitter buffer 'holds' incoming packets for 10 msec before making them available for decoding into voice. The coder polls frames from the buffer at regular intervals in order to produce continuous speech. As long as delays in the network do not change (jitter) by more than 10 msec from one packet to the next, there is always a sample in the buffer for the coder to use. If there is more than 10 msec of delay at any time during the call, the packet arrives too late. The coder tries to access a frame and is not able to find one. The coder must produce a voice sample even if a frame is not available. It therefore compensates for the missing packet by adding a Bad-Frame-Interpolation (BFI) packet. This loss is then flagged as the buffer being too small. The dynamic algorithm then causes the size of the buffer to increase for the next voice session. The size of the buffer may decrease again if the device notices that the buffer is not filling up as much as expected. At no time does the buffer decrease to less than the minimum size configured by the Minimum delay parameter.

In certain scenarios, the **Optimization Factor is set to 13**: One of the purposes of the Jitter Buffer mechanism is to compensate for clock drift. If the two sides of the VoIP call are not synchronized to the same clock source, one RTP source generates packets at a lower rate, causing under-runs at the remote Jitter Buffer. In normal operation (optimization factor 0 to 12), the Jitter Buffer mechanism detects and compensates for the clock drift by occasionally dropping a voice packet or by adding a BFI packet.

Fax and modem devices are sensitive to small packet losses or to added BFI packets. Therefore, to achieve better performance during modem and fax calls, the Optimization Factor should be set to 13. In this special mode the clock drift correction is performed less frequently - only when the Jitter Buffer is completely empty or completely full. When such condition occurs, the correction is performed by dropping several voice packets simultaneously or by adding several BFI packets simultaneously, so that the Jitter Buffer returns to its normal condition.

The procedure below describes how to configure the jitter buffer using the Web interface.

#### **To configure jitter buffer using the Web interface:**

**1.** Open the RTP/RTCP Settings page (**Configuration** tab > **VoIP** menu > **Media**  submenu > **RTP/RTCP Settings**). The relevant parameters are listed under the 'General Settings' group, as shown below:

#### **Figure 17-5: Jitter Buffer Parameters in the RTP/RTCP Settings Page**

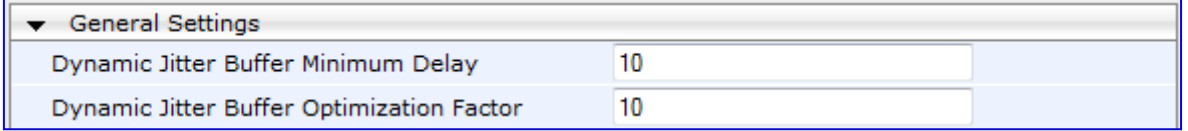

- **2.** Set the 'Dynamic Jitter Buffer Minimum Delay' parameter (DJBufMinDelay) to the minimum delay (in msec) for the Dynamic Jitter Buffer.
- **3.** Set the 'Dynamic Jitter Buffer Optimization Factor' parameter (DJBufOptFactor) to the Dynamic Jitter Buffer frame error/delay optimization factor.
- **4.** Click **Submit** to apply your settings.

## **17.3.2 Comfort Noise Generation**

The device can generate artificial background noise, called *comfort* noise, in the voice channel during periods of silence (i.e. when no call party is speaking). This is useful in that it reassures the call parties that the call is still connected. The device detects silence using its Voice Activity Detection (VAD) mechanism. When the Calling Tone (CNG) is enabled and silence is detected, the device transmits Silence Identifier Descriptors (SIDs) parameters to reproduce the local background noise at the remote (receiving) side.

The Comfort Noise Generation (CNG) support also depends on the silence suppression (SCE) setting for the coder used in the voice channel. For more information, see the description of the CNG-related parameters.

The procedure below describes how to configure CNG using the Web interface.

#### **To configure CNG using the Web interface:**

**1.** Open the RTP/RTCP Settings page (**Configuration** tab > **VoIP** menu > **Media**  submenu > **RTP/RTCP Settings**). The relevant parameters are listed under the 'General Settings' group, as shown below:

#### **Figure 17-6: Comfort Noise Parameter in RTP/RTCP Settings Page**

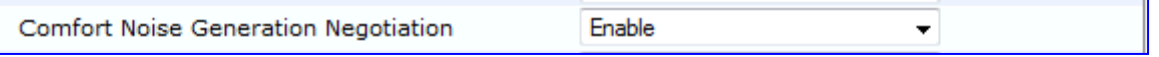

- **2.** Set the 'Comfort Noise Generation Negotiation' parameter (ComfortNoiseNegotiation) to **Enable**.
- **3.** Click **Submit** to apply your changes.

## **17.3.3 Dual-Tone Multi-Frequency Signaling**

This section describes the configuration of Dual-Tone Multi-Frequency (DTMF) signaling.

## **17.3.3.1 Configuring DTMF Transport Types**

The device supports various methods for transporting DTMF digits over the IP network to the remote endpoint. These methods and their configuration are configured in the DTMF & Dialing page (**Configuration** tab > **VoIP** menu > **GW and IP to IP** > **DTMF and Supplementary** > **DTMF & Dialing**):

- **Using INFO message according to Nortel IETF draft:** DTMF digits are sent to the remote side in INFO messages. To enable this mode, define the following:
	- **a.** Set the 'Declare RFC 2833 in SDP' parameter to **No** (RxDTMFOption = 0).

**b.** Set the '1st Tx DTMF Option' parameter to **INFO (Nortel)** (TxDTMFOption = 1). **Note:** In this mode, DTMF digits are removed from the audio stream (and the 'DTMF Transport Type' parameter is automatically set to **Mute DTMF**).

- **Using INFO message according to Cisco's mode:** DTMF digits are sent to the remote side in INFO messages. To enable this mode, define the following:
	- **a.** Set the 'Declare RFC 2833 in SDP' parameter to **No** (RxDTMFOption = 0).
	- **b.** Set the '1st Tx DTMF Option' parameter to **INFO (Cisco)** (TxDTMFOption = 3).

**Note:** In this mode, DTMF digits are removed from the audio stream (and the 'DTMF Transport Type' parameter is automatically set to **Mute DTMF**).

- **Using NOTIFY messages according to IETF Internet-Draft draft-mahy-sippingsignaled-digits-01**: DTMF digits are sent to the remote side using NOTIFY messages. To enable this mode, define the following:
	- **a.** Set the 'Declare RFC 2833 in SDP' parameter to **No** (RxDTMFOption = 0).
	- **b.** Set the '1st Tx DTMF Option' parameter to **NOTIFY** (TxDTMFOption = 2).

**Note:** In this mode, DTMF digits are removed from the audio stream (and the 'DTMF Transport Type' parameter is automatically set to **Mute DTMF**).

- **Using RFC 2833 relay with Payload type negotiation:** DTMF digits are sent to the remote side as part of the RTP stream according to RFC 2833. To enable this mode, define the following:
	- **a.** Set the 'Declare RFC 2833 in SDP' parameter to **Yes** (RxDTMFOption = 3).
	- **b.** Set the '1st Tx DTMF Option' parameter to **RFC 2833** (TxDTMFOption = 4).

**Note:** To set the RFC 2833 payload type with a value other than its default, use the RFC2833PayloadType parameter. The device negotiates the RFC 2833 payload type using local and remote SDP and sends packets using the payload type from the received SDP. The device expects to receive RFC 2833 packets with the same payload type as configured by this parameter. If the remote side doesn't include 'telephony-event' in its SDP, the device sends DTMF digits in transparent mode (as part of the voice stream).

- **Sending DTMF digits (in RTP packets) as part of the audio stream (DTMF Relay is disabled):** This method is typically used with G.711 coders. With other low-bit rate (LBR) coders, the quality of the DTMF digits is reduced. To enable this mode, define the following:
	- **a.** Set the 'Declare RFC 2833 in SDP' parameter to **No** (RxDTMFOption = 0).
	- **b.** Set the '1st Tx DTMF Option' parameter to **Not Supported** (TxDTMFOption = 0).
	- **c.** Set the ini file parameter, DTMFTransportType to 2 (i.e., transparent).

 **Using INFO message according to Korea mode:** DTMF digits are sent to the remote side in INFO messages. To enable this mode, define the following:

**a.** Set the 'Declare RFC 2833 in SDP' parameter to **No** (RxDTMFOption = 0).

**b.** Set the '1st Tx DTMF Option' parameter to **INFO (Cisco)** (TxDTMFOption = 3). **Note:** In this mode, DTMF digits are removed from the audio stream (and the 'DTMF Transport Type' parameter is automatically set to **Mute DTMF**).

#### **Notes:**

- The device is always ready to receive DTMF packets over IP in all possible transport modes: INFO messages, NOTIFY, and RFC 2833 (in proper payload type) or as part of the audio stream.
- To exclude RFC 2833 Telephony event parameter from the device's SDP, set the 'Declare RFC 2833 in SDP' parameter to **No**.

The following parameters affect the way the device handles the DTMF digits:

- TxDTMFOption, RxDTMFOption, RFC2833TxPayloadType, and RFC2833RxPayloadType
- **MGCPDTMFDetectionPoint, DTMFVolume, DTMFTransportType, DTMFDigitLength,** and DTMFInterDigitInterval

### **17.3.3.2 Configuring RFC 2833 Payload**

The procedure below describes how to configure the RFC 2833 payload using the Web interface:

- **To configure RFC 2833 payload using the Web interface:**
- **1.** Open the RTP/RTCP Settings page (**Configuration** tab > **VoIP** menu > **Media**  submenu > **RTP/RTCP Settings**). The relevant parameters are listed under the 'General Settings' group, as shown below:

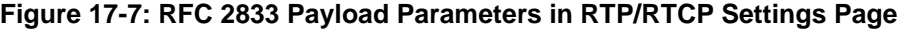

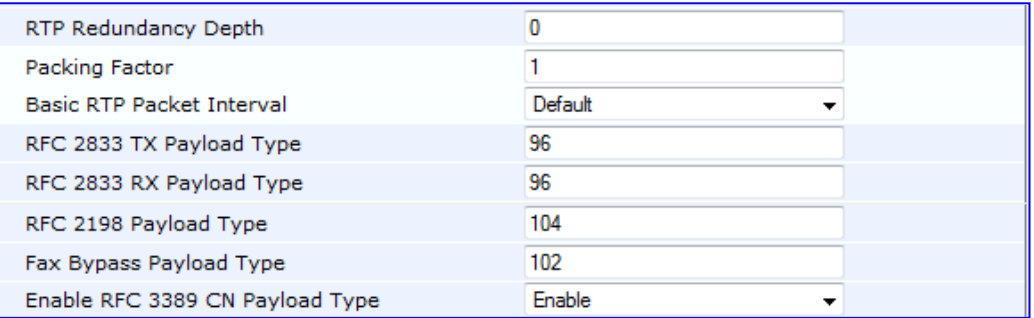

- **2.** Configure the following parameters:
	- 'RTP Redundancy Depth' (RTPRedundancyDepth) enables the device to generate RFC 2198 redundant packets.
	- 'Enable RTP Redundancy Negotiation' (EnableRTPRedundancyNegotiation) enables the device to include the RTP redundancy dynamic payload type in the SDP, according to RFC 2198.
	- 'RFC 2833 TX Payload Type' (RFC2833TxPayloadType) defines the Tx RFC 2833 DTMF relay dynamic payload type.
	- 'RFC 2833 RX Payload Type' (RFC2833RxPayloadType) defines the Rx RFC 2833 DTMF relay dynamic payload type.
	- 'RFC 2198 Payload Type' (RFC2198PayloadType) defines the RTP redundancy packet payload type according to RFC 2198.
- **3.** Click **Submit** to apply your settings.

## **17.3.4 Configuring RTP Base UDP Port**

You can configure the range of UDP ports for RTP, RTCP, and T.38. The UDP port range can be configured using media realms in the Media Realm table, allowing you to assign different port ranges (media realms) to different interfaces. However, if you do not use media realms, you can configure the lower boundary of the UDP port used for RTP, RTCP (RTP port + 1) and T.38 (RTP port + 2), using the 'RTP Base UDP Port' (BaseUDPport) parameter. For example, if the BaseUDPPort is set to 6000, then one channel may use the ports RTP 6000, RTCP 6001, and T.38 6002, while another channel may use RTP 6010, RTCP 6011, and T.38 6012.

The range of possible UDP ports is 6,000 to 64,000 (default base UDP port is 6000). The port range is calculated using the BaseUDPport parameter as follows: **BaseUDPPort to (BaseUDPPort + <channels -1> \* 10)**

The default local UDP ports for audio and fax media streams is calculated using the following formula: **BaseUDPPort + (Channel ID \* 10) + Port Offset**

Where the port offsets are as follows:

- **Audio RTP: 0**
- **Audio RTCP:** 1
- **Fax T.38: 2**

For example, the local T.38 UDP port for channel 30 is calculated as follows: **6000 + (30\*10) + 2 = 6302**

The maximum (when all channels are required) UDP port range is calculated as follows:

 BaseUDPport to (BaseUDPport + 329\*10) - for example, if the BaseUDPPort is set to 6,000, then the UDP port range is 6,000 to 9,290

#### **Notes:**

- 
- The device allocates the UDP ports randomly to the channels.
- To configure the device to use the same port for both RTP and T.38 packets, set the T38UseRTPPort parameter to 1.
- If you are using Media Realms (see 'Configuring Media Realms' on page [185\)](#page-184-0), the port range configured for the Media Realm must be within this range defined by the BaseUDPPort parameter.

The procedure below describes how to configure the RTP base UDP port using the Web interface.

#### **To configure the RTP base UDP port:**

**1.** Open the RTP/RTCP Settings page (**Configuration** tab > **VoIP** menu > **Media**  submenu > **RTP/RTCP Settings**). The relevant parameter is listed under the 'General Settings' group, as shown below:

#### **Figure 17-8: RTP Based UDP Port in RTP/RTCP Settings Page**

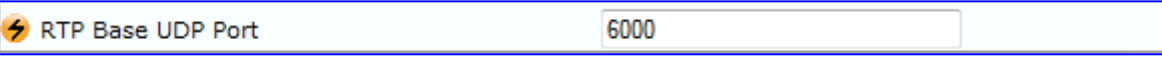

- **2.** Set the 'RTP Base UDP Port' parameter to the required value.
- **3.** Click **Submit**.
- **4.** Reset the device for the settings to take effect.

## **17.4 Configuring IP Media Settings**

This section describes the configuration of various IP media features.

## **17.4.1 Answer Machine Detector (AMD)**

The device provides answering machine detection (AMD) capabilities that can detect, for example, whether a human voice or an answering machine is answering the call. AMD is useful for automatic dialing applications.

The AMD feature is configured in the IPMedia Settings page (**Configuration** tab > **VoIP** > **Media** > **IPMedia Settings**), as shown below:

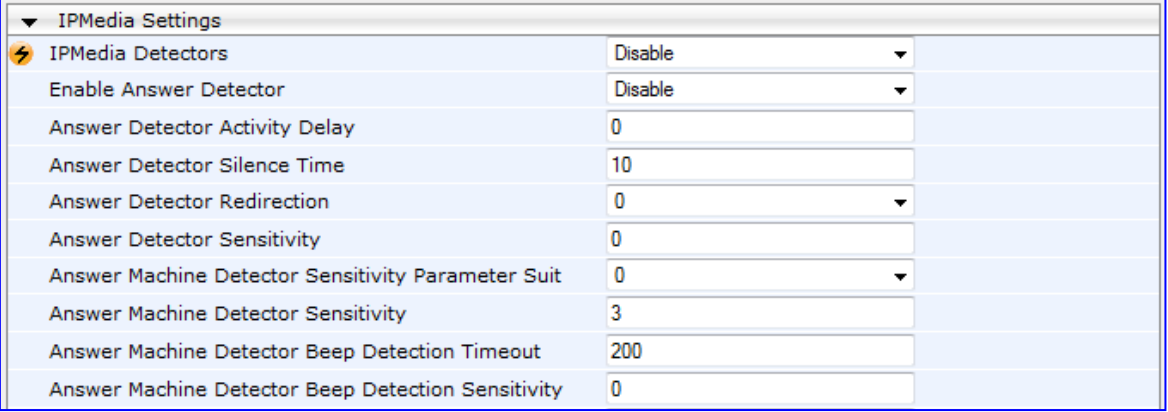

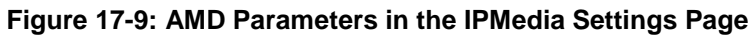

Before you can use the AMD feature, you must enable it as described in the procedure below:

#### **To enable the AMD feature:**

- **1.** Set the 'IPMedia Detectors' parameter (EnableDSPIPMDetectors) to **Enable**.
- **2.** To enable voice detection once the AMD detects the answering machine, set the *ini* file parameter, EnableVoiceDetection to 1.

The device supports up to four AMD parameter suites, where each parameter suite defines the AMD sensitivity levels of detection. The detection sensitivity levels can range from 0 to 15, depending on the parameter suite. The level is selected using the 'Answer Machine Detector Sensitivity Level' parameter (AMDSensitivityLevel) parameter. The Parameter Suite(s) can be loaded to the device in the Web interface as an auxiliary file (see 'Loading Auxiliary Files' on page [611\)](#page-610-0) or loaded remotely through the ini file using the AMDSensitivityFileName and AMDSensitivityFileUrl parameters.

You can also configure AMD per call, based on the called number or Trunk Group. This is achieved by configuring AMD for a specific IP Profile and then assigning the IP Profile to a Trunk Group in the Inbound IP Routing table (PSTNPrefix parameter).

The device also supports the detection of beeps at the end of an answering machine message. This allows users of third-party, Application servers to leave voice messages after an answering machine plays a "beep" sound.

The device supports the following methods for detecting and reporting beeps:

 **Using the AMD detector:** This beep detector is integrated in the existing AMD feature. The beep detection timeout and beep detection sensitivity are configurable using the AMDBeepDetectionTimeout and AMDBeepDetectionSensitivity parameters, respectively. To enable the AMD beep detection, the X-Detect header in the received INVITE message must include "Request=AMD", and the AMDBeepDetectionMode parameter must be set to 1 or 2. If set to 1, the beep is detected only after Answering

# **AudioCodes**

Machine detection. If set to 2, the beep is detected even if the Answering Machine was not detected.

 **Using the Call Progress Tone detector:** To enable this detection mode, the X-Detect header in the received INVITE message must include "Request=CPT", and one or several beep tones (Tone Type #46) must be configured in the regular CPT file.

The device reports beep detection by sending a SIP INFO message containing a body with one of the following values:

- Type=AMD and SubType=Beep
- Type=CPT and SubType=Beep

Upon AMD activation, the device can send a SIP INFO message to an Application server notifying it of one of the following:

- Human voice has been detected
- **Answering machine has been detected**
- Silence (i.e., no voice detected) has been detected

The detected AMD type (e.g., voice) and success of detecting it correctly are also sent in CDR and Syslog messages.

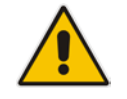

**Note:** You can configure the device to disconnect IP-to-Tel calls upon detection of an answering machine on the Tel side, using the AMDmode parameter.

The table below shows the success rates of the AMD feature for correctly detecting live and fax calls:

#### **Approximate AMD Detection Normal Sensitivity (Based on North American English)**

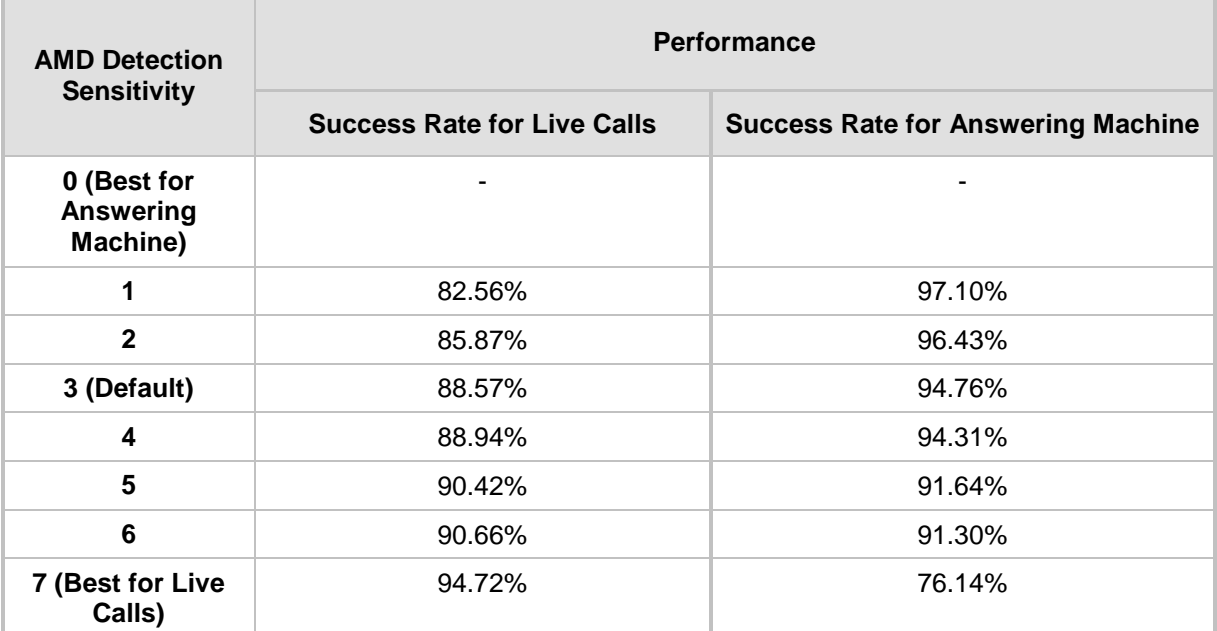

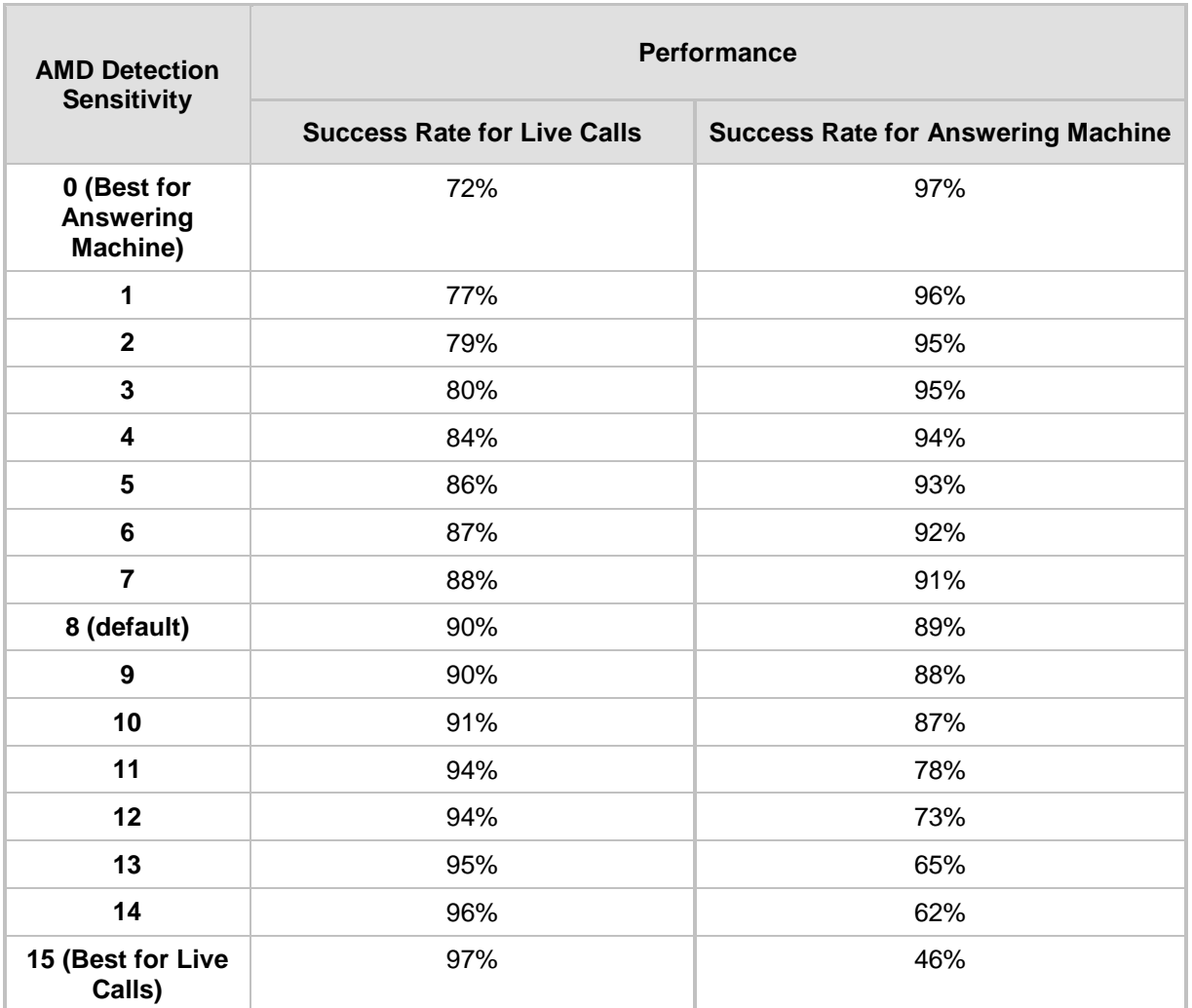

#### **Approximate AMD Detection High Sensitivity (Based on North American English)**

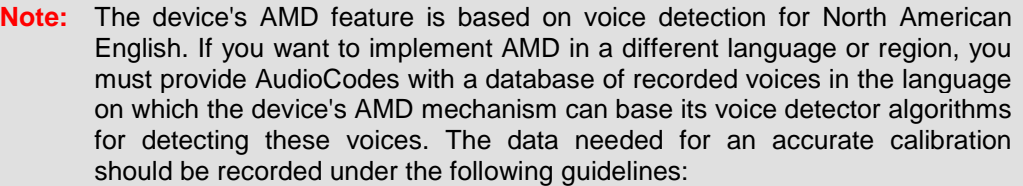

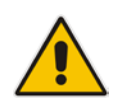

- Statistical accuracy: The number of recordings should be large (i.e., about 100) and varied. The calls must be made to different people, at different times. The calls must be made in the specific location in which the device's AMD mechanism is to operate.
- Real-life recording: The recordings should simulate real-life answering of a person picking up the phone without the caller speaking (until the AMD decision).
- Normal environment interferences: The environment should almost simulate real-life scenarios, i.e., not sterile but not too noisy either. Interferences, for example, could include background noises of other people talking, spikes, and car noises.

The SIP call flows below show an example of implementing the device's AMD feature. This scenario example allows a third-party Application server to play a recorded voice message to an answering machine.

**1.** Upon detection by the device of the answering machine, the device sends a SIP INFO message to the Application server:

```
INFO sip:sipp@172.22.2.9:5060 SIP/2.0
Via: SIP/2.0/UDP 172.22.168.249;branch=z9hG4bKac1566945480
Max-Forwards: 70
From: sut <sip:3000@172.22.168.249:5060>;tag=1c1505895240
To: sipp <sip:sipp@172.22.2.9:5060>;tag=1
Call-ID: 1-29758@172.22.2.9
CSeq: 1 INFO
Contact: <sip:56700@172.22.168.249>
Supported: em, timer, replaces, path, resource-priority
Allow: 
REGISTER, OPTIONS, INVITE, ACK, CANCEL, BYE, NOTIFY, PRACK, REFER, INFO
, SUBSCRIBE, UPDATE
User-Agent: Audiocodes-Sip-Gateway/v.6.40A.040.004
Content-Type: application/x-detect
Content-Length: 30
Type= AMD
SubType= AUTOMATA
```
**2.** The device then detects the start of voice (i.e., the greeting message of the answering machine), and then sends the following to the Application server:

```
INFO sip:sipp@172.22.2.9:5060 SIP/2.0
Via: SIP/2.0/UDP 172.22.168.249;branch=z9hG4bKac482466515
Max-Forwards: 70
From: sut <sip:3000@172.22.168.249:5060>;tag=1c419779142
To: sipp <sip:sipp@172.22.2.9:5060>;tag=1
Call-ID: 1-29753@172.22.2.9
CSeq: 1 INFO
Contact: <sip:56700@172.22.168.249>
Supported: em, timer, replaces, path, resource-priority
Allow: 
REGISTER, OPTIONS, INVITE, ACK, CANCEL, BYE, NOTIFY, PRACK, REFER, INFO
,SUBSCRIBE,UPDATE
User-Agent: Audiocodes-Sip-Gateway/v.6.40A.040.004
Content-Type: application/x-detect
Content-Length: 34
Type= PTT
SubType= SPEECH-START
```
**3.** Upon detection of the end of voice (i.e., end of the greeting message of the answering machine), the device sends the Application server the following:

```
INFO sip:sipp@172.22.2.9:5060 SIP/2.0
Via: SIP/2.0/UDP 172.22.168.249;branch=z9hG4bKac482466515
Max-Forwards: 70
From: sut <sip:3000@172.22.168.249:5060>;tag=1c419779142
To: sipp <sip:sipp@172.22.2.9:5060>;tag=1
Call-ID: 1-29753@172.22.2.9
CSeq: 1 INFO
Contact: <sip:56700@172.22.168.249>
Supported: em, timer, replaces, path, resource-priority
Allow: 
REGISTER, OPTIONS, INVITE, ACK, CANCEL, BYE, NOTIFY, PRACK, REFER, INFO
, SUBSCRIBE, UPDATE
User-Agent: Audiocodes-Sip-Gateway/v.6.40A.040.004
Content-Type: application/x-detect
Content-Length: 34
```
Type= **PTT** SubType= **SPEECH-END**

**4.** The Application server now sends its message to the answering message.

If the device detects voice and not an answering machine, the SIP INFO message includes:

Type= **AMD**

SubType= **VOICE**

If the device detects silence, the SIP INFO message includes the SubType **SILENT**.

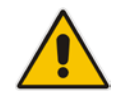

**Note:** For information on Syslog fields for AMD, see 'Syslog Fields for Automatic Machine Detection' on page [709.](#page-708-0)

## **17.4.2 Automatic Gain Control (AGC)**

Automatic Gain Control (AGC) adjusts the energy of the output signal to a required level (volume). This feature compensates for near-far gain differences. AGC estimates the energy of the incoming signal from the IP or PSTN, determined by the 'AGC Redirection' parameter, calculates the essential gain, and then performs amplification. Feedback ensures that the output signal is not clipped. You can configure the required Gain Slope in decibels per second using the 'AGC Slop' parameter and the required signal energy threshold using the 'AGC Target Energy' parameter.

When the AGC first detects an incoming signal, it begins operating in Fast Mode, which allows the AGC to adapt quickly when a conversation starts. This means that the Gain Slope is 8 dB/sec for the first 1.5 seconds. After this period, the Gain Slope is changed to the user-defined value. You can disable or enable the AGC's Fast Mode feature, using the *ini* file parameter AGCDisableFastAdaptation. After Fast Mode is used, the signal should be off for two minutes in order to have the feature turned on again.

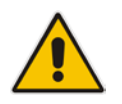

**Note:** AGC is a customer ordered feature and thus, must be included in the Software License Key installed on the device.

The procedure below describes how to configure AGC using the Web interface:

- **To configure AGC using the Web interface:**
- **1.** Open the IPMedia Settings page (**Configuration** tab > **VoIP** menu > **Media** submenu > **IPMedia Settings**). The AGC parameters are shown in the figure below:

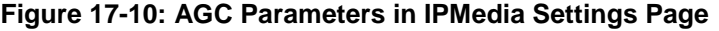

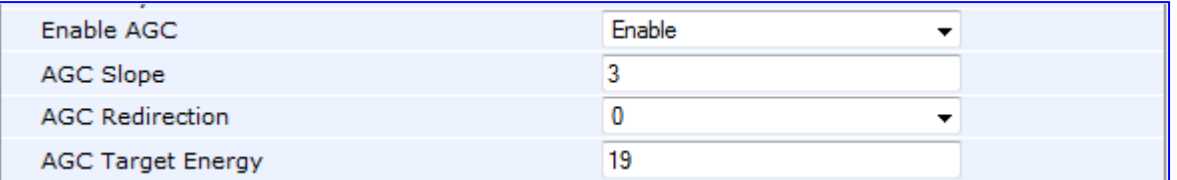

- **2.** Configure the following parameters:
	- 'Enable AGC' (*EnableAGC*) Enables the AGC mechanism.
	- 'AGC Slope' (*AGCGainSlope*) Determines the AGC convergence rate.
	- 'AGC Redirection' (*AGCRedirection*) Determines the AGC direction.

# **AudioCodes**

- 'AGC Target Energy' Defines the signal energy value (dBm) that the AGC attempts to attain.
- **3.** Click **Submit** to apply your settings.

**Notes:** Below are additional AGC parameters:

- AGCMinGain Defines the minimum gain (in dB) by the AGC when activated
- AGCMaxGain Defines the maximum gain (in dB) by the AGC when activated.
- AGCDisableFastAdaptation Enables the AGC Fast Adaptation mode.

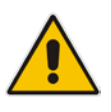
# **17.5 Configuring Analog Settings**

The Analog Settings page allows you to configure various analog parameters. For a detailed description of the parameters appearing on this page, see 'Configuration Parameters Reference' on page [741.](#page-740-0)

This page also selects the type (USA or Europe) of FXS and/or FXO coefficient information. The FXS coefficient contains the analog telephony interface characteristics such as DC and AC impedance, feeding current, and ringing voltage.

## **To configure the analog parameters:**

**1.** Open the Analog Settings page (**Configuration** tab > **VoIP** menu > **Media** submenu > **Analog Settings**).

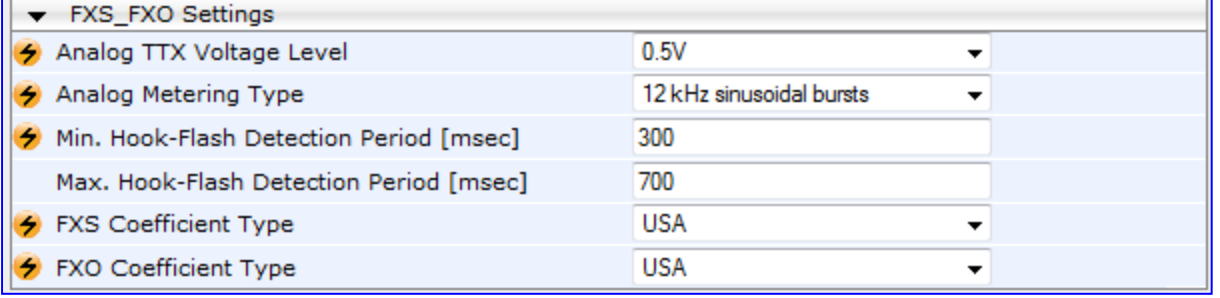

### **Figure 17-11: Analog Settings Page**

- **2.** Configure the parameters as required.
- **3.** Click **Submit** to apply your changes.
- **4.** To save the changes to flash memory, see 'Saving Configuration' on page [606.](#page-605-0)

# **17.6 Configuring DSP Templates**

The DSP Template determines the coders that can be used by the device and various other functionalities. For a list of DSP templates and the maximum number of channels supported by each coder, see 'DSP Templates' on page [989.](#page-988-0) You can select a single DSP Template.

## **Notes:**

- If no entries are defined, the device uses the default DSP template (i.e., Template 0).
- A single DSP Template can also be configured using the ini file parameter, DSPVersionTemplateNumber or the CLI command, configure voip > media general > DSP-version-template-number.

# **To select a DSP Template(s):**

- **1.** To use a single DSP Template:
	- **a.** Open the General Settings page (**Configuration** tab > **VoIP** menu > **Media** > **General Media Settings**).

## **Figure 17-12: Defining Single DSP Template in General Settings Page**

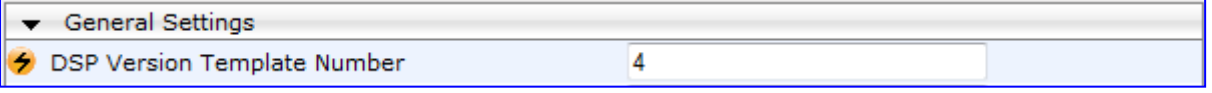

- **b.** In the 'DSP Version Template Number' field, enter the required DSP Template number.
- **c.** Click **Submit**.
- **d.** Reset the device with a flash burn for the settings to take effect (see 'Saving Configuration' on page [606\)](#page-605-0).

# **17.7 DSP Channel Resources for Transcoding**

In addition to DSP resources (channels) required for PRI trunk interfaces, the device provides flexibility in making additional DSP resources available for SBC and IP-to-IP functionality. This is achieved by the following:

- Obtaining DSP resources from the Media Processing Module (MPM)
- "Borrowing" DSP resources from the PRI interfaces (i.e., TRUNKS module)

DSP channels are required for the following:

- **IP-to-IP application:** Each IP-to-IP call session includes two legs, requiring two DSP resources.
- **SBC application:** Typically, the SBC application does not require DSP resources. However, it requires DSP resources for transcoding, where it uses two DSP resources.

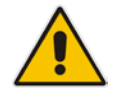

**Note:** In some scenarios, the IP-to-IP application does not require DSP resources.

To support these capabilities and to allow optimal management of the required DSP resources, you need to ensure suitable hardware and software configuration, as described below:

- **Hardware Configuration:** The device can obtain DSP resources using one of the following hardware configurations:
	- **MPM Modules:** MPM modules provide DSP resources for the SBC application, the IP-to-IP application, and/or IP media for IP media functionality such as IPbased conferencing. The device can house up to three MPM modules. When the MPM modules are installed in chassis slots #3, #4, and #5 (when not used for conferencing), the device supports up to 144 DSP resources (i.e., 72 transcoding sessions), where each module provides up to 48 DSP resources.

#### **Notes:**

- If the device is installed with all three MPM modules, no other telephony interface module can be installed in the device.
- It is recommended not to install an MPM module in Sot #6 as this reduces the available channels for transcoding form 40 to 20.
- **TRUNKS (PRI) Modules:** DSP resources can be obtained from installed PRI modules (thereby, "disabling" some trunk span interfaces).

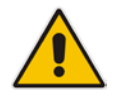

**Notes:** DSP resources cannot be "borrowed" from span interfaces that use CAS.

- **Combination of MPM and PRI Modules:** DSP resources can be obtained from MPM and PRI modules. For example, to achieve 120 channels (with conferencing), you need to use two MPM modules (installed in slots #5 and #6) and one PRI module providing two PRI spans (installed in Slot #1).
- **Software Configuration:** The device must be configured as follows:

# **El AudioCodes**

Set the MediaChannels parameter to the maximum number of required IP media channels, regardless of the module from where the channels are obtained.

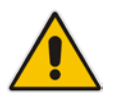

- **Note:** Setting the MediaChannels parameter to a value that is greater than the available DSP resources that is provided by the MPM module(s) can result in the "stealing" of DSP resources from the B-channels of the PRI spans.
- Set the IPmediaChannels parameter to the number of DSP channels that you want to "borrow" (use) from each PRI module for the SBC application and IP-to-IP application. The setting below shows an example of borrowing DSP channels from PRI modules #1 and #2:

```
[IPMediaChannels]
```

```
FORMAT IPMediaChannels_Index = IPMediaChannels_ModuleID, 
IPMediaChannels_DSPChannelsReserved;
IPMediaChannels 1 = 1, 15;
IPMediaChannels 2 = 2, 10;
[\IPMediaChannels]
```
- If the device is not installed with an MPM module and you want the device to "borrow" DSP channels from the PRI modules, you must set the EnableIPMediaChannels parameter to 1. This parameter is automatically enabled when the device is installed with an MPM module.
- The value of IPMediaChannels\_DSPChannelsReserved must be in multiples of 5.
- By default, the MPM module is set to the maximum number of IP media channels. Therefore, there is no need to define it with the IPmediaChannels parameter.
- By default, the IPMediaChannels\_DSPChannelsReserved parameter for all PRI modules is set to 0 (i.e., no "borrowing" of IP media channels).

# <span id="page-184-0"></span>**17.8 Configuring Media Realms**

The Media Realm Table page allows you to define a pool of up to 64 SIP media interfaces, termed *Media Realms*. Media Realms allow you to divide a Media-type interface, which is configured in the Multiple Interface table, into several realms, where each realm is specified by a UDP port range. You can also define the maximum number of sessions per Media Realm. Once configured, Media Realms can be assigned to IP Groups (see 'Configuring IP Groups' on page [221\)](#page-220-0) or SRDs (see 'Configuring SRD Table' on page [215\)](#page-214-0).

Once you have configured a Media Realm, you can configure it with the following:

- Quality of Experience parameters for reporting to AudioCodes SEM server used for monitoring the quality of calls (see Configuring Quality of Experience Parameters per Media Realm on page [187\)](#page-186-0)
- Bandwidth management (see 'Configuring Bandwidth Management per Media Realm' on page [190\)](#page-189-0)

#### **Notes:**

- If different Media Realms are assigned to an IP Group and to an SRD, the IP Group's Media Realm takes precedence.
- For this setting to take effect, a device reset is required.
- The Media Realm table can also be configured using the table ini file parameter, CpMediaRealm or CLI command, configure voip/media realm.

## **To define a Media Realm:**

- **1.** Open the Media Realm Table page (**Configuration** tab > **VoIP** menu > **Media**  submenu > **Media Realm Configuration**).
- **2.** Click the **Add** button; the following appears:

#### **Figure 17-13: Media Realm Page - Add Record Dialog Box**

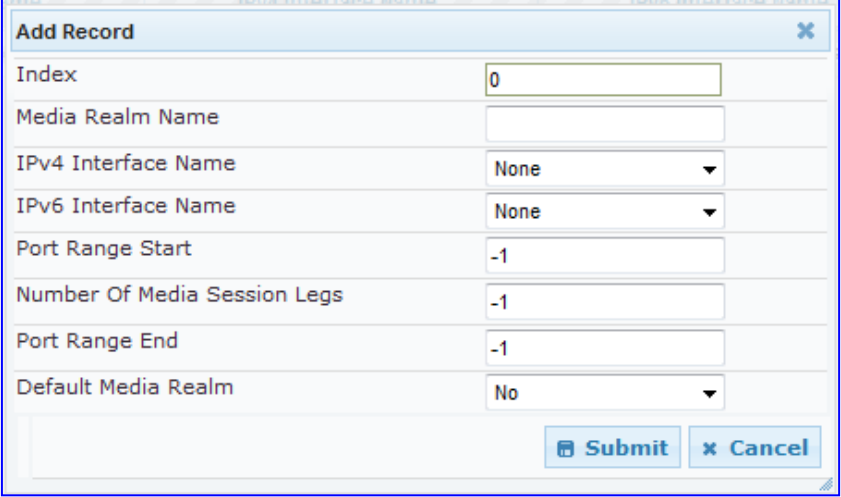

- **3.** Configure the parameters as required. See the table below for a description of each parameter
- **4.** Click **Submit** to apply your settings.
- **5.** Reset the device to save the changes to flash memory (see 'Saving Configuration' on page [606\)](#page-605-0).

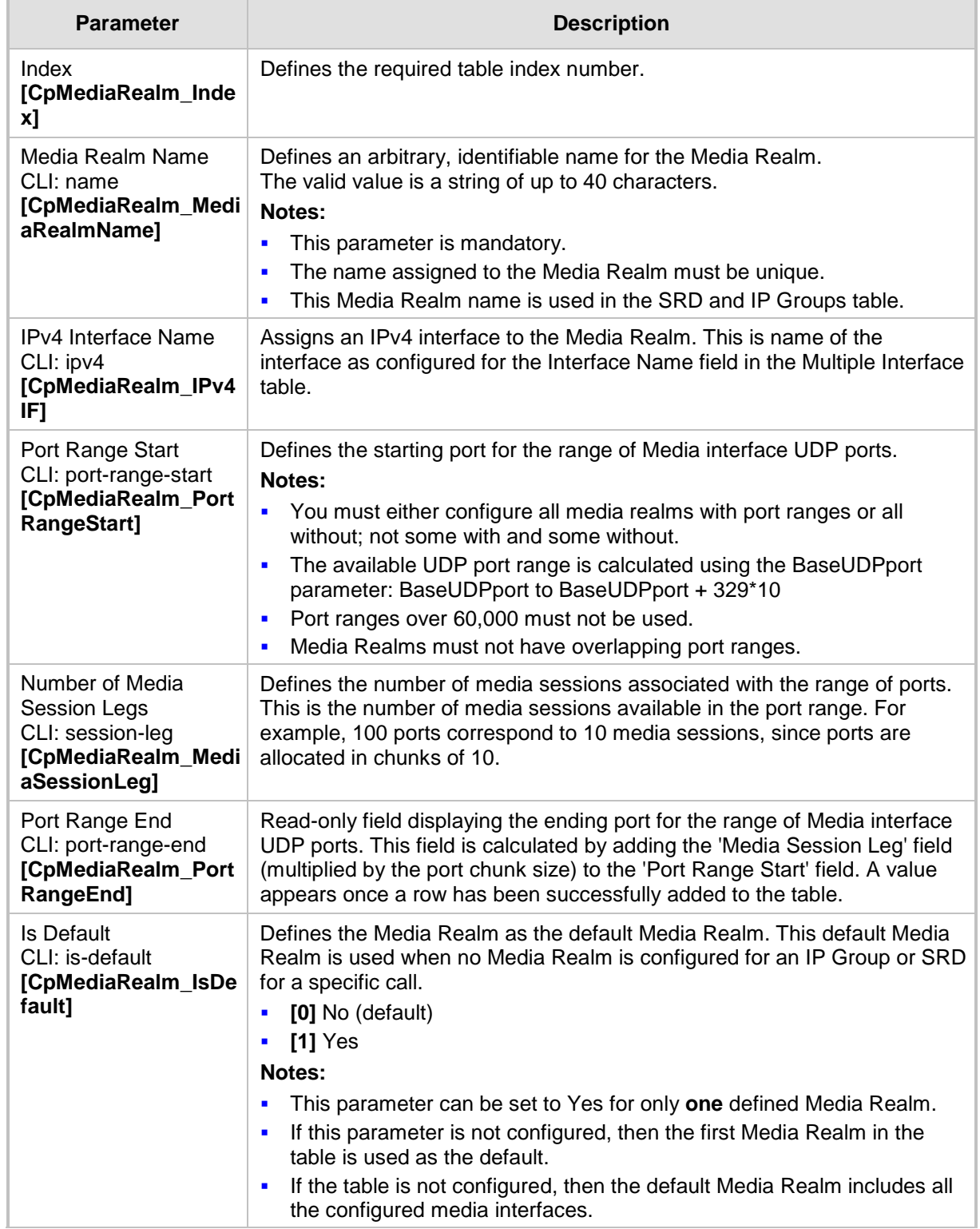

# **Media Realm Table Parameter Descriptions**

# <span id="page-186-0"></span>**17.8.1 Configuring Quality of Experience per Media Realm**

You can configure Quality of Experience (QoE) per Media Realm. This enables you to monitor and analyze media and signaling traffic, allowing you to detect problems causing service degradation. The device can save call information and statistics at call start, at call end, or at specific changes in the call. The information is stored as call records on an external server. The device connects, as a client, to the server using TLS over TCP.

You can specify the call parameters to monitor and configure their upper and lower thresholds. If these thresholds are exceeded, the device can be configured to do the following:

- Reports the change in the monitored parameter to the monitoring server (default).
- Sends RFC 2198 RTP redundancy packets on the call leg that crossed the threshold. This enables the device to adapt to the changed network status. In this option, you can also configure the redundancy depth. The channel configuration is unchanged if the change requires channel reopening. Currently, this option is applicable only when the monitored parameter is remote packet loss.

The device can be configured to monitor the following parameters on the local (i.e., at the device) or remote side:

- **Packet loss**
- **Mean Opinion Score (MOS)**
- **L** Jitter
- **Packet delay**
- Residual Echo Return Loss (RERL)

At any given time during a call, each of these parameters can be in one of the following states according to its value in the last RTCP / RTCP XR packet:

- $\blacksquare$  Gray indicates that the value is unknown
- Green indicates good call quality
- **Now indicates medium call quality**
- $Red indicates poor call quality$

The mapping between the values of the parameters and the color is according to the configured threshold of these parameters, per Media Realm. The call itself also has a state (color), which is the worst-state color of all the monitored parameters. Each time a color of a parameter changes, the device sends a report to the external server. A report is also sent at the end of each call.

- The QoE feature is available only if the device is installed with the relevant Software License Key.
- To configure the address of the AudioCodes Session Experience Manager (SEM) server to where the device reports the QoE, see 'Configuring SEM Server for Media Quality of Experience' on page [192.](#page-191-0)
- You can also configure QoE per Media Realm using the table *ini* file parameter QOERules or CLI command, media qoe-rules.

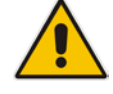

# **AudioCodes**

# **To configure QoE per Media Realm:**

- **1.** Open the Media Realm Table page (**Configuration** tab > **VoIP** menu > **Media**  submenu > **Media Realm Configuration**).
- **2.** Select the Media Realm for which you want to configure Quality of Experience, and then click the **Quality Of Experience** link; the Quality Of Experience page appears.
- **3.** Click the **Add** button; the following dialog box appears:

### **Figure 17-14: Quality of Experience Page - Add Record Dialog Box**

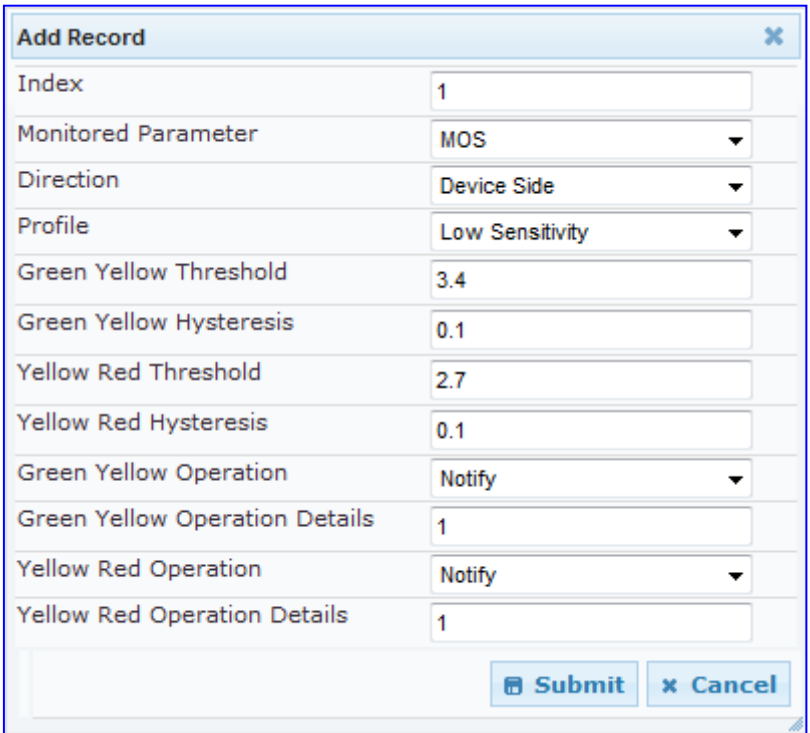

The figure above shows value thresholds for the MOS parameter, which are assigned using pre-configured values of the Low Sensitivity profile. In this example setting, if the MOS value changes by 0.1 (hysteresis) to 3.3 or 3.5, the device sends a report to the SEM indicating this change. If the value changes to 3.3, it sends a yellow state (i.e., medium quality); if the value changes to 3.5, it sends a green state.

- **4.** Configure the parameters as required. See the table below for a description of each parameter.
- **5.** Click **Submit** to apply your settings.

### **Quality of Experience Parameter Descriptions**

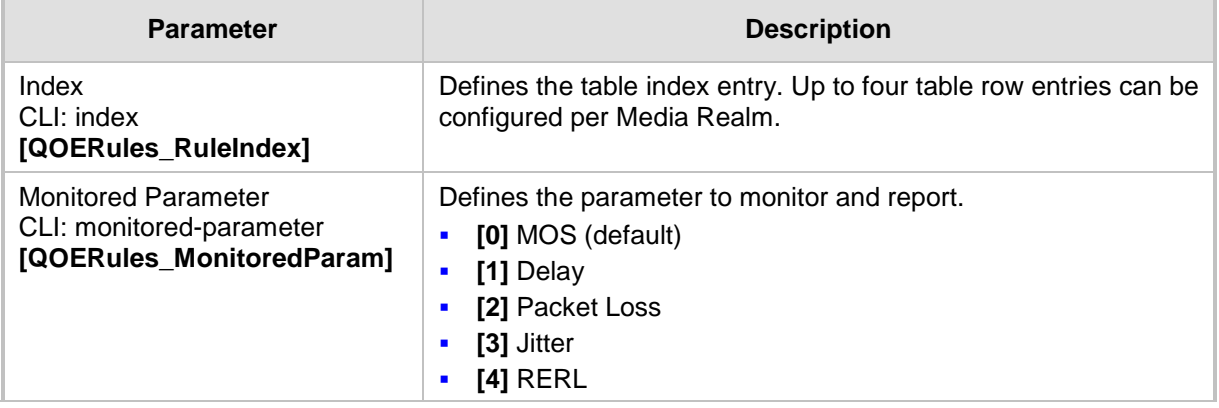

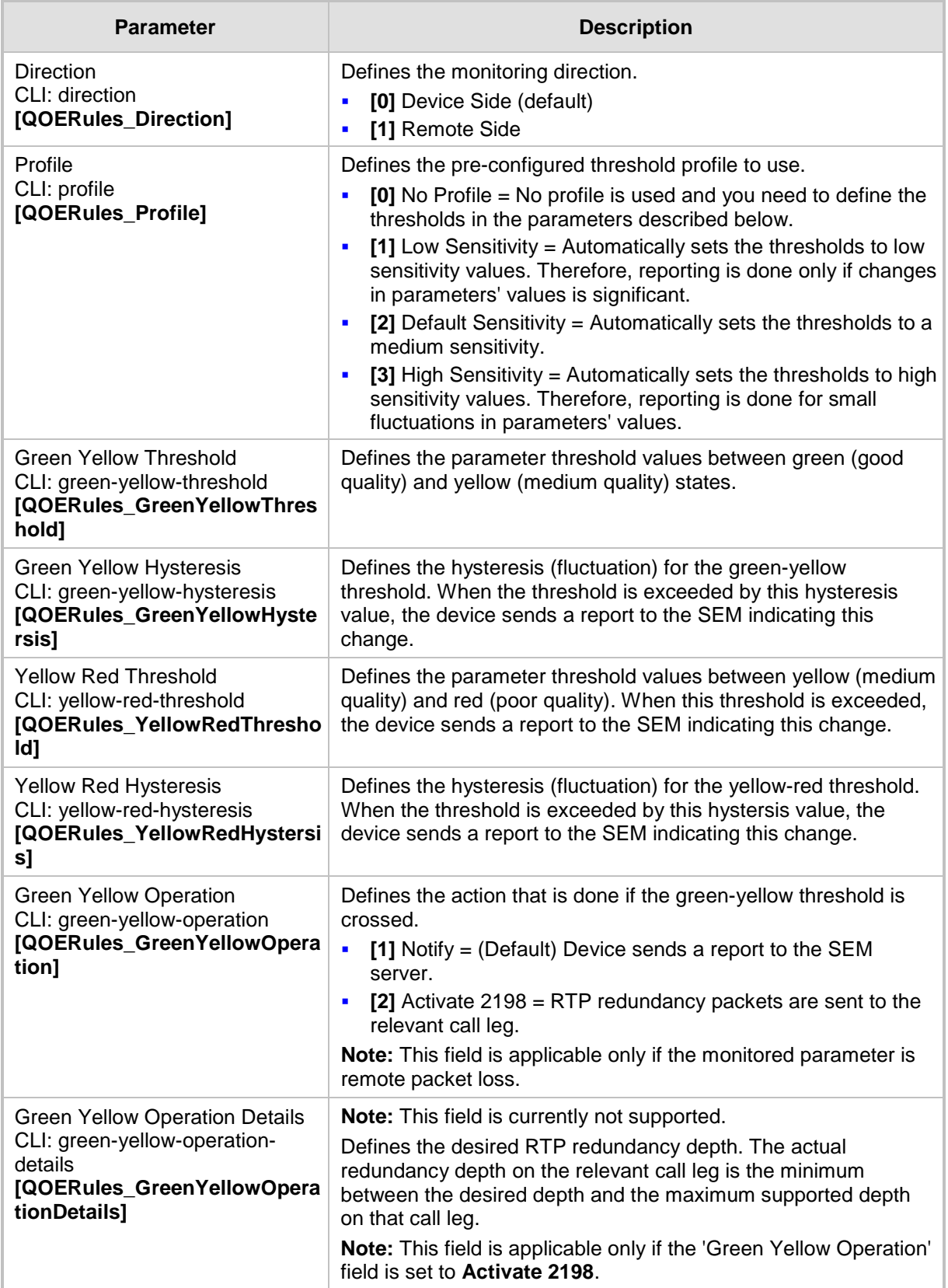

# **AudioCodes**

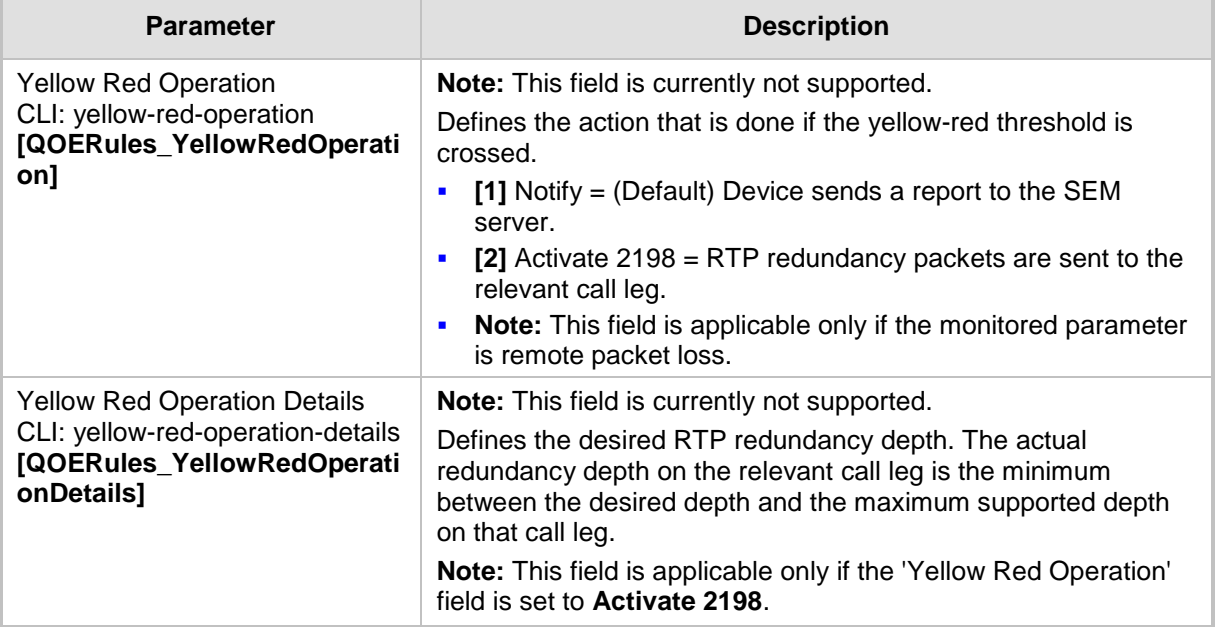

# <span id="page-189-0"></span>**17.8.2 Configuring Bandwidth Management per Media Realm**

Bandwidth management enables you to configure bandwidth utilization thresholds per Media Realm which when exceeded, the device can do one of the following:

 Generate an appropriate SNMP alarm, which is cleared when the bandwidth utilization returns to normal.

Block any additional calls on the Media Realm.

Bandwidth management includes the following bandwidth utilization states:

- **Normal**
- $\blacksquare$  High threshold
- Critical threshold

When a transition occurs between two bandwidth threshold states, based on threshold and hysteresis values, the device executes the configured action. The transition possibilities include Normal-High threshold state changes and High-Critical threshold state changes. Thus, up to two thresholds can be configured per Media Realm; one for each state transition.

- This feature is available only if the device is installed with the relevant Software License Key.
	- For your bandwidth management settings to take effect, you must reset the device.
	- You can also use the BWManagement *ini* file parameter to configure bandwidth management per Media Realm.
- **To configure bandwidth management rules per Media Realm:**
- **1.** Open the Media Realm Table page (**Configuration** tab > **VoIP** menu > **Media**  submenu > **Media Realm Configuration**).
- **2.** Select the Media Realm for which you want to configure bandwidth management rules, and then click the **Bandwidth Management** link; the Bandwidth Management page appears.

**3.** Click the **Add** button; the following dialog box appears:

#### **Figure 17-15: Bandwidth Management Page - Add record Dialog Box**

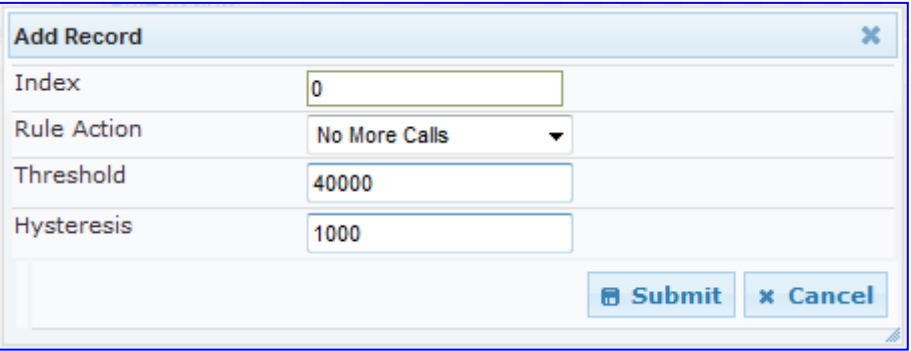

The figure above shows an example where if the bandwidth for this Media Realm reaches 41,000 Bps (i.e., 40,000 plus 1,000 hysteresis), the device blocks any additional calls. If the bandwidth later decreases to 39,000 Bps (i.e., 40,000 minus 1,000 hysteresis), the device allows additional calls.

- **4.** Configure the parameters as required. See the table below for a description of each parameter.
- **5.** Click **Submit** to apply your settings.
- **6.** Reset the device for your settings to take effect.

### **Bandwidth Management Parameter Descriptions**

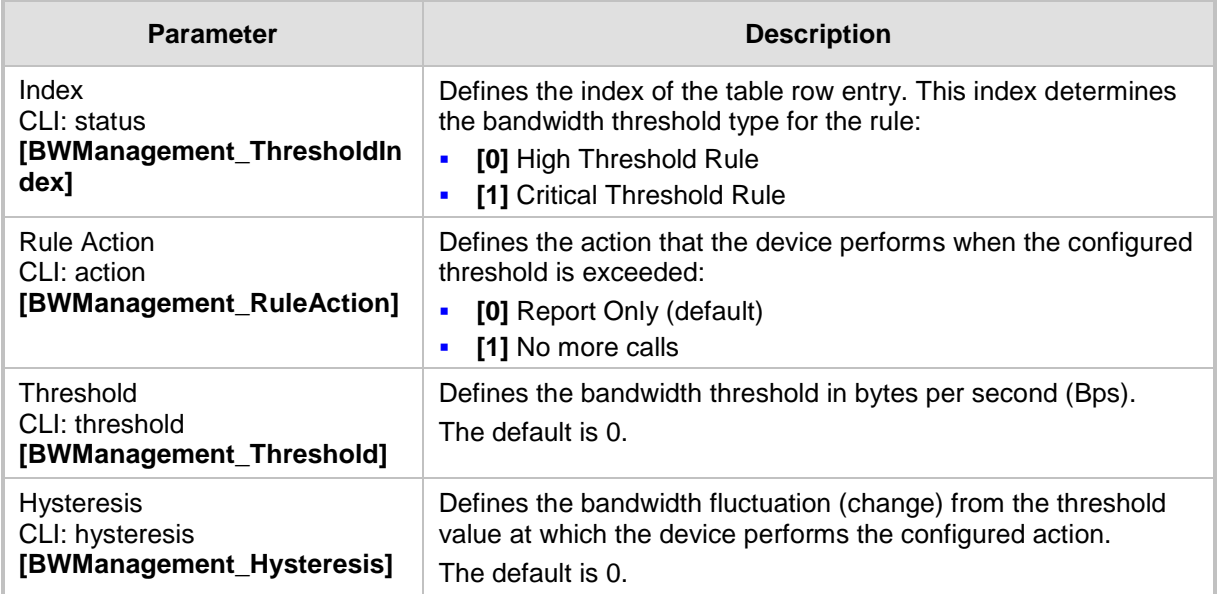

# <span id="page-191-0"></span>**17.9 Configuring Server for Media Quality of Experience**

The device can be configured to report voice (media) quality of experience to AudioCodes Session Experience Manager (SEM) server, a plug-in for AudioCodes EMS. The reports include real-time metrics of the quality of the actual call experience and processed by the SEM.

#### **Notes:**

- To support this feature, the device must be installed with the relevant Software License Key.
- To configure the parameters to report and their thresholds per Media Realm, see 'Configuring Quality of Experience per Media Realm' on page [187.](#page-186-0)
- For information on the SEM server, refer to the *EMS User's Manual*.

## **To configure QoE reporting of media:**

**1.** Open the Media Quality of Experience page (**Configuration** tab > **VoIP** menu > **Media** submenu > **Media Quality of Experience**).

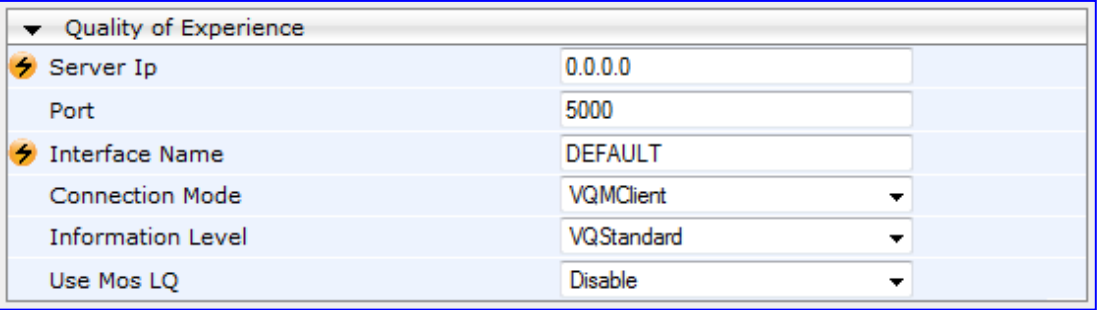

#### **Figure 17-16: Media Quality of Experience Page**

- **2.** Configure the parameters as required
	- 'Server Ip' (QOEServerIP) defines the IP address of the SEM server
	- 'Port' (QOEPort) defines the port of the SEM server
	- 'Interface Name' (QOEInterfaceName) defines the device's IP network interface on which the SEM reports are sent
	- 'Use Mos LQ' (QOEUseMosLQ) defines the reported MOS type (listening or conversational)
- **3.** Click **Submit** to apply your changes.
- **4.** To save the changes to flash memory, see 'Saving Configuration' on page [606.](#page-605-0)

# **17.10 Configuring Media Security**

The device supports Secured RTP (SRTP) according to RFC 3711. SRTP is used to encrypt RTP and RTCP transport for protecting VoIP traffic. SRTP requires a key exchange mechanism that is performed according to RFC 4568 – "Session Description Protocol (SDP) Security Descriptions for Media Streams". The key exchange is done by adding a 'crypto' attribute to the SDP. This attribute is used (by both sides) to declare the various supported cipher suites and to attach the encryption key. If negotiation of the encryption data is successful, the call is established.

SRTP supports the following cipher suites (all other suites are ignored):

- AES CM 128 HMAC SHA1 32
- AES CM 128 HMAC SHA1 80

When the device is the offering side, it generates an MKI of a size configured by the 'Master Key Identifier (MKI) Size' parameter. The length of the MKI is limited to four bytes. If the remote side sends a longer MKI, the key is ignored. The key lifetime field is not supported. However, if it is included in the key it is ignored and the call does not fail.

The device supports the following session parameters (as defined in RFC 4568, SDP Security Descriptions for Media Streams):

- UNENCRYPTED\_SRTP
- UNENCRYPTED\_SRTCP
- **UNAUTHENTICATED SRTP**

Session parameters should be the same for the local and remote sides. When the device is the offering side, the session parameters are configured by the following parameter - 'Authentication On Transmitted RTP Packets', 'Encryption On Transmitted RTP Packets, and 'Encryption On Transmitted RTCP Packets'. When the device is the answering side, the device adjusts these parameters according to the remote offering. Unsupported session parameters are ignored, and do not cause a call failure.

Below is an example of crypto attributes usage:

a=crypto:1 AES\_CM\_128\_HMAC\_SHA1\_80 inline:PsKoMpHlCg+b5X0YLuSvNrImEh/dAe a=crypto:2 AES\_CM\_128\_HMAC\_SHA1\_32 inline:IsPtLoGkBf9a+c6XVzRuMqHlDnEiAd

The device also supports symmetric MKI negotiation, whereby it can be configured to forward the MKI size received in the SDP offer crypto line in the SDP answer crypto line.

To configure the device's mode of operation if negotiation of the cipher suite fails, use the 'Media Security Behavior' parameter. This parameter can be set to enforce SRTP, whereby incoming calls that don't include encryption information are rejected.

- For a detailed description of the SRTP parameters, see SRTP Parameters on page [767.](#page-766-0)
- When SRTP is used, the channel capacity may be reduced.

# **AudioCodes**

# **To configure media security:**

**1.** Open the Media Security page (**Configuration** tab > **VoIP** menu > **Media** submenu > **Media Security**).

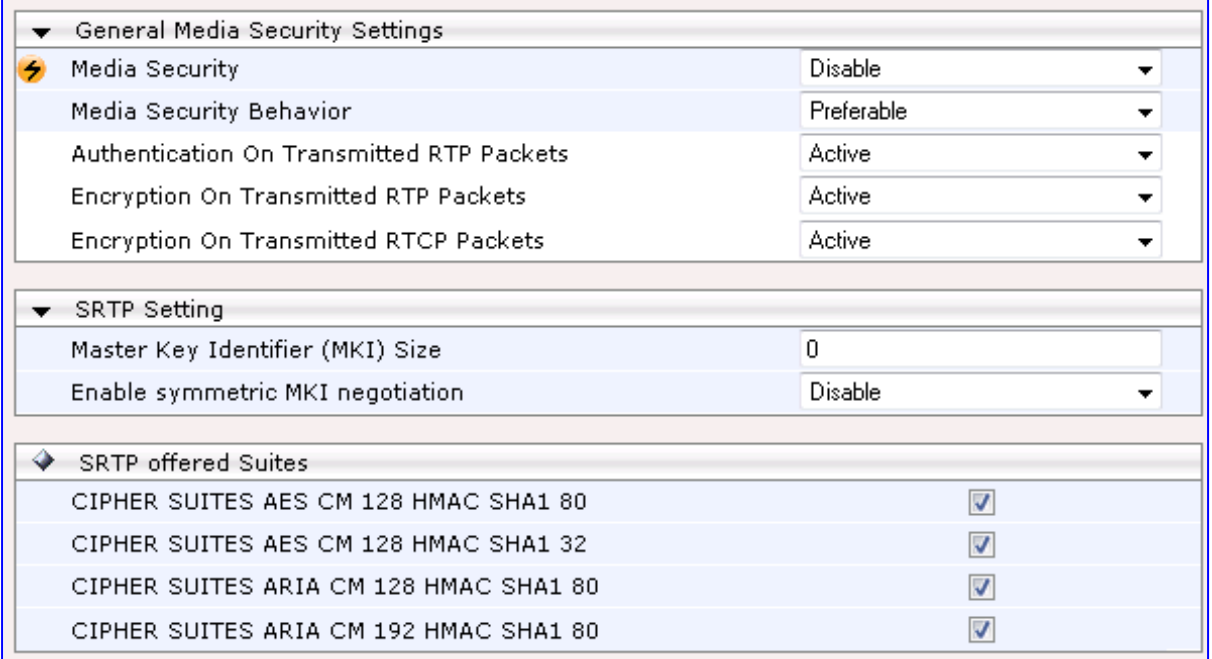

- **2.** Configure the parameters as required.
- **3.** Click **Submit** to apply your changes.
- **4.** To save the changes to flash memory, see 'Saving Configuration' on page [606.](#page-605-0)

# **18 Services**

This section describes configuration for various supported services.

# **18.1 Routing Based on LDAP Active Directory Queries**

The device supports Lightweight Directory Access Protocol (LDAP), enabling call routing decisions based on information stored on a third-party LDAP server (or Microsoft's Active Directory™ enterprise directory server). This feature enables the usage of a single common, popular database to manage and maintain information regarding user's availability, presence, and location.

# <span id="page-194-0"></span>**18.1.1 Configuring the LDAP Server**

The basic LDAP mechanism is described below:

 **Connection:** The device connects and binds to the remote LDAP server either during the service's initialization (at device start-up) or whenever the LDAP server's IP address and port is changed. Service makes 10 attempts to connect and bind to the remote LDAP server with a timeout of 20 seconds between attempts. If connection fails, the service remains in disconnected state until either the LDAP server's IP address or port is changed.

If connection to the LDAP server later fails, the service attempts to reconnect, as described previously. The SNMP alarm acLDAPLostConnection is sent when connection is broken. Upon successful reconnection, the alarm is cleared.

Binding to the LDAP server can be anonymous or not. For anonymous binding, the LDAPBindDN and LDAPPassword parameters must not be defined or set to an empty string.

The address of the LDAP server can be a DNS name (using the LDAPServerDomainName parameter) or an IP address / FQDN (using the LDAPServerIP parameter).

**Search:** For the device to run a search using the LDAP service, the path to the directory's subtree (or DN) where the search is to be done must be configured using the LDAPSearchDN parameter. Up to three DNs can be configured. The search key, or *filter* in LDAP references, which defines the exact DN to be found and one or more attributes whose values should be returned, must also be defined.

If connection to the LDAP server is disrupted during the search, all search requests are dropped and an alarm indicating a failed status is sent to client applications.

The LDAP Settings page is used for configuring the LDAP server parameters. For a full description of these parameters, see 'Configuration Parameters Reference' on page [741.](#page-740-0)

- **To configure the LDAP server parameters:**
- **1.** Open the LDAP Settings page (**Configuration** tab > **VoIP** menu > **Services** submenu > **LDAP Settings**).

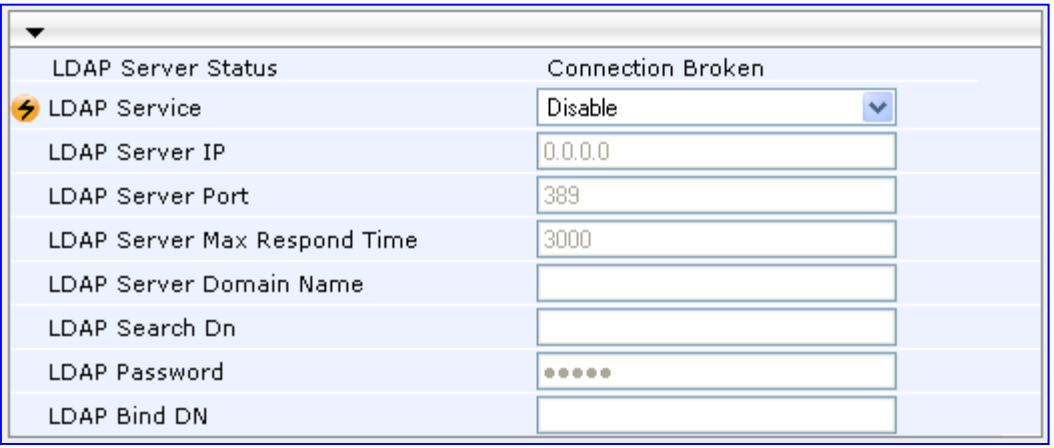

#### **Figure 18-1: LDAP Settings Page**

The read-only 'LDAP Server Status' field displays one of the following possibilities:

- "Not Applicable"
- "Connection Broken"
- "Connecting"
- "Connected"
- **2.** Configure the parameters as required.
- **3.** Click **Submit** to apply your changes.
- **4.** To save the changes to flash memory, see 'Saving Configuration' on page [606.](#page-605-0)

# <span id="page-195-0"></span>**18.1.2 Configuring the Device's LDAP Cache**

The device provides an option for storing recent LDAP queries and responses in its local cache. The cache is used for subsequent queries and/or in case of LDAP server failure. The advantage of enabling this feature includes the following:

- Improves routing decision performance by using local cache for subsequent LDAP queries
- Reduces number of queries performed on an LDAP server and corresponding bandwidth consumption
- **Provides partial survivability in case of intermittent LDAP server failure (or network** isolation)

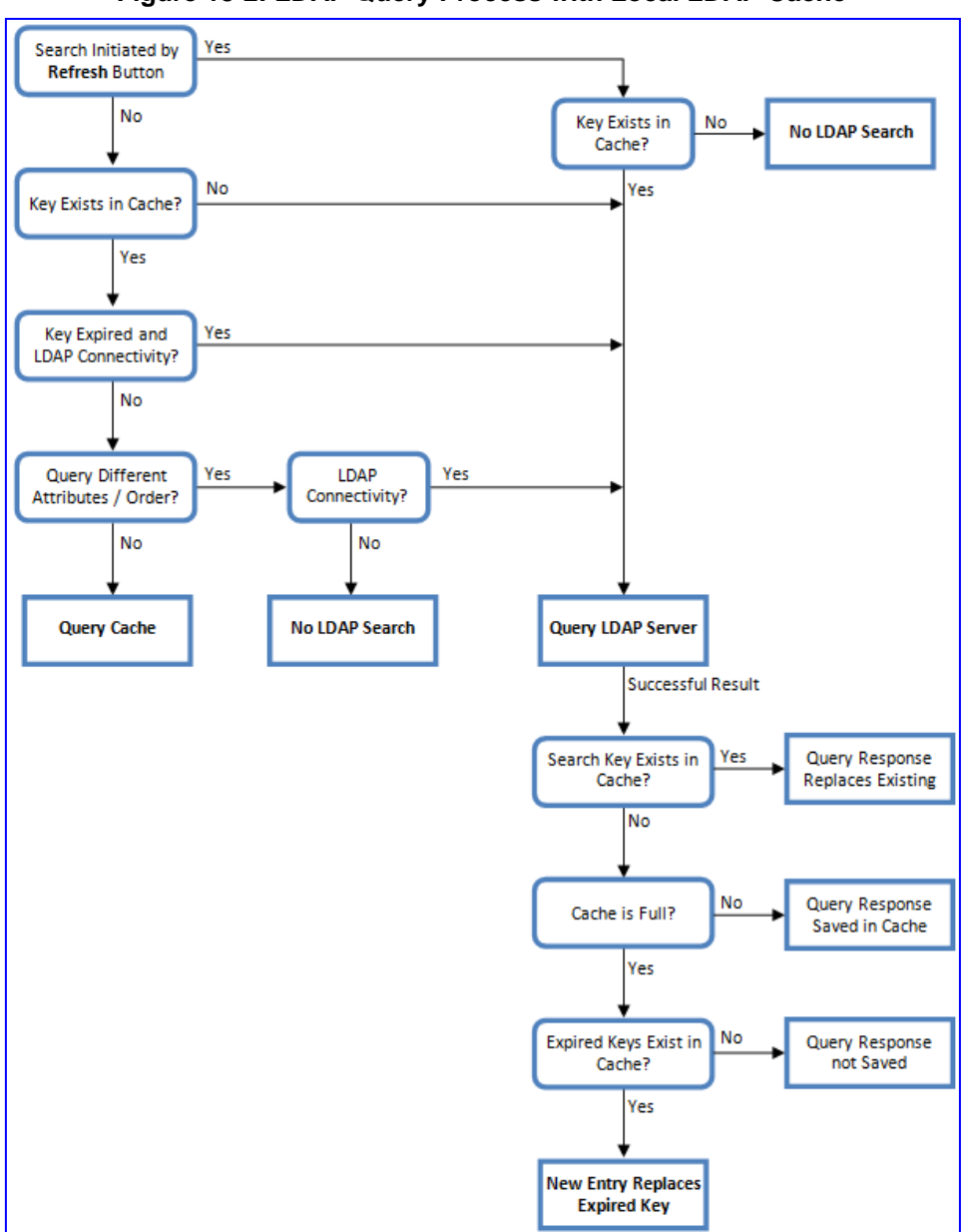

The handling of LDAP queries with the LDAP cache is shown in the flowchart below:

**Figure 18-2: LDAP Query Process with Local LDAP Cache**

The LDAP Settings page is used for configuring the LDAP cache parameters.

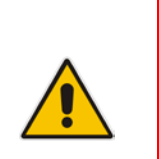

- The LDAP cache parameters are available only if you have enabled the LDAP service (see 'Configuring the LDAP Server' on page [195\)](#page-194-0).
- If on the first LDAP query, the result fails for at least one attribute and is successful for at least one, the partial result is cached. However, for subsequent queries, the device does not use the partially cached result, but does a new query with the LDAP server again.
- For a full description of the cache parameters, see 'Configuration Parameters Reference' on page [741.](#page-740-0)
- **To configure the LDAP cache parameters:**
- **1.** Open the LDAP Settings page (**Configuration** tab > **VoIP** menu > **Services** submenu > **LDAP Settings**).

**Figure 18-3: LDAP Settings Page - Cache Parameters**

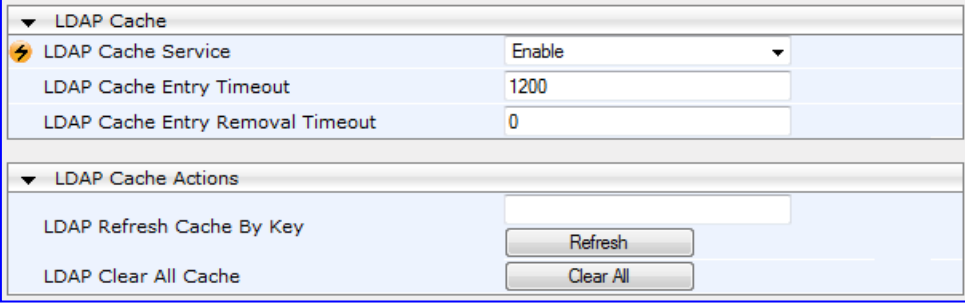

- **2.** Configure the parameters as required.
- **3.** Click **Submit** to apply your changes.
- **4.** To save the changes to flash memory, see 'Saving Configuration' on page [606.](#page-605-0)

The LDAP Settings page also provides you with the following buttons:

- **LDAP Refresh Cache By Key:** Refreshes a saved LDAP entry response in the cache of a specified LDAP search key. If a request with the specified key exists in the cache, the request is resent to the LDAP server.
- **LDAP Clear All Cache:** Removes all LDAP entries in the cache.

# **18.1.3 Active Directory based Tel-to-IP Routing for Microsoft Lync**

Typically, enterprises wishing to deploy Microsoft® Lync™ Server 2010 (formerly known as Office Communication Server 2007) are faced with a complex, call routing dial plan when migrating users from their existing PBX or IP PBX to the Lync Server 2010 platform. As more and more end-users migrate to the new voice system, dialing plan management and PBX link capacity can be adversely impacted. To resolve this issue, enterprises can employ Microsoft's Active Directory (AD), which provides a central database to manage and maintain information regarding user's availability, presence, and location.

The device supports Tel-to-IP call routing decisions based on information stored on the AD. Based on queries sent to the AD, the device can route the Tel call to one of the following IP domains:

- Lync client (formally OCS) users connected to Lync Server 2010 through the Mediation Server
- **PBX or IP PBX users not yet migrated to Lync Server 2010**
- **Mobile mobile number**
- **Private private telephone line for Lync users (in addition to the primary telephone** line)

# **18.1.3.1 Querying the AD and Routing Priority**

The device queries the AD using the initial destination number (i.e., called number). The query can return up to four user phone numbers, each pertaining to one of the IP domains (i.e., private number, Lync / OCS number, PBX / IP PBX number, and mobile number). The configuration parameters listed in the table below are used to configure the query attribute keys that defines the AD attribute that you wish to query in the AD:

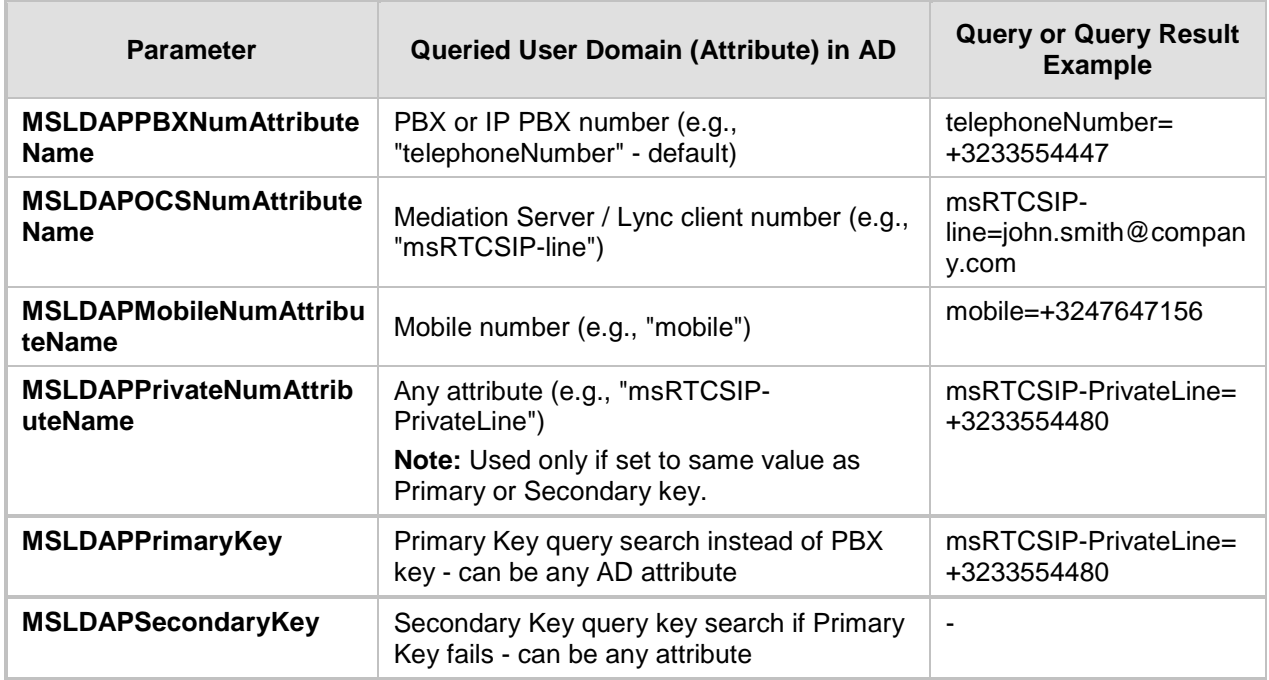

# **Parameters for Configuring Query Attribute Key**

The process for querying the AD and subsequent routing based on the query results is as follows:

- **1.** If the Primary Key is configured, it uses the defined string as a primary key instead of the one defined in MSLDAPPBXNumAttributeName. It requests the attributes which are described below.
- **2.** If the primary query is not found in the AD and the Secondary Key is configured, it does a second query for the destination number using a second AD attribute key name, configured by the MSLDAPSecondaryKey parameter.
- **3.** If none of the queries are successful, it routes the call to the original dialed destination number according to the routing rule matching the "LDAP\_ERR" destination prefix number value, or rejects the call with a SIP 404 "Not Found" response.
- **4.** For each query (primary or secondary), it requests to query the following attributes (if they're not configured as an empty string):
	- MSLDAPPBXNumAttributeName
	- MSLDAPOCSNumAttributeName
	- MSLDAPMobileNumAttributeName

In addition, it queries the special attribute defined in MSLDAPPrivateNumAttributeName, only if the query key (primary or secondary) is equal to its value.

- **5.** If the query is found: The AD returns up to four attributes Lync / OCS, PBX / IP PBX, private (only if it equals Primary or Secondary key), and mobile.
- **6.** The device adds unique prefix keywords to the query results in order to identify the query type (i.e., IP domain). These prefixes are used as the prefix destination number value in the Outbound IP Routing table to denote the IP domains:
	- "PRIVATE" (PRIVATE:<private\_number>): used to match a routing rule based on query results of the private number (MSLDAPPrivateNumAttributeName)
	- "OCS" (OCS:<Lync\_number>): used to match a routing rule based on query results of the Lync client number (MSLDAPOCSNumAttributeName)

# **El AudioCodes**

- "PBX" (PBX:<PBX\_number>): used to match a routing rule based on query results of the PBX / IP PBX number (MSLDAPPBXNumAttributeName)
- "MOBILE" (MOBILE:<mobile\_number>): used to match a routing rule based on query results of the mobile number (MSLDAPMobileNumAttributeName)
- "LDAP ERR": used to match a routing rule based on a failed query result when no attribute is found in the AD

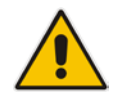

**Note:** These prefixes are involved only in the routing and manipulation processes; they are not used as the final destination number.

- **7.** The device uses the Outbound IP Routing table to route the call based on the LDAP query result. The device routes the call according to the following priority:
	- **1. Private line:** If the query is done for the private attribute and it's found, then the device routes the call according to this attribute.
	- **2. Mediation Server SIP address (Lync / OCS):** If the private attribute does not exist or is not queried, then the device routes the call to the Mediation Server (which then routes the call to the Lync client).
	- **3. PBX / IP PBX:** If the Lync / OCS client is not found in the AD, it routes the call to the PBX / IP PBX.
	- **4. Mobile number:** If the Lync / OCS client (or Mediation Server) is unavailable (e.g., SIP response 404 "Not Found" upon INVITE sent to Lync client), and the PBX / IP PBX is also unavailable, then the device routes the call to the user's mobile number (if exists in the AD).
	- **5. Alternative route:** If the call routing to all the above fails (e.g., due to unavailable destination - call busy), the device can route the call to an alternative destination if an alternative routing rule is configured.
	- **6. "Redundant" route:** If the query failed (i.e., no attribute found in the AD), the device uses the routing rule matching the "LDAP\_ERR" prefix destination number value.

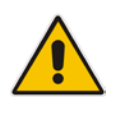

**Note:** For Enterprises implementing a PBX / IP PBX system, but yet to migrate to Lync Server 2010, if the PBX / IP PBX system is unavailable or has failed, the device uses the AD query result for the user's mobile phone number, routing the call through the PSTN to the mobile destination.

The flowchart below summarizes the device's process for querying the AD and routing the call based on the query results:

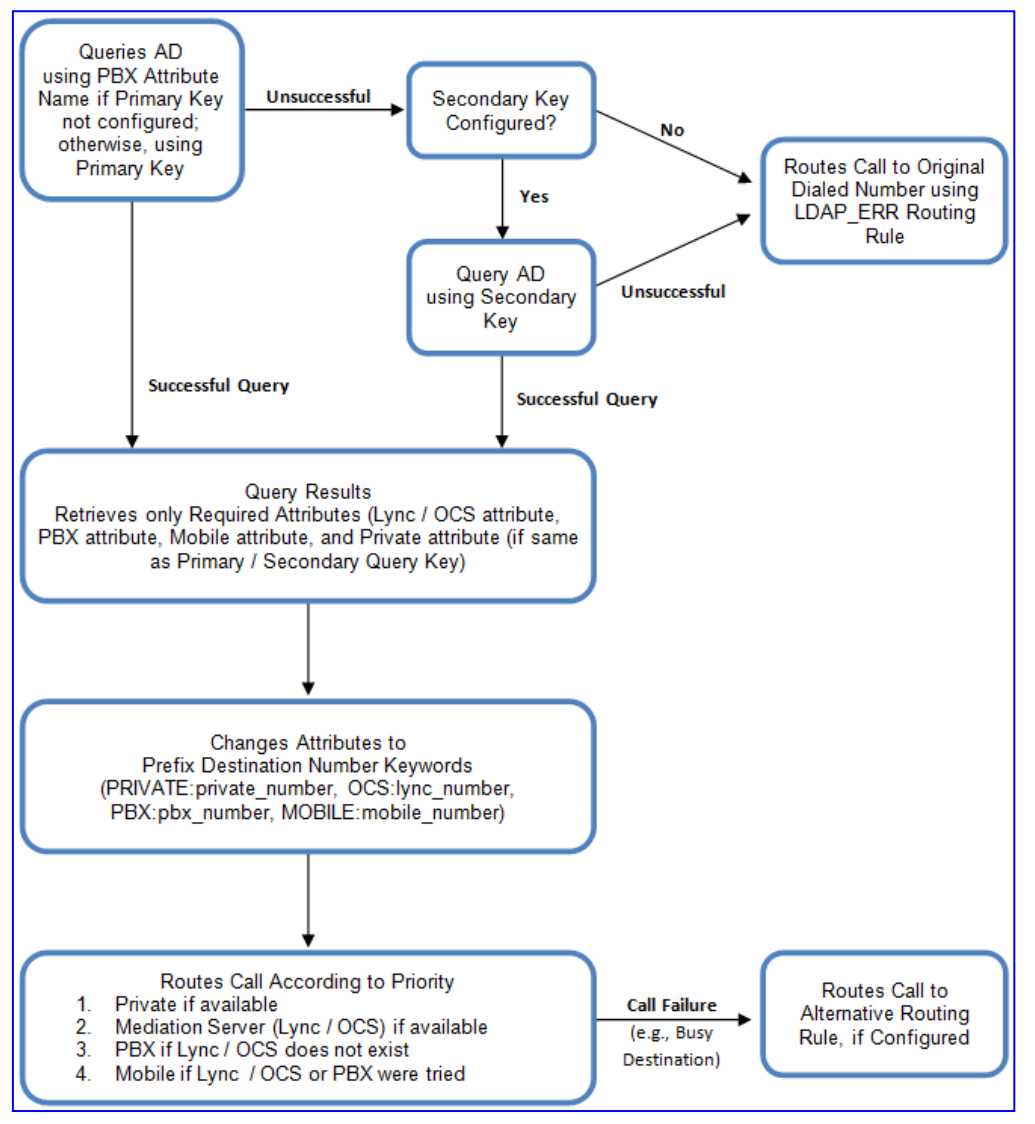

**Figure 18-4: LDAP Query Flowchart**

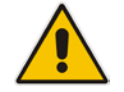

**Note:** If you are using the device's local LDAP cache, see 'Configuring the Device's LDAP Cache' on page [196](#page-195-0) for the LDAP query process.

# **18.1.3.2 Configuring AD-Based Routing Rules**

The procedure below describes how to configure Tel-to-IP routing based on LDAP queries.

- **To configure LDAP-based Tel-to-IP routing for Lync Server 2010:**
- **1.** Configure the LDAP server parameters, as described in 'Configuring the LDAP Server' on page [195.](#page-194-0)
- **2.** Configure the AD attribute names used in the LDAP query:
	- **a.** Open the Advanced Parameters page (**Configuration** tab > **VoIP** menu > **SIP Definitions** submenu > **Advanced Parameters**).

### **Figure 18-5: LDAP Parameters for Microsoft Lync Server 2010**

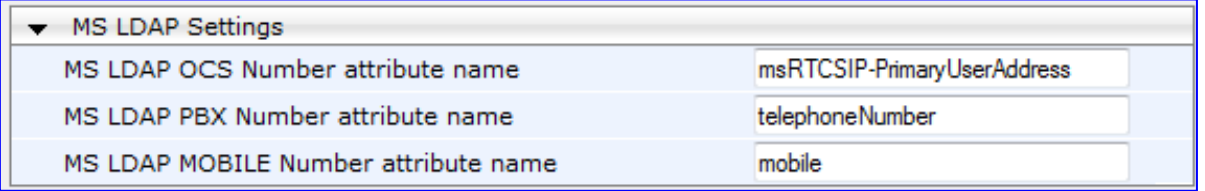

**b.** Configure the LDAP attribute names as desired.

- **3.** For the Gateway/IP-to-IP application: Configure AD-based Tel-to-IP routing rules:
	- **a.** Open the Outbound IP Routing Table page (Configuration tab > VoIP menu > GW and IP to IP submenu > Routing > Tel to IP Routing). For more information, see Configuring Outbound IP Routing Table on page [349.](#page-348-0)
	- **b.** Configure query-result routing rules for each IP domain (private, PBX / IP PBX, Lync / OCS clients, and mobile), using the LDAP keywords (case-sensitive) for the prefix destination number:
		- PRIVATE: Private number
		- OCS: Lync / OCS client number
		- PBX: PBX / IP PBX number
			- MOBILE: Mobile number
			- LDAP\_ERR: LDAP query failure
	- **c.** Configure a routing rule for routing the initial Tel call to the LDAP server, using the value "LDAP" for denoting the IP address of the LDAP server.
	- **d.** For alternative routing, enable the alternative routing mechanism and configure corresponding SIP reasons for alternative routing. For this feature, alternative routing starts from the table row located under the LDAP query row.
- **4.** For the SBC application: Configure AD-based IP-to-IP routing rules:
	- **a.** Open the IP-to-IP Routing Table page (Configuration tab > VoIP menu > SBC submenu > Routing SBC > IP to IP Routing Table). For more information, see Configuring SBC IP-to-IP Routing on page [499.](#page-498-0)
	- **b.** Configure query-result routing rules for each IP domain (private, PBX / IP PBX, Lync / OCS clients, and mobile), using the LDAP keywords (case-sensitive) in the Destination Username Prefix field:
		- PRIVATE: Private number
		- OCS: Lync / OCS client number
		- PBX: PBX / IP PBX number
		- MOBILE: Mobile number
		- LDAP\_ERR: LDAP query failure
	- **c.** Configure a routing rule for routing the initial call (LDAP query) to the LDAP server, by setting the 'Destination Type' field to LDAP for denoting the IP address of the LDAP server.

**d.** For alternative routing, enable the alternative routing mechanism and configure corresponding SIP reasons for alternative routing. For this feature, alternative routing starts from the table row located under the LDAP query row.

The table below shows an example for configuring AD-based Tel-to-IP routing rules in the Outbound IP Routing Table:

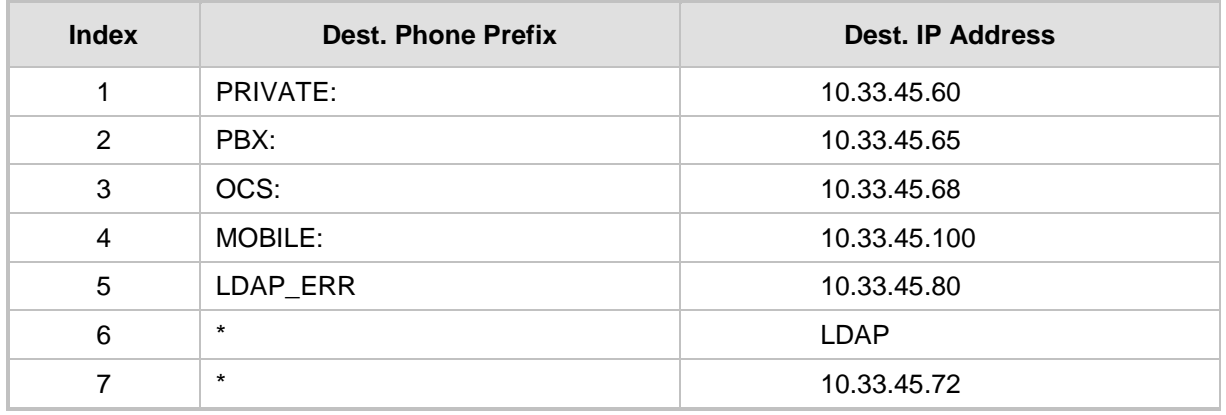

#### **AD-Based Tel-to-IP Routing Rule Configuration Examples**

The table below shows an example for configuring AD-based SBC routing rules in the IPto-IP Routing Table:

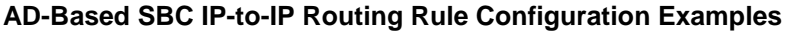

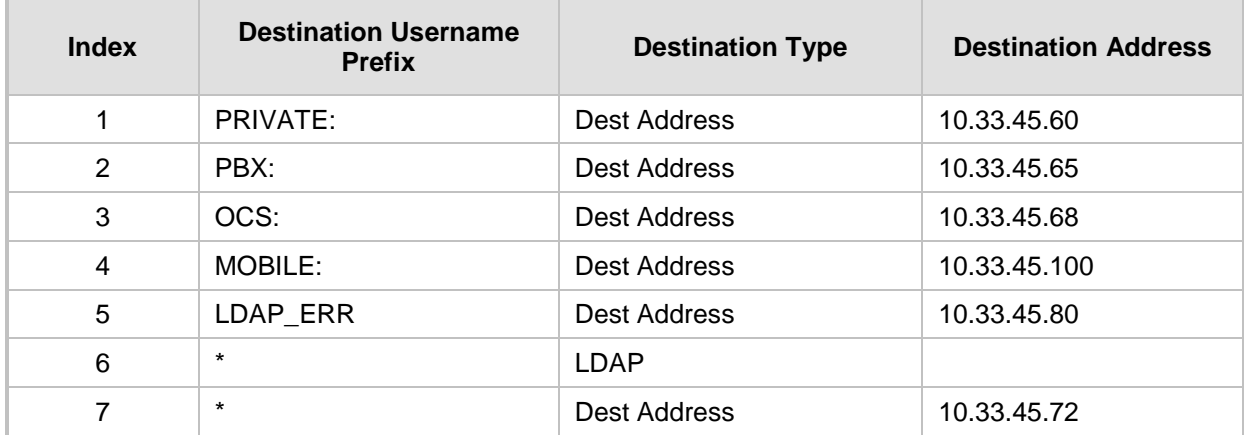

The configured routing rule example is explained below:

- Rule 1: Sends call to private telephone line (at 10.33.45.60) upon successful AD query result for the private attribute.
- Rule 2: Sends call to IP PBX (at 10.33.45.65) upon successful AD query result for the PBX attribute.
- **Rule 3:** Sends call to Lync client (i.e., Mediation Server at 10.33.45.68) upon successful AD query result for the Lync attribute.
- **Rule 4:** Sends call to user's mobile phone number (to PSTN through the device's IP address at 10.33.45.100) upon successful AD query result for the Mobile attribute.
- Rule 5: Sends call to IP address of device (10.33.45.80) if AD query failure (e.g., no response from LDAP server or attribute not found).

# **El AudioCodes**

- **Rule 6:** Sends query for original destination number of received call to the LDAP server.
- **Rule 7:** Alternative routing rule that sends the call of original dialed number to IP destination 10.33.45.72. This rule is applied in any of the following cases
	- LDAP functionality is disabled.
	- LDAP query is successful but call fails (due to, for example, busy line) to all the relevant attribute destinations (private, Lync, PBX, and mobile), and a relevant Tel-to-IP Release Reason (see Alternative Routing for Tel-to-IP Calls on page [363\)](#page-362-0) or SBC Alternative Routing Reason (see Configuring Alternative Routing Reasons on page [505\)](#page-504-0) has been configured.

Once the device receives the original incoming call, the first rule that it uses is Rule 6, which queries the AD server. When the AD replies, the device searches the table, from the first rule down, for the matching destination phone prefix (i.e., "PRIVATE:, "PBX:", "OCS:", "MOBILE:", and "LDAP ERR:"), and then sends the call to the appropriate destination.

# **18.1.3.3 Querying the AD for Calling Name**

The device can be configured to retrieve the calling name (display name) from Microsoft Active Directory (AD) for Tel-to-IP calls that are received without a calling name. The device queries the AD, based on the Calling Number search key and searches for the calling name attribute configured by the parameter, MSLDAPDisplayNameAttrName (e.g., "displayName"). The device uses the resultant calling name as the display name in the SIP From header of the sent INVITE message.

To configure this feature, the following keywords are used in the Calling Name Manipulation Table for Tel -> IP Calls table for the 'Prefix/Suffix to Add' fields, which can be combined with other characters:

- "\$LDAP-PBX": starts LDAP query using the MSLDAPPBXAttrName parameter as the search key
- "\$LDAP-MOBILE": starts LDAP query using MSLDAPMobileAttrName parameter as the search key

If the source (calling) number of the Tel-to-IP call matches the PBX / MOBILE (e.g., "telephoneNumber" and "mobile") number in the AD server, the device uses the resultant Display Name instead of the keyword(s).

For example, assume the following configuration in the Calling Name Manipulation Table for Tel -> IP Calls:

- 'Source Prefix' field is set to "4".
- Prefix to Add' field is set to "\$LDAP-PBX Office".

If the calling number is 4046 and the resultant LDAP query display name is "John Doe", the device sends the INVITE message with the following From header:

From: John Doe <sip:4064@company.com>\

- The Calling Name Manipulation Table for Tel -> IP Calls table uses the numbers before manipulation, as inputs.
- The LDAP query uses the calling number after source number manipulation, as the search key value.

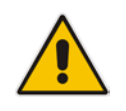

# **18.2 Least Cost Routing**

This section provides a description of the device's least cost routing (LCR) feature and how to configure it.

# **18.2.1 Overview**

The LCR feature enables the device to choose the outbound IP destination routing rule based on lowest call cost. This is useful in that it enables service providers to optimize routing costs for customers. For example, you may wish to define different call costs for local and international calls, or different call costs for weekends and weekdays (specifying even the time of call). The device sends the calculated cost of the call to a Syslog server (as Information messages), thereby enabling billing by third-party vendors.

LCR is implemented by defining Cost Groups and assigning them to routing rules in the Outbound IP Routing table. The device searches this routing table for matching routing rules, and then selects the rule with the lowest call cost. If two routing rules have identical costs, then the rule appearing higher up in the table is used (i.e., first-matched rule). If a selected route is unavailable, the device selects the next least-cost routing rule. However, even if a matched rule is not assigned a Cost Group, the device can select it as the preferred route over other matched rules with Cost Groups. This is determined according to the settings of the Default Cost parameter in the Routing Rule Groups table.

The Cost Group defines a fixed connection cost (*connection cost*) and a charge per minute (*minute cost*). Cost Groups can also be configured with time segments (*time bands*), which define connection cost and minute cost based on specific days of the week and time of day (e.g., from Saturday through Sunday, between 6:00 and 18:00). If multiple time bands are configured per Cost Group and a call spans multiple time bands, the call cost is calculated using only the time band in which the call was initially established.

In addition to Cost Groups, the device can calculate the call cost using an optional, userdefined average call duration value. The logic in using this option is that a Cost Group may be cheap if the call duration is short, but due to its high minute cost, may prove very expensive if the duration is lengthy. Thus, together with Cost Groups, the device can use this option to determine least cost routing. The device calculates the Cost Group call cost as follows: Total Call Cost = Connection Cost + (Minute Cost \* Average Call Duration).

The below table shows an example of call cost when taking into consideration call duration. This example shows four defined Cost Groups and the total call cost if the average call duration is 10 minutes:

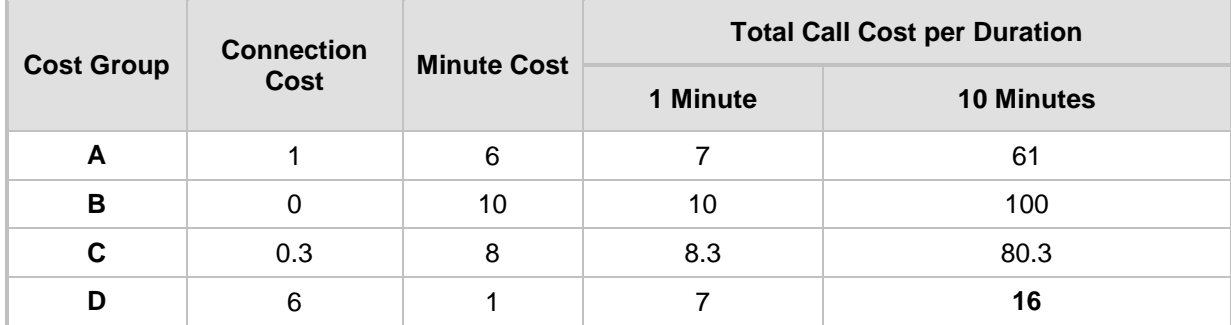

### **Call Cost Comparison between Cost Groups for different Call Durations**

If four matching routing rules are located in the routing table and each one is assigned a different Cost Group as listed in the table above, then the rule assigned Cost Group "D" is selected. Note that for one minute, Cost Groups "A" and "D" are identical, but due to the average call duration, Cost Group "D" is cheaper. Therefore, average call duration is an important factor in determining the cheapest routing role.

Below are a few examples of how you can implement LCR:

**Example 1:** This example uses two different Cost Groups for routing local calls and international calls:

Two Cost Groups are configured as shown below:

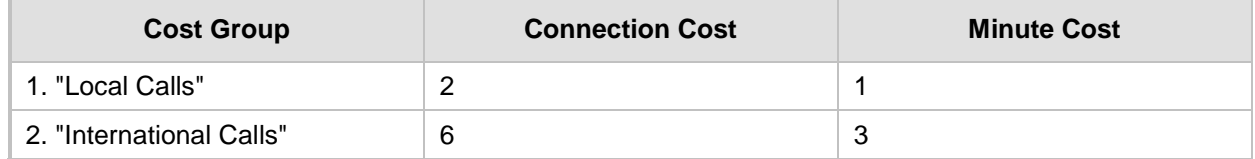

The Cost Groups are assigned to routing rules for local and international calls in the Outbound IP Routing table:

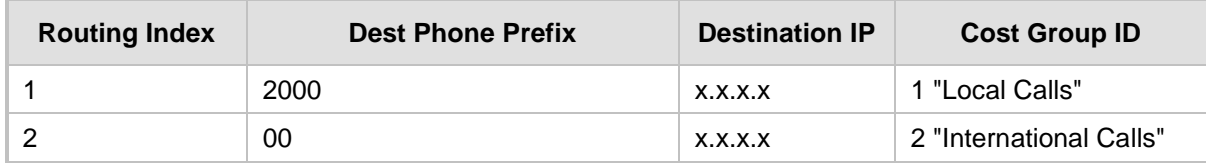

**Example 2:** This example shows how the device determines the cheapest routing rule in the Outbound IP Routing table:

The Default Cost parameter (global) in the Routing Rule Groups table is set to **Min**, meaning that if the device locates other matching LCR routing rules (with Cost Groups assigned), the routing rule without a Cost Group is considered the lowest cost route.

■ The following Cost Groups are configured:

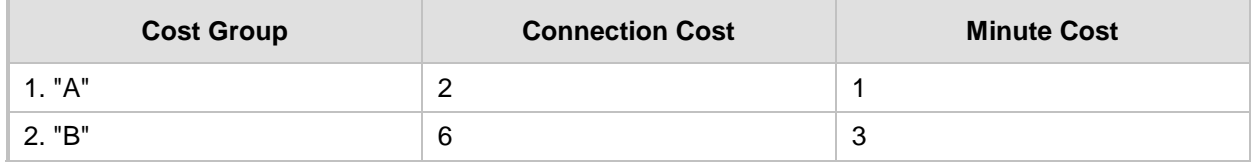

**The Cost Groups are assigned to routing rules in the Outbound IP Routing table:** 

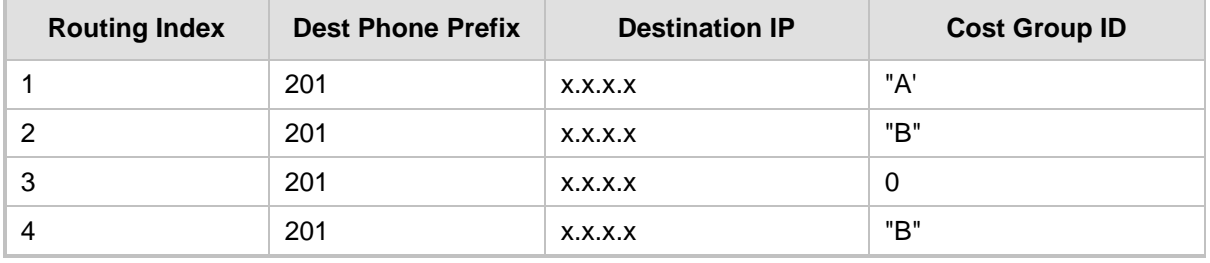

The device calculates the optimal route in the following index order: 3, 1, 2, and then 4, due to the following logic:

- Index 1 Cost Group "A" has the lowest connection cost and minute cost
- Index 2 Cost Group "B" takes precedence over Index 4 entry based on the firstmatched method rule
- Index 3 no Cost Group is assigned, but as the Default Cost parameter is set to **Min**, it is selected as the cheapest route
- Index 4 Cost Group "B" is only second-matched rule (Index 1 is the first)

**EXample 3:** This example shows how the cost of a call is calculated if the call spans over multiple time bands:

Assume a Cost Group, "CG Local" is configured with two time bands, as shown below:

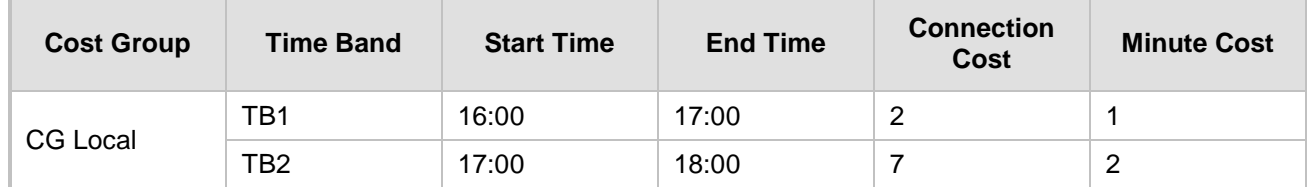

Assume that the call duration is 10 minutes, occurring between 16:55 and 17:05. In other words, the first 5 minutes occurs in time band "TB1" and the next 5 minutes occurs in "TB2", as shown below:

**Figure 18-6: LCR using Multiple Time Bands (Example)**

| 16:00 | 16:55             |                  | 17:00 | 17:05           |                 | 18:00 |
|-------|-------------------|------------------|-------|-----------------|-----------------|-------|
|       | TB <sub>1</sub>   |                  |       |                 | TB <sub>2</sub> |       |
|       | <b>Call Start</b> | $10 \text{ min}$ |       | <b>Call End</b> |                 |       |

The device calculates the call using the time band in which the call was initially established, regardless of whether the call spans over additional time bands:

**Total call cost** = "TB1" Connection Cost + ("TB1" Minute Cost x call duration) =  $2 + 1$  $x 10 \text{ min} = 12$ 

# **18.2.2 Configuring LCR**

The following main steps need to be done to configure LCR:

- **1.** Enable the LCR feature and configure the average call duration and default call connection cost - see 'Enabling LCR and Configuring Default LCR' on page [207.](#page-206-0)
- **2.** Configure Cost Groups see 'Configuring Cost Groups' on page [209.](#page-208-0)
- **3.** Configure Time Bands for a Cost Group see 'Configuring Time Bands for Cost Groups' on page [210.](#page-209-0)
- **4.** Assign Cost Groups to outbound IP routing rules see 'Assigning Cost Groups to Routing Rules' on page [212.](#page-211-0)

# <span id="page-206-0"></span>**18.2.2.1 Enabling the LCR Feature**

The procedure below describes how to enable the LCR feature. This also includes configuring the average call duration and default call cost for routing rules that are not assigned Cost Groups in the Outbound IP Routing table.

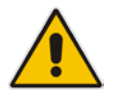

**Note:** The Routing Rule Groups table can also be configured using the table ini file parameter, RoutingRuleGroups or CLI command, configure voip > services least-cost-routing routing-rule-groups.

# **AudioCodes**

# **To enable LCR:**

- **1.** Open the Routing Rule Groups Table page (**Configuration** tab > **VoIP** menu > **Services** submenu > **Least Cost Routing** > **Routing Rule Groups Table**).
- **2.** Click the **Add** button; the Add Record dialog box appears:

**Figure 18-7: Routing Rule Groups Table - Add Record**

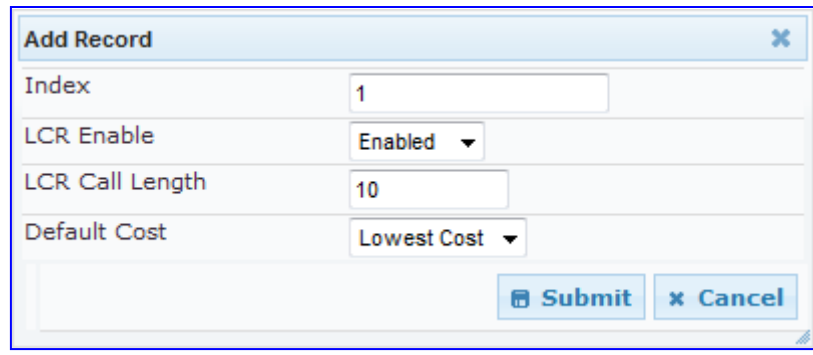

- **3.** Configure the parameters as required. For a description of the parameters, see the table below.
- **4.** Click **Submit**; the entry is added to the Routing Rule Groups table.

#### **Routing Rule Groups Table Description**

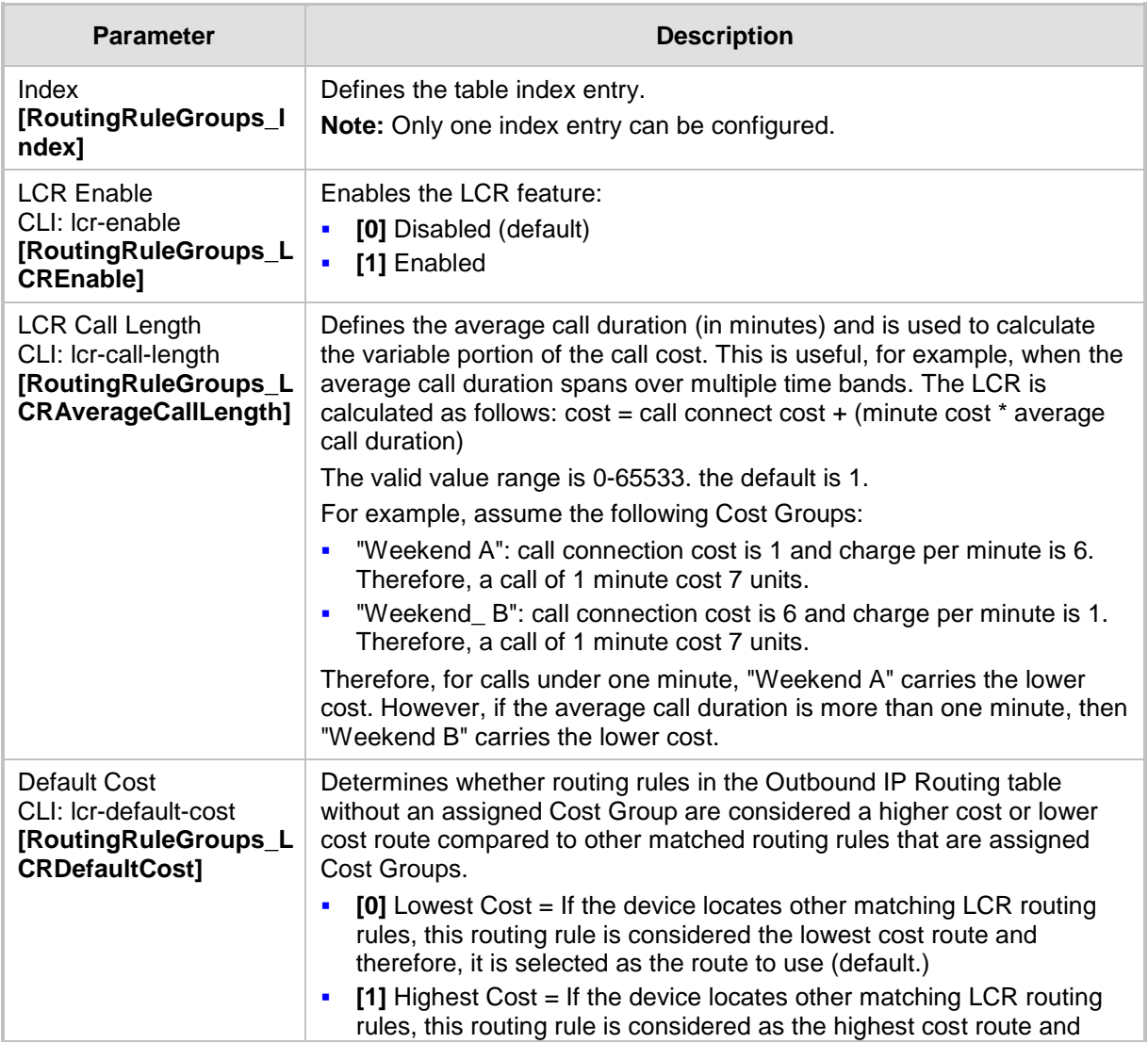

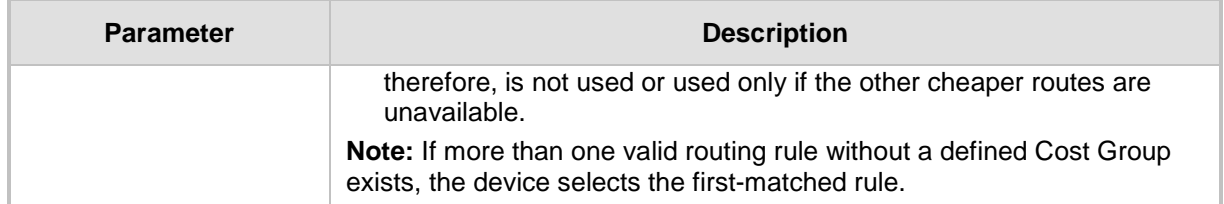

# <span id="page-208-0"></span>**18.2.2.2 Configuring Cost Groups**

The procedure below describes how to configure Cost Groups. Cost Groups are defined with a fixed call connection cost and a call rate (charge per minute). Once configured, you can configure Time Bands for each Cost Group. Up to 10 Cost Groups can be configured.

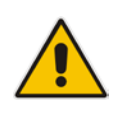

**Note:** The Cost Group table can also be configured using the table ini file parameter, CostGroupTable or CLI command, configure voip > services least-cost-routing cost-group.

## **To configure Cost Groups:**

- **1.** Open the Cost Group Table page (**Configuration** tab > **VoIP** menu > **Services**  submenu > **Least Cost Routing** > **Cost Group Table**).
- **2.** Click the **Add** button; the Add Record dialog box appears:

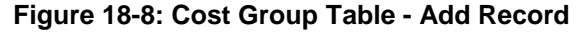

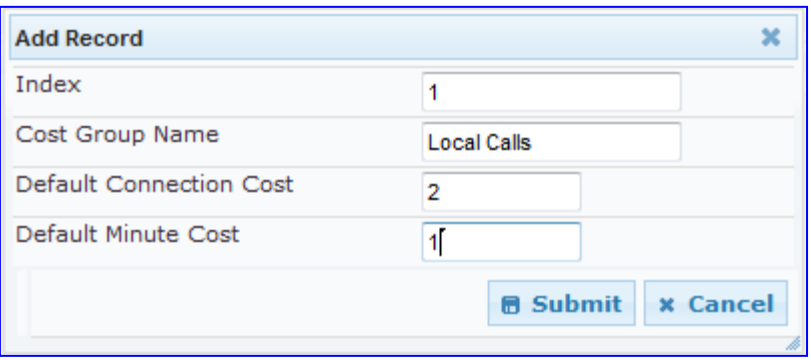

- **3.** Configure the parameters as required. For a description of the parameters, see the table below.
- **4.** Click **Submit**; the entry is added to the Cost Group table.

#### **Cost Group Table Description**

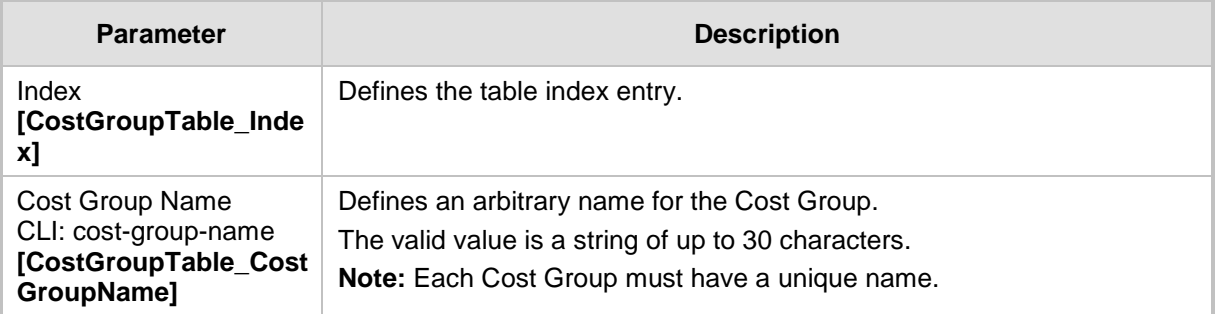

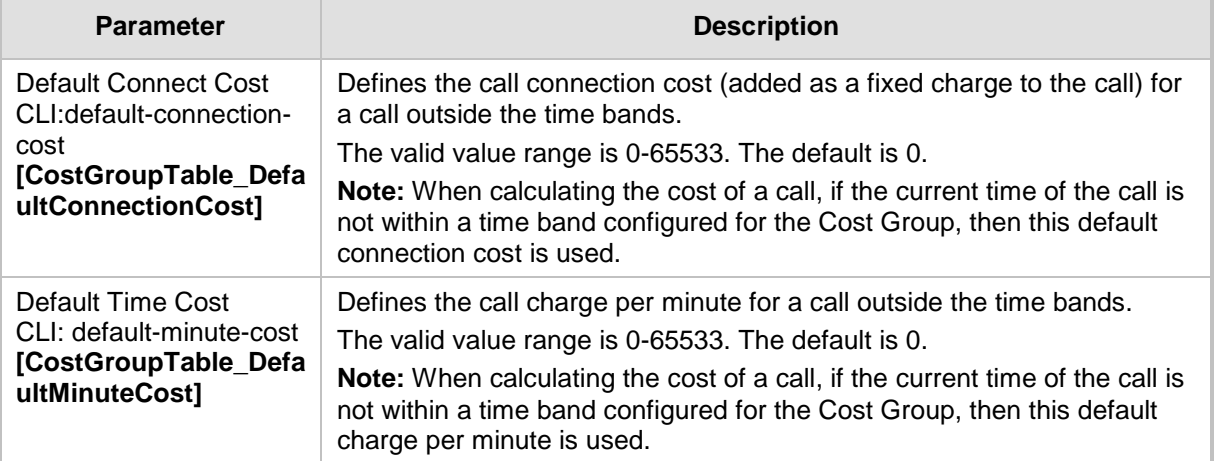

# <span id="page-209-0"></span>**18.2.2.3 Configuring Time Bands for Cost Groups**

The procedure below describes how to configure Time Bands for a Cost Group. The time band defines the day and time range for which the time band is applicable (e.g., from Saturday 05:00 to Sunday 24:00) as well as the fixed call connection charge and call rate per minute for this interval. Up to 70 time bands can be configured, and up to 21 time bands can be assigned to each Cost Group.

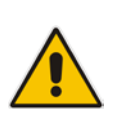

#### **Notes:**

- You cannot define overlapping time bands.
- The Time Band table can also be configured using the table ini file parameter, CostGroupTimebands or CLI command, configure voip >services least-cost-routing cost-group-time-bands.

### **To configure Time Bands for a Cost Group:**

- **1.** Open the Cost Group Table page (**Configuration** tab > **VoIP** menu > **Services**  submenu > **Least Cost Routing** > **Cost Group Table**).
- **2.** Select a Cost Group for which you want to assign Time Bands, and then click the **Time Band** link located below the table; the Time Band table for the selected Cost Group appears.
- **3.** Click the **Add** button; the Add Record dialog box appears:

### **Figure 18-9: Time Band Table - Add Record**

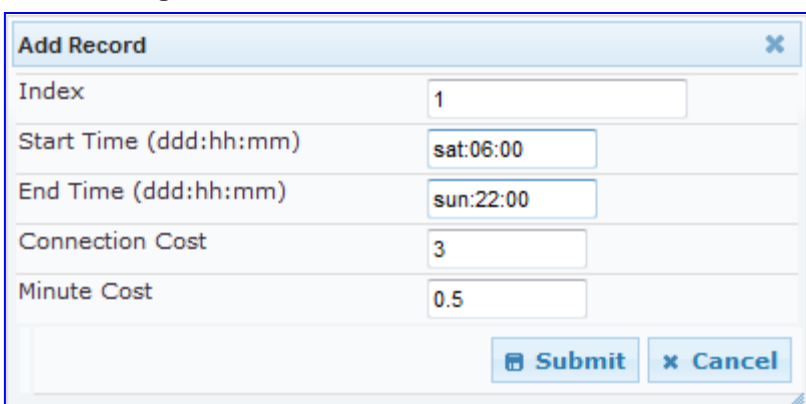

- **4.** Configure the parameters as required. For a description of the parameters, see the table below.
- **5.** Click **Submit**; the entry is added to the Time Band table for the relevant Cost Group.

**Time Band Table Description**

| <b>Parameter</b>                                                                          | <b>Description</b>                                                                                                    |  |  |  |  |
|-------------------------------------------------------------------------------------------|----------------------------------------------------------------------------------------------------|--|--|--|--|
| Index<br>CLI: timeband-index<br>[CostGroupTimebands<br>_TimebandIndex]                    | Defines the table index entry.                                                                                                    |  |  |  |  |
| <b>Start Time</b><br>CLI: start-time<br>[CostGroupTimebands<br>_StartTime]                | Defines the day and time of day from when this time band is applicable.<br>The format is ddd:hh:mm (e.g., sun:06:00), where:<br>ddd is the day (i.e., sun, mon, tue, wed, thu, fri, or sat)<br>$\blacksquare$<br>hh and mm denote the time of day, where hh is the hour (00-23) and<br>٠<br>mm the minutes (00-59) |  |  |  |  |
| End Time<br>CLI: end-time<br>[CostGroupTimebands<br>_EndTime]                             | Defines the day and time of day until when this time band is applicable.<br>For a description of the valid values, see the parameter above.                                                                                                    |  |  |  |  |
| <b>Connection Cost</b><br>CLI: connection-cost<br>[CostGroupTimebands<br>_ConnectionCost] | Defines the call connection cost during this time band. This is added as a<br>fixed charge to the call.<br>The valid value range is 0-65533. The default is 0.<br><b>Note:</b> The entered value must be a whole number (i.e., not a decimal).                                                                     |  |  |  |  |
| Minute Cost<br>CLI: minute-cost<br>[CostGroupTimebands<br>_MinuteCost]                    | Defines the call cost per minute charge during this timeband.<br>The valid value range is 0-65533. The default is 0.<br><b>Note:</b> The entered value must be a whole number (i.e., not a decimal).                                                                                                    |  |  |  |  |

# <span id="page-211-0"></span>**18.2.2.4 Assigning Cost Groups to Routing Rules**

Once you have configured your Cost Groups, you need to assign them to routing rules:

- Gateway/IP-to-IP application: Outbound IP Routing table see Configuring Outbound IP Routing Table on page [349](#page-348-0)
- SBC application: IP-to-IP Routing table see Configuring SBC IP-to-IP Routing on page [499](#page-498-0)

# **19 Enabling Applications**

The device supports the following main applications:

- Stand-Alone Survivability (SAS) application (see SAS Overview on page [527\)](#page-526-0)
- Session Border Control (SBC) application (see SBC Overview on page [453\)](#page-452-0)
- Cloud Resilience Package (see CRP Overview on page [519\)](#page-518-0)
- **IF** IP-to-IP application (see IP-to-IP Routing Overview on page [273\)](#page-272-0)

The procedure below describes how to enable these applications. Once an application is enabled, the Web GUI provides menus and parameter fields relevant to the application.

#### **Notes:**

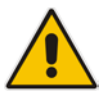

- This page displays the application only if the device is installed with the relevant Software License Key supporting the application (see 'Software License Key' on page [633\)](#page-632-0).
- For enabling an application, a device reset is required.
- In some Web pages, the Gateway and IP-to-IP applications are denoted as "GW" and "IP2IP" respectively.

## **To enable an application:**

**1.** Open the Applications Enabling page (**Configuration** tab > **VoIP** menu > **Applications Enabling** submenu > **Applications Enabling**).

### **Figure 19-1: Applications Enabling Page**

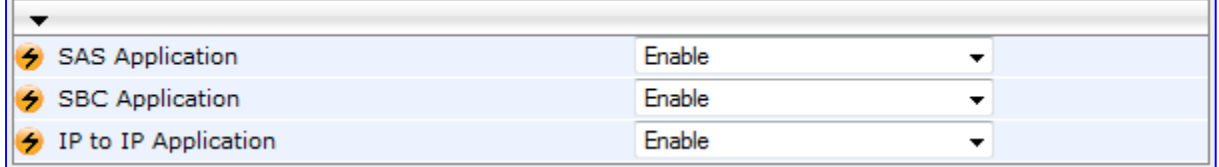

- **2.** From the relevant application drop-down list, select **Enable**.
- **3.** Save (burn) the changes to the device's flash memory with a device reset (see 'Saving Configuration' on page [606\)](#page-605-0).

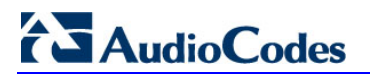

**Reader's Notes**

# **20 Control Network**

This section describes configuration of the network at the SIP control level.

# <span id="page-214-0"></span>**20.1 Configuring SRD Table**

The SRD Settings page allows you to configure up to 32 signaling routing domains (SRD). An SRD is configured with a unique name and assigned a Media Realm. Additional SBC attributes such as media anchoring and user registration can also be configured.

An SRD is a set of definitions together creating multiple, virtual multi-service IP gateways:

- **Multiple and different SIP signaling interfaces (SRD associated with a SIP Interface)** and RTP media (associated with a Media Realm) for multiple Layer-3 networks. Due to the B2BUA nature of the SBC application, different interfaces can be assigned to each leg of the call, and between the LAN and WAN side.
- Can operate with multiple gateway customers that may reside either in the same or in different Layer-3 networks as the device. This allows separation of signaling traffic between different customers. In such a scenario, the device is configured with multiple SRD's.

Typically, one SRD is defined for each group of SIP UAs (e.g. proxies, IP phones, application servers, gateways, and softswitches) that communicate with each other. This provides these entities with VoIP services that reside on the same Layer-3 network (must be able to communicate without traversing NAT devices and must not have overlapping IP addresses). One SRD is generally configured for the LAN and one for the WAN. Routing from one SRD to another is possible, whereby each routing destination (IP Group or destination address) indicates the SRD to which it belongs.

Once configured, you can use the SRD as follows:

- **Associate it with a SIP Interface (see 'Configuring SIP Interface Table' on page [217\)](#page-216-0)**
- Associate it with an IP Group (see 'Configuring IP Groups' on page [221\)](#page-220-0)
- Associate it with a Proxy Set (see 'Configuring Proxy Sets Table' on page [230\)](#page-229-0)
- **Apply an Admission Control rule to it (see Configuring Admission Control Table on** page [488\)](#page-487-0)
- Define it as a Classification rule for the incoming SIP request (see 'Configuring Classification Rules' on page [492\)](#page-491-0)
- Use it as a destination IP-to-IP routing rule (see 'Configuring SBC IP-to-IP Routing' on page [499\)](#page-498-0)

The SRD Settings page also displays the IP Groups, Proxy Sets, and SIP Interfaces associated with a selected SRD index.

- On the SRD Settings page, you can also configure a SIP Interface in the SIP Interface table, instead of navigating to the SIP Interface Table page as described in 'Configuring SIP Interface Table' on page [217.](#page-216-0)
- The SRD table can also be configured using the table ini file parameter, SRD or CLI command, configure voip > control-network srd.

# **To configure SRDs:**

**1.** Open the SRD Settings page (**Configuration** tab > **VoIP** menu > **Control Network**  submenu > **SRD Table**).

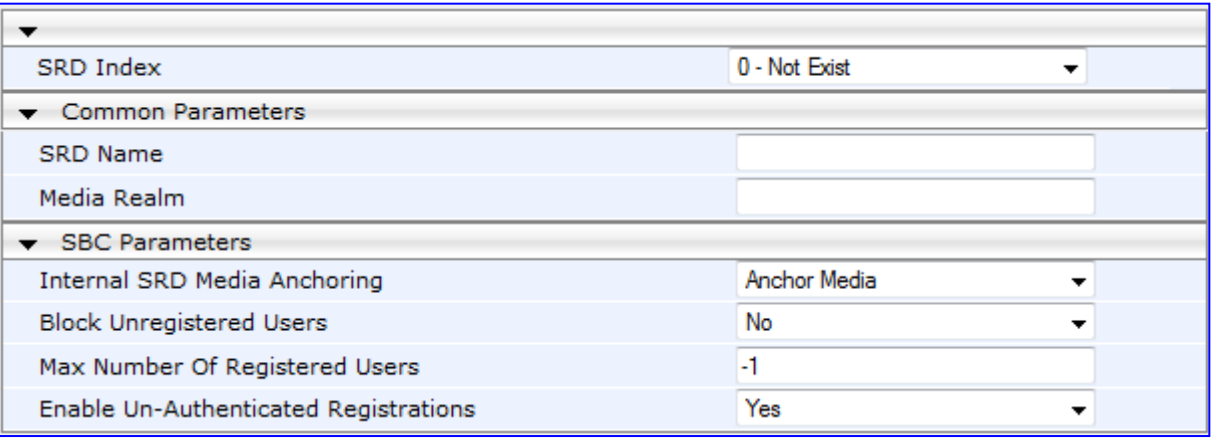

### **Figure 20-1: SRD Settings Page**

- **2.** From the 'SRD Index' drop-down list, select an index for the SRD, and then configure it according to the table below.
- **3.** Click **Submit** to apply your changes.
- **4.** To save the changes to flash memory, see 'Saving Configuration' on page [606.](#page-605-0)

# **SRD Table Parameters**

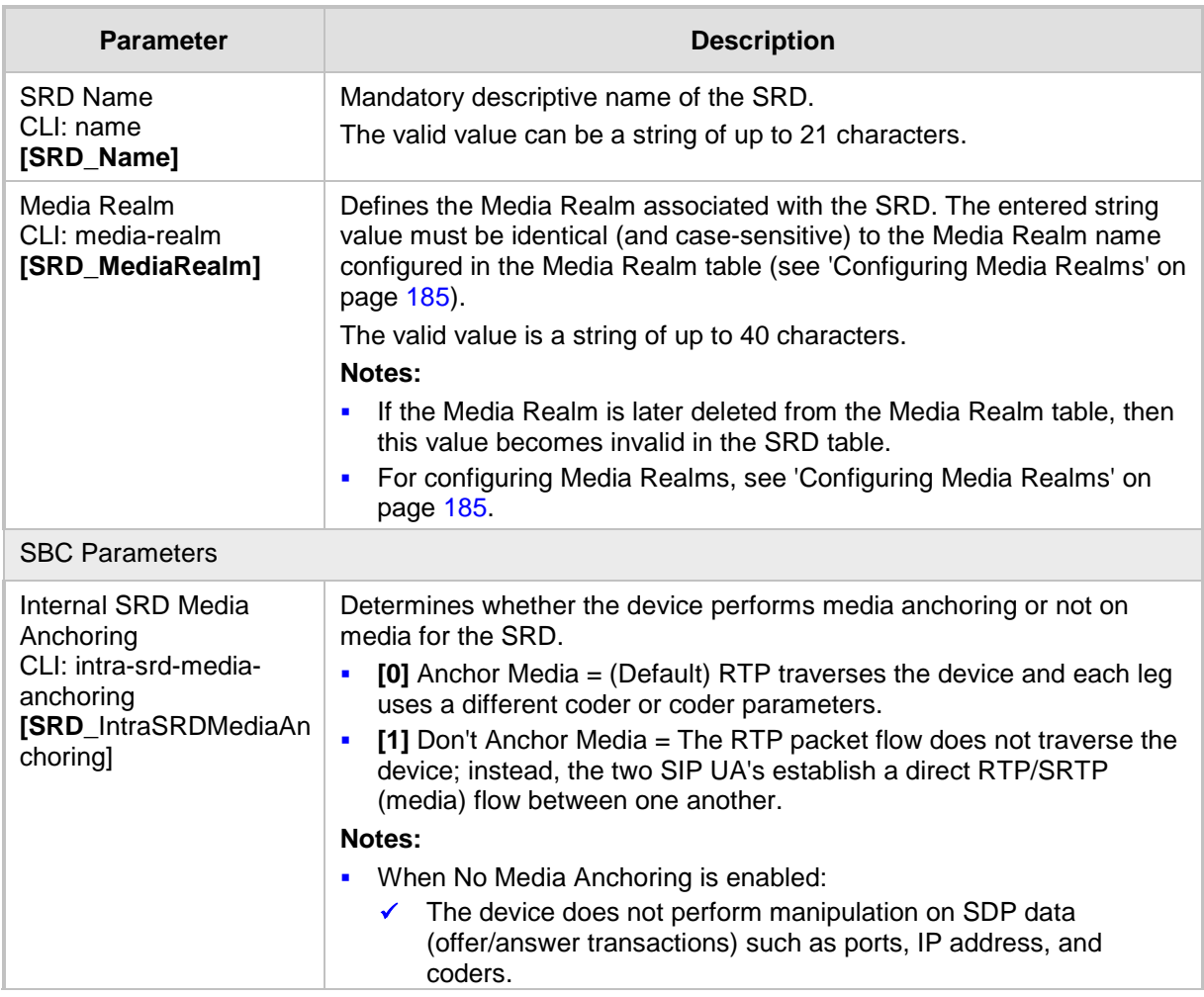
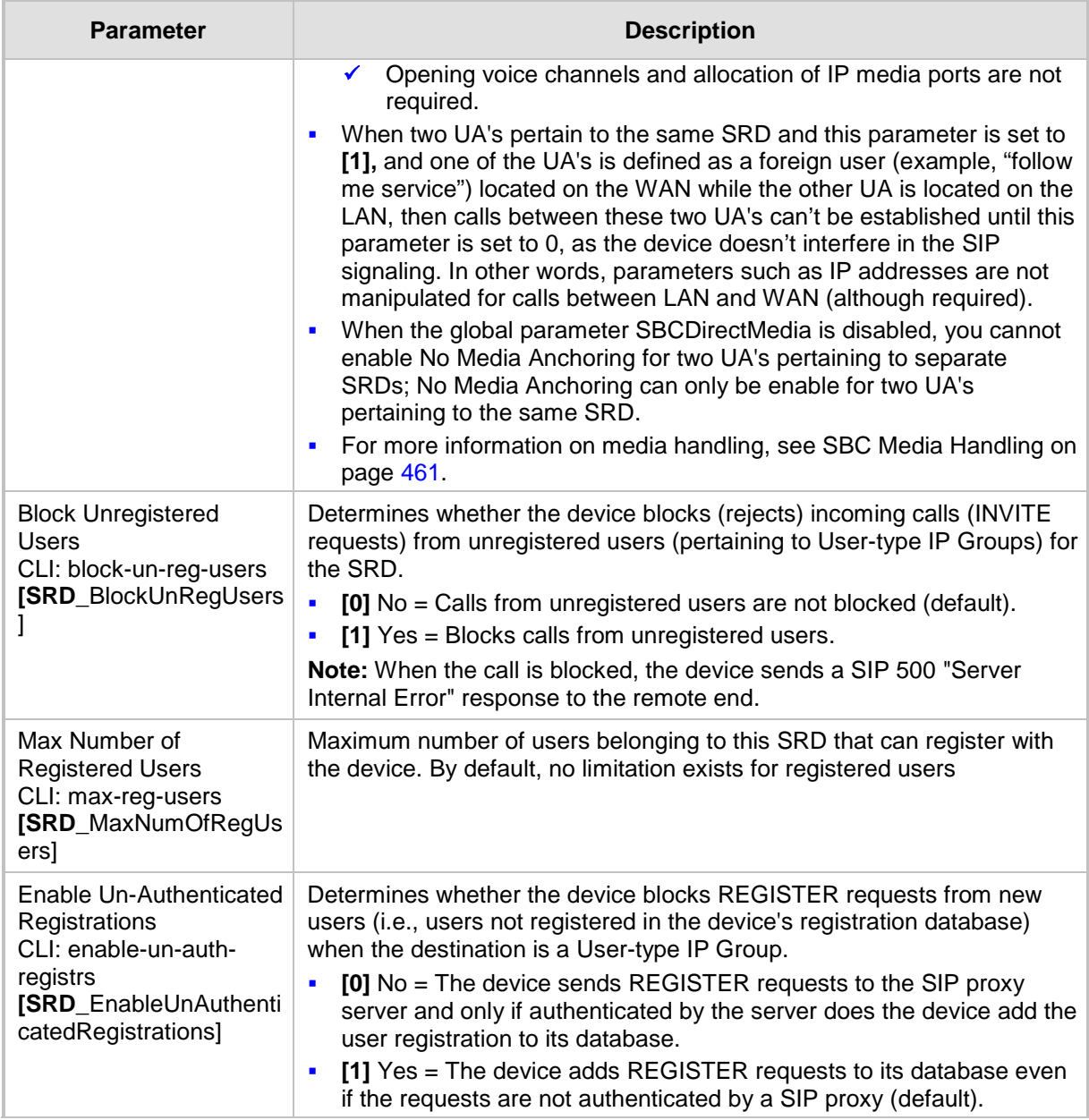

### <span id="page-216-0"></span>**20.2 Configuring SIP Interface Table**

The SIP Interface table allows you to configure up to 32 SIP Interfaces. The SIP Interface defines a listening port and type (UDP, TCP, or TLS) for SIP signaling traffic on a specific logical IP network interface configured for the device (in the Multiple Interface table).

The SIP Interface is configured for a specific application (i.e., Gateway\IP-to-IP, SAS, and SBC) and associated with an SRD. For each SIP Interface, you can assign a SIP message policy, enable TLS mutual authentication, enable TCP keepalive, and determine the SIP response sent upon classification failure.

SIP Interfaces can be used, for example, for the following:

- **Using SIP signaling interfaces per call leg (i.e., each SIP entity communicates with a** specific SRD).
- **USING 19** Using different SIP listening ports for a single or for multiple IP network interfaces.
- Differentiating between applications by creating SIP Interfaces per application.

■ Separating signaling traffic between networks (e.g., different customers) to use different routing tables, manipulations, SIP definitions, and so on.

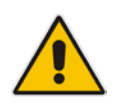

**Note:** The SIP Interface table can also be configured using the table *ini* file parameter, SIPInterface or the CLI command, configure voip > controlnetwork sip-interface.

### **To configure the SIP Interface table:**

- **1.** Open the SIP Interface Table page (**Configuration** tab > **VoIP** menu > **Control Network** submenu > **SIP Interface Table**).
- **2.** Click the **Add** button; the following dialog box appears:

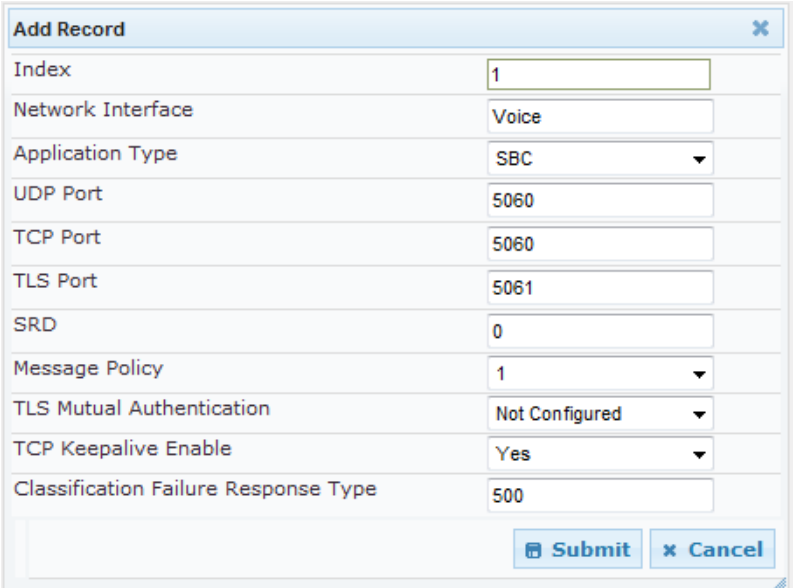

#### **Figure 20-2: SIP Interface Table Page**

**3.** Click **Submit** to apply your settings.

### **SIP Interface Table Parameters**

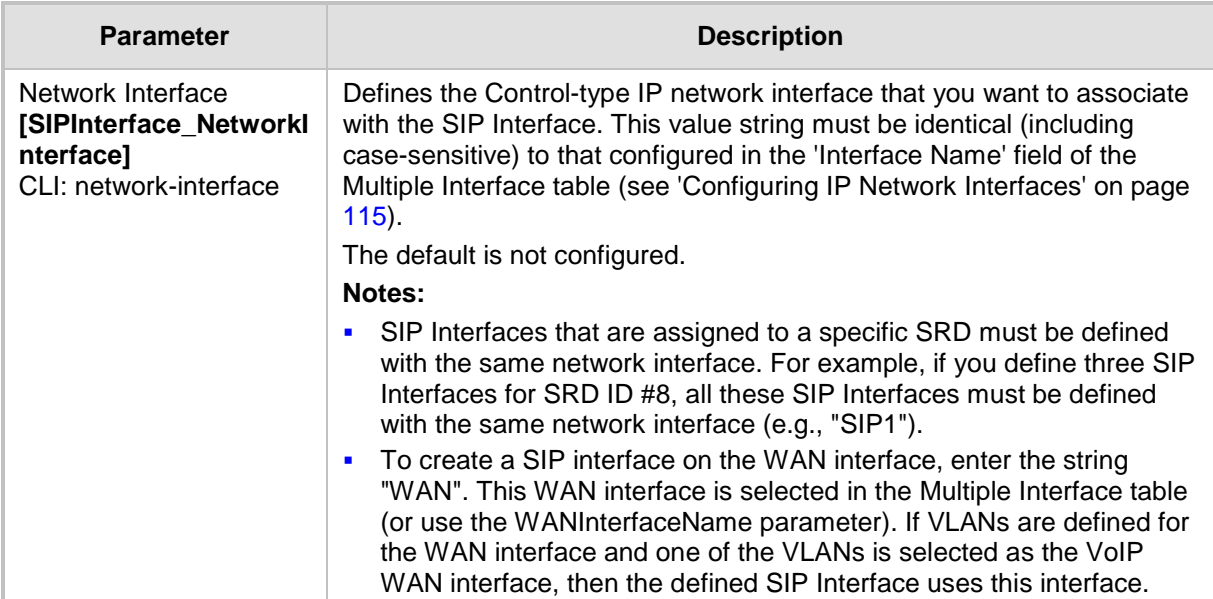

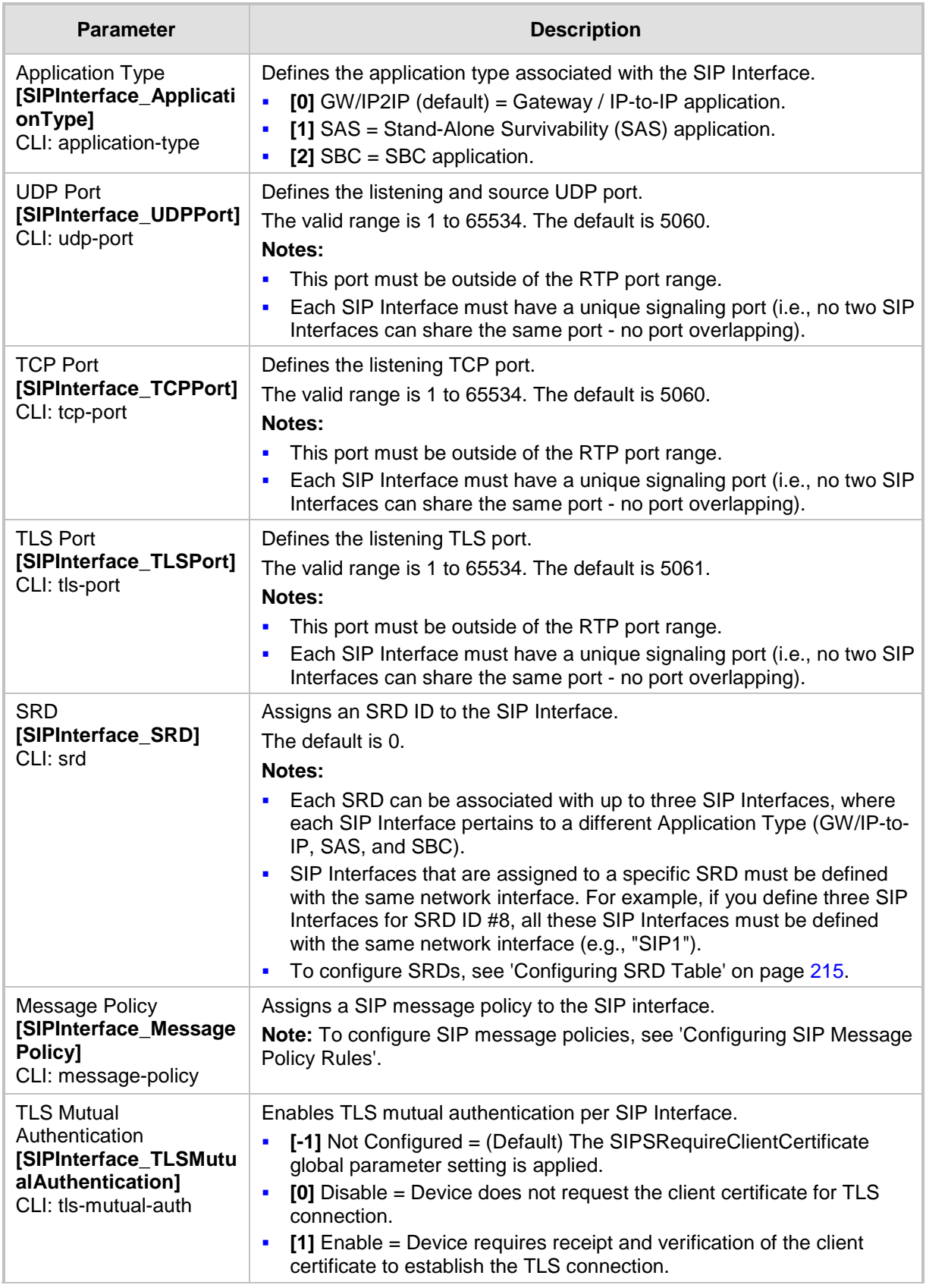

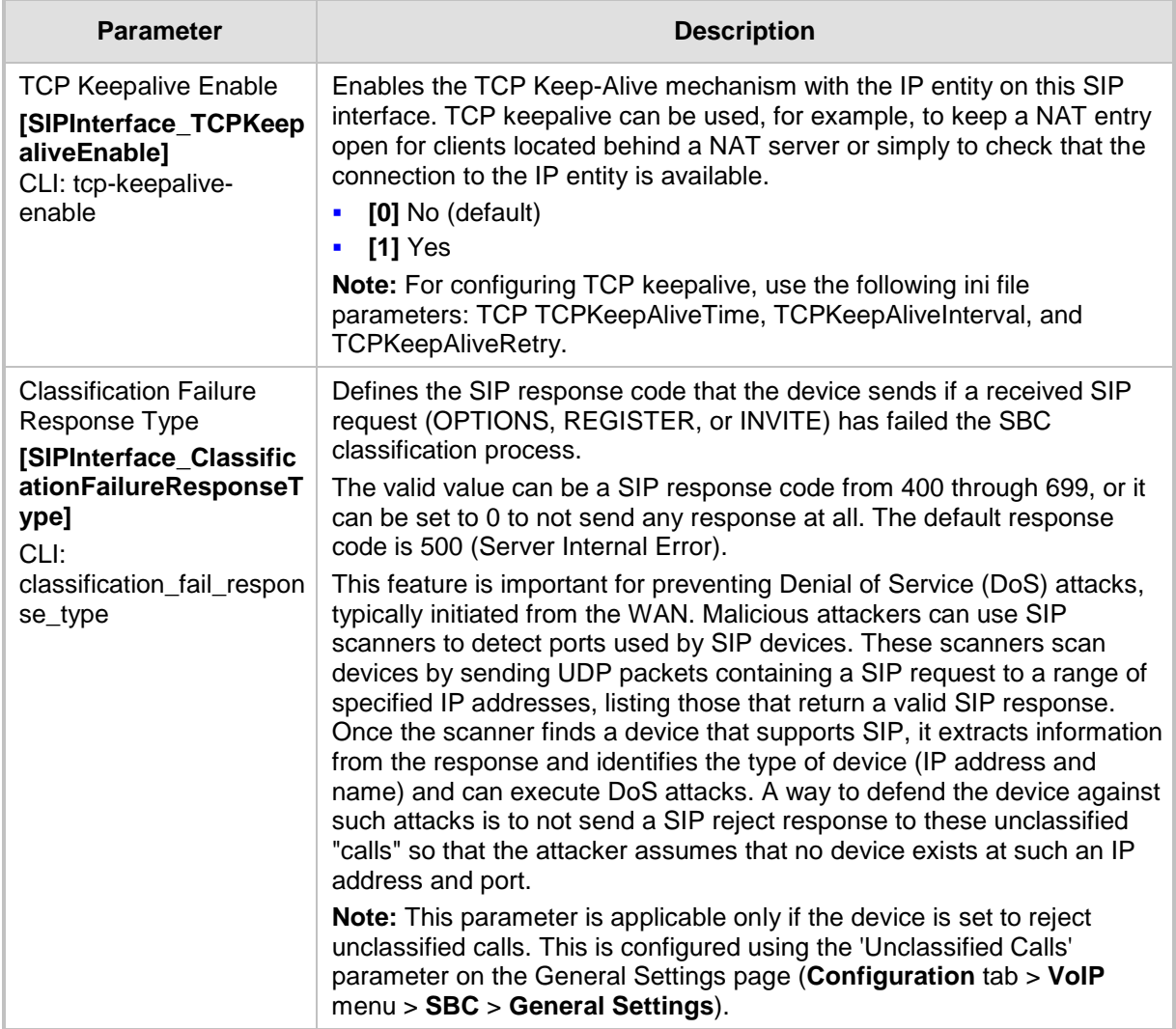

### <span id="page-220-0"></span>**20.3 Configuring IP Groups**

The IP Group Table page allows you to create up to 32 IP Groups. The IP Group represents a SIP entity on the network with which the device communicates. This can be a server (e.g., IP PBX or ITSP) or it can be a group of users (e.g., LAN IP phones). For servers, the IP Group is typically used to define the server's IP address by associating it with a Proxy Set (see 'Configuring Proxy Sets Table' on page [230\)](#page-229-0).

For the SBC application, this table can also be used to classify incoming SIP dialoginitiating requests (e.g., INVITE messages) to specific IP Groups based on the associated Proxy Set ID. However, it is highly recommended to use the Classification table for classifying incoming SIP dialogs to the IP Groups (see 'Configuring Classification Rules' on page [492\)](#page-491-0). See the 'Classify by Proxy Set' parameter below for a detailed description of this feature and for important recommendations.

For the SBC application, IP Groups are used for IP-to-IP routing rules where they represent the source and destination of the call (see 'Configuring SBC IP-to-IP Routing' on page [499\)](#page-498-0).

For the Gateway/IP-to-IP application, IP Groups are used for the following:

- SIP dialog registration and authentication (digest user/password) of a specific IP Group (Served IP Group, e.g., corporate IP-PBX) with another IP Group (Serving IP Group, e.g., ITSP). This is configured in the Account table (see Configuring Account Table on page [237\)](#page-236-0).
- Call routing rules:
	- Outgoing IP calls (IP-to-IP or Tel-to-IP): The IP Group identifies the source of the call and is used as the destination of the outgoing IP call (defined in the Outbound IP Routing Table). For Tel-to-IP calls, the IP Group (Serving IP Group) can be used as the IP destination to where all SIP dialogs that are initiated from a Trunk Group are sent (defined in Configuring Trunk Group Settings on page [317\)](#page-316-0).
	- Incoming IP calls (IP-to-IP or IP-to-Tel): The IP Group identifies the source of the IP call.
	- Number Manipulation rules to IP: The IP Group is used to associate the rule with specific calls identified by IP Group.

### **Notes:**

- IP Group ID 0 cannot be used. This IP Group is set to default values and is used by the device when IP Groups are not implemented.
- When operating with multiple IP Groups, the default Proxy server must not be used (i.e., the parameter IsProxyUsed must be set to 0).
- If different SRDs are configured in the IP Group and Proxy Set tables, the SRD defined for the Proxy Set takes precedence.
- You can also configure the IP Groups table using the table ini file parameter, IPGroup (see 'Configuration Parameters Reference' on page [741\)](#page-740-0) or CLI command, configure voip > control- network ip-group.

### **To configure IP Groups:**

**1.** Open the IP Group Table page (**Configuration** tab > **VoIP** menu > **Control Network**  submenu > **IP Group Table**).

**2.** Click the **Add** button: the following dialog box appears:

**Figure 20-3: IP Group Table - Add Dialog Box**

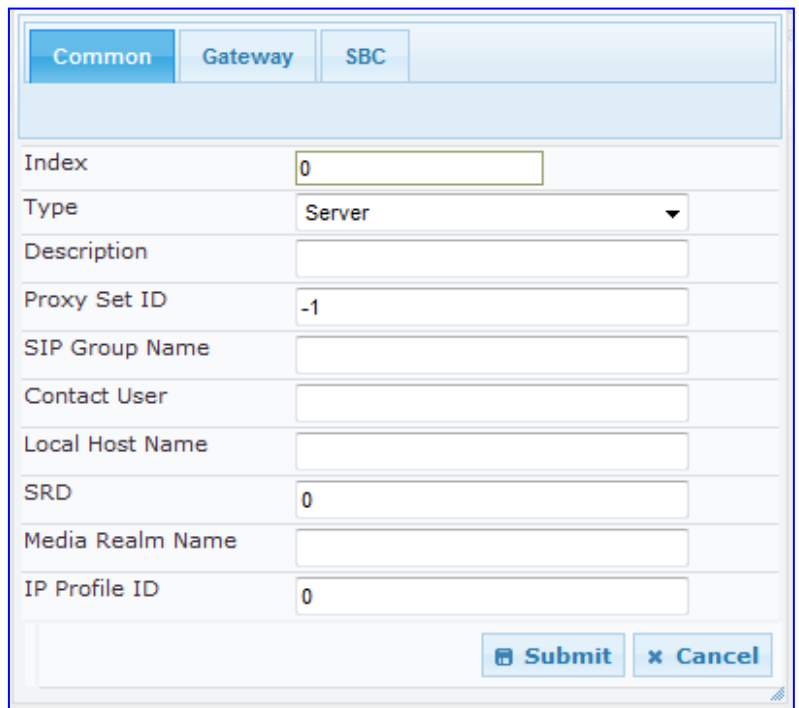

- **3.** Configure the IP Group parameters according to the table below.
- **4.** Click **Submit**.
- **5.** To save the changes to flash memory, see 'Saving Configuration' **on page [606.](#page-605-0)**

### **IP Group Parameters**

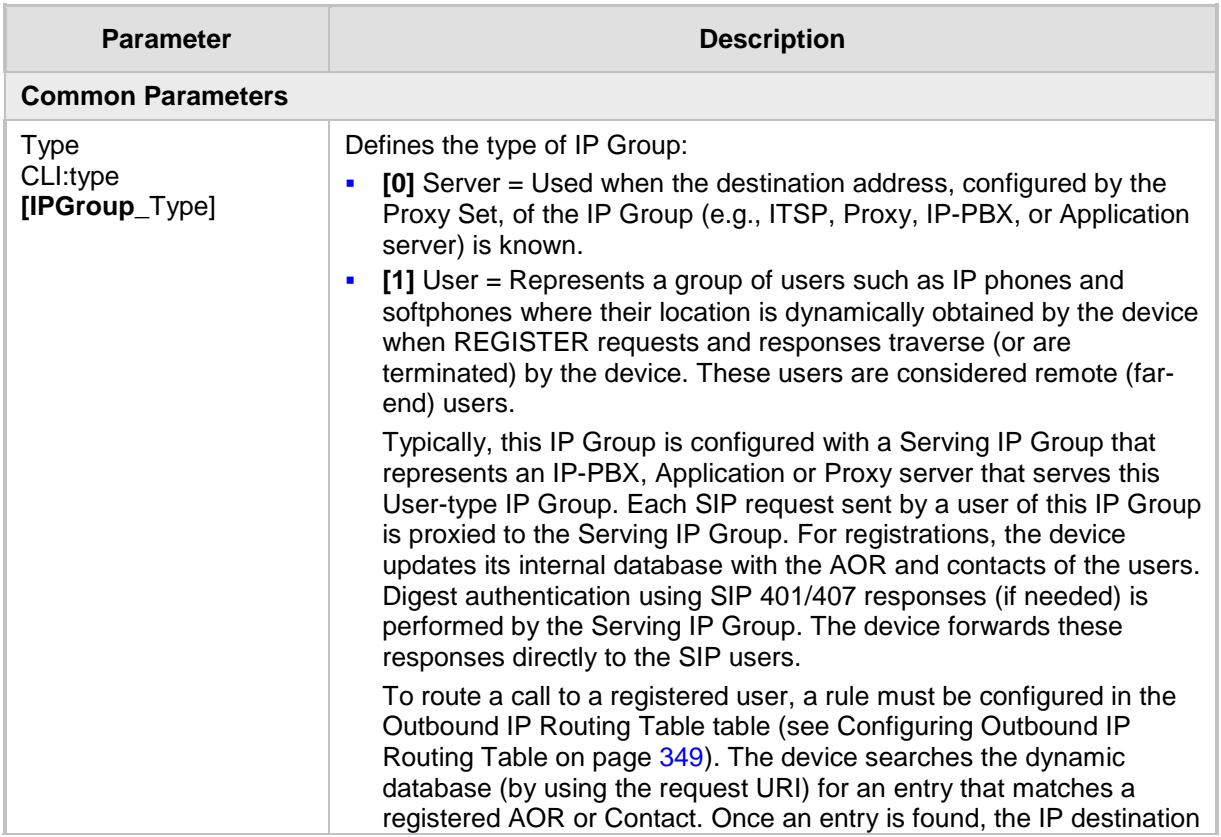

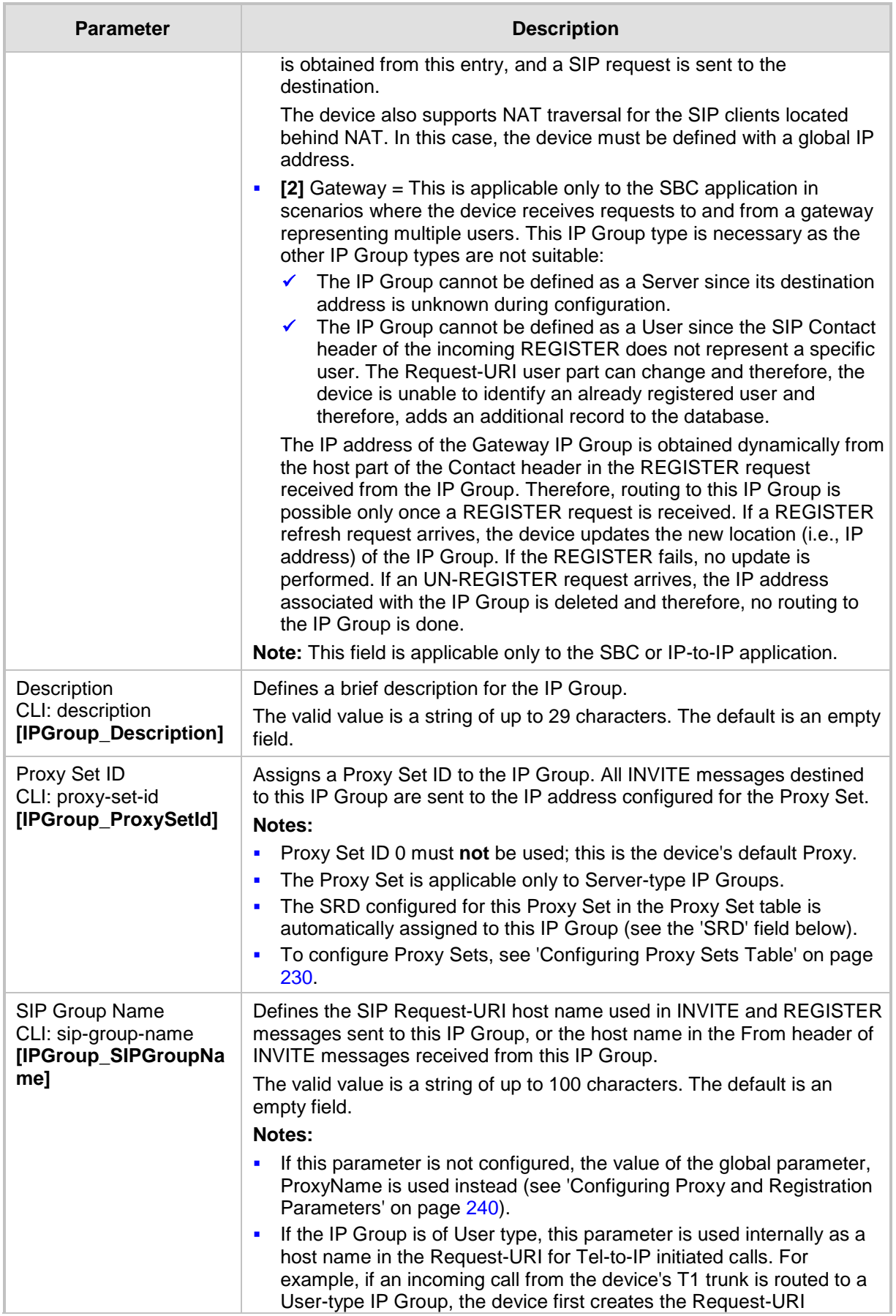

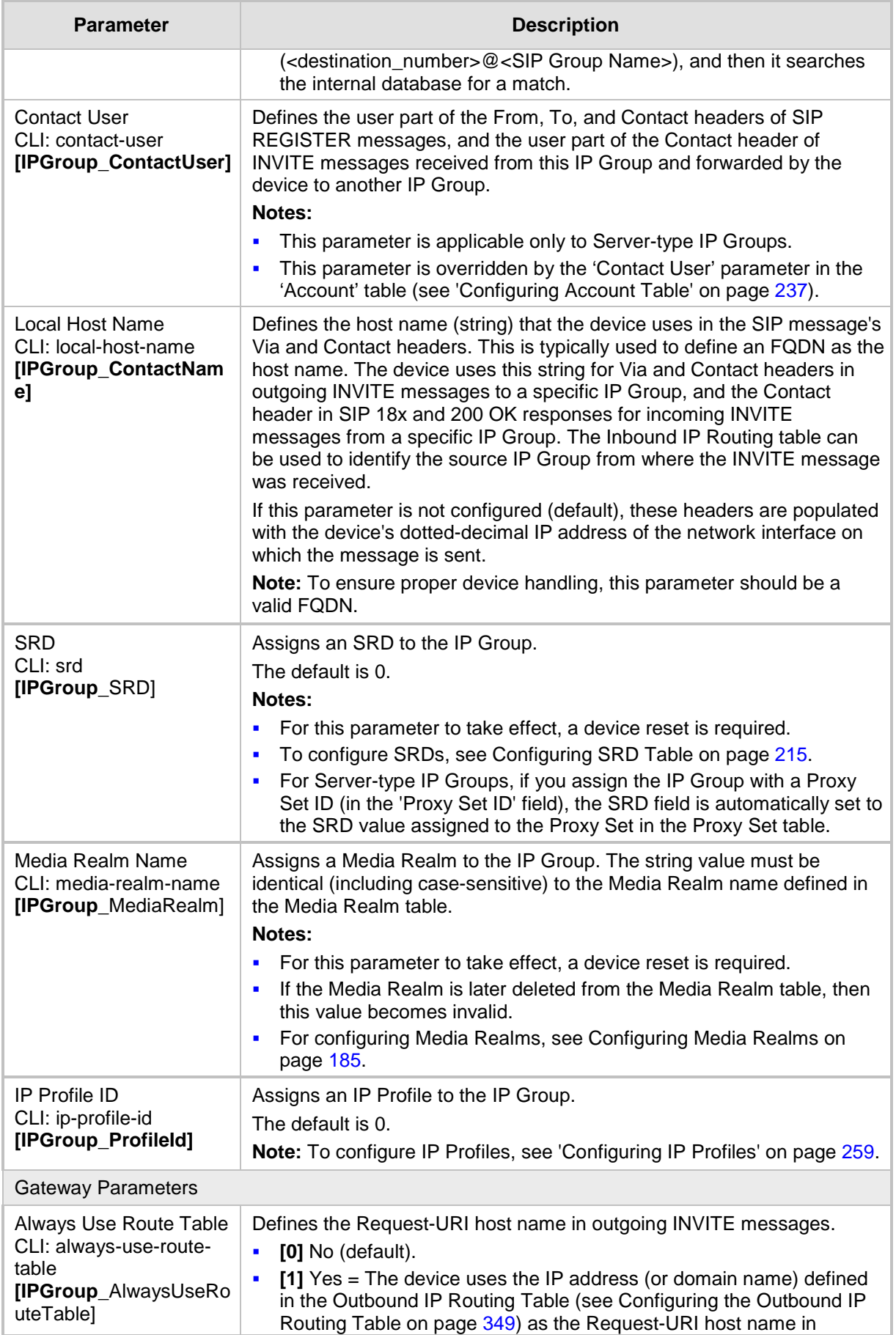

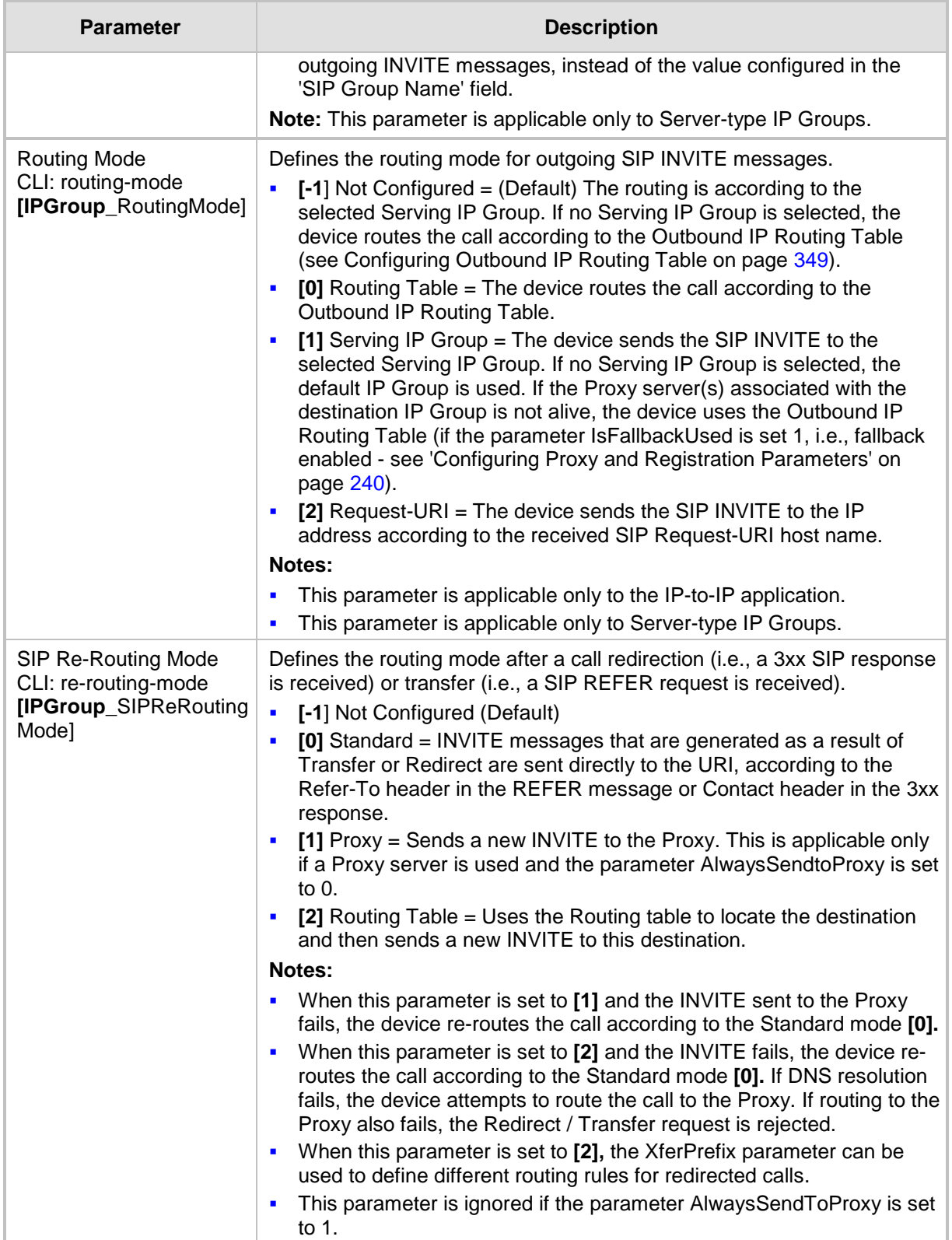

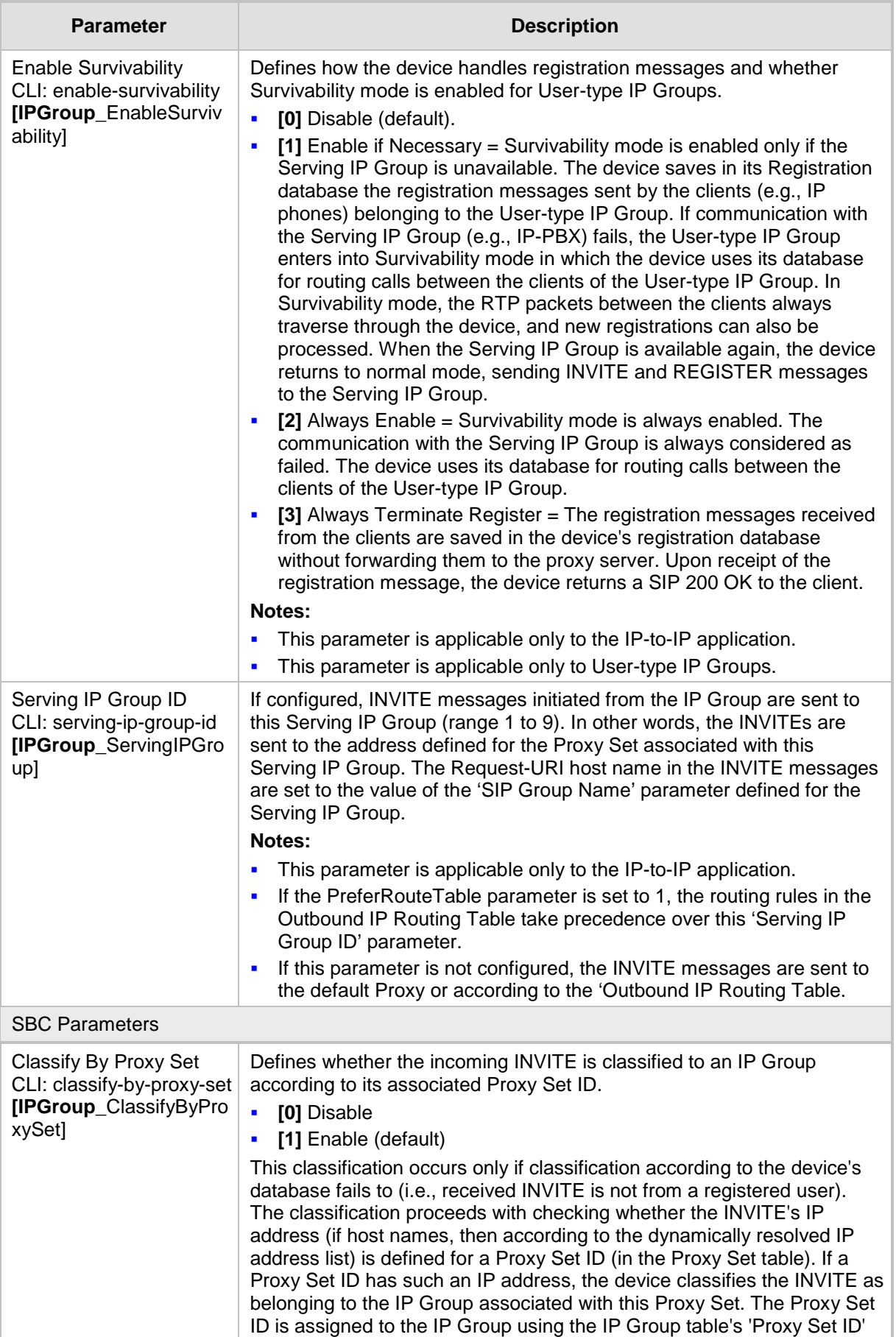

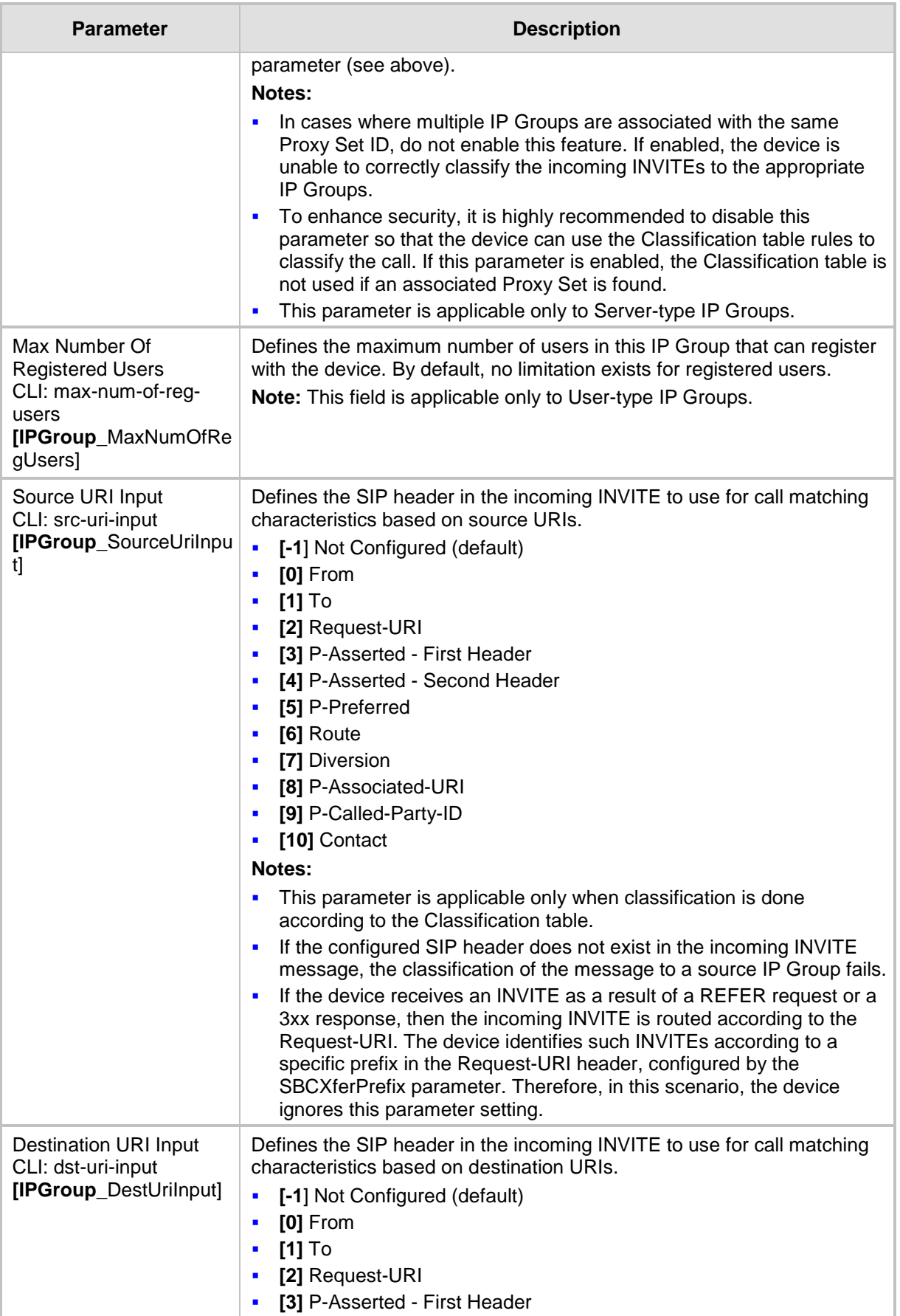

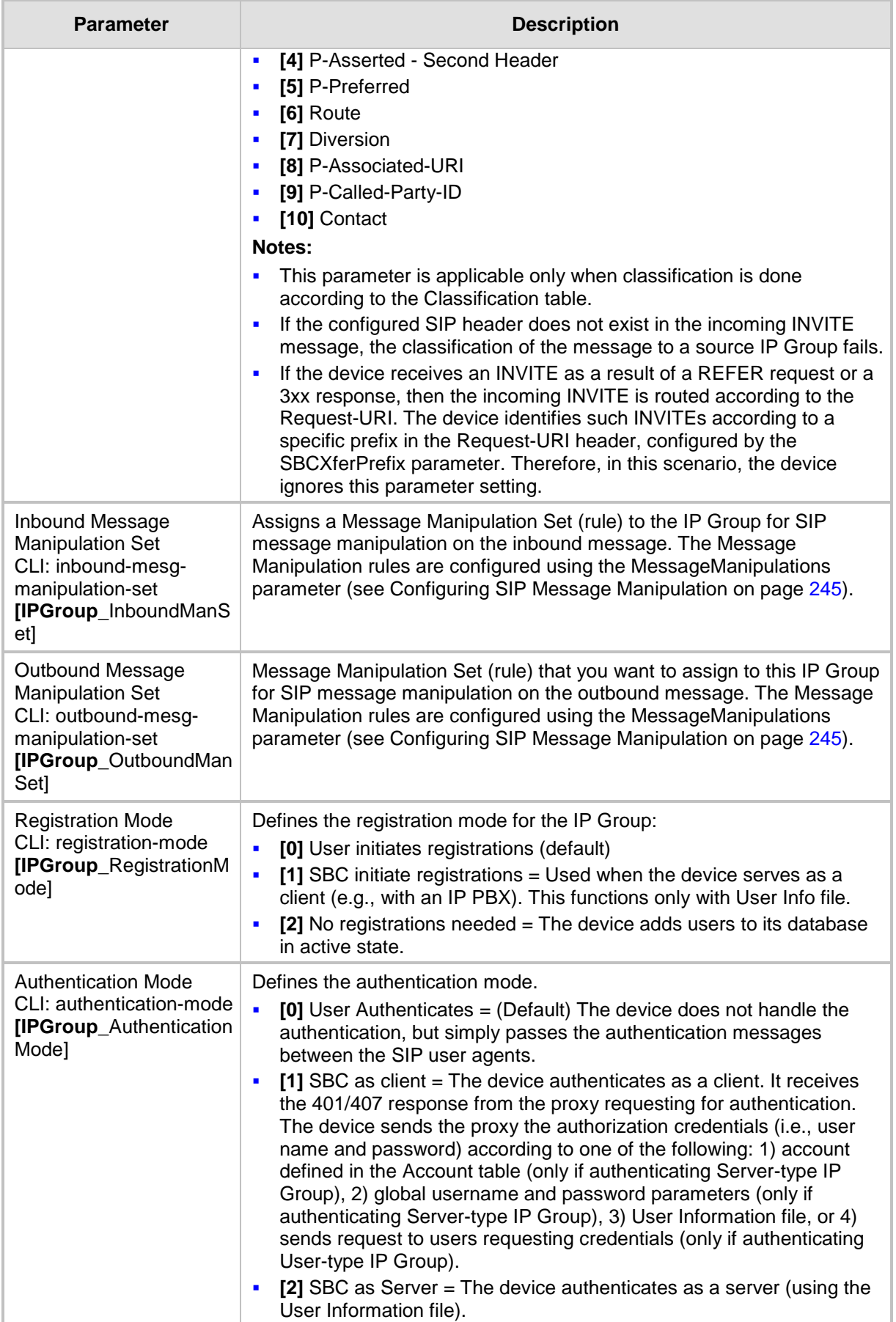

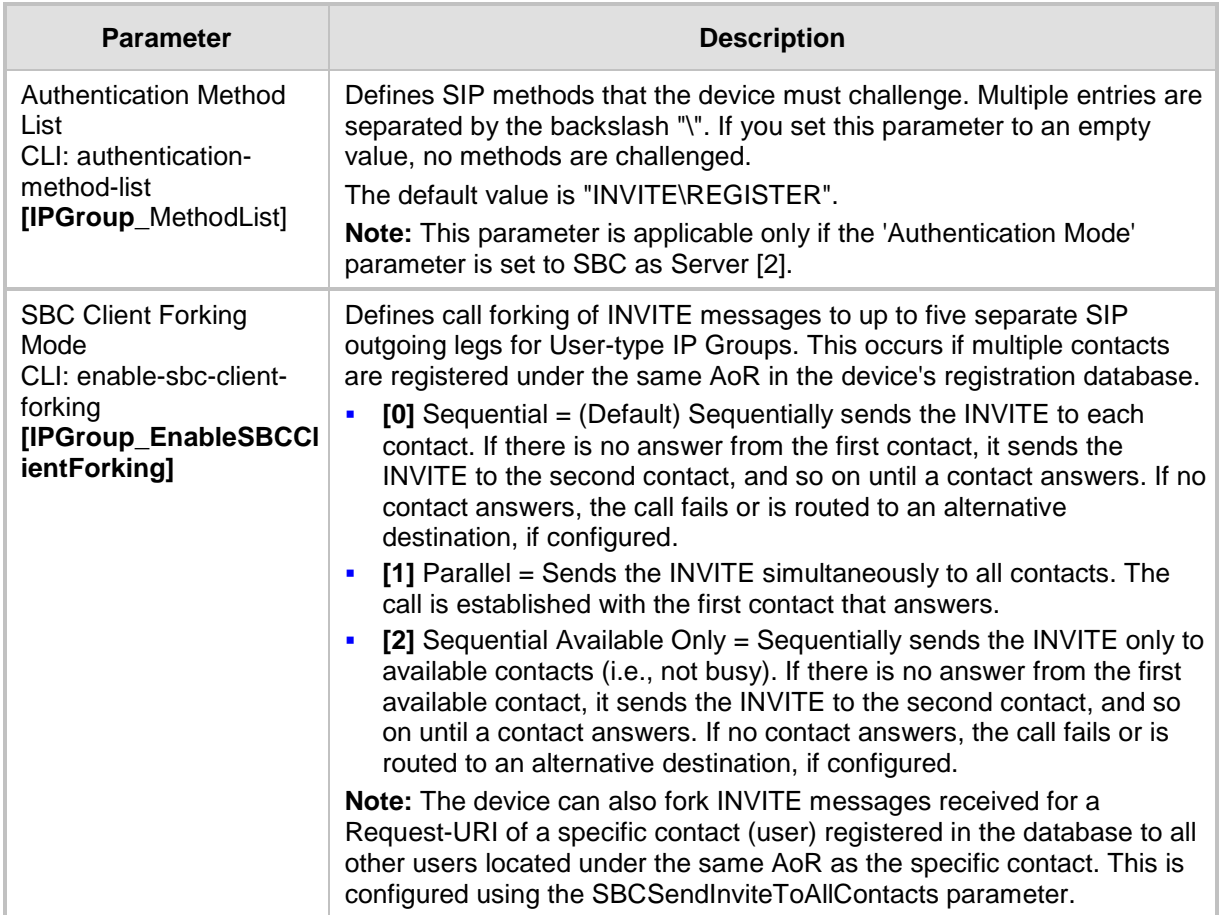

### <span id="page-229-0"></span>**20.4 Configuring Proxy Sets Table**

The Proxy Sets Table page allows you to define *Proxy Sets*. A Proxy Set is a group of Proxy servers defined by IP address or fully qualified domain name (FQDN). You can define up to 32 Proxy Sets, each with up to five Proxy server addresses. For each Proxy server address you can define the transport type (i.e., UDP, TCP, or TLS). In addition, Proxy load balancing and redundancy mechanisms can be applied per Proxy Set if it contains more than one Proxy address.

Proxy Sets can later be assigned to Server-type IP Groups (see 'Configuring IP Groups' on page [221\)](#page-220-0). When the device sends an INVITE message to an IP Group, it is sent to the IP address or domain name defined for the Proxy Set that is associated with the IP Group. In other words, the Proxy Set represents the **destination** of the call. Typically, for IP-to-IP call routing, at least two Proxy Sets are defined for call destination – one for each leg (IP Group) of the call (i.e., both directions). For example, one Proxy Set for the Internet Telephony Service provider (ITSP) interfacing with one 'leg' of the device and another Proxy Set for the second SIP entity (e.g., ITSP) interfacing with the other 'leg' of the device.

#### **Notes:**

- Proxy Sets can be assigned only to Server-type IP Groups.
- To enable classification of IP Groups according to Proxy Set ID, in the IP Group table, set the 'Classify By Proxy Set' parameter to Enable.
- The Proxy Set table can also be configured using two complementary tables:

- Proxy Set ID with IP addresses: Table ini file parameter, ProxyIP or CLI command, configure voip > control-network proxy-ip > proxy-set-id. - Attributes for the Proxy Set: Table ini file parameter, ProxySet or CLI command, configure voip > control-network proxy-set.

### **To configure Proxy Sets:**

**1.** Open the Proxy Sets Table page (**Configuration** tab > **VoIP** menu > **Control Network** submenu > **Proxy Sets Table**).

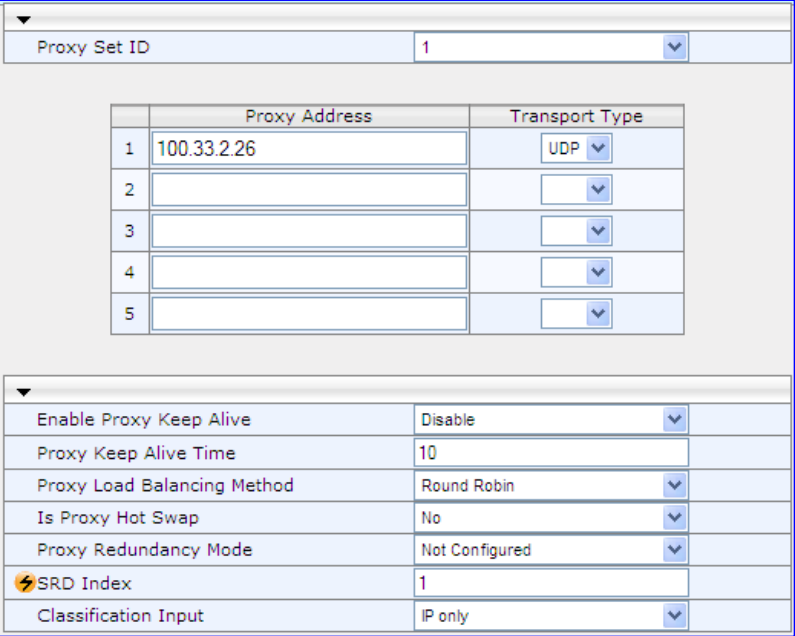

#### **Figure 20-4: Proxy Sets Table Page**

- **2.** From the 'Proxy Set ID' drop-down list, select an ID for the desired group.
- **3.** Configure the Proxy parameters, as required. For a description of the parameters, see the table below.
- **4.** Click **Submit**.
- **5.** To save the changes to flash memory, see 'Saving Configuration' on page [606.](#page-605-0)

### **Proxy Sets Table Parameters**

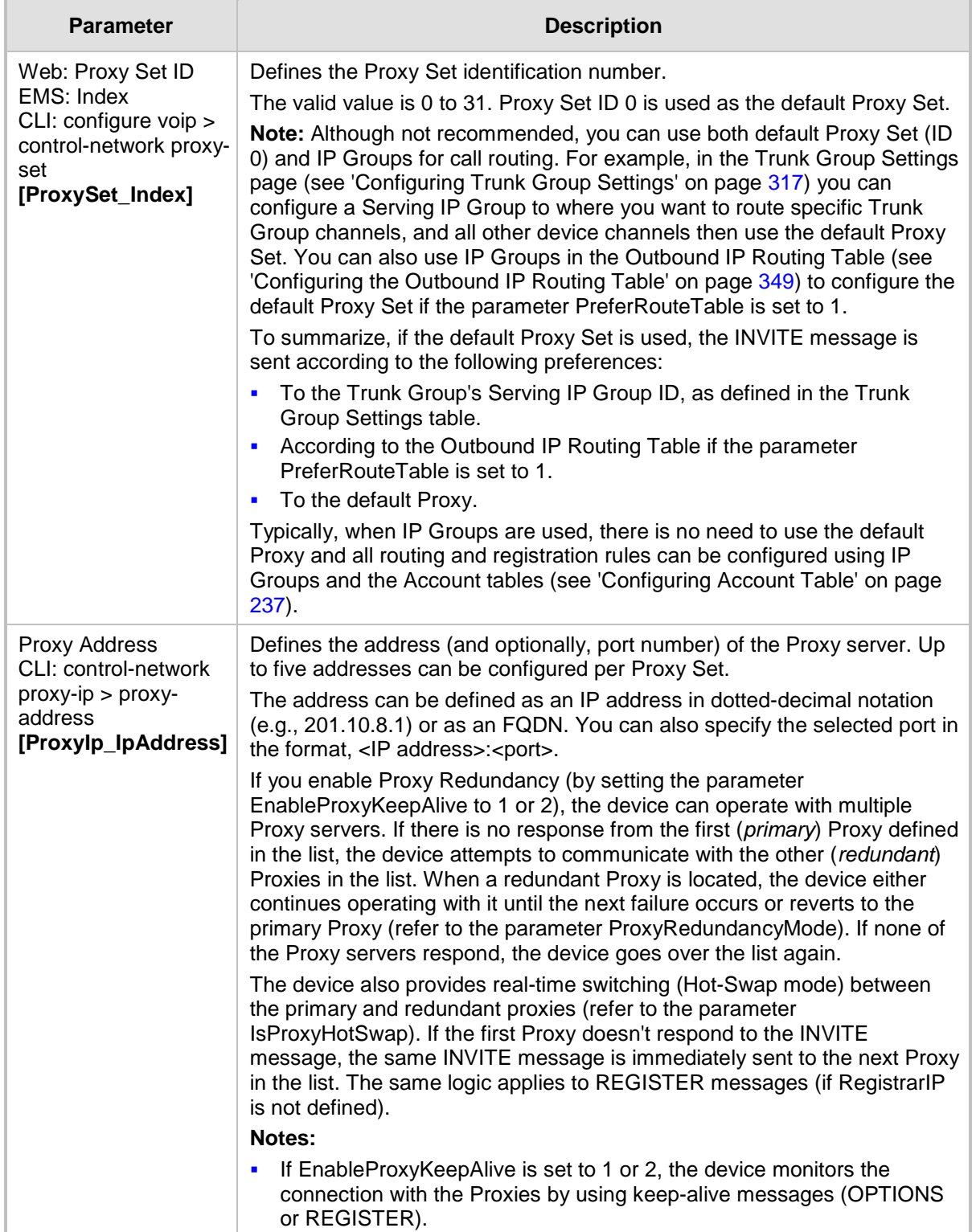

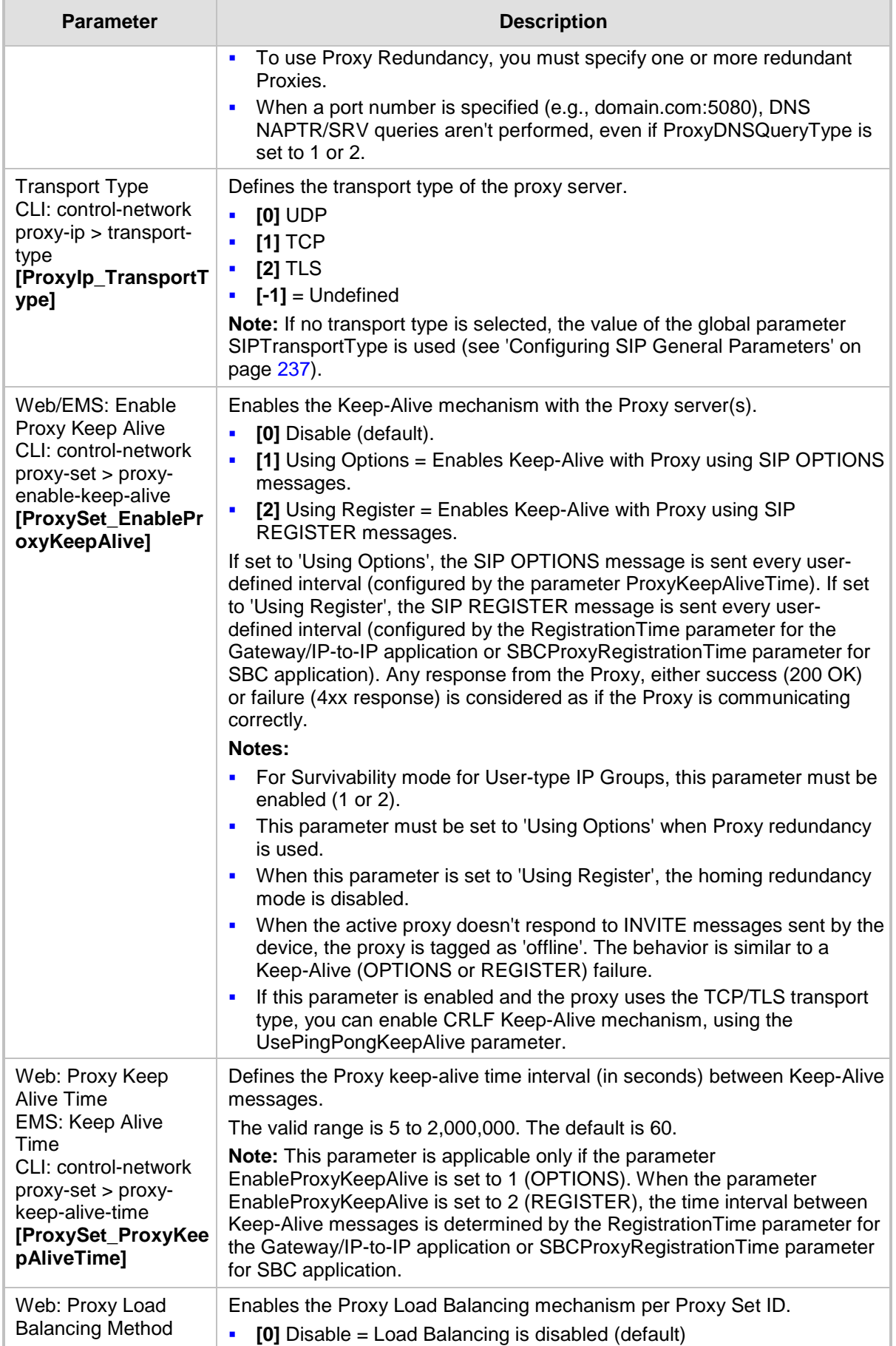

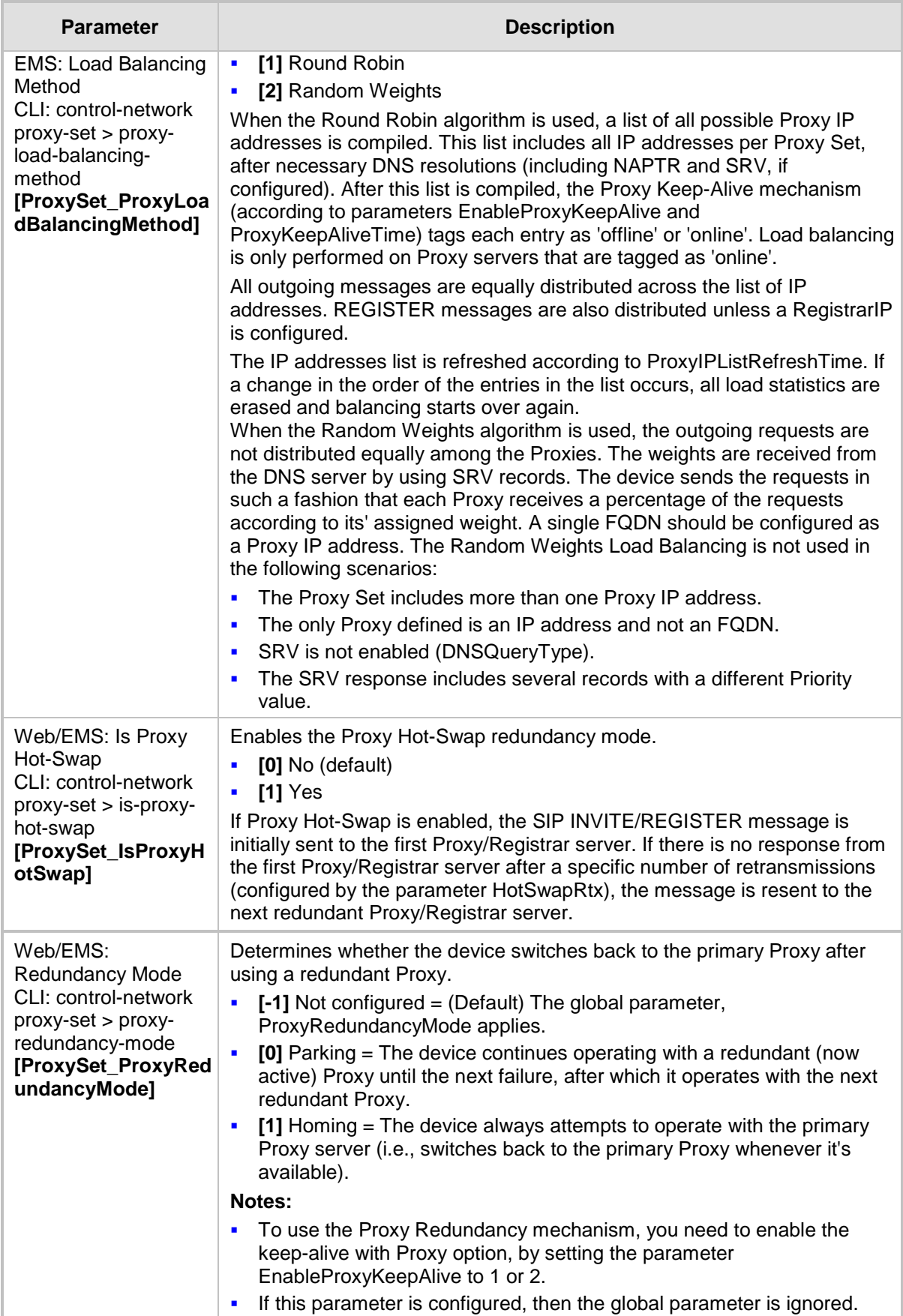

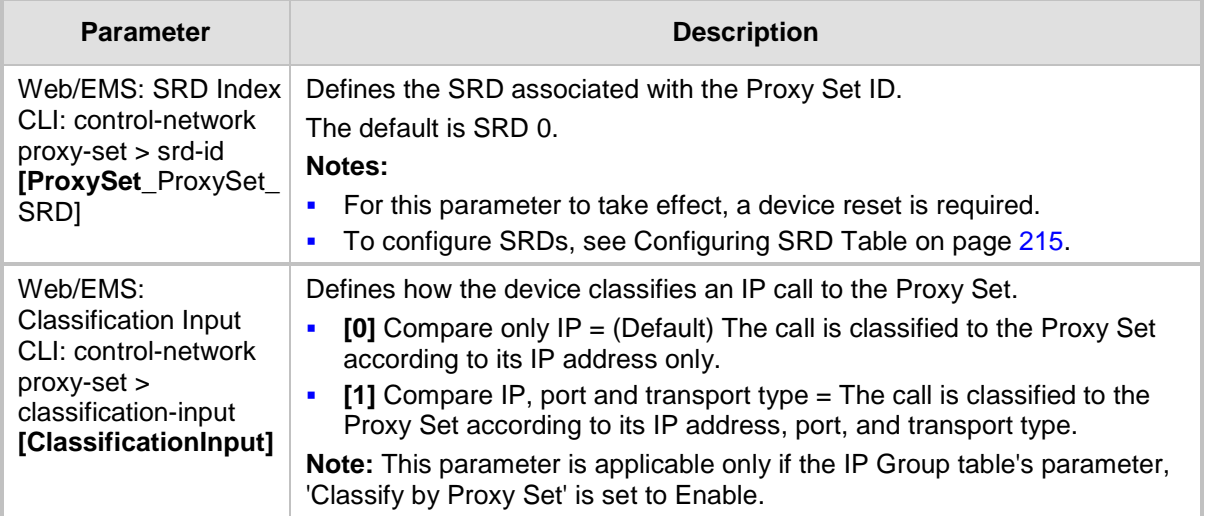

### **20.5 Associating WAN Interface with VoIP Traffic**

If you are using the WAN interface, you need to associate it with VoIP traffic (i.e., SIP signaling and media interfaces). The available WAN interfaces depend on the hardware configuration and/or whether VLANs are configured for the WAN interface. If VLANs are configured, then you can select the WAN VLAN on which you want to run the SIP signaling and media interfaces.

Once this association is set, VoIP traffic is sent through the WAN and incoming traffic is identified as coming from the WAN. The device automatically configures the required port forwarding and static NAT rules.

**Note:** If you do not assign the WAN interface to SIP and media interfaces, then the WAN interface may not be used for VoIP traffic. In such cases, the VoIP traffic can be sent and received within the LAN or sent to the WAN through a third-party LAN router. If a third-party router is used as the interface to the WAN, then you need to configure NAT rules (in the NAT Translation table) to translate the VoIP LAN IP addresses (configured in the Multiple Interface table and associated with SIP and media interfaces) into global, public IP addresses.

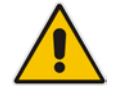

### **To assign a WAN interface to VoIP traffic:**

- **1.** Select the WAN interface:
	- **a.** Open the Multiple Interface Table page (**Configuration** tab > **VoIP** menu > **Network** > **IP Settings**).

### **Figure 20-5: Selecting WAN Interface for VoIP Traffic**

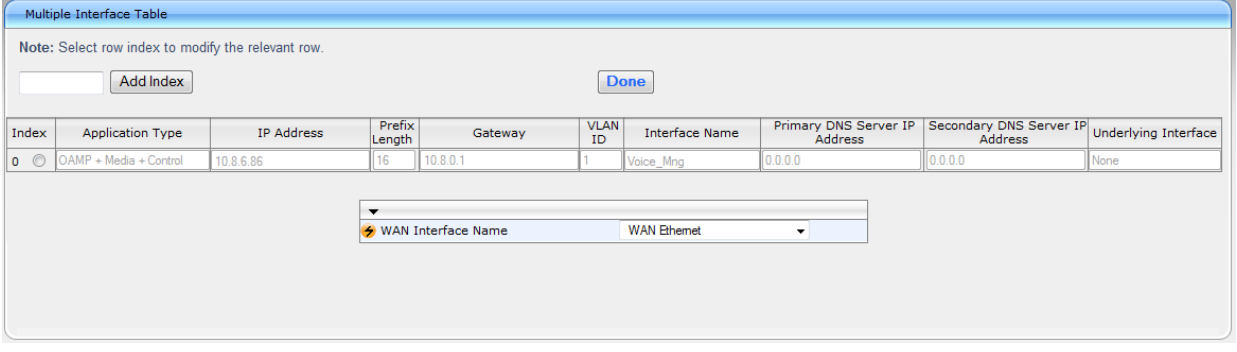

- **b.** From the 'WAN Interface Name' drop-down list, select the WAN interface for VoIP traffic.
- **c.** Click **Done**, and then reset the device for your setting to take effect.
- **2.** Assign the selected WAN interface to SIP signaling and RTP (media) interfaces in the SIP Interface and Media Realm tables, respectively. To denote the WAN interface, use the string value "WAN":
	- **a.** Open the SIP Interface Table page (**Configuration** tab > **VoIP** menu > **Control Network** submenu > **SIP Interface Table**) and configure SIP interfaces on the WAN interface.

#### **Figure 20-6: Assigning SIP Interface to WAN**

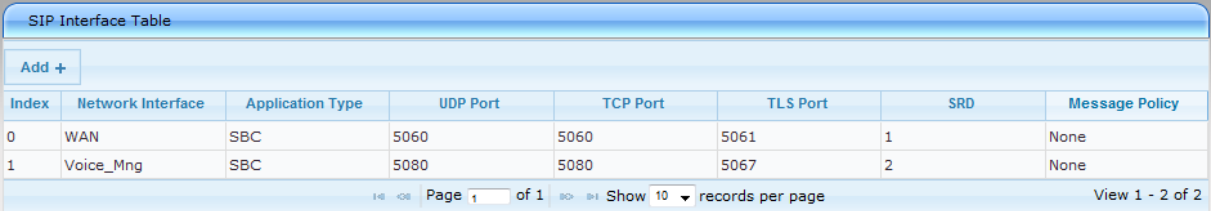

**b.** Open the Media Realm Table page (**Configuration** tab > **VoIP** menu > **Media**  submenu > **Media Realm Configuration**) and configure media interfaces on the WAN interface.

#### **Figure 20-7: Assigning WAN Interface to Media Realm**

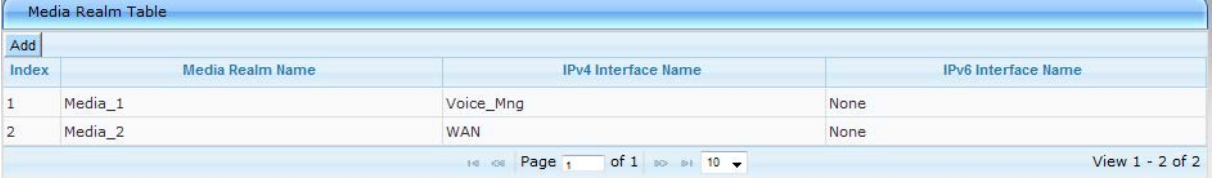

- **c.** Configure SRDs and associate them with these SIP signaling and media interfaces.
- **d.** Configure other SIP settings as required.

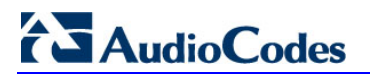

**Reader's Notes**

## **21 SIP Definitions**

This section describes configuration of SIP parameters.

### <span id="page-236-1"></span>**21.1 Configuring SIP Parameters**

Many of the stand-alone SIP parameters associated with various features can be configured on the following pages:

- **SIP General Parameters page:** Provides SIP parameters for configuring general SIP features. To access this page, use the following path: **Configuration** tab > **VoIP** menu > **SIP Definitions** > **General Parameters**.
- **SIP Advanced Parameters page:** Provides SIP parameters for configuring advanced SIP features. To access this page, use the following path: **Configuration** tab > **VoIP** menu > **SIP Definitions** > **Advanced Parameters**.

For a description of these parameters, see the section corresponding to the feature or see 'Configuration Parameters Reference' on page [741.](#page-740-0)

### <span id="page-236-0"></span>**21.2 Configuring Account Table**

The Account Table page lets you define up to 32 Accounts per ("served") Trunk Group or source ("served") IP Group. Accounts are used to register and/or digest authenticate a Trunk Group or served IP Group, using a username and password, to a destination ("serving") IP Group. For example, the device can use the Account table to register an IP PBX, which is connected to the device, to an ITSP. The device sends the registration requests to the Proxy Set ID (see 'Configuring Proxy Sets Table' on page [230\)](#page-229-0) that is associated with the serving IP Group.

A Trunk Group or served IP Group can register to more than one serving IP Group (e.g., multiple ITSPs). This is done by configuring multiple entries in the Account table for the same Trunk Group or served IP Group, but with different serving IP Groups, user name/password, host name, and contact user values.

When using the Account table to register a Trunk Group, if all trunks belonging to the Trunk Group are down, the device un-registers the trunks. If any trunk belonging to the Trunk Group is returned to service, the device registers them again. This ensures, for example, that the Proxy does not send INVITEs to trunks that are out of service.

If registration to an IP Group fails for all accounts of a specific Trunk Group and if this Trunk Group includes all the channels in the Trunk Group, the Trunk Group is set to Out-Of-Service if the OOSOnRegistrationFail parameter is set to 1 (see 'Proxy & Registration Parameters' on page [240\)](#page-239-0).

### **Notes:**

- For viewing Account registration status, see Viewing Endpoint Registration Status on page [671.](#page-670-0)
- The Account table can also be configured using the table ini file parameter, Account or CLI command, configure voip > sip-definition account.

### **To configure Accounts:**

**1.** Open the Account Table page (**Configuration** tab > **VoIP** menu > **SIP Definitions**  submenu > **Account Table**).

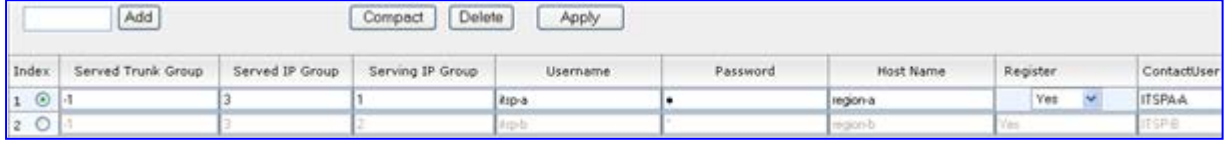

- **2.** In the 'Add' field, enter the desired table row index, and then click **Add**. A new row appears.
- **3.** Configure the Account parameters according to the table below.
- **4.** Click the **Apply** button to save your changes.
- **5.** To save the changes, see 'Saving Configuration' on page [606.](#page-605-0)
- **6.** To perform registration, click the **Register** button; to unregister, click **Unregister**. The registration method for each Trunk Group is according to the setting of the 'Registration Mode' parameter in the Trunk Group Settings page.

**Account Table Parameters Description**

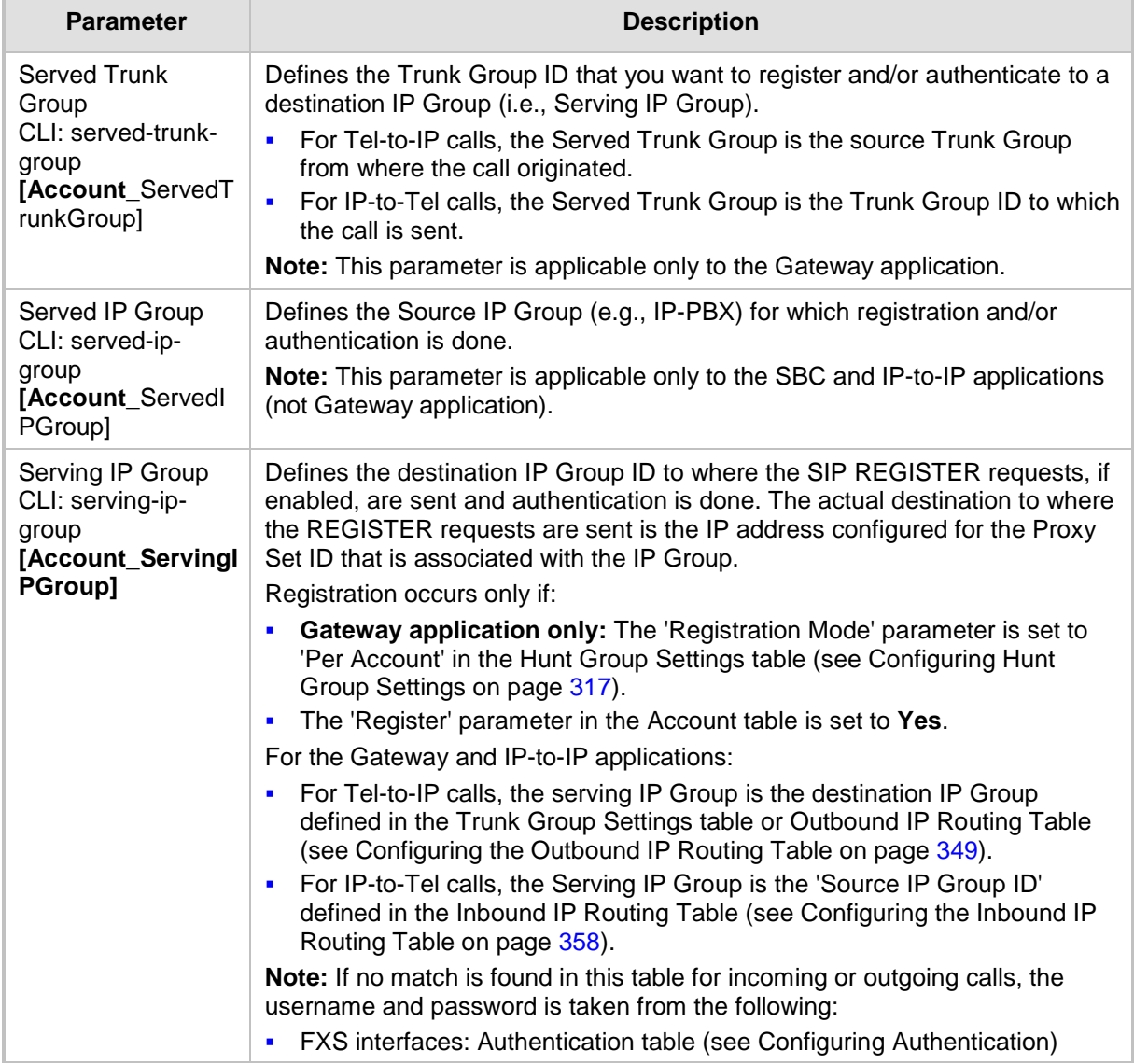

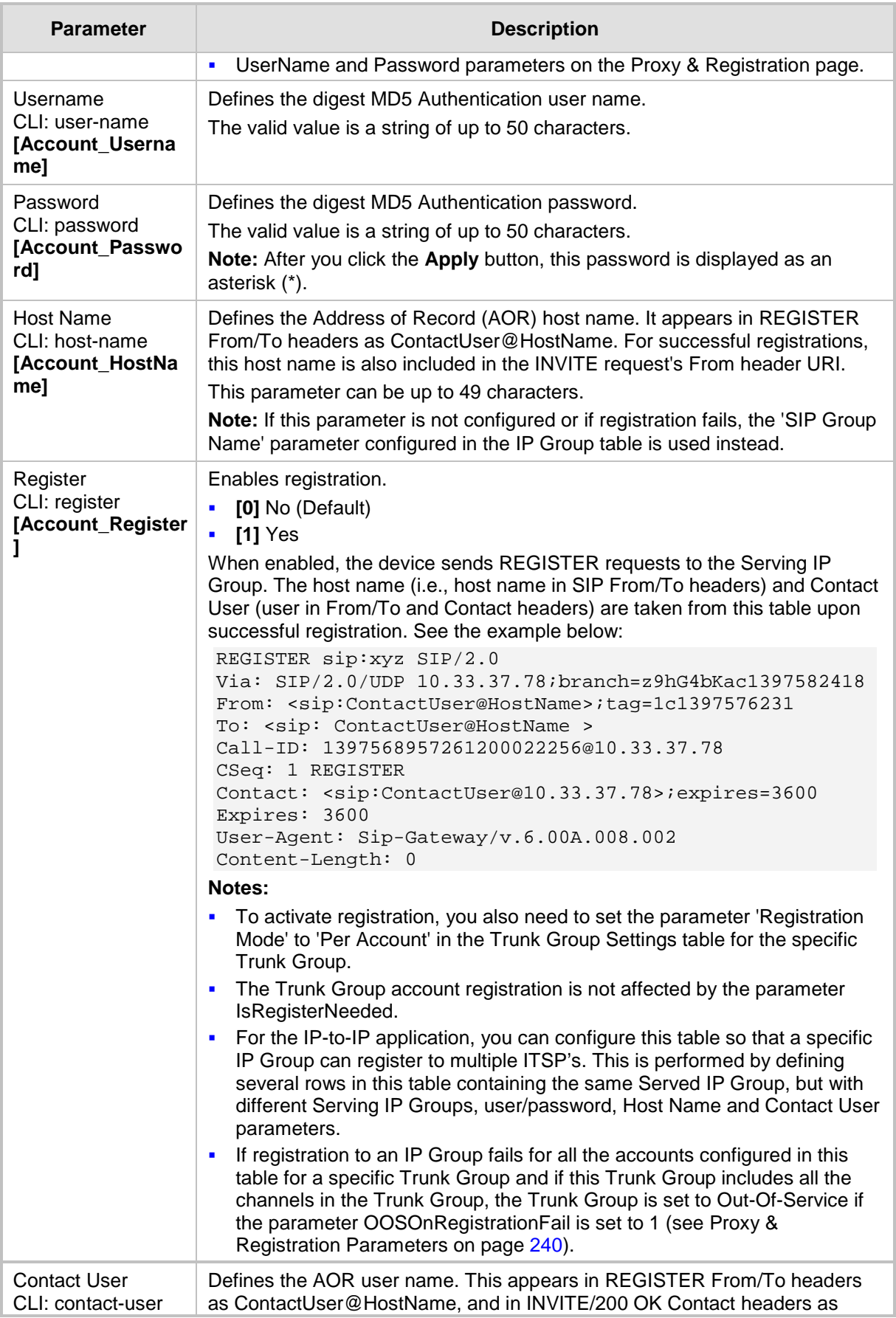

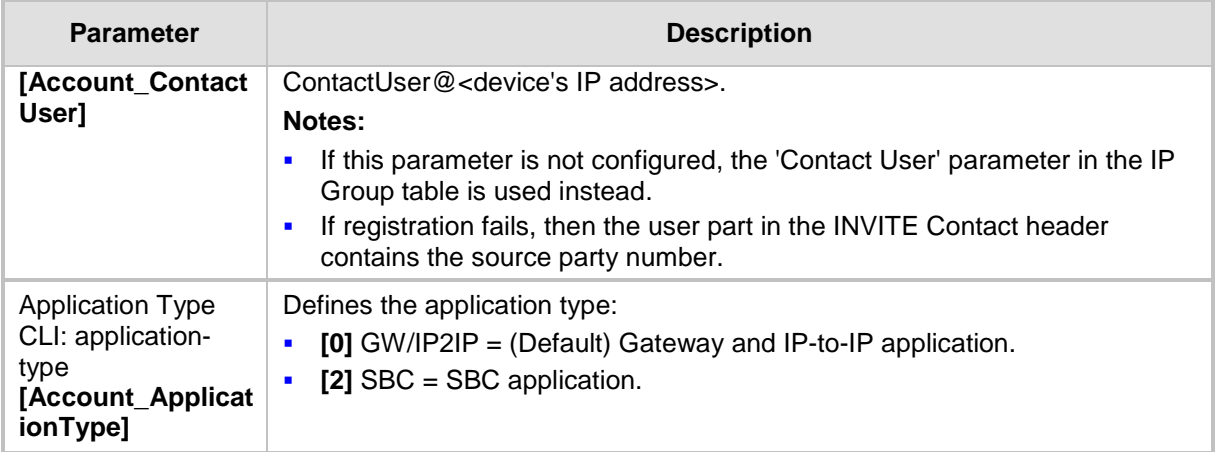

### <span id="page-239-0"></span>**21.3 Configuring Proxy and Registration Parameters**

The Proxy & Registration page allows you to configure the Proxy server and registration parameters. For a description of the parameters appearing on this page, see 'Configuration Parameters Reference' on page [741.](#page-740-0)

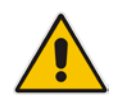

**Note:** To view the registration status of endpoints with a SIP Registrar/Proxy server, see Viewing Endpoint Registration Status on page [671.](#page-670-0)

### **To configure the Proxy and registration parameters:**

**1.** Open the Proxy & Registration page (**Configuration** tab > **VoIP** menu > **SIP Definitions** submenu > **Proxy & Registration**).

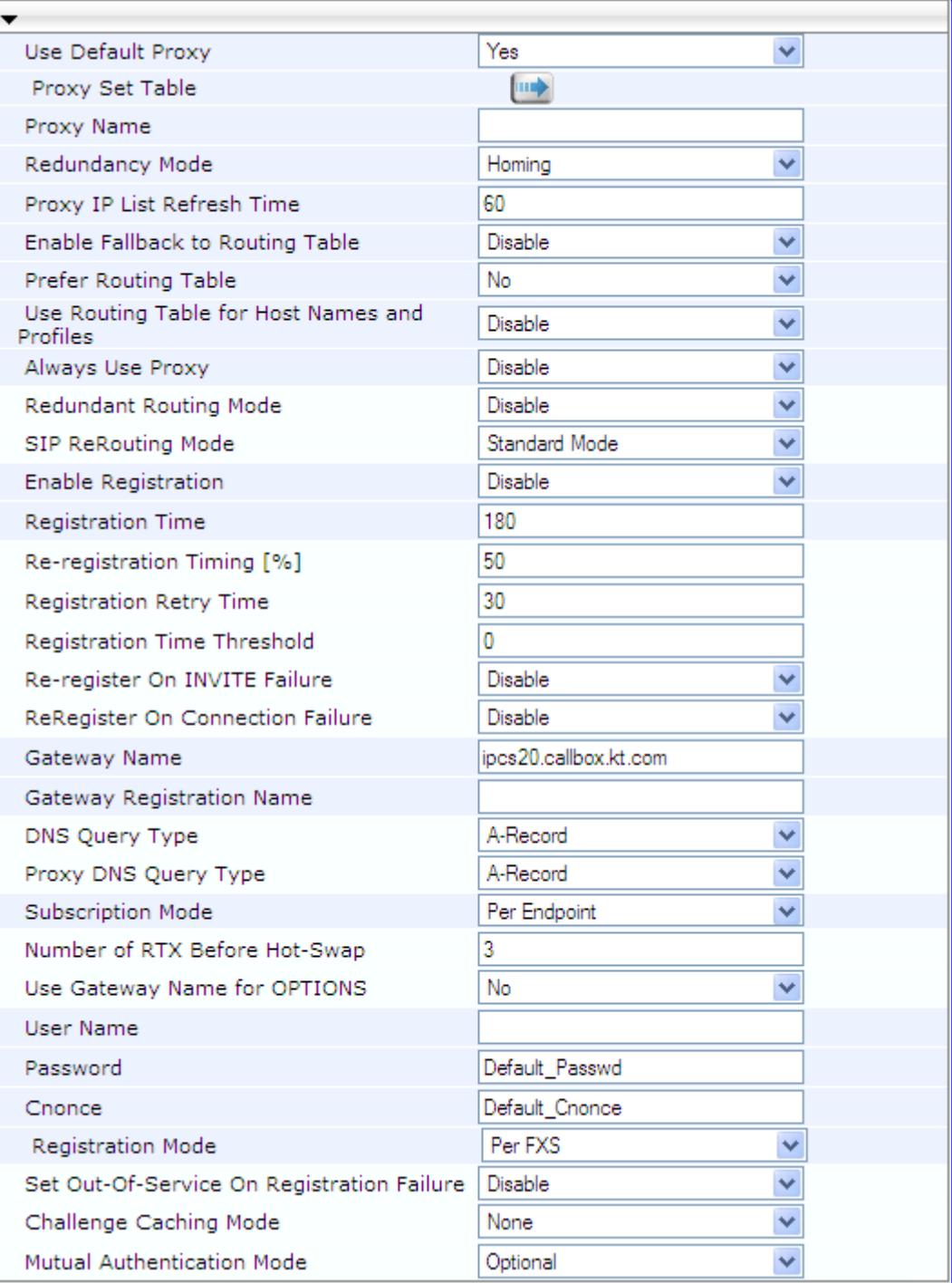

### **Figure 21-1: Proxy & Registration Page**

- **2.** Configure the parameters as required.
- **3.** Click **Submit** to apply your changes.
- **To register or un-register the device to a Proxy/Registrar:**
- **Click the Register** button to register.
- **E** Click Un-Register button to un-register.

Instead of registering the entire device, you can register specific entities as listed below by using the **Register** button located on the page in which these entities are configured:

- FXS/FXO endpoints, BRI endpoints, Trunk Groups Trunk Group Table page (see Configuring Trunk Group Table on page [315\)](#page-314-0)
- Accounts Account table (see 'Configuring Account Table' on page [237\)](#page-236-0)

Click the **Proxy Set Table** button to Open the Proxy Sets Table page to configure groups of proxy addresses. Alternatively, you can open this page from the **Proxy Sets Table** page item (see 'Configuring Proxy Sets Table' on page [230](#page-229-0) for a description of this page).

### **21.3.1 SIP Message Authentication Example**

The device supports basic and digest (MD5) authentication types, according to SIP RFC 3261 standard. A proxy server might require authentication before forwarding an INVITE message. A Registrar/Proxy server may also require authentication for client registration. A proxy replies to an unauthenticated INVITE with a 407 Proxy Authorization Required response, containing a Proxy-Authenticate header with the form of the challenge. After sending an ACK for the 407, the user agent can then re-send the INVITE with a Proxy-Authorization header containing the credentials.

User agents, Redirect or Registrar servers typically use the SIP 401 Unauthorized response to challenge authentication containing a WWW-Authenticate header, and expect the re-INVITE to contain an Authorization header.

The following example shows the Digest Authentication procedure, including computation of user agent credentials:

**1.** The REGISTER request is sent to a Registrar/Proxy server for registration:

```
REGISTER sip:10.2.2.222 SIP/2.0
Via: SIP/2.0/UDP 10.1.1.200
From: <sip: 122@10.1.1.200>;tag=1c17940
To: <sip: 122@10.1.1.200>
Call-ID: 634293194@10.1.1.200
User-Agent: Sip-Gateway/Mediant 1000 MSBR/v.6.60.010.006
CSeq: 1 REGISTER
Contact: sip:122@10.1.1.200:
Expires:3600
```
**2.** Upon receipt of this request, the Registrar/Proxy returns a 401 Unauthorized response:

```
SIP/2.0 401 Unauthorized
Via: SIP/2.0/UDP 10.2.1.200
From: <sip:122@10.2.2.222 >;tag=1c17940
To: <sip:122@10.2.2.222 >
Call-ID: 634293194@10.1.1.200
Cseq: 1 REGISTER
Date: Mon, 30 Jul 2012 15:33:54 GMT
Server: Columbia-SIP-Server/1.17
Content-Length: 0
WWW-Authenticate: Digest realm="audiocodes.com",
nonce="11432d6bce58ddf02e3b5e1c77c010d2",
stale=FALSE,
algorithm=MD5
```
- **3.** According to the sub-header present in the WWW-Authenticate header, the correct REGISTER request is created.
- **4.** Since the algorithm is MD5:
	- The username is equal to the endpoint phone number "122".
	- The realm return by the proxy is "audiocodes.com".
	- The password from the *ini* file is "AudioCodes".
	- The equation to be evaluated is "122:audiocodes.com:AudioCodes". According to the RFC, this part is called A1.
	- The MD5 algorithm is run on this equation and stored for future usage.
	- The result is "a8f17d4b41ab8dab6c95d3c14e34a9e1".
- **5.** The par called A2 needs to be evaluated:
	- The method type is "REGISTER".
	- Using SIP protocol "sip".
	- Proxy IP from *ini* file is "10.2.2.222".
	- The equation to be evaluated is "REGISTER:sip:10.2.2.222".
	- The MD5 algorithm is run on this equation and stored for future usage.
	- The result is "a9a031cfddcb10d91c8e7b4926086f7e".
- **6.** Final stage:
	- A1 result: The nonce from the proxy response is "11432d6bce58ddf02e3b5e1c77c010d2".
	- A2 result: The equation to be evaluated is "A1:11432d6bce58ddf02e3b5e1c77c010d2:A2"**.**
	- The MD5 algorithm is run on this equation. The outcome of the calculation is the response needed by the device to register with the Proxy.
	- The response is "b9c45d0234a5abf5ddf5c704029b38cf".
	- At this time, a new REGISTER request is issued with the following response:

```
REGISTER sip:10.2.2.222 SIP/2.0
Via: SIP/2.0/UDP 10.1.1.200
From: <sip: 122@10.1.1.200>;tag=1c23940
To: <sip: 122@10.1.1.200>
Call-ID: 654982194@10.1.1.200
Server: Audiocodes-Sip-Gateway/Mediant 1000 
MSBR/v.6.60.010.006
CSeq: 1 REGISTER
Contact: sip:122@10.1.1.200:
Expires:3600
Authorization: Digest, username: 122,
realm="audiocodes.com",
nonce="11432d6bce58ddf02e3b5e1c77c010d2",
uri="10.2.2.222",
response="b9c45d0234a5abf5ddf5c704029b38cf"
```
**7.** Upon receiving this request and if accepted by the Proxy, the Proxy returns a 200 OK response, completing the registration transaction:

```
SIP/2.0 200 OK
Via: SIP/2.0/UDP 10.1.1.200
From: <sip: 122@10.1.1.200>;tag=1c23940
To: <sip: 122@10.1.1.200>
Call-ID: 654982194@10.1.1.200
Cseq: 1 REGISTER
Date: Thu, 26 Jul 2012 09:34:42 GMT
```

```
Server: Columbia-SIP-Server/1.17
Content-Length: 0
Contact: <sip:122@10.1.1.200>; expires="Thu, 26 Jul 2012 
10:34:42 GMT"; action=proxy; q=1.00
Contact: <122@10.1.1.200:>; expires="Tue, 19 Jan 2038 03:14:07 
GMT"; action=proxy; q=0.00
Expires: Thu, 26 Jul 2012 10:34:42 GMT
```
### <span id="page-244-0"></span>**21.4 Configuring SIP Message Manipulation**

The Message Manipulations page allows you to define up to 100 SIP message manipulation rules. Each manipulation rule can be assigned any Manipulation Set ID (0 to 19), enabling you to create groups (sets) of manipulation rules whereby rules of a group are configured with the same Manipulation Set ID number. To use these Manipulation Sets, you need to assign them to IP Groups in the IP Group table (see 'Configuring IP Groups' on page [221\)](#page-220-0) where they can be applied to inbound and/or outbound SIP messages.

SIP message manipulation enables the normalization of SIP messaging fields between communicating network segments. For example, it allows service providers to design their own policies on the SIP messaging fields that must be present before a SIP call enters their network. Similarly, enterprises and small businesses may have policies for the information that can enter or leave their networks for policy or security reasons from a service provider. The manipulations can also be implemented to resolve incompatibilities between SIP devices inside the enterprise network.

SIP message manipulation supports the following:

- Addition of new headers.
- **Removal of headers ("Black list").**
- **Modification of header components value, header value (e.g., URI value of the P-**Asserted-Identity header can be copied to the From header), call's parameter values.
- Deletion of SIP body (e.g., if a message body isn't supported at the destination network this body is removed).
- Translating one SIP response code to another.
- Topology hiding (generally present in SIP headers such as Via, Record Route, Route and Service-Route).
- **Configurable identity hiding (information related to identity of subscribers for example,** P-Asserted-Identity, Referred-By, Identity and Identity-Info).
- Apply conditions per rule the condition can be on parts of the message or call's parameters.
- Multiple manipulation rules on the same SIP message.

The manipulation is performed on SIP messages according to the Classification table (source/destination of username/host prefixes, and source IP address). The manipulation can be performed on message type (Method, Request/Response, and Response type) and multiple manipulation rules can be configured for the same SIP message.

For the Gateway / IP-to-IP application, manipulation rules can be assigned as follows:

 Manipulating inbound SIP INVITE messages: The Manipulation Set ID is selected using the "global" parameter, GWInboundManipulationSet. If this parameter is not configured, then no manipulation is done.

- Manipulating outbound SIP INVITE messages: The Manipulation Set ID is selected using the following logic:
	- **a.** According to the settings of the 'Outbound Message Manipulation Set' parameter configured for the destination IP Group (in the IP Group table). In other words, manipulation can be done per destination IP Group. If this parameter is not configured, see below.
	- **b.** According to the settings of the "global" parameter, GWOutboundManipulationSet. If this parameter is not configured, no manipulation is done.

The figure below illustrates a SIP message manipulation example:

#### **Figure 21-2: SIP Header Manipulation Example**

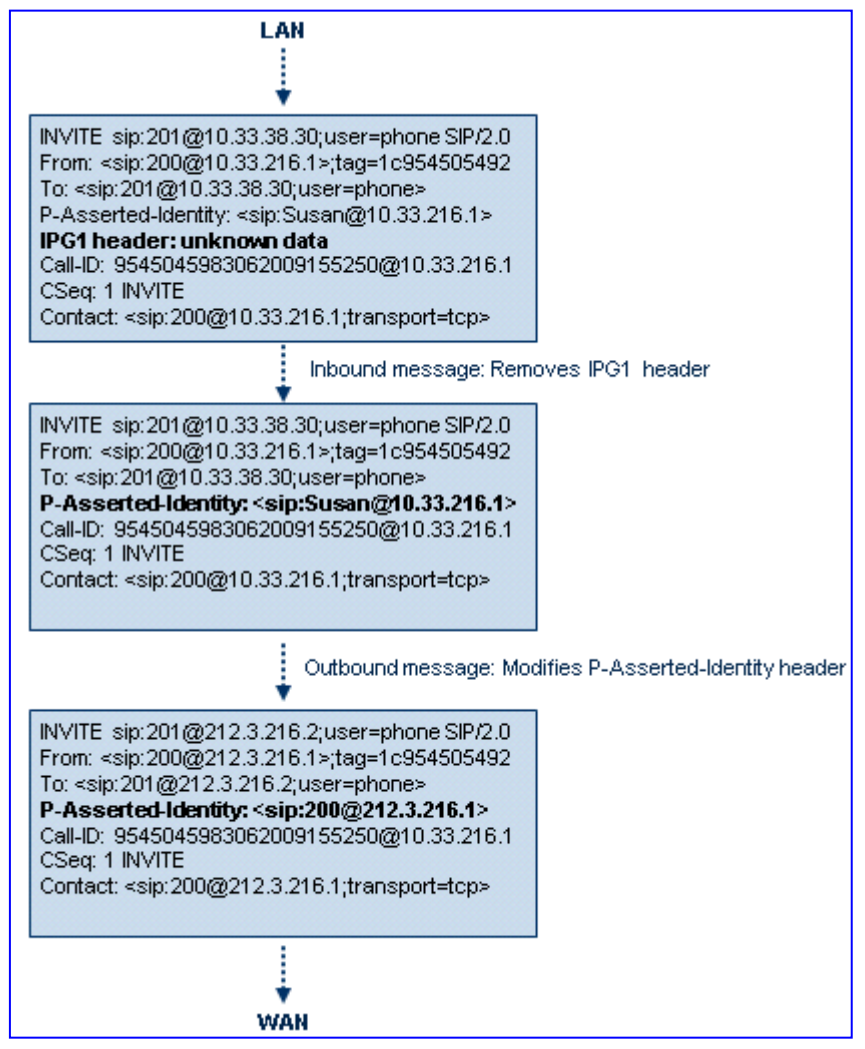

### **Notes:**

- For a detailed description of the syntax for configuring SIP message manipulation rules, refer to *SIP Message Manipulations Quick Reference Guide*.
- For the IP-to-IP application, the outgoing message is re-created and thus, SIP headers that are not relevant to the outgoing SIP session (e.g., Referred-By) are not included in the outgoing message. Therefore, if required, manipulations on such headers should be handled in inbound manipulation.
- The values entered in the table are not case-sensitive.
- For the SBC application, SIP message manipulation is done only after the Classification, inbound/outbound number manipulations, and routing processes.
- Each message can be manipulated twice on the source leg and on the destination leg (i.e., source and destination IP Groups).
- Unknown SIP parts can only be added or removed.
- SIP manipulations do not allow you to remove or add mandatory SIP headers. They can only be modified and only on requests that initiate new dialogs. Mandatory SIP headers include To, From, Via, CSeq, Call-Id, and Max-Forwards.
- The Message Manipulations table can also be configured using the table *ini* file parameter, MessageManipulations or CLI command, configure voip > sbc manipulations message-manipulations.

### **To configure SIP message manipulation rules:**

- **1.** Open the Message Manipulations page (**Configuration** tab > **VoIP** menu > **SIP Definitions** submenu > **Msg Policy & Manipulation** > **Message Manipulations**).
- **2.** Click the **Add** button; the following dialog box appears:

### **Figure 21-3: Message Manipulations Table - Add Record Dialog Box**

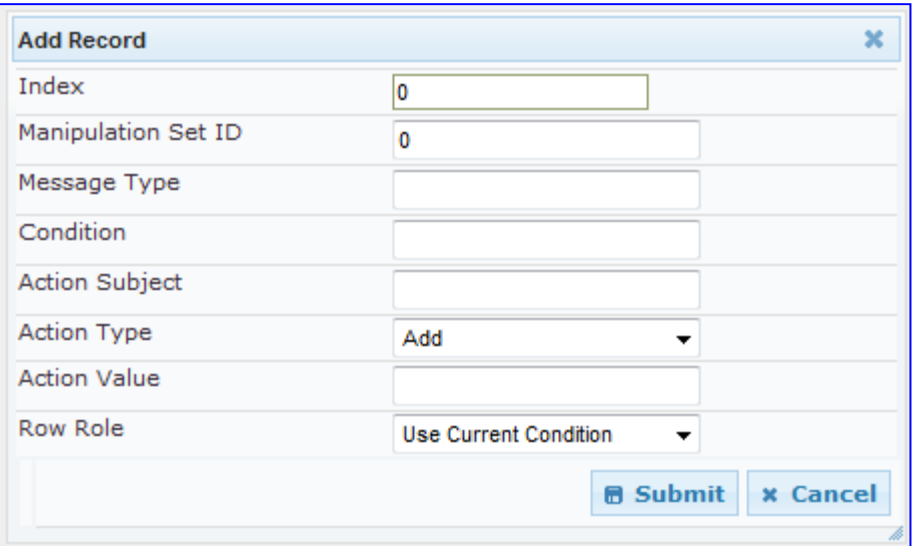

- **3.** Configure the SIP message manipulation rule as required. See the table below for a description of each parameter.
- **4.** Click **Submit** to apply your changes.

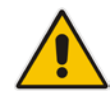

The figure below displays an example of configured message manipulation rules:

- $\blacksquare$  Index 0 adds the suffix ".com" to the host part of the To header.
- Index 1 changes the user part of the From header to the user part of the P-Asserted-ID.
- Index 2 changes the user part of the SIP From header to "200".
- $\blacksquare$  Index 3 if the user part of the From header equals "unknown", then it is changed according to the srcIPGroup call's parameter.
- Index 4 removes the Priority header from an incoming INVITE message.

### **Figure 21-4: Message Manipulations Page**

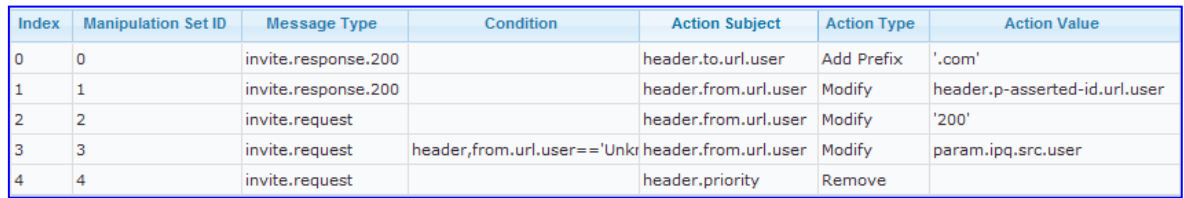

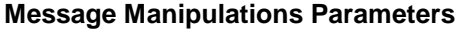

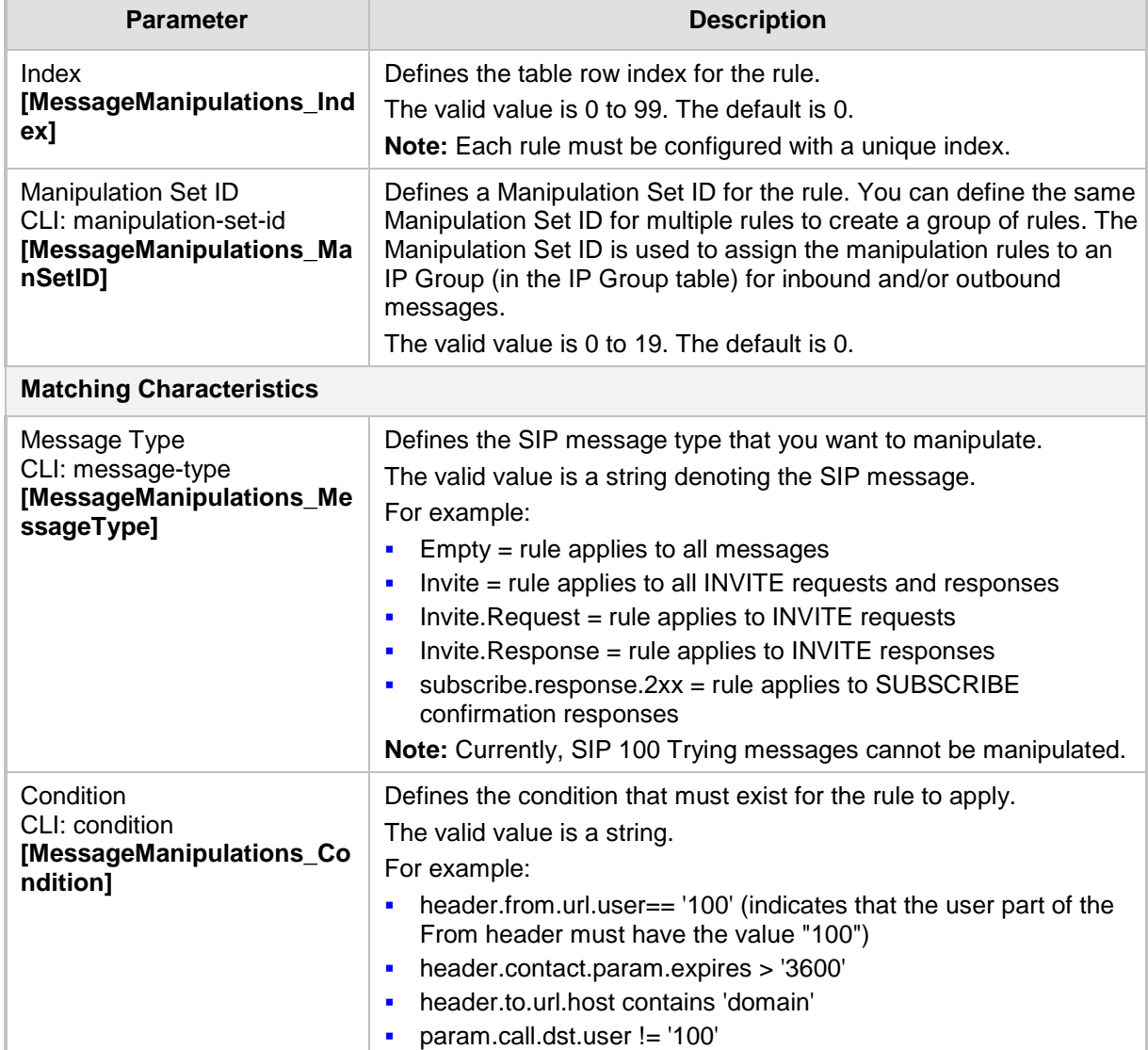

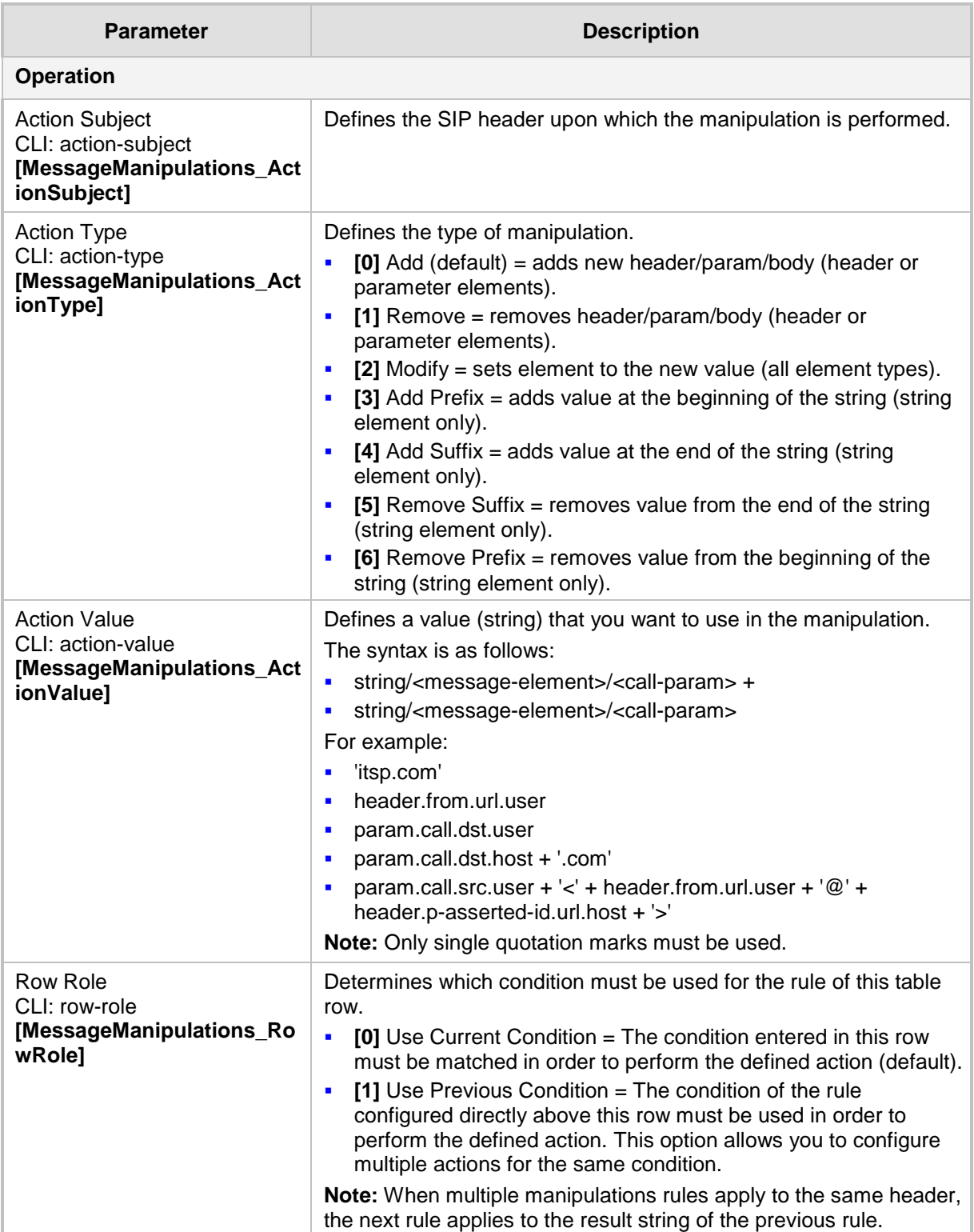

### **21.5 Configuring SIP Message Policy Rules**

You can configure SIP message policy rules for blocking (blacklist) unwanted incoming SIP messages or allowing (whitelist) receipt of desired messages. This feature allows you to define legal and illegal characteristics of a SIP message. Message policies can be applied globally (default) or per signaling domain by assigning it to a SIP interface in the SIP Interface table (see 'Configuring SIP Interface Table' on page [217\)](#page-216-0).

This feature is helpful against VoIP fuzzing (also known as robustness testing), which sends different types of packets to its "victims" for finding bugs and vulnerabilities. For example, the attacker might try sending a SIP message containing either an over-sized parameter or too many occurrences of a parameter.

Each message policy rule can be configured with the following:

- **Maximum message length**
- **Maximum SIP header length**
- **Maximum message body length**
- **Maximum number of headers**
- **Maximum number of bodies**
- Option to send 400 "Bad Request" response if message request is rejected
- Blacklist and whitelist for defined SIP methods (e.g., INVITE)
- **Blacklist and whitelist for defined SIP bodies**

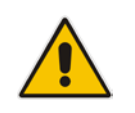

**Note:** The Message Policy table can also be configured using the table ini file parameter, MessagePolicy or the CLI command, configure voip > sbc message-policy.

### **To configure SIP message policy rules:**

- **1.** Open the Message Policy Table page (**Configuration** tab > **VoIP** menu > **SIP Definitions** > **Msg Policy & Manipulation** > **Message Policy Table**).
- **2.** Click the **Add** button; the Add Record dialog box appears:

#### **Figure 21-5: Message Policy Table - Add Record Dialog Box**

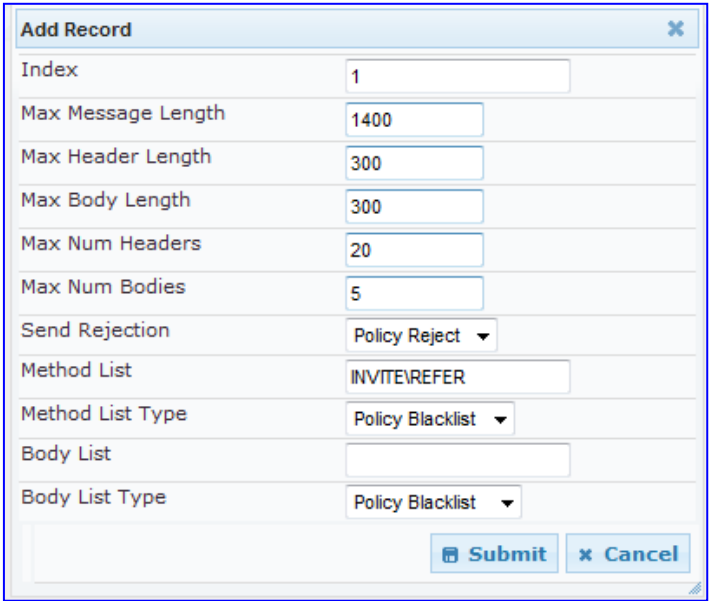

The policy defined above limits SIP messages to 32,768 characters, headers to 256 characters, bodies to 512 characters, number of headers to 16, and only permits two bodies. Invalid requests are rejected. Only INVITE and BYE requests are permitted and there are no restrictions on bodies.

- **3.** Configure the SIP message policy rule as required. See the table below for a description of each parameter.
- **4.** Click **Submit** to apply your changes.
- **5.** To save the changes to flash memory, see 'Saving Configuration' on page [606.](#page-605-0)

#### **SIP Message Policy Parameters**

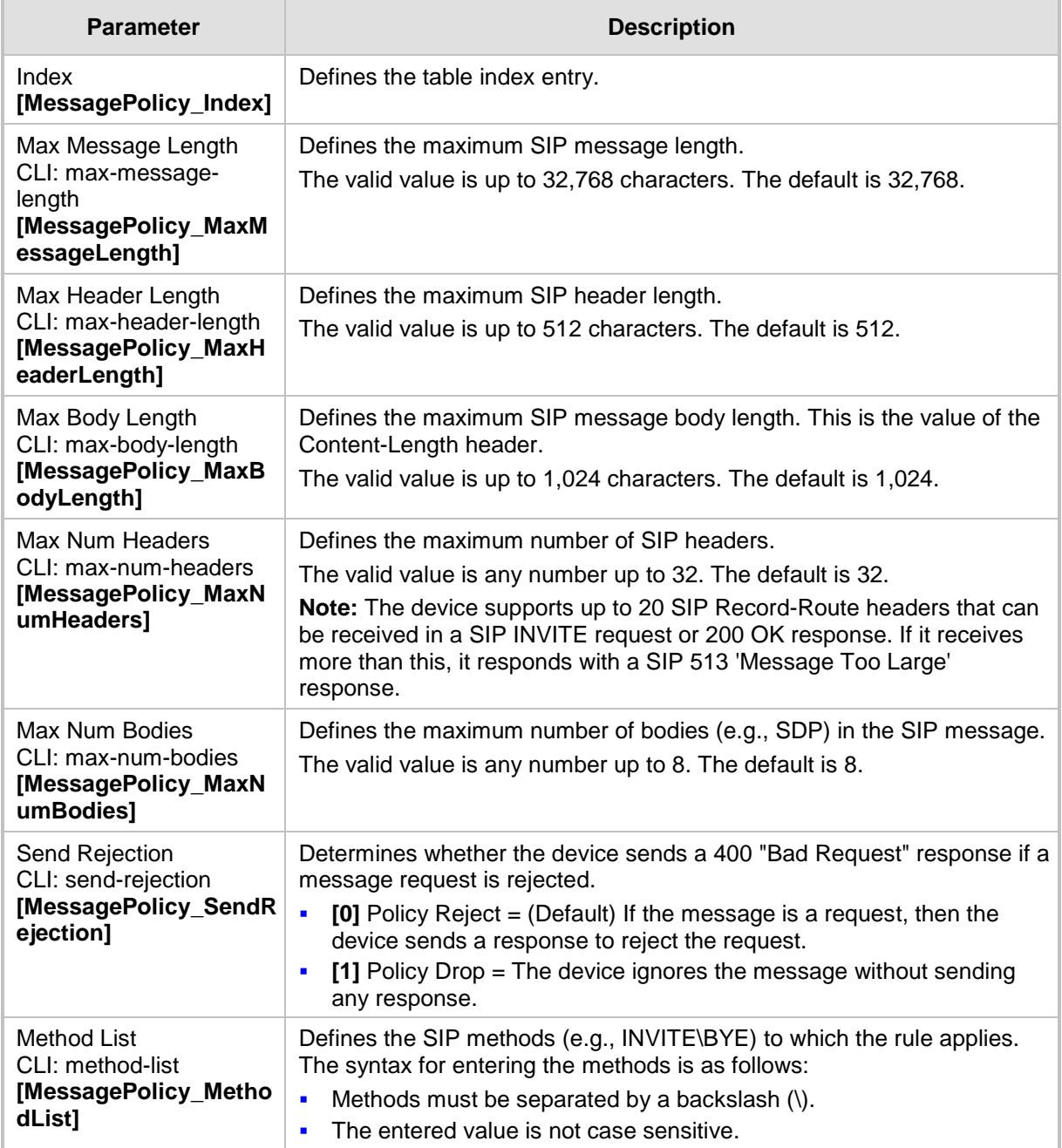

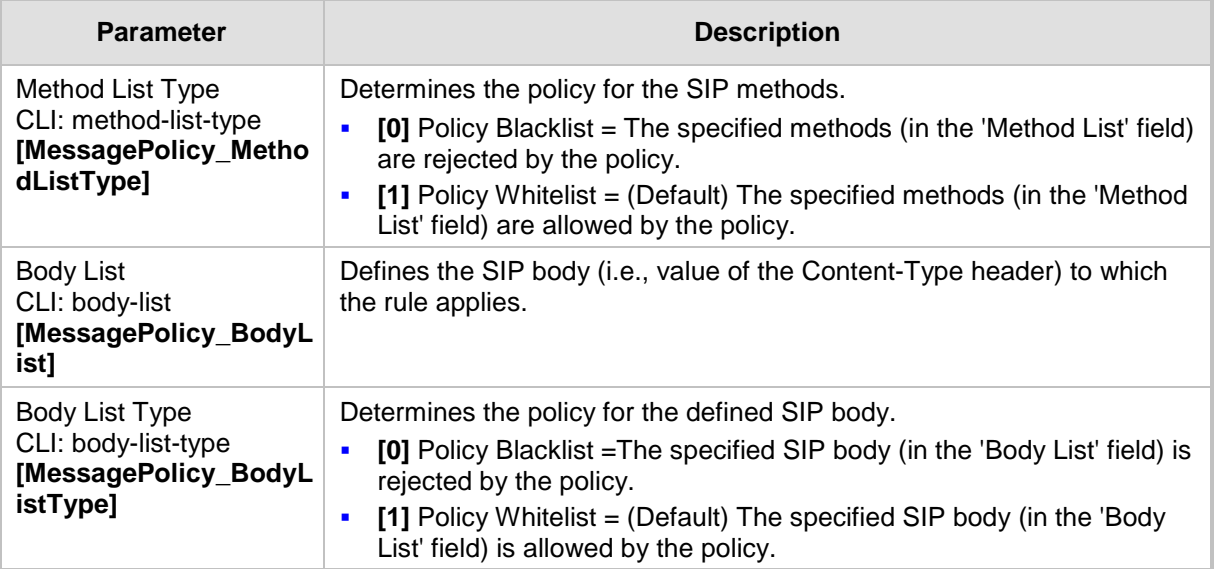
# **22 Coders and Profiles**

This section describes configuration of the coders and SIP profiles parameters.

## <span id="page-252-0"></span>**22.1 Configuring Coders**

The Coders page allows you to configure up to 10 voice coders for the device. Each coder can be configured with packetization time (ptime), bit rate, payload type, and silence suppression. The first coder configured in the table has the highest priority and is used by the device whenever possible. If the remote side cannot use the first coder, the device attempts to use the next coder in the table, and so on.

### **Notes:**

- A specific coder can only be configured once in the table.
- If packetization time and/or rate are not specified, the default is applied.
- Only the packetization time of the first coder in the coder list is declared in INVITE/200 OK SDP, even if multiple coders are defined.
- The device always uses the packetization time requested by the remote side for sending RTP packets. If not specified, the packetization time is assigned the default value.
- The value of several fields is hard-coded according to common standards (e.g., payload type of G.711 U-law is always 0). Other values can be set dynamically. If no value is specified for a dynamic field, a default is assigned. If a value is specified for a hard-coded field, the value is ignored.
- If silence suppression is not configured for a coder, the setting of the EnableSilenceCompression parameter is used.
- The G.722 coder provides Packet Loss Concealment (PLC) capabilities, ensuring higher voice quality.
- Both GSM-FR and MS-GSM coders use Payload Type 3. When using SDP, it isn't possible to differentiate between the two. Therefore, it is recommended not to select both coders simultaneously.
- For G.729, it's also possible to select silence suppression without adaptations.
- If G.729 is selected and silence suppression is disabled, the device includes 'annexb=no' in the SDP of the relevant SIP messages. If silence suppression is enabled or set to 'Enable w/o Adaptations', 'annexb=yes' is included. An exception to this logic is when the remote gateway is a Cisco device (IsCiscoSCEMode).
- For defining groups of coders, which can be assigned to Tel and IP Profiles, see 'Configuring Coder Groups' on page [256.](#page-255-0)
- For information on V.152 and implementation of T.38 and VBD coders, see 'Supporting V.152 Implementation' on page [167.](#page-166-0)
- The Coders table can also be configured using the table *ini* file parameter, CodersGroup or CLI command, configure voip > coders-andprofiles coders-group-<index>.

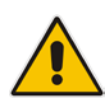

### **To configure the device's coders:**

**1.** Open the Coders page (**Configuration** tab > **VoIP** menu > **Coders and Profiles**  submenu > **Coders**).

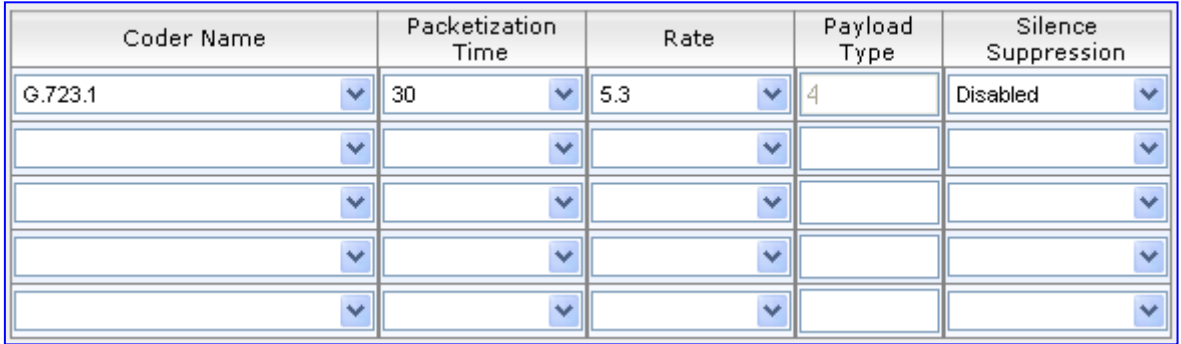

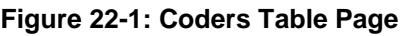

- **2.** From the 'Coder Name' drop-down list, select the required coder.
- **3.** From the 'Packetization Time' drop-down list, select the packetization time (in msec) for the selected coder. The packetization time determines how many coder payloads are combined into a single RTP packet.
- **4.** From the 'Rate' drop-down list, select the bit rate (in kbps) for the selected coder.
- **5.** In the 'Payload Type' field, if the payload type (i.e., format of the RTP payload) for the selected coder is dynamic, enter a value from 0 to 120 (payload types of 'well-known' coders cannot be modified).
- **6.** From the 'Silence Suppression' drop-down list, enable or disable the silence suppression option for the selected coder.
- **7.** Repeat steps 2 through 6 for the next optional coders.
- **8.** Click **Submit**.
- **9.** To save the changes to flash memory, see 'Saving Configuration' on page [606.](#page-605-0)

The table below lists the supported coders:

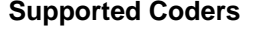

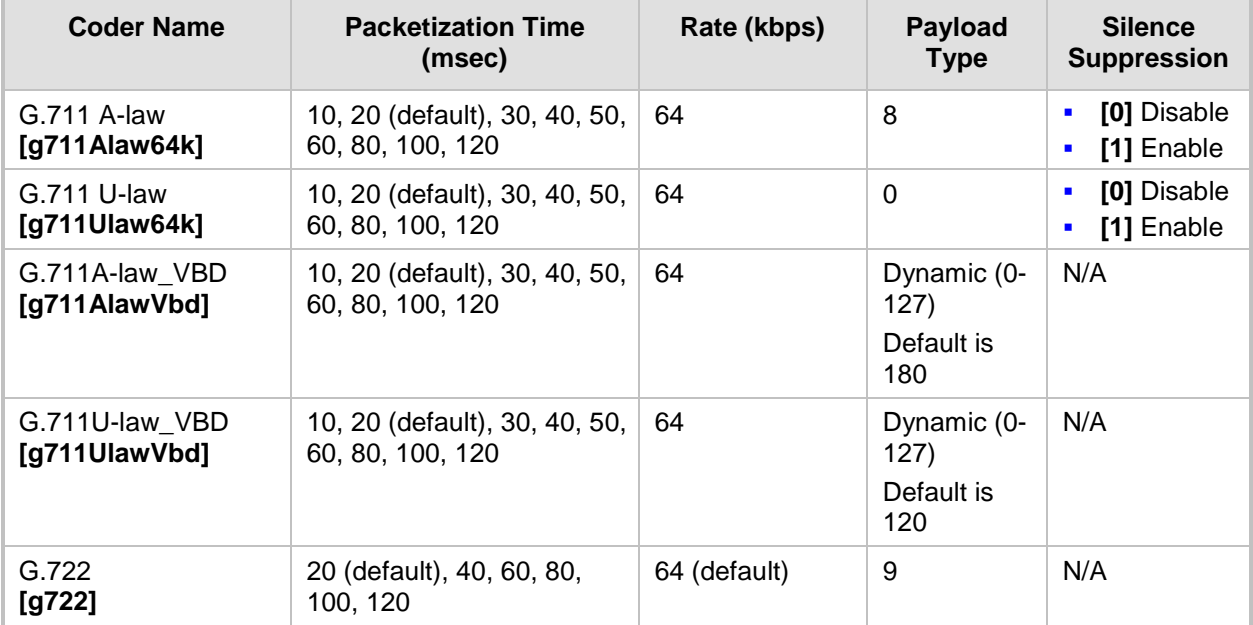

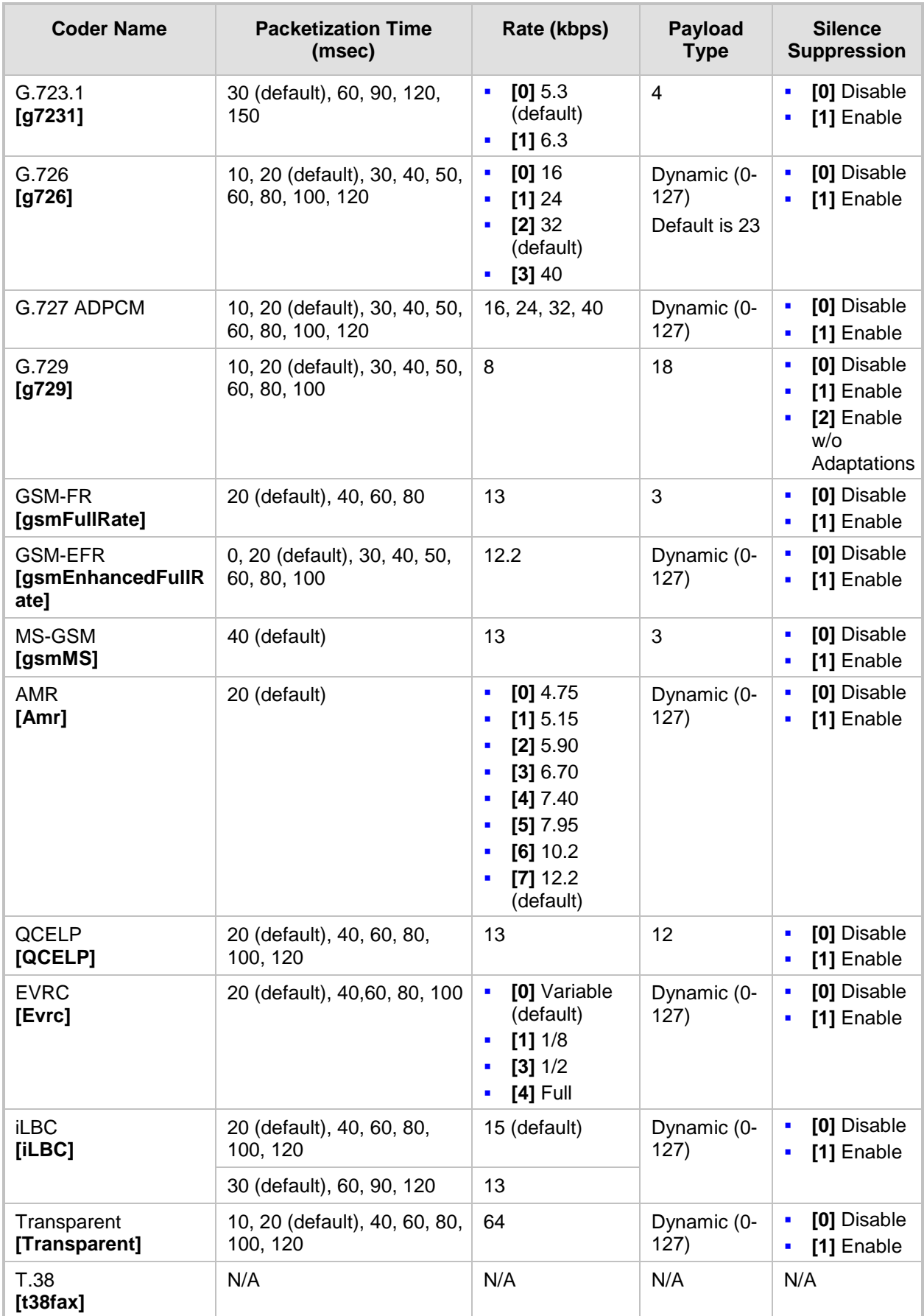

# <span id="page-255-0"></span>**22.2 Configuring Coder Groups**

The Coder Group Settings page allows you to define up to 10 groups of coders (termed *Coder Groups*). For each Coder Group, you can define up to 10 coders configured with packetization time (ptime), rate, payload type, and silence suppression. The first coder in the Coder Group table has the highest priority and is used by the device whenever possible. If the remote side cannot use the first coder, the device attempts to use the next coder, and so on.

Coder Groups can be used as follows:

- Assigned to Tel Profiles in the Tel Profiles table (see Configuring Tel Profiles on page [257\)](#page-256-0). This is applicable only to the GW/IP-to-IP application.
- Assigned to IP Profiles in the IP Profiles table (see 'Configuring IP Profiles' on page [259\)](#page-258-0). In this setup, they can be used as Extension coders and Allowed coders for the SBC application.

### **Notes:**

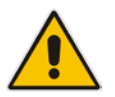

- A specific coder can be selected only once per Coder Group.
- For a list of supported coders, see 'Configuring Coders' on page [253.](#page-252-0)
- The Coder Group Settings table can also be configured using the table *ini* file parameter, CodersGroup or CLI command, configure voip > coders-and-profiles coders-group-<index>.

### **To configure Coder Groups:**

**1.** Open the Coder Group Settings page (**Configuration** tab > **VoIP** menu > **Coders and Profiles** submenu > **Coders Group Settings**).

### **Figure 22-2: Coder Group Settings Page**

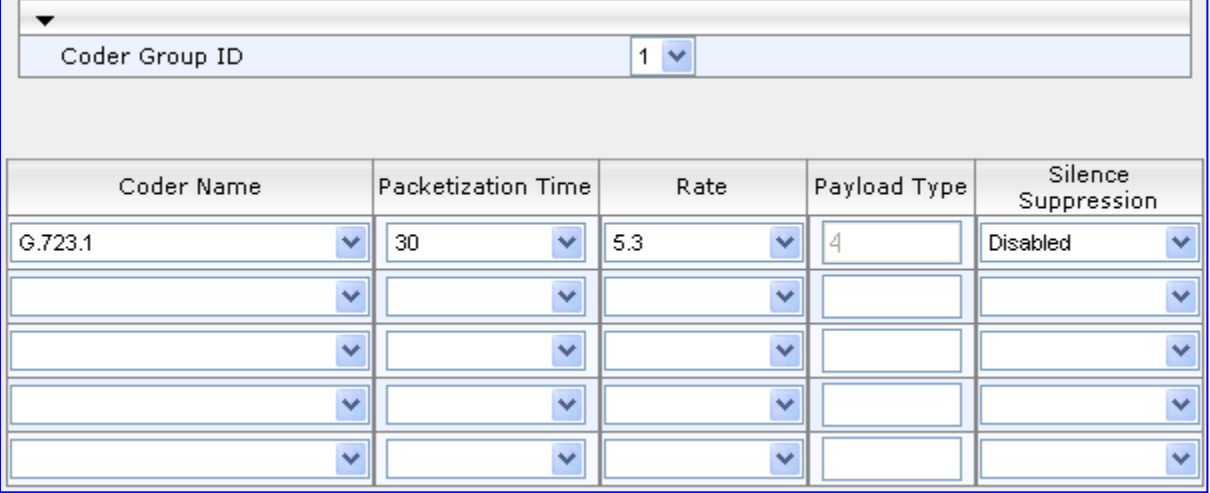

- **2.** From the 'Coder Group ID' drop-down list, select a Coder Group ID.
- **3.** From the 'Coder Name' drop-down list, select the first coder for the Coder Group.
- **4.** From the 'Packetization Time' drop-down list, select the packetization time (in msec) for the coder. The packetization time determines how many coder payloads are combined into a single RTP packet.
- **5.** From the 'Rate' drop-down list, select the bit rate (in kbps) for the coder you selected.
- **6.** In the 'Payload Type' field, if the payload type (i.e., format of the RTP payload) for the coder you selected is dynamic, enter a value from 0 to 120 (payload types of common coders cannot be modified).
- **7.** From the 'Silence Suppression' drop-down list, enable or disable the silence suppression option for the coder you selected.
- **8.** Repeat steps 3 through 7 for the next coders (optional).
- **9.** Repeat steps 2 through 8 for the next coder group (optional).
- **10.** Click **Submit** to apply your changes.

## <span id="page-256-0"></span>**22.3 Configuring Tel Profile**

The Tel Profile Settings table allows you to define up to nine configuration profiles for Tel calls. These profiles are termed *Tel Profiles*. The Tel Profile Settings table contains a list of parameters, which can also be configured globally for all calls using their corresponding "global" parameters. The only difference between the Tel Profile parameters and the global parameters regarding description may be their default values.

Tel Profiles provide high-level adaptation when the device interworks between different equipment and protocols (at both the Tel and IP sides), each of which may require different handling by the device. Once configured, Tel Profiles can be assigned to specific channels (trunks). Therefore, Tel Profiles enable you to assign special configuration settings for device handling of specific calls. For example, if specific channels require the use of the G.711 coder, you can configure a Tel Profile with this coder and assign it to these channels. Tel Profiles are assigned to channels in the Trunk Group Table (see Configuring the Trunk Group Table on page [315\)](#page-314-0)).

The procedure below describes how to configure Tel Profiles using the Web interface.

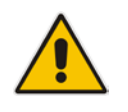

**Note:** Tel Profiles can also be configured using the table *ini* file parameter, TelProfile (see 'Configuration Parameters Reference' on page [741\)](#page-740-0) or CLI command, configure voip/coders-and-profiles tel-profile.

### **To configure Tel Profiles:**

**1.** Open the Tel Profile Settings page (**Configuration** tab > **VoIP** menu > **Coders and Profiles** submenu > **Tel Profile Settings**).

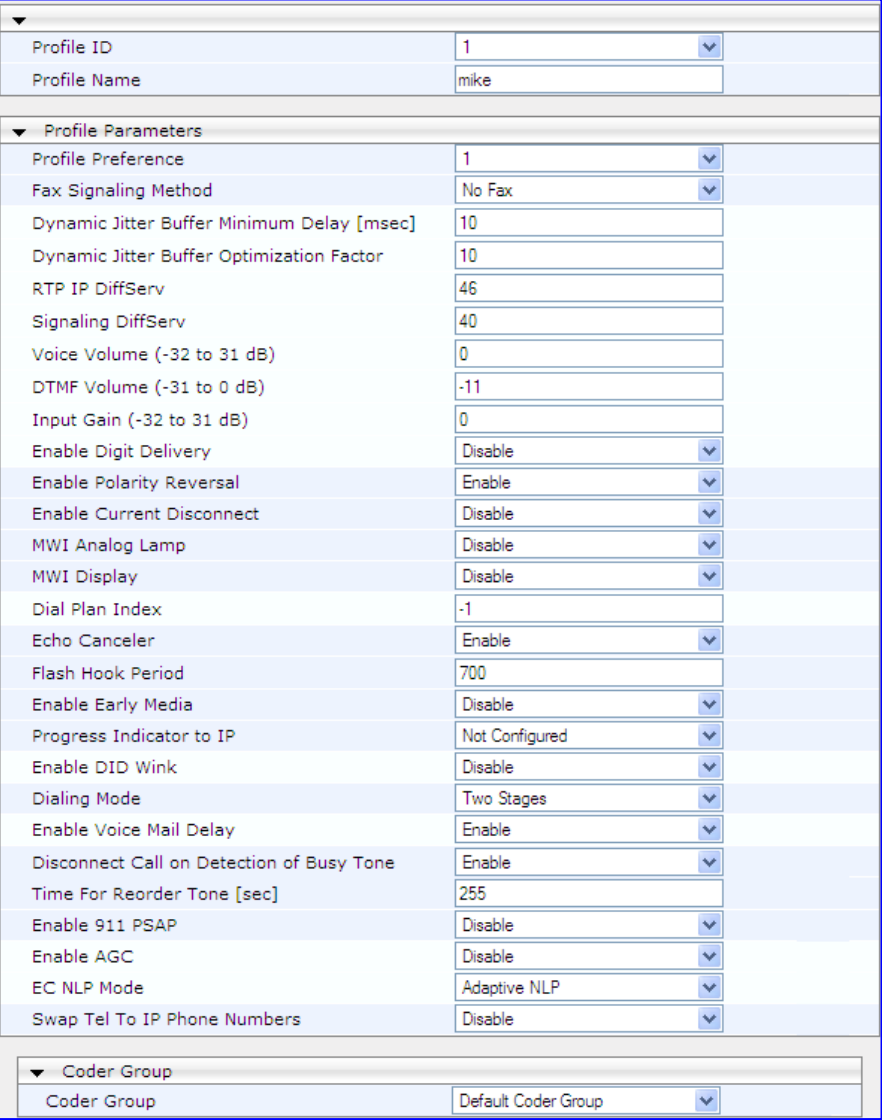

- **2.** From the 'Profile ID' drop-down list, select the Tel Profile index.
- **3.** In the 'Profile Name' field, enter an arbitrary name that enables you to easily identify the Tel Profile.
- **4.** From the 'Profile Preference' drop-down list, select the priority of the Tel Profile, where **1** is the lowest priority and **20** the highest. If both IP and Tel profiles apply to the same call, the coders and other common parameters (noted by an asterisk in the description of the parameter TelProfile) of the preferred Profile are applied to that call. If the Preference of the Tel and IP Profiles is identical, the Tel Profile parameters are applied.

**Note:** If the coder lists of both IP and Tel Profiles apply to the same call, only the coders common to both are used. The order of the coders is determined by the preference.

- **5.** Configure the parameters as required. For a description of each parameter, refer to the corresponding "global" parameter.
- **6.** Click **Submit** to apply your changes.

## <span id="page-258-0"></span>**22.4 Configuring IP Profiles**

The IP Profile Settings table allows you to define up to nine *IP Profiles*. An IP Profile is a set of special call configuration behaviors relating to signaling (e.g., SIP message terminations such as REFER) and media (e.g., coder used) applied to specific IP calls (inbound and/or outbound). Therefore, IP Profiles provide high-level adaptation when the device interworks between different IP entities (for Tel and IP sides), each of which may require different handling by the device. For example, if a specific IP entity uses the G.711 coder only, you can configure an IP Profile with G.711 for this IP entity.

Many of the parameters in the IP Profile Settings table have a corresponding "global" parameter. If an IP Profile is not associated with specific calls, the settings of the global parameters are applied to these calls.

IP Profiles can be assigned to the following configuration elements:

- **IF IP Groups see Configuring IP Groups on page [221](#page-220-0)**
- Outbound IP routing rules (for Gateway / IP-to-IP application) see Configuring Outbound IP Routing Table on page [349](#page-348-0)
- Inbound IP routing rules (for Gateway / IP-to-IP application) see Configuring Inbound IP Routing Table on page [358](#page-357-0)

The device selects the IP Profile as follows:

- If different IP Profiles (not default) are assigned to the same specific calls in all these tables, the device uses the IP Profile that has the highest preference level (as set in the 'Profile Preference' field). If they have the same preference level, the device uses the IP Profile assigned in the IP Group table.
- If different IP Profiles are assigned to these tables and one table is set to the default IP Profile, the device uses the IP Profile that is not the default.

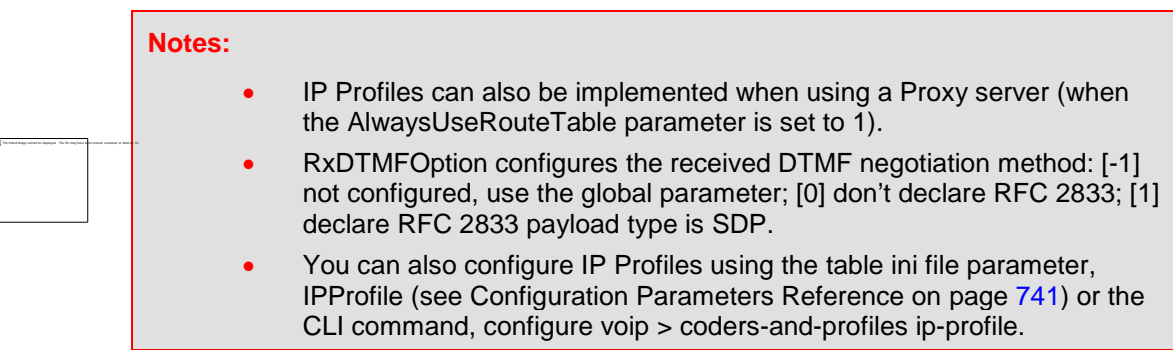

### **To configure IP Profiles:**

**1.** Open the IP Profile Settings page (**Configuration** tab > **VoIP** menu > **Coders and Profiles** submenu > **IP Profile Settings**).

| 1 iyul = 22-J. II + i Unie Jettings + age            |                |        |
|------------------------------------------------------|----------------|--------|
| Profile ID                                           | 1              | ▼      |
| Profile Name                                         |                |        |
|                                                      |                |        |
|                                                      |                |        |
| ▲ Common Parameters                                  |                |        |
| ▲ Gateway Parameters                                 |                |        |
|                                                      |                |        |
| $\blacktriangleright$ SBC<br><b>Transcoding Mode</b> | Force          |        |
|                                                      | None           | ▼<br>▼ |
| Extension Coders Group ID<br>Allowed Coders Group ID | None           |        |
| Allowed Coders Mode                                  | Restriction    | ▼      |
| <b>Diversion Mode</b>                                | Don't Care     | ▼      |
| History Info Mode                                    | Don't Care     |        |
| Media Security Behavior                              | As Is          | ▼      |
| RFC 2833 Behavior                                    | As Is          | ▼      |
| Alternative DTMF Method                              | Don't Care     | ▼      |
| P-Asserted-Identity                                  | Don't Care     |        |
| SBC Fax Coders Group ID                              | None           |        |
| <b>SBC Fax Behavior</b>                              | 0              |        |
| SBC Fax Offer Mode                                   | 0              |        |
| <b>SBC Fax Answer Mode</b>                           | 1              |        |
| SBC Session Expires Mode                             | Transparent    |        |
| SBC Remote Early Media RTP                           | Immediate      |        |
| SBC Remote Can Play Ringback                         | Yes            |        |
| SBC Remote Supports RFC 3960                         | Not Supported  | ▼      |
| SBC Multiple 18x Support                             | supported      | ▼      |
| SBC Early Media Response Type                        | Transparent    | ▼      |
| SBC Remote Update Support                            | Supported      | ▼      |
| SBC Remote Re-Invite Support                         | Supported      | ▼      |
| SBC Remote Refer Behavior                            | Transparent    | ▼      |
| SBC Remote Early Media Support                       | supported      | ▼      |
| SBC Remote 3xx Behavior                              | Transparent    |        |
| SBC Remote Delayed Offer Support                     | Supported      | ▼      |
| <b>SBC PRACK Mode</b>                                | Transparent    |        |
| SBC Enforce MKI Size                                 | do-not-enforce | ▼      |
| SBC User Registration Time                           | 60             |        |
| SBC Remote Hold Format                               | transparent    |        |

**Figure 22-3: IP Profile Settings Page**

- **2.** From the 'Profile ID' drop-down list, select the IP Profile index.
- **3.** In the 'Profile Name' field, enter an arbitrary name that allows you to easily identify the IP Profile.
- **4.** From the 'Profile Preference' drop-down list, select the priority of the IP Profile, where '1' is the lowest priority and '20' is the highest. If both IP and Tel profiles apply to the same call, the coders and other common parameters (noted by an asterisk) of the preferred Profile are applied to that call. If the Preference of the Tel and IP Profiles is identical, the Tel Profile parameters are applied.

**Note:** If the coder lists of both IP and Tel Profiles apply to the same call, only the coders common to both are used. The order of the coders is determined by the preference.

- **5.** Configure the parameters as required.
- **6.** Click **Submit** to apply your changes.

### **Table 22-1: IP Profile Parameters Description**

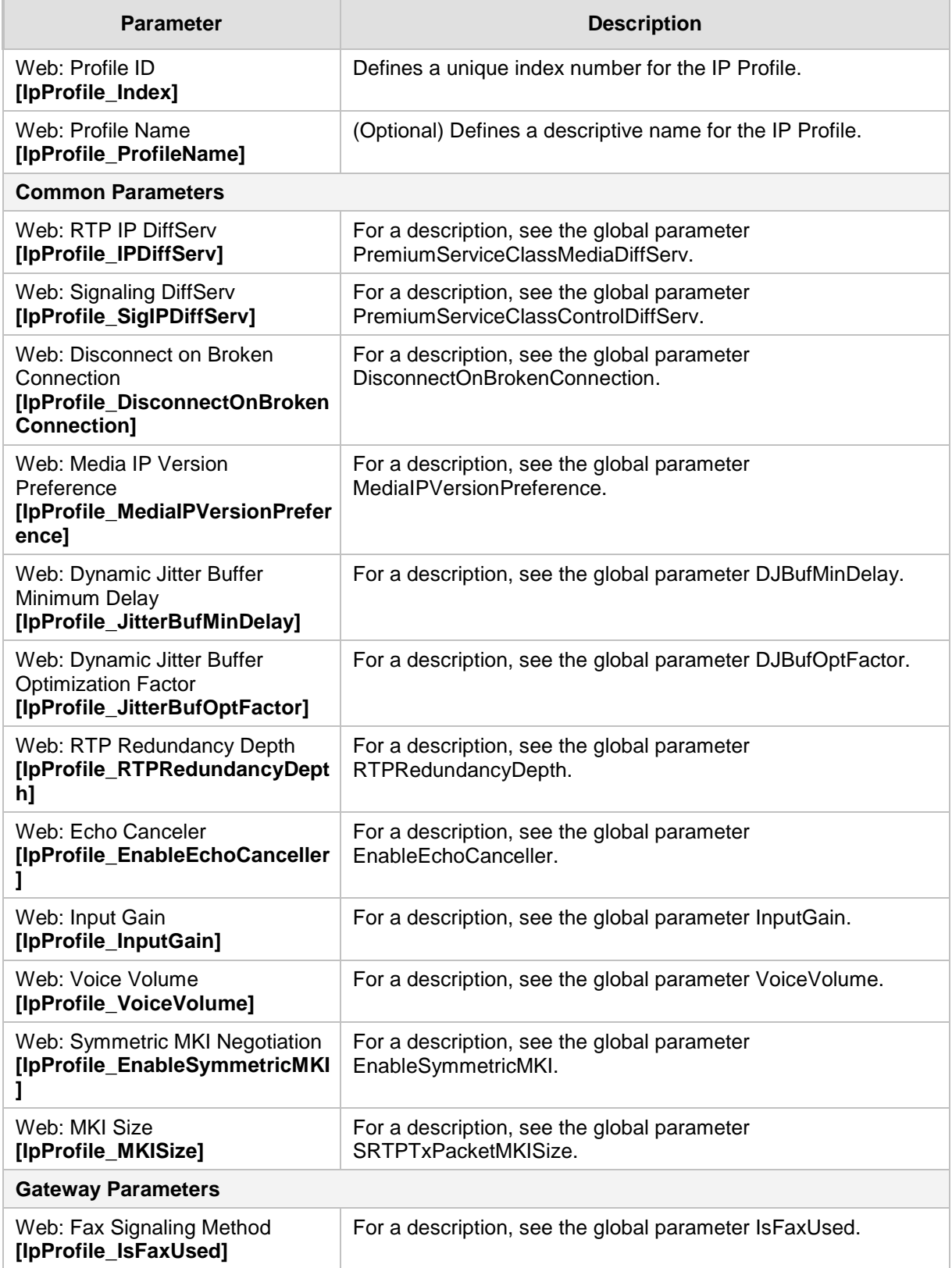

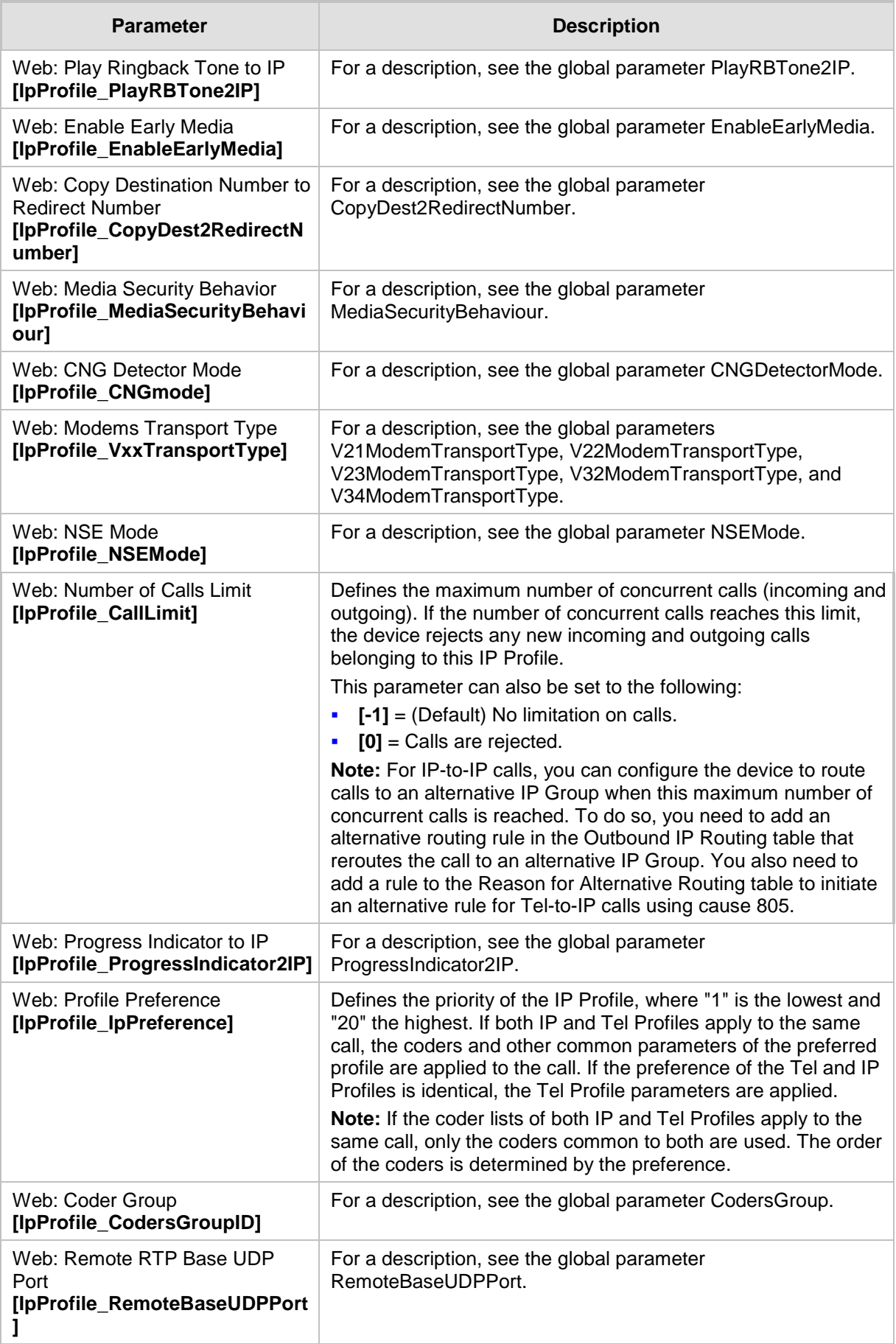

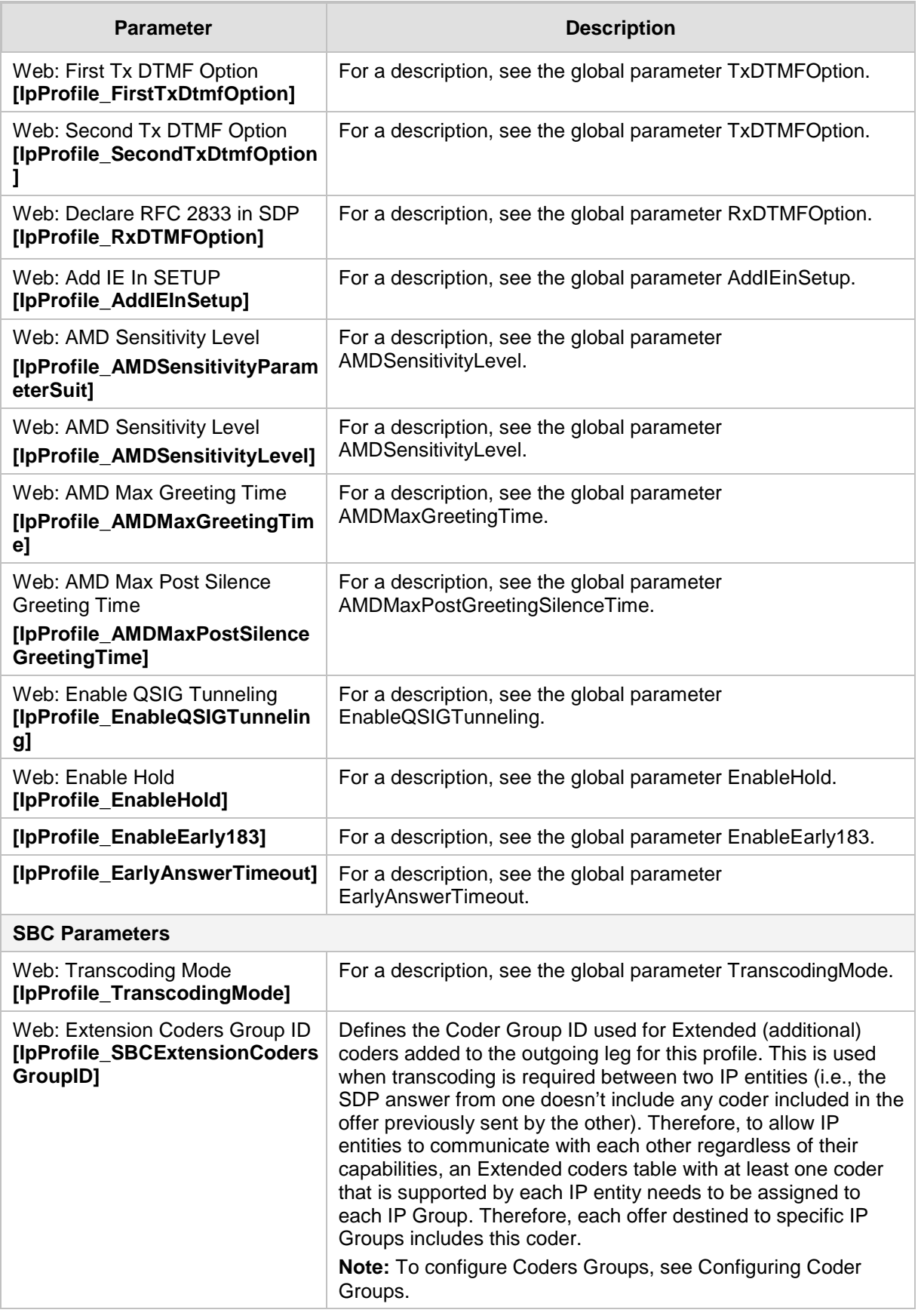

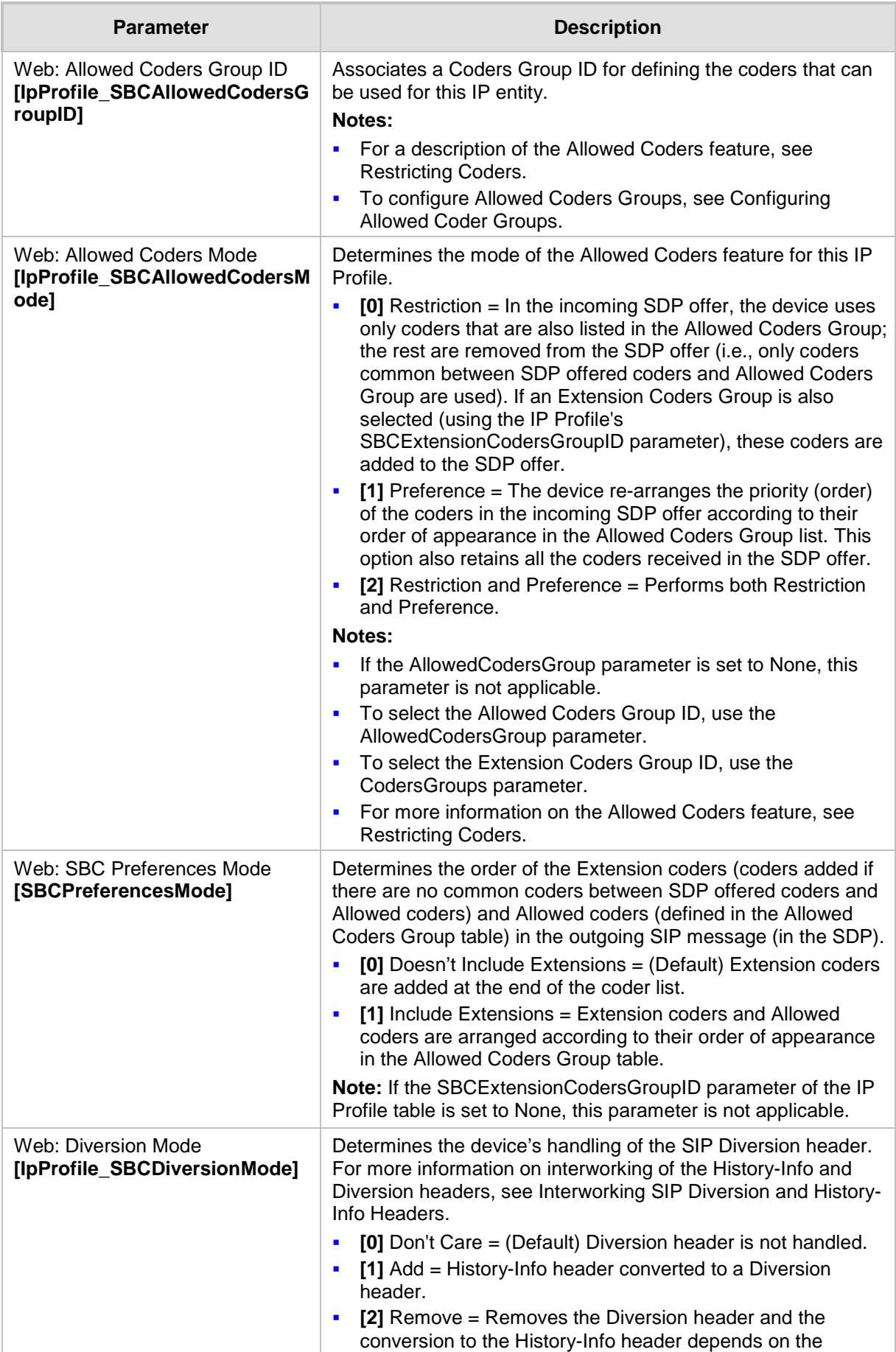

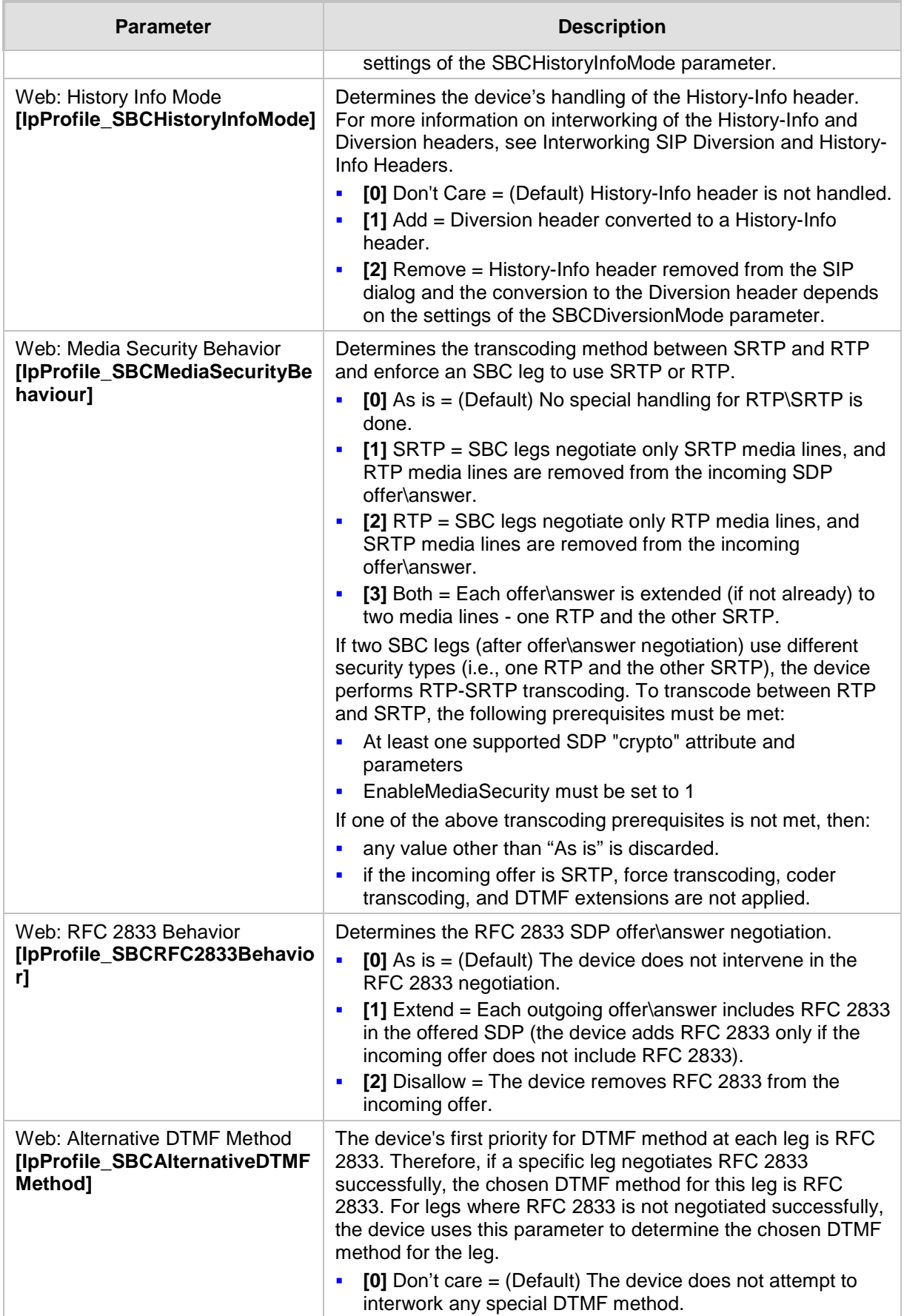

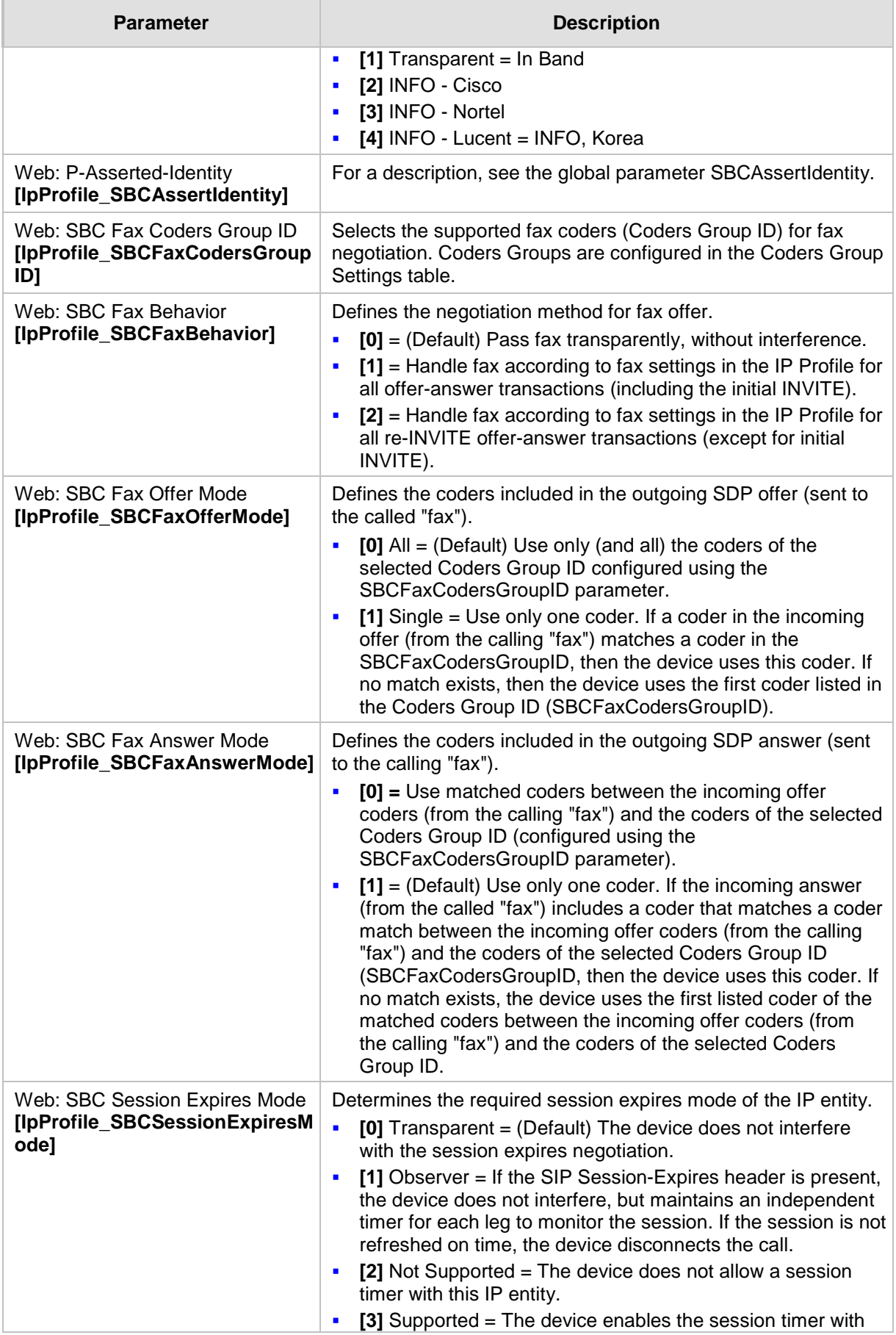

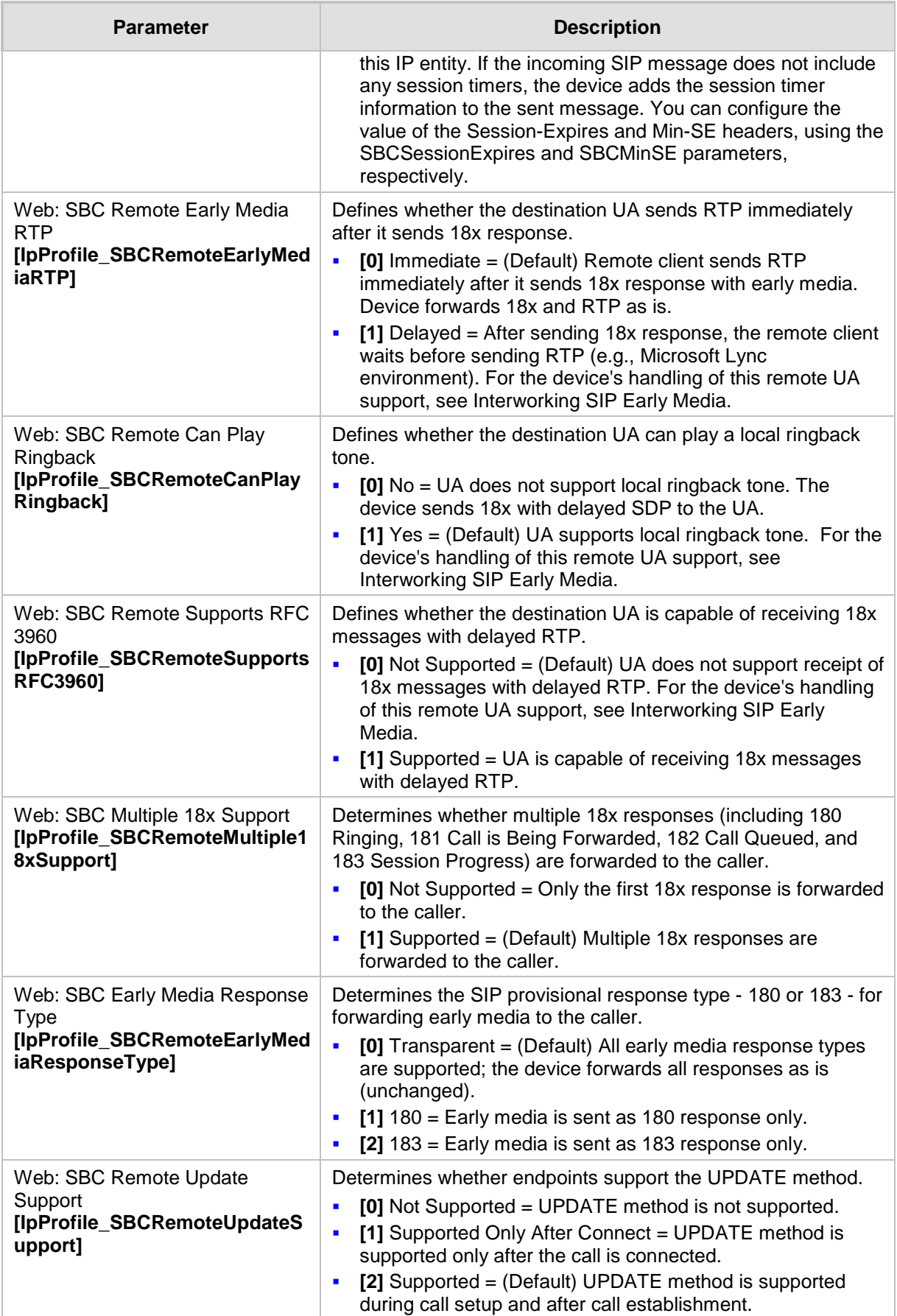

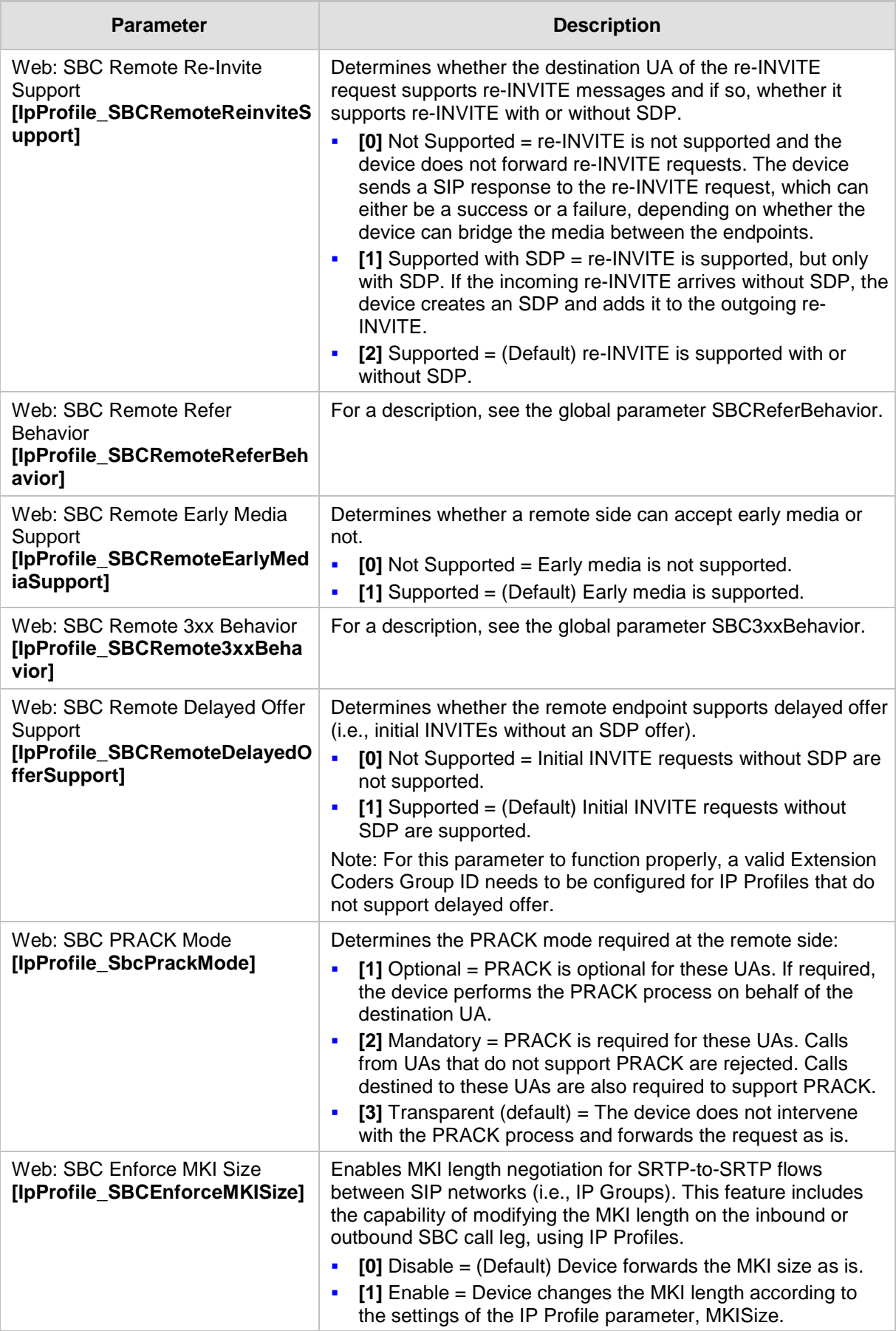

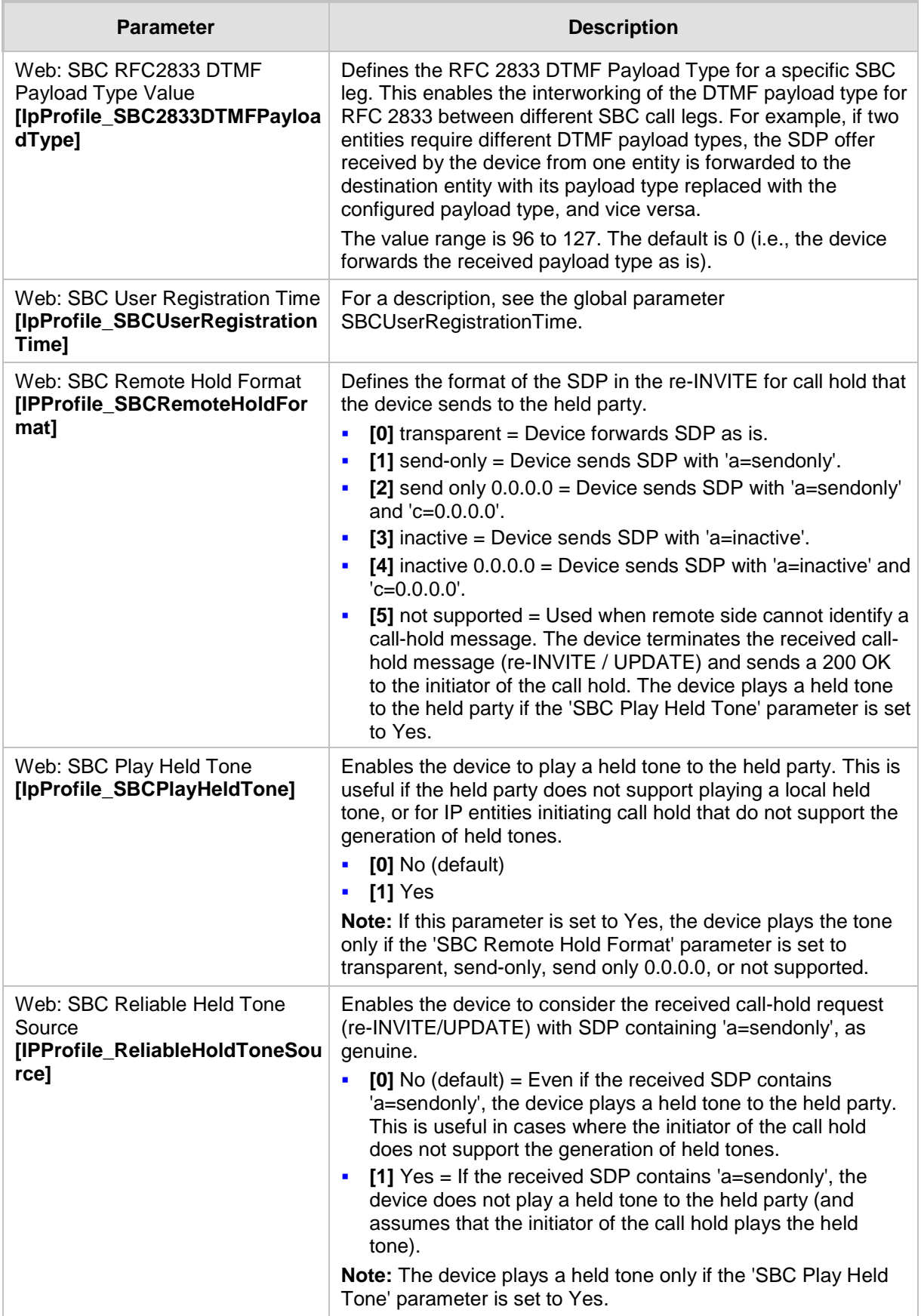

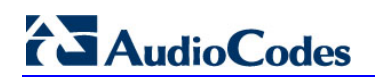

**Reader's Notes**

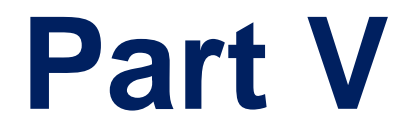

# **Gateway and IP-to-IP Application**

# <span id="page-272-0"></span>**23 IP-to-IP Routing Overview**

This section describes the configuration of the Gateway and IP-to-IP applications. The Gateway application refers to IP-to-Tel (PSTN) call routing, and vice versa. The IP-to-IP application refers to call routing of calls received from the IP and forwarded to an IP destination. For a description of the IP-to-IP application, see 'Overview of IP-to-IP Routing Application' on page [273.](#page-272-0)

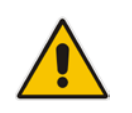

**Note:** In some areas of the Web interface, the term "GW" and "IP2IP" application refers to the Gateway and IP-to-IP applications, respectively.

The device's IP-to-IP application supports IP-to-IP VoIP call routing (or SIP Trunking). The IP-to-IP call routing application enables enterprises to seamlessly connect their IP-based PBX (IP-PBX) to SIP trunks, typically provided by Internet Telephony Service Providers (ITSP). The device enables the enterprise to communicate with the PSTN network (local and overseas) through the ITSP, which interfaces directly with the PSTN. Therefore, the IP-to-IP application enables enterprises to replace the bundles of physical PSTN wires with SIP trunks provided by ITSPs and use VoIP to communicate within and outside the enterprise network using its standard Internet connection. At the same time, the device can also provide an interface with the traditional PSTN network, enabling PSTN fallback in case of IP connection failure with the ITSPs.

The device also supports multiple SIP Trunking. This can be useful in scenarios where if a connection to one ITSP fails, the call can immediately be transferred to another ITSP. In addition, by allowing multiple SIP trunks where each trunk is designated a specific ITSP, the device can route calls to an ITSP based on call destination (e.g., country code).

In addition to providing VoIP communication within the enterprise's LAN, the device enables the enterprise to communicate outside of the corporate LAN using SIP Trunking. This includes remote (roaming) IP-PBX users, for example, employees using their laptops to communicate with one another from anywhere in the world such as at airports.

The IP-to-IP application can be implemented by enterprises in the following example scenarios:

- VoIP between an enterprise's headquarters and remote branch offices
- **U** VoIP between an enterprise and the PSTN through an ITSP

The IP-to-IP call routing capability is feature-rich, allowing interoperability with different ITSPs:

- **E** Easy and smooth integration with multiple ITSP SIP trunks.
- **Supports SIP registration and authentication with ITSP servers (on behalf of the** enterprise's IP telephony system) even if the enterprise's IP telephony system does no support registration and authentication.
- Supports SIP-over-UDP, SIP-over-TCP, and SIP-over-TLS transport protocols, one of which is generally required by the ITSP.
- **Provides alternative routing to different destinations (to another ITSP or the PSTN)** when the connection with an ITSP network is down.
- **Provides fallback to the legacy PSTN telephone network upon Internet connection** failure.
- **Provides Transcoding from G.711 to G.729 coder with the ITSP for bandwidth** reduction.
- Supports SRTP, providing voice traffic security toward the ITSP.

 IP-to-IP routing can be used in combination with the regular Gateway application. For example, an incoming IP call can be sent to an E1/T1 span or it can be forwarded to an IP destination.

Therefore, the device provides the ideal interface between the enterprise IP-PBX and the ITSP SIP trunk.

The device's IP-to-IP application handles and terminates SIP methods and responses at each leg independently:

- Initiating-dialog INVITE: terminated at one leg and initiated on the other leg, 180\182\183\200\4xx uses the same logic and same limitations, in some cases the result may be a different response code.
- **OPTIONS: terminated at each leg independently.**
- **INFO:** only specific INFO's (such as DTMF) are handled; other types are omitted.
- **UPDATE:** terminated at each leg independently and may cause only changes in the RTP flow - Hold\Retrieve are the only exceptions that traverse the two legs.
- **Re-INVITE: terminated at each leg independently and may cause only changes in the** RTP flow - Hold\Retrieve are the only exceptions that traverse the two legs.
- $\blacksquare$  PRACK: terminated at each leg independently.
- **REFER** (within a dialog): terminated at each leg independently.
- **3xx Responses: terminated at each leg independently.**
- 401\407 responses to initial INVITE: in case the back-to-back session is associated with an Account, the responses is terminated at the receiving leg; in other cases, the responses are passed transparently.
- REGISTER: handled only in cases associated with a User-type IP Group Contact, To, From specific parameters are omitted.

## **23.1 Theory of Operation**

The device's IP-to-IP SIP session is performed by implementing Back-to-Back User Agent (B2BUA). The device acts as a user agent for both ends (*legs*) of the SIP call (from call establishment to termination). The session negotiation is performed independently for each call leg, using global parameters such as coders or using IP Profiles associated with each call leg to assign different configuration behaviors for these two IP-to-IP call legs.

If transcoding is required, the RTP streams for IP-to-IP calls traverse the device and two DSP channels are allocated per IP-to-IP session. Therefore, the maximum number of IP-to-IP sessions is 60 (corresponding to a maximum of 120 media channels that can be designated for IP-to-IP call routing is).

If transcoding is not needed, the device supports up to 150 IP-to-IP SIP sessions (without using DSP channels).

The device also supports NAT traversal for SIP clients behind NAT, where the device is defined with a global IP address.

The figure below provides a simplified illustration of the device's handling of IP-to-IP call routing:

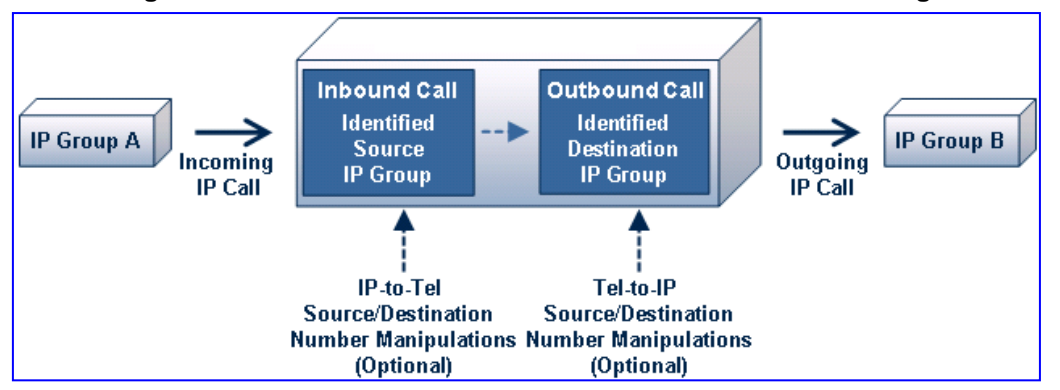

**Figure 23-1: Basic Schema of the Device's IP-to-IP Call Handling**

The basic IP-to-IP call handling process can be summarized as follows:

- **1.** Incoming IP calls are identified as belonging to a specific logical entity in the network referred to as a *Source IP Group*, according to Inbound IP Routing rules.
- **2.** The Source IP Group is sent to a specific IP Group referred to as a *Destination IP Group;* the IP destination address being as configured by the *Proxy Set* associated with the Destination IP Group.
- **3.** Number manipulation can be done on inbound and outbound legs.

The following subsections discuss the main terms associated with the IP-to-IP call routing application.

## **23.1.1 Proxy Sets**

A Proxy Set is a group of Proxy servers (for Proxy load balancing and redundancy) defined by IP address or fully qualified domain name (FQDN). The Proxy Set is assigned to Servertype IP Groups only, representing the address of the IP Group to where the device sends the INVITE message (i.e., the **destination** of the call). Typically, for IP-to-IP call routing, two Proxy Sets are defined for call destination – one for each leg (i.e., one for each IP Group) of the call (i.e., both directions).

## **23.1.2 IP Groups**

An IP Group represents a logical SIP entity in the device's network environment such as an ITSP SIP trunk, Proxy/Registrar server, IP-PBX, or remote IP-PBX users. The address of the IP Group is typically defined by its associated Proxy Set.

The opposite legs of the call are each presented by an IP Group; one being a *Serving* IP Group the other a *Served* IP Group. The Serving IP Group denotes the IP Group that provides service (e.g., ITSP) to the Served IP Group (e.g., IP-PBX). This is the IP Group to where the device sends INVITE messages received from the Served IP Group as well as REGISTER messages for registering on behalf of the Served IP Group.

IP Group can be a *Server* or *User* type. For Server-type IP Groups (e.g., ITSP or IP-PBX), the destination address (defined by the Proxy Set) is known. In contrast, User-type IP Groups represents groups of users whose location is dynamically obtained by the device when REGISTER requests and responses traverse (or are terminated) by the device. Generally, these are remote IP-PBX users (e.g., IP phones and soft phones).

For registrations of User-type IP Groups, the device updates its internal database with the AOR and Contacts of the users (see the figure below) Digest authentication using SIP 401/407 responses, if needed, is done by the Serving IP Group (e.g., IP-PBX). The device forwards these responses directly to the remote SIP users. For a call to a registered remote user, the device searches its dynamic database using the Request URI for an entry that matches a registered AOR or Contact. Once an entry is found, the IP destination is obtained and a SIP request is then sent to the user.

**Figure 23-2: IP-to-IP Routing/Registration/Authentication of Remote IP-PBX Users (Example)**

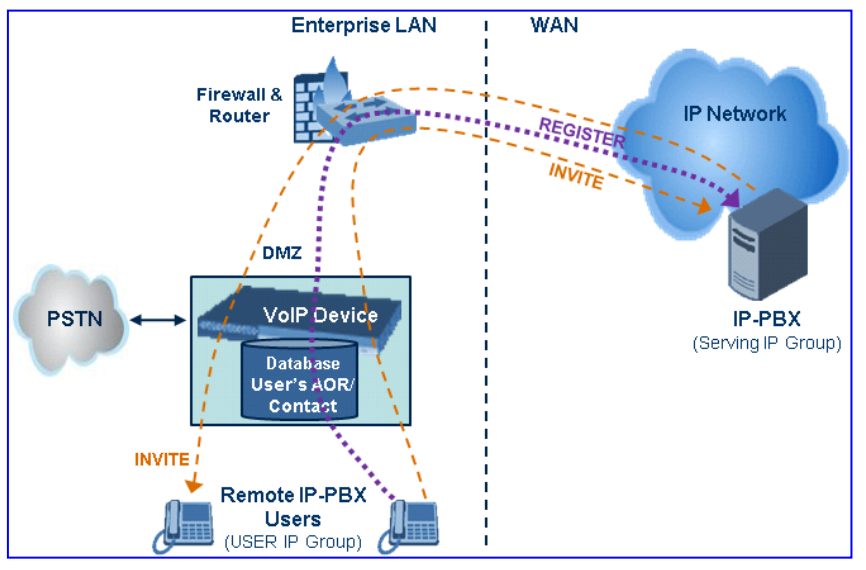

The device also supports the IP-to-IP call routing Survivability mode feature (see the figure below) for User-type IP Groups. The device stores in its database REGISTER messages sent by the clients of the User-type IP Group. If communication with the Serving IP Group (e.g., IP-PBX) fails, the User-type IP Group enters into Survivability mode in which the device uses its database for routing calls between the clients of the User-type IP Group. The RTP packets between the clients traverse through the device. When the Serving IP Group is available again, the device returns to normal mode, sending INVITE and REGISTER messages to the Serving IP Group.

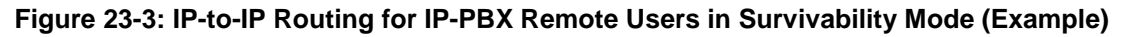

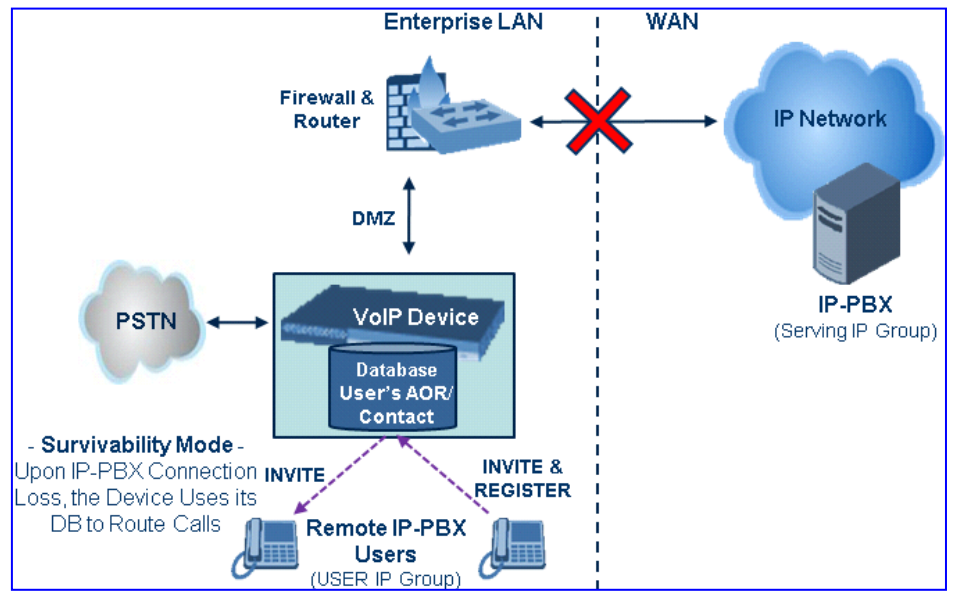

### **23.1.3 Inbound and Outbound IP Routing Rules**

The device's IP-to-IP call routing is performed using the following two routing rule stages:

- **1. Inbound IP Routing Rule:** Identifies the received call as an IP-to-IP call based on various characteristics such as the call's source IP address, and assigns it to an IP Group.
- **2. Outbound IP Routing Rule:** Determines the destination (i.e., IP address) to where the incoming call associated with a specific source IP Group is finally routed. The destination address is typically denoted by another IP Group (destination IP Group) and therefore, the call is sent to the IP address that is defined by the Proxy Set associated with this IP Group. If the destination is a User-type IP Group, the device searches for a match between the request-URI of the received INVITE to an AOR registration record in the device's database. If a match is found, the INVITE is sent to the IP address of the registered contact.

### **23.1.4 Accounts**

Accounts are used by the device to register to a Serving IP Group (e.g., an ITSP) on behalf of a Served IP Group (e.g., IP-PBX). This is necessary for ITSPs that require registration to provide services. Accounts are also used for defining user name and password for digest authentication (with or without registration) if required by the ITSP. Multiple Accounts per Served IP Group can be configured for registration to more than one Serving IP Group (e.g., an IP-PBX that requires registering to multiple ITSP's).

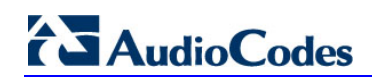

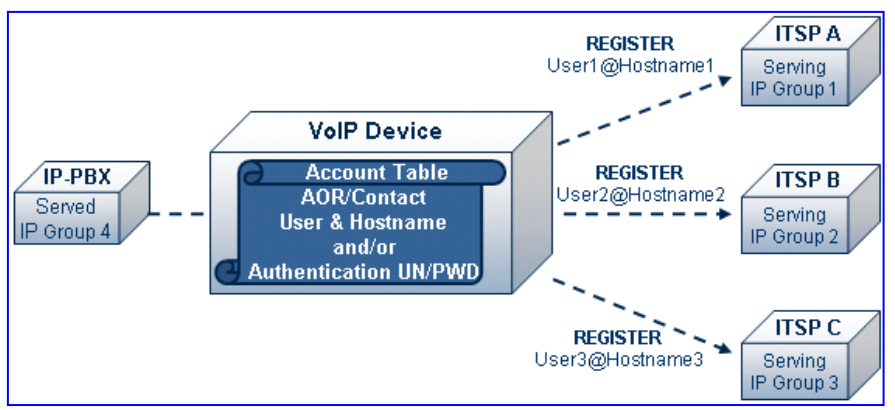

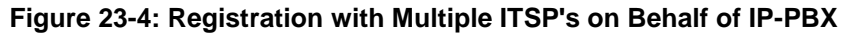

## **23.2 IP-to-IP Routing Configuration Example**

This section provides a typical example on how to configure IP-to-IP call routing. In this example, the device serves as the communication interface between the enterprise's IP-PBX (located on the LAN) and the following network entities:

- **IFSP SIP trunks (located on the WAN)**
- **Remote IP-PBX users (located on the WAN)**
- **Local PSTN network**

Calls from the Enterprise are routed according to destination.

This example assumes the following:

- The device has the public IP address 212.25.125.136 and is connected to the enterprise's firewall/NAT demilitarized zone (DMZ) network, providing the interface between the IP-PBX, and two ITSP's and the local PSTN.
- $\blacksquare$  The enterprise has an IP-PBX located behind a Firewall/NAT:
	- IP-PBX IP address: 10.15.4.211
	- Transport protocol: UDP
	- Voice coder: G.711
	- IP-PBX users: 4-digit length extension number and served by two ITSPs.
	- The enterprise also includes remote IP-PBX users that communicate with the IP-PBX via the device. All dialed calls from the IP-PBX consisting of four digits starting with digit "4" are routed to the remote IP-PBX users.
- Using SIP trunks, the IP-PBX connects (via the device) to two different ITSP's:
	- **ITSP-A:**
		- ♦ Implements Proxy servers with fully qualified domain names (FQDN): "Proxy1.ITSP-A" and "Proxy2.ITSP-B", using TLS.
		- Allocates a range of PSTN numbers beginning with +1919, which is assigned to a range of IP-PBX users.
		- Voice coder: G.723.
	- **ITSP-B:**
		- Implements Proxy servers with IP addresses 216.182.224.202 and 216.182.225.202, using TCP.
		- Allocates a range of PSTN numbers beginning with 0200, which is assigned to a range of IP-PBX users.
		- Voice coder: G.723.
- Registration and authentication is required by both ITSP's, which is performed by the device on behalf of the IP-PBX. The SIP REGISTER messages use different URI's (host name and contact user) in the From, To, and Contact headers per ITSP as well as username and password authentication.
- Outgoing calls from IP-PBX users are routed according to destination:
	- If the calls are dialed with the prefix "+81", they are routed to ITSP-A (Region A).
	- If the calls are dialed with the prefix "9", they are routed to the local PSTN network.
	- For all other destinations, the calls are routed to ITSP-B.
- The device is also connected to the PSTN through a traditional T1 ISDN trunk for local incoming and outgoing calls. Calls dialed from the enterprise's IP-PBX with prefix '9' are sent to the local PSTN. In addition, in case of Internet interruption and loss of connection with the ITSP trunks, all calls are rerouted to the PSTN.

The figure below provides an illustration of this example scenario:

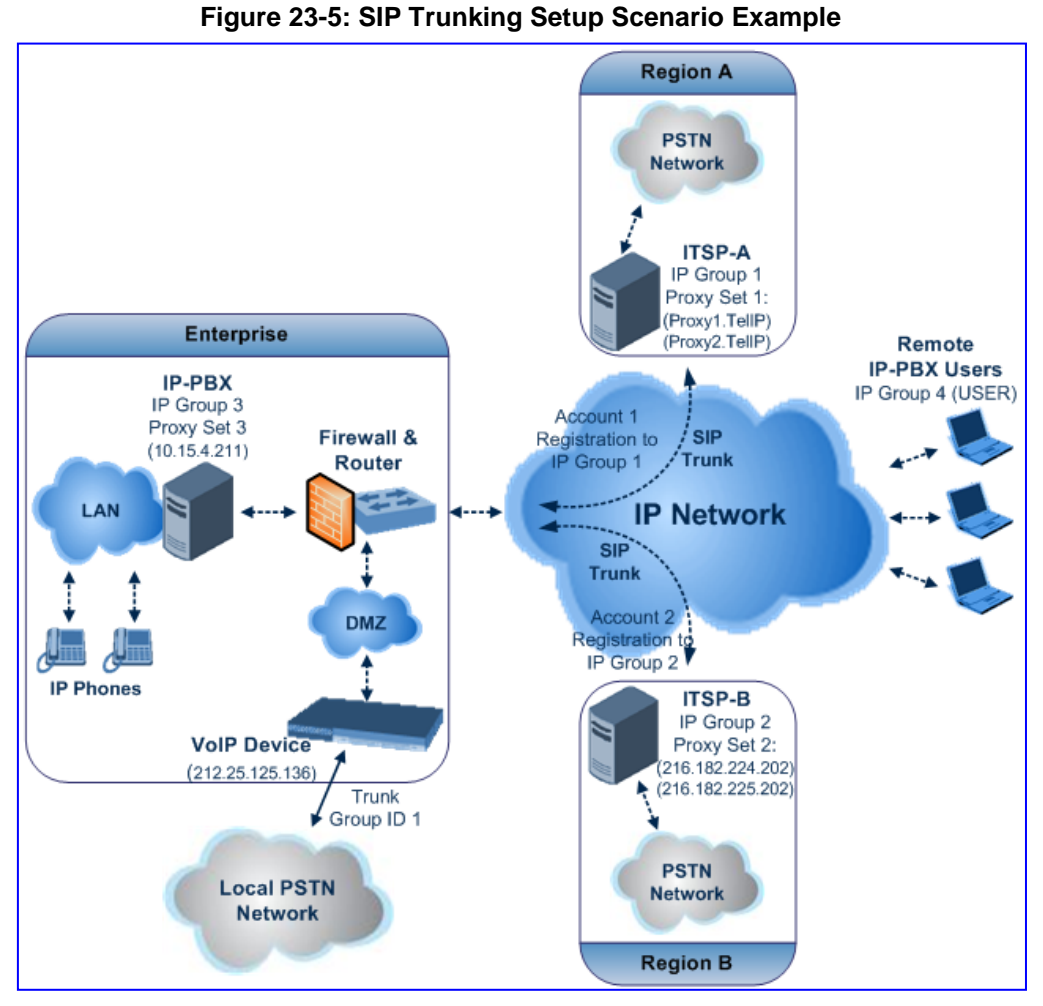

The steps for configuring the device according to the scenario above can be summarized as follows:

- Enable the IP-to-IP feature see 'Step 1: Enable the IP-to-IP Capabilities' on page [281.](#page-280-0)
- **Configure the number of media channels see 'Step 2: Configure the Number of** Media Channels' on page [281.](#page-280-1)
- Configure a Trunk Group for interfacing with the local PSTN see 'Step 3: Define a Trunk Group for the Local PSTN' on page [281.](#page-280-2)
- Configure Proxy Sets see 'Step 4: Configure the Proxy Sets' on page [282.](#page-281-0)
- Configure IP Groups see 'Step 5: Configure the IP Groups' on page [285.](#page-284-0)
- **Configure Registration Accounts see 'Step 6: Configure the Account Table' on page** [286.](#page-285-0)
- Configure IP Profiles see 'Step 7: Configure IP Profiles for Voice Coders' on page [287.](#page-286-0)
- Configure inbound IP routing rules see 'Step 8: Configure Inbound IP Routing' on page [289.](#page-288-0)
- Configure outbound IP routing rules see 'Step 9: Configure Outbound IP Routing' on page [291.](#page-290-0)
- **Configure destination phone number manipulation see 'Step 10: Configure** Destination Phone Number Manipulation' on page [293.](#page-292-0)

### <span id="page-280-0"></span>**23.2.1 Step 1: Enable the IP-to-IP Capabilities**

This step describes how to enable the device's IP-to-IP application.

- **To enable IP-to-IP capabilities:**
- **1.** Open the Applications Enabling page (**Configuration** tab > **VoIP** menu > **Applications Enabling** submenu > **Applications Enabling**).
- **2.** From the 'IP to IP Application' drop-down list, select **Enable**.
- **3.** Click **Submit**, and then save the setting to flash memory ("burn") with a device reset.

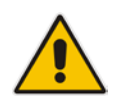

**Note:** For the IP-to-IP Application feature, the device must also be installed with the appropriate Software License Key.

## <span id="page-280-1"></span>**23.2.2 Step 2: Configure the Number of Media Channels**

The number of media channels represents the number of digital signaling processors (DSP) channels that the device allocates to IP-to-IP calls. The remaining DSP channels can be used for PSTN calls. Two IP media channels are used per IP-to-IP call.

### **To configure the number of media channels:**

**1.** Open the IP Media Settings page (**Configuration** tab > **VoIP** menu > **IP Media** > **IP Media Settings**).

### **Figure 23-6: Defining Required Media Channels**

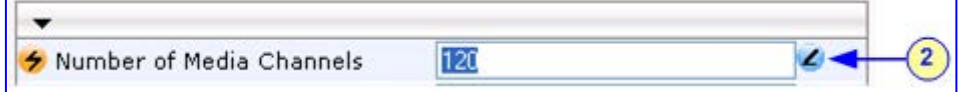

- **2.** In the 'Number of Media Channels' field, enter the required number of media channels (in the example above, "120" to enable up to 60 IP-to-IP calls).
- **3.** Click **Submit**, and then save the settings to flash memory ("burn") with a device reset (see 'Saving Configuration' on page [606\)](#page-605-0).

### <span id="page-280-2"></span>**23.2.3 Step 3: Define a Trunk Group for the Local PSTN**

For incoming and outgoing local PSTN calls with the IP-PBX, you need to define the Trunk Group (ID #1) for the T1 ISDN trunk connecting the device to the local PSTN. This Trunk Group is also used for alternative routing to the PSTN if connectivity with the ITSP fails.

- **To configure a Trunk Group for local PSTN:**
- **1.** Open the Trunk Group Table page (**Configuration** tab > **VoIP** menu > **GW and IP to IP** > **Trunk Group** > **Trunk Group**).
- **2.** Configure Trunk Group ID #1 (as shown in the figure below):
	- 'From Trunk' and 'To Trunk':**1** (to indicate Trunk 1 for this Trunk Group)
	- 'Channels': Enter the Trunk channels or ports assigned to the Trunk Group (e.g. 1-31 for E1 and 1-24 for T1)
	- 'Phone Number': Enter any phone number (logical) for this Trunk (e.g. 1000)
	- 'Trunk Group ID': "1"

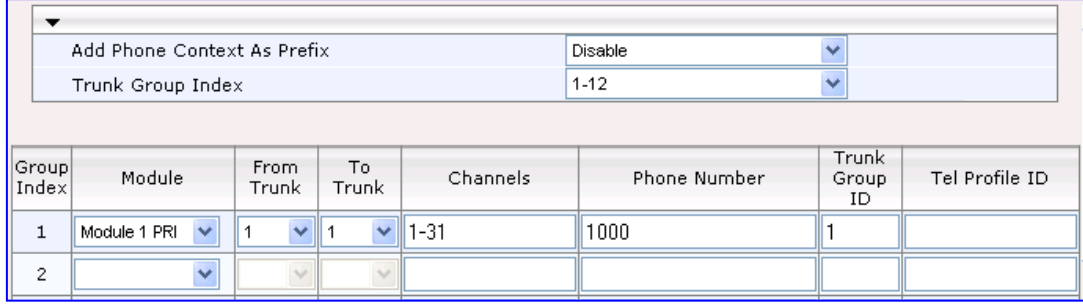

- **3.** Click **Submit** to apply your settings.
- **4.** Configure the Trunk in the Trunk Settings page (**Configuration** tab > **VoIP** menu > **PSTN** > **Trunk Settings**).

### <span id="page-281-0"></span>**23.2.4 Step 4: Configure the Proxy Sets**

The Proxy Sets represent the actual destination (IP address or FQDN) to which the call is routed. These Proxy Sets are later assigned to IP Groups (see 'Step 5: Configure the IP Groups' on page [285\)](#page-284-0). This step describes how to configure the following Proxy Sets:

- **Proxy Set ID #1 with two FQDN's for ITSP-A**
- **Proxy Set ID #2 with two IP addresses for ITSP-B**
- **Proxy Set ID #3 with an IP address for the IP-PBX**
- **To configure the Proxy Sets:**
- **1.** Open the Proxy Sets Table page (**Configuration** tab > **VoIP** menu > **Control Network** > **Proxy Sets Table**).
- **2.** Configure Proxy Set ID **#1** for ITSP-A:
	- **a.** 'Proxy Set ID': **1**
	- **b.** 'Proxy Address': Enter the FQDN of ITSP-A SIP trunk Proxy servers (e.g., "Proxy1.ITSP-A" and "Proxy2. ITSP-A")
	- **c.** 'Transport Type': **TLS**
	- **d.** 'Enable Proxy Keep Alive': **Using Options**
	- **e.** 'Proxy Load Balancing Method': **Round Robin**

#### **Figure 23-7: Proxy Set ID #1 for ITSP-A**

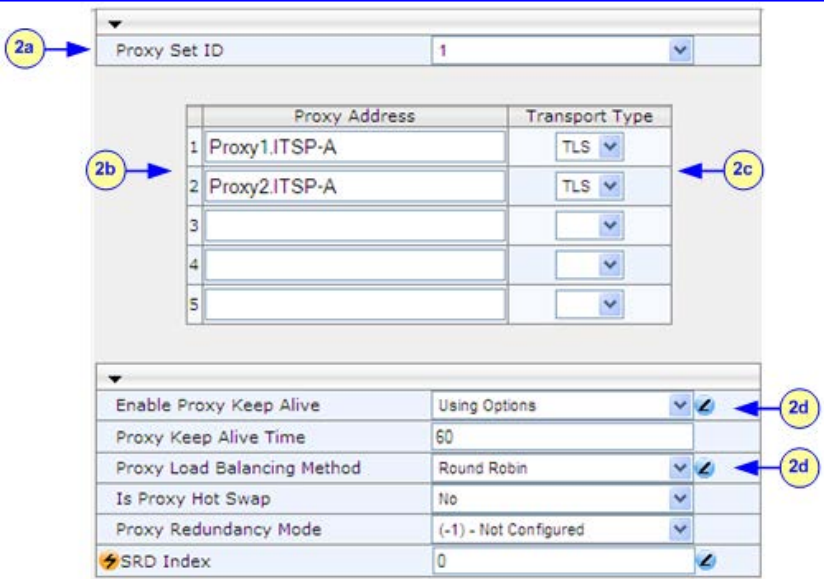

- **3.** Configure Proxy Set ID **#2** for ITSP-B:
	- **a.** 'Proxy Set ID': **2**
	- **b.** 'Proxy Address': Enter the IP addresses of the ITSP-B SIP trunk (e.g., "216.182.224.202" and "216.182.225.202")
	- **c.** 'Transport Type': **UDP**
	- **d.** 'Enable Proxy Keep Alive': **Using Options**
	- **e.** 'Proxy Load Balancing Method': **Round Robin**

#### **Figure 23-8: Proxy Set ID #2 for ITSP-B**

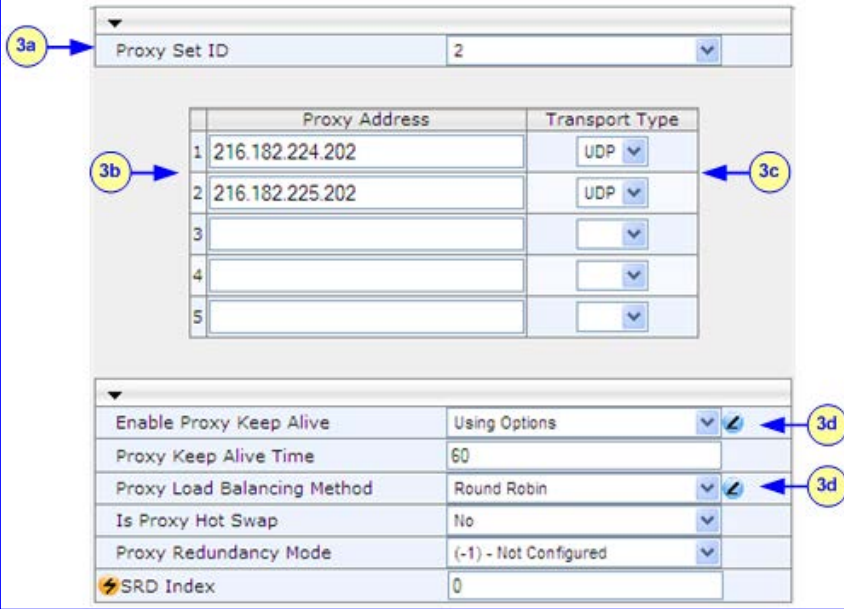

- **4.** Configure Proxy Set ID #3 for the IP-PBX:
	- **a.** 'Proxy Set ID': **3**
	- **b.** 'Proxy Address': Enter the IP address of the IP-PBX (e.g., "10.15.4.211")
	- **c.** 'Transport Type': **UDP**

**d.** 'Enable Proxy Keep Alive': **Using Options** (this is used in Survivability mode for remote IP-PBX users)

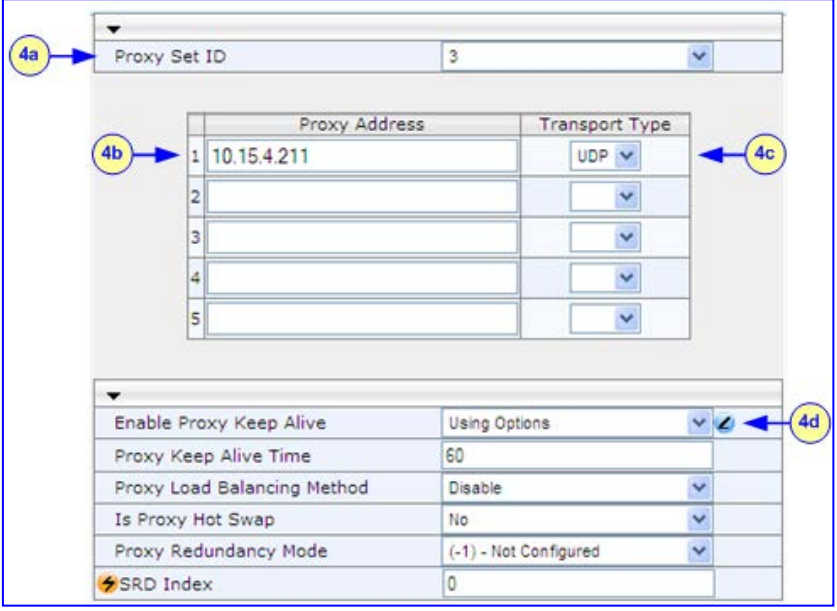

**Figure 23-9: Proxy Set ID #3 for the IP-PBX**

## <span id="page-284-0"></span>**23.2.5 Step 5: Configure the IP Groups**

This step describes how to create the IP Groups for the following entities in the network:

- **I** ITSP-A SIP trunk
- ITSP-B SIP trunk
- **I** IP-PBX server
- **I** IP-PBX remote users

These IP Groups are later used by the device for routing calls.

### **To configure the IP Groups:**

- **1.** Open the IP Group Table page (**Configuration** tab > **VoIP** menu > **Control Network**  > **IP Group Table**).
- **2.** Define IP Group #**1** for ITSP-A:
	- **a.** 'Type': **Server**
	- **b.** 'Description': Enter an arbitrary name for the IP Group (e.g., "ITSP A")
	- **c.** 'Proxy Set ID': **1** (represents the IP addresses for communicating with this IP Group)
	- **d.** 'SIP Group Name': Enter the host name sent in the SIP Request From\To headers for this IP Group, as required by ITSP-A (e.g., "RegionA")
	- **e.** 'Contact User': Enter a name that is sent in the SIP Request's Contact header for this IP Group (e.g., "ITSP-A")
- **3.** Define IP Group **#2** for ITSP-B:
	- **a.** 'Type': **Server**
	- **b.** 'Description': Enter an arbitrary name for the IP Group (e.g., "ITSP B")
	- **c.** 'Proxy Set ID': **2**
	- **d.** 'SIP Group Name': Enter the host name sent in SIP Request From\To headers for this IP Group, as required by ITSP-B (e.g., "RegionB")
	- **e.** 'Contact User': Enter a name that is sent in the SIP Request Contact header for this IP Group (e.g., "ITSP-B")
- **4.** Define IP Group **#3** for the IP-PBX:
	- **a.** 'Type': **Server**
	- **b.** 'Description': Enter an arbitrary name for the IP Group (e.g., "IP-PBX")
	- **c.** 'Proxy Set ID': **3**
	- **d.** 'SIP Group Name': Enter the host name that is sent in SIP Request From\To headers for this IP Group (e.g., "IPPBX")
	- **e.** 'Contact User': Enter a name that is sent in the SIP Request Contact header for this IP Group (e.g., "PBXUSER")
- **5.** Define IP Group **#4** for the remote IP-PBX users:
	- **a.** 'Type': **User**
	- **b.** 'Description': Enter an arbitrary name for the IP Group (e.g., "IP-PBX")
	- **c.** 'SIP Group Name': Enter the host name that is used internal in the device's database for this IP Group (e.g., "RemoteIPPBXusers")
	- **d.** 'Serving IP Group ID': **3** (i.e. the IP Group for the IP-PBX)

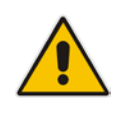

**Note:** No Serving IP Groups are defined for ITSP-A and ITSP-B. Instead, the Outbound IP Routing table (see 'Step 9: Configure Outbound IP Routing' on page [291\)](#page-290-0) is used to configure outbound IP call routing for calls originating from these ITSP IP Groups.

## <span id="page-285-0"></span>**23.2.6 Step 6: Configure the Account Table**

The Account table is used by the device to register to an ITSP on behalf of the IP-PBX. As described previously, the ITSP requires registration and authentication to provide service. In this example, the Served IP Group is the IP-PBX (IP Group ID #3) and the Serving IP Groups are the two ITSPs (IP Groups #1 and #2).

### **To configure the Account table:**

**1.** Open the Account Table page (**Configuration** tab > **VoIP** menu > **SIP Definitions** > **Account Table**).

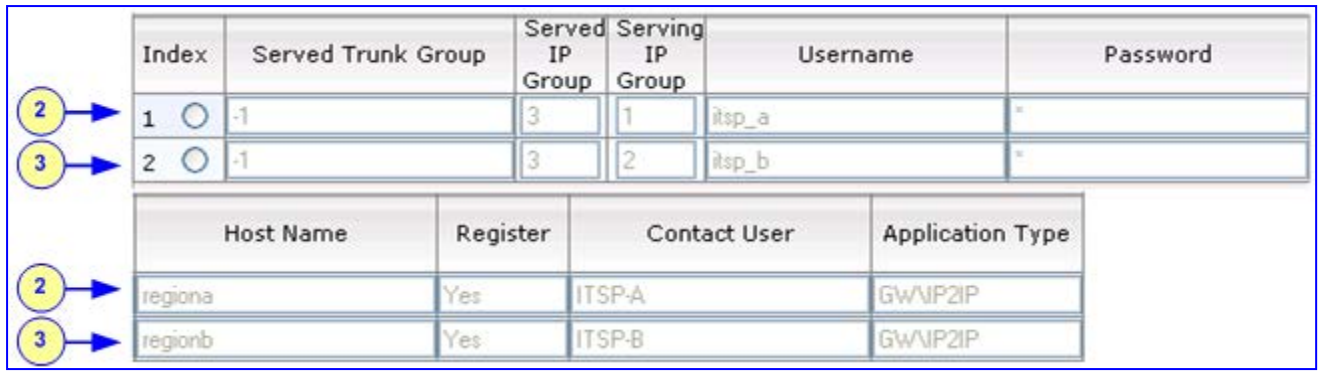

#### **Figure 23-10: Defining Accounts for Registration**

- **2.** Configure Account ID **#1** for IP-PBX authentication and registration with ITSP-A:
	- **a.** 'Served IP Group': "3" (authentication is performed on behalf of IP Group #3, i.e., the IP-PBX)
	- **b.** 'Serving IP Group': "1" (registration/authentication is with IP Group #1, i.e., ITSP-A)
	- **c.** 'User Name': Enter the SIP username for authentication supplied by ITSP-A (e.g., "itsp\_a")
	- **d.** 'Password': Enter the SIP password for authentication supplied by ITSP-A (e.g., "12345")
	- **e.** 'Register': **Yes** (enables registration with ITSP-A)
- **3.** Configure Account ID **#2** for IP-PBX registration) with ITSP-B Registrar server:
	- 'Served IP Group': "3" (registration is performed on behalf of IP Group #3, i.e., the IP-PBX)
	- 'Serving IP Group': "2" (registration is with IP Group #3, e.g., ITSP-B)
	- 'User Name': Enter the SIP username for the registration/authentication supplied by ITSP-B (e.g., "itsp\_b")
	- 'Password': Enter the SIP password for registration/authentication supplied by ITSP-B (e.g., "11111")
	- 'Register': **Yes**

### <span id="page-286-0"></span>**23.2.7 Step 7: Configure IP Profiles for Voice Coders**

Since different voice coders are used by the IP-PBX (G.711) and the ITSPs (G.723), you need to define two IP Profiles:

- **Profile ID #1 configured with G.711 for the IP-PBX**
- **Profile ID #2 configured with G.723 for the ITSPs**

These profiles are later used in the Inbound IP Routing table and Outbound IP Routing table.

- **To configure IP Profiles for voice coders:**
- **1.** Open the Coder Group Settings page (**Configuration** tab > **VoIP** menu > **Coders and Profiles** > **Coders Group Settings**)
- **2.** Configure Coder Group ID **#1** for the IP-PBX (as shown in the figure below):
	- **a.** 'Coder Group ID': **1**.
	- **b.** 'Coder Name':**G.711A-law**.
	- **c.** Click **Submit**.

### **Figure 23-11: Defining Coder Group ID 1**

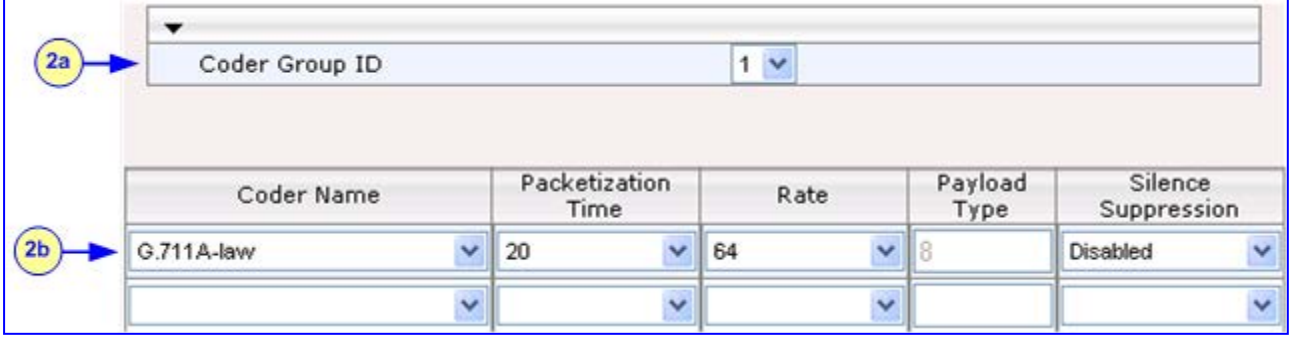

**3.** Configure Coder Group ID #2 for the ITSP's (as shown in the figure below):

- **a.** 'Coder Group ID': **2**.
- **b.** 'Coder Name': **G.723.1**.
- **c.** Click **Submit**.

### **Figure 23-12: Defining Coder Group ID 2**

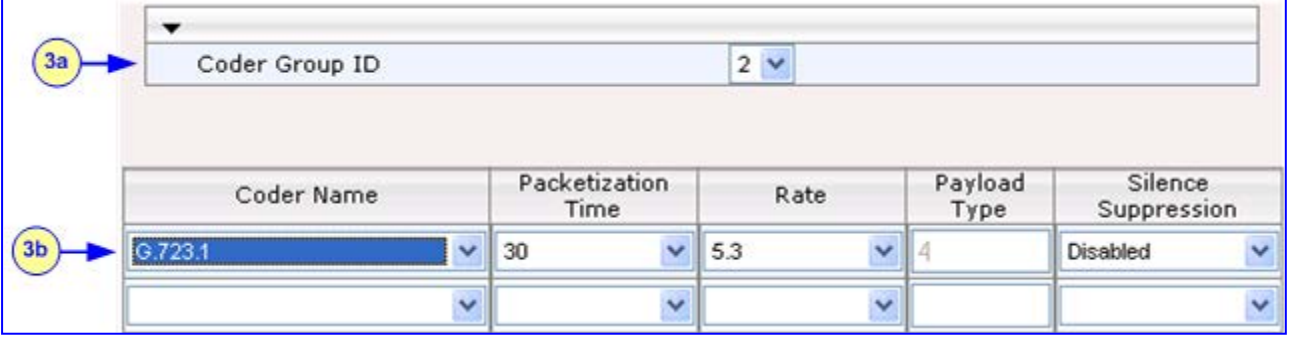

**4.** Open the IP Profile Settings page (**Configuration** tab > **VoIP** menu > **Coders and Profiles** > **IP Profile Settings**).

- **5.** Configure Profile ID #1 for the IP-PBX (as shown below):
	- **a.** 'Profile ID': **1**.
	- **b.** 'Coder Group': **Coder Group 1**.

### **c.** Click **Submit**.

### **Figure 23-13: Defining IP Profile ID 1**

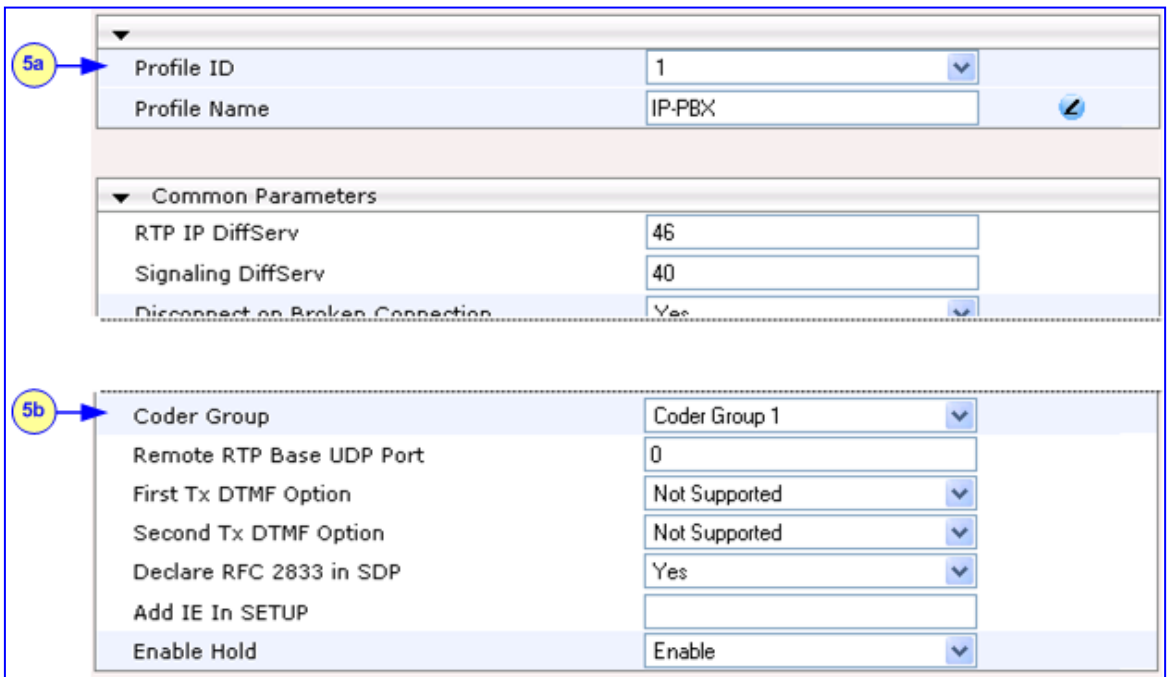

- **6.** Configure Profile ID #2 for the ITSP's:
	- **a.** 'Profile ID': **2**.
	- **b.** 'Coder Group': **Coder Group 2**.
	- **c.** Click **Submit**.
## **23.2.8 Step 8: Configure Inbound IP Routing**

This step defines how to configure the device for routing inbound (i.e., received) IP-to-IP calls. The table in which this is configured uses the IP Groups that you defined in 'Step 5: Configure the IP Groups' on page [285.](#page-284-0)

## **To configure inbound IP routing:**

**1.** Open the Inbound IP Routing Table page (**Configuration** tab > **VoIP** menu > **GW and IP to IP** submenu > **Routing** submenu > **IP to Trunk Group Routing**).

|                   | Routing Index<br>IP To Tel Routing Mode |                    | $1-12$ $\vee$<br>Route calls before manipulation [M] |                   |                      |                   |                      |
|-------------------|-----------------------------------------|--------------------|------------------------------------------------------|-------------------|----------------------|-------------------|----------------------|
|                   |                                         |                    |                                                      |                   |                      |                   |                      |
| Dest. Host Prefix | Source Host Prefix                      | Dest. Phone Prefix | Source Phone Prefix                                  | Source IP Address | Trunk<br>Group<br>ID | IP Profile<br>ID. | Source<br>IPGroup ID |
|                   |                                         | $\overline{a}$     | h.                                                   | lw.               |                      | ١o                |                      |
|                   |                                         |                    | ×                                                    | 10.15.4.211       | $-1$                 |                   | $\rightarrow$        |
|                   |                                         | $+1919$            | ×                                                    | l ev              | $-1$                 | 12                |                      |
|                   |                                         | 0200               | ×                                                    | œ.                | $\mathbf{F}$         | 12                | l2                   |
| ı.                | phoremote                               | ۰                  | ۰                                                    | ×                 | $-1$                 | 10                | 4                    |
|                   |                                         |                    | ۰                                                    | 10.15.4.211       |                      | I0                | H                    |

**Figure 23-14: Defining Inbound IP Routing Rules**

- **2. Index #1:** Routes calls with prefix 9 (i.e., local calls) dialed from IP-PBX users to the local PSTN:
	- 'Dest Phone Prefix': "9" (dialing prefix for local calls).
	- 'Trunk Group ID': "1" (these calls are routed to Trunk Group #1 connected between the device and the local PSTN network).
- **3. Index #2:** Identifies IP calls received from the IP-PBX as IP-to-IP calls and assigns them to the IP Group ID configured for the IP-PBX:
	- 'Dest Phone Prefix': "\*" (all destinations).
	- 'Source IP Address': Enter the IP address of the IP-PBX (i.e., "10.15.4.211").
	- 'Trunk Group ID': "-1" (indicates that these calls are IP-to-IP calls).
	- 'IP Profile ID': "1" (assigns call to Profile ID #1 to use G.711).
	- 'Source IP Group ID': "3" (assigns call to the IP Group pertaining to the IP-PBX).
- **4. Index #3:** Identifies IP calls received from ITSP-A as IP-to-IP calls and assigns them to the IP Group ID configured for ITSP-A:
	- 'Dest Phone Prefix': ITSP-A assigns the Enterprise a range of numbers that start with +1919. Enter this prefix to indicate calls received from this ITSP.
	- 'Trunk Group ID': "-1" (indicates IP-to-IP calls).
	- 'IP Profile ID': "2" (assigns call to Profile ID #2 to use G.723).
	- 'Source IP Group ID': "1" (assigns call to IP Group pertaining to ITSP-A).
- **5. Index #4:** Identifies IP calls received from ITSP-B as IP-to-IP calls and assigns them to the IP Group ID configured for ITSP-B:
	- 'Dest Phone Prefix': ITSP-B assigns the Enterprise a range of numbers that start with 0200. Enter this prefix to indicate calls coming from this ITSP.
	- 'Trunk Group ID': "-1" (indicates IP-to-IP calls).
	- 'IP Profile ID': "2" (assigns call to Profile ID #2 to use G.723).
	- 'Source IP Group ID': "2" (assigns call to IP Group pertaining to ITSP-B).
- **6. Index #5:** Identifies all IP calls received from IP-PBX remote users:

# **AudioCodes**

- 'Source Host Prefix': "PBXuser" (host name in the From header of the Request-URI received from remote IP-PBX users).
- 'Trunk Group ID': enter "-1" (indicates IP-to-IP calls).
- 'Source IP Group ID': "4" (assigns call to the IP Group pertaining to the remote IP-PBX users).
- **7. Index #6:** Identifies IP calls received from the IP-PBX that can't reach the ITSP's servers (e.g. loss of connection with ITSP's) and routes them to the local PSTN network (i.e., alternative routing):
	- 'Dest Phone Prefix': "\*" (all destinations).
	- 'Source IP Address': Enter the IP address of the IP-PBX (i.e., "10.15.4.211").
	- 'Trunk Group ID': "1" (routes call to the Trunk Group connected to the local PSTN).
	- 'Source IP Group ID': "-1" (indicates that these calls are not assigned to any source IP Group).

## **23.2.9 Step 9: Configure Outbound IP Routing**

This step defines how to configure the device for routing outbound (i.e., sent) IP-to-IP calls. In our example scenario, calls from both ITSPs must be routed to the IP-PBX, while outgoing calls from IP-PBX users must be routed according to destination. If the calls are destined to the Japanese market, then they are routed to ITSP-B; for all other destinations, the calls are routed to ITSP-A. This configuration uses the IP Groups defined in 'Step 5: Configure the IP Groups' on page [285](#page-284-0) and IP Profiles defined in 'Step 7: Configure IP Profiles for Voice Coders' on page [287.](#page-286-0)

- **To configure outbound IP routing rules:**
- **1.** Open the Outbound IP Routing Table page (**Configuration** tab > **VoIP** menu > **GW and IP to IP** > **Routing** > **Tel to IP Routing**).
- **2. Index #1:** Routes IP calls received from ITSP-A to the IP-PBX:
	- 'Source IP Group ID': **1** (received / inbound calls identified as belonging to the IP Group configured for ITSP-A).
	- 'Dest Phone Prefix' and 'Source Phone Prefix': "\*" (all destinations and callers).
	- 'Dest IP Group ID': **3** (destination IP Group to where the calls are sent, i.e., to the IP-PBX).
	- 'IP Profile ID': "2" (IP Profile configured for G.723).
- **3. Index #2:** Routes IP calls received from ITSP-B to the IP-PBX:
	- 'Source IP Group ID': **2** (received / inbound calls identified as belonging to the IP Group configured for ITSP-B).
	- 'Dest Phone Prefix' and 'Source Phone Prefix': "\*" (all destinations and callers).
	- 'Dest IP Group ID': **3** (destination IP Group to where these calls are sent, i.e., to the IP-PBX).
	- 'IP Profile ID': "2" (IP Profile configured for G.723).
- **4. Index #3:** Routes calls received from the local PSTN network to the IP-PBX:
	- 'Source Trunk Group ID': "1" (calls received on the trunk connecting the device to the local PSTN network).
	- 'Dest IP Group ID': **3** (destination IP Group to where the calls must be sent, i.e., to the IP-PBX).
- **5. Index #4:** Routes IP calls received from the IP-PBX to ITSP-A:
	- 'Source IP Group ID': **3** (received calls identified as belonging to the IP Group configured for the IP-PBX).
	- 'Dest Phone Prefix': "+81" (calls to Japan, i.e., with prefix +81).
	- 'Source Phone Prefix': "\*" (all sources).
	- 'Dest IP Group ID': **1** (destination IP Group to where the calls must be sent, i.e., to ITSP-A).
	- 'IP Profile ID': "1" (IP Profile configured for G.711).
- **6. Index #5:** Routes IP calls received from the IP-PBX to ITSP-B:
	- 'Source IP Group ID': **3** (received calls identified as belonging to the IP Group configured for the IP-PBX).
	- 'Dest Phone Prefix' and 'Source Phone Prefix': "\*" (all destinations besides Japan, and all sources).
	- 'Dest IP Group ID': **2** (destination IP Group to where the calls must be sent, i.e., to ITSP-A).
	- 'IP Profile ID': "1" (IP Profile configured for G.711).

# **AudioCodes**

- **7. Index #6:** Routes dialed calls, four digits starting with digit 4, from IP-PBX to remote IP-PBX users. The device searches its database for the remote users registered number and then sends an INVITE to the remote user's IP address (listed in the database):
	- 'Source IP Group ID': **3** (received calls identified as belonging to the IP Group configured for the IP-PBX).
	- 'Dest Phone Prefix': "4xxx#" (all calls dialed from IP-PBX that include four digits and start with the digit 4).
	- 'Dest IP Group ID': **4** (destination IP Group to where the calls must be sent, i.e., to remote IP-PBX users).
	- 'IP Profile ID': "1" (IP Profile configured for G.711).

## **23.2.10 Step 10: Configure Destination Phone Number Manipulation**

This step defines how to manipulate the destination phone number. The IP-PBX users in our example scenario use a 4-digit extension number. The incoming calls from the ITSPs have different prefixes and different lengths. This manipulation leaves only the four digits of the user's destination number coming from the ITSPs.

- **To configure destination phone number manipulation rules:**
- **1.** Open the Destination Phone Number Manipulation Table for IP -> Tel calls page (**Configuration** tab > **VoIP** menu > **GW and IP to IP** > **Manipulations** > **Dest Number Tel->IP**).
- **2.** Configure Index #1 to manipulate destination number of IP calls received from ITSP-A. The phone number of calls received with prefix +1919 (i.e., from ITSP-A) are removed except for the last four digits:
	- 'Destination Prefix': "+1919".
	- 'Source Prefix': "\*" (all sources).
	- 'Number of Digits to Leave': "4" (to leave only the last four digits).
- **3.** Configure Index #2 to manipulate destination number of IP calls received from ITSP-B. The phone number of calls received with prefix 0200 (i.e., from ITSP-B) are removed except for the last four digits**:**
	- 'Destination Prefix': "0200".
	- 'Source Prefix': "\*" (all sources).
	- 'Number of Digits to Leave': "4" (to leave only the last four digits).

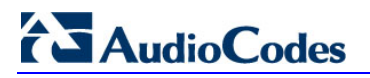

**Reader's Notes**

# **24 Digital PSTN**

This section describes the configuration of the public switched telephone network (PSTN) related parameters.

## <span id="page-294-0"></span>**24.1 Configuring Trunk Settings**

The Trunk Settings page allows you to configure the device's trunks. This includes selecting the PSTN protocol and configuring related parameters. This page also provides the following features:

 **Taking a Trunk Out of Service:** Some parameters can be configured when the trunk is in service, while others require you to take the trunk out of service. This is done by

clicking the **Stop** button. Once you have "stopped" a trunk, all current calls are dropped and no new calls can be made on the trunk.

**Deactivating a Trunk:** You can deactivate a trunk for maintenance. This is done by

clicking the **Deactivate Deactivate** button. Deactivation temporarily disconnects (logically) the trunk from the PSTN network. Upon trunk deactivation, the device generates an AIS alarm on the trunk to the far-end. As a result, an RAI alarm signal may be received by the device. A subsequent trunk activation, done by clicking the

Activate **Activate** button, reconnects the trunk to the PSTN network and clears the AIS alarm. Trunk deactivation is typically used for maintenance such as checking the trunk's physical integrity.

**Creating a Loopback Line:** You can create (and remove) remote loopback for DS1 lines. This is done by clicking the **Create Loopback**  $\frac{\boxed{\text{Create Loophack}}}{\text{System}$  button. To

lines. This is done by clicking the **Create Loopback** 

remove the loopback, click the **Remove Loopback Remove Loopback** button.

For a description of the trunk parameters, see 'PSTN Parameters' on page [881.](#page-880-0)

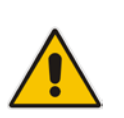

#### **Notes:**

- During trunk deactivation, trunk configuration cannot be performed.
- A stopped trunk cannot also be activated and a trunk cannot be deactivated if it has been stopped.

# **AudioCodes**

## **To configure the trunks:**

**1.** Open the Trunk Settings page (**Configuration** tab > **VoIP** menu > **PSTN** submenu > **Trunk Settings**).

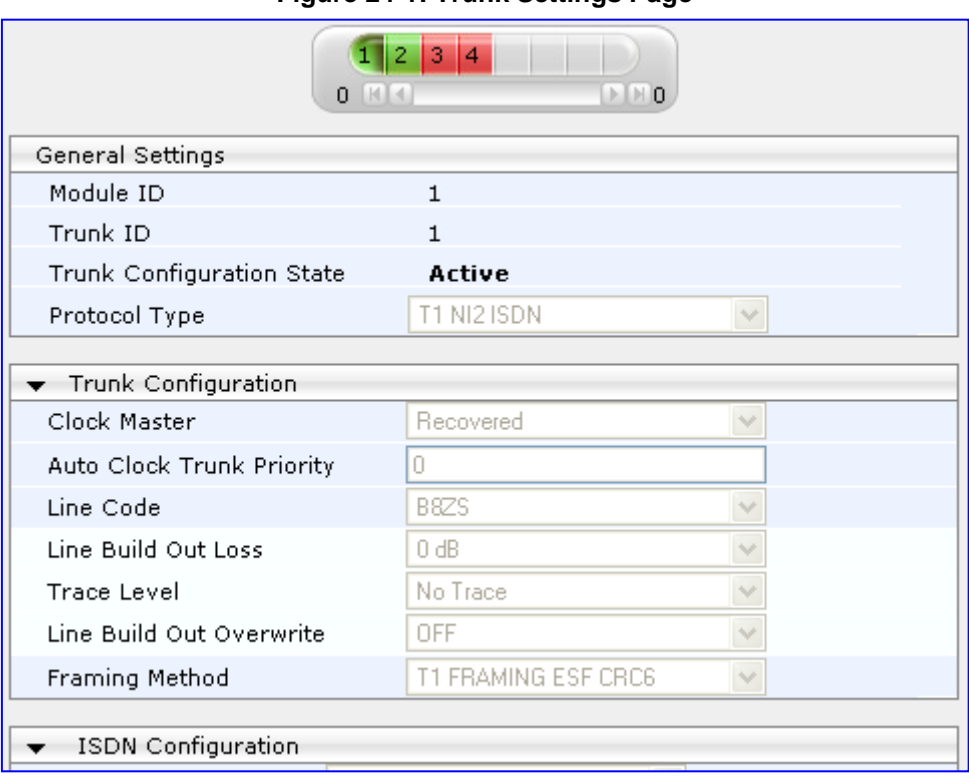

#### **Figure 24-1: Trunk Settings Page**

On the top of the page, a bar with Trunk number icons displays the status of each trunk, according to the following color codes:

- **Grey:** Disabled
- **Green: Active**
- **Yellow:** RAI alarm (also appears when you deactivate a Trunk by clicking the **Deactivate** button)
- **Red:** LOS/LOF alarm
- **Blue:** AIS alarm
- **Orange:** D-channel alarm (ISDN only)
- **2.** Select the trunk that you want to configure by clicking the desired Trunk number icon. The bar initially displays the first eight trunk number icons (i.e., trunks 1 through 8). To scroll through the trunk number icons (i.e., view the next/last or previous/first group of eight trunks), refer to the figure below:

### **Figure 24-2: Trunk Scroll Bar (Used Only as an Example)**

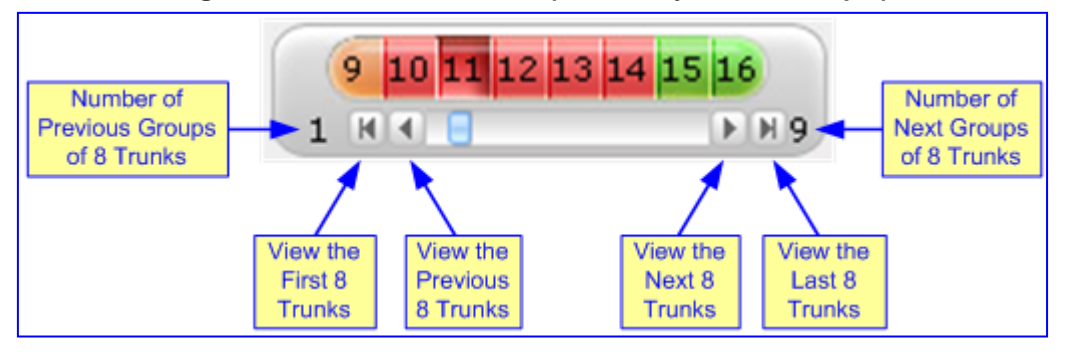

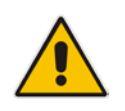

**Note:** If the Trunk scroll bar displays all available trunks, the scroll bar buttons are unavailable.

After you have selected a trunk, the following is displayed:

- The read-only 'Module ID' field displays the module number to which the trunk belongs.
- The read-only 'Trunk ID' field displays the selected trunk number.
- The read-only 'Trunk Configuration State' displays the state of the trunk ('Active' or 'Inactive').
- The displayed parameters pertain to the selected trunk only.
- **3.** Click the **Stop Trunk** button (located at the bottom of the page) to take the trunk out of service so that you can configure the currently grayed out (unavailable) parameters. (Skip this step if you want to configure parameters that are available when the trunk is active). The stopped trunk is indicated by the following:
	- The 'Trunk Configuration State' field displays 'Inactive'.
		- The **Stop Trunk** button is replaced by the **Apply Trunk Settings We button.**

When all trunks are stopped, the **Apply to All Trunks** button also appears.

- All the parameters are available and can be modified.
- **4.** Configure the trunk parameters as required.
- **5.** Click the **Apply Trunk Settings** button to apply the changes to the selected trunk (or click **Apply to All Trunks** to apply the changes to all trunks); the **Stop Trunk** button replaces **Apply Trunk Settings** and the 'Trunk Configuration State' displays 'Active'.
- **6.** To save the changes to flash memory, see 'Saving Configuration' on page [606.](#page-605-0)
- **7.** To reset the device, see 'Resetting the Device' on page [603.](#page-602-0)

### **Notes:**

- If the 'Protocol Type' field displays 'NONE' (i.e., no protocol type is selected) and no other trunks have been configured, after selecting a PRI protocol type, you must reset the device.
- The displayed parameters depend on the protocol selected.
- All PRI trunks of the device must be of the same line type (i.e., E1 or T1). However, different variants of the same line type can be configured on different trunks, for example, E1 Euro ISDN and E1 CAS (subject to the constraints in the device's Release Notes).

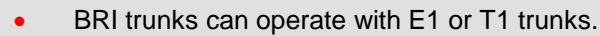

- If the protocol type is CAS, you can assign or modify a dial plan (in the 'Dial Plan' field) and perform this without stopping the trunk.
- If the trunk can't be stopped because it provides the device's clock (assuming the device is synchronized with the E1/T1 clock), assign a different E1/T1 trunk to provide the device's clock or enable 'TDM Bus PSTN Auto Clock' in the TDM Bus Settings page (see 'TDM and Timing' on page [298\)](#page-297-0).
- To delete a previously configured trunk, set the parameter 'Protocol Type' to 'None'.

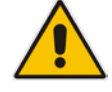

# <span id="page-297-0"></span>**24.2 TDM and Timing**

This section describes the configuration of the TDM and clock timing parameters.

## **24.2.1 Configuring TDM Bus Settings**

The TDM page allows you to configure the device's Time-Division Multiplexing (TDM) bus settings. For a description of these parameters, see 'PSTN Parameters' on page [881.](#page-880-0)

### **To configure the TDM Bus settings:**

**1.** Open the TDM page (**Configuration** tab > **VoIP** menu > TDM > TDM Bus Settings).

#### **Figure 24-3: TDM Page**

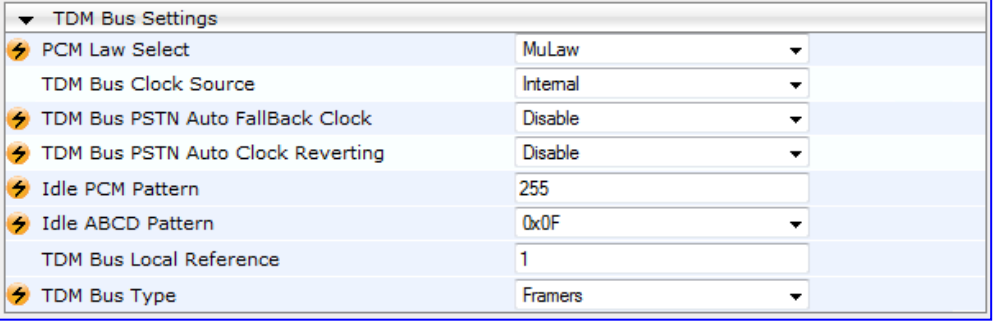

- **2.** Configure the parameters as required.
- **3.** Click **Submit** to apply your changes.
- **4.** Save the changes to flash memory, see 'Saving Configuration' on page [606.](#page-605-0)

## **24.2.2 Clock Settings**

In a traditional TDM service network such as PSTN, both ends of the TDM connection must be synchronized. If synchronization is not achieved, voice frames are either dropped (to prevent a buffer overflow condition) or inserted (to prevent an underflow condition). In both cases, connection quality and reliability is affected.

- **PSTN** line clock (see 'Recovering Clock from PSTN Line' on page [299\)](#page-298-0)
- Internal clock (see 'Configuring Internal Clock as Clock Source' on page [299\)](#page-298-1)

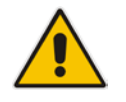

**Note:** When the device is used in a 'non-span' configuration, the internal device clock must be used (as explained above).

## <span id="page-298-0"></span>**24.2.2.1 Recovering Clock from PSTN Line Interface**

This section provides a brief description for configuring synchronization based on recovering clock from the PSTN line (Trunk) interface. For a full description of the clock parameters, see 'PSTN Parameters' on page [881.](#page-880-0)

- **To configure synchronization based on clock from PSTN line:**
- **1.** In the TDM Bus Settings page, do the following:
	- **a.** Set the 'TDM Bus Clock Source' parameter (TDMBusClockSource) to **Network** to recover the clock from the line interface.
	- **b.** Select the trunk from which the clock is derived, using the 'TDM Bus Local Reference' parameter (TDMBusLocalReference).

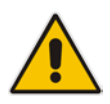

**Note:** The E1/T1 trunk should recover the clock from the remote side (see below description of the 'Clock Master' parameter). The BRI trunk should be configured as an ISDN user-side.

- **c.** Enable automatic switchover to the next available "slave" trunk if the device detects that the local-reference trunk is no longer capable of supplying the clock to the system:
	- **a.** Set the 'TDM Bus PSTN Auto FallBack Clock' parameter (TDMBusPSTNAutoClockEnable) to **Enable**.
	- **b.** Enable the device to switch back to a previous trunk that returns to service if it has higher switchover priority, using the 'TDM Bus PSTN Auto Clock Reverting' parameter (TDMBusPSTNAutoClockRevertingEnable).
	- **c.** In the Trunk Settings page, configure the priority level of the trunk for taking over as a local-reference trunk, using the 'Auto Clock Trunk Priority' parameter (AutoClockTrunkPriority). A value of 100 means that it never uses the trunk as local reference.
- **2. For E1/T1 trunks only:** Set the PSTN trunk to recover/derive clock from/to the remote side of the PSTN trunk (i.e. clock slave or clock master): In the Trunk Settings page, set the 'Clock Master' parameter (ClockMaster) to one of the following:
	- **Recovered** to recover clock (i.e. slave)
	- **Generated** to transmit clock (i.e. master)

## <span id="page-298-1"></span>**24.2.2.2 Configuring Internal Clock as Clock Source**

This section describes how to configure the device to use its internal clock source. The internal clock source is a stratum 4E-compliant clock source. When the device has no line interfaces, the device should be configured in this mode.

- **To configure internal clock as clock source:**
- **1.** Set the clock source to be from the device's internal oscillator. In the TDM Bus Settings page, set the 'TDM Bus Clock Source' parameter (TDMBusClockSource) to **Internal**.
- **2.** For E1/T1 trunks only, set the line to drive the clock on all trunks: In the Trunk Settings page, set the 'Clock Master' parameter (ClockMaster) to **Generated** (for all trunks).

# **24.3 Configuring CAS State Machines**

The CAS State Machine page allows you to modify various timers and other basic parameters to define the initialization of the CAS state machine without changing the state machine itself (no compilation is required). The change doesn't affect the state machine itself, but rather the configuration.

The CAS table used can be chosen in two ways (using the parameter CasChannelIndex):

- Single CAS table per trunk
- Different CAS table per group of B-channels in a trunk
- **To modify the CAS state machine parameters:**
- **1.** Open the CAS State Machine page (**Configuration** tab > **VoIP** menu > **PSTN** submenu > **CAS State Machines**).

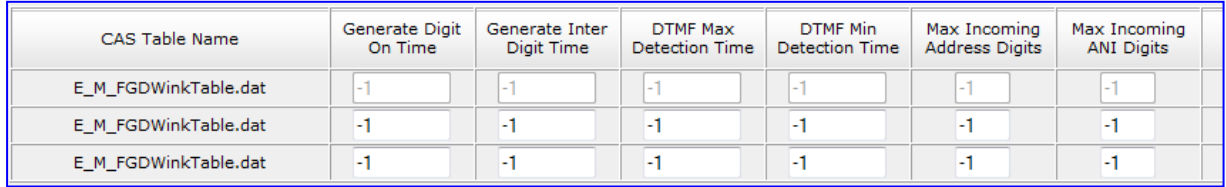

#### **Figure 24-4: CAS State Machine Page**

- **2.** Ensure that the trunk is inactive. The trunk number displayed in the 'Related Trunks' field must be green. If it is red, indicating that the trunk is active, click the trunk number to open the Trunk Settings page (see 'Configuring Trunk Settings' on page [295\)](#page-294-0), select the required Trunk number icon, and then click **Stop Trunk**.
- **3.** In the CAS State Machine page, modify the required parameters according to the table below.
- **4.** Once you have completed the configuration, activate the trunk if required in the Trunk Settings page, by clicking the trunk number in the 'Related Trunks' field, and in the Trunk Settings page, select the required Trunk number icon, and then click **Apply Trunk Settings**.
- **5.** Click **Submit**, and then reset the device (see 'Resetting the Device' on page [603\)](#page-602-0).

#### **Notes:**

- The CAS state machine can only be configured using the Web-based management tool.
	- Don't modify the default values unless you fully understand the implications of the changes and know the default values. Every change affects the configuration of the state machine parameters and the call process related to the trunk you are using with this state machine.
- You can modify CAS state machine parameters only if the following conditions are met:
	- 1) Trunks are inactive (stopped), i.e., the 'Related Trunks' field displays the trunk number in green.
	- 2) State machine is not in use or is in reset, or when it is not related to any trunk. If it is related to a trunk, you must delete the trunk or deactivate (*Stop*) the trunk.
- Field values displaying '-1' indicate CAS default values. In other words, CAS state machine values are used.
- The modification of the CAS state machine occurs at the CAS application initialization only for non-default values (-1).
- For more information on the CAS Protocol table, refer to the *CAS Protocol Table Configuration Note*.

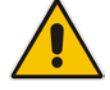

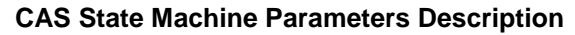

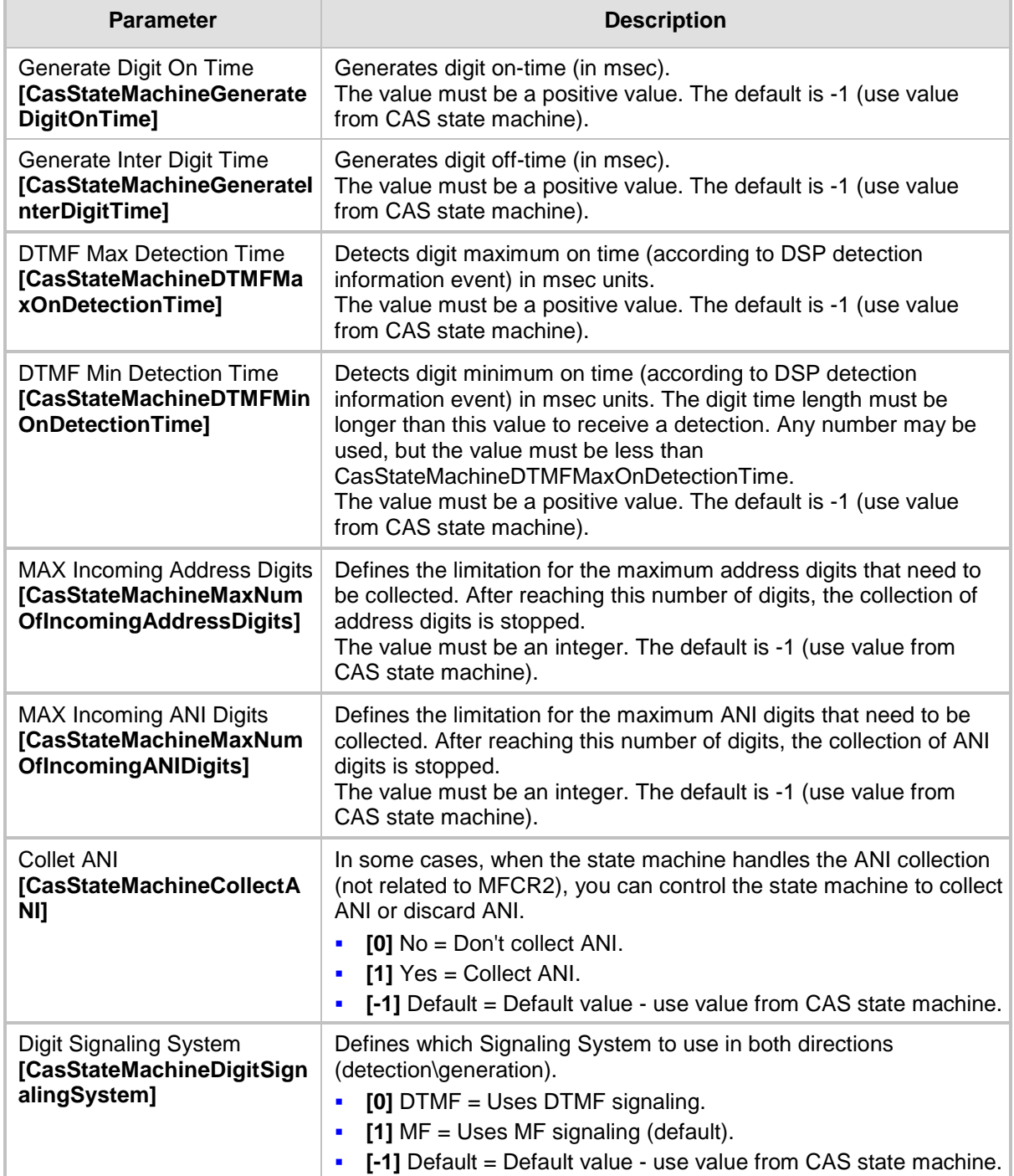

# **24.4 Configuring Digital Gateway Parameters**

The Digital Gateway Parameters page allows you to configure miscellaneous digital parameters. For a description of these parameters, see 'Configuration Parameters Reference' on page [741.](#page-740-0)

#### **To configure the digital gateway parameters:**

**1.** Open the Digital Gateway Parameters page (**Configuration** tab > **VoIP** menu > **GW and IP to IP** submenu > **Digital Gateway** submenu > **Digital Gateway Parameters**).

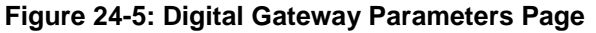

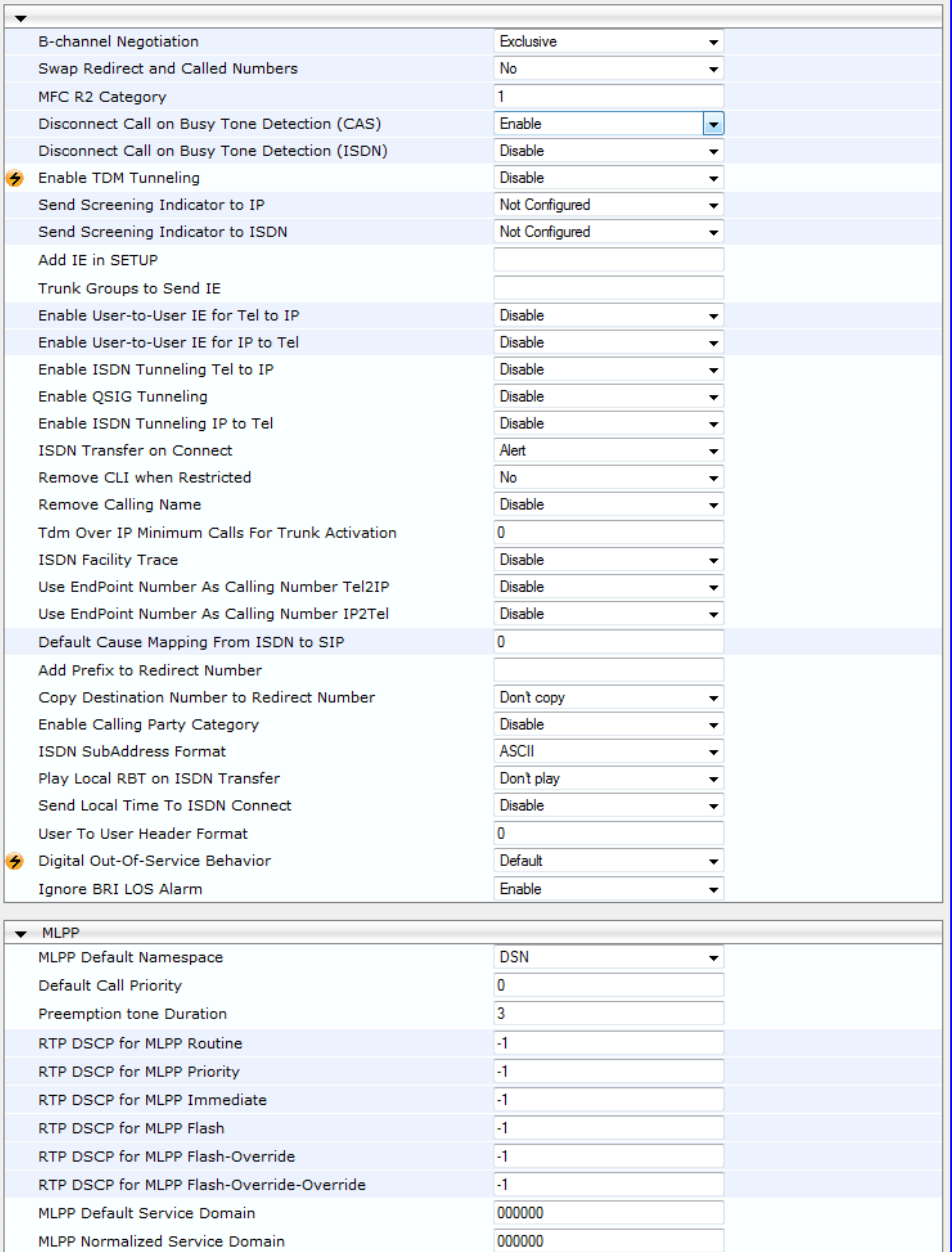

- **2.** Configure the parameters as required.
- **3.** Click Subm**it to** apply your changes.
- **4.** To save the changes to flash memory, see 'Saving Configuration' on page [606.](#page-605-0)

# **24.5 Tunneling Applications**

This section discusses the device's support for VoIP tunneling applications.

## **24.5.1 TDM Tunneling**

The device's TDM Tunneling feature allows you to tunnel groups of digital trunk spans or timeslots (B-channels) over the IP network. TDM Tunneling utilizes the device's internal routing (without Proxy control) capabilities to receive voice and data streams from TDM (E1/T1/J1/) spans or individual timeslots, convert them into packets, and then transmit them over the IP network (using point-to-point or point-to-multipoint device distributions). A device opposite it (or several devices when point-to-multipoint distribution is used) converts the IP packets back into TDM traffic. Each timeslot can be targeted to any other timeslot within a trunk in the opposite device.

When TDM Tunneling is enabled (the parameter EnableTDMoverIP is set to '1') on the originating device, the originating device automatically initiates SIP calls from all enabled B-channels belonging to the E1/T1/J1 spans that are configured with the protocol type 'Transparent' (for ISDN trunks) or 'Raw CAS' (for CAS trunks). The called number of each call is the internal phone number of the B-channel from where the call originates. The Inbound IP Routing Table is used to define the destination IP address of the terminating device. The terminating device automatically answers these calls if its E1/T1 protocol type is set to 'Transparent' (ProtocolType = 5) or 'Raw CAS' (ProtocolType = 3 for T1 and 9 for E1) and the parameter ChannelSelectMode is set to 0 (By Phone Number).

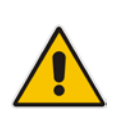

**Note:** It's possible to configure both devices to also operate in symmetric mode. To do so, set EnableTDMOverIP to 1 and configure the Outbound IP Routing Table in both devices. In this mode, each device (after it's reset) initiates calls to the second device. The first call for each B-channel is answered by the second device.

The device continuously monitors the established connections. If for some reason, one or more calls are released, the device automatically re-establishes these 'broken' connections. When a failure in a physical trunk or in the IP network occurs, the device reestablishes the tunneling connections when the network is restored.

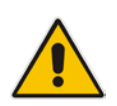

**Note:** It's recommended to use the keep-alive mechanism for each connection, by activating the 'session expires' timeout and using Re-INVITE messages.

The device supports the configuration (TDMoIPInitiateInviteTime and TDMoIPInviteRetryTime parameters) of the following timers for the TDM-over-IP tunneling application:

- $\blacksquare$  Time between successive INVITEs sent from the same E1/T1 trunk.
- Time between call release and the new INVITE that is sent on the same channel. The call can be released if the device receives a 4xx or 5xx response.

By utilizing the 'Profiles' mechanism (see 'Coders and Profiles' on page [253\)](#page-252-0), you can configure the TDM Tunneling feature to choose different settings based on a timeslot or groups of timeslots. For example, you can use low-bit-rate vocoders to transport voice and 'Transparent' coder to transport data (e.g., for D-channel). You can also use Profiles to assign ToS (for DiffServ) per source - a timeslot carrying data or signaling is assigned a higher priority value than a timeslot carrying voice.

# **AudioCodes**

For tunneling of E1/T1 CAS trunks, set the protocol type to 'Raw CAS' (ProtocolType =  $3/$ ) 9) and enable RFC 2833 CAS relay mode ('CAS Transport Type' parameter is set to 'CAS RFC2833 Relay').

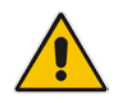

**Note:** For TDM over IP, the parameter CallerIDTransportType must be set to '0' (disabled), i.e., transparent.

Below is an example of *ini* files for two devices implementing TDM Tunneling for four E1 spans. Note that in this example both devices are dedicated to TDM tunneling.

### **Terminating Side:**

```
EnableTDMOverIP = 1
;E1_TRANSPARENT_31
ProtocolType_0 = 5
ProtocolType_1 = 5
ProtocolType_2 = 5
ProtocolType_3 = 5
[PREFIX]
PREFIX DestinationPrefix, PREFIX DestAddress, PREFIX SourcePrefix,
PREFIX_ProfileId, PREFIX_MeteringCode, PREFIX_DestPort, 
PREFIX_SrcIPGroupID, PREFIX_DestHostPrefix, PREFIX_DestIPGroupID, 
PREFIX_SrcHostPrefix, PREFIX_TransportType, 
PREFIX_SrcTrunkGroupID, PREFIX_DestSRD, PREFIX_CostGroup, 
PREFIX_ForkingGroup;
Prefix 1 = *,10.8.24.12;
[\PREFIX]
;IP address of the device in the opposite 
;location
;Channel selection by Phone number.
ChannelSelectMode = 0
;Profiles can be used do define different coders per B-channels 
;such as Transparent
;coder for B-channels (timeslot 16) that carries PRI ;signaling.
[TrunkGroup]
FORMAT TrunkGroup_Index = TrunkGroup_TrunkGroupNum, 
TrunkGroup_FirstTrunkId, TrunkGroup_LastTrunkId, 
TrunkGroup FirstBChannel, TrunkGroup LastBChannel,
TrunkGroup_FirstPhoneNumber, TrunkGroup_ProfileId, 
TrunkGroup_Module;
TrunkGroup 1 = 0,0,0,1,31,1000,1;
TrunkGroup 1 = 0,1,1,1,31,2000,1;
TrunkGroup 1 = 0,2,2,1,31,3000,1;
TrunkGroup 1 = 0,3,3,1,31,4000,1;
TrunkGroup 1 = 0,0,0,16,16,7000,2;
TrunkGroup 1 = 0,1,1,16,16,7001,2;
TrunkGroup 1 = 0,2,2,16,16,7002,2;
TrunkGroup 1 = 0,3,3,16,16,7003,2;
[/TrunkGroup]
[ CodersGroup0 ]
FORMAT CodersGroup0_Index = CodersGroup0_Name, CodersGroup0_pTime, 
CodersGroup0_rate, CodersGroup0_PayloadType, CodersGroup0_Sce;
CodersGroup0 0 = g7231;
CodersGroup0 1 = Transparent;
[ \CodersGroup0 ]
```
#### **[TelProfile]**

```
FORMAT TelProfile_Index = TelProfile_ProfileName, 
TelProfile_TelPreference, TelProfile_CodersGroupID, 
TelProfile_IsFaxUsed, TelProfile_JitterBufMinDelay, 
TelProfile_JitterBufOptFactor, TelProfile_IPDiffServ, 
TelProfile_SigIPDiffServ, TelProfile_DtmfVolume, 
TelProfile_InputGain, TelProfile_VoiceVolume, 
TelProfile_EnableReversePolarity, 
TelProfile_EnableCurrentDisconnect, 
TelProfile_EnableDigitDelivery, TelProfile_EnableEC, 
TelProfile_MWIAnalog, TelProfile_MWIDisplay, 
TelProfile_FlashHookPeriod, TelProfile_EnableEarlyMedia, 
TelProfile_ProgressIndicator2IP;
TellProfit 1 = voice, $$,1, $$, $$, $$, $$, $$, $$, $$, $$, $$, $$, $$, $$;TelProfile 2 = data, $3, 2, 5$, $5, 5$, $5, 5$, $5, 5$;
[\TelProfile]
```
#### **Originating Side:**

```
;E1_TRANSPARENT_31
ProtocolType 0 = 5ProtocolType 1 = 5ProtocolType_2 = 5
ProtocolType_3 = 5
;Channel selection by Phone number.
ChannelSelectMode = 0
[TrunkGroup]
FORMAT TrunkGroup_Index = TrunkGroup_TrunkGroupNum, 
TrunkGroup_FirstTrunkId, TrunkGroup_LastTrunkId, 
TrunkGroup_FirstBChannel, TrunkGroup_LastBChannel, 
TrunkGroup_FirstPhoneNumber, TrunkGroup_ProfileId, 
TrunkGroup_Module;
TrunkGroup 0 = 0,0,0,1,31,1000,1;
TrunkGroup 0 = 0,1,1,1,31,2000,1;
TrunkGroup 0 = 0,2,2,1,31,3000,1;
TrunkGroup 0 = 0,3,1,31,4000,1;
TrunkGroup 0 = 0,0,0,16,16,7000,2;
TrunkGroup 0 = 0,1,1,16,16,7001,2;
TrunkGroup 0 = 0,2,2,16,16,7002,2;
TrunkGroup 0 = 0,3,3,16,16,7003,2;
[\TrunkGroup]
[ CodersGroup0 ]
FORMAT CodersGroup0_Index = CodersGroup0_Name, CodersGroup0_pTime, 
CodersGroup0_rate, CodersGroup0_PayloadType, CodersGroup0_Sce;
CodersGroup0 0 = g7231;
CodersGroup0 1 = Transparent;
[ \CodersGroup0 ]
[TelProfile]
FORMAT TelProfile_Index = TelProfile_ProfileName, 
TelProfile_TelPreference, TelProfile_CodersGroupID, 
TelProfile_IsFaxUsed, TelProfile_JitterBufMinDelay, 
TelProfile JitterBufOptFactor, TelProfile IPDiffServ,
TelProfile_SigIPDiffServ, TelProfile_DtmfVolume, 
TelProfile_InputGain, TelProfile_VoiceVolume, 
TelProfile_EnableReversePolarity, 
TelProfile_EnableCurrentDisconnect, 
TelProfile_EnableDigitDelivery, TelProfile_EnableEC, 
TelProfile_MWIAnalog, TelProfile_MWIDisplay, 
TelProfile_FlashHookPeriod, TelProfile_EnableEarlyMedia,
```

```
TelProfile_ProgressIndicator2IP;
TelProfile_1 = voice,$$,1,$$,$$,$$,$$,$$,$$,$$
TelProfile_2 = data,$$,2,$$,$$,$$,$$,$$,$$,$$
[\TelProfile]
```
## **24.5.1.1 DSP Pattern Detector**

For TDM tunneling applications, you can use the DSP pattern detector feature to initiate the echo canceller at call start. The device can be configured to support detection of a specific one-byte idle data pattern transmitted over digital E1/T1 timeslots. The device can be configured to detect up to four different one-byte data patterns. When the defined idle data pattern is detected, the channel resets its echo canceller.

- **To configure DSP pattern detector:**
- **1.** In the IPMedia Settings page (**Configuration** tab > **VoIP** menu > **Media** > **IPMedia Settings**), do the following:
	- **a.** Set the 'IPMedia Detectors' parameter (EnableDSPIPMDetectors) to **Enable**.
	- **b.** Set the 'Enable Pattern Detector' parameter (EnablePatternDetector) to **Enable**.
- **2.** Configure the number (e.g., 5) of consecutive patterns to trigger the pattern detection event, using the ini file parameter, PDThreshold.
- **3.** Configure the patterns that can be detected by the Pattern Detector, using the ini file parameter, PDPattern. For example:

PDPattern = 84, 85, 212, 213 ; for idle patterns 54, 55, D4 and D5

## **24.5.2 QSIG Tunneling**

The device supports QSIG tunneling over SIP, according to IETF Internet-Draft draft-elwellsipping-qsig-tunnel-03 ("Tunnelling of QSIG over SIP") and ECMA-355/ISO/IEC 22535. This is applicable to all ISDN variants. QSIG tunneling can be applied to all calls or to specific calls using IP Profiles.

QSIG tunneling sends all QSIG messages as raw data in corresponding SIP messages using a dedicated message body. This is used, for example, to enable two QSIG subscribers connected to the same or different QSIG PBX to communicate with each other over an IP network. Tunneling is supported in both directions (Tel-to-IP and IP-to-Tel).

The term tunneling means that messages are transferred 'as is' to the remote side without being converted (QSIG > SIP > QSIG). The advantage of tunneling over QSIG-to-SIP interworking is that by using interworking, QSIG functionality can only be partially achieved. When tunneling is used, all QSIG capabilities are supported and the tunneling medium (the SIP network) does not need to process these messages.

QSIG messages are transferred in SIP messages in a separate Multipurpose Internet Mail Extensions (MIME) body. Therefore, if a message contains more than one body (e.g., SDP and QSIG), multipart MIME must be used. The Content-Type of the QSIG tunneled message is 'application/QSIG'. The device also adds a Content-Disposition header in the following format:

Content-Disposition: signal; handling=required.

QSIG tunneling is done as follows:

- **Call setup (originating device):** The QSIG Setup request is encapsulated in the SIP INVITE message without being altered. After the SIP INVITE request is sent, the device does not encapsulate the subsequent QSIG message until a SIP 200 OK response is received. If the originating device receives a 4xx, 5xx, or 6xx response, it disconnects the QSIG call with a 'no route to destination' cause.
- **Call setup (terminating device):** After the terminating device receives a SIP INVITE request with a 'Content-Type: application/QSIG', it sends the encapsulated QSIG Setup message to the Tel side and sends a 200 OK response (no 1xx response is sent) to IP. The 200 OK response includes an encapsulated QSIG Call Proceeding message (without waiting for a Call Proceeding message from the Tel side). If tunneling is disabled and the incoming INVITE includes a QSIG body, a 415 response is sent.
- **Mid-call communication:** After the SIP connection is established, all QSIG messages are encapsulated in SIP INFO messages.
- **Call tear-down:** The SIP connection is terminated once the QSIG call is complete. The Release Complete message is encapsulated in the SIP BYE message that terminates the session.

### **To enable QSIG tunneling:**

- **1.** In the Digital Gateway Parameters page (**Configuration** tab > **VoIP** menu > **GW and IP to IP** > **Digital Gateway** > **Digital Gateway Parameters**), set the 'Enable QSIG Tunneling' parameter (EnableQSIGTunneling) to **Enable** on the originating and terminating devices.
- **2.** Configure the QSIGTunnelingMode parameter for defining the format of encapsulated QSIG message data in the SIP message MIME body (0 for ASCII presentation; 1 for binary encoding).
- **3.** Set the ISDNDuplicateQ931BuffMode parameter to 128 to duplicate all messages.
- **4.** Set the ISDNInCallsBehavior parameter to 4096.
- **5.** Set the ISDNRxOverlap parameter to 0 for tunneling of QSIG overlap-dialed digits (see below for description).

The configuration of the ISDNInCallsBehavior and ISDNRxOverlap parameters allows tunneling of QSIG overlap-dialed digits (Tel to IP). In this configuration, the device **delays**  the sending of the QSIG Setup Ack message upon receipt of the QSIG Setup message. Instead, the device sends the Setup Ack message to QSIG only when it receives the SIP INFO message with Setup Ack encapsulated in its MIME body. The PBX sends QSIG Information messages (to complete the Called Party Number) only after it receives the Setup Ack. The device relays these Information messages encapsulated in SIP INFO messages to the remote party.

## **24.6 ISDN Non-Facility Associated Signaling (NFAS)**

In regular T1 ISDN trunks, a single 64 kbps channel carries signaling for the other 23 Bchannels of that particular T1 trunk. This channel is called the D-channel and usually resides on timeslot # 24. ISDN Non-Facility Associated Signaling (NFAS) enables the use of a single D-channel to control multiple PRI interfaces.

With NFAS it is possible to define a group of T1 trunks, called an *NFAS group*, in which a single D-channel carries ISDN signaling messages for the entire group. The NFAS group's B-channels are used to carry traffic such as voice or data. The NFAS mechanism also enables definition of a backup D-channel on a different T1 trunk, to be used if the primary D-channel fails.

The device supports up to 12 NFAS groups. Each group can comprise up to 10 T1 trunks and each group must contain different T1 trunks. Each T1 trunk is called an 'NFAS member'. The T1 trunk whose D-channel is used for signaling is called the 'Primary NFAS Trunk'. The T1 trunk whose D-channel is used for backup signaling is called the 'Backup NFAS Trunk'. The primary and backup trunks each carry 23 B-channels while all other NFAS trunks each carry 24 B-channels.

The NFAS group is identified by an NFAS GroupID number (possible values are 1 to 12). To assign a number of T1 trunks to the same NFAS group, use the NFASGroupNumber x  $=$  groupID (where x is the physical trunk ID (0 to the maximum number of trunks) or the Web interface (see 'Configuring Trunk Settings' on page [295\)](#page-294-0).

The parameter 'DchConfig  $x =$  Trunk type' defines the type of NFAS trunk. Trunk type is set to 0 for the primary trunk, to 1 for the backup trunk, and to 2 for an ordinary NFAS trunk. 'x' denotes the physical trunk ID (0 to the maximum number of trunks). You can also use the Web interface (see 'Configuring Trunk Settings' on page [295\)](#page-294-0).

For example, to assign the first four T1 trunks to NFAS group #1, in which trunk #0 is the primary trunk and trunk #1 is the backup trunk, use the following configuration:

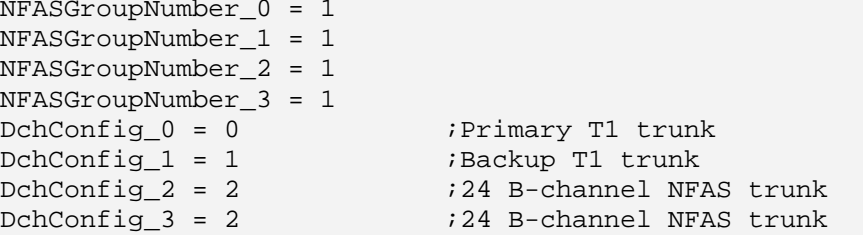

The NFAS parameters are described in 'PSTN Parameters' on page [881.](#page-880-0)

## **24.6.1 NFAS Interface ID**

Several ISDN switches require an additional configuration parameter per T1 trunk that is called 'Interface Identifier'. In NFAS T1 trunks, the Interface Identifier is sent explicitly in Q.931 Setup / Channel Identification IE for all NFAS trunks, except for the B-channels of the Primary trunk (see note below).

The Interface ID can be defined per member (T1 trunk) of the NFAS group, and must be coordinated with the configuration of the Switch. The default value of the Interface ID is identical to the number of the physical T1 trunk (0 for the first trunk, 1 for the second T1 trunk, and so on, up to the maximum number of trunks).

To define an explicit Interface ID for a T1 trunk (that is different from the default), use the following parameters:

- ISDNIBehavior\_ $x = 512$  ( $x = 0$  to the maximum number of trunks identifying the device's physical trunk)
- ISDNNFASInterfaceID\_ $x = ID$  ( $x = 0$  to 255)

#### **Notes:**

- Usually the Interface Identifier is included in the Q.931 Setup/Channel Identification IE only on T1 trunks that doesn't contain the D-channel. Calls initiated on B-channels of the Primary T1 trunk, by default, don't contain the Interface Identifier. Setting the parameter ISDNIBehavior\_x to 2048' forces the inclusion of the Channel Identifier parameter also for the Primary trunk.
- The parameter ISDNNFASInterfaceID\_ $x =$  ID can define the 'Interface ID' for any Primary T1 trunk, even if the T1 trunk is not a part of an NFAS group. However, to include the Interface Identifier in Q.931 Setup/Channel Identification IE configure ISDNIBehavior\_x = 2048 in the *ini* file.

## **24.6.2 Working with DMS-100 Switches**

The DMS-100 switch requires the following NFAS Interface ID definitions:

- InterfaceID  $#0$  for the Primary trunk
- InterfaceID  $#1$  for the Backup trunk
- InterfaceID #2 for a 24 B-channel T1 trunk
- InterfaceID #3 for a 24 B-channel T1 trunk, and so on for subsequent T1 trunks

For example, if four T1 trunks on a device are configured as a single NFAS group with Primary and Backup T1 trunks that is used with a DMS-100 switch, the following parameters should be used:

```
NFASGroupNumber 0 = 1
NFASGroupNumber_1 = 1
NFASGroupNumber_2 = 1
NFASGroupNumber_3 = 1
DchConfig_0 = 0 ;Primary T1 trunk
DchConfig_1 = 1 ;Backup T1 trunk
DchConfig_2 = 2 ;B-Channel NFAS trunk
DchConfig_3 = 2 ;B-channel NFAS trunk
```
If there is no NFAS Backup trunk, the following configuration should be used:

```
ISDNNFASInterfaceID_0 = 0
ISDNNFASInterfaceID_1 = 2
ISDNNFASInterfaceID_2 = 3
ISDNNFASInterfaceID_3 = 4
ISDNIBehavior = 512 ;This parameter should be added because of 
;ISDNNFASInterfaceID coniguration above
NFASGroupNumber_0 = 1
NFASGroupNumber_1 = 1
NFASGroupNumber_2 = 1
NFASGroupNumber_3 = 1
DchConfig_0 = 0 ;Primary T1 trunk
DchConfig_1 = 2 ;B-Channel NFAS trunk
DchConfig_2 = 2 ;B-Channel NFAS trunk
DchConfig_3 = 2 ;B-channel NFAS trunk
```
# **El AudioCodes**

## **24.6.3 Creating an NFAS-Related Trunk Configuration**

The procedures for creating and deleting an NFAS group must be performed in the correct order, as described below.

### **To create an NFAS Group:**

- **1.** If there's a backup ('secondary') trunk for this group, it must be configured first.
- **2.** Configure the primary trunk before configuring any NFAS ('slave') trunk.
- **3.** Configure NFAS ('slave') trunks.

### **To stop / delete an NFAS Group:**

- **1.** Stop or delete (by setting ProtocolType to 0, i.e., 'None') all NFAS ('slave') trunks.
- **2.** Stop or delete (by setting ProtocolType to 0, i.e., 'None') the backup trunk if a backup trunk exists.
- **3.** Stop or delete (by setting ProtocolType to 0, i.e., 'None') the primary trunk.

#### **Notes:**

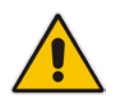

- All trunks in the group must be configured with the same values for trunk parameters TerminationSide, ProtocolType, FramingMethod, and LineCode.
- After stopping or deleting the backup trunk, delete the group and then reconfigure it.

## **24.6.4 Performing Manual D-Channel Switchover in NFAS Group**

If an NFAS group is configured with two D-channels (Primary and Backup), you can do a manual switchover between these D-channels.

- **To manually switchover from active to standby D-channel:**
- **1.** Open the NFAS Group & D-Channel Status page (**Status & Diagnostics** tab > **VoIP Status** menu > **NFAS Group & D-Channel Status**).
- **2.** Select the required NFAS group, and then click the **Switch Activity** button.

### **Notes:**

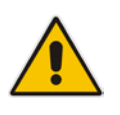

- The **Switch Activity** button is unavailable (i.e, grayed out) if a switchover cannot be done due to, for example, alarms or unsuitable states.
- This feature is applicable only to T1 ISDN protocols supporting NFAS, and only if the NFAS group is configured with two D-channels.

# **24.7 ISDN Overlap Dialing**

Overlap dialing is a dialing scheme used by several ISDN variants to send and/or receive called number digits one after the other (or several at a time). This is in contrast to en-bloc dialing in which a complete number is sent in one message. ISDN overlap dialing is applicaable to PRI and BRI.

The device supports the following ISDN overlap dialing methods:

- **Collects ISDN called party number digits and then sends the SIP INVITE to the IP side** with the complete destination number (see 'Collecting ISDN Digits and Sending Complete Number in SIP' on page [311\)](#page-310-0)
- **Interworks ISDN overlap dialing with SIP, according to RFC 3578 (see 'Interworking** ISDN Overlap Dialing with SIP According to RFC 3578' on page [312\)](#page-311-0)

## <span id="page-310-0"></span>**24.7.1 Collecting ISDN Digits and Sending Complete Number in SIP**

The device can support an overlap dialing mode whereby the device collects the called party number digits from ISDN Q.931 Information messages or DTMF signals, and then sends a SIP INVITE message to the IP side containing the complete destination number.

ISDN overlap dialing for incoming ISDN calls can be configured for the entire device or per E1/T1 trunk. This is configured using the global, ISDNRxOverlap parameter or the ISDNRxOverlap\_x parameter (where *x* denotes the trunk number), respectively.

By default (see the ISDNINCallsBehavior parameter), the device plays a dial tone to the ISDN user side when it receives an empty called number from the ISDN. In this scenario, the device includes the Progress Indicator in the SetupAck ISDN message that it sends to the ISDN side.

The device can also mute in-band DTMF detection until it receives the complete destination number from the ISDN. This is configured using the MuteDTMFInOverlap parameter. The Information digits can be sent in-band in the voice stream, or out-of-band using Q.931 Information messages. If Q.931 Information messages are used, the DTMF inband detector must be disabled. Note that when at least one digit is received in the ISDN Setup message, the device stops playing a dial tone.

The device stops collecting digits (from the ISDN) upon the following scenarios:

- The device receives a Sending Complete IE in the ISDN Setup or Information messages, indicating no more digits.
- The timeout between received digits expires (configured by the TimeBetweenDigits parameter).
- **The maximum number of received digits has been reached (configured by the** MaxDigits parameter).
- A match is found with the defined digit map (configured by the DigitMapping parameter).

Relevant parameters (described in 'PSTN Parameters' on page [881\)](#page-880-0):

- **ISDNRxOverlap\_x = 1 (can be configured per trunk)**
- **TimeBetweenDigits**
- **MaxDigits**
- **MuteDTMFInOverlap**
- **DigitMapping**

For configuring ISDN overlap dialing using the Web interface, see 'Configuring Trunk Settings' on page [295.](#page-294-0)

## <span id="page-311-0"></span>**24.7.2 Interworking ISDN Overlap Dialing with SIP According to RFC 3578**

The device supports the interworking of ISDN overlap dialing to SIP and vice versa, according to RFC 3578.

- **Interworking ISDN overlap dialing to SIP (Tel to IP):** The device sends collected digits each time it receives them (initially from the ISDN Setup message and then from subsequent Q.931 Information messages) to the IP side, using subsequent SIP INVITE messages. You can also define the minimum number of overlap digits to collect before sending the first SIP message (INVITE) for routing the call, using the MinOverlapDigitsForRouting parameter.
- **Interworking SIP to ISDN overlap dialing (IP to Tel):** For each received SIP INVITE pertaining to the same dialog session, the device sends an ISDN Setup message (and subsequent Q.931 Information messages) with the collected digits to the Tel side. For all subsequent INVITEs received, the device sends a SIP 484 "Address Incomplete" response to the IP in order to maintain the current dialog session and to receive additional digits from subsequent INVITEs.

Relevant parameters (described in 'PSTN Parameters' on page [881\)](#page-880-0):

- $\blacksquare$  ISDNRxOverlap = 2
- **ISDNTxOverlap**
- $\blacksquare$  ISDNOutCallsBehavior = 2
- **MinOverlapDigitsForRouting**
- **TimeBetweenDigits**
- **MaxDigits**
- **DigitMapping**
- **MuteDTMFInOverlap**

For configuring ISDN overlap dialing using the Web interface, see 'Configuring Trunk Settings' on page [295.](#page-294-0)

## **24.8 Redirect Number and Calling Name (Display)**

The following tables define the device's redirect number and calling name (Display) support for various ISDN variants according to NT (Network Termination) / TE (Termination Equipment) interface direction:

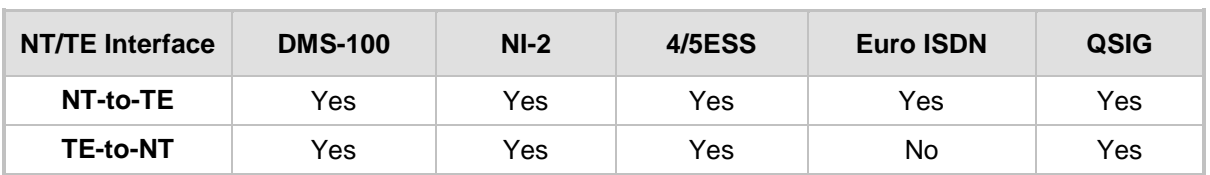

## **Calling Name (Display)**

### **Redirect Number**

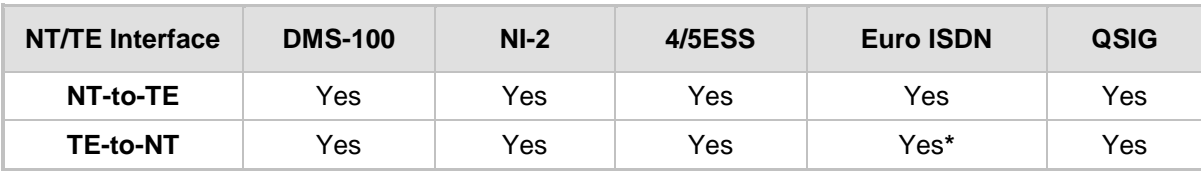

**\*** When using ETSI DivertingLegInformation2 in a Facility IE (not Redirecting Number IE).

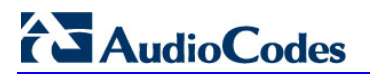

**Reader's Notes**

# **25 Trunk Group**

This section describes the configuration of the device's channels, which entails assigning them numbers and Trunk Group IDs.

## <span id="page-314-0"></span>**25.1 Configuring Trunk Group Table**

The Trunk Group Table page allows you to define up to 120 Trunk Groups. A Trunk Group is a logical group of physical trunks and channels that are assigned a Trunk Group ID. The Trunk Group can include multiple trunks and ranges of channels.

To enable and activate the channels of the device, Trunk Groups need to be defined and with telephone numbers. Channels that are not defined in this table are disabled. The Trunk Groups are later used for routing IP-to-Tel and Tel-to-IP calls.

### **Notes:**

- After you have configured a Trunk Group, you must configure the Inbound IP Routing Table rules (see 'Configuring Inbound IP Routing Table' on page [358\)](#page-357-0) to route incoming IP calls to the Trunk Group. If you do not configure this, calls cannot be established.
- To select the method on how incoming calls are routed to channels within a Trunk Group, see 'Configuring Trunk Group Settings' on page [317.](#page-316-0)
- The Trunk Group Table can also be configured using the table ini file parameter, TrunkGroup x to (see 'Number Manipulation Parameters' on page [943\)](#page-942-0) or CLI command, configure voip > gw hunt-or-trunk-group trunk-group.
- **To configure the Trunk Group Table:**
- **1.** Open the Trunk Group Table page (**Configuration** tab > **VoIP** menu > **GW and IP to IP** submenu > **Trunk Group** > **Trunk Group**).

|                 | Add Phone Context As Prefix  |                                |                               |          | $\checkmark$<br>Disable |                      |                |  |  |  |  |  |
|-----------------|------------------------------|--------------------------------|-------------------------------|----------|-------------------------|----------------------|----------------|--|--|--|--|--|
|                 | Trunk Group Index            |                                |                               |          | $1-12$                  | $\checkmark$         |                |  |  |  |  |  |
|                 |                              |                                |                               |          |                         |                      |                |  |  |  |  |  |
| Group <br>Index | Module                       | From<br>Trunk                  | To<br>Trunk                   | Channels | Phone Number            | Trunk<br>Group<br>ID | Tel Profile ID |  |  |  |  |  |
| $\mathbf{1}$    | $\checkmark$<br>Module 1 PRI | $\checkmark$<br>-4             | $\checkmark$                  | $1 - 30$ | 6000                    |                      |                |  |  |  |  |  |
| $\overline{2}$  | v<br>Module 1 PRI            | $\checkmark$<br>$\overline{2}$ | 2<br>$\overline{\phantom{a}}$ | $1 - 30$ | 7000                    | 2                    |                |  |  |  |  |  |
| 3               | Module $2$ FXS $\vee$        |                                |                               | $1 - 4$  | 101                     | 3                    | 2              |  |  |  |  |  |
| 4               | $\checkmark$                 | $\sim$                         |                               |          |                         |                      |                |  |  |  |  |  |

**Figure 25-1: Trunk Group Table Page**

- **2.** Configure the Trunk Group as required. For a description of the parameters, see the table below**.**
- **3.** Click **Submit** to apply your changes.
- **4.** To save the changes to the flash memory, see 'Saving Configuration' on page [606.](#page-605-0)
- **5.** To register the Trunk Groups, click the **Register** button. To unregister the Trunk Groups, click **Unregister**. The registration method for each Trunk Group is according to the 'Registration Mode' parameter in the Trunk Group Settings page (see

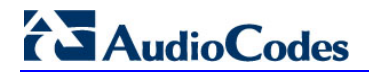

## 'Configuring Trunk Group Settings' on page [317\)](#page-316-0).

## **Trunk Group Table Parameters**

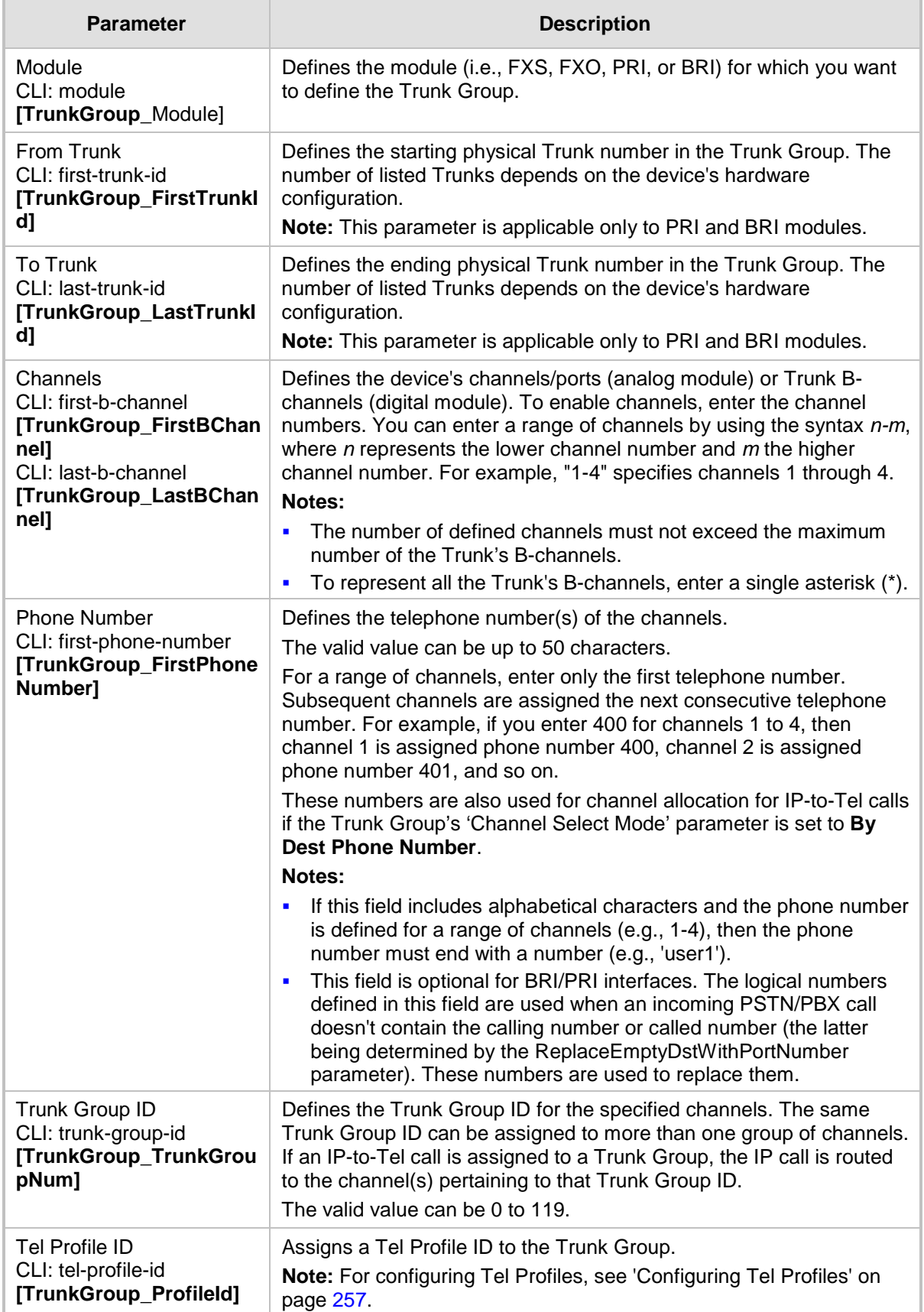

# <span id="page-316-0"></span>**25.2 Configuring Trunk Group Settings**

The Trunk Group Settings allows you to configure the following per Trunk Group:

- **Channel select method by which IP-to-Tel calls are assigned to the Trunk Group's** channels.
- **Registration method for registering Trunk Groups to selected Serving IP Group IDs.**

#### **Notes:**

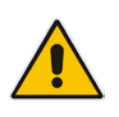

- For configuring Trunk Groups, see Configuring Trunk Group Table on page [315.](#page-314-0)
- The Trunk Group Settings table can also be configured using the table ini file parameter, TrunkGroupSettings (see 'Number Manipulation Parameters' on page [943\)](#page-942-0) or CLI command, configure voip/gw hunt-ortrunk-group trunk-group-setting.

### **To configure the Trunk Group Settings table:**

**1.** Open the Trunk Group Settings page (**Configuration** tab > **VoIP** menu > **GW and IP to IP** submenu > **Trunk Group** > **Trunk Group Settings**).

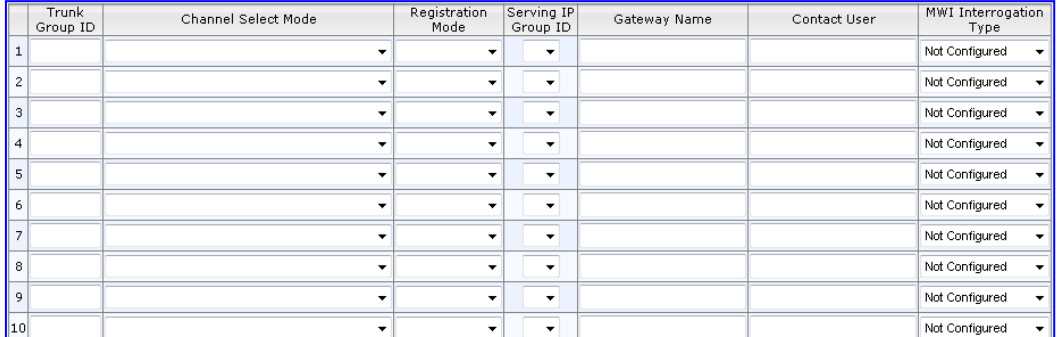

### **Figure 25-2: Trunk Group Settings Page**

- **2.** From the 'Index' drop-down list, select the range of entries that you want to edit.
- **3.** Configure the Trunk Group as required. For a description of the parameters, see the table below.
- **4.** Click **Submit** to apply your changes.
- **5.** To save the changes to flash memory, see 'Saving Configuration' on page [606.](#page-605-0)

### **Trunk Group Settings Parameters Description**

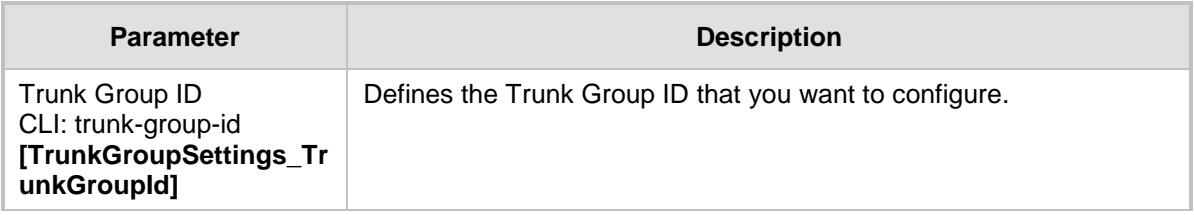

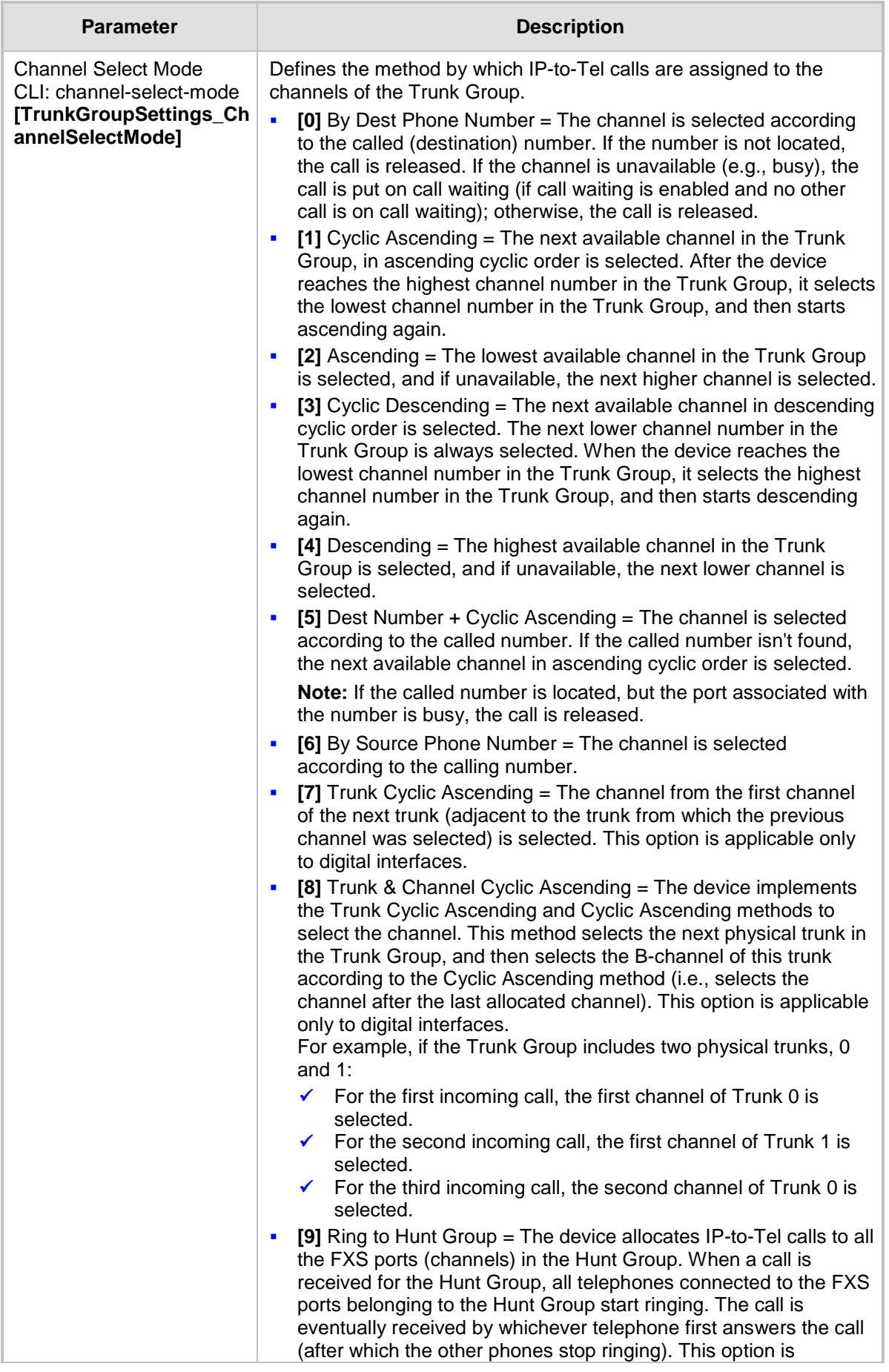

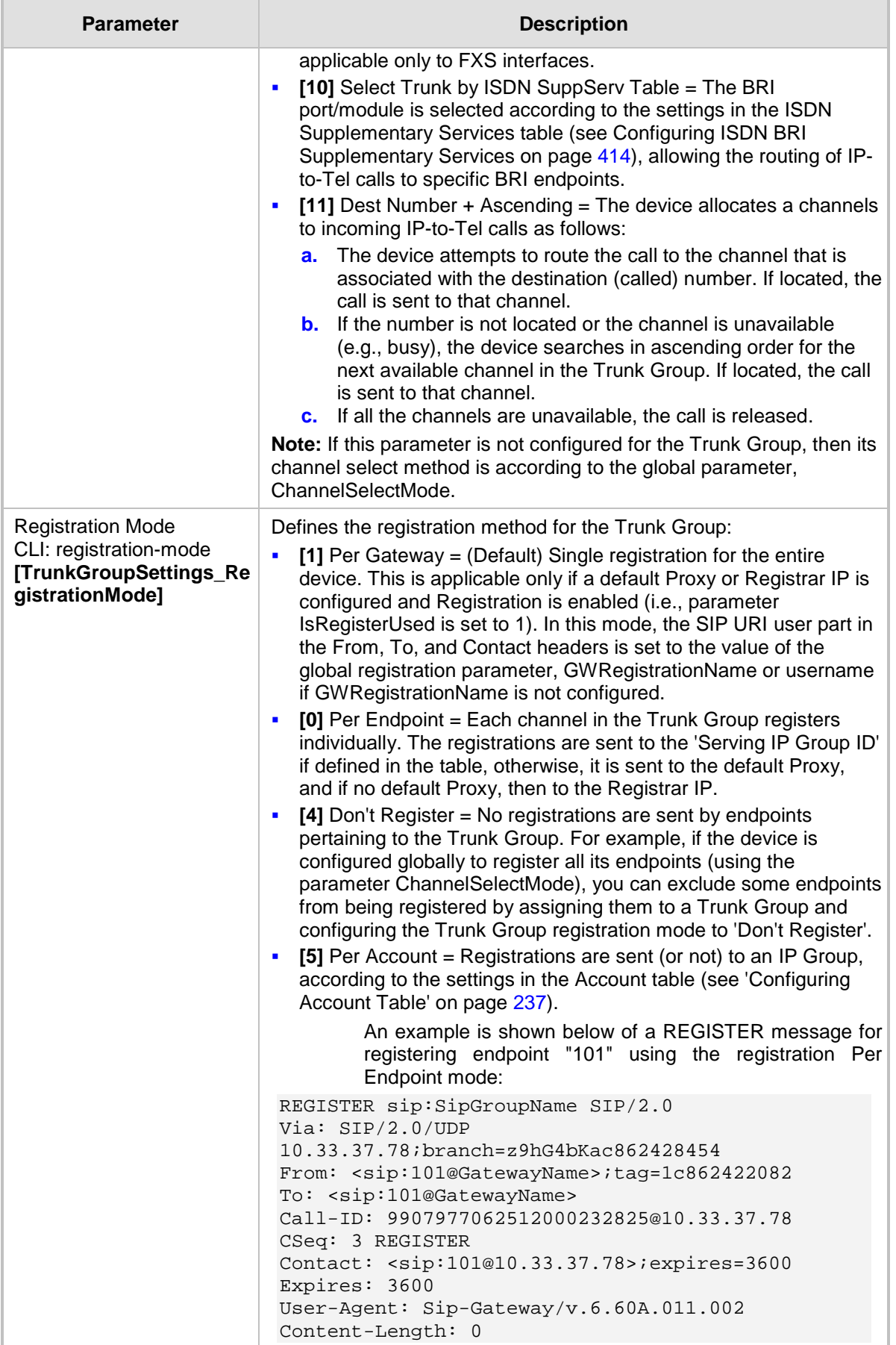

ì

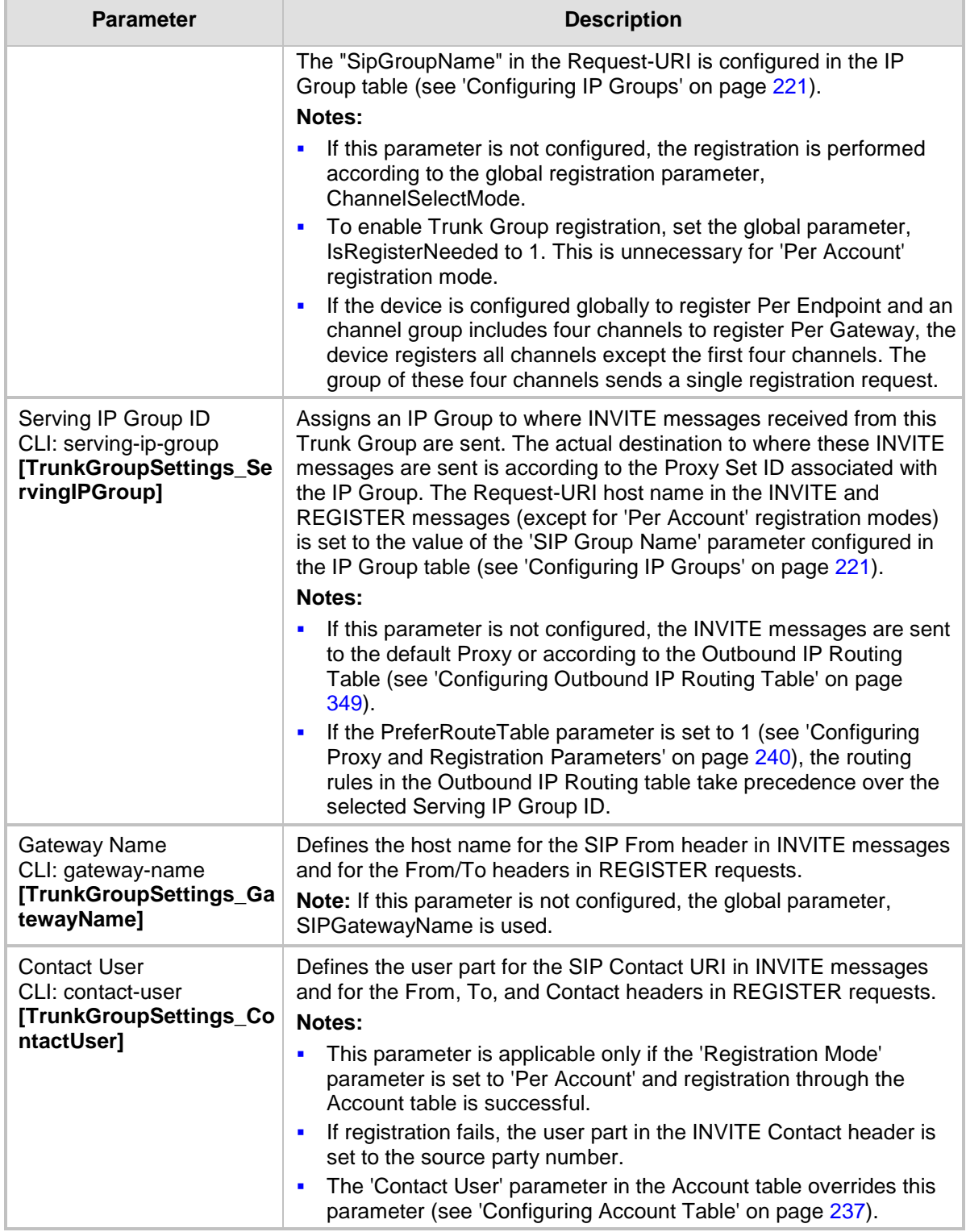

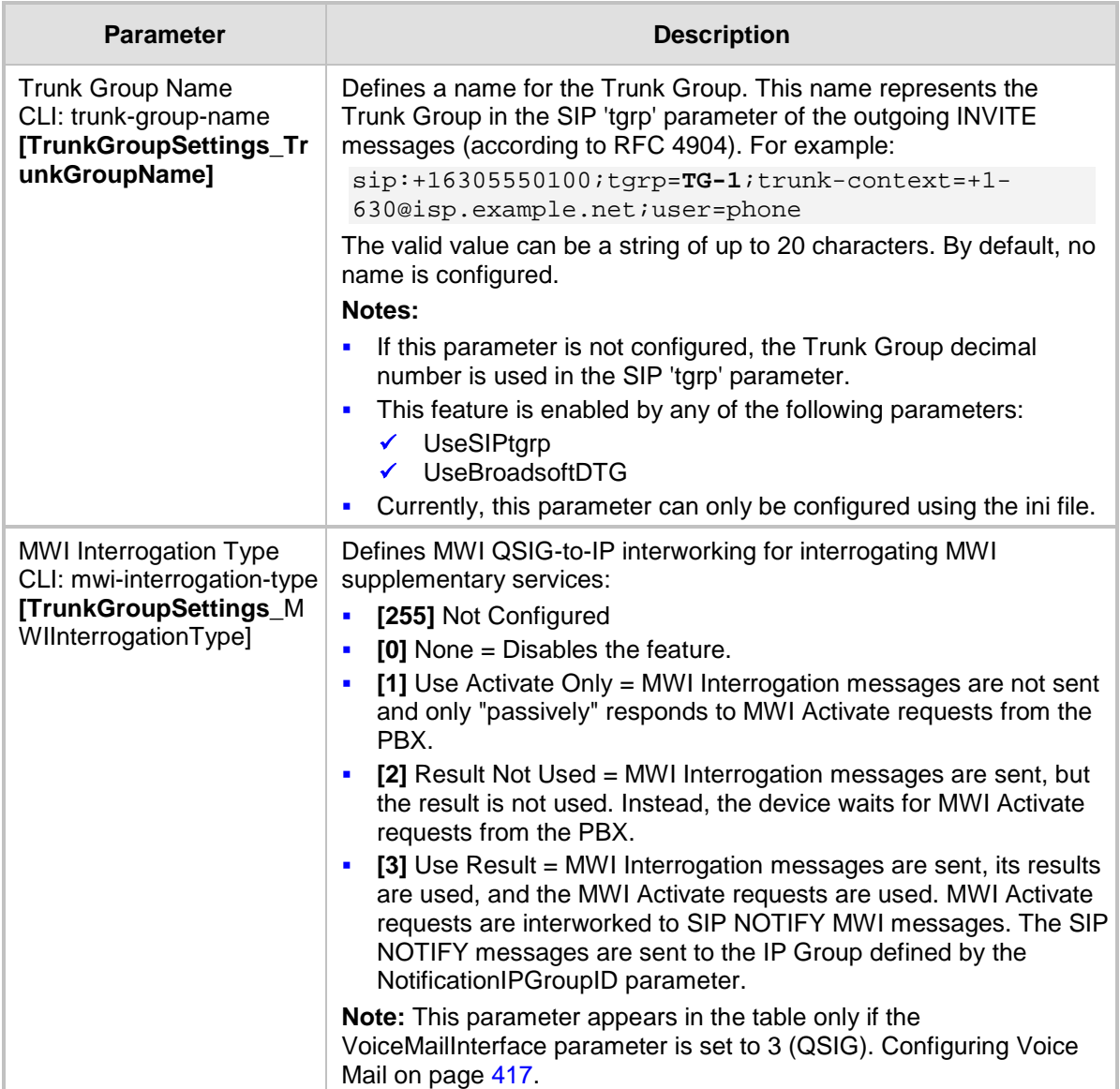

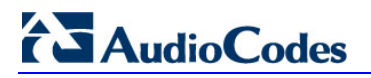

**Reader's Notes**

# **26 Manipulation**

This section describes the configuration of various manipulation processes.

## **26.1 Configuring General Settings**

The General Settings page allows you to configure general manipulation parameters. For a description of the parameters appearing on this page, see 'Configuration Parameters Reference' on page [741.](#page-740-0)

### **To configure the general manipulation parameters:**

**1.** Open the General Settings page (**Configuration** tab > **VoIP** menu > **GW and IP to IP**  submenu > **Manipulations** submenu >**General Settings**).

Not Configured

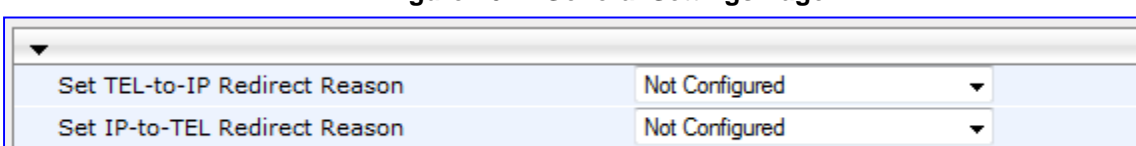

- **Figure 26-1: General Settings Page**
- 2. Configure the parameters as required.
- **3.** Click **Submit** to apply your changes.

## **26.2 Configuring Source/Destination Number Manipulation Rules**

You can configure rules for manipulating destination and/or source telephone numbers for IP-to-Tel and Tel-to-IP calls. The following number manipulation tables are used for this:

**Tel-to-IP calls:**

Redirect number SI to TEL

- Destination Phone Number Manipulation Table for Tel > IP Calls table (up to 120 entries)
- Source Phone Number Manipulation Table for Tel > IP Calls table (up to 120 entries)
- **IP-to-Tel calls:**
	- Destination Phone Number Manipulation Table for IP > Tel Calls table (up to 120 entries)
	- Source Phone Number Manipulation Table for IP > Tel Calls table (up to 120 entries)

The number manipulation tables provide two configuration areas:

- **Matching characteristics (***Rule***)** of incoming call, for example, prefix of destination number.
- Manipulation operation (*Action*), for example, remove user-defined number of digits from the left of the number.

If the incoming call matches the characteristics of a rule, then its manipulation action is applied.

The device searches a matching manipulation rule starting from the first entry (i.e., top of the table). In other words, a rule at the top of the table takes precedence over a rule defined lower down in the table. Therefore, define more specific rules above more generic rules. For example, if you enter 551 in Index 1 and 55 in Index 2, the device applies rule 1 to numbers that start with 551 and applies rule 2 to numbers that start with 550, 552, 553, and so on until 559. However, if you enter 55 in Index 1 and 551 in Index 2, the device applies rule 1 to all numbers that start with 55, including numbers that start with 551.

You can perform a second "round" (additional) of destination (NumberMapIP2Tel parameter) and source (SourceNumberMapIP2Tel parameter) number manipulations for IP-to-Tel calls on an already manipulated number. The initial and additional number manipulation rules are both configured in these tables. The additional manipulation is performed on the initially manipulated number. Therefore, for complex number manipulation schemes, you only need to configure relatively few manipulation rules in these tables (that would otherwise require many rules). This feature is enabled using the following parameters:

- **PerformAdditionalIP2TELSourceManipulation for source number manipulation**
- **PerformAdditionalIP2TELDestinationManipulation for destination number manipulation**
- Telephone number manipulation can be useful, for example, for the following:
- Stripping or adding dialing plan digits from or to the number, respectively. For example, a user may need to first dial 9 before dialing the phone number to indicate an external line. This number 9 can then be removed by number manipulation before the call is setup.
- **Allowing or blocking Caller ID information according to destination or source prefixes.** For more information on Caller ID, see Configuring Caller Display Information on page [428.](#page-427-0)
- For digital modules only: Assigning Numbering Plan Indicator (NPI) and Type of Numbering (TON) to IP-to-Tel calls. The device can use a single global setting for NPI/TON classification or it can use the setting in the manipulation tables on a call-bycall basis.

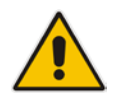

#### **Notes:**

- Number manipulation can occur before or after a routing decision is made. For example, you can route a call to a specific Trunk Group according to its original number, and then you can remove or add a prefix to that number before it is routed. To determine when number manipulation is performed, configure the 'IP to Tel Routing Mode' parameter (RouteModeIP2Tel) described in 'Configuring Inbound IP Routing Table' on page [358,](#page-357-0) and 'Tel to IP Routing Mode' parameter (RouteModeTel2IP) described in 'Configuring Outbound IP Routing Table' on page [349.](#page-348-0)
- The device manipulates the number in the following order: 1) strips digits from the left of the number, 2) strips digits from the right of the number, 3) retains the defined number of digits, 4) adds the defined prefix, and then 5) adds the defined suffix.
- The source/destination number manipulation tables can also be configured using the ini file and CLI: 1) **Destination Phone Number Manipulation Table for IP > Tel Calls table:** NumberMapIP2Tel (ini); configure voip/gw manipulations dstnumber-map-ip2tel (CLI)

2) **Destination Phone Number Manipulation Table for Tel > IP Calls table:** NumberMapTel2IP (ini); configure voip/gw manipulations dstnumber-map-tel2ip (CLI)

3) **Source Phone Number Manipulation Table for IP > Tel Calls table:** SourceNumberMapIP2Tel (ini); configure voip/gw manipulations srcnumber-map-ip2tel (CLI)

4) **Source Phone Number Manipulation Table for Tel > IP Calls table:** SourceNumberMapTel2IP (ini); configure voip/gw manipulations srcnumber-map-tel2ip (CLI)
## **To configure number manipulation rules:**

- **1.** Open the required Number Manipulation page (**Configuration** tab > **VoIP** menu > **GW and IP to IP** submenu > **Manipulations** submenu > **Dest Number IP->Tel**, **Dest Number Tel->IP**, **Source Number IP->Tel**, or **Source Number Tel->IP**); the relevant Manipulation table page is displayed.
- **2.** Click the **Add** button; the following dialog box appears:

#### **Figure 26-2: Number Manipulation Table - Add Dialog Box**

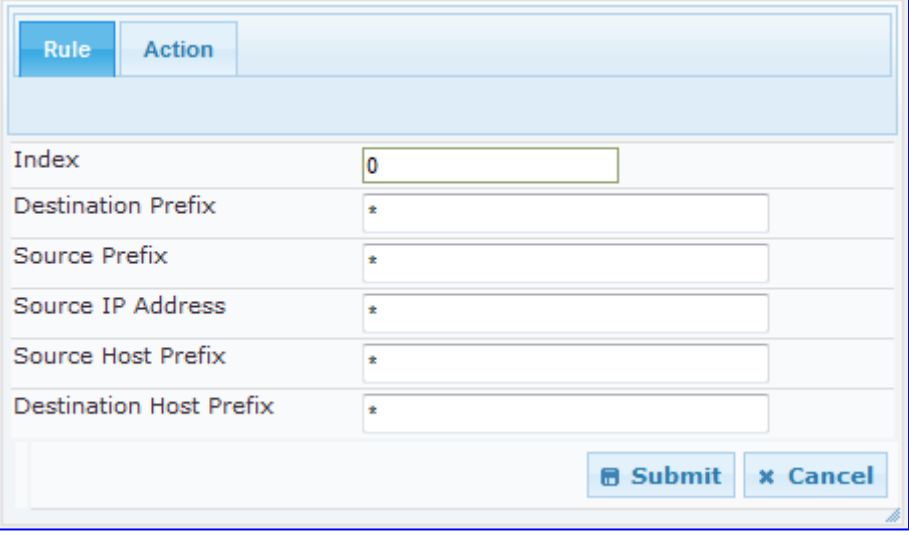

- **3.** Click the **Rule** tab, and then configure the matching characteristics. For a description of the parameters, see the table below.
- **4.** Click the **Action** tab, and then configure the manipulation operation. For a description of the parameters, see the table below.
- **5.** Click **Submit** to apply your changes.
- **6.** To save the changes to flash memory, see 'Saving Configuration' on page [606.](#page-605-0)

The table below shows configuration examples of Tel-to-IP source phone number manipulation rules, where:

- Rule 1: When the destination number has the prefix 03 (e.g., 035000), source number prefix 201 (e.g., 20155), and from source IP Group ID 2, the source number is changed to, for example, 97120155.
- Rule 2: When the source number has prefix 1001 (e.g., 1001876), it is changed to 587623.
- Rule 3: When the source number has prefix 123451001 (e.g., 1234510012001), it is changed to 20018.
- **Rule 4:** When the source number has prefix from 30 to 40 and a digit (e.g., 3122), it is changed to 2312.
- Rule 5: When the destination number has the prefix 6, 7, or 8 (e.g., 85262146), source number prefix 2001, it is changed to 3146.

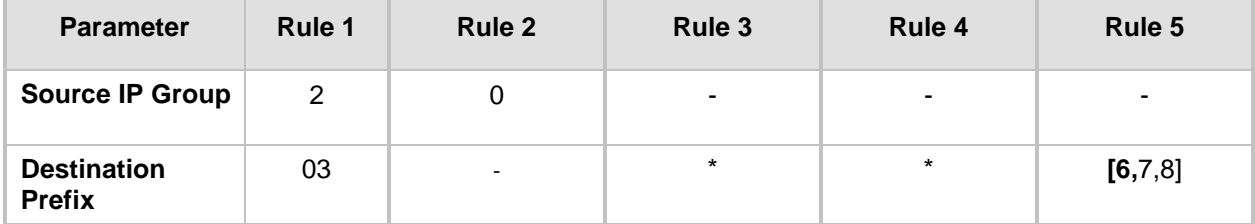

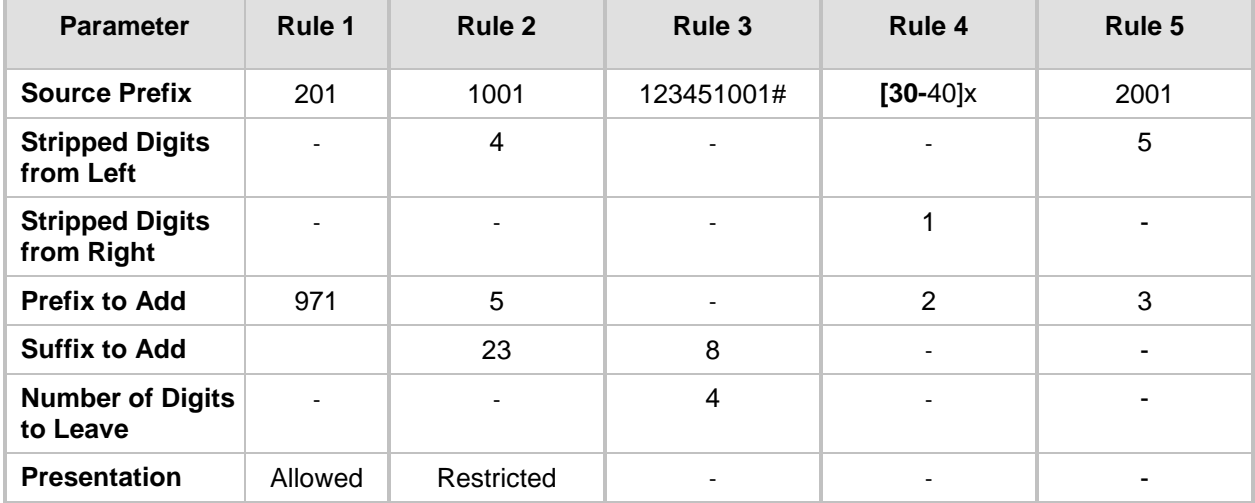

## **Number Manipulation Parameters Description**

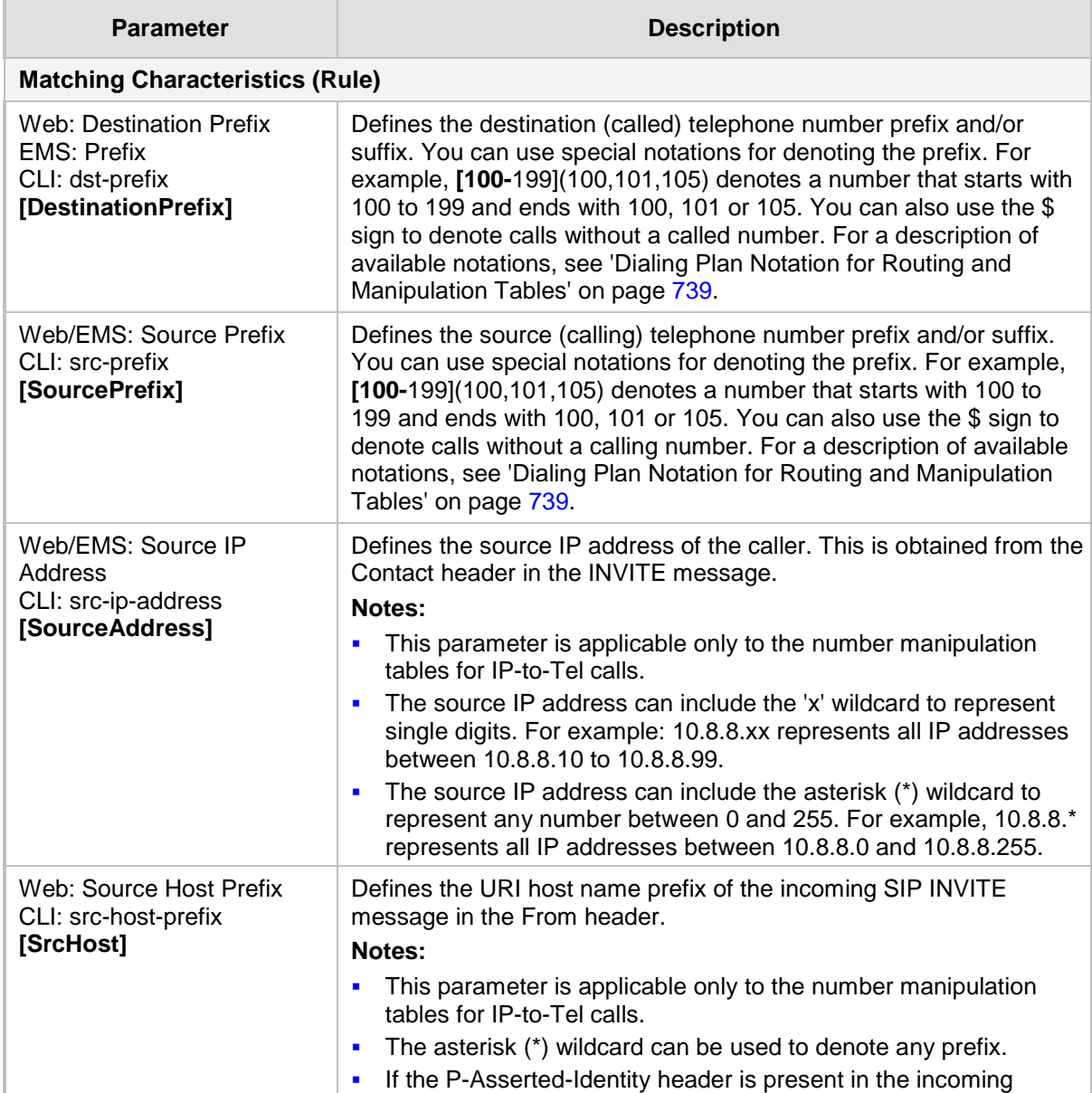

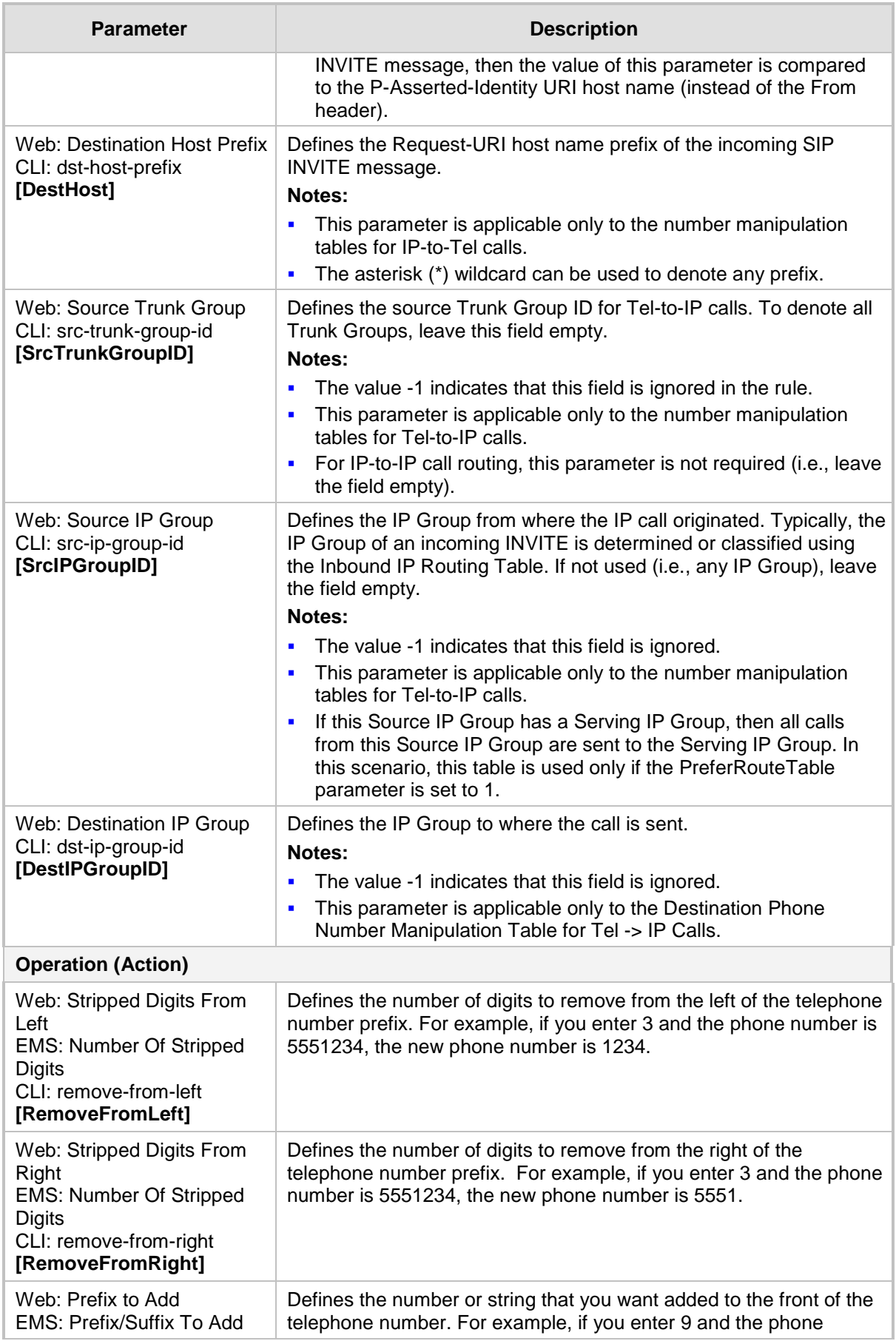

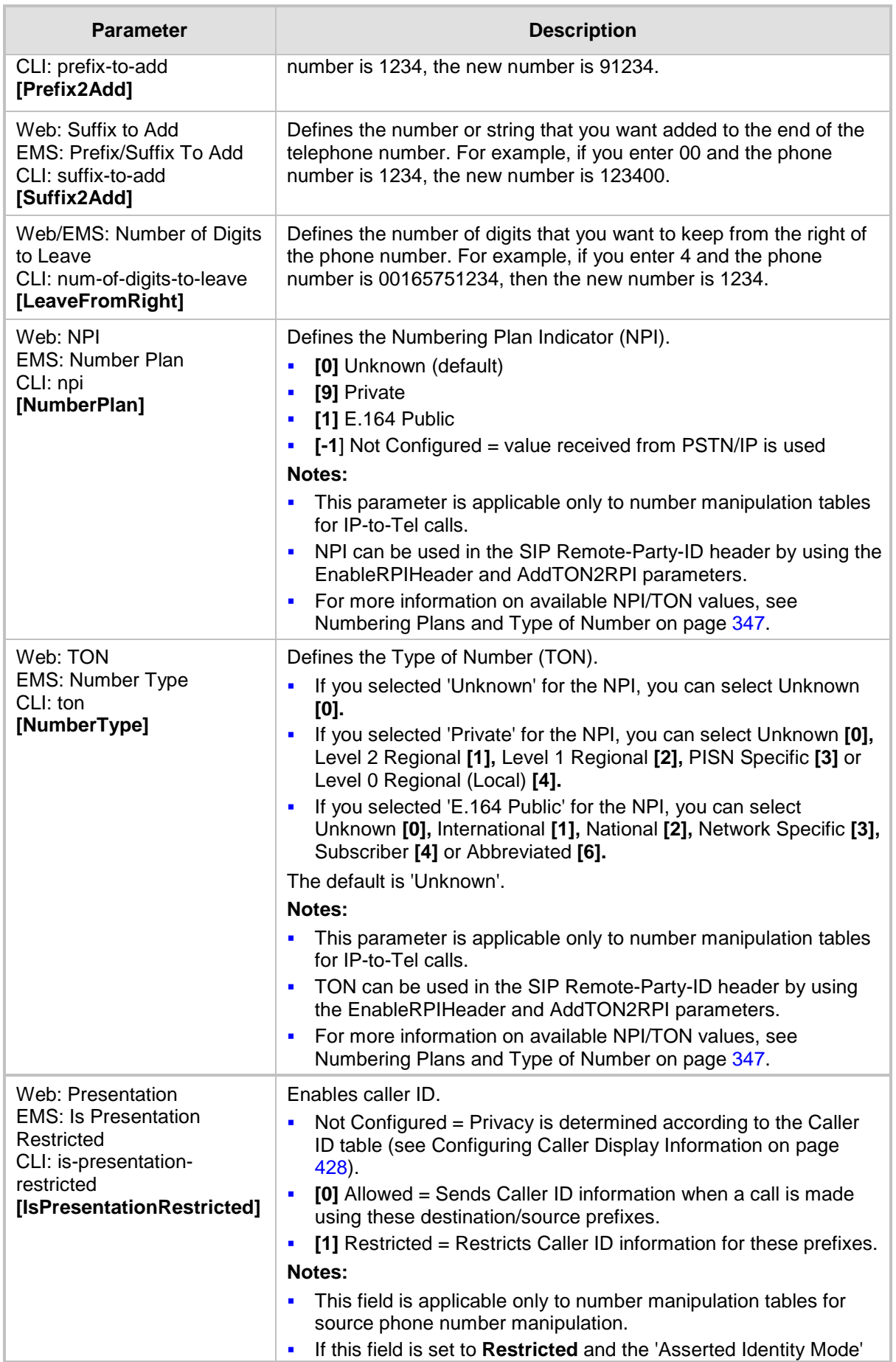

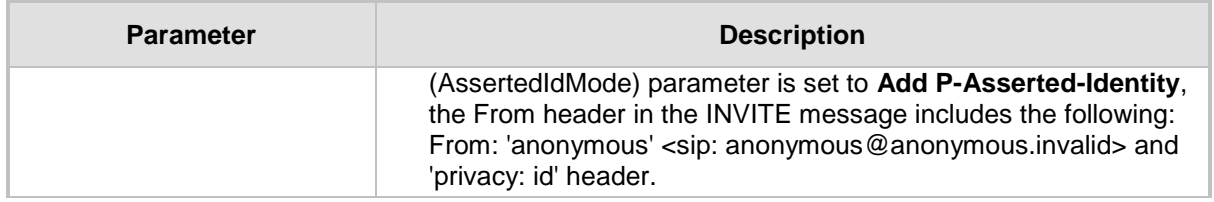

# **26.3 Manipulating Number Prefix**

The device supports a notation for adding a prefix where part of the prefix is first extracted from a user-defined location in the original destination or source number. This notation is entered in the 'Prefix to Add' field in the Number Manipulation tables (see 'Configuring Source/Destination Number Manipulation' on page [323\)](#page-322-0): x**[n,**l]y...

where,

- $x =$  any number of characters/digits to add at the beginning of the number (i.e. first digits in the prefix).
- **Fig.** If  $\boldsymbol{\mu}$ ,*l*] = defines the location in the original destination or source number where the digits *y* are added:
	- $n =$  location (number of digits counted from the left of the number) of a specific string in the original destination or source number.
	- $l =$  number of digits that this string includes.
- $\blacksquare$   $\blacksquare$   $\blacks$

For example, assume that you want to manipulate an incoming IP call with destination number +5492028888888 (area code 202 and phone number 8888888) to the number 0202158888888. To perform such a manipulation, the following configuration is required in the Number Manipulation table:

**1.** The following notation is used in the 'Prefix to Add' field:

0**[5,**3]15 where,

- 0 is the number to add at the beginning of the original destination number.
- **[5,**3] denotes a string that is located after (and including) the fifth character (i.e., the first '2' in the example) of the original destination number, and its length being three digits (i.e., the area code 202, in the example).
- 15 is the number to add immediately after the string denoted by **[5,**3] in other words, 15 is added after (i.e. to the right of) the digits 202.
- **2.** The first seven digits from the left are removed from the original number, by entering "7" in the 'Stripped Digits From Left' field.

## **Example of Configured Rule for Manipulating Prefix using Special Notation**

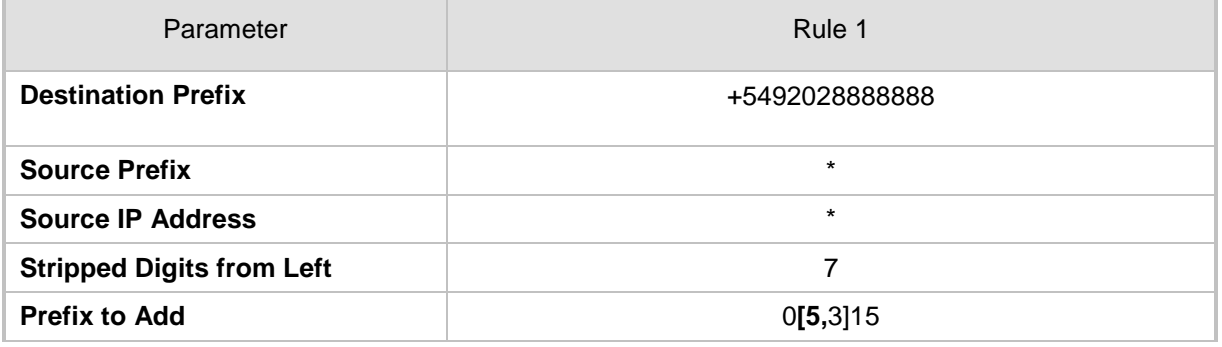

In this configuration example, the following manipulation process occurs:

- **1.** The prefix is calculated as 020215.
- **2.** The first seven digits from the left are removed from the original number, thereby changing the number to 8888888.
- **3.** The prefix that was previously calculated is then added.

## **26.4 SIP Calling Name Manipulations**

The Calling Name Manipulations Tel2IP and Calling Name Manipulations IP2Tel tables allow you to configure up to 120 manipulation rules for manipulating the calling name (i.e., caller ID) in SIP messages. This can include modifying or removing the calling name. SIP calling name manipulation is applicable to Tel-to-IP and IP-to-Tel calls.

For example, assume that an incoming SIP INVITE message includes the following header:

P-Asserted-Identity: "company:john" sip:6666@78.97.79.104

Using the Calling Name Manipulations IP2Tel table, the text "company" can be changed to "worker" in the outgoing INVITE, as shown below:

P-Asserted-Identity: "worker:john" sip:996666@10.13.83.10

The calling name manipulation tables provide two configuration areas:

- Matching characteristics (*Rule*) of incoming call, for example, prefix of destination number.
- Manipulation operation (*Action*), for example, remove user-defined number of digits from the left of the calling name.

If the incoming call matches the characteristics of a rule, then its manipulation action is applied.

## **Notes:**

- For configuring the Calling Name Manipulation Table for Tel > IP Calls table for retrieving calling name (display name) from an Active Directory using LDAP queries, see 'Querying the AD for Calling Name' on page [204.](#page-203-0)
	- The Calling Name Manipulations Tel2IP table can also be configured using the table *ini* file parameter, CallingNameMapTel2Ip or CLI command, configure voip/gw manipulations calling-name-map-tel2ip.
	- The Calling Name Manipulations IP2Tel table can also be configured using the table *ini* file parameter, CallingNameMapIp2Tel or CLI command, configure voip/gw manipulations calling-name-map-ip2tel.
- **To configure calling name manipulation rules:**
- **1.** Open the required Calling Name Manipulations page (**Configuration** tab > **VoIP** menu > **GW and IP to IP** submenu > **Manipulations** > **Calling Name IP->Tel** or **Calling Name Tel->IP**).
- **2.** Click the **Add** button; the following dialog box appears:

**Figure 26-3: Calling Name Manipulation IP2Tel - Rule Tab**

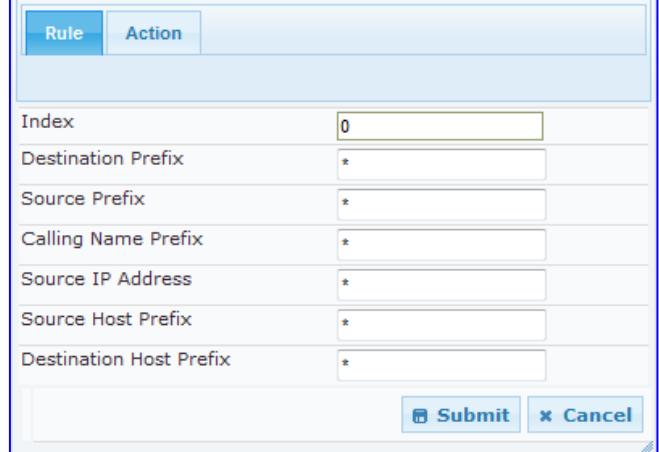

- **3.** Click the **Rule** tab, and then configure the matching characteristics. For a description of the parameters, see the table below.
- **4.** Click the **Action** tab, and then configure the manipulation operation. For a description of the parameters, see the table below.
- **5.** Click the **Submit** button to save your changes.

### **Calling Name Manipulation Parameters Description**

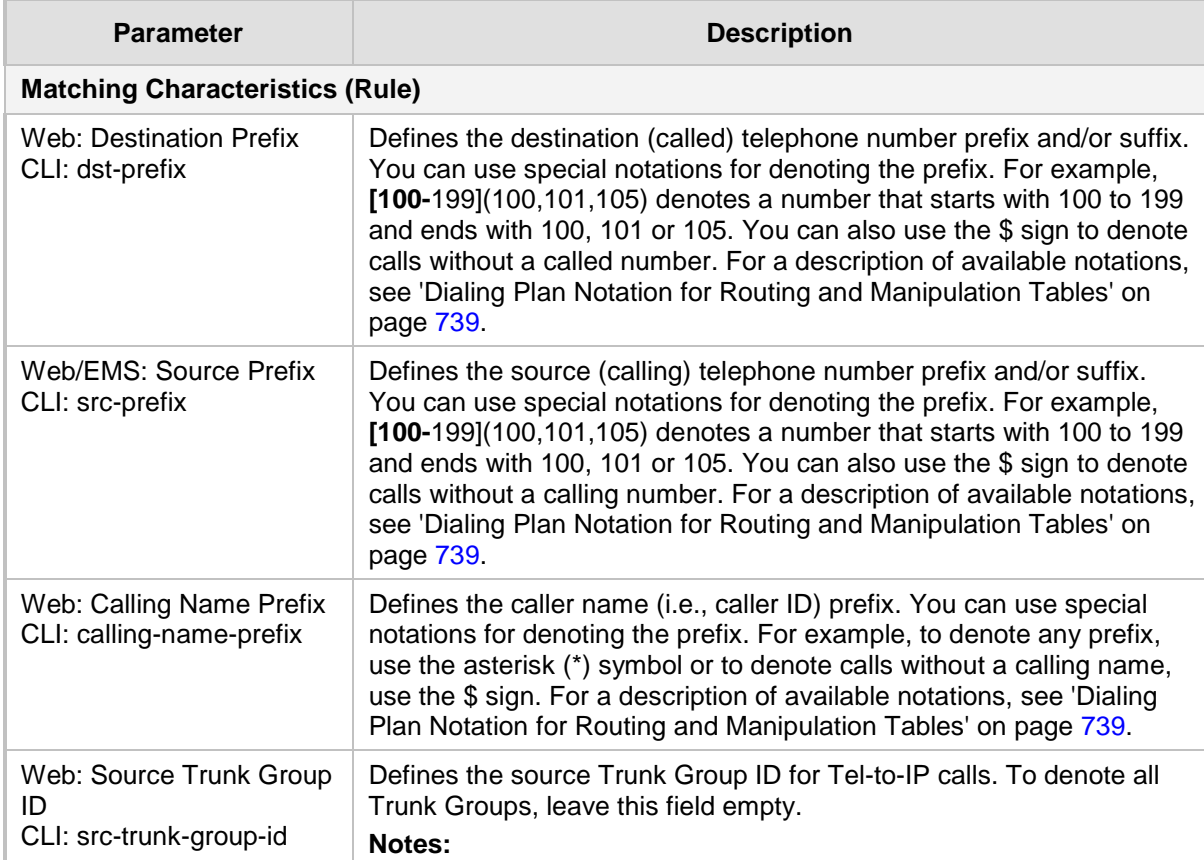

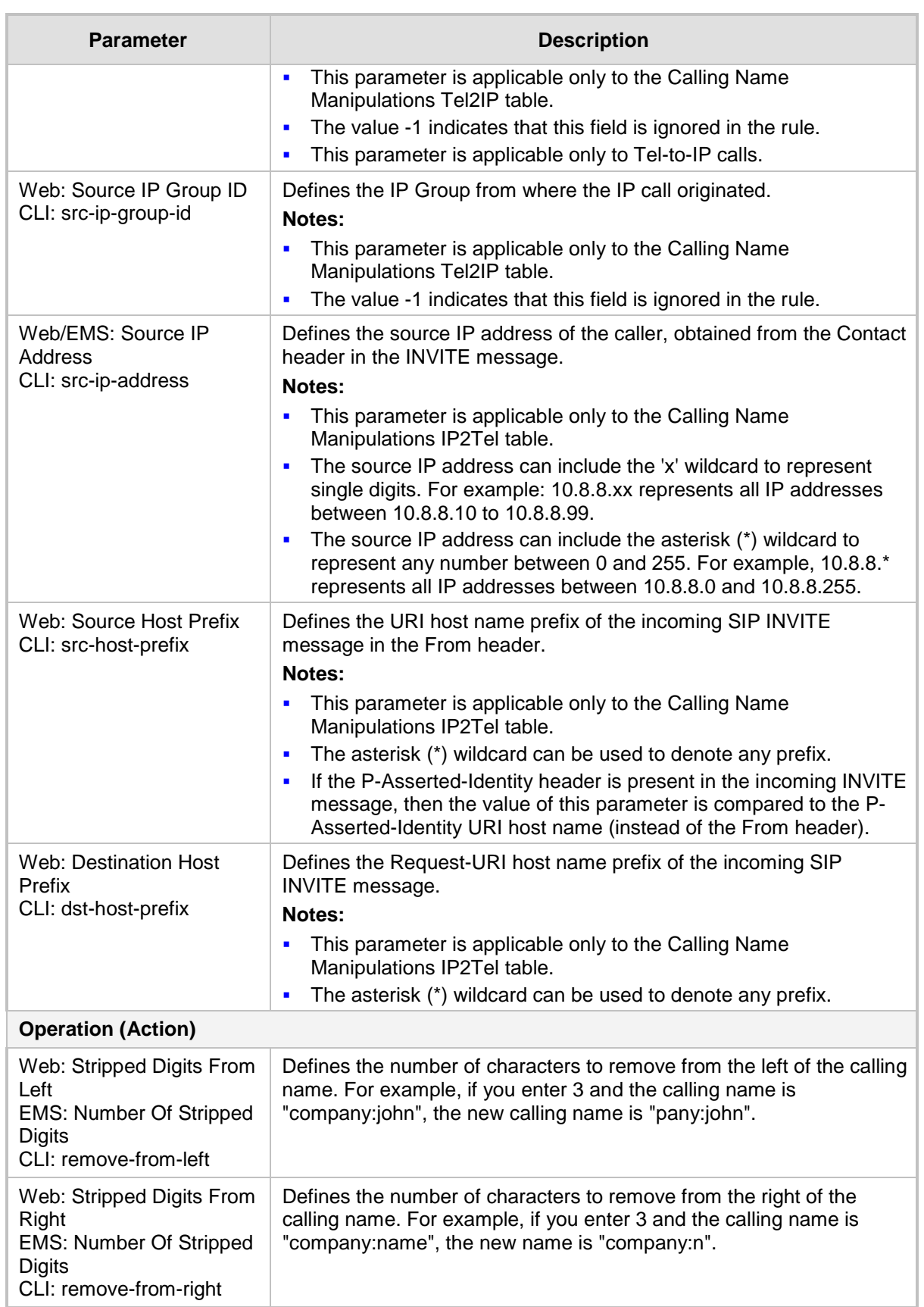

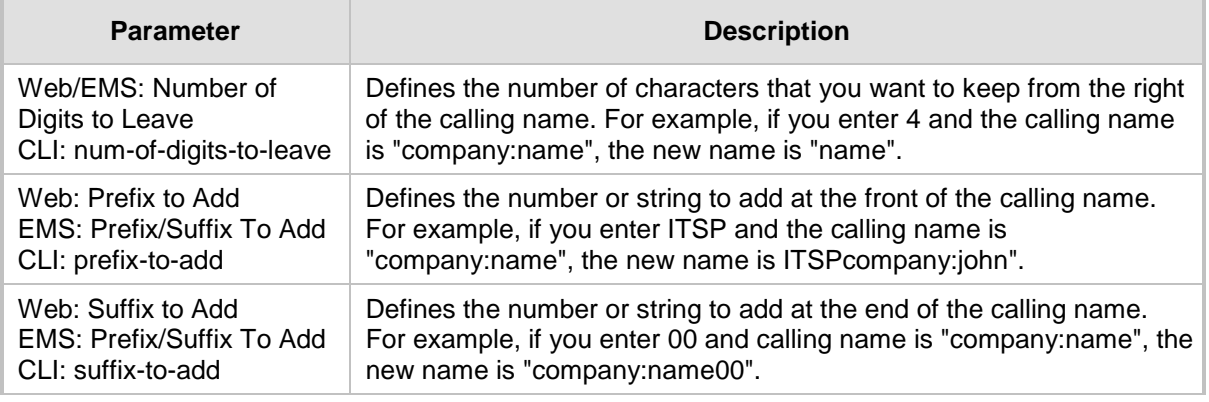

## **26.5 Configuring Redirect Number IP to Tel**

You can configure rules for manipulating the redirect number received in the incoming message:

- IP-to-Tel redirect number manipulation: You can manipulate the value of the received SIP Diversion, Resource-Priority, or History-Info headers, which is then added to the Redirecting Number Information Element (IE) in the ISDN Setup message sent to the Tel side. This also includes the reason for the call redirection. This is configured in the Redirect Number IP > Tel table.
- **Tel-to-IP redirect number manipulation: You can manipulate the prefix of the redirect** number, received from the Tel side, in the outgoing SIP Diversion, Resource-Priority, or History-Info headers sent to the IP side. This is configured in the Redirect Number Tel > IP table.

The redirect number manipulation tables provide two configuration areas:

- Matching characteristics (*Rule*) of incoming call, for example, prefix of redirect number.
- Manipulation operation (*Action*), for example, remove user-defined number of digits from the left of the redirect number.

If the incoming call matches the characteristics of a rule, then its manipulation action is applied.

## **Notes:**

- If the device copies the received destination number to the outgoing SIP redirect number (enabled by the CopyDest2RedirectNumber parameter), then no redirect number Tel-to-IP manipulation is done.
- The manipulation rules are done in the following order: Stripped Digits From Left, Stripped Digits From Right, Number of Digits to Leave, Prefix to Add, and then Suffix to Add.
- The Redirect Prefix parameter is used before it is manipulated.
- The redirect number manipulation tables can also be configured using the ini file and CLI:
	- Redirect Number IP to Tel table: RedirectNumberMapIp2Tel (ini);
	- configure voip/gw manipulations redirect-number-map-ip2tel (CLI)
	- Redirect Number Tel to IP table: RedirectNumberMapTel2Ip (ini);
	- configure voip/gw manipulations redirect-number-map-tel2ip (CLI)

## **To configure redirect number manipulation rules:**

**1.** Open the required redirect number manipulation table (**Configuration** tab > **VoIP** menu > **GW and IP to IP** submenu > **Manipulations** > **Redirect Number Tel > IP** or Redirect Number IP > Tel).

**2.** Click the Add button; the following dialog box appears (e.g., Redirect Number Tel > IP table):

**Figure 26-4: Redirect Number Manipulation (e.g., Tel to IP)**

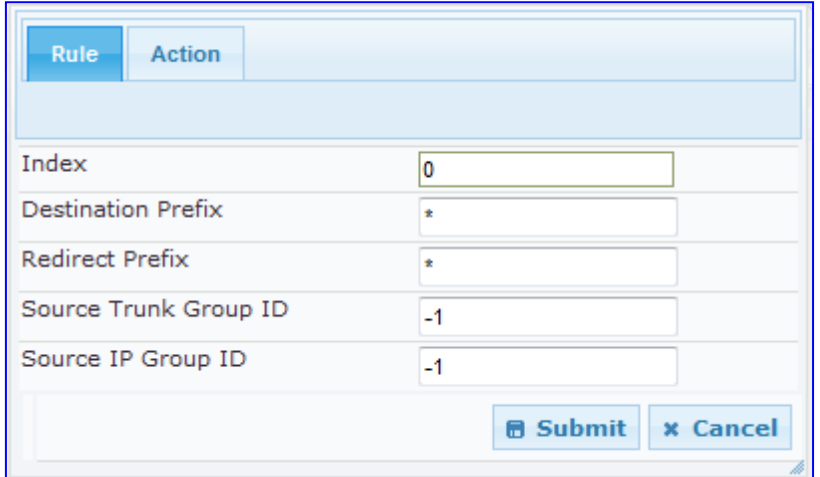

- **3.** Click the **Rule** tab, and then configure the matching characteristics. For a description of the parameters, see the table below.
- **4.** Click the **Action** tab, and then configure the manipulation operation. For a description of the parameters, see the table below.
- **5.** Click **Submit** to apply your settings.

## **Redirect Number Manipulation Parameters Description**

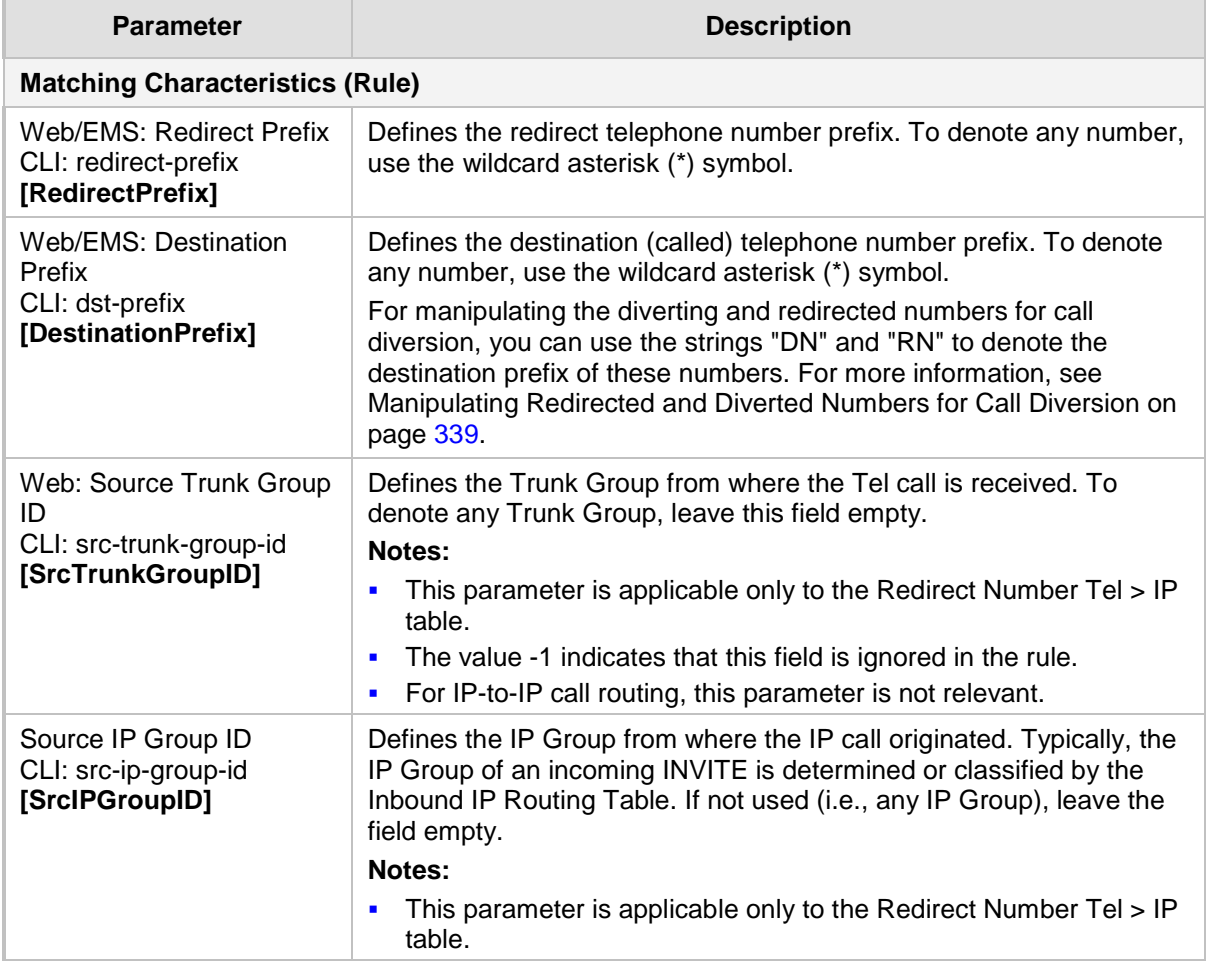

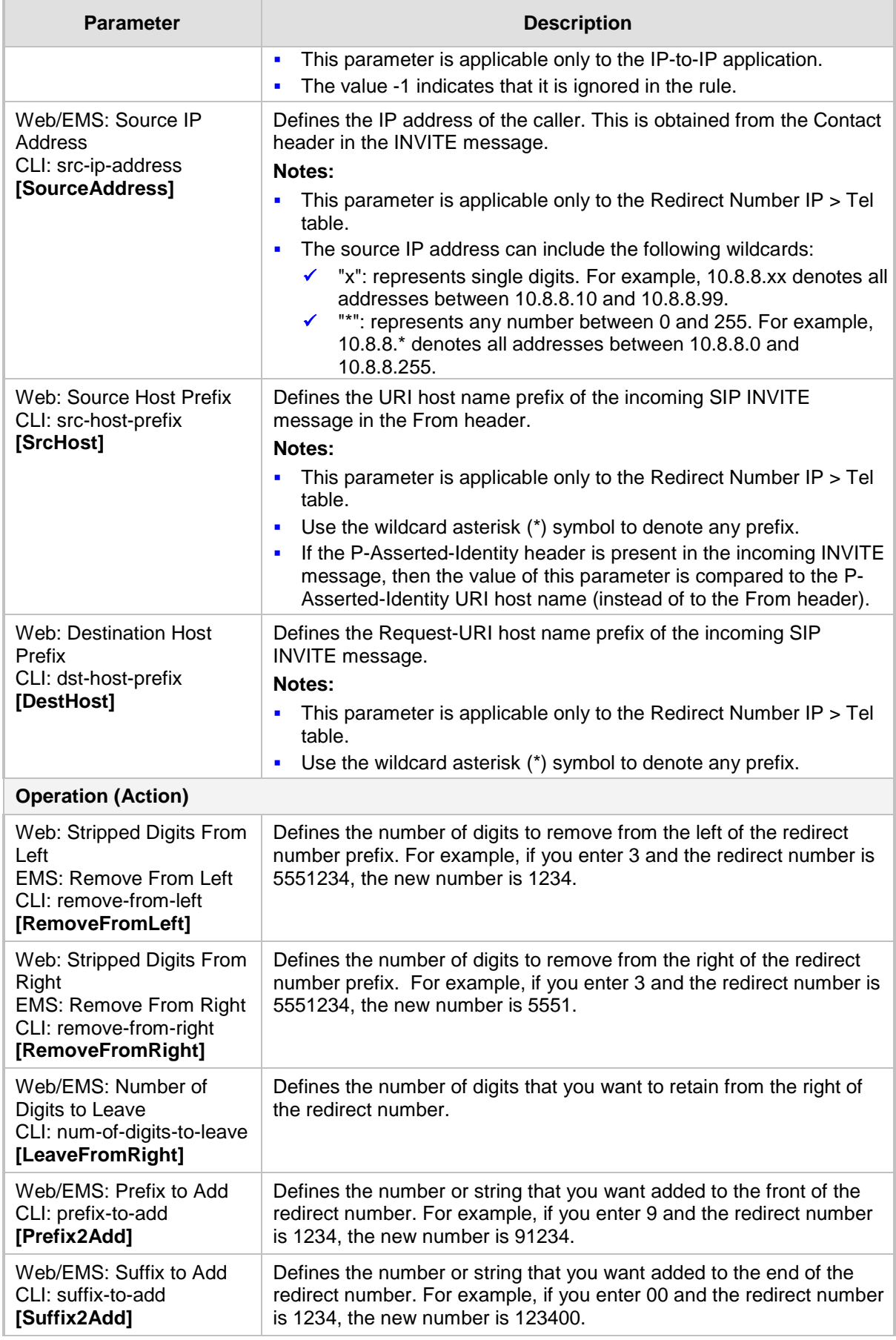

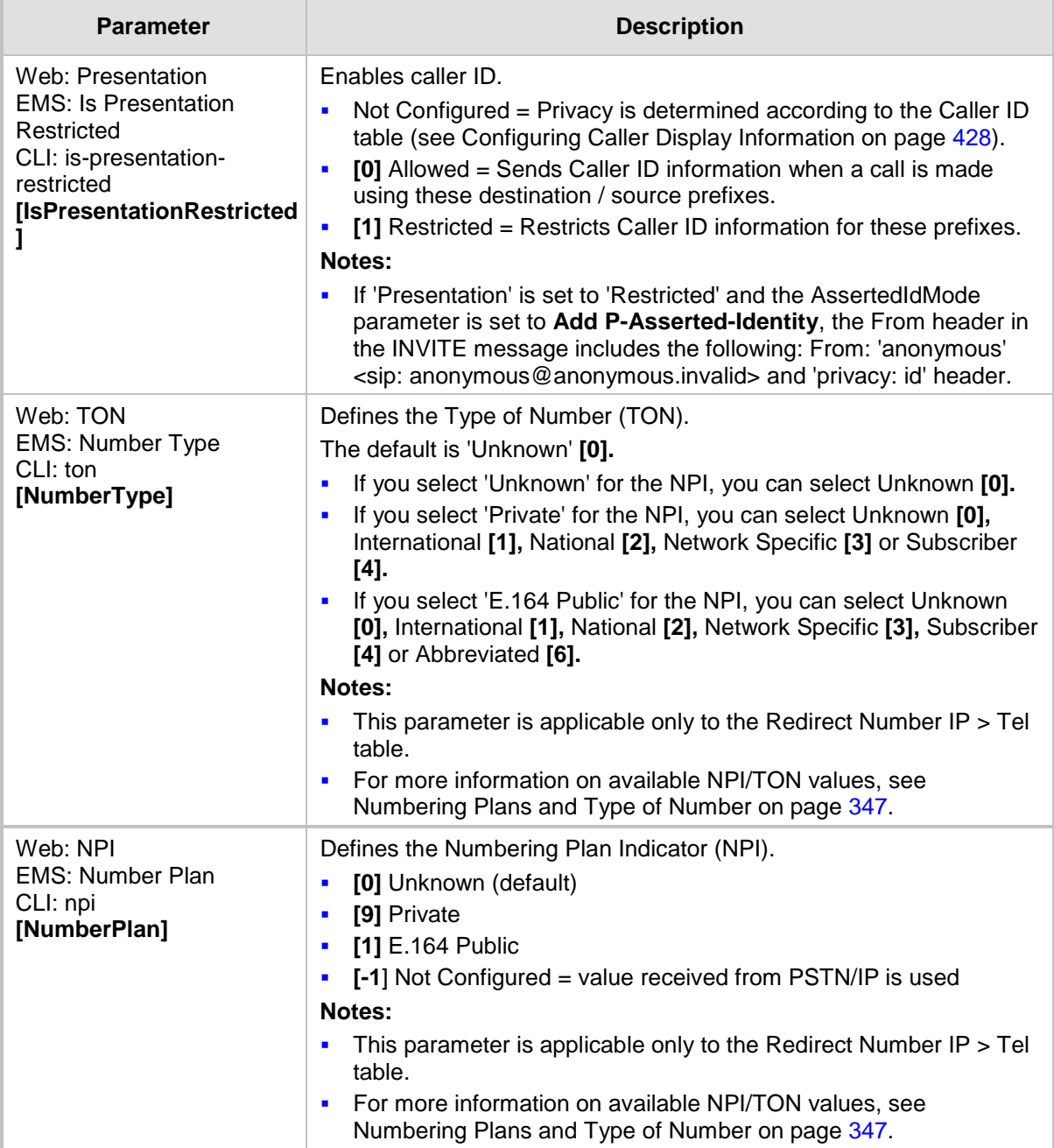

## <span id="page-338-0"></span>**26.6 Manipulating Redirected and Diverted Numbers for Call Diversion**

You can configure manipulation rules to manipulate the Diverted-to and Diverting numbers received in the incoming Call Redirection Facility message for call diversion, which is interworked to outgoing SIP 302 responses. This feature is applicable to the Euro ISDN and QSIG variants, and to IP-to-Tel calls.

The incoming redirection Facility message includes, among other parameters, the Diverted-to number and Diverting number. The Diverted-to number (i.e., new destination) is mapped to the user part in the Contact header of the SIP 302 response. The Diverting number is mapped to the user part in the Diversion header of the SIP 302 response.

These two numbers can be manipulated by entering the following special strings in the 'Destination Prefix' field of the Redirect Number Tel -> IP manipulation table:

- "RN" used in the rule to manipulate the Redirected number (i.e., originally called number or Diverting number).
- **If** "DN" used in the rule to manipulate the Diverted-to number (i.e., the new called number or destination). This manipulation is done on the user part in the Contact header of the SIP 302 response.

For example, assume the following required manipulation:

- Manipulate Redirected number 6001 (originally called number) to 6005
- **Manipulate Diverted-to number 8002 (the new called number or destination) to 8005** The configuration in the Redirect Number Tel -> IP manipulation table is as follows:

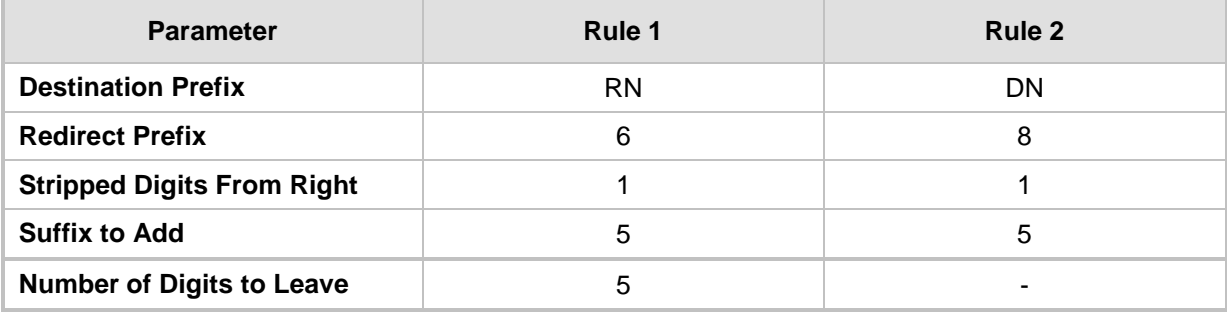

### **Redirect Number Configuration Example**

After the above manipulation is done, the device sends the following outgoing SIP 302 response:

```
SIP/2.0 302 Moved Temporarily
Via: SIP/2.0/TLS 10.33.45.68;branch=z9hG4bKac54132643;alias
From: "MP118 1" <sip:8001@10.33.45.68>;tag=1c54119560
To: <sip:6001@10.33.45.69;user=phone>;tag=1c664560944
Call-ID: 541189832710201115142@10.33.45.68
CSeq: 1 INVITE
Contact: <sip:8005@10.33.45.68;user=phone>
Supported: em, timer, replaces, path, early-session, resource-priority
Allow: 
REGISTER, OPTIONS, INVITE, ACK, CANCEL, BYE, NOTIFY, PRACK, REFER, INFO, SUB
SCRIBE, UPDATE
```
**Diversion: <tel:6005>;reason=unknown;counter=1**

```
Server: Audiocodes-Sip-Gateway-IPmedia 260_UN/v.6.20A.043.001
Reason: SIP ; cause=302 ; text="302 Moved Temporarily"
Content-Length: 0
```
## **26.7 Mapping NPI/TON to SIP Phone-Context**

The Phone-Context table page allows you to map Numbering Plan Indication (NPI) and Type of Number (TON) to the SIP 'phone-context' parameter. The 'phone-context' parameter appears in the standard SIP headers where a phone number is used (i.e., Request-URI, To, From, and Diversion). When a call is received from the ISDN/Tel side, the NPI and TON are compared against the table and the matching 'phone-context' value is used in the outgoing SIP INVITE message. The same mapping occurs when an INVITE with a 'phone-context' parameter is received.

For example, for a Tel-to-IP call with NPI/TON set as E164 National (values 1/2), the device sends the following SIP INVITE URI:

sip:12365432;phone-context= na.e.164.nt.com

This is configured for entry 3 in the figure below. In the opposite direction (IP-to-Tel call), if the incoming INVITE contains this 'phone-context' (e.g. "phone-context= na.e.164.nt.com"), the NPI/TON of the called number in the outgoing Setup message is changed to E164 National.

### **To configure NPI/TON to SIP phone-context rules:**

**1.** Open the Phone Context Table page (**Configuration** tab > **VoIP** menu > **GW and IP to IP** submenu > **Manipulations** > **Phone Context**).

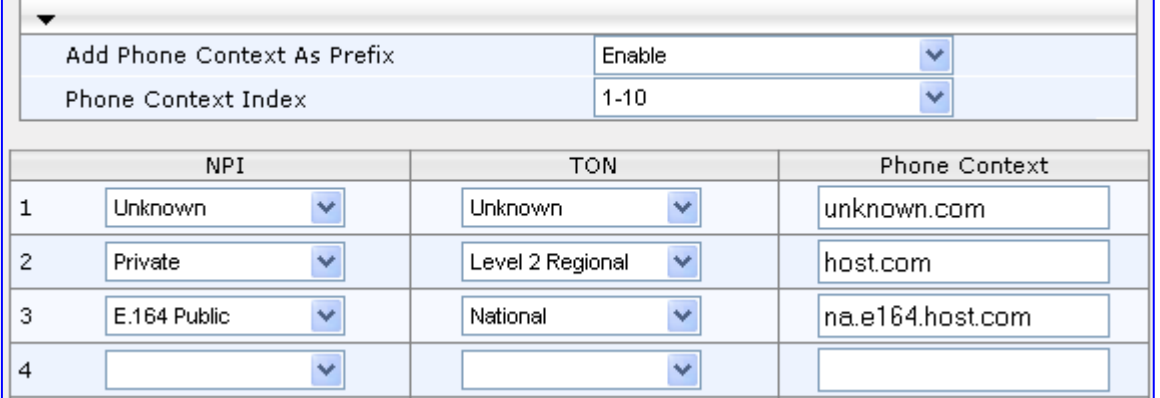

#### **Figure 26-5: Phone Context Table Page**

- **2.** Configure the parameters as required. For a description of the parameters, see the table below.
- **3.** Click **Submit** to apply your changes.
- **4.** To save the changes to flash memory, see 'Saving Configuration' on page [606.](#page-605-0)

**Notes:**

- You can configure multiple rows with the same NPI/TON or same SIP 'phone-context'. In such a configuration, a Tel-to-IP call uses the first matching rule in the table.
- The Phone Context table can also be configured using the table ini file parameter, PhoneContext (see 'Number Manipulation Parameters' on page [943\)](#page-942-0) or CLI command, configure voip > gw manipulations phonecontext-table.

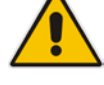

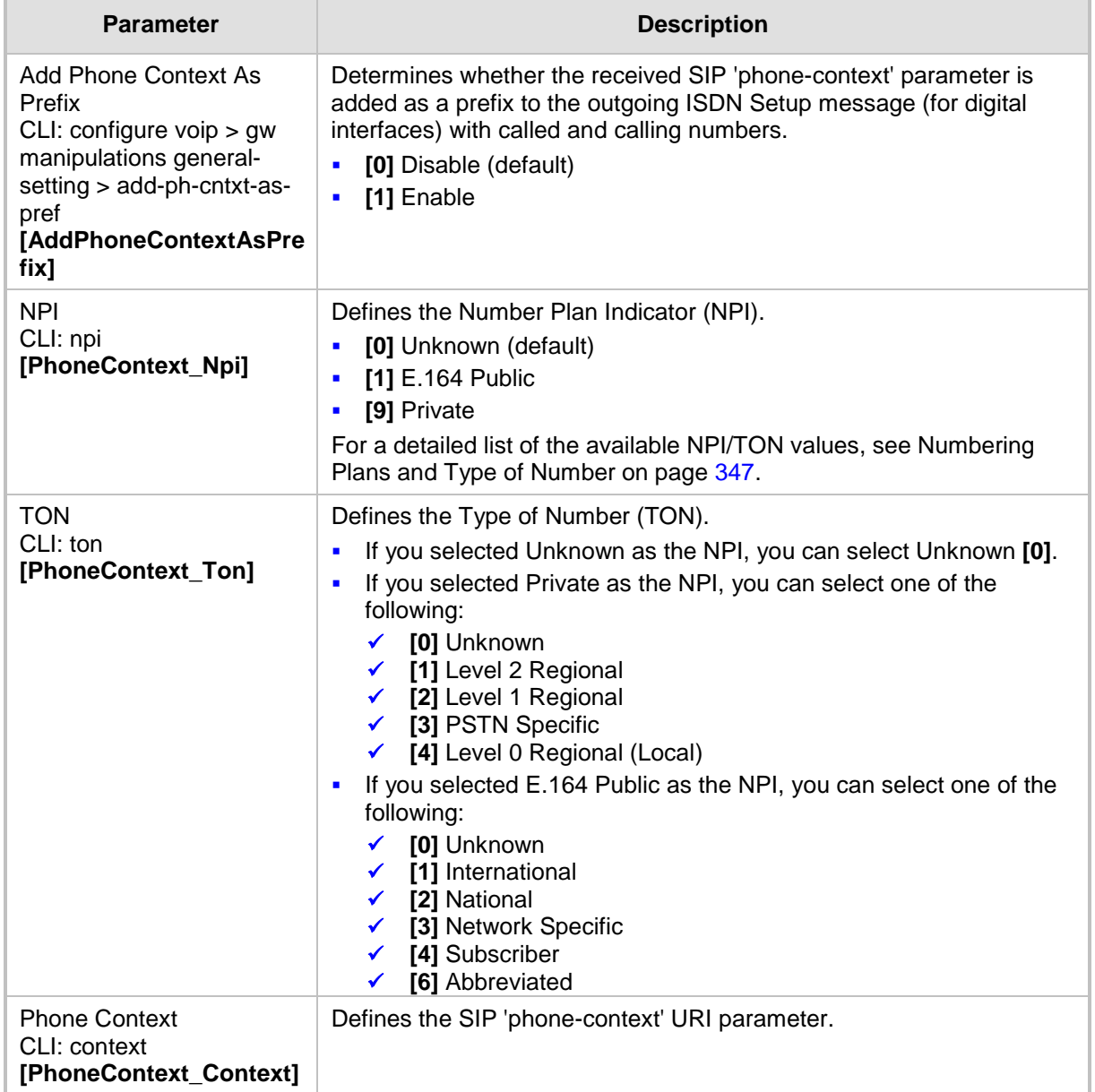

## **Phone-Context Parameters Description**

## **26.8 Configuring Release Cause Mapping**

The Release Cause Mapping table allows you to map up to 12 different ISDN ITU-T Q.850 cause codes, which indicate reasons for ISDN call failure, to SIP response codes, and vice versa. This allows you to override the default release cause mappings between ISDN and SIP, as described in 'Fixed Mapping of ISDN Release Reason to SIP Response' on page [344](#page-343-0) and 'Fixed Mapping of SIP Response to ISDN Release Reason' on page [343.](#page-342-0)

## **Notes:**

- For Tel-to-IP calls, you can also map the less commonly used SIP responses to a single default ISDN Release Cause, using the DefaultCauseMapISDN2IP parameter. This parameter defines a default ISDN Cause that is always used except when the following Release Causes are received: Normal Call Clearing (16), User Busy (17), No User Responding (18) or No Answer from User (19).
- The release cause mapping tables can also be configured using the ini file and CLI:
	- 1) Release Cause Mapping from ISDN to SIP table: CauseMapISDN2SIP (ini) or CLI command, configure voip > gw manipulations cause-map-isdn2sip. 2) Release Cause Mapping from SIP to ISDN table:CauseMapSIP2ISDN (ini) or CLI command, configure voip > gw manipulations cause-map-sip2isdn.

## **To configure Release Cause mapping:**

**1.** Open the Release Cause Mapping page (**Configuration** tab > **VoIP** menu > **GW and IP to IP** submenu > **Manipulations** > **Release Cause Mapping**).

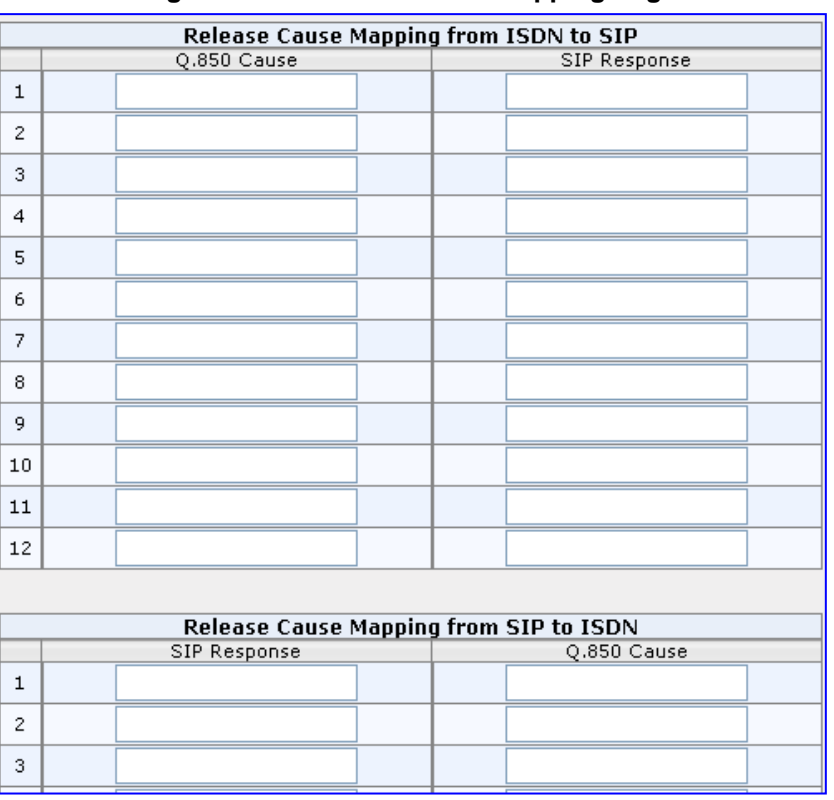

#### **Figure 26-6: Release Cause Mapping Page**

- **2.** In the 'Release Cause Mapping from ISDN to SIP' group, map different Q.850 Release Causes to SIP Responses.
- **3.** In the 'Release Cause Mapping from SIP to ISDN' group, map different SIP Responses to Q.850 Release Causes.
- **4.** Click **Submit** to apply your changes.

## <span id="page-342-0"></span>**26.8.1 Fixed Mapping of SIP Response to ISDN Release Reason**

The following table describes the mapping of SIP response to ISDN release reason.

### **Mapping of SIP Response to ISDN Release Reason**

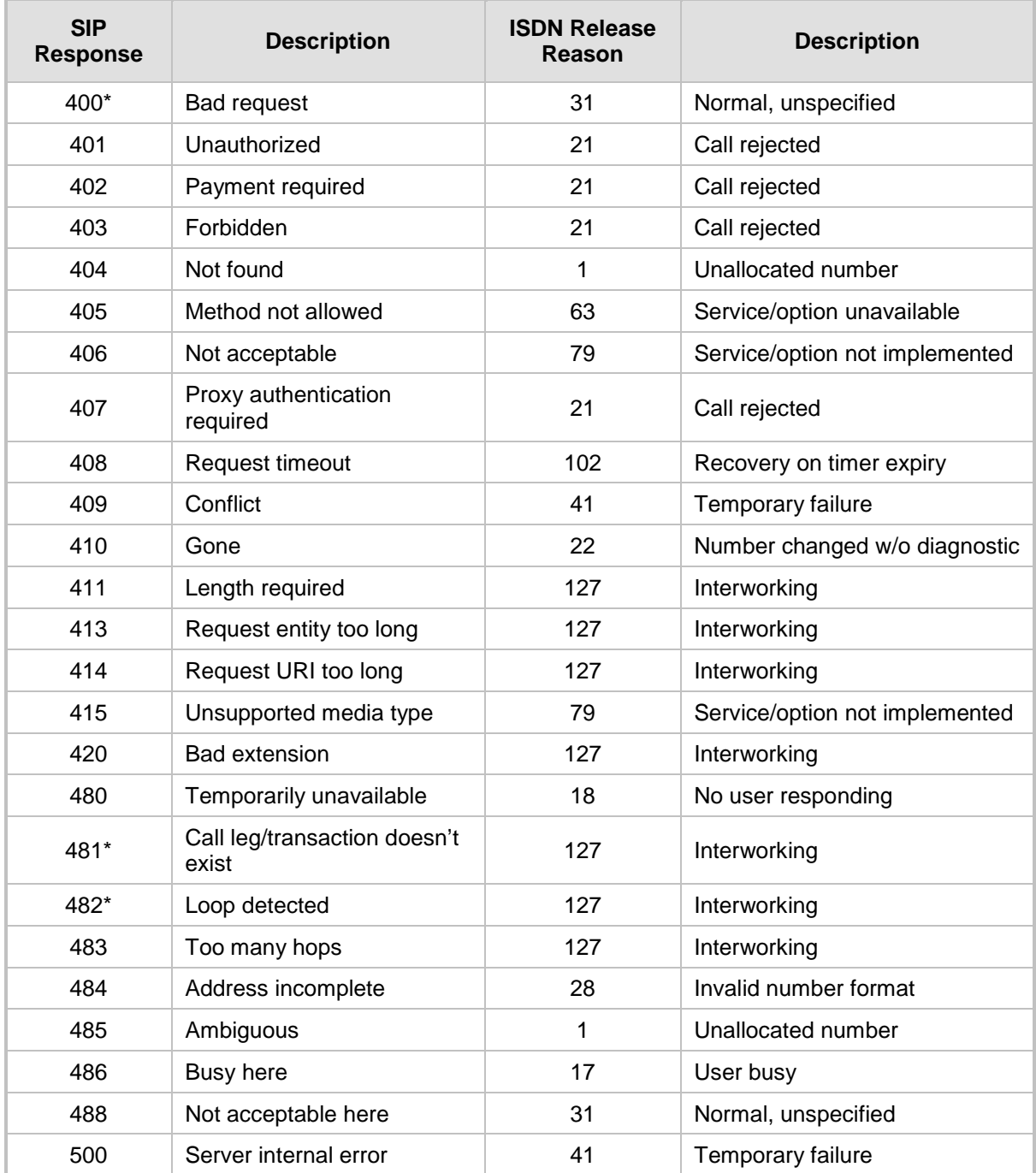

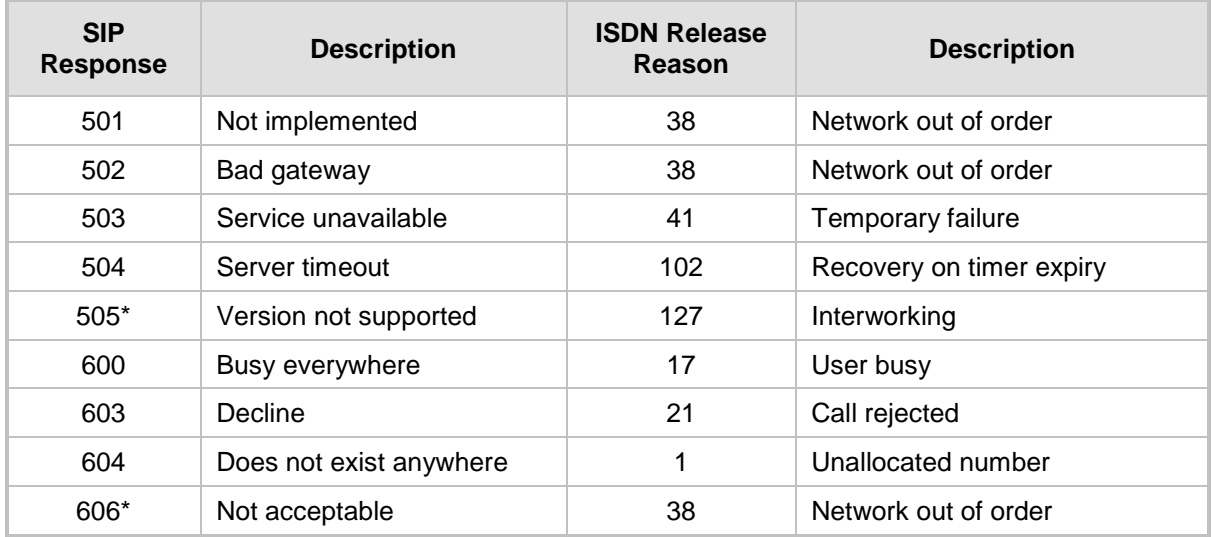

**\*** Messages and responses were created because the 'ISUP to SIP Mapping' draft does not specify their cause code mapping.

## <span id="page-343-0"></span>**26.8.2 Fixed Mapping of ISDN Release Reason to SIP Response**

The following table describes the mapping of ISDN release reason to SIP response.

| <b>ISDN Release</b><br>Reason | <b>Description</b>                                            | <b>SIP</b><br><b>Response</b> | <b>Description</b>      |
|-------------------------------|---------------------------------------------------------------|-------------------------------|-------------------------|
| 1                             | Unallocated number                                            | 404                           | Not found               |
| $\overline{2}$                | No route to network                                           | 404                           | Not found               |
| 3                             | No route to destination                                       | 404                           | Not found               |
| 6                             | Channel unacceptable                                          | $406^{\circ}$                 | Not acceptable          |
| $\overline{7}$                | Call awarded and being delivered in an<br>established channel | 500                           | Server internal error   |
| 16                            | Normal call clearing                                          | $\cdot^{\star}$               | <b>BYE</b>              |
| 17                            | User busy                                                     | 486                           | Busy here               |
| 18                            | No user responding                                            | 408                           | Request timeout         |
| 19                            | No answer from the user                                       | 480                           | Temporarily unavailable |
| 21                            | Call rejected                                                 | 403                           | Forbidden               |
| 22                            | Number changed w/o diagnostic                                 | 410                           | Gone                    |
| 26                            | Non-selected user clearing                                    | 404                           | Not found               |
| 27                            | Destination out of order                                      | 502                           | Bad gateway             |
| 28                            | Address incomplete                                            | 484                           | Address incomplete      |
| 29                            | Facility rejected                                             | 501                           | Not implemented         |
| 30                            | Response to status enquiry                                    | $501*$                        | Not implemented         |
| 31                            | Normal unspecified                                            | 480                           | Temporarily unavailable |

**Mapping of ISDN Release Reason to SIP Response**

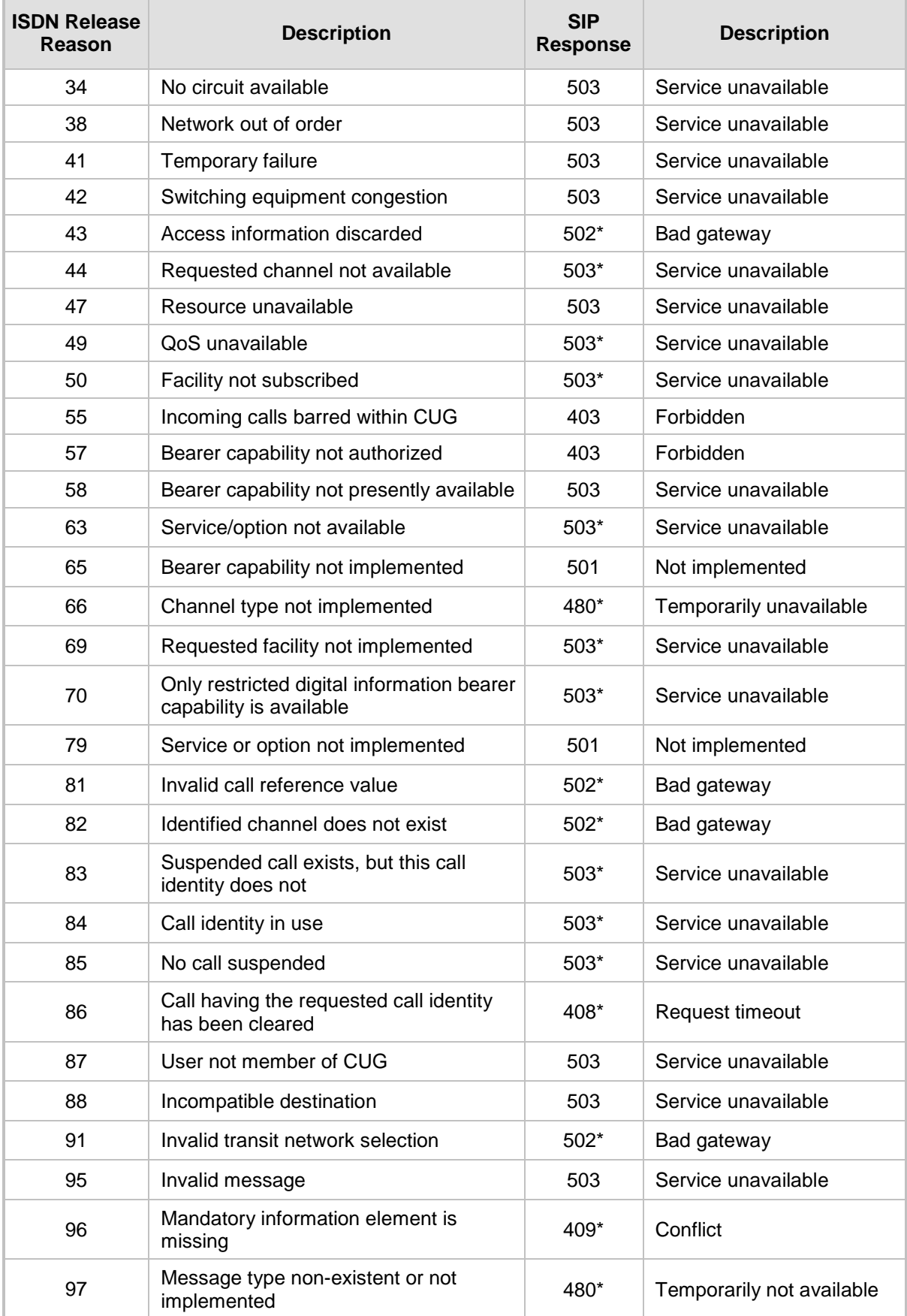

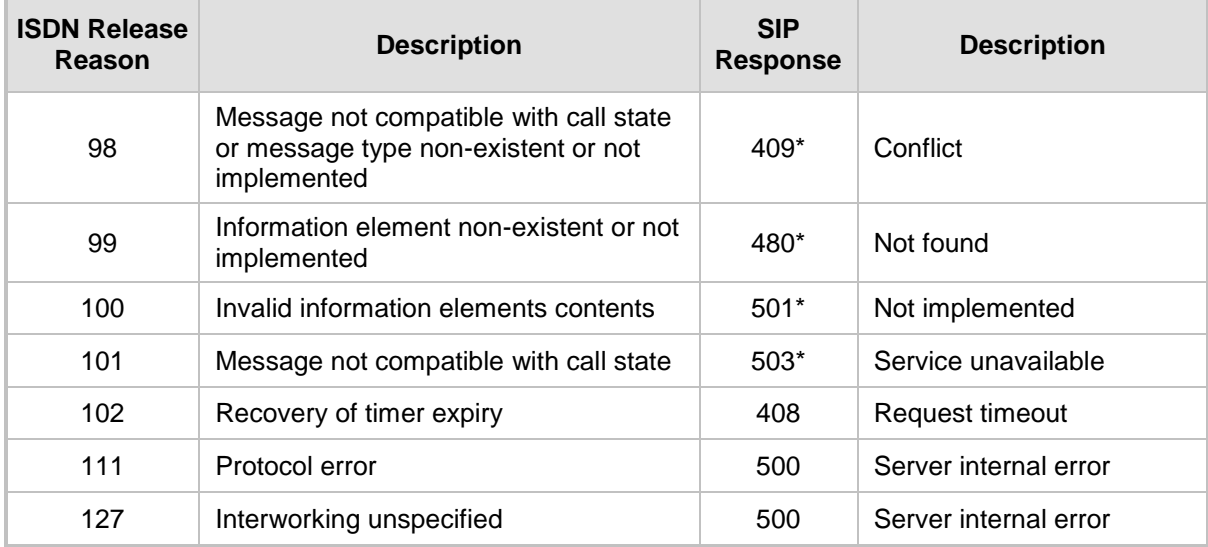

**\*** Messages and responses were created because the 'ISUP to SIP Mapping' draft doesn't specify their cause code mapping.

## **26.8.3 Reason Header**

The device supports the SIP Reason header according to RFC 3326. The Reason header conveys information describing the disconnection cause of a call:

- **Sending Reason header:** If a call is disconnected from the Tel side (ISDN), the Reason header is set to the received Q.850 cause in the appropriate message (BYE/CANCEL/final failure response) and sent to the SIP side. If the call is disconnected because of a SIP reason, the Reason header is set to the appropriate SIP response.
- **Receiving Reason header:** If a call is disconnected from the IP side and the SIP message includes the Reason header, it is sent to the Tel side according to the following logic:
	- If the Reason header includes a Q.850 cause, it is sent as is.
	- If the Reason header includes a SIP response:
		- If the message is a final response, the response status code is translated to Q.850 format and passed to ISDN.
		- If the message isn't a final response, it is translated to a  $Q.850$  cause.
	- When the Reason header is received twice (i.e., SIP Reason and Q.850), the Q.850 takes precedence over the SIP reason and is sent to the Tel side.

## **26.8.4 Mapping PSTN Release Cause to SIP Response**

The device's FXO interface interoperates between the SIP network and the PSTN/PBX. This interoperability includes the mapping of PSTN/PBX Call Progress tones to SIP 4xx or 5xx responses for IP-to-Tel calls. The converse is also true - for Tel-to-IP calls, the SIP 4xx or 5xx responses are mapped to tones played to the PSTN/PBX.

When establishing an IP-to-Tel call, the following rules are applied:

■ If the remote party (PSTN/PBX) is busy and the FXO device detects a busy tone, it sends a SIP 486 Busy response to IP. If it detects a reorder tone, it sends a SIP 404 Not Found (no route to destination) to IP. In both cases the call is released. Note that if the 'Disconnect Call on Busy Tone Detection' parameter is set to **Disable**, the FXO device ignores the detection of busy and reorder tones and does not release the call.

- For all other FXS/FXO release types such as:
	- no free channels in the Trunk Group,
	- an appropriate call routing rule to a Trunk Group doesn't exist, or
	- the phone number isn't found

then the device sends a SIP response to the IP according to the 'Default Release Cause' parameter. This parameter defines Q.931 release causes. Its default is **3**, which is mapped to the SIP 404 response. By changing its value to **34**, the SIP 503 response is sent. Other causes can be used as well.

## <span id="page-346-0"></span>**26.9 Numbering Plans and Type of Number**

The IP-to-Tel destination or source number manipulation tables allow you to classify numbers by their Numbering Plan Indication (NPI) and Type of Number (TON). The device supports all NPI/TON classifications used in the ETSI ISDN variant, as shown in the table below:

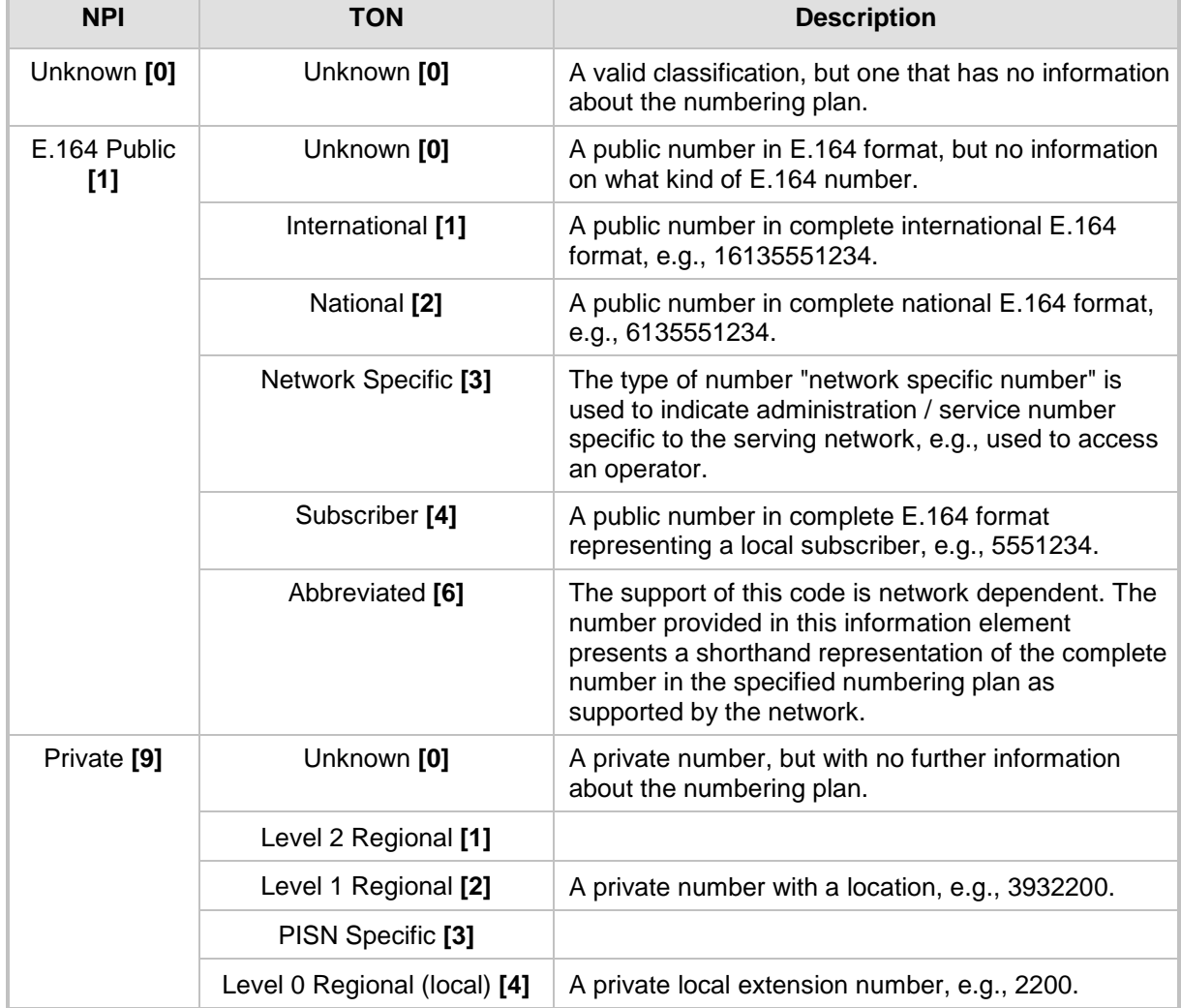

## **NPI/TON Values for ETSI ISDN Variant**

For NI-2 and DMS-100 ISDN variants, the valid combinations of TON and NPI for calling and called numbers include (Plan/Type):

- 0/0 Unknown/Unknown
- 1/1 International number in ISDN/Telephony numbering plan
- 1/2 National number in ISDN/Telephony numbering plan
- 1/4 Subscriber (local) number in ISDN/Telephony numbering plan
- 9/4 Subscriber (local) number in Private numbering plan

# **27 Routing**

This section describes the configuration of call routing rules.

# **27.1 Configuring General Routing Parameters**

The Routing General Parameters page allows you to configure general routing parameters. For a description of these parameters, see 'Configuration Parameters Reference' on page [741.](#page-740-0)

## **To configure general routing parameters:**

**1.** Open the Routing General Parameters page (**Configuration** tab > **VoIP** menu > **GW and IP to IP** submenu > **Routing** submenu > **General Parameters**).

| General Parameters                                    |                                        |  |  |  |
|-------------------------------------------------------|----------------------------------------|--|--|--|
| Add Hunt Group ID as Prefix                           | No<br>v                                |  |  |  |
| Add Trunk ID as Prefix                                | $\checkmark$<br>No                     |  |  |  |
| Replace Empty Destination with B-channel Phone Number | $\checkmark$<br>No                     |  |  |  |
| Add NPI and TON to Called Number                      | v<br>No                                |  |  |  |
| Add NPI and TON to Calling Number                     | $\checkmark$<br>No                     |  |  |  |
| IP to Tel Remove Routing Table Prefix                 | v<br>No                                |  |  |  |
| Source IP Address Input                               | SIP Contact Header<br>×                |  |  |  |
| Enable Alt Routing Tel to IP                          | v<br>Disable                           |  |  |  |
| Alt Routing Tel to IP Mode                            | <b>Both</b><br>v                       |  |  |  |
| Alt Routing Tel to IP Connectivity Method             | <b>ICMP</b> Ping<br>×                  |  |  |  |
| Alt Routing Tel to IP Keep Alive Time                 | 60                                     |  |  |  |
| Alternative Routing Tone Duration [ms]                | 0                                      |  |  |  |
| Source Manipulation Mode                              | FROM & PAI (after manipulation) $\vee$ |  |  |  |
| Max Allowed Packet Loss for Alt Routing [%]           | 20                                     |  |  |  |
| Max Allowed Delay for Alt Routing [msec]              | 250                                    |  |  |  |

**Figure 27-1: Routing General Parameters Page**

- **2.** Configure the parameters as required.
- **3.** Click **Submit** to apply your changes.

# <span id="page-348-0"></span>**27.2 Configuring Outbound IP Routing Table**

The Outbound IP Routing Table page allows you to configure up to 180 Tel-to-IP or outbound IP call routing rules. The device uses these rules to route calls from the Tel or IP to a user-defined IP destination.

The Outbound IP Routing Table table provides two configuration areas:

- **Matching Characteristics:** Characteristics of the incoming call. If the call characteristics match a table entry, the routing rule is used to route the call to the specified destination. One or more characteristics can be defined for the rule:
	- Source IP Group (to which the call belongs)
	- Source and destination Request-URI host name prefix
	- Source Trunk Group (from where the call is received)

# **El AudioCodes**

- Source (calling) and destination (called) telephone number prefix and suffix
- Source and destination Request-URI host name prefix
- **Destination:** If the call matches the configured characteristics, the device routes the call to an IP destination. If no characteristics match is found in the table, the call is rejected. The destination can be any of the following:
	- IP address in dotted-decimal notation.
	- Fully Qualified Domain Name (FQDN).
	- E.164 Telephone Number Mapping (ENUM service NRENum.net or e164.arpa).
	- Lightweight Directory Access Protocol (LDAP). For a description, see 'Routing Based on LDAP Active Directory Queries' on page [195.](#page-194-0)
	- IP Group, where the call is routed to the IP address configured for the Proxy Set or SRD associated with the IP Group (configured in 'Configuring IP Groups' on page [221\)](#page-220-0). If the device is configured with multiple SRDs, you can also indicate (in the table's 'Dest. SRD' field) the destination SRD for routing to one of the following destination types - IP address, FQDN, ENUM, or LDAP. If the SRD is not specified, then the default SRD (0) is used. In scenarios where routing is to an IP Group, the destination SRD is obtained from the SRD associated with the IP Group (in the IP Group table). The specified destination SRD determines the:
		- Destination SIP interface (SIP port and control IP interface) important when using multiple SIP control VLANs
		- Media Realm (port and IP interface for media / RTP voice)
		- Other SRD-related interfaces and features on which the call is routed

Since each call must have a destination IP Group (even in cases where the destination type is not to an IP Group), in cases when the IP Group is not specified, the SRD's default IP Group is used, which is the first configured IP Group that belongs to the SRD.

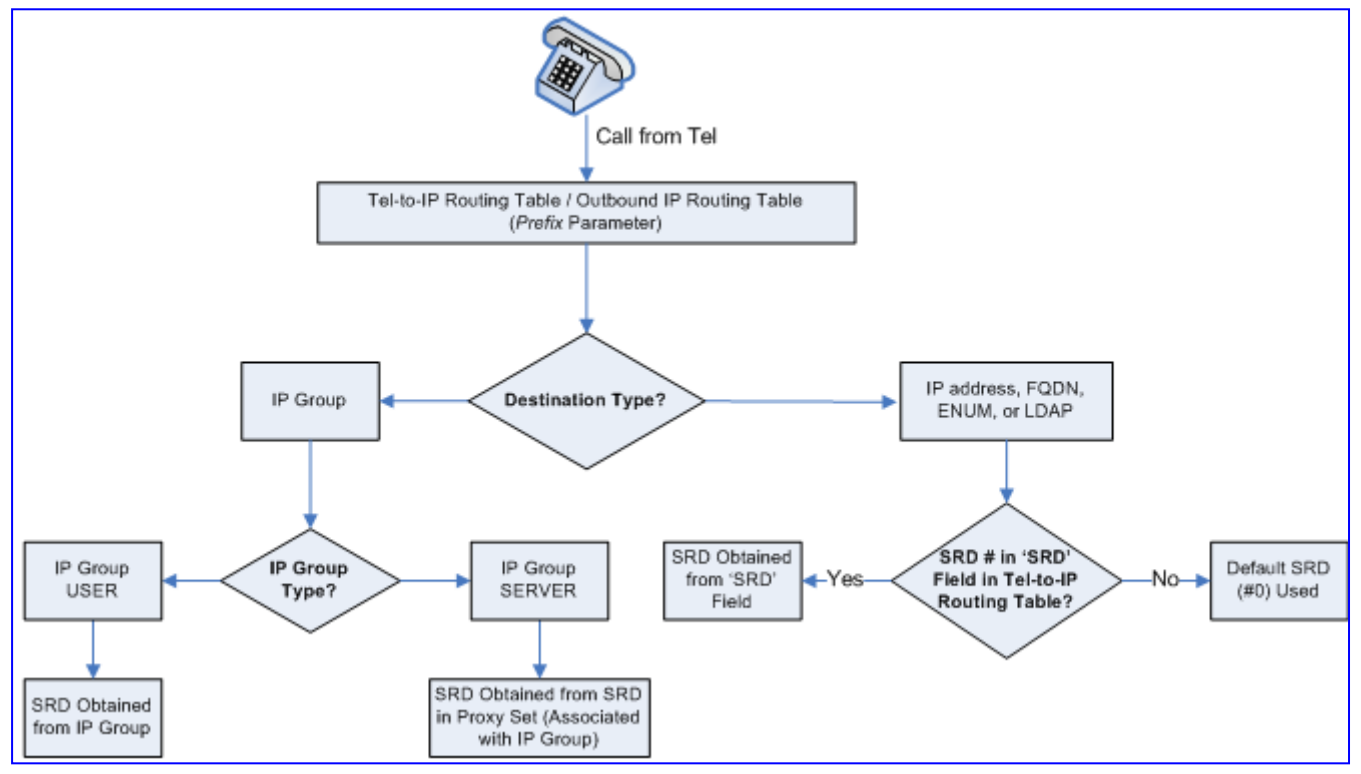

**Figure 27-2: Locating SRD**

**Notes:** When using a proxy server, you do not need to configure this table, unless you require one of the following:

- Fallback (alternative) routing if communication is lost with the proxy server.
- IP security, whereby the device routes only received calls whose source IP addresses are defined in this table. IP security is enabled using the SecureCallsFromIP parameter.
- Filter Calls to IP feature: the device checks this table before a call is routed to the proxy server. However, if the number is not allowed, i.e., the number does not exist in the table or a Call Restriction (see below) routing rule is applied, the call is released.
- Obtain different SIP URI host names (per called number).
- Assign IP Profiles to calls.
- For this table to take precedence over a proxy for routing calls, you need to set the parameter PreferRouteTable to 1. The device checks the 'Destination IP Address' field in this table for a match with the outgoing call; a proxy is used only if a match is not found.

In addition to basic outbound IP routing, this table supports the following features:

- **Least Cost Routing (LCR):** If the LCR feature is enabled, the device searches the routing table for matching routing rules and then selects the one with the lowest call cost. The call cost of the routing rule is done by assigning it a Cost Group. For configuring Cost Groups, see 'Least Cost Routing' on page [205.](#page-204-0) If two routing rules have identical costs, then the rule appearing higher up in the table (i.e., first-matched rule) is used. If a selected route is unavailable, the device uses the next least-cost routing rule. However, even if a matched rule is not assigned a Cost Group, the device can select it as the preferred route over other matched routing rules with Cost Groups, according to the settings of the LCR parameter, LCRDefaultCost (see 'Enabling LCR and Configuring Default LCR' on page [207\)](#page-206-0).
- **Call Forking:** If the Tel-to-IP Call Forking feature is enabled, the device can send a Tel call to multiple IP destinations. An incoming Tel call with multiple matched routing rules (e.g., all with the same source prefix numbers) can be sent (forked) to multiple IP destinations if the rules are defined with a Forking Group in the table. The call is established with the first IP destination that answers the call.
- **Call Restriction:** Rejects calls whose matching routing rule is configured with the destination IP address of 0.0.0.0.
- **Always Use Routing Table:** Even if a proxy server is used, the SIP Request-URI host name in the outgoing INVITE message is obtained from this table. Using this feature, you can assign a different SIP URI host name for different called and/or calling numbers. This feature is enabled using the AlwaysUseRouteTable parameter.
- **IP Profiles:** IP Profiles can be assigned to destination addresses (also when a proxy is used).
- **Alternative Routing (when a proxy isn't used):** An alternative IP destination can be configured for a specific call. To associate an alternative IP address to a called telephone number prefix, assign it with an additional entry with a different IP address, or use an FQDN that resolves into two IP addresses. For more information on alternative routing, see 'Alternative Routing for Tel-to-IP Calls' on page [363.](#page-362-0)

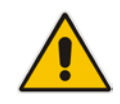

## **Notes:**

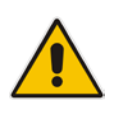

- Outbound IP routing can be performed before or after number manipulation. This is configured using the RouteModeTel2IP parameter, as described below.
- The Outbound IP Routing Table can also be configured using the table *ini* file parameter, Prefix or CLI command, configure voip > gw routing tel2ip-routing.

## **To configure Tel-to-IP or outbound IP routing rules:**

**1.** Open the Outbound IP Routing Table page (**Configuration** tab > **VoIP** menu > **GW and IP to IP** submenu > **Routing** > **Tel to IP Routing**).

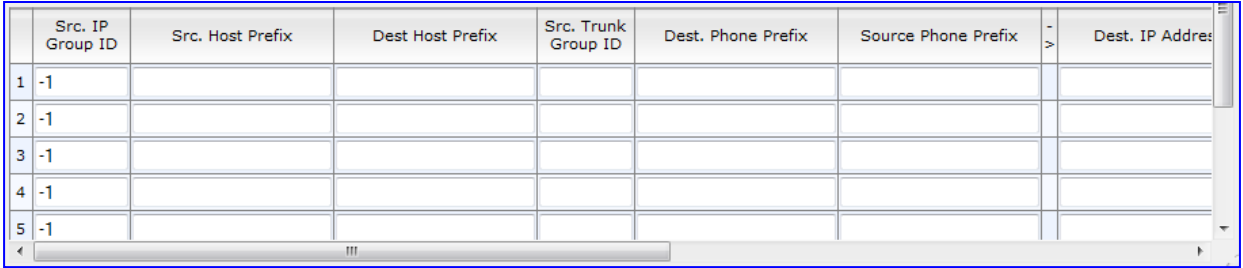

#### **Figure 27-3: Outbound IP Routing Page**

- **2.** From the 'Routing Index' drop-down list, select the range of entries that you want to add.
- **3.** Configure the routing rule as required. For a description of the parameters, see the table below.
- **4.** Click **Submit** to apply your changes.
- **5.** To save the changes to flash memory, see 'Saving Configuration' on page [606.](#page-605-0)

The table below shows configuration examples of Tel-to-IP or outbound IP routing rules, where:

- **Rule 1 and Rule 2 (Least Cost Routing rule):** For both rules, the called (destination) phone number prefix is 10, the caller's (source) phone number prefix is 100, and the call is assigned IP Profile ID 1. However, Rule 1 is assigned a cheaper Cost Group than Rule 2, and therefore, the call is sent to the destination IP address (10.33.45.63) associated with Rule 1.
- Rule 3 (IP Group destination rule): For all callers (\*), if the called phone number prefix is 20, the call is sent to IP Group 1 (whose destination is the IP address configured for its associated Proxy Set ID).
- **Rule 4 (domain name destination rule):** If the called phone number prefix is 5, 7, 8, or 9 and the caller belongs to Trunk Group ID 1, the call is sent to domain.com.
- **Rule 5 (block rule):** For all callers (\*), if the called phone number prefix is 00, the call is rejected (discarded).
- Rule 6 (IP-to-IP rule): If an incoming IP call from Source IP Group 2 with domain.com as source host prefix in its SIP Request-URI, the IP call is sent to IP address 10.33.45.65.
- **Rule 7, Rule 8, and Rule 9 (Forking Group rule):** For all callers (\*), if the called phone number prefix is 100, the call is sent to Rule 7 and 9 (belonging to Forking Group "1"). If their destinations are unavailable and alternative routing is enabled, the call is sent to Rule 8 (Forking Group "2").

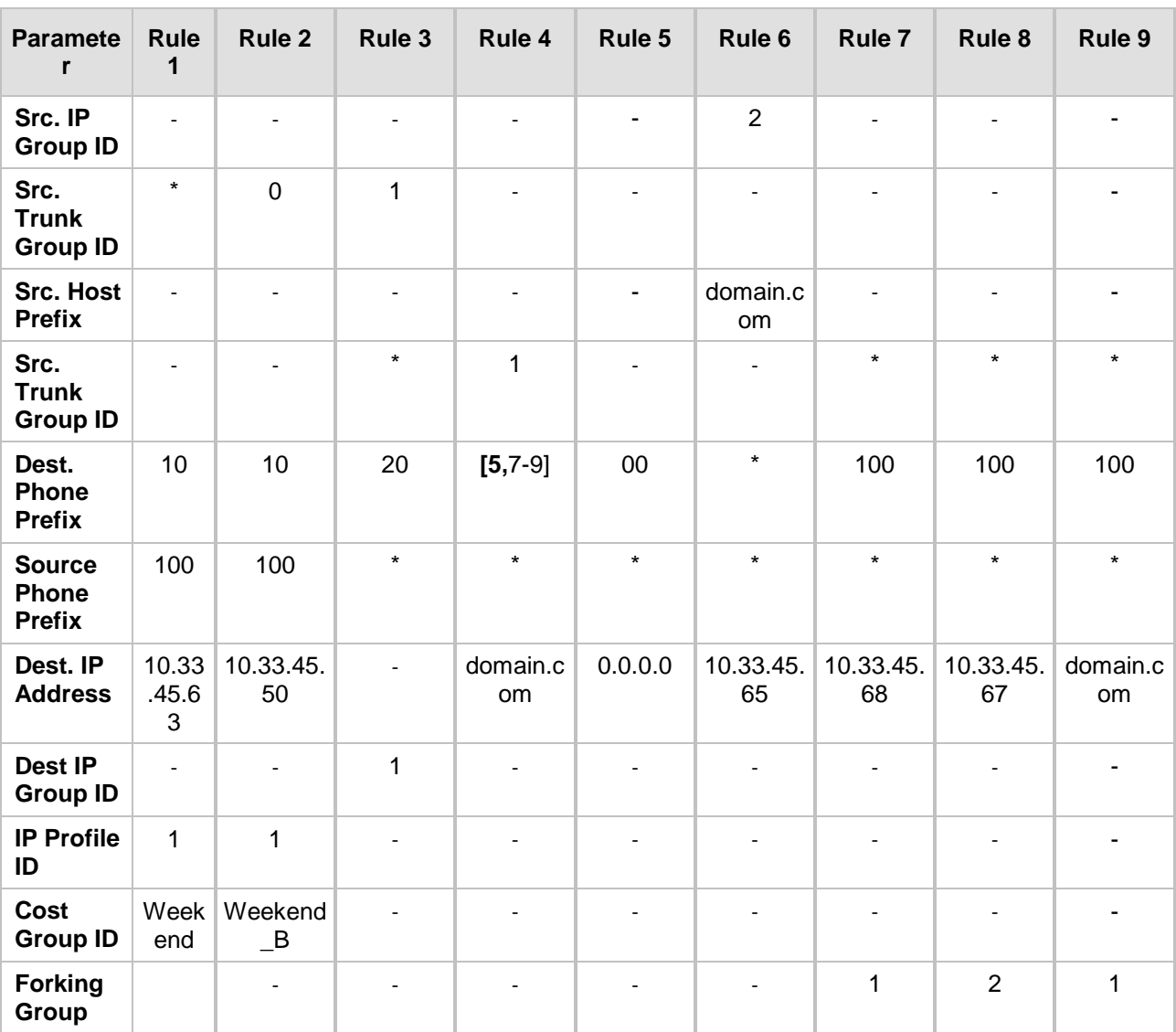

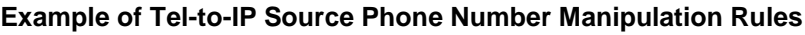

## **Tel-to-IP / Outbound IP Routing Table Parameters**

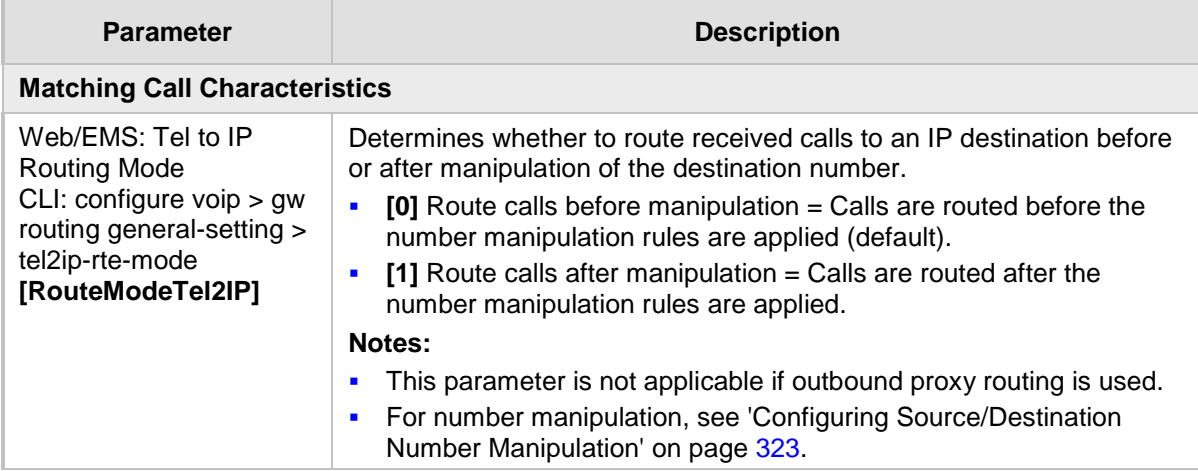

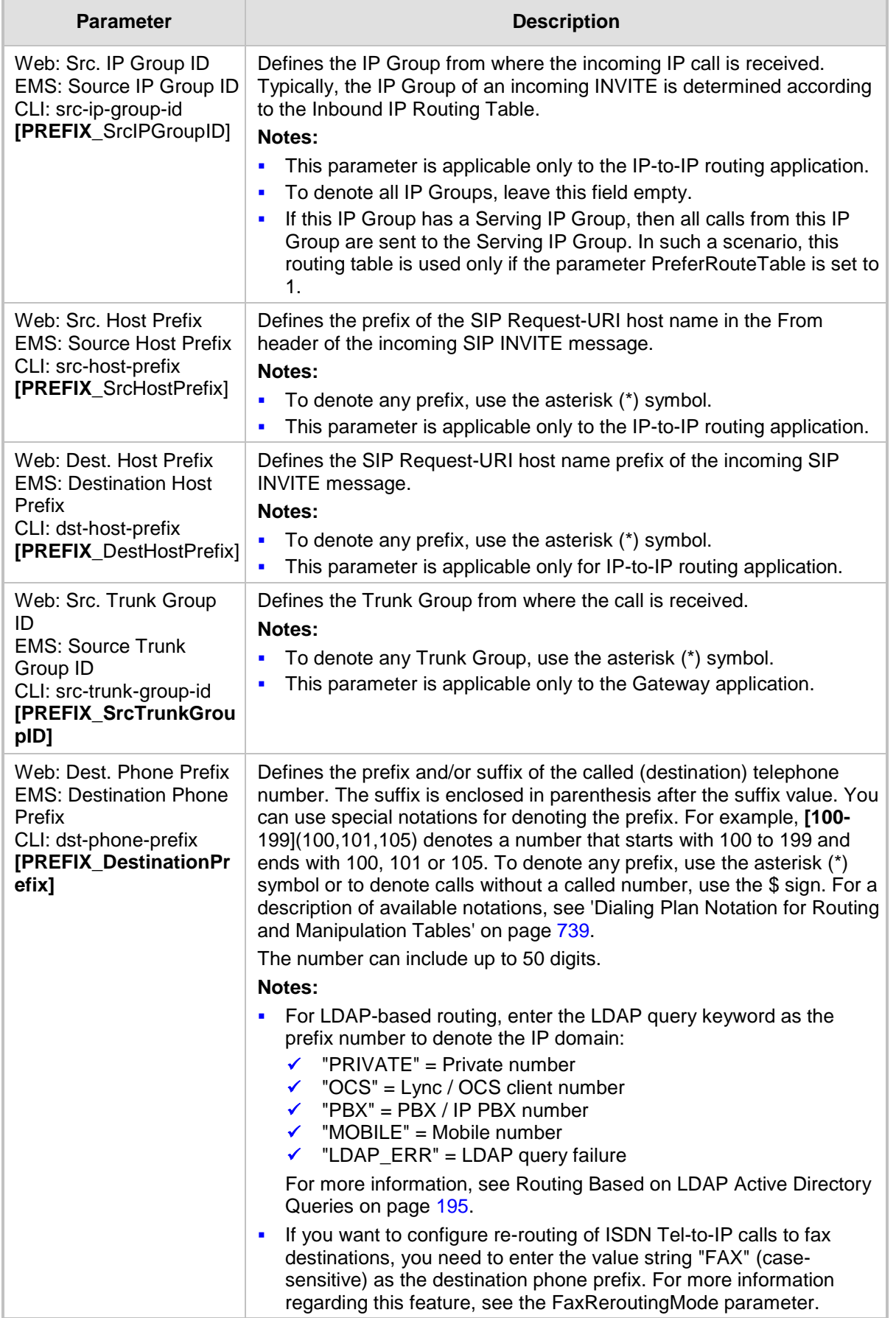

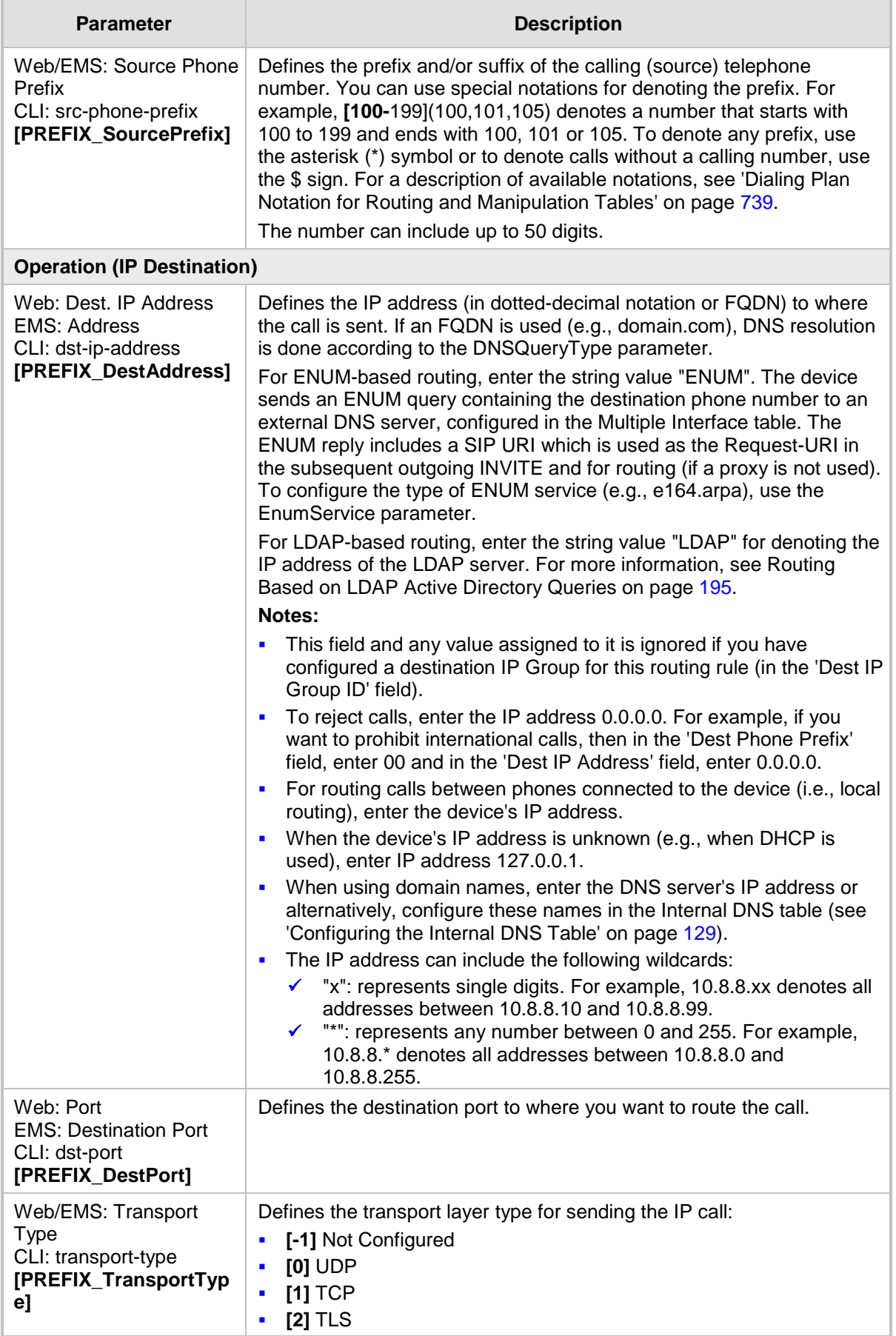

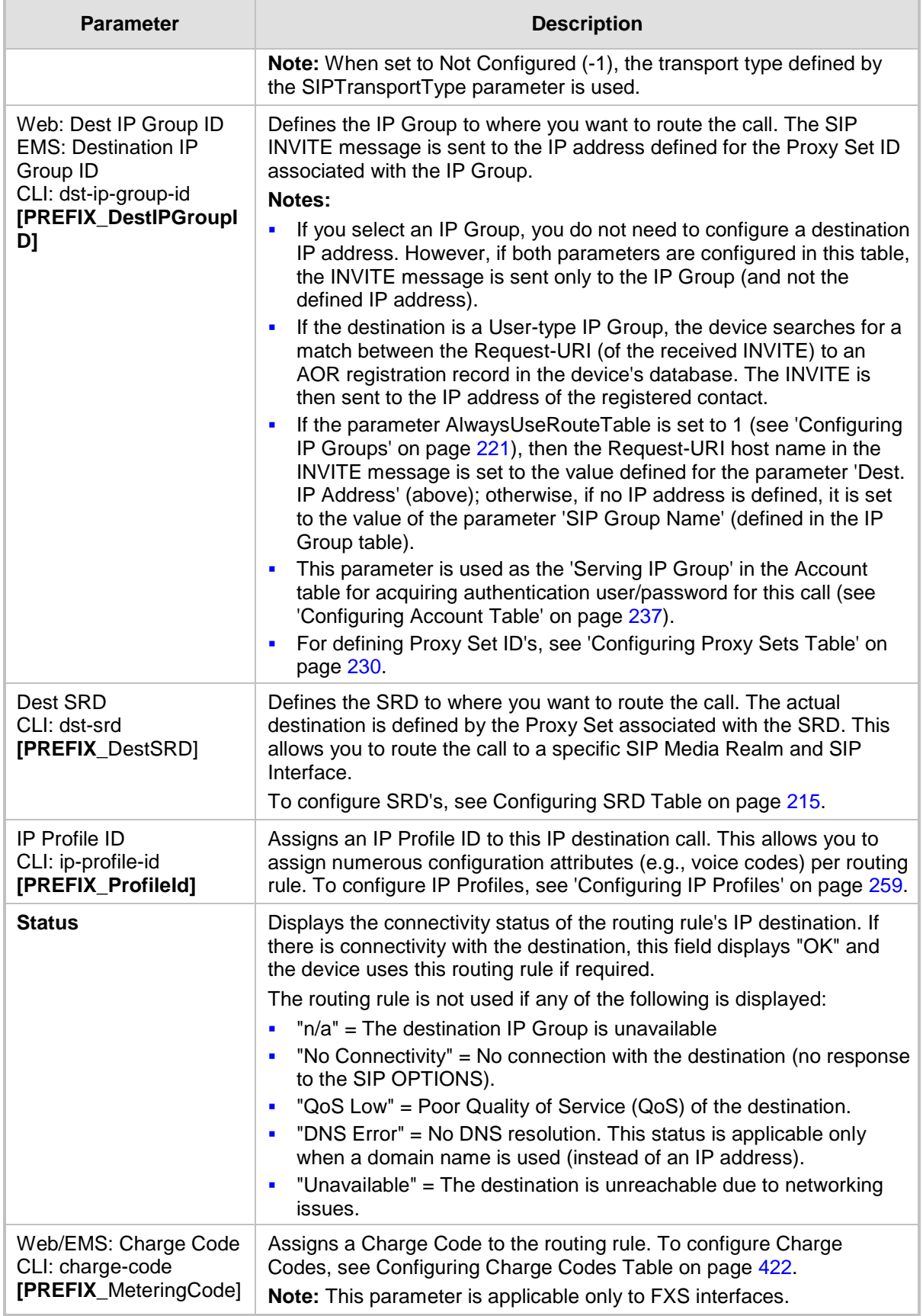

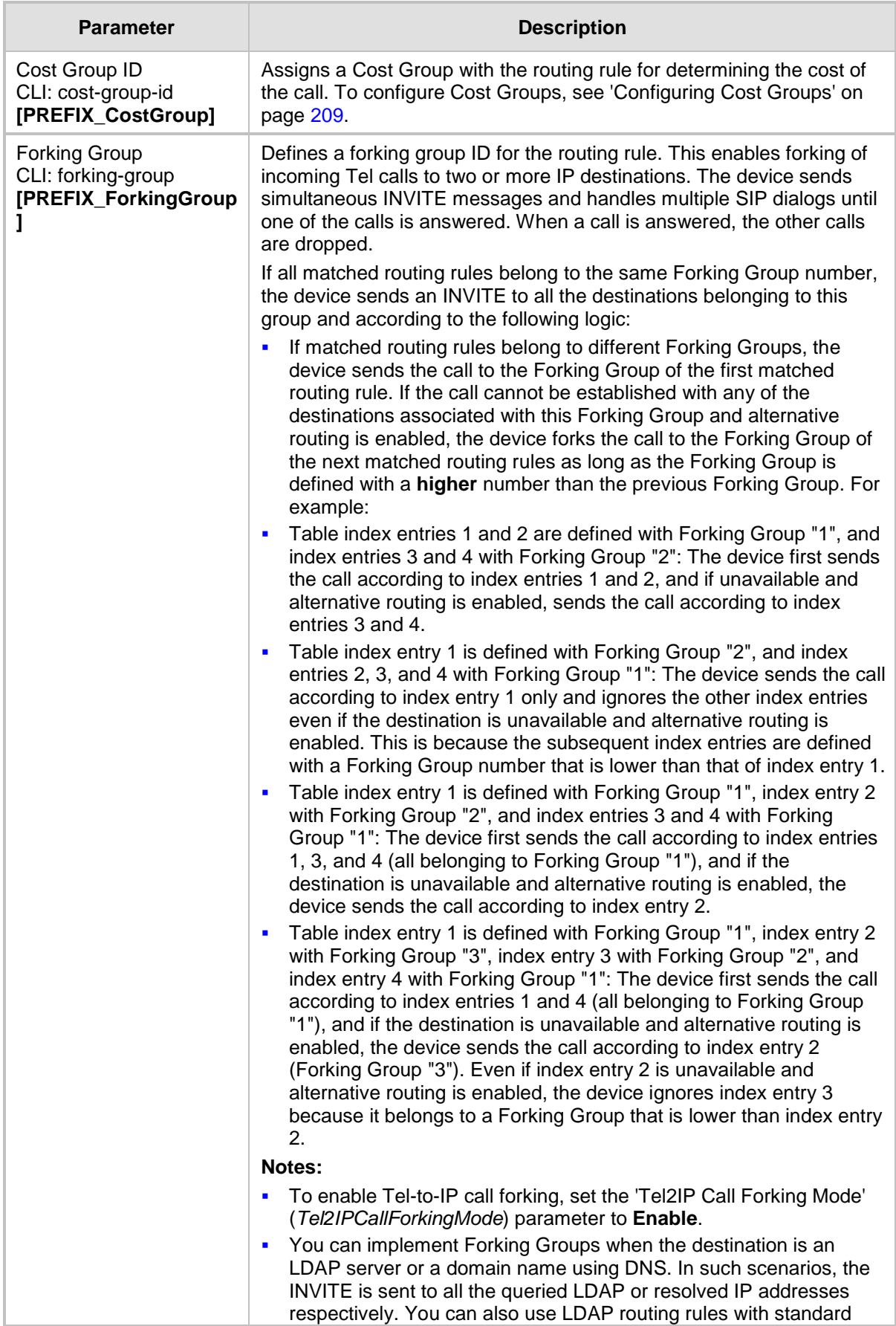

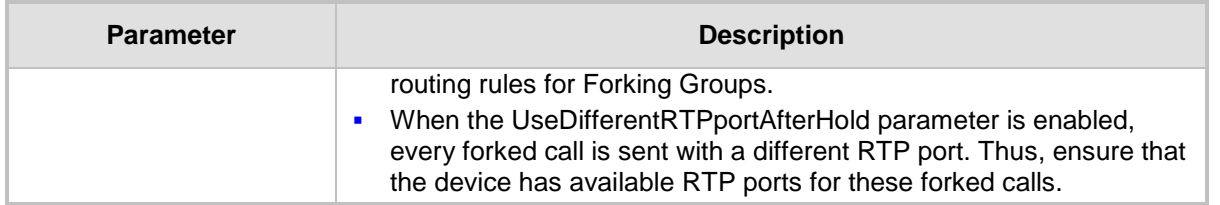

## **27.3 Configuring Inbound IP Routing Table**

The Inbound IP Routing Table page allows you to configure up to 24 inbound call routing rules:

- For IP-to-IP routing: The table is used to identify an incoming call as an IP-to-IP call and subsequently, to assign the call to an IP Group, referred to as a source IP Group. These IP-to-IP calls can later be routed to an outbound destination IP Group (see Configuring Outbound IP Routing Table on page [349\)](#page-348-0).
- **For IP-to-Tel routing: This table is used to route incoming IP calls to Trunk Groups.** The specific channel pertaining to the Trunk Group to which the call is routed is determined according to the Trunk Group's channel selection mode. The channel selection mode can be defined per Trunk Group (see 'Configuring Trunk Group Settings' on page [317\)](#page-316-0) or for all Trunk Groups using the global parameter ChannelSelectMode.

The Inbound IP Routing Table provides two configuration areas:

- **Matching characteristics of incoming IP call, for example, prefix of destination number.**
- **Operation (destination), for example, sends to a specific Trunk Group.**

If the incoming call matches the characteristics of a rule, then the call is sent to the destination configured for that rule.

The device also supports alternative routing if the Trunk Group is unavailable:

- $\blacksquare$  If a call release reason is received for a specific IP-to-Tel call and this reason is configured for alternative IP-to-Tel routing, then the device re-routes the call to an alternative Trunk Group. The alternative route is configured in this table as an additional row (below the main routing rule) with the same call characteristics, but with a destination to a different Trunk Group. For more information on IP-to-Tel alternative routing, see 'Alternative Routing to Trunk upon Q.931 Call Release Cause Code' on page [367.](#page-366-0)
- The device can re-route (i.e., call redirection) IP-to-Tel calls to an alternative IP destination using SIP 3xx responses. For more information, see 'Alternative Routing to IP Destinations upon Busy Trunk' on page [368.](#page-367-0)

The device automatically re-routes an IP-to-Tel call to a different physical FXO port or physical trunk if the initially destined FXO port or physical trunk within the same Trunk Group is detected as out of service (e.g., physically disconnected). When the physical FXO port or physical trunk is disconnected, the device sends the SNMP trap, GWAPP\_TRAP\_BUSYOUT\_LINK notifying of the out-of-service state for the specific FXO line or trunk number. When the FXO port or physical trunk is physically reconnected, this trap is sent notifying of the back-to-service state.

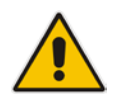

**Note:** You can also configure the Inbound IP Routing Table using the table ini file parameter, PSTNPrefix (see 'Number Manipulation Parameters' on page [943\)](#page-942-0) or CLI command, configure voip > gw routing ip2tel-routing.

## **To configure IP-to-Tel or inbound IP routing rules:**

**1.** Open the Inbound IP Routing Table page (**Configuration** tab > **VoIP** menu > **GW and IP to IP** submenu > **Routing** > **IP to** Trunk **Group Routing**).

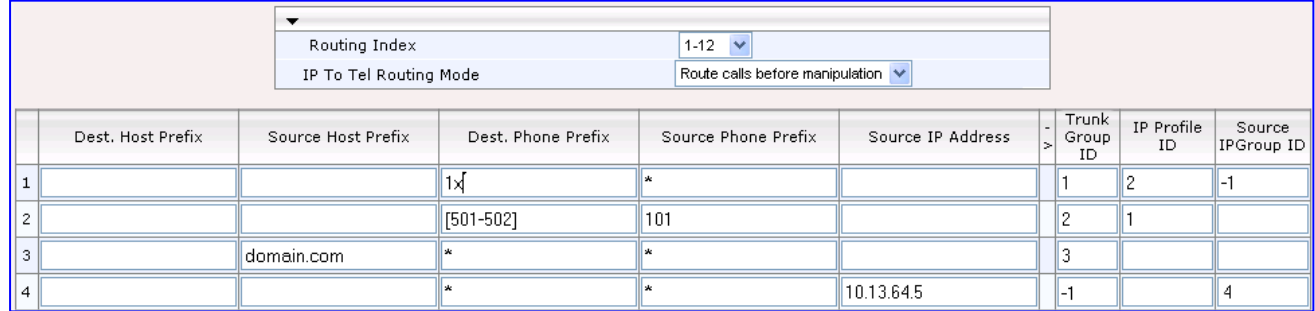

## **Figure 27-4: Inbound IP Routing Table**

The previous figure displays the following configured routing rules:

- **Rule 1:** If the incoming IP call destination phone prefix is between 10 and 19, the call is assigned settings configured for IP Profile ID 2 and routed to Trunk Group ID 1.
- **Rule 2:** If the incoming IP call destination phone prefix is between 501 and 502 and source phone prefix is 101, the call is assigned settings configured for IP Profile ID 1 and routed to Trunk Group ID 2.
- **Rule 3:** If the incoming IP call has a From URI host prefix as domain.com, the call is routed to Trunk Group ID 3.
- Rule 4: If the incoming IP call has IP address 10.13.64.5 in the INVITE's Contact header, the call is identified as an IP-to-IP call and assigned to Source IP Group 4. This call is routed according to the outbound IP routing rules for this Source IP Group configured in the Outbound IP Routing Table.
- **2.** Configure the routing rule, as required. For a description of the parameters, see the table below.
- **3.** Click **Submit** to apply your changes.

## **IP-to-Tel or Inbound IP Routing Table Description**

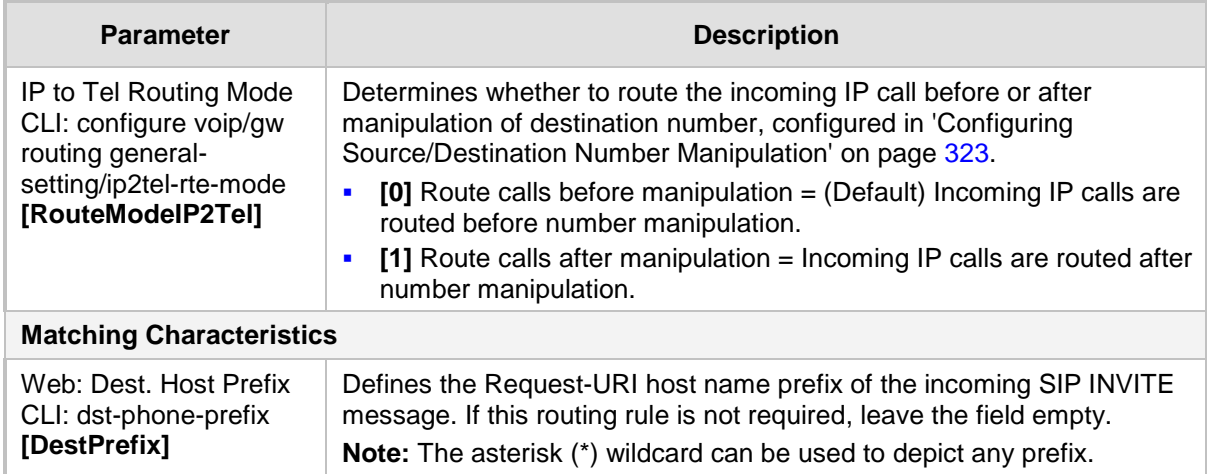

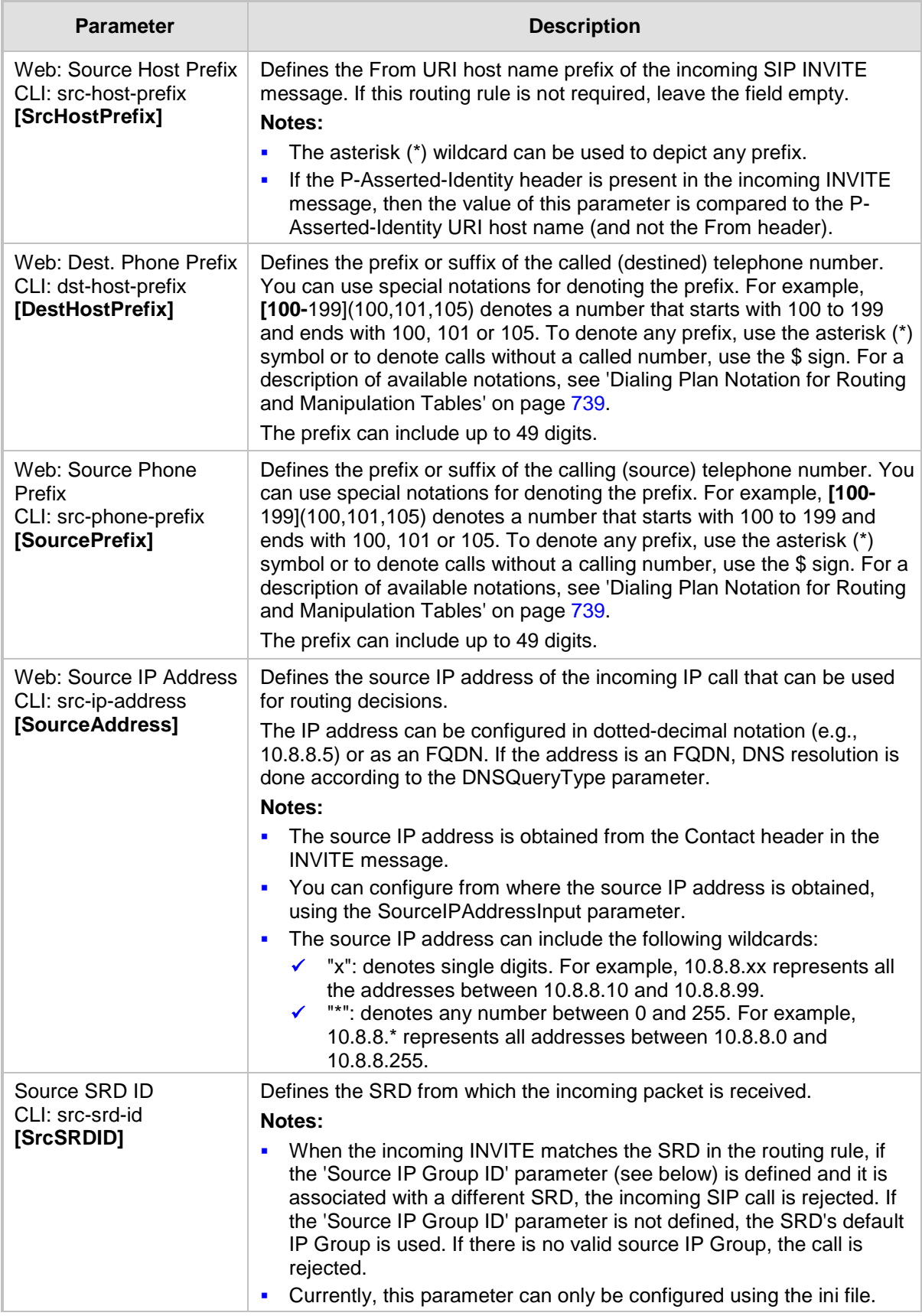
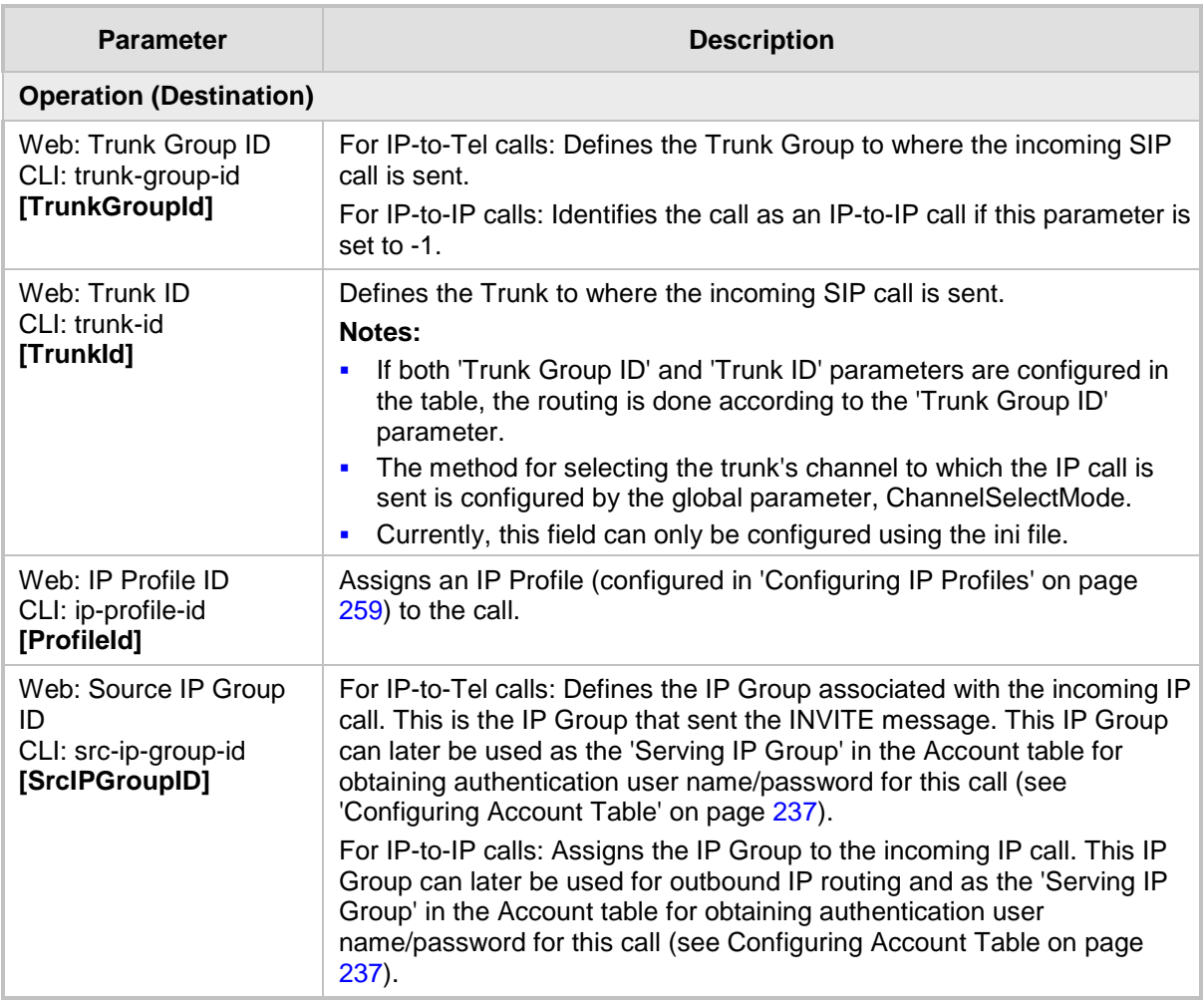

## <span id="page-360-0"></span>**27.4 IP Destinations Connectivity Feature**

The device can be configured to check the integrity of the connectivity to IP destinations of Tel-to-IP routing rules in the Outbound IP Routing table. The IP Connectivity feature can be used for the Alternative Routing feature, whereby the device attempts to re-route calls from unavailable Tel-to-IP routing destinations to available ones (see 'Alternative Routing Based on IP Connectivity' on page [363\)](#page-362-0).

The device supports the following methods for checking the connectivity of IP destinations:

- **Network Connectivity:** The device checks the network connectivity of the IP destination configured by the 'Alt Routing Tel to IP Connectivity Method' parameter:
	- **SIP OPTIONS:** The device sends "keep-alive" SIP OPTIONS messages to the IP destination. If the device receives a SIP 200 OK in response, it considers the destination as available. If the destination does not respond to the OPTIONS message, then it is considered unavailable. You can configure the time interval for sending these OPTIONS messages, using the 'Alt Routing Tel to IP Keep Alive Time' parameter.

These parameters are configured in the Routing General Parameters page (**Configuration** tab > **VoIP** menu > **GW and IP to IP** > **Routing** > **General Parameters**), as shown below:

#### **Figure 27-5: IP Connectivity Method in Routing General Parameters Page**

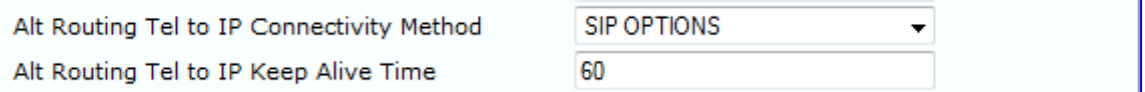

- **Quality of Service (QoS):** You can enable the device to check the QoS of IP destinations. The device measures the QoS according to RTCP statistics of previously established calls with the IP destination. The RTCP includes packet delay (in milliseconds) and packet loss (in percentage). If these measured statistics exceed a user-defined threshold, the destination is considered unavailable. Note that if call statistics is not received within two minutes, the QoS data is reset. These thresholds are configured using the following parameters:
	- 'Max Allowed Packet Loss for Alt Routing' (IPConnQoSMaxAllowedPL): defines the threshold value for packet loss after which the IP destination is considered unavailable.
	- 'Max Allowed Delay for Alt Routing' (IPConnQoSMaxAllowedDelay): defines the threshold value for packet delay after which the IP destination is considered unavailable

These parameters are configured in the Routing General Parameters page, as shown below:

#### **Figure 27-6: IP QoS Thresholds in Routing General Parameters Page**

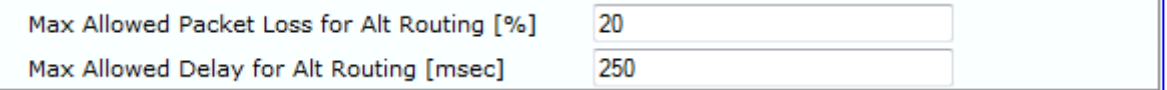

**DIS Resolution:** When a host name (FQDN) is used (instead of an IP address) for the IP destination, it is resolved into an IP address by a DNS server. The device checks network connectivity and QoS of the resolved IP address. If the DNS host name is unresolved, the device considers the connectivity of the IP destination as unavailable.

You can view the connectivity status of IP destinations in the following Web interface pages:

- **Dutbound IP Routing Table:** The connectivity status of the IP destination per routing rule is displayed in the 'Status' column. For more information, see 'Configuring Outbound IP Routing Table' on page [349.](#page-348-0)
- **IP Connectivity:** This page displays a more informative connectivity status of the IP destinations used in Tel-to-IP routing rules in the Outbound IP Routing table. For viewing this page, see 'Viewing IP Connectivity' on page [674.](#page-673-0)

# **27.5 Alternative Routing for Tel-to-IP Calls**

The device supports various alternative Tel-to-IP call routing methods, as described in this section.

## <span id="page-362-0"></span>**27.5.1 Alternative Routing Based on IP Connectivity**

You can configure the device to do alternative Tel-to-IP call routing based on IP connectivity. When the connectivity state of an IP destination is unavailable, the device attempts to re-route the Tel-to-IP call to an alternative IP destination. It does this by searching for the next call matching rule (e.g., phone number prefix) in the Outbound IP Routing table.

#### **Notes:**

- Alternative routing based on IP connectivity is applicable only when a proxy server is not used.
	- As the device searches the Outbound IP Routing table for a matching rule starting from the top, you must configure the main routing rule above the alternative routing rules.
	- You can configure up to two alternative routing rules.
- For configuring Tel-to-IP routing rules in the Outbound IP Routing table, see 'Configuring Outbound IP Routing Table' on page [349.](#page-348-0)

The device searches for an alternative IP destination when any of the following connectivity states are detected with the IP destination of the initial Tel-to-IP routing rule:

- No response received from SIP OPTIONS messages. This depends on the chosen method for checking IP connectivity.
- **Poor QoS according to the configured thresholds for packet loss and delay.**
- Unresolved DNS, if the configured IP destination is a domain name (or FQDN). If the domain name is resolved into two IP addresses, the timeout for INVITE retransmissions can be configured using the HotSwapRtx parameter. For example, if you set this parameter to 3, the device attempts up to three times to route the call to the first IP address and if unsuccessful, it attempts up to three times to re-route it to the second resolved IP address.

The connectivity status of the IP destination is displayed in the 'Status' column of the Outbound IP Routing table per routing rule. If it displays a status other than "ok", then the device considers the IP destination as unavailable and attempts to re-route the call to an alternative destination. For more information on the IP connectivity methods and on viewing IP connectivity status, see 'IP Destinations Connectivity Feature' on page [361.](#page-360-0)

The table below shows an example of alternative routing where the device uses an available alternative routing rule in the Outbound IP Routing table to re-route the initial Telto-IP call.

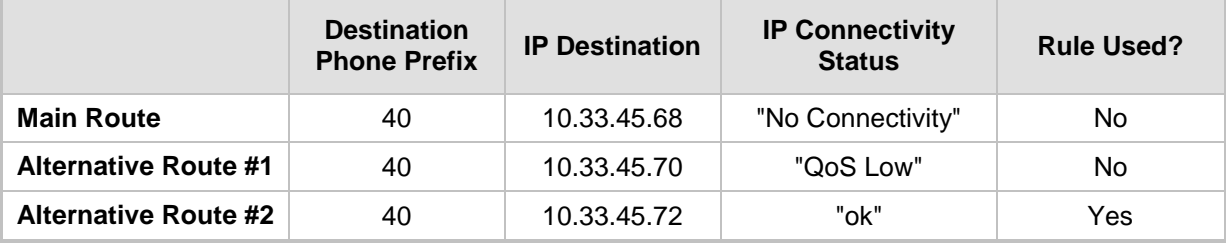

#### **Alternative Routing based on IP Connectivity Example**

# **El AudioCodes**

The steps for configuring alternative Tel-to-IP routing based on IP connectivity are summarized below.

- **To configure alternative Tel-to-IP routing based on IP connectivity:**
- **1.** In the Outbound IP Routing table, add alternative Tel-to-IP routing rules for specific calls.
- **2.** In the Routing General Parameters page (**Configuration** tab > **VoIP** menu > **GW and IP to IP** > **Routing** > **General Parameters**), do the following:
	- **a.** Enable alternative routing based on IP connectivity, by setting the 'Enable Alt Routing Tel to IP AltRouting' (Tel2IPEnable) parameter to **Enable**.
	- **b.** Configure the IP connectivity reason for triggering alternative routing, by setting the 'Alt Routing Tel to IP Mode' parameter (AltRoutingTel2IPMode) to one of the following:
		- SIP OPTIONS failure
		- Poor OoS
		- SIP OPTIONS failure, poor QoS, or unresolved DNS
	- **c.** The device plays a tone to the Tel endpoint (for analog interfaces) whenever an alternative route is used. This tone is played for a user-defined time configured by the 'Alternative Routing Tone Duration' parameter.

## **27.5.2 Alternative Routing Based on SIP Responses**

You can configure the device to do alternative routing based on the received SIP response. If the SIP response code reflects an error (i.e., 4xx, 5xx, or 6xx) and you have configured this specific response code as a trigger for alternative routing, then the device attempts to re-route the call to an alternative destination.

You can configure up to five SIP response codes for triggering alternative routing. This is done in the Reasons for Alternative Routing table, explained in this section.

Typically, the device performs alternative routing when there is no response at all to an INVITE message after a user-defined number of INVITE re-transmissions, configured using the SIPMaxRtx parameter. In such a scenario, the device issues itself the SIP response code 408 "Request Timeout". If this release code is defined in the Reasons for Alternative Routing table, then alternative routing is done.

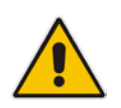

**Note:** The device also plays a tone to the endpoint whenever an alternative route is used. This tone is played for a user-defined time, configured by the AltRoutingToneDuration parameter.

Depending on configuration, the alternative routing is done using one of the following configuration entities:

**Dutbound IP Routing Rules:** You can configure up to two alternative routing rules in the table. If the initial, main routing rule destination is unavailable, the device searches the table (starting from the top) for the next call matching rule (e.g., destination phone number), and if available attempts to re-route the call to the IP destination configured for this alternative routing rule. The table below shows an example of alternative routing where the device uses the first available alternative routing rule to re-route the initial, unsuccessful Tel-to-IP call destination.

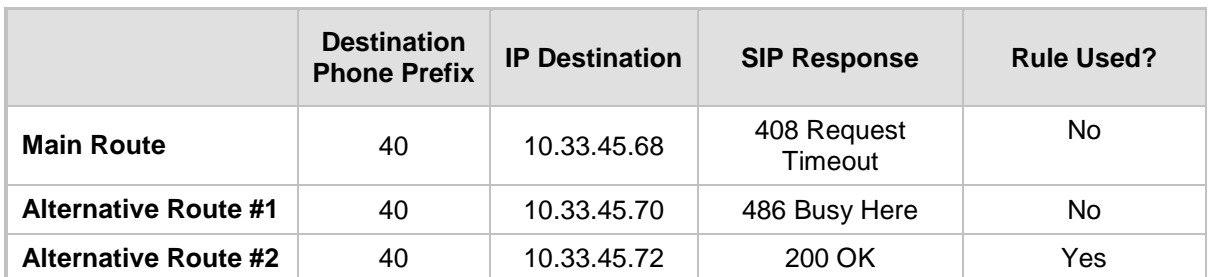

### **Alternative Routing based on SIP Response Code Example**

**Proxy Sets:** Proxy Sets are used for Server-type IP Groups (e.g., an IP PBX) and define the actual IP destination (IP address or FQDN) of the server. As you can define up to five IP destinations per Proxy Set, the device supports proxy redundancy, which works together with the alternative routing feature. If the destination of a routing rule in the Outbound IP Routing table is an IP Group, the device routes the call to the IP destination configured for the Proxy Set associated with the IP Group. If the first IP destination of the Proxy Set is unavailable, the device attempts to re-route the call to the next proxy destination, and so on until an available IP destination is located. To enable the Proxy Redundancy feature, set the IsProxyHotSwap parameter to 1 (per Proxy Set) and set the EnableProxyKeepAlive to 1.

When the Proxy Redundancy feature is enabled, the device continually monitors the connection with the proxies by using keep-alive messages (SIP OPTIONS). The device sends these messages every user-defined interval (ProxyKeepAliveTime parameter). Any response from the proxy, either success (200 OK) or failure (4xx response) is considered as if the proxy is communicating. If there is no response from the first (primary) proxy after a user-defined number of re-transmissions (re-INVITEs) configured using the HotSwapRtx parameter, the device attempts to communicate (using the same INVITE) with the next configured (redundant) proxy in the list, and so on until an available redundant proxy is located. The device's behavior can then be one of the following, depending on the ProxyRedundancyMode parameter setting:

- The device continues operating with the redundant proxy (now active) until the next failure occurs, after which it switches to the next redundant proxy. This is referred to as *Parking* mode.
- The device always attempts to operate with the primary proxy. In other words, it switches back to the primary proxy whenever it's available again. This is referred to as *Homing* mode.
- If none of the proxy servers respond, the device goes over the list again.

The steps for configuring alternative Tel-to-IP routing based on SIP response codes are summarized below.

- **To configure alternative Tel-to-IP routing based on SIP response codes:**
- **1.** Enable alternative routing based on SIP responses, by setting the 'Redundant Routing Mode' parameter to one of the following:
	- **Routing Table** for using the Outbound IP Routing table for alternative routing.
	- **Proxy** for using the Proxy Set redundancy feature for alternative routing.
- **2.** If you are using the Outbound IP Routing table, configure alternative routing rules with identical call matching characteristics, but with different IP destinations. If you are using the Proxy Set, configure redundant proxies.

# **El AudioCodes**

- **3.** Define SIP response codes (call failure reasons) that invoke alternative Tel-to-IP routing:
	- **a.** Open the Reasons for Alternative Routing page (**Configuration** tab > **VoIP** menu > **GW and IP to IP** submenu > **Routing** submenu > **Alternative Routing Reasons**).

**Figure 27-7: Tel to IP Reasons - Reasons for Alternative Routing Page**

| Tel to IP Reasons |  |  |
|-------------------|--|--|
| Reason 1          |  |  |
| Reason 2          |  |  |
| Reason 3          |  |  |
| Reason 4          |  |  |
| Reason 5          |  |  |

- **b.** Under the 'Tel to IP Reasons' group, select up to five different SIP response codes (call failure reasons) that invoke alternative Tel-to-IP routing.
- **c.** Click **Submit**.

### **27.5.3 PSTN Fallback**

The PSTN Fallback feature enables the device to re-route a Tel-to-IP call to the legacy PSTN using one of its trunks if the IP destination is unavailable. For example, if poor voice quality is detected over the IP network, the device attempts to re-route the call to the PSTN.

The steps for configuring alternative Tel-to-IP routing to the legacy PSTN are summarized below.

- **To configure alternative Tel-to-IP routing to the legacy PSTN:**
- **1.** Configure an alternative routing rule in the Outbound IP Routing table with the same call matching characteristics (e.g., phone number destination), but where the destination is the IP address of the device itself.
- **2.** Configure an IP-to-Tel routing rule in the Inbound IP Routing table to route calls received from the device (i.e., its IP address) to a specific Trunk Group connected to the PSTN. This configuration is necessary as the re-routed call is now considered an IP-to-Tel call. For configuring IP-to-Tel routing rules, see 'Configuring the Inbound IP Routing Table' on page [358.](#page-357-0)

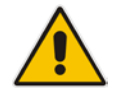

**Note:** The PSTN Fallback feature is applicable only to digital interfaces (e.g., E1 / T1 trunks).

## **27.6 Alternative Routing for IP-to-Tel Calls**

The device supports alternative IP-to-Tel call routing, as described in this section.

### **27.6.1 Alternative Routing to Trunk upon Q.931 Call Release Cause Code**

You can configure the device to do alternative IP-to-Tel call routing based on the received ISDN Q.931 cause code. If an IP-to-Tel call is rejected or disconnected on the Tel side as a result of a specific ISDN Q.931 release cause code that is listed in the Reasons for Alternative Routing table, the device searches for an alternative IP-to-Tel routing rule in the Inbound IP Routing table and sends it to the alternative Trunk Group. For example, you can enable alternative IP-to-Tel routing for scenarios where the initial Tel destination is busy and a Q.931 Cause Code No. 17 is received (or for other call releases that issue the default Cause Code No. 3).

You can also configure a default release cause code that the device issues itself upon the following scenarios:

- $\blacksquare$  The device initiates a call release whose cause is unknown.
- $\blacksquare$  No free channels (i.e., busy) in the Trunk Group.
- No appropriate routing rule located in the Inbound IP Routing table to the Trunk Group.
- **Phone number is not found in the Inbound IP Routing table.**

By default, it is set to Cause Code No. 3 (No Route to Destination). This default cause code can be changed using the 'Default Release Cause' parameter located in the Advanced Parameters page (**Configuration** tab > **VoIP** menu > **SIP Definitions** > **Advanced Parameters**). To enable alternative routing based on Q.931 cause code, you need to define this cause code in the Reasons for Alternative Routing table.

- **To configure alternative Trunk Group routing based on Q.931 cause codes:**
- **1.** In the Proxy & Registration page, set the 'Redundant Routing Mode' parameter to **Routing Table** so that the device uses the Inbound IP Routing table for alternative routing.
- **2.** In the Inbound IP Routing table, configure alternative routing rules with the same call matching characteristics, but with different Trunk Group destinations.
- **3.** Configure up to five Q.931 cause codes that invoke alternative IP-to-Tel routing:
	- **a.** Open the Reasons for Alternative Routing page (**Configuration** tab > **VoIP** menu > **GW and IP to IP** > **Routing** > **Alternative Routing Reasons**).

#### **Figure 27-8: IP to Tel Reasons - Reasons for Alternative Routing Page**

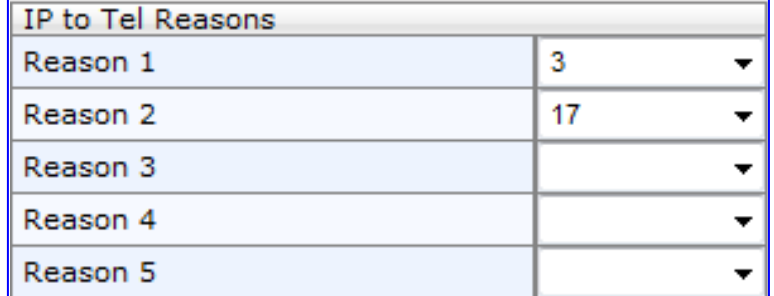

**b.** Under the 'IP to Tel Reasons' group, select the desired Q.931 cause codes.

**c.** Click **Submit** to apply your changes.

#### **Notes:**

- You can configure up to two alternative routing rules in the Inbound IP Routing table.
- If a Trunk is disconnected or not synchronized, the device issues itself the internal Cause Code No. 27. This cause code is mapped (by default) to SIP 502.
- The default release cause is described in the Q.931 notation and is translated to corresponding SIP 40x or 50x values (e.g., Cause Code No. 3 to SIP 404, and Cause Code No. 34 to SIP 503).
- For analog interfaces: For information on mapping PSTN release causes to SIP responses, see PSTN Release Cause to SIP Response Mapping on page [346.](#page-345-0)
- For mapping SIP-to-Q.931 and Q.931-to-SIP release causes, see Configuring Release Cause Mapping on page [342.](#page-341-0)
- For configuring IP-to-Tel routing rules in the Inbound IP Routing table, see 'Configuring Inbound IP Routing Table' on page [358.](#page-357-0)
- The Reasons for Alternative Routing IP to Tel table can also be configured using the table ini file parameter, AltRouteCauseIP2Tel or CLI command, configure voip/gw routing alt-route-cause-ip2tel.

### **27.6.2 Alternative Routing to an IP Destination upon a Busy Trunk**

You can configure the device to forward (i.e., call redirection) IP-to-Tel calls to an alternative IP destination using SIP 3xx responses. This can be done upon the following scenarios:

- For digital interfaces: Trunk Group has no free channels (i.e., "busy").
- For analog interfaces: Unavailable FXS / FXO Trunk Group. This feature can be used, for example, to forward the call to another FXS / FXO device.

This feature is configured per Trunk Group and is configured in the Forward on Busy Trunk Destination table, as described in this section.

The alternative destination can be defined as a host name or as a SIP Request-URI user name and host part (i.e., user@host). For example, the below configuration forwards IP-to-Tel calls to destination user "112" at host IP address 10.13.4.12, port 5060, using transport protocol TCP, if Trunk Group ID 2 is unavailable:

ForwardOnBusyTrunkDest 1 = 2, 112@10.13.4.12:5060;transport=tcp;

When configured with user@host, the original destination number is replaced by the user part.

The device forwards calls using this table only if no alternative IP-to-Tel routing rule has been configured in the Inbound IP Routing table or alternative routing fails and one of the following reasons included in the SIP Diversion header of 3xx messages exists:

- For digital interfaces: "out-of-service" all trunks are unavailable/disconnected
- **unavailable":** 
	- For digital interfaces: All trunks are busy or unavailable
	- For analog interfaces: All FXS / FXO lines pertaining to a Trunk Group are busy or unavailable

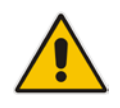

**Note:** You can also configure the Forward on Busy Trunk<br>Destination table using the table ini file parameter. table using the table ini file parameter, ForwardOnBusyTrunkDest or CLI command, configure voip/gw routing fwdon-bsy-trk-dst.

#### **To configure Forward on Busy Trunk Destination rules:**

**1.** Open the Forward on Busy Trunk Destination page (**Configuration** tab > **VoIP** menu > **GW and IP to IP** > **Routing** > **Forward on Busy Trunk**).

**Figure 27-9: Forward on Busy Trunk Destination Page**

|  | Index Trunk Group ID | Forward Destination |
|--|----------------------|---------------------|
|  |                      | 10.13.5.67          |

The figure above displays a configuration that forwards IP-to-Tel calls destined for Trunk Group ID 1 to destination IP address 10.13.5.67 if the conditions mentioned earlier exist.

- **2.** Configure the table as required, and then click **Submit** to apply your changes.
- **3.** Save the changes to the device's flash memory with a device reset (see 'Saving Configuration' on page [606\)](#page-605-0).

#### **Forward on Busy Trunk Destination Description Parameters**

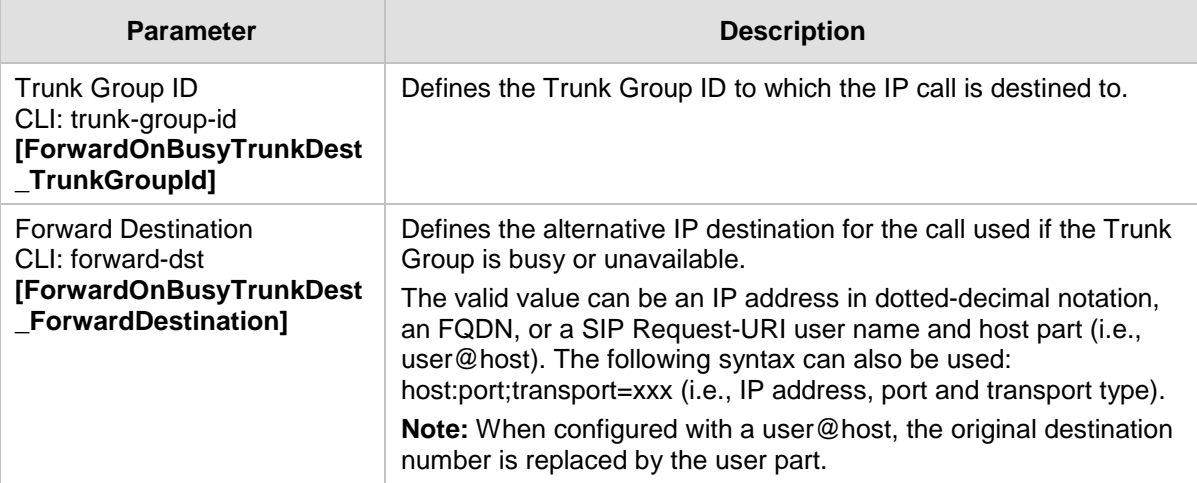

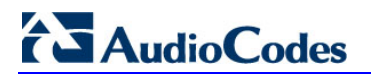

**Reader's Notes**

# **28 Configuring DTMF and Dialing**

The DTMF & Dialing page is used to configure parameters associated with dual-tone multifrequency (DTMF) and dialing. For a description of the parameters appearing on this page, see 'Configuration Parameters Reference' on page [741.](#page-740-0)

#### **To configure the DTMF and dialing parameters:**

**1.** Open the DTMF & Dialing page (**Configuration** tab > **VoIP** menu > **GW and IP to IP**  submenu > **DTMF & Supplementary** submenu > **DTMF & Dialing**).

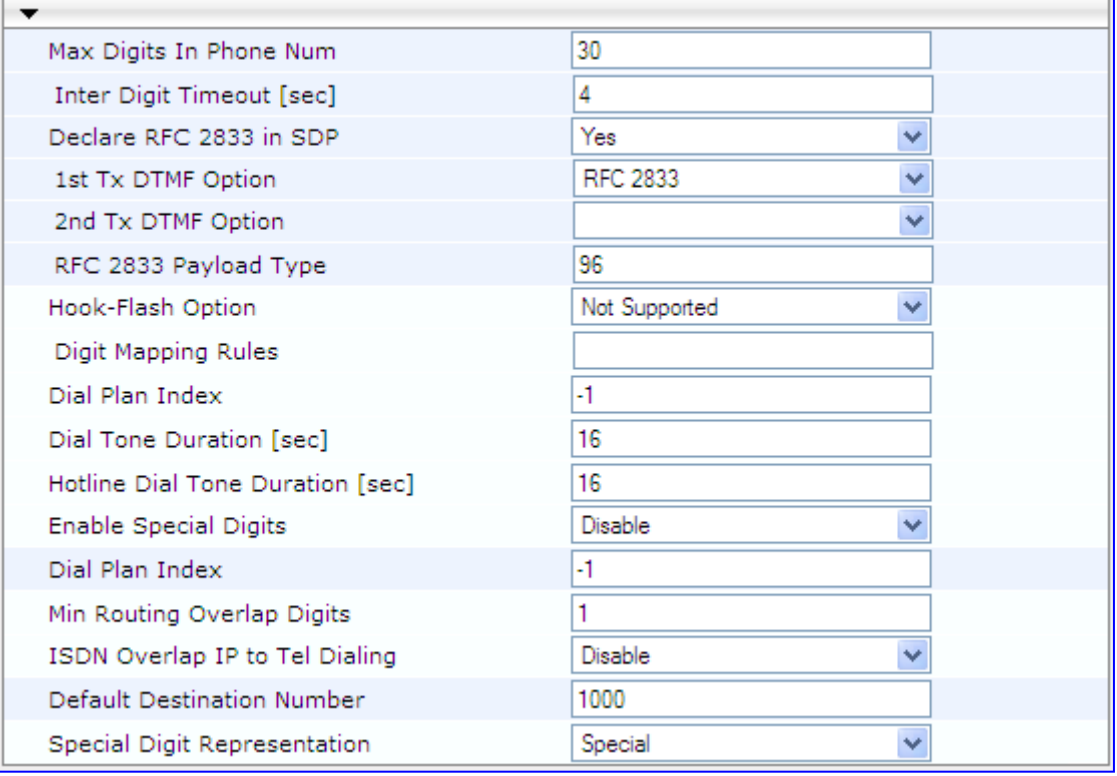

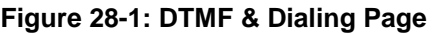

- **2.** Configure the parameters as required.
- **3.** Click **Submit** to apply your changes.
- **4.** To save the changes to flash memory, see 'Saving Configuration' on page [606.](#page-605-0)

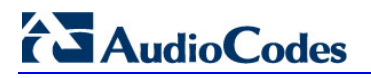

**Reader's Notes**

# **29 Configuring Supplementary Services**

This section describes SIP supplementary services that can enhance your telephone service.

#### **Notes:**

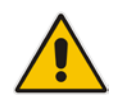

- All call participants must support the specific supplementary service that is used.
- When working with certain application servers (such as BroadSoft's BroadWorks) in client server mode (the application server controls all supplementary services and keypad features by itself), the device's supplementary services must be disabled.

The Supplementary Services page is used to configure many of the discussed supplementary services parameters. For a description of the parameters appearing on this page, see 'Configuration Parameters Reference' on page [741.](#page-740-0)

- **To configure supplementary services parameters:**
- **1.** Open the Supplementary Services page (**Configuration** tab > **VoIP** menu > **GW and IP to IP** submenu > **DTMF & Supplementary** submenu > **Supplementary Services**).

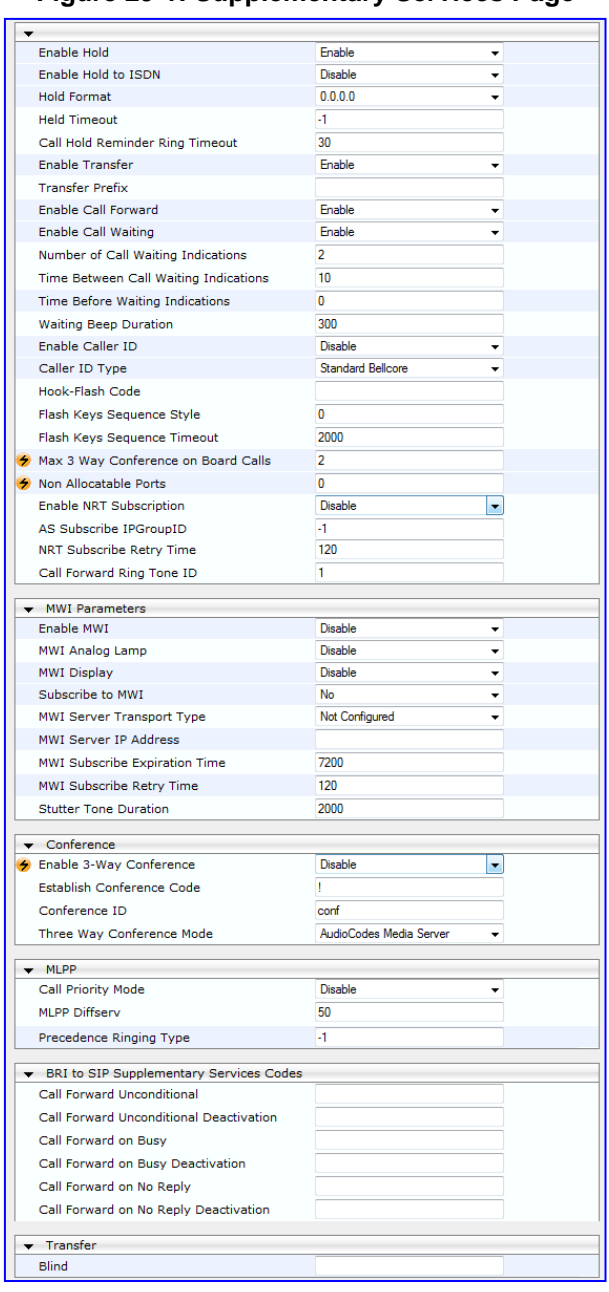

#### **Figure 29-1: Supplementary Services Page**

- **2.** Configure the parameters as required.
- **3.** Click **Submit** to apply your changes, or click the **Subscribe to MWI** or **Unsubscribe to MWI** buttons to save your changes and to subscribe / unsubscribe to the MWI server.
- **4.** To save the changes to flash memory, see 'Saving Configuration' on page [606.](#page-605-0)

# **29.1 Call Hold and Retrieve**

Initiating Call Hold and Retrieve:

- Active calls can be put on-hold by pressing the phone's hook-flash button.
- **The party that initiates the hold is called the** *holding* **party; the other party is called the** *held* party.
- After a successful Hold, the holding party hears a dial tone (HELD\_TONE defined in the device's Call Progress Tones file).
- $\Box$  Call retrieve can be performed only by the holding party while the call is held and active.
- **The holding party performs the retrieve by pressing the telephone's hook-flash button.**
- **After a successful retrieve, the voice is connected again.**
- **H** Hold is performed by sending a Re-INVITE message with IP address 0.0.0.0 or a=sendonly in the SDP according to the parameter HoldFormat.
- **The hold and retrieve functionalities are implemented by re-INVITE messages. The IP** address 0.0.0.0 as the connection IP address or the string 'a=inactive' in the received re-INVITE SDP cause the device to enter Hold state and to play the held tone (configured in the device) to the PBX/PSTN. If the string 'a=sendonly' is received in the SDP message, the device stops sending RTP packets, but continues to listen to the incoming RTP packets. Usually, the remote party plays, in this scenario, Music on Hold (MOH) and the device forwards the MOH to the held party.

Receiving Hold/Retrieve:

- When an active call receives a re-INVITE message with either the IP address 0.0.0.0 or the 'inactive' string in SDP, the device stops sending RTP and plays a local held tone.
- When an active call receives a re-INVITE message with the 'sendonly' string in SDP, the device stops sending RTP and listens to the remote party. In this mode, it is expected that on-hold music (or any other hold tone) is played (over IP) by the remote party.

You can also configure the device to keep a call on-hold for a user-defined time after which the call is disconnected, using the HeldTimeout parameter.

The device also supports "double call hold" for FXS interfaces where the called party, which has been placed on-hold by the calling party, can then place the calling party on hold as well and make a call to another destination. The flowchart below provides an example of this type of call hold:

# **AudioCodes**

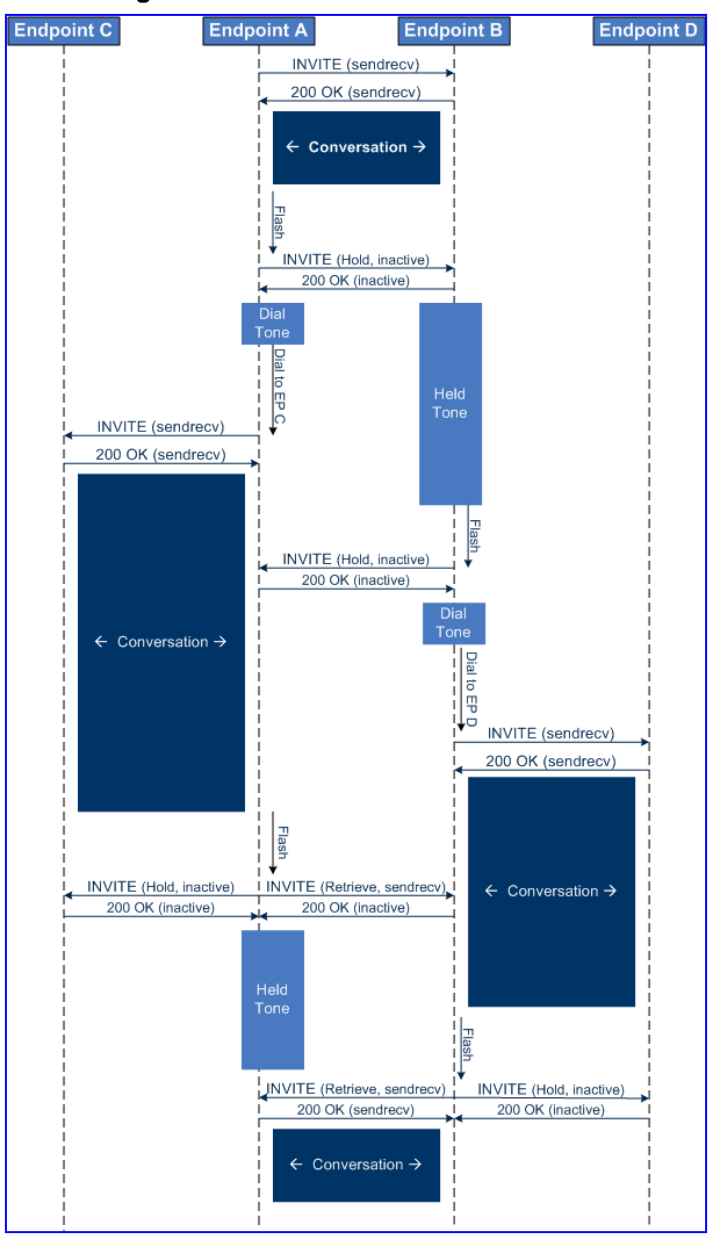

### **Figure 29-2: Double Hold SIP Call Flow**

The flowchart above describes the following "double" call-hold scenario:

- **1.** A calls B and establishes a voice path.
- **2.** A places B on hold; A hears a dial tone and B hears a held tone.
- **3.** A calls C and establishes a voice path.
- **4.** B places A on hold; B hears a dial tone.
- **5.** B calls D and establishes a voice path.
- **6.** A ends call with C; A hears a held tone.
- **7.** B ends call with D.
- **8.** B retrieves call with A.

#### **Notes:**

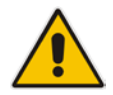

- If a party that is placed on hold (e.g., B in the above example) is called by another party (e.g., D), then the on-hold party receives a call waiting tone instead of the held tone.
- While in a Double Hold state, placing the phone on-hook disconnects both calls (i.e. call transfer is not performed).
- You can enable the device to handle incoming re-INVITE messages with "a=sendonly" in the SDP, in the same way as if "a=inactive" is received in the SDP. This is configured using the SIPHoldBehavior parameter. When enabled, the device plays a held tone to the Tel phone and responds with a 200 OK containing "a=recvonly" in the SDP.

## **29.2 Call Pickup**

The device supports the Call Pick-Up feature, whereby the FXS user can answer someone else's telephone call by pressing a user-defined sequence of phone keys. When the user dials the user-defined digits (e.g., #77), the incoming call from the other phone is forwarded to the FXS user's phone. This feature is configured using the parameter KeyCallPickup.

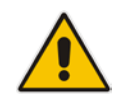

**Note:** The Call Pick-Up feature is supported only for FXS endpoints pertaining to the same Trunk Group ID.

## **29.3 BRI Suspend and Resume**

The device supports call suspend and resume services initiated by ISDN BRI phones connected to the device. During an ongoing call, the BRI phone user can suspend the call by typically pressing the phone's "P" button or a sequence of keys (depending on the phone), and then on-hooking the handset. To resume the call, the phone user typically presses the same keys or button again and then off-hooks the phone. During the suspended state, the device plays a howler tone to the remote party. This service is also supported when instead of pressing the call park button(s), the phone cable is disconnected (suspending the call) and then reconnected again (resuming the call).

If the phone user does not resume the call within a user-defined interval (configured using the HeldTimeout parameter), the device releases the call.

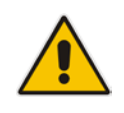

**Note:** Only one call can be suspended per trunk. If another suspend request is received from a BRI phone while there is already a suspended call (even if done by another BRI phone connected to the same trunk), the device rejects this suspend request.

## **29.4 Consultation Feature**

The device's Consultation feature allows you to place one number on hold and make a second call to another party.

 After holding a call (by pressing hook-flash), the holding party hears a dial tone and can then initiate a new call, which is called a Consultation call.

# **AudioCodes**

- **Notable heart and in the mannum of the mean of the new destination (before dialing is** complete), the user can retrieve the held call by pressing hook-flash.
- $\blacksquare$  The held call can't be retrieved while ringback tone is heard.
- **After the Consultation call is connected, the user can toggle between the held and** active call by pressing the hook-flash key.

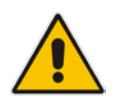

**Note:** The Consultation feature is applicable only to FXS interfaces.

## **29.5 Call Transfer**

This section describes the device's support for call transfer types.

### **29.5.1 Consultation Call Transfer**

The device supports Consultation Call Transfer using the SIP REFER message and Replaces header. The common method to perform a consultation transfer is described in the following example, which assumes three call parties:

- **Party A** = transferring
- **Party B** = transferred
- Party  $C =$  transferred to
- **1.** A Calls B.
- **2.** B answers.
- **3.** A presses the hook-flash button and places B on-hold (party B hears a hold tone).
- **4.** A dials C.
- **5.** After A completes dialing C, A can perform the transfer by on-hooking the A phone.
- **6.** After the transfer is complete, B and C parties are engaged in a call.

The transfer can be initiated at any of the following stages of the call between A and C:

- Just after completing dialing C phone number transfer from setup
- $\blacksquare$  While hearing ringback transfer from alert
- While speaking to C transfer from active

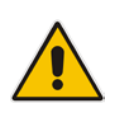

**Note:** For FXS interfaces, the device can also handle call transfers using SIP INVITE and re-INVITE messages, instead of REFER messages. This is useful when communicating with SIP UAs that do not support the receipt of REFER messages. This feature is applicable to FXS interfaces. To enable this support, use the EnableCallTransferUsingReinvites parameter.

The device also supports attended (consultation) call transfer for BRI phones (user side) connected to the device and using the Euro ISDN protocol. BRI call transfer is according to ETSI TS 183 036, Section G.2 (Explicit Communication Transfer – ECT). Call transfer is enabled using the EnableTransfer and EnableHoldtoISDN parameters.

The Explicit Call Transfer (ECT, according to ETS-300-367, 368, 369) supplementary service is supported for BRI and PRI trunks. This service provides the served user who has two calls to ask the network to connect these two calls together and release its connection to both parties. The two calls can be incoming or outgoing calls. This service is similar to NI2 Two B-Channel Transfer (TBCT) Supplementary Service. The main difference is that in

ECT one of the calls must be in HELD state. The ECT standard defines two methods - Implicit and Explicit. In implicit method, the two calls must be on the same trunk. BRI uses the implicit mechanism, and PRI the explicit mechanism.

## **29.5.2 Consultation Transfer for QSIG Path Replacement**

The device can interwork consultation call transfer requests for ISDN QSIG-to-IP calls. When the device receives a request for a consultation call transfer from the PBX, the device sends a SIP REFER message with a Replaces header to the SIP UA to transfer it to another SIP UA. Once the two SIP UA parties are successfully connected, the device requests the PBX to disconnect the ISDN call, thereby freeing resources on the PBX.

For example, assume legacy PBX user "A" has two established calls connected through the device – one with remote SIP UA "B" and the other with SIP UA "C". In this scenario, user "A" initiates a consultation call transfer to connect "B" with "C". The device receives the consultation call transfer request from the PBX and then connects "B" with "C", by sending "B" a REFER message with a Replaces header (i.e., replace caller "A" with "C"). Upon receipt of a SIP NOTIFY 200 message in response to the REFER, the device sends a Q.931 Disconnect messages to the PBX, notifying the PBX that it can disconnect the ISDN calls (of user "A").

This feature is enabled by the QSIGPathReplacementMode parameter.

### **29.5.3 Blind Call Transfer**

Blind call transfer is done (using SIP REFER messages) after a call is established between call parties A and B, and party A decides to immediately transfer the call to C without first speaking to C. The result of the transfer is a call between B and C (similar to consultation transfer, but skipping the consultation stage).

You can also use the ManipulateIP2PSTNReferTo parameter to manipulate the destination number according to the number received in the SIP Refer-To header. This is applicable to all types of blind transfers to the PSTN (e.g., TBCT, ECT, RLT, QSIG, FXO, and CAS). During blind transfer, the device initiates a new call to the PSTN and the destination number of this call can be manipulated if this parameter is enabled. The following is an example of such a blind transfer:

- **1.** IP phone "A" calls PSTN phone "B", and the call is established.
- **2.** "A" performs a blind transfer to PSTN phone "C". It does this as follows:
	- **a.** "A" sends a SIP REFER message (with the phone number of "C" in the Refer-To header) to the device.
	- **b.** The device sends a Q.931 Setup message to "C". This feature enables manipulating the called party number in this outgoing Setup message.

The manipulation is done as follows:

- **3.** If you configure a value for the xferPrefix parameter, then this value (string) is added as a prefix to the number in the Refer-To header.
- **4.** This called party number is then manipulated using the IP-to-Tel Destination Phone Number Manipulation table.
- **5.** The source number of the transferred call is taken from the original call, according to its initial direction:
	- Tel-to-IP call: source number of the original call.
	- IP-to-Tel call: destination number of the original call.
	- If the UseReferredByForCallingNumber parameter is set to 1, the source number is taken from the SIP Referred-By header if included in the received SIP REFER message.

This source number can also be used as the value for the 'Source Prefix' field in the IP-to-Tel Destination Phone Number Manipulation table. The local IP address is used as the value for the 'Source IP Address' field.

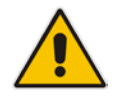

**Note:** Manipulation using the ManipulateIP2PSTNReferTo parameter does not affect IP-to-Trunk Group routing rules.

# **29.6 Call Forward**

For digital interfaces: The device supports Call Deflection (ETS-300-207-1) for Euro ISDN and QSIG (ETSI TS 102 393) for Network and User sides, which provides IP-ISDN interworking of call forwarding (call diversion) when the device receives a SIP 302 response.

Call forward performed by the SIP side: Upon receipt of a Facility message with Call Rerouting IE from the PSTN, the device initiates a SIP transfer process by sending a SIP 302 (including the Call Rerouting destination number) to the IP in response to the remote SIP entity's INVITE message. The device then responds with a Disconnect message to the PSTN side.

Call forward performed by the PSTN side: When the device sends the INVITE message to the remote SIP entity and receives a SIP 302 response, the device sends a Facility message with the same IE mentioned above to the PSTN, and waits for the PSTN side to disconnect the call. This is configured using the CallReroutingMode.

For analog interfaces: The following methods of call forwarding are supported:

- **IMM** Immediate: incoming call is forwarded immediately and unconditionally.
- Busy: incoming call is forwarded if the endpoint is busy.
- No Reply: incoming call is forwarded if it isn't answered for a specified time.
- **On Busy or No Reply: incoming call is forwarded if the port is busy or when calls are** not answered after a specified time.
- Do Not Disturb: immediately reject incoming calls. Upon receiving a call for a Do Not Disturb, the 603 Decline SIP response code is sent.

Three forms of forwarding parties are available:

- Served party: party configured to forward the call (FXS device).
- Originating party: party that initiates the first call (FXS or FXO device).
- Diverted party: new destination of the forwarded call (FXS or FXO device).

The served party (FXS interface) can be configured through the Web interface (see Configuring Call Forward on page [431\)](#page-430-0) or ini file to activate one of the call forward modes. These modes are configurable per endpoint.

#### **Notes:**

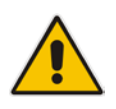

- When call forward is initiated, the device sends a SIP 302 response with a contact that contains the phone number from the forward table and its corresponding IP address from the routing table (or when a proxy is used, the proxy's IP address).
- For receiving call forward, the device handles SIP 3xx responses for redirecting calls with a new contact.

## **29.6.1 Call Forward Reminder Ring**

The device supports the Call Forward Reminder Ring feature for FXS interfaces, whereby the device's FXS endpoint emits a short ring burst, only in **onhook** state, when a third-party Application Server (e.g., softswitch) forwards an incoming call to another destination. This is important in that it notifies (audibly) the FXS endpoint user that a call forwarding service is currently being performed.

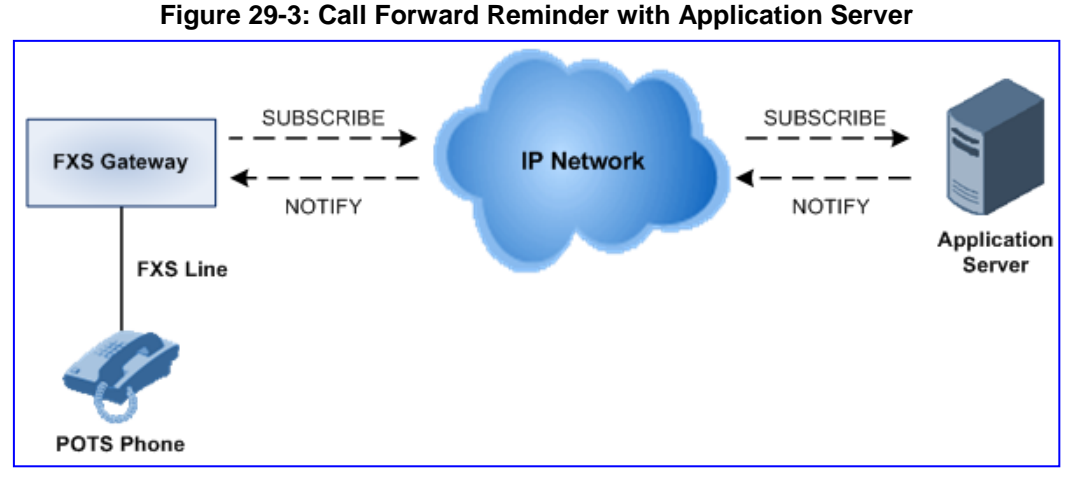

#### The device generates a Call Forward Reminder ring burst to the FXS endpoint each time it receives a SIP NOTIFY message with a "reminder ring" xml body. The NOTIFY request is sent from the Application Server to the device each time the Application Server forwards an incoming call. The service is cancelled when an UNSUBSCRIBE request is sent from the device, or when the Subscription time expires.

The reminder-ring tone can be defined by using the parameter CallForwardRingToneID, which points to a ring tone defined in the Call Progress Tone file.

The following parameters are used to configure this feature:

- **EnableNRTSubscription**
- **ASSubscribeIPGroupID**
- **NRTSubscribeRetryTime**
- CallForwardRingToneID

### **29.6.2 Call Forward Reminder (Off-Hook) Special Dial Tone**

The device plays a special dial tone (stutter dial tone - Tone Type #15) to a specific FXS endpoint when the phone is off-hooked and when a third-party Application server (AS), e.g., a softswitch is used to forward calls intended for the endpoint, to another destination. This is useful in that it reminds the FXS user of this service. This feature does not involve device subscription (SIP SUBSCRIBE) to the AS.

Activation/deactivation of the service is notified by the server. An unsolicited SIP NOTIFY request is sent from the AS to the device when the Call Forward service is activated or deactivated. Depending on this NOTIFY request, the device plays either the standard dial tone or the special dial tone for Call Forward.

For playing the special dial tone, the received SIP NOTIFY message must contain the following headers:

- **From and To:** contain the same information, indicating the specific endpoint
- **Event:** ua-profile
- **Content-Type:** "application/simservs+xml"

# **El AudioCodes**

 Message body is the XML body and contains the "dial-tone-pattern" set to "specialcondition-tone" (<ss:dial-tone-pattern>special-condition-tone</ss:dial-tone-pattern>), which is the special tone indication.

To cancel the special dial tone and playing the regular dial tone, the received SIP NOTIFY message must contain the following headers:

- **Fig.** From and To: contain the same information, indicating the specific endpoint
- **Event:** ua-profile
- **Content-Type:** "application/simservs+xml"
- **Message body is the XML body containing the "dial-tone-pattern" set to "standard**condition-tone" (<ss:dial-tone-pattern>standard-condition-tone</ss:dial-tone-pattern>), which is the regular dial tone indication.

Therefore, the special dial tone is valid until another SIP NOTIFY is received that instructs otherwise (as described above).

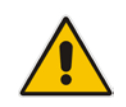

**Note:** if the MWI service is active, the MWI dial tone overrides this special Call Forward dial tone.

## **29.6.3 Call Forward Reminder Dial Tone (Off-Hook) upon Spanish SIP Alert-Info**

The device plays a special dial tone to FXS phones in off-hook state that are activated with the call forwarding service. The special dial tone is used as a result of the device receiving a SIP NOTIFY message from a third-party softswitch providing the call forwarding service with the following SIP Alert-Info header:

```
Alert-Info: <http://127.0.0.1/Tono-Espec-Invitacion>;lpi-
aviso=Desvio-Inmediato
```
This special tone is a stutter dial tone (Tone Type = 15), as defined in the CPT file.

The FXS phone user, connected to the device, activates the call forwarding service by dialing a special number (e.g., \*21\*xxxxx) and as a result, the device sends a regular SIP INVITE message to the softswitch. The softswitch later notifies of the activation of the forwarding service by sending an unsolicited NOTIFY message with the Alert-Info header, as mentioned above.

When the call forwarding service is de-activated, for example, by dialing #21# and sending an INVITE with this number, the softswitch sends another SIP NOTIFY message with the following Alert-Info header:

Alert-Info: <http://127.0.0.1/ Tono-Normal-Invitacion>; Aviso = Desvió-Inmediato

From this point on, the device plays a normal dial tone to the FXS phone when it goes offhook.

### **29.6.4 BRI Call Forwarding**

The device supports call forwarding (CF) services initiated by ISDN Basic BRI phones connected to it. Upon receipt of an ISDN Facility message for call forward from the BRI phone, the device sends a SIP INVITE to the softswitch with a user-defined code in the SIP To header, representing the reason for the call forward.

The codes for the call forward can be defined using the following parameters:

- SuppServCodeCFU Call Forward Unconditional
- SuppServCodeCFUDeact Call Forward Unconditional Deactivation
- SuppServCodeCFB Call Forward on Busy
- SuppServCodeCFBDeact Call Forward on Busy Deactivation
- SuppServCodeCFNR Call Forward on No Reply
- SuppServCodeCFNRDeact Call Forward on No Reply Deactivation

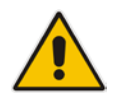

**Note:** These codes must be defined according to the settings of the softswitch (i.e., the softswitch must recognize them).

Below is an example of an INVITE message sent by the device indicating an unconditional call forward ("\*72") to extension number 100. This code is defined using the SuppServCodeCFU parameter.

```
INVITE sip:*72100@10.33.8.53;user=phone SIP/2.0
Via: SIP/2.0/UDP 10.33.2.5:5060;branch=z9hG4bKWDSUKUHWFEXQSVOUVJGM
From: <sip:400@10.33.2.5;user=phone>;tag=DUOROSXSOYJJLNBFRQTG
To: <sip:*72100@10.33.8.53;user=phone>
Call-ID: GMNOVQRRXUUCYCQSFAHS@10.33.2.5
CSeq: 1 INVITE
Contact: <sip:400@10.33.2.5:5060>
Supported: em, 100rel, timer, replaces
Allow:
REGISTER, OPTIONS, INVITE, ACK, CANCEL, BYE, NOTIFY, PRACK, REFER, INFO, SUB
SCRIBE
User-Agent: Sip Message Generator V1.0.0.5
User-to-User: 31323334;pd=4
Content-Type: application/sdp
Content-Length: 155
```
## **29.7 Call Waiting**

The Call Waiting feature enables FXS devices to accept an additional (second) call on busy endpoints. If an incoming IP call is designated to a busy port, the called party hears a call waiting tone (several configurable short beeps) and (for Bellcore and ETSI Caller IDs) can view the Caller ID string of the incoming call. The calling party hears a call waiting ringback tone. The called party can accept the new call using hook-flash, and can toggle between the two calls.

- **To enable call waiting:**
- **1.** Set the parameter EnableCallWaiting to 1.
- **2.** Set the parameter EnableHold to 1.
- **3.** Define the Call Waiting indication and call waiting ringback tones in the Call Progress Tones file. You can define up to four call waiting indication tones (refer to the FirstCallWaitingToneID parameter).
- **4.** To configure the call waiting indication tone cadence, modify the following parameters: NumberOfWaitingIndications, WaitingBeepDuration and TimeBetweenWaitingIndications.
- **5.** To configure a delay interval before a Call Waiting Indication is played to the currently busy port, use the parameter TimeBeforeWaitingIndication. This enables the caller to hang up before disturbing the called party with Call Waiting Indications. Applicable only to FXS modules.

Both the calling and called sides are supported by FXS interfaces; FXO interfaces support only the calling side.

# **El AudioCodes**

To indicate Call Waiting, the device sends a 182 Call Queued response. The device identifies Call Waiting when a 182 Call Queued response is received.

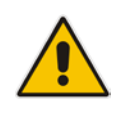

**Note:** The Call Waiting feature is applicable only to FXS/FXO interfaces.

## **29.8 Message Waiting Indication**

The device supports Message Waiting Indication (MWI) according to IETF RFC 3842, including SUBSCRIBE to an MWI server.

For analog interfaces: The FXS device can accept an MWI NOTIFY message that indicates waiting messages or that the MWI is cleared. Users are informed of these messages by a stutter dial tone. The stutter and confirmation tones are defined in the CPT file. If the MWI display is configured, the number of waiting messages is also displayed. If the MWI lamp is configured, the phone's lamp (on a phone that is equipped with an MWI lamp) is lit. The device can subscribe to the MWI server per port (usually used on FXS) or per device (used on FXO).

### **Notes:**

- For more information on IP voice mail configuration, refer to the *IP Voice Mail CPE Configuration Guide*.
- For creating a CPT file using AudioCodes CPTWizard utility, refer to CPTWizard Utility User's Guide.

To configure MWI, use the following parameters:

- EnableMWI
- **MWIServerIP, or MWISubscribeIPGroupID and ProxySet**
- **MWIAnalogLamp**
- **MWIDisplay**
- **B** StutterToneDuration
- **EnableMWISubscription**
- **MWIExpirationTime**
- SubscribeRetryTime
- **SubscriptionMode**
- CallerIDType (determines the standard for detection of MWI signals)
- **ETSIVMWITypeOneStandard**
- BellcoreVMWITypeOneStandard
- VoiceMailInterface
- **EnableVMURI**

The device supports the following MWI features for its digital PSTN interfaces:

**For BRI interfaces: This feature provides support for MWI on BRI phones connected to** the device and using the Euro ISDN BRI variant. When this feature is activated and a voice mail message is recorded to the mail box of a BRI extension, the softswitch sends a notification to the device. In turn, the device notifies the BRI extension and a red light flashes on the BRI extension's phone. Once the voice message is retrieved, the MWI light on the BRI extension turns off. This feature is configured by setting the VoiceMailInterface parameter to 8 ("ETSI") and enabled by the EnableMWI parameter.

- Euro-ISDN MWI: The device supports Euro-ISDN MWI for IP-to-Tel calls. The device interworks SIP MWI NOTIFY messages to Euro-ISDN Facility information element (IE) MWI messages. This is supported by setting the VoiceMailInterface parameter to 8.
- QSIG MWI: The device also supports the interworking of QSIG MWI to IP (in addition to interworking of SIP MWI NOTIFY to QSIG Facility MWI messages). This provides interworking between an ISDN PBX with voicemail capabilities and a softswitch, which requires information on the number of messages waiting for a specific user. This support is configured using the TrunkGroupSettings\_MWIInterrogationType parameter(in the Trunk Group Settings table), which determines the device's handling of MWI Interrogation messages. The process for sending the MWI status upon request from a softswitch is as follows:
	- **1.** The softswitch sends a SIP SUBSCRIBE message to the device.
	- **2.** The device responds by sending an empty SIP NOTIFY to the softswitch, and then sending an ISDN Setup message with Facility IE containing an MWI Interrogation request to the PBX.
	- **3.** The PBX responds by sending to the device an ISDN Connect message containing Facility IE with an MWI Interrogation result, which includes the number of voice messages waiting for the specific user.
	- **4.** The device sends another SIP NOTIFY to the softswitch, containing this MWI information.
	- **5.** The SIP NOTIFY messages are sent to the IP Group defined by the NotificationIPGroupID parameter.

In addition, when a change in the status occurs (e.g., a new voice message is waiting or the user has retrieved a message from the voice mail), the PBX initiates an ISDN Setup message with Facility IE containing an MWI Activate request, which includes the new number of voice messages waiting for the user. The device forwards this information to the softswitch by sending a SIP NOTIFY.

Depending on the PBX support, the MWIInterrogationType parameter can be configured to handle these MWI Interrogation messages in different ways. For example, some PBXs support only the MWI Activate request (and not MWI Interrogation request). Some support both these requests. Therefore, the device can be configured to disable this feature, or enable it with one of the following support:

- Responds to MWI Activate requests from the PBX by sending SIP NOTIFY MWI messages (i.e., does not send MWI Interrogation messages).
- Send MWI Interrogation message, but don't use its result. Instead, wait for MWI Activate requests from the PBX.
- Send MWI Interrogation message, use its result, and use the MWI Activate requests.

## **29.9 Caller ID**

This section describes the device's Caller ID support.

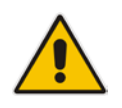

**Note:** The Caller ID feature is applicable only to FXS/FXO interfaces.

## **29.9.1 Caller ID Detection / Generation on the Tel Side**

By default, generation and detection of Caller ID to the Tel side is disabled. To enable Caller ID, set the parameter EnableCallerID to 1. When the Caller ID service is enabled:

- For FXS: the Caller ID signal is sent to the device's port
- For FXO: the Caller ID signal is detected

The configuration for Caller ID is described below:

- Use the parameter CallerIDType to define the Caller ID standard. Note that the Caller ID standard that is used on the PBX or phone must match the standard defined in the device.
- Select the Bellcore caller ID sub standard using the parameter BellcoreCallerIDTypeOneSubStandard
- Select the ETSI FSK caller ID sub standard using the parameter ETSICallerIDTypeOneSubStandard
- Enable or disable (per port) the caller ID generation (for FXS) and detection (for FXO) using the 'Generate / Detect Caller ID to Tel' table (EnableCallerID). If a port isn't configured, its caller ID generation / detection are determined according to the global parameter EnableCallerID.
- EnableCallerIDTypeTwo: disables / enables the generation of Caller ID type 2 when the phone is off-hooked (used for call waiting).
- RingsBeforeCallerID: sets the number of rings before the device starts detection of caller ID (FXO only). By default, the device detects the caller ID signal between the first and second rings.
- **AnalogCallerIDTimimgMode: determines the time period when a caller ID signal is** generated (FXS only). By default, the caller ID is generated between the first two rings.
- **PolarityReversalType: some Caller ID signals use reversal polarity and/or wink** signals. In these scenarios, it is recommended to set PolarityReversalType to 1 (Hard) (FXS only).
- $\blacksquare$  The Caller ID interworking can be changed using the parameters UseSourceNumberAsDisplayName and UseDisplayNameAsSourceNumber.

## **29.9.2 Debugging a Caller ID Detection on FXO**

The procedure below describes debugging caller ID detection in FXO interfaces.

- **To debug a Caller ID detection on an FXO interface:**
- **1.** Verify that the parameter EnableCallerID is set to 1.
- **2.** Verify that the caller ID standard (and substandard) of the device matches the standard of the PBX (using the parameters CallerIDType, BellcoreCallerIDTypeOneSubStandard, and ETSICallerIDTypeOneSubStandard).
- **3.** Define the number of rings before the device starts the detection of caller ID (using the parameter RingsBeforeCallerID).
- **4.** Verify that the correct FXO coefficient type is selected (using the parameter CountryCoefficients), as the device is unable to recognize caller ID signals that are distorted.
- **5.** Connect a phone to the analog line of the PBX (instead of to the device's FXO interface) and verify that it displays the caller ID.

If the above does not solve the problem, you need to record the caller ID signal (and send it to AudioCodes), as described below.

- **To record the caller ID signal using the debug recording mechanism:**
- **1.** Access the FAE page (by appending "FAE" to the device's IP address in the Web browser's URL, for example, http://10.13.4.13/FAE).
- **2.** Press the **Cmd Shell** link.
- **3.** Enter the following commands:

```
dr
ait <IP address of PC to collect the debug traces sent from 
the device>
AddChannelIdTrace ALL-WITH-PCM <port number, which starts from
()Start
```
- **4.** Make a call to the FXO.
- **5.** To stop the DR recording, at the CLI prompt, type **STOP**.

### **29.9.3 Caller ID on the IP Side**

Caller ID is provided by the SIP From header containing the caller's name and "number", for example:

From: "John" <SIP:101@10.33.2.2>;tag=35dfsgasd45dg

If Caller ID is restricted (received from Tel or configured in the device), the From header is set to:

From: "anonymous" <anonymous@anonymous.invalid>; tag=35dfsgasd45dg

The P-Asserted (or P-Preferred) headers are used to present the originating party's caller ID even when the caller ID is restricted. These headers are used together with the Privacy header.

- If Caller ID is restricted:
	- The From header is set to "anonymous" <anonymous@anonymous.invalid>
	- The 'Privacy: id' header is included
	- The P-Asserted-Identity (or P-Preferred-Identity) header shows the caller ID
- If Caller ID is allowed:
	- The From header shows the caller ID
	- The 'Privacy: none' header is included
	- The P-Asserted-Identity (or P-Preferred-Identity) header shows the caller ID

The caller ID (and presentation) can also be displayed in the Calling Remote-Party-ID header.

The 'Caller Display Information' table (CallerDisplayInfo) is used for the following:

- **FXS interfaces** to define the caller ID (per port) that is sent to IP.
- **FXO interfaces** to define the caller ID (per port) that is sent to IP if caller ID isn't detected on the Tel side, or when EnableCallerID =  $0$ .

# **El AudioCodes**

- **FXS and FXO interfaces** to determine the presentation of the caller ID (allowed or restricted).
- **To maintain backward compatibility** when the strings 'Private' or 'Anonymous' are set in the Caller ID/Name field, the caller ID is restricted and the value in the Presentation field is ignored.

The value of the 'Presentation' field that is defined in the 'Caller Display Information' table can be overridden by configuring the 'Presentation' parameter in the 'Tel to IP Source Number Manipulation' table. Therefore, this table can be used to set the presentation for specific calls according to Source / Destination prefixes.

The caller ID can be restricted/allowed (per port) using keypad features KeyCLIR and KeyCLIRDeact (FXS only).

AssertedIdMode defines the header that is used (in the generated INVITE request) to deliver the caller ID (P-Asserted-Identity or P-Preferred-Identity). Use the parameter UseTelURIForAssertedID to determine the format of the URI in these headers (sip: or tel:).

The parameter EnableRPIheader enables Remote-Party-ID (RPI) headers for calling and called numbers for Tel-to-IP calls.

## **29.10 Three-Way Conferencing**

The device supports three-way conference calls. These conference calls can also occur simultaneously. The device supports the following conference modes (configured by the parameter 3WayConferenceMode):

- **Conferencing managed by an external, AudioCodes Conference (media) server:** The Conference-initiating INVITE sent by the device uses the ConferenceID concatenated with a unique identifier as the Request-URI. This same Request-URI is set as the Refer-To header value in the REFER messages that are sent to the two remote parties. For this mode, the 3WayConferenceMode parameter is set to 0 (default.)
- **Conferencing managed by an external, third-party Conference (media) server:**  The Conference-initiating INVITE sent by the device uses only the ConferenceID as the Request-URI. The Conference server sets the Contact header of the 200 OK response to the actual unique identifier (Conference URI) to be used by the participants. This Conference URI is included (by the device) in the Refer-To header value in the REFER messages sent by the device to the remote parties. The remote parties join the conference by sending INVITE messages to the Conference server using this conference URI. For this mode, the 3WayConferenceMode parameter is set to 1.
- **Local, on-board conferencing:** The conference is established on the device without the need for an external Conference server. This feature includes local mixing and transcoding of the 3-Way Call legs on the device, and even allowing multi-codec conference calls. The number of simultaneous, on-board conferences can be limited using the parameter MaxInBoardConferenceCalls. The device sets up the call conference using its IP media channels. These channels are obtained from the IP media module (i.e., MPM module). Note that the MPM module(s) must be installed to support three-way conferencing. The device supports up to five simultaneous, onboard, three-way conference calls. For this mode, the 3WayConferenceMode parameter is set to 2.

For n-way conferencing, the device can house up to three MPM modules. DSP resource allocation is as follows:

- MPM module in Slot #6 enables the conferencing feature and provides 20 channels, thereby supporting up to 6 three-way conferences.
- **MPM** module in Slot #4 provides 40 channels.
- MPM module in Slots #5 provides 40 channels.

Therefore, when the MPM modules are installed in chassis slots #4, #5, and #6, the device supports up to 100 DSP resources, thereby supporting up to 100 conference participants, which is 33 three-way conferences.

#### **Notes:**

- If the device is installed with all three MPM modules, no other telephony interface module can be installed in the device.
- Three-way conferencing using an external conference server is supported only by FXS interfaces.
- Instead of using the flash-hook button to establish a three-way conference call, you can dial a user-defined hook-flash code (e.g., "\*1"), configured by the HookFlashCode parameter.
- Three-way conferencing is applicable only to FXS and BRI interfaces. Three-way conferencing support for the BRI phones connected to the device complies with ETS 300 185.

The following example demonstrates three-way conferencing using the device's local, onboard conferencing feature. In this example, telephone "A" connected to the device establishes a three-way conference call with two remote IP phones, "B" and "C":

- **1.** A establishes a regular call with B.
- **2.** A places B on hold, by pressing the telephone's flash-hook button.
- **3.** A hears a dial tone and then makes a call to C.
- **4.** C answers the call.
- **5.** A establishes a three-way conference call with B and C, by pressing the flash-hook button and digit 3.

To configure this local, on-board three-way conferencing:

- **1.** Open the Supplementary Services page.
- **2.** Set 'Enable 3-Way Conference' to **Enable** (Enable3WayConference = 1).
- **3.** Set 'Three Way Conference Mode' to **On Board** (3WayConferenceMode = 2).
- **4.** Set 'Flash Keys Sequence Style' to **Sequence 1** or **Sequence 2** (FlashKeysSequenceStyle = 1 or 2).

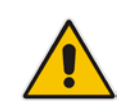

## **29.11 Emergency E911 Phone Number Services**

This section describes the device's support for emergency phone number services. The device supports the North American emergency telephone number system known as Enhanced 911 (E911), according to the TR-TSY-000350 and Bellcore's GR-350-Jun2003 standards. The E911 emergency system automatically associates a physical address with the calling party's telephone number, and routes the call to the most appropriate (closest) Public Safety Answering Point (PSAP), allowing the PSAP to quickly dispatch emergency response (e.g., police) to the caller's location.

Typically, the dialed emergency number is routed to the appropriate PSAP by the telephone company's switch, known as a 911 Selective Router (or E911 tandem switch). If the PSAP receives calls from the telephone company on old-style digital trunks, they are specially formatted Multi-Frequency (MF) trunks that pass only the calling party's number (known as Automatic Number Identification - ANI). Once the PSAP receives the call, it searches for the physical address that is associated with the calling party's telephone number (in the Automatic Location Identification database - ALI).

## **29.11.1 FXS Device Emulating PSAP using DID Loop-Start Lines**

The device's FXS interface can be configured to emulate PSAP (using DID loop start lines), according to the Telcordia GR-350-CORE specification.

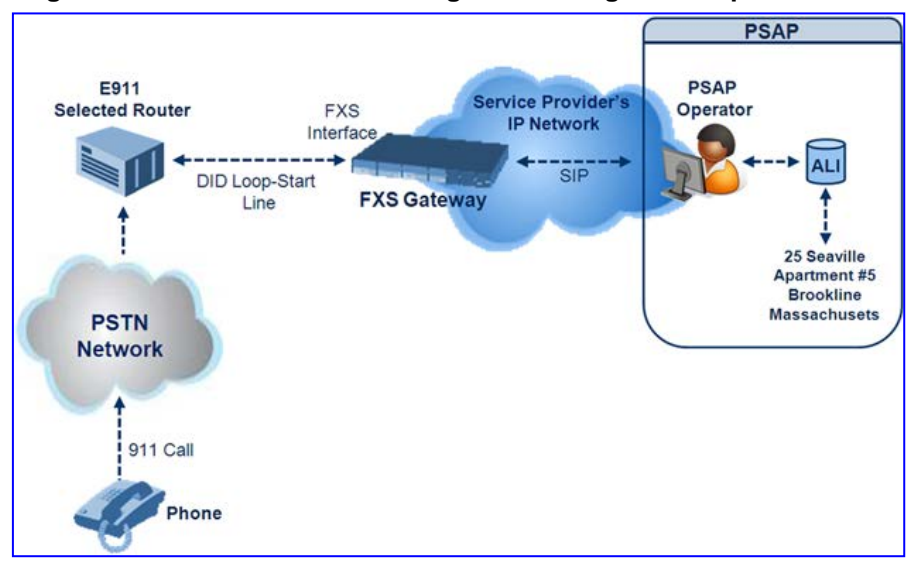

#### **Figure 29-4: FXS Device Emulating PSAP using DID Loop-Start Lines**

The call flow of an E911 call to the PSAP is as follows:

- **1.** The E911 tandem switch seizes the line.
- **2.** The FXS device detects the line seize, and then generates a wink signal (nominal 250 msec). The wink can be delayed by configuring the parameter DelayBeforeDIDWink to 200 (for 200 msec or a higher value).
- **3.** The switch detects the wink and then sends the MF Spill digits with ANI and (optional) Pseudo-ANI (P ANI).
- **4.** The FXS device collects the MF digits, and then sends a SIP INVITE message to the PSAP with all collected MF digits in the SIP From header as one string.
- **5.** The FXS device generates a mid-call wink signal (two subsequent polarity reversals) toward the E911 tandem switch upon either detection of an RFC 2833 "hookflash" telephony event, or if a SIP INFO message with a "hooflash" body is received from the PSAP (see the example below). The duration of this "flashhook" wink signal is configured using the parameter FlashHookPeriod (usually 500 msec). Usually the wink signal is followed by DTMF digits sent by PSAP to perform call transfer. Another way to perform the call transfer is to use SIP REFER messages, as described below.
- **6.** The FXS device supports call transfer initiated by the PSAP. If it receives a SIP REFER message with the Refer-To URI host part containing an IP address that is equal to the device's IP address, the FXS device generates a 500-msec wink signal (double polarity reversals), and then (after a user-defined interval configured by the parameter WaitForDialTime), plays DTMF digits according to the transfer number received in the SIP Refer-To header URI userpart.
- **7.** When the call is answered by the PSAP operator, the PSAP sends a SIP 200 OK to the FXS device, and the FXS device then generates a polarity reversal signal to the E911 switch.
- **8.** After the call is disconnected by the PSAP, the PSAP sends a SIP BYE to the FXS device, and the FXS device reverses the polarity of the line toward the tandem switch.

The following parameters need to be configured:

- $E$ nableDIDWink = 1
- **EnableReversalPolarity = 1**
- PolarityReversalType =  $1$
- **FilashHookPeriod = 500 (for 500 msec "hookflash" mid-call Wink)**
- WinkTime = 250 (for 250 msec signalling Wink generated by the FXS device after it detects the line seizure)
- **E** EnableTransfer = 1 (for call transfer)
- **LineTransferMode = 1 (for call transfer)**
- WaitforDialTime =  $1000$  (for call transfer)
- SwapTEl2IPCalled&CallingNumbers = 1
- $D$ TMFDetectorEnable = 0
- $MFR1$ DetectorEnable = 1
- DelayBeforeDIDWink = 200 (for 200 msec) can be configured in the range from 0 (default) to 1000.

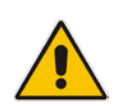

**Note:** Modification of the WinkTime and FlashHookPeriod parameters require a device reset.

The outgoing SIP INVITE message contains the following headers:

```
INVITE sip:Line@DomainName 
From: <sip:*81977820#@sipgw>;tag=1c143 
To: <sip:Line@DomainName>
```
Where:

- Line = as configured in the Endpoint Phone Number Table
- SipGtw = configured by the SIPGatewayName parameter
- *From* header/user part = calling party number as received from the MF spill

The ANI and the pseudo-ANI numbers are sent to the PSAP either in the From and/or P-AssertedID SIP header.

# **AudioCodes**

Typically, the MF spills are sent from the E911 tandem switch to the PSAP, as shown in the table below:

#### **Dialed MF Digits Sent to PSAP**

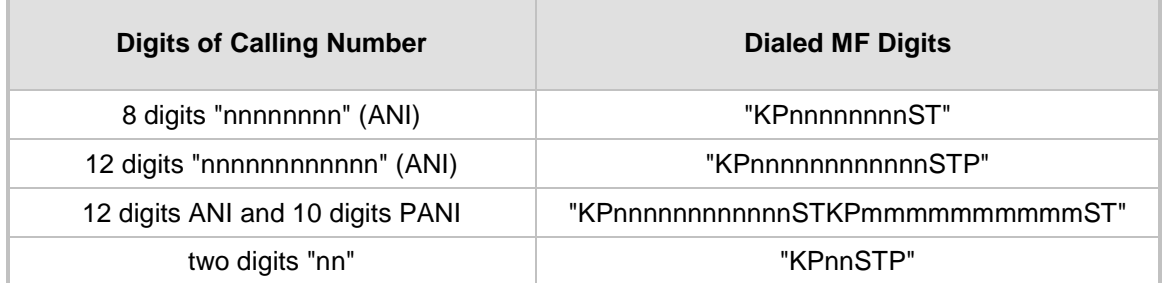

The MF KP, ST, and STP digits are mapped as follows:

- $\blacksquare$  \* for KP
- $\blacksquare$  # for ST
- B for STP

For example, if ANI and PANI are received, the SIP INVITE contains the following From header:

From:  $<$ sip:\*nnnnnnnnnnnn#\*mmmmmmmmmm#@10.2.3.4>;tag=1c14

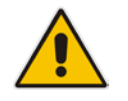

**Note:** It is possible to remove the \* and # characters, using the device's number manipulation rules.

If the device receives the SIP INFO message below, it then generates a "hookflash" midcall Wink signal:

```
INFO sip:4505656002@192.168.13.40:5060 SIP/2.0
Via: SIP/2.0/UDP 192.168.13.2:5060
From: port1vega1 <sip:06@192.168.13.2:5060>
To: <sip:4505656002@192.168.13.40:5060>;tag=132878796-
1040067870294
Call-ID: 0010-0016-D69A7DA8-1@192.168.13.2
CSeq:2 INFO
Content-Type: application/broadsoft
Content-Length: 17
event flashhook
```
### **29.11.2 FXO Device Interworking SIP E911 Calls from Service Provider's IP Network to PSAP DID Lines**

The device's FXO interface can interwork SIP emergency E911 calls from the Service Provider's IP network to the analog PSAP DID lines. The standards that define this interface include TR-TSY-000350 or Bellcore's GR-350-Jun2003. This protocol defines signaling between the E911 tandem switch (E911 Selective Router) and the PSAP, using analog loop-start lines. The FXO device can be implemented instead of an E911 switch, by connecting directly to the PSAP DID loop-start lines.

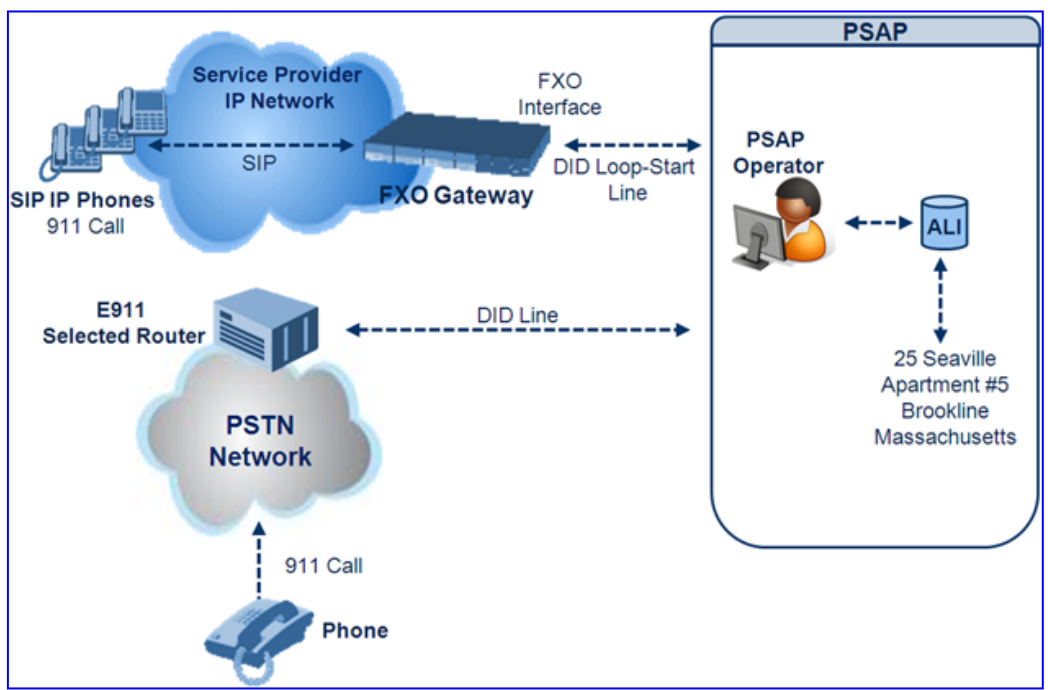

**Figure 29-5: FXO Device Interfacing between E911 Switch and PSAP**

When an IP phone subscriber dials 911, the device receives the SIP INVITE message and makes a call to the PSAP as follows:

- **1.** The FXO device seizes the line.
- **2.** PSAP sends a Wink signal (250 msec) to the device.
- **3.** Upon receipt of the Wink signal, the device dials MF digits after a user-defined time (WaitForDialTime) containing the caller's ID (ANI) obtained from the SIP headers From or P-Asserted-Identity.
- **4.** When the PSAP operator answers the call, the PSAP sends a polarity reversal to the device, and the device then sends a SIP 200 OK to the IP side.
- **5.** After the PSAP operator disconnects the call, the PSAP reverses the polarity of the line, causing the device to send a SIP BYE to the IP side.
- **6.** If, during active call state, the device receives a Wink signal (typically of 500 msec) from the PSAP, the device generates a SIP INFO message that includes a "hookflash" body, or sends RFC 2833 hookflash Telephony event (according to the HookFlashOption parameter).
- **7.** Following the "hookflash" Wink signal, the PSAP sends DTMF digits. These digits are detected by the device and forwarded to the IP, using RFC 2833 telephony events (or inband, depending on the device's configuration). Typically, this Wink signal followed by the DTMF digits initiates a call transfer.

# **AudioCodes**

For supporting the E911 service, used the following configuration parameter settings:

- **Enable911PSAP** = 1 (also forces the EnableDIDWink and EnableReversalPolarity)
- $\blacksquare$  HookFlashOption = 1 (generates the SIP INFO hookflash message) or 4 for RFC 2833 telephony event
- **M** WinkTime = 700 (defines detection window of 50 to 750 msec for detection of both winks - 250 msec wink sent by the PSAP for starting the device's dialing; 500 msec wink during the call)
- $\blacksquare$  IsTwoStageDial = 0
- $\Box$  EnableHold = 0
- **EnableTransfer = 0** 
	- Use RFC 2833 DTMF relay:
		- $\triangleleft$  RxDTMFOption = 3
		- $TxDTMFOption = 4$
		- ♦ RFC2833PayloadType = 101
- $\blacksquare$  TimeToSampleAnalogLineVoltage = 100
- **WaitForDialTime = 1000 (default is 1 sec)**
- SetDefaultLinePolarityState =  $0$  (you need to verify that the RJ-11 two-wire cable is connected without crossing, Tip to Tip, Ring to Ring. Typically, the Tip line is positive compared to the Ring line.)

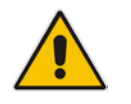

**Note:** If the two-wire cable is crossed, the SetDefaultLinePolarityState parameter must be set to 1.

The device expects to receive the ANI number in the From and/or P-Asserted-Identity SIP header. If the pseudo-ANI number exists, it should be sent as the display name in these headers.

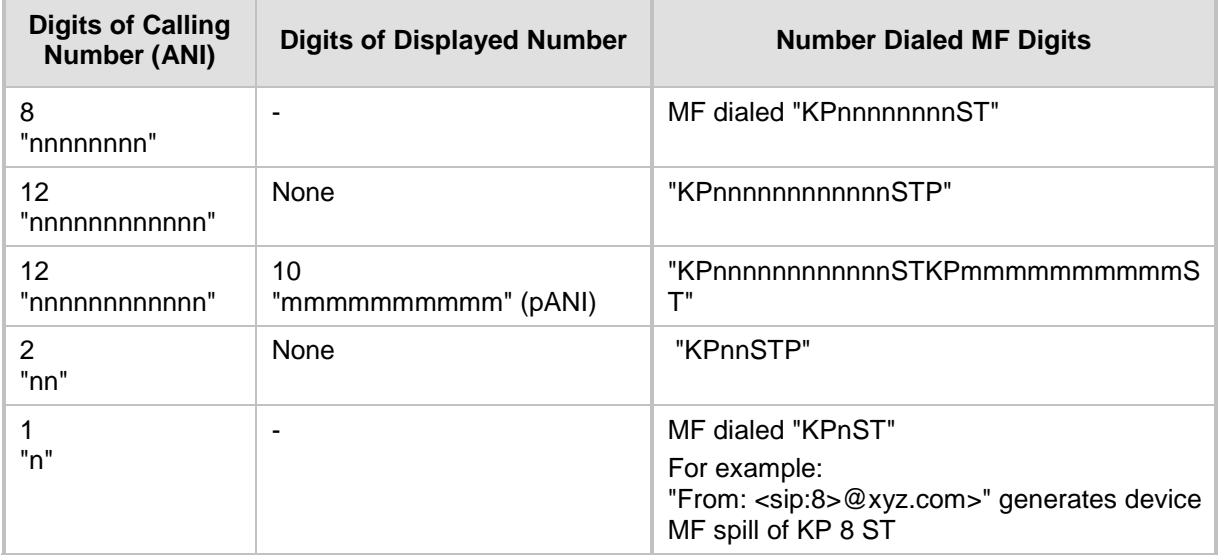

#### **Dialed Number by Device Depending on Calling Number**

Table notes:

- For all other cases, a SIP 484 response is sent.
- $\blacksquare$  KP is for .
- $\blacksquare$  ST is for #.
- $\blacksquare$  STP is for B.

The MF duration of all digits, except for the KP digit is 60 msec. The MF duration of the KP digit is 120 msec. The gap duration is 60 msec between any two MF digits.

#### **Notes:**

- Manipulation rules can be configured for the calling (ANI) and called number (but not on the "display" string), for example, to strip 00 from the ANI "00INXXYYYY".
- The called number, received as userpart of the Request URI ("301" in the example below), can be used to route incoming SIP calls to FXO specific ports, using the TrunkGroup and PSTNPrefix parameters.
- When the PSAP party off-hooks and then immediately on-hooks (i.e., the device detects wink), the device releases the call sending SIP response "403 Forbidden" and the release reason 21 (i.e., call rejected) "Reason: Q.850 ;cause=21" is sent. Using the cause mapping parameter, it is possible to change the 403 to any other SIP reason, for example, to 603.
- Sometimes a wink signal sent immediately after the FXO device seizes the line is not detected. To overcome this problem, configure the parameter TimeToSampleAnalogLineVoltage to 100 (instead of 1000 msec, which is the default value). The wink is then detected only after this timeout + 50 msec (minimum 150 msec).

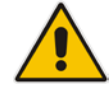

# **AudioCodes**

Below are two examples for a) INVITE messages and b) INFO messages generated by hook-flash.

**Example A: INVITE** message with ANI = 333333444444 and pseudo-ANI = 0123456789:

```
INVITE sip:301@10.33.37.79;user=phone SIP/2.0
Via: SIP/2.0/UDP 10.33.37.78;branch=z9hG4bKac771627168
Max-Forwards: 70
From: "0123456789" 
<sip:333333444444@audiocodes.com>;tag=1c771623824
To: <sip:301@10.33.37.79;user=phone>
Call-ID: 77162335841200014153@10.33.37.78
CSeq: 1 INVITE
Contact: <sip:101@10.33.37.78>
Supported: em, 100rel, timer, replaces, path
Allow: 
REGISTER, OPTIONS, INVITE, ACK, CANCEL, BYE, NOTIFY, PRACK, REFER, INFO
, SUBSCRIBE, UPDATE
User-Agent: Audiocodes-Sip-Gateway-FXO/v.6.00A.020.077
Privacy: none
P-Asserted-Identity: "0123456789" 
<sip:3333344444@audiocodes.com>
Content-Type: application/sdp
Content-Length: 253
v=0o=AudiocodesGW 771609035 771608915 IN IP4 10.33.37.78
s=Phone-Call
c=IN IP4 10.33.37.78
t=0 0
m=audio 4000 RTP/AVP 8 0 101
a=rtpmap:8 pcma/8000
a=rtpmap:0 pcmu/8000
a=rtpmap:101 telephone-event/8000
a=fmtp:101 0-15
a=ptime:20
a=sendrecv
```
 **Example B:** The detection of a Wink signal generates the following SIP INFO message:

```
INFO sip:4505656002@192.168.13.40:5060 SIP/2.0
Via: SIP/2.0/UDP 192.168.13.2:5060
From: port1vega1 <sip:06@192.168.13.2:5060>
To: <sip:4505656002@192.168.13.40:5060>;tag=132878796-
1040067870294
Call-ID: 0010-0016-D69A7DA8-1@192.168.13.2
CSeq:2 INFO
Content-Type: application/broadsoft
Content-Length: 17
event flashhook
```
## **29.11.3 Pre-empting Existing Calls for E911 IP-to-Tel Calls**

If the device receives an E911 call from the IP network destined to the Tel, and there are unavailable channels (e.g., all busy), the device terminates one of the calls (arbitrary) and then sends the E911 call to that channel. The preemption is done only on a channel pertaining to the same Trunk Group for which the E911 call was initially destined and if the channel select mode (configured by the ChannelSelectMode parameter) is set to a value other than "By Dest Number" (0).

The preemption is done only if the incoming IP-to-Tel call is identified as an emergency call. The device identifies emergency calls by one of the following:

- The destination number of the IP call matches one of the numbers defined by the EmergencyNumbers parameter. For E911, you must defined this parameter with the value "911".
- **The Priority header of the incoming SIP INVITE message contains the "emergency"** value.

Emergency pre-emption of calls can be enabled for all calls, using the global parameter CallPriorityMode, or for specific calls using the Tel Profile parameter CallPriorityMode.

### **Notes:**

- For Trunk Groups configured with call preemption, all must be configured to MLPP **[1]** or all configured to Emergency **[2].** In other words, you cannot set some trunks to **[1]** and some to **[2].**
- The global parameter must be set to the same value as that of the Tel Profile parameter; otherwise, the Tel Profile parameter is not applied.
- If you configure call preemption using the global parameter and a new Tel Profile is subsequently added, the TelProfile\_CallPriorityMode parameter automatically acquires the same setting as well.
- This feature is applicable to FXO, CAS, and ISDN interfaces.
- For FXO interfaces, the preemption is done only on existing IP-to-Tel calls. In other words, if all the current FXO channels are busy with calls that were answered by the FXO device (i.e., Tel-to-IP calls), new incoming emergency IP-to-Tel calls are rejected.

## **29.11.4 Enhanced 9-1-1 Support for Lync Server 2010**

The Enhanced 9-1-1 (E9-1-1) service is becoming the mandatory emergency service required in many countries around the world. The E9-1-1 service, based on its predecessor 911, enables emergency operators to pinpoint the location (granular location) of callers who dial the 9-1-1 emergency telephone number.

Today, most enterprises implement an IP-based infrastructure providing a VoIP network with fixed and nomadic users, allowing connectivity anywhere with any device. This, together with an often deployed multi-line telephone system (MLTS) poses a challenge for E9-1-1 due to the difficulty in accurately locating the E9-1-1 caller.

This section describes the E9-1-1 solution provided by Microsoft Lync Server 2010 (hereafter referred to as *Lync Server 2010*), and the deployed AudioCodes ELIN Gateway which provides the ISDN (or CAMA) connectivity to the PSTN-based E9-1-1 emergency providers. This section also describes the configuration of AudioCodes ELIN Gateway for interoperating between the Lync Server 2010 environment and the E9-1-1 emergency provider.

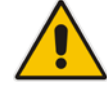

### **29.11.4.1 About E9-1-1 Services**

E9-1-1 is a national emergency service for many countries, enabling E9-1-1 operators to automatically identify the geographical location and phone number of a 911 caller. In E9-1- 1, the 911 caller is routed to the nearest E9-1-1 operator, termed *public safety answering point* (PSAP) based on the location of the caller. Automatic identification of the caller's location and phone number reduces the time spent on requesting this information from the 911 caller. Therefore, the E9-1-1 service enables the PSAP to quickly dispatch the relevant emergency services (for example, fire department or police) to the caller's location. Even if the call prematurely disconnects, the operator has sufficient information to call back the 911 caller.

The figure below illustrates the routing of an E9-1-1 call to the PSAP:

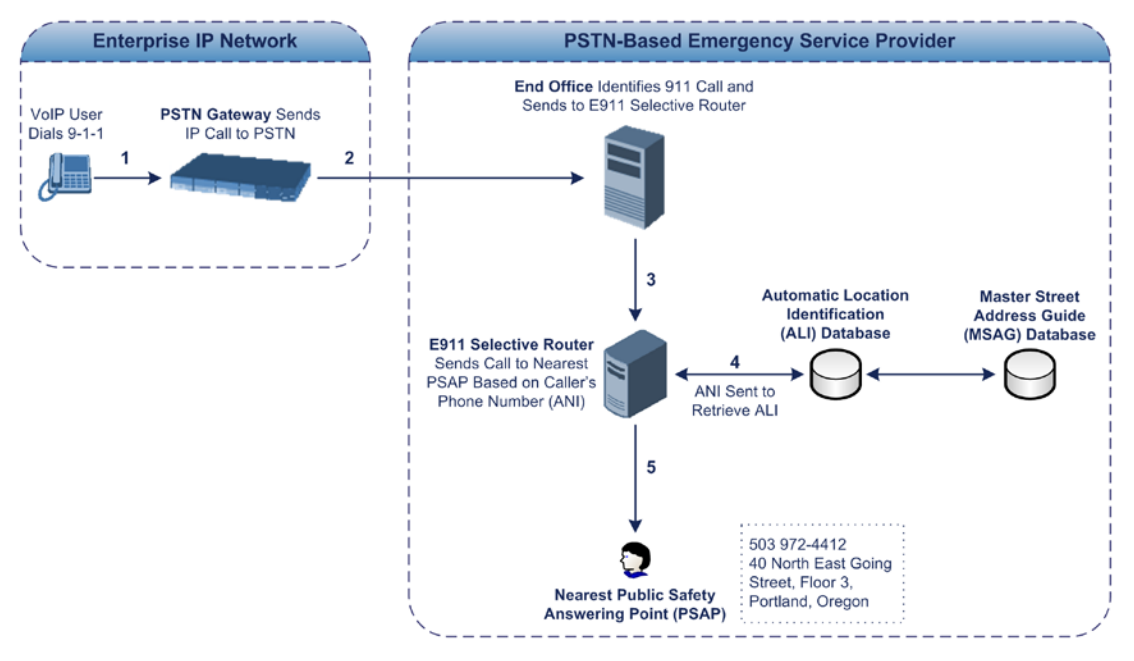

#### **Figure 29-6: Call Flow of E9-1-1 to PSTN-Based Emergency Services Provider**

- **1.** The VoIP user dials 9-1-1.
- **2.** The call is eventually sent to the PSTN through a PSTN Gateway.
- **3.** The PSTN identifies the call is an emergency call and sends it to an E9-1-1 Selective Router in the Emergency Services provider's network.
- **4.** The E9-1-1 Selective Router determines the geographical location of the caller by requesting this information from an Automatic Location Identification (ALI) database based on the phone number or Automatic Number Identifier (ANI) of the 911 caller. Exact location information is also supplied by the Master Street Address Guide (MSAG) database, which is a companion database to the ALI database. Phone companies and public safety agencies collaborate beforehand to create master maps that match phone numbers, addresses and cross streets to their corresponding PSAP. This MSAG is the official record of valid streets (with exact spelling), street number ranges, and other address elements with which the service providers are required to update their ALI databases.
- **5.** The E9-1-1 Selective Router sends the call to the appropriate PSAP based on the retrieved location information from the ALI.
- **6.** The PSAP operator dispatches the relevant emergency services to the E9-1-1 caller.

### **29.11.4.2 Microsoft Lync Server 2010 and E9-1-1**

Microsoft Lync Server 2010 enables Enterprise voice users to access its unified communications platform from virtually anywhere and through many different devices. This, together with a deployed MLTS, poses a challenge for E9-1-1 due to the difficulty in accurately locating the E9-1-1 caller. However, Lync Server 2010 offers an innovative solution to solving Enterprises E9-1-1 location problems.

### **29.11.4.2.1 Gathering Location Information of Lync 2010 Clients for 911 Calls**

When a Microsoft® Lync™ 2010 client (hereafter referred to as *Lync 2010 client*) is enabled for E9-1-1, the location data that is stored on the client is sent during an emergency call. This stored location information is acquired automatically from the Microsoft Location Information Server (LIS). The LIS stores the location of each network element in the enterprise. Immediately after the Lync 2010 client registration process or when the operating system detects a network connection change, each Lync 2010 client submits a request to the LIS for a location. If the LIS is able to resolve a location address for the client request, it returns the address in a location response. Each client then caches this information. When the Lync 2010 client dials 9-1-1, this location information is then included as part of the emergency call and used by the Emergency Services provider to route the call to the correct PSAP.

The gathering of location information in the Lync Server 2010 network is illustrated in the figure below:

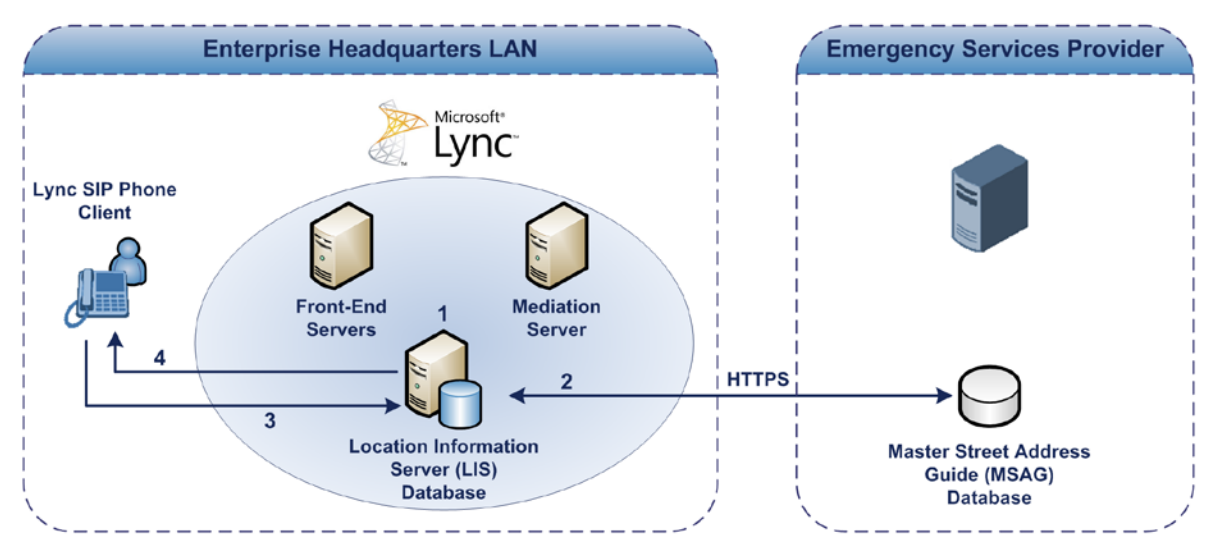

- **1.** The Administrator provisions the LIS database with the location of each network element in the Enterprise. The location is a civic address, which can include contextual in-building and company information. In other words, it associates a specific network entity (for example, a WAP) with a physical location in the Enterprise (for example, Floor 2, Wing A, and the Enterprise's street address). For more information on populating the LIS database, see 'Adding ELINs to the Location Information Server' on page [401.](#page-400-0)
- **2.** The Administrator validates addresses with the Emergency Services provider's MSAG –a companion database to the ALI database. This ensures that the civic address is valid as an official address (e.g., correct address spelling).
- **3.** The Lync 2010 client initiates a location request to the LIS under the following circumstances:
	- Immediately after startup and registering the user with Lync Server 2010
	- Approximately every four hours after initial registration

# **El AudioCodes**

• Whenever a network connection change is detected (such as roaming to a new WAP)

The Lync 2010 client includes in its location request the following known network connectivity information:

- Always included:
	- ♦ IPv4 subnet
	- Media Access Control (MAC) address
- Depends on network connectivity:
	- Wireless access point (WAP) Basic Service Set Identifier (BSSID)
	- Link Layer Discovery Protocol-Media Endpoint Discovery (LLDP-MED) chassis ID and port ID

For a Lync 2010 client that moves inside the corporate network such as a soft phone on a laptop that connects wirelessly to the corporate network, Lync Server 2010 can determine which subnet the phone belongs to or which WAP / SSID is currently serving the soft-client.

- **4.** The LIS queries the published locations for a location and if a match is found, returns the location information to the client. The matching order is as follows:
	- WAP BSSID
	- LLDP switch / port
	- LLDP switch
	- **Subnet**
	- MAC address

This logic ensures that for any client that is connected by a wireless connection, a match is first attempted based on the hardware address of its connected access point. The logic is for the match to be based on the most detailed location. The subnet generally provides the least detail. If no match is found in the LIS for WAP BSSID, LLDP switch / port, LLDP switch, or subnet, the LIS proxies the MAC address to an integrated Simple Network Management Protocol (SNMP) scanning application. Using SNMP may benefit some organizations for the following reasons:

- LLDP is not supported by Lync Server 2010 so this provides a mechanism for soft phones to acquire detailed location information.
- Installed Layer-2 switches may not support LLDP.

If there is no match and the LIS cannot determine the location, the user may be prompted to manually enter the location. For example, the client may be located in an undefined subnet, at home, in a coffee shop or anywhere else outside the network. When a user manually provides a location, the location is mapped based on the MAC address of the default gateway of the client's network and stored on the client. When the client returns to any previously stored location, the client is automatically set to that location. A user can also manually select any location stored in the local users table and manage existing entries.

### <span id="page-400-0"></span>**29.11.4.2.2 Adding ELINs to the Location Information Server**

As mentioned in the previous section, the Administrator needs to populate the Location Information Server (LIS) database with a network wire map, which maps the Enterprise's network elements to civic addresses. Once done, it can automatically locate clients within a network. You can add addresses individually to the LIS or in a batch using a commaseparated value (CSV) file containing the column formats listed in the table below.

#### **Columns in the LIS Database**

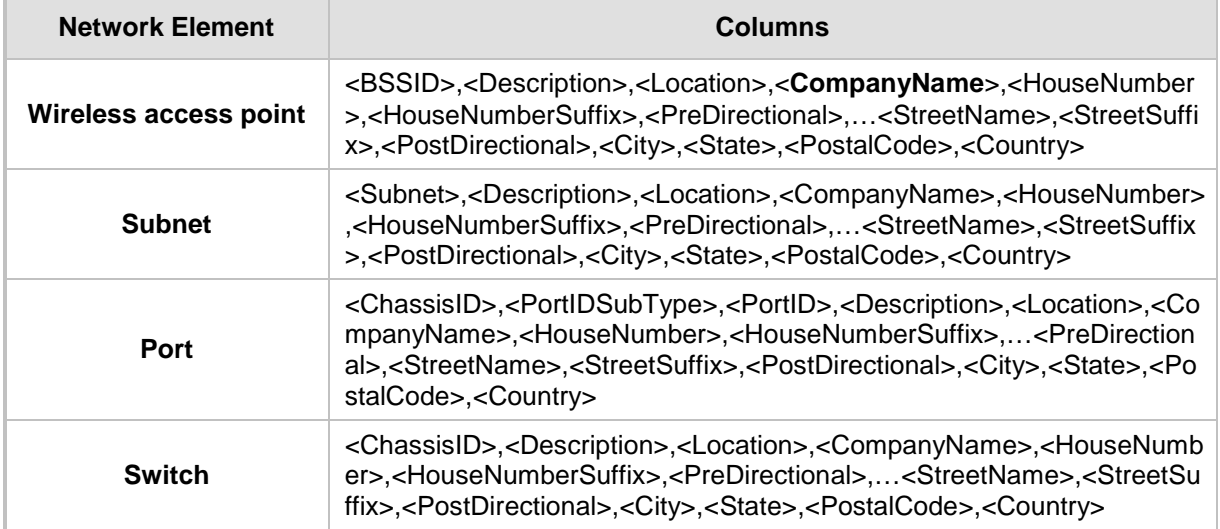

For the ELIN number to be included in the SIP INVITE (XML-based PIDF-LO message) sent by the Mediation Server to the ELIN Gateway, the Administrator must add the ELIN number to the <CompanyName> column (shown in the table above in **bold** typeface). As the ELIN Gateway supports up to five ELINs per PIDF-LO, the <CompanyName> column can be populated with up to this number of ELINs, each separated by a semicolon. The digits of each ELIN can be separated by hyphens (xxx-xxx-xxx) or they can be adjacent (xxxxxxxxx).

When the ELIN Gateway receives the SIP INVITE, it extracts the ELINs from the NAM field in the PIDF-LO (e.g., <ca:NAM>1111-222-333; 1234567890 </ca:NAM>), which corresponds to the <CompanyName> column of the LIS.

If you do not populate the location database, and the Lync Server 2010 location policy, Location Required is set to **Yes** or **Disclaimer**, the user will be prompted to enter a location manually.

### **29.11.4.2.3 Passing Location Information to the PSTN Emergency Provider**

When a Lync 2010 client, enabled for E9-1-1 emergency services, dials 9-1-1, the location data and callback information stored on the client is sent with the call through the Mediation Server to a PSTN-based Emergency Services provider. The Emergency Services provider then routes the call to the nearest and most appropriate PSAP based on the location information contained within the call.

Lync Server 2010 passes the location information of the Lync 2010 client in an IETFstandard format - Presence Information Data Format - Location Object (PIDF-LO)–in a SIP INVITE message. However, this content cannot be sent on the PSTN network using ISDN PRI due to protocol limitations. To overcome this, Enterprises using PSTN Gateways can divide their office space into Emergency Response Locations (ERLs) and assign a dedicated Emergency Location Identification Number (ELIN) to each ERL (or zone). When Lync Server 2010 sends a SIP INVITE message with the PIDF-LO to the PSTN Gateway, it can parse the content and translate the calling number to an appropriate ELIN. The PSTN Gateway then sends the call to the PSTN with the ELIN number as the calling number. This ELIN number is sent to the Emergency Services provider, which sends it on to the appropriate PSAP according to the ELIN address match in the ALI database lookup.

The ERL defines a specific location at a street address, for example, the floor number of the building at that address. The geographical size of an ERL is according to local or national regulations (for example, less than 7000 square feet per ERL). Typically, you would have an ERL for each floor of the building. The ELIN is used as the phone number for 911 callers within this ERL.

The figure below illustrates the use of ERLs and ELINs, with an E9-1-1 call from floor 2 at the branch office:

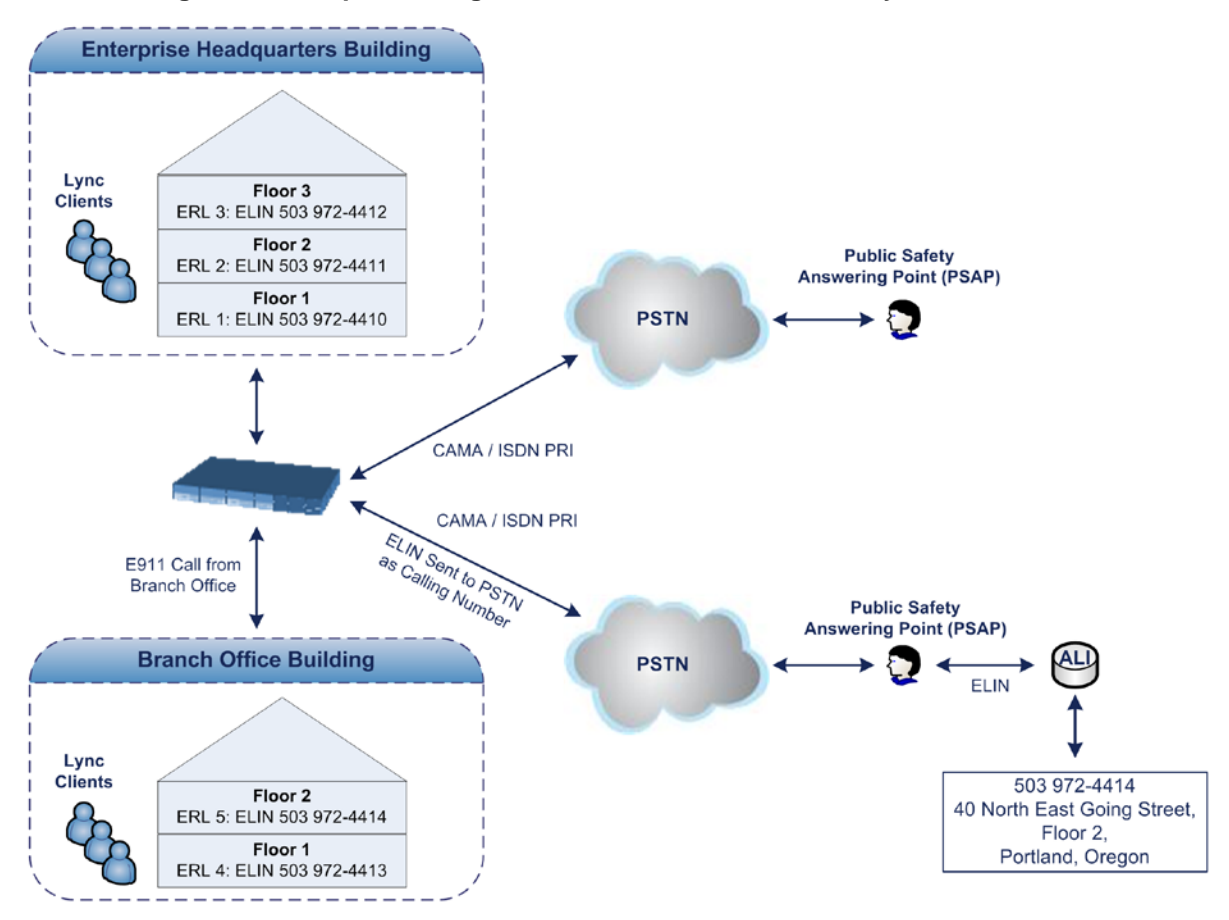

**Figure 29-7: Implementing ERLs and ELINs for E9-1-1 in Lync Server 2010**

The table below shows an example of designating ERLs to physical areas (floors) in a building and associating each ERL with a unique ELIN.

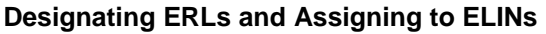

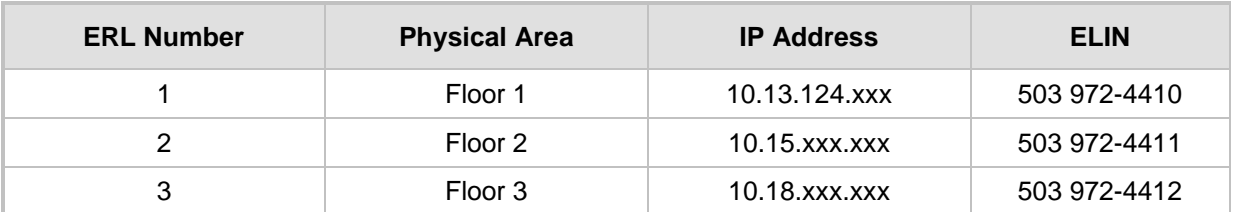

In the table above, a unique IP subnet is associated per ERL. This is useful if you implement different subnets between floors. Therefore, IP phones, for example, on a specific floor are in the same subnet and therefore, use the same ELIN when dialing 9-1-1.

### **29.11.4.3 AudioCodes ELIN Gateway for Lync Server 2010 E9-1-1 Calls to PSTN**

The Microsoft Mediation Server sends the location information of the E9-1-1 caller in the XML-based PIDF-LO body contained in the SIP INVITE message. However, this content cannot be sent on the PSTN network using ISDN PRI due to protocol limitations. To solve this issue, Lync Server 2010 requires a PSTN Gateway (*ELIN Gateway*) to send the E9-1-1 call to the PSTN. When Lync Server 2010 sends the PIDF-LO to the PSTN Gateway, it parses the content and translates the calling number to an appropriate ELIN. This ensures that the call is routed to an appropriate PSAP, based on ELIN-address match lookup in the Emergency Services provider's ALI database.

The figure below illustrates an AudioCodes ELIN Gateway deployed in the Lync Server 2010 environment for handling E9-1-1 calls between the Enterprise and the PSTN.

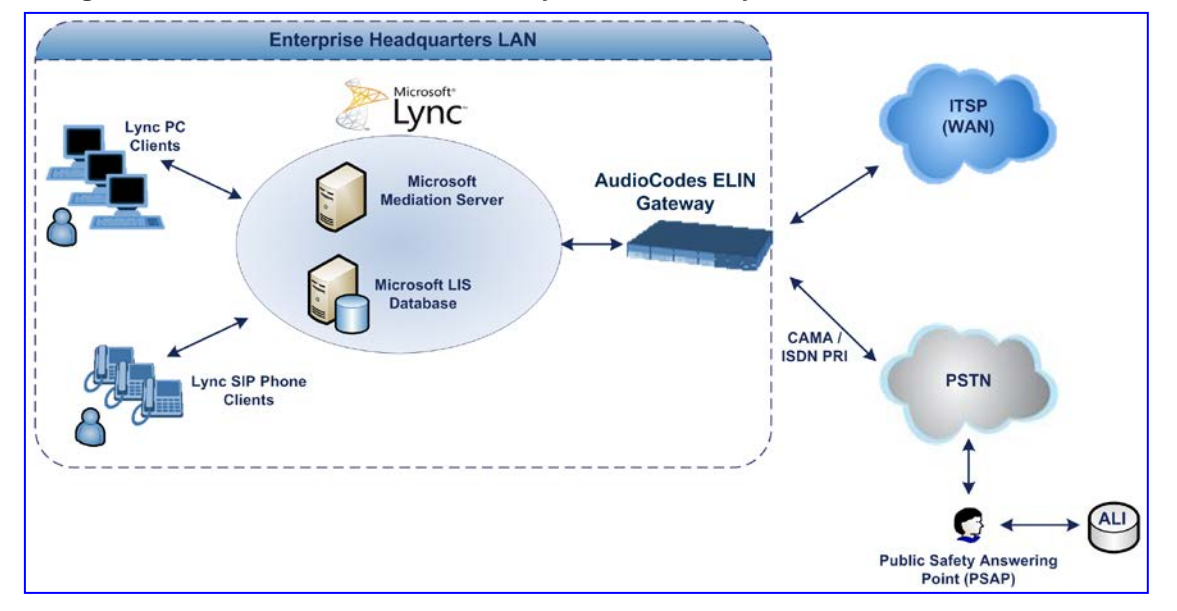

#### **Figure 29-8: AudioCodes ELIN Gateway for E9-1-1 in Lync Server 2010 Environment**

### **29.11.4.3.1 Detecting and Handling E9-1-1 Calls**

The ELIN Gateway identifies E9-1-1 calls and translates their incoming E9-1-1 calling numbers into ELIN numbers, sent toward the PSAP. The ELIN Gateway handles the received E9-1-1 calls as follows:

**1.** The ELIN Gateway identifies E9-1-1 calls if the incoming SIP INVITE message contains a PIDF-LO XML message body. This is indicated in the SIP *Content-Type* header, as shown below:

Content-Type: application/pidf+xml

**2.** The ELIN Gateway extracts the ELIN number(s) from the "NAM" field in the XML message. The "NAM" field corresponds to the <CompanyName> column in the Location Information Server (LIS). The ELIN Gateway supports up to five ELIN numbers per XML message. The ELINs are separated by a semicolon. The digits of the ELIN number can be separated by hyphens (xxx-xxx-xxx) or they can be adjacent (xxxxxxxxx), as shown below:

```
<ca:NAM>1111-222-333; 1234567890 </ca:NAM>
```
# **El AudioCodes**

- **3.** The ELIN Gateway saves the *From* header value of the SIP INVITE message in its ELIN database table (**Call From** column). The ELIN table is used for PSAP callback, as discussed later in 'PSAP Callback to Lync 2010 Clients for Dropped E9-1-1 Calls' on page [406.](#page-405-0) The ELIN table also stores the following information:
	- **ELIN:** ELIN number
	- **Time:** Time at which the original E9-1-1 call was terminated with the PSAP
	- **Count:** Number of E9-1-1 calls currently using this ELIN

An example of the ELIN database table is shown below:

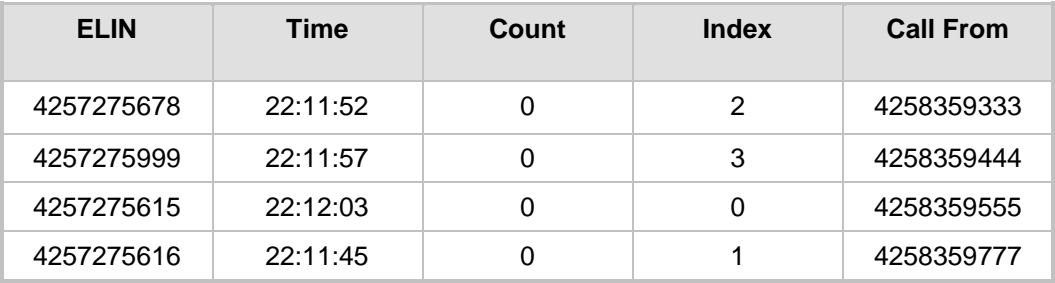

The ELIN table stores this information for a user-defined period (see 'Configuring the E9-1-1 Callback Timeout' on page [408\)](#page-407-0), starting from when the E9-1-1 call,

established with the PSAP, terminates. After this time expires, the table entry with its ELIN is disregarded and no longer used (for PSAP callback). Therefore, table entries of only the most recently terminated

E9-1-1 callers are considered in the ELIN table.

The maximum entries in the ELIN table depend on the AudioCodes ELIN Gateway deployed in the Lync Server 2010 environment:

- **Mediant 1000 Series and Mediant 2000:** 100 entries
- **Mediant 3000:** 300 entries
- **4.** The ELIN Gateway uses the ELIN number as the E9-1-1 calling number and sends it in the ISDN Setup message (as an ANI / Calling Party Number) to the PSTN.

An example of a SIP INVITE message received from an E9-1-1 caller is shown below. The SIP *Content-Type* header indicating the PIDF-LO, and the NAM field listing the ELINs are shown in **bold** typeface.

```
INVITE sip:911;phone-context=Redmond@192.168.1.12;user=phone 
SIP/2.0From: 
"voip_911_user1"<sip:voip_911_user1@contoso.com>;epid=1D19090AED;t
ag=d04d65d924
To: <sip:911;phone-context=Redmond@192.168.1.12;user=phone>
CSeq: 8 INVITE
Call-ID: e6828be1-1cdd-4fb0-bdda-cda7faf46df4
VIA: SIP/2.0/TLS 192.168.0.244:57918;branch=z9hG4bK528b7ad7
CONTACT: 
<sip:voip_911_user1@contoso.com;opaque=user:epid:R4bCDaUj51a06PUbk
raS0QAA;gruu>;text;audio;video;image
PRIORITY: emergency
CONTENT-TYPE: multipart/mixed: boundary = -=_NextPart_000_4A6D_01CAB3D6.7519F890
geolocation: <cid:voip_911_user1@contoso.com>;inserted-
by="sip:voip_911_user1@contoso .com"
Message-Body:
------=_NextPart_000_4A6D_01CAB3D6.7519F890
Content-Type: application/sdp ; charset=utf-8
v=0
```

```
o=- 0 0 IN IP4 Client
s=session
c=IN IP4 Client
t=0 0
m=audio 30684 RTP/AVP 114 111 112 115 116 4 3 8 0 106 97
c=IN IP4 172.29.105.23
a=rtcp:60423
a=label:Audio
a=rtpmap:3 GSM/8000/1
a=rtpmap:101 telephone-event/8000
a=fmtp:101 0-16
a=rtpmap:0 PCMU/8000
a=rtpmap:8 PCMA/8000
a=ptime:20
------=_NextPart_000_4A6D_01CAB3D6.7519F890
Content-Type: application/pidf+xml
Content-ID: <voip 911 user1@contoso.com>
<?xml version="1.0" encoding="utf-8"?>
<presence xmlns="urn:ietf:params:xml:ns:pidf" 
xmlns:gp="urn:ietf:params:xml:ns:pidf:geopriv10" 
xmlns:bp="urn:ietf:params:xml:ns:pidf:geopriv10:basicPolicy" 
xmlns:ca="urn:ietf:params:xml:ns:pidf:geopriv10:civicAddr" 
xmlns:ms="urn:schema:Rtc.LIS.msftE911PidfExtn.2008" 
entity="sip:voip_911_user1@contoso.com"><tuple 
id="0"><status><gp:geopriv><gp:location-
info><ca:civicAddress><ca:country>US</ca:country><ca:A1>WA</ca:A1>
<ca:A3>Redmond</ca:A3><ca:RD>163rd</ca:RD><ca:STS>Ave</ca:STS><ca:
POD>NE</ca:POD><ca:HNO>3910</ca:HNO><ca:LOC>40/4451</ca:LOC>
<ca:NAM>1111-222-333; 1234567890 </ca:NAM> 
<ca:PC>98052</ca:PC></ca:civicAddress></gp:location-
info><gp:usage-rules><bp:retransmission-
allowed>true</bp:retransmission-allowed></gp:usage-
rules></gp:geopriv><ms:msftE911PidfExtn><ms:ConferenceUri>sip:+142
55550199@contoso.com;user=phone</ms:ConferenceUri><ms:ConferenceMo
de>twoway</ms:ConferenceMode><LocationPolicyTagID 
xmlns="urn:schema:Rtc.Lis.LocationPolicyTagID.2008">user-
tagid</LocationPolicyTagID 
></ms:msftE911PidfExtn></status><timestamp>1991-09-
22T13:37:31.03</timestamp></tuple></presence>
------= NextPart 000 4A6D 01CAB3D6.7519F890--
```
### **29.11.4.3.2 Pre-empting Existing Calls for E9-1-1 Calls**

If the ELIN Gateway receives an E9-1-1 call from the IP network and there are unavailable channels (for example, all busy), the ELIN Gateway immediately terminates one of the non-E9-1-1 calls (arbitrary) and accepts the E9-1-1 call on the freed channel.

The preemption is done only on a channel pertaining to the same Trunk Group for which the E9-1-1 call was initially destined. For example, if an E9-1-1 call is destined for Trunk Group #2 and all the channels belonging to this group are busy, the ELIN Gateway terminates one of the calls in this group to free a channel for accepting the E9-1-1 call.

This feature is initiated only if the received SIP INVITE message contains a *Priority* header set to "emergency", as shown below:

**PRIORITY: emergency**

### <span id="page-405-0"></span>**29.11.4.3.3 PSAP Callback to Lync 2010 Clients for Dropped E9-1-1 Calls**

As the E9-1-1 service automatically provides all the contact information of the E9-1-1 caller to the PSAP, the PSAP operator can call back the E9-1-1 caller. This is especially useful in cases where the caller disconnects prematurely. However, as the Enterprise sends ELINs to the PSAP for E9-1-1 calls, a callback can only reach the original E9-1-1 caller using the ELIN Gateway to translate the ELIN number back into the E9-1-1 caller's extension number.

In the ELIN table of the ELIN Gateway, the temporarily stored *From* header value of the SIP INVITE message originally received from the E9-1-1 caller is used for PSAP callback. When the PSAP makes a callback to the E9-1-1 caller, the ELIN Gateway translates the called number (i.e., ELIN) received from the PSAP to the corresponding E9-1-1 caller's extension number as matched in the ELIN table.

The handling of PSAP callbacks by the ELIN Gateway is as follows:

- **1.** When the ELIN Gateway receives any call from the PSTN, it searches the ELIN table for an ELIN that corresponds to the received Called Party Number in the incoming PSTN call.
- **2.** If a match is found in the ELIN table, it routes the call to the Mediation Sever by sending a SIP INVITE, where the values of the *To* and *Request-URI* are taken from the value of the original *From* header that is stored in the ELIN table (in the **Call From** column).
- **3.** The ELIN Gateway updates the Time in the ELIN table. (The Count is not affected).

The PSAP callback can be done only within a user-defined timeout (see 'Configuring the E9-1-1 Callback Timeout' on page [408\)](#page-407-0) started from after the original E9-1-1 call established with the PSAP is terminated. After this time expires, the table entry with its ELIN is disregarded and no longer used (for PSAP callback). Therefore, table entries of only the most recently terminated

E9-1-1 callers are considered in the ELIN table. If the PSAP callback is done after this timeout expires, the ELIN Gateway is unable to route the call to the E9-1-1 caller and instead, either sends it as a regular call or most likely, rejects it if there are no matching routing rules. However, if another E9-1-1 caller has subsequently been processed with the same ELIN number, then the PSAP callback is routed to this new E9-1-1 caller.

In scenarios where the same ELIN number is being used by multiple E9-1-1 callers, upon receipt of a PSAP callback, the ELIN Gateway sends the call to the most recent E9-1-1 caller. For example, if the ELIN number "4257275678" is being used by three E9-1-1 callers, as shown in the table below, then when a PSAP callback is received, the ELIN Gateway sends it to the E9-1-1 caller with phone number "4258359555".

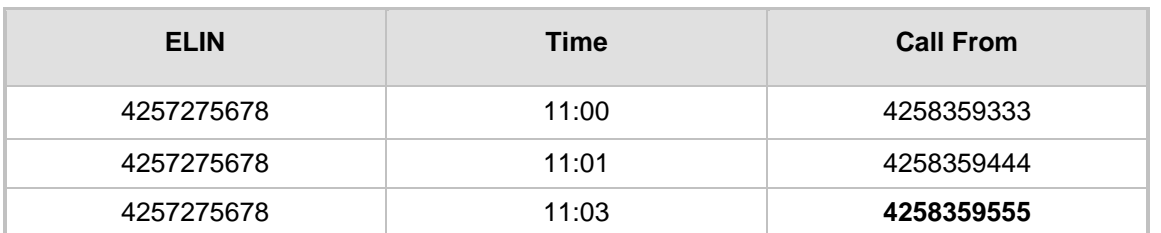

### **Choosing Caller of ELIN**

### **29.11.4.3.4 Selecting ELIN for Multiple Calls within Same ERL**

The ELIN Gateway supports the receipt of up to five ELIN numbers in the XML message of each incoming SIP INVITE message. As discussed in the preceding sections, the ELIN Gateway sends the ELIN number as the E9-1-1 calling number to the PSTN-based emergency provider. If the XML message contains more than one ELIN number, the ELIN Gateway chooses the ELIN according to the following logic:

- If the first ELIN in the list is not being used by other active calls, it chooses this ELIN.
- **If the first ELIN in the list is being used by another active call, the ELIN Gateway skips** to the next ELIN in the list, and so on until it finds an ELIN that is not being used and sends this ELIN.
- If all the ELINs in the list are in use by active calls, the ELIN Gateway selects the ELIN number as follows:
	- **1.** The ELIN with the lowest count (i.e., lowest number of active calls currently using this ELIN).
	- **2.** If the count between ELINs is identical, the ELIN Gateway selects the ELIN with the greatest amount of time passed since the original E9-1-1 call using this ELIN was terminated with the PSAP. For example, if E9-1-1 caller using ELIN 4257**2**75678 was terminated at **11:01** and E9-1-1 caller using ELIN 425727567**0** was terminated at **11:03**, then the ELIN Gateway selects ELIN 425727567**8**.

In this scenario, multiple E9-1-1 calls will be sent with the same ELIN.

### **29.11.4.3.5 Location Based Emergency Routing**

The device supports location-based emergency routing (E-911) in Lync Server 2010. This ensures that E-911 calls from remote branches are routed to emergency providers that are relevant to the geographical area in which the remote branch callers are physically located.

To support this, the device enables routing and SIP header / number manipulation of such emergency calls based on the geographical location of the caller. The device manipulates the received destination number (i.e., 911) from the remote branch callers, into a destination number of an emergency provider that is relevant to the geographical area in which the remote branch office is located.

### **29.11.4.4 Configuring AudioCodes ELIN Gateway**

This section describes E9-1-1 configuration of the AudioCodes ELIN Gateway deployed in the Lync Server 2010 environment.

### **29.11.4.4.1 Enabling the E9-1-1 Feature**

By default, the E9-1-1 feature in the ELIN Gateway for Lync Server 2010 is disabled. To enable it, the following *ini* file parameter setting must be done:

### **E911Gateway = 1**

### <span id="page-407-0"></span>**29.11.4.4.2 Configuring the E9-1-1 Callback Timeout**

The PSAP can use the ELIN to call back the E9-1-1 caller within a user-defined time interval (in minutes) from when the initial call established with the PSAP has been terminated. By default, an ELIN can be used for PSAP callback within 30 minutes after the call is terminated. You can change this interval, by using the following *ini* file parameter:

**E911CallbackTimeout = <time value> ;** where *<time value >* can be any value from 0 through 60

### **29.11.4.4.3 Configuring the SIP Release Cause Code for Failed E9-1-1 Calls**

When a Lync 2010 client makes an emergency call, the call is routed through the Microsoft Mediation Server to the ELIN Gateway, which sends it on to the PSTN. In some scenarios, the call may not be established due to either the PSTN (for example, the destination is busy or not found) or ELIN Gateway (for example, lack of resources or an internal error). In such a scenario, the Mediation Server requires that the ELIN Gateway "reject" the call with the SIP release cause code 503 "Service Unavailable" instead of the designated release call. Such a release cause code enables the Mediation Server to issue a failover to another entity (for example, another ELIN Gateway), instead of retrying the call or returning the release call to the user.

To support this requirement, the ELIN Gateway can be configured to send the 503 "Service Unavailable" release cause code instead of SIP 4xx if an emergency call cannot be established. To enable this support, the following *ini* file parameter setting must be done:

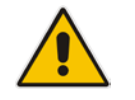

**Note:** This can also be configured using the *ini* file parameter, EmergencySpecialReleaseCause.

#### **To enable SIP response 503 upon failed E911:**

- **1.** Open the Advanced Parameters page (**Configuration** tab > **VoIP** menu > **SIP Definitions** > **Advanced Parameters**).
- **2.** From the 'Emergency Special Release Cause' drop-down list, select **Enable**.

### **29.11.4.4.4 Configuring Location-Based Emergency Routing**

The device identifies callers by their ELIN numbers contained in the PIDF-LO XML body of the received SIP INVITE message. To configure the manipulation rule for location-based emergency routing, the ELIN number is used as the source prefix in the Destination Phone Number Manipulation Table for Tel -> IP Calls table. To identify this source prefix as an E-911 ELIN number, the "ELIN" string is added in front of the source prefix number, for example, "ELIN1234567890". For example, assume an E-9-1-1 call is received for destination 911@company.com and the ELIN number is 1234567890; to create the new destination as 15509115000@company.com, the destination number is manipulated using the manipulation table by adding prefix 1550 and suffix 5000.

#### **To configure location-based emergency routing:**

**1.** Enable location-based emergency routing, by loading an ini file to the device with the following parameter setting:

E911Gateway = 2

- **2.** In the Destination Phone Number Manipulation Table for Tel -> IP Calls table (**Configuration** tab > **VoIP** menu > **GW and IP to IP** submenu > **Manipulations** > **Dest Number Tel->IP**), configure the following fields:
	- Under the **Rule** tab:
		- ♦ 'Source Prefix': ELIN<ELIN source number>
	- Under the **Action** tab:
		- ♦ Configure the manipulation action as required

### **29.11.4.4.5 Viewing the ELIN Table**

You can view the ELIN table of the ELIN Gateway. The method depends on the type of device:

**Mediant 800 and Mediant 1000:** Using the following CLI command:

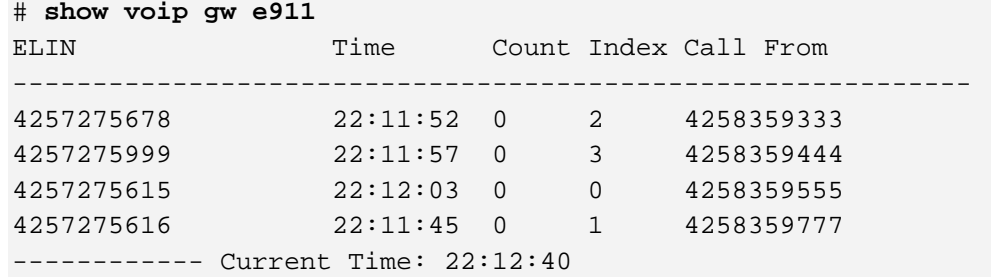

 **Mediant 800, Mediant 1000, Mediant 2000, Mediant 3000:** Using Syslog, by invoking the following Web command shell:

SIP / GateWay / E911Dump

# **29.12 Multilevel Precedence and Preemption**

The device supports Multilevel Precedence and Preemption (MLPP) service. MLPP is a call priority scheme, which does the following:

- **Assigns a precedence level (priority level) to specific phone calls or messages.**
- **Allows higher priority calls (***precedence call***) and messages to preempt lower priority** calls and messages (i.e., terminates existing lower priority calls) that are recognized within a user-defined domain (*MLPP domain ID*). The domain specifies the collection of devices and resources that are associated with an MLPP subscriber. When an MLPP subscriber that belongs to a particular domain places a precedence call to another MLPP subscriber that belongs to the same domain, MLPP service can preempt the existing call that the called MLPP subscriber is on for a higherprecedence call. MLPP service availability does not apply across different domains.

MLPP is typically used in the military where, for example, high-ranking personnel can preempt active calls during network stress scenarios such as a national emergency or degraded network situations.

MLPP can be enabled for all calls, using the global parameter, CallPriorityMode, or for specific calls using the Tel Profile parameter, CallPriorityMode.

### **Notes:**

- For Trunk Groups configured with call preemption, all must be configured to MLPP **[1]** or all configured to Emergency **[2].** In other words, you cannot set some trunks to **[1]** and some to **[2].**
- The global parameter must be set to the same value as that of the Tel Profile parameter; otherwise, the Tel Profile parameter is not applied.
- If you configure call preemption using the global parameter and a new Tel Profile is subsequently added, the TelProfile\_CallPriorityMode parameter automatically acquires the same setting as well.

The Resource Priority value in the Resource-Priority SIP header can be any one of those listed in the table below. A default MLPP call Precedence Level (configured by the SIPDefaultCallPriority parameter) is used if the incoming SIP INVITE or PRI Setup message contains an invalid priority or Precedence Level value respectively. For each MLPP call priority level, the Multiple Differentiated Services Code Points (DSCP) can be set to a value from 0 to 63.

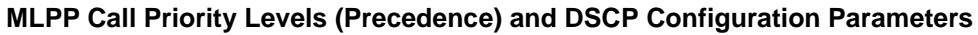

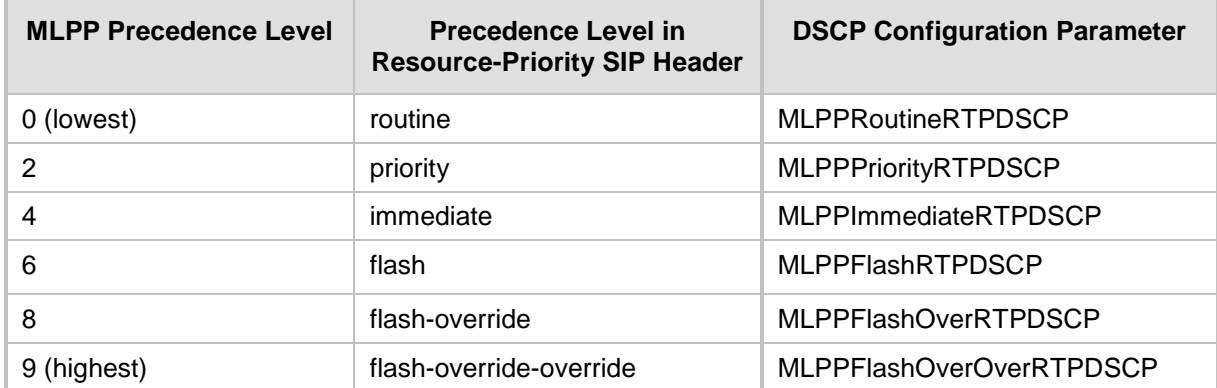

The device automatically interworks the network identity digits (NI) in the ISDN Q.931 Precedence Information Element (IE) to the network domain subfield of the INVITE's Resource-Priority header, and vice versa. The SIP Resource-Priority header contains two fields, namespace and priority. The namespace is subdivided into two subfields, networkdomain and precedence-domain. Below is an example of a Resource-Priority header whose network-domain subfield is "uc", r-priority field is "priority" (2), and precedencedomain subfield is "000000":

### Resource-Priority: uc-000000.2

The MLPP Q.931 Setup message contains the Precedence IE. The NI digits are presented by four nibbles found in octets 5 and 6. The device checks the NI digits according to the translation table of the Department of Defense (DoD) Unified Capabilities (UC) Requirements (UCR 2008, Changes 3) document, as shown below:

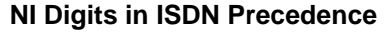

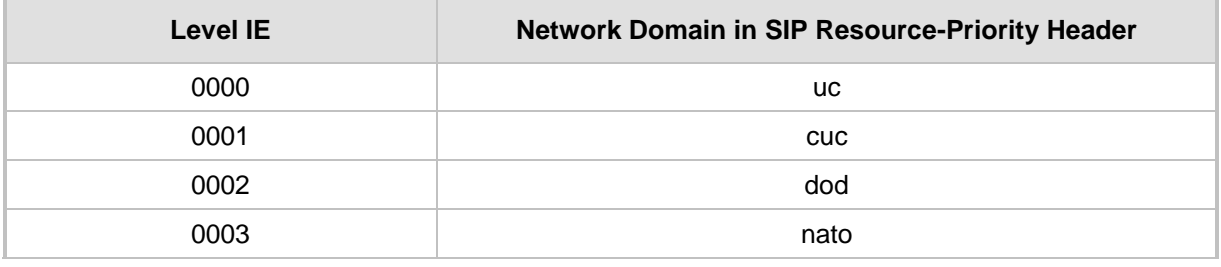

### **Notes:**

- If the received ISDN message contains NI digits that are not listed in the translation table, the device sets the network-domain to "uc" in the outgoing SIP message.
- If the received SIP message contains a network-domain value that is not listed in the translation table, the device sets the NI digits to "0000" in the outgoing ISDN message.
- If the received ISDN message does not contain a Precedence IE, you can configure the namespace value - dsn (default), dod, drsn, uc, or cuc - in the SIP Resource-Priority header of the outgoing INVITE message. This is done using the MLPPDefaultNamespace parameter. You can also configure up to 32 user-defined namespaces, using the table ini file parameter, ResourcePriorityNetworkDomains. Once defined, you need to set the MLPPDefaultNamespace parameter value to the desired table row index.

By default, the device maps the received Resource-Priority field of the SIP Resource-Priority header to the outgoing ISDN PRI Precedence Level (priority level) field as follows:

 If the network-domain field in the Resource-Priority header is "uc", then the device sets the Precedence Level field in the ISDN PRI Precedence Level IE according to Table 5.3.2.12-4 (Mapping of RPH r-priority Field to PRI Precedence Level Value):

#### **Mapping of SIP Resource-Priority Header to PRI Precedence Level for MLPP**

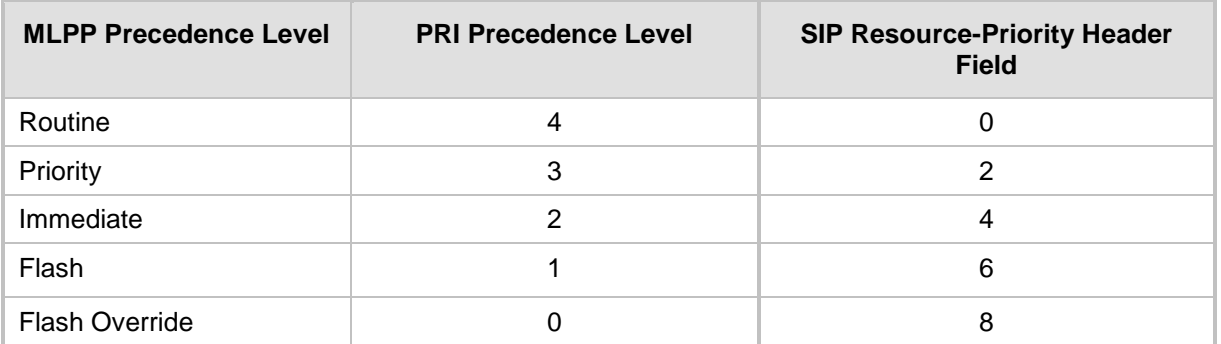

 If the network-domain field in the Resource-Priority header is any value other than "uc", then the device sets the Precedence Level field to "0 1 0 0" (i.e., "routine").

This can be modified using the EnableIp2TelInterworkingtable field of the ini file parameter, ResourcePriorityNetworkDomains.

#### **Notes:**

- If required, you can exclude the "resource-priority" tag from the SIP Require header in INVITE messages for Tel-to-IP calls when MLPP priority call handling is used. This is configured using the RPRequired parameter.
- For a complete list of the MLPP parameters, see 'MLPP and Emergency Call Parameters' on page [870.](#page-869-0)

## **29.12.1 MLPP Preemption Events in SIP Reason Header**

The device sends the SIP Reason header (as defined in RFC 4411) to indicate the reason and type of a preemption event. The device sends a SIP BYE or CANCEL request, or SIP 480, 486, 488 response (as appropriate) with a Reason header whose Reason-params can includes one of the following preemption cause classes:

- Reason: preemption ;cause=1 ;text="UA Preemption"
- **Reason: preemption :cause=2 ;text="Reserved Resources Preempted"**
- Reason: preemption ;cause=3 ;text="Generic Preemption"
- Reason: preemption ;cause=4 ;text="Non-IP Preemption"

This Reason cause code indicates that the session preemption has occurred in a non-IP portion of the infrastructure. The device sends this code in the following scenarios:

- The device performs a network preemption of a busy call (when a high priority call is received), the device sends a SIP BYE or CANCEL request with this Reason cause code.
- The device performs a preemption of a B-channel for a Tel-to-IP outbound call request from the softswitch for which it has not received an answer response (e.g., Connect), and the following sequence of events occurs:
	- **a.** The device sends a Q.931 DISCONNECT over the ISDN MLPP PRI to the partner switch to preempt the remote end instrument.
	- **b.** The device sends a 488 (Not Acceptable Here) response with this Reason cause code.
- Reason: preemption; cause=5; text="Network Preemption"

This Reason cause code indicates preempted events in the network. Within the Defense Switched Network (DSN) network, the following SIP request messages and response codes for specific call scenarios have been identified for signaling this preemption cause:

- SIP:BYE If an active call is being preempted by another call
- CANCEL If an outgoing call is being preempted by another call
- 480 (Temporarily Unavailable), 486 (User Busy), 488 (Not Acceptable Here) Due to incoming calls being preempted by another call.

The device receives SIP requests with preemption reason cause=5 in the following cases:

- The softswitch performs a network preemption of an active call the following sequence of events occurs:
	- **a.** The softswitch sends the device a SIP BYE request with this Reason cause code.
	- **b.** The device initiates the release procedures for the B-channel associated with the call request and maps the preemption cause to PRI Cause  $=$  #8 'Preemption'. This value indicates that the call is being preempted. For PRI, it also indicates that the B-channel is not reserved for reuse.
	- **c.** The device sends a SIP 200 OK in response to the received BYE, before the SIP end instrument can proceed with the higher precedence call.
- The softswitch performs a network preemption of an outbound call request for the device that has not received a SIP 2xx response - the following sequence of events occur:
	- **a.** The softswitch sends the device a SIP 488 (Not Acceptable Here) response code with this Reason cause code. The device initiates the release procedures for the B-channel associated with the call request and maps the preemption cause to PRI Cause = #8 'Preemption'.
	- **b.** The device deactivates any user signaling (e.g., ringback tone) and when the call is terminated, it sends a SIP ACK message to the softswitch.

## **29.12.2 Precedence Ring Tone**

You can assign a ring tone that is defined in the CPT file to be played when a precedence call is received from the IP side. This is configured by the PrecedenceRingingType parameter. You can configure the duration for which the device plays a preemption tone to the Tel and IP sides if a call is preempted, using the PreemptionToneDuration parameter. Emergency Telecommunications Services (ETS) calls (e.g., E911) can be configured with a higher priority than any MLPP call (default), using the E911MLPPBehavior parameter.

## **29.13 Denial of Collect Calls**

You can configure the device to reject (disconnect) incoming Tel-to-IP collect calls and to signal this denial to the PSTN. This capability is required, for example, in the Brazilian telecommunication system to deny collect calls. When this feature is enabled upon rejecting the incoming call, the device sends a sequence of signals to the PSTN. This consists of an off-hook, an on-hook after one second, and then an off-hook after two seconds. In other words, this is in effect, a double-answer sequence.

This feature can be enabled for all calls, using the EnableFXODoubleAnswer "global" parameter, or it can be enabled for specific calls, by enabling this feature in a Tel Profile.

**Notes:**

- This feature is applicable only to FXO interfaces.
- If automatic dialing is also configured for an FXO port enabled with Denial of Collect Calls, the FXO line does not answer the incoming call (ringing) until a SIP 200 OK is received from the remote destination. When a 200 OK is received, a double answer is sent from the FXO line.
- Ensure that the PSTN side is configured to identify this double-answer signal.

# **29.14 Configuring ISDN Supplementary Services**

The ISDN Supp Services Table page allows you to configure supplementary services for Integrated Services Digital Network (ISDN) Basic Rate Interface (BRI) phones connected to the device. This feature enables the device to route IP-to-Tel calls (including voice and fax) to specific BRI ports (channels).

This table allows you to define BRI phone extension numbers per BRI port pertaining to a specific BRI module. Therefore, this offers support for point-to-multipoint configuration of several phone numbers per BRI channel. Up to eight phone numbers can be defined per BRI trunk. For each BRI endpoint, the following optional configurations can also be defined:

- **USER ID and password for registering the BRI endpoint to a third-party softswitch for** authentication and/or billing. For viewing BRI registration status, see 'Viewing Endpoint Registration Status' on page [671.](#page-670-0)
- Caller ID name for displaying the BRI endpoint's caller ID to a dialed destination, if enabled (i.e., "Presentation" is not restricted)
- **Caller ID presentation or restriction**
- **E** Enable/disable sending caller ID to BRI endpoints

#### **Notes:**

- To use this table for routing of IP-to-Tel calls to specific BRI channels, the Channel Select Mode in the Trunk Group Settings must be set to 'Select Trunk by ISDN Supplementary Services Table' (see 'Configuring Trunk Group Settings' on page [317\)](#page-316-0).
- The ISDN Supp Services table can also be configure using the table ini file parameter, ISDNSuppServ or CLI command, configure voip > gw digitalgw isdn-supp-serv.
- To allow the end-user to hear a dial tone when picking up the BRI phone, it is recommended to set the Progress Indicator in the Setup Ack bit (0x10000=65536). Therefore, the recommended value is  $0x10000 + 0$ x1000 = 65536 + 4096 = 69632 (i.e., set the ISDNInCallsBehavior parameter to 69632).

### **To configure BRI supplementary services:**

**1.** Open the ISDN Supp Services Table page (**Configuration** tab > **VoIP** menu > **GW and IP to IP** > **Digital Gateway** > **ISDN Supp Services**).

#### **Figure 29-9: ISDN Supp Services Table Page**

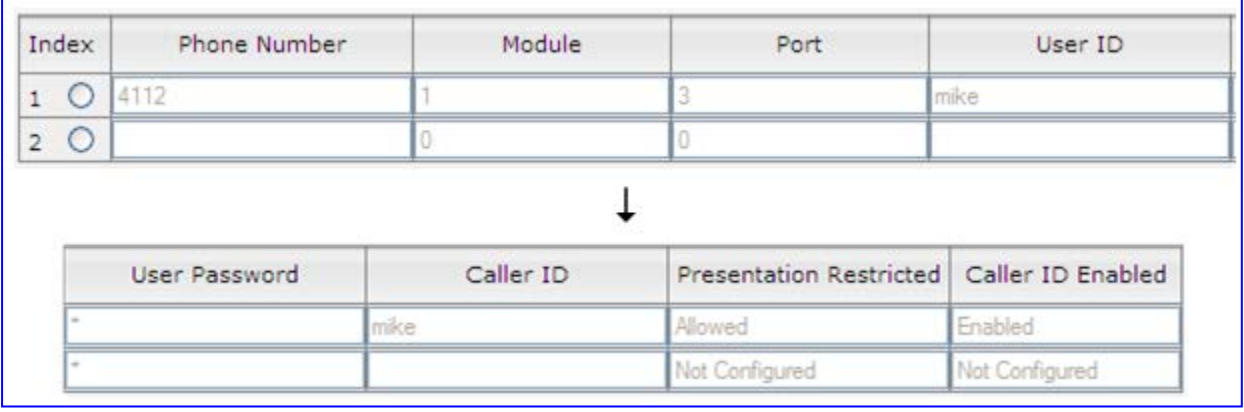

**2.** Configure the parameters as described in the table below.

- **3.** Click **Submit** to apply your changes.
- **4.** To save the changes to flash memory, see 'Saving Configuration' on page [606.](#page-605-0)
- **5.** To register the BRI endpoints, click the **Register** button. To unregister the BRI endpoints, click **Unregister**. The registration method for each BRI endpoint is according to the setting of the 'Registration Mode' parameter in the Trunk Group Settings page.

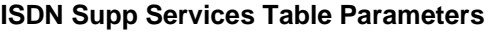

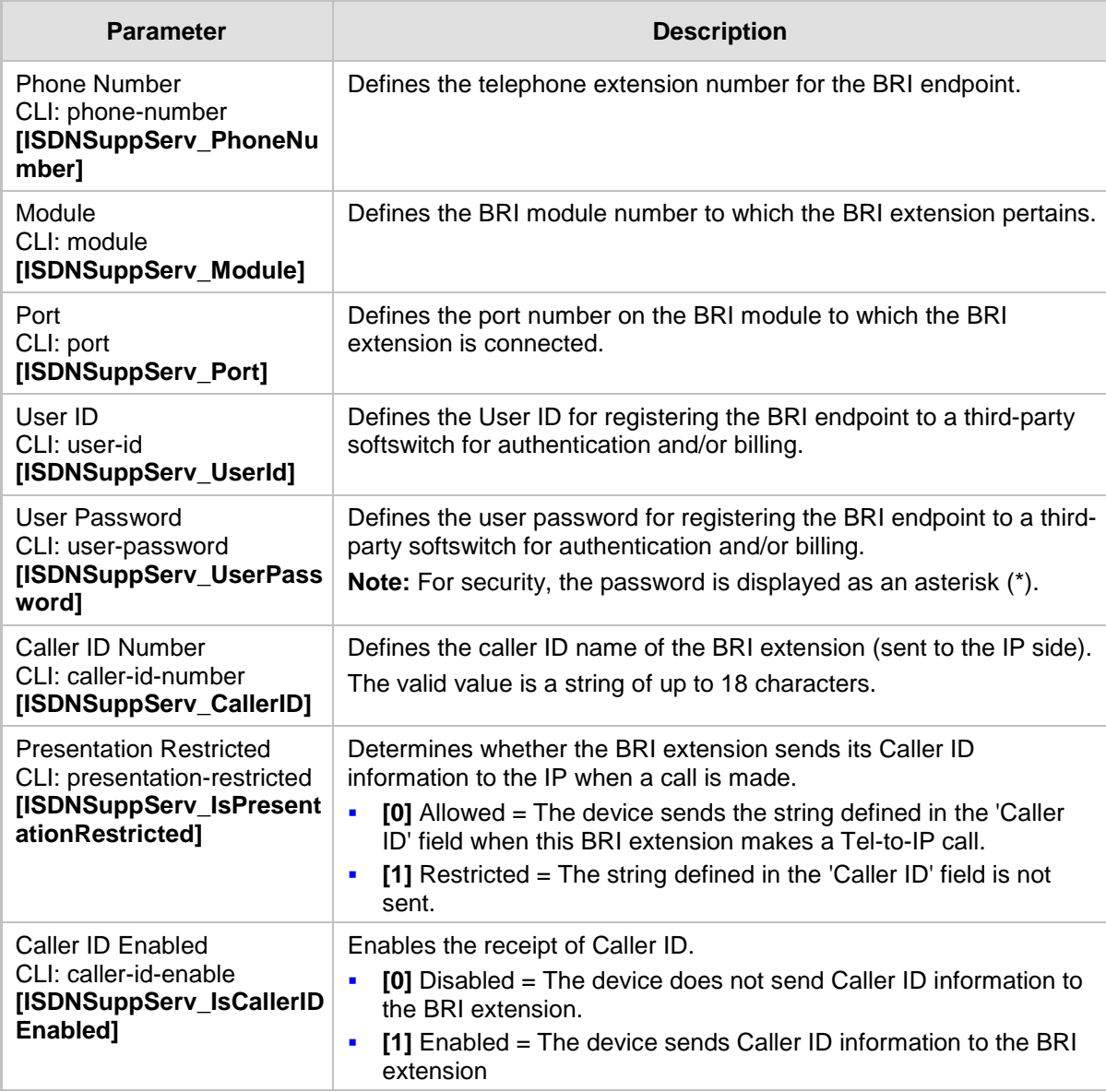

# <span id="page-415-0"></span>**29.15 Advice of Charge Services for Euro ISDN**

Advice of charge (AOC) is a pre-billing function that tasks the rating engine with calculating the cost of using a service and relaying that information back to the customer thus, allowing users to obtain charging information for all calls during the call (AOC-D) or at the end of the call (AOC-E), or both.

The AOC-D and AOC-E messages are part of the Facility Information Element (IE) message:

- AOC-D message—ISDN Advice of Charge information sent during a call. The message is sent periodically to subscribers of AOC during-call services.
- AOC-E message—ISDN Advice of Charge information sent at the end of a call.

The device supports the sending of AoC messages for Tel-to-IP calls, providing billing applications with the number of charged units. This feature can typically be implemented in the hotel industry, where external calls made by guests can be billed accurately. In such a setup, the device is connected on one side to a PBX through an E1 line (Euro ISDN), and on the other side to a SIP trunk provided by an ITSP. When a call is made by a guest, the device first sends an AOC-D Facility message to the PBX indicating the connection charge unit, and then sends subsequent AOC-D messages every user-defined interval to indicate the charge unit during the call. When the call ends, the device sends an AoC-E Facility message to the PBX indicating the total number of charged units.

To configure AoC:

- **1.** Ensure that the PSTN protocol for the E1 trunk line is Euro ISDN and set to network side.
- **2.** Ensure that the date and time of the device is correct. For accuracy, it is recommended to use an NTP server to obtain the date and time.
- **3.** Enable the AoC service, using the EnableAOC parameter.
- **4.** Configure charge codes in the Charge Code table (ChargeCode) see Configuring Charge Codes on page [422.](#page-421-0) Note that in the Charge Code table, the table fields are as follows:
	- 'End Time' time at which this charge code ends
	- 'Pulse Interval' time between every sent AOC-D Facility message
	- 'Pulses On Answer' number of charging units in first generated AOC-D Facility message
- **5.** Assign the charge code index to the desired routing rule in the Outbound IP Routing table (see 'Configuring Outbound IP Routing Table' on page [349\)](#page-348-0).

# **29.16 Configuring Voice Mail**

The Voice Mail Settings page allows you to configure the voice mail parameters. For a description of these parameters, see 'Configuration Parameters Reference' on page [741.](#page-740-0)

### **Notes:**

- The Voice Mail Settings page is available only for FXO and CAS interfaces.
- For more information on configuring voice mail, refer to the *CPE Configuration Guide for Voice Mail User's Manual*.

### **To configure the Voice Mail parameters:**

**1.** Open the Voice Mail Settings page (**Configuration** tab > **VoIP** menu > **GW and IP to IP** > **Advanced Applications** > **Voice Mail Settings**).

### **Figure 29-10: Voice Mail Settings Page**

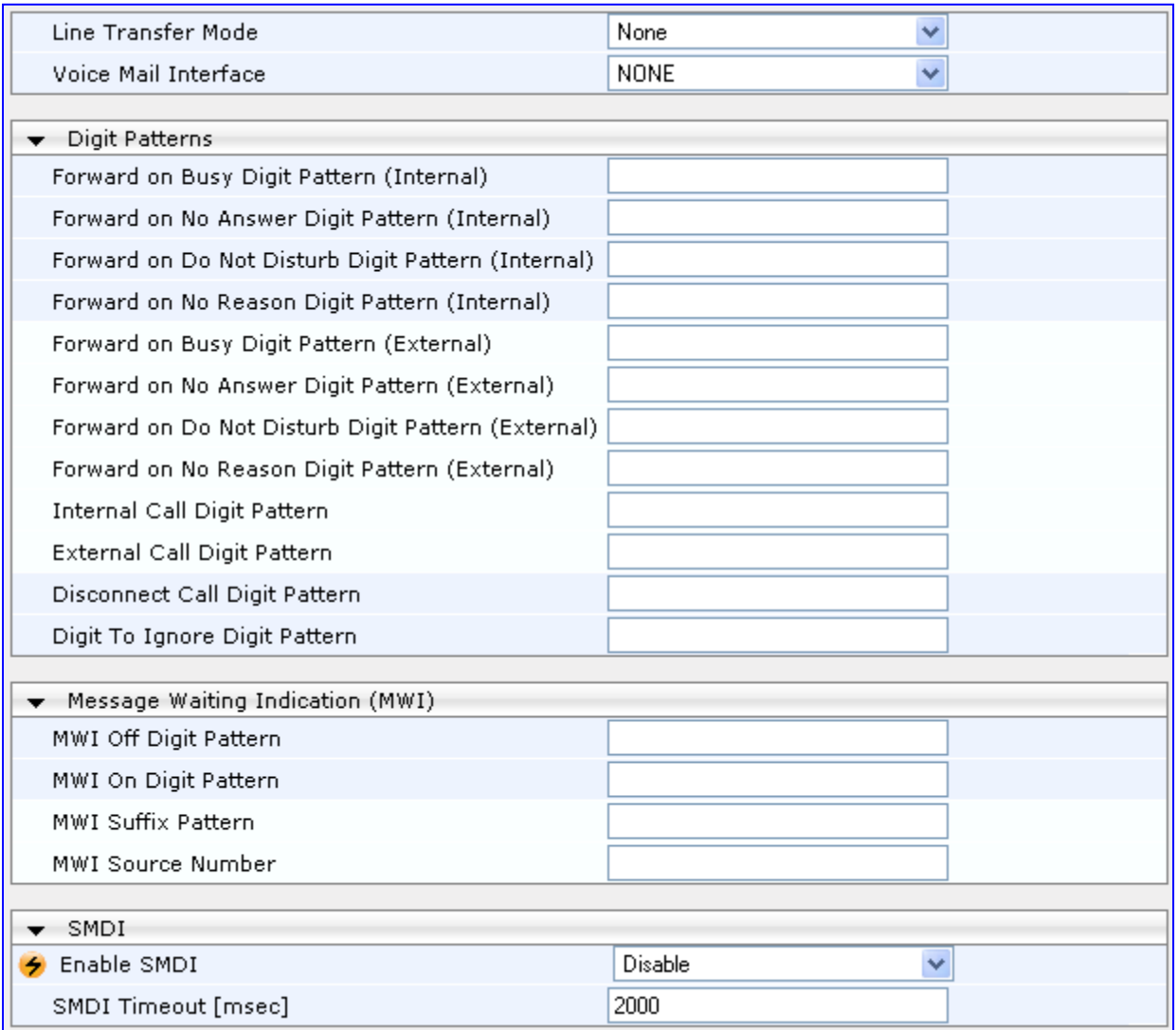

# **AudioCodes**

- **2.** Configure the parameters as required.
- **3.** Click **Submit** to apply your changes.
- **4.** To save the changes to flash memory, see 'Saving Configuration' on page [606.](#page-605-0)

# **30 Analog Gateway**

This section describes configuration of analog settings.

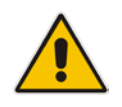

**Note:** The Analog Gateway submenu appears only if the device is installed with an FXS or FXO module.

# **30.1 Configuring Keypad Features**

The Keypad Features page enables you to activate and deactivate the following features directly from the connected telephone's keypad:

- **Call Forward**
- **Caller ID Restriction**
- **Hotline for automatic dialing**
- **Call Transfer**
- **Call Waiting**
- Rejection of Anonymous Calls

### **Notes:**

- The Keypad Features page is available only for FXS interfaces.
- The method used by the device to collect dialed numbers is identical to the method used during a regular call (i.e., max digits, interdigit timeout, digit map, etc.).
- The activation of each feature remains in effect until it is deactivated (i.e., not deactivated after a call).
- For a description of the keypad parameters, see 'Telephone Keypad Sequence Parameters' on page [927.](#page-926-0)

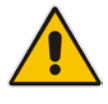

# **AudioCodes**

### **To configure the keypad features**

**1.** Open the Keypad Features page (**Configuration** tab > **VoIP** menu > **GW and IP to IP**  > **Analog Gateway** > **Keypad Features**).

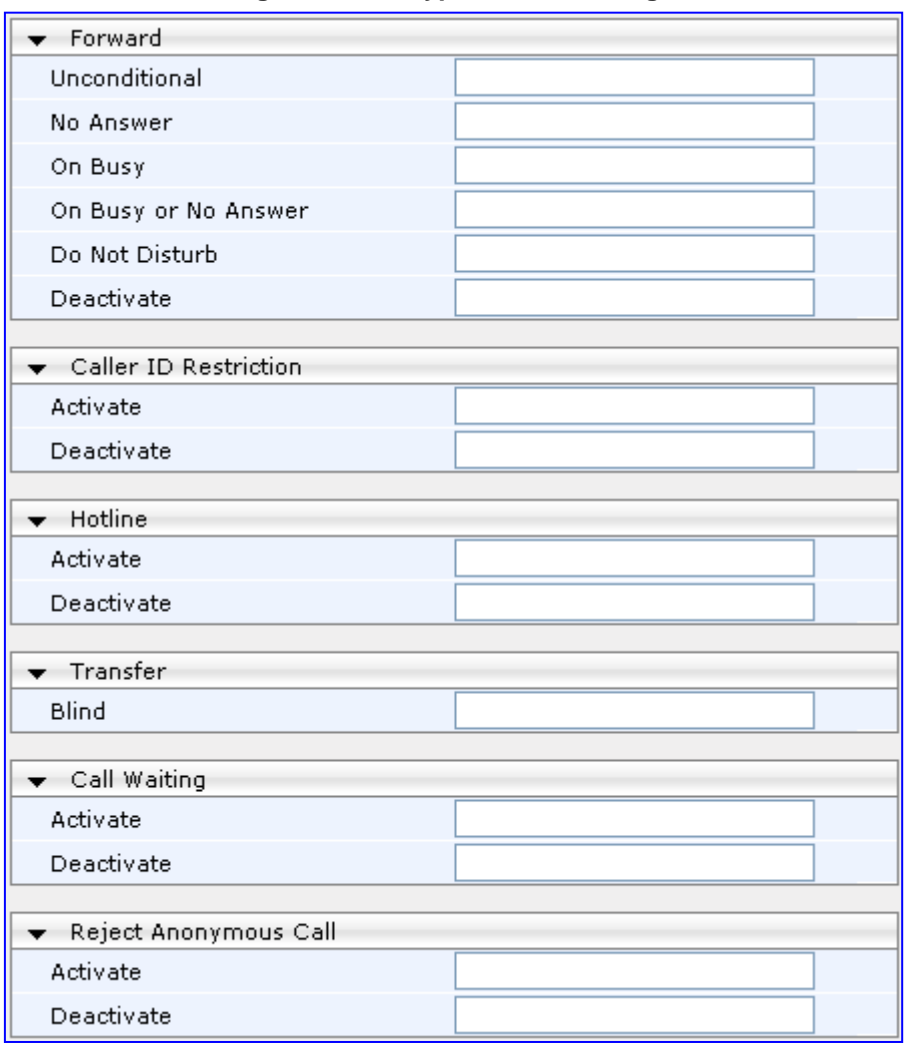

**Figure 30-1: Keypad Features Page**

**2.** Configure the keypad features as required.

**3.** Click **Submit** to apply your changes.

# <span id="page-420-0"></span>**30.2 Configuring Metering Tones**

The FXS interfaces can generate 12/16 KHz metering pulses toward the Tel side (e.g., for connection to a pay phone or private meter). Tariff pulse rate is determined according to the device's Charge Codes table. This capability enables users to define different tariffs according to the source/destination numbers and the time-of-day. The tariff rate includes the time interval between the generated pulses and the number of pulses generated on answer.

- **To configure Metering tones:**
- **1.** Open the Metering Tones page (**Configuration** tab > **VoIP** menu > **GW and IP to IP** > **Analog Gateway** > **Metering Tones**).

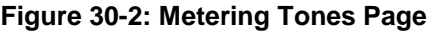

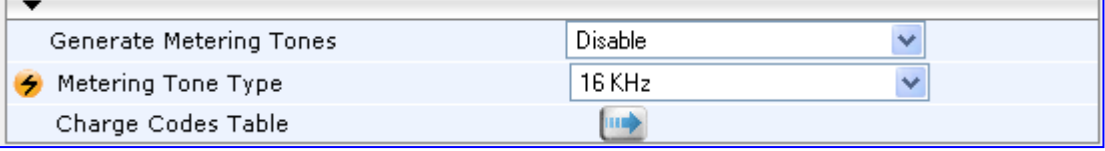

- **2.** Configure the Metering tones parameters as required. For a description of the parameters appearing on this page, see 'Configuration Parameters Reference' on page [741.](#page-740-0)
- **3.** Click **Submit** to apply your changes.
- **4.** To save the changes to the flash memory, see 'Saving Configuration' on page [606.](#page-605-0)

If you set the 'Generate Metering Tones' parameter to **Internal Table**, access the Charge Codes Table page by clicking the **Charge Codes Table** button. For more information on configuring the Charge Codes table, see 'Configuring Charge Codes' on page [422.](#page-421-0)

### **Notes:**

- The Metering Tones page is available only for FXS interfaces.
- Charge Code rules can be assigned to routing rules in the Outbound IP Routing Table (see 'Configuring Outbound IP Routing Table' on page [349\)](#page-348-0). When a new call is established, the Outbound IP Routing Table is searched for the destination IP address. Once a route is located, the Charge Code (configured for that route) is used to associate the route with an entry in the Charge Codes table.

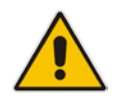

# <span id="page-421-0"></span>**30.3 Configuring Charge Codes**

The Charge Codes table is used to configure the metering tones (and their time interval) that the FXS interfaces generate to the Tel side. To associate a charge code to an outgoing Tel-to-IP call, use the Outbound IP Routing Table.

You can configure up to 25 different charge codes, where each table row represents a charge code. Each charge code can include up to four different time periods in a day (24 hours). The device selects the time period by comparing the device 's current time to the end time of each time period of the selected Charge Code. The device generates the Number of Pulses on Answer once the call is connected and from that point on, it generates a pulse each Pulse Interval. If a call starts at a certain time period and crosses to the next, the information of the next time period is used.

#### **Notes:**

- The Charge Codes Table page is available only for FXS interfaces.
- The Charge Codes table can also be used to configure Advice of Charge (AoC) services for Euro ISDN trunks (see Advice of Charge Services for Euro ISDN on page [416\)](#page-415-0).
- The Charge Codes table can also be configured using the table ini file parameter, ChargeCode or CLI command, configure voip > gw analoggw charge-code.

### **To configure the Charge Codes:**

**1.** Open the Charge Codes Table page (**Configuration** tab > **VoIP** menu > **GW and IP to IP** submenu > **Analog Gateway** submenu > **Charge Codes**). Alternatively, you can access this page from the Metering Tones page (see 'Configuring Metering Tones' on page [421\)](#page-420-0).

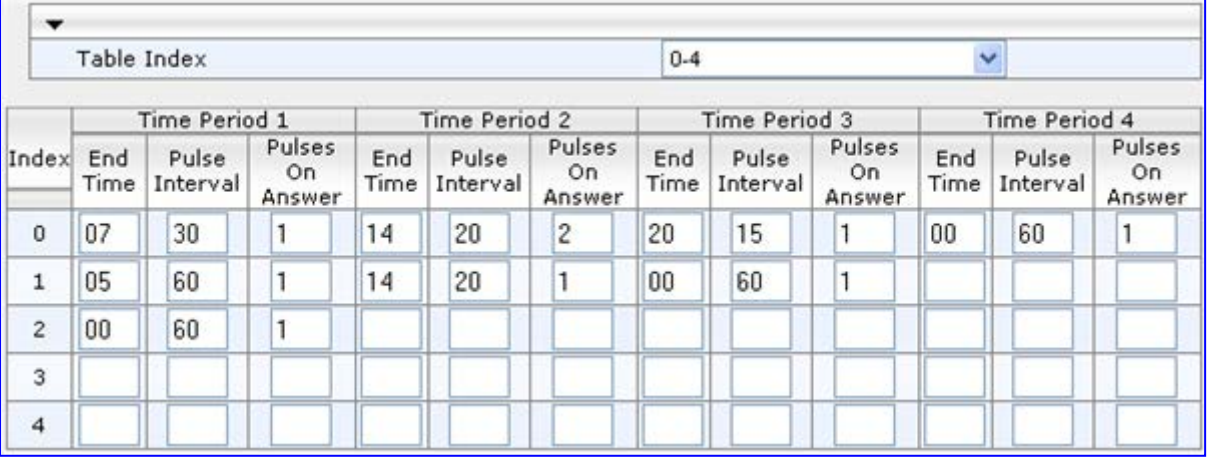

#### **Figure 30-3: Charge Codes Table Page**

- **2.** Configured the charge codes, as required. For a description of the parameters, see the table below.
- **3.** Click **Submit** to apply your changes.
- **4.** To save the changes to the flash memory, see 'Saving Configuration' on page [606.](#page-605-0)

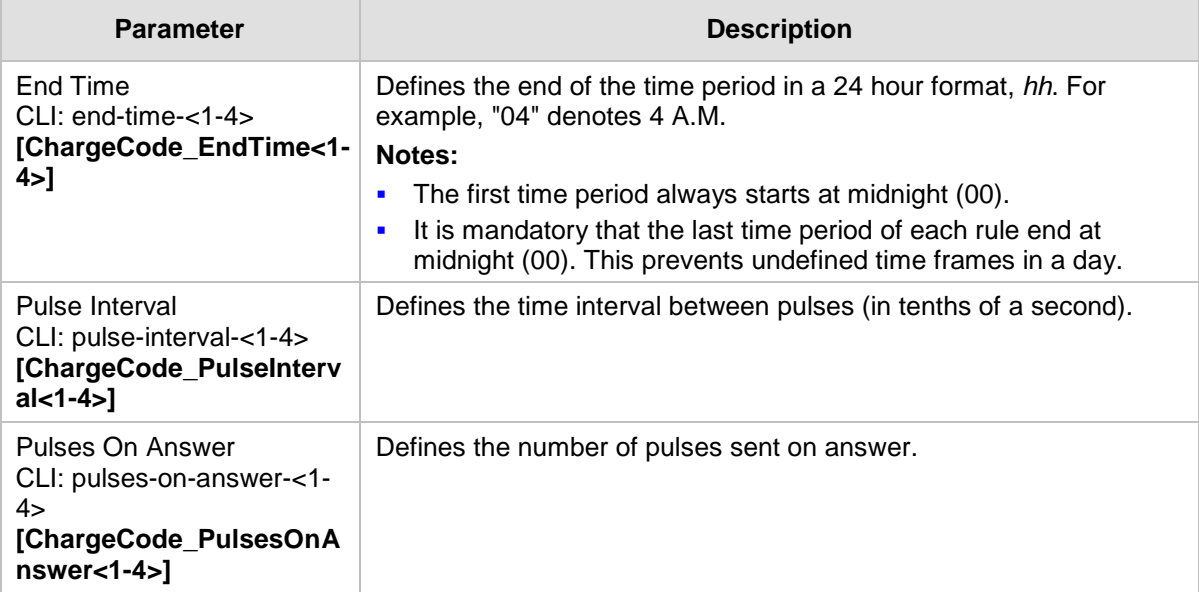

### **Charge Codes Table Parameter Description**

# **30.4 Configuring FXO Settings**

The FXO Settings page allows you to configure the device's specific FXO parameters. For a description of these parameters, see 'Configuration Parameters Reference' on page [741.](#page-740-0)

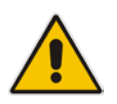

**Note:** The FXO Settings page is available only for FXO interfaces.

### **To configure the FXO parameters:**

**1.** Open the FXO Settings page (**Configuration** tab > **VoIP** menu > **GW and IP to IP** > **Analog Gateway** > **FXO Settings**).

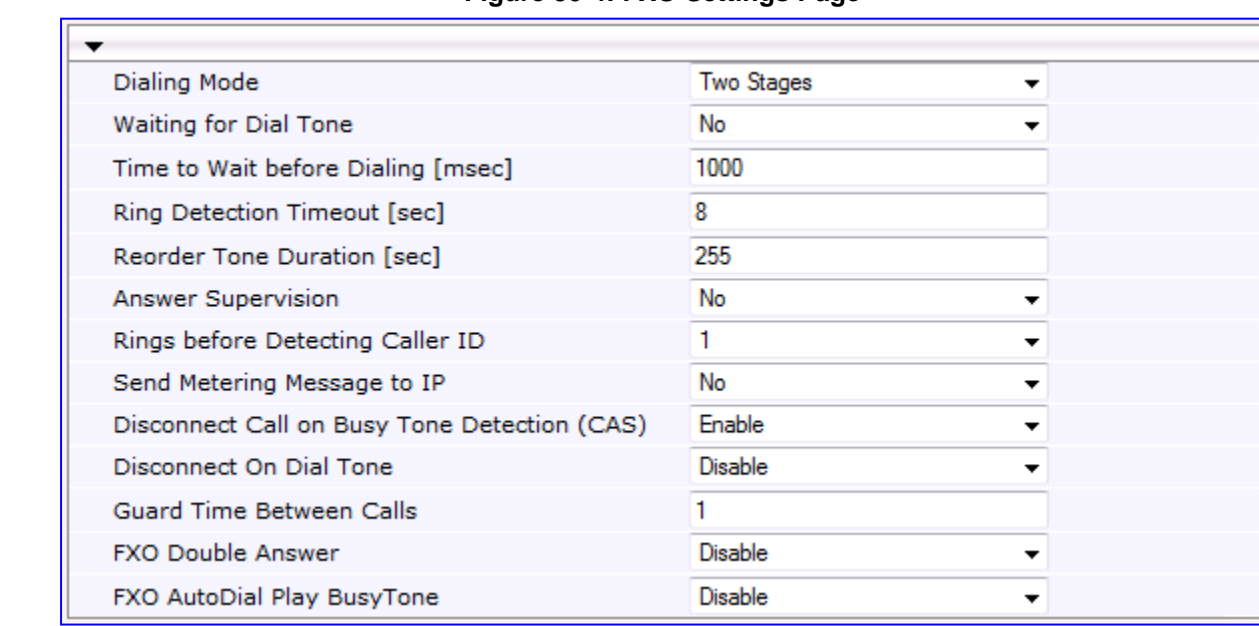

### **Figure 30-4: FXO Settings Page**

- **2.** Configure the parameters as required.
- **3.** Click **Submit** to apply your changes.
- **4.** To save the changes to flash memory, see 'Saving Configuration' on page [606.](#page-605-0)

# **30.5 Configuring Authentication**

The Authentication page defines a user name and password for authenticating each device port. Authentication is typically used for FXS interfaces, but can also be used for FXO interfaces.

### **Notes:**

- For configuring whether authentication is done per port or for the entire device, use the parameter AuthenticationMode.
- If authentication is configured for the entire device, any configuration done in this table is ignored.
- If the user name or password is not configured, the port's phone number (configured in the Trunk Group Table) and global password (configured by the global parameter, Password) are used for authentication.
- After you click **Submit**, the password is displayed as an asterisk (\*) for security.
- The Authentication table can also be configured using the table ini file parameter, Authentication (see 'Configuration Parameters Reference' on page [741\)](#page-740-0) or CLI command, configure voip > gw analoggw authentication.

### **To configure authentication credentials per port:**

- **1.** Set the parameter 'Registration Mode' (AuthenticationMode) to **Per Endpoint.** This can be configured in any of the following pages:
	- Proxy & Registration page (see 'Configuring Proxy and Registration Parameters' on page [240\)](#page-239-0).
	- Trunk Group Settings page (see 'Configuring Trunk Group Settings' on page [317\)](#page-316-0), where registration method is configured per Trunk Group.
- **2.** Open the Authentication page (**Configuration** tab > **VoIP** menu > **GW and IP to IP** > **Analog Gateway** > **Authentication**).

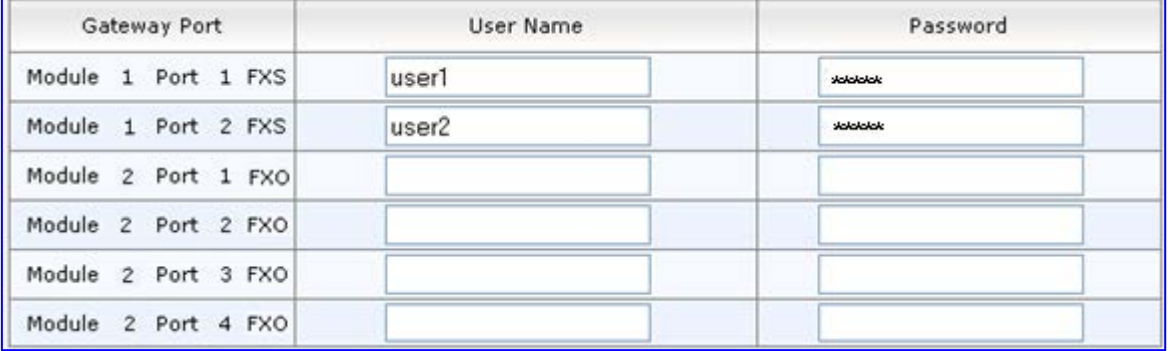

#### **Figure 30-5: Authentication Page**

- **3.** Configure port authentication credentials as required. For a description of the parameters, see the table below.
- **4.** Click **Submit** to apply your changes.

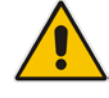

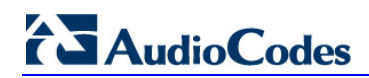

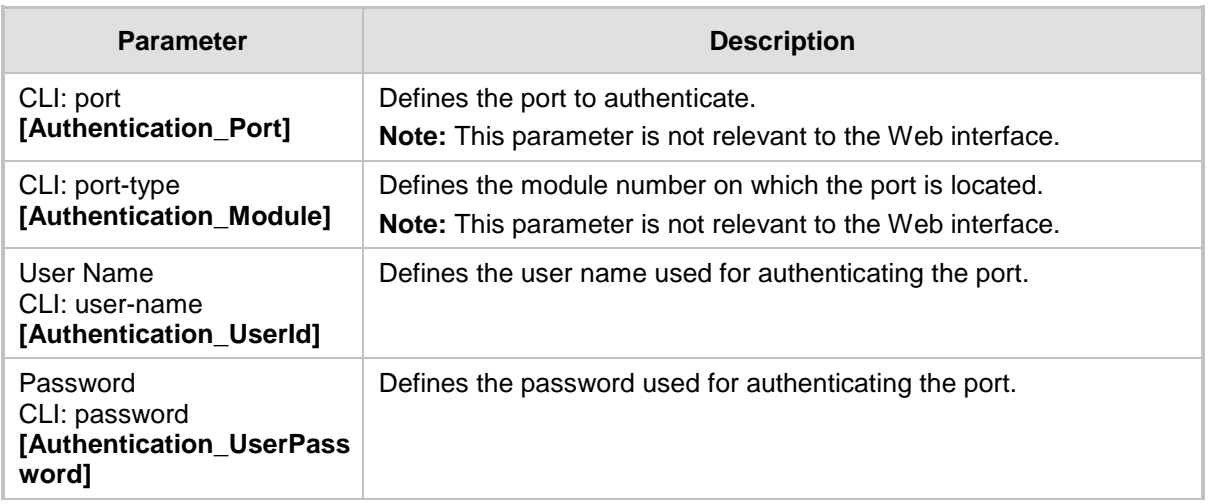

### **Authentication Table Parameter Description**

# **30.6 Configuring Automatic Dialing**

The Automatic Dialing page allows you to define a telephone number that is automatically dialed when an FXS or FXO port goes off-hook. The dialing can be done immediately upon off-hook, or after a user-defined interval after off-hook referred to as *Hotline* dialing.

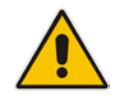

**Note:** The Automatic Dialing can also be configured using the table ini file parameter, TargetOfChannel or CLI command, configure voip > gw analoggw automatic-dialing.

### **To configure automatic dialing per port:**

**1.** Open the Automatic Dialing page (**Configuration** tab > **VoIP** menu > **GW and IP to IP**  submenu > **Analog Gateway** > **Automatic Dialing**).

| Gateway<br>Port     | Destination Phone<br>Number | Auto Dial<br><b>Status</b>         | Hotline<br>Dial Tone<br>Duration<br>[sec] |
|---------------------|-----------------------------|------------------------------------|-------------------------------------------|
| Module 3 Port 1 FXS | 911                         | Hotline $\blacktriangledown$       | 15                                        |
| Module 3 Port 2 FXS | 200                         | Enable $\rightarrow$               | 0                                         |
| Module 3 Port 3 FXS |                             | Enable $-$                         | 0                                         |
| Module 3 Port 4 FXS |                             | Enable<br>$\overline{\phantom{a}}$ | 0                                         |

**Figure 30-6: Automatic Dialing Page**

The first table entry in the figure above enables Hotline automatic dialing for an FXS port, whereby if the port is off-hooked for over 15 seconds, the device automatically dials 911.

- **2.** Configure automatic dialing per port, as required. See the table below for parameter descriptions.
- **3.** Click **Submit** to apply your changes.
- **4.** To save the changes to flash memory, see 'Saving Configuration' on page [606.](#page-605-0)

### **Automatic Dialing Table Parameter Description**

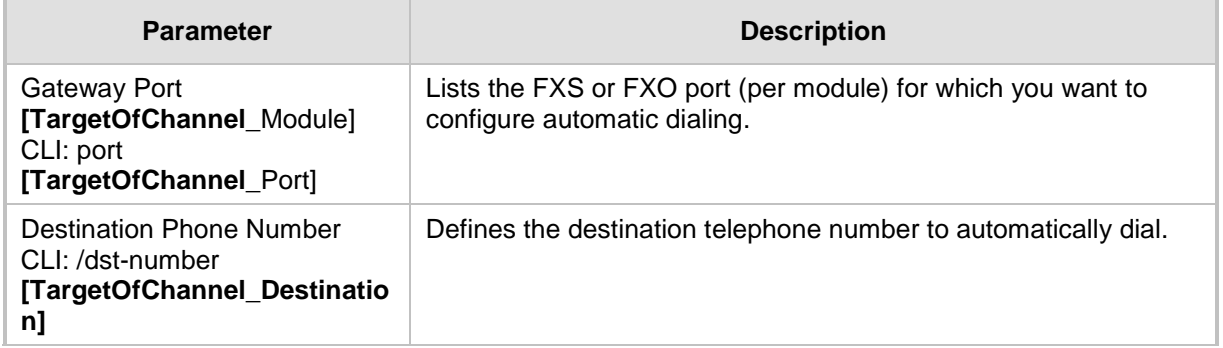

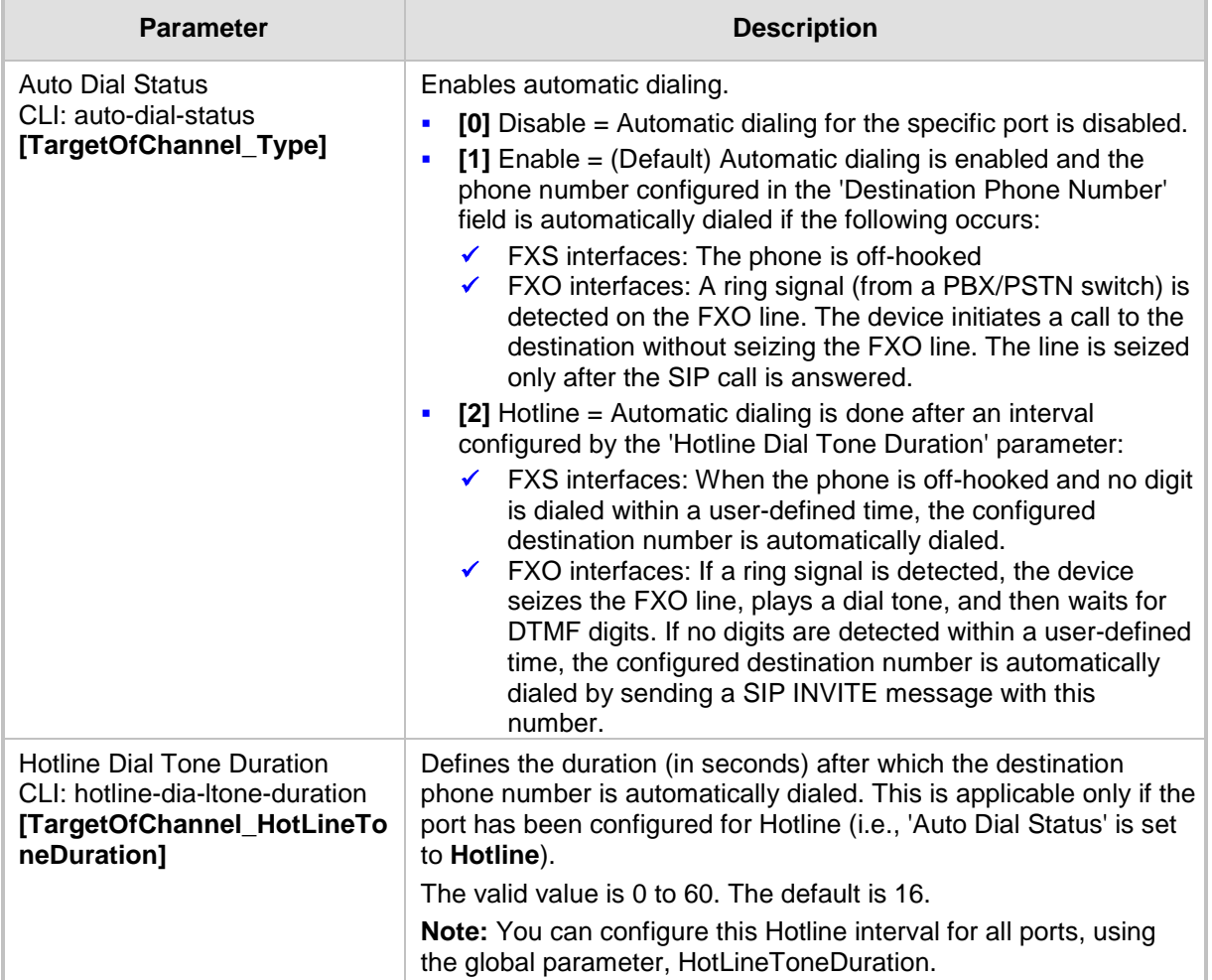

# **30.7 Configuring Caller Display Information**

The Caller Display Information table allows you to define a caller identification string (Caller ID) for FXS and FXO ports and enable the device to send the Caller ID to the IP when a call is made. The called party can use this information for caller identification.

The device sends the configured caller ID in the outgoing INVITE message's From header. For information on Caller ID restriction according to destination/source prefixes, see 'Configuring Source/Destination Number Manipulation' on page [323.](#page-322-0)

### **Notes:**

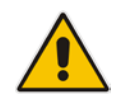

- If an FXS port receives 'Private' or 'Anonymous' strings in the SIP From header, the calling name or number is not sent to the Caller ID display.
- If Caller ID is detected on an FXO line (EnableCallerID = 1), it is used instead of the Caller ID configured in this table.
- If you set the 'Caller ID/Name' parameter to the strings "Private" or "Anonymous", Caller ID is restricted and the settings of the 'Presentation' parameter is ignored.
- The Caller Display Information table can also be configured using the table ini file parameter, CallerDisplayInfo or CLI command, configure voip > gw analoggw caller-display-info.

### **To configure Caller Display:**

**1.** Open the Caller Display Information page (**Configuration** tab > **VoIP** menu > **GW and IP to IP** > **Analog Gateway** > **Caller Display Information**).

| Gateway<br>Port     | Caller ID/Name | Presentation |  |
|---------------------|----------------|--------------|--|
| Module 1 Port 1 FXS | Private        | Restricted   |  |
| Module 1 Port 2 FXS | Susan C.       | Restricted   |  |
| Module 2 Port 1 FXO | Lee P.         | Allowed      |  |
| Module 2 Port 2 FXO | Ronaldo        | Allowed      |  |
| Module 2 Port 3 FXO |                | Allowed      |  |
| Module 2 Port 4 FXO |                | Allowed      |  |

**Figure 30-7: Caller Display Information Page**

- **2.** Configure the table as required. For a description of the parameters, see the table below.
- **3.** Click **Submit** to apply your changes.

### **Caller Display Parameter Description**

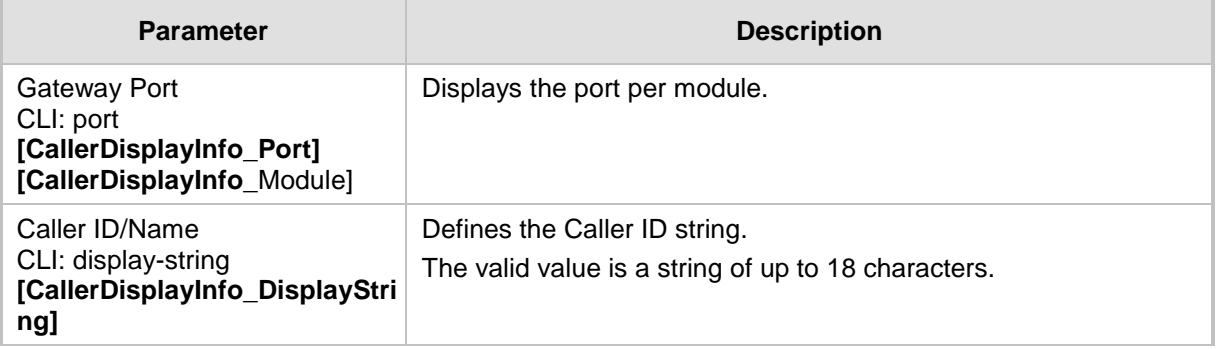

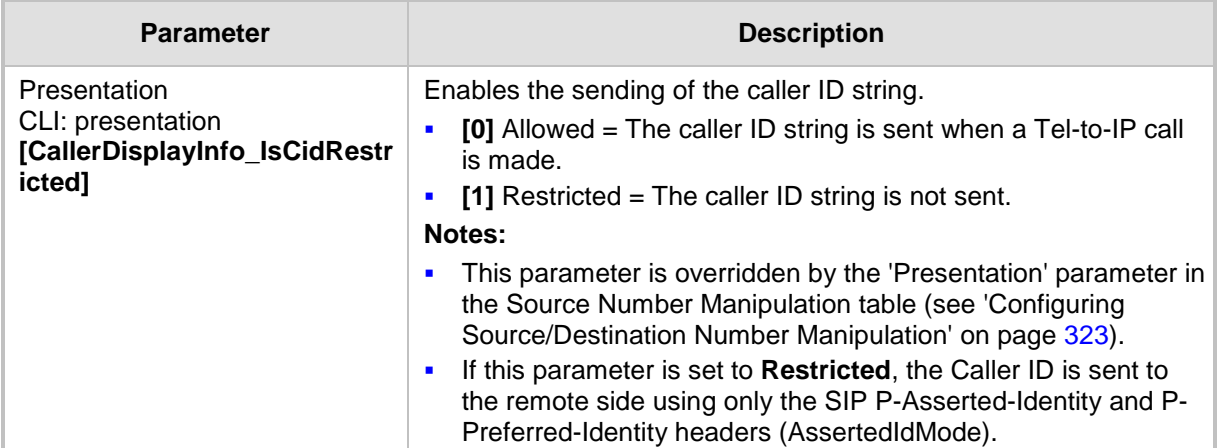

# **30.8 Configuring Call Forward**

The Call Forwarding table allows you to configure call forwarding per port for IP-to-Tel calls. This redirects the call (using SIP 302 response) initially destined to a specific device Tel port, to a different device port or to an IP destination.

### **Notes:**

- To enable call forwarding, set the 'Enable Call Forward' parameter to **Enable**. This is done in the Supplementary Services page (**Configuration** tab > **VoIP** menu > **GW and IP to IP** > **DTMF and Supplementary** > **Supplementary Services**).
- The Call Forward table can also be configured using the table ini file parameter, FwdInfo or CLI command, configure voip > gw analoggw callforward.

### **To configure Call Forward per port:**

**1.** Open the Call Forward Table page (**Configuration** tab > **VoIP** menu > **GW and IP to IP** > **Analog Gateway** > **Call Forward**).

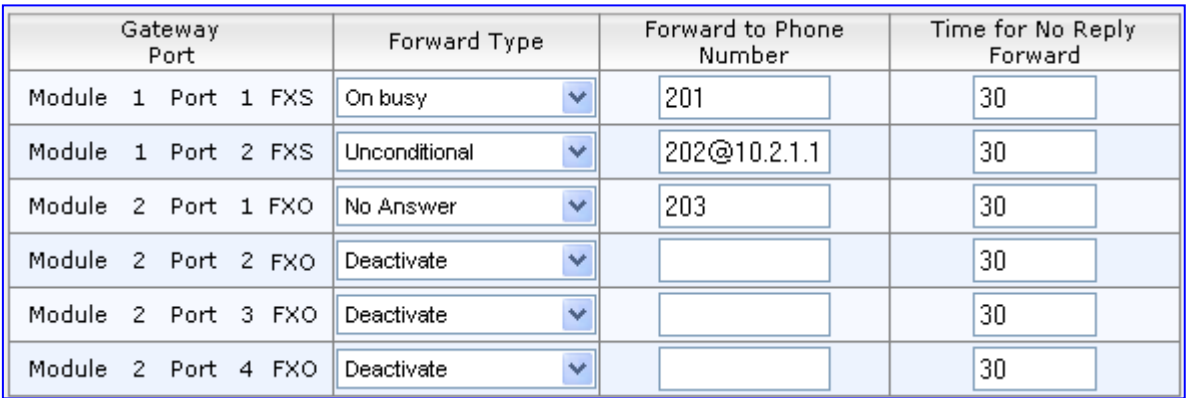

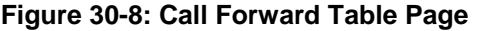

- **2.** Configure the table as required. For descriptions of the parameters, see the table below.
- **3.** Click **Submit** to apply your changes.

### **Call Forward Table Parameter Description**

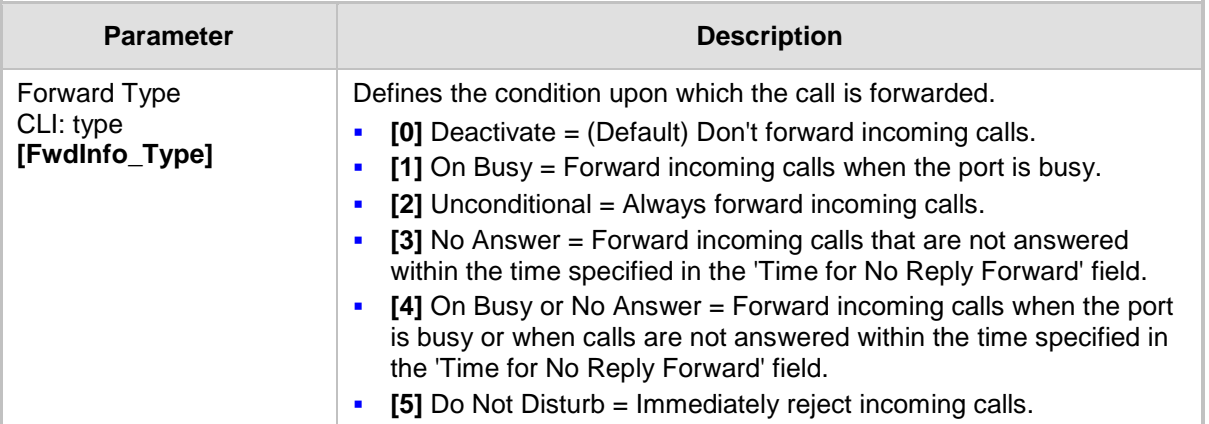

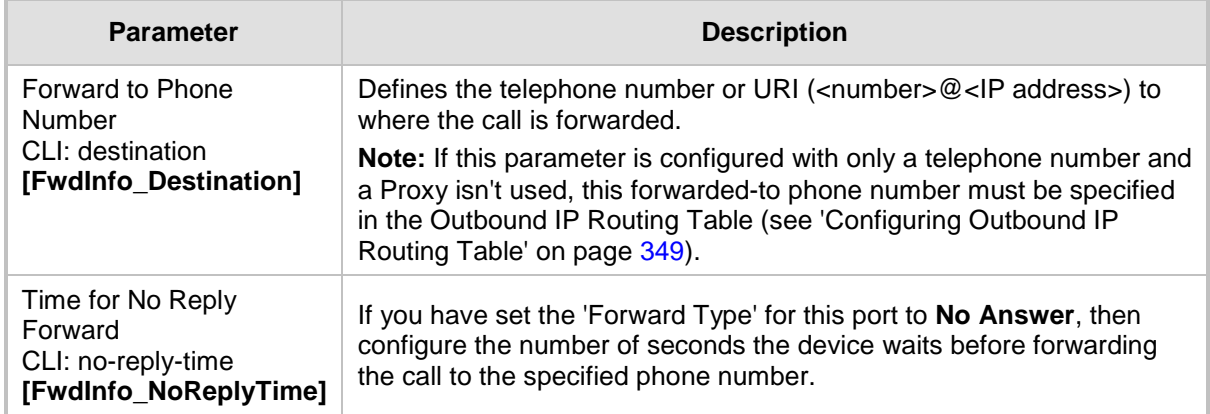
## **30.9 Configuring Caller ID Permissions**

The Caller ID Permissions table allows you to enable per port, Caller ID generation for FXS interfaces and Caller ID detection for FXO interfaces.

#### **Notes:**

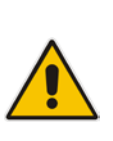

- If Caller ID permissions is not configured for a port in this table, its Caller ID generation / detection is determined according to the global parameter, 'Enable Call ID' in the Supplementary Services page (**Configuration** tab > **VoIP** menu > **GW and IP to IP** > **DTMF and Supplementary** > **Supplementary Services**).
- The Caller ID Permissions table can also be configured using the table ini file parameter, EnableCallerID or the CLI command, configure voip > gw analoggw enable-caller-id.

#### **To configure Caller ID permissions per port:**

**1.** Open the Caller ID Permissions page (**Configuration** tab > **VoIP** menu > **GW and IP to IP** > **Analog Gateway** > **Caller ID Permissions**).

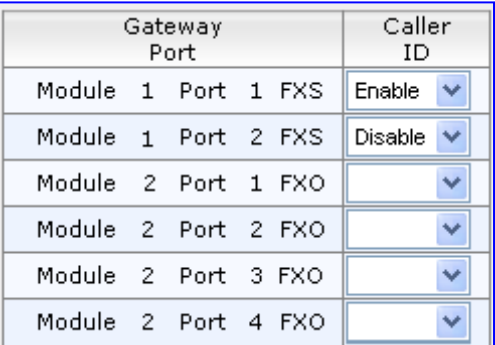

#### **Figure 30-9: Caller ID Permissions Page**

- **2.** Configure the table as required. For a description of the parameter, see the table below.
- **3.** Click **Submit** to apply your changes.

#### **Caller ID Permissions Table Parameter Description**

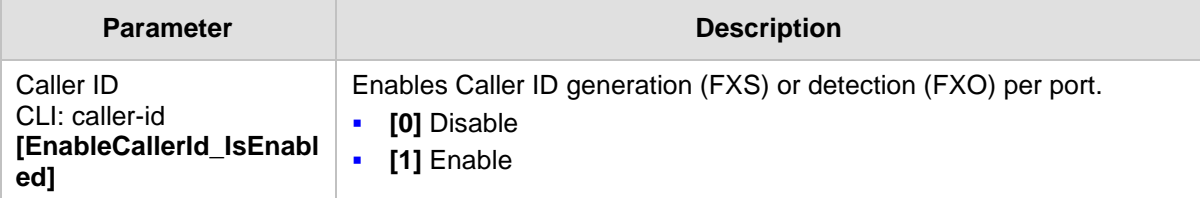

## **30.10 Configuring Call Waiting**

**Notes:**

The Call Waiting table allows you to enable or disable call waiting per FXS port**.**

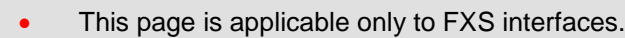

- You can enable or disable call waiting for all the device's ports using the global parameter, 'Enable Call Waiting' in the Supplementary Services page (**Configuration** tab > **VoIP** menu > **GW and IP to IP** > **DTMF and Supplementary** > **Supplementary Services**).
- The CPT file installed on the device must include a 'call waiting Ringback' tone (caller side) and a 'call waiting' tone (called side, FXS interfaces only).
- The EnableHold parameter must be enabled on both the calling and the called sides.
- For additional call waiting configuration, see the following parameters: FirstCallWaitingToneID (in the CPT file), TimeBeforeWaitingIndication, WaitingBeepDuration, TimeBetweenWaitingIndications, and NumberOfWaitingIndications.
- The Call Waiting table can also be configured using the table ini file parameter, CallWaitingPerPort or CLI command, configure voip > gw analoggw call-waiting.

#### **To enable call waiting per port:**

**1.** Open the Call Waiting page (**Configuration** tab > **VoIP** menu > **GW and IP to IP** > **Analog Gateway** > **Call Waiting**).

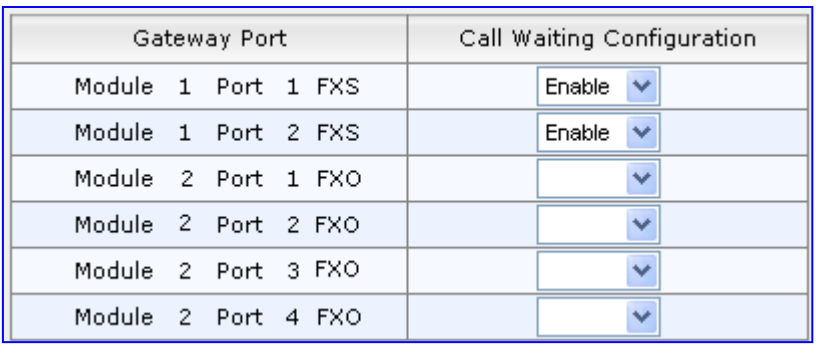

#### **Figure 30-10: Call Waiting Page**

- **2.** Configure the table as required. For a description of the parameter, see the table below.
- **3.** Click **Submit** to apply your changes.

#### **Call Waiting Table Parameter Description**

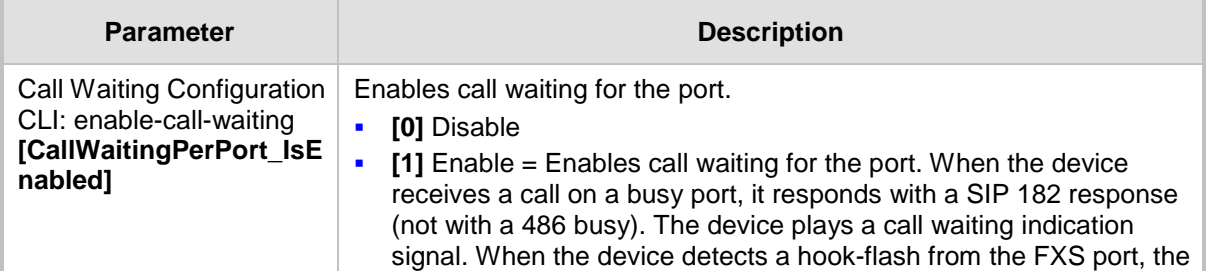

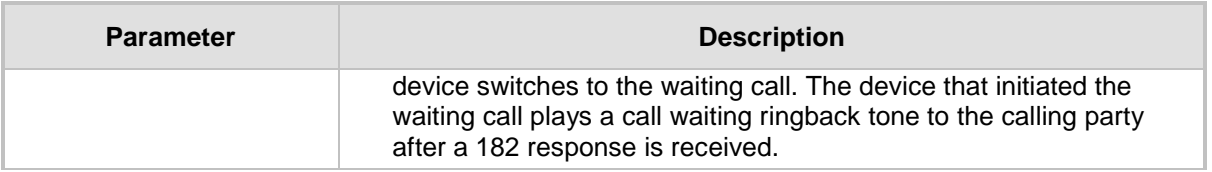

## **30.11 Rejecting Anonymous Calls**

You can configure the device to reject anonymous calls received from the IP and destined for a specific FXS port. This can be configured using the ini file parameter, RejectAnonymousCallPerPort. If configured, when an FXS interface receives an anonymous call, the device rejects the call and responds with a SIP 433 (Anonymity Disallowed) response. For a description of the parameter see 'Caller ID Parameters' on page [853.](#page-852-0)

## **30.12 Configuring FXS Distinctive Ringing and Call Waiting Tones per Source/Destination Number**

You can configure a distinctive ringing tone and call waiting tone per calling (source) and/or called (destination) number (or prefix) for IP-to-Tel calls. This feature can be configured per FXS endpoint or for a range of FXS endpoints. Therefore, different tones can be played per FXS endpoint depending on the source and/or destination number of the received call. You can also configure multiple entries with different source and/or destination prefixes and tones for the same FXS port.

Typically, the played ring and/or call waiting tone is indicated in the SIP Alert-info header field of the received INVITE message. If this header is not present in the received INVITE, then this feature is used and the tone played is according to the settings in this table.

#### **Notes:**

- This page is applicable only to FXS interfaces.
- The Tone Index table can also be configured using the table ini file parameter, ToneIndex or CLI command, configure voip > gw analoggw tone-index.
- **To configure distinctive ringing and call waiting per FXS port:**
- **1.** Open the Tone Index Table page (**Configuration** tab > **VoIP** menu > **GW and IP to IP**  > **Analog Gateway** > **Tone Index**).

# **AudioCodes**

**2.** Click the **Add** button; the following dialog box appears:

#### **Figure 30-11: Tone Index Table Page**

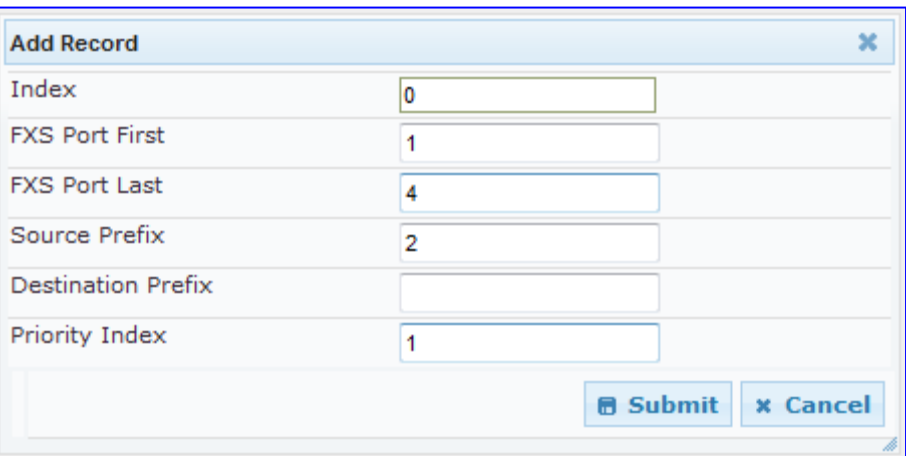

The figure above shows a configuration example for using distinctive ringing and call waiting tones of Index #9 ('Priority Index' 1) in the CPT file for FXS endpoints 1 to 4 when a call is received from a source number with prefix 2.

- **3.** Configure the table as required. For a description of the parameters, see the table below.
- **4.** Click **Submit** to apply your changes.

#### **Tone index Table Parameter Description**

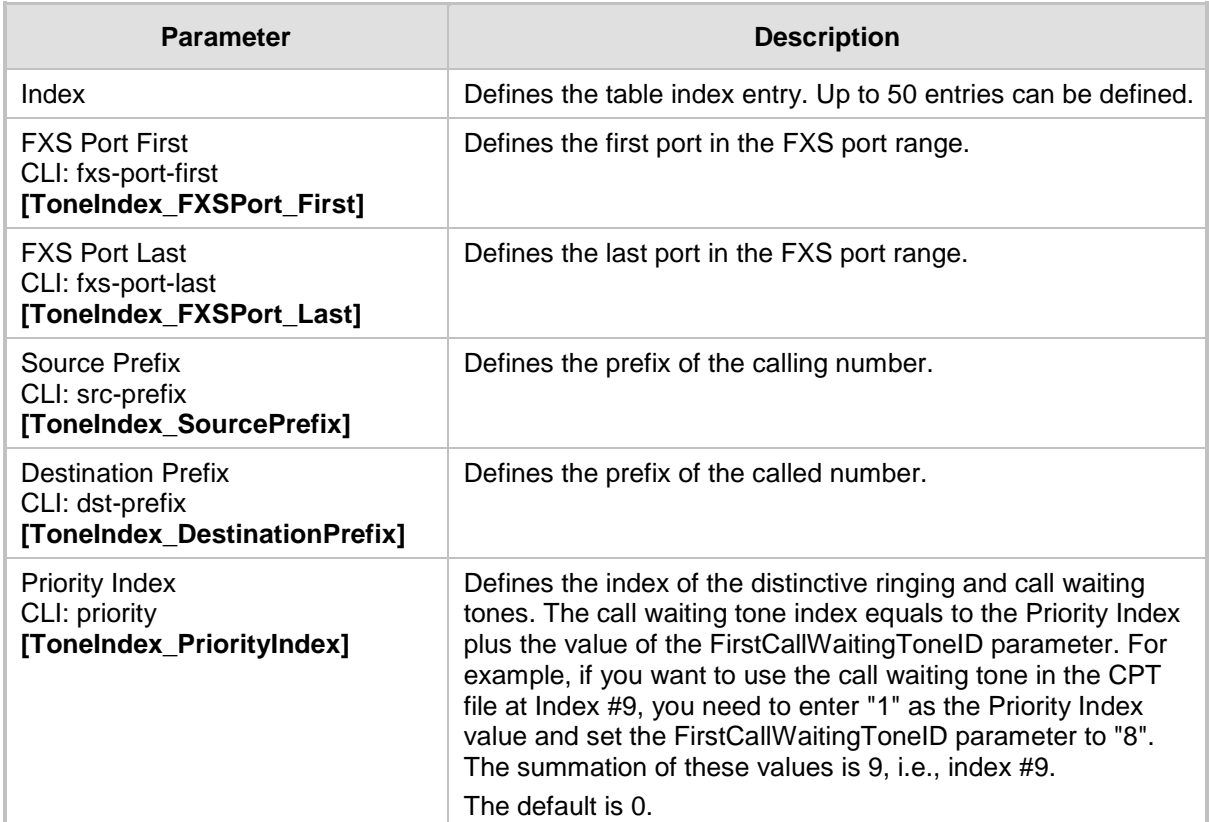

## **30.13 FXS/FXO Coefficient Types**

The FXS Coefficient and FXO Coefficient types used by the device can be one of the following:

- US line type of 600 ohm AC impedance and 40 V RMS ringing voltage for REN = 2
- **European standard (TBR21)**

These Coefficient types are used to increase return loss and trans-hybrid loss performance for two telephony line type interfaces (US or European). This adaptation is performed by modifying the telephony interface characteristics. This means, for example, that changing impedance matching or hybrid balance doesn't require hardware modifications, so that a single device is able to meet requirements for different markets. The digital design of the filters and gain stages also ensures high reliability, no drifts (over temperature or time) and simple variations between different line types.

The FXS Coefficient types provide best termination and transmission quality adaptation for two FXS line type interfaces. This parameter affects the following AC and DC interface parameters:

- DC (battery) feed characteristics
- **AC** impedance matching
- **Transmit gain**
- **Receive gain**
- **Hybrid balance**
- **Figure 1** Frequency response in transmit and receive direction
- **Hook thresholds**
- **Ringing generation and detection parameters**
- **To select the FXO and FXS Coefficient types:**
- **1.** Open the Analog Settings page (**Configuration** tab > **VoIP** menu > **Media** > **Analog Settings**). This page includes the Coefficient type parameters, as shown below:

#### **Figure 30-12: FXS/FXO Coefficient Parameters in Analog Settings Page**

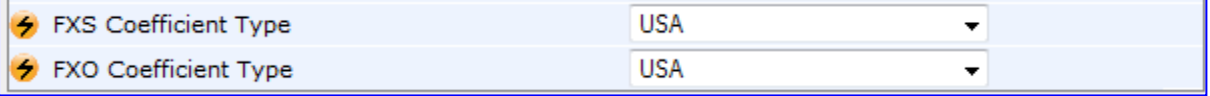

- **2.** From the 'FXS Coefficient Type' drop-down list (FXSCountryCoefficients), select the required FXS Coefficient type.
- **3.** From the 'FXO Coefficient Type' drop-down list (CountryCoefficients), select the required FXO Coefficient type.
- **4.** Click **Submit**.
- **5.** Save your settings to the flash memory ("burn") with a device reset.

## **30.14 FXO Operating Modes**

This section provides a description of the device's FXO operating modes:

- For IP-to-Tel calls (see 'FXO Operations for IP-to-Tel Calls' on page [438\)](#page-437-0)
- For Tel-to-IP calls (see 'FXO Operations for Tel-to-IP Calls' on page [440\)](#page-439-0)
- Call termination on FXO devices (see 'Call Termination on FXO Devices' on page [442\)](#page-441-0)

# **AudioCodes**

## <span id="page-437-0"></span>**30.14.1 FXO Operations for IP-to-Tel Calls**

The FXO device provides the following operating modes for IP-to-Tel calls:

- One-stage dialing (see 'One-Stage Dialing' on page [438\)](#page-437-1)
	- Waiting for dial tone (see 'Two-Stage Dialing' on page [439\)](#page-438-0)
	- Time to wait before dialing
	- Answer supervision
- Two-stage dialing (see 'Two-Stage Dialing' on page [439\)](#page-438-0)
- Dialing time: DID wink (see 'DID Wink' on page [439\)](#page-438-1)

### <span id="page-437-1"></span>**30.14.1.1 One-Stage Dialing**

One-stage dialing is when the FXO device receives an IP-to-Tel call, off-hooks the PBX line connected to the telephone, and then immediately dials the destination telephone number. In other words, the IP caller doesn't dial the PSTN number upon hearing a dial tone.

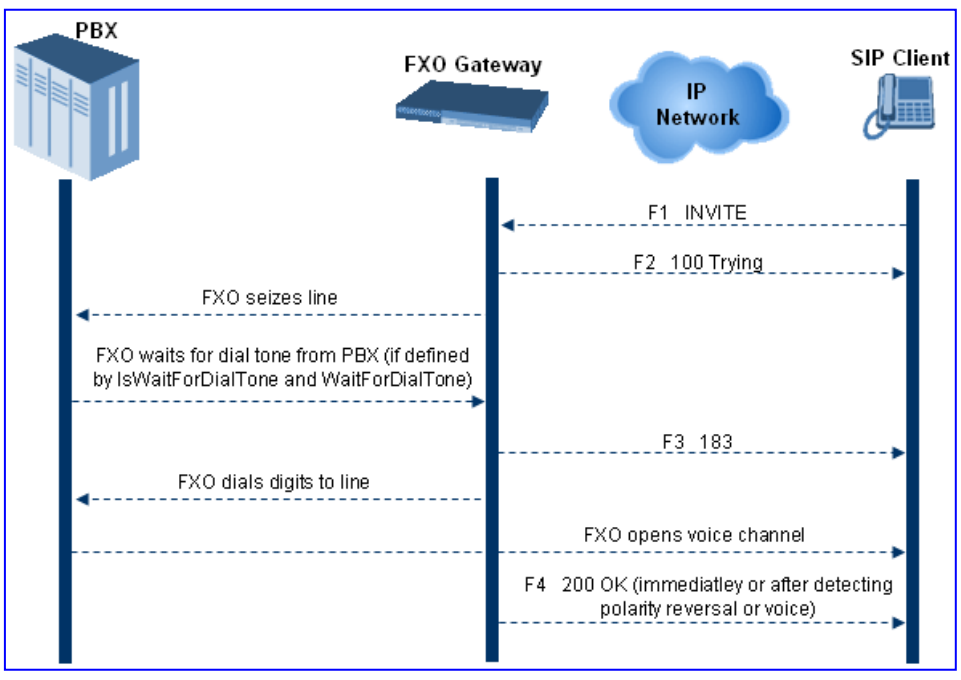

One-stage dialing incorporates the following FXO functionality:

- **Waiting for Dial Tone:** Enables the device to dial the digits to the Tel side only after detecting a dial tone from the PBX line. The *ini* file parameter IsWaitForDialTone is used to configure this operation.
- **Time to Wait Before Dialing:** Defines the time (in msec) between seizing the FXO line and starting to dial the digits. The *ini* file parameter WaitForDialTime is used to configure this operation.

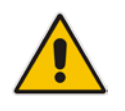

**Note:** The *ini* file parameter IsWaitForDialTone must be disabled for this mode.

- **Answer Supervision:** The Answer Supervision feature enables the FXO device to determine when a call is connected, by using one of the following methods:
	- **Polarity Reversal:** the device sends a 200 OK in response to an INVITE only when it detects a polarity reversal.
	- **Voice Detection:** the device sends a 200 OK in response to an INVITE only when it detects the start of speech (fax or modem answer tone) from the Tel side. Note that the IPM detectors must be enabled.

### <span id="page-438-0"></span>**30.14.1.2 Two-Stage Dialing**

Two-stage dialing is when the IP caller is required to dial twice. The caller initially dials to the FXO device and only after receiving a dial tone from the PBX (via the FXO device), dials the destination telephone number.

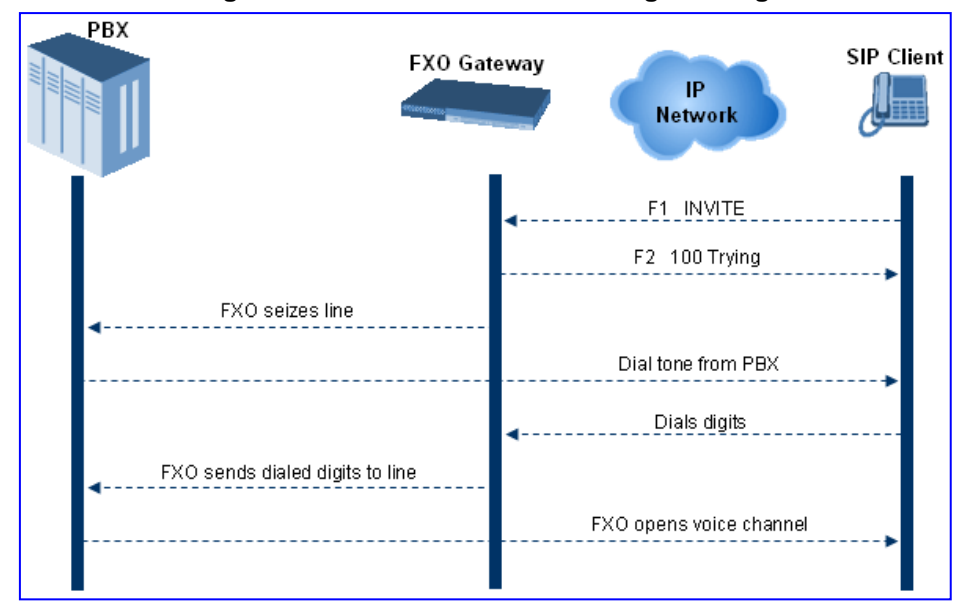

**Figure 30-13: Call Flow for Two-Stage Dialing**

Two-stage dialing implements the Dialing Time feature. Dialing Time allows you to define the time that each digit can be separately dialed. By default, the overall dialing time per digit is 200 msec. The longer the telephone number, the greater the dialing time.

The relevant parameters for configuring Dialing Time include the following:

- **DIMFDigitLength (100 msec): time for generating DTMF tones to the PSTN (PBX)** side
- **DIMFInterDigitInterval (100 msec): time between generated DTMF digits to PSTN** (PBX) side

### <span id="page-438-1"></span>**30.14.1.3 DID Wink**

The device's FXO ports support Direct Inward Dialing (DID). DID is a service offered by telephone companies that enables callers to dial directly to an extension on a PBX without the assistance of an operator or automated call attendant. This service makes use of DID trunks, which forward only the last three to five digits of a phone number to the PBX. If, for example, a company has a PBX with extensions 555-1000 to 555-1999, and a caller dials 555-1234, the local central office (CO) would forward, for example, only 234 to the PBX. The PBX would then ring extension 234.

DID wink enables the originating end to seize the line by going off-hook. It waits for acknowledgement from the other end before sending digits. This serves as an integrity

# **El AudioCodes**

check that identifies a malfunctioning trunk and allows the network to send a re-order tone to the calling party.

The "start dial" signal is a wink from the PBX to the FXO device. The FXO then sends the last four to five DTMF digits of the called number. The PBX uses these digits to complete the routing directly to an internal station (telephone or equivalent)

- DID Wink can be used for connection to EIA/TIA-464B DID Loop Start lines
- Both FXO (detection) and FXS (generation) are supported

## <span id="page-439-0"></span>**30.14.2 FXO Operations for Tel-to-IP Calls**

The FXO device provides the following FXO operating modes for Tel-to-IP calls:

- Automatic Dialing (see 'Automatic Dialing' on page [440\)](#page-439-1)
- Collecting Digits Mode (see 'Collecting Digits Mode' on page [441\)](#page-440-0)
- FXO Supplementary Services (see 'FXO Supplementary Services' on page [441\)](#page-440-1)
	- Hold/Transfer Toward the Tel side
		- Hold/Transfer Toward the IP side
	- Blind Transfer to the Tel side

### <span id="page-439-1"></span>**30.14.2.1 Automatic Dialing**

Automatic dialing is defined using the Web interface's Automatic Dialing (TargetOfChannel ini file parameter) page, described in see 'Configuring Automatic Dialing' on page [427.](#page-426-0) The SIP call flow diagram below illustrates Automatic Dialing.

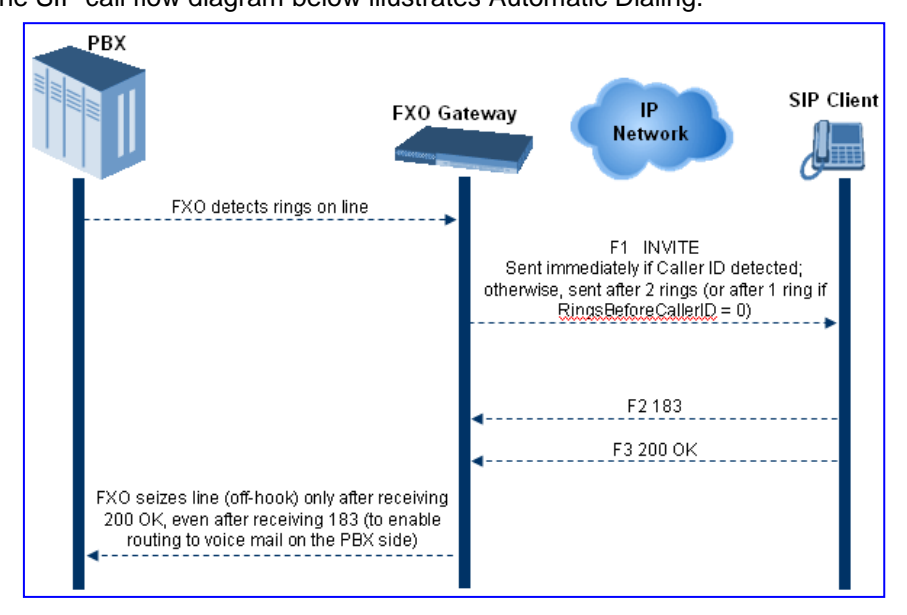

### <span id="page-440-0"></span>**30.14.2.2 Collecting Digits Mode**

When automatic dialing is not defined, the device collects the digits. The SIP call flow diagram below illustrates the Collecting Digits Mode.

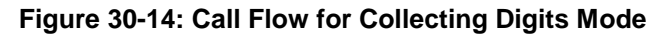

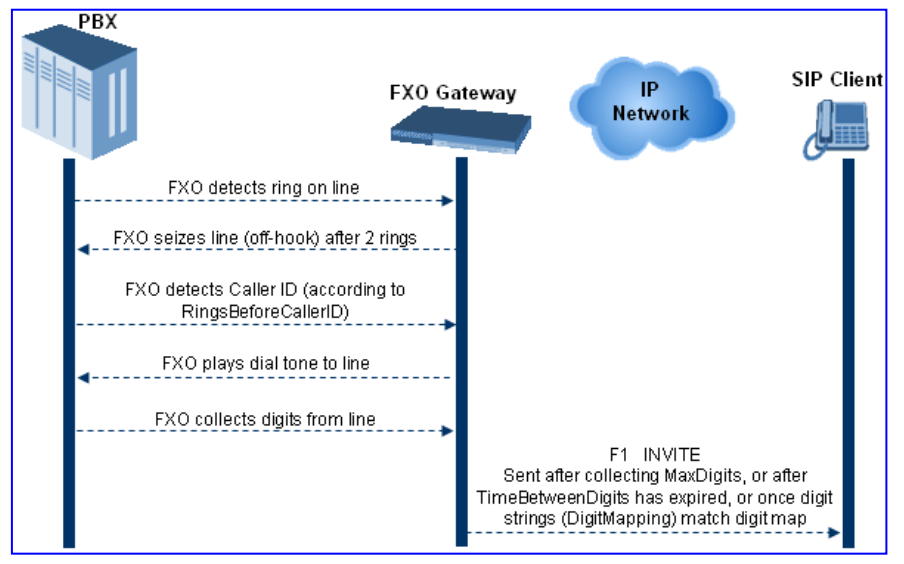

### <span id="page-440-1"></span>**30.14.2.3 FXO Supplementary Services**

The FXO supplementary services include the following:

- **Hold / Transfer toward the Tel side:** The *ini* file parameter LineTransferMode must be set to 0 (default). If the FXO receives a hook-flash from the IP side (using out-ofband or RFC 2833), the device sends the hook-flash to the Tel side by performing one of the following:
	- Performing a hook flash (i.e., on-hook and off-hook)
	- Sending a hook-flash code (defined by the *ini* file parameter HookFlashCode)

The PBX may generate a dial tone that is sent to the IP, and the IP side may dial digits of a new destination.

**Blind Transfer to the Tel side:** A blind transfer is one in which the transferring phone connects the caller to a destination line before ringback begins. The *ini* file parameter LineTransferMode must be set to 1.

The blind transfer call process is as follows:

- FXO receives a REFER request from the IP side
- FXO sends a hook-flash to the PBX, dials the digits (that are received in the Refer-To header), and then drops the line (on-hook). Note that the time between flash to dial is according to the WaitForDialTime parameter.
- PBX performs the transfer internally
- **Hold / Transfer toward the IP side:** The FXO device doesn't initiate hold / transfer as a response to input from the Tel side. If the FXO receives a REFER request (with or without replaces), it generates a new INVITE according to the Refer-To header.

## <span id="page-441-0"></span>**30.14.3 Call Termination on FXO Devices**

This section describes the device's call termination capabilities for its FXO interfaces:

- Calls terminated by a PBX (see 'Call Termination by PBX' on page [442\)](#page-441-1)
- Calls terminated before call establishment (see 'Call Termination before Call Establishment' on page [443\)](#page-442-0)
- Ring detection timeout (see 'Ring Detection Timeout' on page [443\)](#page-442-1)

#### <span id="page-441-1"></span>**30.14.3.1 Calls Termination by PBX**

The FXO device supports various methods for identifying when a call has been terminated by the PBX.

The PBX doesn't disconnect calls, but instead signals to the device that the call has been disconnected using one of the following methods:

 **Detection of polarity reversal/current disconnect:** The call is immediately disconnected after polarity reversal or current disconnect is detected on the Tel side (assuming the PBX/CO generates this signal). This is the recommended method.

Relevant parameters: EnableReversalPolarity, EnableCurrentDisconnect, CurrentDisconnectDuration, CurrentDisconnectDefaultThreshold, and TimeToSampleAnalogLineVoltage.

**Detection of Reorder, Busy, Dial, and Special Information Tone (SIT) tones:** The call is immediately disconnected after a Reorder, Busy, Dial, or SIT tone is detected on the Tel side (assuming the PBX / CO generates this tone). This method requires the correct tone frequencies and cadence to be defined in the Call Progress Tones file. If these frequencies are unknown, define them in the CPT file. The tone produced by the PBX / CO must be recorded and its frequencies analyzed. Adding a reorder tone to the CPT file can be done using AudioCodes CPTWizard utility (refer to the *CPTWizard Utility User's Guide*). This method is slightly less reliable than the previous one. You can use the CPTWizard to analyze Call Progress Tones generated by any PBX or telephone network.

Relevant parameters: DisconnectOnBusyTone and DisconnectOnDialTone.

**Detection of silence:** The call is disconnected after silence is detected on both call directions for a specific (configurable) amount of time. The call isn't disconnected immediately; therefore, this method should only be used as a backup option.

Relevant parameters: EnableSilenceDisconnect and FarEndDisconnectSilencePeriod.

**Special DTMF code:** A digit pattern that when received from the Tel side, indicates to the device to disconnect the call.

Relevant *ini* file parameter: TelDisconnectCode.

**Interruption of RTP stream:** Relevant parameters: BrokenConnectionEventTimeout and DisconnectOnBrokenConnection.

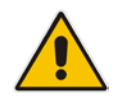

**Note:** This method operates correctly only if silence suppression is not used.

#### **Protocol-based termination of the call from the IP side**

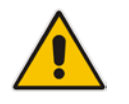

**Note:** The implemented disconnect method must be supported by the CO or PBX.

### <span id="page-442-0"></span>**30.14.3.2 Call Termination before Call Establishment**

The device supports the following call termination methods before a call is established:

- **Call termination upon receipt of SIP error response (in Automatic Dialing mode):**  By default, when the FXO device operates in Automatic Dialing mode, there is no method to inform the PBX if a Tel-to-IP call has failed (SIP error response - 4xx, 5xx or 6xx - is received). The reason is that the FXO device does not seize the line until a SIP 200 OK response is received. Use the FXOAutoDialPlayBusyTone parameter to allow the device to play a busy / reorder tone to the PSTN line if a SIP error response is received. The FXO device seizes the line (off-hook) for the duration defined by the TimeForReorderTone parameter. After playing the tone, the line is released (on-hook).
- **Call termination after caller (PBX) on-hooks phone (Ring Detection Timeout feature):** This method operates in one of the following manners:
	- **Automatic Dialing is enabled:** if the remote IP party doesn't answer the call and the ringing signal (from the PBX) stops for a user-defined time (configured by the parameter FXOBetweenRingTime), the FXO device releases the IP call.
	- **No automatic dialing and Caller ID is enabled:** the device seizes the line after detection of the second ring signal (allowing detection of caller ID sent between the first and the second rings). If the second ring signal is not received within this timeout, the device doesn't initiate a call to IP.

### <span id="page-442-1"></span>**30.14.3.3 Ring Detection Timeout**

The operation of Ring Detection Timeout depends on the following:

- **Automatic dialing is disabled and Caller ID is enabled:** if the second ring signal is not received for a user-defined time (using the parameter FXOBetweenRingTime), the FXO device doesn't initiate a call to the IP.
- **Automatic dialing is enabled:** if the remote party doesn't answer the call and the ringing signal stops for a user-defined time (using the parameter FXOBetweenRingTime), the FXO device releases the IP call.

Ring Detection Timeout supports full ring cycle of ring on and ring off (from ring start to ring start).

## **30.15 Remote PBX Extension between FXO and FXS Devices**

Remote PBX extension offers a company the capability of extending the "power" of its local PBX by allowing remote phones (remote offices) to connect to the company's PBX over the IP network (instead of via PSTN). This is as if the remote office is located in the head office (where the PBX is installed). PBX extensions are connected through FXO ports to the IP network, instead of being connected to individual telephone stations. At the remote office, FXS units connect analog phones to the same IP network. To produce full transparency, each FXO port is mapped to an FXS port (i.e., one-to-one mapping). This allows individual extensions to be extended to remote locations. To call a remote office worker, a PBX user or a PSTN caller simply dials the PBX extension that is mapped to the remote FXS port.

This section provides an example on how to implement a remote telephone extension through the IP network, using FXO andFXS interfaces. In this configuration, the FXO device routes calls received from the PBX to the 'Remote PBX Extension' connected to the FXS device. The routing is transparent as if the telephone connected to the FXS device is directly connected to the PBX.

The following is required:

- **FXO** interfaces with ports connected directly to the PBX lines (shown in the figure below)
- **FXS** interfaces for the 'remote PBX extension'
- **Analog phones (POTS)**
- **PBX** (one or more PBX loop start lines)
- **LAN** network

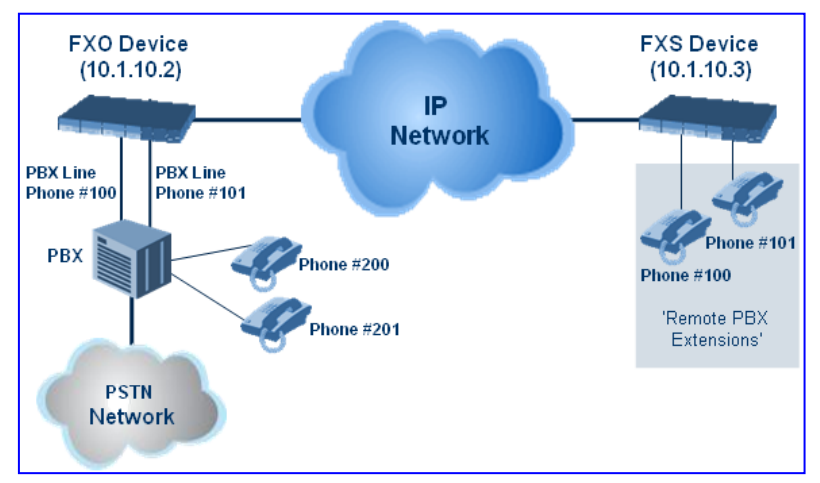

## **30.15.1 Dialing from Remote Extension (Phone at FXS)**

The procedure below describes how to dial from the 'remote PBX extension' (i.e., phone connected to the FXS interface).

- **To make a call from the FXS interface:**
- **1.** Off-hook the phone and wait for the dial tone from the PBX. This is as if the phone is connected directly to the PBX. The FXS and FXO interfaces establish a voice path connection from the phone to the PBX immediately after the phone is off-hooked.
- **2.** Dial the destination number (e.g., phone number 201). The DTMF digits are sent over IP directly to the PBX. All the audible tones are generated from the PBX (such as ringback, busy, or fast busy tones). One-to-one mapping occurs between the FXS ports and PBX lines.
- **3.** The call disconnects when the phone connected to the FXS goes on-hook.

## **30.15.2 Dialing from PBX Line or PSTN**

The procedure below describes how to dial from a PBX line (i.e., from a telephone directly connected to the PBX) or from the PSTN to the 'remote PBX extension' (i.e., telephone connected to the FXS interface).

- **To dial from a telephone directly connected to the PBX or from the PSTN:**
- Dial the PBX subscriber number (e.g., phone number 101) in the same way as if the user's phone was connected directly to the PBX. As soon as the PBX rings the FXO device, the ring signal is 'sent' to the phone connected to the FXS device. Once the phone connected to the FXS device is off-hooked, the FXO device seizes the PBX line and the voice path is established between the phone and PBX.

There is one-to-one mapping between PBX lines and FXS device ports. Each PBX line is routed to the same phone (connected to the FXS device). The call disconnects when the phone connected to the FXS device is on-hooked.

### **30.15.3 Message Waiting Indication for Remote Extensions**

The device supports the relaying of Message Waiting Indications (MWI) for remote extensions (and voice mail applications). Instead of subscribing to an MWI server to receive notifications of pending messages, the FXO device receives subscriptions from the remote FXS device and notifies the appropriate extension when messages (and the number of messages) are pending.

The FXO device detects an MWI message from the Tel (PBX) side using any one of the following methods:

- $\blacksquare$  100 VDC (sent by the PBX to activate the phone's lamp)
- Stutter dial tone from the PBX
- MWI display signal (according to the parameter CallerIDType)

Upon detection of an MWI message, the FXO device sends a SIP NOTIFY message to the IP side. When receiving this NOTIFY message, the remote FXS device generates an MWI signal toward its Tel side.

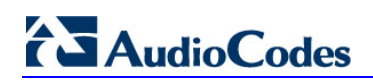

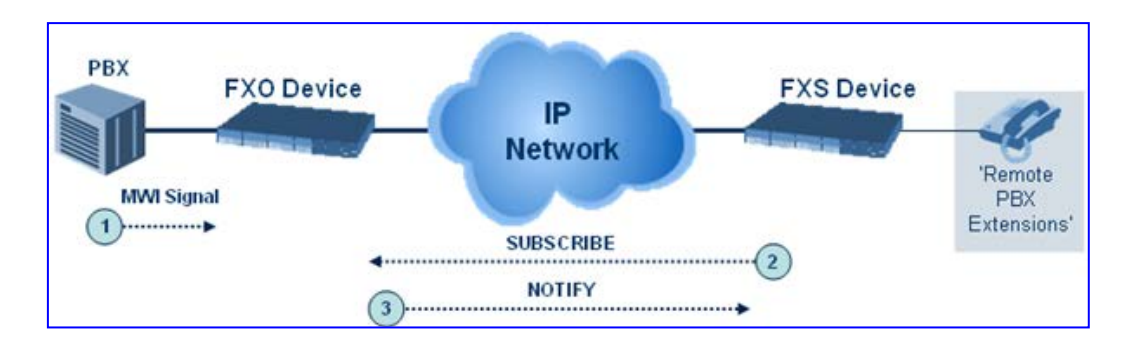

### **30.15.4 Call Waiting for Remote Extensions**

When the FXO device detects a Call Waiting indication (FSK data of the Caller Id - CallerIDType2) from the PBX, it sends a proprietary INFO message, which includes the caller identification to the FXS device. Once the FXS device receives this INFO message, it plays a call waiting tone and sends the caller ID to the relevant port for display. The remote extension connected to the FXS device can toggle between calls using the Hook Flash button.

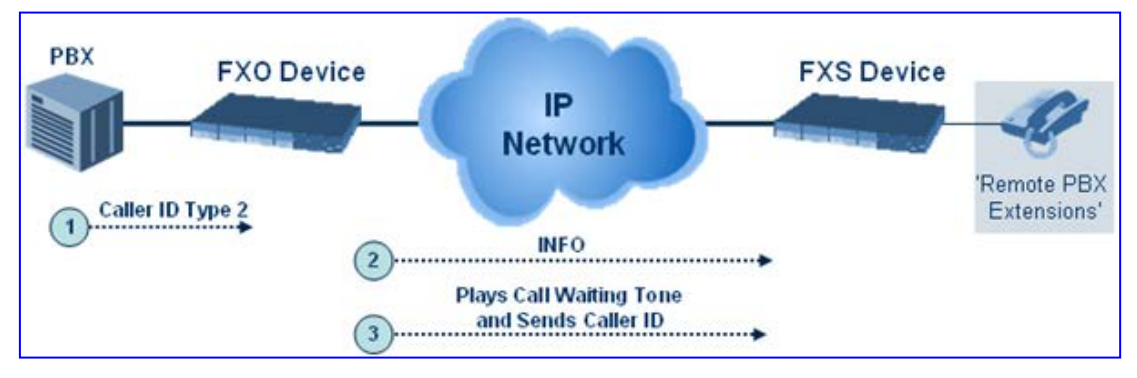

## **30.15.5 FXS Gateway Configuration**

The procedure below describes how to configure the FXS interface (at the 'remote PBX extension').

#### **To configure the FXS interface:**

**1.** In the Trunk Group Table page (see , assign the phone numbers 100 to 104 to the device's endpoints.

#### **Figure 30-15: Assigning Phone Numbers to FXS Endpoints**

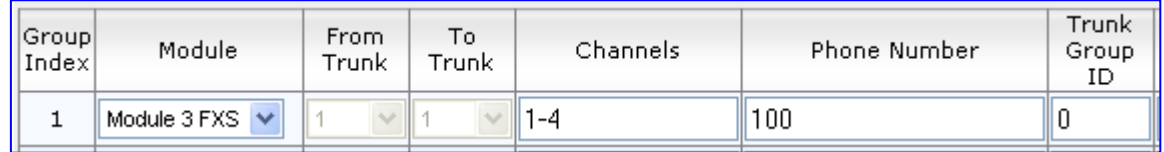

**2.** In the Automatic Dialing page (see 'Configuring Automatic Dialing' on page [427\)](#page-426-0), enter the phone numbers of the FXO device in the 'Destination Phone Number' fields. When a phone connected to Port #1 off-hooks, the FXS device automatically dials the number '200'.

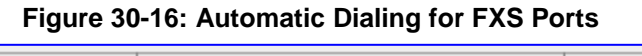

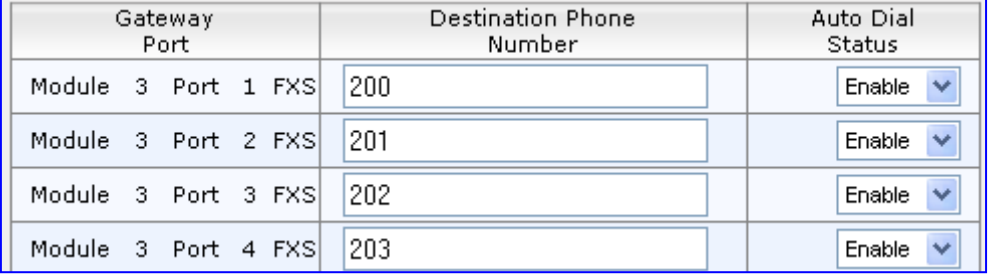

**3.** In the Outbound IP Routing Table page (see 'Configuring Outbound IP Routing Table' on page [349\)](#page-348-0), enter 20 for the destination phone prefix, and 10.1.10.2 for the IP address of the FXO device.

#### **Figure 30-17: FXS Tel-to-IP Routing Configuration**

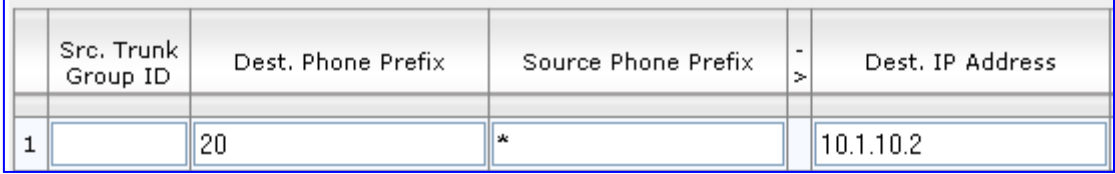

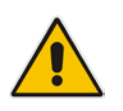

**Note:** For the transfer to function in remote PBX extensions, Hold must be disabled at the FXS device (i.e., Enable Hold = 0) and hook-flash must be transferred from the FXS to the FXO (HookFlashOption = 4).

## **30.15.6 FXO Gateway Configuration**

The procedure below describes how to configure the FXO interface (to which the PBX is directly connected).

#### **To configure the FXO interface:**

**1.** In the Trunk Group Table page, assign the phone numbers 200 to 204 to the device's FXO endpoints.

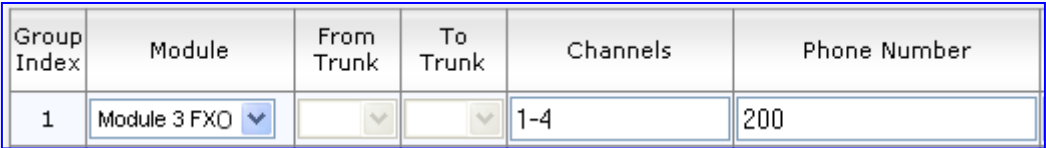

#### **Figure 30-18: Assigning Phone Numbers to FXO Ports**

**2.** In the Automatic Dialing page, enter the phone numbers of the FXS device in the 'Destination Phone Number' fields. When a ringing signal is detected at Port #1, the FXO device automatically dials the number '100'.

#### **Figure 30-19: FXO Automatic Dialing Configuration**

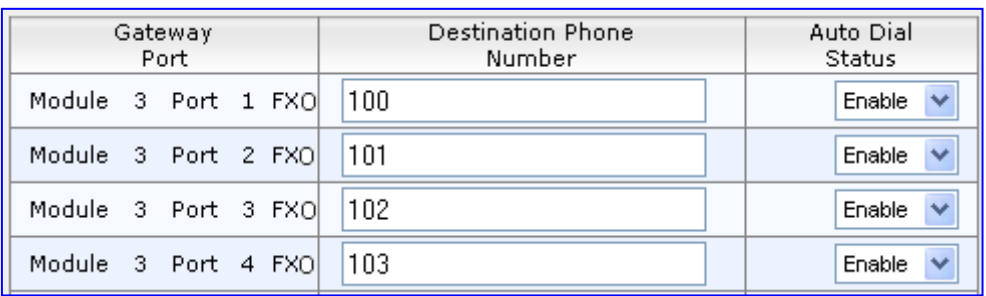

**3.** In the Outbound IP Routing Table page, enter 10 in the 'Destination Phone Prefix' field, and the IP address of the FXS device (10.1.10.3) in the field 'IP Address'.

#### **Figure 30-20: FXO Tel-to-IP Routing Configuration**

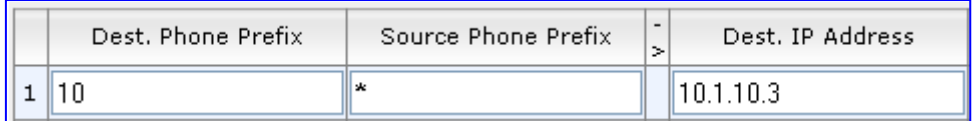

**4.** In the FXO Settings page (see 'Configuring FXO Parameters' on page [424\)](#page-423-0), set the parameter 'Dialing Mode' to **Two Stages** (IsTwoStageDial = 1).

# **31 Dialing Plan Features**

This section describes various dialing plan features supported by the device.

## **31.1 Digit Mapping**

Digit map pattern rules are used for Tel-to-IP ISDN overlap dialing (by setting the ISDNRxOverlap parameter to 1) to reduce the dialing period (for digital interface). For more information on digit maps for ISDN overlapping, see ISDN Overlap Dialing on page [311.](#page-310-0) The device collects digits until a match is found in the user-defined digit pattern (e.g., for closed numbering schemes). The device stops collecting digits and starts sending the digits (collected number) when any one of the following scenarios occur:

- Maximum number of digits is received. You can define (using the MaxDigits parameter) the maximum number of collected destination number digits that can be received (i.e., dialed) from the Tel side by the device. When the number of collected digits reaches the maximum (or a digit map pattern is matched), the device uses these digits for the called destination number.
- Inter-digit timeout expires (e.g., for open numbering schemes). This is defined using the TimeBetweenDigits parameter. This is the time that the device waits between each received digit. When this inter-digit timeout expires, the device uses the collected digits to dial the called destination number.
- $\blacksquare$  The phone's pound (#) key is pressed.
- Digit string (i.e., dialed number) matches one of the patterns defined in the digit map.

Digit map (pattern) rules are defined using the DigitMapping parameter. The digit map pattern can contain up to 52 options (rules), each separated by a vertical bar ("|"). The maximum length of the entire digit pattern is 152 characters. The available notations are described in the table below:

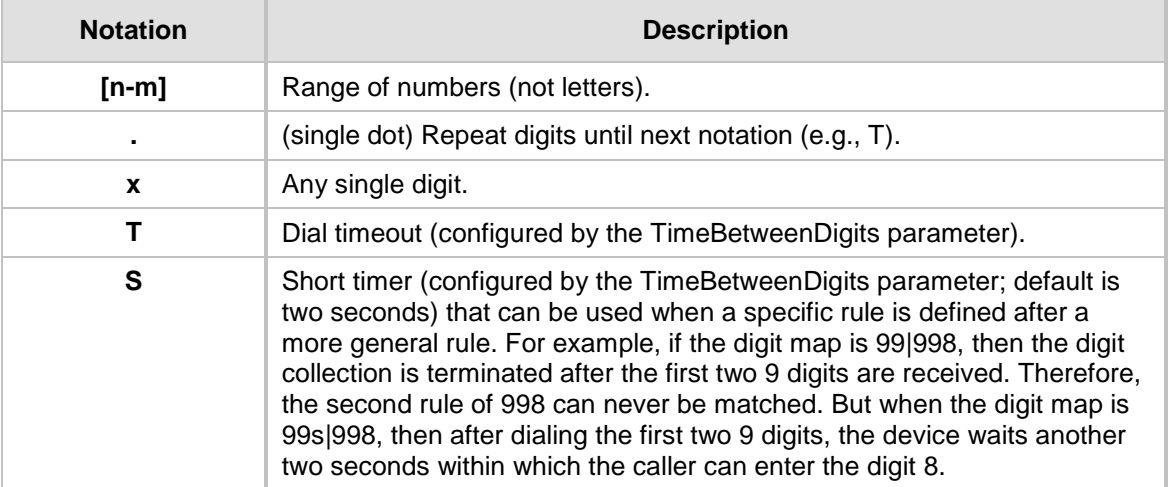

#### **Digit Map Pattern Notations**

Below is an example of a digit map pattern containing eight rules:

```
DigitMapping = 11xS|00[1-
```
7]xxx|8xxxxxxx|#xxxxxxx|\*xx|91xxxxxxxxxx|9011x|xx.T

In the example, the rule "00<sup>[1-7]xxx"</sup> denotes dialed numbers that begin with 00, and then any digit from 1 through 7, followed by three digits (of any number). Once the device receives these digits, it does not wait for additional digits, but starts sending the collected digits (dialed number) immediately.

#### **Notes:**

- If you want the device to accept/dial any number, ensure that the digit map contains the rule "xx.T"; otherwise, dialed numbers not defined in the digit map are rejected.
- If you are using an external Dial Plan file for dialing plans (see 'Dialing Plans for Digit Collection' on page [620\)](#page-619-0), the device first attempts to locate a matching digit pattern in the Dial Plan file, and if not found, then attempts to locate a matching digit pattern in the Digit Map (configured by the DigitMapping parameter).
- It may be useful to configure both Dial Plan file and Digit Maps. For example, the Digit Map can be used for complex digit patterns (which are not supported by the Dial Plan) and the Dial Plan can be used for long lists of relatively simple digit patterns. In addition, as timeout between digits is not supported by the Dial Plan, the Digit Map can be used to define digit patterns (MaxDigits parameter) that are shorter than those defined in the Dial Plan, or left at default. For example, "xx.T" Digit Map instructs the device to use the Dial Plan and if no matching digit pattern, it waits for two more digits and then after a timeout (TimeBetweenDigits parameter), it sends the collected digits. Therefore, this ensures that calls are not rejected as a result of their digit pattern not been completed in the Dial Plan.

## **31.2 External Dial Plan File**

The device can be loaded with a Dial Plan file with user-defined dialing plans. For more information, see 'Dial Plan File' on page [620.](#page-619-1)

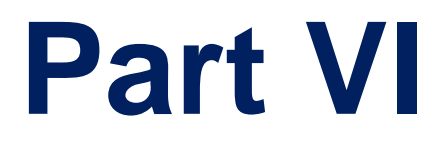

# **Session Border Controller Application**

## **32 SBC Overview**

This section provides a detailed description of the device's SBC application.

#### **Notes:**

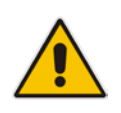

- For guidelines on how to deploy your E-SBC device based on network topology and for SBC deployment examples, refer to the *SBC Design Guide* document.
- For SBC functionality, the Software License Key installed on the device must include the SBC feature.

The SBC application supports the following main features:

- NAT traversal: The device supports NAT traversal, allowing, for example, communication with ITSPs with globally unique IP addresses, for LAN-to-WAN VoIP signaling (and bearer), using two independent legs. This also enables communication for "far-end" users located behind a NAT on the WAN. The device supports this by:
	- Continually registering far-end users in its dynamic database.
	- Maintaining remote NAT binding state by frequent registrations, thereby, offloading far-end registrations from the LAN IP PBX.
	- Using Symmetric RTP (RFC 4961) to overcome bearer NAT traversal.
- VoIP firewall and security for signaling and media:
	- SIP signaling:
		- $\bullet$  Deep and stateful inspection of all SIP signaling packets.
		- ♦ SIP dialog initiations may be rejected based on values of incoming SIP INVITE message and other Layer-3 characteristics.
		- ♦ Packets not belonging to an authorized SIP dialog are discarded.
	- RTP:
		- ♦ Opening pinholes (ports) in the device's firewall based on Offer-Answer SDP negotiations.
		- Deep packet inspection of all RTP packets.
		- Late rouge detection if a SIP session was gracefully terminated and someone tries to "ride on it" with rouge traffic from the already terminated RTP and SIP context, the VoIP Firewall prevents this from occurring.
		- Disconnects call (after user-defined time) if RTP connection is broken.
		- Black/White lists for both Layer-3 firewall and SIP classification.
- Topology hiding: The device intrinsically supports topology hiding, limiting the amount of topology information displayed to external parties. For example, IP addresses of ITSPs' equipment (e.g. proxies, gateways, and application servers) can be hidden from outside parties. The device's topology hiding is provided by implementing backto-back user agent (B2BUA) leg routing:
	- Strips all incoming SIP Via header fields and creates a new Via value for the outgoing message.
	- Each leg has its own Route/Record Route set.
	- Modifies SIP To, From, and Request-URI host names (must be configured using the Message Manipulations table).
	- Generates a new SIP Call-ID header value (different between legs).
	- Changes the SIP Contact header to the device's own address.
	- Layer-3 topology hiding by modifying source IP address in the SIP IP header.

# **AudioCodes**

- SIP normalization: The device supports SIP normalization, whereby the SBC application can overcome interoperability problems between SIP user agents. This is achieved by the following:
	- Manipulation of SIP URI user and host parts.
	- Connection to ITSP SIP trunks on behalf of an IP-PBX the device can register and utilize user and password to authenticate for the IP-PBX.
- **Survivability:** 
	- Routing calls to alternative routes such as the PSTN.
	- Routing calls between user agents in the local network using a dynamic database (built according to registrations of SIP user agents).
- Routing:
	- IP-to-IP routing translations of SIP, UDP, TCP, TLS (when extensive transcoding is not required).
	- Load balancing and redundancy of SIP servers.
	- Routing according to Request-URI\Specific IP address\Proxy\FQDN.
	- Alternative routing.
	- Routing between different Layer-3 networks (e.g., LAN and WAN).
- Load balancing\redundancy of SIP servers.
- ITSP accounts.
- **SIP URI user and host name manipulations.**
- Coder transcoding.

## **32.1 SIP Network Definitions**

The device's SBC application can implement multiple SIP signaling and RTP (media) interfaces.

## **32.2 SIP Dialog Initiation Process**

The device's SIP dialog initiation process concerns all incoming SIP dialog initiation requests. This includes SIP methods such as INVITE, SUBSCRIBE, OPTIONS, REFER, INFO, UNSOLICITED NOTIFY, MESSAGE, and REGISTER.

The SIP dialog initiation process consists of the following stages:

- **1. Determining source and destination URL:** The SIP protocol has more than one URL in a dialog-establishing request that may represent the source and destination URLs. When handling an incoming request, the device uses specific SIP headers for obtaining the source and destination URLs. Once these URLs are determined, their user and host parts are used as input for the classification process, message manipulation, and call routing.
	- **All SIP requests (e.g., INVITE) except REGISTER dialogs:**
		- Source URL: The source URL is obtained from the SIP header according to the following logic:
			- The source URL is obtained from the From header.
			- $\checkmark$  If the From header contains the value 'Anonymous', the source URL is obtained from the P-Preferred-Identity header.
			- If the P-Preferred-Identity header does not exist, the source URL is obtained from the P-Asserted-Identity header.
		- Destination URL: The destination URL is obtained from the Request-URI.
	- **REGISTER dialogs:**
		- Source URL: The source URL is obtained from the To header.
		- Destination URL: The destination URL is obtained from the Request-URI.

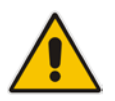

**Note:** You can determine the SIP header from where the device obtains the source URL in the incoming SIP request. This is done in the IP Group table using the 'Source URI Input' parameter.

- **2. Classifying incoming SIP dialog-initiating requests to a source IP Group:** The classification identifies the incoming SIP dialog request as belonging to a specific IP Group (from where the SIP dialog request originated). For more information, see 'Configuring Classification Rules' on page [492.](#page-491-0)
- **3. SBC IP-to-IP routing:** The device routes the call to a destination that can be configured to one of the following:
	- Registered user Contact listed in the device's database (only for User-type IP Groups).
	- IP Group the destination is the address configured for the Proxy Set associated with the IP Group (allows redundancy/load balancing).
	- Specified destination address (can be based on IP address, host name, port, transport type, and/or SRD). Routing to a host name can be resolved using NAPTR/SRV/A-Record.
	- Request-URI of incoming SIP dialog initiating requests.
	- ENUM query.
	- Hunt Group used for call survivability.
	- IP address (in dotted-decimal notation or FQDN NAPTR/SRV/A-Record resolutions) according to a specified Dial Plan index listed in the loaded Dial Plan file.
	- LDAP server or LDAP query result.

# **AudioCodes**

For more information, see 'Configuring SBC IP-to-IP Routing' on page [499.](#page-498-0)

- **4. Manipulating SIP URI user part (source and destination) of inbound and/or outbound SIP dialog requests:** You can configure rules for manipulating the SIP URI user part (source and destination) on the inbound and/or outbound leg. For more information, see 'SBC Manipulations' on page [507.](#page-506-0)
- **5. SIP message manipulations:** You can configure SIP message manipulation rules that can add, remove, and/or modify SIP headers and parameters. For more information, see 'Configuring SIP Message Manipulation' on page [245.](#page-244-0)

The flowchart below illustrates the SBC process:

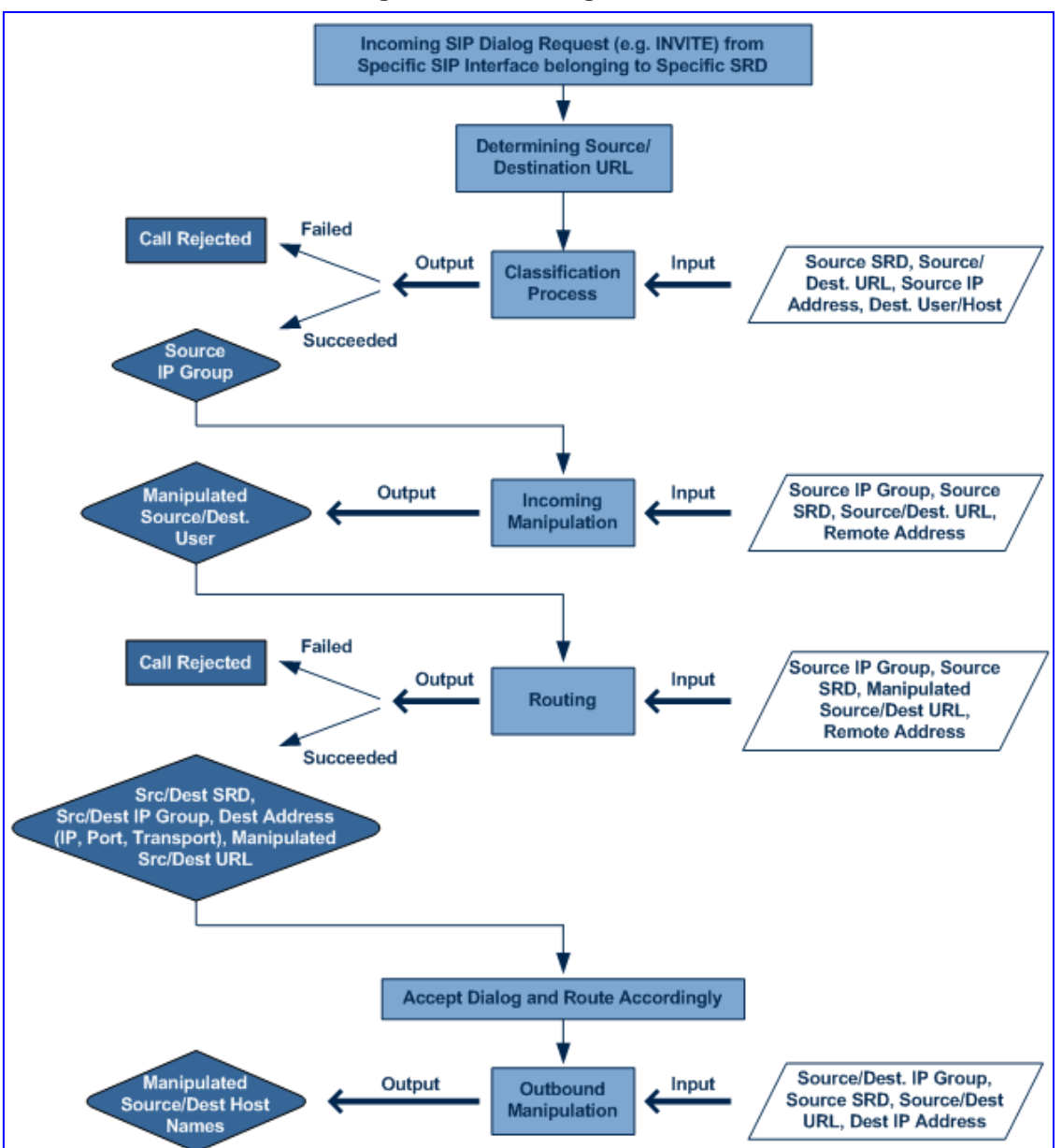

#### **Figure 32-1: Routing Process**

## **32.3 User Registration and Internal Database**

To allow registrations to traverse the SBC, the device must be configured with at least one User-type IP Group. These IP Groups represent a group of user agents that share the following characteristics:

- Perform registrations and share the same serving proxy\registrar
- **Possess identical SIP and media behavior**
- Reside on the same Layer-3 network and are associated with the same SRD

Typically, the device is configured as the user agent's outbound proxy and the device is configured (using the IP-to-IP Routing table) to route requests received from this IP Group to the serving proxy and vice versa. Survivability can be achieved using the alternative routing feature.

### **32.3.1 Initial Registration Request Processing**

Registration requests have different processing policies than other SIP methods:

- **1.** Determining source and destination URL's:
	- The source URL is obtained from the To header
	- The destination URL is obtained from the Request URI
- **2.** Classification: The REGISTER classification process is the same as the general classification process (described in previous sections). The source IP Group must be of type User. If classification fails or the source IP Group is not of type User, the registration is rejected.
- **3.** Routing: The REGISTER routing is performed using the IP-to-IP Routing table:
	- The destination type can be an IP Group, specific IP address, Request-URI, or ENUM query (can also use DNS queries).
	- If the destination is a User-type IP Group, then the registration is not be forwarded. Instead, the device accepts (replies with 200 OK response) or rejects (Reply with 4xx) the request according to the user group policy.
- **4.** Internal registration database: If the source IP Group is of type User and registration succeeds (replied with 200 OK by the IP-PBX), then the device adds a record to its database that identified the specific contact of this specific user (AOR). This record is used later to route requests to this specific user (either in normal or in survivability modes).
- **5.** Alternative Routing: Alternative routing can be configured in the IP-to-IP Routing table for REGISTER requests.
- **6.** Inbound Manipulation: The SBC record in the device's database includes the Contact header. Every REGISTER request is added to the database before manipulation, allowing correct user identification in the SBC Classification process for the next received request.
- **7.** Session Admission Control: Applies various limitations on incoming and outgoing REGISTER requests. For example, limiting REGISTER requests from a certain IP Group/SRD. Note that this limitation is only for concurrent register dialogs and not concurrent registrations in the internal database.
- **8.** The device can retain the original value of the SIP Expires header received from the user or proxy, in the outgoing REGISTER message. This feature also applies when the device is in "survivability" state (i.e., REGISTER requests cannot be forwarded to the proxy and is terminated by the device). This is configured by the SBCUserRegistrationTime. and SBCProxyRegistrationTime, and SBCSurvivabilityRegistrationTime parameters.

**9.** By default, the Contact of the outgoing REGISTER is populated with a unique Contact generated by the device and associated with this specific registration. Alternatively, the original user can be retained in the Contact and used in the outgoing REGISTER request (using the SBCKeepContactUserinRegister parameter).

## **32.3.2 Internal Database**

The device manages a dynamic database that is updated according to registration requests that traverse the SBC. Each database entry represents a binding between an AOR and one or more contact. Database bindings are added upon successful registration responses. For specific registrations, the AOR is obtained from the SIP To header and the contact is taken from the SIP Contact header.

Database bindings are removed in the following cases:

- **Successful de-registration responses (REGISTER with Expires header that equals 4** zero)
- **Registration failure responses**
- **Timeout of the Expires header value (in scenarios where the user agent did not send a** refresh registration request)

The database has the following limitations:

- **Maximum of five contacts per AOR**
- $\blacksquare$  The same contact cannot belong to more than one AOR
- Contacts with identical URIs and different ports and transport types are not supported (same key is created)
- $\blacksquare$  Multiple contacts in a single REGISTER is not supported
- One database is shared between all User-type IP Groups

### **32.3.3 Routing using Internal Database**

Typically, routing using the database is applicable to all method types other than registrations. To route to a registered user (using the internal dynamic database), the following steps must be taken:

- **1.** An IP-to-IP Routing rule with the desired input parameters (matching characteristics) and the destination type as IP Group (operation rule).
- **2.** The destination IP Group must be of type User.
- **3.** To find a match for these specific rules, the device attempts to locate a match between the incoming Request-URI and (according to the description order):
	- **a.** Unique contact the Contact generated by the SBC and sent in the initial registration request to the serving proxy
	- **b.** Registered AOR the AOR of the incoming REGISTER request
	- **c.** Registered contact the Contact of the incoming REGISTER request

If registrations are destined to the database (using the above rules), the device does not attempt to find a database match, but instead replies with 200 OK (used for Survivability). Once a match is found, the request is routed either to the contact received in the initial registration or (if the device identifies that the user agent is behind a NAT) to the source IP address of the initial registration.

## **32.3.4 Registration Refreshes**

Registration refreshes are incoming REGISTER requests that are associated with a specific registered user. The association is performed by searching the internal registration database. These refreshes are routed to the serving proxy only if the serving proxy Expires time is about to expire; otherwise, the device responds with a 200 OK without routing the REGISTER. Each such refreshes also refresh the internal timer time set on the device for this specific registration.

## **32.3.5 Notification of Expired User Registration to SIP Proxy / Registrar**

The device automatically notifies SIP Proxy / Registrar servers of users registered in the device's database whose registration timeout has expired. When a user's registration timer expires, the device removes the user record from its Registration database and sends an unregister notification (REGISTER message with the Expires header set to 0) to the Proxy/Registrar.

This feature is enabled only if a REGISTER message is sent to an IP Group destination type, configured in the IP-to-IP Routing table.

## **32.3.6 Registration Restriction Control**

The device provides flexibility in controlling user registration:

- **Limiting Number of Registrations per Source SRD and/or IP Group:** You can limit the number of users that can register with the device. This limitation can be applied per source IP Group and/or SRD. By default, no limitation exists for registered users. This is configured using the parameters SRD or IPGroup.
- **Blocking Incoming Calls from Unregistered Users:** You can block incoming calls (INVITE requests) from unregistered users (pertaining to User-type IP Groups). By default, calls from unregistered users are not blocked. This is configured using the parameter SRD. The flowchart below depicts the process for blocking unregistered users. When the call is rejected, the device sends a SIP 500 "Server Internal Error" response to the remote end.

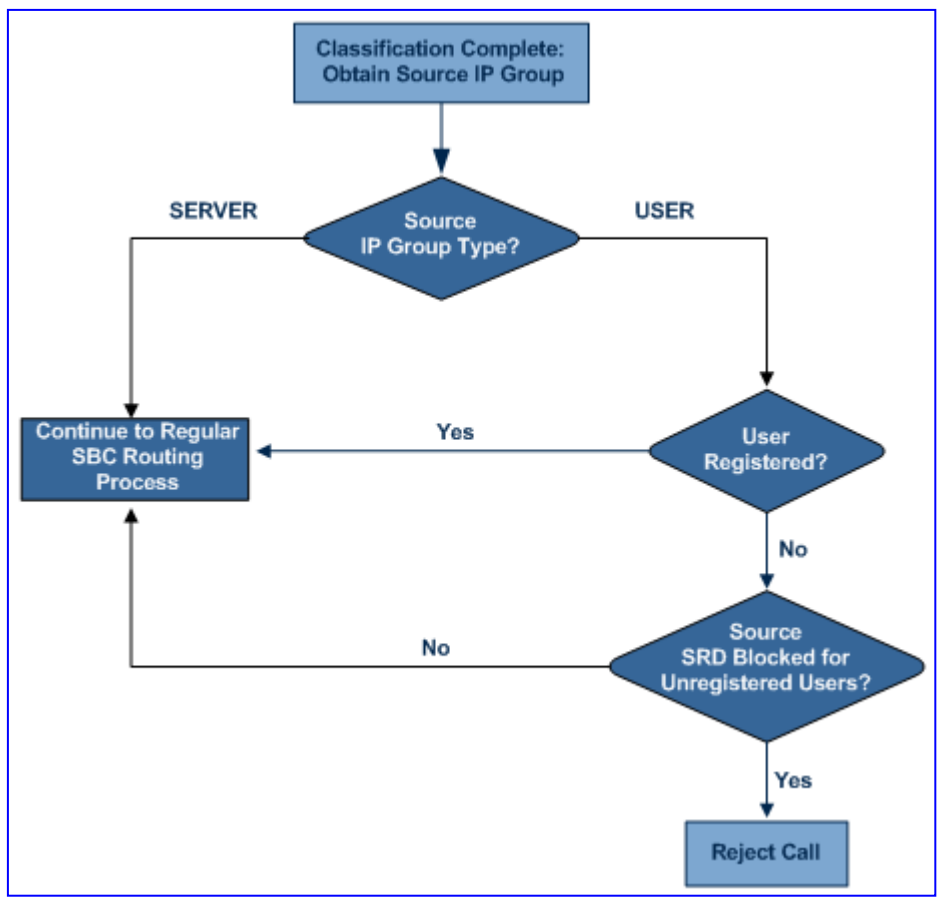

**Figure 32-2: Blocking Incoming Calls from Unregistered Users**

## **32.4 SBC Media Handling**

Media behavior includes anything related to the establishment, management and termination of media sessions within the SIP protocol. Media sessions are created using the SIP "offer"/"answer" mechanism. If successful, the result is a bi-directional media (RTP) flow (e.g. audio, fax, modem, DTMF). Each offer/answer may create more than one media session of different types (e.g. audio and fax). In a SIP dialog, multiple offer/answer transactions may occur, each may change the media sessions characteristics (e.g. IP address, port, coders, media types, and RTP mode). The media capabilities exchanged in an offer/answer transaction include the following:

- Media types (Audio, Secure Audio, Video, Fax, Text...)
- **IF** IP addresses and ports of the media flow
- $\blacksquare$  Media flow mode (send receive, receive only, send only, inactive)
- $\blacksquare$  Media coders (coders and their characteristics used in each media flow)
- Other (standard or proprietary) media and session characteristics

Even though the device usually does not change the negotiated media capabilities (mainly performed by the remote user agents), it does examine the media exchange to control negotiated media types (if necessary) and to know how to open the RTP media channels (IP addresses, coder type, payload type etc.). The device forwards multiple video streams and text, as is.

The device interworks (normalization) the media (RTP-to-RTP, SRTP-to-RTP, and SRTPto-SRTP) between its SBC legs. It "re-builds" specific fields in the RTP header when forwarding media packets. The main fields include the sequence number, SSRC, and timestamp.

The device is aware and sometimes active in the offer\answer process due to the following:

- NAT traversal: the device changes the SDP address to be its own address, thereby, resolving NAT problems.
- Firewall and security:
	- RTP pin holes only RTP packets related to a successful offer\answer negotiation traverse the device: When the device initializes, there are no RTP pin holes opened, this means that each RTP\RTCP packets destined to the device are discarded. Once an offer\answer transaction ends successfully, an RTP pin hole is opened and RTP\RTCP flows between the two remote user agents. Once a pin hole is opened, the payload type and RTP header version is validated for each packet. RTP pin holes close if one of the associated SIP dialogs is closed (may also be due to broken connection).
	- Late rogue detection once a dialog is disconnected, the related pin holes also disconnect.
	- Deep Packet inspection of the RTP that flows through the opened pin holes.
- Adding of media functionality to SIP user agents:
	- Transcoding (for a description on the transcoding modes, see 'Transcoding Modes' on page [466\)](#page-465-0)
	- Broken connection

According to the above functionalities, the call can be configured to operate in one of the following modes:

 **Media Anchoring without Transcoding (Transparent):** RTP traverses the device with minimal RTP packet changes (no DSP resources needed). This is typically used to solve NAT, firewall, and security issues. In this mode, all the "audio" coders in the received offer are included in the SBC outgoing offer. The Coder Table configuration has no effect on the coders in the outgoing offer. For more information, see 'Media Anchoring without Transcoding (Transparent)' on page [462.](#page-461-0)

# **AudioCodes**

- **Media Anchoring with Transcoding:** RTP traverses the device and each leg uses a different coder or coder parameters (DSP resources are required). For more information, see 'Media Anchoring with Transcoding' on page [463.](#page-462-0)
- **No Media Anchoring:** The RTP packet flow does not traverse the device. Instead, the two SIP UA's establish a direct RTP/SRTP flow between one another (see 'No Media Anchoring' on page [464\)](#page-463-0).

## <span id="page-461-0"></span>**32.4.1 Media Anchoring without Transcoding (Transparent)**

To direct the RTP to flow through the device (for NAT traversal, firewall and security), all IP address fields in the SDP are modified:

- Origin: IP address, session and version id
- Session connection attribute ('c=' field)
- Media connection attribute ('c=' field)
- **Media port number**
- RTCP media attribute IP address and port

Each SBC leg allocates and uses the device's local ports (e.g., for RTP\RTCP\fax). The local ports are allocated from a Media Realm associated with each leg. The legs are associated with a Media Realm as follows: If the leg's IP Group is configured with a Media Realm, then this is the associated Media Realm; otherwise, the leg's SRD Media Realm is the associated one. The figure below illustrates an example of SDP handling for a call between a LAN IP Phone 10.2.2.6 and a remote IP Phone 212.179.1.13 on the WAN.

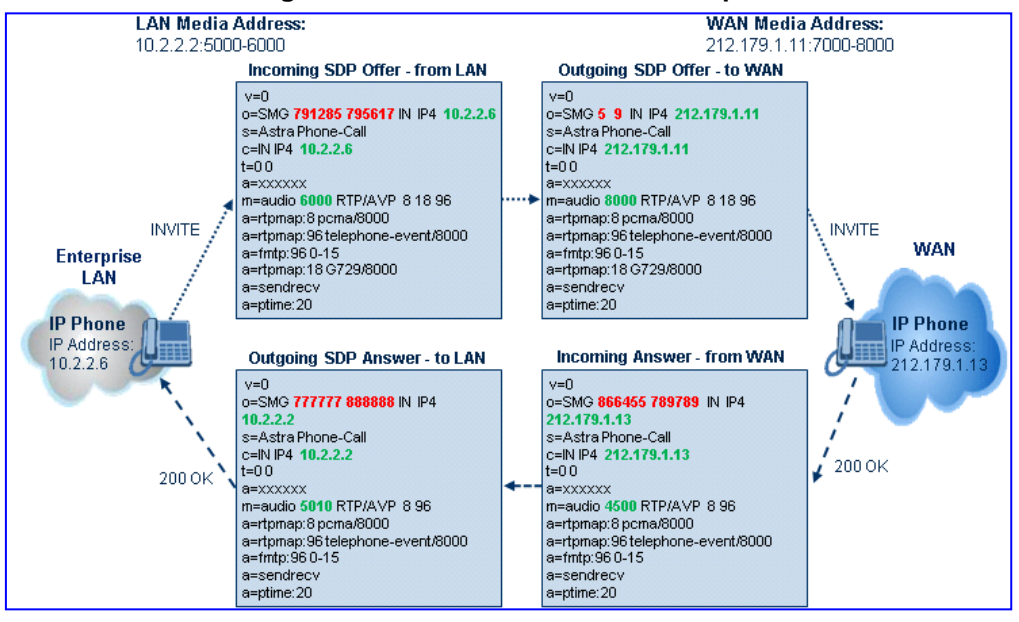

#### **Figure 32-3: SDP Offer/Answer Example**

## <span id="page-462-0"></span>**32.4.2 Media Anchoring with Transcoding**

The device performs transcoding when there are no common coders between the two user agents (i.e., the SDP answer from one user agent doesn't include any coder included in the offer previously sent by the other user agent). For transcoding, the device can be configured to add media capabilities to user agents pertaining to a specific IP Group, and then perform transcoding in cases where the selected coder in the answer SDP is not one that appears in the original offer. The capabilities that can be added are one or more of the device's supported coders and are configured by using the parameter SBCExtensionCodersGroupID (points to a coders list) in the IP Profile table (which is assigned to the IP Group). Therefore, to allow user agents of different IP Groups to communicate with each other (regardless of their capabilities), an extended coders table with at least one coder that is supported by each IP Groups' user agents needs to be assigned to each IP Group. Therefore, each offer destined to specific IP Groups include this coder.

In the scenario depicted in the figure below, the IP phone on the LAN side initiates a call to the IP phone on the WAN. The initial SDP offer (from the LAN leg) includes codec G.711 as its supported codec. Since this is sent to a Destination IP Group that is configured with an extended coder list, on the WAN leg the device adds another supported codec G.729 to the SDP, which is now offered to the WAN IP phone. The WAN IP phone chooses the extended codec (G.729) in its SDP answer to the device's WAN leg. Since this codec was not included in the original incoming offer, the device performs transcoding (between G.729 and G.711) between its two legs, allowing the streaming of media to occur.

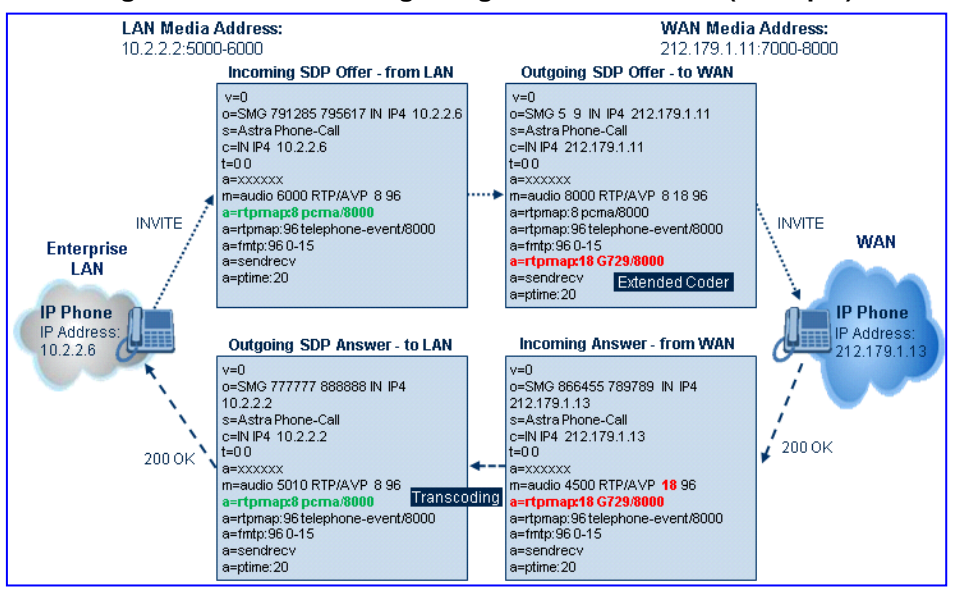

#### **Figure 32-4: Transcoding using Extended Coders (Example)**

For an SDP offer to provide an extended coder list to a remote user agent, the following prerequisites must be fulfilled:

- An extended coders list has been configured for the user agent's IP Group (i.e., Destination IP Group)
- **The incoming offer contains at least one supported coder (otherwise, transcoding can't** be performed)
- Both legs have available DSP's
- $\blacksquare$  T.38 doesn't appear in the offer

If the above prerequisites are not met, the SDP offer is sent without the extended coders list. The coders from the extended list are added after the ones from the original offer (decreases transcoding probability). Coders common between the extended coders list and

those in the original SDP offer are not added. Transcoding may be performed even in scenarios when the same coder has been chosen - this occurs if the coders use different coder parameters (e.g. rate and packetization time).

The device also supports early media, whereby the first offer\answer transaction is finalized and the media flow starts before the SIP call is connected (before the INVITE 200 OK response). The offer and answer options can be included in the following SIP messages:

- Offer in first INVITE, answer on 180, and no or same answer in the 200 OK
- Offer in first INVITE, answer on 180, and a different answer in the 200 OK (not standard)
- **INVITE without SDP, offer in 180, and answer in PRACK**
- **PRACK and UPDATE transactions can also be used for initiating subsequent** offer\answer transactions before the INVITE 200 OK response.
- In a SIP dialog life time, media characteristics after originally determined by the first offer\answer transaction can be changed by using subsequent offer\answer transactions. These transactions may be carried either in UPDATE or ReINVITE SIP transactions. The media handling is similar to the original offer/answer handling. If the offer is rejected by the remote party, then no media changes occur (e.g. INVITE without SDP, then 200 OK and ACK, offer\answer within an offer/answer, and Hold ReINVITE with IP address of 0.0.0.0 - IP address is unchanged).

### <span id="page-463-0"></span>**32.4.3 No Media Anchoring**

The No Media Anchoring or Anti-Tromboning feature enables the use of SBC signaling capabilities without handling the RTP/SRTP (media) flow between remote SIP user agents (UA). The RTP packet flow does not traverse the device and instead, the two SIP UAs establish a direct RTP/SRTP flow (i.e., direct call) between one another. Signaling continues to traverse the device with minimal intermediation and involvement to enable certain SBC abilities such as routing.

By default, media packets traverse the device. This is done in order to:

- Solve NAT problems
- **E** Enforce media security policy
- **Perform media transcoding between the two legs**
- Media monitoring

However, since media packets traverse the SBC, media quality may degrade, for example, due to packet delay.

In some setups, specific calls do not require media anchoring, for example, when there is no need for NAT, security, or transcoding. This is typical for calls between users in the LAN:

- Internal LAN calls: When the SBC routes a call between two UAs within the same LAN, the SBC can forward the SDP directly between caller and callee, and direct the RTP to flow between the UAs without traversing the SBC.
- Internal LAN calls via WAN: In this setup, the SBC dynamically identifies that the call is between UAs located in the same network (i.e., LAN) and thereby, directs the RTP to flow between these UAs without traversing the SBC

In contrast to the regular SBC implementation, the No Media Anchoring feature:

- Does not perform any manipulation on SDP data (offer/answer transaction) such as ports, IP address, coders
- Opening voice channels and allocation of IP media ports are not required

The No Media Anchoring feature is typically implemented in the following scenarios:

SBC device is located within the LAN.

**Calls between two SIP UA's in the same LAN and signals are sent to a SIP proxy** server (or hosted IP PBX) located in the WAN.

**Figure 32-5: SBC SIP Signaling without RTP Media Flow**

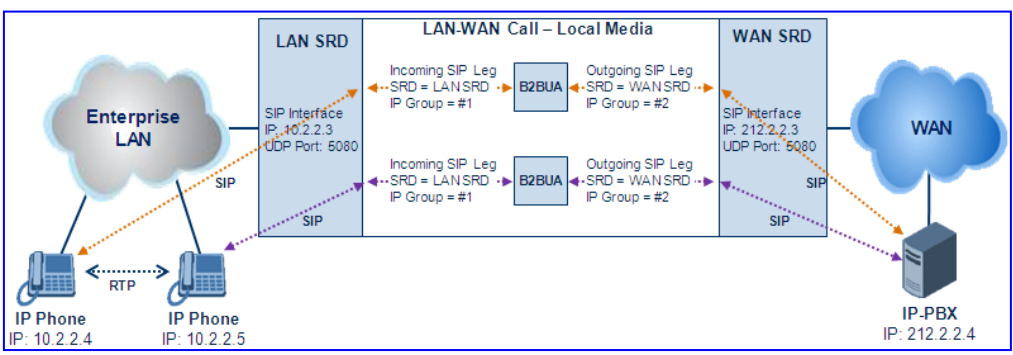

The benefits of implementing the No Media Anchoring include the following:

- Saves network bandwidth
- Reduces CPU usage (no RTP/SRTP handling)
- **Avoids interference in SDP negotiation and header manipulation on RTP/SRTP**

The No Media Anchoring process is as follows:

- **1.** Identifies a No Media Anchoring call according to configuration and the call's properties (such as source, destination, IP Group, and SRD).
- **2.** Handles the identified No Media Anchoring call.

The No Media Anchoring feature is enabled using the SBCDirectMedia parameter. You can also enable No Media Anchoring per SRD (using the IntraSRDMediaAnchoring parameter), whereby calls between two UA's that pertain to the same SRD (source and destination) are handled as No Media Anchoring (direct media) calls.

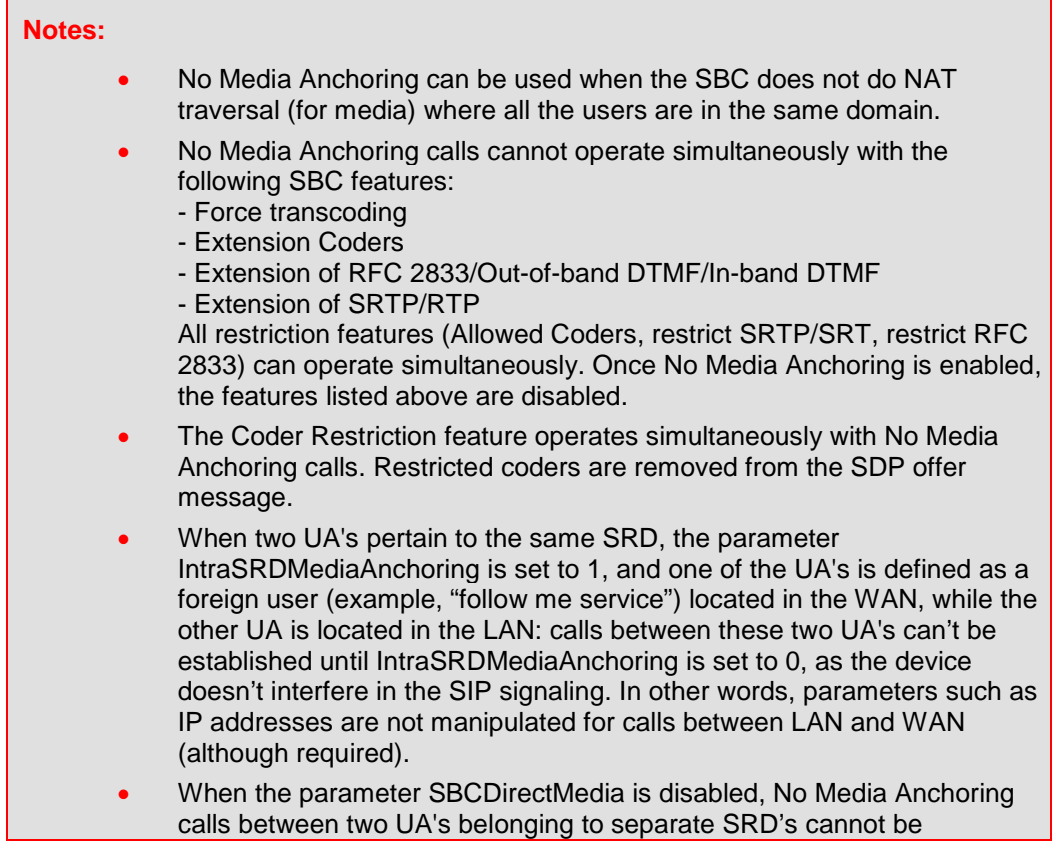

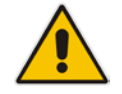

configured. No Media Anchoring calls between two UA's belonging to the same SRD is configurable only (in this case).

## <span id="page-465-0"></span>**32.4.4 Transcoding Modes**

The device supports the configuration of the voice transcoding mode (media negotiation) between the two SBC legs. The device can be configured to perform transcoding only when necessary. Typically, the SBC passes RTP packets transparently (RTP-to-RTP) between the two user agents. If the device is configured to always perform transcoding, then transcoding is performed on the outgoing SBC leg and the device's SBC application interworks the media by implementing PSTN transcoding (since both legs have different media capabilities).

In the SBC application, forced transcoding of voice in an SBC session allows the device to receive capabilities that are not negotiated between the SBC legs. For example, if on the SBC session you want to force Gain Control to use voice transcoding even though both sides of the session have negotiated without SBC intervention (for example, coder extension).

The transcoding mode can be configured using the parameters TranscodingMode and IPProfile.

#### **Notes:**

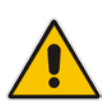

- To implement transcoding, you must configure the number of required DSP channels for transcoding (for example, MediaChannels = 120). Each transcoding session uses two DSP resources.
- It is recommended to use the MPM module(s) when implementing transcoding.

## **32.4.5 Restricting Coders**

The SBC Allowed Coders (coders restriction) feature determines the coders that can be used for a specific SBC leg. This provides greater control over bandwidth by enforcing the use of specific coders (*allowed coders groups*) while preventing the use of other coders. This is done by defining a group of allowed coders for the SBC leg, as described below:

- **1.** Configure a Coders Group for allowed coders, using the AllowedCodersGroup parameter.
- **2.** Select this Coders Group using the SBCAllowedCodersGroupID parameter of the IP Profile table.
- **3.** Enable this feature by setting the SBCAllowedCodersMode parameter of the IP Profile table to **Restriction**.

Coders that are not listed (including unknown coders) in the Allowed Coders Group are removed from the SDP offer. Therefore, only coders common between the SDP offer and Allowed Coders Group are used. If the SDP offer does not list any of the Allowed Coders, the call is rejected, unless transcoding is configured (using Extension coders – see ['Coder](#page-466-0)  [Transcoding'](#page-466-0) on page [467\)](#page-466-0).

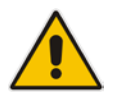

#### **Notes:**

- For a list of supported coders, see 'Configuring Coders' on page [253.](#page-252-0)
- Allowed Coder Groups are applicable only to audio media.

The Allowed Coders process is as follows:

- **a.** The device receives an incoming SIP message with SDP (offer) and checks the offered coders.
- **b.** The source (first) leg may have Allowed Coders (i.e. list of coders that can be used enforced).
- **c.** The device checks for common coders between the SDP offered coders and the Allowed Coders Group list.

For example, assume the following:

- The SDP coder offer includes the following coders: G.729, G.711, and G.723.
- The source (first) leg includes the following Allowed Coders: G.711 and G.729.

The device selects the common coders, i.e., G.711 and G.729 (with changed preferred coder priority - highest for G.711). In other words, it removes the coders that are not in the Allowed Coders list and the order of priority is first according to the Allowed Coders list.

### <span id="page-466-0"></span>**32.4.6 Coder Transcoding**

The device can add coders, referred to as *Extension coders* to the SDP offer in the outgoing leg.

For example, assume the following:

- The SDP coder offer includes the following coders: G.729, G.711, and G.723.
- The incoming leg includes the following Allowed coders: G.711 and G.729.
- **1.** The device selects the common coders, i.e., G.711 and G.729 (with changed preferred coder priority - highest for G.711). In other words, it removes the coders that are not in the Allowed coders list and the order of priority is first according to the Allowed coders list.
- **2.** Assuming that the outgoing leg also includes Allowed coders and/or Extension coders: The device performs the Allowed coders procedure (common coders) between the updated coder list and the outgoing leg's Allowed coders. The Extension coders procedure is performed before Allowed coders.
- **3.** Adding to the example, assume the following:
	- For the outgoing leg, the device selects the common coders G.711 and G.729 (explained in the example above).
	- Outgoing leg includes the Extended coder G.726.
	- Outgoing leg includes the following Allowed coders: G.723, G.726, and G.729.

As a result, the device selects the common coders, i.e., G.729 and G.726 (coder priority did not change Extension coder order).

If the Allowed coders policy on the SDP incoming leg returns an empty coders list, the device rejects the call (SIP 488 or ACK and BYE). If both Extension coders and Allowed coders policies on SDP (in this order) returns an empty coders list, the outgoing leg rejects the call (SIP 488, or ACK and BYE).

Below is an example, assuming that Allowed Coders list (ordered) includes G711A-law (PCMA), G729, and G711U-law (PCMU), and Extension Coder is G729.

**1.** SDP offer - original offer:

```
m=audio 6050 RTP/AVP 0 8 4 96
a=rtpmap:0 PCMU/8000
a=rtpmap:8 PCMA/8000
a=rtpmap:4 G723/8000
a=fmtp:4 annexa=no
a=rtpmap:96 telephone-event/8000
```
# **El AudioCodes**

```
a=fmtp:96 0-15
a=ptime:20
a=sendrecv
```

```
2. SDP offer - after manipulation:
   m=audio 6010 RTP/AVP 8 0 96 18
```

```
a=rtpmap:0 PCMU/8000
a=rtpmap:8 PCMA/8000
a=rtpmap:96 telephone-event/8000
a=fmtp:96 0-15
a=ptime:20
a=sendrecv
a=rtpmap:18 G729/8000
a=fmtp:18 annexb=no
```
In the SDP, the "m=audio 6010 RTP/AVP 8 0 96 18" line shows that the coder priority has changed - G.711A-law ("8") and then G.711U-law ("0") - and that the Extension coder G.729 ("18") has been added. The G.723 coder ("4) in the original offer was removed as it was not defined in the Allowed Coders list (i.e., a restricted coder).

#### **To configure Extension coders:**

- **1.** In the Coders Group table (see 'Configuring Coder Groups' on page [256\)](#page-255-0), configure a Coders Group for extension coders.
- **2.** In the IP Profile table, select this Coders Group in the 'Extension Coders Group ID' parameter.
- **3.** In the IP Profile table, enable this feature by setting the 'Allowed Coders Mode' parameter to **Restriction** or **Restriction and Preference**.

## **32.4.7 Prioritizing Coder List in SDP Offer**

In addition to restricting the use of coders with Allowed coders, the device can prioritize the coders listed in the SDP offer. This feature is referred to as *Coder Preference*. This is done on both SBC legs:

- **Incoming SDP offer:** The device arranges the coder list according to the order in the Allowed Coders Group table. The coders listed higher up in the table take preference over ones listed lower down in the table. This feature is enabled by setting the 'Allowed Coders Mode' parameter in the IP Profile table to **Preference** or **Restriction and Preference**. If set to **Preference**, in addition to the Allowed coders that are listed first in the SDP offer, the original coders received in the SDP are retained and listed after the Allowed coders. Thus, this mode does not necessarily restrict coder use to Allowed coders, but uses (prefers) the Allowed coders whenever possible.
- **Outgoing SDP offer:** If only Allowed coders are used, the coders are arranged in the SDP offer as described above. However, if Extension coders are also used, then the coder list is arranged according to the 'SBC Preferences Mode' parameter in the IP Profile table. This parameter can be configured to add the Extension coders after the Allowed coders (i.e., at the end of the list - default) according to their order in the Coders Group table, or arrange Allowed and Extension coders according to their position in the Coders Group table.

## **32.4.8 SRTP-RTP and SRTP-SRTP Transcoding**

The device supports transcoding between SRTP and RTP. The device can also enforce specific SBC legs to use SRTP and/or RTP. The device's handling of SRTP/RTP is configured using the IP Profile parameter, SBCMediaSecurityBehaviour, which provides the following options:
- SBC passes the media as is, regardless of whether it's RTP or SRTP (default).
- SBC legs negotiate only SRTP media lines (m=); RTP media lines are removed from the incoming SDP offer\answer.
- SBC legs negotiate only RTP media lines; SRTP media lines are removed from the incoming offer\answer.
- Each SDP offer\answer is extended (if not already) to two media lines for RTP and SRTP.

If after SDP offer\answer negotiation, one SBC leg uses RTP while the other uses SRTP, then the device performs RTP-SRTP transcoding. To translate between RTP and SRTP, the following prerequisites must be met:

- At least one supported SDP "crypto" attribute.
- The EnableMediaSecurity parameter must be set to 1.

Channel resources are not required for transcoding between RTP and SRTP.

Transcoding where both legs are configured for SRTP is typically required to trans-encrypt and trans-decrypt. This is relevant when the MKI and Symmetric MKI parameters are enabled. In other words, both sides need to both encrypt and decrypt the outgoing and incoming SRTP packets, respectively. Channel resources are not required for transcoding between SRTP and SRTP.

### **32.4.9 Multiple RTP Media Streams per Call Session**

The device's SBC application supports multiple RTP media streams per SBC call session. Up to five different media types can be included in a session:

- **Audio (m=audio)**
- Video (m=video)
- $\blacksquare$  Text (m=text)
- $\blacksquare$  Fax (m=image)

Therefore, the device can provide transcoding of various attributes in the SDP offer/answer (e.g., codec, port, and packetization time) per media type. If the device is unable to perform transcoding (for example, does not support the codec), it relays the SBC dialog transparently.

### **32.4.10 Interworking DTMF Methods**

The device supports interworking between various DTMF methods such as RFC 2833, In-Band DTMF's, and SIP INFO (Cisco\Nortel\Korea). By default, the device allows the remote user agents to negotiate (in case of RFC 2833) and passes DTMF without intervention. However, if two user agents (UA) support different DTMF methods, the device can interwork these different DTMF methods at each leg.

This DTMF interworking feature is enabled using IP Profiles (*ini* file parameter IPProfile):

- SBCRFC2833Behavior affects the RFC 2833 SDP offer\answer negotiation:
	- **[0]** (default): the device does not intervene in the RFC 2833 negotiation.
	- [1]: each outgoing offer\answer includes RFC 2833 in the offered SDP (the device adds RFC 2833 only if the incoming offer does not include RFC 2833).
	- [2]: the device removes RFC 2833 from the incoming offer.
- SBCAlternativeDTMFMethod the device's first priority for DTMF method at each leg is RFC 2833. Therefore, if a specific leg negotiates RFC 2833 successfully, then the chosen DTMF method for this leg is RFC 2833. For legs where RFC 2833 is not negotiated successfully, the device uses this parameter to determine the DTMF method for the leg.

# **AudioCodes**

- **[0]** (default): the device does not attempt to interwork any special DTMF method
- **[1]:** In Band
- **[2]:** INFO, Cisco
- **[3]:** INFO, Nortel
- **[4]:** INFO, Korea

The chosen DTMF method determines (for each leg) which DTMF method is used for sending DTMF's. If the device interworks between different DTMF methods and one of the methods is In-band\RFC 2833, detection and generation of DTMF methods requires DSP allocation.

# **32.5 Fax Negotiation and Transcoding**

The device can allow fax transmissions to traverse transparently without transcoding or it can handle the fax as follows:

- Allow interoperability between different fax machines, supporting fax transcoding if required.
- Restrict usage of specific fax coders to save bandwidth, enhance performance, or comply with supported coders. These coders include G.711 (A-Law or Mu-Law), VBD (G.711 A-Law or G.711 Mu-Law), and T38.

Fax configuration is done in the IP Profile and Coder Group Settings tables. The IP Profile table determines the supported fax coders and the negotiation method used between the incoming and outgoing fax legs, using the following fax-related parameters:

- **B** SBCFaxBehavior: defines the offer negotiation method pass fax transparently, negotiate fax according to fax settings in IP Profile, or enforce remote UA to first establish a voice channel before fax negotiation.
- SBCFaxCodersGroupID: defines the supported fax coders (from the Coders Group Settings table).
- SBCFaxOfferMode: determines the fax coders sent in the outgoing SDP offer.
- **SBCFaxAnswerMode: determines the fax coders sent in the outgoing SDP answer.**

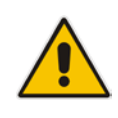

**Note:** The voice-related coder configuration (Allowed and Extended coders) is independent of the fax-related coder configuration, with the exception of the G.711 coder. If the G.711 coder is restricted by the Allowed Coders Group table, it is not used for fax processing even if it is listed in the Coders Group Settings table for faxes. However, support for G.711 coders for voice is not dependent upon which fax coders are listed in the Coders Group Settings table.

# **32.6 Limiting SBC Call Duration**

You can define a maximum allowed duration (in minutes) for SBC calls. If an established call reaches this user-defined limit, the device terminates the call. This feature ensures calls are properly terminated, allowing available resources for new calls. This feature is configured using the MaxCallDuration parameter.

# **32.7 SIP Authentication Server for SBC Users**

The device can function as an authentication server for SIP SBC message requests, based on HTTP authentication DIGEST with MD5. Alternatively, such requests can be authenticated by an external, third-party server.

When functioning as an authentication server (set by the IP Group table parameter, AuthenticationMode), the device authenticates users belonging to a User-type IP Group. When the device receives an INVITE or REGISTER request from a client (e.g., SIP phone) for SIP message authorization, the device processes the authorization as follows:

- **1.** The device verifies the type of incoming SIP method (e.g., INVITE) that must be challenged for authorization. This is configured using the IP Group table parameter, MethodList.
- **2.** If the message is received without an Authorization header, the device "challenges" the client by sending a 401 or 407 SIP response. The client then resends the request

# **El AudioCodes**

with an Authorization header (containing the user name and password).

- **3.** The device validates the SIP message according to the settings of the parameters, AuthNonceDuration, AuthChallengeMethod and AuthQOP.
	- If validation fails, the message is rejected and the device sends a 403 "Forbidden" response.
	- If validation succeeds, the device verifies identification of the SBC user. This is done by checking that the user name and password received from the user is the same username and password that appears in the device's database. The SBC users in the database are obtained from the User Information file. If the SIP SBC user is not successfully authenticated after three attempts, the device sends a 403 "Forbidden" response.
- **4.** If the user is successfully identified, the SIP message request is processed.

# **32.8 Interworking SIP Signaling**

The device supports interworking of SIP signaling messages to ensure interoperability between communicating SIP UAs or entities. This is critical in network environments where the UAs on opposing SBC legs have different SIP signaling support. For example, some UAs may support different versions of a SIP method while others may not event support a specific SIP method. The configuration method for assigning specific SIP message handling modes to UAs, includes configuring an IP Profile with the required interworking mode, and then assigning the IP Profile to the relevant IP Group.

This section describes some of the device's support for handling SIP methods to ensure interoperability.

## <span id="page-471-0"></span>**32.8.1 Interworking SIP 3xx Redirect Responses**

The device supports interworking of SIP 3xx redirect responses. By default, the device's handling of SIP 3xx responses is to send the Contact header unchanged. However, some SIP UAs may support different versions of the SIP 3xx standard while others may not even support SIP 3xx.

The handling of SIP 3xx can be configured for all calls, using the global parameter SBC3xxBehavior. For configuring different SIP 3xx handling options for different UAs (i.e., per IP Group), use the IP Profile table parameter, 'SBC Remote 3xx Behavior'.

### **32.8.1.1 Resultant INVITE Traversing Device**

The device can handle SIP 3xx responses so that the new INVITE message sent as a result of the 3xx traverses the device. The reasons for enforcing resultant INVITEs to traverse the device may vary:

- $\blacksquare$  The user that receives the 3xx is unable to route to the 3xx contact (i.e., the user is on the LAN and the new contact is on the WAN). In such a scenario, the device enables the user to reach the WAN contact and overcome NAT problems.
- Enforce certain SBC policies (e.g., call admission control, header manipulation, and transcoding) on the resultant INVITE.

The device enforces this by modifying each Contact in the 3xx response as follows:

- **Changes the host part to the device's IP address this change causes the remote** user agent to send the INVITE to the device.
- Adds a special prefix ("T~&R\_") to the Contact user part to identify the new INVITE as a 3xx resultant INVITE.

The SBC handling for the 3xx resultant INVITE is as follows:

- **1.** The incoming INVITE is identified as a 3xx resultant INVITE according to the special prefix.
- **2.** The device automatically replaces the SBC host part (in the Request-URI) with the host from the 3xx Contact.
- **3.** The prefix ("T~&R\_") remains in the user part for the classification, manipulation, and routing mechanisms.
- **4.** The classification, manipulation, and routing processes are done exactly like any other INVITE handling. The special prefix can be used for specific routing rules for 3xx resultant INVITEs.
- **5.** The prefix is removed before the resultant INVITE is sent to the destination.

| <b>Far-End User</b>                                 | <b>SBC Device</b> | <b>Redirect Server</b>                                  | <b>IP-PBX</b> |
|-----------------------------------------------------|-------------------|---------------------------------------------------------|---------------|
| Request                                             |                   |                                                         |               |
|                                                     |                   | Request                                                 |               |
|                                                     |                   | <b>3xx Response</b><br>Contact: <sip:ippbx></sip:ippbx> |               |
| <b>3xx Response</b><br>Contact: <sip:sbc></sip:sbc> |                   |                                                         |               |
| <b>Request</b><br>Request URI: sip:SBC              |                   |                                                         |               |
|                                                     |                   | Request <sup>1</sup>                                    |               |
|                                                     |                   | Request URI: sip:IPPBX                                  |               |
|                                                     |                   |                                                         |               |

**Figure 32-6: SIP 3xx Response Handling**

The process of this feature is described using an example:

- **1.** The device receives the Redirect server's SIP 3xx response (e.g., Contact: <sip:User@IPPBX:5060;transport=tcp;param=a>;q=0.5).
- **2.** The device replaces the Contact header value with the special prefix and database key value as user part, and with the device's URL as host part (e.g., Contact: <sip:Prefix\_Key\_User@SBC:5070;transport=udp>;q=0.5).
- **3.** The device sends this manipulated SIP 3xx response to the Far-End User (FEU).
- **4.** The FEU sends a new request with the Request-URI set to the value of the received<br>3xx response's Contact beader (e.g., RequestURI: 3xx response's Contact header (e.g., RequestURI: sip:Prefix Key User@SBC:5070;transport=udp).
- **5.** Upon receipt of the new request from the FEU, the device replaces the Request-URI<br>with the new destination address (e.g., RequestURI; with the new destination address (e.g., RequestURI: sip:Prefix\_User@IPPBX:5070;transport=tcp;param=a).
- **6.** The device removes the user prefix from the Request-URI, and then sends this Request-URI:<br>Request-URI to the new destination (e.g., RequestURI: Request-URI to the new destination (e.g., RequestURI: sip:User@IPPBX:5070;transport=tcp;param=a).

### **32.8.1.2 Local Handling of SIP 3xx**

The device can handle SIP 3xx responses on behalf of the dialog-initiating UA and retry the request (e.g., INVITE) using one or more alternative URIs included in the 3xx response. The new request includes SIP headers from the initial request such as Diversion, History-Info, P-Asserted-Id, and Priority. The source and destination URIs can be manipulated using the regular manipulation mechanism.

The device sends the new request to the alternative destination according to the IP-to-IP Routing table rules. (where the 'Call Trigger' field is set to **3xx**). It is also possible to specify the IP Group that sent the 3xx request as matching criteria for the re-routing rule in this table ('ReRoute IP Group ID' field).

# **32.8.2 Interworking SIP Diversion and History-Info Headers**

This device can be configured to interwork between the SIP Diversion and History-Info headers. This is important, for example, to networks that support the Diversion header but not the History-Info header, or vice versa. Therefore, mapping between these headers is crucial for preserving the information in the SIP dialog regarding how and why (e.g., call redirection) the call arrived at a certain SIP UA.

This feature is configured in the IP Profile table (IPProfile parameter) using the following new parameters:

- SBCDiversionMode defines the device's handling of the Diversion header
- SBCHistoryInfoMode defines the device's handling of the History-Info header

The handling of the SIP Diversion and History-Info headers is described in the table below:

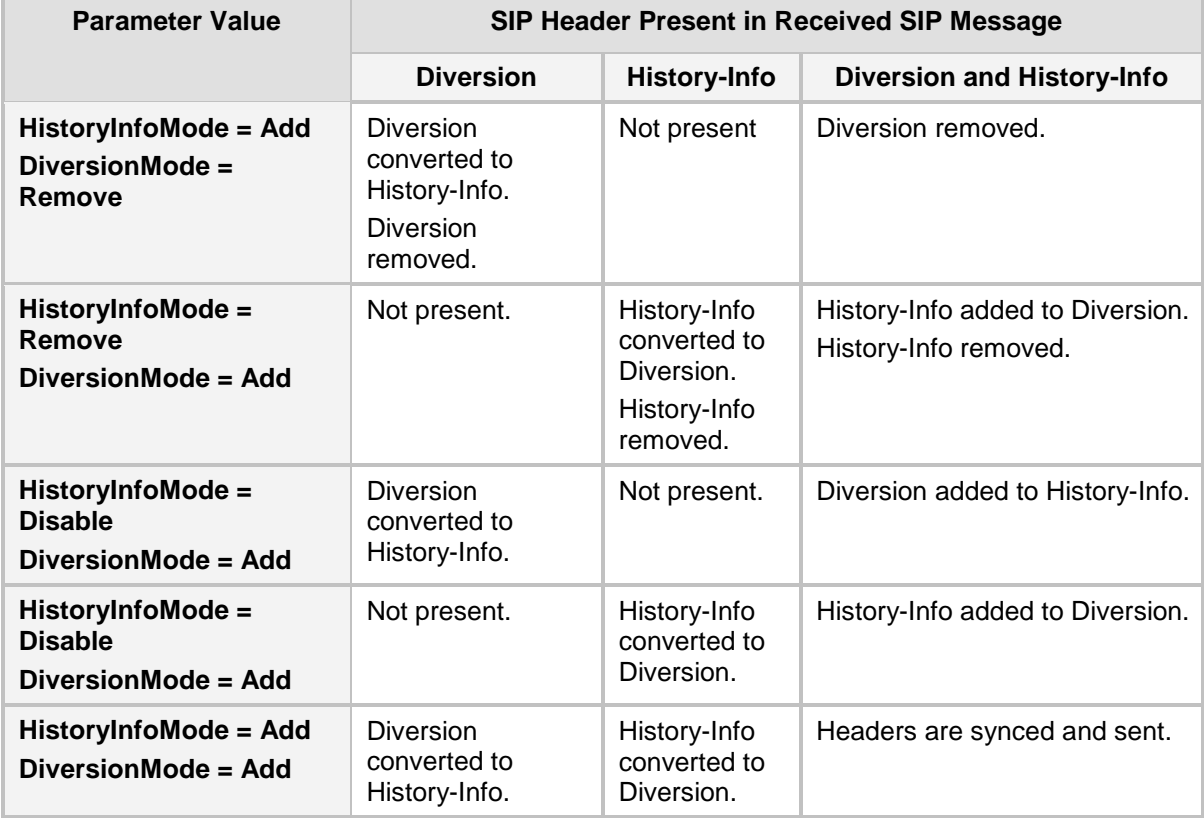

### **Handling of SIP Diversion and History-Info Headers**

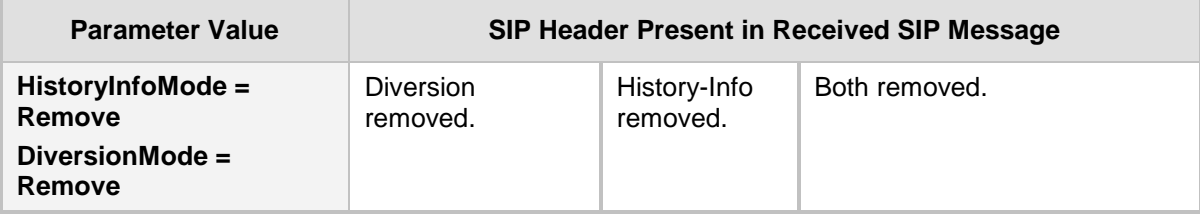

## <span id="page-474-0"></span>**32.8.3 Interworking SIP REFER Messages**

The device supports interworking of SIP REFER messages. SIP UAs may support different versions of the REFER standard while others may not even support REFER.

This feature supports the following:

- Attended, unattended, and semi-attended call transfers
- Sending INVITE, REFER-notifications, BYE, PRACK and Session Timer on behalf of peer PBXs
- **A** Advanced routing rules for the new, initiated INVITE
- **F** Forwarding early media after REFER while attempting to avoid transcoding (by sending session update)
- **Interoperate with environments were different SIP UAs lack basic SIP functionality** such as re-INVITE, UPDATE, PRACK, Delayed Offer, re-INVITE without SDP
- Session updates after connect to avoid transcoding

The handling of REFER can be configured for all calls, using the global parameter SBCReferBehavior. For configuring different REFER handling options for different UAs (i.e., IP Groups), use the IP Profile table parameter, 'SBC Remote Refer Behavior'.

- Local handling of REFER: This option is used for UAs that do not support REFER. Upon receipt of a REFER request, instead of forwarding it to the IP Group, the device handles it locally. It generates a new INVITE to the alternative destination according to the rules in the IP-to-IP Routing table (where the 'Call Trigger' field is set to **REFER**). It is also possible to specify the IP Group that sent the REFER request, as matching criteria for the re-routing rule in this table ('ReRoute IP Group ID' field).
- **The Transparent handling: The device forwards the REFER with the Refer-To header** unchanged.
- Re-routing through SBC: The device changes the Refer-To header so that the rerouted INVITE is sent through the SBC application.
- IP Group Name = The device sets the host part in the REFER message to the name configured for the IP Group in the IP Group table.

### **32.8.4 Interworking SIP PRACK Messages**

The device supports interworking of SIP Provisional Response ACKnowledgement (PRACK) messages (18x). While some UAs may not support PRACK (RFC 3262), others may require it. The device can be configured to resolve this interoperable issue and enable sessions between such endpoints. SIP PRACK handling is configured using the IP Profile parameter, 'SBC Prack Mode':

- Optional: PRACK is optional for these UAs. If required, the device performs the PRACK process on behalf of the destination UA.
- **Mandatory: PRACK is required for these UAs. Calls from UAs that do not support** PRACK are rejected. Calls destined to these UAs are also required to support PRACK.
- Transparent (default): The device does not intervene with the PRACK process and forwards the request as is.

# **32.8.5 Interworking SIP Session Timer**

The device supports interworking of the SIP signaling keep-alive mechanism. The SIP standard provides a signaling keep-alive mechanism using re-INVITE and UPDATE messages. In certain setups, keep-alive may be required by some SIP UAs while for others it may not be supported. The device can resolve this mismatch by performing the keepalive process on behalf of SIP UAs that do not support it.

For configuring the handling of session expires, use the IP Profile parameter, 'SBC Session Expires Mode'.

## **32.8.6 Interworking SIP Early Media**

The device supports various interworking modes for SIP early media between SIP UAs (i.e., IP Groups):

- **Early Media Enabling:** The device supports the interworking of early media between SIP UAs that support early media and those that do not support receipt of early media. Early media can arrive in provisional responses to an INVITE request. The device forwards the request of early media for IP Groups that support this capability; otherwise, the device terminates it. Provisional responses whose SDP are suppressed are changed to a SIP 180 response. This feature is also supported for delayed offers. This is configured using the IP Profile parameter, 'SBC Remote Early Media Support'. The device refers to this parameter also for features that require early media such as playing ringback tone.
- **Early Media Response Type:** The device supports the interworking of different SIP provisional response types between UAs for forwarding the early media to the caller. This can support all early media response types (default), SIP 180 only, or SIP 183 only, and is configured by the IP Profile parameter, 'SBC Remote Early Media Response Type'.
- **Multiple 18x:** The device supports the interworking of different support for multiple 18x responses (including 180 Ringing, 181 Call is Being Forwarded, 182 Call Queued, and 183 Session Progress) that are forwarded to the caller. The UA can be configured as supporting only receipt of the first 18x response (i.e., the device forwards only this response to the caller), or receipt of multiple 18x responses (default). This is configured by the IP Profile parameter, 'SBC Remote Multiple 18x Support'.
- **Early Media RTP:** The device supports the interworking with remote clients that send 18x responses with early media and whose subsequent RTP is delayed, and with remote clients that do not support this and require RTP to immediately follow the 18x response. Some clients do not support 18x with early media, while others require 18x with early media (i.e., they cannot play ringback tone locally). These various interworking capabilities are configured by the IP Profile parameters, 'SBC Remote Early Media RTP', 'SBC Remote Supports RFC 3960', and 'SBC Remote Can Play Ringback'. See the flowcharts below for the device's handling of such scenarios:

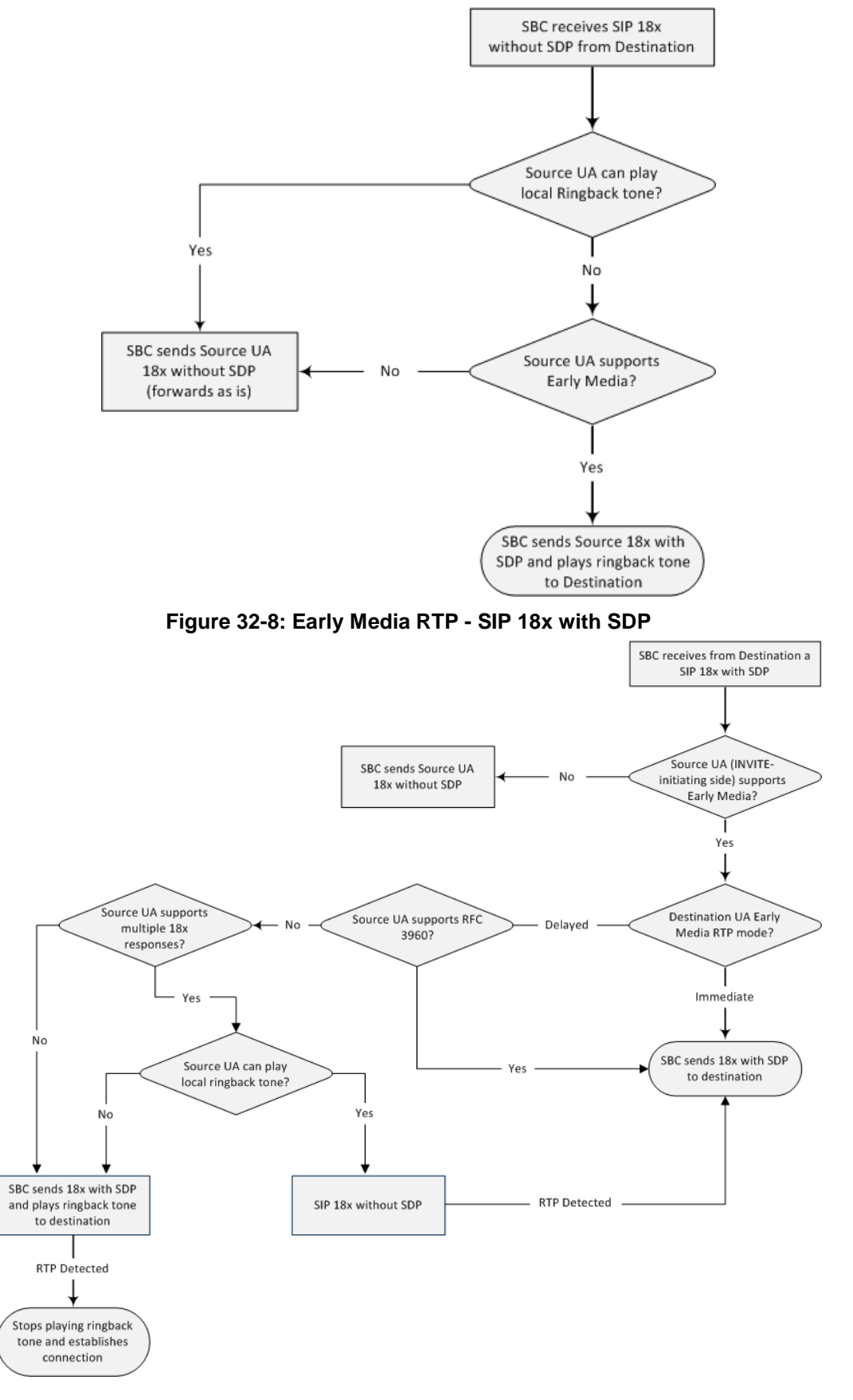

**Figure 32-7: SBC Early Media RTP 18x without SDP**

# **32.8.7 Interworking SIP re-INVITE Messages**

The device supports interworking of SIP re-INVITE messages. This enables communication between endpoints that generate re-INVITE requests and those that do not support the receipt of re-INVITEs. The device does not forward re-INVITE requests to IP Groups that do not support it. Instead, it sends a SIP response to the re-INVITE request, which can either be a success or a failure, depending on whether the device can bridge the media between the endpoints. The device can also handle re-INVITEs with or without an SDP body, enabling communication between endpoints that do not support re-INVITE requests without SDP, and those that require SDP. The device generates an SDP offer and adds it to the incoming re-INVITE request if it does not contain an SDP and only then forwards it to the destination endpoint. This interworking support is configured by the IP Profile parameter, 'SBC Remote Reinvite Support'.

## **32.8.8 Interworking SIP UPDATE Messages**

The device supports interworking of the SIP UPDATED message. This enables communication between UAs that generate UPDATE requests and those that do not support the receipt of UPDATE requests. The device does not forward UPDATE requests to IP Groups that do not support it. Instead, it sends a SIP response to the UPDATE request which can either be a success or a failure, depending on whether the device can bridge the media between the endpoints. The handling of UPDATE messages is configured by the IP Profile parameter 'SBC Remote Update Support'.

# **32.8.9 Interworking SIP re-INVITE to UPDATE**

The device enables communication between endpoints (IP Groups) that do not support re-INVITE requests but support the UPDATE method, and vice versa. The device translates the re-INVITE request to the UPDATE request, and vice versa. Note that if a re-INVITE request arrives without SDP, the device generates the SDP and adds it to the outgoing UPDATE request. To enable this feature, each IP Group needs to be configured with its unique capabilities by associating it with a relevant IP Profile. For example, an IP Group that supports UPDATE requests but not re-INVITEs would be configured as follows:

- SBCRemoteUpdateSupport = 2 (Supported)
- SBCRemoteReinviteSupport = 0 (Not Supported)

If a re-INVITE request needs to be forwarded to this IP Group, it is translated to an UPDATE request.

## **32.8.10 Interworking Delayed Offer**

The device enables sessions between endpoints (IP Groups) that send INVITEs without SDP (i.e., delayed media) and those that do not support the receipt of INVITEs without SDP. The device creates an SDP and adds it to INVITEs that arrive without SDP. This intervention in the SDP offer/answer process may require transcoding. Delayed offer is also supported when early media is present.

The interworking of delayed offer is configured using the IP Profile parameter 'SBC Remote Delayed Offer Support'.

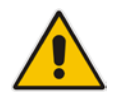

**Note:** For this feature to function properly, a valid Extension Coders Group ID needs to be configured for IP Profiles that do not support delayed offer.

# **32.8.11 Interworking Call Hold**

The device supports the interworking of call hold / retrieve requests between IP entities supporting different call hold capabilities:

- Interworking SDP call hold formats. This is configured by the IP Profile parameter, 'SBC Remote Hold Format'.
- Interworking the play of the held tone for IP entities that cannot play held tones locally. This is configured by the IP Profile parameter, 'SBC Play Held Tone'.
- Interworking generation of held tone where the device generates the tone to the held party instead of the call hold initiator. This is configured by the IP Profile parameter, 'SBC Reliable Held Tone Source'.

For configuring IP Profiles, see Configuring IP Profiles [259.](#page-258-0)

# **32.9 Call Survivability**

This section describes various call survivability features supported by the SBC device.

### **32.9.1 Auto-Provisioning of Subscriber-Specific Information for BroadWorks Server for Survivability**

This feature enables SBC user registration for interoperability with BroadSoft BroadWorks server to provide call survivability in case of connectivity failure with the BroadWorks server, for example, due to a WAN failure. This feature enables local users to dial a local extension (or any other configured alias) that identifies another local user, in survivability mode. This feature is enabled using the SBCExtensionsProvisioningMode parameter.

In normal operation, when subscribers (such as IP phones) register to the BroadWorks server through the device, the device includes the SIP Allow-Events header in the sent REGISTER message. In response, the BroadWorks server sends the device a SIP 200 OK containing an XML body with subscriber information such as extension number, phone number, and URIs (aliases). The device forwards the 200 OK to the subscriber (without the XML body).

**Figure 32-9: Interoperability with BroadWorks Registration Process**

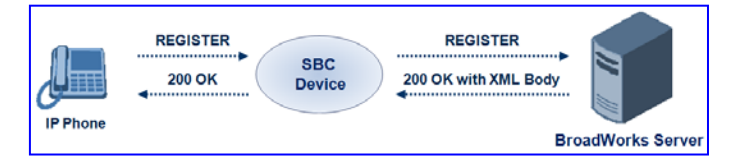

The device saves the users in its registration database with their phone numbers and extensions, enabling future routing to these destinations during survivability mode. When in survivability mode, the device routes the call to the Contact associated with the dialed phone number or extension number in the registration database.

Below is an example of an XML body received from the BroadWorks server:

```
<?xml version="1.0" encoding="utf-8"?>
   <BroadsoftDocument version="1.0" content="subscriberData">
     <phoneNumbers>
       <phoneNumber>2403645317</phoneNumber>
       <phoneNumber>4482541321</phoneNumber>
     </phoneNumbers>
     <aliases>
       <alias>sip:bob@broadsoft.com</alias>
       <alias>sip:rhughes@broadsoft.com</alias>
     </aliases>
     <extensions>
       <extension>5317</extension>
       <extension>1321</extension>
     </extensions> 
   </BroadSoftDocument>
```
## **32.9.2 BroadSoft's Shared Phone Line Call Appearance for SBC Survivability**

The device can provide redundancy for BroadSoft's Shared Call Appearance feature. When the BroadSoft application server switch (AS) fails or does not respond, or when the network connection between the device and the BroadSoft AS is down, the device manages the Shared Call Appearance feature for the SIP clients.

This feature is supported by configuring a primary extension and associating it with secondary extensions (i.e., *shared lines*) so that incoming calls to the primary extension also ring at the secondary extensions. The call is established with the first extension to answer the call, and consequently, the ringing at the other extensions stop. For example, assume primary extension number 600 is shared with secondary extensions 601 and 602. In the case of an incoming call to 600, all three phone extensions ring simultaneously (using the device's call forking feature as described in 'SIP Forking Initiated by SIP Proxy Server' on page [485\)](#page-484-0). Note that incoming calls specific to extensions 601 or 602 ring only at these specific extensions.

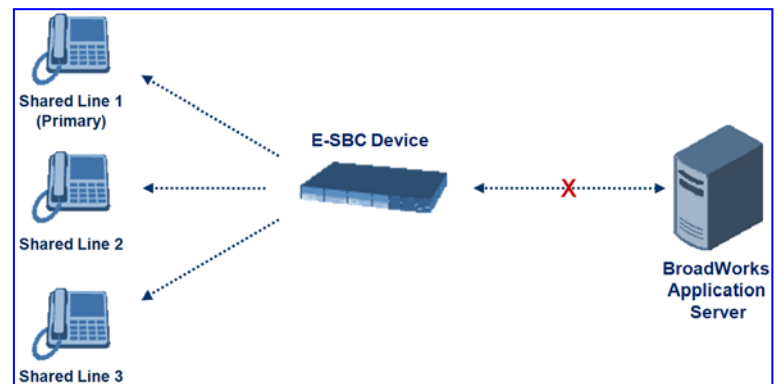

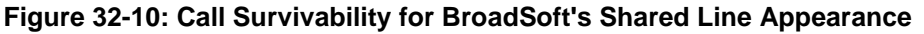

To configure this capability, you need to configure a shared-line, inbound manipulation rule for registration requests to change the destination number of the secondary extension numbers (e.g. 601 and 602) to the primary extension (e.g., 600). Call forking must also be enabled. The procedure below describes the main configuration required.

### **Notes:**

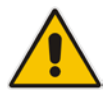

- You can configure whether REGISTER messages from secondary lines are terminated on the device or forwarded transparently (as is), using the SBCSharedLineRegMode parameter.
- The device enables outgoing calls from all equipment that share the same line simultaneously (usually only one simultaneous call is allowed per a specific shared line).
- The LED indicator of a shared line may display the wrong current state.

### **To configure the Shared Line feature:**

- **1.** In the IP Group table (see 'Configuring IP Groups' on page [221\)](#page-220-0), add a Server-type IP Group for the BroadWorks server.
- **2.** In the IP Group table, add a User-type IP Group for the IP phone users and set the 'Enable SBC Client Forking' parameter to **Yes** so that the device forks incoming calls to all contacts under the same AOR that are registered in the device's registration database.
- **3.** In the IP-to-IP Routing table (see 'Configuring SBC IP-to-IP Routing' on page [499\)](#page-498-0), add a rule for routing calls between the above configured IP Groups.
- **4.** In the IP to IP Inbound Manipulation table (see 'Configuring IP-to-IP Inbound Manipulations' on page [510\)](#page-509-0), add a manipulation rule for the secondary extensions (e.g., 601 and 602) so that they also register in the device's database under the primary extension contact (e.g., 600):
	- Set the 'Manipulation Purpose' field to **Shared Line**.
	- Set the 'Source IP Group' field to the IP Group ID that you created for the users (e.g., 2).
	- Set the 'Source Username Prefix' field to represent the secondary extensions (e.g., 601 and 602).
	- Set the 'Manipulated URI' field to **Source** to manipulate the source URI.
	- Set the 'Remove From Right' field to "1" to remove the last digit of the extensions (e.g., 601 is changed to 60).
	- Set the 'Suffix to Add' field to "0" to add 0 to the end of the manipulated number (e.g., 60 is changed to 600).

# <span id="page-481-0"></span>**32.9.3 Call Survivability for Call Centers**

The device supports call survivability for call centers. When a communication failure (e.g., in the network) occurs with the remote voice application server responsible for handling the call center application (such as IVR), the device routes the incoming calls received from the customer (i.e., from the TDM gateway) to the call center agents.

In normal operation, the device registers the agents in its users registration database. Calls received from the TDM gateway are forwarded by the device to the application server, which processes the calls and sends them to specific call center agents, through the device. Upon a failure with the application server, the device routes the calls from the TDM Gateway to the agents. The device routes the call to the first available user it founds. If the call is not answered by the user, the device routes it to the next available user. The SBC can handle a sequence of up to five users, after which the session is timed out and the call is dropped.

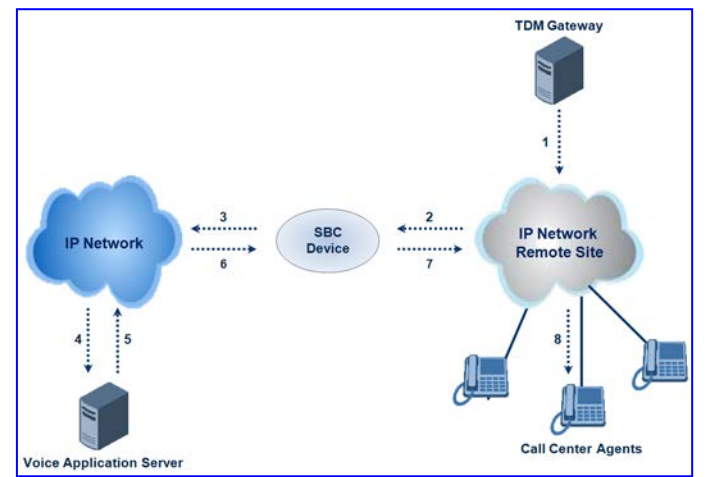

### **Figure 32-11: Normal Operation in Call Center Application**

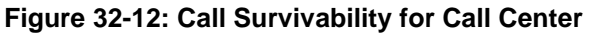

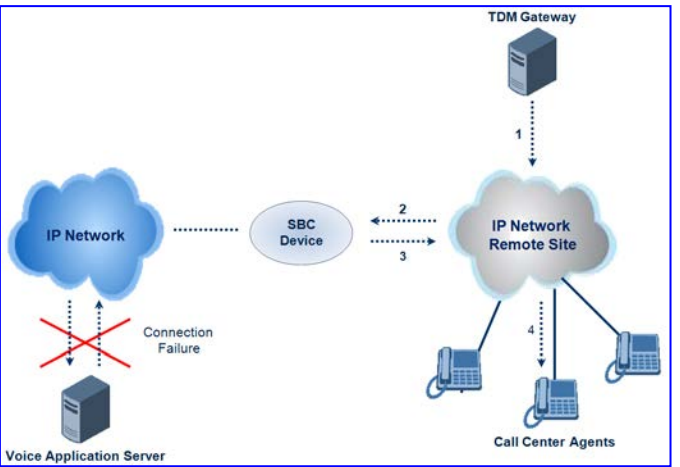

### **To configure call survivability for a call center application:**

- **1.** In the IP Group table (see 'Configuring IP Groups' on page [221\)](#page-220-0), add IP Groups for the following entities:
	- TDM Gateway (Server-type IP Group). This entity forwards the customer calls through the device to the Application server.
	- Application server (Server-type IP Group). This entity processes the call and sends the call through the device to the specific call center agent located on a different network (remote).
	- Call center agents (User-type IP Group). You can configure multiple IP Groups to represent different groups of call center agents, for example, agents and managers.
- **2.** In the Classification table (see 'Configuring Classification Rules' on page [492\)](#page-491-0), add rules to classify incoming calls that are received from the entities listed in Step 1, to IP Groups.
- **3.** In the SBC IP-to-IP Routing table (see 'Configuring SBC IP-to-IP Routing' on page [499\)](#page-498-0), add the following IP-to-IP routing rules:
	- For normal operation:
		- Routing from TDM Gateway to Application server.
		- Routing from Application server to call center agents.

# **El AudioCodes**

- For call survivability mode: Routing from TDM Gateway to call center agents. This configuration is unique due to the following settings:
	- ♦ The 'Source IP Group ID' field is set to the IP Group of the TDM Gateway.
	- ♦ The 'Destination Type' field is set to **Hunt Group**, which is specifically used for call center survivability.
	- The 'Destination IP Group ID' field is set to the IP Group of the call center agents.

The figure below displays a routing rule example, assuming IP Group "1" represents the TDM Gateway and IP Group "3" represents the call center agents:

**Figure 32-13: Routing Rule Example for Call Center Survivability**

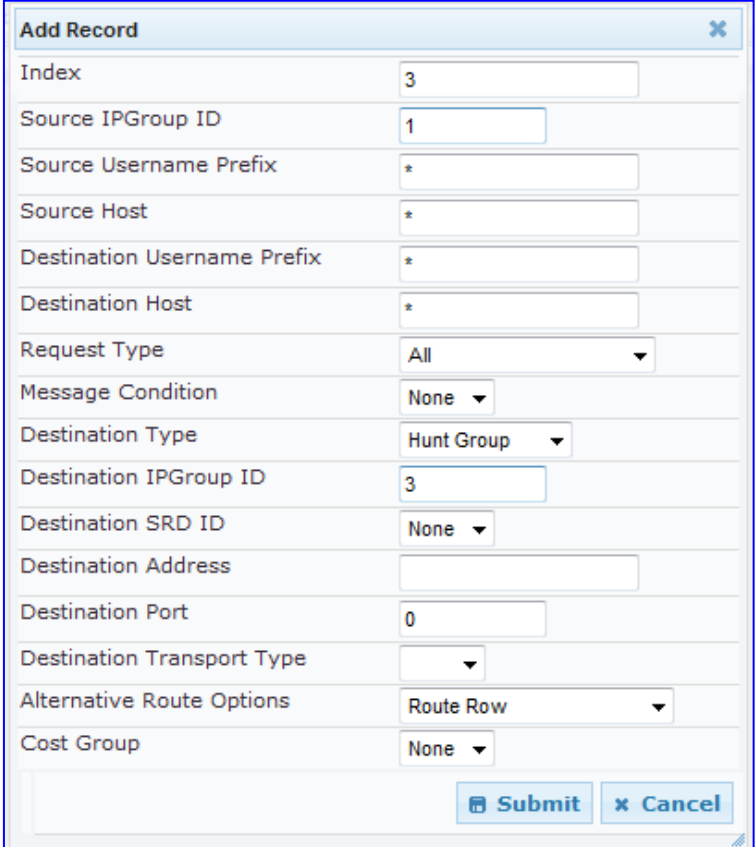

## **32.9.4 Survivability Mode Display on Aastra IP Phones**

If the SBC device is deployed in an Enterprise network with Aastra IP phones and connectivity with the WAN fails, the device provides call survivability by enabling communication between IP phone users within the LAN enterprise. In such a scenario, the device can be configured to notify the IP phones that it is currently operating in Survivability mode. When this occurs, the Aastra IP phones display the message, "StandAlone Mode"<br>on their LCD screens. This feature is enabled by setting the on their LCD screens. This feature is enabled by setting the SBCEnableAASTRASurvivabilityNotice parameter to 1.

When this feature is enabled and the SBC device is in Survivability mode, it responds to SIP REGISTER messages from the IP phones with a SIP 200 OK containing the following XML body:

```
Content-Type: application/xml
<?xml version="1.0" encoding="utf-8"?>
<LMIDocument version="1.0">
<LocalModeStatus>
    <LocalModeActive>true</LocalModeActive>
```

```
 <LocalModeDisplay>StandAlone Mode</LocalModeDisplay>
</LocalModeStatus>
</LMIDocument>
```
# **32.10 Call Forking**

This section describes various Call Forking features supported by the device.

### **32.10.1 Initiating SIP Call Forking**

The SBC device supports call forking of an incoming call to multiple SBC users (destinations). Call forking is supported by the device's capability of registering multiple SIP client user phone contacts (mobile and fixed-line extensions) under the same Address of Record (AOR) in its registration database. This feature can be implemented in the following example scenarios:

- An enterprise Help Desk, where incoming customer calls are simultaneously sent to multiple customer service agent extensions.
- **An employee's phone devices, where the incoming call is simultaneously sent to** multiple devices (e.g., to the employee's office phone and mobile SIP phone).
- An enterprise reception desk, where an incoming call is simultaneously sent to multiple receptionists.

The device supports various modes of call forking. For example, in Parallel call forking mode, the device sends the INVITE message simultaneously to all the users registered under the same AOR, resulting in the ringing of all extensions; the first extension to pick up the call receives the call, and all other extensions stop ringing. The Call Forking feature is configured by creating a User-type IP Group and configuring the IP Group table's parameter, 'SBC Client Forking Mode' (see Configuring IP Groups on page [221\)](#page-220-0).

The device can also fork INVITE messages received for a Request-URI of a specific contact (user) registered in the database to all other users located under the same AOR as the specific contact. This is configured using the SBCSendInviteToAllContacts parameter.

## <span id="page-484-0"></span>**32.10.2 SIP Forking Initiated by SIP Proxy Server**

The device can handle SIP forking responses received from a proxy server in response to an INVITE forwarded by the device from a UA. In other words, received responses with a different SIP To header 'tag' parameter for the request forwarded by the device. This occurs in scenarios, for example, where a proxy server forks the INVITE request to several UAs, and therefore, the SBC device may receive several replies for a single request. Forked SIP responses may result in a single SDP offer with two or more SDP answers during call setup. The SBC handles this scenario by "hiding" the forked responses from the INVITE-initiating UA. This is achieved by marking the UA that responded first to the INVITE as the active UA, and only requests/responses from that UA are subsequently forwarded. All other requests/responses from other UAs are handled by the SBC (SDP offers from these users are answered with an 'inactive' media).

The SBC supports two forking modes, configured by the SBCForkingHandlingMode parameter:

- **Latch On First only the first received 18x response is forwarded to the INVITE** initiating UA, and disregards any subsequently received 18x forking responses (with or without SDP).
- Sequential all 18x responses are forwarded to the INVITE initiating UA, one at a time in a sequential manner. If 18x arrives with an offer only, only the first offer is forwarded to the INVITE initiating UA.

The SBC also supports media synchronization for call forking. If the active UA is the first one to send the final response (e.g., 200 OK), the call is established and all other final responses are acknowledged and a BYE is sent if needed. If another UA sends the first final response, then it is possible that the SDP answer that was forwarded to the INVITEinitiating UA is not relevant, and media synchronization is needed between the two UAs. Media synchronization is done by sending a re-INVITE request immediately after the call is established. The re-INVITE is sent without an offer to the INVITE-initiating UA. This causes the UA to send an offer which is forwarded to the UA that confirmed the call. The media synchronization process is enabled by the EnableSBCMediaSync parameter.

# **32.11 Alternative Routing on Detection of Failed SIP Response**

The device can detect failure of a sent SIP response (e.g., TCP timeout, and UDP ICMP). In such a scenario, the device re-sends the response to an alternative destination. This support is in addition to alternative routing if the device detects failed SIP requests.

For example, assume the device sends a SIP 200 OK in response to a received INVITE request. If the device does not receive a SIP ACK in response to this, it sends a new 200 OK to the next alternative destination. This new destination can be the next given IP address resolved from a DNS from the Contact or Record-Route header in the request related to the response.

# **33 SBC Configuration**

This section describes the configuration of the SBC application.

**Note:** For the SBC application, the following requirements must be met:

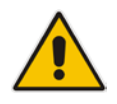

- The SBC application must be enabled (see 'Enabling Applications' on page [213\)](#page-212-0).
- The 'SBC' Software License Key must be installed on the device (see 'Software License Key' on page [633\)](#page-632-0).

# **33.1 Configuring General Settings**

The General Settings page allows you to configure general SBC parameters. For a description of these parameters, see 'SBC Parameters' on page [957.](#page-956-0)

### **To configure general parameters:**

**1.** Open the General Settings page (**Configuration** tab > **VoIP** menu > **SBC** > **General Settings**).

| <b>Transcoding Mode</b>                 | Only If Required<br>▼ |  |  |  |
|-----------------------------------------|-----------------------|--|--|--|
| <b>SBC No Answer Timeout</b>            | 600                   |  |  |  |
| SBC GRUU Mode                           | AsProxy<br>▼          |  |  |  |
| Minimum Session-Expires [sec]           | 90                    |  |  |  |
| <b>BroadWorks Survivability Feature</b> | Disable               |  |  |  |
| <b>Bye Authentication</b>               | <b>Disable</b>        |  |  |  |
| SBC User Registration Time              |                       |  |  |  |
| SBC Proxy Registration Time             | 0                     |  |  |  |
| SBC Survivability Registration Time     | 0                     |  |  |  |
| SBC Forking Handling Mode               | Latch On First<br>▼   |  |  |  |
| <b>Allow Unclassified Calls</b>         | Reject<br>▼           |  |  |  |
| SBC Session-Expires [sec]               | 180                   |  |  |  |
| <b>SBC Direct Media</b>                 | <b>Disable</b><br>▼   |  |  |  |
|                                         |                       |  |  |  |
| Server Authentication                   |                       |  |  |  |
| Lifetime of the nonce in seconds        | 300                   |  |  |  |
| Authentication Challenge Method         | 0                     |  |  |  |
| Authentication Quality of Protection    | 2                     |  |  |  |

**Figure 33-1: General Settings Page**

- **2.** Configure the parameters as required.
- **3.** Click **Submit** to apply your changes.
- **4.** To save the changes to flash memory, see 'Saving Configuration' on page [606.](#page-605-0)

# **33.2 Configuring Admission Control**

The Admission Control page allows you to define up to 100 rules for limiting the number of concurrent calls (SIP dialogs). These call limits can be applied per SRD, IP Group, SIP request type (e.g., INVITEs), SIP dialog direction (e.g., inbound), and/or per user (identified by its registered contact). This is especially important for applications where VoIP and Data traffic contend on the WAN throughput, which may be limited by itself. For example, DSL WAN access interface is very limited in the uplink. Therefore, by controlling the number of calls allowed, bandwidth can be reserved for specific Data applications. This feature can be useful for implementing Service Level Agreements (SLA) policies.

The SIP dialog limits can be defined per SIP request type and direction. These relate to requests that initiate SIP dialogs and not the subsequent requests that can be of different type and direction. The SIP dialog-initiating request types can include SIP INVITEs, REGISTER, and/or SUBSCRIBE, or it can be configured to include the total number of all dialogs.

This feature also provides support for SIP-dialog rate control, using the "token bucket" mechanism. The token bucket is a control mechanism that dictates the rate of SIP-dialog setups based on the presence of tokens in the bucket – a logical container that holds aggregate SIP dialogs to be accepted or transmitted. Tokens in the bucket are removed ("cashed in") for the ability to setup a dialog. Therefore, a flow can setup dialogs up to its peak burst rate if there are adequate tokens in the bucket and if the burst threshold is configured appropriately:

- **E** Every SIP dialog setup request must attempt to take a token from the bucket.
- $\blacksquare$  If there are no tokens, the request is dropped.
- $\blacksquare$  New tokens are added to the bucket at a user-defined rate (token rate).
- $\blacksquare$  If the bucket contains the maximum number of tokens, tokens to be added at that moment are dropped.

Requests that reach the user-defined call limit (maximum concurrent calls and/or call rate) are sent to an alternative route, if configured in the IP-to-IP Routing table for the SRD or IP Group. If no alternative routing rule is located, the device rejects the SIP request with a SIP 486 "Busy Here" response.

#### **Notes:**

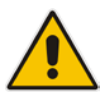

- The enforcement of a configured limitation for the incoming leg is performed immediately after the Classification process. If the call/request is rejected at this stage, no routing is performed. The enforcement for the outgoing leg is performed within each alternative route iteration. This is accessed from two places: one during initial classification/routing, and another during alternative routing process.
- The Admission Control table can also be configured using the table *ini*  file parameter, SBCAdmissionControl or CLI command, configure voip > sbc sbc-admission-control.
- **To configure Admission Control rules:**
- **1.** Open the Admission Control page (**Configuration** tab > **VoIP** menu > **SBC** > **Admission Control**).
- **2.** Click the **Add** button; the following dialog box appears:

### **Figure 33-2: Admission Control Page - Add Record Dialog Box**

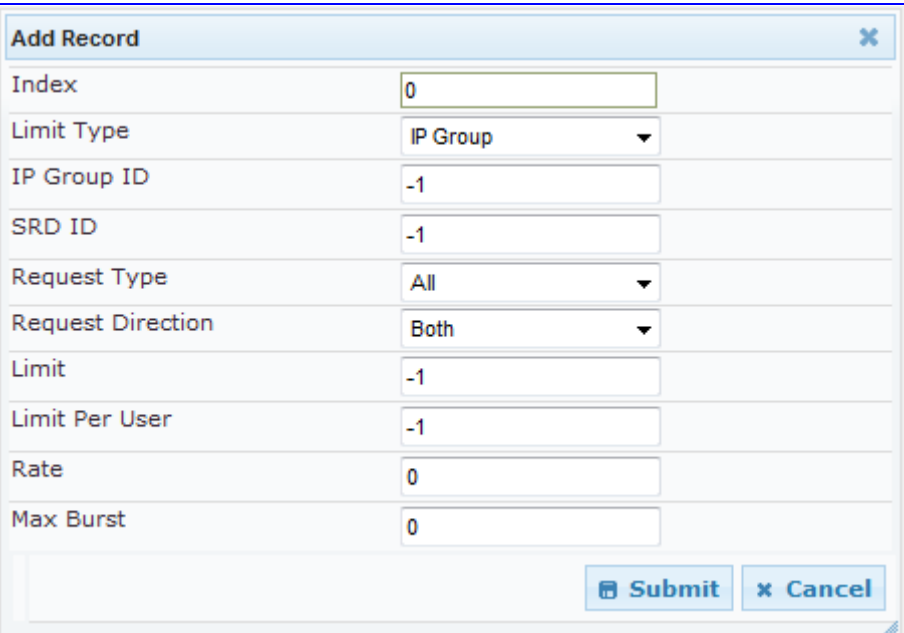

- **3.** Configure the rule as required. For a description of the parameters, see the table below.
- **4.** Click **Submit** to apply your changes.

### **Admission Control Parameters**

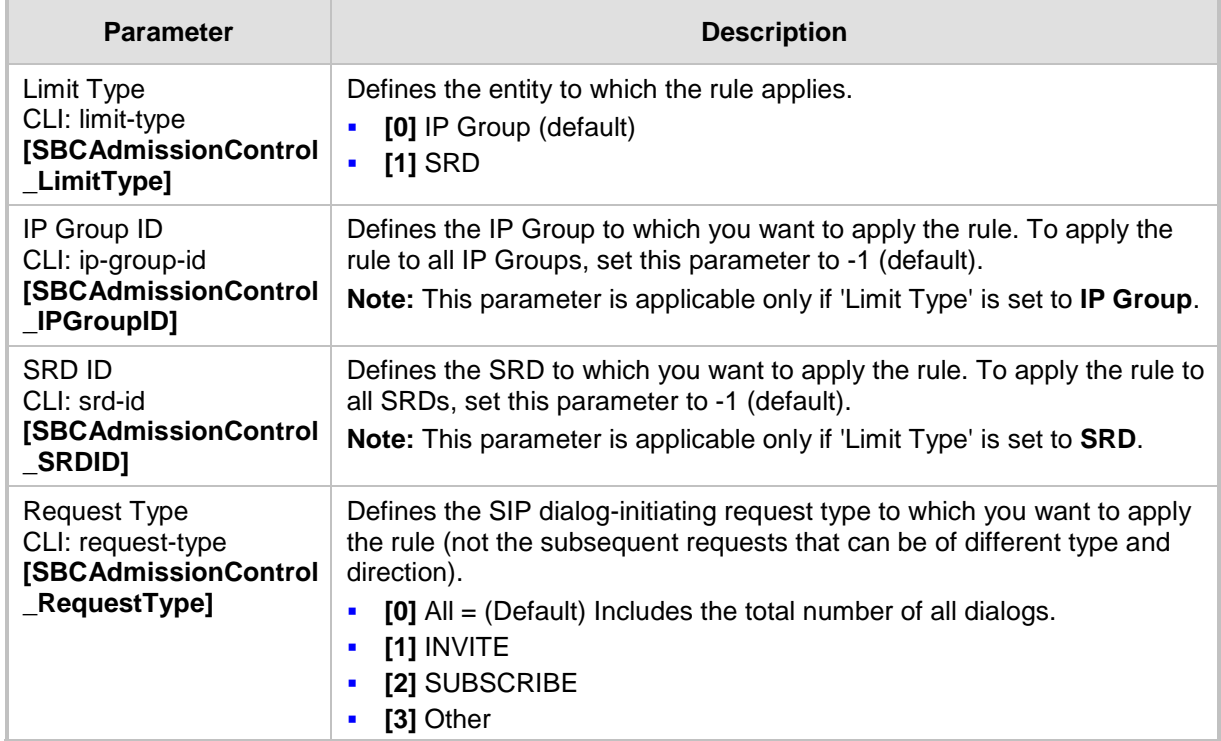

# **AudioCodes**

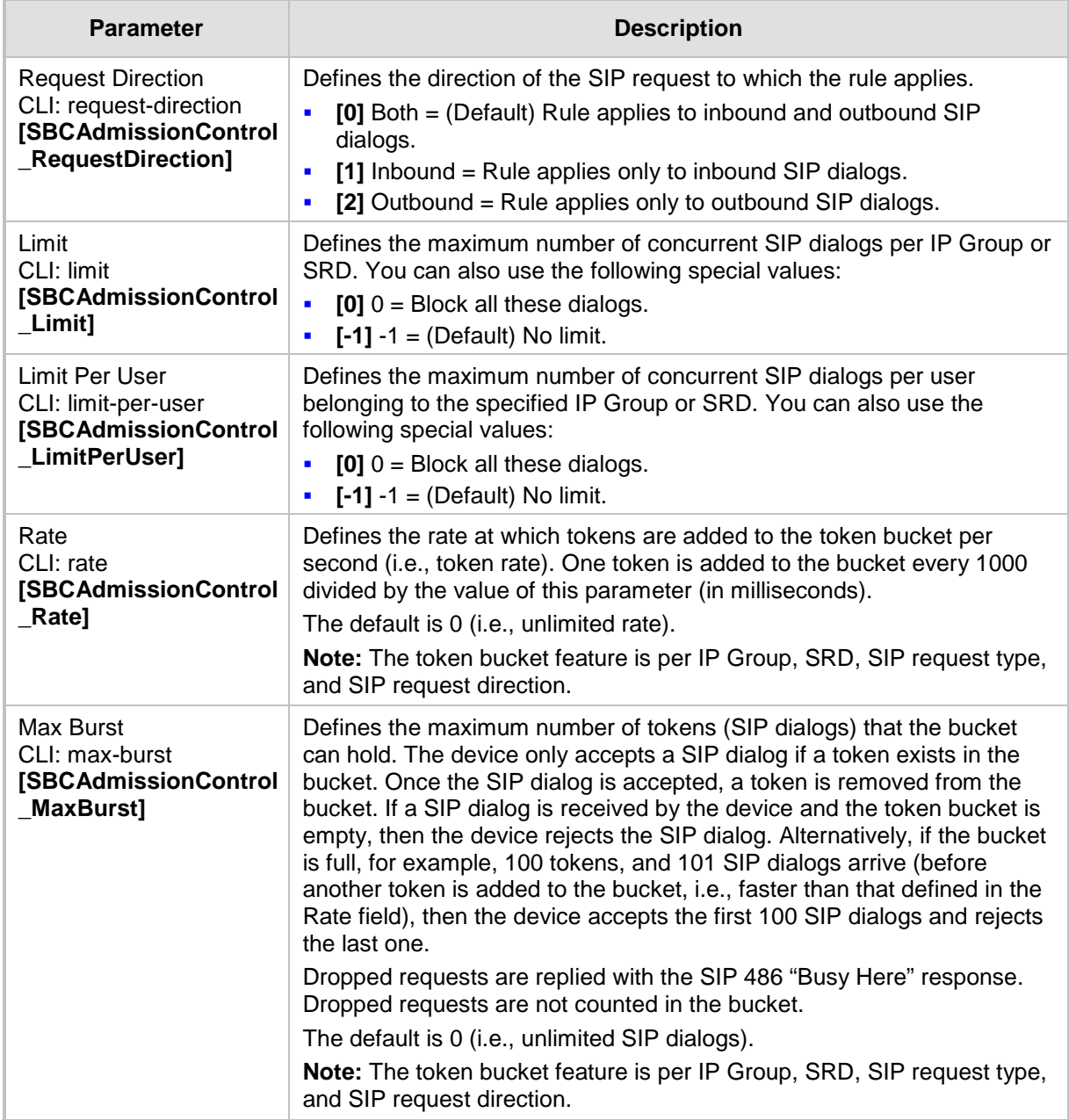

# **33.3 Configuring Allowed Coder Groups**

The Allowed Coders Group page allows you to define up to five Allowed Coder Groups, each with up to 10 coders. Allowed Coder Groups determine the coders that can be used for a specific SBC leg. Therefore, the device can enforce the use of specific coders while preventing the use of other coders. Coders excluded from the Allowed Coders Group are removed from the SDP offer. Only common coders between SDP offered coders and coders configured in the Allowed Coder Groups are used. For more information, see 'Restricting Coders' on page [466.](#page-465-0)

The Allowed Coders Group table is also used to configure Extension coders. These are coders that are added to the SDP offer. For more information on Extension coders, see Coder Transcoding on page [467.](#page-466-0)

The order of appearance of coders in the Allowed Coder Group determines the coder priority (preference), whereby the first coder is given the highest priority. For more information, see 'Prioritizing Coder List in SDP Offer' on page [468.](#page-467-0)

#### **Notes:**

- Each coder can appear only once per Allowed Coder Group.
- Allowed Coder Groups are applicable only to audio media.
- Allowed Coder Groups can be assigned to IP Profiles (see 'Configuring IP Profiles' on page [259\)](#page-258-0).
- The Allowed Coder Groups table can also be configured using the table ini file parameter, AllowedCodersGroup or CLI command, configure voip > sbc allowed-coders-group group0.

### **To configure Allowed Coder Groups:**

**1.** Open the Allowed Coders Group page (**Configuration** tab > **VoIP** menu > **SBC** > **Allowed Coders Group**).

### **Figure 33-3: Allowed Coders Group Page**

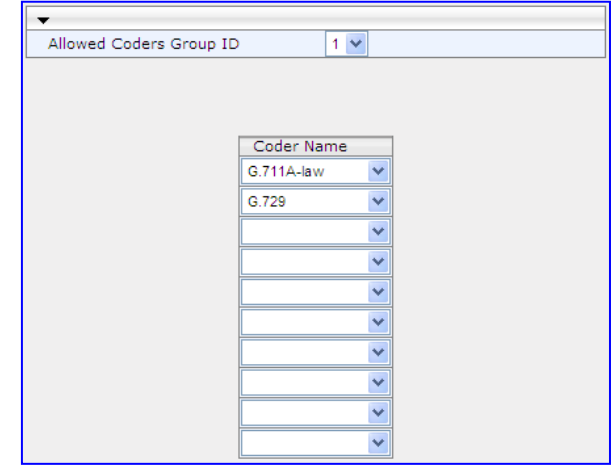

- **2.** From the 'Allowed Coders Group ID' drop-down list, select an ID for the Allowed Coder Group.
- **3.** In the Coder Name table, select coders for the Allowed Coder Group.
- **4.** Click Subm**it to** apply your changes.
- **5.** To save the changes to flash memory, see 'Saving Configuration' on page [606.](#page-605-0)

# **33.4 Routing SBC**

This section describes the configuration of the routing entities for the SBC application. These include the following:

- Classification rules see 'Configuring the Classification Rules' on page [492](#page-491-0)
- Condition rules see 'Configuring Condition Rules' on page [498](#page-497-0)
- **IP-to-IP routing rules see 'Configuring SBC IP-to-IP Routing' on page [499](#page-498-0)**
- **Alternative routing reasons see 'Configuring Alternative Routing Reasons' on page** [505](#page-504-0)

# <span id="page-491-0"></span>**33.4.1 Configuring Classification Rules**

The Classification table enables you to configure up to 100 Classification rules. Classification rules are used to classify incoming SIP dialog-initiating requests (e.g., INVITE messages) to source IP Groups from where the SIP dialog request originated. The identified IP Group is later used in the manipulation and routing processes.

Classification rules also enhance security by allowing you to create a SIP access list, whereby classified calls can be denied (i.e., blacklist) or allowed (i.e., whitelist).

The Classification table is used to classify incoming SIP dialog requests only if the other classification stages fail, as described below:

- **1. Classification Stage 1 - Registered Users Database:** The device searches its registration database to check if the incoming SIP dialog arrived from a registered user:
	- Compares the SIP Contact header of the received SIP dialog to the Contact of the registered user.
	- Compares the URL in the SIP P-Asserted-Identity/From header to the registered address-of-record (AOR).

If this stage fails, the device proceeds to classification based on Proxy Set.

**2. Classification Stage 2 - Proxy Set:** If the database search fails, the device performs classification based on Proxy Set if the 'Classify By Proxy Set' parameter is enabled for the IP Group (see 'Configuring IP Groups' on page [221\)](#page-220-0). If enabled, the device checks whether the INVITE's IP address (if host names, then according to the dynamically resolved IP address list) is defined for a Proxy Set ID (in the Proxy Set table). If a Proxy Set ID has such an IP address, the device classifies the INVITE to the IP Group that is associated with this Proxy Set. (The Proxy Set ID is assigned to the IP Group using the IP Group table's 'Proxy Set ID' parameter.)

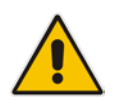

**Note:** For security purposes, it is highly recommended to disable the Classify by Proxy Set feature so that the device can use the Classification table instead, for "strict" classification of incoming calls to IP Groups. In addition, in cases where multiple IP Groups are associated with the same Proxy Set ID, do **not** use the Classify by Proxy Set feature.

If this stage fails (or Classify by Proxy Set is disabled), the device proceeds to classification based on the Classification table.

**3. Classification Stage 3 - Classification Table:** If classification based on Proxy Set fails (or disabled), the device uses the Classification table to classify the SIP dialog to an IP Group. If it locates a classification rule whose characteristics (such as source IP address) match the incoming SIP dialog, then the SIP dialog is assigned to the associated IP Group. In addition, if the classification rule is defined as a whitelist, the SIP dialog is allowed and proceeds with the manipulation, routing and other SBC processes. If the classification rule is defined as a blacklist, the SIP dialog is denied.

If the classification process fails, the device rejects or allows the call, depending on the setting of the 'Unclassified Calls' parameter (on the General Settings page - **Configuration** tab > **VoIP** menu > **SBC** > **General Settings**). If this parameter is set to **Allow**, the incoming SIP dialog is assigned to an IP Group as follows:

- **1.** The device checks on which SIP listening port (e.g., 5061) the incoming SIP dialog request arrived and the SIP Interface which is configured with this port (in the SIP Interface table).
- **2.** The device checks the SRD that is associated with this SIP Interface (in the SIP Interface table) and then classifies the SIP dialog with the first IP Group that is associated with this SRD. For example, if IP Groups 3 and 4 use the same SRD, the device classifies the call to IP Group 3.

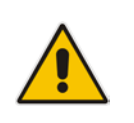

**Note:** If classification for a SIP request fails and the device is configured to reject unclassified calls, the device can send a specific SIP response code per SIP interface, configured by the 'Classification Failure Response Type' parameter in the SIP Interface table (see 'Configuring SIP Interface Table' on page [217\)](#page-216-0).

The flowchart below illustrates the classification process:

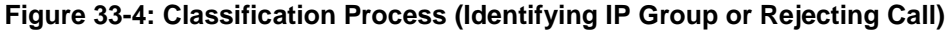

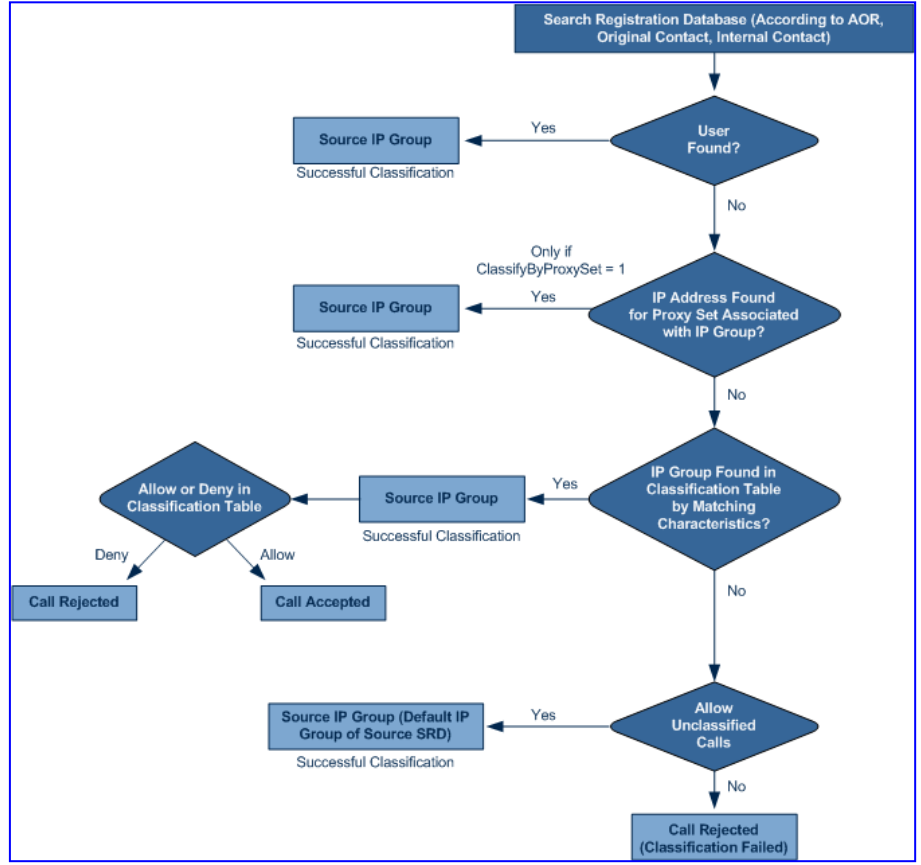

### **Notes:**

- 
- Incoming REGISTER messages are saved in the device's registration database and sent to a destination only if they are associated with a source User-type IP Group.
- The Classification table can also be configured using the table ini file parameter, Classification or CLI command, configure voip > sbc routing classification.

The Classification table provides two configuration areas:

- **Matching characteristics of incoming IP call, for example, source IP address.**
- **Operation classifies call to an IP Group.**

If the incoming call matches the characteristics of a rule, then the call is classified to the IP Group configured for that rule.

### **To configure classification rules:**

- **1.** Open the Classification Table page (**Configuration** tab > **VoIP** menu > **SBC** > **Routing SBC** > **Classification Table**).
- **2.** Click the **Add** button; the following appears:

**Figure 33-5: Classification Table Page**

| <b>Add Record</b>                  | ×                                  |
|------------------------------------|------------------------------------|
| Index                              | 0                                  |
| Source SRD ID                      | None                               |
| Source IP Address                  |                                    |
| Source Port                        | 0                                  |
| Source Transport Type              | <b>ANY</b>                         |
| Source Username Prefix             | ÷                                  |
| Source Host                        | ÷                                  |
| <b>Destination Username Prefix</b> | ÷                                  |
| <b>Destination Host</b>            | ÷                                  |
| Message Condition                  | None                               |
| Source IP Group ID                 | None                               |
| <b>Action Type</b>                 | Allow                              |
|                                    | <b>B</b> Submit<br><b>x</b> Cancel |

- **3.** Configure the rule as required. For a description of the parameters, see the table below.
- **4.** Click **Submit** to apply your changes.

### **Classification Table Parameters**

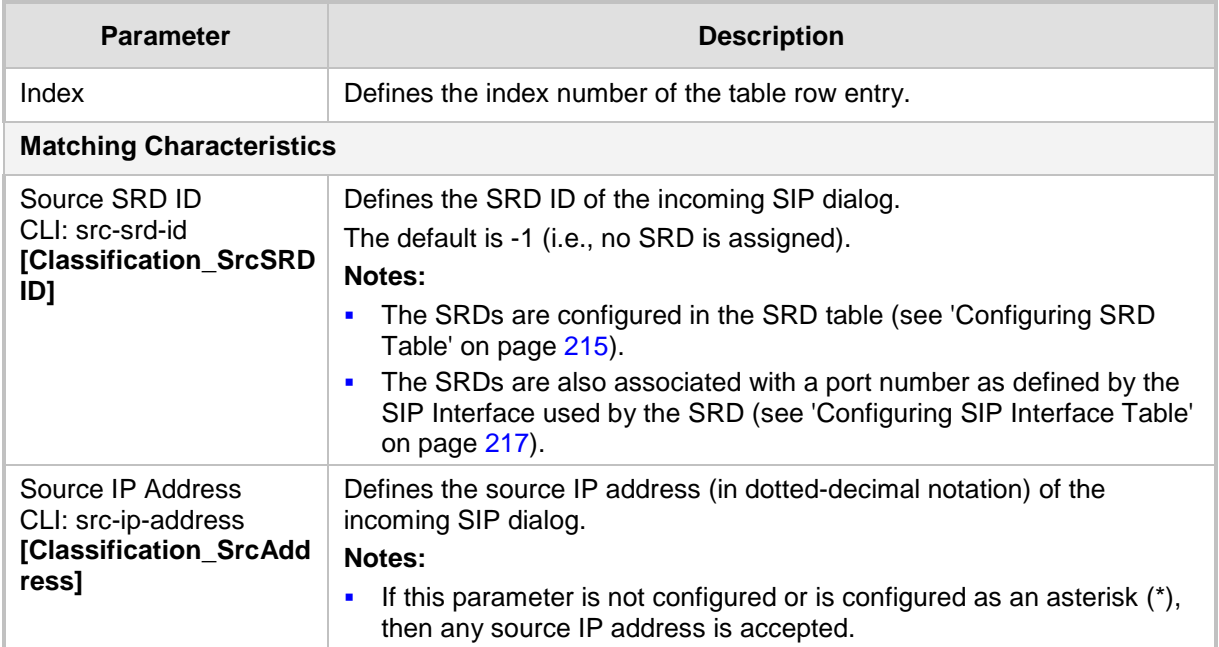

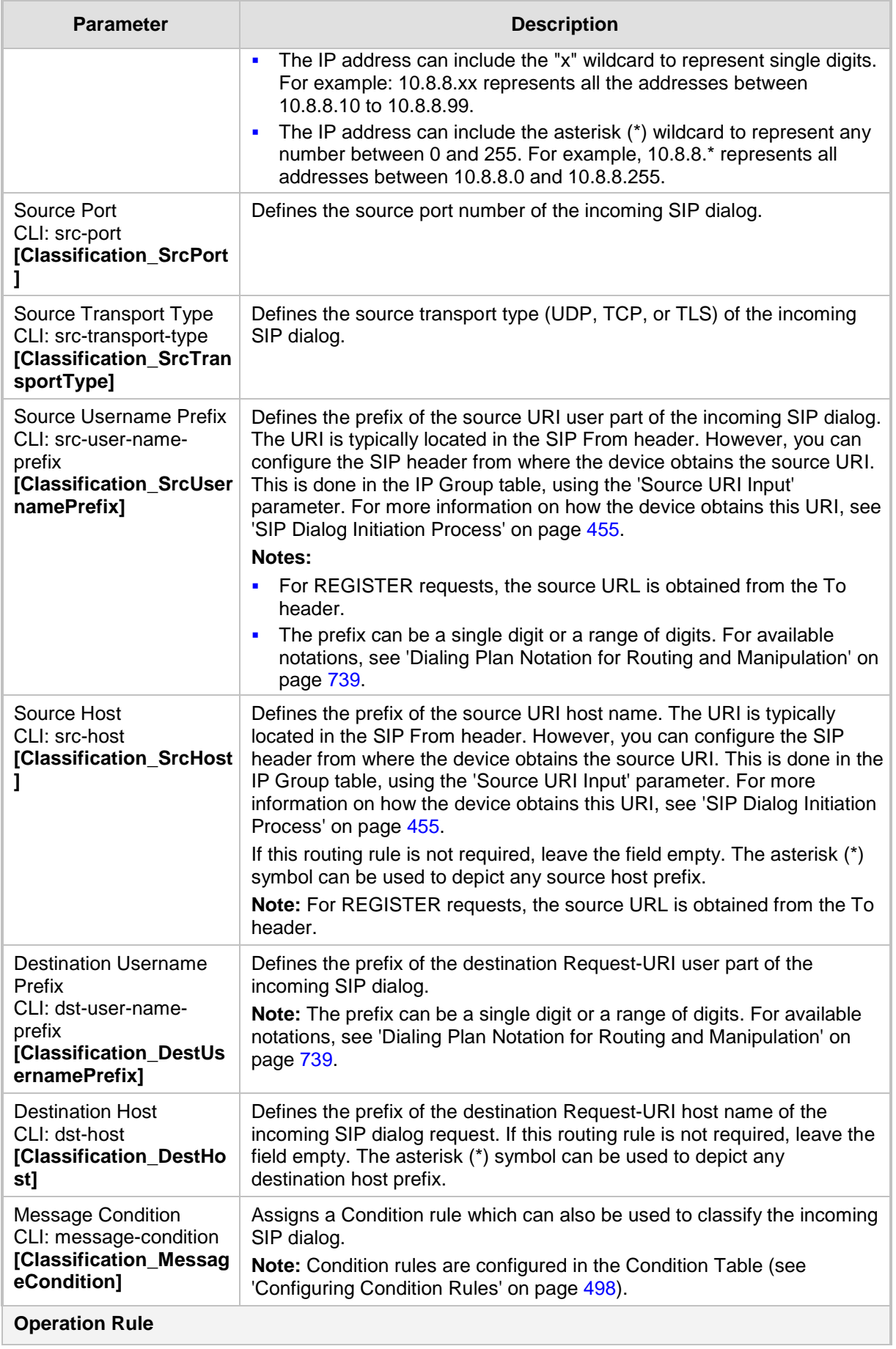

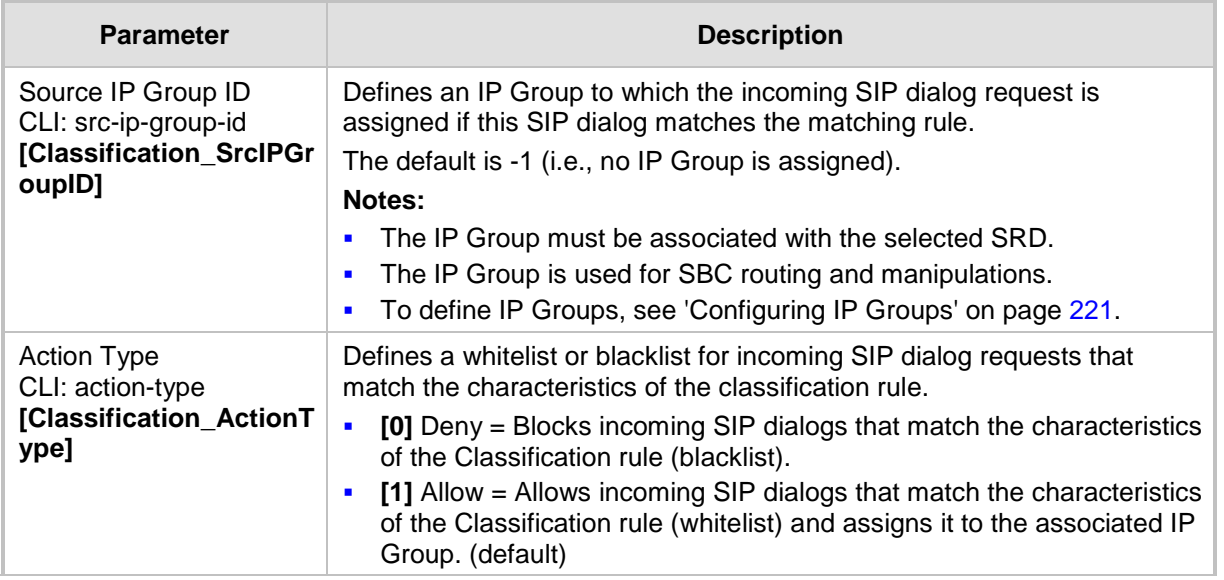

### **33.4.1.1 Classification Based on URI of Selected Header Example**

The following example describes how to configure classification of incoming calls to IP Groups, based on source URI in a specific SIP header.

This example assumes the following incoming INVITE message:

INVITE sip:8000@10.33.4.226 SIP/2.0

```
Via: SIP/2.0/UDP 10.33.4.226;branch=z9hG4bKVEBTDAHSUYRTEXEDEGJY
From: <sip:100@10.33.4.226>;tag=YSQQKXXREVDPYPTNFMWG
To: <sip:8000@10.33.4.226>
Call-ID: FKPNOYRNKROIMEGBSSKS@10.33.4.226
CSeq: 1 INVITE
Contact: <sip:100@10.33.4.226>
Route: <sip:2000@10.10.10.10.10>,<sip:300@10.10.10.30>
Supported: em, 100rel, timer, replaces
P-Called-Party-ID: <sip:1111@10.33.38.1>
User-Agent: Sip Message Generator V1.0.0.5
Content-Length: 0
```
#### **1.** In the Classification table, add the following classification rules:

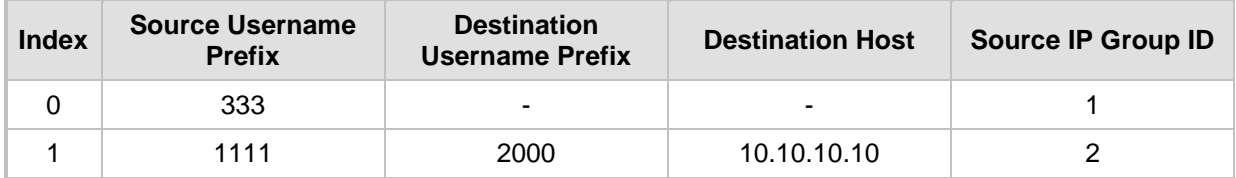

#### **2.** In the IP Group table, add the following IP Groups:

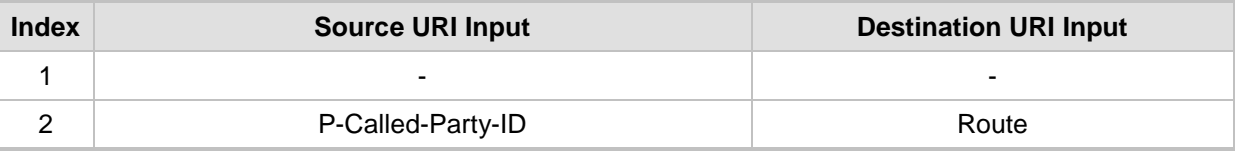

In this example, a match exists only for Classification Rule #1. This is because the source (1111) and destination (2000) username prefixes match those in the INVITE's P-Called-Party-ID header (i..e., "<sip:1111@10.33.38.1>") and Route header (i.e.,

# **El AudioCodes**

"<sip:2000@10.10.10.10.10>"), respectively. These SIP headers were determined in IP Group ID 2.

# <span id="page-497-0"></span>**33.4.2 Configuring Condition Rules**

Condition rules define special conditions for the incoming SIP messages. Condition rules are configured using the same syntax as that used for message conditions in the Message Manipulations table (see Configuring SIP Message Manipulation on page [245\)](#page-244-0).

Condition rules are used if assigned to any of the following:

- Classification rules in the Classification table (see Configuring Classification Rules on page [492\)](#page-491-0). This enables you to use SIP message conditions as additional matching criteria for classifying incoming SIP dialogs to IP Groups, thereby increasing the strictness of the classification process.
- IP-to-IP routing rules in the IP-to-IP Routing table (see Configuring SBC IP-to-IP Routing on page [499\)](#page-498-0): This enables you to use SIP message conditions as additional matching criteria for selecting the routing rule.

You can define simple Condition rules, for example, "header.to.host contains company" or complex rules using the "AND" or "OR" Boolean operands. You can also use regular expressions (regex), for example:

- **D** "body.sdp regex pcmu" can be used to enable routing based on the offered codec (G.711 Mu) in the incoming SDP message.
- "body.sdp regex (AVP**[0-**9||\s]\*\s8**[\s**||\n])" can be used to enable routing based on payload type 8 in the incoming SDP message.

#### **Notes:**

- For a detailed description of the syntax for configuring SIP message manipulation rules, refer to *SIP Message Manipulations Quick Reference Guide*.
- The Condition table can also be configured using the table ini file parameter, ConditionTable or CLI command, configure voip > sbc routing condition-table.

#### **To configure Condition rules:**

- **1.** Open the Condition Table page (**Configuration** tab > **VoIP** menu > **SBC** > **Routing SBC** > **Condition Table**).
- **2.** Click the **Add** button; the following dialog box appears:

#### **Figure 33-6: Condition Table Page - Add Record Dialog Box**

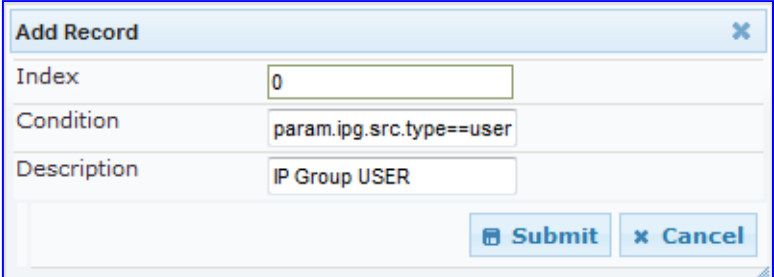

- **3.** Configure the rule as required. For a description of the parameters, see the table below.
- **4.** Click **Submit**.

The figure below shows an example of the Condition table configured with the following rules:

- **Index 1:** Incoming SIP dialog that is classified as belonging to a User-type IP Group.
- **Index 2:** Incoming SIP dialog with a SIP Via header.
- **Index 3:** Incoming SIP dialog with 101 as the user part in the SIP From header.

#### **Figure 33-7: Condition Table Page**

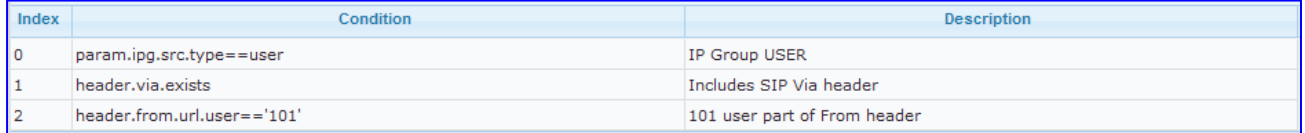

#### **Condition Table Parameters Description**

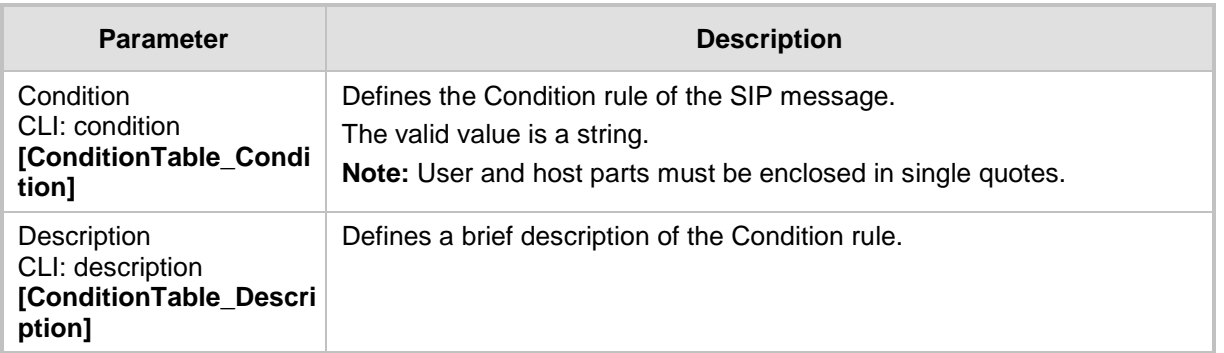

### <span id="page-498-0"></span>**33.4.3 Configuring SBC IP-to-IP Routing**

The IP-to-IP Routing table enables you to configure up to 200 SBC IP-to-IP routing rules. This table provides enhanced IP-to-IP call routing capabilities for routing received SIP dialog messages (e.g., INVITE) to a destination IP address. The SIP message is routed according to a routing rule whose configured input characteristics (e.g., Source IP Group) match the incoming SIP message. If the characteristics of an incoming call does not match the first rule, the call characteristics is then compared to those of the second rule, and so on until a matching rule is located. If no rule is matched, the call is rejected.

The call can be routed to one of the following IP destinations:

- Registered user Contact listed in the device's database (only for User-type IP Groups).
- **IP Group the destination is the address configured for the Proxy Set associated with** the IP Group (allows redundancy/load balancing).
- **E** Specified destination address (can be based on IP address, host name, port, transport type, and/or SRD). Routing to a host name can be resolved using NAPTR/SRV/A-Record.
- Request-URI of incoming SIP dialog initiating requests.
- **ENUM** query.
- **Hunt Group used for call survivability (see 'Call Survivability for Call Centers' on page** [482\)](#page-481-0).
- **IF** IP address (in dotted-decimal notation or FQDN NAPTR/SRV/A-Record resolutions) according to a specified Dial Plan index listed in the loaded Dial Plan file.

# **El AudioCodes**

**LDAP** server or LDAP query result. For more information on LDAP-based routing, see 'Routing Based on LDAP Active Directory Queries' on page [195.](#page-194-0)

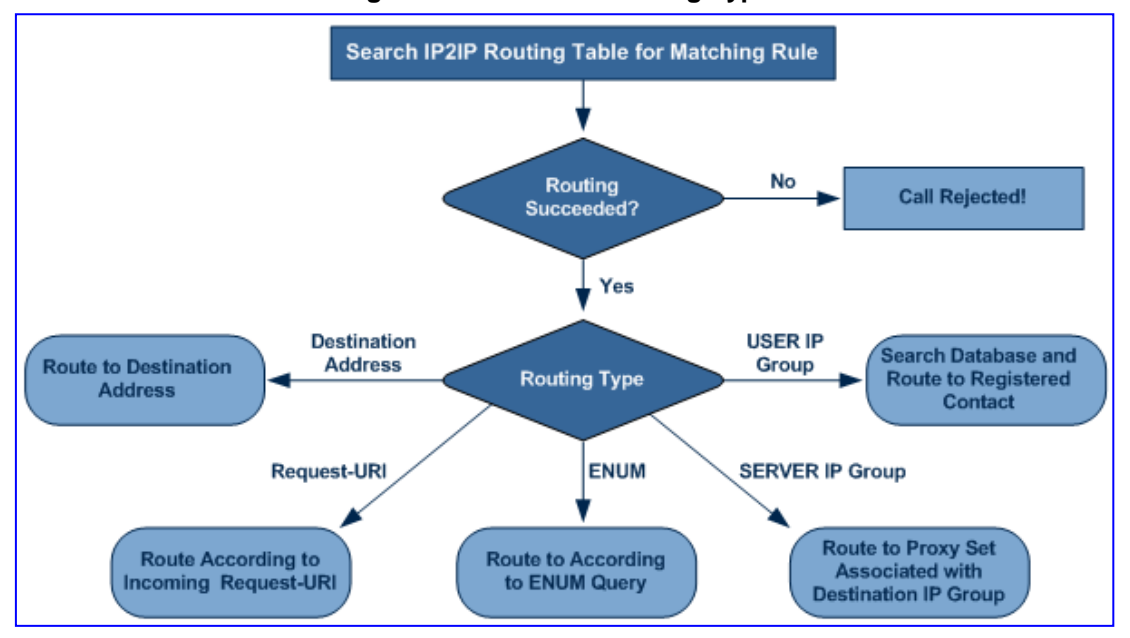

#### **Figure 33-8: IP-to-IP Routing Types**

For all destination types listed above except destination IP Group, the IP Group can optionally be itself, configured to provide the destination SRD and/or IP Profile. If neither destination SRD nor destination IP Group is defined, the destination SRD is the source SRD and the destination IP Group is its default IP Group.

The IP-to-IP Routing table also provides the following features:

- **Alternative routing or load balancing:** In addition to the alternative routing/load balancing provided by the Proxy Set associated with the destination IP Group, the table allows the configuration of alternative routes whereby if a route fails, the next adjacent (below) rule in the table that is configured as 'Alt Route Ignore/Consider Inputs' are used. The alternative routes rules can be set to enforce the input matching criteria or to ignore any matching criteria. Alternative routing occurs upon one of the following conditions:
	- A request sent by the device is responded with one of the following:
		- SIP response code (i.e., 4xx, 5xx, and 6xx SIP responses) configured in the SBC Alternative Routing Reasons table (see 'Configuring Alternative Routing Reasons' on page [505\)](#page-504-0).
		- SIP 408 Timeout or no response (after timeout).
	- The DNS resolution includes IP addresses that the device has yet to try (for the current call).

Messages are re-routed with the same SIP Call-ID and CSeq header fields (increased by 1).

 **Re-routing of SIP requests:** This table enables you to configure "re-routing" rules of requests (e.g., INVITEs) that the device sends upon receipt of SIP 3xx responses or REFER messages. These rules are configured for destinations that do not support receipt of 3xx or REFER and where the device handles the requests locally (instead of forwarding the 3xx or REFER to the destination).

**Least cost routing (LCR):** If the LCR feature is enabled, the device searches the routing table for matching routing rules and then selects the one with the lowest call cost. The call cost of the routing rule is done by assigning it a Cost Group. For configuring Cost Groups, see 'Least Cost Routing' on page [205.](#page-204-0) If two routing rules have identical costs, then the rule appearing higher up in the table (i.e., first-matched rule) is used. If a selected route is unavailable, the device uses the next least-cost routing rule. However, even if a matched rule is not assigned a Cost Group, the device can select it as the preferred route over other matched routing rules with Cost Groups, according to the settings of the LCR parameter, LCRDefaultCost (see 'Enabling LCR and Configuring Default LCR' on page [207\)](#page-206-0).

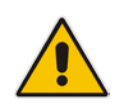

**Note:** The IP-to-IP Routing table can also be configured using the table ini file parameter, IP2IPRouting (see 'SBC Parameters' on page [957\)](#page-956-0) or CLI command, configure voip > sbc routing ip2ip-routing.

### **To configure SBC IP-to-IP routing rules:**

- **1.** Open the IP-to-IP Routing Table page (**Configuration** tab > **VoIP** menu > **SBC**  submenu > **Routing SBC** submenu > **IP to IP Routing Table**).
- **2.** Click the **Add** button; the following dialog box appears:

#### **Figure 33-9: IP-to-IP Routing Table - Add Record Dialog Box**

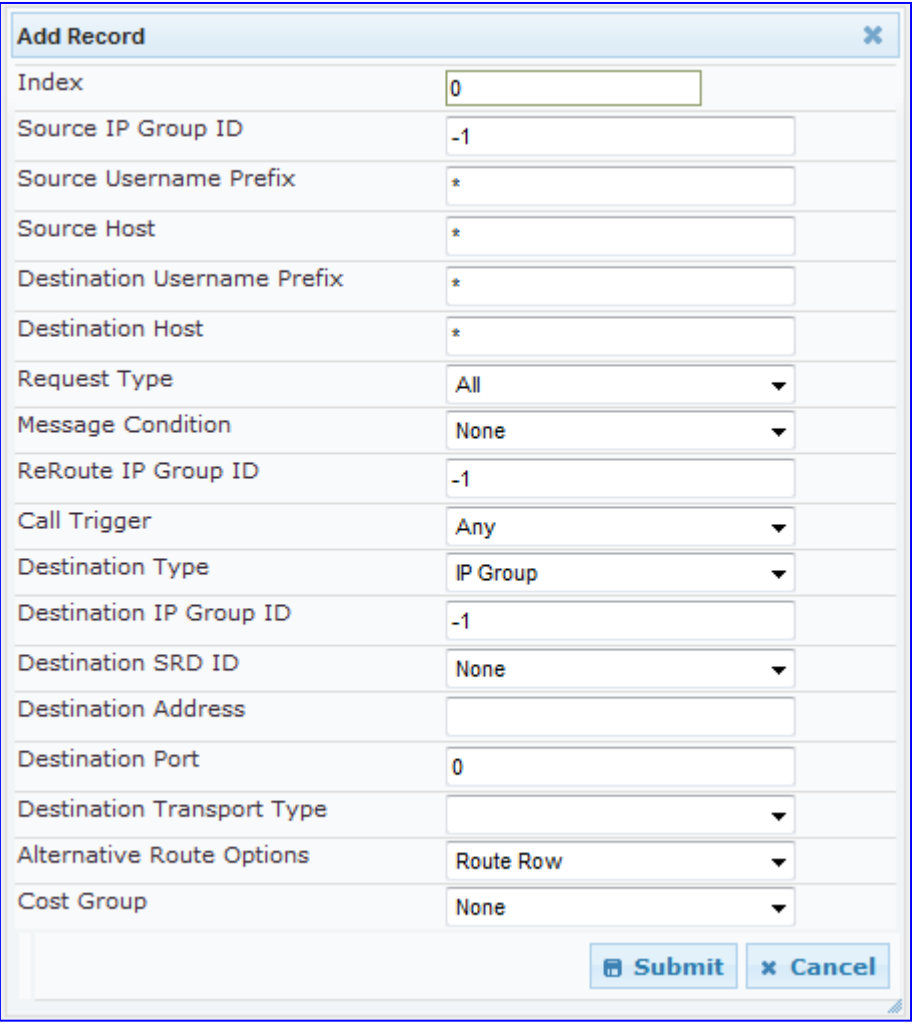

# AudioCodes

- **3.** Configure the rule as required. For a description of the parameters, see the table below.
- **4.** Click **Submit**.

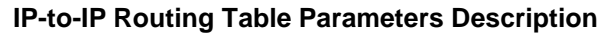

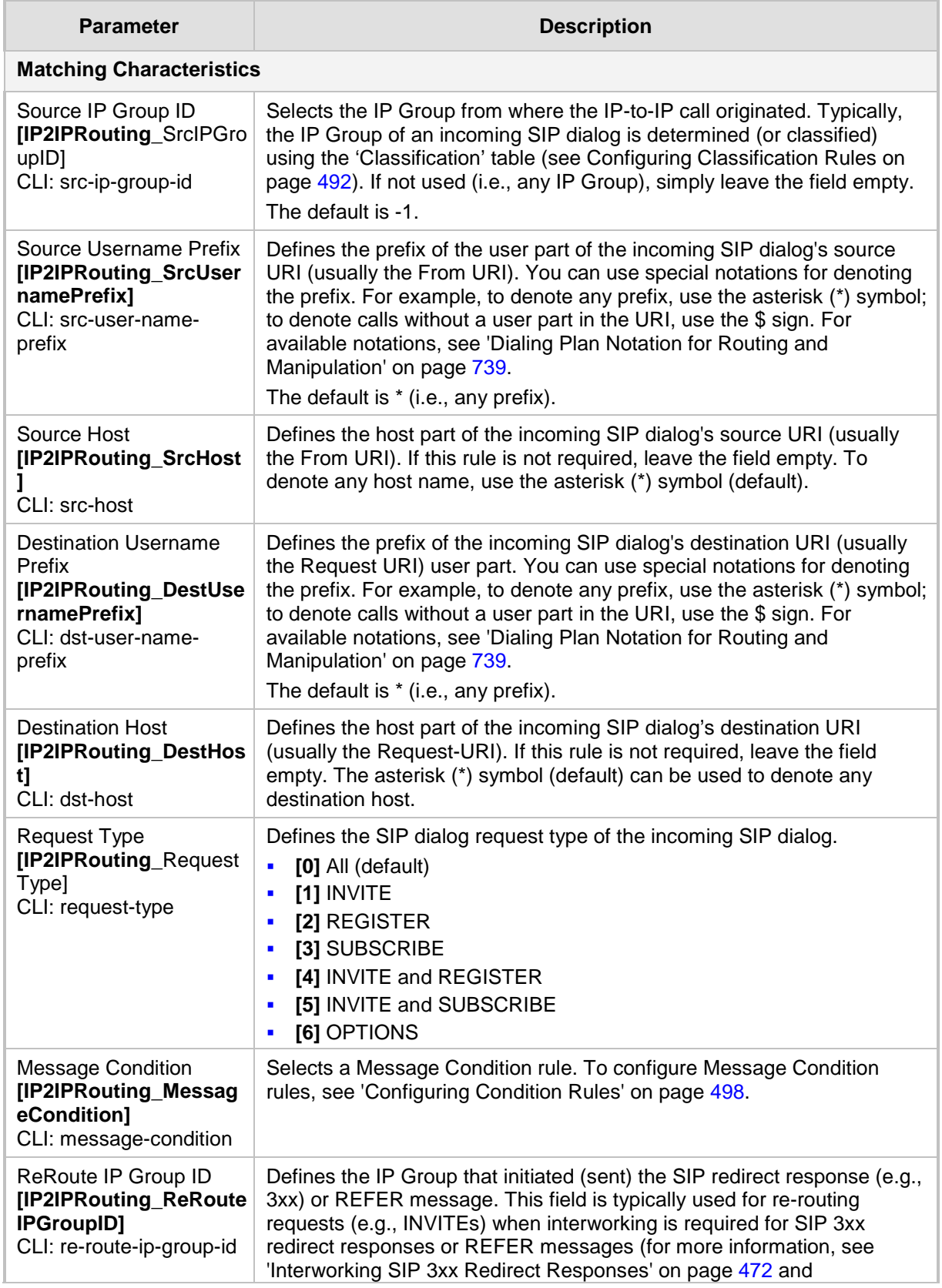

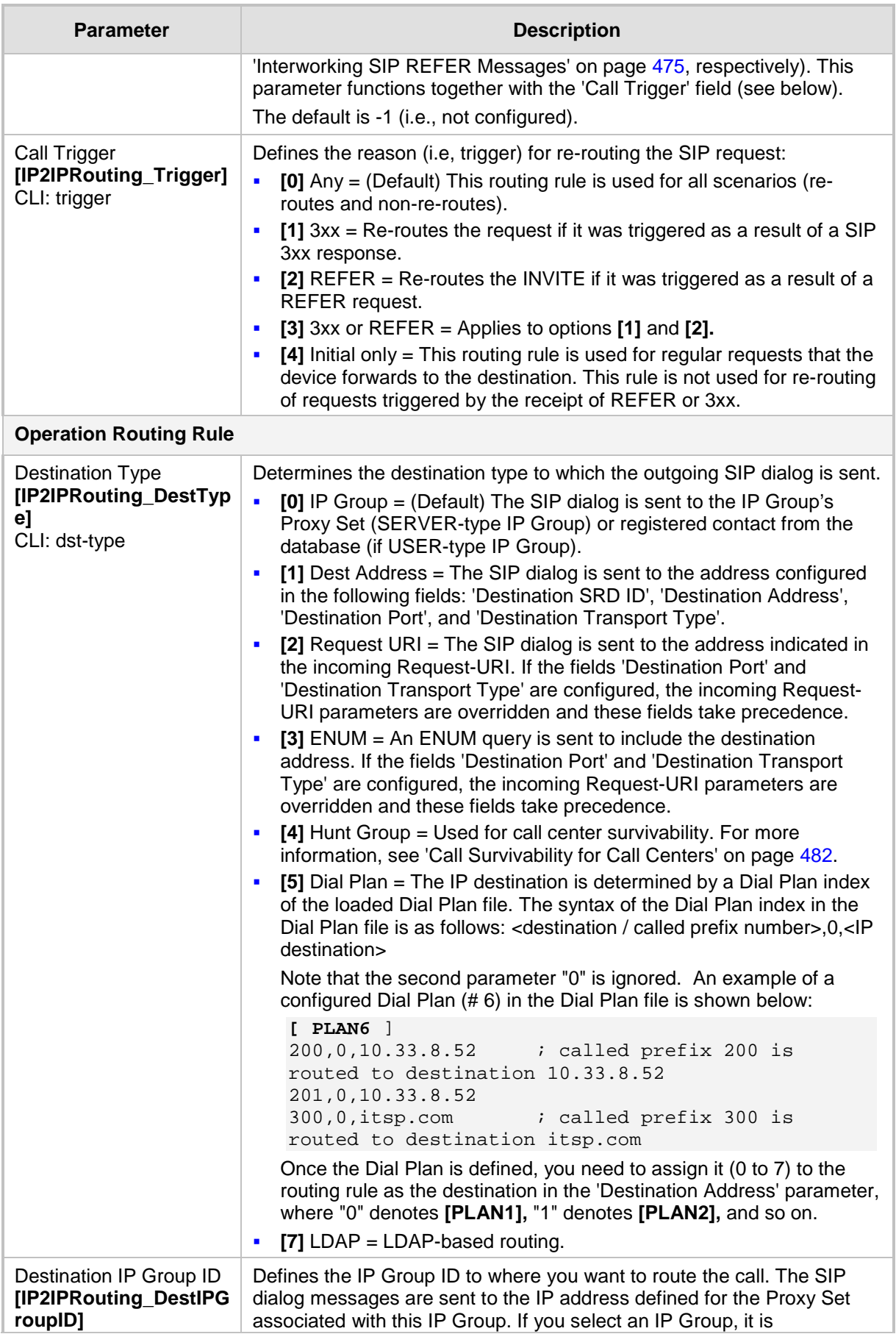

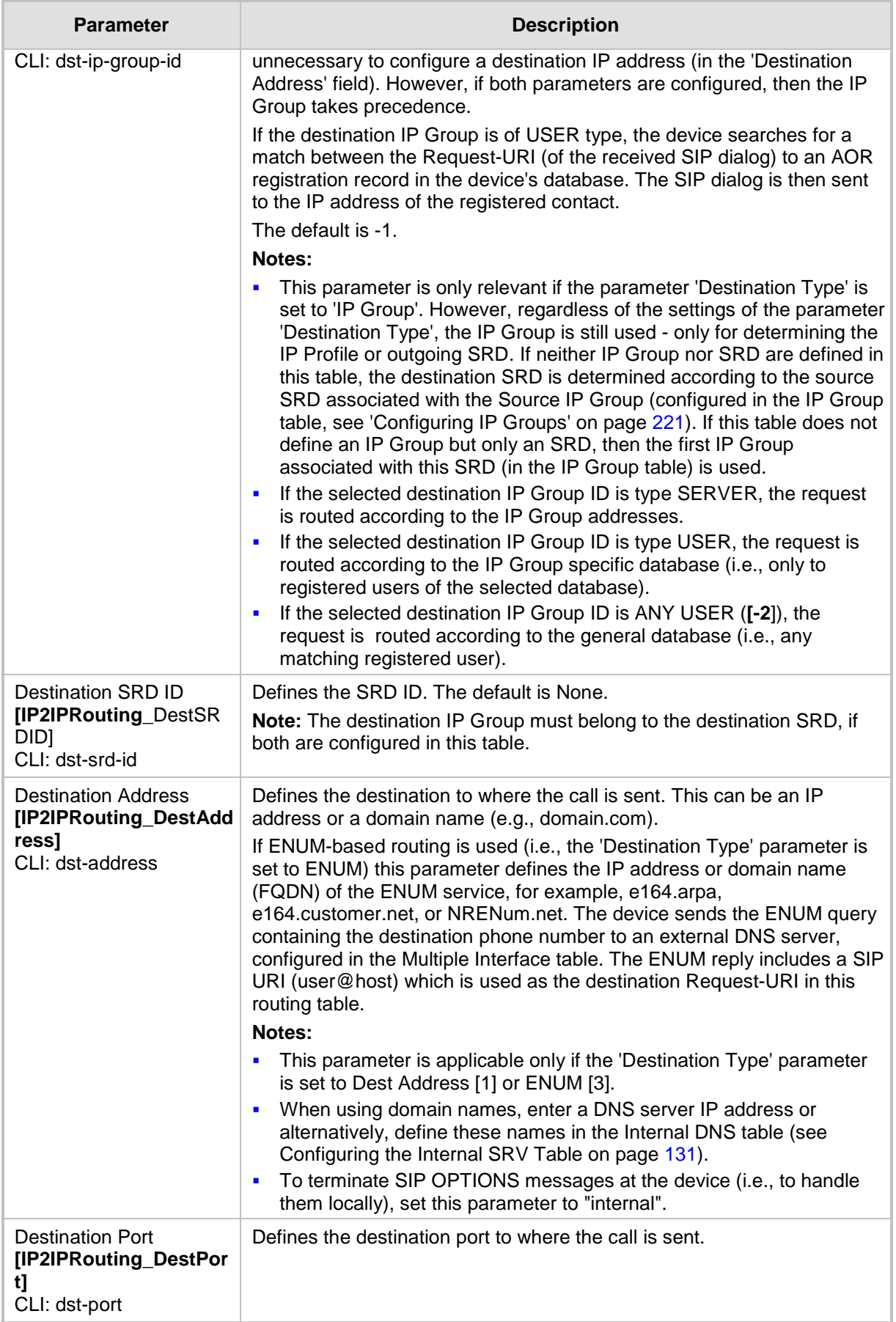
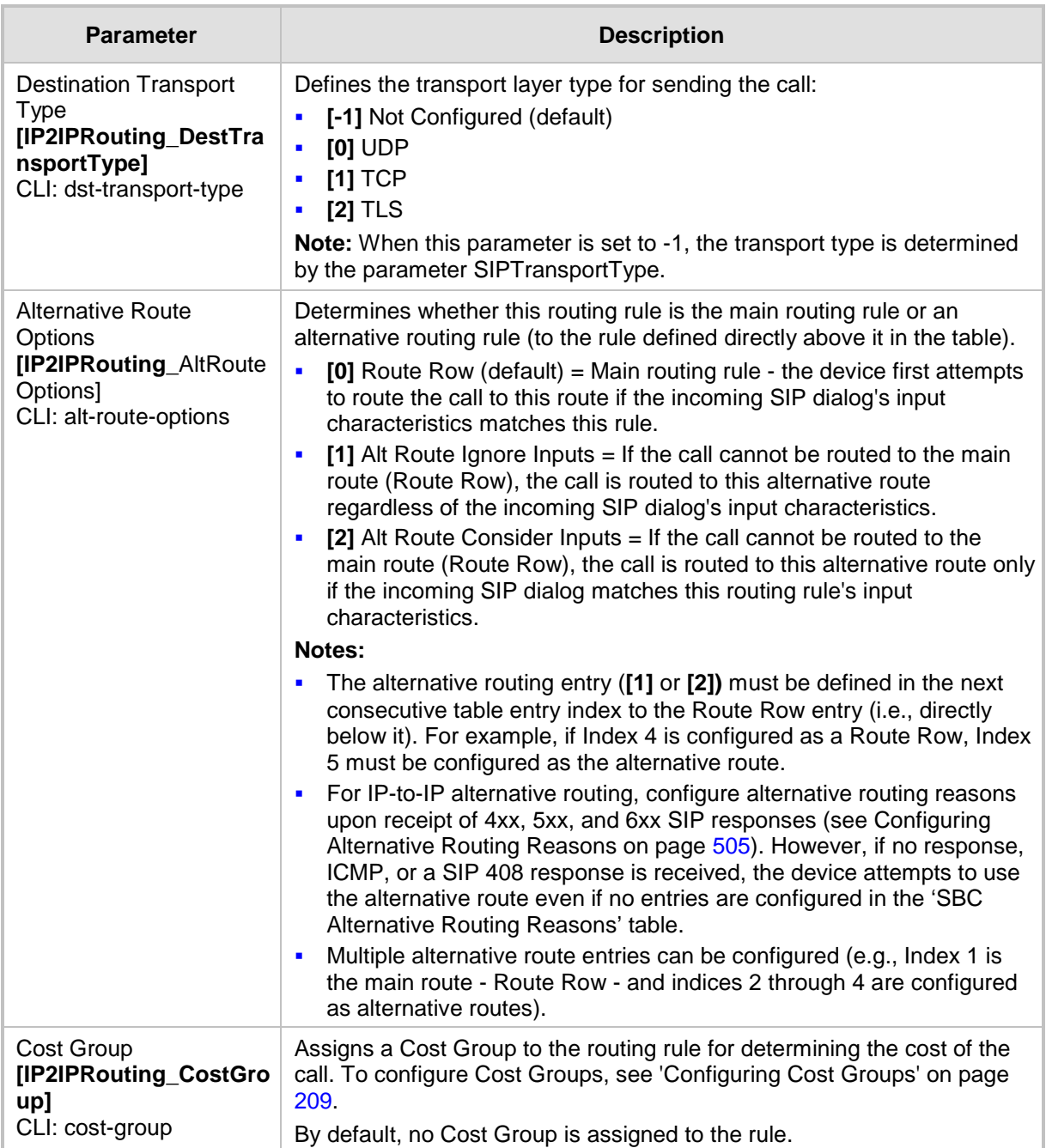

## <span id="page-504-0"></span>**33.4.4 Configuring Alternative Routing Reasons**

The SBC Alternative Routing Reasons page allows you to define up to five different call release (termination) reasons for call releases. If a call is released as a result of one of these reasons provided in SIP 4xx, 5xx, and 6xx response codes, the device attempts to locate an alternative route for the call. The call release reason type can be configured, for example, when there is no response to an INVITE message (after INVITE retransmissions), where the device issues an internal 408 'No Response' implicit release reason.

Release reasons can also be configured to indicate that a route for an SRD or IP Group has reached its call admission control limit (i.e., maximum concurrent calls and/or call rate),

as set in the Admission Control table (see 'Configuring Admission Control' on page [488\)](#page-487-0). In such a scenario, an alternative route configured in the IP-to-IP Routing table can be used.

Alternative routing rules are configured in the IP-to-IP Routing table where the 'Alternative Route Options' parameter is set to **Alt Route Ignore Inputs** or **Alt Route Consider Inputs**. For more information, see 'Configuring SBC IP-to-IP Routing' on page [499.](#page-498-0)

#### **Notes:**

- Alternative routing occurs even if this table is not configured upon scenarios where no response, ICMP, or a SIP 408 response is received.
- SIP requests pertaining to an SRD or IP Group that reach the call limit (maximum concurrent calls and/or call rate) as defined in the Call Admission table are sent to an alternative route if configured in the IP-to-IP Routing table for the SRD or IP Group. If no alternative routing rule is located, the device automatically rejects the SIP request with a SIP 486 "Busy Here" response.
- The SBC Alternative Routing Reasons table can also be configured using the table ini file parameter, SBCAlternativeRoutingReasons or CLI command, configure voip > sbc routing sbc-alt-routing-reasons.

#### **To configure SIP reason codes for alternative IP routing:**

**1.** Open the SBC Alternative Routing Reasons page (**Configuration** tab > **VoIP** menu > **SBC** > **Routing SBC** > **Alternative Routing Reasons**).

| SBC Alternative Routing Reasons |     |  |
|---------------------------------|-----|--|
| Reason 1                        | 401 |  |
| Reason 2                        |     |  |
| Reason 3                        |     |  |
| Reason 4                        |     |  |
| Reason 5                        |     |  |

**Figure 33-10: Alternative Routing Reasons Page**

- **2.** Configure different call failure reasons that invoke alternative routing.
- **3.** Click **Submit** to apply your changes.

## **33.5 SBC Manipulations**

This section describes the configuration of the manipulation rules for the SBC application.

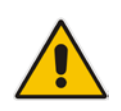

- **Note:** For additional manipulation features, see the following:
	- 'Configuring SIP Message Policy Rules'.
	- 'Configuring SIP Message Manipulation' on page [245.](#page-244-0)

The device supports SIP URI user part (source and destination) manipulations for inbound and outbound routing. These manipulations can be applied to a source IP group, source and destination host and user prefixes, and/or user-defined SIP request (e.g., INVITE, OPTIONS, SUBSCRIBE, and/or REGISTER). Since outbound manipulations are performed after routing, the outbound manipulation rule matching can also be done by destination IP Group. Manipulated destination user and host are performed on the following SIP headers: Request-URI, To, and Remote-Party-ID (if exists). Manipulated source user and host are performed on the following SIP headers: From, P-Asserted (if exists), P-Preferred (if exists), and Remote-Party-ID (if exists).

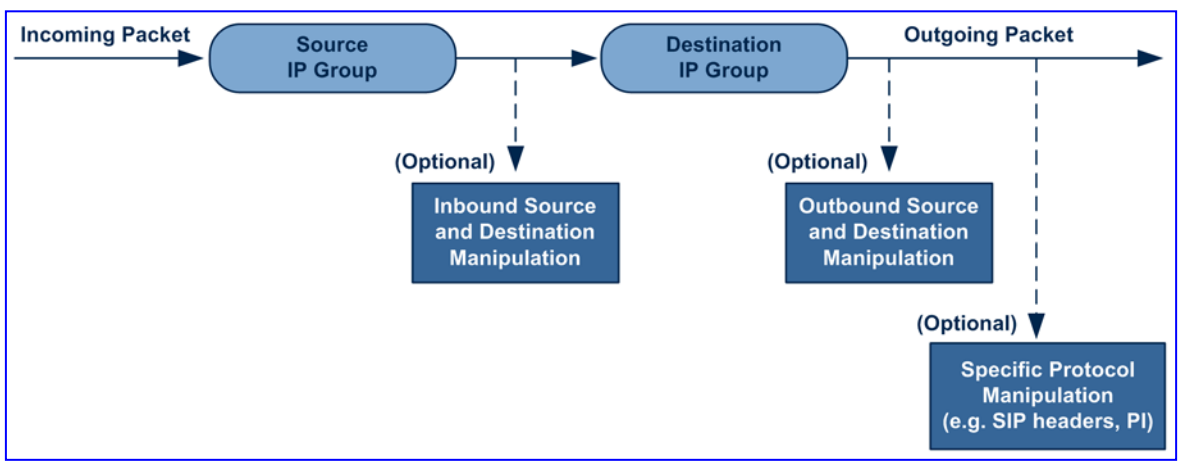

**Figure 33-11: SIP URI Manipulation in IP-to-IP Routing**

You can also restrict source user identity in outgoing SIP dialogs in the Outbound Manipulation table (using the column PrivacyRestrictionMode). The device identifies an incoming user as restricted if one of the following exists:

- **From header user is 'anonymous'.**
- **P-Asserted-Identity and Privacy headers contain the value 'id'.**

All restriction logic is done after the user number has been manipulated.

Host name (source and destination) manipulations are simply host name substitutions with the names defined for the source and destination IP Groups respectively (if any, in the IP Group table).

# **AudioCodes**

Below is an example of a call flow and consequent SIP URI manipulations:

**Incoming INVITE from LAN:** 

```
INVITE sip:1000@10.2.2.3;user=phone;x=y;z=a SIP/2.0
Via: SIP/2.0/UDP 10.2.2.6;branch=z9hGLLLLLan
From:<sip:7000@10.2.2.6;user=phone;x=y;z=a>;tag=OlLAN;paramer1
=abe
To: <sip:1000@10.2.2.3;user=phone>
Call-ID: USELLLAN@10.2.2.3
CSeq: 1 INVITE
Contact: <sip:7000@10.2.2.3>
Supported: em, 100rel, timer, replaces
Allow: REGISTER, OPTIONS, INVITE, ACK, CANCEL, BYE, NOTIFY, PRACK
User-Agent: Sip Message Generator V1.0.0.5
Content-Type: application/sdp
Content-Length: 155
v=0o=SMG 791285 795617 IN IP4 10.2.2.6
s=Phone-Call
c=IN IP4 10.2.2.6
t=0 0
m=audio 6000 RTP/AVP 8
a=rtpmap:8 pcma/8000
a=sendrecv
a=ptime:20
```
**Outgoing INVITE to WAN:**

```
INVITE sip: 9721000@ITSP;user=phone;x=y;z=a SIP/2.0
Via: SIP/2.0/UDP 212.179.1.12;branch=z9hGWwan
From: 
<sip:97000@IP_PBX;user=phone;x=y;z=a>;tag=OWan;paramer1=abe
To: <sip: 9721000@ ITSP;user=phone>
Call-ID: USEVWWAN@212.179.1.12
CSeq: 38 INVITE
Contact: <sip:7000@212.179.1.12>
Supported: em, 100rel, timer, replaces
Allow: 
REGISTER, OPTIONS, INVITE, ACK, CANCEL, BYE, NOTIFY, PRACK, REFER
User-Agent: Sip Message Generator V1.0.0.5
Content-Type: application/sdp
Content-Length: 155
v=0o=SMG 5 9 IN IP4 212.179.1.11
s=Phone-Call
c=IN IP4 212.179.1.11
t=0 0
m=audio 8000 RTP/AVP 8
a=rtpmap:8 pcma/8000
a=sendrecv
a=ptime:20
```
The SIP message manipulations in the example above (contributing to typical topology hiding) are as follows:

Inbound source SIP URI user name from "7000" to "97000":

```
From:<sip:7000@10.2.2.6;user=phone;x=y;z=a>;tag=OlLAN;paramer1
   =abe
   to
   From: 
   <sip:97000@IP_PBX;user=phone;x=y;z=a>;tag=OWan;paramer1=abe
   Source IP Group name (i.e., SIP URI host name) from "10.2.2.6" to "IP_PBX":
   From:<sip:7000@10.2.2.6;user=phone;x=y;z=a>;tag=OlLAN;paramer1
   =abe
   to
   From: 
   <sip:97000@IP_PBX;user=phone;x=y;z=a>;tag=OWan;paramer1=abe
■ Inbound destination SIP URI user name from "1000" to 9721000":
   INVITE sip:1000@10.2.2.3;user=phone;x=y;z=a SIP/2.0
   To: <sip:1000@10.2.2.3;user=phone>
   to
   INVITE sip:9721000@ITSP;user=phone;x=y;z=a SIP/2.0
   To: <sip:9721000@ITSP;user=phone>
■ Destination IP Group name (SIP URI host name) from "10.2.2.3" to "ITSP":
   INVITE sip:1000@10.2.2.3;user=phone;x=y;z=a SIP/2.0
   To: <sip:1000@10.2.2.3;user=phone>
```

```
to
```

```
INVITE sip:9721000@ITSP;user=phone;x=y;z=a SIP/2.0
To: <sip:9721000@ITSP;user=phone>
```
### <span id="page-509-0"></span>**33.5.1 Configuring IP-to-IP Inbound Manipulations**

The IP to IP Inbound Manipulation table allows you to configure up to 100 manipulation rules for manipulating the source or destination SIP URI user part of inbound SIP dialog requests. You can apply these manipulations to different SIP dialog message types (e.g., INVITE or REGISTER) and SIP headers as follows:

- **Manipulated destination URI user part are done on the following SIP headers:** Request-URI, To, and Remote-Party-ID (if exists)
- **Manipulated source URI user part are done on the following SIP headers: From, P-**Asserted-Identity (if exists), P-Preferred-Identity (if exists), and Remote-Party-ID (if exists)

The IP to IP Inbound Manipulation table provides two configuration areas:

- **Matching characteristics (***Rule***) of incoming call, for example, source host name.**
- Manipulation operation (*Action*), for example, remove user-defined number of characters from the left of the SIP URI user part.

If the incoming call matches the characteristics of a rule, then its manipulation action is applied.

#### **Notes:**

- The IP Group table can be used to configure a host name that overwrites the received host name. This manipulation can be done for source or destination IP Groups (see 'Configuring IP Groups' on page [221\)](#page-220-0).
- The IP to IP Inbound Manipulation table can also be configured using the table ini file parameter, IPInboundManipulation or CLI command, configure voip > sbc manipulations ip-inbound-manipulation.

#### **To configure IP-to-IP inbound manipulation rules:**

- **1.** Open the IP to IP Inbound Manipulation page (**Configuration** tab > **VoIP** menu > **SBC**  > **Manipulations SBC** > **IP to IP Inbound**).
- **2.** Click the **Add** button; the following dialog box appears:

#### **Figure 33-12: IP to IP Inbound Manipulation Page - Add Dialog Box**

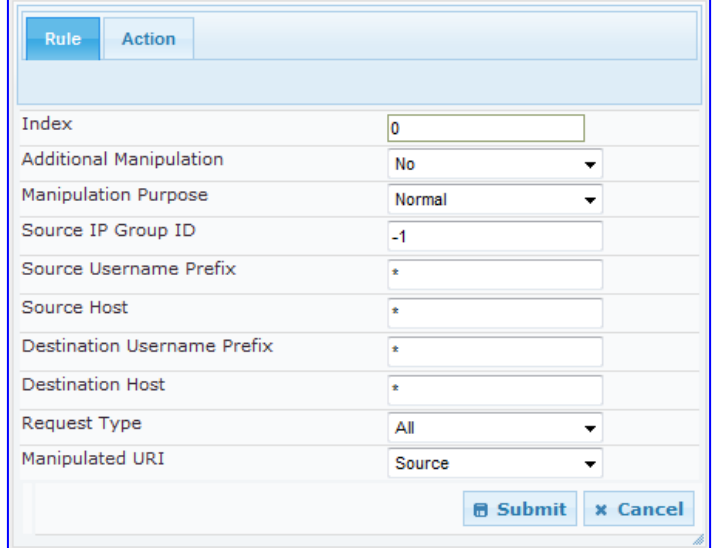

- **3.** Configure a rule as required. For a description of the parameters, see the table below.
- **4.** Click **Submit**.

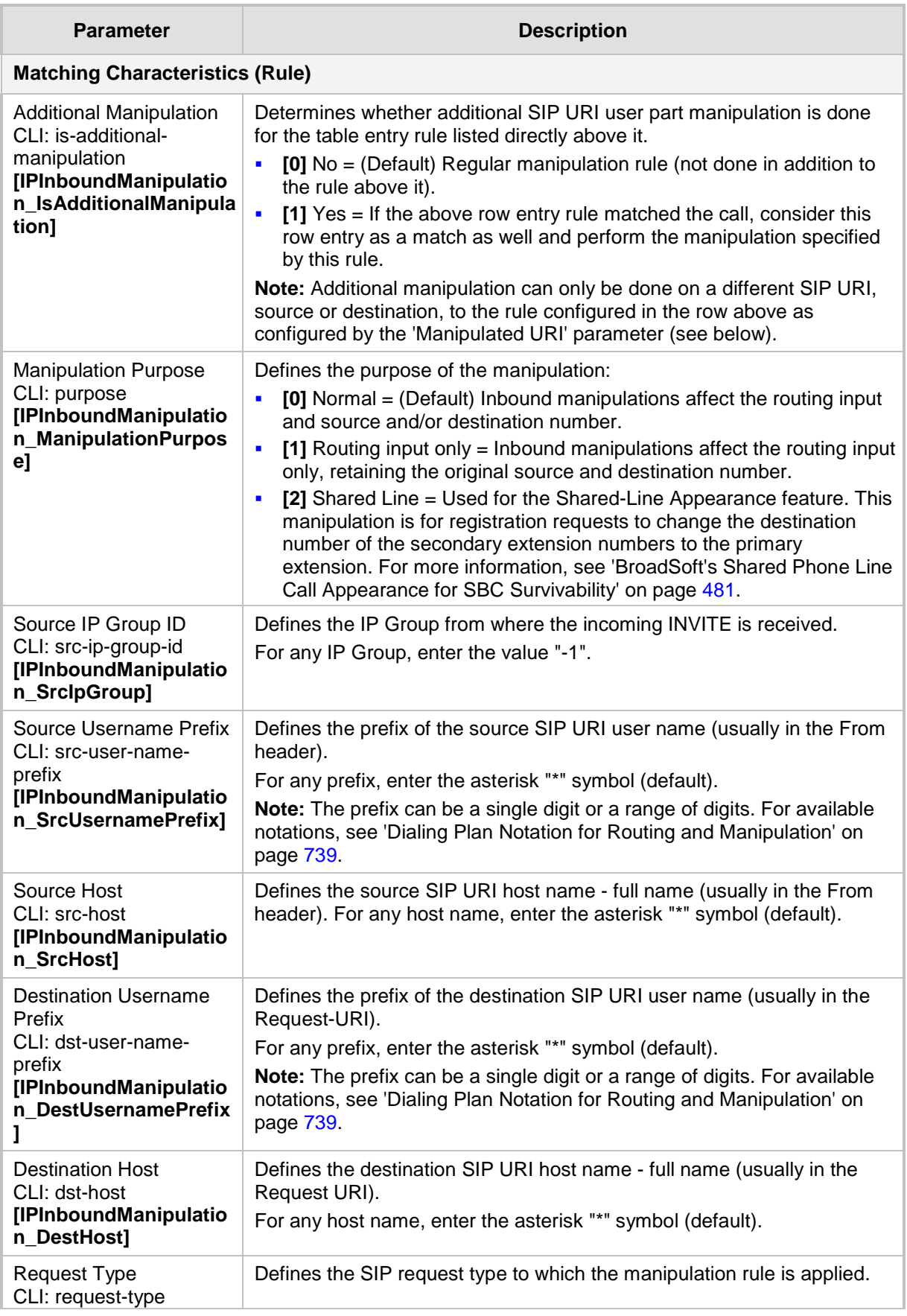

#### **IP to IP Inbound Manipulation Parameters Description**

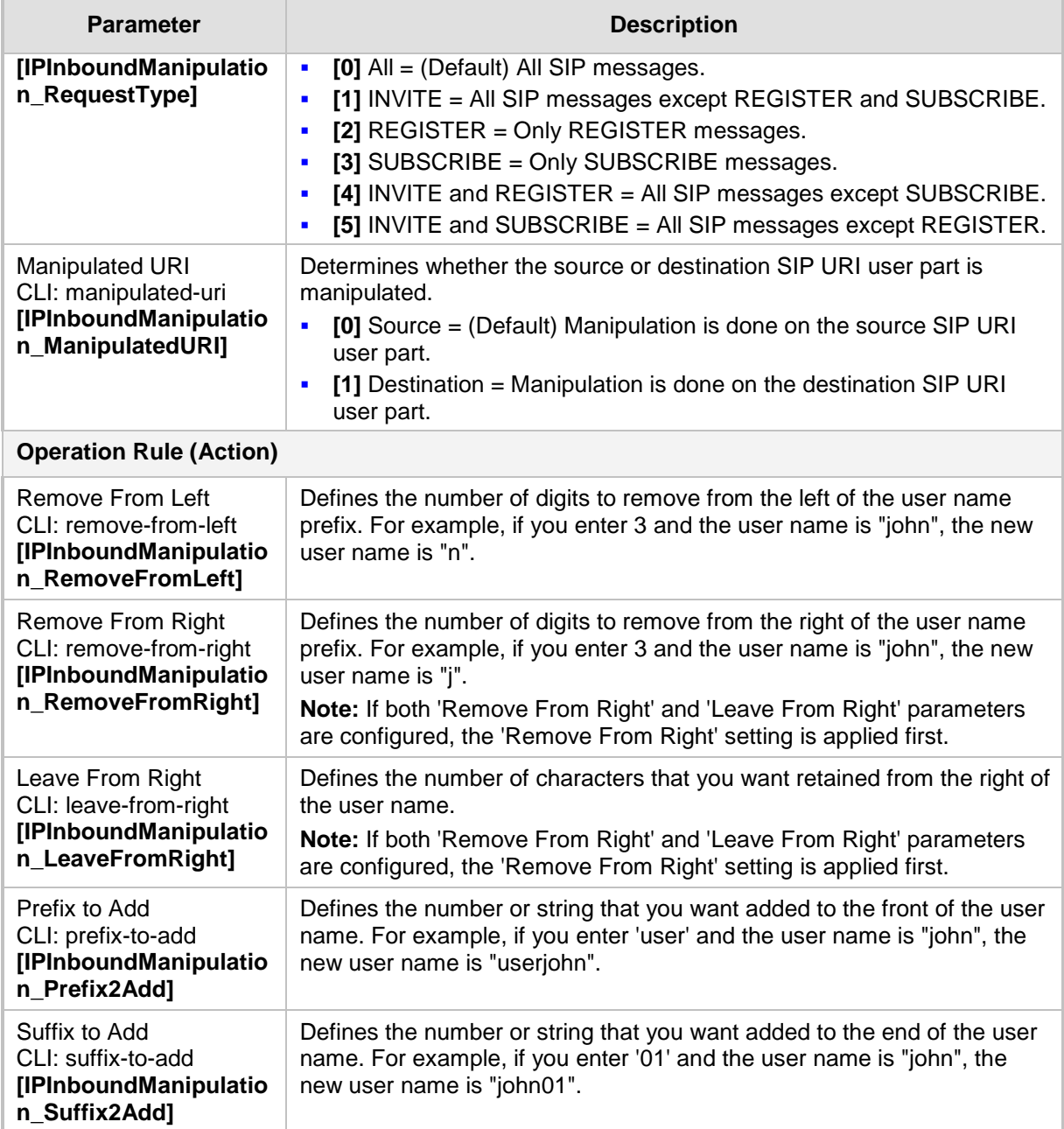

### <span id="page-511-0"></span>**33.5.2 Configuring IP-to-IP Outbound Manipulations**

The IP to IP Outbound Manipulation page allows you to configure up to 100 manipulation rules for manipulating SIP URI user part (source and destination) of outbound SIP dialog requests. Manipulation rules in the table are located according to the source IP Group, and source and destination host and user prefixes and can be applied to a user-defined SIP request type (e.g., INVITE, OPTIONS, SUBSCRIBE, and /or REGISTER). However, since outbound manipulations are done only after routing, the outbound manipulation rule matching can also be done by destination IP Group.

- Manipulated destination URI user part are performed on the following SIP headers: Request URI, To, and Remote-Party-ID (if exists).
- **Manipulated source URI user part are performed on the following SIP headers: From,** P-Asserted (if exists), P-Preferred (if exists), and Remote-Party-ID (if exists).

The IP to IP Outbound Manipulation table provides two configuration areas:

- Matching characteristics (*Rule*) of incoming call, for example, source host name.
- **Manipulation operation (Action), for example, remove user-defined number of** characters from the left of the SIP URI user part.

If the incoming call matches the characteristics of a rule, then its manipulation action is applied.

#### **Notes:**

- Manipulated destination SIP URI user names are done on the following SIP headers: Request URI, To, and Remote-Party-ID (if exists).
- Manipulated source SIP URI user names are done on the following SIP headers: From, P-Asserted (if exists), P-Preferred (if exists), and Remote-Party-ID (if exists)
- SIP URI host name (source and destination) manipulations can also be configured in the IP Group table. These manipulations are simply host name substitutions with the names defined for the source and destination IP Groups respectively.
- The IP to IP Outbound Manipulation table can also be configured using the table ini file parameter, IPOutboundManipulation or CLI command, configure voip > sbc manipulations ip-outbound-manipulation.
- **To configure IP-to-IP outbound manipulation rules:**
- **1.** Open the IP to IP Outbound Manipulation page (**Configuration** tab > **VoIP** menu > **SBC** > **Manipulations SBC** > **IP to IP Outbound**).
- **2.** Click the **Add** button; the following dialog box appears:

**Figure 33-13: IP to IP Outbound Manipulation Page - Add Dialog Box**

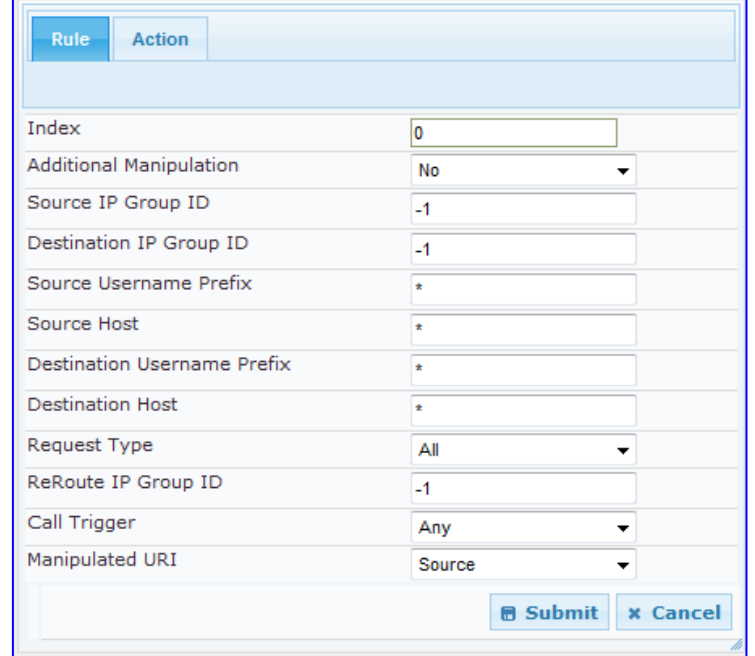

- **3.** Configure a rule as required. For a description of the parameters, see the table below.
- **4.** Click **Submit.**

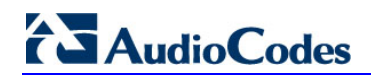

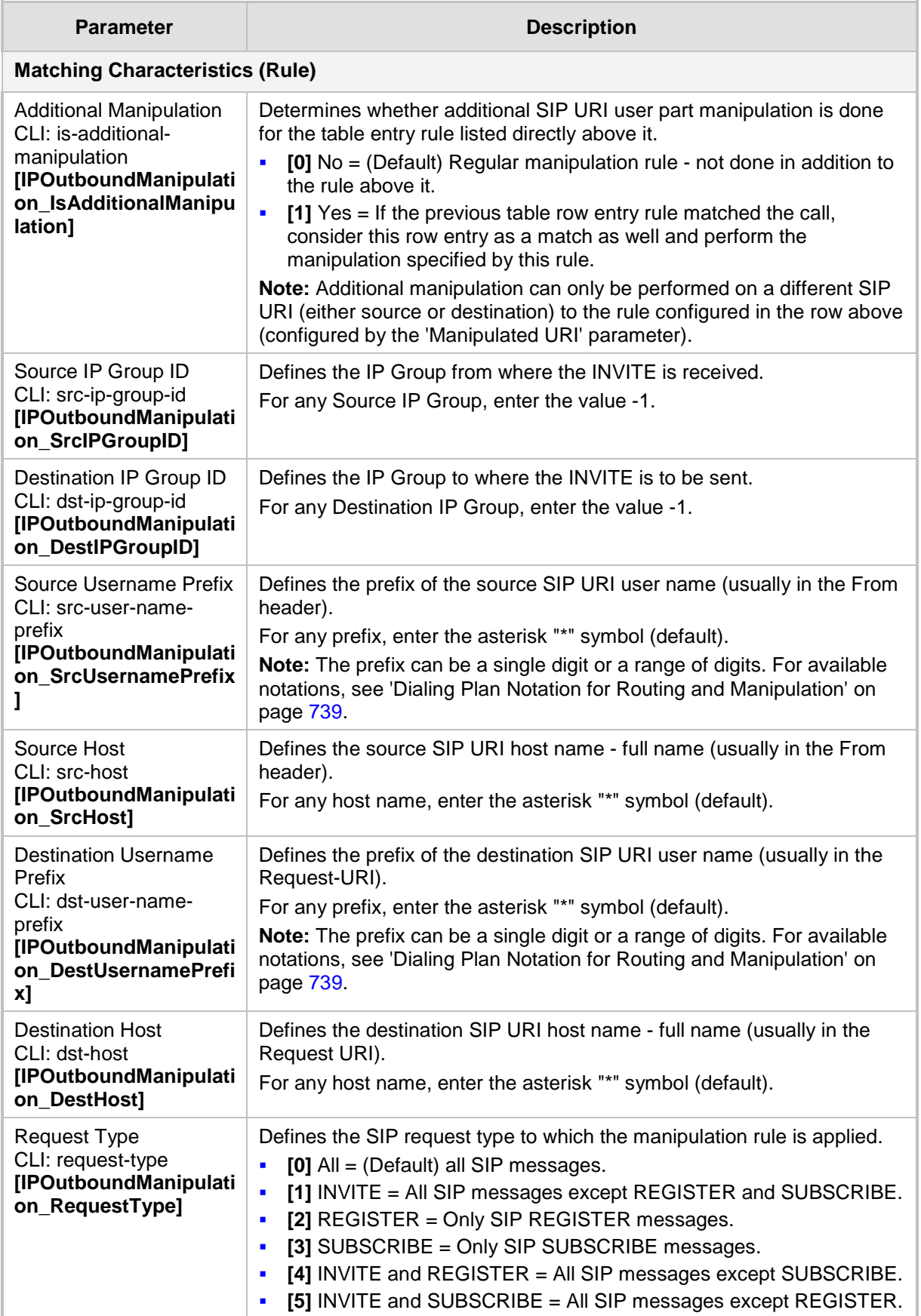

#### **IP to IP Outbound Manipulation Table Parameters Description**

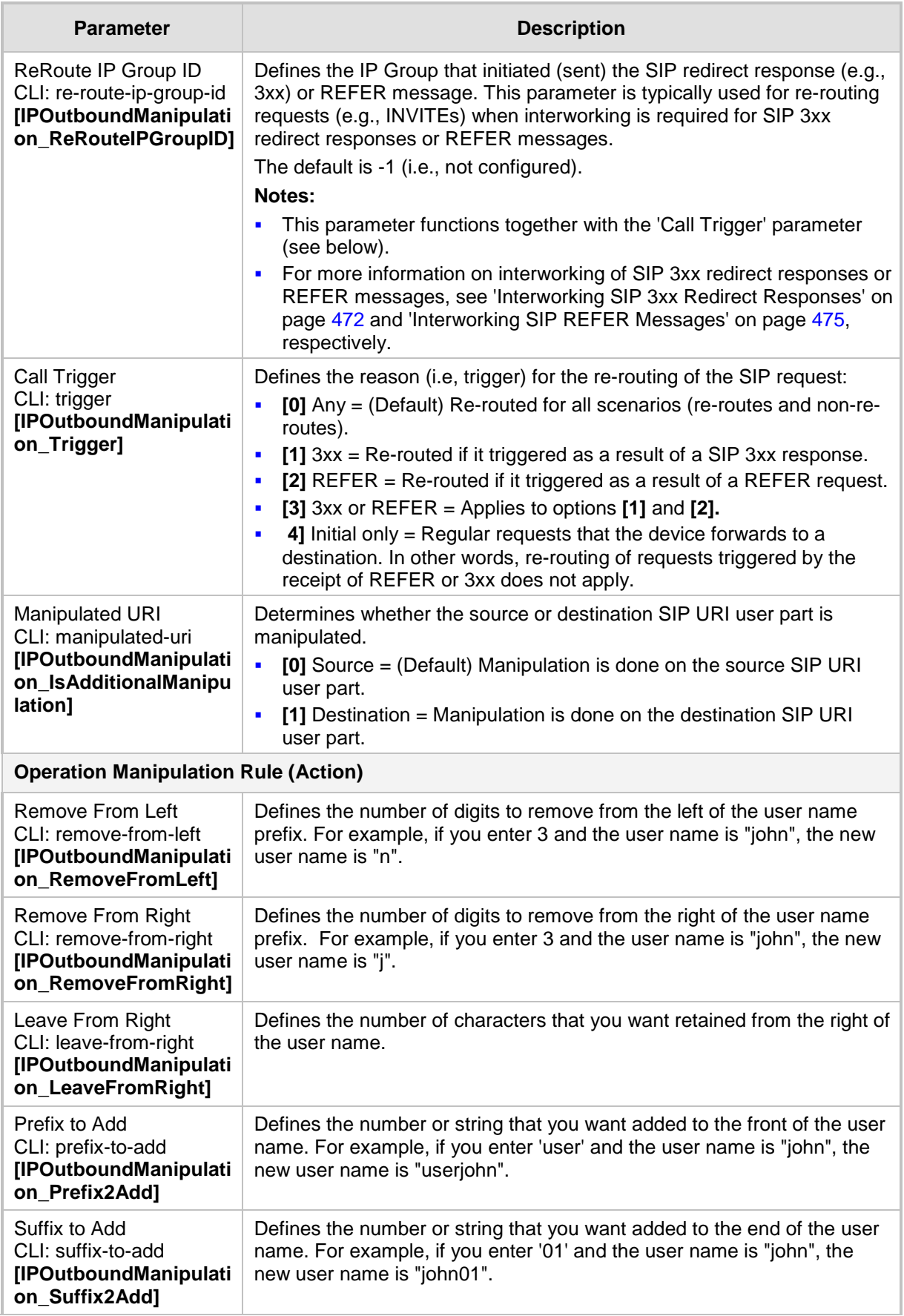

# **AudioCodes**

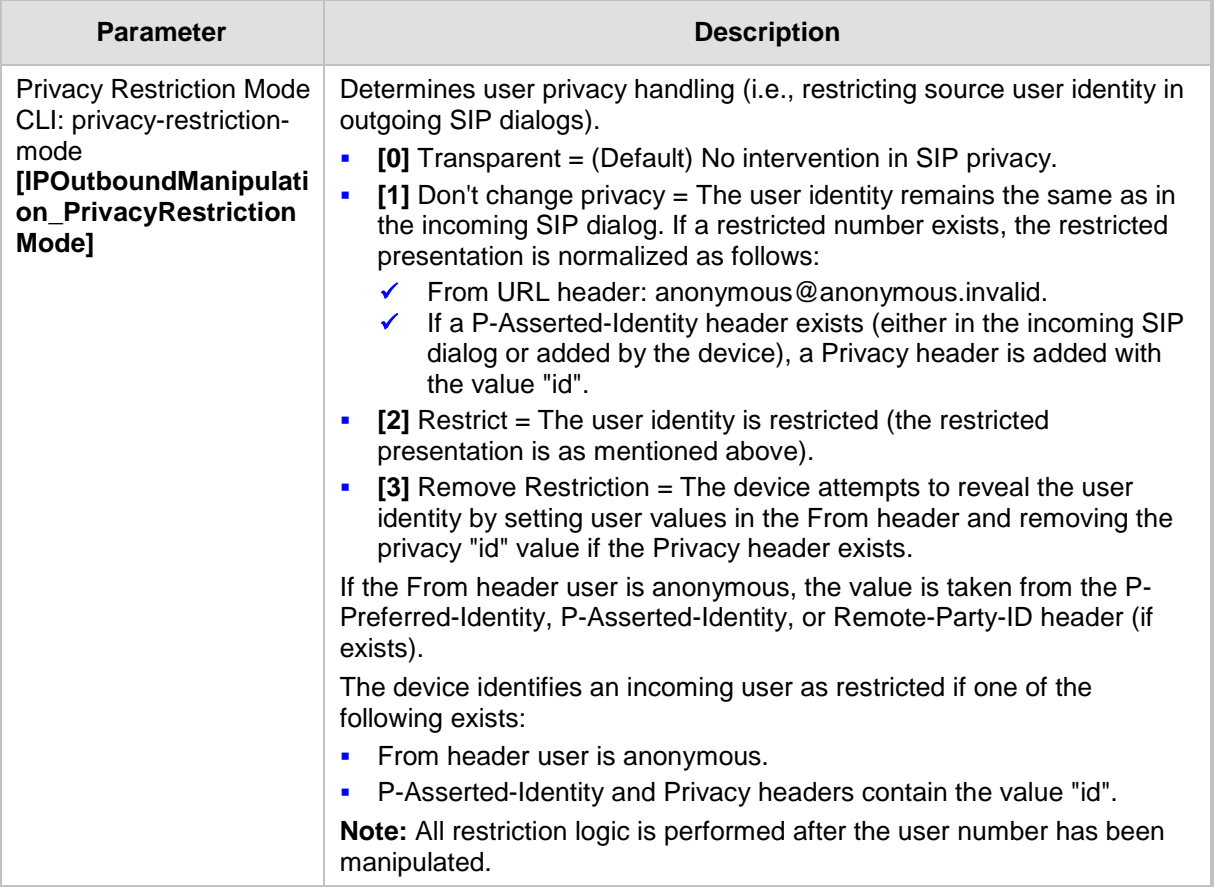

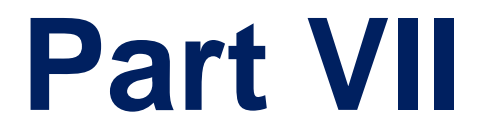

# **Cloud Resilience Package Application**

## **34 CRP Overview**

The device's Cloud Resilience Package (CRP) application enhances cloud-based or hosted communications environments by ensuring survivability, high voice quality and security at enterprise branch offices and cloud service customer premises. CRP is designed to be deployed at customer sites and branches of:

- Cloud-based and hosted communications
- Cloud-based or hosted contact-center services
- Distributed PBX or unified communications deployments

The CRP application is based on the functionality of the SBC application, providing branch offices with call routing and survivability support similar to the SAS application. CRP is implemented in a network topology where the device is located at the branch office, routing calls between the branch users, and/or between the branch users and other users located elsewhere (at headquarters or other branch offices), through a hosted server (IP PBX) located at the Enterprise headquarters. The device maintains call continuity even if a failure occurs in communication with the hosted IP PBX. It does this by using its Call Survivability feature, enabling the branch users to call one another or make external calls through the device's PSTN gateway interface (if configured).

For cloud providers, CRP ensures uninterrupted communications in the event of lost connection with the cloud providers' control systems. For distributed enterprises and contact centers, CRP is an essential solution for enterprises deploying geographically distributed communications solutions or distributed call centers with many branch offices. CRP ensures the delivery of internal and external calls even when the connection with the centralized control servers is lost.

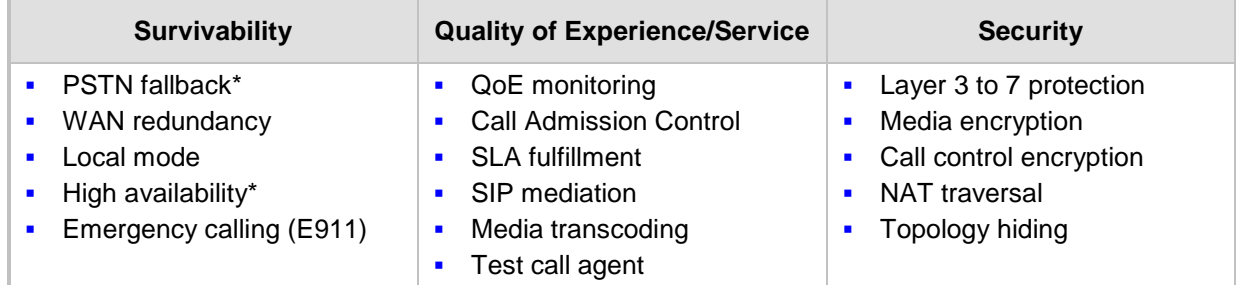

#### **Table 2: Key Features**

One of the main advantages of CRP is that it enables quick-and-easy configuration. This is accomplished by its pre-configured routing entities, whereby only minimal configuration is required such as for IP addresses to get the device up and running and deployed in the network.

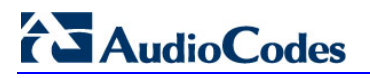

**Reader's Notes**

# **35 CRP Configuration**

This section describes configuration specific to the CRP application. As CRP has similar functionality to the SBC application, for configuration common to the SBC, which is not covered in this section, see the following SBC sections:

- Configuring General Settings (see Configuring General Settings on page [487\)](#page-486-0)
- Configuring Admission Control (see Configuring Admission Control on page [488\)](#page-487-0)
- **D** Configuring Allowed Coder Groups (see Configuring Allowed Coder Groups on page [491\)](#page-490-0)
- Configuring Classification Rules (see Configuring Classification Rules on page [492\)](#page-491-0)
- Configuring Condition Rules (see Configuring Condition Rules on page [498\)](#page-497-0)
- Configuring SBC IP-to-IP Routing (see Configuring SBC IP-to-IP Routing on page [499\)](#page-498-0)
- **E** Configuring Alternative Routing Reasons (see Configuring Alternative Routing Reasons on page [505\)](#page-504-0)
- Configuring IP-to-IP Inbound Manipulations (see Configuring IP-to-IP Inbound Manipulations on page [510\)](#page-509-0)
- Configuring IP-to-IP Outbound Manipulations (see Configuring IP-to-IP Outbound Manipulations on page [512\)](#page-511-0)

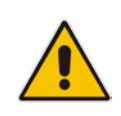

**Note:** The main difference in the common configuration between the CRP and SBC applications is the navigation menu paths to opening these Web configuration pages. Wherever "SBC" appears in the menu path, for the CRP application it appears as "CRP".

## **35.1 Enabling the CRP Application**

The procedure below describes how to enable the CRP application.

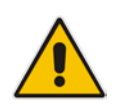

**Note:** For CRP support, the device must be installed with the relevant Software License Key. This License Key must also be defined with the required number of call sessions.

#### **To enable the CRP application:**

- **1.** Open the Applications Enabling page (**Configuration** tab > **VoIP** menu > **Applications Enabling** > **Applications Enabling**).
- **2.** From the 'Enable CRP Application' drop-down list, select **Enable**.
- **3.** Save (burn) the changes to the device's flash memory with a device reset (see Saving Configuration on [606\)](#page-605-0).

## <span id="page-521-0"></span>**35.2 Configuring Call Survivability Mode**

The CRP can be configured to operate in one of the following call survivability modes:

**Normal (Default):** The CRP interworks between the branch users and the IP PBX located at headquarters. The CRP forwards all requests (such as for registration) from the branch users to the IP PBX, and routes the calls based on the IP-to-IP routing rules. If communication with the IP PBX fails (i.e., Emergency mode), it routes the calls between the branch users themselves. If this fails, it routes the calls to the PSTN (if employed).

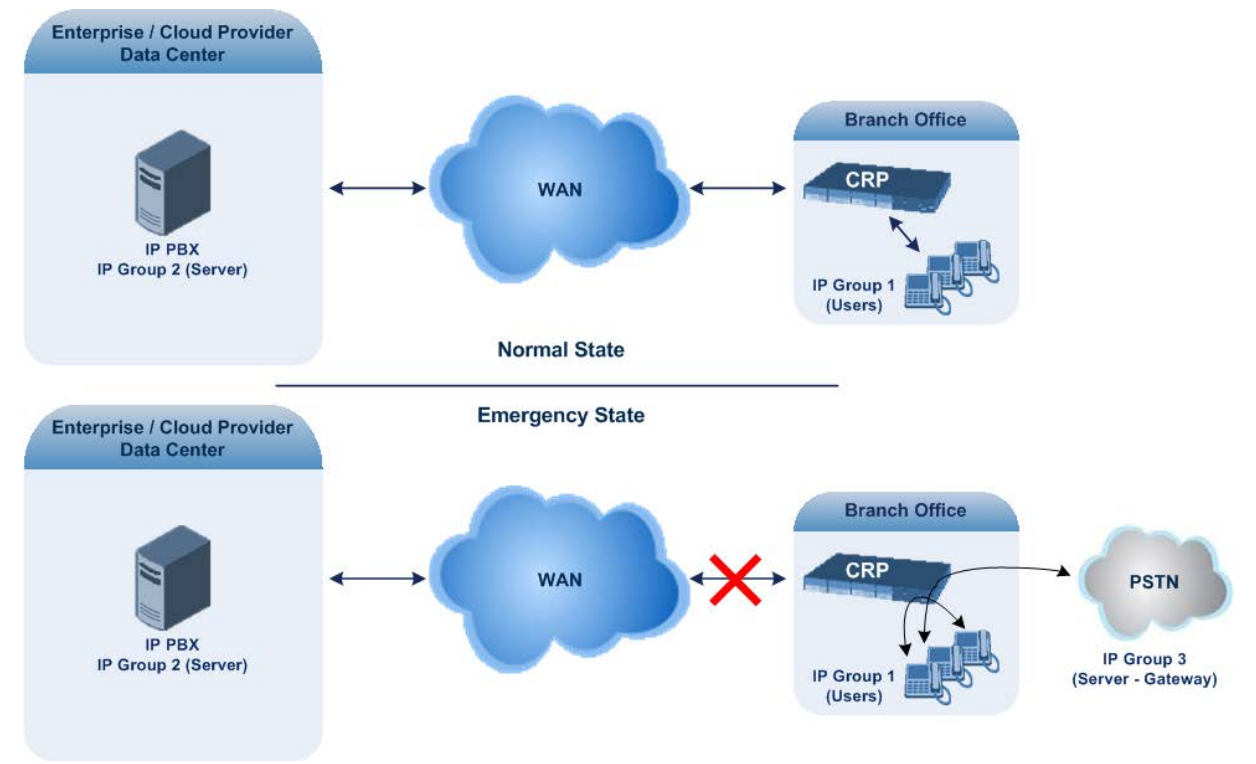

#### **Figure 14: CRP in Normal & Auto Answer to Registrations Modes**

**Auto Answer to Registrations:** This mode is the same as the Normal mode, except that the CRP registers the branch users in its registration database instead of forwarding them to the IP PBX.

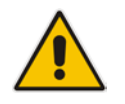

**Note:** SIP REGISTER and OPTIONS requests are terminated at the CRP.

 **Always Emergency:** The CRP routes the calls between the branch users themselves as if connectivity failure has occurred with the IP PBX. The CRP also registers the branch users in its registration database.

#### **Figure 15: CRP in Always Emergency Mode**

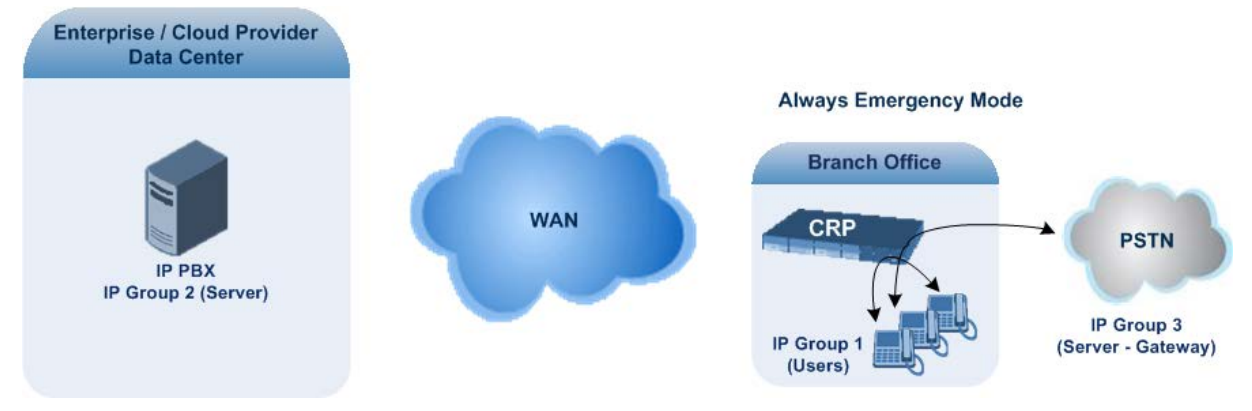

- **To configure the Call Survivability mode:**
- **1.** Open the General Settings page (**Configuration** tab > **VoIP** menu > **CRP** > **General Settings**).
- **2.** From the 'CRP Survivability Mode' drop-down list, select the required mode.
- **3.** Click **Submit**.

## **35.3 Pre-Configured IP Groups**

The IP Group table for CRP is pre-configured with the following IP Groups:

#### **Table 3: Pre-configured IP Groups in the IP Group Table**

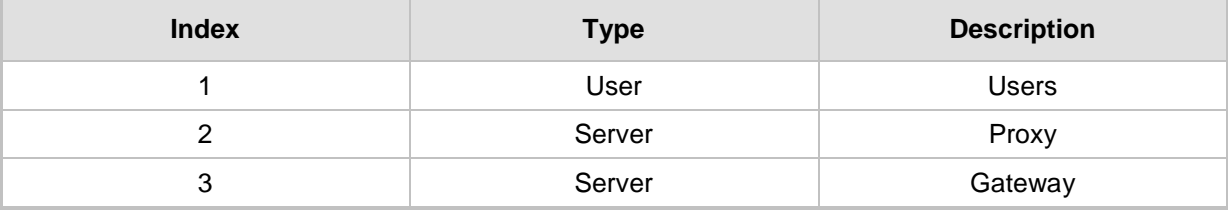

These IP Groups represent the following IP entities:

- **"Users" IP Group:** LAN users (e.g., IP phones) at the branch office
- **T** "Server" IP Group: server (e.g., hosted IP PBX at headquarters)
- **"Gateway" IP Group:** interface with the PSTN

These IP Groups are used in the IP-to-IP Routing rules to indicate the source and destination of the call (see ''Pre-Configured IP-to-IP Routing Rules'' on page [524\)](#page-523-0).

#### **Notes:**

- These IP Groups cannot be deleted and additional IP Groups cannot be configured. The IP Groups can be edited, except for the fields listed above, which are read-only.
- For accessing the IP Group table and for a description of its parameters, see Configuring IP Groups on page [221.](#page-220-0)

## <span id="page-523-0"></span>**35.4 Pre-Configured IP-to-IP Routing Rules**

The IP-to-IP Routing table is pre-configured with IP-to-IP routing rules. These rules depend on the configured Call Survivability mode, as described in ''Configuring Call Survivability Mode'' on page [522.](#page-521-0)

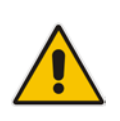

**Notes:**

- The IP-to-IP Routing table is read-only.
	- For accessing the IP-to-IP Routing table and for a description of its parameters, see Configuring SBC IP-to-IP Routing on page [499\)](#page-498-0).

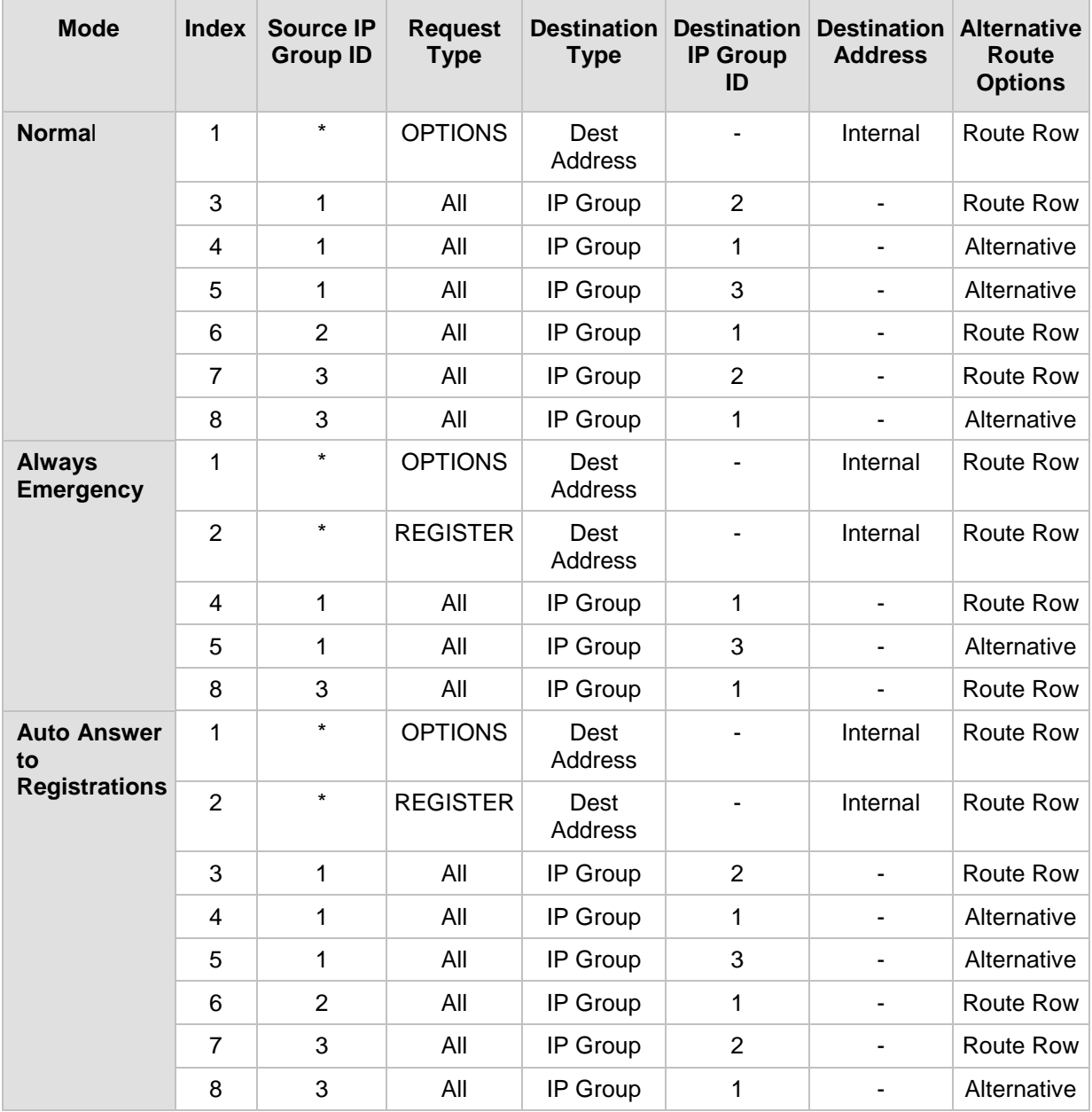

#### **Table 4: Pre-Configured Rules in IP-to-IP Routing Table**

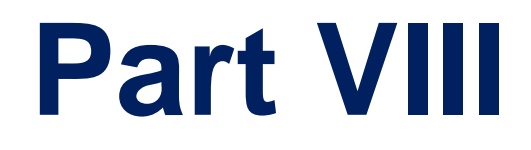

# **Stand-Alone Survivability Application**

# **36 SAS Overview**

The device's Stand-Alone Survivability (SAS) feature ensures telephony communication continuity (survivability) for enterprises using hosted IP services (such as IP Centrex) or IP-PBX in cases of failure of these entities. In case of failure of the IP Centrex, IP-PBX servers (or even WAN connection and access Internet modem), the enterprise typically loses its internal telephony service at any branch, between its offices, and with the external environment. Typically, these failures also lead to the inability to make emergency calls (e.g., 911 in North America). Despite these possible points of failure, the device's SAS feature ensures that the enterprise's telephony services (e.g., SIP IP phones or soft phones) are maintained, by routing calls to the PSTN (i.e., providing PSTN fallback).

#### **Notes:**

- The SAS application is available only if the device is installed with the SAS Software License Key.
- Throughput this section, the term *user agent* (UA) refers to the enterprise's LAN phone user (i.e., SIP telephony entities such as IP phones).
- Throughout this section, the term *proxy* or *proxy server* refers to the enterprise's centralized IP Centrex or IP-PBX.
- Throughout this section, the term *SAS* refers to the SAS application running on the device.

## **36.1 SAS Operating Modes**

The device's SAS application can be implemented in one of the following main modes:

- **Outbound Proxy:** In this mode, SAS receives SIP REGISTER requests from the enterprise's UAs and forwards these requests to the external proxy (i.e., outbound proxy). When a connection with the external proxy fails, SAS enters SAS emergency state and serves as a proxy, by handling internal call routing for the enterprise's UAs routing calls between UAs and if setup, routing calls between UAs and the PSTN. For more information, see 'SAS Outbound Mode' on page [528.](#page-527-0)
- **Redundant Proxy:** In this mode, the enterprise's UAs register with the external proxy and establish calls directly through the external proxy, without traversing SAS (or the device per se'). Only when connection with the proxy fails, do the UAs register with SAS, serving now as the UAs redundant proxy. SAS then handles the calls between UAs, and between the UAs and the PSTN (if setup). This mode is operational only during SAS in emergency state. This mode can be implemented, for example, for proxies that accept only SIP messages that are sent directly from the UAs. For more information, see 'SAS Redundant Mode' on page [529.](#page-528-0)

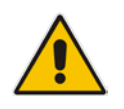

**Note:** It is recommended to implement the SAS outbound mode.

### <span id="page-527-0"></span>**36.1.1 SAS Outbound Mode**

This section describes the SAS outbound mode, which includes the following states:

- Normal state (see 'Normal State' on page [528\)](#page-527-1)
- **Emergency state (see 'Emergency State' on page [528\)](#page-527-2)**

#### <span id="page-527-1"></span>**36.1.1.1 Normal State**

In normal state, SAS receives REGISTER requests from the enterprise's UAs and forwards them to the external proxy (i.e., outbound proxy). Once the proxy replies with a SIP 200 OK, the device records the Contact and address of record (AOR) of the UAs in its internal SAS registration database. Therefore, in this mode, SAS maintains a database of all the registered UAs in the network. SAS also continuously maintains a keep-alive mechanism toward the external proxy, using SIP OPTIONS messages. The figure below illustrates the operation of SAS outbound mode in normal state:

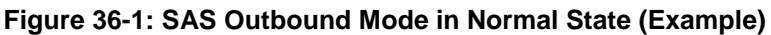

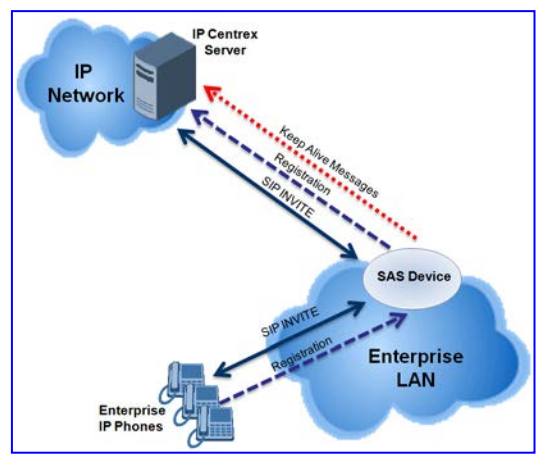

#### <span id="page-527-2"></span>**36.1.1.2 Emergency State**

When a connection with the external proxy fails (detected by the device's keep-alive messages), the device enters SAS emergency state. The device serves as a proxy for the UAs, by handling internal call routing of the UAs (within the LAN enterprise).

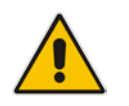

**Note:** SAS can also enter Emergency state if no response is received from the proxy for sent OPTIONS, INVITE, or REGISTER messages. To configure this, set the SASEnteringEmergencyMode parameter to 1.

When the device receives calls, it searches its SAS registration database to locate the destination address (according to AOR or Contact). If the destination address is not found, SAS forwards the call to the default gateway. Typically, the default gateway is defined as the device itself (on which SAS is running), and if the device has PSTN interfaces, the enterprise preserves its capability for outgoing calls (from UAs to the PSTN network).

The routing logic of SAS in emergency state is described in detail in 'SAS Routing in Emergency State' on page [533.](#page-532-0)

The figure below illustrates the operation of SAS outbound mode in emergency state:

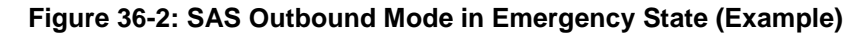

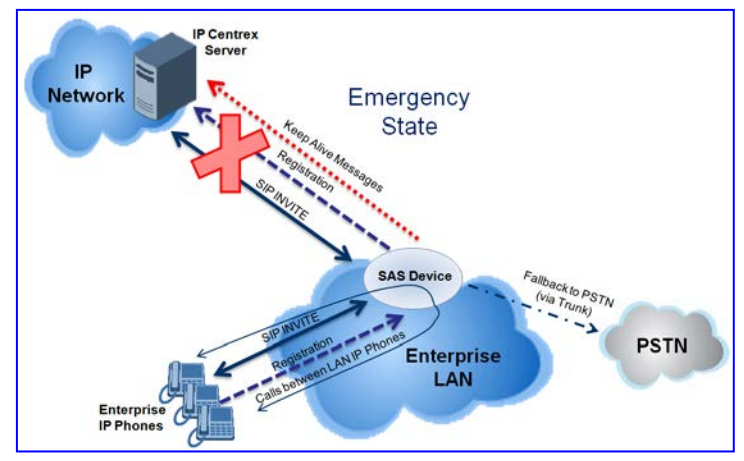

When emergency state is active, SAS continuously attempts to communicate with the external proxy, using keep-alive SIP OPTIONS. Once connection to the proxy returns, the device exits SAS emergency state and returns to SAS normal state, as explained in 'Exiting Emergency and Returning to Normal State' on page [530.](#page-529-0)

### <span id="page-528-0"></span>**36.1.2 SAS Redundant Mode**

In SAS redundant mode, the enterprise's UAs register with the external proxy and establish calls directly through it, without traversing SAS (or the device per se'). Only when connection with the proxy fails, do the UAs register with SAS, serving now as the UAs redundant proxy. SAS then handles the calls between UAs, and between the UAs and the PSTN (if setup).

This mode is operational only during SAS in emergency state.

**Note:** In this SAS deployment, the UAs (e.g., IP phones) must support configuration for primary and secondary proxy servers (i.e., proxy redundancy), as well as homing. Homing allows the UAs to switch back to the primary server from the secondary proxy once the connection to the primary server returns (UAs check this using keep-alive messages to the primary server). If homing is not supported by the UAs, you can configure SAS to ignore messages received from UAs in normal state (the 'SAS Survivability Mode' parameter must be set to 'Always Emergency' / 2) and thereby, "force" the UAs to switch back to their primary proxy.

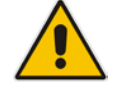

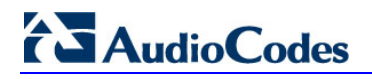

#### **36.1.2.1 Normal State**

In normal state, the UAs register and operate directly with the external proxy.

**Figure 36-3: SAS Redundant Mode in Normal State (Example)**

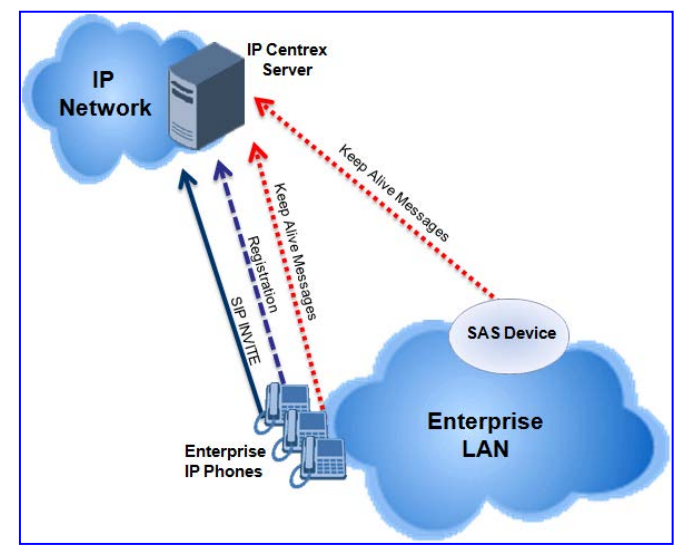

#### **36.1.2.2 Emergency State**

If the UAs detect that their primary (external) proxy does not respond, they immediately register to SAS and start routing calls to it.

**Figure 36-4: SAS Redundant Mode in Emergency State (Example)**

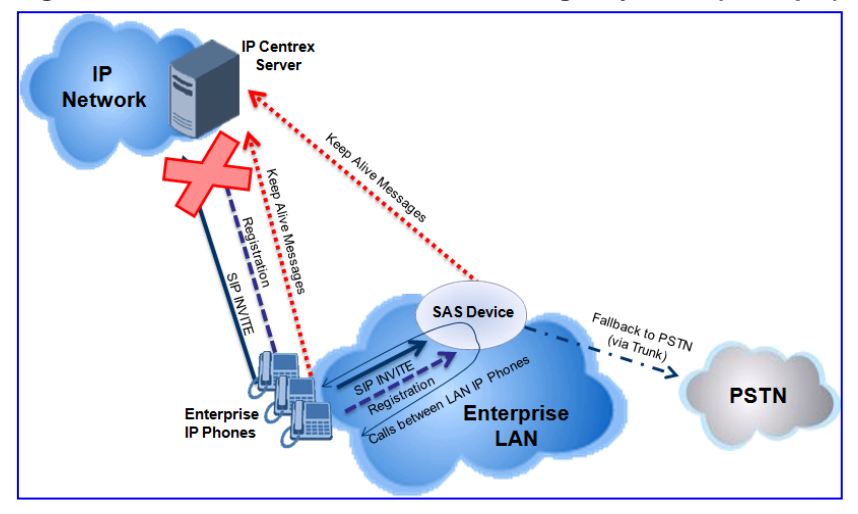

#### <span id="page-529-0"></span>**36.1.2.3 Exiting Emergency and Returning to Normal State**

Once the connection with the primary proxy is re-established, the following occurs:

- **UAs:** Switch back to operate with the primary proxy.
- **SAS:** Ignores REGISTER requests from the UAs, forcing the UAs to switch back to the primary proxy.

**Note:** This is applicable only if the 'SAS Survivability Mode' parameter is set to 'Always Emergency' (2).

## **36.2 SAS Routing**

This section provides flowcharts describing the routing logic for SAS in normal and emergency states.

### **36.2.1 SAS Routing in Normal State**

The flowchart below displays the routing logic for SAS in normal state for INVITE messages received from UAs:

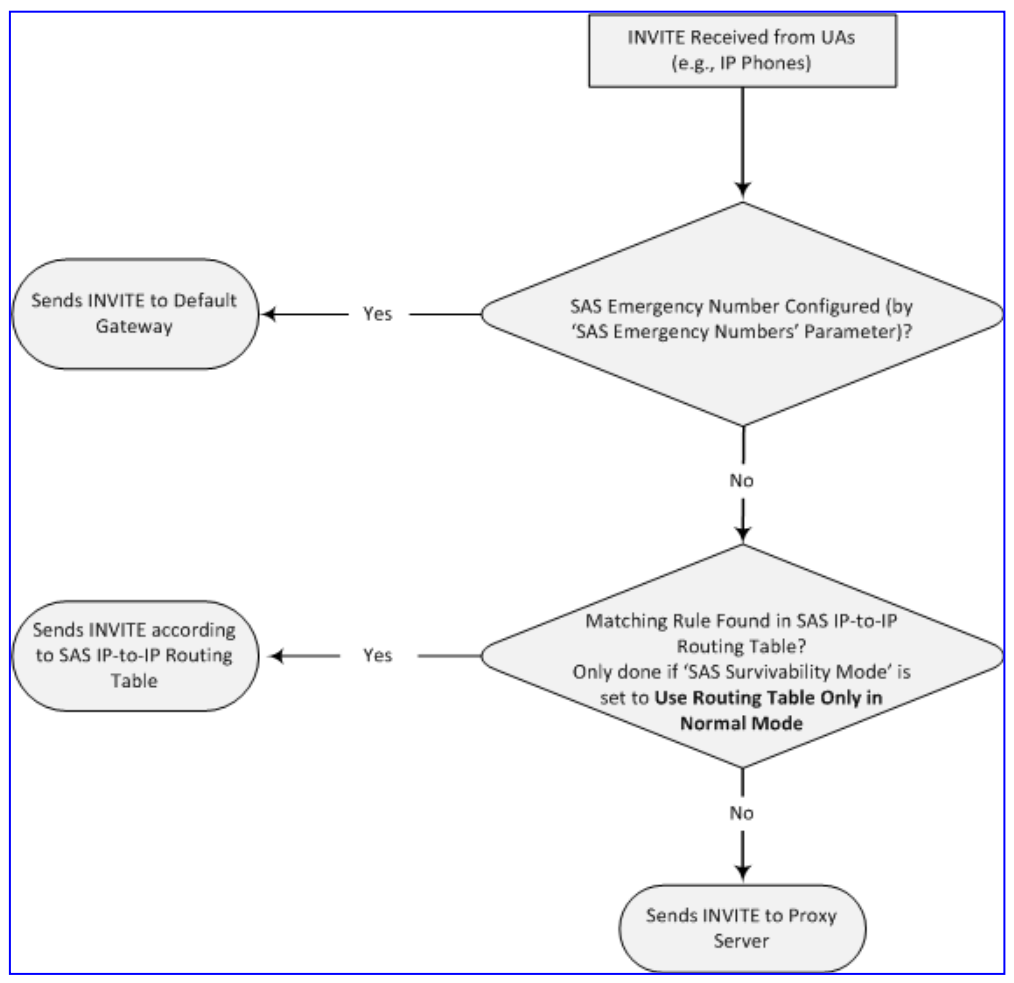

**Figure 36-5: Flowchart of INVITE from UA's in SAS Normal State**

# **AudioCodes**

The flowchart below displays the routing logic for SAS in normal state for INVITE messages received from the external proxy:

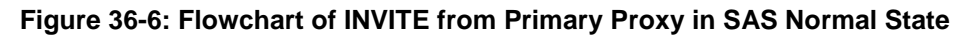

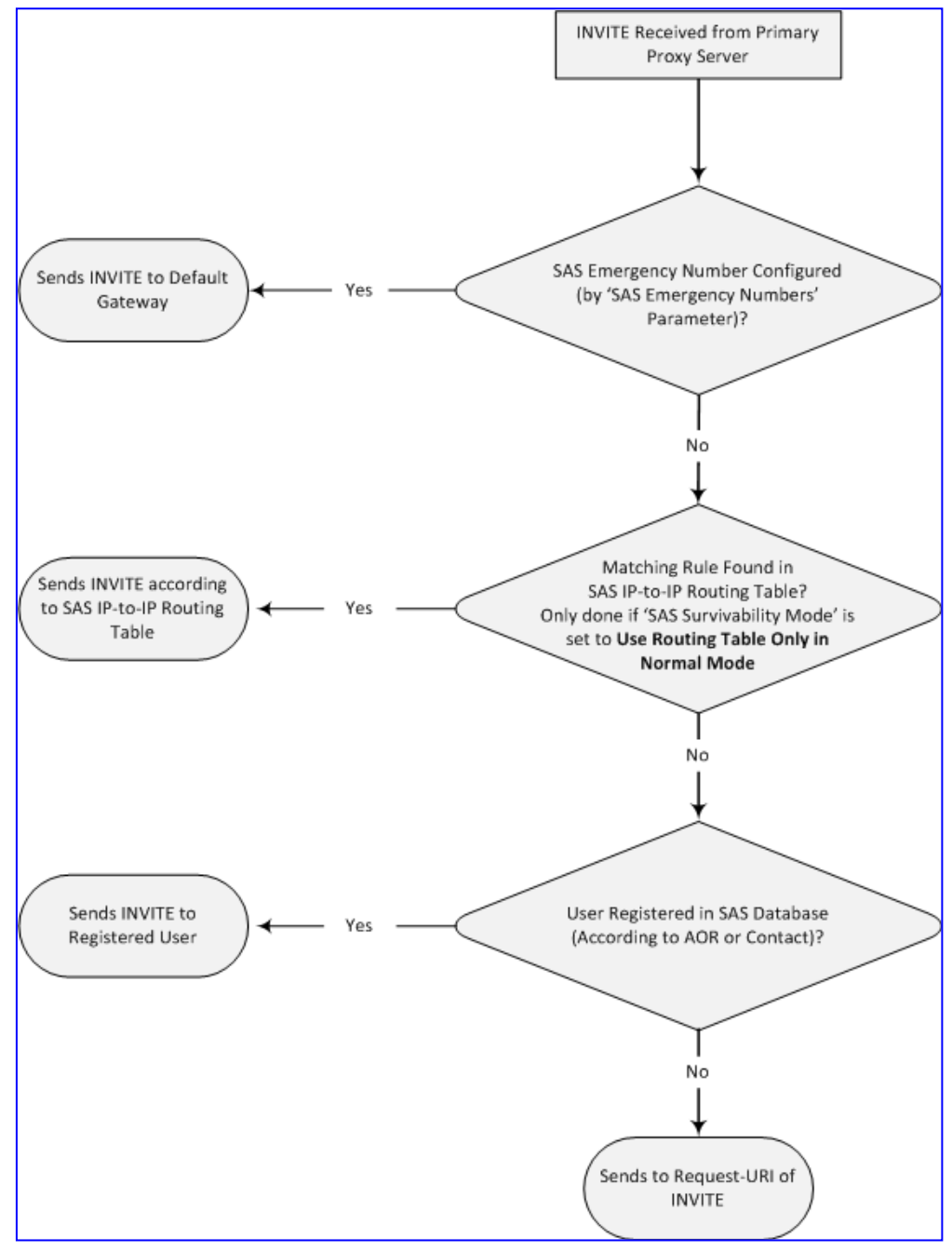

### <span id="page-532-0"></span>**36.2.2 SAS Routing in Emergency State**

The flowchart below shows the routing logic for SAS in emergency state:

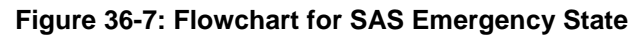

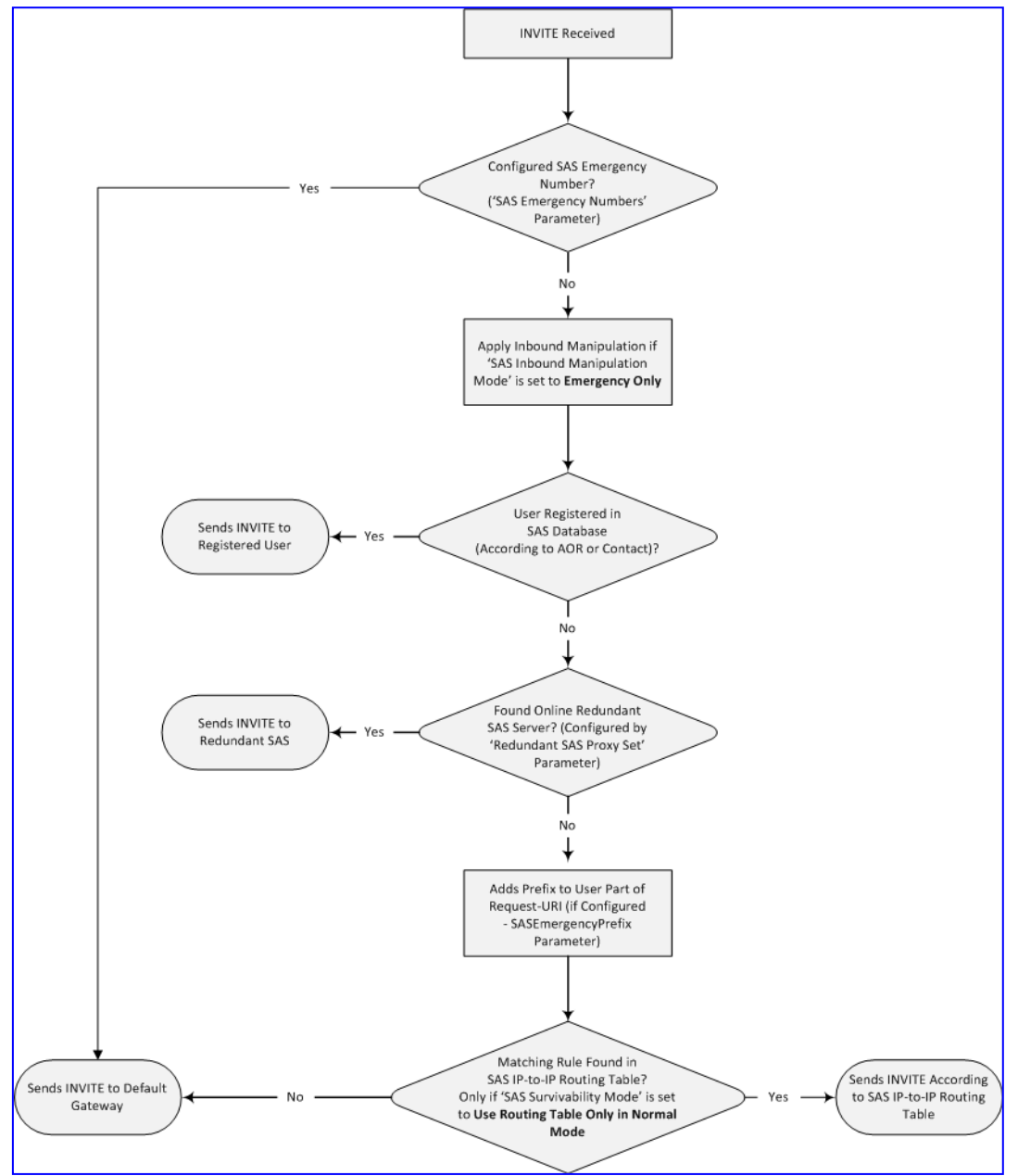

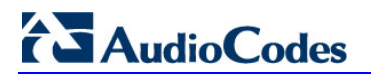

**Reader's Notes**

# **37 SAS Configuration**

SAS supports various configuration possibilities, depending on how the device is deployed in the network and the network architecture requirements. This section provides step-bystep procedures on configuring the SAS application, using the device's Web interface. The SAS configuration includes the following:

- General SAS configuration that is common to all SAS deployment types (see 'General SAS Configuration' on page [535\)](#page-534-0)
- SAS outbound mode (see 'Configuring SAS Outbound Mode' on page [538\)](#page-537-0)
- SAS redundant mode (see 'Configuring SAS Redundant Mode' on page [538\)](#page-537-1)
- Gateway and SAS applications deployed together (see 'Configuring Gateway Application with SAS' on page [539\)](#page-538-0)
- Optional, advanced SAS features (see 'Advanced SAS Configuration' on page [542\)](#page-541-0)

### <span id="page-534-0"></span>**37.1 General SAS Configuration**

This section describes the general configuration required for the SAS application. This configuration is applicable to all SAS modes.

### **37.1.1 Enabling the SAS Application**

Before you can configure SAS, you need to enable the SAS application on the device. Once enabled, the **SAS** menu and related pages appear in the device's Web interface.

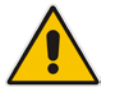

**Note:** The SAS application is available only if the device is installed with the SAS Software License Key. If your device is not installed with the SAS feature, contact your AudioCodes representative.

#### **To enable the SAS application:**

- **1.** Open the Applications Enabling page (**Configuration** tab > **VoIP** menu > **Applications Enabling** > **Applications Enabling**).
- **2.** From the 'SAS Application' drop-down list, select **Enable**.

**Figure 37-1: Applications Enabling Page**

| $\overline{\phantom{a}}$ |  |
|--------------------------|--|
| SAS Application          |  |
| SBC Application          |  |
| F IP to IP Application   |  |

- **3.** Click **Submit**.
- **4.** Save the changes to the flash memory with a device reset.

### <span id="page-534-1"></span>**37.1.2 Configuring Common SAS Parameters**

The procedure below describes how to configure SAS settings that are common to all SAS modes. This includes various SAS parameters as well as configuring the Proxy Set for the SAS proxy (if required). The SAS Proxy Set ID defines the address of the UAs' external proxy.

# **El AudioCodes**

- **To configure common SAS settings:**
- **1.** Open the SAS Configuration page (**Configuration** tab > **VoIP** menu > **SAS** > **Stand Alone Survivability**).
- **2.** Define the port used for sending and receiving SAS messages. This can be any of the following port types:
	- UDP port defined in the 'SAS Local SIP UDP Port' field
	- TCP port defined in the 'SAS Local SIP TCP Port' field
	- TLS port defined in the 'SAS Local SIP TLS Port' field

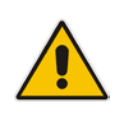

**Note:** This SAS port must be different than the device's local gateway port (i.e., that defined for the 'SIP UDP/TCP/TLS Local Port' parameter in the SIP General Parameters page - **Configuration** tab > **VoIP** menu > **SIP Definitions** > **General Parameters**).

- **3.** In the 'SAS Default Gateway IP' field, define the IP address and port (in the format *x.x.x.x:port)* of the device (i.e., Gateway application). Note that the port of the device is defined by the parameter 'SIP UDP Local Port' (refer to the note in Step 2 above).
- **4.** In the 'SAS Registration Time' field, define the value for the SIP Expires header, which is sent in the 200 OK response to an incoming REGISTER message when SAS is in emergency state.
- **5.** From the 'SAS Binding Mode' drop-down list, select the database binding mode:
	- **0-URI:** If the incoming AOR in the REGISTER request uses a 'tel:' URI or 'user=phone', the binding is done according to the Request-URI user part only. Otherwise, the binding is done according to the entire Request-URI (i.e., user and host parts - user@host).
	- **1-User Part Only:** Binding is done according to the user part only.

You must select **1-User Part Only** in cases where the UA sends REGISTER messages as SIP URI, but the INVITE messages sent to this UA include a Tel URI. For example, when the AOR of an incoming REGISTER is sip:3200@domain.com, SAS adds the entire SIP URI (e.g., sip:3200@domain.com) to its database (when the parameter is set to '0-URI'). However, if a subsequent Request-URI of an INVITE message for this UA arrives with sip:3200@10.1.2.3 user=phone, SAS searches its database for "3200", which it does not find. Alternatively, when this parameter is set to '1-User Part Only', then upon receiving a REGISTER message with sip:3200@domain.com, SAS adds only the user part (i.e., "3200") to its database. Therefore, if a Request-URI of an INVITE message for this UA arrives with sip:3200@10.1.2.3 user=phone, SAS can successfully locate the UA in its database.

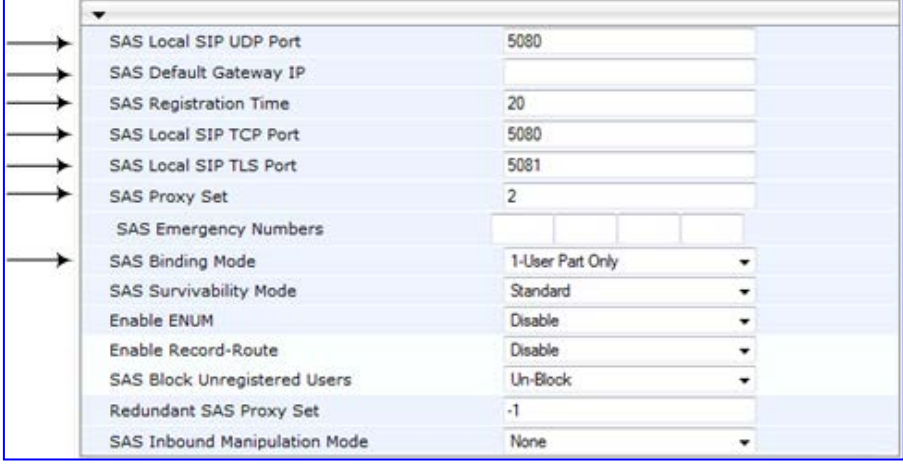

#### **Figure 37-2: Configuring Common Settings**

- **6.** In the 'SAS Proxy Set' field, enter the Proxy Set used for SAS. The SAS Proxy Set must be defined only for the following SAS modes:
	- **Outbound mode:** In SAS normal state, SAS forwards REGISTER and INVITE messages received from the UAs to the proxy servers defined in this Proxy Set.
	- **Redundant mode and only if UAs don't support homing:** SAS sends keepalive messages to this proxy and if it detects that the proxy connection has resumed, it ignores the REGISTER messages received from the UAs, forcing them to send their messages directly to the proxy.

If you define a SAS Proxy Set ID, you must configure the Proxy Set as described in Step 8 below.

- **7.** Click **Submit** to apply your settings.
- **8.** If you defined a SAS Proxy Set ID in Step 6 above, then you must configure the SAS Proxy Set ID:
	- **a.** Open the Proxy Sets Table page (**Configuration** tab > **VoIP** menu > **Control Networks** > **Proxy Set Table**).
	- **b.** From the 'Proxy Set ID' drop-down list, select the required Proxy Set ID.

#### **Notes:**

- The selected Proxy Set ID number must be the same as that specified in the 'SAS Proxy Set' field in the 'SAS Configuration page (see Step 6).
- Do not use Proxy Set ID 0.
- **a.** In the 'Proxy Address' field, enter the IP address of the external proxy server.
- **b.** From the 'Enable Proxy Keep Alive' drop-down list, select **Using Options**. This instructs the device to send SIP OPTIONS messages to the proxy for the keepalive mechanism.

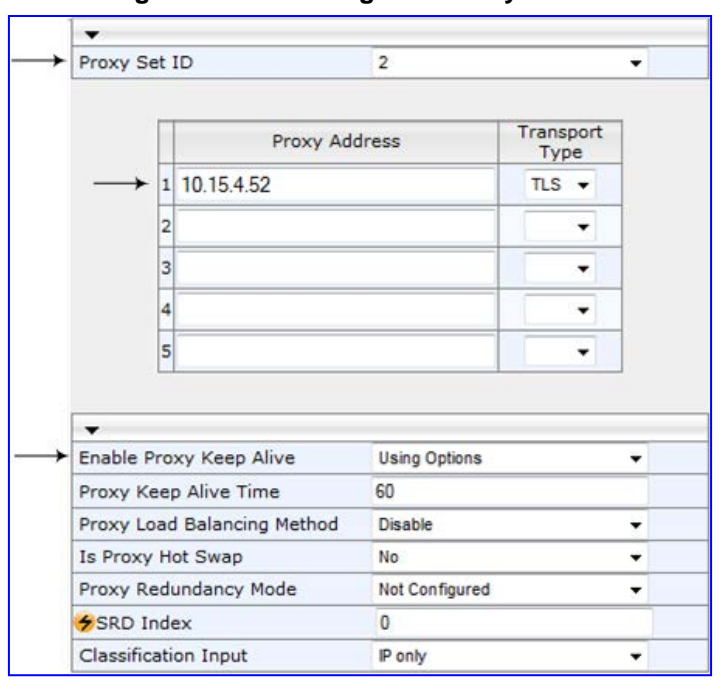

**Figure 37-3: Defining SAS Proxy Server**

**c.** Click **Submit** to apply your settings.

## <span id="page-537-0"></span>**37.2 Configuring SAS Outbound Mode**

This section describes how to configure the SAS outbound mode. These settings are in addition to the ones described in 'Configuring Common SAS Parameters' on page [535.](#page-534-1)

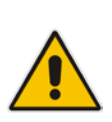

**Note:** The VoIP CPEs (such as IP phones or residential gateways) need to be defined so that their proxy and registrar destination addresses and ports are the same as that configured for the device's SAS IP address and SAS local SIP port. In some cases, on the UAs, it is also required to define SAS as their outbound proxy, meaning that messages sent by the UAs include the host part of the external proxy, but are sent (on Layer 3/4) to the IP address / UDP port of SAS.

#### **To configure SAS outbound mode:**

- **1.** Open the SAS Configuration page (**Configuration** tab > **VoIP** menu > **SAS** > **Stand Alone Survivability**).
- **2.** From the 'SAS Survivability Mode' drop-down list, select **Standard**.
- **3.** Click **Submit**.

## <span id="page-537-1"></span>**37.3 Configuring SAS Redundant Mode**

This section describes how to configure the SAS redundant mode. These settings are in addition to the ones described in 'Configuring Common SAS Parameters' on page [535.](#page-534-1)

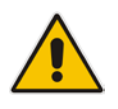

**Note:** The VoIP CPEs (such as IP phones or residential gateways) need to be defined so that their primary proxy is the external proxy, and their redundant proxy destination addresses and port is the same as that configured for the device's SAS IP address and SAS SIP port.

#### **To configure SAS redundant mode:**

- **1.** Open the SAS Configuration page (**Configuration** tab > **VoIP** menu > **SAS** > **Stand Alone Survivability**).
- **2.** From the 'SAS Survivability Mode' drop-down list, select one of the following, depending on whether the UAs support homing (i.e., they always attempt to operate with the primary proxy, and if using the redundant proxy, they switch back to the primary proxy whenever it's available):
	- **UAs support homing:** Select **Always Emergency**. This is because SAS does not need to communicate with the primary proxy of the UAs; SAS serves only as the redundant proxy of the UAs. When the UAs detect that their primary proxy is available, they automatically resume communication with it instead of with SAS.
	- **UAs do not support homing:** Select **Ignore REGISTER**. SAS uses the keepalive mechanism to detect availability of the primary proxy (defined by the SAS Proxy Set). If the connection with the primary proxy resumes, SAS ignores the messages received from the UAs, forcing them to send their messages directly to the primary proxy.
- **3.** Click **Submit**.

## <span id="page-538-0"></span>**37.4 Configuring Gateway Application with SAS**

If you want to run both the Gateway and SAS applications on the device, the configuration described in this section is required. The configuration steps depend on whether the Gateway application is operating with SAS in outbound mode or SAS in redundant mode.

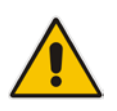

**Note:** The Gateway application must use the same SAS operation mode as the SIP UAs. For example, if the UAs use the SAS application as a redundant proxy (i.e., SAS redundancy mode), then the Gateway application must do the same.

### **37.4.1 Gateway with SAS Outbound Mode**

The procedure below describes how to configure the Gateway application with SAS outbound mode.

#### **To configure Gateway application with SAS outbound mode:**

- **1.** Define the proxy server address for the Gateway application:
	- **a.** Open the Proxy & Registration page (**Configuration** tab > **VoIP** menu > **SIP Definitions** submenu > **Proxy & Registration**).
	- **b.** From the 'Use Default Proxy' drop-down list, select **Yes**.

#### **Figure 37-4: Enabling Proxy Server for Gateway Application**

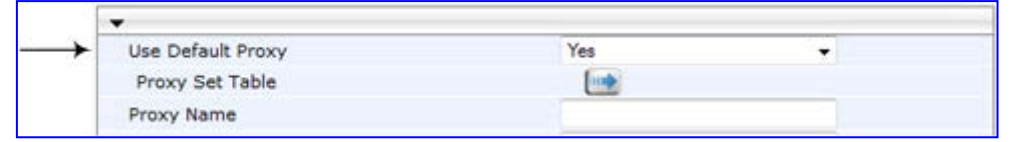

#### **c.** Click **Submit**.

- **d.** Open the Proxy Sets Table page (**Configuration** tab > **VoIP** menu > **Control Network** submenu > **Proxy Sets** Table).
- **e.** From the 'Proxy Set ID' drop-down list, select **0**.

# **AudioCodes**

**f.** In the first 'Proxy Address' field, enter the IP address and port of the device (in the format *x.x.x.x:port*). This is the port as defined in the 'SAS Local UDP/TCP/TLS Port' field (see 'Configuring Common SAS Parameters' on page [535\)](#page-534-1).

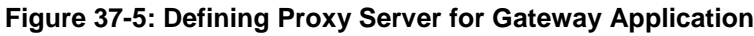

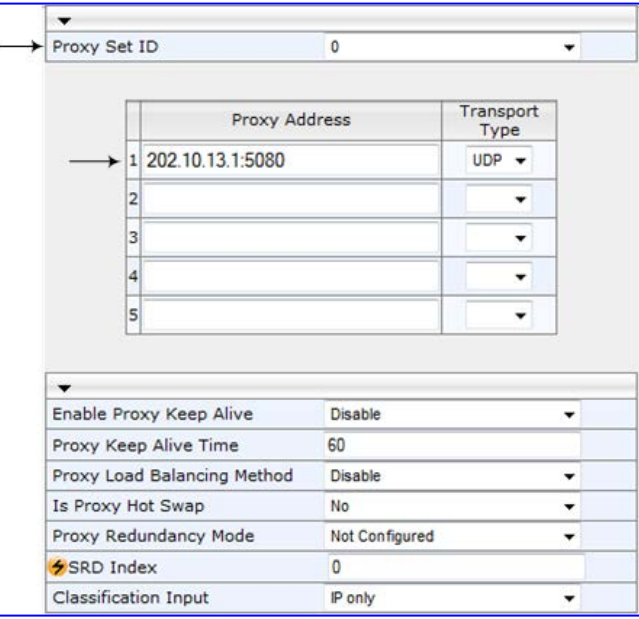

- **g.** Click **Submit**.
- **2.** Disable use of user=phone in SIP URL:
	- **a.** Open the SIP General Parameters page (**Configuration** tab > **VoIP** menu > **SIP Definitions** submenu > **General Parameters**).
	- **b.** From the 'Use user=phone in SIP URL' drop-down list, select **No**. This instructs the Gateway application not to use *user=phone* in the SIP URL and therefore, REGISTER and INVITE messages use SIP URI. (By default, REGISTER messages are sent with *sip uri* and INVITE messages with *tel uri*.)

| SIP General                 |                           |   |
|-----------------------------|---------------------------|---|
| WAT IP Address              | 0.0.0.0                   |   |
| <b>PRACK Mode</b>           | Supported                 | ٠ |
| Channel Select Mode         | Cyclic Ascending          |   |
| Enable Early Media          | Disable                   |   |
| 183 Message Behavior        | Progress                  |   |
| Session-Expires Time        | 0                         |   |
| Minimum Session-Expires     | 90                        |   |
| Session Expires Method      | Re-INVITE                 | ٠ |
| Asserted Identity Mode      | Disabled                  | ٠ |
| Fax Signaling Method        | No Fax                    | ٠ |
| Detect Fax on Answer Tone   | Initiate T.38 on Preamble | ٠ |
| SIP Transport Type          | <b>UDP</b>                | ۰ |
| SIP UDP Local Port          | 5060                      |   |
| SIP TCP Local Port          | 5060                      |   |
| SIP TLS Local Port          | 5061                      |   |
| Enable SIPS                 | Disable                   | ٠ |
| Enable TCP Connection Reuse | Enable                    |   |
| <b>TCP Timeout</b>          | $\Omega$                  |   |
| SIP Destination Port        | 5060                      |   |
| Use user=phone in SIP URL   | No                        |   |

**Figure 37-6: Disabling user=phone in SIP URL**

**c.** Click **Submit**.
# **37.4.2 Gateway with SAS Redundant Mode**

The procedure below describes how to configure the Gateway application with SAS redundant mode.

- **To configure Gateway application with SAS redundant mode:**
- **1.** Define the proxy servers for the Gateway application:
	- **a.** Open the Proxy & Registration page (**Configuration** tab > **VoIP** menu > **SIP Definitions** submenu > **Proxy & Registration**).
	- **b.** From the 'Use Default Proxy' drop-down list, select **Yes**.

### **Figure 37-7: Enabling Proxy Server for Gateway Application**

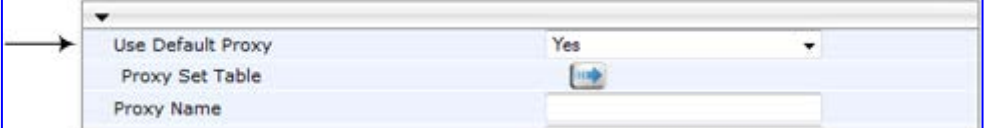

- **c.** Click **Submit**.
- **d.** Open the Proxy Sets Table page (**Configuration** tab > **VoIP** menu > **Control Network** submenu > **Proxy Sets Table**).
- **e.** From the 'Proxy Set ID' drop-down list, select **0**.
- **f.** In the first 'Proxy Address' field, enter the IP address of the external proxy server.
- **g.** In the second 'Proxy Address' field, enter the IP address and port of the device (in the format *x.x.x.x:port*). This is the same port as defined in the 'SAS Local UDP/TCP/TLS Port' field (see 'Configuring Common SAS Parameters' on page [535\)](#page-534-0).
- **h.** From the 'Proxy Redundancy Mode' drop-down list, select **Homing**.

#### **Figure 37-8: Defining Proxy Servers for Gateway Application**

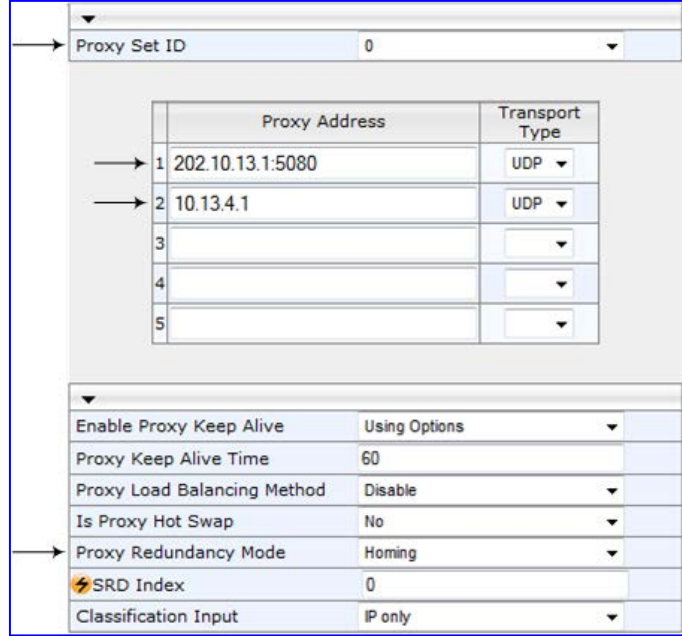

- **i.** Click **Submit**.
- **2.** Disable the use of *user=phone* in the SIP URL:
	- **a.** Open the SIP General Parameters page (**Configuration** tab > **VoIP** menu > **SIP Definitions** submenu > **General Parameters**).
- **b.** From the 'Use user=phone in SIP URL' drop-down list, select **No**. This instructs the Gateway application not to use *user=phone* in SIP URL and therefore, REGISTER and INVITE messages use SIP URI. (By default, REGISTER messages are sent with *sip uri* and INVITE messages with *tel uri*.)
- **c.** Click **Submit**.

# **37.5 Advanced SAS Configuration**

This section describes the configuration of advanced SAS features that can optionally be implemented in your SAS deployment.

### **37.5.1 Manipulating URI user part of Incoming REGISTER**

There are scenarios in which the UAs register to the proxy server with their full phone number (for example, "976653434"), but can receive two types of INVITE messages (calls):

- $\blacksquare$  INVITEs whose destination is the UAs' full number (when the call arrives from outside the enterprise)
- **INVITES** whose destination is the last four digits of the UAs' phone number ("3434" in our example) when it is an internal call within the enterprise

Therefore, it is important that the device registers the UAs in the SAS registered database with their extension numbers (for example, "3434") in addition to their full numbers. To do this, you can define a manipulation rule to manipulate the SIP Request-URI user part of the AOR (in the To header) in incoming REGISTER requests. Once manipulated, it is saved in this manipulated format in the SAS registered users database in addition to the original (un-manipulated) AOR.

For example: Assume the following incoming REGISTER message is received and that you want to register in the SAS database the UA's full number as well as the last four digits from the right of the SIP URI user part:

```
REGISTER sip:10.33.38.2 SIP/2.0
Via: SIP/2.0/UDP 10.33.4.226:5050;branch=z9hG4bKac10827
Max-Forwards: 70
From: <sip: 976653434@10.33.4.226>;tag=1c30219
To: <sip: 976653434@10.33.4.226>
Call-ID: 16844@10.33.4.226
CSeq: 1 REGISTER
Contact: <sip: 976653434@10.10.10.10:5050>;expires=180
A110w:REGISTER, OPTIONS, INVITE, ACK, CANCEL, BYE, NOTIFY, PRACK, REFER, INFO, SUB
SCRIBE, UPDATE
Expires: 180
User-Agent: Audiocodes-Sip-Gateway-/v.
Content-Length: 0
```
After manipulation, SAS registers the user in its database as follows:

- **AOR:** 976653434@10.33.4.226
- **Associated AOR:** 3434@10.33.4.226 (after manipulation, in which only the four digits from the right of the URI user part are retained)
- **Contact:** 976653434@10.10.10.10

The procedure below describes how to configure the above manipulation example.

- **To manipulate incoming Request-URI user part of REGISTER message:**
- **1.** Open the SAS Configuration page (**Configuration** tab > **VoIP** menu > **SAS** > **Stand Alone Survivability**).
- **2.** Under the **SAS Registration Manipulation** group, in the 'Leave From Right' field, enter the number of digits (e.g., "4") to leave from the right side of the user part. This

field defines the number of digits to retain from the right side of the user part; all other digits in the user part are removed.

**Figure 37-9: Manipulating User Part in Incoming REGISTER**

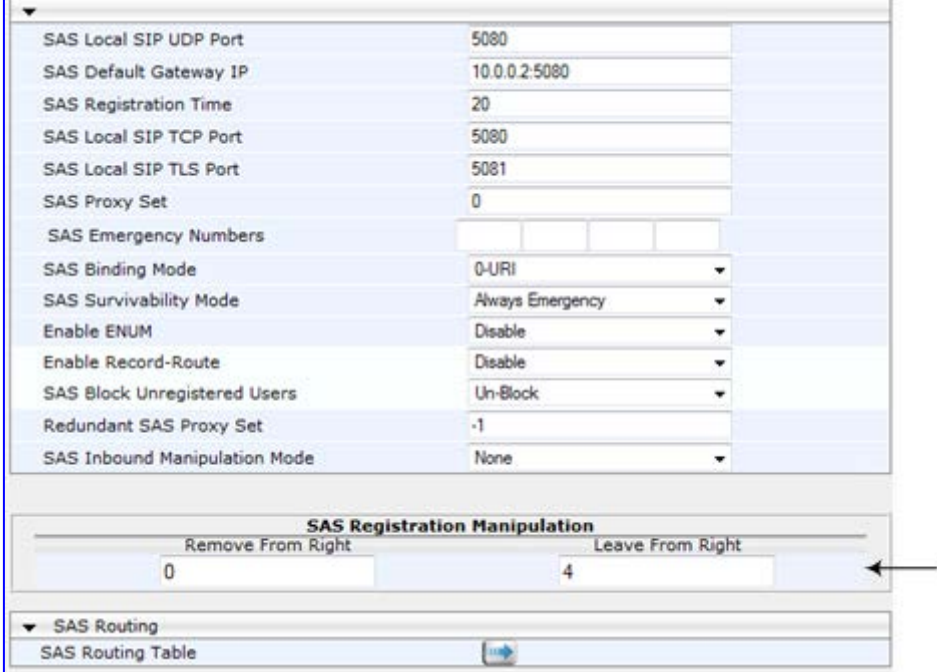

**3.** Click **Submit**.

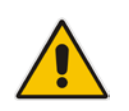

**Note:** You can also configure SAS registration manipulation using the table ini file parameter, SASRegistrationManipulation or the CLI command, configure voip > sas sasregistrationmanipulation.

### **37.5.2 Manipulating Destination Number of Incoming INVITE**

You can define a manipulation rule to manipulate the destination number in the Request-URI of incoming INVITE messages when SAS is in emergency state. This is required, for example, if the call is destined to a registered user but the destination number in the received INVITE is not the number assigned to the registered user in the SAS registration database. To overcome this and successfully route the call, you can define manipulation rules to change the INVITE's destination number so that it matches that of the registered user in the database. This is done using the IP to IP Inbound Manipulation table.

For example, in SAS emergency state, assume an incoming INVITE has a destination number "7001234" which is destined to a user registered in the SAS database as "552155551234". In this scenario, the received destination number needs to be manipulated to the number "552155551234". The outgoing INVITE sent by the device then also contains this number in the Request-URI user part.

In normal state, the numbers are not manipulated. In this state, SAS searches the number 552155551234 in its database and if found, it sends the INVITE containing this number to the UA.

- **To manipulate the destination number in SAS emergency state:**
- **1.** Open the SAS Configuration page (**Configuration** tab > **VoIP** menu > **SAS** > **Stand Alone Survivability**).
- **2.** From the 'SAS Inbound Manipulation Mode' (*SASInboundManipulationMode*) dropdown list, select **Emergency Only**.
- **3.** Click Submit; the SAS Inbound Manipulation Mode Table **button** appears on the page.
- **4.** Click this button to open the IP to IP Inbound Manipulation page.
- **5.** Add your SAS manipulation rule as required. See the table below for descriptions of the parameters.
- **6.** Click **Submit** to save your changes.

### **Notes:**

- The following fields in the IP to IP Inbound Manipulation table are not applicable to SAS and must be left at their default values:
	- 'Additional Manipulation' default is **0**
	- 'Manipulation Purpose' default is **Normal**
	- 'Source IP Group' default is **-1**
- The IP to IP Inbound Manipulation table can also be configured using the table ini file parameter, IPInboundManipulation or CLI command, configure voip > sbc manipulations ip-inbound-manipulation.

### **SAS IP to IP Inbound Manipulation Parameters**

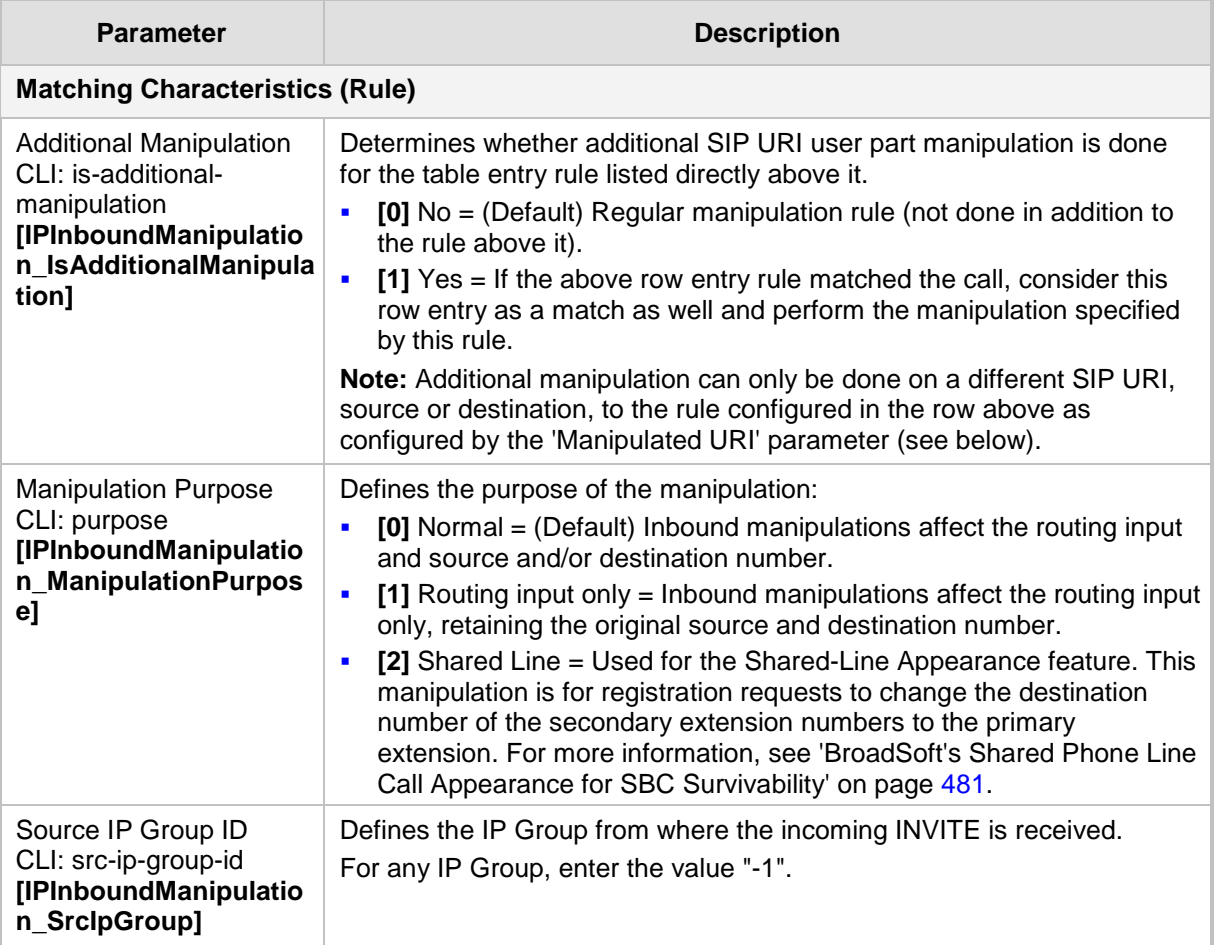

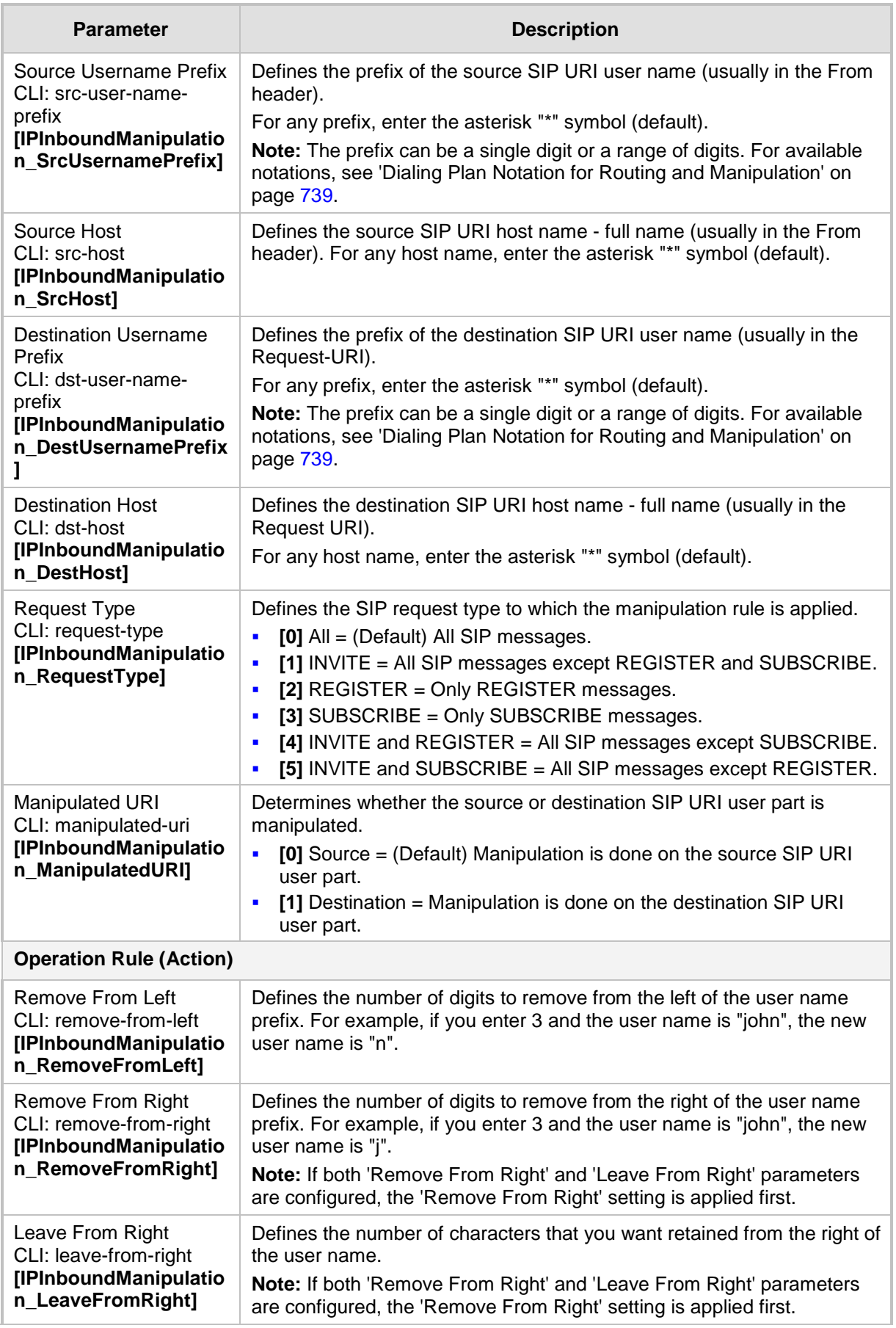

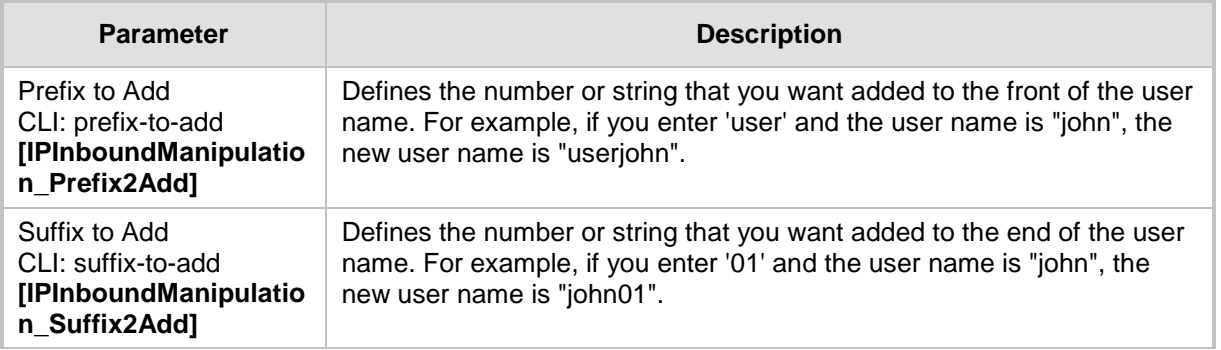

### <span id="page-545-0"></span>**37.5.3 SAS Routing Based on IP-to-IP Routing Table**

SAS routing that is based on SAS Routing table rules is applicable for the following SAS states:

- Normal, if the 'SAS Survivability Mode' parameter is set to **Use Routing Table only in Normal mode**.
- Emergency,, if the 'SAS Survivability Mode' parameter is **not** set to **Use Routing Table only in Normal mode**.

The SAS routing rule destination can be an IP Group, IP address, Request-URI, or ENUM query.

The IP-to-IP Routing Table page allows you to configure up to 120 SAS routing rules (for Normal and Emergency modes). The device routes the SAS call (received SIP INVITE message) once a rule in this table is matched. If the characteristics of an incoming call do not match the first rule, the call characteristics is then compared to the settings of the second rule, and so on until a matching rule is located. If no rule is matched, the call is rejected.

When SAS receives a SIP INVITE request from a proxy server, the following routing logic is performed:

- **a.** Sends the request according to rules configured in the IP-to-IP Routing table.
- **b.** If no matching routing rule exists, the device sends the request according to its SAS registration database.
- **c.** If no routing rule is located in the database, the device sends the request according to the Request-URI header.

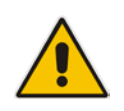

**Note:** The IP-to-IP Routing table can also be configured using the table *ini* file parameter, IP2IPRouting (see 'Configuration Parameters Reference' on page [741\)](#page-740-0) or CLI command, configure voip/sbc routing ip2ip-routing.

### **To configure the IP-to-IP Routing table for SAS:**

- **1.** In the SAS Configuration page, click the **SAS Routing Table button**; the IP-to-IP Routing Table page appears.
- **2.** Click **Add**; the Add Record dialog box appears:

### **Figure 37-10: Add Record Dialog Box of SAS IP2IP Routing Page**

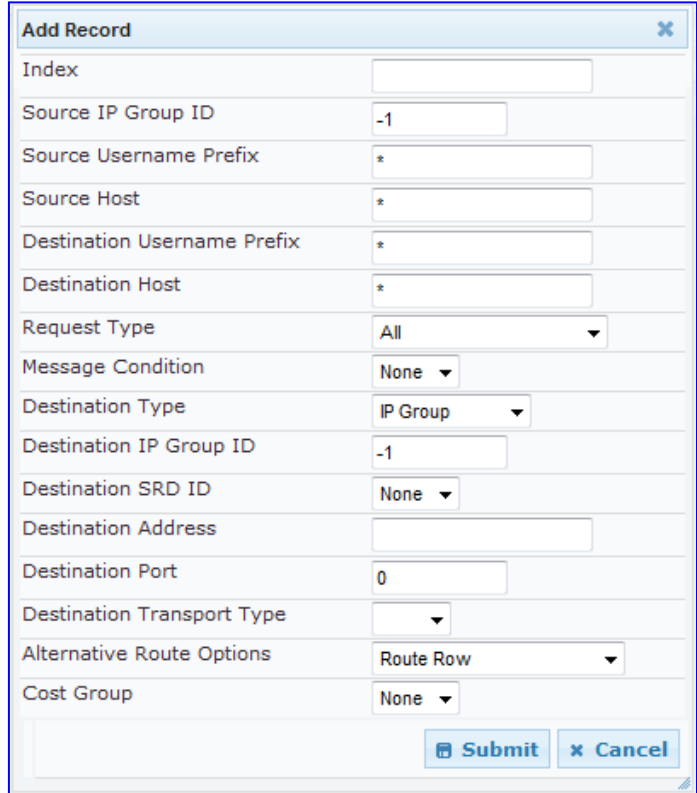

- **3.** Configure the rule according to the table below.
- **4.** Click **Submit** to apply your changes.
- **5.** To save the changes to flash memory, see 'Saving Configuration' on page [606.](#page-605-0)

**Note:** The following parameters are not applicable to SAS and must be ignored:

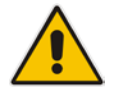

- 'Source IP Group ID'
- 'Destination IP Group ID'
- 'Destination SRD ID'
- 'Alternative Route Options'

#### **SAS IP-to-IP Routing Table Parameters**

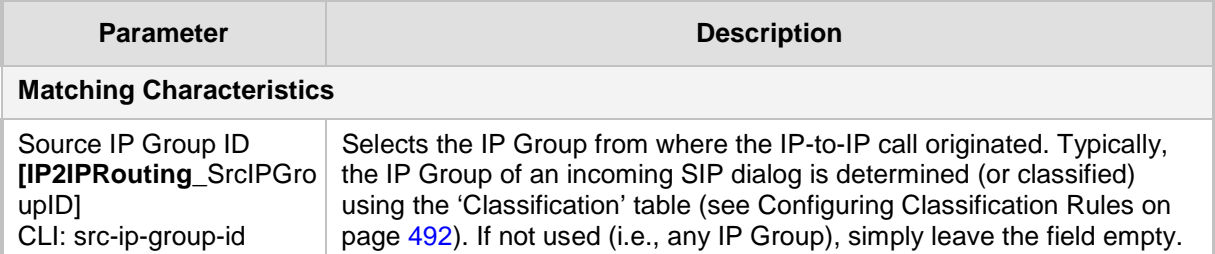

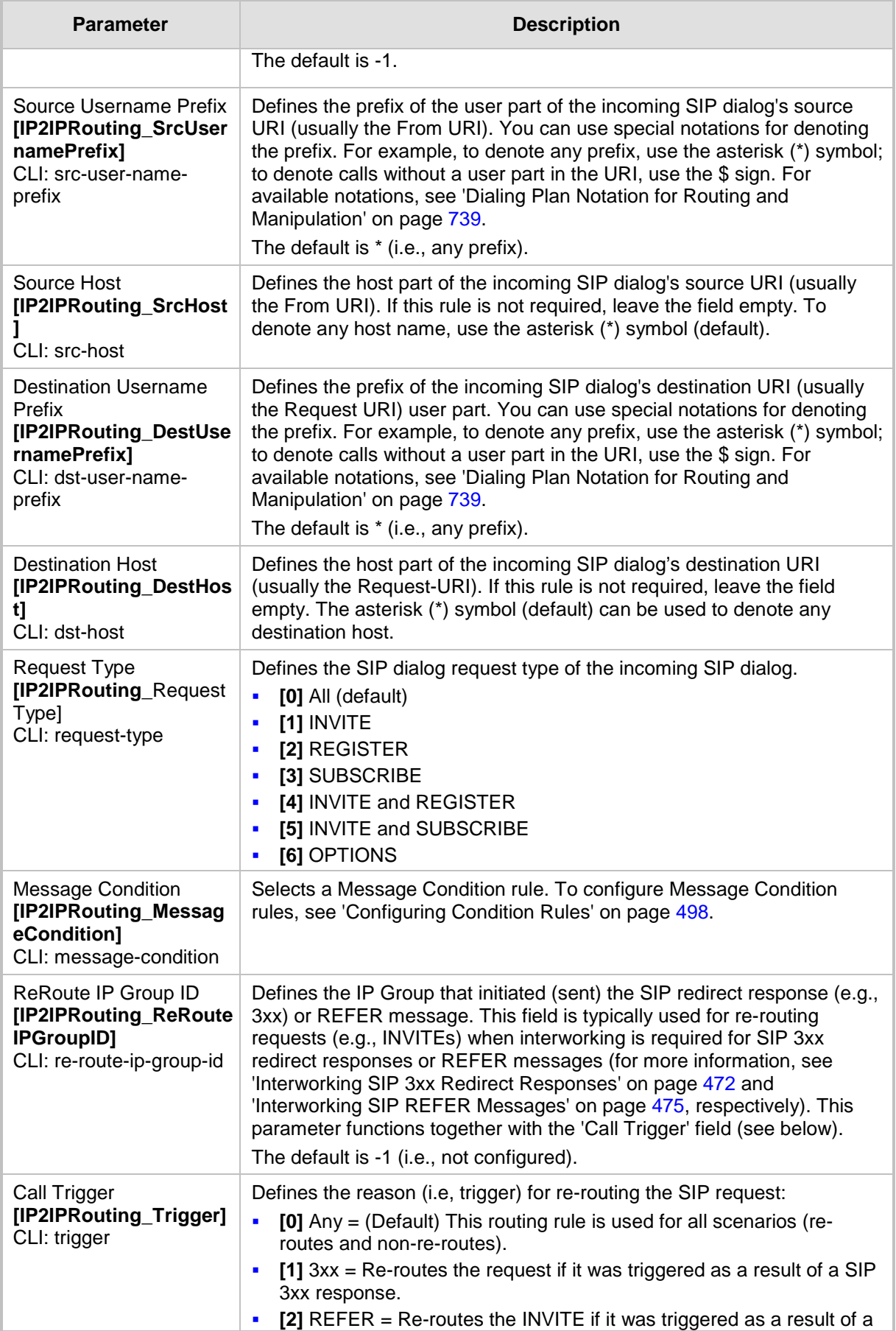

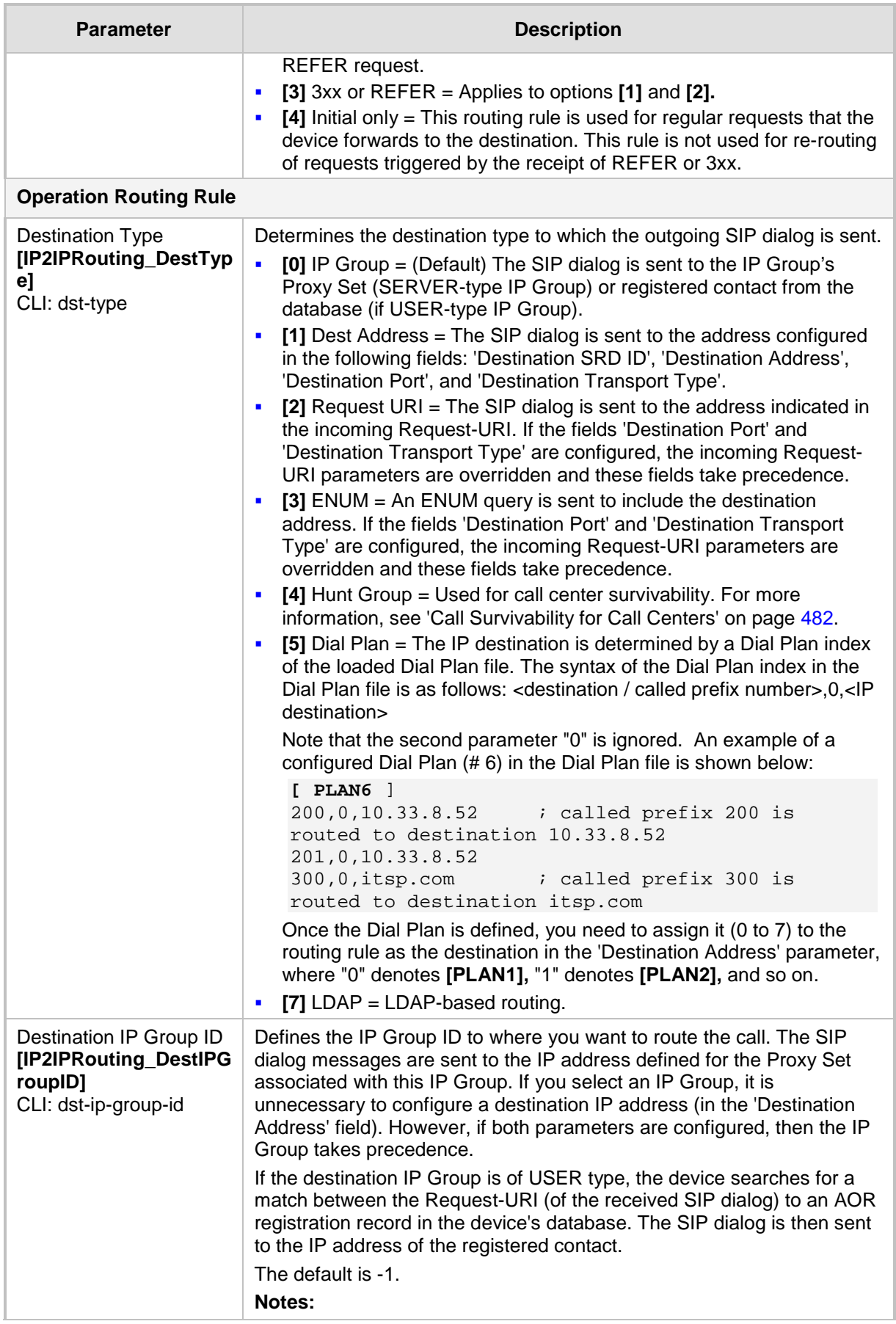

Ĩ.

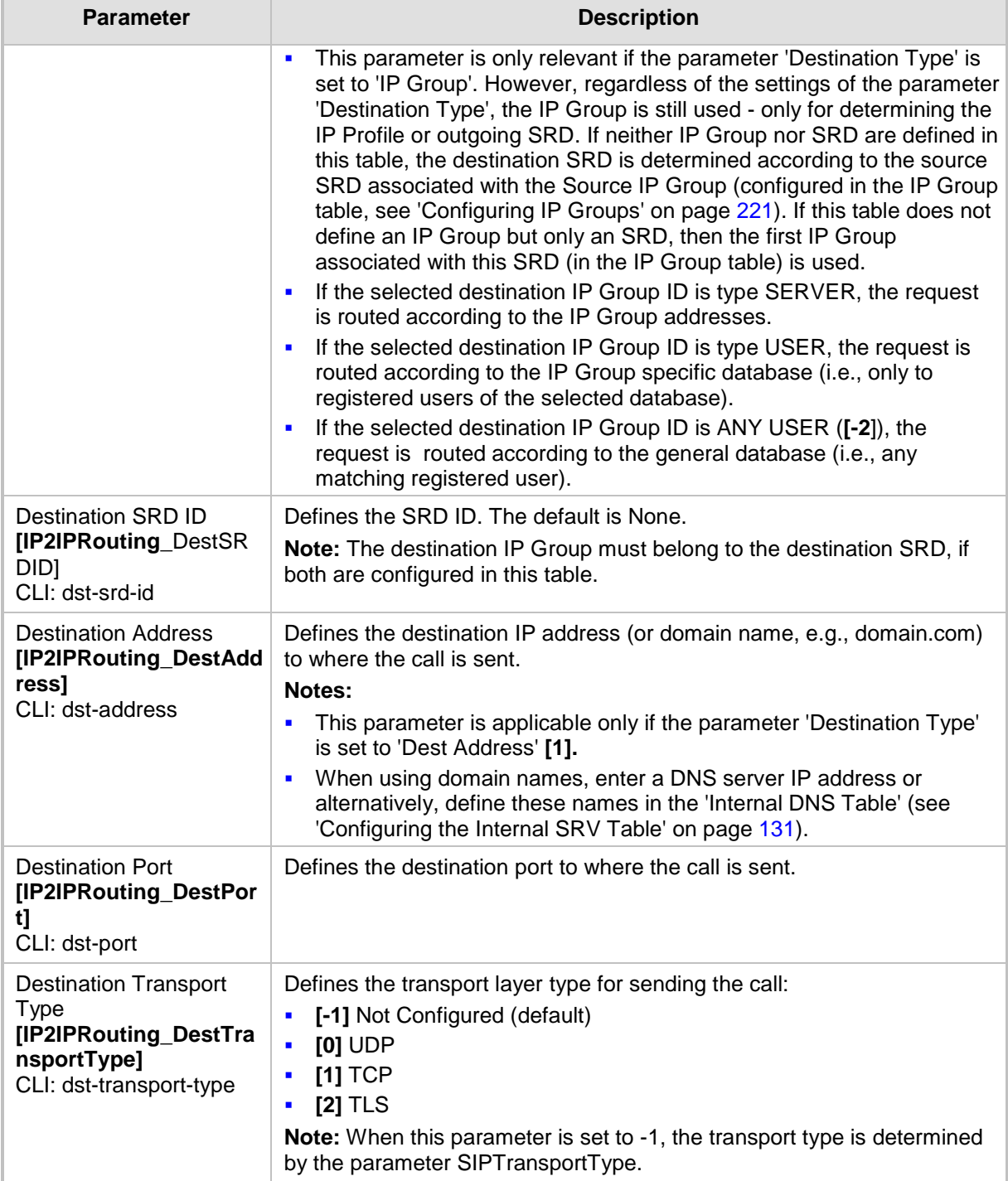

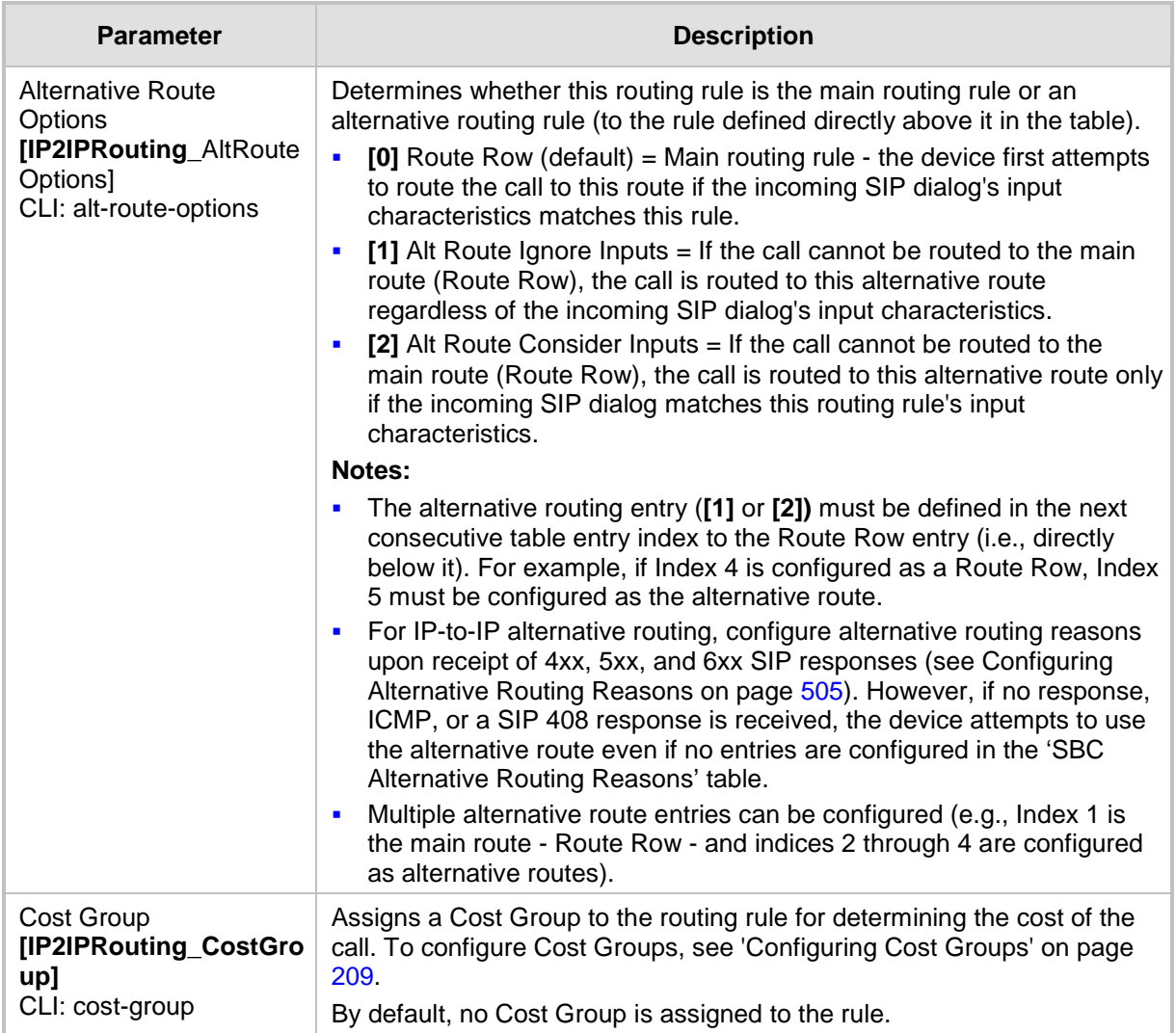

### **37.5.4 Blocking Calls from Unregistered SAS Users**

To prevent malicious calls, for example, service theft, it is recommended to configure the feature for blocking SIP INVITE messages received from SAS users that are not registered in the SAS database. This applies to SAS in normal and emergency states.

- **To block calls from unregistered SAS users:**
- **1.** Open the SAS Configuration page (**Configuration** tab > **VoIP** menu > **SAS Stand Alone Survivability**).
- **2.** From the 'SAS Block Unregistered Users' drop-down list, select **Block**.
- **3.** Click **Submit** to apply your changes.

### **37.5.5 Configuring SAS Emergency Calls**

You can configure SAS to route emergency calls (such as 911 in North America) directly to the PSTN through its FXO interface or E1/T1 trunk. Thus, even during a communication failure with the external proxy, enterprise UAs can still make emergency calls.

You can define up to four emergency numbers, where each number can include up to four digits. When SAS receives a SIP INVITE (from a UA) that includes one of the user-defined emergency numbers in the SIP user part, it forwards the INVITE directly to the default gateway (see 'SAS Routing in Emergency State' on page [533\)](#page-532-0). The default gateway is defined in the 'SAS Default Gateway IP' field, and this is the device itself. The device then sends the call directly to the PSTN.

This feature is applicable to SAS in normal and emergency states.

- **To configure SAS emergency numbers:**
- **1.** Open the SAS Configuration page (**Configuration** tab > **VoIP** menu > **SAS** > **Stand Alone Survivability**).
- **2.** In the 'SAS Default Gateway IP' field, define the IP address and port (in the format *x.x.x.x:port*) of the device (Gateway application).

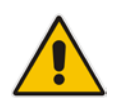

**Note:** The port of the device is defined in the 'SIP UDP/TCP/TLS Local Port' field in the SIP General Parameters page (**Configuration** tab > **VoIP** menu > **SIP Definitions** > **General Parameters**).

**3.** In the 'SAS Emergency Numbers' field, enter an emergency number in each field box.

### **Figure 37-11: Configuring SAS Emergency Numbers**

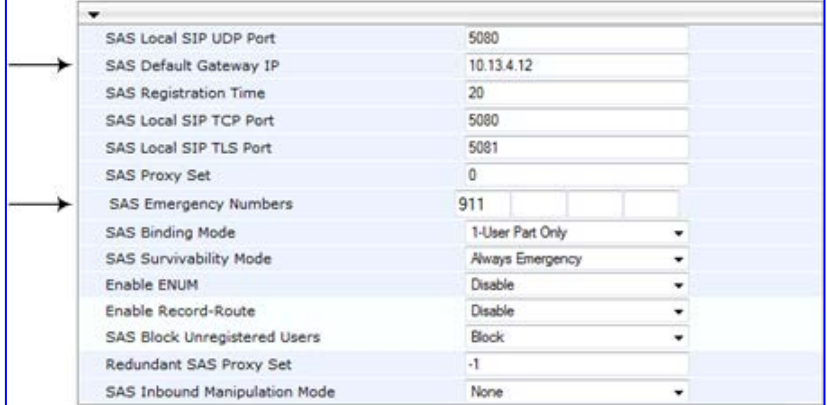

**4.** Click **Submit** to apply your changes.

### **37.5.6 Adding SIP Record-Route Header to SIP INVITE**

You can configure SAS to add the SIP Record-Route header to SIP requests (e.g. INVITE) received from enterprise UAs. SAS then sends the request with this header to the proxy. The Record-Route header includes the IP address of the SAS application. This ensures that future requests in the SIP dialog session from the proxy to the UAs are routed through the SAS application. If not configured, future request within the dialog from the proxy are sent directly to the UAs (and do not traverse SAS). When this feature is enabled, the SIP Record-Route header includes the URI "lr" parameter, indicating loose routing, as shown in the following example:

Record-Route: <sip:server10.biloxi.com;lr>

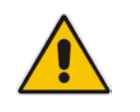

**Note:** This feature is applicable only to the SAS Outbound mode.

- **To enable the Record-Route header:**
- **1.** Open the SAS Configuration page (**Configuration** tab > **VoIP** menu > **SAS** > **Stand Alone Survivability**).
- **2.** From the 'Enable Record-Route' drop-down list, select **Enable**.
- **3.** Click **Submit** to apply your changes.

### **37.5.7 Re-using TCP Connections**

You can enable the SAS application to re-use the same TCP connection for sessions (multiple SIP requests / responses) with the same SIP UA. The benefits of this feature include less CPU and memory usage because fewer TCP connections are open and reduced network congestion. For example, assume User A sends a REGISTER message to SAS with transport=TCP, and User B sends an INVITE message to A using SAS. In this scenario, the SAS application forwards the INVITE request using the same TCP connection that User A initially opened with the REGISTER message.

- **To re-use TCP connection sessions in SAS**
- **1.** Open the SAS Configuration page (**Configuration** tab > **VoIP** menu > **SAS** > **Stand Alone Survivability**).
- **2.** From the 'SAS Connection Reuse' drop-down list, select **Enable**.
- **3.** Click **Submit** to apply your changes.

# **37.5.8 Replacing Contact Header for SIP Messages**

You can configure SAS to change the SIP Contact header so that it points to the SAS host. This ensures that in the message, the top-most SIP Via header and the Contact header point to the same host.

#### **Notes:**

- This feature is applicable only to the SAS Outbound mode.
- The device may become overloaded if this feature is enabled, as all incoming SIP dialog requests traverse the SAS application.

Currently, this feature can be configured only by the *ini* file parameter, SASEnableContactReplace or the CLI command, configure voip > sas stand-alonesurvivability > sas-contact-replace:

- **[0]** (Default): Disable when relaying requests, SAS adds a new Via header (with the IP address of the SAS application) as the top-most Via header and retains the original Contact header. Thus, the top-most Via header and the Contact header point to different hosts.
- **[1]:** Enable SAS changes the Contact header so that it points to the SAS host and therefore, the top-most Via header and the Contact header point to the same host.

# **38 Viewing Registered SAS Users**

You can view all the users that are registered in the SAS registration database. This is displayed in the 'SAS/SBC Registered Users page, as described in 'Viewing Registered Users' on page [671.](#page-670-0)

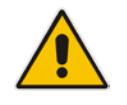

**Note:** You can increase the maximum number of registered SAS users, by implementing the SAS Cascading feature, as described in 'SAS Cascading' on page [557.](#page-556-0)

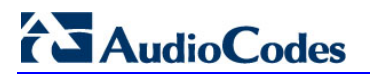

**Reader's Notes**

# <span id="page-556-0"></span>**39 SAS Cascading**

The SAS Cascading feature allows you to increase the number of SAS users above the maximum supported by the SAS gateway. This is achieved by deploying multiple SAS gateways in the network. For example, if the SAS gateway supports up to 600 users, but your enterprise has 1,500 users, you can deploy three SAS gateways to accommodate all users: the first SAS gateway can service 600 registered users, the second SAS gateway the next 600 registered users, and the third SAS gateway the rest (i.e., 300 registered users).

In SAS Cascading, the SAS gateway first attempts to locate the called user in its SAS registration database. Only if the user is not located, does the SAS gateway send it on to the next SAS gateway according to the SAS Cascading configuration.

There are two methods for configuring SAS Cascading. This depends on whether the users can be identified according to their phone extension numbers:

 **SAS Routing Table:** If users can be identified with unique phone extension numbers, then the SAS Routing table is used to configure SAS Cascading. This SAS Cascading method routes calls directly to the SAS Gateway (defined by IP address) to which the called SAS user is registered.

The following is an example of a SAS Cascading deployment of users with unique phone extension numbers:

- users registered to the first SAS gateway start with extension number "40"
- users registered to the second SAS gateway start with extension number "20"
- users registered to the third SAS gateway start with extension number "30"

The SAS Routing table rules for SAS Cascading are created using the destination (called) extension number prefix (e.g., "30") and the destination IP address of the SAS gateway to which the called user is registered. Such SAS routing rules must be configured at each SAS gateway to allow routing between the SAS users. The routing logic for SAS Cascading is similar to SAS routing in Emergency state (see the flowchart in 'SAS Routing in Emergency State' on page [533\)](#page-532-0). For a description on the SAS Routing table, see 'SAS Routing Based on IP-to-IP Routing Table' on page [546.](#page-545-0)

The figure below illustrates an example of a SAS Cascading call flow configured using the SAS Routing table. In this example, a call is routed from SAS Gateway (A) user to a user on SAS Gateway (B).

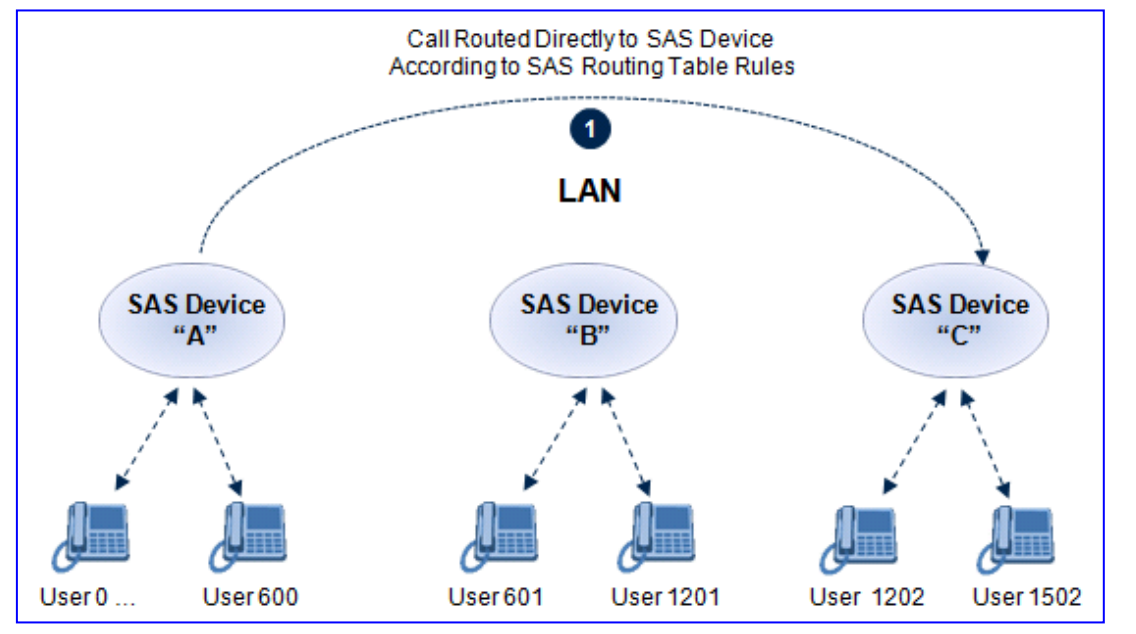

#### **Figure 39-1: SAS Cascading Using SAS Routing Table - Example**

**SAS Redundancy mode:** If users cannot be distinguished (i.e., associated to a specific SAS gateway), then the SAS Redundancy feature is used to configure SAS Cascading. This mode routes the call in a loop fashion, from one SAS gateway to the next, until the user is located. Each SAS gateway serves as the redundant SAS gateway ("redundant SAS proxy server") for the previous SAS gateway (in a one-way direction). For example, if a user calls a user that is not registered on the same SAS gateway, the call is routed to the second SAS gateway, and if not located, it is sent to the third SAS gateway. If the called user is not located on the third (or last) SAS gateway, it is then routed back to the initial SAS gateway, which then routes the call to the default gateway (i.e., to the PSTN).

Each SAS gateway adds its IP address to the SIP via header in the INVITE message before sending it to the next ("redundant") SAS gateway. If the SAS gateway receives an INVITE and its IP address appears in the SIP via header, it sends it to the default gateway (and not to the next SAS gateway), as defined by the SASDefaultGatewayIP parameter. Therefore, this mode of operation prevents looping between SAS gateways when a user is not located on any of the SAS gateways.

The figure below illustrates an example of a SAS Cascading call flow when configured using the SAS Redundancy feature. In this example, a call is initiated from a SAS Gateway (A) user to a user that is not located on any SAS gateway. The call is subsequently routed to the PSTN.

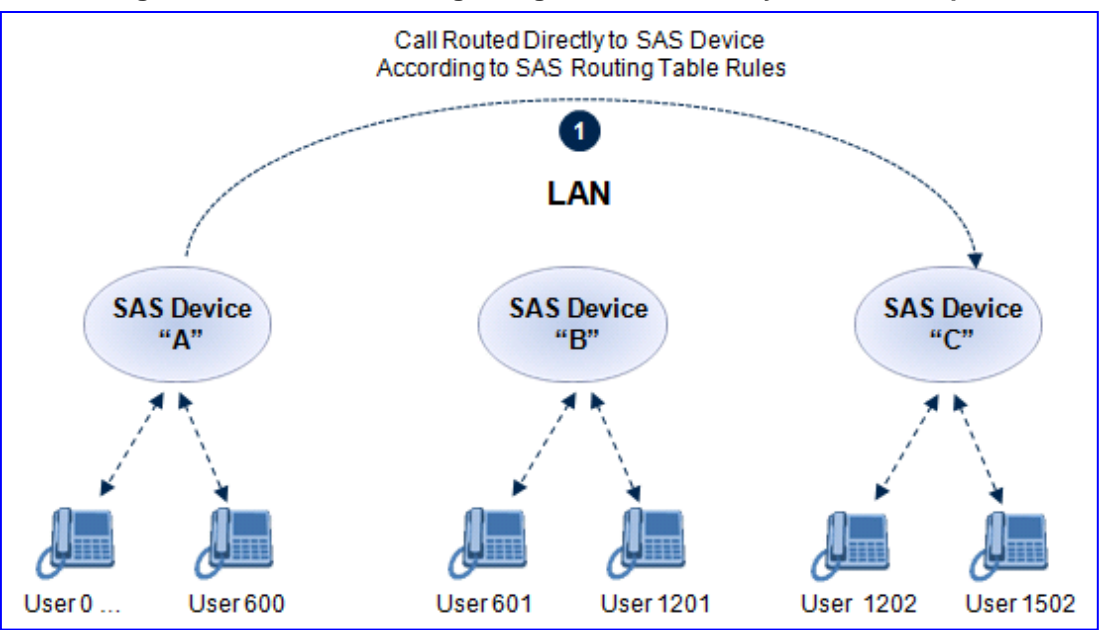

**Figure 39-2: SAS Cascading Using SAS Redundancy Mode - Example**

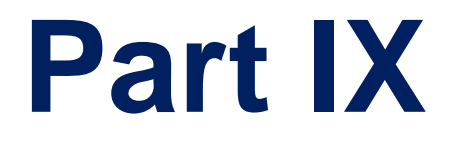

# **IP Media Capabilities**

# **40 Overview**

This section provides information on the device's media server capabilities:

The device conference, transcoding, announcement and media server applications can be used separately, each on a different platform, or all on the same device. The SIP URI name in the INVITE message is used to identify the resource (media server, conference or announcement) to which the SIP session is addressed.

The number of DSP channels that are allocated for IP conferences, transcoding and IP announcements is determined by the parameter MediaChannels. Other DSP channels can be used for PSTN media server.

The device's SIP implementation is based on the decomposition model described in the following IETF Internet-Drafts:

- "A Multi-party Application Framework for SIP" (draft-ietf-sipping-cc-framework-06)
- "Models for Multi Party Conferencing in SIP" (draft-ietf-sipping-conferencingframework-05)
- "A Framework for Conferencing with the Session Initiation Protocol (SIP)" (RFC 4353)
- "Basic Network Media Services with SIP" (RFC 4240)
- **E** "Media Server Control Markup Language (MSCML) and Protocol" (draft-vandykemscml-06)

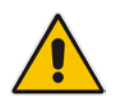

**Note:** To use the device's advanced Announcement capabilities, it's essential that the *ini* file parameter AMSProfile be set to 1.

Some of the IP media functionalities are configured in the IP Media settings page.

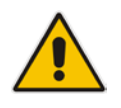

**Note:** This page appears only if your device is installed with the relevant Software License Key (see 'Software License Key' on page [633\)](#page-632-0).

### **To access the IP Media Settings page:**

 Open the IP Media Settings page (**Configuration** tab > **VoIP** menu > **IP Media**  submenu > **IP Media Settings**).

### **Figure 40-1: IP Media Settings Page**

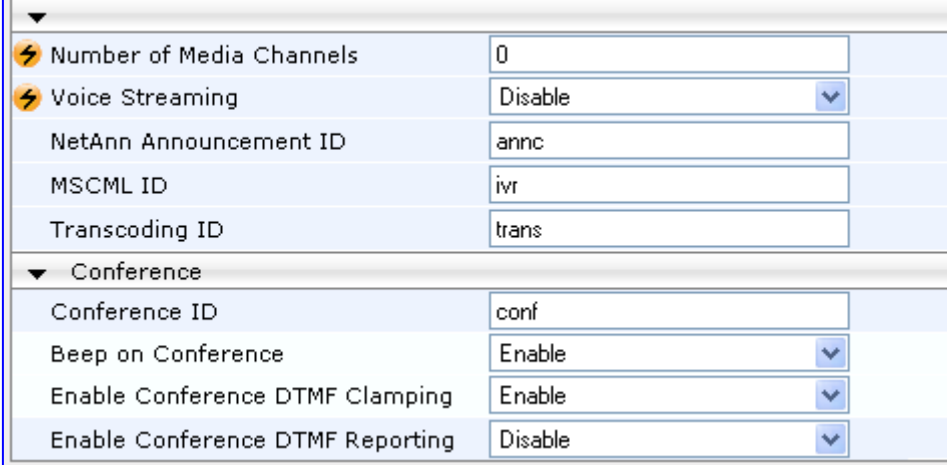

# **41 Transcoding using Third-Party Call Control**

The device supports transcoding using a third-party call control Application server. This support is provided by the following:

- Using RFC 4117 (see 'Using RFC 4117' on page [563\)](#page-562-0)
- Using RFC 4240 NetAnn Conferencing (see Using RFC 4240 NetAnn 2-Party Conferencing on page [563\)](#page-562-1)

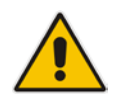

**Note:** Transcoding can also be implemented using the IP-to-IP application and SBC application.

# <span id="page-562-0"></span>**41.1 Using RFC 4117**

The device supports RFC 4117 - Transcoding Services Invocation in the Session Initiation Protocol (SIP) Using Third Party Call Control (3pcc) - providing transcoding services (i.e., acting as a transcoding server). This is used in scenarios where two SIP User Agents (UA) would like to establish a session, but do not have a common coder or media type. When such incompatibilities are found, the UAs need to invoke transcoding services to successfully establish the session. Note that transcoding can also be performed using NetAnn, according to RFC 4240.

To enable the RFC 4117 feature, the parameter EnableRFC4117Transcoding must be set to 1 (and the device must be reset).

The 3pcc call flow is as follows: The device receives from one of the UAs, a single INVITE with an SDP containing two media lines. Each media represents the capabilities of each of the two UAs. The device needs to find a match for both of the media, and opens two channels with two different media ports to the different UAs. The device performs transcoding between the two voice calls.

In the example below, an Application Server sends a special INVITE that consists of two media lines to perform transcoding between G.711 and G.729:

m=audio 20000 RTP/AVP 0 c=IN IP4 A.example.com m=audio 40000 RTP/AVP 18 c=IN IP4 B.example.com

# <span id="page-562-1"></span>**41.2 Using RFC 4240 - NetAnn 2-Party Conferencing**

Transcoding bridges (or translates) between two remote *network* locations, each of which uses a different coder and/or a different DTMF and fax transport types. The device supports IP-to-IP transcoding. It creates a transcoding call that is similar to a dial-in, twoparty conference call. The SIP URI in the INVITE message is used as a transcoding service identifier. The transcoding identifier is configured by the 'Transcoding ID' parameter (TranscodingID), located in the IP Media Settings page (**Configuration** tab > **VoIP** menu > **IP Media** > **IP Media Settings**).

It is assumed that the device is controlled by a third-party, Application server (or any SIP user agent) that instructs the device to start an IP transcoding call by sending two SIP INVITE messages with SIP URI that includes the transcoding identifier name. For example:

Invite sip:trans123@audiocodes.com SIP/2.0

# **El AudioCodes**

The left part of the SIP URI includes the transcoding ID ('the default string is 'trans') and is terminated by a unique number (123). The device immediately sends a 200 OK message in response to each INVITE.

Each of the transcoding SIP call participants can use a different VoIP coder and a different DTMF transport type, negotiated with the device using common SIP negotiation.

Sending a BYE request to the device by any of the participants, terminates the SIP session and removes it from the Transcoding session. The second BYE from the second participant ends the transcoding session and releases its resources.

The device uses two media (DSP) channels for each call, thereby reducing the number of available transcoding sessions to half of the defined value for MediaChannels. To limit the number of resources for transcoding, use the 'Number of Media Channels' parameter (MediaChannels), located in the IP Media Settings page (**Configuration** tab > **VoIP** menu > **IP Media** > **IP Media Settings**). For example, if 'Number of Media Channels' is set to "40", only 20 transcoding sessions are available.

The figure below illustrates an example of a direct connection to a device:

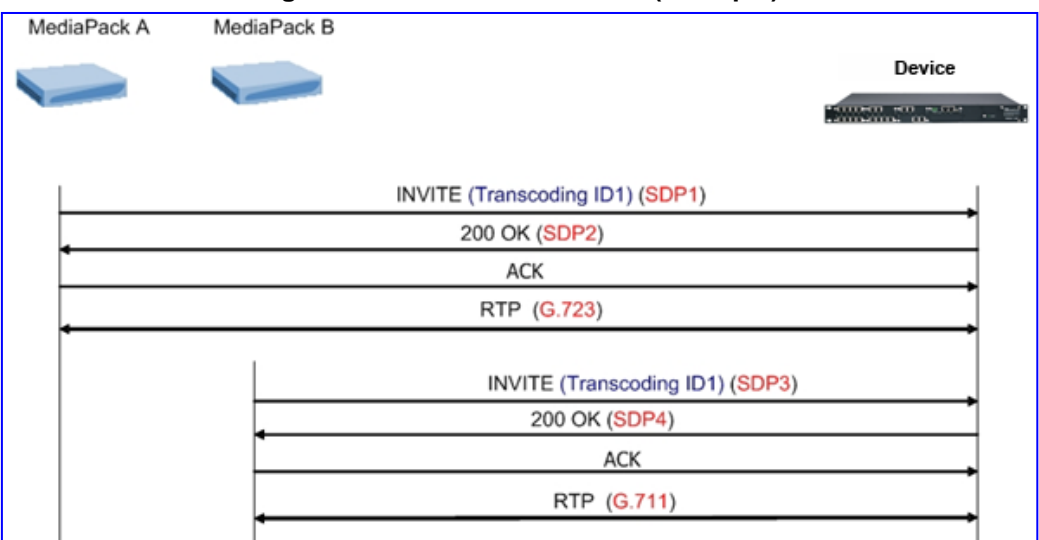

**Figure 41-1: Direct Connection (Example)**

The figure below illustrates an example of implementing an Application server:

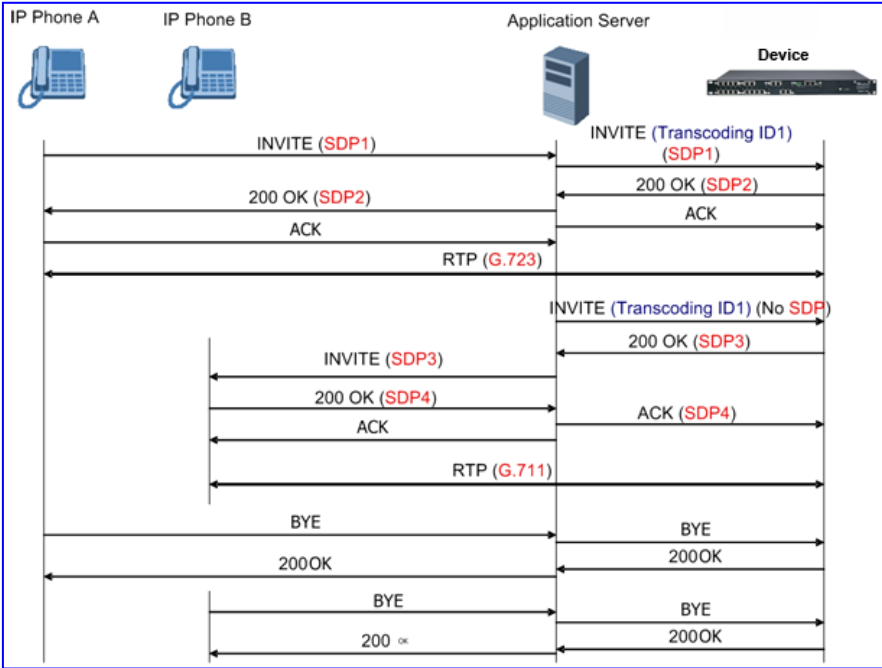

# **42 Conference Server**

The device supports dial-in, multi-party conferencing. In conference applications, the device functions as a centralized conference bridge. In ad-hoc or prearranged conferences, users 'invite' the conference bridge. The conference bridge mixes the media and sends it to all participants.

The device supports the following interfaces for conferencing:

- Simple, according to NetAnn (see 'Simple Conferencing (NetAnn)' on page [565\)](#page-564-0)
- **Advanced, according to MSCML (see 'Advanced Conferencing (MSCML)' on page** [567\)](#page-566-0)

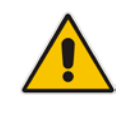

**Note:** The conference application is a special order option.

# <span id="page-564-0"></span>**42.1 Simple Conferencing (NetAnn)**

### **42.1.1 SIP Call Flow**

A SIP call flow for simple conferencing is shown below:

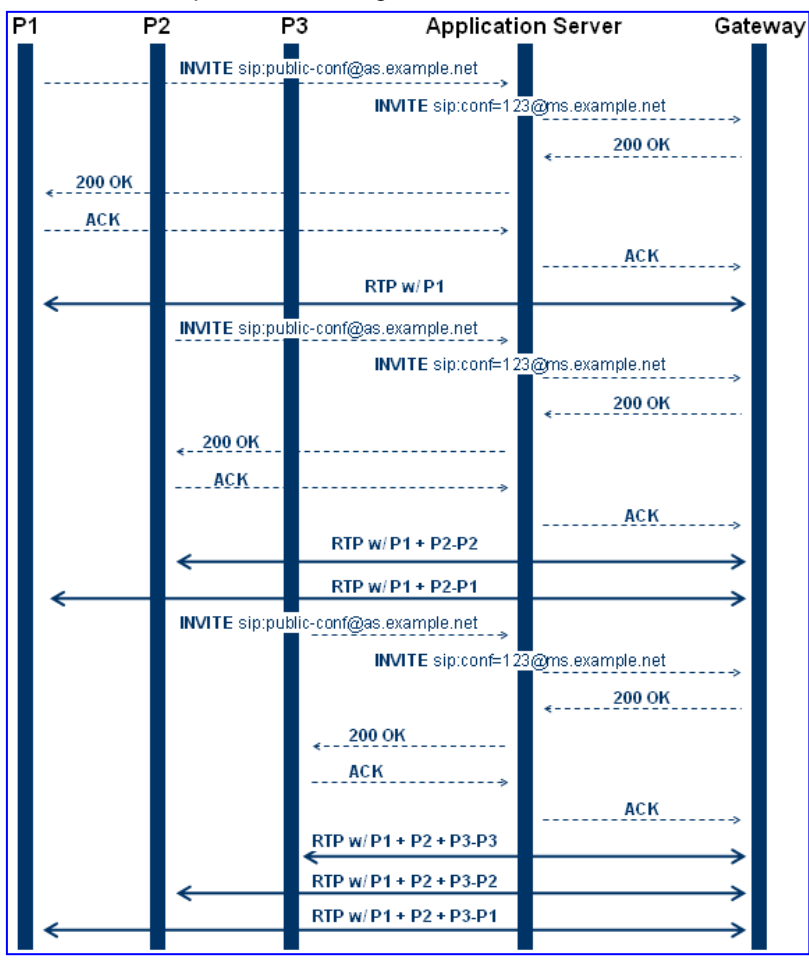

# **42.1.2 Creating a Conference**

The device creates a conference call when the first user joins the conference. To create a conference, the Application Server sends a regular SIP INVITE message to the device. The User Part of that Request-URI includes both the Conference Service Identifier (indicating that the requested Media Service is a Conference) and a Unique Conference Identifier (identifying a specific instance of a conference).

INVITE sip: conf100@audiocodes.com SIP/2.0

By default, a request to create a conference reserves three resources on the device. It is possible to reserve a larger number of resources in advance by adding the number of required participants to the User Part of the Request-URI. For example, '6conf100' reserves six resources for the duration of the conference. If the device can allocate the requested number of resources, it responds with a 200 OK.

The Conference Service Identifier can be configured using the 'Conference ID' parameter (ConferenceID), located in the IP Media Settings page (**Configuration** tab > **VoIP** menu > **IP Media** > **IP Media Settings**). By default, it is set to 'conf'.

### **42.1.3 Joining a Conference**

To join an existing conference, the Application Server sends a SIP INVITE message with the same Request-URI as the one that created the conference. Each conference participant can use a different coder negotiated with the device using usual SIP negotiation.

If more than the initially requested number of participants try to join the conference (i.e., four resources were reserved and a fifth INVITE is received) and the device has an available resource, the request is granted.

If an INVITE to join an existing conference is received with a request to reserve a larger number of participants than initially requested, it is granted if the device has available resources. A request for a smaller number of participants is not granted as this may create a situation where existing legs would need to be disconnected.

The maximal number of participants in a single conference is 60. The maximal number of participants that actually participate in the mix at a given time is three (the loudest legs).

The Application Server can place a participant on Hold/Un-hold by sending the appropriate SIP Re-INVITE on that participant dialog.

### **42.1.4 Terminating a Conference**

The device never disconnects an existing conference leg. If a BYE is received on an existing leg, it is disconnected, but the resource is still saved if the same leg (or a different one) wants to re-join the conference. This logic occurs only for the initial number of reserved legs.

For example:

- **1.** INVITE reserves three legs.
- **2.** A, B, and C join the conference.
- **3.** A disconnects.
- **4.** A joins (guaranteed).
- **5.** D joins.
- **6.** A disconnects.
- **7.** A joins (not guaranteed).

Sending a BYE request to the device terminates the participant's SIP session and removes it from the conference. The final BYE from the last participant ends the conference and releases all conference resources.

### **42.1.5 PSTN Participants**

Adding PSTN participants is done by performing a loopback from the IP side (the device's IP address is configured in the Outbound IP Routing Table). If the destination phone number in the incoming call from the PSTN is equal to the Conference Service Identifier and Unique Conference Identifier, the participant joins the conference.

A PSTN participant uses two DSP channels (caused by the IP loopback).

# <span id="page-566-0"></span>**42.2 Advanced Conferencing (MSCML)**

### **42.2.1 Creating a Conference**

The device creates a conference call when the first INVITE is received from the Application Server (same as NetAnn). The Unique Conference Identifier is used to join participants to the same conference. This first INVITE must include a <configure\_conference> MSCML request body. If this body is not included, a simple conference is established. This first leg is the Control Leg, which is different from a regular Participant Leg. The Control Leg is used to perform operations for the whole conference.

The MSCML response to the first INVITE is sent in the 200 OK SIP response. If no error occurs, the response is:

<response request="configure\_conference" code="200" text="OK"/>.

The <configure\_conference> can include the following attributes:

- **Id:** identification number of the MSCML request. This is used to correlate between MSCML requests and responses.
- **Reservedtalkers:** defines the maximum number of talker legs. As the device does not support "listener only" legs, this actually sets the maximum number of participants in the conference. The device reserves this number of participants for the entire duration of the conference. If a participant leg decides to leave the conference by issuing a BYE, the resource is not freed, thereby allowing that same leg (or a new one) to join at any stage.
- **Reserveconfmedia:** determines if Media Services such as Play or Record can be applied to the conference. If set to Yes, the device reserves the necessary amount of resources to play an announcement to the whole conference or record the whole conference. The Application Server can change the value of reserveconfmedia during an existing conference. By default, reserveconfmedia is set to Yes.

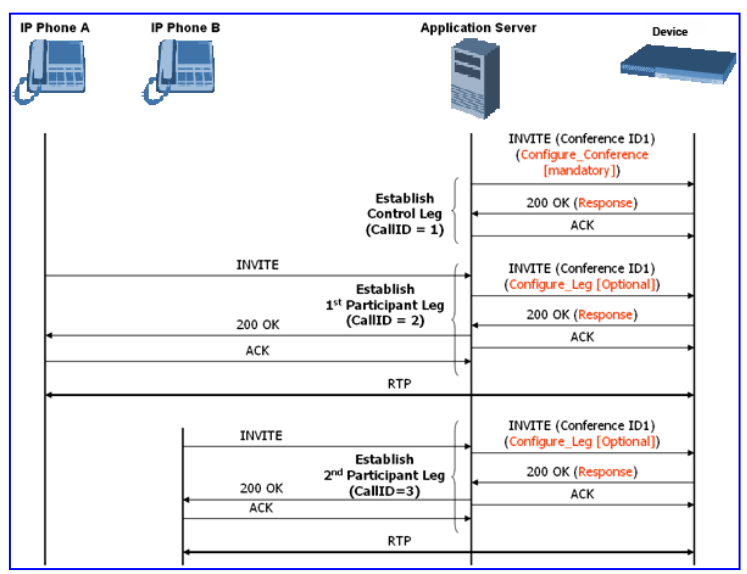

# **42.2.2 Joining a Conference**

To join an existing conference, the Application Server sends a SIP INVITE message with the same Request-URI as the one that created the conference. The INVITE message may include a <configure leg> MSCML request body. If not included, defaults are used for that leg attributes.

The <configure\_leg> can include the following attributes:

- **Id:** identification number of the MSCML request. This is used to correlate between MSCML requests and responses.
- **Type:** Talker / Listener. If set to Listener, the incoming RTP from that leg does not participate in the conference mix. The default is Talker.
- **Mixmode:**
	- Full: RTP from this leg participates in the mix (default).
	- Mute: RTP from this leg is not participating in the mix.
	- Private: RTP from this leg can only hear participants within a conference team (<teammate> ) to which it belongs (see below).

The <configure\_team> element enables clients to create personalized mixes for scenarios where the standard mixmode settings do not provide sufficient control. The  $\epsilon$  <configure team alement is a child of  $\epsilon$  configure legs. The  $\epsilon$  configure team alement, containing one or more <teammate> elements, specifies those participants that should be present in this participant's personalized mix. The <configure\_team> element supports several commands: set, add, remove, and query.

The participants are identified in the <teammate> elements by their IDs that are assigned in their <configure\_leg> element. The team configuration is implicitly symmetric, i.e. if participant A defines participant B as its team member, implicitly participant B defines participant A as its team member.

A "coaching" example:

#### **MSCML Conferencing with Personalized Mixes**

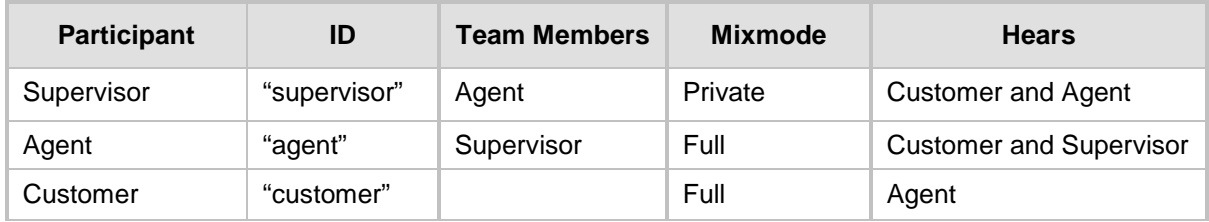

This scenario is established as follows:

- **1.** Conference is created on the control leg with <configure\_conference>.
- **2.** Coach leg joins and issues:

```
<configure_leg id="supervisor" mixmode="private"/>
```
**3.** Agent leg joins and issues:

```
<configure_leg id="agent">
          <configure_team action="set">
            <teammate id="supervisor"/>
          </configure_team>
        </configure_leg>
```
**4.** Customer joins and issues: <configure\_leg id="customer"/>

# **42.2.3 Modifying a Conference**

To modify an existing conference, INFO messages are used. Each INFO message carries an MSCML request. The MSCML response is included in an INFO message back from the device to the Application Server. It is possible to modify an entire conference (by issuing requests on the Control Leg) or only a certain participant (by issuing requests on that specific leg).

To modify the entire conference, a <configure\_conference> MSCML request body is sent in an INFO message on the Control Leg SIP dialog. Using this request, the Application Server can modify the following attributes:

- **Reservedtalkers:** If the Application Server sets a number that is lower than the initial number requested in the INVITE, then the request is not granted. If the number is higher than the initial number, the device sends a success response in the response INFO.
- **Reserveconfmedia:** If the necessary resources for applying Media Services on the entire conference were reserved in advance, then by setting reserveconfmedia to Yes, it is reserved. If set to No, the device can free the resource.

To modify a certain Participant Leg, a <configure\_leg> MSCML request body is sent in an INFO message on that leg SIP dialog. Using this request, the Application Server can modify any of the attributes defined for the <configure\_leg> request.

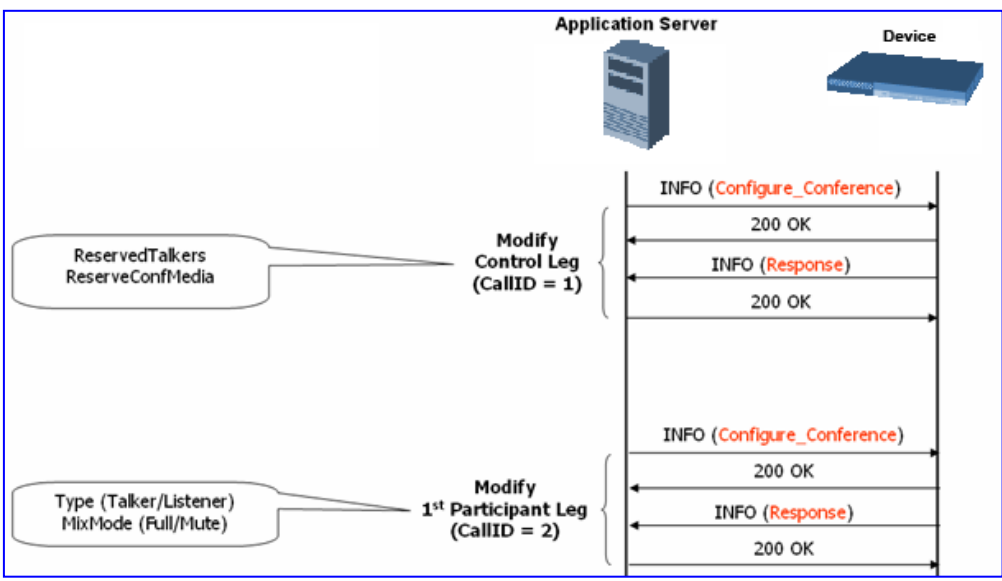

### **42.2.4 Applying Media Services on a Conference**

The Application Server can issue a Media Service request (<play>, <playcollect>, or <playrecord>) on either the Control Leg or a specific Participant Leg. For a Participant Leg, all three requests are applicable. For the Control Leg, the <playcollect> is not applicable as there is no way to collect digits from the whole conference.

When issuing a Media Service on the Control Leg, it affects all Participant Legs in the conference, e.g., play an announcement. When issuing a Media Service on a Participant Leg, it affects the specific leg only.

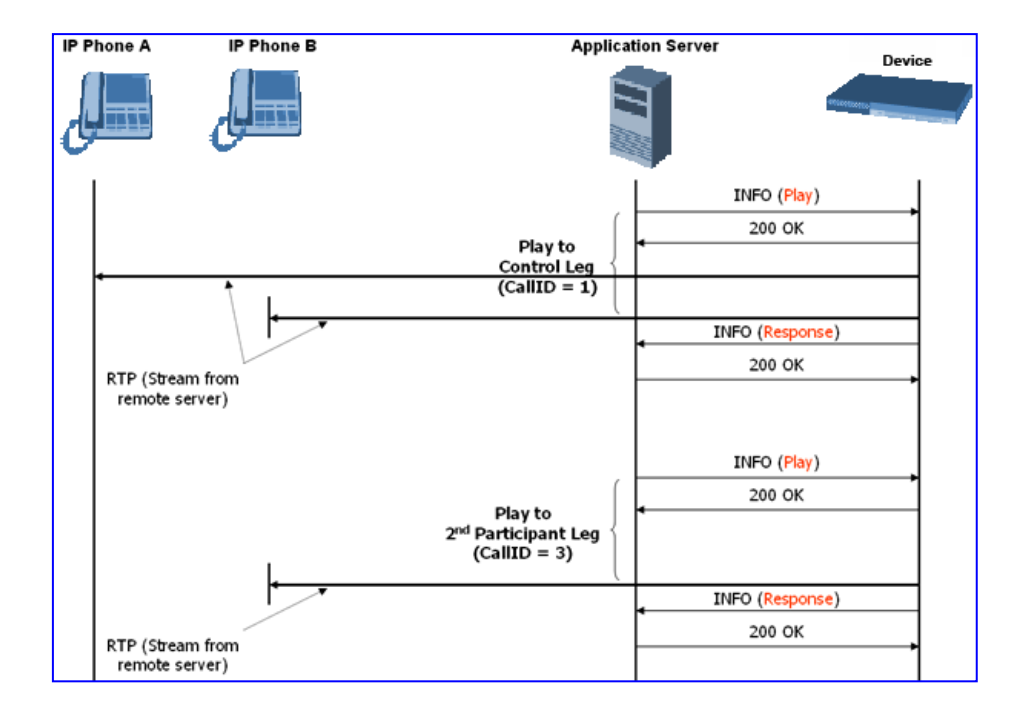

# **42.2.5 Active Speaker Notification**

After an advanced conference is established, the Application Server can subscribe to the device to receive notifications of the current set of active speakers in a conference at any given moment. This feature is referred to as *Active Speaker Notification* (ASN) and is designed according to the MSCML standard. Notifications provide information on the number of active participants and their details.

The notifications are sent unsolicited at specific intervals requested by the application and only when a change in the number of active conference speakers occurs. If a change in the speakers list occurs, the server issues an INVITE to the specific SIP UA, and then transfers the call to the UA.

Event notifications are sent in SIP INFO messages, as shown in the example below of XML Response Generated for ASN:

```
<?xml version="1.0" encoding="utf-8"?>
<MediaServerControl version="1.0">
<notification>
<conference uniqueID="3331" numtalkers="1">
<activetalkers>
<talker callID="9814266171512000193619@10.8.27.118"/>
</activetalkers>
</conference>
</notification>
</MediaServerControl>
```
# **42.2.6 Terminating a Conference**

To remove a leg from a conference, the Application Server issues a SIP BYE request on the selected dialog representing the conference leg. The Application Server can terminate all legs in a conference by issuing a SIP BYE request on the Control Leg. If one or more participants are still in the conference when the device receives a SIP BYE request on the Control Leg, the device issues SIP BYE requests on all of the remaining conference legs to ensure a clean up of the legs.

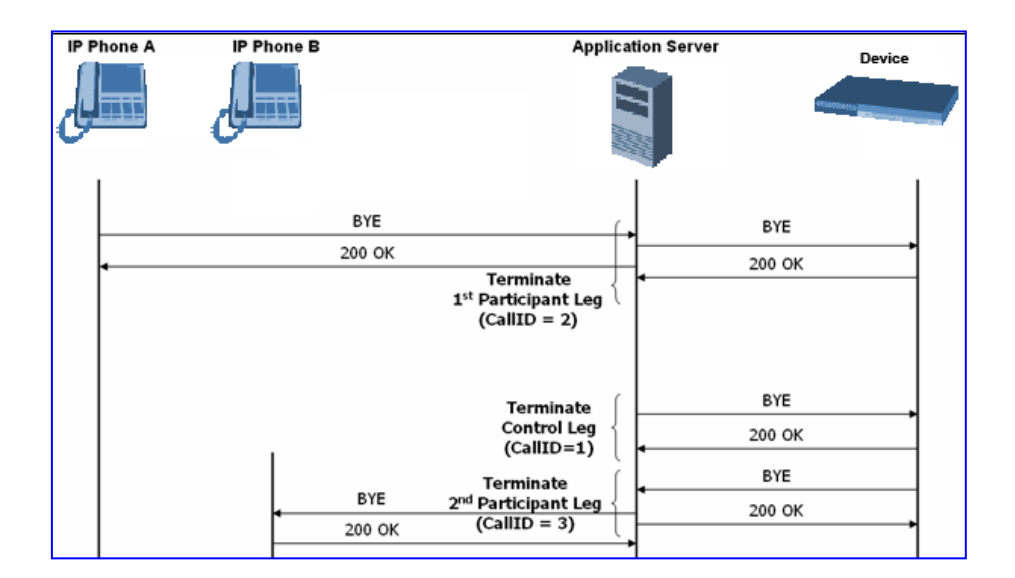

# **42.3 Conference Call Flow Example**

The call flow, shown in the following figure, describes SIP messages exchanged between the device (10.8.58.4) and three conference participants (10.8.29.1, 10.8.58.6 and 10.8.58.8).

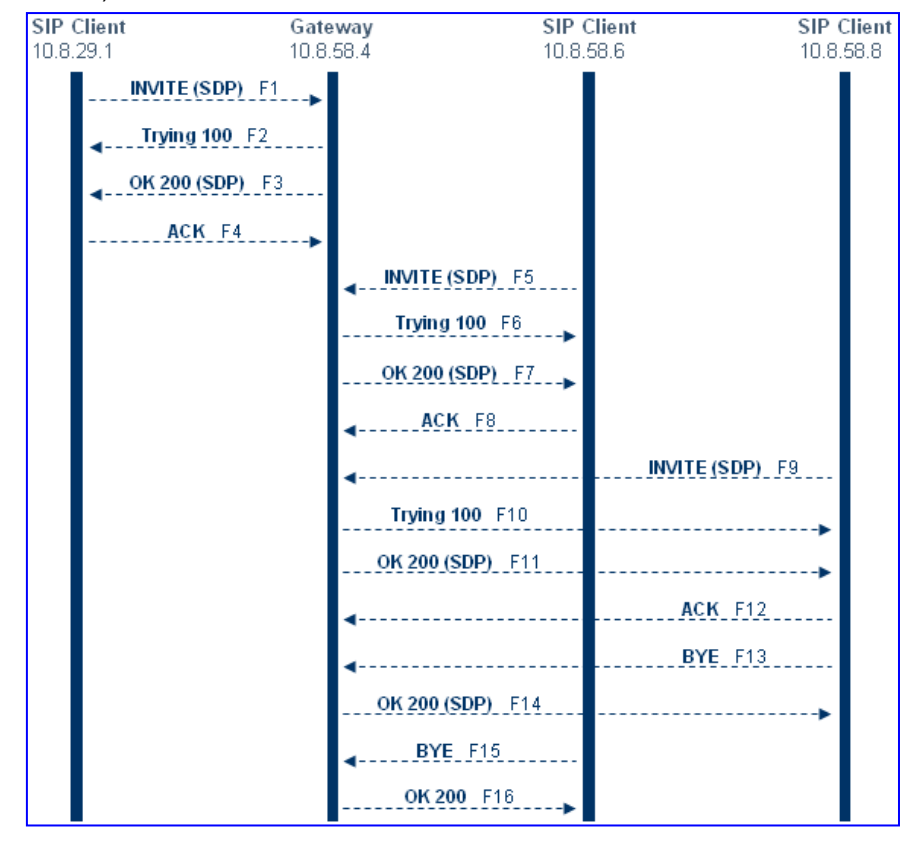

#### **1. SIP MESSAGE 1:** 10.8.29.1:5060 -> 10.8.58.4:5060

INVITE sip:conf100@10.8.58.4;user=phone SIP/2.0 Via: SIP/2.0/UDP 10.8.29.1;branch=z9hG4bKacRHmJhMj Max-Forwards: 70 From: <sip:100@10.8.8.10>;tag=1c352329022 To: <sip:conf100@10.8.58.4;user=phone>

```
Call-ID: 1792526528qlax@10.8.29.1
CSeq: 1 INVITE
Contact: <sip:100@10.8.29.1>
Supported: em,100rel,timer,replaces,path
Allow:REGISTER,OPTIONS,INVITE,ACK,CANCEL,BYE,NOTIFY,PRACK,REFE
R,INFO,SUBSCRIBE,UPDATE
User-Agent: Audiocodes-Sip-Gateway-Mediant 1000 
MSBR/v.5.40A.010.006
Content-Type: application/sdp
Content-Length: 216 
v=0o=AudiocodesGW 663410 588654 IN IP4 10.8.29.1
s=Phone-Call
c=IN IP4 10.8.29.1
t=0 0
m=audio 6000 RTP/AVP 8 96
a=rtpmap:8 pcma/8000
a=rtpmap:96 telephone-event/8000
a=fmtp:96 0-15
a=ptime:20
a=sendrecv
```
**2. SIP MESSAGE 2:** 10.8.58.4:5060() -> 10.8.29.1:5060()

```
SIP/2.0 100 Trying
Via: SIP/2.0/UDP 10.8.29.1;branch=z9hG4bKacRHmJhMj
From: <sip:100@10.8.8.10>;tag=1c352329022
To: <sip:conf100@10.8.58.4;user=phone>;tag=1c222574568
Call-ID: 1792526528qlax@10.8.29.1
CSeq: 1 INVITE
Supported: em, timer, replaces, path
Allow:REGISTER,OPTIONS,INVITE,ACK,CANCEL,BYE,NOTIFY,PRACK,REFE
R, INFO, SUBSCRIBE, UPDATE
Server: Audiocodes-Sip-Gateway-Mediant 1000 
MSBR/v.5.40A.010.006
Content-Length: 0
```
**3. SIP MESSAGE 3:** 10.8.58.4:5060 -> 10.8.29.1:5060

```
SIP/2.0 200 OK
Via: SIP/2.0/UDP 10.8.29.1;branch=z9hG4bKacRHmJhMj
From: <sip:100@10.8.8.10>;tag=1c352329022
To: <sip:conf100@10.8.58.4;user=phone>;tag=1c222574568
Call-ID: 1792526528qlax@10.8.29.1
CSeq: 1 INVITE
Contact: <sip:10.8.58.4>
Supported: em, timer, replaces, path
Allow:REGISTER,OPTIONS,INVITE,ACK,CANCEL,BYE,NOTIFY,PRACK,REFE
R, INFO, SUBSCRIBE, UPDATE
Server: Audiocodes-Sip-Gateway-Mediant 1000 
MSBR/v.5.40A.010.006
Content-Type: application/sdp
Content-Length: 216 
v=0o=AudiocodesGW 820775 130089 IN IP4 10.8.58.4
s=Phone-Call
c=IN IP4 10.8.58.4
t=0 0
m=audio 7160 RTP/AVP 8 96
a=rtpmap:8 pcma/8000
a=rtpmap:96 telephone-event/8000
a=fmtp:96 0-15
```

```
a=ptime:20
   a=sendrecv
4. SIP MESSAGE 4: 10.8.29.1:5060 -> 10.8.58.4:5060
   ACK sip:10.8.58.4 SIP/2.0
   Via: SIP/2.0/UDP 10.8.29.1;branch=z9hG4bKacbUrWtRo
   Max-Forwards: 70
   From: <sip:100@10.8.8.10>;tag=1c352329022
   To: <sip:conf100@10.8.58.4;user=phone>;tag=1c222574568
   Call-ID: 1792526528qlax@10.8.29.1
   CSeq: 1 ACK
   Contact: <sip:100@10.8.29.1>
   Supported: em, timer, replaces, path
   Allow:REGISTER, OPTIONS, INVITE, ACK, CANCEL, BYE, NOTIFY, PRACK, REFE
   R,INFO,SUBSCRIBE,UPDATE
   User-Agent: Audiocodes-Sip-Gateway-Mediant 1000 
   MSBR/v.5.40A.010.006
   Content-Length: 0
5. SIP MESSAGE 5: 10.8.58.6:5060 -> 10.8.58.4:5060
   INVITE sip:conf100@10.8.58.4;user=phone SIP/2.0
   Via: SIP/2.0/UDP 10.8.58.6;branch=z9hG4bKacfowEuut
   Max-Forwards: 70
   From: <sip:600@10.8.8.10>;tag=1c201038291
   To: <sip:conf100@10.8.58.4;user=phone>
   Call-ID: 1008914574iYgW@10.8.58.6
   CSeq: 1 INVITE
   Contact: <sip:600@10.8.58.6>
   Supported: em, timer, replaces, path
   Allow:REGISTER,OPTIONS,INVITE,ACK,CANCEL,BYE,NOTIFY,PRACK,REFE
   R,INFO,SUBSCRIBE,UPDATE
   User-Agent: Audiocodes-Sip-Gateway-Mediant 1000 
   MSBR/v.4.60A.005.009
   Content-Type: application/sdp
   Content-Length: 313 
   v=0o=AudiocodesGW 702680 202680 IN IP4 10.8.58.6
   s=Phone-Call
   c=IN IP4 10.8.58.6
   t=0 0
   m=audio 6000 RTP/AVP 4 8 0 110 96
   a=rtpmap:4 g723/8000
   a=fmtp:4 annexa=no
   a=rtpmap:8 pcma/8000
   a=rtpmap:0 pcmu/8000
   a=rtpmap:110 AMR/8000/1
   a=rtpmap:96 telephone-event/8000
   a=fmtp:96 0-15
   a=ptime:30
   a=sendrecv
6. SIP MESSAGE 6: 10.8.58.4:5060 -> 10.8.58.6:5060
```

```
SIP/2.0 100 Trying
Via: SIP/2.0/UDP 10.8.58.6;branch=z9hG4bKacfowEuut
From: <sip:600@10.8.8.10>;tag=1c201038291
To: <sip:conf100@10.8.58.4;user=phone>;tag=1c1673415884
Call-ID: 1008914574iYgW@10.8.58.6
CSeq: 1 INVITE
Supported: em, timer, replaces, path
Allow:REGISTER,OPTIONS,INVITE,ACK,CANCEL,BYE,NOTIFY,PRACK,REFE
```

```
R,INFO,SUBSCRIBE,UPDATE
Server: Audiocodes-Sip-Gateway-Mediant 1000 
MSBR/v.5.40A.010.006
Content-Length: 0
```
**7. SIP MESSAGE 7:** 10.8.58.4:5060 -> 10.8.58.6:5060

```
SIP/2.0 200 OK
Via: SIP/2.0/UDP 10.8.58.6;branch=z9hG4bKacfowEuut
From: <sip:600@10.8.8.10>;tag=1c201038291
To: <sip:conf100@10.8.58.4;user=phone>;tag=1c1673415884
Call-ID: 1008914574iYgW@10.8.58.6
CSeq: 1 INVITE Contact: <sip:conf100@10.8.58.4>
Supported: em, timer, replaces, path
Allow:REGISTER, OPTIONS, INVITE, ACK, CANCEL, BYE, NOTIFY, PRACK, REFE
R,INFO,SUBSCRIBE,UPDATE
Server: Audiocodes-Sip-Gateway-Mediant 1000 
MSBR/v.5.40A.010.006
Content-Type: application/sdp
Content-Length: 236 
v=0 o=AudiocodesGW 886442 597756 IN IP4 10.8.58.4
s=Phone-Call
c=IN IP4 10.8.58.4
t=0 0
m=audio 7150 RTP/AVP 4 96
a=rtpmap:4 g723/8000
a=fmtp:4 annexa=no
a=rtpmap:96 telephone-event/8000
a=fmtp:96 0-15
a=ptime:30
a=sendrecv
```
### **8. SIP MESSAGE 8:** 10.8.58.6:5060 -> 10.8.58.4:5060

```
ACK sip:conf100@10.8.58.4 SIP/2.0
Via: SIP/2.0/UDP 10.8.58.6;branch=z9hG4bKacRRRZPXN
Max-Forwards: 70
From: <sip:600@10.8.8.10>;tag=1c201038291
To: <sip:conf100@10.8.58.4;user=phone>;tag=1c1673415884
Call-ID: 1008914574iYgW@10.8.58.6
CSeq: 1 ACK
Contact: <sip:600@10.8.58.6>
Supported: em, timer, replaces, path
Allow:REGISTER,OPTIONS,INVITE,ACK,CANCEL,BYE,NOTIFY,PRACK,REFE
R,INFO,SUBSCRIBE,UPDATE
User-Agent: Audiocodes-Sip-Gateway-Mediant 1000 
MSBR/v.4.60A.005.009
Content-Length: 0
```
#### **9. SIP MESSAGE 9:** 10.8.58.8:5060 -> 10.8.58.4:5060

```
INVITE sip:conf100@10.8.58.4;user=phone SIP/2.0
Via: SIP/2.0/UDP 10.8.58.8;branch=z9hG4bKaczJpxnnv
Max-Forwards: 70
From: <sip:800@10.8.58.8>;tag=1c2419012378
To: <sip:conf100@10.8.58.4;user=phone>
Call-ID: 150852731NDDC@10.8.58.8
CSeq: 1 INVITE
Contact: <sip:800@10.8.58.8>
Supported: em, timer, replaces, path
Allow:REGISTER,OPTIONS,INVITE,ACK,CANCEL,BYE,NOTIFY,PRACK,REFE
R,INFO,SUBSCRIBE,UPDATE
User-Agent: Audiocodes-Sip-Gateway-Mediant 1000
```

```
MSBR/v.4.60A.005.009
   Content-Type: application/sdp Content-Length: 236 
   v=0o=AudiocodesGW 558246 666026 IN IP4 10.8.58.8
   s=Phone-Call
   c=IN IP4 10.8.58.8
   t=0 0 m=audio 6000 RTP/AVP 4 96
   a=rtpmap:4 g723/8000
   a=fmtp:4 annexa=no
   a=rtpmap:96 telephone-event/8000
   a=fmtp:96 0-15
   a=ptime:30
   a=sendrecv
10. SIP MESSAGE 10: 10.8.58.4:5060 -> 10.8.58.8:5060
   SIP/2.0 100 Trying
   Via: SIP/2.0/UDP 10.8.58.8;branch=z9hG4bKaczJpxnnv
   From: <sip:800@10.8.58.8>;tag=1c2419012378
   To: <sip:conf100@10.8.58.4;user=phone>;tag=1c3203015250
   Call-ID: 150852731NDDC@10.8.58.8
   CSeq: 1 INVITE
   Supported: em, timer, replaces, path
   Allow:REGISTER, OPTIONS, INVITE, ACK, CANCEL, BYE, NOTIFY, PRACK, REFE
   R, INFO, SUBSCRIBE, UPDATE
   Server: Audiocodes-Sip-Gateway-Mediant 1000 
   MSBR/v.5.40A.010.006
   Content-Length: 0
11. SIP MESSAGE 11: 10.8.58.4:5060 -> 10.8.58.8:5060
   SIP/2.0 200 OK
   Via: SIP/2.0/UDP 10.8.58.8;branch=z9hG4bKaczJpxnnv
   From: <sip:800@10.8.58.8>;tag=1c2419012378
   To: <sip:conf100@10.8.58.4;user=phone>;tag=1c3203015250
   Call-ID: 150852731NDDC@10.8.58.8
   CSeq: 1 INVITE
   Contact: <sip:conf100@10.8.58.4>
   Supported: em, timer, replaces, path
   Allow:REGISTER,OPTIONS,INVITE,ACK,CANCEL,BYE,NOTIFY,PRACK,REFE
   R, INFO, SUBSCRIBE, UPDATE
   Server: Audiocodes-Sip-Gateway-Mediant 1000 
   MSBR/v.5.40A.010.006
   Content-Type: application/sdp
   Content-Length: 236 
   v=0o=AudiocodesGW 385533 708665 IN IP4 10.8.58.4
   s=Phone-Call
   c=IN IP4 10.8.58.4
   t=0 0
   m=audio 7140 RTP/AVP 4 96
   a=rtpmap:4 g723/8000
   a=fmtp:4 annexa=no
   a=rtpmap:96 telephone-event/8000
   a=fmtp:96 0-15
   a=ptime:30
   a=sendrecv
12. SIP MESSAGE 12: 10.8.58.8:5060 -> 10.8.58.4:5060
   ACK sip:conf100@10.8.58.4 SIP/2.0
   Via: SIP/2.0/UDP 10.8.58.8;branch=z9hG4bKacisqqyow
   Max-Forwards: 70
```

```
From: <sip:800@10.8.58.8>;tag=1c2419012378
To: <sip:conf100@10.8.58.4;user=phone>;tag=1c3203015250
Call-ID: 150852731NDDC@10.8.58.8
CSeq: 1 ACK
Contact: <sip:800@10.8.58.8>
Supported: em, timer, replaces, path
Allow:REGISTER,OPTIONS,INVITE,ACK,CANCEL,BYE,NOTIFY,PRACK,REFE
R,INFO,SUBSCRIBE,UPDATE
User-Agent: Audiocodes-Sip-Gateway-Mediant 1000 
MSBR/v.5.40A.010.006
Content-Length: 0
```
#### **13. SIP MESSAGE 13:** 10.8.58.8:5060 -> 10.8.58.4:5060

```
BYE sip:conf100@10.8.58.4 SIP/2.0
Via: SIP/2.0/UDP 10.8.58.8;branch=z9hG4bKackSIyGww
Max-Forwards: 70
From: <sip:800@10.8.58.8>;tag=1c2419012378
To: <sip:conf100@10.8.58.4;user=phone>;tag=1c3203015250
Call-ID: 150852731NDDC@10.8.58.8
CSeq: 2 BYE
Contact: <sip:800@10.8.58.8>
Supported: em, timer, replaces, path
Allow:REGISTER,OPTIONS,INVITE,ACK,CANCEL,BYE,NOTIFY,PRACK,REFE
R,INFO,SUBSCRIBE,UPDATE
User-Agent: Audiocodes-Sip-Gateway-Mediant 1000 
MSBR/v.5.40A.010.006
Content-Length: 0
```
#### **14. SIP MESSAGE 14:** 10.8.58.4:5060 -> 10.8.58.8:5060

```
SIP/2.0 200 OK
Via: SIP/2.0/UDP 10.8.58.8;branch=z9hG4bKackSIyGww
From: <sip:800@10.8.58.8>;tag=1c2419012378
To: <sip:conf100@10.8.58.4;user=phone>;tag=1c3203015250
Call-ID: 150852731NDDC@10.8.58.8
CSeq: 2 BYE
Contact: <sip:conf100@10.8.58.4>
Supported: em, timer, replaces, path
Allow:REGISTER,OPTIONS,INVITE,ACK,CANCEL,BYE,NOTIFY,PRACK,REFE
R,INFO,SUBSCRIBE,UPDATE
Server: Audiocodes-Sip-Gateway-Mediant 1000 
MSBR/v.5.40A.010.006
Content-Length: 0
```
#### **15. SIP MESSAGE 15:** 10.8.58.6:5060 -> 10.8.58.4:5060

```
BYE sip:conf100@10.8.58.4 SIP/2.0
Via: SIP/2.0/UDP 10.8.58.6;branch=z9hG4bKacQypxnvl
Max-Forwards: 70
From: <sip:600@10.8.8.10>;tag=1c201038291
To: <sip:conf100@10.8.58.4;user=phone>;tag=1c1673415884
Call-ID: 1008914574iYgW@10.8.58.6
CSeq: 2 BYE
Contact: <sip:600@10.8.58.6>
Supported: em, timer, replaces, path
Allow:REGISTER, OPTIONS, INVITE, ACK, CANCEL, BYE, NOTIFY, PRACK, REFE
R,INFO,SUBSCRIBE,UPDATE
User-Agent: Audiocodes-Sip-Gateway-Mediant 1000 
MSBR/v.5.40A.010.006
Content-Length: 0
```
#### **16. SIP MESSAGE 16:** 10.8.58.4:5060 -> 10.8.58.6:5060

SIP/2.0 200 OK Via: SIP/2.0/UDP 10.8.58.6;branch=z9hG4bKacQypxnvl From: <sip:600@10.8.8.10>;tag=1c201038291 To: <sip:conf100@10.8.58.4;user=phone>;tag=1c1673415884 Call-ID: 1008914574iYgW@10.8.58.6 CSeq: 2 BYE Contact: <sip:conf100@10.8.58.4> Supported: em, timer, replaces, path Allow:REGISTER,OPTIONS,INVITE,ACK,CANCEL,BYE,NOTIFY,PRACK,REFE R, INFO, SUBSCRIBE, UPDATE Server: Audiocodes-Sip-Gateway-Mediant 1000 MSBR/v.5.40A.010.006 Content-Length: 0

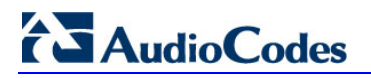

**Reader's Notes**

### **43 Announcement Server**

The device supports playing and recording of announcements (local Voice Prompts or HTTP streaming) and playing of Call Progress Tones over the IP network. Three different methods are available for playing and recording announcements:

- NetAnn for playing a single announcement (see 'NetAnn Interface' on page [579\)](#page-578-0)
- **MSCML** for playing single or multiple announcements and collecting digits (see 'MSCML Interface' on page [581\)](#page-580-0)

#### <span id="page-578-0"></span>**43.1 NetAnn Interface**

The device supports playing announcements using NetAnn format (according to RFC 4240).

#### **43.1.1 Playing a Local Voice Prompt**

To play a single local Voice Prompt, the Application Server (or any SIP user agent) sends a regular SIP INVITE message with SIP URI that includes the NetAnn Announcement Identifier name. For example:

INVITE sip:annc@audiocodes.com; play=file:///12 SIP/2.0

The left part of the SIP URI includes the string 'annc'. In the example above, the device starts playing announcement number 12 from the internal Voice Prompts file. The following Voice Prompts file formats are supported:

- file:///
- $\blacksquare$  file:////
- http://<localhost>

The NetAnn Announcement Identifier string is configured by the 'NetAnn Announcement ID' parameter (NetAnnAnncID), located in the IP Media Settings page (**Configuration** tab > **VoIP** menu > **IP Media** > **IP Media Settings**).

Sending a BYE request terminates the SIP session and stops the playing of the announcement. If the played Voice Prompt reaches its end, the device initiates a BYE message to notify the Application Server that the session has ended.

#### **43.1.2 Playing using HTTP/NFS Streaming**

To play a single announcement via HTTP or NFS streaming, the Application Server (or any SIP user agent) sends a regular SIP INVITE message with SIP URI that includes the NetAnn Announcement Identifier name. For example:

INVITE sip:annc@ac.com;

play=http://server.net/gem/Hello.wav SIP/2.0

The left part of the SIP URI includes the string 'annc' terminated by the IP address of the HTTP server, and the name and path of the file to be played. In the example above, the device starts playing the 'Hello.wav' file that resides in the folder 'server.net/gem'. The NetAnn Announcement Identifier string is configured by the 'NetAnn Announcement ID' parameter (NetAnnAnncID), located in the IP Media Settings page (**Configuration** tab > **VoIP** menu > **IP Media** > **IP Media Settings**).

Sending a BYE request terminates the SIP session and stops the playing of the announcement. If the played announcement reaches its end, the device initiates a BYE message to notify the Application Server that the session is ended.

#### **Notes:**

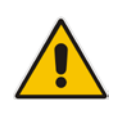

- A 200 OK message is sent only after the HTTP connection is successfully established and the requested file is found. If the file isn't found, a 404 Not Found response is sent.
- To use NFS, the requested file system should be first mounted by using the NFS Servers table, see 'Configuring the NFS Settings' on page [133.](#page-132-0)

#### **43.1.3 Supported Attributes**

When playing announcements, the following attributes are available:

- **Repeat:** defines the number of times the announcement is repeated. The default is 1. The valid range is 1 to 1000, or -1 (i.e., repeats the message forever).
- **Delay:** defines the delay (in msec) between announcement repetitions. The default is 0. The valid range is 1 to 3,600,000.
- **Duration:** defines the total duration (in msec) the announcement(s) are played. The default is 0 (i.e., no limitation). The valid range is 1 to 3,600,000.

#### For example:

```
INVITE sip:annc@ac.com; 
play=http://server.net/gem/Hello.wav; repeat=5;delay=10000 SIP/2.0
```
#### <span id="page-580-0"></span>**43.2 MSCML Interface**

Media Server Control Markup Language (MSCML), according to IETF RFC 5022 is a protocol used in conjunction with SIP to provide advanced announcements handling. MSCML is implemented by adding an XML body to existing SIP INFO messages. Only a single message body (containing a single request or response) is allowed per message. The device supports all the Interactive Voice Response (IVR) requirements for playing

announcements, collecting digits, and recording (Play, PlayCollect, and PlayRecord).

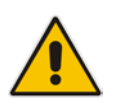

**Note:** MSCML is only supported on devices operating with 128-MByte RAM size.

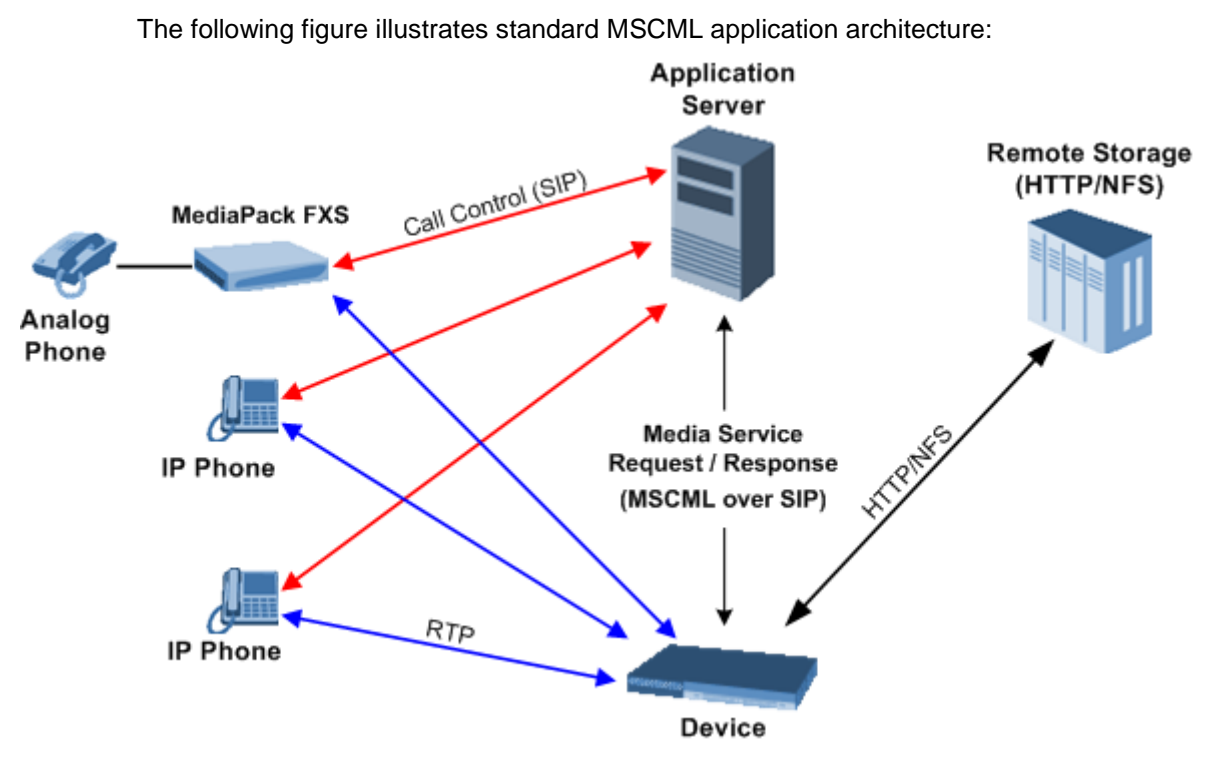

The architecture comprises the following components:

- **Device:** Operating independently, the device controls and allocates its processing resources to match each application's requirements. Its primary role is to handle requests from the Application server for playing announcements and collecting digits.
- **Application Server:** An application platform that controls the call signaling. It interfaces with the device using MSCML. It instructs the media server to play announcements, collect digits and record voice streams.
- **Remote Storage:** An HTTP server that contains less-frequently used voice prompts for playback and to which voice stream recording is performed.
- **IP Phones / MediaPack:** Client applications.

# **El AudioCodes**

#### **43.2.1 Operation**

The Application server communicates with the device using MSCML Requests (sent by the Application server), as shown in the example below:

```
 <?xml version="1.0" encoding="utf-8"?>
   <MediaServerControl version="1.0">
     <request>
       ... request body ...
     </request>
   </MediaServerControl>
```
The device uses MSCML Responses (i.e., sent by the device) to reply to the Application server, as shown in the example below:

```
 <?xml version="1.0" encoding="utf-8"?>
   <MediaServerControl version="1.0">
     <response>
       ... response body ...
     </response>
   </MediaServerControl>
```
To start an MSCML IVR call, the Application server (or any SIP user agent) sends a regular SIP INVITE message with a SIP URI that includes the MSCML Identifier name. For example:

INVITE sip:ivr@audiocodes.com SIP/2.0

The left part of the SIP URI includes the MSCML Identifier string 'ivr', which is configured by the 'MSCML ID' parameter (MSCMLID), located in the IP Media Settings page (**Configuration** tab > **VoIP** menu > **IP Media** > **IP Media Settings**).

After a call is established, SIP INFO messages are used to carry MSCML requests and responses. An INFO message that carries an MSCML body is identified by its content-type header that is set to 'application/mediaservercontrol+xml'.

Note that IVR requests are not queued. Therefore, if a request is received while another is in progress, the device stops the first operation and executes the new request. The device generates a response message for the first request and returns any data collected up to that point. If an application is required to stop a request in progress, it issues a <Stop> request. This request also causes the device to generate a response message.

The device supports basic IVR functions of playing announcements, collecting DTMF digits, and voice stream recording. These services are implemented using the following Request and Response messages:

- **E** <Play> for playing announcements
- <PlayCollect> for playing announcements and collecting digits
- **E** <PlayRecord> for playing announcements and recording voice
- $\blacksquare$  <Stop> for stopping the playing of an announcement

The device sends a Response to each Request that is issued by the Application server.

The <Play>, <PlayCollect>, and <PlayRecord> messages are composed of two sections: Attributes and a Prompt block (the request can contain several different Prompt blocks). The Attributes section includes several request-specific parameters. The Prompt block section itself is also composed of two sections:

- **Prompt-specific Parameter (optional):** *baseurl* defines a URL address that functions as a prefix to all audio segment URLs in the Prompt block.
- **Physical Audio Segments:** These are physical audio files that are located either locally or on an external HTTP server. If the file is located locally, the reference to it is by using one of the following syntaxes:

'file://x', 'file:///x', 'file:////x' or 'http://localhost/x'

Where *x* denotes the file's URL in for HTTP streaming.

#### **43.2.2 Playing Announcements**

A <Play> request is used to play an announcement to the caller. Each <Play> request contains a single Prompt block and the following request-specific parameters:

- *id*: an optional random number used to synchronize request and response.
- *prompturl*: a specific audio file URL that is used in addition to the references in the Prompt block. This audio file is the first to be played.

An example of an MSCML <Play> Request that includes local and streaming audio files is shown below:

```
<?xml version="1.0" encoding="utf-8"?>
<MediaServerControl version="1.0">
   <request>
         <play id="123">
                <prompt>
                      <audio url="http://localhost/1"/>
                      <audio url="http://10.3.0.2/aa.wav"/>
                <audiourl="nfs://10.3.0.3/prov_data/bb.wav"/>
                </prompt>
         </play>
   </request>
</MediaServerControl>
```
#### **43.2.3 Playing Announcements and Collecting Digits**

The <PlayCollect> request is used to play an announcement to the caller and to then collect entered DTMF digits. The play part of the <PlayCollect> request is identical to the <Play> request. The collect part includes an expected digit map. The collected digits are continuously compared to the digit map. Once a match is found, the collected digits are sent in a <PlayCollect> response. The digit map should be in MGCP format (the type value must be set to 'mgcpdigitmap'). For example:

```
<regex type="mgcpdigitmap" value="([0-1]xxx)">
</regex>
```
Each <PlayCollect> request contains the following request-specific parameters in addition to the Prompt block (all parameters are optional):

- *id:* an optional random number used to synchronize request and response.
- *prompturl:* a specific audio file URL that is used in addition to the references in the prompt block. This audio file is the first to be played.
- *barge*: if set to 'NO', DTMF digits received during announcement playback are ignored. If set to 'YES', DTMF digits received during announcement playback stop the playback and start the digit collection phase.
- *firstdigittimer:* defines the amount of time (in milliseconds) the user does not enter any digits, after which a response is sent indicating timeout.
- *I interdigittimer:* defines the amount of time (in milliseconds) the user does not enter any digits after the first DTMF digit is received, after which a response is sent indicating timeout.
- **E** extradigittimer: used to enable the following:
	- Detection of command keys (ReturnKey and EscapeKey).
- Not report the shortest match. MGCP Digitmap searches for the shortest possible match. This means that if a digitmap of (123 | 1234) is defined, once the user enters 123, a match is found and a response is sent. If ExtraDigitTimer is defined, the match can also be 1234 because the device waits for the next digits. To use ExtraDigitTimer, it must be defined in the request and you must add a "T" to the Digitmap (for example, 'xxT'). The ExtraDigitTimer is only used when a match is found. Before a match is found, the timer used is the InterDigitTimer. Therefore, if the ExtraDigitTimer expires, a "match" response reason is reported -- never a "timeout".
- *maxdigits:* defines the maximum number of collected DTMF digits after which the device sends a response.
- *cleardigits:* defines whether or not the device clears the digit buffer between subsequent requests.
- *returnkey*: defines a specific digit (including '\*' and '#') which (when detected during a collection) stops the collection and initiates a response (that includes all digits collected up to that point) to be sent.
- *escapekey:* defines a specific digit (including '\*' and '#') which (when detected during a collection) stops the collection and initiates a response (with no collected digits) to be sent.

An example is shown below of an MSCML <PlayCollect> Request that includes a sequence with variables and an MGCP digit map:

```
<?xml version="1.0" encoding="utf-8"?>
<MediaServerControl version="1.0">
          <request>
                <playcollect id="6379" barge="NO" returnkey="#">
                       <prompt>
                             <audio url="http://localhost/1">
                       </prompt>
                       <regex type="mgcpdigitmap" value="([0-
1]xxx) ">
                       </regex>
                </playcollect>
          </request>
</MediaServerControl>
An example is shown below of an MSCML <PlayCollect> Response:
<?xml version="1.0" encoding="utf-8"?>
<MediaServerControl version="1.0">
          <response request="playcollect" id="6478" code="200" 
text="OK" digits="4563">
          </response>
</MediaServerControl>
```
#### **43.2.4 Playing Announcements and Recording Voice**

The <PlayRecord> request is used to play an announcement to the caller and to then record the voice stream associated with that caller. The play part of the <PlayRecord> request is identical to the <Play> request. The record part includes a URL to which the voice stream is recorded. This URL refers to anHTTP server.

Each <PlayRecord> request contains the following request-specific parameters in addition to the Prompt block (all parameters except 'recurl' are optional):

- *id*: an optional random number used to synchronize request and response.
- **P** prompturl: a specific audio file URL that is used in addition to the references in the prompt block. This audio file is the first to be played.
- *barge*: if set to 'NO', DTMF digits received during announcement playback are ignored. If set to 'YES', DTMF digits received during announcement playback stop the

playback and start the recording phase.

- *cleardigits:* defines whether or not the device clears the digit buffer between subsequent requests.
- *escapekey:* defines a specific digit (including '\*' and '#') which (when detected during any phase) stops the request and initiates a response.
- *recurl*: the URL on the external storage server to which the RTP stream is sent for recording. This is a mandatory parameter.
- **numberally assumed in the recording 'overwrites' the existing file or 'appends' to it.**
- *initsilence:* defines how long to wait for initial speech input before terminating the recording. This parameter may take an integer value in milliseconds.
- **E** endsilence: defines how long the device waits after speech has ended to stop the recording. This parameter may take an integer value in milliseconds.
- *duration*: the total time in milliseconds for the entire recording. Once this time expires, recording stops and a response is generated.
- *recstopmask:* defines a digit pattern to which the device compares digits detected during the recording phase. If a match is found, recording stops and a response is sent.

An example is shown below of an MSCML <PlayRecord> Request:

```
<?xml version="1.0" encoding="utf-8"?>
<MediaServerControl version="1.0">
          <request>
                <playrecord id="75899" barge="NO" 
Recurl=nfs://10.11.12.13/save/recordings/11.wav>
                      <prompt>
                            <audio url="nfs://100.101.102.103/45">
                      </prompt>
                </playrecord>
          </request>
</MediaServerControl>
```
An example is shown below of an MSCML <PlayRecord> Response:

```
<?xml version="1.0" encoding="utf-8"?>
<MediaServerControl version="1.0">
         <response request="playrecord" id="75899" code="200" 
text="OK" reclength="15005">
         </response>
</MediaServerControl>
```
#### **43.2.5 Stopping the Playing of an Announcement**

The Application server issues a <stop> request when it requires that the device stops a request in progress and not initiate another operation. The only (optional) request-specific parameter is id.

The device refers to a SIP re-INVITE message with hold media  $(c=0.0.0.0)$  as an implicit <Stop> request. The device immediately terminates the request in progress and sends a response.

An example is shown below of an MSCML <Stop> Request:

```
<?xml version="1.0" encoding="utf-8"?>
<MediaServerControl version="1.0">
         <request>
               <stop id="123">
               </stop>
         </request>
</MediaServerControl>
```
# **El AudioCodes**

#### **43.2.6 Relevant Parameters**

The following parameters (described in IP Media Parameters) are used to configure the MSCML:

- **AmsProfile = 1 (default and mandatory setting)**
- $\blacksquare$  AASPackagesProfile = 3 (default and mandatory setting)
- $\blacksquare$  VoiceStreamUploadMethod = 1 (mandatory)
- **EnableVoiceStreaming = 1 (mandatory)**
- **MSCMLID** (default="ivr")
- **No. 3 When using AutoUpdate:** 
	- VPFileURL
	- AutoUpdateFrequency / AutoUpdatePredefinedTime

#### **43.2.7 Signal Events Notifications**

The device supports Signal Events Notifications as defined in RFC 4722/5022 - MSCML. MSCML defines event notifications that are scoped to a specific SIP dialog or call leg. These events allow a client to be notified of various call progress signals. Subscriptions for call leg events are performed by sending an MSCML <configure\_leg> request on the desired SIP dialog. Call leg events may be used with the MSCML conferencing or IVR services. Using the Signal Notifications, the device can report the following events:

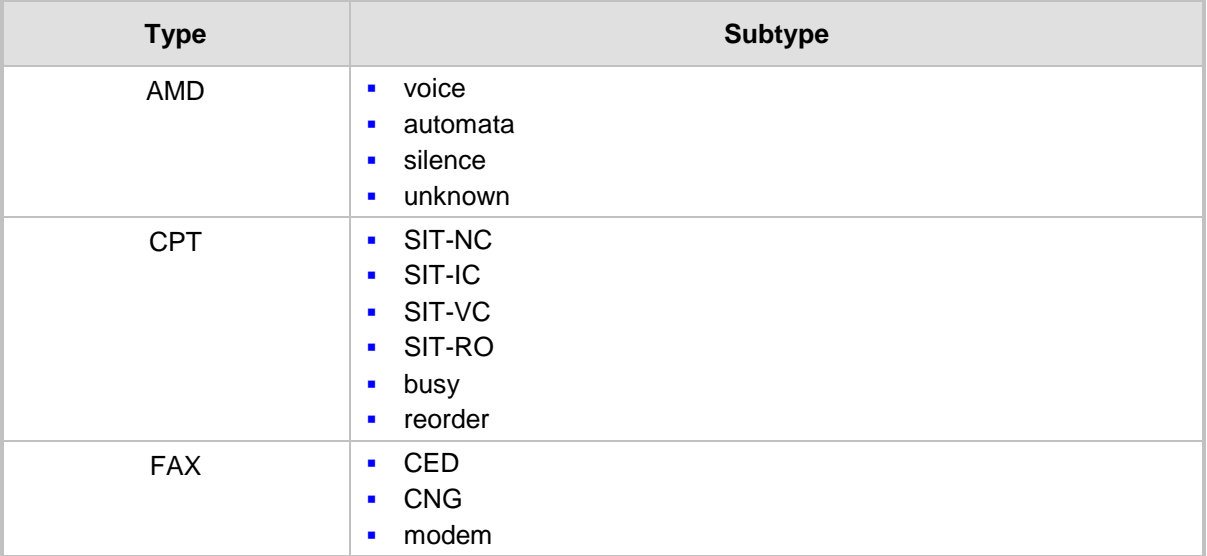

#### **Reportable Events**

#### Below is an example:

```
<?xml version="1.0"?>
 <MediaServerControl version="1.0">
   <request>
    <configure_leg>
     <subscribe>
      <events>
      <signal type="amd" report="yes"/>
     </events>
    </subscribe>
   </configure_leg>
  </request>
 </MediaServerControl>
```

```
<?xml version="1.0"?>
<MediaServerControl version="1.0">
  <notification>
   <signal type="amd" subtype="voice"/>
  </notification>
</MediaServerControl>
```
#### **43.3 Voice Streaming**

The voice streaming layer provides you with the ability to play and record different types of files while using an NFS or HTTP server.

#### **43.3.1 Voice Streaming Features**

The following subsections summarizes the Voice Streaming features supported on HTTP and NFS servers, unless stated otherwise.

#### **43.3.1.1 Basic Streaming Play**

You may play a .wav, .au or .raw file from a remote server using G.711 coders.

#### **43.3.1.2 Supported File Formats**

The voice streaming layer provides support for .wav, .au, and .raw file formats. The maximum supported header size of the file is 150 bytes.

In .wav format, only mono mode and supported/known coders are supported. The maximum number of the non-data, non-fmt chunks can be up to 5.

#### **43.3.1.3 Play from Offset**

You may play a .wav, .au or .raw file from a given offset within the file. Offset can be both positive and negative relative to the files length. A negative offset relates to an offset from the end of the file.

#### **43.3.1.4 Remote File Systems**

You may configure up to 16 remote file systems to operate with the system through NFS mounting.

#### **43.3.1.5 Using Proprietary Scripts**

You may use cgi or servlet scripts released with the version for recording to a remote HTTP server using the POST or PUT method.

#### **43.3.1.6 Dynamic HTTP URLs**

Voice streaming supports dynamic HTTP URLs. The following terminology is used:

- **Static audio content:** Traditional audio file URLs containing references to specific files (.wav, .au or .raw). For example: http://10.50.0.2/qa/GOSSIP\_ENG.wav
- **Dynamic audio content:** URLs referencing to cgi scripts or servlets. For example: http://10.50.0.2/cgi/getaudio.cgi?filename=DEFAULT\_GREETING.raw&offset=0

In the case of dynamic URLs, the device performs the GET command with the supplied URL and as a result, the servlet or cgi script on the Web server is invoked. The Web server responds by sending a GET response containing the audio.

The URL format can be as follows (RFC 1738 URLs, section 3.3):

```
http://<host>:<port>/<path>?<searchpart>
```
where,

**:<port>** is optional.

- **<path>** is a path to a server-side script.
- **<searchpart>** is of the form: key=value**[&key**=value]\*

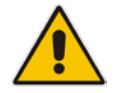

**Note:** At least one key=value pair is required.

Another example of a dynamic URL is shown below:

http://MyServer:8080/prompts/servlet?action=play&language=eng&file =welcome.raw&format=1

(See also RFC 2396 URI: Generic Syntax.)

The servlet or cgi script can respond by sending a complete audio file or a portion of an audio file. The device skips any .wav or .au file header that it encounters at the beginning of the response. The device does not attempt to use any information in the header. For example, the device does not use the coder from the header. Note however, that the coder may be supplied through Web or *ini* file parameters.

#### **43.3.1.7 Play LBR Audio File**

You may play a file using low bit rate coders for .wav and .raw files.

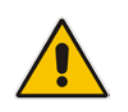

**Note:** This feature is relevant for both NFS and HTTP.

#### **43.3.1.8 Basic Record**

You may record a .wav, .au or .raw files to a remote server using G.711 coders.

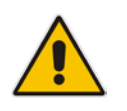

**Note:** This feature is relevant for both NFS and HTTP.

#### **43.3.1.9 Remove DTMF Digits at End of Recording**

You may configure a recording to remove the DTMF received at the end, indicating an end of a recording.

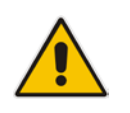

**Note:** This feature is relevant for both NFS and HTTP.

#### **43.3.1.10 Record Files Using LBR**

You may record a file using low bit rate coders for .wav and .raw files.

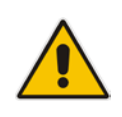

**Notes:** This feature is relevant for both NFS and HTTP.

#### **43.3.1.11 Modifying Streaming Levels Timers**

Several parameters enable the user to control streaming level timers for NFS and HTTP and also the number of data retransmission when using NFS as the application layer protocol:

- **General command timeout – ServerRespondTimeout:** Defines the maximal time a command or respond may be delayed. This relates both to HTTP commands (GET, PUT, POST, HEAD etc.) and to NFS commands (create, lookup, read, write etc.).
- **Recording packet overruns timer – StreamingRecordingOverRunTimeout:** An overrun condition is one in which the device sends data to the server but does not receive responds from the server acknowledging that it received the data. Overruns relate to recording data to a remote server and result with "holes" in the recording. The streaming level aborts sessions containing consecutive overruns as derived from this timer. You may set the timer to longer periods than the default value, thereby enabling the device to be more "tolerant" to overrun conditions.
- **Playing packet underruns – StreamingPlayingUnderRunTimeout:** An underrun condition is one in which the device does not supply the DSPs with sufficient data, thus "starving" the DSPs. Underruns relate to playing data from a server to the device where, due to environmental conditions (usually network problems), the data is not passed quickly enough. This condition results with broken data passed to the user. The streaming level aborts sessions containing consecutive underruns as derived from this timer. You may set the timer to longer periods than the default value, thereby enabling the device to be more "tolerant" to underrun conditions.
- **NFS command retransmission – NFSClientMaxRetransmission:** Defines the number of times an NFS command is retransmitted when the server side does not respond. By default, the value is set to 0 and not used - instead, the number of retransmissions is derived from the server response timeout parameter and the current Recovery Time Objective (RTO) of the system.

These parameters may be configured using the *ini* file, Web interface, or SNMP.

#### **43.3.2 Using File Coders with Different Channel Coders**

The tables in the following subsections describe the support for different combinations of file coders (used for recording or playing a file) and channel coders (used when opening a voice channel).

The following abbreviations are used in the subsequent tables:

- **LBR:** Low Bit Rate Coder
- **PCMU:** G.711 µ-law coder
- **PCMA:** G.711 A-law coder
- **WB:** Linear PCM 16KHZ Wide Band Coder

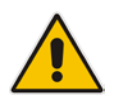

**Note:** When recording with an LBR type coder, it is assumed that the same coder is used both as the file coder and the channel coder. Combinations of different LBR coders are currently not supported.

#### **43.3.2.1 Playing a File**

The table below lists the device's support of channel coders and file coders for playing a file.

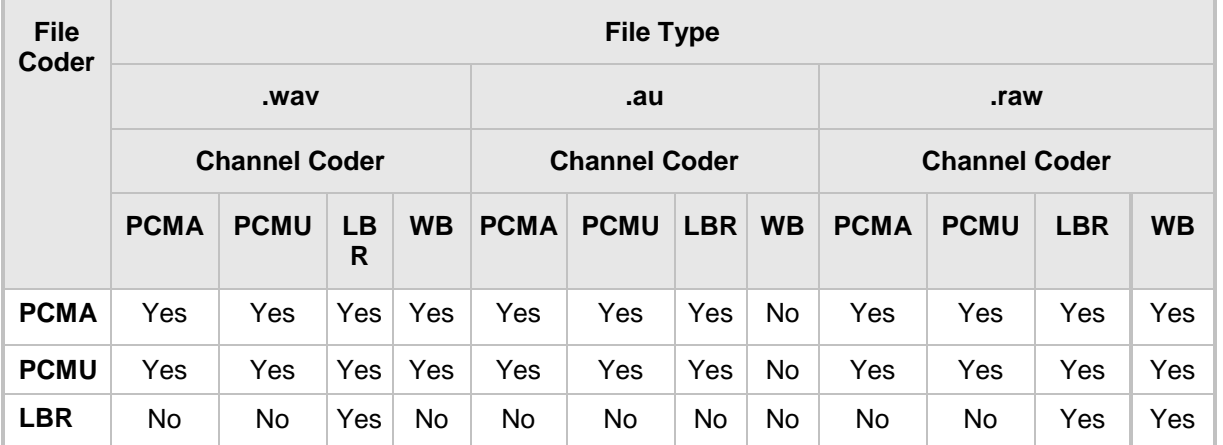

#### **Coder Combinations - Playing a File**

#### **43.3.2.2 Recording a File**

The table below lists the device's support of channel coders and file coders for recording a file.

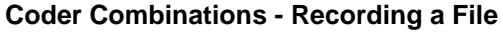

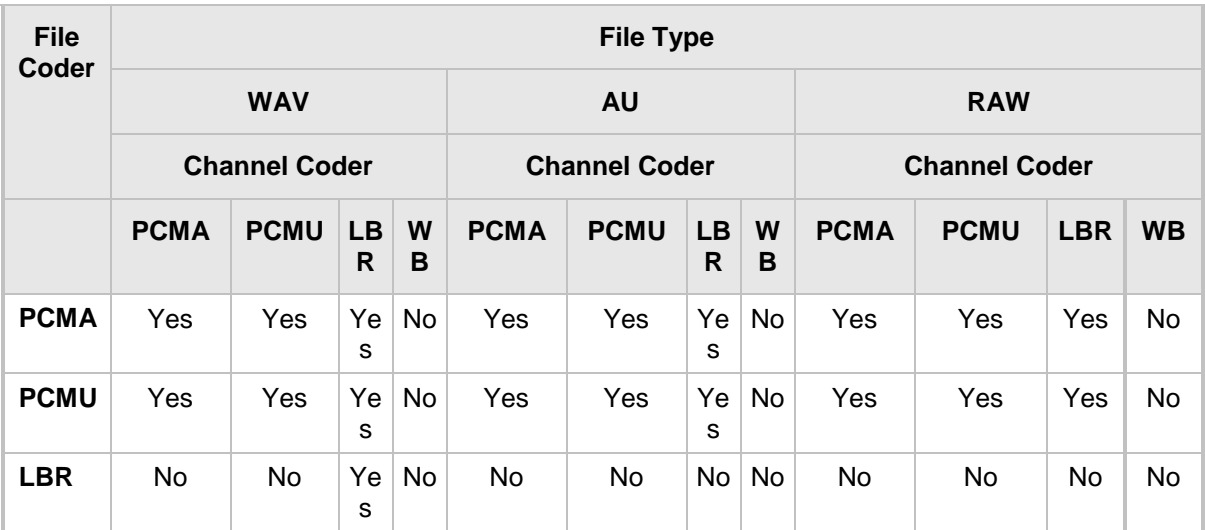

#### **43.3.3 Maximum Concurrent Playing and Recording**

For details on maximum concurrent playing and recording, refer to the *Release Notes*.

#### **43.3.4 LBR Coders Support**

The following table describes the different low bit rate (LBR) coders and their support for .wav, .au, and .raw files.

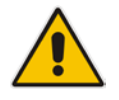

**Note:** Coder support depends on the specific DSP template version installed on the device.

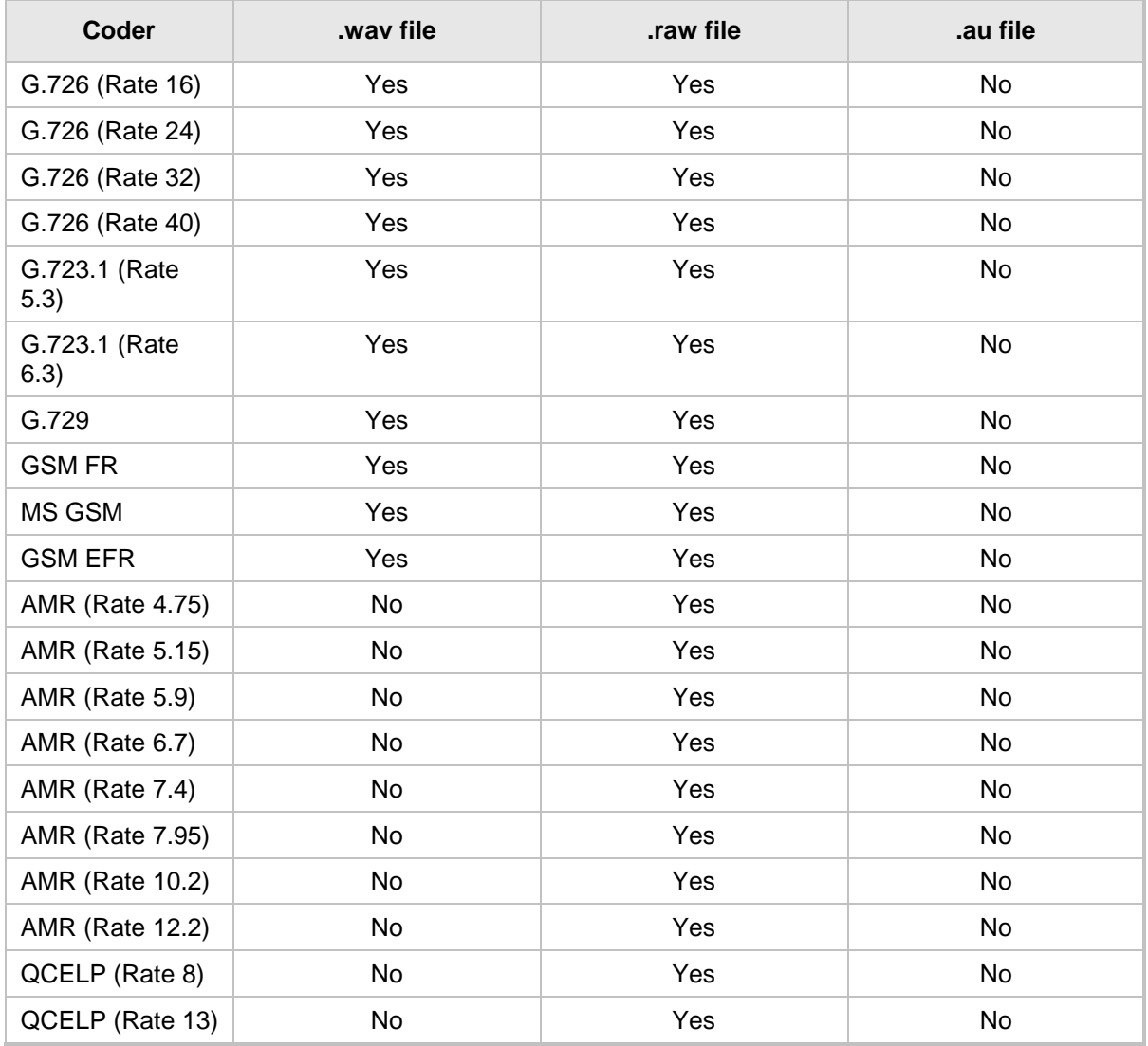

#### **LBR Coders and File Extension Support**

#### **43.3.5 HTTP Recording Configuration**

The HTTP record method (PUT or POST) is configured using the following offline *ini*  parameter:

// 0=post (default), 1=put VoiceStreamUploadMethod = 1

The default is shown below:

```
VoiceStreamUploadPostUri = 
"/audioupload/servlet/AcAudioUploadServlet"
```
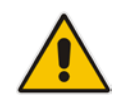

**Note:** The PUT method disregards this string.

#### **43.3.6 Supported HTTP Servers**

The following is a list of HTTP servers that are known to be compatible with AudioCodes voice streaming under Linux™:

- **Apache:** cgi scripts are used for recording and supporting dynamic URLs.
- **Jetty:** servlets scripts are used for recording and supporting dynamic URLs.
- **Apache tomcat:** using servlets.

#### **43.3.6.1 Tuning the Apache Server**

It is recommended to perform the following modifications in the http.conf file located in the apache conf/ directory:

Define PUT script location: Assuming the put.cgi file is included in this package, add the following line for defining the PUT script (script must be placed in the cgi-bin/ directory):

```
Script PUT /cgi-bin/put.cgi
```
- Create the directory /the-apache-dir/perl (for example, /var/www/perl) and copy the CGI script to this directory. In the script, change the first line from c:/perl/bin/perl to your perl executable file (this step is required only if mod\_perl is not included in your Apache installation).
- Keep-alive parameters: the following parameters must be set for correct operation with multiple POST requests:

```
KeepAlive On
MaxKeepAliveRequests 0 (unlimited amount)
```
**Using mode perl, fix the mod\_perl to the following:** 

```
<IfModule mod_perl.c>
<Location /cgi-bin>
 SetHandler perl-script
    PerlResponseHandler ModPerl::Registry
    Options +ExecCGI
    PerlOptions +ParseHeaders
    Order allow,deny
    Allow from all
</Location>
</IfModule>
```
**Apache MPM worker: it is recommended to use the Multi-Processing Module** implementing a hybrid multi-threaded multi-process Web server. The following configuration is recommended:

```
<IfModule worker.c>
ThreadLimit 64
StartServers 2<br>ServerLimit 20000
ServerLimit 20000<br>MaxClients 16384
MaxClients 1638<br>MinSpareThreads 100
MinSpareThreads 100
```
# **AudioCodes**

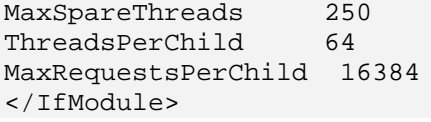

#### **43.3.7 Common Troubleshooting**

Always inspect the Syslog for any problem you may encounter; in many cases, the cause appears there.

#### **Troubleshooting**

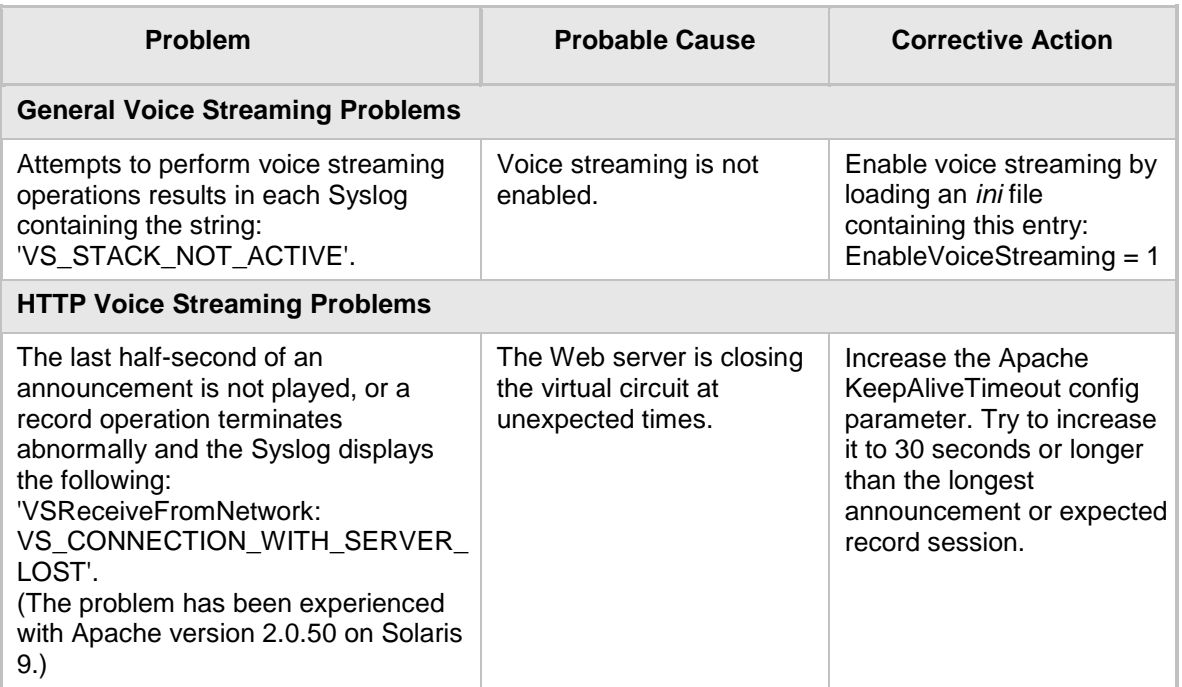

#### **43.4 Announcement Call Flow Example**

The call flow, shown in the following figure, describes SIP messages exchanged between the device (10.33.24.1) and a SIP client (10.33.2.40) requesting to play local announcement #1 (10.8.25.17) using AudioCodes proprietary method.

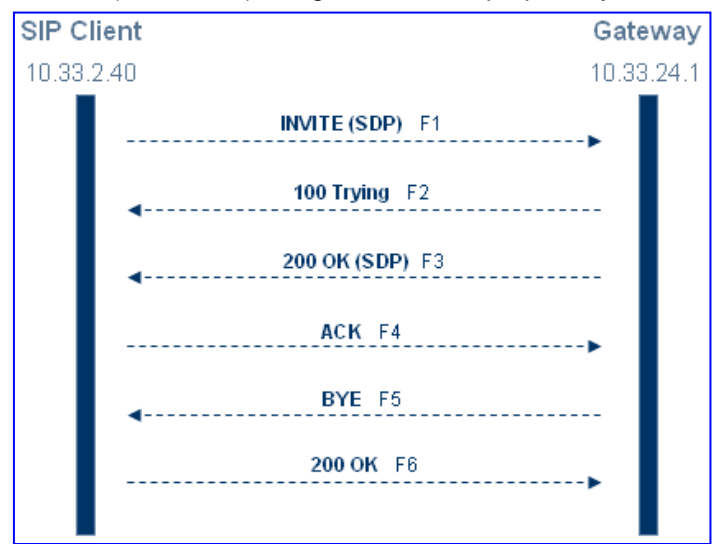

```
1. SIP MESSAGE 1: 10.33.2.40:5060 -> 10.33.24.1:5060
```

```
INVITE
   sip:annc@10.33.24.1;play=http://10.3.0.2/hello.wav;repeat=2 
   STP/2.0Via: SIP/2.0/UDP 10.33.2.40;branch=z9hG4bKactXhKPQT
   Max-Forwards: 70
   From: <sip:103@10.33.2.40>;tag=1c2917829348
   To: <sip:annc@10.33.24.1>
   Call-ID: 1414622340oZZq@10.33.2.40
   CSeq: 1 INVITE
   Contact: <sip:103@10.33.2.40>
   Supported: em, 100rel, timer, replaces, path
   Allow:REGISTER, OPTIONS, INVITE, ACK, CANCEL, BYE, NOTIFY, PRACK, REFE
   R,INFO,SUBSCRIBE,UPDATE
   User-Agent: Audiocodes-Sip-Gateway-4.0 GA/v.4.0 GA
   Content-Type: application/sdp
   Content-Length: 215
   v=0o=AudiocodesGW 377662 728960 IN IP4 10.33.41.52
   s=Phone-Call
   c=IN IP4 10.33.41.52
   t=0 0
   m=audio 4030 RTP/AVP 4 0 8
   a=rtpmap:4 g723/8000
   a=rtpmap:0 pcmu/8000
   a=rtpmap:8 pcma/8000
   a=ptime:30
   a=sendrecv
2. SIP MESSAGE 2: 10.33.24.1:5060 -> 10.33.2.40:5060
   SIP/2.0 100 Trying
   Via: SIP/2.0/UDP 10.33.2.40;branch=z9hG4bKactXhKPQT
   From: <sip:103@10.33.2.40>;tag=1c2917829348
   To: <sip:annc@10.33.24.1>;tag=1c1528117157
   Call-ID: 1414622340oZZq@10.33.2.40
   CSeq: 1 INVITE
   Supported: em, timer, replaces, path
   Allow:REGISTER,OPTIONS,INVITE,ACK,CANCEL,BYE,NOTIFY,PRACK,REFE
   R, INFO, SUBSCRIBE, UPDATE
   Server: Audiocodes-Sip-Gateway-Mediant 1000 
   MSBR/v.5.40.010.006D
   Content-Length: 0
3. SIP MESSAGE 3: 10.33.24.1:5060 -> 10.33.2.40:5060
   SIP/2.0 200 OK
   Via: SIP/2.0/UDP 10.33.2.40;branch=z9hG4bKactXhKPQT
   From: <sip:103@10.33.2.40>;tag=1c2917829348
   To: <sip:annc@10.33.24.1>;tag=1c1528117157
   Call-ID: 1414622340oZZq@10.33.2.40
   CSeq: 1 INVITE Contact: <sip:10.33.24.1>
   Supported: em, timer, replaces, path
```
Allow:REGISTER,OPTIONS,INVITE,ACK,CANCEL,BYE,NOTIFY,PRACK,REFE R,INFO,SUBSCRIBE,UPDATE Server: Audiocodes-Sip-Gateway-Mediant 1000

```
MSBR/v.5.40.010.006D
Content-Type: application/sdp
Content-Length: 165
```
# **AudioCodes**

```
v=0o=AudiocodesGW 355320 153319 IN IP4 10.33.24.1
s=Phone-Call
c=IN IP4 10.33.24.1
t=0 0
m=audio 7170 RTP/AVP 0
a=rtpmap:0 pcmu/8000
a=ptime:20
a=sendrecv
```
#### **4. SIP MESSAGE 4:** 10.33.2.40:5060 -> 10.33.24.1:5060

```
ACK sip:10.33.24.1 SIP/2.0
Via: SIP/2.0/UDP 10.33.2.40;branch=z9hG4bKacnNUEeKP
Max-Forwards: 70
From: <sip:103@10.33.2.40>;tag=1c2917829348
To: <sip:annc@10.33.24.1>;tag=1c1528117157
Call-ID: 1414622340oZZq@10.33.2.40
CSeq: 1 ACK
Contact: <sip:103@10.33.2.40>
Supported: em, timer, replaces, path
Allow:REGISTER,OPTIONS,INVITE,ACK,CANCEL,BYE,NOTIFY,PRACK,REFE
R,INFO,SUBSCRIBE,UPDATE
User-Agent: Audiocodes-Sip-Gateway-4.0 GA/v.4.0 GA
Content-Length: 0
```
#### **5. SIP MESSAGE 5:** 10.33.24.1:5060 -> 10.33.2.40:5060

```
BYE sip:103@10.33.2.40 SIP/2.0
Via: SIP/2.0/UDP 10.33.24.1;branch=z9hG4bKacFhtFbFR
Max-Forwards: 70
From: <sip:annc@10.33.24.1>;tag=1c1528117157
To: <sip:103@10.33.2.40>;tag=1c2917829348
Call-ID: 1414622340oZZq@10.33.2.40
CSeq: 1 BYE
Contact: <sip:10.33.24.1>
Supported: em, timer, replaces, path
Allow:REGISTER,OPTIONS,INVITE,ACK,CANCEL,BYE,NOTIFY,PRACK,REFE
R,INFO,SUBSCRIBE,UPDATE
User-Agent: Audiocodes-Sip-Gateway-Mediant 1000 
MSBR/v.5.40.010.006D
Content-Length: 0
```
#### **6. SIP MESSAGE 6:** 10.33.2.40:5060 -> 10.33.24.1:5060

```
SIP/2.0 200 OK
Via: SIP/2.0/UDP 10.33.24.1;branch=z9hG4bKacFhtFbFR
From: <sip:annc@10.33.24.1>;tag=1c1528117157
To: <sip:103@10.33.2.40>;tag=1c2917829348
Call-ID: 1414622340oZZq@10.33.2.40
CSeq: 1 BYE
Contact: <sip:103@10.33.2.40>
Supported: em, timer, replaces, path
Allow:REGISTER,OPTIONS,INVITE,ACK,CANCEL,BYE,NOTIFY,PRACK,REFE
R,INFO,SUBSCRIBE,UPDATE
Server: Audiocodes-Sip-Gateway-4.0 GA/v.4.0 GA
Content-Length: 0
```
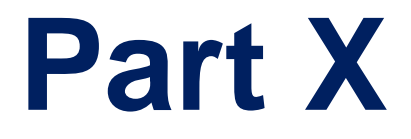

# **Data-Router Configuration**

## **44 Introduction**

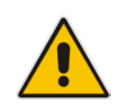

**Note:** For data-router configuration, refer to the *MSBR Series CLI Reference Guide for Data Functionality*.

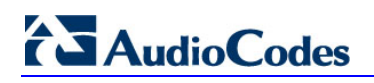

**Reader's Notes**

# **Part XI**

# **Maintenance**

### <span id="page-602-1"></span>**45 Basic Maintenance**

The Maintenance Actions page allows you to perform the following:

- Reset the device see 'Resetting the Device' on page [603](#page-602-0)
- **Lock and unlock the device see 'Locking and Unlocking the Device' on page [605](#page-604-0)**
- Save configuration to the device's flash memory see 'Saving Configuration' on page [606](#page-605-0)
- **To access the Maintenance Actions page, do one of the following:**
- On the toolbar, click the **Device Actions** button, and then from the drop-down menu, choose **Reset**.
- On the Navigation bar, click the **Maintenance** tab, and then in the Navigation tree, select the **Maintenance** menu and choose **Maintenance Actions**.

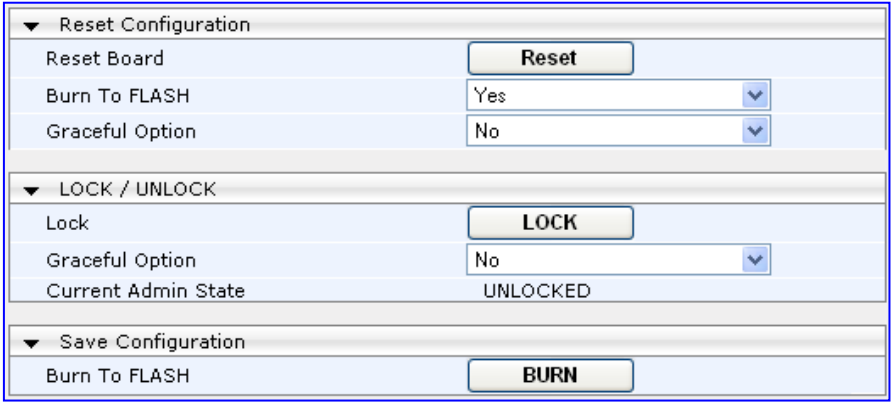

#### **Figure 45-1: Maintenance Actions Page**

#### <span id="page-602-0"></span>**45.1 Resetting the Device**

The Maintenance Actions page allows you to remotely reset the device. In addition, before resetting the device, you can choose the following options:

- Save the device's current configuration to the device's flash memory (non-volatile).
- **Perform a graceful shutdown, whereby device reset starts only after a user-defined** time (i.e., timeout) or after no more active traffic exists (the earliest thereof).

#### **Notes:**

- Throughout the Web interface, parameters displayed with a lightning  $\blacktriangleright$ symbol are not applied on-the-fly and require that you reset the device for them to take effect.
- When you modify parameters that require a device reset, once you click the **Submit** button in the relevant page, the toolbar displays "Reset" (see 'Toolbar Description' on page [46\)](#page-45-0) to indicate that a device reset is required.
- After you reset the device, the Web GUI is displayed in Basic view (see 'Displaying Navigation Tree in Basic and Full View' on page [47\)](#page-46-0).
- Upon reboot, the device restores the settings from its configuration file. However, if reboot attempts fail three times consecutively, the device resets the configuration file by restoring factory defaults before attempting to reboot.

# **El AudioCodes**

#### **To reset the device:**

- **1.** Open the Maintenance Actions page (see 'Basic Maintenance' on page [603\)](#page-602-1).
- **2.** Under the 'Reset Configuration' group, from the 'Burn To FLASH' drop-down list, select one of the following options:
	- **Yes:** The device's current configuration is saved (*burned*) to the flash memory prior to reset (default).
	- **No:** Resets the device without saving the current configuration to flash (discards all unsaved modifications).
- **3.** Under the 'Reset Configuration' group, from the 'Graceful Option' drop-down list, select one of the following options:
	- **Yes:** Reset starts only after the user-defined time in the 'Shutdown Timeout' field (see Step 4) expires or after no more active traffic exists (the earliest thereof). In addition, no new traffic is accepted.
	- **No:** Reset starts regardless of traffic, and any existing traffic is terminated at once.
- **4.** In the 'Shutdown Timeout' field (relevant only if the 'Graceful Option' in the previous step is set to **Yes**), enter the time after which the device resets. Note that if no traffic exists and the time has not yet expired, the device resets.
- **5.** Click the **Reset** button; a confirmation message box appears, requesting you to confirm.

**Figure 45-2: Reset Confirmation Message Box**

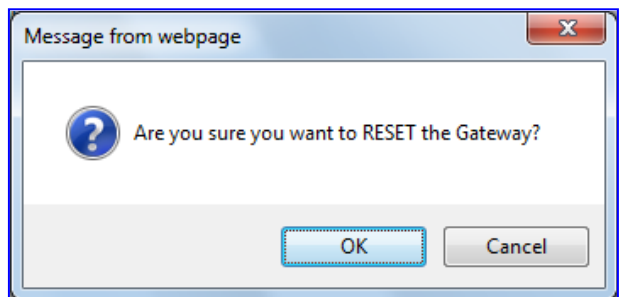

**6.** Click **OK** to confirm device reset; if the parameter 'Graceful Option' is set to **Yes** (in Step 3), the reset is delayed and a screen displaying the number of remaining calls and time is displayed. When the device begins to reset, a message appears notifying you of this.

#### **45.2 Remotely Resetting Device using SIP NOTIFY**

The device can be remotely reset upon the receipt of a SIP NOTIFY that includes an Event header set to 'check-sync;reboot=true', as shown in the example below:

```
NOTIFY sip:<user>@<dsthost> SIP/2.0
To: sip:<user>@<dsthost>
From: sip:sipsak@<srchost>
CSeq: 10 NOTIFY
Call-ID: 1234@<srchost>
Event: check-sync;reboot=true
```
- **To enable remote reset upon receipt of SIP NOTIFY:**
- **1.** Open the Advanced Parameters page (**Configuration** tab > **VoIP** menu > **SIP Definitions** > **Advanced Parameters**).
- **2.** Under the Misc Parameters group, set the 'SIP Remote Rest' parameter to **Enable**.
- **3.** Click **Submit**.

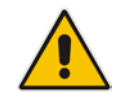

**Note:** This SIP Event header value is proprietary to AudioCodes.

#### <span id="page-604-0"></span>**45.3 Locking and Unlocking the Device**

The Lock and Unlock option allows you to lock the device so that it doesn't accept any new calls and maintains only the current calls. This is useful when, for example, you are uploading new software files to the device and you don't want any traffic to interfere with the process.

#### **To lock the device:**

- **1.** Open the Maintenance Actions page (see 'Basic Maintenance' on page [603\)](#page-602-1).
- **2.** Under the 'LOCK / UNLOCK' group, from the 'Graceful Option' drop-down list, select one of the following options:
	- **Yes:** The device is 'locked' only after the user-defined time in the 'Lock Timeout' field (see Step 3) expires or no more active traffic exists (the earliest thereof). In addition, no new traffic is accepted.
	- **No:** The device is 'locked' regardless of traffic. Any existing traffic is terminated immediately.

**Note:** These options are only available if the current status of the device is in the Unlock state.

- **3.** In the 'Lock Timeout' field (relevant only if the parameter 'Graceful Option' in the previous step is set to **Yes**), enter the time (in seconds) after which the device locks. Note that if no traffic exists and the time has not yet expired, the device locks.
- **4.** Click the **LOCK** button; a confirmation message box appears requesting you to confirm device Lock.

#### **Figure 45-3: Device Lock Confirmation Message Box**

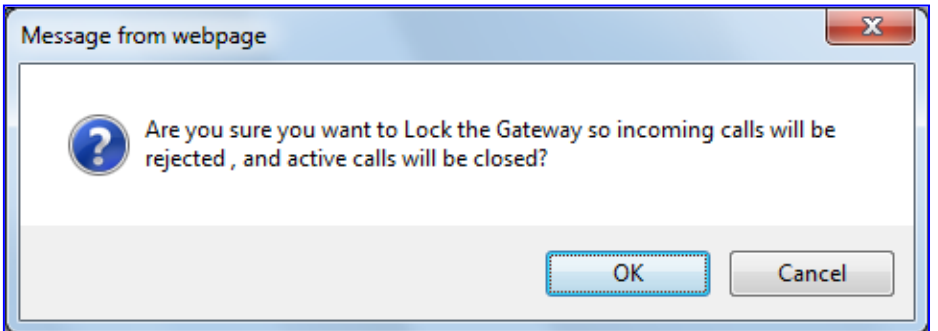

**5.** Click **OK** to confirm device Lock; if 'Graceful Option' is set to **Yes**, the lock is delayed and a screen displaying the number of remaining calls and time is displayed. Otherwise, the lock process begins immediately. The Current Admin State' field displays the current state - "LOCKED" or "UNLOCKED".

#### **To unlock the device:**

- **1.** Open the Maintenance Actions page (see 'Maintenance Actions' on page [603\)](#page-602-1).
- **2.** Under the 'LOCK / UNLOCK' group, click the **UNLOCK** button. Unlock starts immediately and the device accepts new incoming calls.

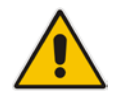

**Note:** The Home page's General Information pane displays whether the device is locked or unlocked (see 'Viewing the Home Page' on page [59\)](#page-58-0).

#### <span id="page-605-0"></span>**45.4 Saving Configuration**

The Maintenance Actions page allows you to save (*burn*) the current parameter configuration (including loaded auxiliary files) to the device's *non-volatile* memory (i.e., flash). The parameter modifications that you make throughout the Web interface's pages are temporarily saved (to the *volatile* memory - RAM) when you click the **Submit** button on these pages. Parameter settings that are saved only to the device's RAM revert to their previous settings after a hardware/software reset (or power failure). Therefore, to ensure that your configuration changes are retained, you must save them to the device's flash memory using the burn option described below.

- **To save the changes to the non-volatile flash memory :**
- **1.** Open the Maintenance Actions page (see 'Basic Maintenance' on page [603\)](#page-602-1).
- **2.** Under the 'Save Configuration' group, click the **BURN** button; a confirmation message appears when the configuration successfully saves.

#### **Notes:**

- Saving configuration to the *non-volatile* memory may disrupt current traffic on the device. To avoid this, disable all new traffic before saving, by performing a graceful lock (see 'Locking and Unlocking the Device' on page [605\)](#page-604-0).
- Throughout the Web interface, parameters displayed with the lightning  $\bullet$  symbol are not applied on-the-fly and require that you reset the device for them to take effect (see 'Resetting the Device' on page [603\)](#page-602-0).
- The Home page's General Information pane displays whether the device is currently "burning" the configuration (see 'Viewing the Home Page' on page [59\)](#page-58-0).

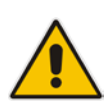

# **46 Replacing Modules**

To replace the device's modules, you must use the Web interface in combination with physical removal and insertion of the modules. In other words, when you replace a module, you first need to 'software-remove' it, then extract it physically from the chassis and insert a new module, and then 'software-insert' it using the Web interface. The software removal and insertion is performed in the Home page.

#### **Warnings:**

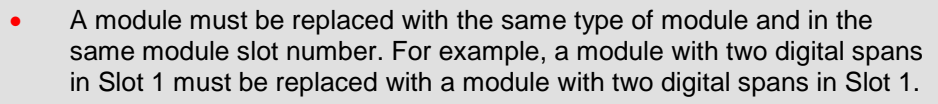

- When only one module is available, removal of the module causes the device to reset.
- Before inserting a module into a previously empty slot, you must power down the device.

#### **To replace a module:**

- **1.** Remove the module by performing the following:
	- **a.** In the Home page, click the title of the module that you want to replace; the **Remove Module** button appears:

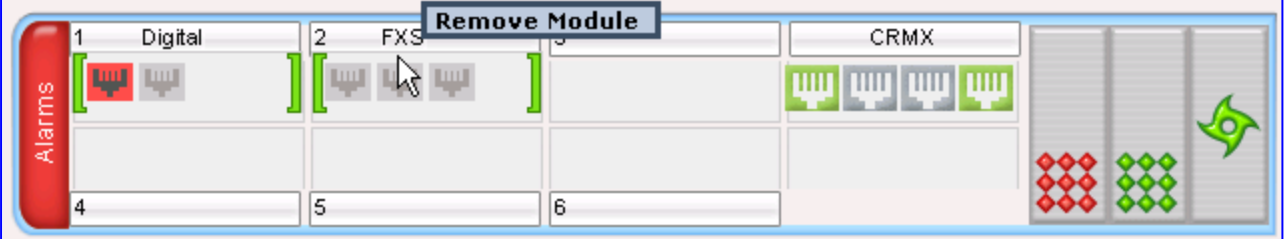

**b.** Click the **Remove Module** button; a message box appears requesting you to confirm module removal:

#### **Figure 46-1: Module Removal Confirmation Message Box**

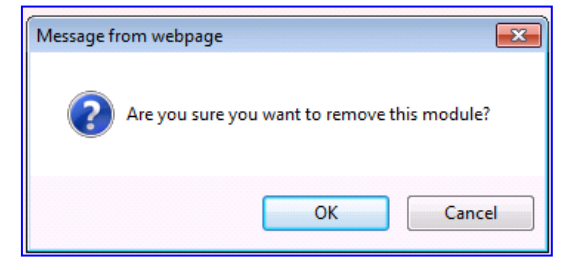

# **AudioCodes**

**c.** Click **OK** to confirm removal; after a few seconds, the module is softwareremoved, the module status icon turns to grey, and the name of the module is suffixed with the word 'Reserved':

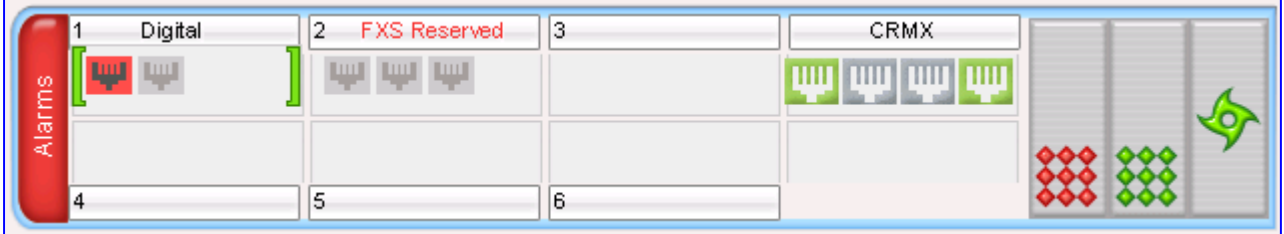

- **d.** Physically remove the module (refer to the *Installation Manual*).
- **2.** Insert the replaced module, by performing the following:
	- **a.** Physically insert the replaced module (refer to the *Installation Manual*) into the same slot in which the previous module resided.
	- **b.** In the Home page, click the title of the module ("<module type> Reserved") that you want to replace; the **Insert Module** button appears:

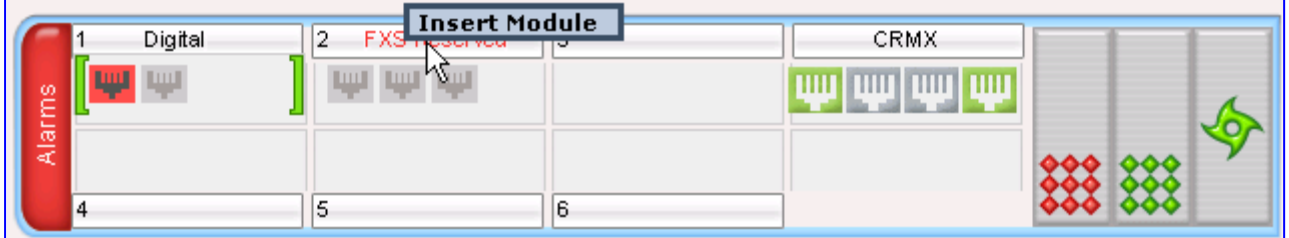

**c.** Click the **Insert Module** button; a message appears informing you that this may take a few seconds. When the message disappears, the module is inserted, which is indicated by the disappearance of the word 'Reserved' from the module's name.

# **47 Resetting Channels**

#### **47.1 Analog Channels**

You can inactivate (*reset*) an FXO or FXS analog channel. This is sometimes useful, for example, when the device (FXO) is connected to a PBX and the communication between the two can't be disconnected (e.g., when using reverse polarity). This is done in the Web interface's Home page.

- **To reset an analog channel:**
- **1.** Open the Home page.
- **2.** Click the required **FXS** or **FXO** port icon; a shortcut menu appears.
- **3.** From the shortcut menu, choose **Reset Channel**; the channel is changed to inactive and the port icon is displayed in gray.

#### **47.2 B-Channels**

You can restart a specific B-channel belonging to an ISDN or CAS trunk, using the SNMP MIB variable, acTrunkISDNCommonRestartBChannel or the EMS management tool (refer to the EMS User's Manual). This may be useful, for example, for troubleshooting specific voice channels.

#### **Notes:**

- If a voice call is currently in progress on the B-channel, it is disconnected when the B-channel is restarted.
- B-channel restart can only be done if the D-channel of the trunk to which it belongs is synchronized (Layer 2).
- B-channel restart does not affect the B-channel's configuration.

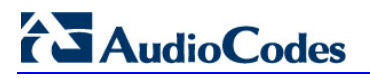

**Reader's Notes**

### **48 Software Upgrade**

The **Software Update** menu allows you to do the following:

- **Load Auxiliary files (see 'Loading Auxiliary Files' on page [611\)](#page-610-0)**
- Load Software License Key (see 'Software License Key' on page [633\)](#page-632-0)
- **Upgrade device using the Software Upgrade Wizard (see 'Software Upgrade Wizard'** on page [636\)](#page-635-0)
- **Load/save Configuration File (see 'Backing Up and Loading Configuration File' on** page [639\)](#page-638-0)

#### <span id="page-610-0"></span>**48.1 Loading Auxiliary Files**

Various Auxiliary files can be installed on the device. These Auxiliary files provide the device with additional configuration settings. The table below lists the different types of Auxiliary files:

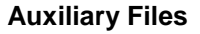

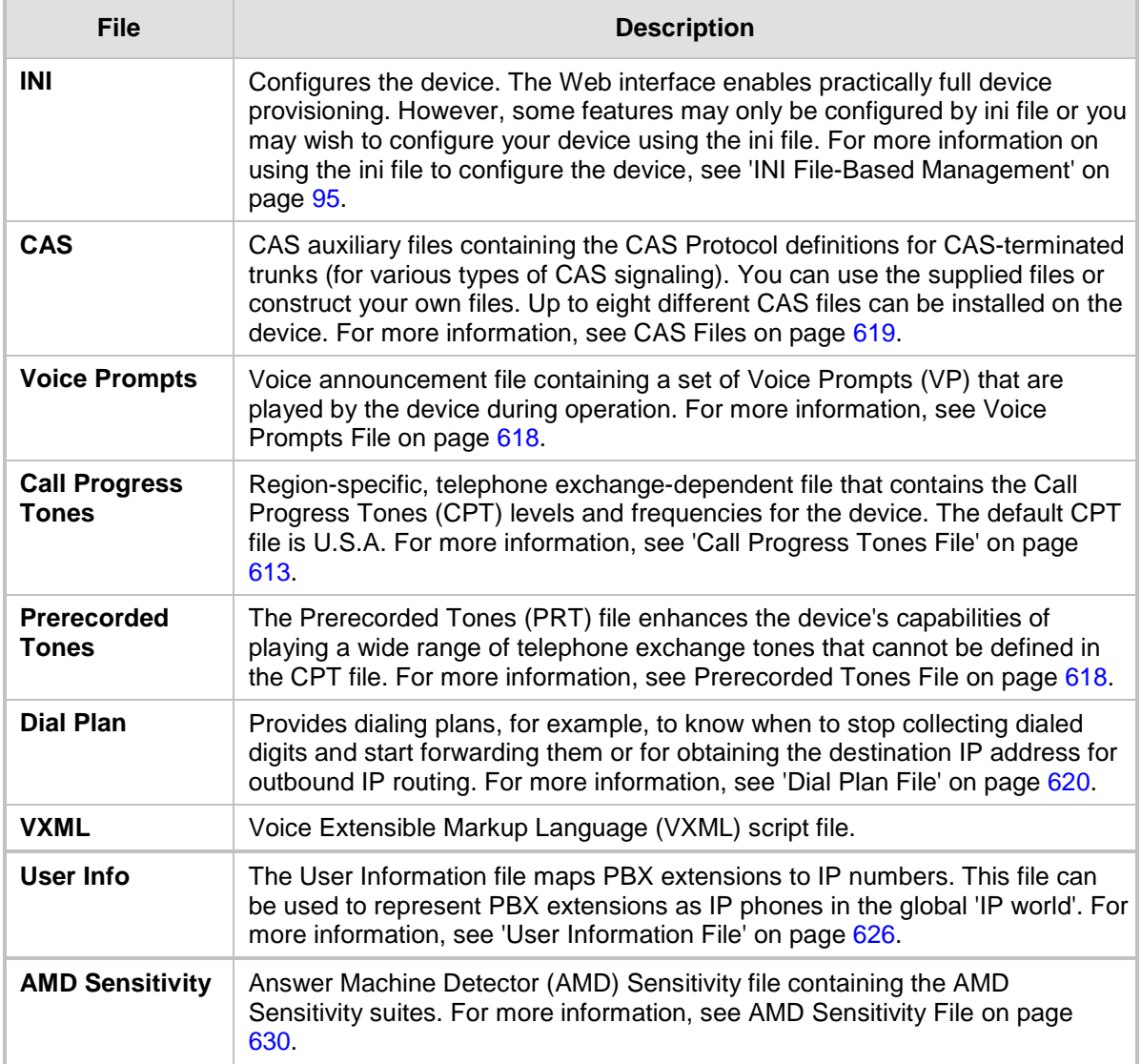

# **El AudioCodes**

The Auxiliary files can be loaded to the device using one of the following methods:

- Web interface.
- TFTP: This is done by specifying the name of the Auxiliary file in an *ini* file (see Auxiliary and Configuration Files Parameters) and then loading the *ini* file to the device. The Auxiliary files listed in the *ini* file are then automatically loaded through TFTP during device startup. If the *ini* file does not contain a specific auxiliary file type, the device uses the last auxiliary file of that type that was stored on its non-volatile memory.

#### **Notes:**

- 
- You can schedule automatic loading of updated auxiliary files using HTTP/HTTPS.
- When loading an *ini* file using this Web page, parameters that are excluded from the loaded *ini* file retain their current settings (*incremental*).
- Saving an auxiliary file to flash memory may disrupt traffic on the device. To avoid this, disable all traffic on the device by performing a graceful lock as described in 'Locking and Unlocking the Device' on page [605.](#page-604-0)
- For deleting auxiliary files, see 'Viewing Device Information' on page [655.](#page-654-0)

The procedure below describes how to load Auxiliary files using the Web interface.

- **To load auxiliary files to the device using the Web interface:**
- **1.** Open the Load Auxiliary Files page (**Maintenance** tab > **Software Update** menu > **Load Auxiliary Files**).

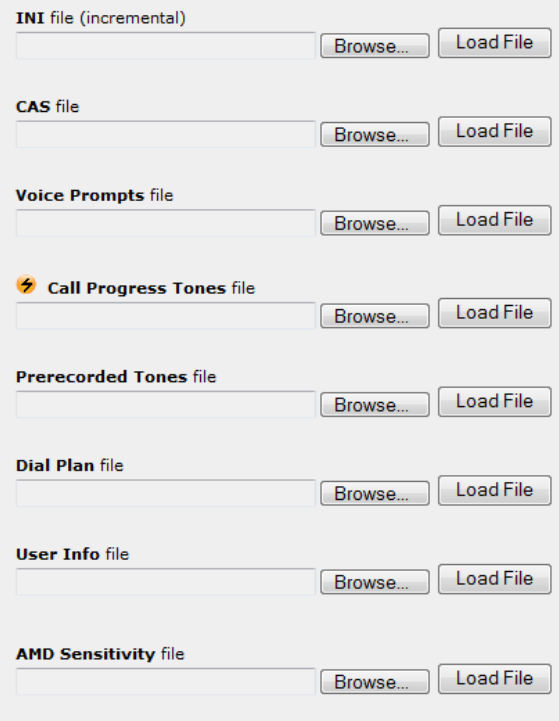
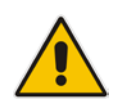

**Note:** The appearance of certain file load fields depends on the installed Software License Key.

- **2.** Click the **Browse** button corresponding to the file type that you want to load, navigate to the folder in which the file is located, and then click **Open**; the name and path of the file appear in the field next to the **Browse** button.
- **3.** Click the **Load File** button corresponding to the file you want to load.
- **4.** Repeat steps 2 through 3 for each file you want to load.
- **5.** Save the loaded auxiliary files to flash memory, see 'Saving Configuration' on page [606](#page-605-0) and reset the device (if you have loaded a Call Progress Tones file), see 'Resetting the Device' on page [603.](#page-602-0)

## **48.1.1 Call Progress Tones File**

The Call Progress Tones (CPT) and Distinctive Ringing (applicable to analog interfaces) auxiliary file is comprised of two sections:

- **The first section contains the definitions of the Call Progress Tones (levels and** frequencies) that are detected/generated by the device.
- The second section contains the characteristics of the Distinctive Ringing signals that are generated by the device (see Distinctive Ringing on page [616\)](#page-615-0).

You can use one of the supplied auxiliary files (.dat file format) or create your own file. To create your own file, it's recommended to modify the supplied *usa\_tone.ini* file (in any standard text editor) to suit your specific requirements and then convert the modified *ini* file into binary format, using AudioCodes DConvert utility. For a description on converting a CPT *ini* file into a binary *dat* file, refer to the *DConvert Utility User's Guide*.

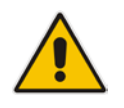

**Note:** Only the *dat* file format can be loaded to the device.

You can create up to 32 different Call Progress Tones, each with frequency and format attributes. The frequency attribute can be single or dual-frequency (in the range of 300 to 1980 Hz) or an Amplitude Modulated (AM). Up to 64 different frequencies are supported. Only eight AM tones, in the range of 1 to 128 kHz, can be configured (the detection range is limited to 1 to 50 kHz). Note that when a tone is composed of a single frequency, the second frequency field must be set to zero.

The format attribute can be one of the following:

- **Continuous:** A steady non-interrupted sound (e.g., a dial tone). Only the 'First Signal On time' should be specified. All other on and off periods must be set to zero. In this case, the parameter specifies the detection period. For example, if it equals 300, the tone is detected after 3 seconds (300 x 10 msec). The minimum detection time is 100 msec.
- **Cadence:** A repeating sequence of on and off sounds. Up to four different sets of on/off periods can be specified.

# **AudioCodes**

 **Burst:** A single sound followed by silence. Only the 'First Signal On time' and 'First Signal Off time' should be specified. All other on and off periods must be set to zero. The burst tone is detected after the off time is completed.

You can specify several tones of the same type. These additional tones are used only for tone detection. Generation of a specific tone conforms to the first definition of the specific tone. For example, you can define an additional dial tone by appending the second dial tone's definition lines to the first tone definition in the *ini* file. The device reports dial tone detection if either of the two tones is detected.

The Call Progress Tones section of the *ini* file comprises the following segments:

- **[NUMBER OF CALL PROGRESS TONES]:** Contains the following key: 'Number of Call Progress Tones' defining the number of Call Progress Tones that are defined in the file.
- **[CALL PROGRESS TONE #X]:** containing the Xth tone definition, starting from 0 and not exceeding the number of Call Progress Tones less 1 defined in the first section (e.g., if 10 tones, then it is 0 to 9), using the following keys:
	- **Tone Type:** Call Progress Tone types:
		- ♦ **[1]** Dial Tone
		- ♦ **[2]** Ringback Tone
		- **[3] Busy Tone**
		- **[4] Congestion Tone**
		- **[6]** Warning Tone
		- [7] Reorder Tone
		- **[8] Confirmation Tone**
		- [9] Call Waiting Tone heard by the called party
		- [15] Stutter Dial Tone
		- **[16] Off Hook Warning Tone**
		- [17] Call Waiting Ringback Tone heard by the calling party
		- [18] Comfort Tone
		- **[23] Hold Tone**
		- ♦ **[46]** Beep Tone
	- **Tone Modulation Type:** Amplitude Modulated (1) or regular (0)
	- **Tone Form:** The tone's format can be one of the following:
		- Continuous (1)
		- Cadence (2)
		- Burst (3)
	- **Low Freq [Hz]:** Frequency (in Hz) of the lower tone component in case of dual frequency tone, or the frequency of the tone in case of single tone. This is not relevant to AM tones.
	- **High Freq [Hz:** Frequency (in Hz) of the higher tone component in case of dual frequency tone, or zero (0) in case of single tone (not relevant to AM tones).
	- **Low Freq Level [-dBm]:** Generation level 0 dBm to -31 dBm in dBm (not relevant to AM tones).
	- **High Freq Level:** Generation level of 0 to -31 dBm. The value should be set to 32 in the case of a single tone (not relevant to AM tones).
	- **First Signal On Time [10 msec]:** 'Signal On' period (in 10 msec units) for the first cadence on-off cycle. For continuous tones, this parameter defines the detection period. For burst tones, it defines the tone's duration.
	- **First Signal Off Time [10 msec]:** 'Signal Off' period (in 10 msec units) for the first cadence on-off cycle (for cadence tones). For burst tones, this parameter defines the off time required after the burst tone ends and the tone detection is reported. For continuous tones, this parameter is ignored.
- **Second Signal On Time [10 msec]:** 'Signal On' period (in 10 msec units) for the second cadence on-off cycle. Can be omitted if there isn't a second cadence.
- **Second Signal Off Time [10 msec]:** 'Signal Off' period (in 10 msec units) for the second cadence on-off cycle. Can be omitted if there isn't a second cadence.
- **Third Signal On Time [10 msec]:** 'Signal On' period (in 10 msec units) for the third cadence on-off cycle. Can be omitted if there isn't a third cadence.
- **Third Signal Off Time [10 msec]:** 'Signal Off' period (in 10 msec units) for the third cadence on-off cycle. Can be omitted if there isn't a third cadence.
- **Fourth Signal On Time [10 msec]:** 'Signal On' period (in 10 msec units) for the fourth cadence on-off cycle. Can be omitted if there isn't a fourth cadence.
- **Fourth Signal Off Time [10 msec]:** 'Signal Off' period (in 10 msec units) for the fourth cadence on-off cycle. Can be omitted if there isn't a fourth cadence.
- **Carrier Freg [Hz]:** Frequency of the carrier signal for AM tones.
- **Modulation Freq [Hz]:** Frequency of the modulated signal for AM tones (valid range from 1 to 128 Hz).
- **Signal Level [-dBm]:** Level of the tone for AM tones.
- **AM Factor [steps of 0.02]:** Amplitude modulation factor (valid range from 1 to 50). Recommended values from 10 to 25.

#### **Notes:**

- When the same frequency is used for a continuous tone and a cadence tone, the 'Signal On Time' parameter of the continuous tone must have a value that is greater than the 'Signal On Time' parameter of the cadence tone. Otherwise, the continuous tone is detected instead of the cadence tone.
- The tones frequency must differ by at least 40 Hz between defined tones.

For example, to configure the dial tone to 440 Hz only, enter the following text:

```
[NUMBER OF CALL PROGRESS TONES]
Number of Call Progress Tones=1
#Dial Tone
[CALL PROGRESS TONE #0]
Tone Type=1
Tone Form =1 (continuous)
Low Freq [Hz]=440
High Freq [Hz]=0
Low Freq Level [-dBm]=10 (-10 dBm)
High Freq Level [-dBm]=32 (use 32 only if a single tone is 
required)
First Signal On Time [10msec]=300; the dial tone is detected after 
3 sec
First Signal Off Time [10msec]=0
Second Signal On Time [10msec]=0
Second Signal Off Time [10msec]=0
```
## <span id="page-615-0"></span>**48.1.1.1 Distinctive Ringing**

Distinctive Ringing is applicable only to FXS interfaces. Using the Distinctive Ringing section of the Call Progress Tones auxiliary file, you can create up to 16 Distinctive Ringing patterns. Each ringing pattern configures the ringing tone frequency and up to four ringing cadences. The same ringing frequency is used for all the ringing pattern cadences. The ringing frequency can be configured in the range of 10 to 200 Hz with a 5 Hz resolution.

Each of the ringing pattern cadences is specified by the following parameters:

- **Burst Ring On Time:** Configures the cadence to be a burst cadence in the entire ringing pattern. The burst relates to On time and the Off time of the same cadence. It must appear between 'First/Second/Third/Fourth' string and the 'Ring On/Off Time' This cadence rings once during the ringing pattern. Otherwise, the cadence is interpreted as cyclic: it repeats for every ringing cycle.
- **Ring On Time:** Specifies the duration of the ringing signal.
- **Ring Off Time:** Specifies the silence period of the cadence.

The Distinctive Ringing section of the *ini* file format contains the following strings:

- **[NUMBER OF DISTINCTIVE RINGING PATTERNS]:** Contains the following key:
	- 'Number of Distinctive Ringing Patterns' defining the number of Distinctive Ringing signals that are defined in the file.
- **[Ringing Pattern #X]:** Contains the Xth ringing pattern definition (starting from 0 and not exceeding the number of Distinctive Ringing patterns defined in the first section minus 1) using the following keys:
	- **Ring Type:** Must be equal to the Ringing Pattern number.
	- **Freq [Hz]:** Frequency in hertz of the ringing tone.
	- **First (Burst) Ring On Time [10 msec]:** 'Ring On' period (in 10 msec units) for the first cadence on-off cycle.
	- **First (Burst) Ring Off Time [10 msec]:** 'Ring Off' period (in 10 msec units) for the first cadence on-off cycle.
	- **Second (Burst) Ring On Time [10 msec]:** 'Ring On' period (in 10 msec units) for the second cadence on-off cycle.
	- **Second (Burst) Ring Off Time [10 msec]:** 'Ring Off' period (in 10 msec units) for the second cadence on-off cycle.
	- **Third (Burst) Ring On Time [10 msec]:** 'Ring On' period (in 10 msec units) for the third cadence on-off cycle.
	- **Third (Burst) Ring Off Time [10 msec]:** 'Ring Off' period (in 10 msec units) for the third cadence on-off cycle.
	- **Fourth (Burst) Ring On Time [10 msec]:** 'Ring Off' period (in 10 msec units) for the fourth cadence on-off cycle.
	- **Fourth (Burst) Ring Off Time [10 msec]:** 'Ring Off' period (in 10 msec units) for the fourth cadence on-off cycle.

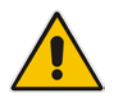

**Note:** In SIP, the Distinctive Ringing pattern is selected according to the Alert-Info header in the INVITE message. For example: Alert-Info:<Bellcore-dr2>, or Alert-Info:<http://…/Bellcore-dr2> 'dr2' defines ringing pattern #2. If the Alert-Info header is missing, the default ringing tone (0) is played.

An example of a **ringing burst** definition is shown below:

```
#Three ringing bursts followed by repeated ringing of 1 sec on and 
3 sec off.
[NUMBER OF DISTINCTIVE RINGING PATTERNS]
Number of Ringing Patterns=1
[Ringing Pattern #0]
Ring Type=0
Freq [Hz]=25
First Burst Ring On Time [10msec]=30
First Burst Ring Off Time [10msec]=30
Second Burst Ring On Time [10msec]=30
Second Burst Ring Off Time [10msec]=30
Third Burst Ring On Time [10msec]=30
Third Burst Ring Off Time [10msec]=30
Fourth Ring On Time [10msec]=100
Fourth Ring Off Time [10msec]=300
An example of various ringing signals definition is shown below:
[NUMBER OF DISTINCTIVE RINGING PATTERNS]
Number of Ringing Patterns=3
#Regular North American Ringing Pattern
[Ringing Pattern #0]
Ring Type=0
Freq [Hz]=20
First Ring On Time [10msec]=200
First Ring Off Time [10msec]=400
#GR-506-CORE Ringing Pattern 1
[Ringing Pattern #1]
Ring Type=1
Freq [Hz]=20
First Ring On Time [10msec]=200
First Ring Off Time [10msec]=400
#GR-506-CORE Ringing Pattern 2
[Ringing Pattern #2]
Ring Type=2
Freq [Hz]=20
First Ring On Time [10msec]=80
First Ring Off Time [10msec]=40
Second Ring On Time [10msec]=80
Second Ring Off Time [10msec]=400
```
# **48.1.2 Prerecorded Tones File**

The CPT file mechanism has several limitations such as a limited number of predefined tones and a limited number of frequency integrations in one tone. To overcome these limitations and provide tone generation capability that is more flexible, the Prerecorded Tones (PRT) file can be used. If a specific prerecorded tone exists in the PRT file, it takes precedence over the same tone that exists in the CPT file and is played instead of it.

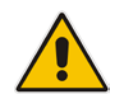

**Note:** The PRT are used only for generation of tones. Detection of tones is performed according to the CPT file.

The PRT is a *.dat* file containing a set of prerecorded tones that can be played by the device. Up to 40 tones (totaling approximately 10 minutes) can be stored in a single PRT file on the device's flash memory. The prerecorded tones are prepared offline using standard recording utilities (such as CoolEdit™) and combined into a single file, using AudioCodes DConvert utility (refer to *DConvert Utility User's Guide* for more information).

The raw data files must be recorded with the following characteristics:

- Coders: G.711 A-law or G.711 µ-law
- **Rate:** 8 kHz
- **Resolution:** 8-bit
- **Channels:** mono

Once created, the PRT file can then be loaded to the device using the Web interface (see 'Loading Auxiliary Files' on page [611\)](#page-610-0).

The prerecorded tones are played repeatedly. This allows you to record only part of the tone and then play the tone for the full duration. For example, if a tone has a cadence of 2 seconds on and 4 seconds off, the recorded file should contain only these 6 seconds. The PRT module repeatedly plays this cadence for the configured duration. Similarly, a continuous tone can be played by repeating only part of it.

## **48.1.3 Voice Prompts File**

The Voice Prompts (VP) file contains a set of voice prompts (or announcements) that can be played by the device during operation. The voice announcements are prepared offline using standard recording utilities and then combined into a single file using the DConvert utility. The VP file can then be loaded to the device using the Web interface.

The VP file is a collection of raw voice recordings and/or *wav* files. These recordings can be prepared using standard utilities such as CoolEdit and Goldwave™.

The raw data files must be recorded with the following characteristics:

- Coders: Linear G.711 A-law or G.711 µ-law
- **Rate:** 8000 kHz
- **Resolution: 8-bit**
- **Channels:** mono

When the list of recorded files is converted to a single *voiceprompts.dat* file, every Voice Prompt is tagged with an ID number, starting with '1'. This ID is later used by the device to play the correct announcement. Up to 1,000 Voice Prompts can be defined. If the size of the combined VP file is less than 1 MB, it can be permanently stored on flash memory. Larger files (up to 10 MB) are stored in RAM, and should be loaded again after the device is reset.

The device can be provided with a professionally recorded English (U.S.) VP file.

- **To generate and load the VP file:**
- **1.** Prepare one or more voice files using standard utilities.
- **2.** Use the DConvert utility to generate the *voiceprompts.dat* file from the pre-recorded voice messages. For more information, refer to *DConvert Utility User's Guide*.
- **3.** Load the *voiceprompts.dat* file to the device using the Web interface (see 'Loading Auxiliary Files' on page [611\)](#page-610-0).

# **48.1.4 CAS Files**

The CAS auxiliary files contain the CAS Protocol definitions that are used for CASterminated trunks. You can use the supplied files or construct your own files. Up to eight files can be loaded to the device. Different files can be assigned to different trunks (CASTableIndex\_x) and different CAS tables can be assigned to different B-channels (CASChannelIndex).

The CAS files can be loaded to the device using the Web interface or *ini* file (see 'Loading Auxiliary Files' on page [611\)](#page-610-0).

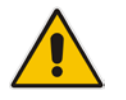

**Note:** All CAS files loaded together must belong to the same Trunk Type (i.e., either E1 or T1).

# **48.1.5 Dial Plan File**

The Dial Plan file can be used for various digit mapping features, as described in this section.

### **48.1.5.1 Creating a Dial Plan File**

Creating a Dial Plan file is similar between all Dial Plan features. The main difference is the syntax used in the Dial Plan file and the method for selecting the Dial Plan index to use for the specific feature.

The Dial Plan file is a text-based file that can contain up to eight Dial Plans (Dial Plan indices) and up to 8,000 rules (lines). The general syntax rules for the Dial Plan file are as follows (syntax specific to the feature is described in the respective section):

- **E** Each Dial Plan index must begin with a Dial Plan name enclosed in square brackets "[...]" on a new line.
- Each line under the Dial Plan index defines a rule.
- **EXECUTE:** Empty lines are ignored.
- **Lines beginning with a semicolon ";" are ignored. The semicolon can be used for** comments.
- **To create a Dial Plan file:**
- **1.** Create a new file using a text-based editor (such as Notepad) and configure your Dial Plans, as required.
- **2.** Save the file with the *ini* file extension name (e.g., mydialplanfile.ini).
- **3.** Convert the *ini* file to a *dat* binary file, using AudioCodes DConvert utility. For more information, refer to *DConvert Utility User's Guide*.
- **4.** Install the converted file on the device, as described in 'Loading Auxiliary Files' on page [611.](#page-610-0)
- **5.** Select the Dial Plan index that you want to use. This depends on the feature and is described in the respective section.

### **48.1.5.2 Dialing Plans for Digit Collection**

The device enables you to configure multiple dialing plans in an external Dial Plan file, which can be installed on the device. If a Dial Plan file is implemented, the device first attempts to locate a matching digit pattern in a specified Dial Plan index listed in the file and if not found, attempts to locate a matching digit pattern in the Digit Map. The Digit Map is configured by the 'Digit Mapping Rules' parameter, located in the DTMF & Dialing page (**Configuration** tab > **VoIP** menu > **GW and IP to IP** > **DTMF and Supplementary** > **DTMF & Dialing**).

The Dial Plan is used for the following:

- **ISDN** Overlap Dialing, FXS, and FXO collecting digit mode (Tel-to-IP calls): The file allows the device to know when digit collection ends, after which it starts sending all the collected (or dialed) digits in the outgoing INVITE message. This also provides enhanced digit mapping.
- CAS E1 MF-CR2 (Tel-to-IP calls): Useful for E1 MF-CR2 variants that do not support I-15 terminating digits (e.g., in Brazil and Mexico). The Dial Plan file allows the device to detect end-of-dialing in such cases. The CasTrunkDialPlanName x ini file parameter determines which dial plan (in the Dial Plan file) to use for a specific trunk.

#### **Notes:**

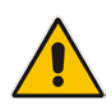

- To use the Dial Plan file, you must also use a special CAS .dat file that supports this feature. For more information, contact your AudioCodes sales representative.
- For E1 CAS MFC-R2 variants, which don't support terminating digit for the called party number, usually I-15, the Dial Plan file and the DigitMapping parameter are ignored. Instead, you can define a Dial Plan template per trunk using the parameter CasTrunkDialPlanName\_x.

The Dial Plan file can contain up to eight Dial Plans (Dial Plan indices), with a total of up to 8,000 dialing rules (lines) of distinct prefixes (e.g. area codes, international telephone number patterns) for the PSTN to which the device is connected.

The Dial Plan file is created in a textual *ini* file with the following syntax:

<called number prefix>,<total digits to wait before sending>

- Each new Dial Plan index begins with a Dial Plan name enclosed in square brackets "**[...]" on** a new line.
- $\blacksquare$  Each line under the Dial Plan index defines a dialing prefix and the number of digits expected to follow that prefix. The prefix is separated by a comma "," from the number of additional digits.
- The prefix can include numerical ranges in the format **[x-**y], as well as multiple numerical ranges **[n-**m]**[x-**y] (no comma between them).
- The prefix can include the asterisk "\*" and number "#" signs.
- $\blacksquare$  The number of additional digits can include a numerical range in the format x-y.
- **Empty lines are ignored.**
- **Lines beginning with a semicolon ";" are ignored. The semicolon can be used for** comments.

Below shows an example of a Dial Plan file (in *ini*-file format), containing two dial plans:

```
; Example of dial-plan configuration.
; This file contains two dial plans:
[ PLAN1 ]
; Destination cellular area codes 052, 054, and 050 with 8 digits.
052,8
054,8
050,8
; Defines International prefixes 00, 012, 014. 
; The number following these prefixes may 
; be 7 to 14 digits in length.
00,7-14
012,7-14
014,7-14
; Defines emergency number 911. No additional digits are expected.
911,0
[ PLAN2 ]
; Defines area codes 02, 03, 04. 
; In these area codes, phone numbers have 7 digits.
0[2-4],7
; Operator services starting with a star: *41, *42, *43. 
; No additional digits are expected.
*4[1-3],0
```
# **El AudioCodes**

The procedure below provides a summary on how to create a Dial Plan file and select the required Dial Plan index.

#### **To create a Dial Plan file:**

- **1.** Create a new file using a text-based editor (such as Notepad) and configure your Dial Plans, as required.
- **2.** Save the file with the *ini* file extension name (e.g., mydialplans.ini).
- **3.** Convert the *ini* file to a *dat* binary file, using AudioCodes DConvert utility. For more information, refer to *DConvert Utility User's Guide*.
- **4.** Install the converted file on the device, as described in 'Loading Auxiliary Files' on page [611.](#page-610-0)
- **5.** The required Dial Plan is selected using the 'Dial Plan Index' parameter. This parameter can be set to **0** through **7**, where **0** denotes PLAN1, **1** denotes PLAN2, and so on.

#### **Notes:**

- The Dial Plan file must not contain overlapping prefixes. Attempting to process an overlapping configuration by the DConvert utility results in an error message specifying the problematic line.
- The Dial Plan index can be selected globally for all calls (as described in the previous procedure), or per specific calls using Tel Profiles.
- It may be useful to configure both Dial Plan file and Digit Maps. For example, the Digit Map can be used for complex digit patterns (which are not supported by the Dial Plan) and the Dial Plan can be used for long lists of relatively simple digit patterns. In addition, as timeout between digits is not supported by the Dial Plan, the Digit Map can be used to configure digit patterns that are shorter than those defined in the Dial Plan or left at default (MaxDigits parameter). For example, the "xx.T" digit map instructs the device to use the Dial Plan and if no matching digit pattern is found, it waits for two more digits and then after a timeout (TimeBetweenDigits parameter), it sends the collected digits. Therefore, this ensures that calls are not rejected as a result of their digit pattern not been completed in the Dial Plan.
- By default, if no matching digit pattern is found in both the Dial Plan and Digit Map, the device rejects the call. However, if you set the DisableStrictDialPlan parameter to 1, the device attempts to complete the call using the MaxDigits and TimeBetweenDigits parameters. In such a setup, it collects the number of digits configured by the MaxDigits parameters. If more digits are received, it ignores the settings of this parameter and collects the digits until the inter-digit timeout configured by the TimeBetweenDigits parameter is exceeded.

## **48.1.5.3 Dial Plan Prefix Tags for IP-to-Tel Routing**

The device supports the use of string labels (or "tags") in the external Dial Plan file for tagging incoming IP-to-Tel calls. The special "tag" is added as a prefix to the called party number, and then the Inbound IP Routing Table uses this "tag" instead of the original prefix. Manipulation is then performed after routing in the Manipulation table, which strips the "tag" characters before sending the call to the endpoint.

This feature resolves the limitation of entries in the Inbound IP Routing Table (IP-to-Tel call routing) for scenarios in which many different routing rules are required. For example, a city may have many different area codes, some for local calls and others for long distance calls (e.g. 425-202-xxxx for local calls, but 425-200-xxxx for long distance calls).

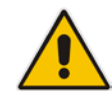

For using tags, the Dial Plan file is defined as follows:

- $\blacksquare$  Number of dial plan (text)
- $\blacksquare$  Dial string prefix (ranges can be defined in brackets)
- User-defined routing tag (text)

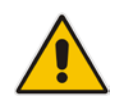

**Note:** Dial Plan Prefix Tags are not applicable to FXS and FXO interfaces.

The example configuration below assumes a scenario where multiple prefixes exist for local and long distance calls:

#### **To use Dial Plan file routing tags:**

**1.** Load an *ini* file to the device that selects Dial Plan index (e.g., 1) for routing tags, as shown below:

*IP2TelTaggingDestDialPlanIndex = 0*

- **2.** Define the external Dial Plan file with two routing tags (as shown below):
	- "LOCL" for local calls
	- "LONG" for long distance calls

```
[ PLAN1 ]
42520[3-5],0,LOCL
425207,0,LOCL
42529,0,LOCL
425200,0,LONG
425100,0,LONG
```
For example, if an incoming IP call to destination prefix 425203 is received, the device adds the prefix tag "LOCL" as specified in the Dial Plan file, resulting in the number "LOCL425203".

- **3.** Assign the different tag prefixes to different Trunk Groups in the Inbound IP Routing Table (**Configuration** tab > **VoIP** menu > **GW and IP to IP** > **Routing** > **IP to Trunk Group Routing**):
	- The Dest. Phone Prefix' field is set to the value "LOCL" and this rule is assigned to a local Trunk Group (e.g. Trunk Group ID 1).
	- The Dest. Phone Prefix' field is set to the value "LONG" and this rule is assigned to a long distance Trunk Group (e.g. Trunk Group ID 2).

#### **Figure 48-1: Configuring Dial Plan File Label for IP-to-Tel Routing**

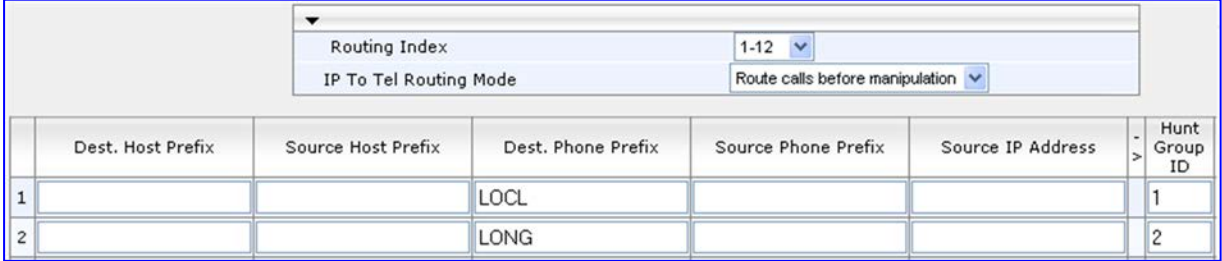

The above routing rules are configured to be performed before manipulation (described in the step below).

**4.** Configure manipulation in the Destination Phone Number Manipulation Table for IP to Tel Calls table (**Configuration** tab > **VoIP** menu > **GW and IP to IP** submenu > **Manipulations** submenu > **Dest Number IP->Tel**) for removing the first four characters of the called party number "tag" (in our example, "LOCL" and "LONG"):

# **El AudioCodes**

- The Destination Prefix' field is set to the value "LOCL" and the 'Stripped Digits From Left' field is set to '4'.
- The Destination Prefix' field is set to the value "LONG" and the 'Stripped Digits From Left' field is set to '4'.

#### **Figure 48-2: Configuring Manipulation for Removing Label**

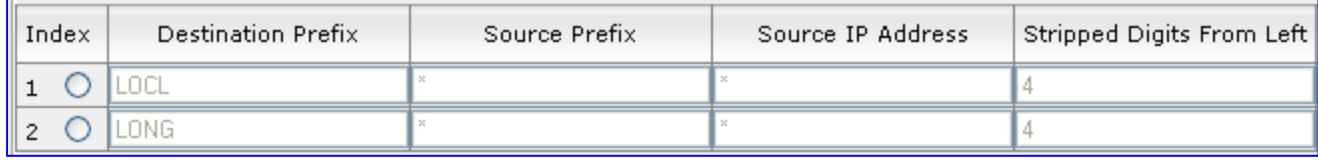

### **48.1.5.4 Obtaining IP Destination from Dial Plan File**

You can use a Dial Plan index listed in a loaded Dial Plan file for determining the IP destination of Tel-to-IP /IP-to-IP calls and SBC calls. This enables the mapping of called numbers to IP addresses (in dotted-decimal notation) or FQDNs (up to 15 characters).

- **To configure routing to an IP destination based on Dial Plan:**
- **1.** Create the Dial Plan file. The syntax of the Dial Plan index for this feature is as follows:

```
<destination / called prefix number>,0,<IP destination>
```
Note that the second parameter "0" is not used and ignored.

An example of a configured Dial Plan (# 6) in the Dial Plan file is shown below:

```
[ PLAN6 ]
200,0,10.33.8.52 ; called prefix 200 is routed to 
10.33.8.52
201,0,10.33.8.52
300,0,itsp.com ; called prefix 300 is routed to itsp.com
```
- **2.** Convert the file to a loadable file and then load it to the device.
- **3.** Assign the Dial Plan index to the required routing rule:
	- SBC Calls: In the SBC IP-to-IP Routing table, do the following:
		- **a.** Set the 'Destination Type' field to Dial Plan.
		- **b.** In the 'Destination Address' field, enter the required Dial Plan index, where "0" denotes [PLAN1] in the Dial Plan file, "1" denotes [PLAN2], and so on.
	- Tel-to-IP or IP-to-IP Calls (Gateway/IP-to-IP application): In the Outbound IP Routing table, do the following:
		- In the 'Destination Address' field, enter the required Dial Plan index using the following syntax:
			- *DialPlan<index>*

Where "DialPlan0" denotes [PLAN1] in the Dial Plan file, "DialPlan1" denotes [PLAN2], and so on.

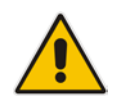

**Note:** The "DialPlan" string is case-sensitive.

### **48.1.5.5 Modifying ISDN-to-IP Calling Party Number**

The device can use the Dial Plan file to change the Calling Party Number value (source number) of the incoming ISDN call when sending to IP. For this feature, the Dial Plan file supports the following syntax:

#### **<ISDN Calling Party Number>,0,<new calling number>**

- $\blacksquare$  The first number contains the calling party number (or its prefix) received in the ISDN call SETUP message. The source number can also be a range, using the syntax **[x-**y] in the Dial Plan file. This number is used as the display name in the From header of the outgoing INVITE.
- $\blacksquare$  The second number must always be set to "0".
- $\blacksquare$  The third number is a string of up to 12 characters containing the mapped number that is used as the URI user part in the From and Contact headers of the outgoing INVITE.

The Dial Plan index used in the Dial Plan file for this feature is defined by the Tel2IPSourceNumberMappingDialPlanIndex parameter.

An example of such a configuration in the Dial Plan file is shown below:

```
[ PLAN1 ]
; specific received number changed to 04343434181. 
0567811181,0,04343434181
; number range that changes to 04343434181. 
056788118[2-4],0,04343434181
```
If we take the first Dial Plan rule in the example above (i.e., "0567811181,0,04343434181"), the received Calling Number Party of 0567811181 is changed to 04343434181 and sent to the IP with a SIP INVITE as follows:

```
Via: SIP/2.0/UDP 211.192.160.214:5060;branch=z9hG4bK3157667347
From: <sip:04343434181@kt.co.kr:5060>;tag=de0004b1
To: sip:01066557573@kt.co.kr:5060
Call-ID: 585e60ec@211.192.160.214
CSeq: 1 INVITE
Contact:<sip:04343434181@211.192.160.214:5060;transport=udp>
```
The initial Dial Plan text file must be converted to \*.dat file format using the DConvert utility. This is done by clicking the DConvert's **Process Dial Plan File** button. For more information, refer to *DConvert Utility User's Guide*.

You can load this \*.dat file to the device using the Web interface (see 'Loading Auxiliary Files' on page [611\)](#page-610-0), AcBootP utility, or using the Auto-update mechanism from an external HTTP server.

#### **Notes:**

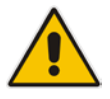

- Tel-to-IP routing is performed on the original source number if the parameter 'Tel to IP Routing Mode' is set to 'Route calls before manipulation'.
- Tel-to-IP routing is performed on the modified source number as defined in the Dial Plan file, if the parameter 'Tel To IP Routing Mode' is set to 'Route calls after manipulation'.
- Source number Tel-to-IP manipulation is performed on the modified source number as defined in the Dial Plan file.

# **48.1.6 User Information File**

This section describes the various uses of the User Info file.

You can load the User Info file using any of the following methods:

- Web interface (see 'Loading Auxiliary Files' on page [611\)](#page-610-0)
- *ini* file using the UserInfoFileName parameter, e.g., UserInfoFileName = 'UserInformationFile.txt' (see 'Auxiliary and Configuration File Name Parameters' on page [984\)](#page-983-0)
- **Automatic update mechanism using the UserInfoFileURL parameter, e.g.,** UserInfoFileUrl = 'http://192.168.0.250/Audiocodes/ UserInformationFile.txt' (see 'Automatic Update Mechanism' on page [641\)](#page-640-0)

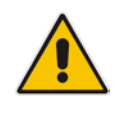

**Note:** Instead of using a User Info file, you can configure the User Info table using the CLI, as described in 'Configuring User Info Table using CLI' on page [629.](#page-628-0)

## **48.1.6.1 User Information File for PBX Extensions and "Global" Numbers**

The User Info file contains a User Info table that can be used for the following Gatewayrelated:

- **Mapping (Manipulating) PBX Extension Numbers with Global Phone Numbers:** maps PBX extension number, connected to the device, with any "global" phone number (alphanumerical) for the IP side. In this context, the "global" phone number serves as a routing identifier for calls in the "IP world" and the PBX extension uses this mapping to emulate the behavior of an IP phone. This feature is especially useful in scenarios where unique or non-consecutive number translation per PBX is needed. This number manipulation feature supports the following call directions:
	- IP-to-Tel Calls: Maps the called "global" number (in the Request-URI user part) to the PBX extension number. For example, if the device receives an IP call destined for "global" number 638002, it changes this called number to the PBX extension number 402, and then sends the call to the PBX extension on the Tel side.

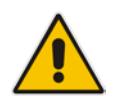

**Note:** If you have configured regular IP-to-Tel manipulation rules (see 'Configuring Source/Destination Number Manipulation' on page [323\)](#page-322-0), the device applies these rules before applying the mapping rules of the User Info table.

• Tel-to-IP Calls: Maps the calling (source) PBX extension to the "global" number. For example, if the device receives a Tel call from PBX extension 402, it changes this calling number to 638002, and then sends call to the IP side with this calling number. In addition to the "global" phone number, the display name (caller ID) configured for the PBX user in the User Info table is used in the SIP From header.

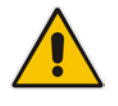

**Note:** If you have configured regular Tel-to-IP manipulation rules (see 'Configuring Source/Destination Number Manipulation' on page [323\)](#page-322-0), the device applies these rules before applying the mapping rules of the User Info table.

- IP-to-IP Calls: Maps SIP From (calling number) and To (called number) of IP PBX extension numbers with "global" numbers. For example, if the device receives a call from IP PBX extension number 402 (calling / SIP From) that is destined to IP PBX extension number 403 (called / SIP To), the device changes both these numbers into their "global" numbers 638002 and 638003, respectively.
- **Registering Users:** The device can register each PBX user configured in the User Info table. For each user, the device sends a SIP REGISTER to an external IP-based Registrar server, using the"global" number in the From/To headers. If authentication is necessary for registration, the device sends the user's username and password, configured in the User Info table, in the SIP MD5 Authorization header.

#### **Notes:**

- To enable the User Info table, see 'Enabling the User Info Table' on page [630.](#page-629-0)
- To modify the Use Info table, you need to load a new User Info table containing your modifications. However, instead of loading a new User Info file, you can modify the User Info table using CLI, as described in 'Configuring User Info Table using CLI' on page [629.](#page-628-0)
- To enable user registration, set the following parameters on the Proxy & Registration page (**Configuration** tab > **VoIP** menu > **SIP Definitions** > **Proxy & Registration**) as shown:
	- **√** 'Enable Registration' parameter set to **Enable** (IsRegisterNeeded is set to 1).
	- **√** 'Registration Mode' parameter set to **Per Endpoint** (AuthenticationMode is set to 0).
- For FXS ports, when the device needs to send a new SIP request with the Authorization header (e.g., after receiving a SIP 401 response), it uses the username and password configured in the Authentication table (see 'Configuring Authentication per Port' on page [425\)](#page-424-0). To use the username and password configured in the User Info file, set the 'Password' parameter to any value other than its default value.

The User Info file is a text-based file that you can create using any text-based program such as Notepad. To add mapping rules to this file, use the following syntax:

```
[ GW ]
FORMAT 
PBXExtensionNum,GlobalPhoneNum,DisplayName,UserName,Password
Where:
```
- **PBXExtensionNum is the PBX extension number (up to 10 characters)**
- GlobalPhoneNum is the "global" phone number (up to 20 characters) for the IP side
- **DisplayName is the Caller ID (string of up to 30 characters) of the PBX extension**
- *UserName* is the username (string of up to 40 characters) for registering the user when authentication is necessary
- **Password is the password (string of up to 20 characters) for registering the user when** authentication is necessary

Each line in the file represents a mapping rule of a single PBX extension user.

You can add up to 1,000 mapping rules. The maximum size of the User Info file is 10,800 bytes for analog interfaces and 108,000 bytes for digital interfaces.

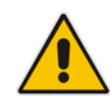

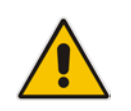

**Note:** Make sure that the last line in the User Info file ends with a carriage return (i.e., by pressing the <Enter> key).

An example of a configured User Info file is shown below:

```
[ GW ]
FORMAT 
PBXExtensionNum,GlobalPhoneNum,DisplayName,UserName,Password
401 , 638001 , Mike , miked , 1234
402 , 638002 , Lee , leep, 4321
403 , 638003 , Sue , suer, 8790
404 , 638004 , John , johnd, 7694
405 , 638005 , Pam , pame, 3928
406 , 638006 , Steve , steveg, 1119
407 , 638007 , Fred , frede, 8142
408 , 638008 , Maggie , maggiea , 9807
```
### **48.1.6.2 User Information File for SBC User Database**

You can create a User Info table of SBC users from a loaded User Info file. This User Info file is the same file used for the GW / IP-to-IP application.

The device can use the SBC User Info for the following:

- Registering each user to an external registrar server.
- **Authenticating (for any SIP request and as a client) each user if challenged by an** external server.
- Authenticating as a server incoming user requests (for SBC security).

If the device registers on behalf of users and the users do not perform registration, any SIP request destined to the user is routed to the Proxy Set associated with the user's IP Group.

The User Info file is a text-based file that you can create using any text-based program such as Notepad. To add SBC users to this file, use the following syntax:

```
[ SBC ]
FORMAT LocalUser,UserName,Password,IPGroupID
john, john_user, john_pass, 2
sue,sue_user,sue_pass,1
```
where:

- *LocalUser* is the user and is used as the Request-URI user part for the AOR in the database
- **Langeling** *UserName* is the user's authentication username
- **Password is the user's authentication password**
- *IPGroupID* is the IP Group ID to which the user belongs and is used as the Request-URI source host part for the AOR in the database

### **Notes:**

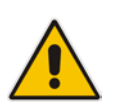

- To enable the User Info table, see 'Enabling the User Info Table' on page [630.](#page-629-0)
- To modify the Use Info table, you need to load a new User Info table containing your modifications. However, instead of loading a new User Info file, you can modify the User Info table using CLI, as described in 'Configuring User Info Table using CLI' on page [629.](#page-628-0)

### <span id="page-628-0"></span>**48.1.6.3 Configuring User Info Table using CLI**

Instead of using the User Info file to configure the Gateway and SBC User Info tables, you can configure these tables through CLI. The CLI lets you add, edit, delete, and search users in the User Info table.

#### **Notes:**

- If you load a User Info file to the device, all previous User Info table entries are deleted and replaced with the entries in the loaded User Info file.
	- To enable the User Info table, see 'Enabling the User Info Table' on page [630.](#page-629-0)

The CLI path to these tables is as follows:

```
# configure voip
(config-voip)# sip-definition proxy-and-registration
(sip-def-proxy-and-reg)# user-info <gw-user-info (for Gateway) | 
sbc-user-info (for SBC)>
```
The following commands can be used:

To view all table entries, use the display command, as shown in the example below:

```
• SBC:
   (sip-def-proxy-and-reg)# user-info sbc-user-info display
    ---- sbc-user-info-0 ----
       local-user (JohnDee)
      username (userJohn)
      password (s3fn+fn=)
      ip-group-id (1)
      status (not-resgistered)
    ---- sbc-user-info-1 ----
    local-user (SuePark)
      username (userSue)
      password (t6sn+un=)
      ip-group-id (1)
     status (not-resgistered)
       Gateway:
    (sip-def-proxy-and-reg)# user-info gw-user-info display
   ---- gw-user-info-0 ----
       pbx-ext (405)
       global-phone-num (405)
       display-name (Ext405)
      username (user405)
       password (0aGzoKfh5uI=)
       status (not-resgistered)
\blacksquare To view a specific entry, enter the table index number and \text{display} command:
   (sip-def-proxy-and-reg)# user-info sbc-user-info 1
    (sbc-user-info-1)# display
       local-user (SuePark)
      username (userSue)
       password (t6sn+un=)
       ip-group-id (1)
       status (not-resgistered)
   To add and/or define a user, use the set command, as shown in the example below:
```
# **El AudioCodes**

(sbc-user-info-1)# set username JohnDee

 $\blacksquare$  To apply your changes, use the  $\text{exit}$  or activate command per user addition or modification (not per parameter):

```
(sbc-user-info-1)# <activate | exit>
```
■ To search a user (by pbx-ext for Gateway or local-user for SBC), use the find command, as shown in the example below:

```
sip-def-proxy-and-reg)# user-info find <pbx-ext e.g., 300
local-user, e.g., JohnDoe>
JohnDee: Found at index 3 in SBC user info table, not 
registered
```
The search locates the table index belonging to the searched user.

 $\blacksquare$  To delete a user, use the no command, as shown in the example below:

```
(sip-def-proxy-and-reg)# no user-info sbc-user-info <database 
index entry, e.g., 1)
```
### <span id="page-629-0"></span>**48.1.6.4 Enabling the User Info Table**

The procedure below describes how to load a User Info file to the device and enable the use of the User Info table:

- **To enable the User Info table:**
- **1.** Open the Advanced Parameters page (**Configuration** tab > **VoIP** menu > **SIP Definitions** > **Advanced Parameters**).
- **2.** Set the 'Enable User-Information Usage' parameter to **Enable**.

## **48.1.7 AMD Sensitivity File**

The AMD Sensitivity file allows you to configure the device with different AMD Sensitivity suites. You can load the device with up to four AMD Sensitivity suites. Each suite can be configured to a different language, country or region, thereby fine tuning the detection algorithm of the DSP according to requirements.

The structure of the file can be viewed in the example below. Each file consists of at least one parameter suite with its suite ID. Each parameter suite consists of up to 16 sensitivity levels, where each level possessing 3 coefficients A, B and C. When loading a new parameter suite, the existing parameter suite with the same ID is overwritten.

The file is created in .xml format and installed on the device as a binary file (with a .dat extension). The XML to binary file format is processed by AudioCodes DConvert utility. For more information, refer to *DConvert Utility User's Guide*.

The file can be installed on the device in the following ways:

- TFTP at initialization time, by setting the *ini* file parameter AMDSensitivityFileName with the .dat file name, and adding the file to the TFTP directory.
- **Auxiliary files Web page (see 'Loading Auxiliary Files' on page [611\)](#page-610-0).**
- Using the AutoUpdate mechanism (see 'Automatic Update' on page [641\)](#page-640-0). In this case the AMDSensitivityFileUrl parameter must be set using SNMP or *ini* file.

The following example shows an xml file with two parameter suites:

- **Parameter Suite 0 with six sensitivity levels**
- Parameter Suite 2 with three sensitivity levels

```
<AMDSENSITIVITY>
<PARAMETERSUIT>
   <PARAMETERSUITID>0</PARAMETERSUITID>
   <!-- First language/country -->
   <NUMBEROFLEVELS>8</NUMBEROFLEVELS>
          <AMDSENSITIVITYLEVEL>
          \leftarrow \leftarrow Level 0 \leftarrow<AMDCOEFFICIENTA>15729</AMDCOEFFICIENTA> 
                 <AMDCOEFFICIENTB>58163</AMDCOEFFICIENTB> 
                 <AMDCOEFFICIENTC>32742</AMDCOEFFICIENTC> 
          </AMDSENSITIVITYLEVEL>
          <AMDSENSITIVITYLEVEL>
          \leftarrow \leftarrow Level 1 \leftarrow<AMDCOEFFICIENTA>19923</AMDCOEFFICIENTA> 
                 <AMDCOEFFICIENTB>50790</AMDCOEFFICIENTB> 
                 <AMDCOEFFICIENTC>30720</AMDCOEFFICIENTC> 
          </AMDSENSITIVITYLEVEL>
          <AMDSENSITIVITYLEVEL>
          <!-- Level 2 --> 
                 <AMDCOEFFICIENTA>10486</AMDCOEFFICIENTA> 
                 <AMDCOEFFICIENTB>57344</AMDCOEFFICIENTB> 
                 <AMDCOEFFICIENTC>25600</AMDCOEFFICIENTC> 
          </AMDSENSITIVITYLEVEL>
          <AMDSENSITIVITYLEVEL>
          \leftarrow \leftarrow Level 3 \leftarrow<AMDCOEFFICIENTA>8389</AMDCOEFFICIENTA> 
                 <AMDCOEFFICIENTB>62259</AMDCOEFFICIENTB> 
                 <AMDCOEFFICIENTC>23040</AMDCOEFFICIENTC> 
          </AMDSENSITIVITYLEVEL>
          <AMDSENSITIVITYLEVEL>
          \leftarrow -- Level 4 --<AMDCOEFFICIENTA>10486</AMDCOEFFICIENTA> 
                 <AMDCOEFFICIENTB>50790</AMDCOEFFICIENTB> 
                 <AMDCOEFFICIENTC>28160</AMDCOEFFICIENTC> 
          </AMDSENSITIVITYLEVEL>
          <AMDSENSITIVITYLEVEL>
          \leftarrow \leftarrow Level 5 \leftarrow<AMDCOEFFICIENTA>6291</AMDCOEFFICIENTA> 
                 <AMDCOEFFICIENTB>58982</AMDCOEFFICIENTB> 
                 <AMDCOEFFICIENTC>23040</AMDCOEFFICIENTC> 
          </AMDSENSITIVITYLEVEL>
          <AMDSENSITIVITYLEVEL>
          \leq!-- Level 6 -->
                 <AMDCOEFFICIENTA>7864</AMDCOEFFICIENTA> 
                 <AMDCOEFFICIENTB>58982</AMDCOEFFICIENTB> 
                 <AMDCOEFFICIENTC>12800</AMDCOEFFICIENTC> 
          </AMDSENSITIVITYLEVEL>
          <AMDSENSITIVITYLEVEL>
          <!-- Level 7 -->
                 <AMDCOEFFICIENTA>7340</AMDCOEFFICIENTA>
                 <AMDCOEFFICIENTB>64717</AMDCOEFFICIENTB>
                 <AMDCOEFFICIENTC>3840</AMDCOEFFICIENTC>
          </AMDSENSITIVITYLEVEL>
 </PARAMETERSUIT>
<PARAMETERSUIT>
   <PARAMETERSUITID>2</PARAMETERSUITID> 
   <!-- Second language/country --> 
   <NUMBEROFLEVELS>3</NUMBEROFLEVELS>
```
# **AudioCodes**

```
<AMDSENSITIVITYLEVEL>
           \leftarrow \leftarrow Level 0 \leftarrow<AMDCOEFFICIENTA>15729</AMDCOEFFICIENTA> 
                  <AMDCOEFFICIENTB>58163</AMDCOEFFICIENTB> 
                  <AMDCOEFFICIENTC>32742</AMDCOEFFICIENTC> 
           </AMDSENSITIVITYLEVEL>
           <AMDSENSITIVITYLEVEL>
           \leftarrow \leftarrow Level 1 \leftarrow<AMDCOEFFICIENTA>5243</AMDCOEFFICIENTA> 
                  <AMDCOEFFICIENTB>9830</AMDCOEFFICIENTB> 
                  <AMDCOEFFICIENTC>24320</AMDCOEFFICIENTC> 
           </AMDSENSITIVITYLEVEL>
           <AMDSENSITIVITYLEVEL>
           \leftarrow \leftarrow Level 2 \leftarrow<AMDCOEFFICIENTA>13107</AMDCOEFFICIENTA> 
                  <AMDCOEFFICIENTB>61440</AMDCOEFFICIENTB> 
                  <AMDCOEFFICIENTC>26880</AMDCOEFFICIENTC> 
           </AMDSENSITIVITYLEVEL>
</PARAMETERSUIT>
</AMDSENSITIVITY>
```
# **48.2 Software License Key**

The device is shipped with a pre-installed Software License Key, which determines the device's supported features, capabilities, and available resources. You can upgrade or change your device's supported features by purchasing and installing a new Software License Key to match your requirements.

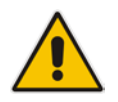

**Note:** The availability of certain Web pages depends on the installed Software License Key.

## **48.2.1 Obtaining the Software License Key File**

Before you can install a new Software License Key, you need to obtain a Software License Key file for your device with the required features from your AudioCodes representative. The Software License Key is an encrypted key in string format that is associated with the device's serial number ("S/N") and supplied in a text-based file.

If you need a Software License Key for more than one device, the Software License Key file can include multiple Software License Keys (see figure below). In such cases, each Software License Key in the file is associated with a unique serial number identifying the specific device. When loading such a Software License Key file, the device installs only the Software License Key that is associated with its serial number.

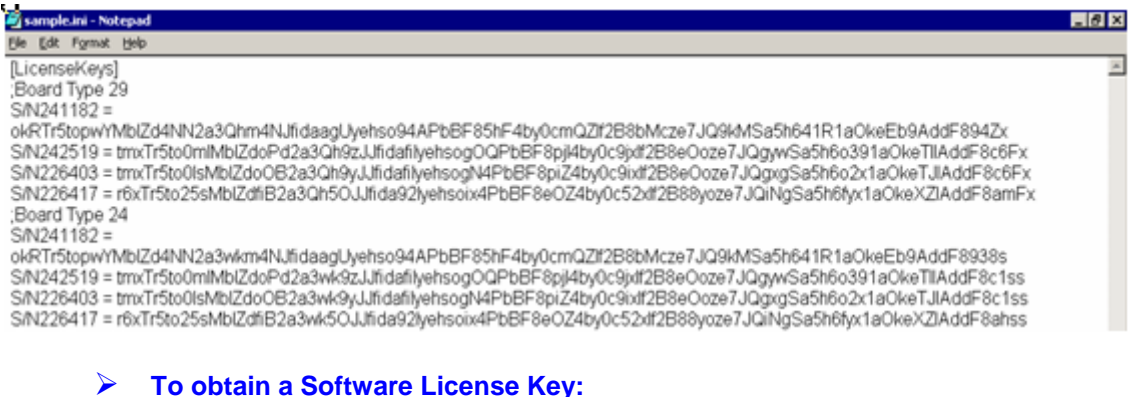

#### **Figure 3: Software License Key File with Multiple S/N Lines**

- **1.** Make a note of the MAC address and/or serial number of the device:
	- **a.** Open the Device Information page (**Status & Diagnostics** tab > **System Status** menu > **Device Information**).
	- **b.** The MAC address is displayed in the "MAC Address" field and the serial number in the "Serial Number" field.
- **2.** If you need a Software License Key for more than one device, repeat Step 1 for each device.
- **3.** Request the required Software License Key from your AudioCodes representative and provide them with the MAC address and/or serial number of the device(s).
- **4.** When you receive the new Software License Key file, check the file as follows:
	- **a.** Open the file with any text-based program such as Notepad.
	- **b.** Verify that the first line displays "[LicenseKeys]".
- **c.** Verify that the file contains one or more lines in the following format: "S/N<serial number> = <Software License Key string>". For example: "S/N370604 = jCx6r5tovCIKaBBbhPtT53Yj..."
- **d.** Verify that the "S/N" value reflects the serial number of your device. If you have multiple Software License Keys, ensure that each "S/N" value corresponds to a device.

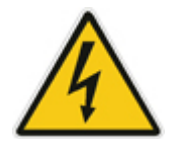

**Warning:** Do not modify the contents of the Software License Key file.

**5.** Install the Software License Key on the device as described in 'Installing the Software License Key' on page [634.](#page-633-0)

## <span id="page-633-0"></span>**48.2.2 Installing the Software License Key**

Once you have received your Software License Key file from your AudioCodes representative, you can install it on the device using one of the following management tools:

- **Neb interface see 'Installing the Software License Key using Web' on page [634](#page-633-1)**
- $\blacksquare$  CLI see 'Installing the Software License Key using CLI' on page [635](#page-634-0)
- AudioCodes EMS refer to the EMS User's Manual or EMS Product Description

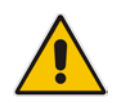

**Note:** When you install a new Software License Key, it is loaded to the device's non-volatile flash memory and overwrites the previously installed Software License Key.

### <span id="page-633-1"></span>**48.2.2.1 Installing the Software License Key using Web**

The procedure below describes how to install the Software License Key using the Web interface.

- **To install the Software License Key using the Web interface:**
- **1.** Open the Software Upgrade Key Status page (**Maintenance** tab > **Software Update** menu > **Software Upgrade Key**).

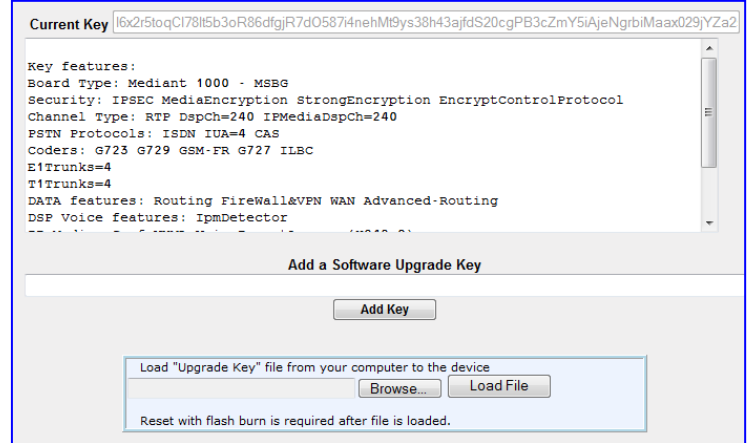

**2.** As a precaution, backup the Software License Key currently installed on the device. If

the new Software License Key does not comply with your requirements, you can reload this backup to restore the device's original capabilities.

- **a.** In the 'Current Key' field, select the entire text string and copy it to any standard text file (e.g., Notepad).
- **b.** Save the text file with any file name and file extension (e.g., key.txt) to a folder on your computer.
- **3.** Depending on whether you are loading a Software License Key file with a single Software License Key (i.e., one "S/N") or with multiple Software License Keys (i.e., more than one "S/N"), do one of the following:
	- **Loading a File with a Single Software License Key:**
		- **a.** Open the Software License Key file using a text-based program such as Notepad.
		- **b.** Copy-and-paste the string from the file to the 'Add a Software Upgrade Key' field.
		- **c.** Click the **Add Key** button.
	- **Loading a File with Multiple Software License Keys:**
		- **a.** In the 'Load Upgrade Key file ...' field, click the **Browse** button and navigate to the folder in which the Software License Key file is located on your computer.
		- **b.** Click **Load File**; the new key is installed on the device.

If the Software License Key is valid, it is burned to the device's flash memory and displayed in the 'Current Key' field.

- **4.** Verify that the Software License Key was successfully installed, by doing one of the following:
	- In the Software Upgrade Key Status page, check that the listed features and capabilities activated by the installed Software License Key match those that were ordered.
	- Access the Syslog server and ensure that the following message appears in the Syslog server:
		- Ney Was Updated. The Board Needs to be Reloaded with ini file\n"
- **5.** Reset the device; the new capabilities and resources enabled by the Software License Key are active.

**Note:** If the Syslog server indicates that the Software License Key was unsuccessfully loaded (i.e., the "SN\_" line is blank), do the following preliminary troubleshooting procedures:

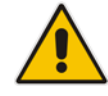

- **1.** Open the Software License Key file and check that the "S/N" line appears. If it does not appear, contact AudioCodes.
- **2.** Verify that you have loaded the correct file. Open the file and ensure that the first line displays "[LicenseKeys]".
- **3.** Verify that the content of the file has not been altered.

### <span id="page-634-0"></span>**48.2.2.2 Installing the Software License Key using CLI**

To install the Software License Key using CLI, use the following commands:

- $\blacksquare$  To install the Software License Key:
	- (config-system)# feature-key
- $\blacksquare$  To view the Software License Key: show system feature-key

# **48.3 Software Upgrade Wizard**

The Software Upgrade Wizard allows you to upgrade the device's firmware. The firmware file has the .cmp file extension name. The wizard also enables you to load an *ini* file and/or auxiliary files (typically loaded using the Load Auxiliary File page described in 'Loading Auxiliary Files' on page [611\)](#page-610-0). However, it is mandatory when using the wizard to first load a .cmp file to the device. You can then choose to also load an *ini* file and/or auxiliary files, but this cannot be done without first loading a .cmp file. For the *ini* and each auxiliary file type, you can choose to load a new file or not load a file but use the existing file (i.e., maintain existing configuration) running on the device.

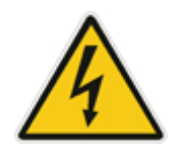

**Warning:** The Software Upgrade Wizard requires the device to be reset at the end of the process, which may disrupt traffic. To avoid this, disable all traffic on the device before initiating the wizard by performing a graceful lock (see 'Basic Maintenance' on page [603\)](#page-602-1).

#### **Notes:**

- You can get the latest software files from AudioCodes Web site at [http://www.audiocodes.com/downloads.](http://www.audiocodes.com/downloads)
- Before upgrading the device, it is recommended that you save a copy of the device's configuration settings (i.e., *ini* file and data file) to your computer. If an upgrade failure occurs, you can then restore your configuration settings by uploading the backup file to the device. For saving and restoring configuration, see 'Backing Up and Loading Configuration File' on page [639.](#page-638-0)
- If you wish to also load an *ini* or auxiliary file, it is mandatory to first load a .cmp file.
- When you activate the wizard, the rest of the Web interface is unavailable. After the files are successfully loaded, access to the full Web interface is restored.
- If you upgraded your .cmp and the "SW version mismatch" message appears in the Syslog or Web interface, then your Software License Key does not support the new .cmp file version. If this occurs, contact AudioCodes support for assistance.
- If you use the wizard to load an *ini* file, parameters excluded from the *ini*  file are assigned default values (according to the .cmp file running on the device) thereby, overriding values previously defined for these parameters.
- You can schedule automatic loading of these files using HTTP/HTTPS (see 'Automatic Update' on page [641\)](#page-640-0).

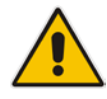

#### **To load files using the Software Upgrade Wizard:**

- **1.** Stop all traffic on the device using the Graceful Lock feature (refer to the warning bulletin above).
- **2.** Open the Software Upgrade wizard, by performing one of the following:
	- Select the **Maintenance** tab, click the **Software Update** menu, and then click **Software Upgrade Wizard**.
	- On the toolbar, click **Device Actions**, and then choose **Software Upgrade Wizard**.

#### **Figure 48-4: Start Software Upgrade Wizard Screen**

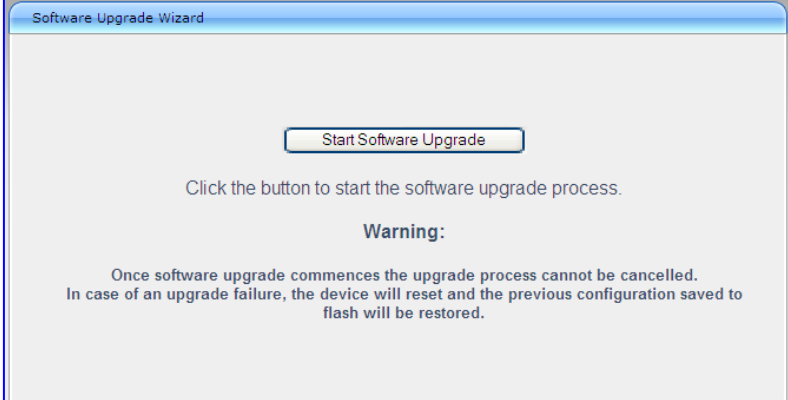

**3.** Click the **Start Software Upgrade** button; the wizard starts, requesting you to browses to a .cmp file for uploading.

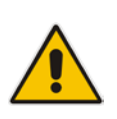

**Note:** At this stage, you can quit the Software Update Wizard, by clicking **Cancel** 

**X**, without requiring a device reset. However, once you start uploading a cmp file, the process must be completed with a device reset. If you choose to quit the process in any of the subsequent pages, the device resets.

- **4.** Click the **Browse** button, navigate to the .cmp file, and then click **Load File**; a progress bar appears displaying the status of the loading process. When the .cmp file is successfully loaded to the device, a message appears notifying you of this.
- **5.** If you want to load **only** a .cmp file, then click the **Reset** button to reset the device with the newly loaded .cmp file, utilizing the existing configuration (*ini*) and auxiliary files. To load additional files, skip to the next Step.

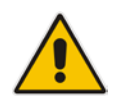

**Note:** Device reset may take a few minutes depending on cmp file version (this may even take up to 10 minutes).

- **6.** Click the **Next button**; the wizard page for loading an *ini* file appears. You can now perform one of the following:
	- Load a new *ini* file: Click **Browse**, navigate to the *ini* file, and then click **Send File**; the *ini* file is loaded to the device and you're notified as to a successful loading.

# **AudioCodes**

- Retain the existing configuration (*ini* file): Do not select an *ini* file, and ensure that the 'Use existing configuration' check box is selected (default).
- Return the device's configuration settings to factory defaults: Do not select an *ini* file, and clear the 'Use existing configuration' check box.
- **7.** Click the **Next button to progress to the relevant wizard pages for loading the**

desired auxiliary files. To return to the previous wizard page, click the **Back** button. As you navigate between wizard pages, the relevant file type corresponding to the Wizard page is highlighted in the left pane.

- **8.** When you have completed loading all the desired files, click the **Next** button until the last wizard page appears ("FINISH" is highlighted in the left pane).
- **9.** Click the **Reset** button to complete the upgrade process; the device 'burns' the newly loaded files to flash memory and then resets the device.

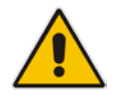

**Note:** Device reset may take a few minutes (depending on .cmp file version, this may even take up to 30 minutes).

After the device resets, the End of Process wizard page appears displaying the new .cmp and auxiliary files loaded to the device.

#### **Figure 48-5: Software Upgrade Process Completed Successfully**

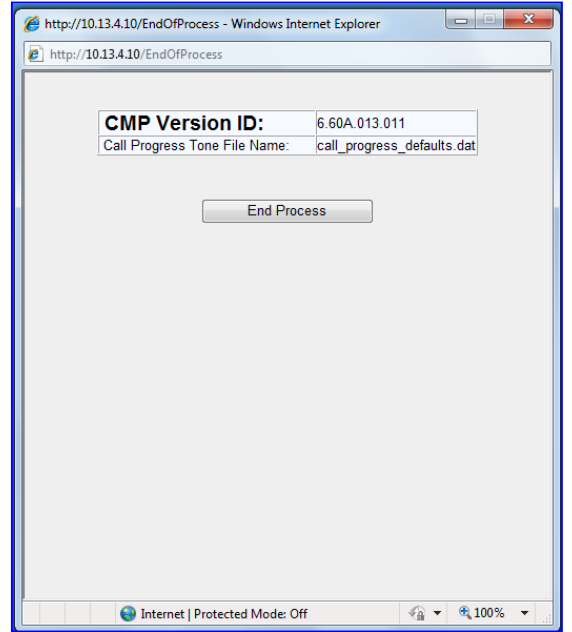

- **10.** Click **End Process** to close the wizard; the Web Login dialog box appears.
- **11.** Enter your login user name and password, and then click **OK**; a message box appears informing you of the new .cmp file.
- **12.** Click **OK**; the Web interface becomes active, reflecting the upgraded device.

# <span id="page-638-0"></span>**48.4 Backing Up and Loading Configuration File**

You can save a copy/backup of the device's current configuration settings as an *ini* file to a folder on your computer, using the Configuration File page. The saved *ini* file includes only parameters that were modified and parameters with other than default values. The Configuration File page also allows you to load an *ini* file to the device. If the device has "lost" its configuration, you can restore the device's configuration by loading the previously saved *ini* file or by simply loading a newly created *ini* file.

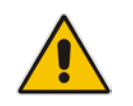

**Note:** When loading an *ini* file using this Web page, parameters not included in the *ini* file are reset to default settings.

#### **To save the ini / data file:**

- **1.** Open the Configuration File page by doing one of the following:
	- From the Navigation tree, click the **Maintenance** tab, click the **Software Update** menu, and then click **Configuration File**.
	- On the toolbar, click **Device Actions**, and then from the drop-down menu, choose **Load Configuration File** or **Save Configuration File**.

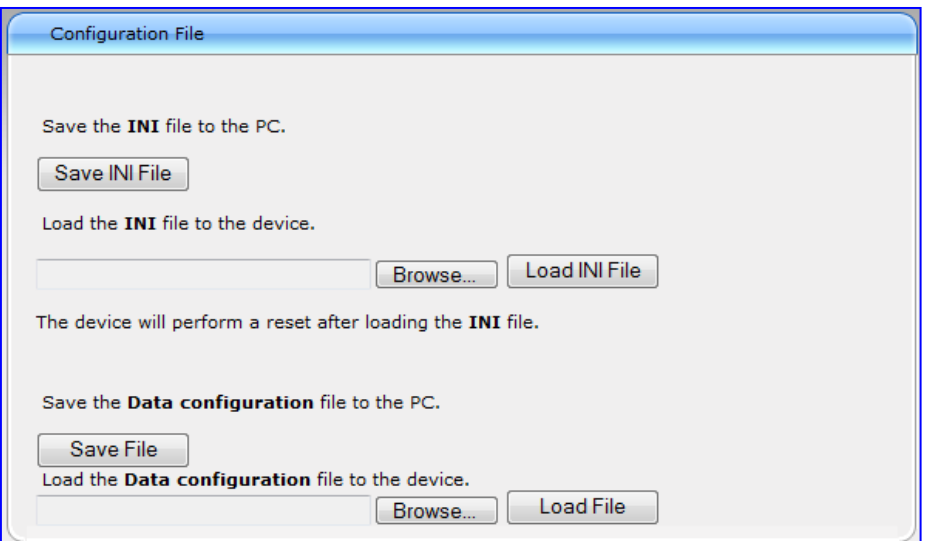

#### **Figure 48-6: Configuration File Page**

- **2.** To save the Voice *ini* file to a folder on your computer, do the following:
	- **a.** Click the **Save INI File** button; the File Download dialog box appears.
	- **b.** Click the **Save** button, navigate to the folder where you want to save the *ini* file, and then click **Save**.
- **3.** To save the Data configuration ini file to a folder on your computer, do the following:
	- **a.** Under the 'Save the Data configuration file to the PC' group, click the **Save File** button; the 'File Download' dialog box appears.
	- **b.** Click the **Save** button, navigate to the folder in which you want to save the file on your PC, and then click Save; the device saves the Data ini file to the selected folder.

# **AudioCodes**

- **4.** To load the Voice *ini* file to the device, do the following:
	- **a.** Click the **Browse** button, navigate to the folder where the *ini* file is located, select the file, and then click **Open**; the name and path of the file appear in the field beside the **Browse** button.
	- **b.** Click the **Load INI File** button, and then at the prompt, click **OK**; the device uploads the *ini* file and then resets (from the *cmp* version stored on the flash memory). Once complete, the Web Login screen appears, requesting you to enter your user name and password.
- **5.** To load the Data configuration ini file to the device, do the following:
	- **a.** Under the 'Send the Data Configuration file to the device' group, click the **Browse** button, navigate to the folder in which the file is located, select the file, and then click **Open**; the name and path of the file appear in the field beside the Browse button.
	- **b.** Click the **Load File** button, and then at the prompt, click **OK**; the device uploads the file and then resets (from the cmp version stored on the flash memory). Once complete, the Web Login screen appears, requesting you to enter your user name and password.

# <span id="page-640-0"></span>**49 Automatic Update**

Automatic provisioning is useful for large-scale deployment of devices. In some cases, the devices are shipped to the end customer directly from the manufacturer. In other cases, they may pass through a staging warehouse. Configuration may occur at the staging warehouse or at the end-customer premises.

The devices may be pre-configured during the manufacturing process (commonly known as *private labeling*). Typically, a two-stage configuration process is implemented such that initial configuration includes only basic configuration, while the final configuration is done when the device is deployed in a live network. In addition, the devices may be deployed without configuration and then automatically provisioned by triggering the Automatic Update feature using the Zero Configuration mechanism (see Configuring Zero Configuration on page [648\)](#page-647-0).

Automatic provisioning can be used to update the following files:

- Software file (*cmp)*
- **Auxiliary files (e.g., Call Progress Tones)**
- **Configuration file**

The configuration file can be one of the following types, depending on required configuration:

- ini File: File containing ini file parameters only, which configures only System and VoIP functionalities.
- CLI script file: File containing CLI commands only. This can be used for configuring all the device's functionalities (i.e., System, VoIP, and Data Routing). You can use one of the following types of CLI script files, the only difference being in the way they configure the device:
	- CLI script file: This file updates the device's configuration only according to the file's configuration settings. The device's other existing configuration settings (not included in the file) are retained. The URL of the server where this file is located is configured by the AUPDCliScriptURL parameter.
	- Startup CLI script file: This file updates the device's configuration according to the file's configuration settings and sets all other parameters that were not included in the file to factory defaults. This script file causes two device resets. The URL of the server where this file is located is configured by the AUPDStartupScriptURL parameter.

#### Notes:

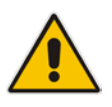

- The CLI script files can have any filename extension.
- If a device reset is required to apply certain configuration settings, you can include the following CLI command in the CLI script file: reload ifneeded. This command must be added at the end of the file.

The Automatic Update mechanism is applied per file, using specific parameters that define the URLs to the servers where the files are located, and the file names (see Automatic Update Parameters on page [986\)](#page-985-0). These files can be stored on any standard Web, FTP, or NFS server and can be loaded periodically to the device using HTTP, HTTPS, FTP, or NFS. This mechanism can be used even for devices that are installed behind NAT and firewalls.

The Automatic Update mechanism can be triggered by the following:

- **Upon device startup.**
- At a user-defined time of day (e.g., 18:00), configured by the *ini* file parameter AutoUpdatePredefinedTime.

# **El AudioCodes**

- **Periodically (e.g., every 60 minutes), configured by the** *ini* **file parameter** AutoUpdateFrequency.
- **Upon startup but before the device is operational, if the Secure Startup feature is** enabled (see 'Loading Files Securely (Disabling TFTP)' on page [647\)](#page-646-0).
- **Upon receipt of a special SIP Notify message (see 'Remotely Triggering Auto Update** using SIP NOTIFY' on page [647\)](#page-646-1)

When implementing Automatic Updates using HTTP/S, the device determines whether the file on the provisioning server is an updated one as follows:

- **Configuration file:** The device checks the timestamp according to the HTTP server response. Cyclical Redundancy Check (CRC) is only checked if the AUPDCheckIfIniChanged parameter is enabled. The device downloads the configuration file only if it was modified since the last successful configuration update.
- **Software file (cmp):** The device first downloads the file and then checks if its version number is different from the software version file currently stored on the device's flash memory.
- **Auxiliary files (e.g., CPT):** These files are updated only once. To update the auxiliary file again, you must modify the settings of the related parameter that configures its URL.

# **49.1 Configuring Automatic Update**

The procedure below describes how to configure the Automatic Update feature. It describes a scenario where the devices download a "master" configuration file with common settings from an HTTP server. This "master" file applies common configuration and instructs each device to download a specific configuration file based on the device's MAC address from an HTTP server.

**Warning:** Do not use the Web interface to configure the device when the Automatic Update feature is implemented. If you do and save (burn) the new settings to the device's flash memory, the IniFileURL parameter is automatically set to 0 and Automatic Updates is consequently disabled. To enable Automatic Updates again, you would to need to re-load the ini file (using the Web interface or BootP) with the correct IniFileURL settings. As a safeguard to an unintended burn-to-flash when resetting the device, if the device is configured for Automatic Updates, the 'Burn To FLASH' field under the Reset Configuration group in the Web interface's Maintenance Actions page is automatically set to **No** by default.

### **Notes:**

- 
- For a description of all the Automatic Update *ini* file parameters, see Automatic Update Parameters on page [986.](#page-985-0)
- For a description of the CLI parameters relating to Automatic Update, refer to the *MSBR Series CLI Reference Guide for System and VoIP Functionalities*.
- **To configure the Automatic Update feature (ini file example):**
- **1.** Setup a Web server (e.g., http://www.corp.com) and place all the required configuration files on this server.
- **2.** For each device, preconfigure the following parameter (DHCP / DNS are assumed): IniFileURL = 'http://www.corp.com/master\_configuration.ini'

**3.** Create a file named *master\_configuration.ini* with the following text:

```
# Common configuration for all devices
# ------------------------------------
CptFileURL = 'http://www.corp.com/call_progress.dat'
# Check for updates every 60 minutes
AutoUpdateFrequency = 60
# Additional configuration per device
# -----------------------------------
# Each device loads a file named based on its MAC address
# (e.g., config_00908F033512.ini)
IniFileURL = 'http://www.corp.com/config_<MAC>.ini'
# Reset the device after configuration is updated.
# The device resets after all files are processed.
ResetNow = 1
```
You can modify the master\_configuration.ini file (or any of the config\_<MAC>.ini files) at any time. The device queries for the latest version every 60 minutes and applies the new settings immediately.

- **4.** For additional security, use HTTPS or FTPS. The device supports HTTPS (RFC 2818) and FTPS using the AUTH TLS method <draft-murray-auth-ftp-ssl-16>.
- **5.** The configuration URL can also be provided using the analog-based Voice Configuration Menu.
- **6.** To download configuration files from an NFS server, the NFS file system parameters should be defined in the *ini* file. The following is an example of an *ini* file for downloading files from NFS servers using NFS version 2:

```
# Define NFS servers for Automatic Update
[ NFSServers ]
FORMAT NFSServers_Index = NFSServers_HostOrIP,
NFSServers_RootPath, NFSServers_NfsVersion;
NFSServers 1 = 10.31.2.10, /usr/share, 2 ;
NFSServers 2 = 192.168.100.7, /d/shared, 2 ;
[ \NFSServers ]
CptFileUrl = 
'file://10.31.2.10/usr/share/public/usa_tones.dat'
VpFileUrl = 
'file://192.168.100.7/d/shared/gateways/voiceprompt.dat'
```
The following *ini* file example can be used to activate the Automatic Update mechanism.

```
# DNS is required for specifying domain names in URLs
[ InterfaceTable ]
FORMAT InterfaceTable_Index = InterfaceTable_ApplicationTypes, 
InterfaceTable_InterfaceMode, InterfaceTable_IPAddress, 
InterfaceTable_PrefixLength, InterfaceTable_Gateway, 
InterfaceTable_VlanID, InterfaceTable_InterfaceName, 
InterfaceTable_PrimaryDNSServerIPAddress, 
InterfaceTable_SecondaryDNSServerIPAddress, 
InterfaceTable_UnderlyingInterface;
InterfaceTable 0 = 6, 10, 10.13.4.12, 16, 10.13.0.1, 1, Mng, 
10.1.1.11, 0.0.0.0, ;
[ \InterfaceTable ]
# Load an extra configuration ini file using HTTP
IniFileURL = 'http://webserver.corp.com/Gateway/inifile.ini'
# Load Call Progress Tones file using HTTPS
CptFileUrl = 'https://10.31.2.17/usa_tones.dat'
# Load Voice Prompts file using FTPS with user 'root' and password 
'wheel'
VPFileUrl = 'ftps://root:wheel@ftpserver.corp.com/vp.dat'
```
# **AudioCodes**

```
# Update every day at 03:00 AM
AutoUpdatePredefinedTime = '03:00'
# Note: The cmp file isn't updated since it's disabled by default 
(AutoUpdateCmpFile).
```
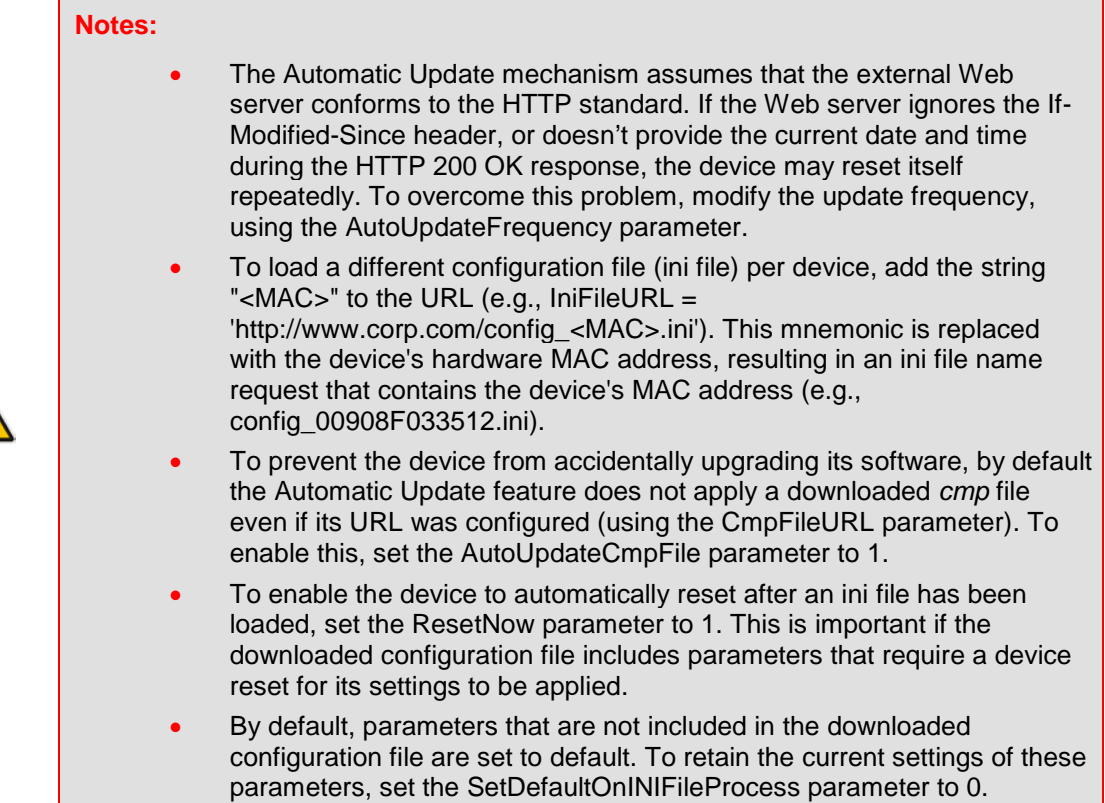

# **49.2 Obtaining IP Address Automatically using DHCP**

You can configure the device to obtain an IP address from a DHCP server during bootup.

- **To enable DHCP for obtaining an IP address:**
- **1.** Open the Application Settings page (**Configuration** tab > **System** menu > **Application Settings**).

#### **Figure 49-1: Enabling DHCP - Application Settings Page**

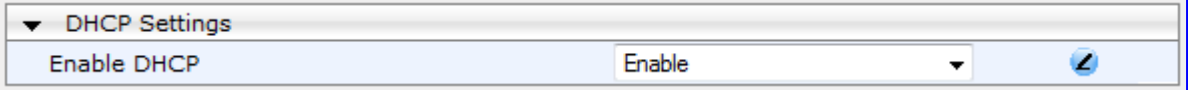

- **2.** From the 'Enable DHCP" drop-down list, select **Enable**.
- **3.** Click **Submit**.

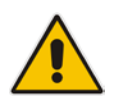

**Note:** When using DHCP to acquire an IP address, the Multiple Interface table, VLANs and other advanced configuration options are disabled.

# **49.3 Automatic Configuration Methods**

This section describes available methods that can be used for automatic device configuration.

# <span id="page-644-0"></span>**49.3.1 DHCP-based Configuration Server**

The DHCP server can be configured to automatically provide each device with a temporary IP address so that individual MAC addresses are not required. Configuration occurs at a staging warehouse for this method.

Below is an example configuration file for Linux DHCP server (dhcpd.conf). The devices are allocated temporary IP addresses in the range 10.31.4.53 to 10.31.4.75. TFTP is assumed to be on the same computer as the DHCP server (alternatively, the "next-server" directive may be used).

```
ddns-update-style ad-hoc;
default-lease-time 60;
max-lease-time 60;
class "gateways" {
    match if(substring(hardware, 1, 3) = 00:90:8f);
}
subnet 10.31.0.0 netmask 255.255.0.0 {
    pool {
           allow members of "audiocodes";
            range 10.31.4.53 10.31.4.75;
           filename "SIP_F6.60A.217.003.cmp -fb;device.ini";<br>option routers 10.31.0.1;
           option routers 10.31.0.1;<br>option subnet-mask 255.255.0.0;
           option subnet-mask
    }
}
```
## <span id="page-644-1"></span>**49.3.2 HTTP-based Automatic Updates**

An HTTP/S server can be placed in the customer's network where configuration and software updates are available for download. This does not require additional servers at the customer premises and is NAT-safe.

For example, assume the core network HTTPS server is https://www.corp.com. A master configuration *ini* file should be placed on the server, e.g., https://www.corp.com/gateways/master.ini. This file could point to additional *ini* files, auxiliary files (e.g., call progress tones), and software files (cmp), all on the same HTTP server or different HTTP servers in the network.

The main advantage of this method is that the HTTP configuration can be checked periodically when the device is deployed at the customer site. HTTP(S) is not sensitive to NAT devices, enabling configuration whenever needed without on-site intervention.

For additional security, the URL may contain a different port, and username and password.

The devices should only be pre-configured with the URL of the initial *ini* file, using one of the following methods:

- Methods described in 'DHCP-based Configuration Server' on page [645](#page-644-0) or above, via TFTP at a staging warehouse. The configuration URL is configured using the IniFileURL parameter.
- Private labeling.
- Manually on-site, using the RS-232 port or Web interface.

When the device is deployed at the customer site, local DHCP server provides the devices with IP addressing and DNS server information. From the URL provided in the DHCP response, the device can then contact the HTTP server at the core network and automatically download its configuration. The URL can be a simple file name or contain the device's MAC or IP address, e.g.:

- *http://corp.com/config-<MAC>.ini* which becomes, for example, http://corp.com/config-00908f030012.ini
- *http://corp.com/<IP>/config.ini* which becomes, for example, http://corp.com/192.168.0.7/config.ini

# **49.3.3 Configuration using FTP or NFS**

Some networks block access to HTTP(S). The Automatic Update feature provides limited support for FTP/FTPS connectivity. Periodic polling for updates is not possible since these protocols don't support conditional fetching, i.e., updating files only if it is changed on the server.

The only difference between this method and those described in 'HTTP-based Automatic Updates' on page [645](#page-644-1) is that the protocol in the URL is "ftp" (instead of "http").

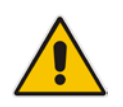

#### **Notes:**

- Unlike FTP, NFS is not NAT-safe.
- NFS v2/v3 is also supported.

# **49.3.4 Configuration using AudioCodes EMS**

AudioCodes EMS server functions as a core-network provisioning server. The device's SNMP Manager should be configured with the IP address of the EMS server, using one of the methods detailed in the previous sections. As soon as a registered device contacts the EMS server through SNMP, the EMS server handles all required configuration automatically, upgrading software as needed. This alternative method doesn't require additional servers at the customer premises, and is NAT-safe.

# <span id="page-646-0"></span>**49.4 Loading Files Securely (Disabling TFTP)**

The TFTP protocol is not considered secure and some network operators block it using a firewall. It is possible to disable TFTP completely, using the *ini* file parameter EnableSecureStartup (set to 1). This way, secure protocols such as HTTPS may be used to fetch the device configuration.

- **To download the ini file to the device using HTTPS instead of TFTP:**
- **1.** Prepare the device's configuration file on an HTTPS server and obtain a URL to the file (e.g., https://192.168.100.53/gateways.ini).
- **2.** Enable DHCP, if necessary.
- **3.** Enable SSH and connect to it.
- **4.** In the CLI, use the *ini* file parameters IniFileURL (for defining the URL of the configuration file) and EnableSecureStartup (for disabling TFTP), and then restart the device with the new configuration:

```
/conf/scp IniFileURL https://192.168.100.53/gateways.ini
/conf/scp EnableSecureStartup 1
/conf/sar bootp
```
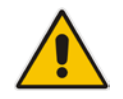

**Note:** Once Secure Startup has been enabled, it can only be disabled by setting EnableSecureStartup to 0 using the CLI.

# <span id="page-646-1"></span>**49.5 Remotely Triggering Auto Update using SIP NOTIFY**

The device can be remotely triggered to start the Automatic Update process upon receipt of a SIP NOTIFY that includes an Event header set to 'check-sync;reboot=false', as shown in the example below:

```
NOTIFY sip:<user>@<dsthost> SIP/2.0
To: sip:<user>@<dsthost>
From: sip:sipsak@<srchost>
CSeq: 10 NOTIFY
Call-ID: 1234@<srchost>
Event: check-sync;reboot=false
```
For this feature to function, Automatic Update must be enabled on the device. In other words, it must have a loaded ini file with the Automatic Update settings.

- **To enable remote trigger of Auto Update upon receipt of SIP NOTIFY:**
- **1.** Open the Advanced Parameters page (**Configuration** tab > **VoIP** menu > **SIP Definitions** > **Advanced Parameters**).
- **2.** Under the **Misc Parameters** group, set the 'SIP Remote Reset' parameter to **Enable**.
- **3.** Click **Submit**.

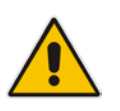

#### **Notes:**

- This SIP Event header value is proprietary to AudioCodes.
- This feature does not trigger the Zero Configuration feature.

# <span id="page-647-0"></span>**49.6 Configuring Zero Configuration**

The Zero Configuration feature enables automatic, remote configuration of newly deployed, non-configured devices, using AudioCodes HTTPS Redirect Server. This feature offers an almost plug-and-play experience for quick-and-easy initial deployment of multiple devices at the end-customer premises. Zero Configuration requires only minimal preconfiguration of the device for WAN connectivity. Once an Internet connection is established, all that is needed is a device reset to activate the Zero Configuration mechanism.

Zero Configuration operates in combination with the Automatic Update feature. It redirects the device to an HTTP/S provisioning server from where the configuration file, configured with Automatic Update settings, can be downloaded and applied to the device. The device then performs the regular Automatic Update process according to these Automatic Update settings.

Once the device is powered up and connectivity to the WAN established, it automatically sends an HTTP request to AudioCodes HTTPS Redirect server. If the device's MAC address is listed on the server, the server responds to the device with an HTTP Redirect response containing the URL of the HTTP/S server (typically, a provisioning server maintained by the Service Provider) where the configuration file is located. The device then downloads the configuration file from this provisioning server and updates its configuration. Typically, this configuration file only enables the Automatic Update mechanism and therefore, once downloaded, the device executes the Automatic Update mechanism accordingly.

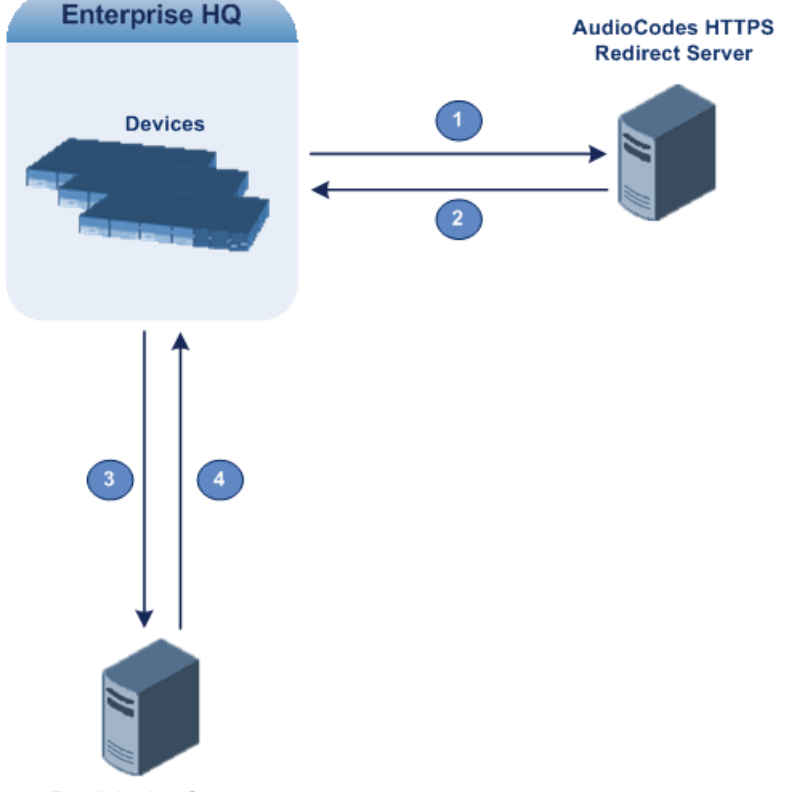

### **Figure 49-2: Zero Configuration Process**

#### **Provisioning Server**

- **1.** Device sends HTTPS request to AudioCodes HTTPS Redirect server.
- **2.** Redirect server sends HTTPS response with redirect URL.
- **3.** Device sends HTTPS request to redirected URL (i.e., provisioning server).
- **4.** Device downloads configuration file for enabling the regular Automatic Update feature.
The configuration file contains only CLI commands for configuration, which its settings are applied to the device, in addition to the device's current configuration. The device resets only if the configuration file contains an explicit command instructing it to reset.

To enable Zero Configuration, the customer needs to define the devices on the HTTPS Redirect server by entering their MAC addresses and the configuration file URL. This may be done either through the corresponding Web interface or through SOAP/XML interface (that may be integrated with the Service Provider's provisioning system). For more information, contact AudioCodes support.

If the regular Automatic Update process succeeds, the device repeats the Zero Configuration process **only** if it undergoes a reset to factory defaults. If the Automatic Update process fails, the device repeats the Zero Configuration process at the next device reset or power up.

For security, communication between the device and the HTTPS Redirect server is encrypted (HTTPS) and setup with mutual authentication. The device uses a special factory-set certificate to authenticate itself with the HTTPS Redirect server and to verify authenticity of the latter. If the redirect URL (where the configuration file is stored) also uses the HTTPS protocol, the device can use a regular certificate or the Zero Configuration certificate to authenticate itself and validate the server's certificate if a trusted root certificate (regular) is configured. This is determined by the AupdUseZeroConfCerts parameter.

#### **Notes:**

- If the Automatic Update feature has been configured, the Zero Configuration process is performed first. Only after Zero Configuration completes (successfully or not), does the Automatic Update process begin.
- If the device is configured with multiple WAN interfaces, Zero Configuration is attempted on all configured WAN interfaces, sequentially.
- 
- The recommended method for using both Zero Configuration and Automatic Update is as follows:
	- **√** Zero Configuration is done to redirect the non-configured device to the URL of the provisioning server which contains only the configuration for the Automatic Update feature (e.g., CLI script URL and timeout for periodic update check).
	- **√** Once the Zero Configuration process completes (i.e., the device has downloaded the configuration file and applied the Automatic Update settings) without undergoing a reset, the Automatic Update mechanism begins.
- **To set up and activate Zero Configuration:**
- **1.** Configure the HTTPS Redirect server with the following:
	- MAC addresses of the devices you want to provision.
	- Redirect URL of the provisioning server where the configuration file with the Automatic Update settings is located.
	- Name of the configuration file.
- **2.** Establish a CLI session with the device and configure Zero Configuration:

```
a. Enable Zero Configuration (default), by running the following command:
 # configure system
 (config-system># automatic-update
(automatic-update)# set zero-conf <on|off>
```
**b.** Configure the URL of AudioCodes HTTPS Redirect server, by running the following command:

(automatic-update)# set **zero-conf-server** <URL>

The default URL is https://redirect.audiocodes.com/<MAC address>.

- **3.** Create a CLI-based configuration file with settings relating to the Automatic Update feature (see 'Configuring Automatic Update' on page [642\)](#page-641-0) and place it on the HTTP/S redirected provisioning server.
- **4.** Place the configuration, software (cmp), and/or auxiliary files on a provisioning server. This server can be the same provisioning server or any other server(s).
- **5.** Configure the device's WAN interface and cable the device to the WAN network.
- **6.** Power down and then power up the device.

## **50 Restoring Factory Defaults**

You can restore the device's configuration to factory defaults using one of the following methods:

- CLI (see 'Restoring Defaults using CLI' on page [651\)](#page-650-0)
- **Hardware reset pinhole button (see Restoring Defaults using Hardware Reset Button** on page [651\)](#page-650-1)
- Loading an empty *ini* file (see 'Restoring Defaults using an ini File' on page [652\)](#page-651-0)

### <span id="page-650-0"></span>**50.1 Restoring Defaults using CLI**

The device can be restored to factory defaults using CLI, as described in the procedure below.

- **To restore factory defaults using CLI:**
- **1.** Access the CLI:
	- **a.** Connect the RS-232 serial port of the device to the communication port on your computer. For serial cabling, refer to the *Hardware Installation Manual*.
	- **b.** Establish serial communication with the device using a serial communication program (such as HyperTerminal™) with the following communication port settings:
		- ♦ **Baud Rate:** 115,200 bps
		- ♦ **Data Bits:** 8
		- **Parity: None**
		- **Stop Bits: 1**
		- **Flow Control: None**
- **2.** At the CLI prompt, type the username (default is "Admin" case sensitive), and then press Enter:

# Username: Admin

**3.** At the prompt, type the password (default is "Admin" - case sensitive), and then press Enter:

# Password: Admin

- **4.** At the prompt, type the following, and then press Enter: # enable
- **5.** At the prompt, type the password again, and then press Enter: # Password: Admin
- **6.** At the prompt, type the following to reset the device to default settings, and then press Enter:

# write factory

### <span id="page-650-1"></span>**50.2 Restoring Defaults using Hardware Reset Button**

The device's hardware reset pinhole button can be used to reset the device to default settings.

- **To restore default settings using the hardware reset pinhole button:**
- With a paper clip or any other similar pointed object, press and hold down the reset pinhole button, located on the CRMX module for at least 12 seconds (but no more than 25 seconds).

### <span id="page-651-0"></span>**50.3 Restoring Defaults using an ini File**

You can restore the device to factory default settings by loading an empty *ini* file to the device. This is done using the Web interface's Configuration File page (see 'Backing Up and Loading Configuration File' on page [639\)](#page-638-0). If the *ini* file does include content (e.g., parameters), ensure that they are on lines beginning with comment signs (i.e., semicolons ";") so that the device ignores them.

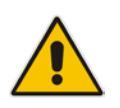

**Note:** The only settings that are not restored to default are the management (OAMP) LAN IP address and the Web interface's login user name and password.

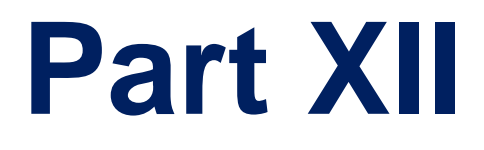

# **Status, Performance Monitoring and Reporting**

## **51 System Status**

This section describes how to view various system statuses.

### **51.1 Viewing Device Information**

The Device Information page displays various hardware and software information of the device. This page also lists any Auxiliary files that have been installed on the device and allows you to remove them.

- **To access the Device Information page:**
- Open the Device Information page (**Status & Diagnostics** tab > **System Status** menu > **Device Information**).
- **To delete a loaded file:**
- **Click the Delete** button corresponding to the file that you want to delete. Deleting a file takes effect only after device reset (see 'Resetting the Device' on page [603\)](#page-602-0).

### **51.2 Viewing Ethernet Port Information**

The Ethernet Port Information page displays read-only information on the Ethernet port connections. This includes information such as activity status, duplex mode, and speed.

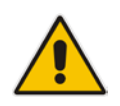

**Note:** The Ethernet Port Information page can also be accessed from the Home page (see 'Viewing the Home Page' on page [59\)](#page-58-0).

### **To view Ethernet port information:**

 Open the Ethernet Port Information page (**Status & Diagnostics** tab > **System Status** menu > **Ethernet Port Information**).

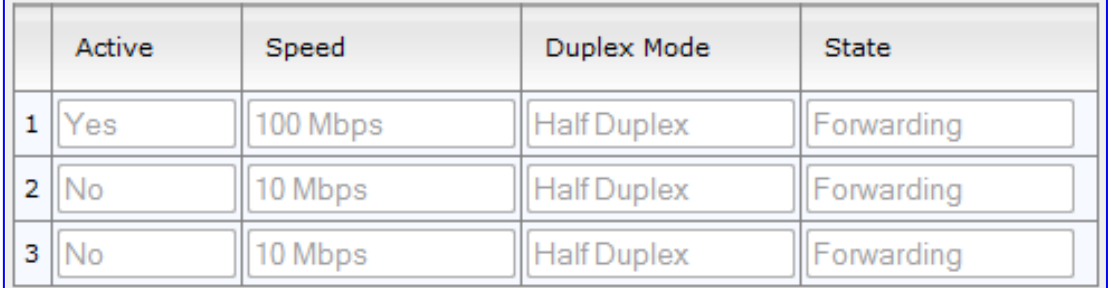

#### **Ethernet Port Information Parameters**

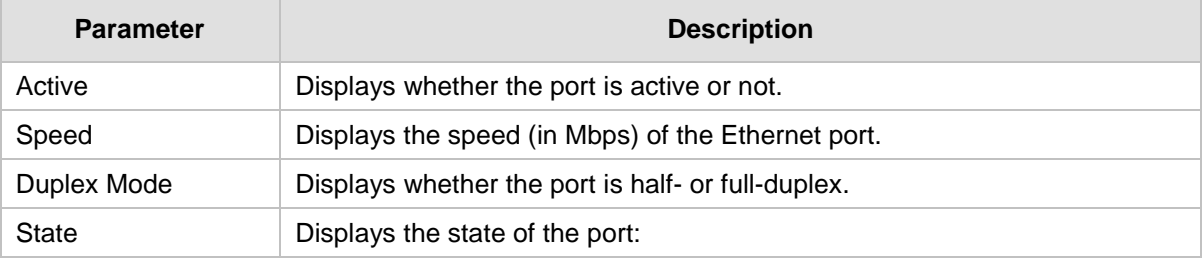

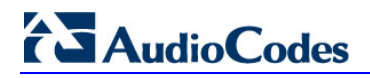

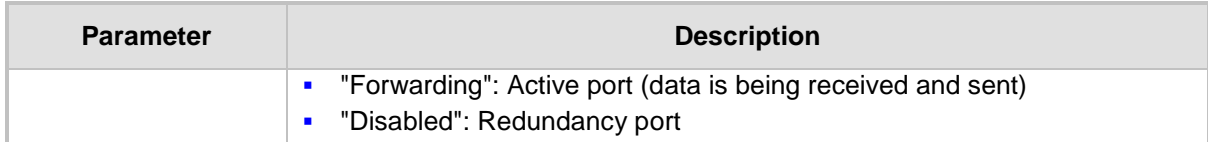

## **52 Carrier-Grade Alarms**

This section describes how to view the following types of alarms:

- **Active alarms see 'Viewing Active Alarms' on page [657](#page-656-0)**
- **Alarm history see 'Viewing Alarm History' on page [657](#page-656-1)**

### <span id="page-656-0"></span>**52.1 Viewing Active Alarms**

The Active Alarms page displays a list of currently active alarms. You can also access this page from the Home page (see 'Viewing the Home Page' on page [59\)](#page-58-0).

- **To view the list of active alarms:**
- Open the Active Alarms page (**Status & Diagnostics** tab > **System Status** menu > **Carrier-Grade Alarms** > **Active Alarms**)**.**

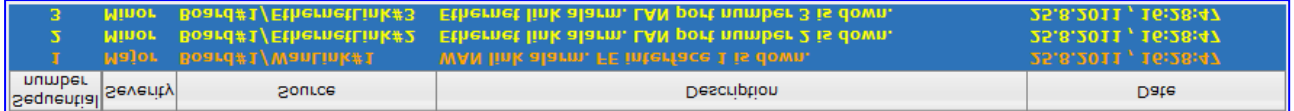

For each alarm, the following information is provided:

- **Severity:** severity level of the alarm:
	- Critical (red)
	- Major (orange)
	- Minor (yellow)
- **Source:** unit from which the alarm was raised
- **Description:** brief explanation of the alarm
- **Date:** date and time that the alarm was generated

You can view the next 20 alarms (if exist), by clicking the **Go to page** button.

### <span id="page-656-1"></span>**52.2 Viewing Alarm History**

The Alarms History page displays a list of alarms that have been raised and traps that have been cleared.

- **To view the list of history alarms:**
- Open the Alarms History page (**Status & Diagnostics** tab > **System Status** menu > **Carrier-Grade Alarms** > **Alarms History**)**.**

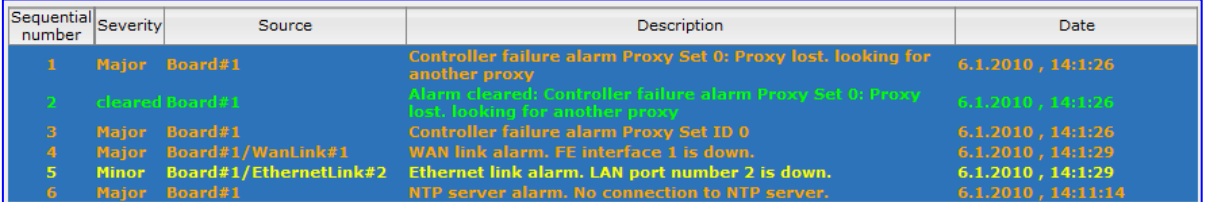

For each alarm, the following information is provided:

- **Severity:** severity level of the alarm:
	- Critical (red)
	- Major (range)
	- Minor (yellow)

# **AudioCodes**

- Cleared (green)
- **Source:** unit from which the alarm was raised
- **Description:** brief explanation of the alarm
- **Date:** date and time that the alarm was generated

You can view the next 20 alarms (if exist), by clicking the **Go to page** button.

- **To delete all the alarms in the table:**
- **1.** Click the **Delete History Table** button; a confirmation message box appears.
- **2.** Click **OK** to confirm.

## **53 Performance Monitoring**

This section describes how to view performance monitoring.

### **53.1 Viewing MOS per Media Realm**

The MOS Per Media Realm page displays statistics on Media Realms (configured in 'Configuring Media Realms' on page [185\)](#page-184-0). This page provides two graphs:

- Upper graph: displays the Mean Opinion Score (MOS) quality in RTCP data per selected Media Realm.
- **Lower graph: displays the bandwidth of transmitted media (in Kbps) in RTCP data per** Media Realm.

#### **To view the MOS per Media Realm graph:**

**1.** Open the MOS Per Media Realm page (**Status & Diagnostics** tab > **Performance Monitoring** menu > **MOS Per Media Realm**)**.**

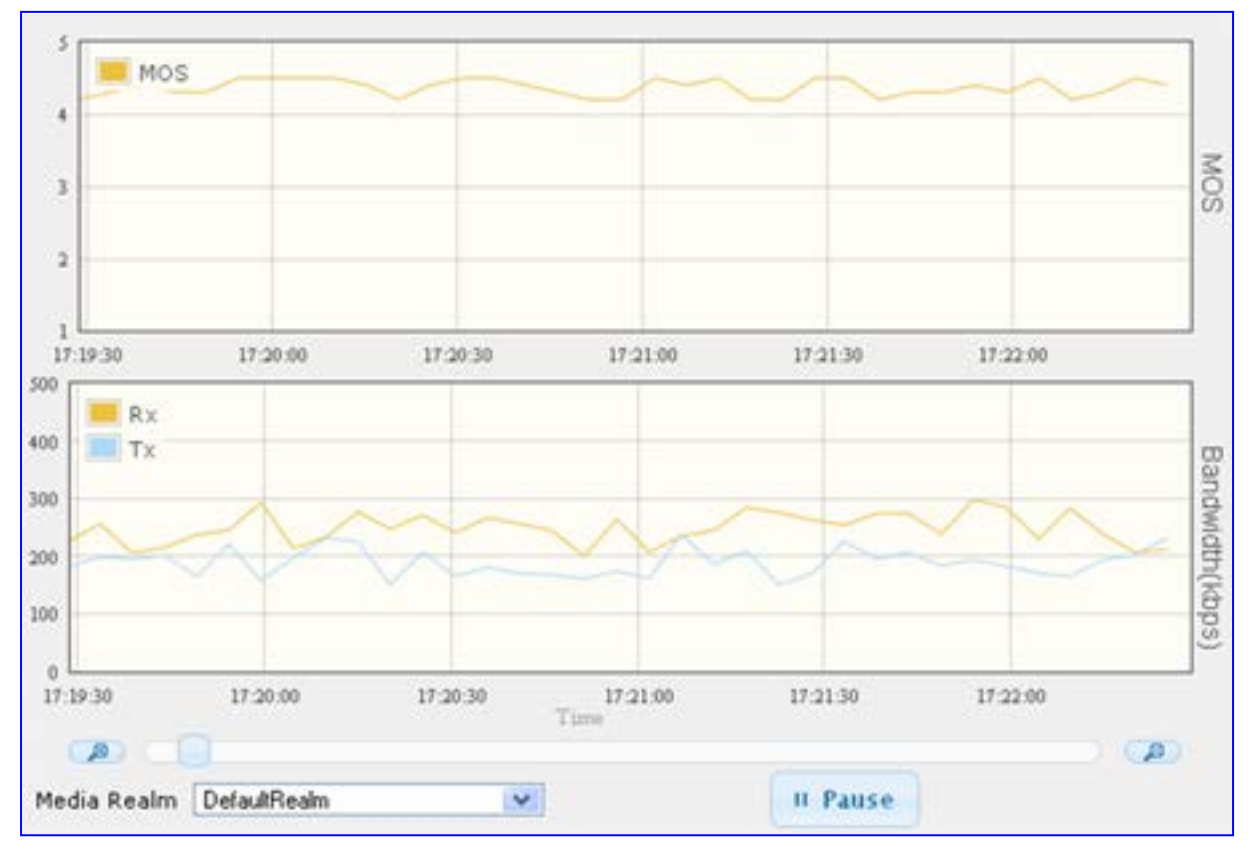

#### **Figure 53-1: MOS Per Media Realm Graph**

**2.** From the 'Media Realm' drop-down list, select the Media Realm for which you want to view.

Use the **Zoom In** button to increase the displayed time resolution or the **Zoom Out** A button to decrease it. Instead of using these zoom buttons, you can use the slide

ruler. As you increase the resolution, more data is displayed on the graph. The minimum resolution is about 30 seconds; the maximum resolution is about an hour.

To pause the graph, click the **Pause** button; click **Play** to resume.

### **53.2 Viewing Trunk Utilization**

The Trunk Utilization page provides an X-Y graph that displays the number of active channels per trunk over time. The x-axis indicates the time; the y-axis indicates the number of active trunk channels.

**Notes:**

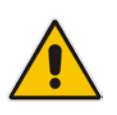

- This page is available only if you have trunks and the SBC application is disabled.
- If you navigate to a different page, the data displayed in the graph and all its settings are cleared.

### **To view the number of active trunk channels**

**1.** Open the Trunk Utilization page (**Status & Diagnostics** tab > **Performance Monitoring** menu > **Trunk Utilization**)**.**

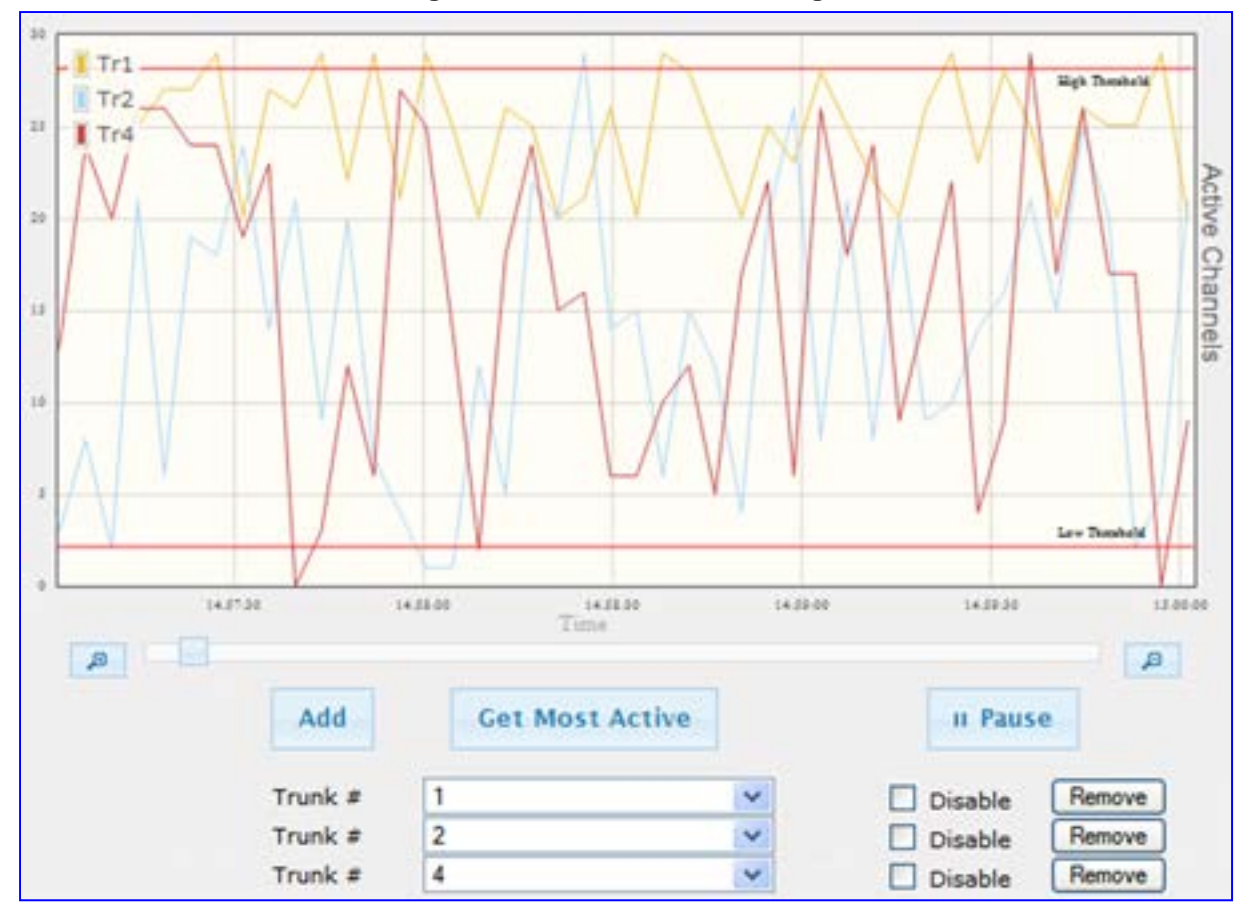

**Figure 53-2: Trunk Utilization Page**

**2.** From the 'Trunk' drop-down list, select the trunk for which you want to view active channels.

For more graph functionality, see the following table:

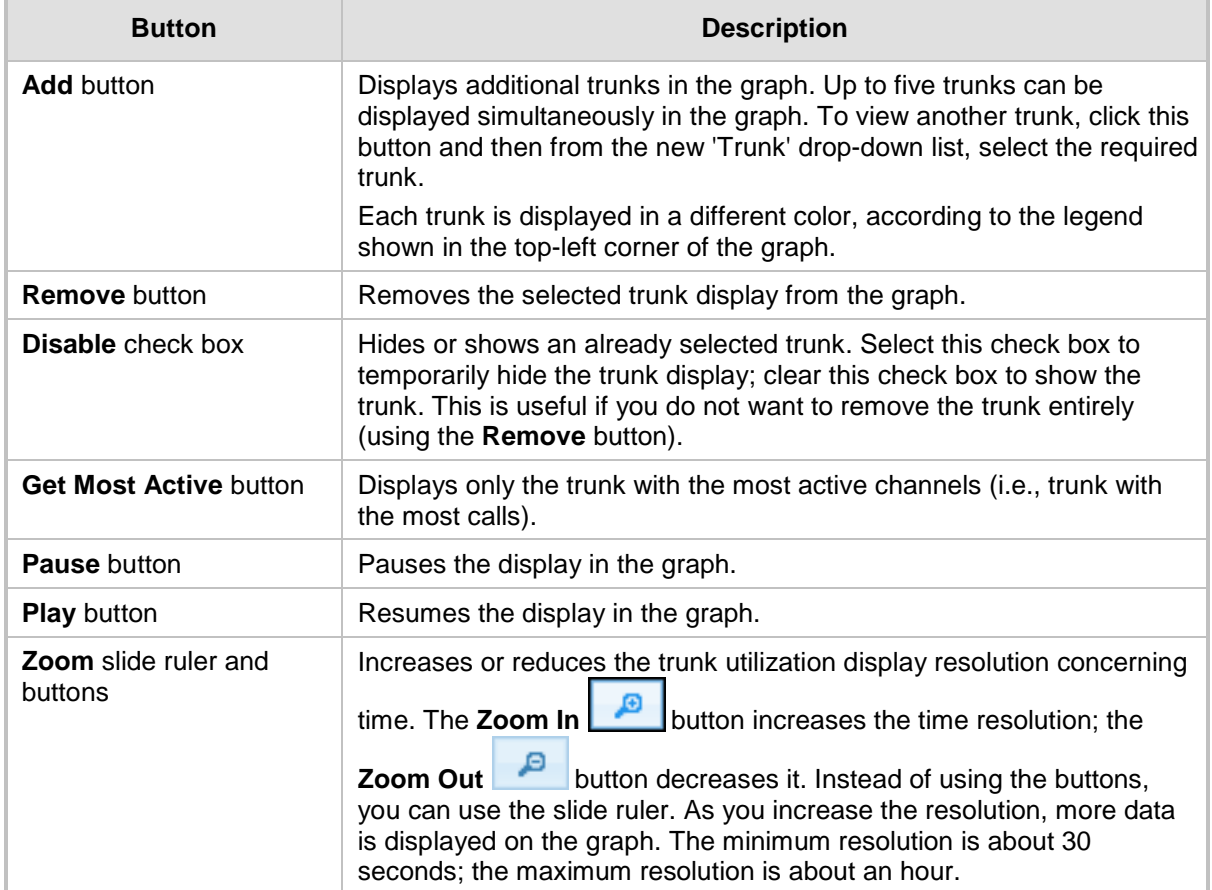

### **Additional Graph Functionality for Trunk Utilization**

### **53.3 Viewing Quality of Experience**

The Quality Of Experience page provides statistical information on calls per SRD or IP Group. The statistics can be further filtered to display incoming and/or outgoing call direction, and type of SIP dialog (INVITE, SUBSCRIBE, or all).

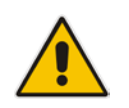

**Note:** This page is available only if the SBC application has been enabled.

This page provides three pie charts:

- **Dialog Success Ratio: displays the SIP call and subscribe (SUBSCRIBE) dialog** success-failed ratio.
- **Dialog Failed Attempts: displays the failed call attempts. This includes the number of** calls and subscribes which were successfully and abnormally terminated.
- Dialog Termination Ratio: displays call termination by reason (e.g., due to no answer).

### **To view Quality of Experience:**

**1.** Open the Quality Of Experience page (**Status & Diagnostics** tab > **Performance Monitoring** menu > **Quality Of Experience**).

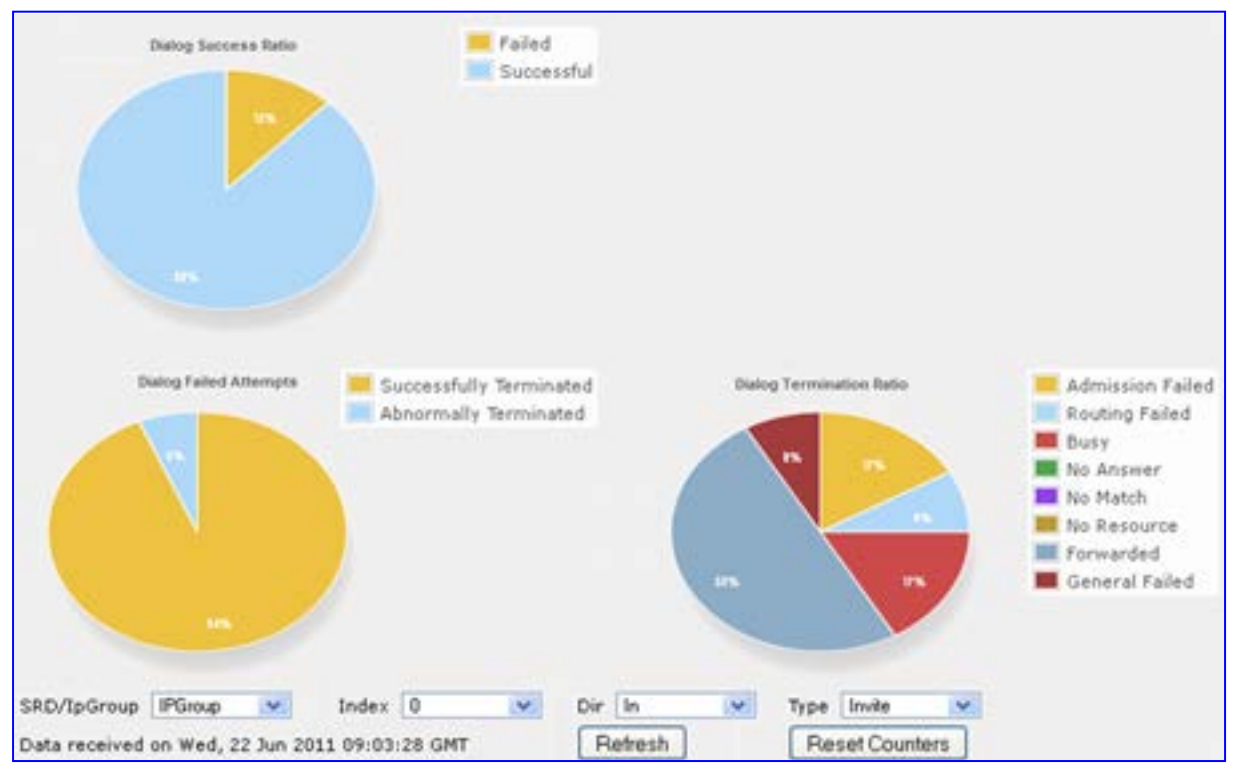

**Figure 53-3: Quality Of Experience Graph**

- **2.** From the 'SRD/IpGroup' drop-down list, select whether you want to view QoE for an SRD or IP Group.
- **3.** From the 'Index' drop-down list, select the SRD or IP Group index.
- **4.** From the 'Dir' drop-down list, select the call direction:
	- **In**  incoming calls
	- **Out**  outgoing calls
	- **Both**  incoming and outgoing calls
- **5.** From the 'Type' drop-down list, select the SIP message type:
	- **Invite**  INVITE
	- **Subscribe**  SUBSCRIBE
	- **Other**  all SIP messages

To refresh the charts, click **Refresh**. To reset the counters, click **Reset Counters**.

### **53.4 Viewing Average Call Duration**

The Average Call Duration page displays information about a specific SRD or IP Group. This page includes two graphs:

- **Upper graph: displays the number of calls (INVITEs).**
- **Langel** Lower graph: displays the average call duration.

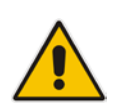

**Note:** This page is available only if the SBC application has been enabled.

### **To view average call duration:**

**1.** Open the Average Call Duration page (**Status & Diagnostics** tab > **Performance Monitoring** menu > **Average Call Duration**).

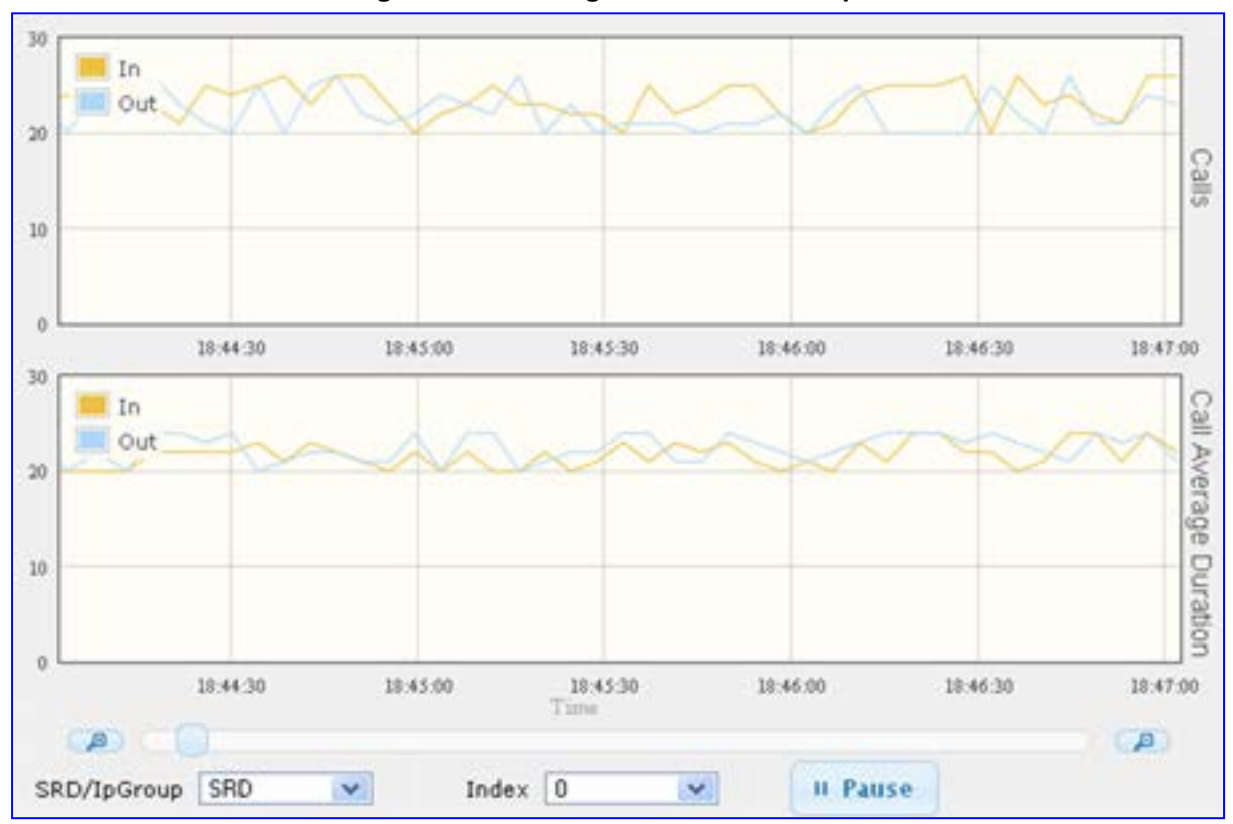

**Figure 53-4: Average Call Duration Graph**

- **2.** From the 'SRD/IpGroup' drop-down list, select whether you want to view information for an SRD or IP Group.
- **3.** From the 'Index' drop-down list, select the SRD or IP Group index.

Use the **Zoom In** button to increase the displayed time resolution or the **Zoom Out**

A button to decrease it. Instead of using these zoom buttons, you can use the slide ruler. As you increase the resolution, more data is displayed on the graph. The minimum resolution is about 30 seconds; the maximum resolution is about an hour.

To pause the graph, click the **Pause** button; click **Play** to resume.

## **54 VoIP Status**

This section describes how to view VoIP status and statistics.

### **54.1 Viewing Trunks & Channels Status**

The Trunks & Channels Status page displays the status of the device's trunks and corresponding channels. It also enables you to view trunk configuration and channel information.

- **To view the status of the device's trunks and channels:**
- **1.** Open the Home page.
- **2.** On the graphical display of the device, click the required trunk, and then from the shortcut menu, choose Port Settings; the Trunks & Channels Status page appears.

#### **Figure 54-1: Trunks and Channels Status Screen**

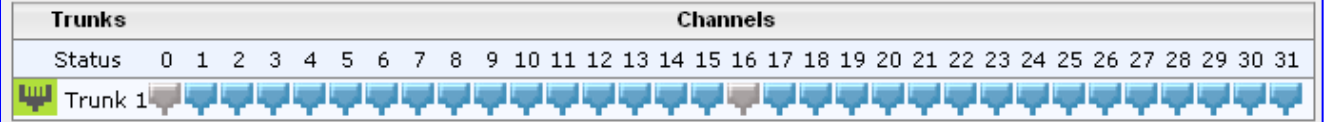

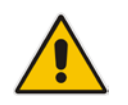

**Note:** The number of displayed trunks and channels depends on configuration.

The status of the trunks is depicted by color-coded icons, as described in the table below:

#### **Description of Color-Coded Icons for Trunk Status**

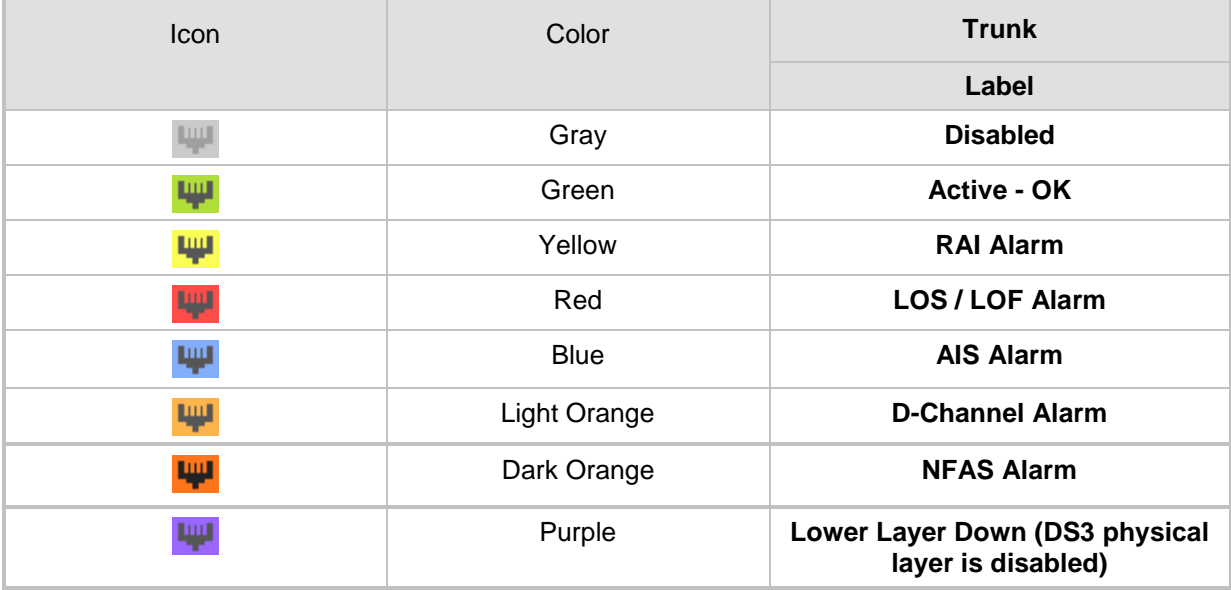

# **AudioCodes**

The status of the channels is depicted by color-coded icons, as described in the table below:

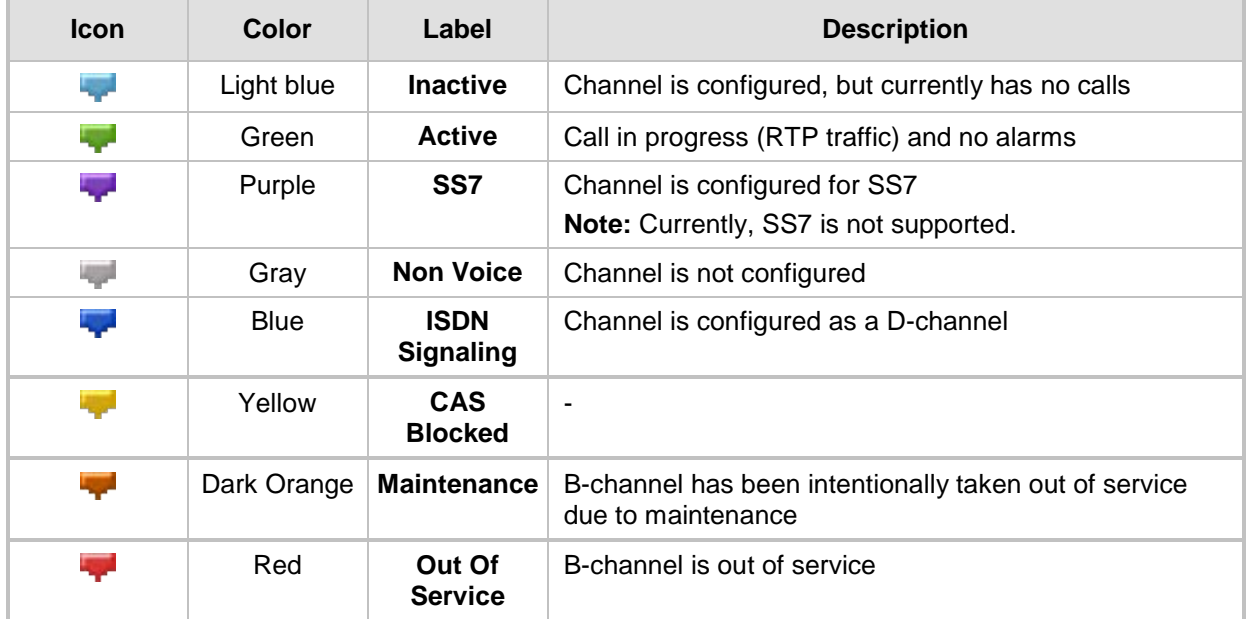

#### **Description of Color-Coded Icons for Channel Status**

**3.** To view detailed information on a specific trunk's channel, click the required channel icon; the Basic Channel Information page appears, displaying information under the **Basic** tab (displayed in green):

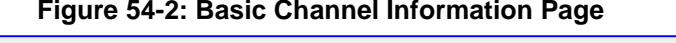

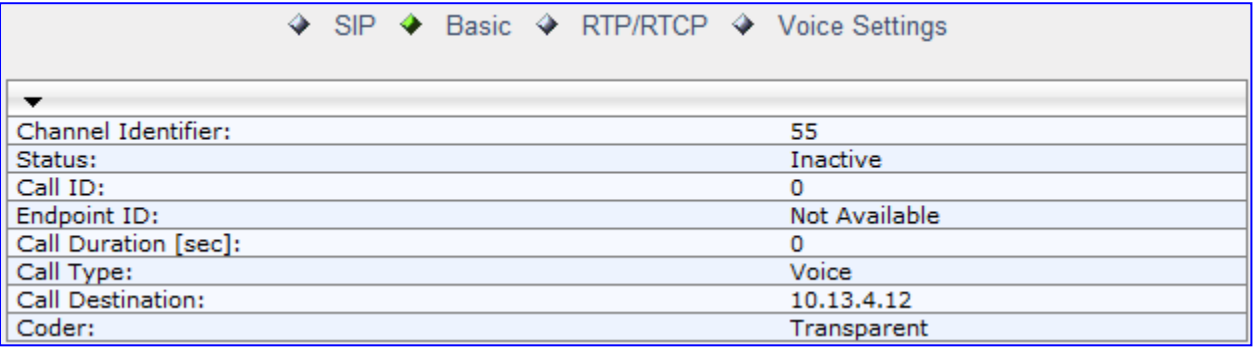

To view additional channel information, click the required tab (**SIP**, **RTP/RTCP**, and **Voice Settings**).

**4.** To view the settings of a specific trunk, click the required trunk icon, and then from the shortcut menu, choose **Port Settings**; the Trunk Settings page opens, displaying the trunk's settings. If needed, you can modify the settings (see 'Configuring Trunk Settings' on page [295\)](#page-294-0).

### **54.2 Viewing Analog Port Information**

The Home page allows you to view detailed information on selected FXS and FXO analog ports such as RTP/RTCP and voice settings.

#### **To view information on an analog port:**

- **1.** Open the Home page.
- **2.** On the graphical display of the device, click the required analog port; a shortcut menu appears.
- **3.** From the shortcut menu, choose **Port Settings**; the Basic Channel Information page appears with the **Basic** tab selected (displayed in green):

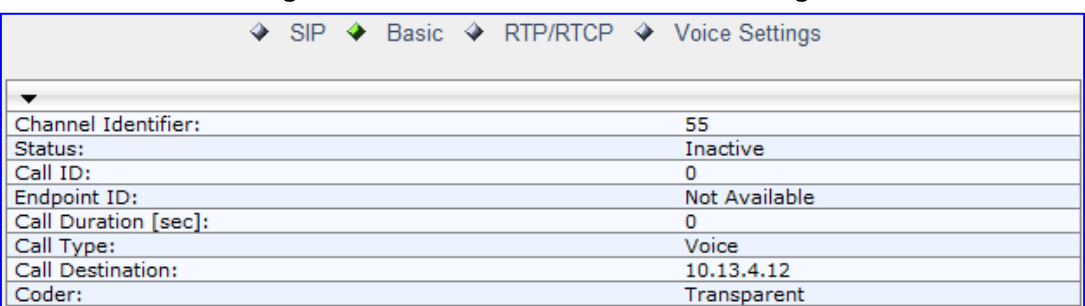

#### **Figure 54-3: Basic Channel Information Page**

**4.** To view additional channel information, click the required tab - **SIP**, **RTP/RTCP**, and **Voice Settings**.

### **54.3 Viewing NFAS Groups and D-Channel Status**

The NFAS Group & D-Channel Status page displays the status of the device's D-channels and NFAS groups. The status of a D-channel and NFAS group can be "In Service" or "Out of Service". This page also indicates whether the D-channel is a primary or backup Dchannel.

This page also enables you to manually switchover between active and standby Dchannels belonging to the same NFAS group. This is done using the **Switch Activity**  button. For more information, see 'Performing Manual D-Channel Switchover in NFAS Group' on page [310.](#page-309-0)

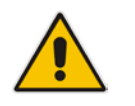

**Note:** This page is applicable only to T1 ISDN protocols supporting NFAS, and only if the NFAS group is configured with two D-channels.

- **To view the status of the D-channels and NFAS groups:**
- Open the NFAS Group & D-Channel Status page (**Status & Diagnostics** tab > **VoIP Status** menu > **NFAS Group & D-Channel Status**).

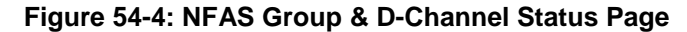

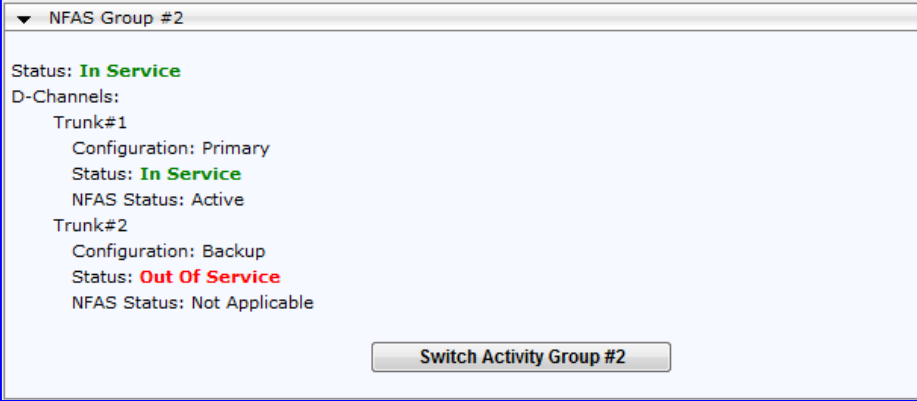

### **54.4 Viewing Active IP Interfaces**

The IP Interface Status page displays the device's active IP interfaces that are listed in the Multiple Interface Table page (see 'Configuring IP Network Interfaces' on page [115\)](#page-114-0).

- **To view the active IP network interfaces:**
- Open the IP Interface Status page (**Status & Diagnostics** tab > **VoIP Status** menu > **IP Interface Status**).

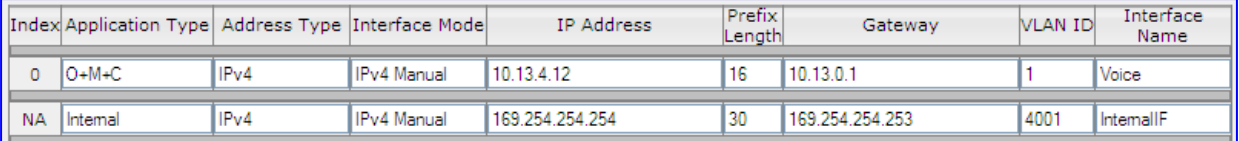

### **54.5 Viewing Performance Statistics**

The Basic Statistics page provides read-only, device performance statistics. This page is refreshed every 60 seconds. The duration that the currently displayed statistics has been collected is displayed above the statistics table.

#### **To view performance statistics:**

 Open the Basic Statistics page (**Status & Diagnostics** tab > **VoIP Status** menu > **Performance Statistics**)**.**

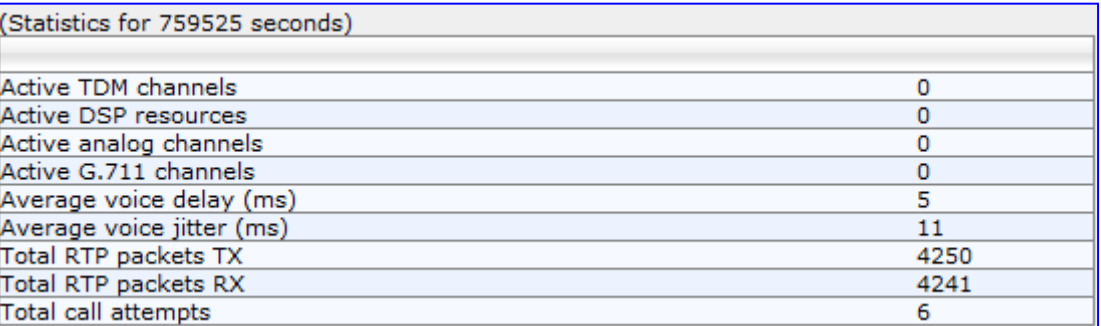

#### **Figure 54-5: Basic Statistics Page**

The duration that the displayed statistics were collected is displayed in seconds above the table. To reset the performance statistics to zero, click the **Reset Statistics** button.

### **54.6 Viewing Call Counters**

The IP to Tel Calls Count page and Tel to IP Calls Count page provide you with statistical information on incoming (IP-to-Tel) and outgoing (Tel-to-IP) calls. The statistical information is updated according to the release reason that is received after a call is terminated (during the same time as the end-of-call Call Detail Record or CDR message is sent). The release reason can be viewed in the 'Termination Reason' field in the CDR message.

You can reset the statistical data displayed on the page (i.e., refresh the display), by clicking the **Reset Counters** button located below the table.

#### **To view IP-to-Tel and Tel-to-IP call counters:**

■ Open the Call Counters page that you want to view (Status & Diagnostics tab > VoIP **Status** menu > **IP to Tel Calls Count** or **Tel to IP Calls Count**); the figure below shows the IP to Tel Calls Count page.

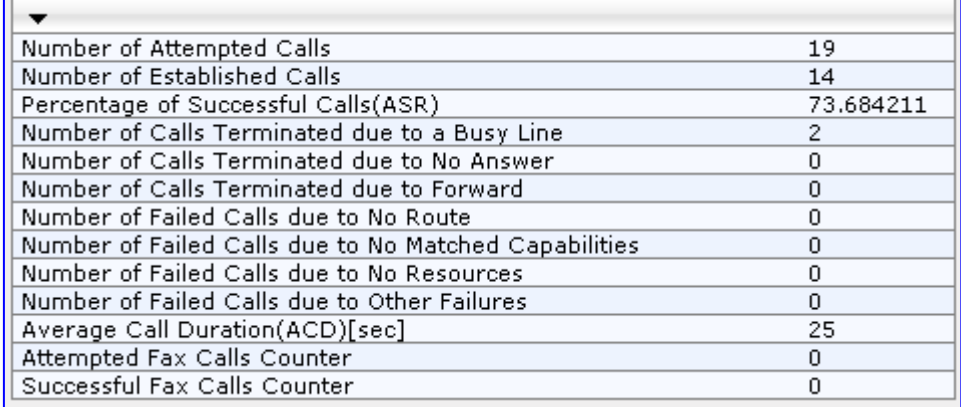

#### **Figure 54-6: Calls Count Page**

The fields in this page are described in the following table:

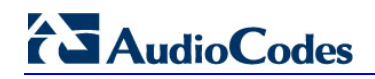

### **Call Counters Description**

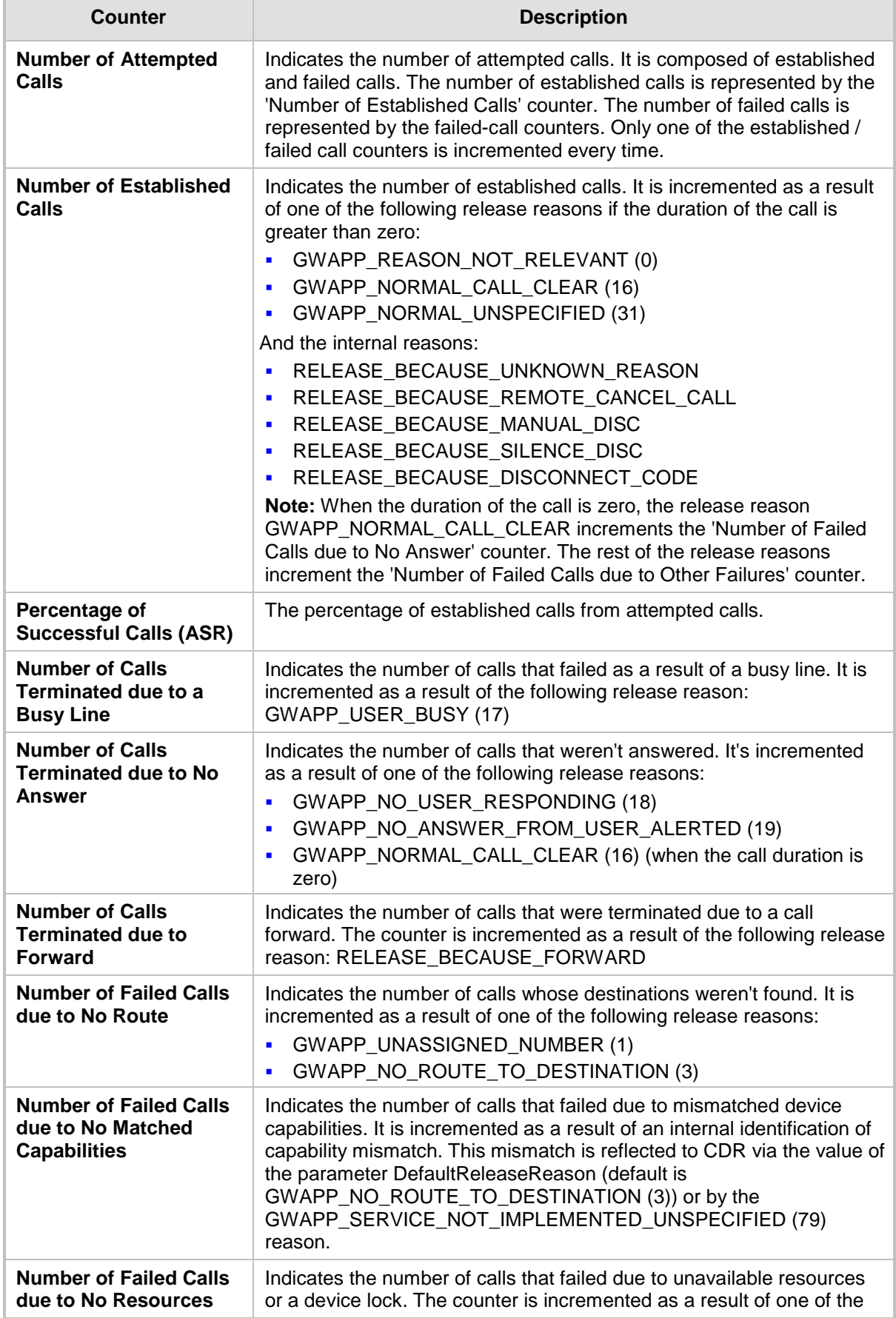

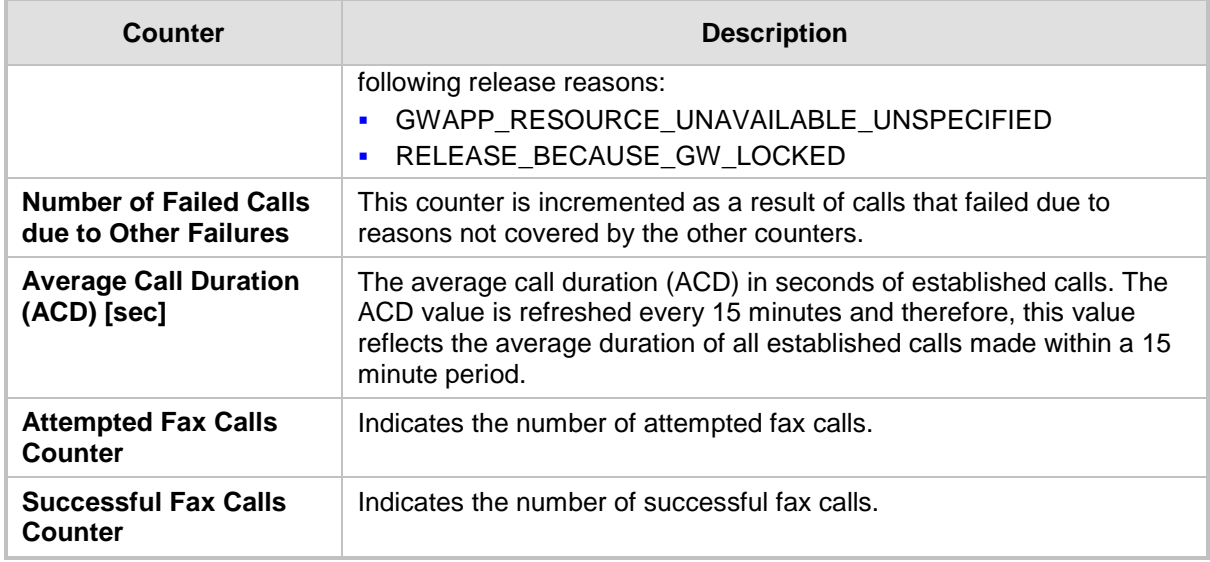

### **54.7 Viewing Registered Users**

The SAS/SBC Registered Users page displays a list of registered SAS/SBC users recorded in the device's database.

- **To view registered SAS/SBC users:**
- Open the Registration Status page (Status & Diagnostics tab > VoIP Status menu > **Registered Users**).

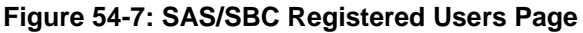

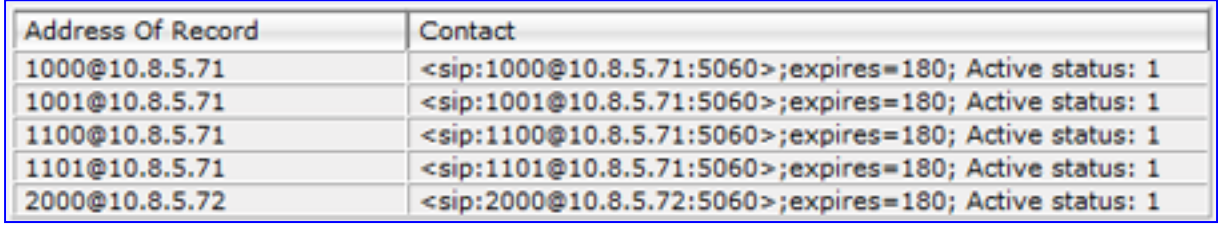

#### **SAS/SBC Registered Users Parameters**

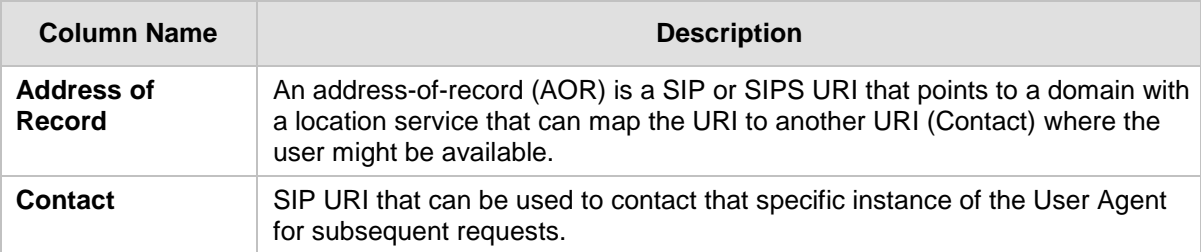

### **54.8 Viewing Registration Status**

The Registration Status page displays whether the device as a whole, its endpoints (FXS / FXO / BRI), and SIP Accounts are registered to a SIP Registrar/Proxy server.

#### **To view the registration status:**

 Open the Registration Status page (**Status & Diagnostics** tab > **VoIP Status** menu > **Registration Status**).

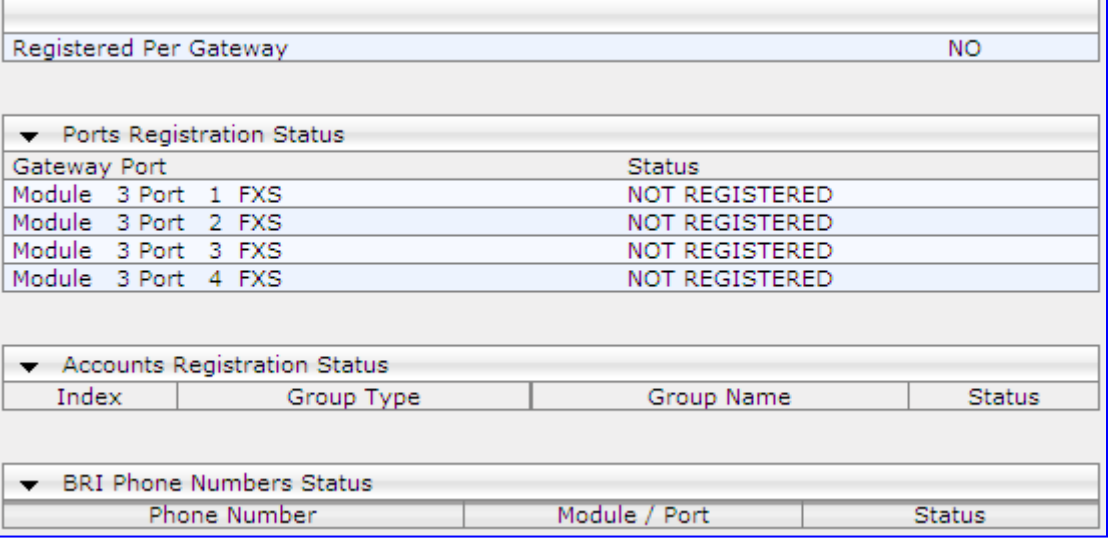

- **Registered Per Gateway:** 
	- "YES" = Registration is per device
	- "NO"= Registration is not per device
- **Ports Registration Status:** 
	- "REGISTERED" = channel is registered
	- "NOT REGISTERED" = channel not registered
- **Accounts Registration Status:** registration status based on the Accounts table (configured in 'Configuring Account Table' on page [237\)](#page-236-0):
	- **Group Type:** type of served group Trunk Group or IP Group
	- **Group Name:** name of the served group, if applicable
	- **Status:** indicates whether or not the group is registered ("Registered" or "Unregistered")
- **BRI Phone Number Status:** 
	- Phone Number: phone number of BRI endpoint
	- Module/Port: module/port number of BRI endpoint
	- Status: indicates whether or not the BRI endpoint is registered ("Registered" or "Unregistered")

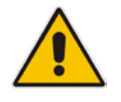

**Note:** The registration mode (i.e., per device, endpoint, account. or no registration) is configured in the Trunk Group Settings table (see 'Configuring Trunk Group Settings' on page [317\)](#page-316-0) or using the TrunkGroupSettings *ini* file parameter.

### **54.9 Viewing Call Routing Status**

The Call Routing Status page provides you with information on the current routing method used by the device. This information includes the IP address and FQDN (if used) of the Proxy server with which the device currently operates.

#### **To view call routing status:**

■ Open the Call Routing Status page (Status & Diagnostics tab > VoIP Status menu > **Call Routing Status**).

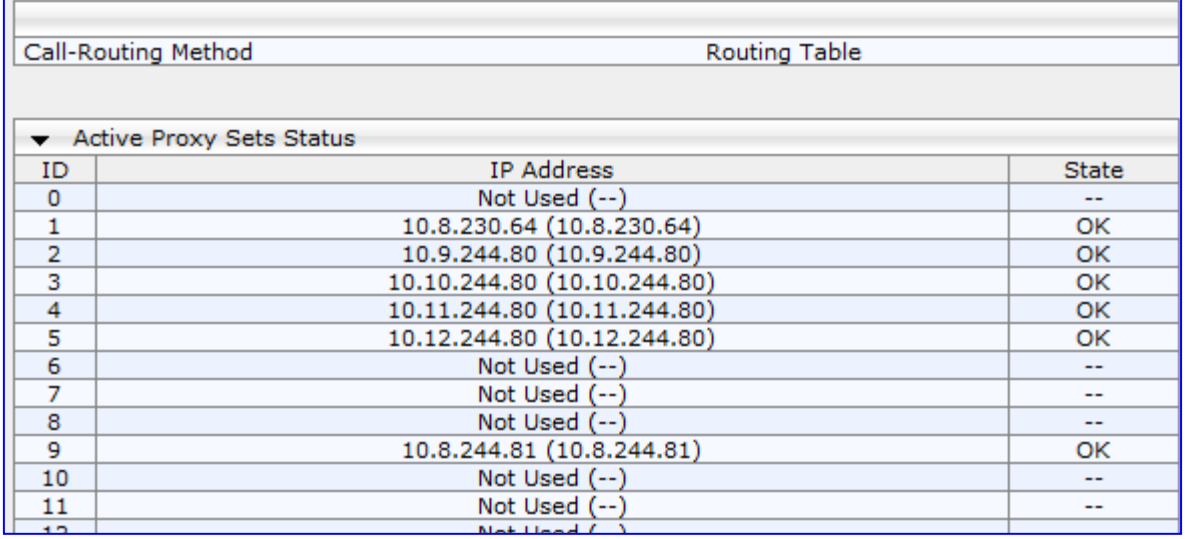

#### **Figure 54-8: Call Routing Status Page**

#### **Call Routing Status Parameters**

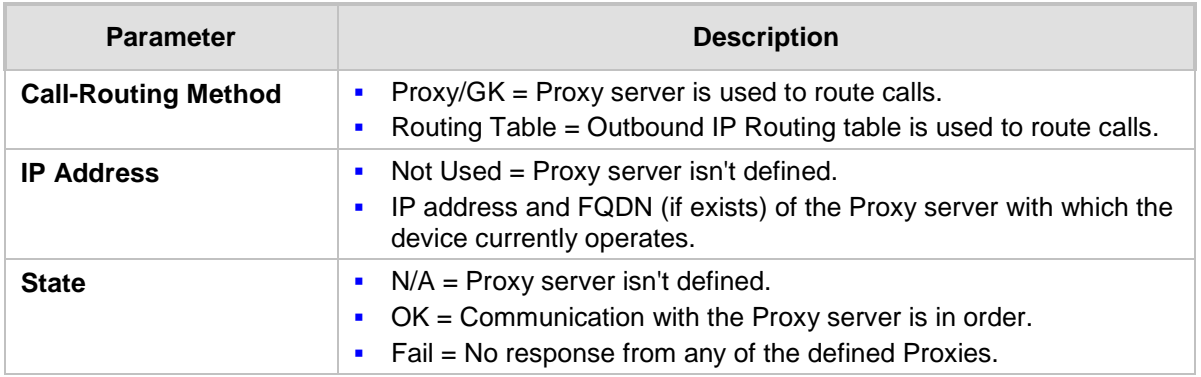

### **54.10 Viewing IP Connectivity**

The IP Connectivity page displays on-line, read-only network diagnostic connectivity information on all destination IP addresses configured in the Outbound IP Routing Table page (see 'Configuring Outbound IP Routing Table' on page [349\)](#page-348-0).

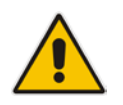

**Note:** The information in columns 'Quality Status' and 'Quality Info' (per IP address) is reset if two minutes elapse without a call to that destination.

#### **To view IP connectivity information:**

- **1.** In the Routing General Parameters page, set the 'Enable Alt Routing Tel to IP' parameter (AltRoutingTel2IPMode) to **Enable** or **Status Only** (see 'Configuring General Routing Parameters' on page [349\)](#page-348-1).
- **2.** Open the IP Connectivity page (**Status & Diagnostics** tab > **VoIP Status** menu > **IP Connectivity**).

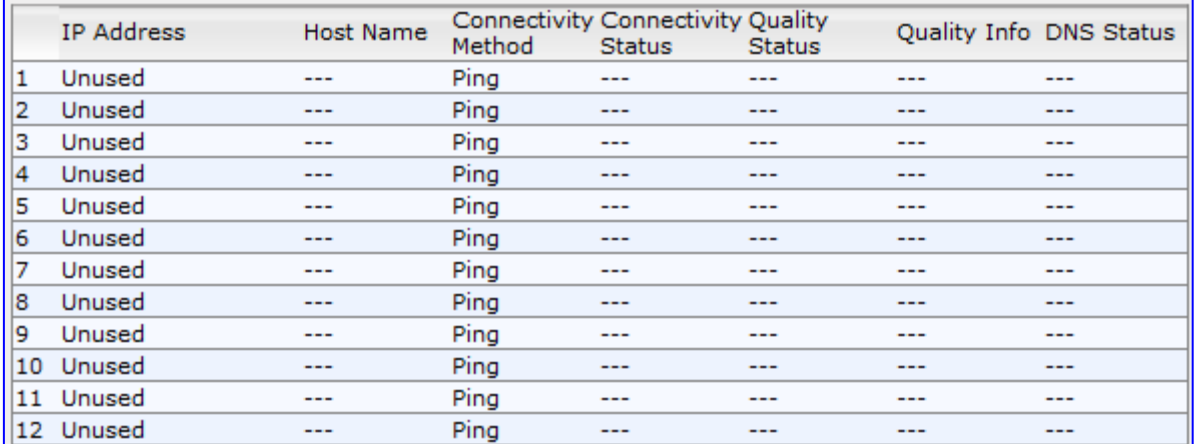

#### **Figure 54-9: IP Connectivity Page**

#### **IP Connectivity Parameters**

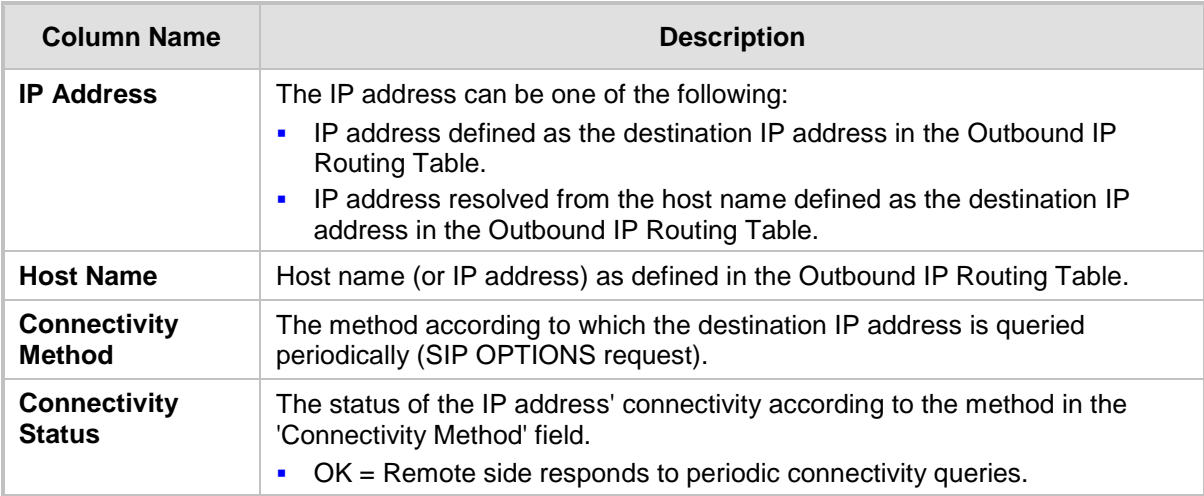

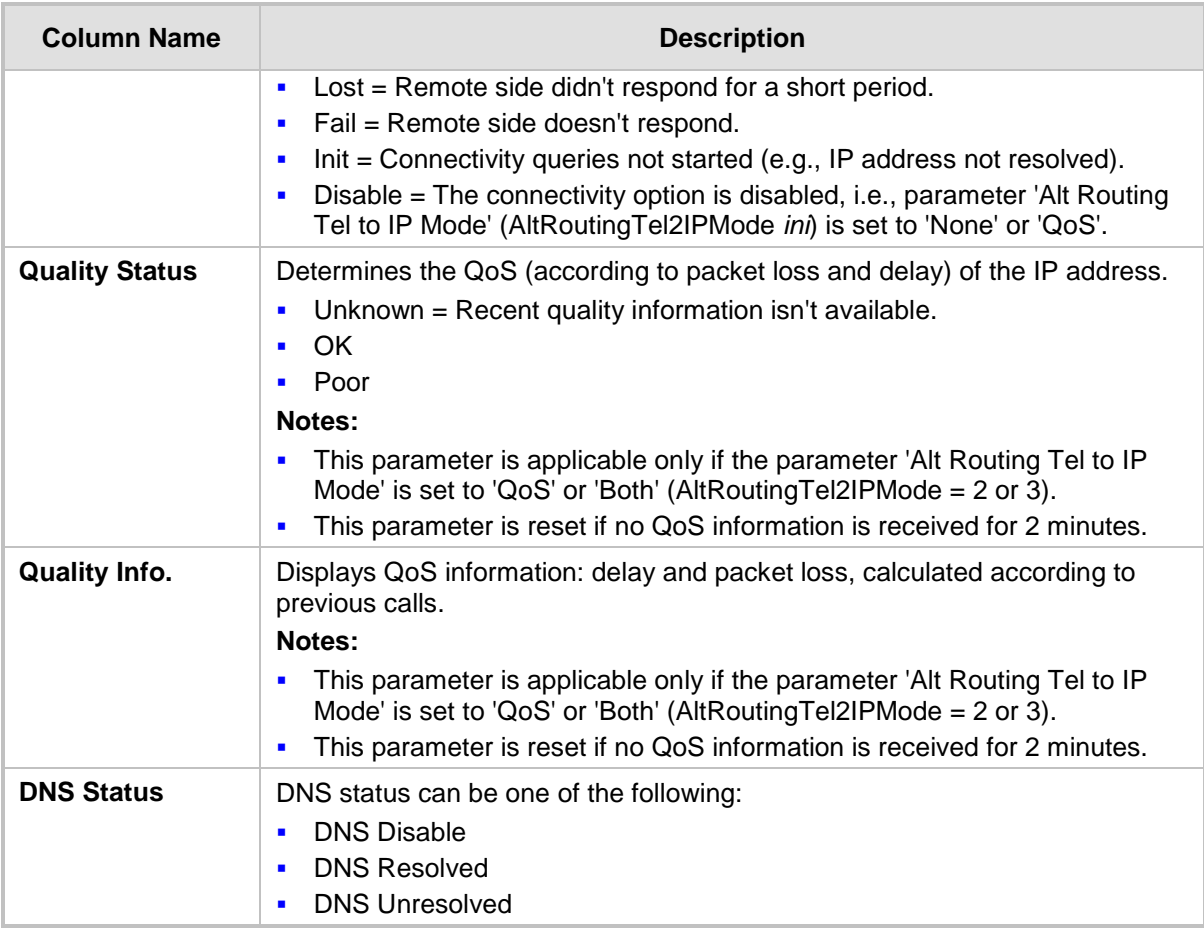

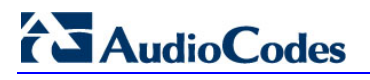

**Reader's Notes**

## **55 Data Status**

This section describes how to view data-touter status and statistics.

### **55.1 Viewing WAN Status**

The **WAN Status** item allows you to view the WAN access status and Internet connection.

- **To view the status of the WAN connection:**
- Click the **WAN Status** item (**Status & Diagnostics** tab > **Data Status** menu > **WAN Status**); the following page appears:

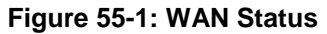

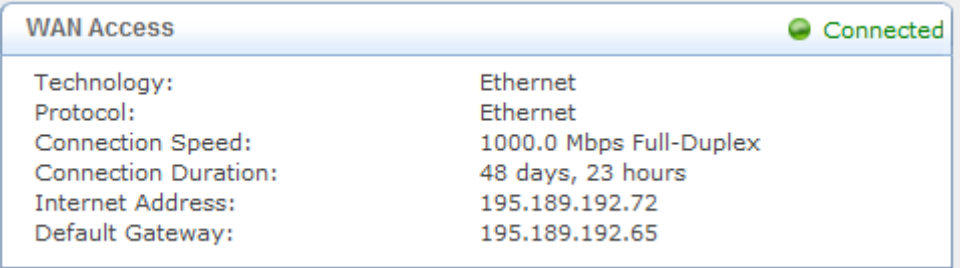

The status of the WAN interface is depicted by the round icon located in the top-right corner:

- "Connected" (green): Valid connection to the WAN network.
- "Cable Disconnected" (red): A WAN connection is configured but there is no physical connection to the WAN (i.e., cable disconnected).
- "No Internet Connection" (red): No WAN connection has been configured.

### **55.2 Viewing Network Connection Statistics**

The Network Connections page displays a table summarizing the monitored connection data. The device constantly monitors traffic within the local network and between the local network and the Internet. You can view statistical information about data received from and transmitted to the Internet (WAN) and to computers in the local network (LAN).

# **AudioCodes**

#### **To view data on network connections:**

 Click the **Connection Statistics** item (**Status & Diagnostics** tab > **Data Status** menu > **Connection Statistics**); the following page appears:

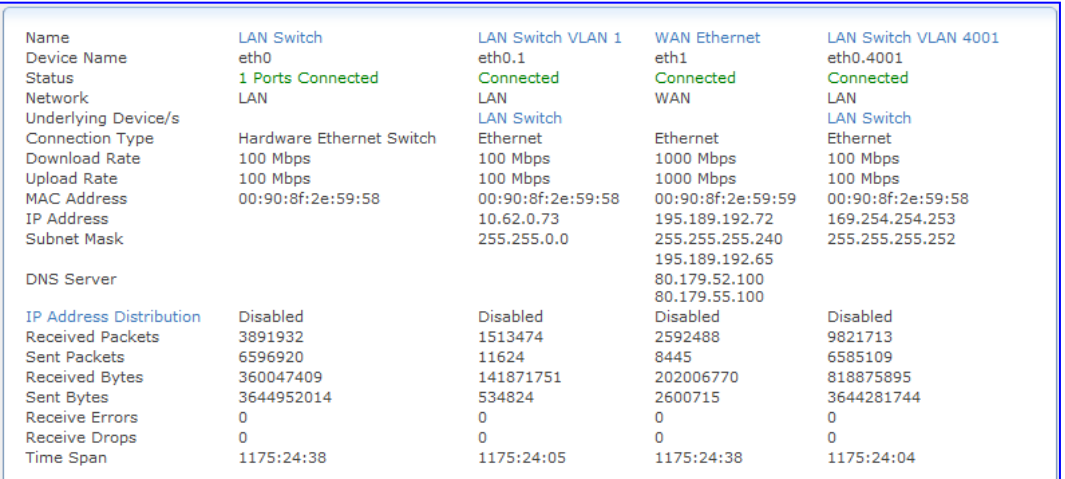

#### **Figure 55-2: Connection Statistics Page**

To update the display, click the **Refresh** button, or click the **Automatic Refresh On** button to constantly update the displayed parameters.

### **55.3 Viewing Logged Security Events**

The **Security Log** item displays a list of firewall-related events, including attempts to establish inbound and outbound connections, attempts to authenticate through an administrative interface (Web or Telnet terminal), firewall configuration and system start-up.

#### **To view logs of firewall-related events:**

**1.** Click the **Security Log** item (**Status & Diagnostics** tab > **Data Status** menu > **Security Log**); the following page appears:

#### **Figure 55-3: Firewall - Log Page**

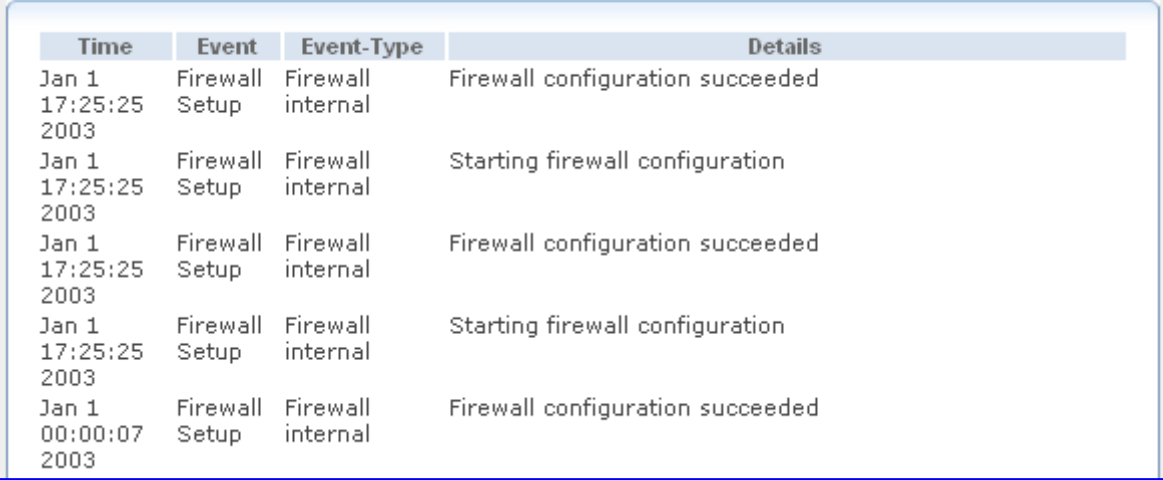

The log table displays the following details:

- **Time:** time the event occurred.
- **Event:** there are five kinds of events:
	- **Inbound Traffic:** event is a result of an incoming packet.
	- **Outbound Traffic:** event is a result of outgoing packet.
- **Firewall Setup:** configuration message
- **WBM Login:** indicates that a user has logged in to the Web interface.
- **CLI Login:** indicates that a user has logged in to CLI (via Telnet).
- **Event-Type:** textual description of the event:
	- **Blocked:** packet was blocked (message is colored red).
	- Accepted: packet was accepted (message is colored green).
- **Details:** additional details about the packet or the event such as protocol, IP addresses, ports, etc.

The page also provides you with the following buttons:

- **Clear Log**: clears currently displayed log messages from the table.
- **Refresh:** updates the log display with the latest log messages.
- **Settings:** allows you to select the types of activities for which you want to have a log message generated, as shown below:

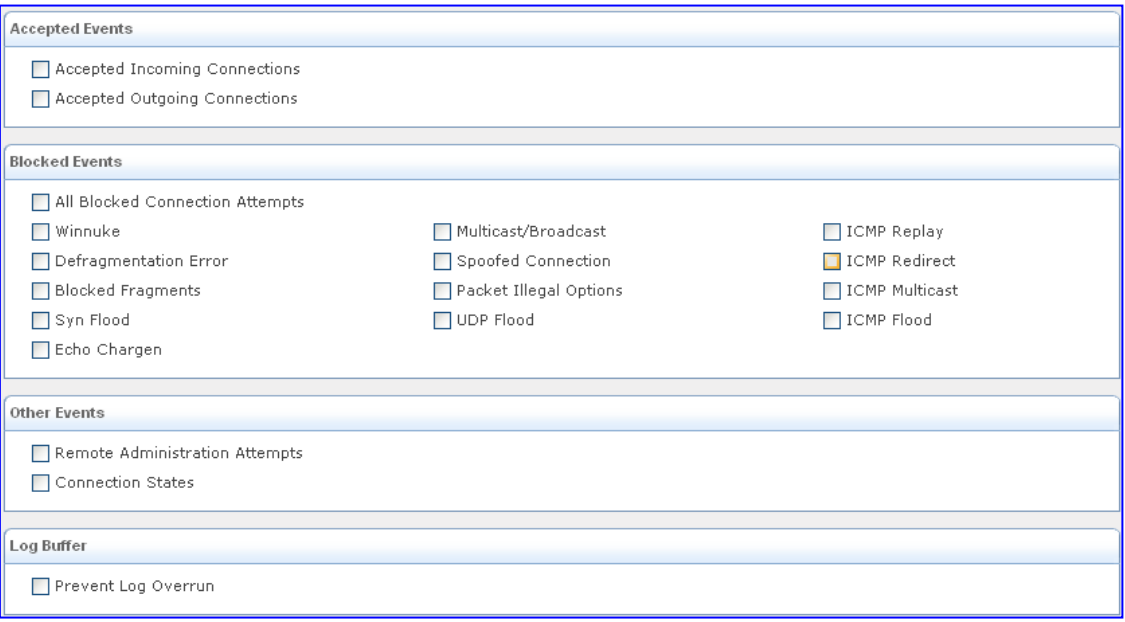

#### **Figure 55-4: Log Settings Page**

- Accepted Events group:
	- Accepted Incoming Connections: generates a log message for each successful attempt to establish an inbound connection to the home network.
	- Accepted Outgoing Connections: generates a log message for each successful attempt to establish an outgoing connection to the public network.
- Blocked Events group:
	- All Blocked Connection Attempts: generates a log message for each blocked attempt to establish an inbound connection to the home network or vice versa. You can enable logging of blocked packets of specific types by disabling this option, and enabling some of the more specific options listed below it.
	- Generate a log message for specific events that are blocked such as SynFlood. A log message is generated if either the corresponding check box is checked, or the 'All Blocked Connection Attempts' check box is selected.
- Other Events group:
	- Remote Administration Attempts: generates a log message for each remote administration connection attempt, whether successful or not.
	- **Connection States:** provide additional information about every change in a

# **AudioCodes**

connection opened by the firewall. Use this option to track connection handling by the firewall and Application Level Gateways (ALGs).

- Log Buffer group:
	- **Prevent Log Overrun:** stops logging firewall activities when the memory allocated for the log fills up.

### **55.4 Viewing QoS Queues Statistics**

You can view an accurate, real-time information on the traffic moving through your defined device classes. For example, the amount of packets sent, dropped or delayed are just a few of the parameters that you can monitor per shaping class.

- **To view your class statistics:**
- Click the **QoS Class Statistics** item (**Status & Diagnostics** tab > **Data Status** menu > **QoS Queues Statistics**); the following page appears:

**Figure 55-5: QoS Queues Statistics Page**

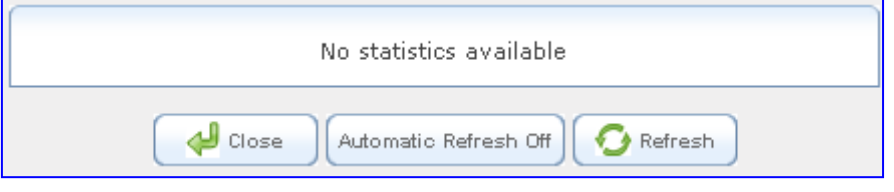

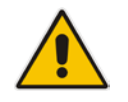

**Note:** Class statistics are only available after defining at least one class; otherwise, the page does not display any information.

### **55.5 Viewing Logged Data Events**

The **Data Log** item displays a list of recent events occurred on the device.

- **To view logged messages:**
- Click the **Data Log** item (Status & Diagnostics tab > Data Status menu > Data **Log**); the following page appears:

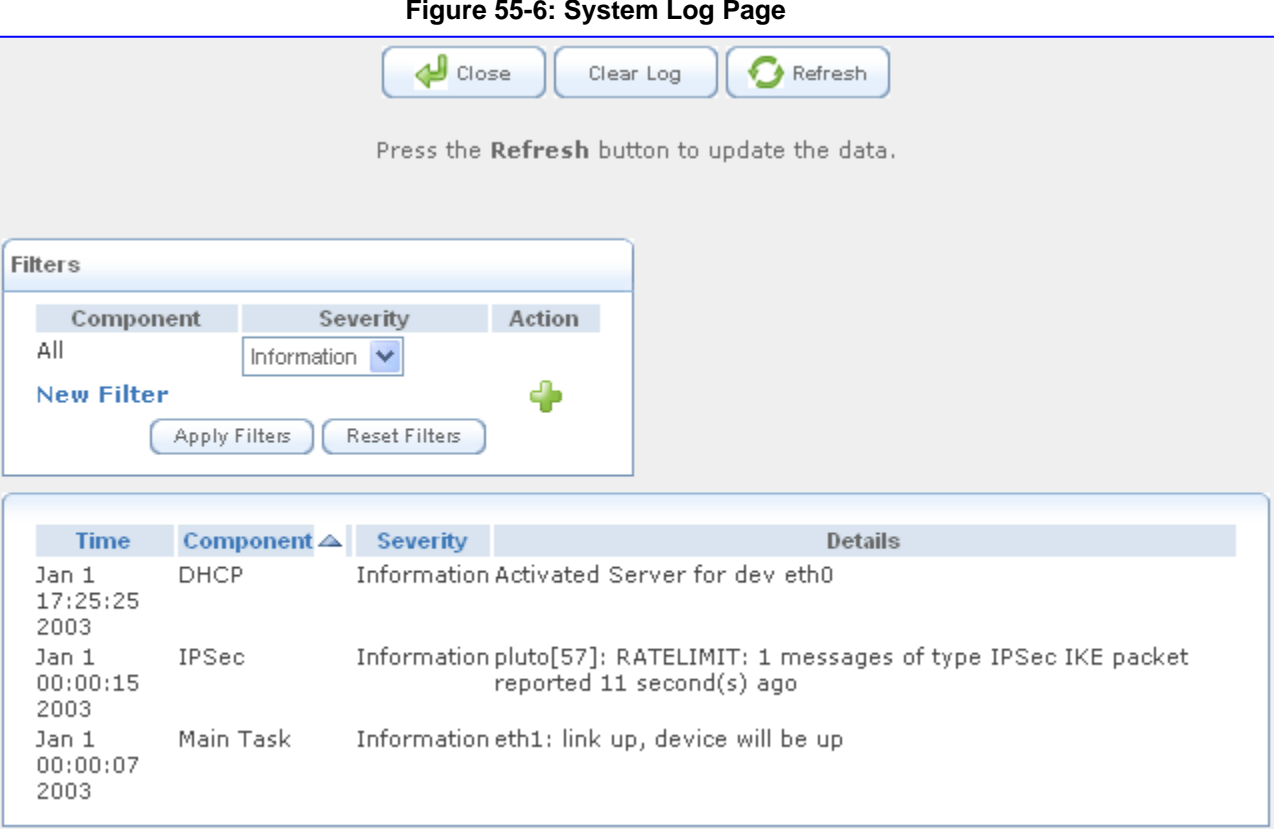

By default, all log messages are displayed one after another, sorted by their order of posting by the device (latest on top). You can sort the messages according to the column titles 'Time', 'Component', or 'Severity', by clicking the column header. You can also filter the log messages by the component that generated them or by their severity, providing a more refined list. By default, the page displays log messages with 'debug' severity level and higher, for all components. You may change the severity level for this filter.

- **To add a new log display filter:**
- **1.** In the 'Filters' group, click the **New Filter** link; the 'Filters' group displays a new Component entry.

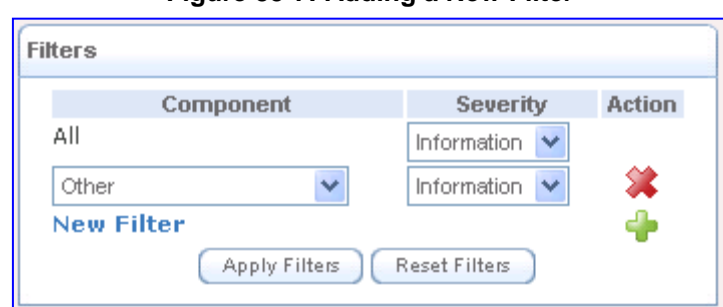

#### **Figure 55-7: Adding a New Filter**

- **2.** Using the drop-down lists, select the component and severity level by which to sort the log messages.
- **3.** Click **Apply Filters** to display the messages in your specified criteria.

You can also delete filters using their respective action icons. Clicking **Reset Filters** deletes all the defined filters. Defined filters override the default filter that displays all messages.

You can use the buttons located at the top of the page to perform the following:

- **Close:** closes the 'Log page and returns to the device's Home page.
- **Clear Log:** clears all currently displayed log messages.
- **Refresh:** refreshes the page to display the latest log messages.

# **56 Reporting Information to External Party**

This section describes features for reporting various information to an external party.

### **56.1 RTP Control Protocol Extended Reports (RTCP XR)**

RTP Control Protocol Extended Reports (RTCP XR) is a VoIP management control that defines a set of metrics containing information for assessing VoIP call quality and for diagnosing problems. RTCP XR (RFC 3611) extends the RTCP reports defined in RFC 3550 by providing additional VoIP metrics. RTCP XR information publishing is implemented in the device according to <draft-johnston-sipping-rtcp-summary-07>. This draft defines how a SIP User Agent (UA) publishes the detailed information to a defined collector. RTCP XR measures VoIP call quality such as packet loss, delay, signal / noise / echo levels, estimated R-factor, and mean opinion score (MOS). RTCP XR measures these parameters using metrics as listed in the table below.

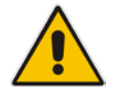

**Note:** RTCP XR is a customer ordered feature and thus, must be included in the Software License Key installed on the device.

RTCP XR messages containing key call-quality-related metrics are exchanged periodically (user-defined) between the device and the SIP UA. This allows an analyzer to monitor these metrics midstream, or a device to retrieve them using SNMP. The device can send RTCP XR reports to an Event State Compositor (ESC) server using PUBLISH messages. These reports can be sent at the end of each call and according to a user-defined interval between consecutive reports.

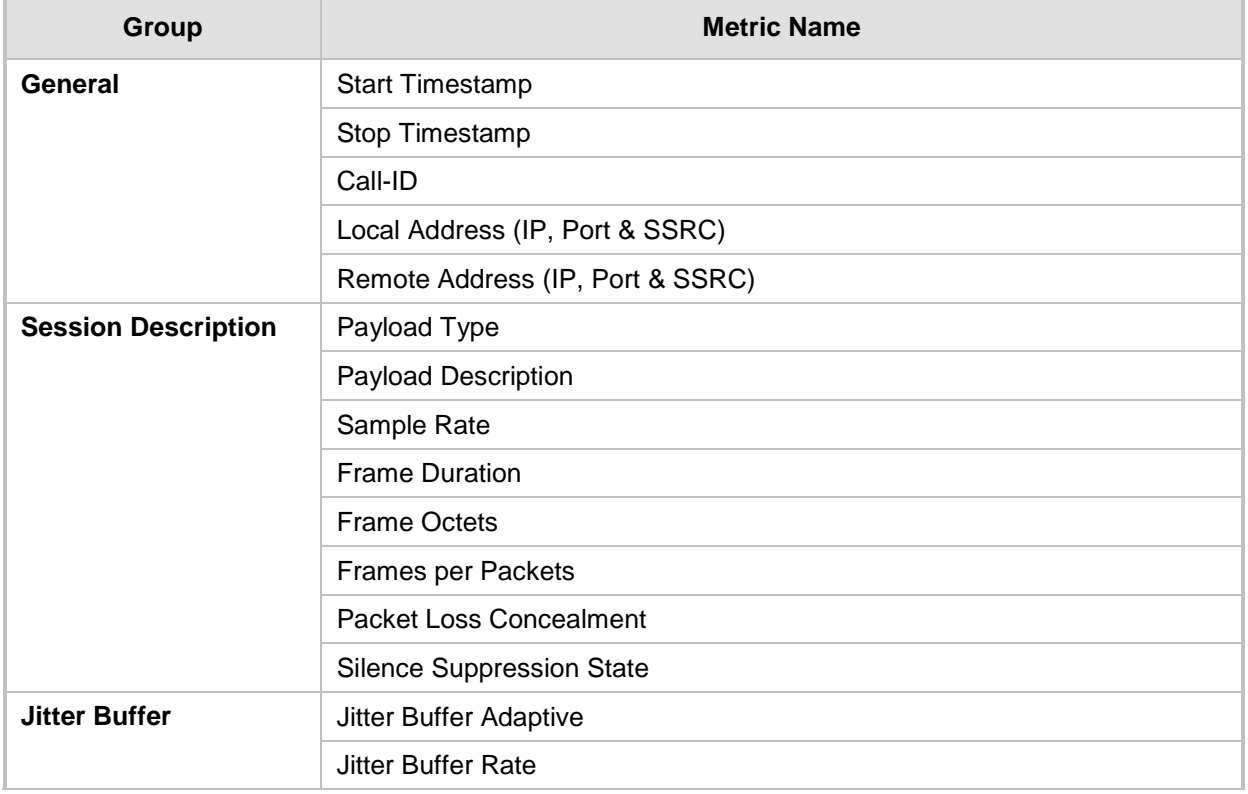

### **RTCP XR Published VoIP Metrics**

# **AudioCodes**

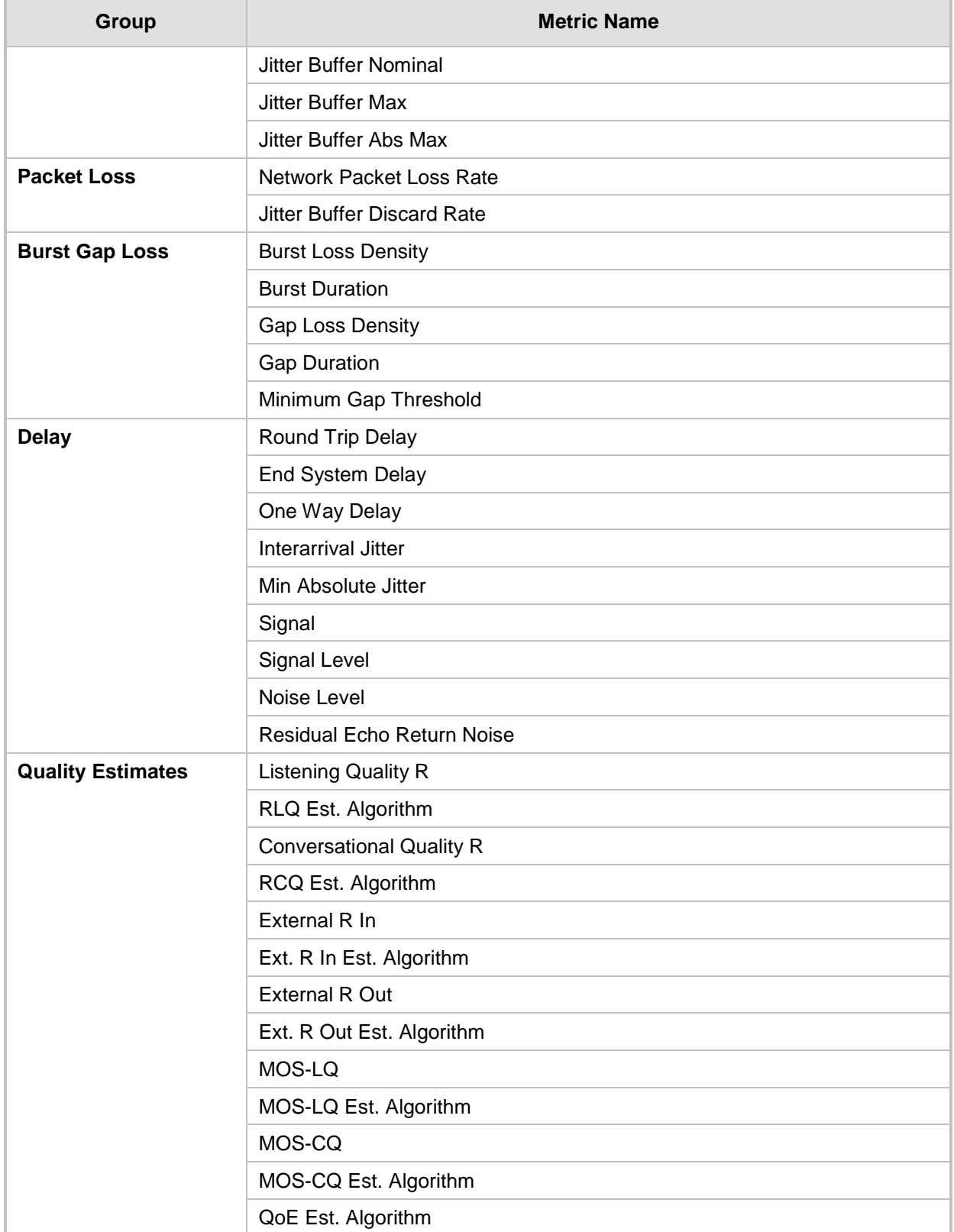
#### **To configure RTCP XR:**

**1.** Open the RTP/RTCP Settings page (**Configuration** tab > **VoIP** menu > **Media** > **RTP/RTCP Settings**). The RTCP XR parameters are listed under the 'RTCP XR Settings' group, as shown below:

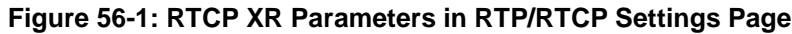

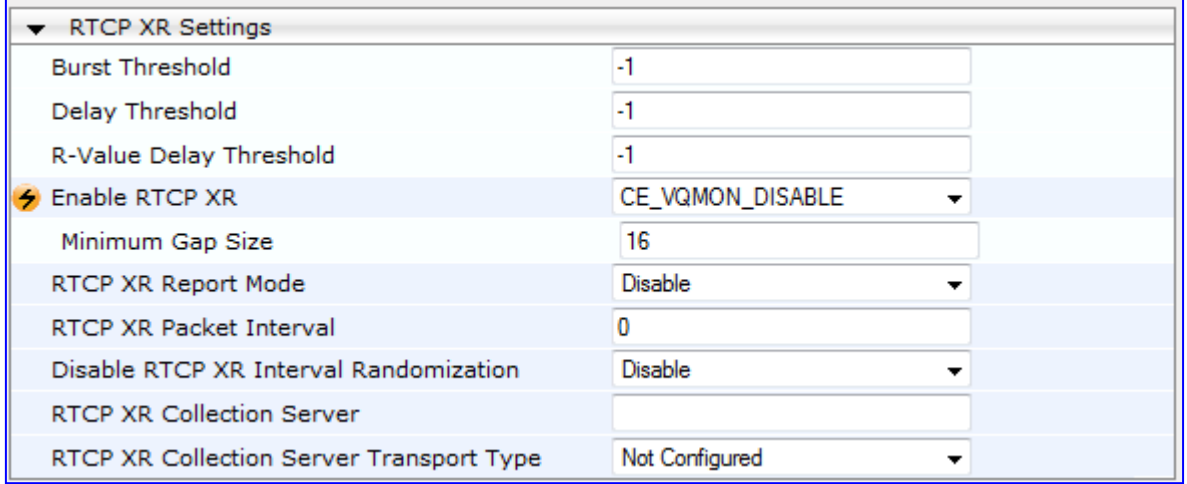

- **2.** Configure the RTCP XR parameters, as required:
	- 'Enable RTCP XR' (*VQMonEnable*) enables voice quality monitoring and RTCP XR.
	- 'Minimum Gap Size' (*VQMonGMin*) defines the voice quality monitoring minimum gap size (number of frames).
	- 'Burst Threshold' (*VQMonBurstHR*) defines the voice quality monitoring excessive burst alert threshold.
	- 'Delay Threshold' (*VQMonDelayTHR*) defines the voice quality monitoring excessive delay alert threshold.
	- 'R-Value Delay Threshold' (*VQMonEOCRValTHR*) defines the voice quality monitoring - end of call low quality alert threshold.
	- 'RTCP XR Report Mode' (*RTCPXRReportMode*) determines whether RTCP XR reports are sent to the ESC and defines the interval in which they are sent.
	- 'RTCP XR Packet Interval' (*RTCPInterval*) defines the time interval between adjacent RTCP reports.
	- 'Disable RTCP XR Interval Randomization' (*DisableRTCPRandomize*) determines whether RTCP report intervals are randomized or whether each report interval accords exactly to the parameter RTCPInterval.
	- 'RTCP XR Collection Server' (*RTCPXREscIP*) defines the IP address of the Event State Compositor (ESC).
	- 'RTCP XR Collection Server Transport Type' (*RTCPXRESCTransportType*) determines the transport layer for outgoing SIP dialogs initiated by the device to the RTCP XR Collection Server.
- **3.** Click **Submit**.
- **4.** Reset the device for the settings to take effect.

## **56.2 Generating Call Detail Records**

The Call Detail Record (CDR) contains vital statistic information on calls made from the device. The device can be configured to generate and report CDRs for various stages of the call, including SIP messages and/or media. You can configure when CDRs for a call are generated, for example, only at the end of the call or only at the start and end of the call. Once generated, the device sends the CDRs to a user-defined Syslog server.

The CDR Syslog message complies with RFC 3161 and is identified by Facility 17 (local1) and Severity 6 (Informational).

For CDR in RADIUS format, see 'RADIUS Accounting CDR Attributes' on page [696.](#page-695-0)

#### <span id="page-685-0"></span>**56.2.1 Configuring CDR Reporting**

The procedure below describes how to configure CDR reporting.

#### **To configure CDR reporting:**

- **1.** Enable the Syslog feature for sending log messages generated ty the device to a collecting log message server. For more information, see 'Configuring Syslog' on page [710.](#page-709-0)
- **2.** Open the Advanced Parameters page (**Configuration** tab > **VoIP** menu > **SIP Definitions** > **Advanced Parameters**). The CDR parameters appear under the 'CDR and Debug' group, as shown below:

#### **Figure 56-2: CDR Parameters in Advanced Parameters Page**

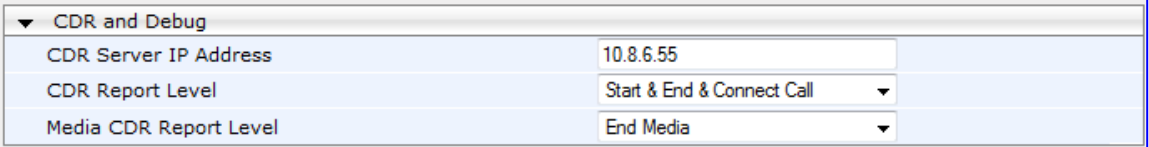

- **3.** Configure the parameters as required. For a description of the parameters, see 'Syslog, CDR and Debug Parameters' on page [760.](#page-759-0)
- **4.** Click **Submit**.

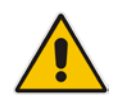

**Note:** If the CDR server IP address is not configured, the CDRs are sent to the Syslog server, configured in 'Configuring Syslog' on page [710.](#page-709-0)

#### **56.2.2 CDR Field Description**

This section describes the CDR fields that are generated by the device.

#### **56.2.2.1 CDR Fields for SBC Signaling**

The CDR fields for SBC signaling are listed in the table below. The signaling CDRs are published for each SBC leg.

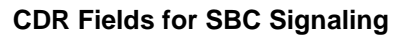

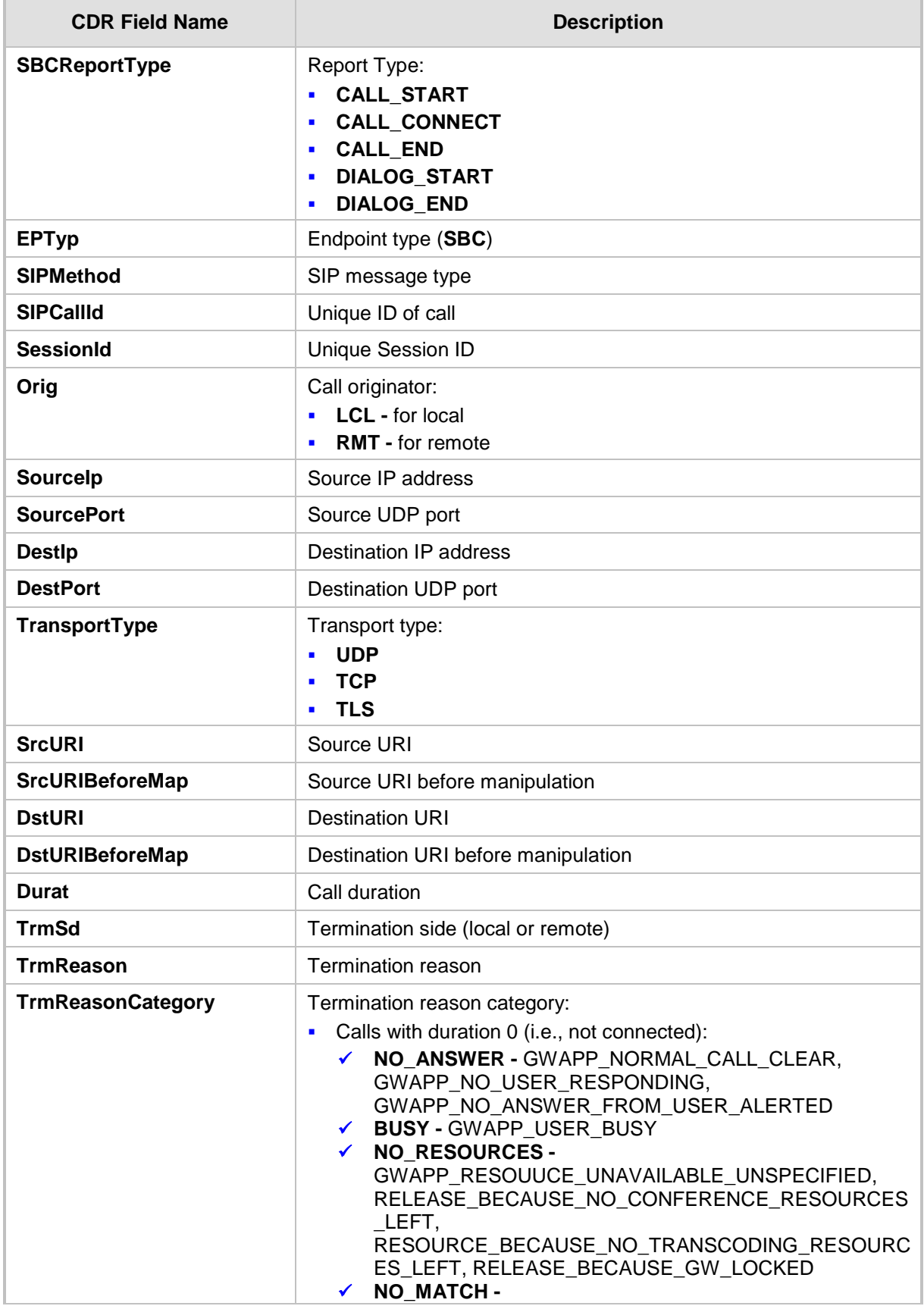

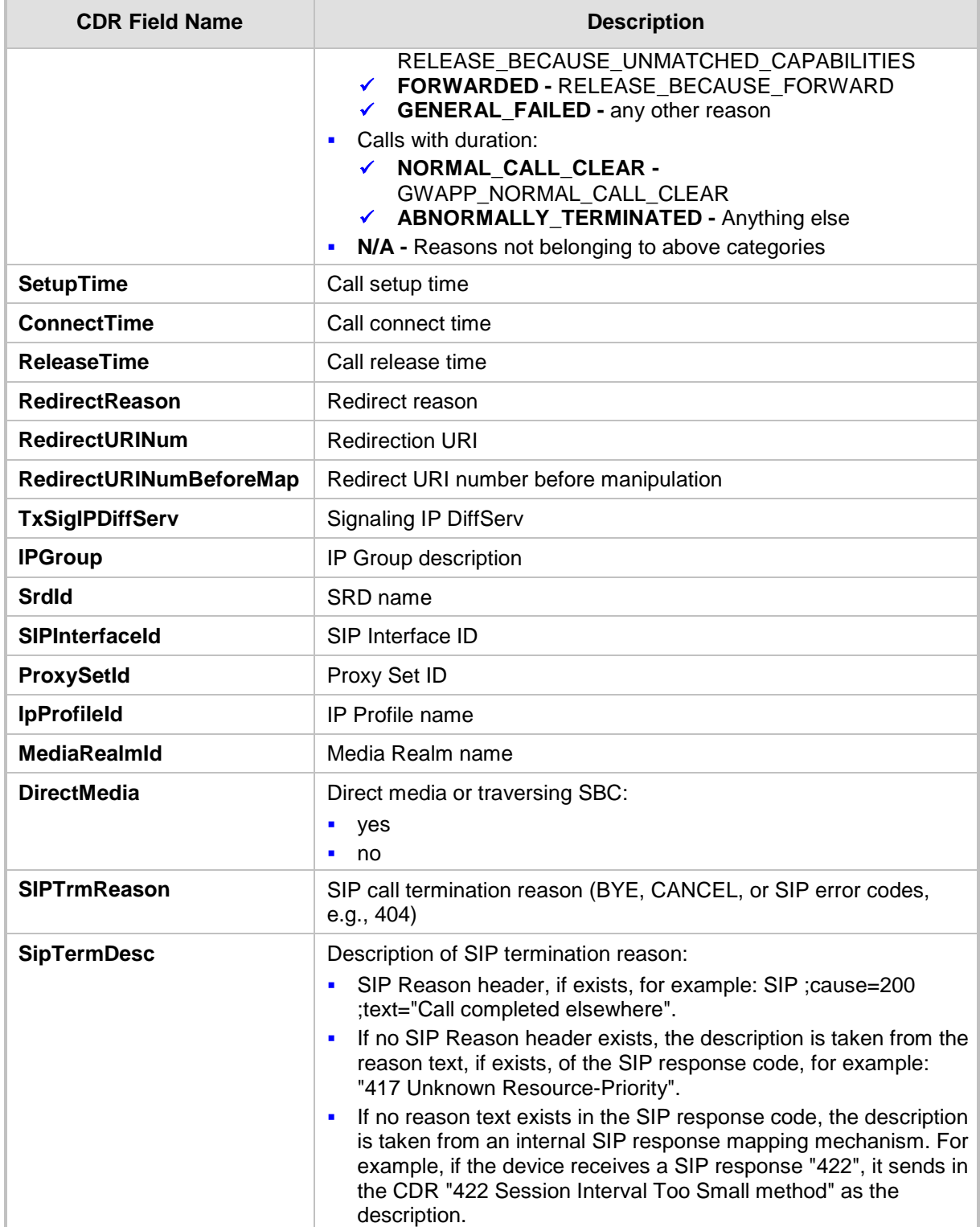

An example of an SBC signaling CDR sent by the device is shown below:

**[S=**1] |SBCReportType |EPTyp| SIPCallId| SessionId |Orig |SourceIp |SourcePort |DestIp |DestPort |TransportType |SrcURI |SrcURIBeforeMap |DstURI |DstURIBeforeMap |Durat |TrmSd |TrmReason |TrmReasonCategory |SetupTime |ConnectTime |ReleaseTime |RedirectReason |RedirectURINum |RedirectURINumBeforeMap |TxSigIPDiffServ |IPGroup (description) |SrdId (name)

|SIPInterfaceId |ProxySetId |IpProfileId (name) |MediaRealmId (name) |DirectMedia |SIPTrmReason **[S=**3] |CALL\_END |SBC |170369730753201211288@10.132.10.245 |0 |RMT |10.132.10.245 |5060 |10.132.10.250 |5070 |UDP |103@audiocodes.com |103@audiocodes.com |101@10.132.10.250 |101@10.132.10.250 |0 |RMT |GWAPP\_NORMAL\_CALL\_CLEAR |NO\_ANSWER |06:13:54.950 UTC Thu Mar 02 2012 | |06:14:01.175 UTC Thu Mar 02 2012 |-1 | | |40 |2 () |0 (5070SRD) |2 |3 |0 () |0 (lanmedia) |no |CANCEL

#### **56.2.2.2 CDR Fields for SBC Media**

The CDR fields for SBC media are listed in the table below. The media CDRs are published for each active media stream, thereby allowing multiple media CDRs, where each media CDR has a unique call ID corresponding to the signaling CDR.

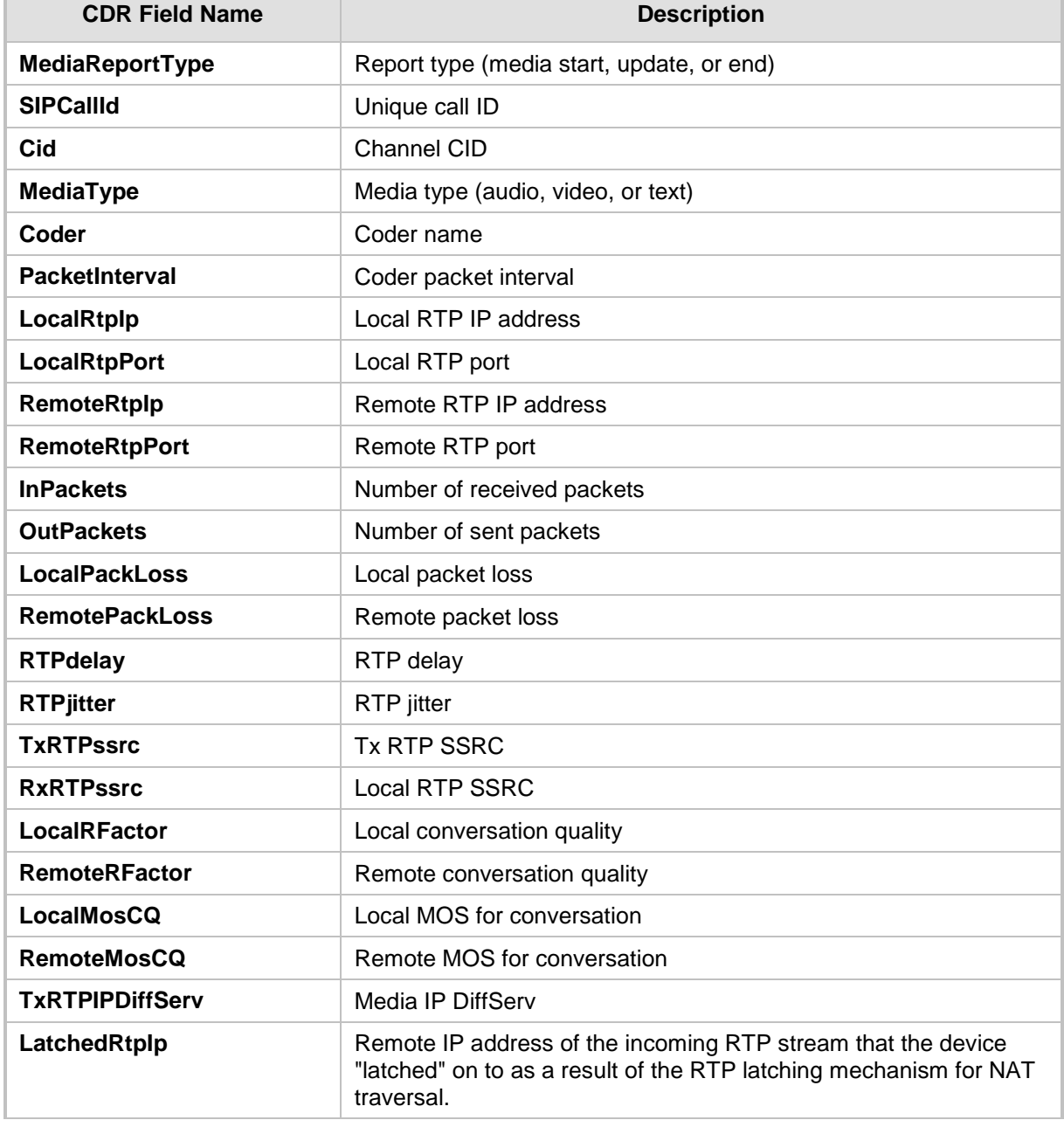

#### **CDR Fields for SBC Media**

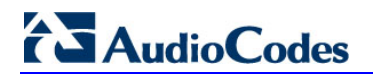

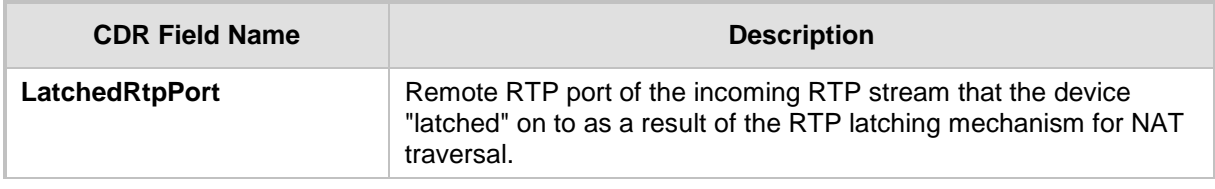

#### **56.2.2.3 CDR Fields for Gateway/IP-to-IP Application**

The CDR fields for the Gateway / IP-to-IP application are listed in the table below.

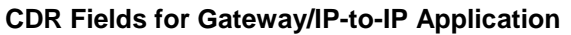

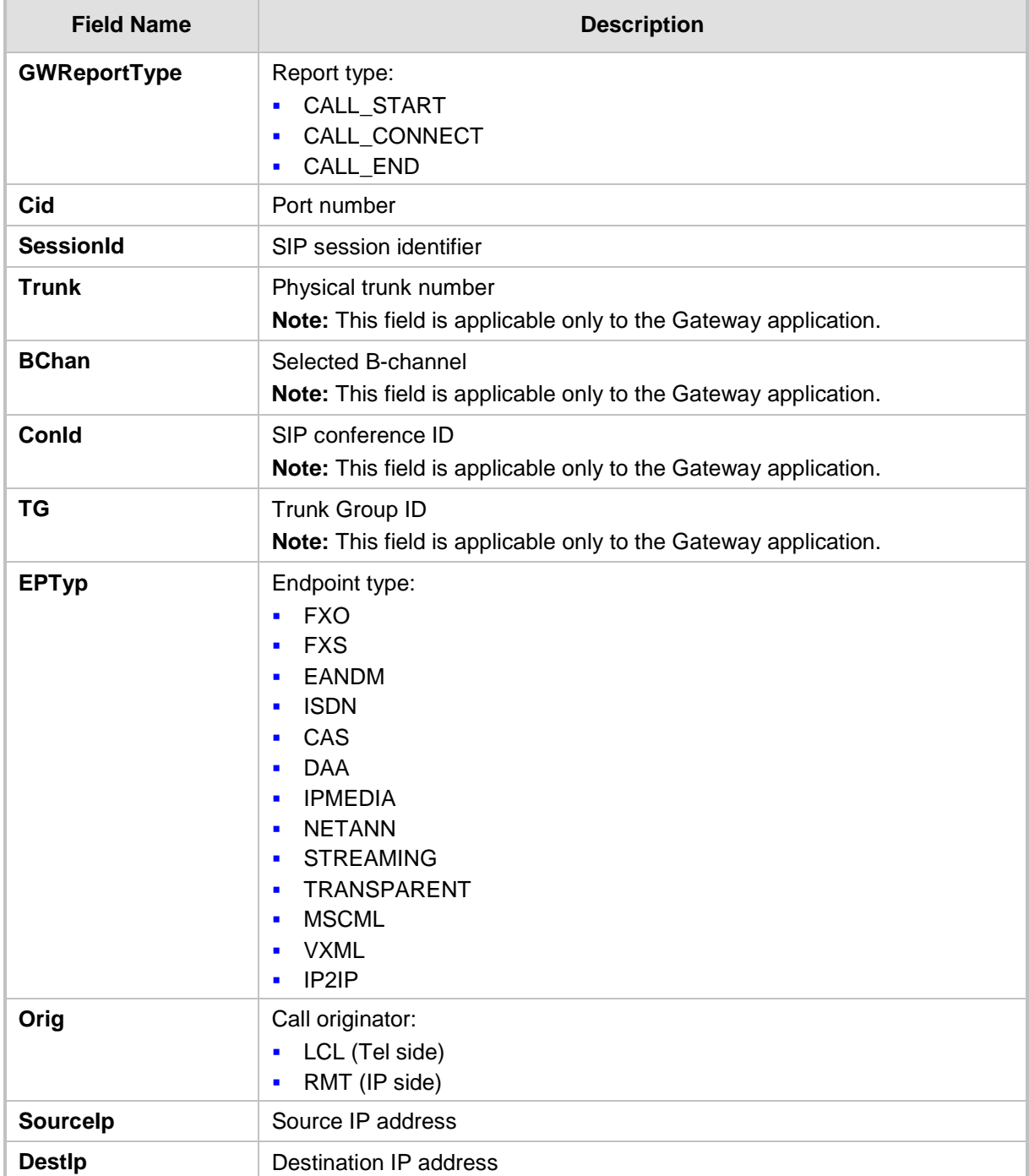

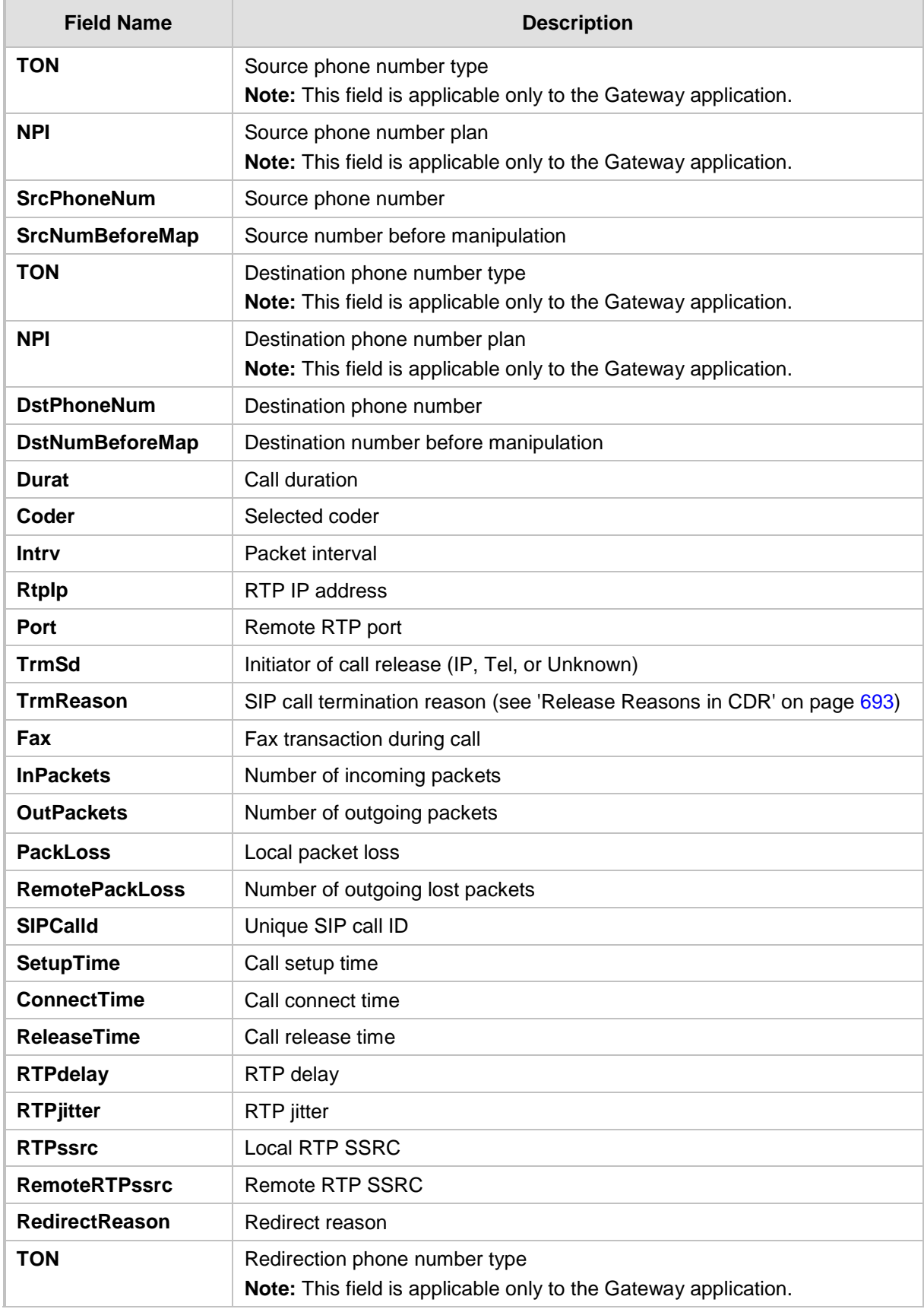

## **AudioCodes**

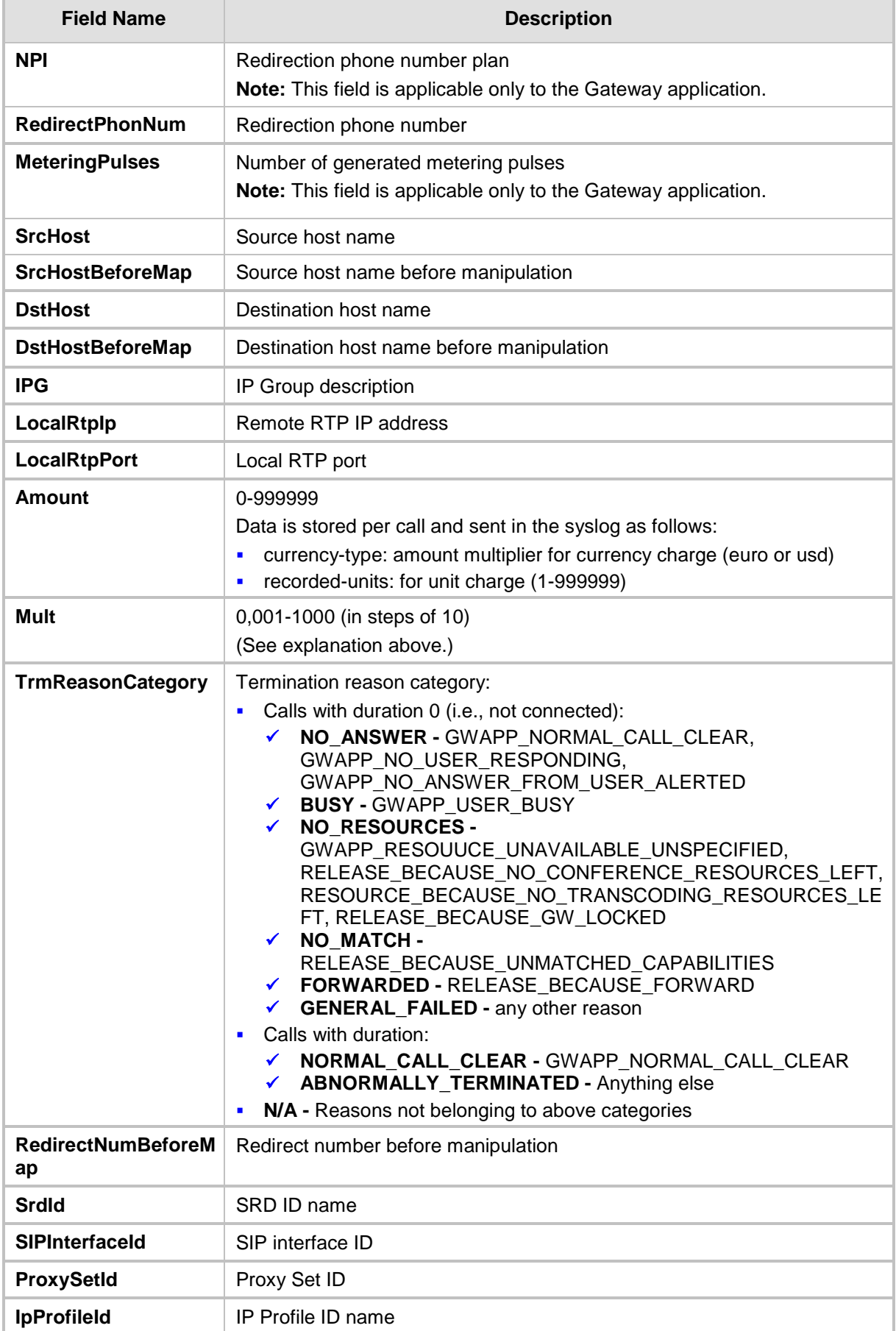

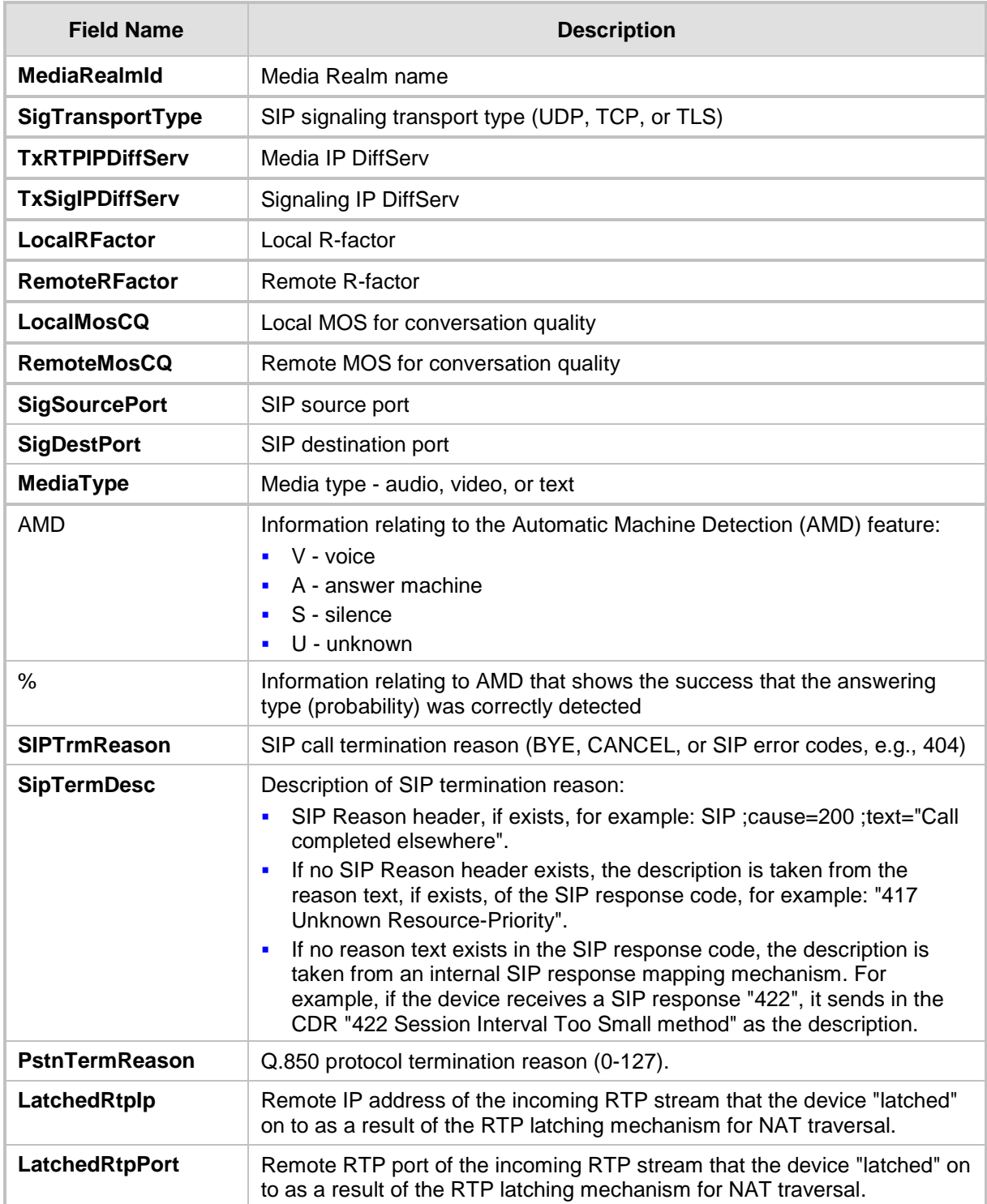

#### <span id="page-692-0"></span>**56.2.2.4 Release Reasons in CDR**

The possible reasons for call termination for the Gateway / IP-to-IP application which is represented in the CDR field **TrmReason** are listed below:

- **REASON N/A"**
- **Name Release\_BECAUSE\_NORMAL\_CALL\_DROP"**
- "RELEASE\_BECAUSE\_DESTINATION\_UNREACHABLE"

## **AudioCodes**

- **Name Precause\_DESTINATION\_BUSY"**
- **E** "RELEASE\_BECAUSE\_NOANSWER"
- **E** "RELEASE BECAUSE UNKNOWN REASON"
- **Name Release\_because\_remote\_cancel\_call"**
- **NAMIC EXECUTE: RELEASE\_BECAUSE\_UNMATCHED\_CAPABILITIES"**
- **E** "RELEASE\_BECAUSE\_UNMATCHED\_CREDENTIALS"
- "RELEASE\_BECAUSE\_UNABLE\_TO\_HANDLE\_REMOTE\_REQUEST"
- "RELEASE\_BECAUSE\_NO\_CONFERENCE\_RESOURCES\_LEFT"
- **E** "RELEASE\_BECAUSE\_CONFERENCE\_FULL"
- **Name:** "RELEASE\_BECAUSE\_VOICE\_PROMPT\_PLAY\_ENDED"
- "RELEASE\_BECAUSE\_VOICE\_PROMPT\_NOT\_FOUND"
- **RELEASE BECAUSE TRUNK DISCONNECTED"**
- **Name Release\_Because\_RSRC\_PROBLEM"**
- **Name Release\_Because\_Manual\_DISC"**
- **E** "RELEASE BECAUSE SILENCE DISC"
- **Name Release\_Because\_RTP\_CONN\_BROKEN"**
- **E** "RELEASE BECAUSE DISCONNECT CODE"
- **NEW "RELEASE\_BECAUSE\_GW\_LOCKED"**
- **Name Release\_because\_nortel\_xfer\_success"**
- **RELEASE\_BECAUSE\_FAIL"**
- **E** "RELEASE\_BECAUSE\_FORWARD"
- **E** "RELEASE\_BECAUSE\_ANONYMOUS\_SOURCE"
- "RELEASE\_BECAUSE\_IP\_PROFILE\_CALL\_LIMIT"
- **THE "GWAPP UNASSIGNED NUMBER"**
- **U** "GWAPP\_NO\_ROUTE\_TO\_TRANSIT\_NET"
- **U** "GWAPP\_NO\_ROUTE\_TO\_DESTINATION"
- **E** "GWAPP\_CHANNEL\_UNACCEPTABLE"
- **U** "GWAPP\_CALL\_AWARDED\_AND "
- **E** "GWAPP PREEMPTION"
- **NET "PREEMPTION\_CIRCUIT\_RESERVED\_FOR\_REUSE"**
- **U** "GWAPP\_NORMAL\_CALL\_CLEAR"
- **GWAPP\_USER\_BUSY"**
- **U** "GWAPP\_NO\_USER\_RESPONDING"
- **U** "GWAPP\_NO\_ANSWER\_FROM\_USER\_ALERTED"
- **NECR2\_ACCEPT\_CALL"**
- **GWAPP CALL REJECTED"**
- **Name and STATE CHANGED"**
- **U** "GWAPP\_NON\_SELECTED\_USER\_CLEARING"
- **U** "GWAPP\_INVALID\_NUMBER\_FORMAT"
- **B** "GWAPP\_FACILITY\_REJECT"
- **U** "GWAPP\_RESPONSE\_TO\_STATUS\_ENQUIRY"
- **U** "GWAPP\_NORMAL\_UNSPECIFIED"
- **U** "GWAPP\_CIRCUIT\_CONGESTION"
- **U** "GWAPP\_USER\_CONGESTION"
- **E** "GWAPP\_NO\_CIRCUIT\_AVAILABLE"
- **U** "GWAPP\_NETWORK\_OUT\_OF\_ORDER"
- **E** "GWAPP\_NETWORK\_TEMPORARY\_FAILURE"
- **U** "GWAPP\_NETWORK\_CONGESTION"
- **U** "GWAPP ACCESS INFORMATION DISCARDED"
- **UMAPP\_REQUESTED\_CIRCUIT\_NOT\_AVAILABLE"**
- **EXECUTED EXAMPP RESOURCE UNAVAILABLE UNSPECIFIED"**
- **E** "GWAPP PERM FR MODE CONN OUT OF S"
- **EX "GWAPP PERM FR\_MODE\_CONN\_OPERATIONAL"**
- **THE "GWAPP PRECEDENCE CALL BLOCKED"** 
	- "RELEASE\_BECAUSE\_PREEMPTION\_ANALOG\_CIRCUIT\_RESERVED\_FOR\_ REUSE"
	- "RELEASE\_BECAUSE\_PRECEDENCE\_CALL\_BLOCKED"
- **U** "GWAPP\_QUALITY\_OF\_SERVICE\_UNAVAILABLE"
- **THE "GWAPP REQUESTED FAC NOT SUBSCRIBED"**
- **EX "GWAPP BC NOT AUTHORIZED"**
- **U** "GWAPP\_BC\_NOT\_PRESENTLY\_AVAILABLE"
- **EX "GWAPP SERVICE NOT AVAILABLE"**
- **T** "GWAPP CUG OUT CALLS BARRED"
- **T** "GWAPP CUG INC CALLS BARRED"
- **U** "GWAPP\_ACCES\_INFO\_SUBS\_CLASS\_INCONS"
- **U** "GWAPP\_BC\_NOT\_IMPLEMENTED"
- **U** "GWAPP\_CHANNEL\_TYPE\_NOT\_IMPLEMENTED"
- **U** "GWAPP\_REQUESTED\_FAC\_NOT\_IMPLEMENTED"
- **U** "GWAPP ONLY RESTRICTED INFO BEARER"
- **U** "GWAPP\_SERVICE\_NOT\_IMPLEMENTED\_UNSPECIFIED"
- **B** "GWAPP\_INVALID\_CALL\_REF"
- **U** "GWAPP\_IDENTIFIED\_CHANNEL\_NOT\_EXIST"
- "GWAPP\_SUSPENDED\_CALL\_BUT\_CALL\_ID\_NOT\_EXIST"
- **T** "GWAPP CALL ID IN USE"
- **THE "GWAPP NO CALL SUSPENDED"**
- **U** "GWAPP\_CALL\_HAVING\_CALL\_ID\_CLEARED"
- **EXECUTE: THE VIOLATION EXAMPLEMATION** THE VIOLATION TEAM IS A SET IN THE VIOLATION TEAM IS A SET IN A TEAM IS A SET IN A TEAM IS A SET IN A TEAM IS A SET IN A TEAM IS A SET IN A TEAM IS A SET IN A TEAM IS A SET IN A TEAM
- **U** "GWAPP\_INVALID\_TRANSIT\_NETWORK\_SELECTION"
- **U** "GWAPP\_INVALID\_MESSAGE\_UNSPECIFIED"
- **U** "GWAPP\_NOT\_CUG\_MEMBER"
- **THE "GWAPP CUG NON EXISTENT"**
- **U** "GWAPP\_MANDATORY\_IE\_MISSING"
- **EXECUTE: THE STAGE TYPE NON EXISTENT"**
- **E** "GWAPP MESSAGE STATE INCONSISTENCY"
- **B** "GWAPP\_NON\_EXISTENT\_IE"
- **THE "GWAPP INVALID IE CONTENT"**
- **U** "GWAPP\_MESSAGE\_NOT\_COMPATIBLE"
- **B** "GWAPP\_RECOVERY\_ON\_TIMER\_EXPIRY"
- **UMAPP\_PROTOCOL\_ERROR\_UNSPECIFIED"**
- **UMAPP\_INTERWORKING\_UNSPECIFIED"**
- **THE "GWAPP UKNOWN ERROR"**
- **E** "RELEASE\_BECAUSE\_HELD\_TIMEOUT"

## <span id="page-695-0"></span>**56.3 Configuring RADIUS Accounting**

The device can send accounting data of SIP calls as call detail records (CDR) to a RADIUS Accounting server. The device can send the accounting messages to the RADIUS server upon call release, call connection and release, or call setup and release. For a list of the CDR attributes, see the table following the procedure below.

#### **To configure RADIUS accounting:**

**1.** Open the RADIUS Parameters page (**Configuration** tab > **VoIP** menu > **SIP Definitions** > **RADIUS Parameters Settings**).

#### **Figure 56-3: RADIUS Accounting Parameters Page**

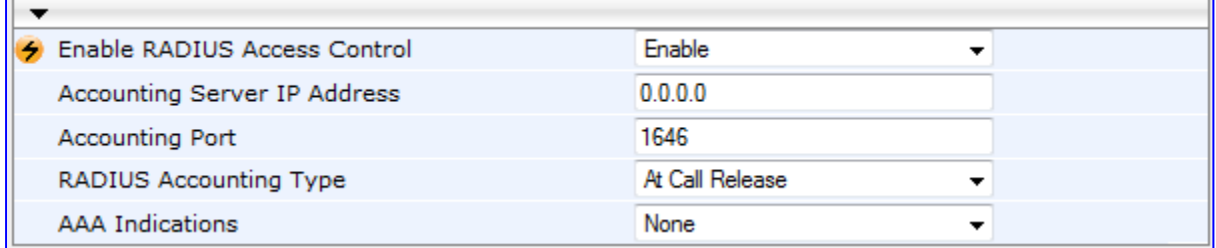

- **2.** Set the 'Enable RADIUS Access Control' parameter to **Enable**.
- **3.** Configure the remaining parameters as required. For a description of these parameters, see RADIUS Parameters on page [775.](#page-774-0)
- **4.** Click **Submit**.
- **5.** For your settings to take effect, reset the device with a flash burn.

The table below describes the RADIUS Accounting CDR attributes included in the communication packets transmitted between the device and a RADIUS server.

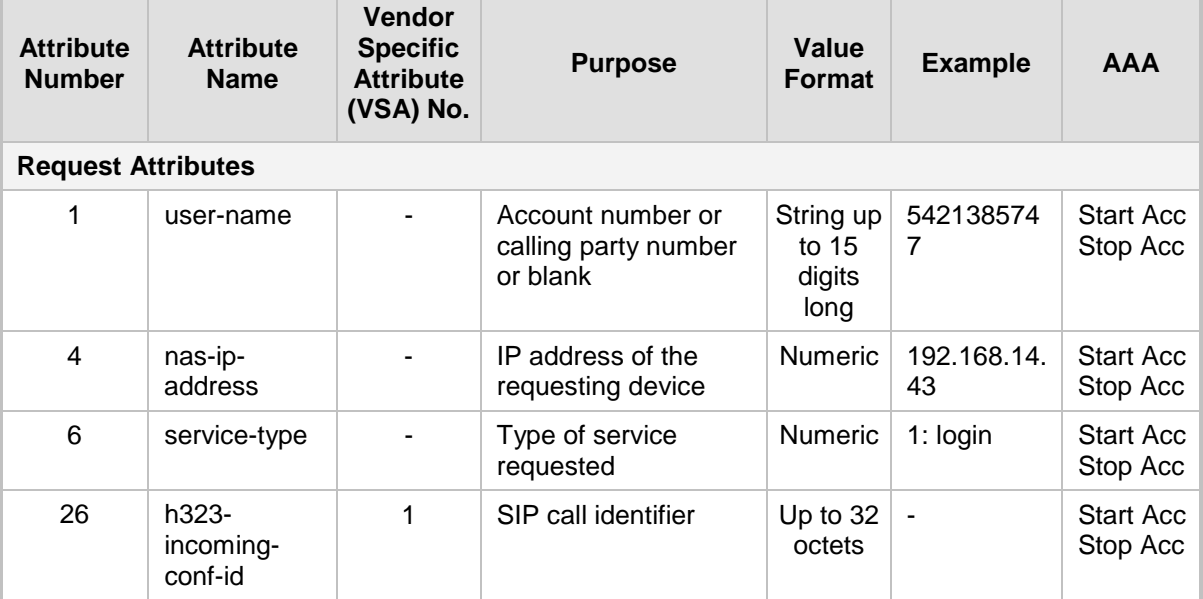

#### **Supported RADIUS Accounting CDR Attributes**

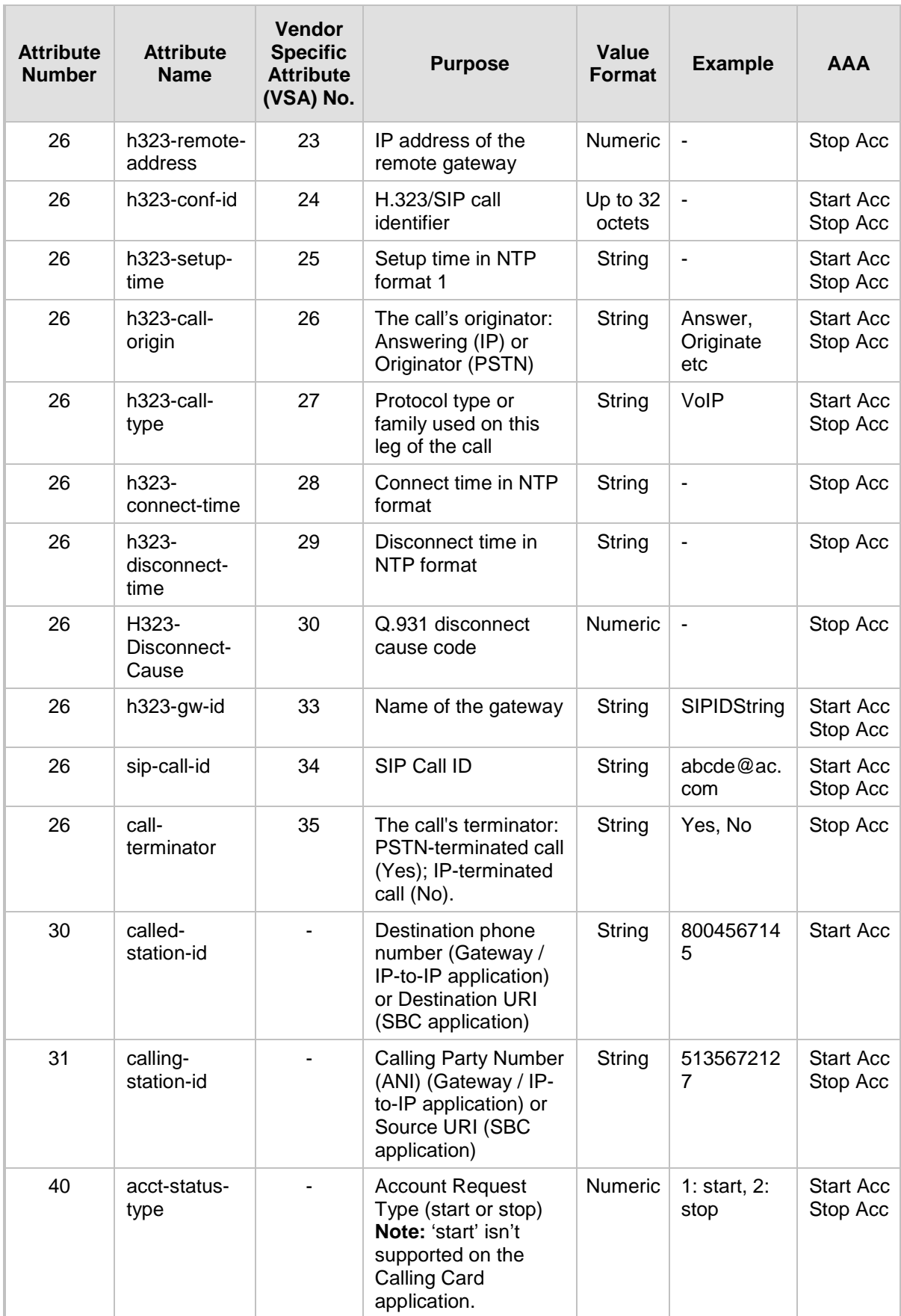

## **AudioCodes**

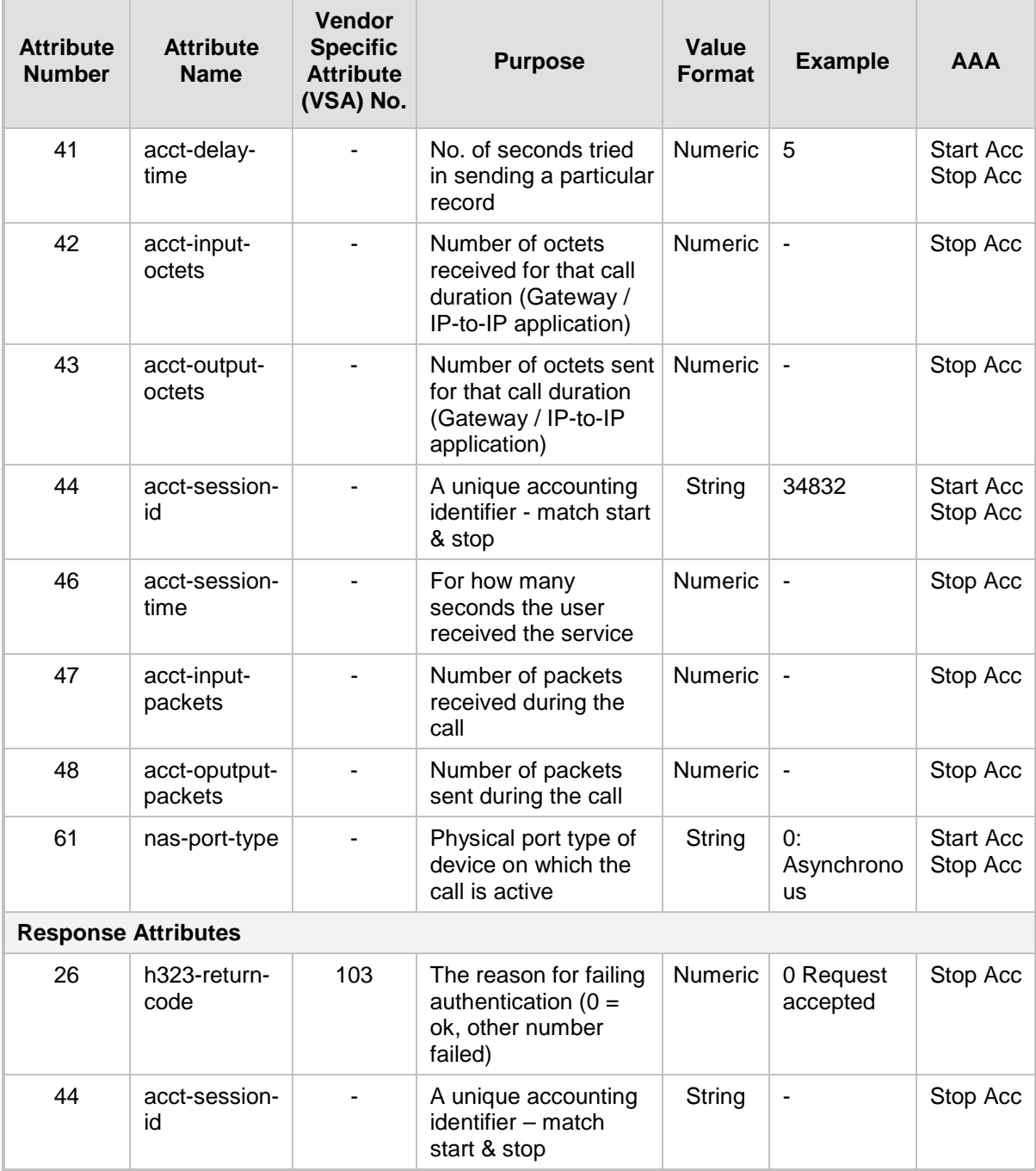

Below is an example of RADIUS Accounting, where the non-standard parameters are preceded with brackets:

```
Accounting-Request (361)
user-name = 111
acct-session-id = 1
nas-ip-address = 212.179.22.213
nas-port-type = 0
acct-status-type = 2
acct-input-octets = 4841
acct-output-octets = 8800
acct-session-time = 1
acct-input-packets = 122
acct-output-packets = 220
```

```
called-station-id = 201
calling-station-id = 202
// Accounting non-standard parameters:
(4923 33) h323-gw-id = 
(4923 23) h323-remote-address = 212.179.22.214
(4923 1) h323-ivr-out = h323-incoming-conf-id:02102944 600a1899 
3fd61009 0e2f3cc5
(4923 30) h323-disconnect-cause = 22 (0x16)
(4923 27) h323-call-type = VOIP
(4923 26) h323-call-origin = Originate
(4923 24) h323-conf-id = 02102944 600a1899 3fd61009 0e2f3cc5
```
## **56.4 Event Notification using X-Detect Header**

The device supports the sending of notifications to a remote party notifying the occurrence (or detection) of certain events on the media stream. Event detection and notifications is performed using the SIP X-Detect message header and only when establishing a SIP dialog.

For supporting some events, certain device configurations need to be performed. The table below lists the supported event types (and subtypes) and the corresponding device configurations, if required:

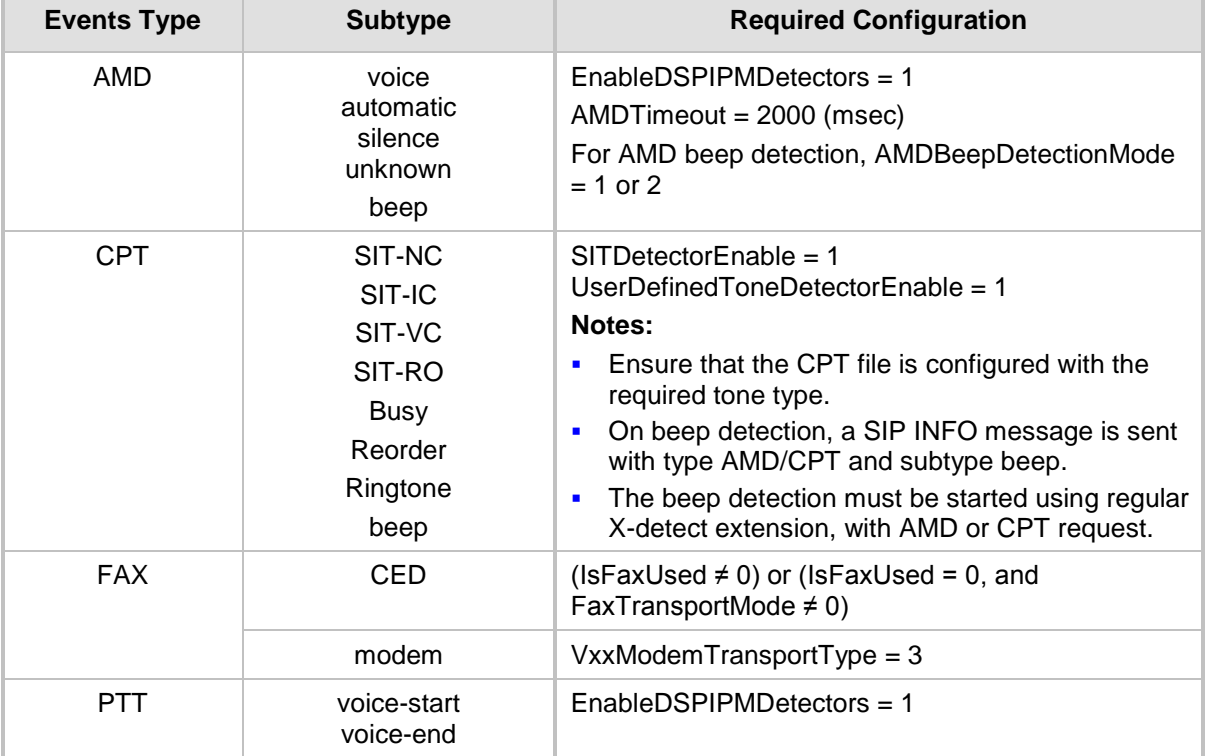

#### **Supported X-Detect Event Types**

The device can detect and report the following Special Information Tones (SIT) types from the PSTN:

- SIT-NC (No Circuit found)
- SIT-IC (Operator Intercept)
- SIT-VC (Vacant Circuit non-registered number)
- SIT-RO (Reorder System Busy)

There are additional three SIT tones that are detected as one of the above SIT tones:

- $\blacksquare$  The NC<sup>\*</sup> SIT tone is detected as NC
- $\blacksquare$  The RO\* SIT tone is detected as RO
- The IO\* SIT tone is detected as VC

The device can map these SIT tones to a Q.850 cause and then map them to SIP 5xx/4xx responses, using the parameters SITQ850Cause, SITQ850CauseForNC, SITQ850CauseForIC, SITQ850CauseForVC, and SITQ850CauseForRO.

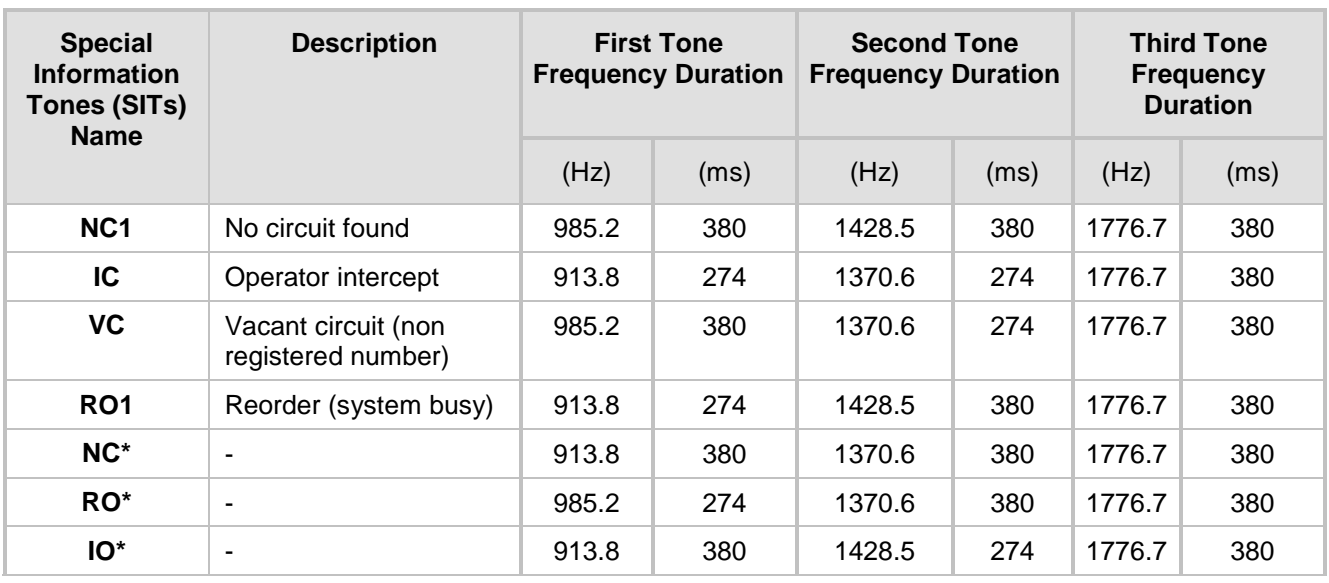

#### **Special Information Tones (SITs) Reported by the device**

#### For example:

```
INFO sip:5001@10.33.2.36 SIP/2.0
Via: SIP/2.0/UDP 10.33.45.65;branch=z9hG4bKac2042168670
Max-Forwards: 70
From: <sip:5000@10.33.45.65;user=phone>;tag=1c1915542705
To: <sip:5001@10.33.2.36;user=phone>;tag=WQJNIDDPCOKAPIDSCOTG
Call-ID: AIFHPETLLMVVFWPDXUHD@10.33.2.36
CSeq: 1 INFO
Contact: <sip:2206@10.33.45.65>
Supported: em, timer, replaces, path, resource-priority
Content-Type: application/x-detect
Content-Length: 28
Type= CPT
SubType= SIT-IC
```
The X-Detect event notification process is as follows:

- **1.** For IP-to-Tel or Tel-to-IP calls, the device receives a SIP request message (using the X-Detect header) that the remote party wishes to detect events on the media stream. For incoming (IP-to-Tel) calls, the request must be indicated in the initial INVITE and responded to either in the 183 response (for early dialogs) or in the 200 OK response (for confirmed dialogs).
- **2.** Once the device receives such a request, it sends a SIP response message (using the X-Detect header) to the remote party, listing all supported events that can be detected. The absence of the X-Detect header indicates that no detections are available.
- **3.** Each time the device detects a supported event, the event is notified to the remote party by sending an INFO message with the following message body:
	- Content-Type: application/X-DETECT
	- Type = **[AMD |** CPT | FAX | PTT…]
	- Subtype  $=$  xxx (according to the defined subtypes of each type)

Below is an example of SIP messages using the X-Detect header:

```
INVITE sip:101@10.33.2.53;user=phone SIP/2.0
Via: SIP/2.0/UDP 10.33.2.53;branch=z9hG4bKac5906
Max-Forwards: 70
From: "anonymous" <sip:anonymous@anonymous.invalid>;tag=1c25298
To: <sip:101@10.33.2.53;user=phone>
Call-ID: 11923@10.33.2.53
CSeq: 1 INVITE
Contact: <sip:100@10.33.2.53>
X- Detect: Request=CPT,FAX
SIP/2.0 200 OK
Via: SIP/2.0/UDP 10.33.2.53;branch=z9hG4bKac5906
From: "anonymous" <sip:anonymous@anonymous.invalid>;tag=1c25298
To: <sip:101@10.33.2.53;user=phone>;tag=1c19282
Call-ID: 11923@10.33.2.53
CSeq: 1 INVITE
Contact: <sip:101@10.33.2.53>
X- Detect: Response=CPT,FAX
INFO sip:101@10.33.2.53;user=phone SIP/2.0
Via: SIP/2.0/UDP 10.33.2.53;branch=z9hG4bKac5906
Max-Forwards: 70
From: "anonymous" <sip:anonymous@anonymous.invalid>;tag=1c25298
To: <sip:101@10.33.2.53;user=phone>
Call-ID: 11923@10.33.2.53
CSeq: 1 INVITE
Contact: <sip:100@10.33.2.53>
X- Detect: Response=CPT,FAX
Content-Type: Application/X-Detect
Content-Length: xxx
Type = CPT
Subtype = SIT
```
## **56.5 Querying Device Channel Resources using SIP OPTIONS**

The device reports its maximum and available channel resources in SIP 200 OK responses upon receipt of SIP OPTIONS messages. The device sends this information in the SIP X-Resources header with the following parameters:

- **telchs:** Specifies the total telephone channels and the number of free (available) telephone channels.
- **number 1** associated with Specifies the total and the free number of channels associated with media services (e.g., announcements and conferencing)..

Below is an example of the X-Resources:

X-Resources: telchs= 12/4;mediachs=0/0

In the example above, "telchs" specifies the number of available channels and the number of occupied channels (4 channels are occupied and 12 channels are available).

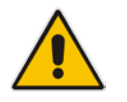

**Note:** This feature is applicable only to the Gateway / IP-to-IP application.

# **Part XIII**

## **Diagnostics**

## **57 Syslog and Debug Recordings**

Syslog is an event notification protocol that enables a device to send event notification messages across IP networks to event message collectors, also known as Syslog servers. The device contains an embedded Syslog client, which sends error reports / events that it generates to a remote Syslog server using the IP / UDP protocol. This information is a collection of error, warning, and system messages that records every internal operation of the device.

For receiving Syslog messages generated by the device, you can use any of the following Syslog servers:

- **Device's embedded Syslog server:** The device provides an embedded Syslog server, which is accessed through the Web interface. This provides limited Syslog server functionality.
- **Wireshark:** Third-party network protocol analyzer (http://www.wireshark.org).
- **Third-party, Syslog server:** Any third-party Syslog server program that enables filtering of messages according to parameters such as priority, IP sender address, time, and date.

## **57.1 Syslog Message Format**

The Syslog message is sent from the device to a Syslog server as an ASCII (American Standard Code for Information Interchange) message. Syslog uses UDP as its underlying transport layer mechanism. By default, UDP port 514 is assigned to Syslog, but this can be changed (see 'Configuring Syslog' on page [710\)](#page-709-0).

Below is an example of a Syslog message:

```
13:10:57.811 : 10.13.4.12 : NOTICE : [S=235][SID:1034099026] ( 
                  ) UdpTransportObject#0- Adding socket event
for address 10.33.2.42:5060 [Time: 04-19-2012@18:29:39]
```
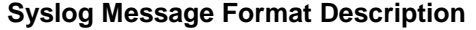

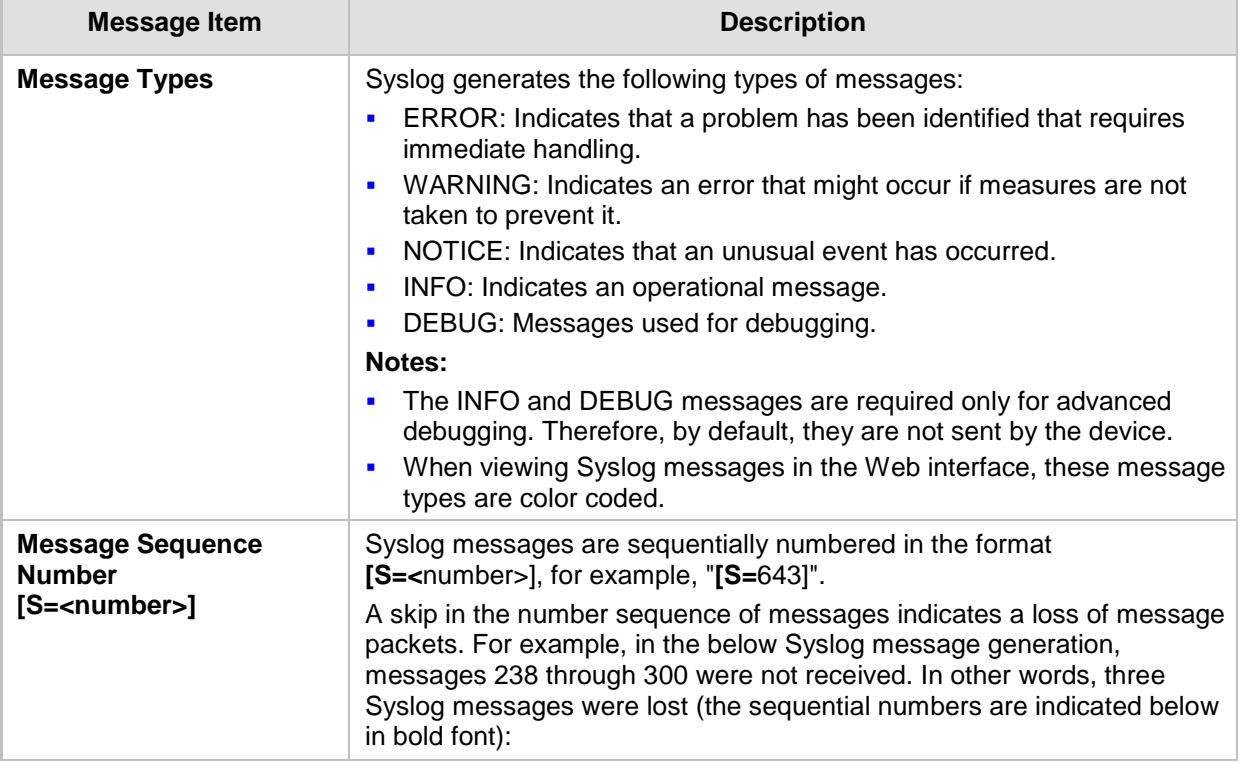

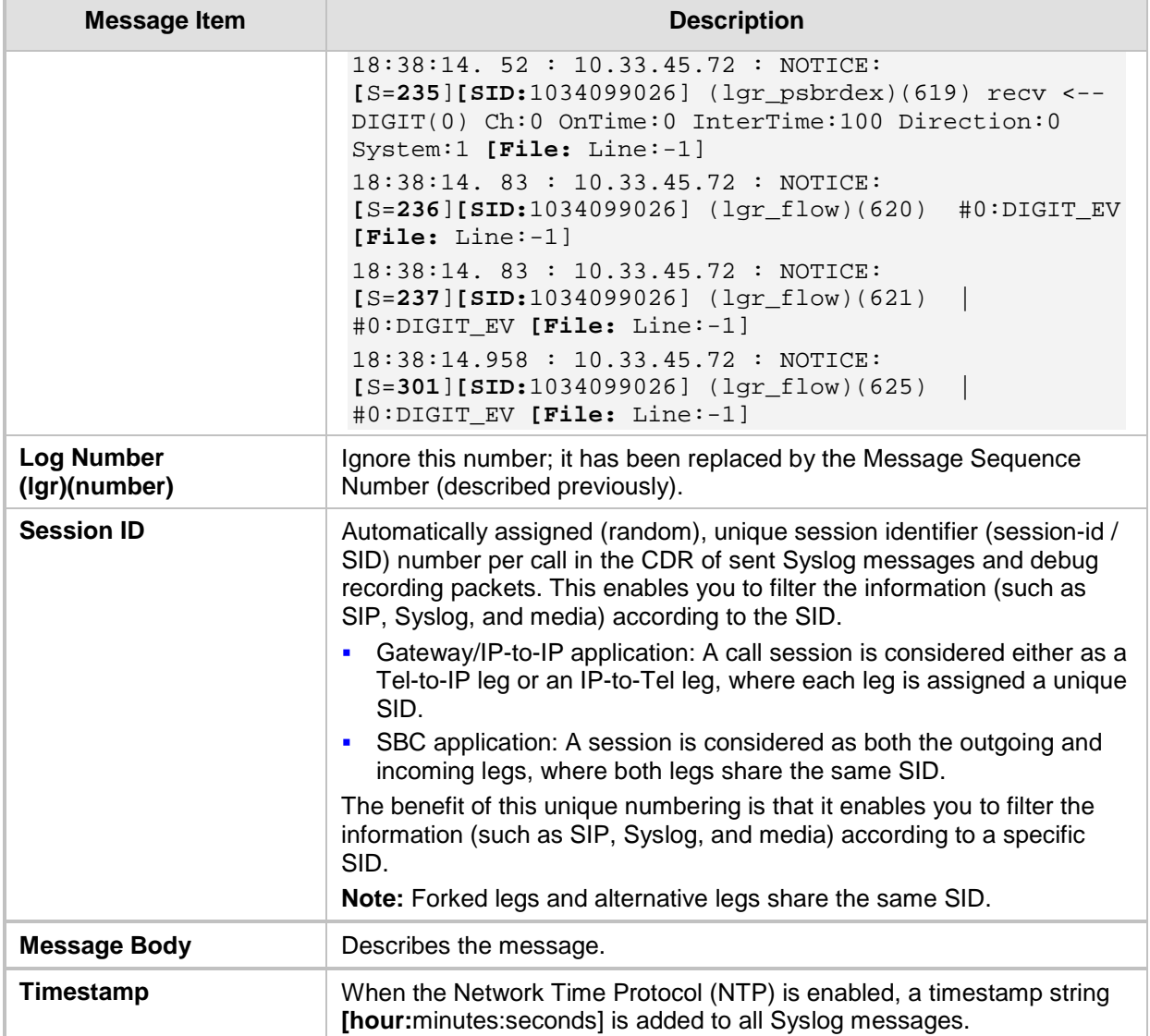

#### **57.1.1 Event Representation in Syslog Messages**

The Syslog message events that the device sends are represented by unique abbreviations. An example of an abbreviated event in a Syslog message indicating packet loss (PL) is shown below:

Apr 4 12:00:12 172.30.1.14 **PL**:5 **[Code:**3a002] **[CID:**3294] **[Time:**  20:17:00]

The table below lists these unique event abbreviations:

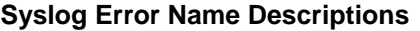

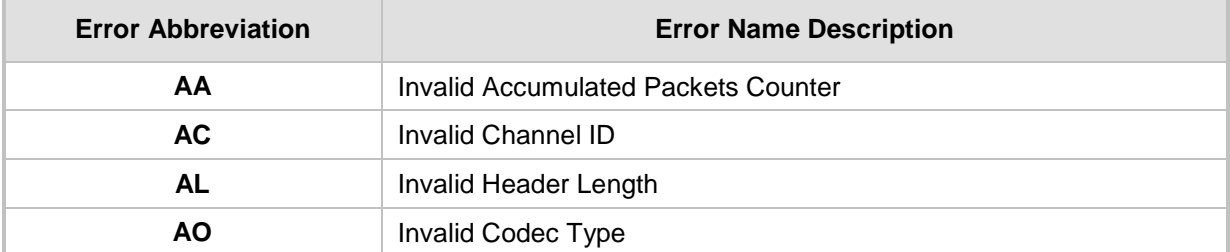

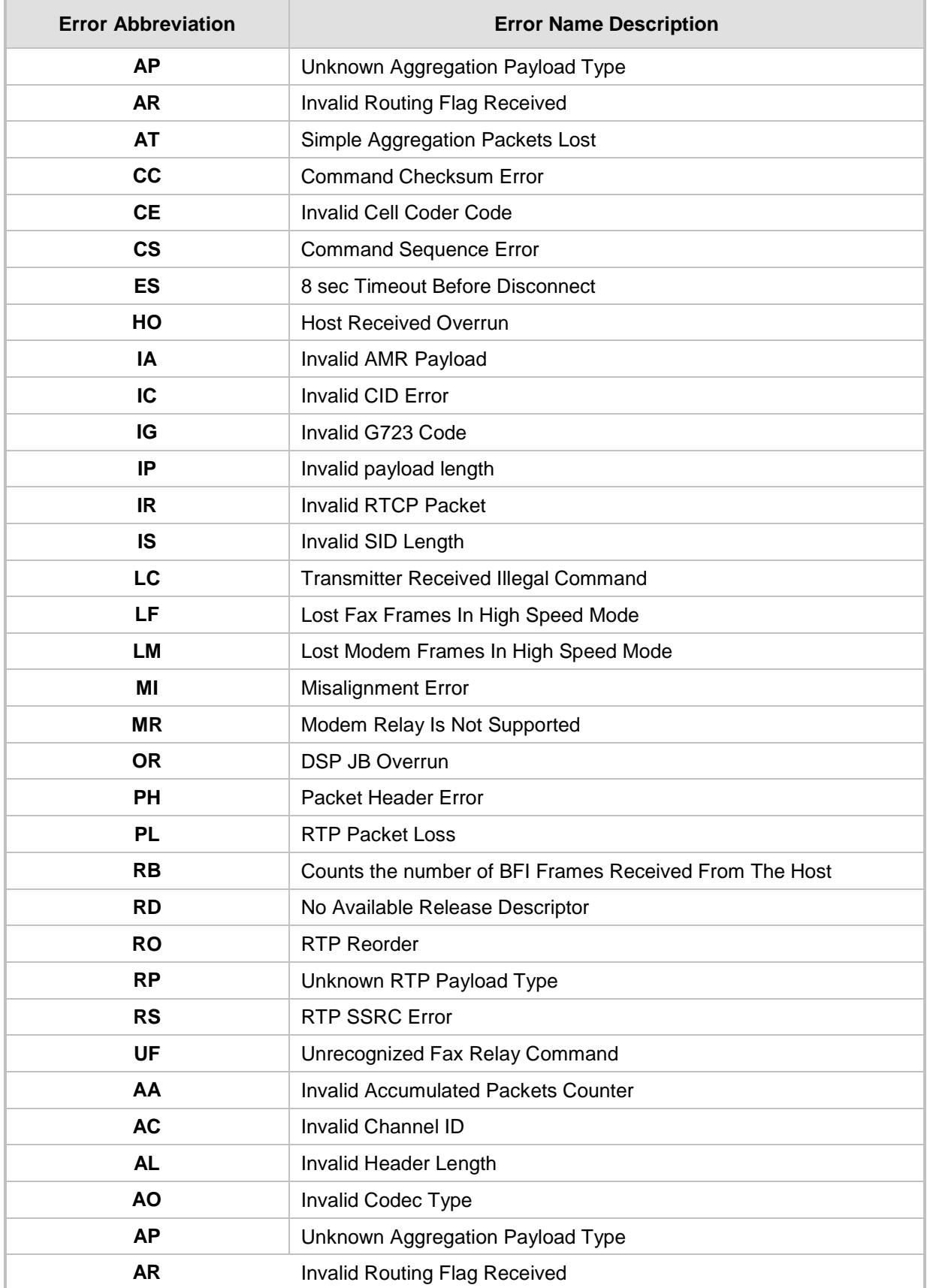

## **AudioCodes**

#### **57.1.2 Unique Device Identification in Syslog Messages**

The Syslog messages include a unique string to identify the device.

Syslog messages relating to VoIP functionality are marked with "host"; those relating to Data Routing are marked with "DATA".

12/12 12:46:40.921 : 10.8.5.70 : NOTICE : host: 10.8.5.78 (sip\_stack)(24) Resource SIPMessage deleted - #267

11/24 08:14:09.311 : 10.3.2.100 : WARNING : DATA: Failed to set device eth0 netmask: Cannot assign requested address

#### **57.1.3 Identifying AudioCodes Syslog Messages using Facility Levels**

The device's Syslog messages can easily be identified and distinguished from Syslog messages from other equipment, by setting its Facility level. The Facility levels of the device's Syslog messages are numerically coded with decimal values. Facility level may use any of the "local use" facilities (0 through 7), according to RFC 3164. Implementing Facility levels is useful, for example, if you collect the device's as well as other equipments' Syslog messages on the same server. Therefore, in addition to filtering Syslog messages according to IP address, the messages can be filtered according to Facility level.

The Facility level is configured using the SyslogFacility ini file parameter, which provides the following options:

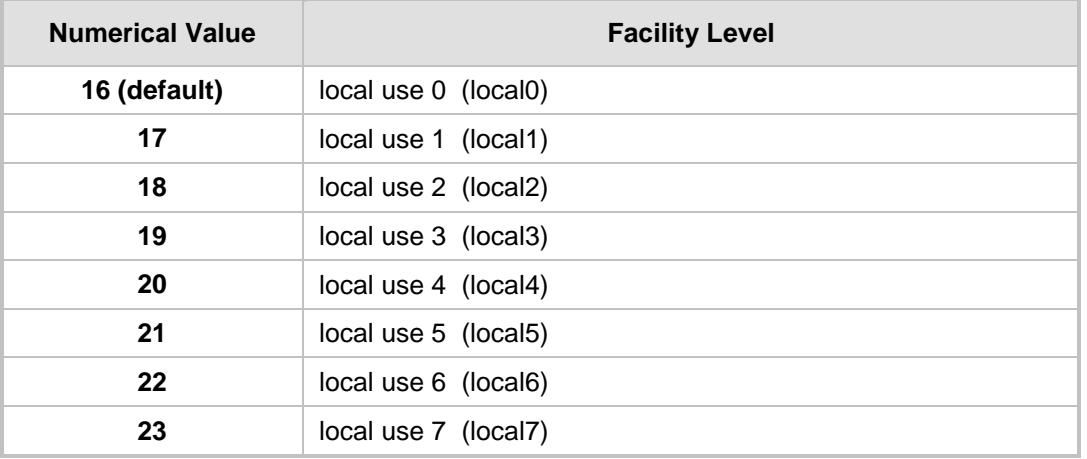

#### **Syslog Facility Levels**

Syslog messages begin with a less-than ("**<**") character, followed by a number, which is followed by a greater-than ("**>**") character. This is optionally followed by a single ASCII space. The number is known as the *Priority* and represents both the Facility level and the Severity level. A Syslog message with Facility level 16 is shown below:

Facility: LOCAL0 - reserved for local use (16)

#### **57.1.4 Syslog Fields for Automatic Machine Detection**

The Syslog message can include information relating to the Automatic Machine Detection (AMD) feature. AMD is used to detect whether a human voice, a fax machine, silence, or beeps have answered the call on the remote side. This feature is applicable only to the Gateway application.

- AMDSignal this field can acquire one of the following values:
	- voice
	- answer machine
	- silence
	- unknown
- AMDDecisionProbability probability success that correctly detects answering type

Below is an example of such a Syslog message with AMD information:

```
CallMachine: EVENT DETECTED EV - AMDSignal = \timestype - V/A/S/U>,
AMDDecisionProbability = <percentage> %
```
If there is no AMD detection, the AMDSignal field is shown empty (i.e. AMDSignal = ).

#### **57.1.5 SNMP Alarms in Syslog Messages**

SNMP alerts are sent to the Syslog server using the following formats:

■ Raised Alarms: RAISE-ALARM: <Alarm Name>; Textual Description: <Textual Description>; Severity <Alarm Severity>; Source <Alarm Source>; Unique ID: <Alarm Unique ID >.

If additional information exists in the alarm, then these are also added: Additional Info1:/ Additional Info2:/ Additional Info3

The Messages' Severity is as follows:

#### **Syslog Message Severity**

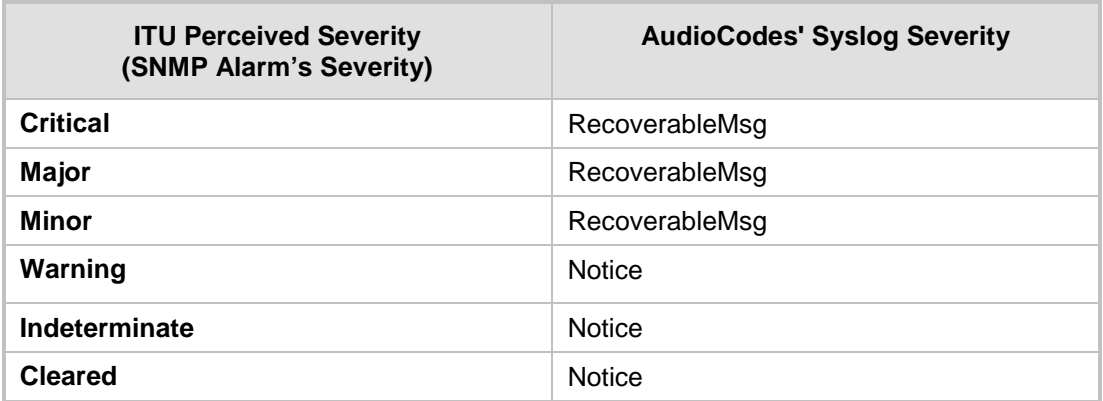

■ **Cleared Alarms: CLEAR-ALARM: <Alarm Name>; Textual Description: <Textual** Description>; Severity <Alarm Severity>; Source <Alarm Source>; Unique ID: <Alarm Unique ID >; If exists Additional Info1:/ Additional Info2:/ Additional Info3:

## <span id="page-709-0"></span>**57.2 Configuring Syslog Settings**

The procedure below describes how to enable and configure Syslog. This includes defining the Syslog server address as well as selecting the activities on the device (for example, a parameter value change) that you want reported to the server.

#### **Notes:**

- To configure the network interface (WAN or VoIP LAN OAMP) from where the device sends Syslog messages to a Syslog server, use the OampDefaultNetworkSource parameter.
- For configuring CDR reporting, see 'Configuring CDR Reporting' on page [686.](#page-685-0)
- For viewing Syslog messages in the Web interface, see 'Viewing Syslog Messages' on page [715.](#page-714-0)
- For a detailed description on the Syslog parameters, see 'Syslog, CDR and Debug Parameters' on page [760.](#page-759-0)

#### **To configure Syslog :**

**1.** Open the Syslog Settings page (**Configuration** tab > **System** menu > **Syslog Settings**).

#### **Figure 57-1: Syslog Settings Page**

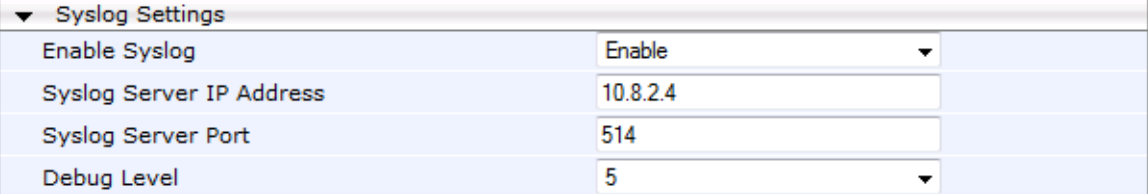

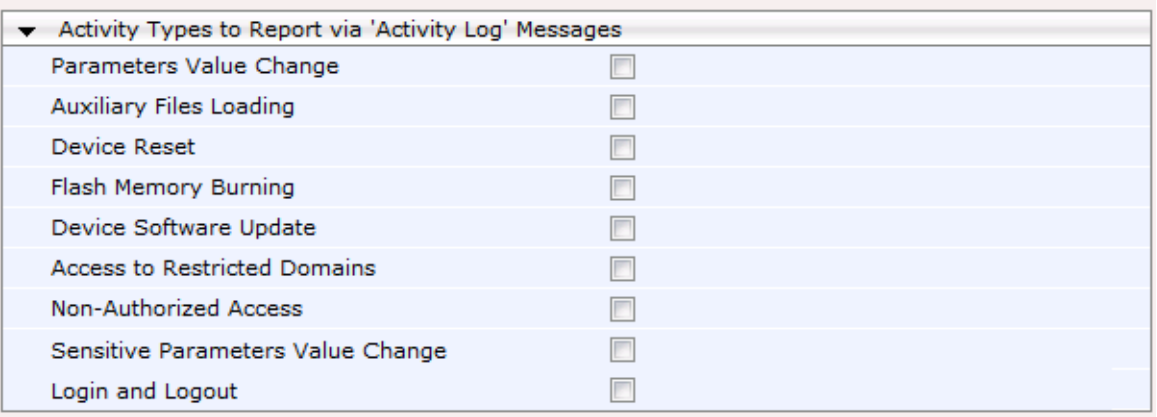

- **2.** Enable the Syslog feature by setting the 'Enable Syslog' to **Enable**.
- **3.** Define the Syslog server using the 'Syslog Server IP Address' and 'Syslog Server Port' parameters.
- **4.** Configure the debug level using the 'Debug Level' parameter.
- **5.** Under the 'Activity Types to Report ...' group, select the activities to report.
- **6.** Click **Submit** to apply your changes.

## **57.3 Configuring Debug Recording**

The device enables you to activate debug recording and send debug recording packets to a defined capturing server. When the debug recording is activated, the device duplicates all messages that are sent and/or received by it and then sends them to an external IP address. The debug recording can be done for different types of traffic for example, RTP/RTCP, T.38, ISDN, CAS, and SIP.

Debug recording is used for advanced debugging when you need to analyze internal messages and signals. Debug recording is also useful for recording network traffic in environments where hub or port mirroring is unavailable and for recording internal traffic between two endpoints on the same device.

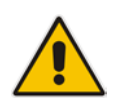

**Note:** Debug recording is collected only on the device's OAMP interface.

#### **To configure and activate debug recording:**

**1.** Open the Logging Settings page (**Configuration** tab > **System** menu > **Logging** > **Logging Settings**).

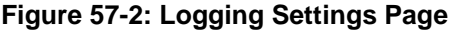

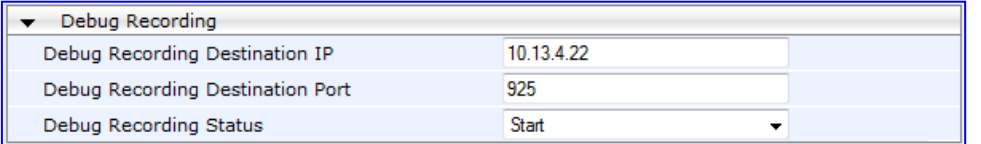

- **2.** Configure the debug capturing server using the 'Debug Recording Destination IP' and 'Debug Recording Destination Port' parameters.
- **3.** From the 'Debug Recording Status' drop-down list, select **Start** to start the debug recording or **Stop** to end the recording.
- **4.** Click **Submit** to apply your changes.

## **57.4 Filtering Syslog Messages and Debug Recordings**

The device can filter Syslog messages and debug recording (DR) packets, sent by the device to a Syslog server and packet capturing application (such as Wireshark) respectively. This can be useful to reduce CPU consumption and minimize negative impact on VoIP performance.

You can configure up to 30 filtering rules, each based on a selected filtering criteria (e.g., an IP Group). Each filtering criteria can be configured with a range. For example, you can filter Syslog messages for IP Groups 1 through 4. For each filter criteria, you can enable or disable Syslog messages and debug recording.

Debug recording can also be filtered using various filtering criteria such as SIP signaling or signaling and media.

## **AudioCodes**

- **To configure logging filtering rules:**
- **1.** Open the Logging Filters Table page (**Configuration** tab > **System** menu > **Logging** > **Logging Filters Table**).
- **2.** Click the **Add** button; the Add Record dialog box appears:

#### **Figure 57-3: Logging Filters Table - Add Record Dialog Box**

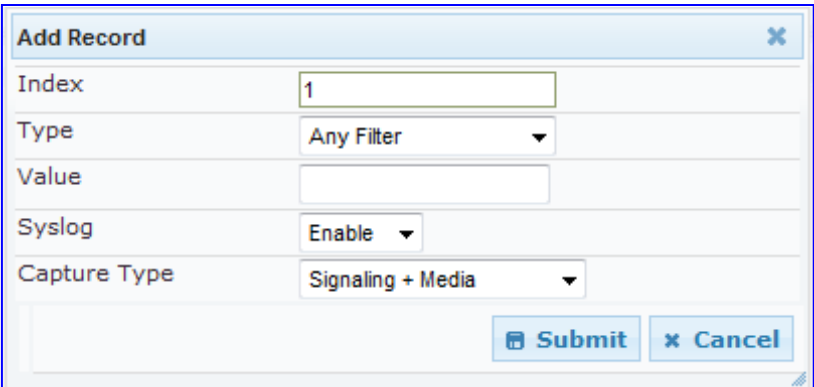

- **3.** Configure the logging filter, as required. See the table below for a description of the parameters.
- **4.** Click **Submit** to save your changes.

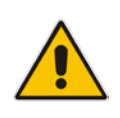

#### **Notes:**

- To configure the Syslog debug level, use the 'Debug Level' parameter (see 'Configuring Syslog' on page [710\)](#page-709-0).
- The Logging Filters table can also be configured using the table ini file parameter, LoggingFilters or the CLI command configure system > logging > logging-filters.

#### **Logging Filters Table Parameters Description**

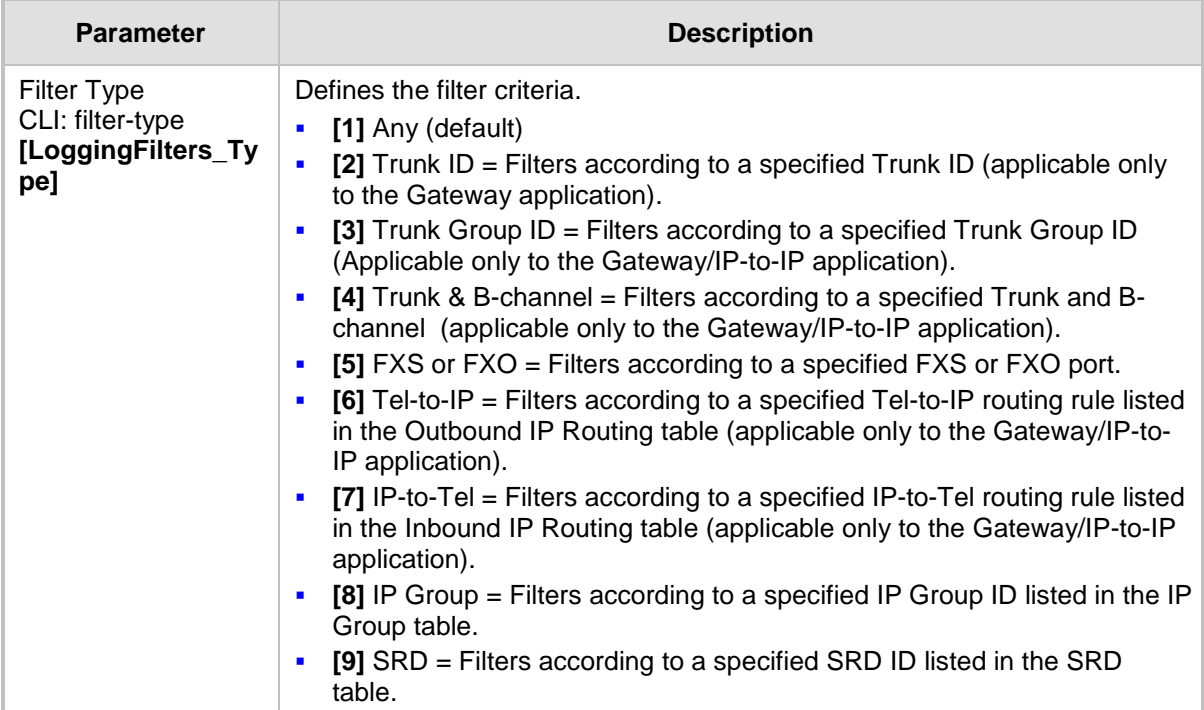

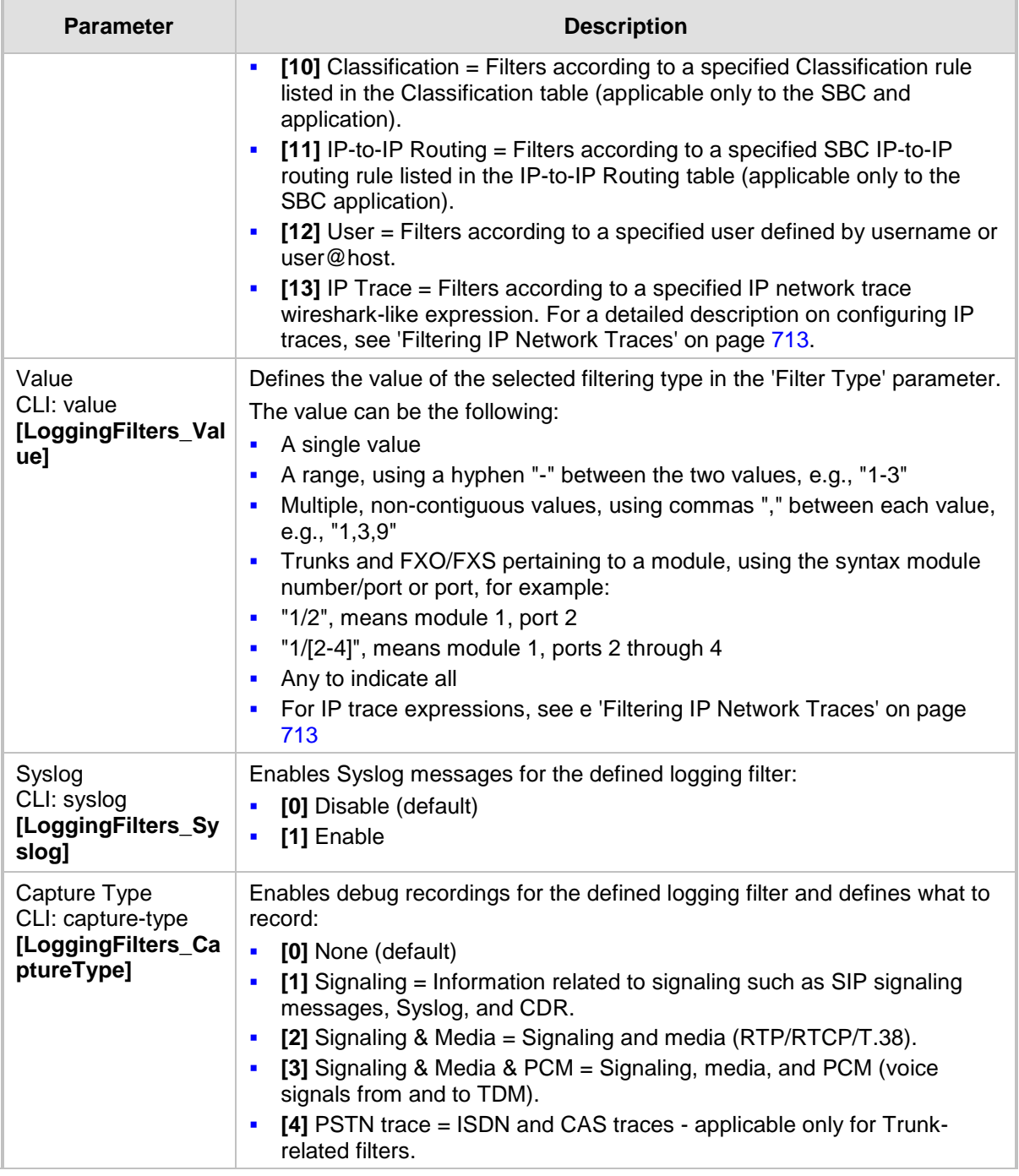

## <span id="page-712-0"></span>**57.4.1 Filtering IP Network Traces**

You can filter Syslog and debug recording messages for IP network traces, by setting the 'Filter Type' parameter to **IP Trace** in the Logging Filters table. IP traces are used to record any IP stream, according to destination and/or source IP address, or port and Layer-4 protocol (UDP, TCP or any other IP type as defined by [http://www.iana.com\)](http://www.iana.com/).

When the **IP Trace** option is selected, only the 'Value' parameter is applicable; the 'Syslog' and 'Capture Type' parameters are not relevant. The 'Value' parameter configures the Wireshark-like filtering expressions for your IP trace. The following Wireshark-like expressions are supported:

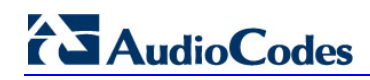

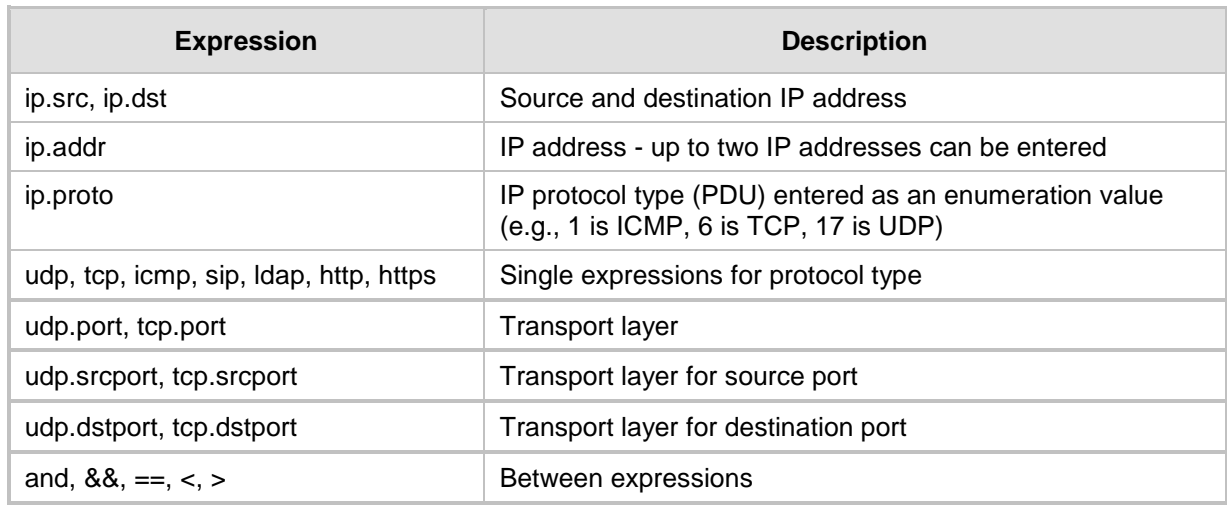

#### **Supported Wireshark-like Expressions for 'Value' Parameter**

Below are examples of configured expressions for the 'Value' parameter:

- $\blacksquare$  udp && ip.addr==10.8.6.55
- ip.src==10.8.6.55 && udp.port>=5000 and udp.port<6000
- ip.dst==10.8.0.1/16
- $\blacksquare$  ip.addr==10.8.6.40

For conditions requiring the "or" / "||" expression, add multiple table rows. For example, the Wireshark condition "(ip.src ==  $1.1.1.1$  or ip.src == 2.2.2.2) and ip.dst ==  $3.3.3.3$ " can be configured using the following two table row entries:

- **1.** ip.src == 1.1.1.1 and ip.dst == 3.3.3.3
- **2.** ip.src == 2.2.2.2 and ip.dst == 3.3.3.3

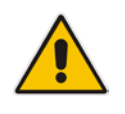

**Note:** If the 'Value' field is left empty, the device will record all IP traffic types.

## <span id="page-714-0"></span>**57.5 Viewing Syslog Messages**

You can use the following tools to view the Syslog messages sent by the device:

- **Web interface's Message Log page (see below).**
- CLI -The device sends the error messages (e.g. Syslog messages) to the CLI console as well as to the original configured destination. Use the following commands:

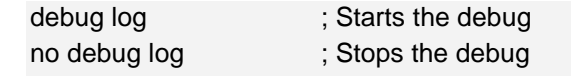

- no debug log all ; Stops all debug process
- **Any third-party Syslog server (e.g., Wireshark).**

The procedure below describes how to view Syslog messages in the Web interface.

#### **Notes:**

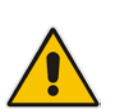

- It's not recommended to keep a Message Log session open for a prolonged period. This may cause the device to overload. For prolonged (and detailed) debugging, use an external Syslog server.
- You can select the Syslog messages in this page, and copy and paste them into a text editor such as Notepad. This text file (*txt*) can then be sent to AudioCodes Technical Support for diagnosis and troubleshooting.
- **To activate the Web interface's Message Log:**
- **1.** Enable Syslog (see 'Configuring Syslog' on page [710\)](#page-709-0).
- **2.** Open the Message Log page (**Status & Diagnostics** tab > **System Status** menu > **Message Log**); the Message Log page is displayed and the log is activated.

#### **Figure 57-4: Message Log Page**

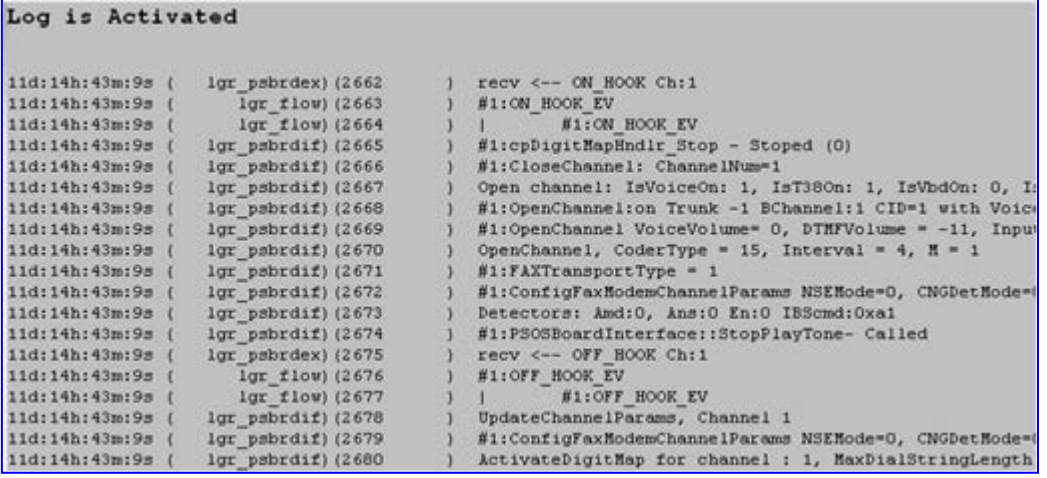

The displayed logged messages are color-coded as follows:

- Yellow fatal error message
- Blue recoverable error message (i.e., non-fatal error)
- Black notice message
- **To stop and clear the Message Log:**
- Close the Message Log page by accessing any another page in the Web interface.

## **57.6 Collecting Debug Recording Messages**

To collect debug recording packets, the open source program Wireshark is used. AudioCodes proprietary plug-in files for Wireshark, which are shipped in your software kit, are also required.

#### **Notes:**

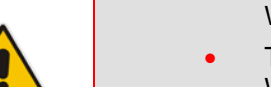

- The default debug recording port is 925. You can change the port in Wireshark (**Edit** menu > **Preferences** > **Protocols** > **AC DR**).
- The plug-ins are per major software release and are applicable to Wireshark Ver. 1.62.
- The plug-ins are backward compatible.
- From Wireshark Ver. 99.08, the tpncp.dat file must be located in the folder, ...WireShark\tpncp.

#### **To install Wireshark and the plug-ins for debug recording:**

- **1.** Install Wireshark on your computer. The Wireshark program can be downloaded from http://www.wireshark.org.
- **2.** Copy the supplied AudioCodes plug-in files to the directory in which you installed Wireshark, as follows:

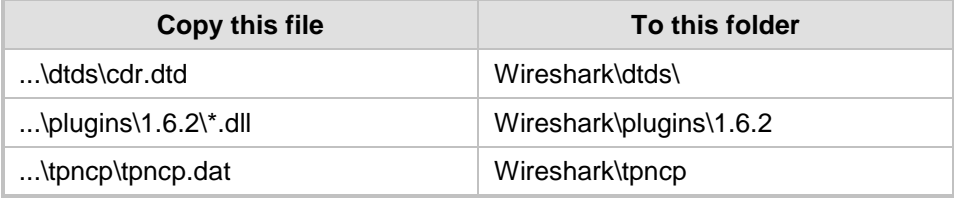

- **3.** Start Wireshark.
- **4.** In the Filter field, type "acdr" (see the figure below) to view the debug recording messages. Note that the source IP address of the messages is always the OAMP IP address of the device.

The device adds the header "AUDIOCODES DEBUG RECORDING" to each debug recording message, as shown below:

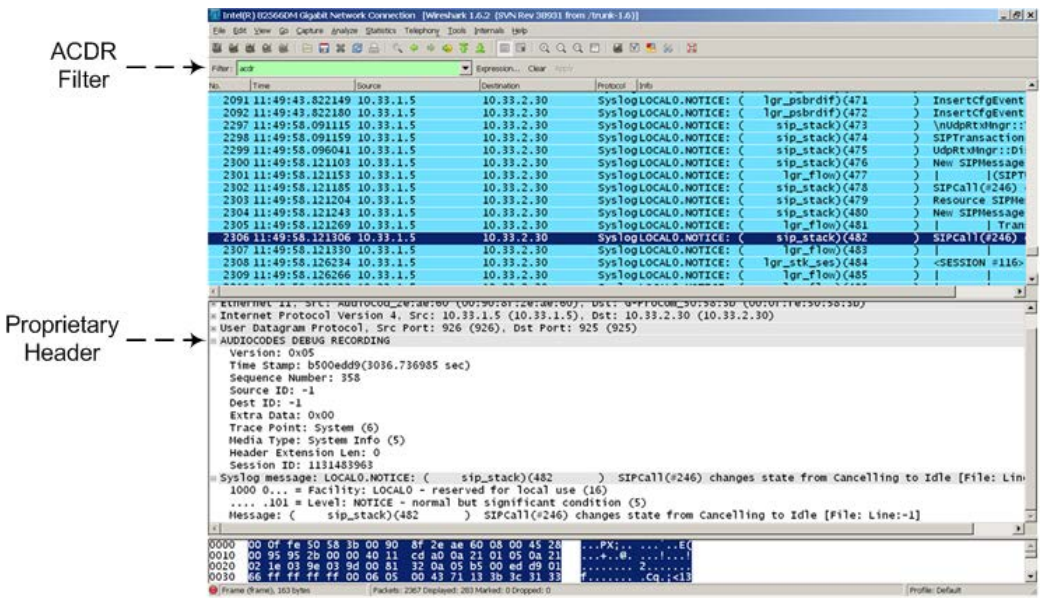

```
For ISDN trace messages, the additional header, "NetBricks Trace" is added below the 
"AUDIOCODES DEBUG RECORDING" header, as shown in the example below:
AUDIOCODES DEBUG RECORDING
NetBricks Trace
System time: 3559
   Direction: Message received from internal server queue (73)
From (Entity origination ID): DL_D (DL LAPD Q.921) (100)
   To (Entity destination ID): PH_D (D channel physical) (68)
   Primitive code: 67
   NAI (Network Access ID): 0 -> number of trunk
   SAPI: 1
   Connection ID: 0
   Congestion flag: 0
   Allocated message: 2
   Allocated buffer: 3
   Allocated timer cell: 141
   IT Message stack counter: 120
   IT Buffer stack counter: 120
   Message congestion counter: 0
   Buffer congestion counter: 0
   IT Stack message congestion counter: 0
   IT Stack buffer congestion counter: 0
   Pointer to message: 689
   Pointer to buffer: 0
   Data size: 33
   Link Access Procedure, Channel D (LAPD)
   Q.931
         Protocol discriminator: Q.931
         Call reference value length: 2
         Call reference flag: Message sent from originating side
         Call reference value: 0300 - > can be used as a filter to 
identify entire ISDN call
         Message type: SETUP (0x05)
         Bearer capability
         Channel identification
         Calling party number: '201'
         Called party number: '102'
         Sending complete
```
For CAS trace messages, the additional header "CAS Trace" is added below the "AUDIOCODES DEBUG RECORDING" header, as shown in the example below:

```
AUDIOCODES DEBUG RECORDING
CAS Trace
   Timer: 1145504439
   From: DSP (0)
   Current State: 7
   Event: EV_DIAL_ENDED (15)
   Next State: -1
   Function Use: Unknown (-1)
        Parameter 1: -1
    Parameter 2: -1
   Parameter 3: -1
   Trunk Number: 3
   BChannel Number: 23
   Call Handle: 0
```
## **57.7 Capturing VoIP and Data-Router Network Traffic**

You can capture VoIP and data-router network traffic by sending traces to the CLI or to a file that is later sent to a TFTP server. The traffic can be captured using the following CLI commands to start the debug capture process:

debug capture voip debug capture data

## **58 Self-Testing**

The device features the following self-testing modes to identify faulty hardware components:

 **Detailed Test (Configurable):** This test verifies the correct functioning of the different hardware components on the device. This test is done when the device is taken out of service (i.e., not in regular service for processing calls). The test is performed on startup when initialization of the device completes.

To enable this test, set the ini file parameter, EnableDiagnostics to 1 or 2, and then reset the device. Upon completion of the test and if the test fails, the device sends information on the test results of each hardware component to the Syslog server.

The following hardware components are tested:

- RAM when EnableDiagnostics = 1 or 2
- Flash memory when EnableDiagnostics = 1 or 2
- DSPs when EnableDiagnostics = 1 or 2
- Physical Ethernet ports when EnableDiagnostics = 1 or 2
- Analog interfaces when EnableDiagnostics = 1 or 2

#### **Notes:**

- To return the device to regular operation and service, disable the test by setting the ini file parameter, EnableDiagnostics to 0, and then reset the device.
- While the test is enabled, ignore errors sent to the Syslog server.
- **Startup Test (automatic):** This hardware test has minor impact in real-time. While this test is executed, the regular operation of the device is disabled. If an error is detected, an error message is sent to the Syslog.

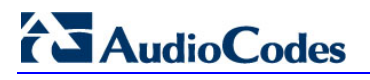

**Reader's Notes**
# **59 Analog Line Testing**

The device can test the telephone lines connected to its FXS and FXO ports, using the SNMP acAnalogFxsLineTestTable table and acAnalogFxoLineTestTable table acAnalogFxoLineTestTable table respectively. These tests provide various line measurements. In addition to these tests (detailed below), a keep-alive test is also done every 100 msec on each of the analog ports to detect communication problems with the analog equipment and overheating of the FXS ports.

- **FXS** line tests:
	- Hardware revision number
	- Temperature (above or below limit, only if a thermometer is installed)
	- Hook state
	- Coefficients checksum
	- Message waiting indication status
	- Ring state
	- Reversal polarity state
- FXO line tests:
	- Line Current (mA)
	- Line Voltage (V)
	- Hook  $(0 =$  on-hook;  $1 =$  off-hook)
	- Ring (0 Off; 1 On)
	- Line Connected  $(0 = Disconnected; 1 = Connected)$
	- Polarity state ( $0 =$  Normal;  $1 =$  Reversed,  $2 = N\{A\}$ )
	- Line polarity  $(0 = Positive; 1 = Negative)$
	- Message Waiting Indication ( $0 = \text{Off}$ ; 1 = On)

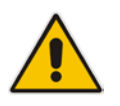

**Note:** Use the Analog Line testing mechanism only for monitoring and never when there are calls in progress.

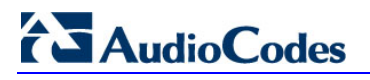

**Reader's Notes**

# **60 Testing SIP Signaling Calls**

A simulated endpoint can be configured on the device to test SIP signaling of calls between it and a remote destination. This feature is useful in that it can remotely verify SIP message flow without involving the remote end side in the debug process. The SIP test call simulates the SIP signaling process - call setup, SIP 1xx responses, and through to completing the SIP transaction with a 200 OK.

The test call sends Syslog messages to a Syslog server, showing the SIP message flow, DTMF signals, termination reasons, as well as voice quality statistics.

# <span id="page-722-0"></span>**60.1 Configuring Test Call Endpoints**

The Test Call table enables you to test the SIP signaling (setup and registration) of calls and media (DTMF signals) between a simulated phone on the device and a remote endpoint. These tests involve both incoming and outgoing calls, where the test endpoint can be configured as the caller or called party. Test calls can be dialed automatically at a user-defined interval and/or manually when required. The simulated phone and remote endpoints are defined as SIP URIs (user@host) and the remote destination can be defined as an IP Group, IP address, or according to an Outbound IP Routing rule. You can also enable automatic registration of the endpoint.

When a SIP test call is initiated, the device generates a SIP INVITE towards the remote endpoint (e.g., a SIP proxy server or softswitch). It simulates the SIP call setup process, managing SIP 1xx responses and completing the SIP transaction with a 200 OK.

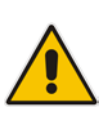

#### **Notes:**

- By default, you can configure up to five test calls. This maximum can be increased by installing the relevant Software License Key. For more information, contact your AudioCodes sales representative.
- The Test Call Endpoint table can also be configured using the table ini file parameter Test\_Call (see 'SIP Test Call Parameters' on page [759\)](#page-758-0) or CLI command, configure system > test-call > test-call-table.
- **To configure test calls:**
- **1.** Open the Test Call Table page (**Configuration** tab > **System** menu > **Test Call** > **Test Call Table**).
- **2.** Click the **Add** button; the following dialog box appears:

#### **Figure 60-1: General Tab of Test Call Table**

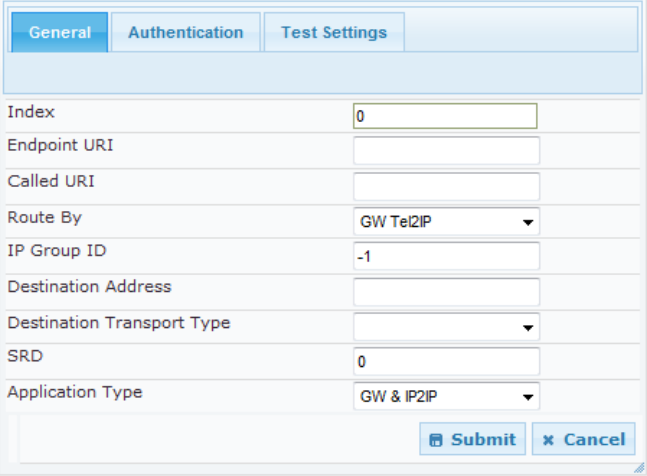

# 2 Audio Codes

- **3.** Configure the test endpoint parameters as desired. See the table below for a description of these parameters.
- **4.** Click **Submit** to apply your settings.

#### **Test Call Table Parameters**

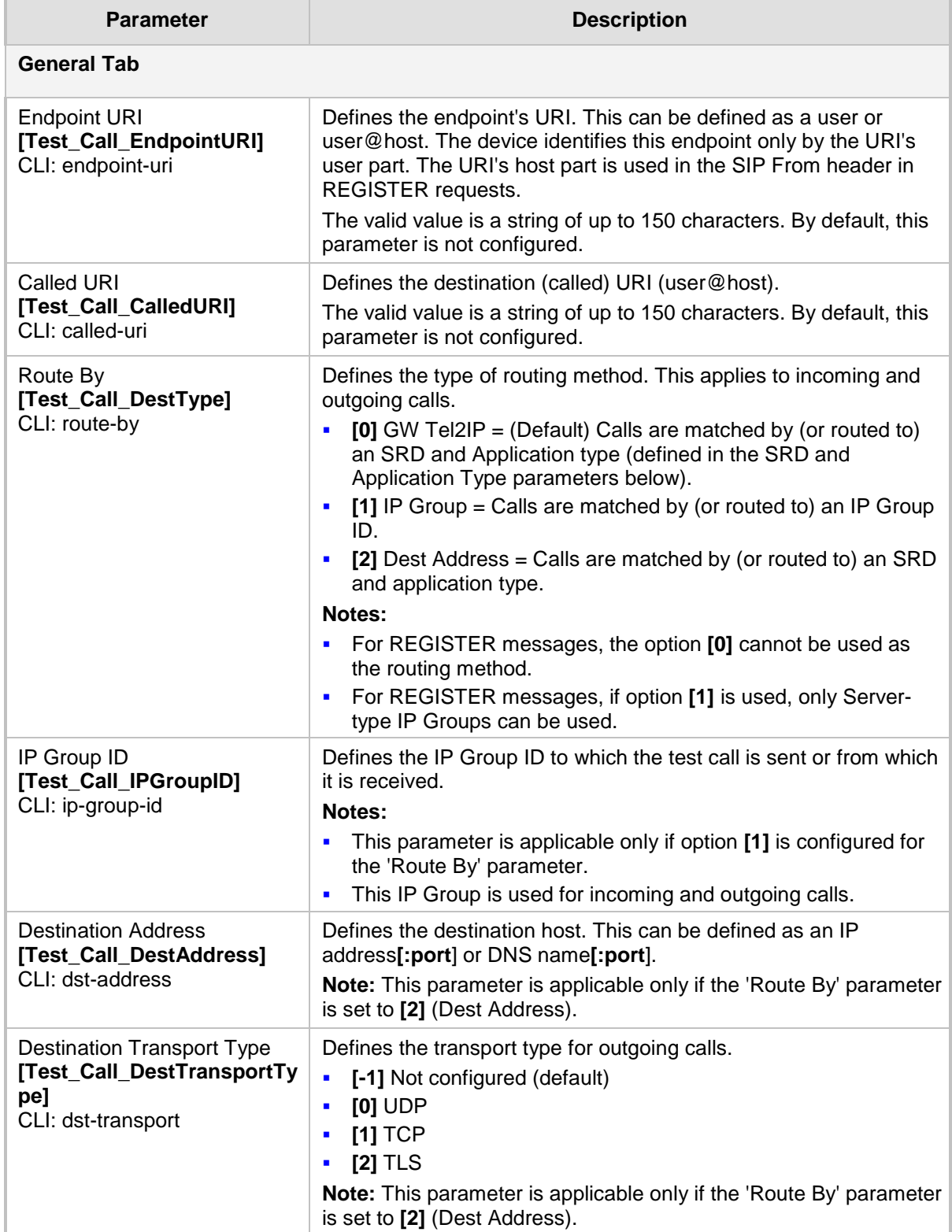

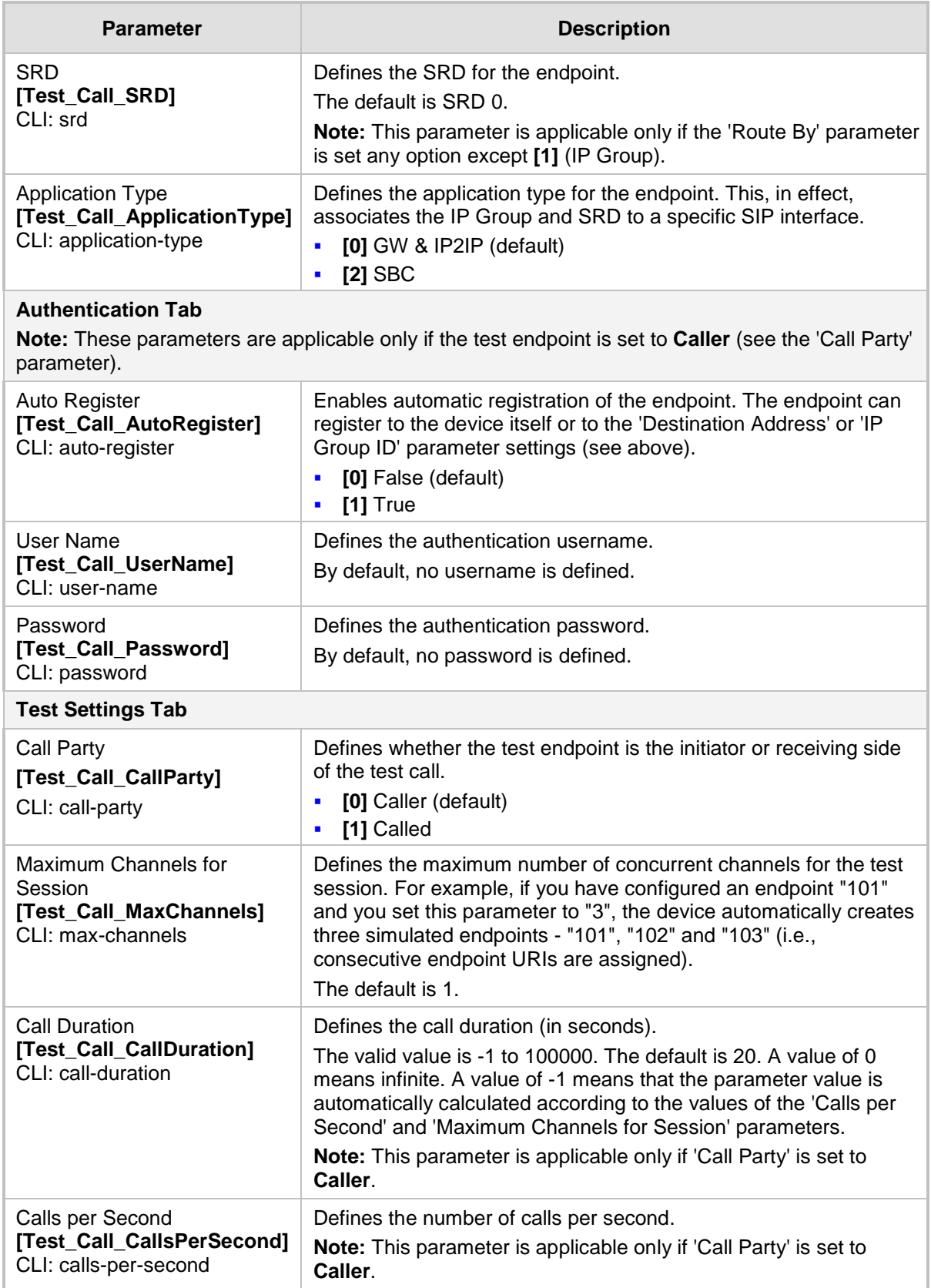

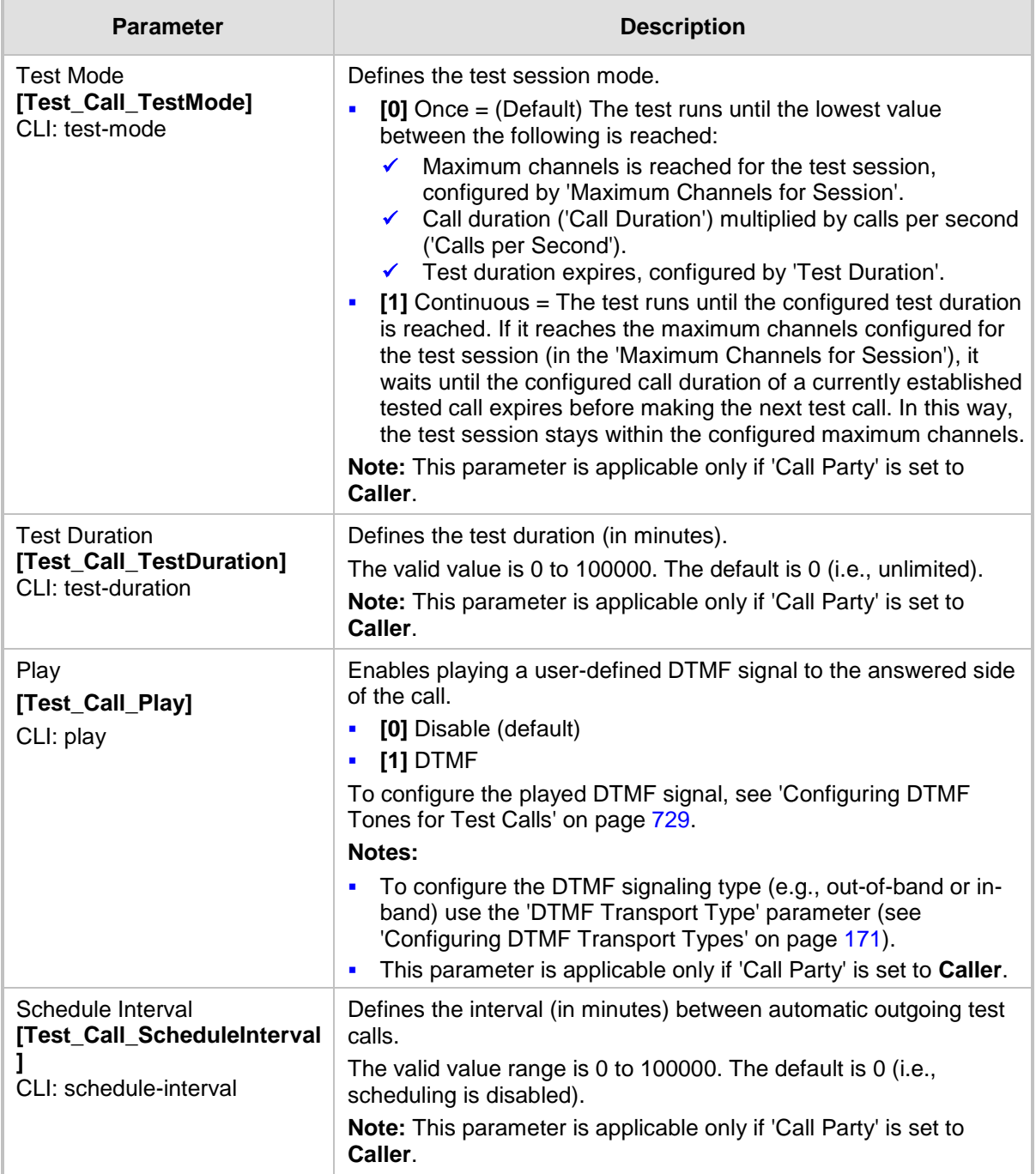

# <span id="page-726-1"></span>**60.1.1 Starting, Stopping and Restarting Test Calls**

The procedure below describes how to start, stop, and restart test calls.

- **To start, stop, and restart a test call:**
- **1.** In the Test Call table, select the required test call entry; the **Actions** button appears above the table.
- **2.** From the **Actions** drop-down list, choose the required command:
	- **Dial**: starts the test call (this action is applicable only if the test call party is the caller).
	- **Drop Call:** stops the test call.
	- **Restart:** ends all established calls and then starts the test call session again.

The status of the test call is displayed in the 'Test Status' field of the Test Call table:

- $\blacksquare$  "Idle": test call is not active.
- "Scheduled": test call is planned to run (according to 'Schedule Interval' parameter settings)
- Frunning<sup>"</sup>: test call has been started (i.e., the **Dial** command was clicked)
- $\blacksquare$  "Receiving": test call has been automatically activated by calls received for the test call endpoint from the remote endpoint (when all these calls end, the status returns to "Idle")
- **T** "Terminating": test call is in the process of terminating the currently established calls (this occurs if the **Drop Call** command is clicked to stop the test)
- **Demo** "Done": test call has been successfully completed (or was prematurely stopped by clicking the **Drop Call** command)

A more detailed description of this field is displayed below the table when you click the **Show/Hide** button (see ['Viewing Test Call Statistics'](#page-726-0) on page [727.](#page-726-0)

## <span id="page-726-0"></span>**60.1.2 Viewing Test Call Statistics**

In addition to viewing a brief status description of the test call in the 'Test Status' field (as described in 'Starting, Stopping and Restarting Test Calls' on page [727\)](#page-726-1), you can also view a more detailed status description which includes test call statistics.

#### **To view statistics of a test call:**

- **1.** Open the Test Call Table page (**Configuration** tab > **System** menu > **Test Call** > **Test Call Table**).
- **2.** Select the test call table entry whose call statistics you want to view.

# **El AudioCodes**

**3.** Click the **Show/Hide** button; the call statistics are displayed in the **Test Statistics** pane located below the table, as shown in the figure below:

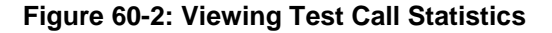

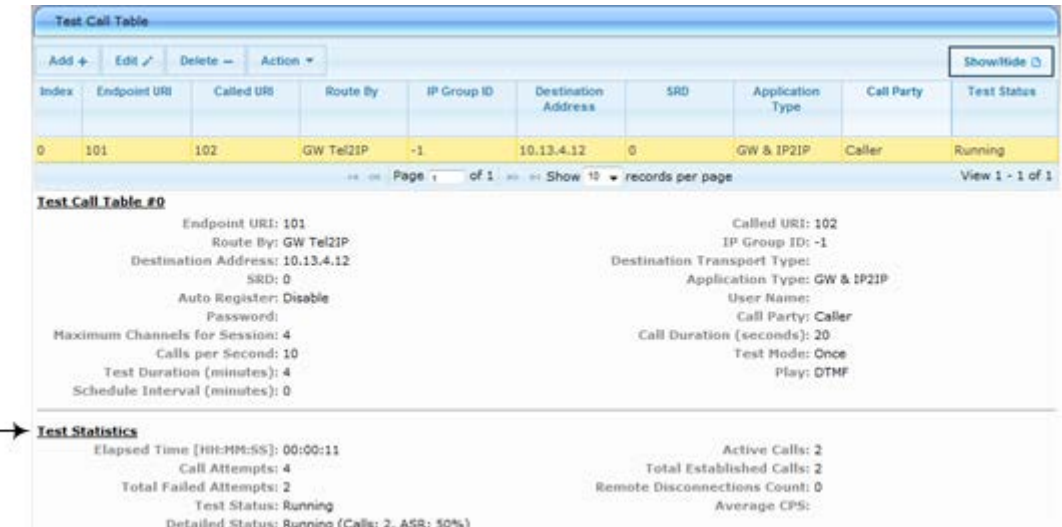

The 'Test Statistics' pane displays the following test session information:

- **Elapsed Time:** Duration of the test call since it was started (or restarted).
- **Active Calls:** The number of currently active test calls.
- **Call Attempts:** The number of calls that were attempted.
- **Total Established Calls:** The total number of calls that were successfully established.
- **Total Failed Attempts:** The total number of calls that failed to be established.
- **Remote Disconnections Count:** Number of calls that were disconnected by the remote side.
- **Average CPS:** The average calls per second.
- **Test Status:** Displays the status (brief description) as displayed in the 'Test Status' field (see 'Starting, Stopping and Restarting Test Calls' on page [727\)](#page-726-1).
- **Detailed Status:** Displays a detailed description of the test call status::
	- "Idle": The test call is currently not active.
	- "Scheduled Established Calls: <established calls>, ASR: <%>": The test call is planned to run (according to 'Schedule Interval' parameter settings) and also shows the following summary of completed test calls:
		- Total number of test calls that were established.
		- Number of successfully answered calls out of the total number of calls attempted (ASR).
	- "Running (Calls: <number of active calls>, ASR: <%>)": The test call has been started (i.e., the **Dial** command was clicked) and shows the following:
		- Number of currently active test calls.
		- Number of successfully answered calls out of the total number of calls attempted (Answer Seizure Ratio or ASR).
	- "Receiving (<number of active calls>)": The test call has been automatically activated by calls received for this configured test call endpoint from the configured remote endpoint. When all these calls terminate, the status returns to "Idle".
	- "Terminating (<number of active calls>)": The **Drop Call** command has been clicked to stop the test call and the test call is in the process of terminating the currently active test calls.
- "Done Established Calls: <established calls>, ASR: <%>": The test call has been successfully completed (or was prematurely stopped by clicking the **Drop Call** command) and shows the following:
	- Total number of test calls that were established.
	- ♦ Number of successfully answered calls out of the total number of calls attempted (ASR).

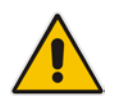

**Note:** On the receiving side, when the first call is accepted in "Idle" state, statistics are reset.

# <span id="page-728-0"></span>**60.2 Configuring DTMF Tones for Test Calls**

By default, no DTMF signal is played to an answered test call (incoming or outgoing). However, you can enable this per configured test call in the Test Call table (see 'Configuring Test Call Endpoints' on page [723\)](#page-722-0). If enabled, the default DTMF signal that is played is "3212333". You can change this as described below.

#### **Notes:**

- The DTMF signaling type (e.g., out-of-band or in-band) can be configured using the 'DTMF Transport Type' parameter. For more information, see 'Configuring DTMF Transport Types' on page [171.](#page-170-0)
- To generate DTMF tones, the device's DSP resources are required.

#### **To configure the played DTMF signal to answered test call:**

**1.** Open the Test Call Settings page (**Configuration** tab > **System** menu > **Test Call** > **Test Call Settings**).

Test Call DTMF String

3212333

- **2.** In the 'Test Call DTMF String' field, enter the DTMF string (up to 15 digits).
- **3.** Click **Submit**.

# **60.3 Configuring Basic Test Call**

The Basic Test Call feature tests incoming Gateway / IP-to-IP calls from a remote SIP endpoint to a simulated test endpoint on the device. The only required configuration is to assign a prefix number (*test call ID*) to the simulated endpoint. All incoming calls with this called (destination) prefix number is identified as a test call and sent to the simulated endpoint. The figure below displays a basic test call example.

#### **Figure 60-3: Incoming Test Call Example**

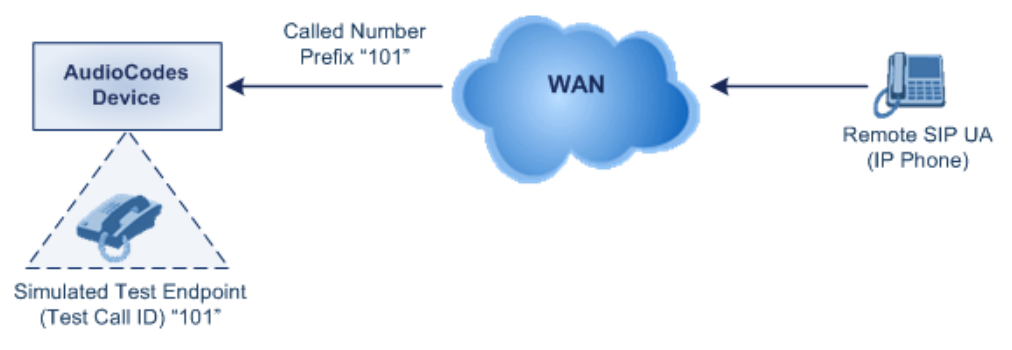

#### **To configure basic call testing:**

**1.** Open the Test Call Settings page (**Configuration** tab > **System** menu > **Test Call** > **Test Call Settings**).

#### **Figure 60-4: Test Call Settings Page**

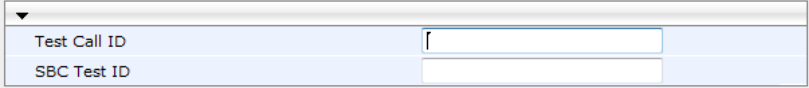

- **2.** In the 'Test Call ID' field, enter a prefix for the simulated endpoint.
- **3.** Click **Submit** to apply your settings.

#### **Notes:**

- The Basic Test Call feature tests incoming calls only and is initiated only upon receipt of incoming calls with the configured prefix.
- For a full description of this parameter, see 'SIP Test Call Parameters' on page [759.](#page-758-0)
- This call test is done on all SIP interfaces.
- This call test is applicable only to the Gateway/IP-to-IP application.

# **60.4 Configuring SBC Test Call with External Proxy**

The SBC Test Call feature tests incoming SBC SIP call flow between a simulated test endpoint on the device and a remote SIP endpoint, when registration and routing is done through an external proxy/registrar server such as a hosted IP PBX in the WAN. In other words, the complete SIP flow, including the path to/from the external proxy/registrar can be tested.

As this test call type involves an SBC call, you need to configure regular SBC rules such as classification and IP-to-IP routing. Therefore, this test call also allows you to verify correct SBC configuration.

For this test call, you also need to configure the following call IDs:

- $\blacksquare$  Test Call ID prefix number of the simulated endpoint on the device.
- SBC Test ID prefix number of called number for identifying incoming call as SBC test

call. The device removes this prefix, enabling it to route the call according to the IP-to-IP Routing rules to the external proxy/registrar, instead of directly to the simulated endpoint. Only when the device receives the call from the proxy/registrar, does it route the call to the simulated endpoint.

The figure below displays an example of an SBC test call:

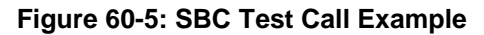

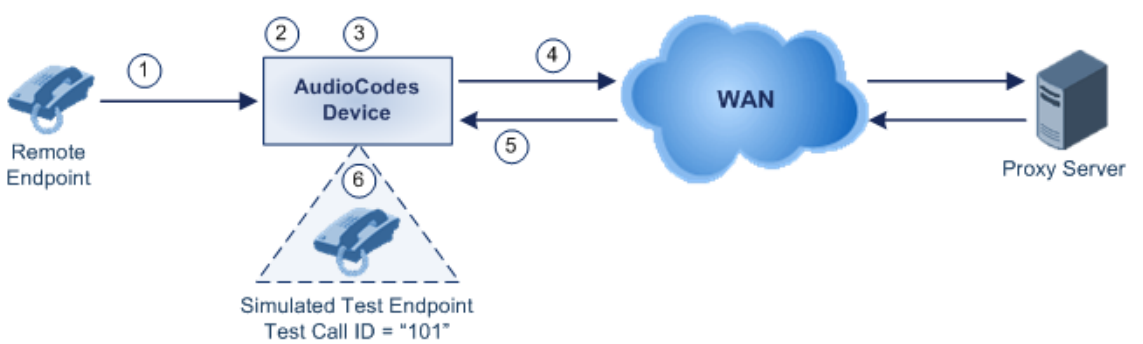

- **1.** The call is received from the remote endpoint with the called number prefix "8101".
- **2.** As the 'SBC Test ID' parameter is set to "8", the device identifies this call as a test call and removes the digit "8" from the called number prefix, leaving it as "101".
- **3.** The device performs the regular SBC processing such as classification and manipulation.
- **4.** The device routes the call, according to the configured SBC IP-to-IP routing rules, to the proxy server.
- **5.** The device receives the call from the proxy server.
- **6.** As the 'Test Call ID' parameter is set to "101", the device identifies the incoming call as a test call and sends it directly to the simulated test endpoint "101".

#### **To configure SBC call testing:**

- **1.** Configure the test call parameters:
	- **a.** Open the Test Call Settings page (**Configuration** tab > **System** menu > **Test Call** > **Test Call Settings**).

#### **Figure 60-6: Test Call Settings Page**

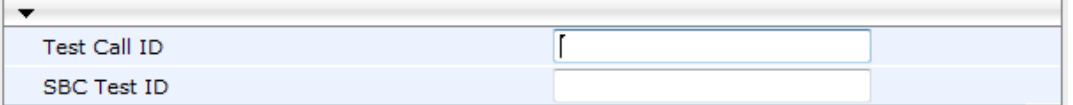

- **b.** In the 'Test Call ID' field, enter a prefix number for the simulated test endpoint on the device.
- **c.** In the 'SBC Test ID' field, enter a called prefix number for identifying the call as an SBC test call.
- **d.** Click **Submit** to apply your settings.
- **2.** Configure regular SBC call processing rules for called number prefix "101", such as classification and IP-to-IP routing through a proxy server.

#### **Notes:**

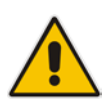

- For a full description of this parameter, see 'SIP Test Call Parameters' on page [759.](#page-758-0)
- This test call is initiated only upon receipt of incoming calls and with the configured prefix.
- This call test is done on all SIP interfaces.
- This test call is applicable only to the SBC application.

# **60.5 Test Call Configuration Examples**

Below are a few examples of test call configurations.

**Single Test Call Scenario:** This example describes the configuration of a simple test call scenario that includes a single test call between a simulated test endpoint on the device and a remote endpoint.

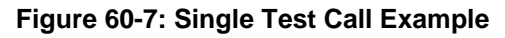

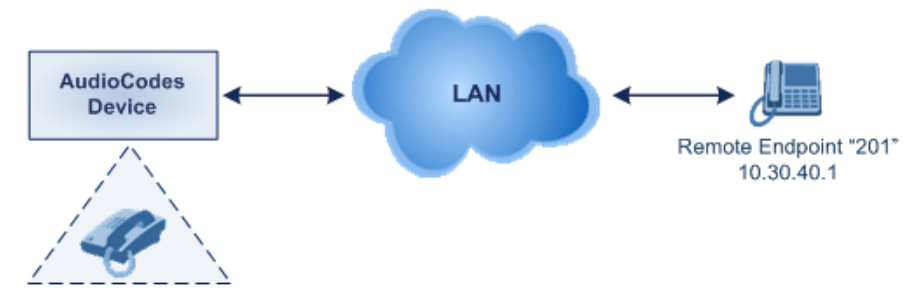

Simulated Test Endpoint "101"

- Test Call table configuration:
	- Endpoint URI: "101"
	- Called URI: "201"
	- Route By: Dest Address
	- Destination Address: "10.30.40.01"
	- Call Party: Caller
	- Test Mode: Once (default)

Alternatively, if you want to route the test call using the Outbound IP Routing table for the Gateway / IP-to-IP application, configure the following:

- Test Call table configuration:
	- ♦ Endpoint URI: 101@10.0.0.1
	- Route By: GW Tel2IP
	- ♦ Called URI: [201@10.30.40.1](mailto:201@10.30.40.1)
	- Call Party: Caller
- Outbound IP Routing table configuration:
	- Dest. Phone Prefix: 201 (i.e., the Called URI user-part)
	- Source Phone Prefix: 101 (i.e., the Endpoint URI user-part)
	- Dest. IP Address: 10.30.40.1
- **Batch Test Call Scenario:** This example describes the configuration of a batch test call setup for scheduled and continuous call testing of multiple endpoints. The test call is done between two AudioCodes devices - Device A and Device B - with simulated test endpoints. This eliminates the need for phone users, who would otherwise need

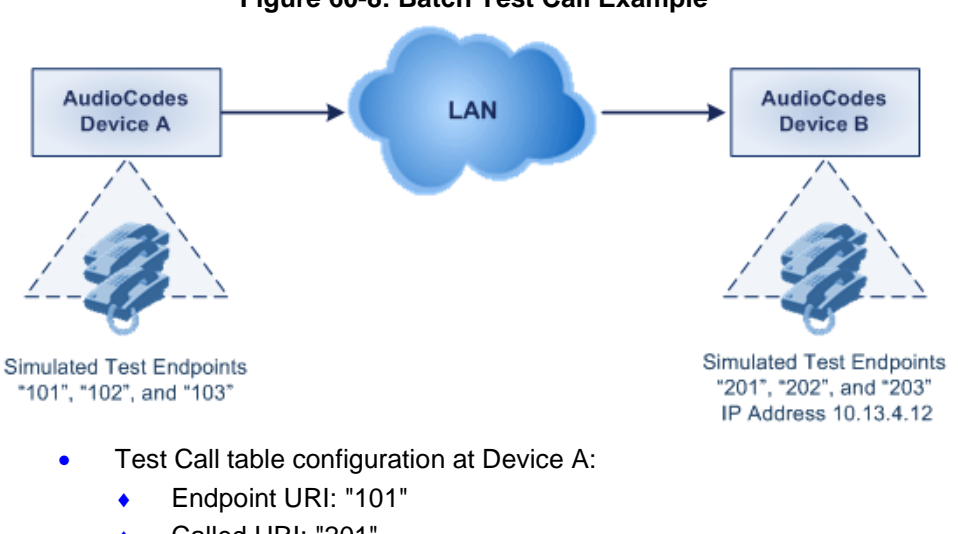

to answer and end calls many times for batch testing. The calls are initiated from Device A, where Device B serves as the remote answering endpoint.

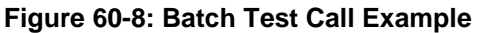

- ♦ Called URI: "201"
- Route By: Dest Address
- Destination Address: "10.13.4.12"
- Call Party: Caller
- Maximum Channels for Session: "3" (this setting configures three endpoints -"101", "102" and "103)
- Call Duration: "5" (seconds)
- Calls per Sec: "1"
- Test Mode: Continuous
- Test Duration: "3" (minutes)
- Schedule Interval: "180" (minutes)
- Test Call table configuration at Device B:
	- ♦ Endpoint URI: "201"
	- Call Party: Caller
	- Maximum Channels for Session: "3" (this setting configures three endpoints -"201", "202" and "203)

# **AudioCodes**

**Registration Test Call Scenario:** This example describes the configuration for testing the registration and authentication (i.e., username and password) process of a simulated test endpoint on the device with an external proxy/registrar server. This is useful, for example, for verifying that endpoints located in the LAN can register with an external proxy and subsequently, communicate with one another.

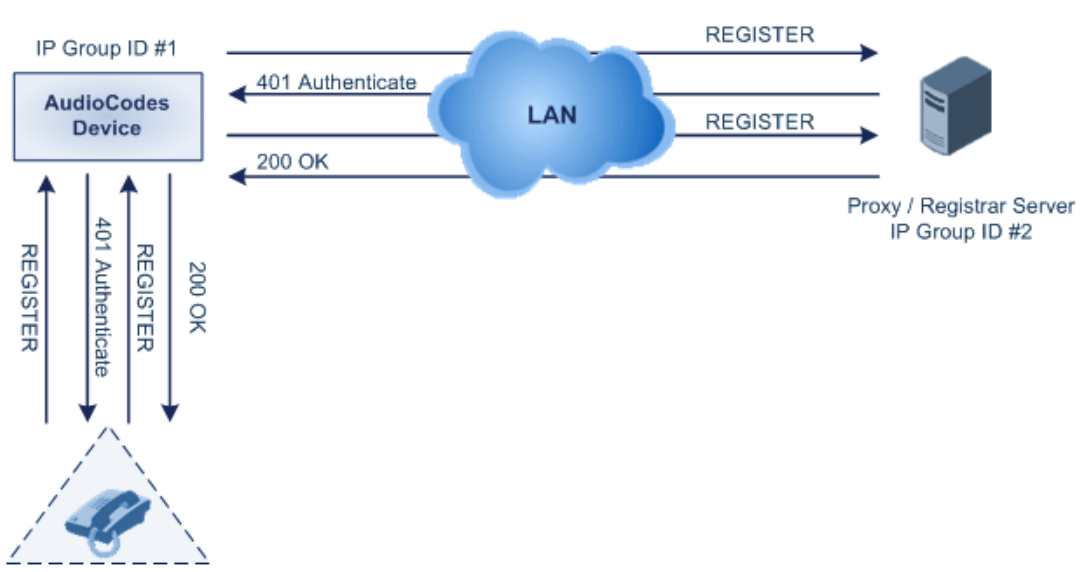

#### **Figure 60-9: Test Call Registration Example**

Simulated Test Endpoint "101"

This example assumes that you have configured your device for communication between LAN phone users such as IP Groups to represent the device (10.13.4.12) and the proxy server, and IP-to-IP routing rules to route calls between these IP Groups.

- Test Call table configuration:
	- ♦ Endpoint URI: "101"
	- Called URI: "itsp"
	- Route By: Dest Address
	- Destination Address: "10.13.4.12" (this is the IP address of the device itself)
	- Auto Register: Enable
	- User Name: "testuser"
	- Password: "12345"
	- Call Party: Caller

# **61 Running Data-Router Diagnostic Tests**

The **Diagnostics** item can assist you in testing network connectivity and viewing statistics such as the number of packets transmitted and received, round-trip time and success status. This page allows you to run network connectivity tests (ping), query the physical address (MAC) of a host, and run a trace route test.

#### **To run diagnostic tests:**

**1.** Click the **Diagnostics** item (**Status & Diagnostics** tab > **Data Status** menu > **Diagnostics**); the following page appears:

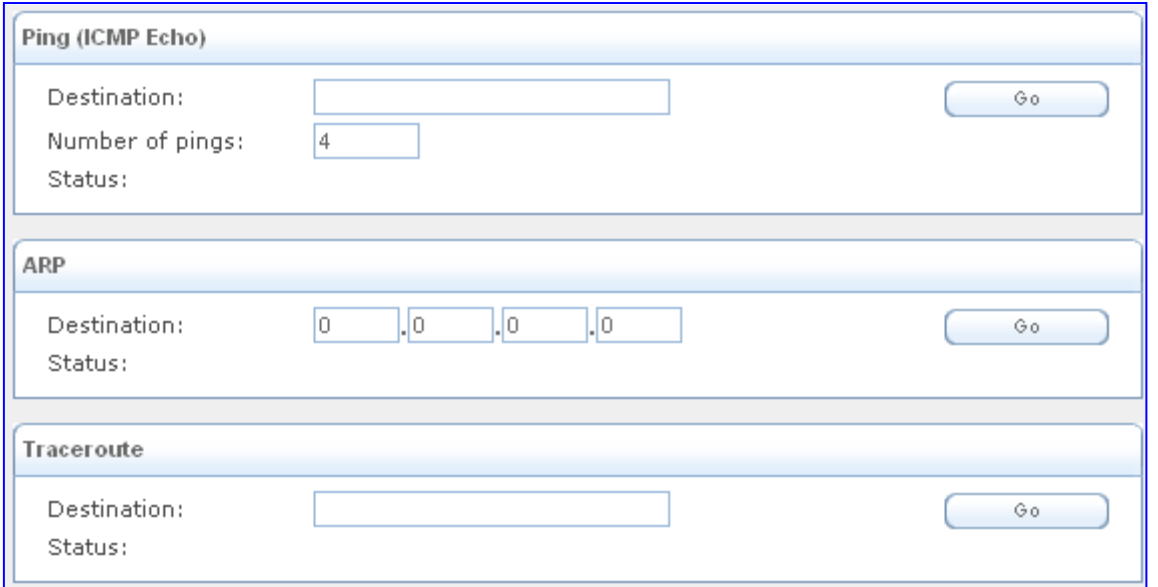

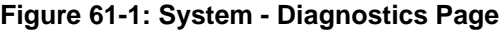

- **2.** To diagnose network connectivity, under the 'Ping (ICMP Echo)' group, perform the following:
	- **a.** In the 'Destination' field, enter the IP address or URL to be tested.
	- **b.** In the 'Number of Pings' field, enter the number of pings you would like to run.
	- **c.** Click **Go**; in a few moments, diagnostic statistics are displayed. If no new information appears, click **Refresh**.
- **3.** To query the physical address (MAC) of a host, under the 'ARP' group, perform the following:
	- **a.** In the 'Destination' field, enter an IP address of the target host.
	- **b.** Click **Go**; in a few moments, diagnostic statistics are displayed. If no new information is displayed, click **Refresh**.
- **4.** To run a traceroute test, under the Traceroute group, perform the following:
	- **a.** In the 'Destination' field, enter the IP address or URL to be tested.
	- **b.** Click **Go**; the traceroute test commences, constantly refreshing the page.
	- **c.** To stop the test and view the results, click **Cancel**.

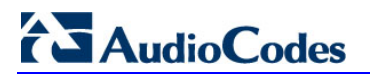

**Reader's Notes**

# **Part XIV**

# **Appendix**

# **62 Dialing Plan Notation for Routing and Manipulation**

The device supports flexible dialing plan notations for denoting the prefix and/or suffix source and/or destination numbers and SIP URI user names in the routing and manipulation tables.

#### **Dialing Plan Notations for Prefixes and Suffixes**

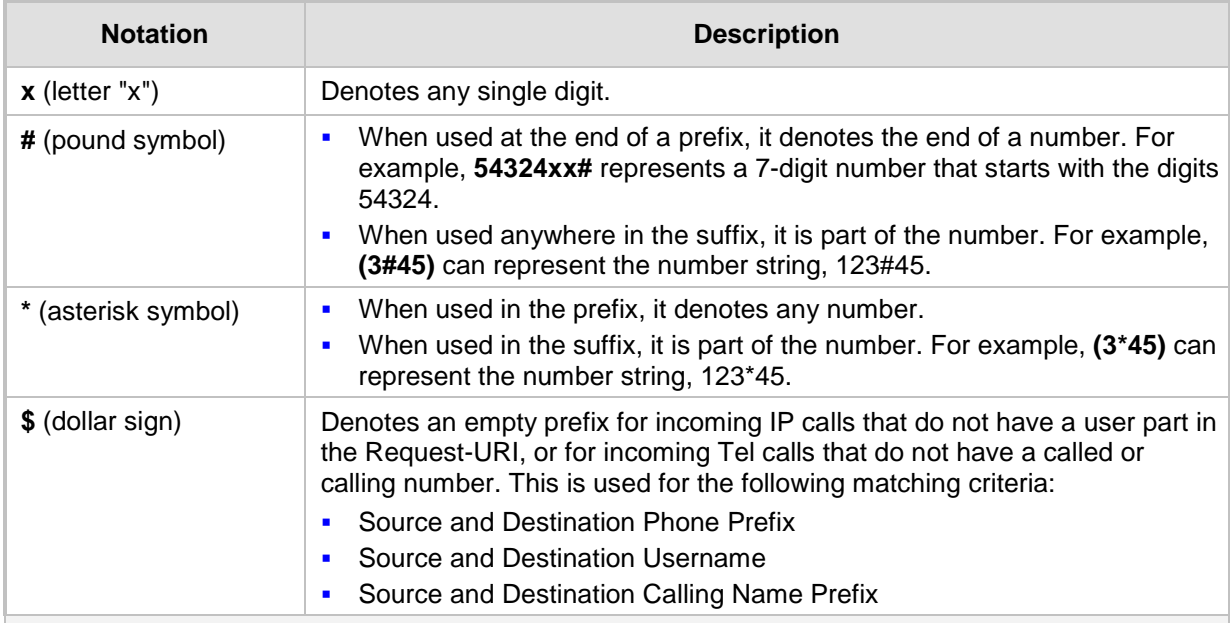

**Range of Digits**

**Notes:**

- Dial plans denoting a prefix that is a range must be enclosed in square brackets, e.g., **[4-8]** or **23xx[456]**.
- Dial plans denoting a prefix that is not a range is not enclosed, e.g., **12345#**.
- Dial plans denoting a suffix must be enclosed in parenthesis, e.g., **(4)** and **(4-8)**.
- Dial plans denoting a suffix that include multiple ranges, the range must be enclosed in square brackets, e.g., **(23xx[4,5,6])**.
- An example for entering a combined prefix and suffix dial plan assume you want to match a rule whose destination phone prefix is 4 to 8, and suffix is 234, 235, or 236. The entered value would be the following: **[4-8](23[4,5,6])**.

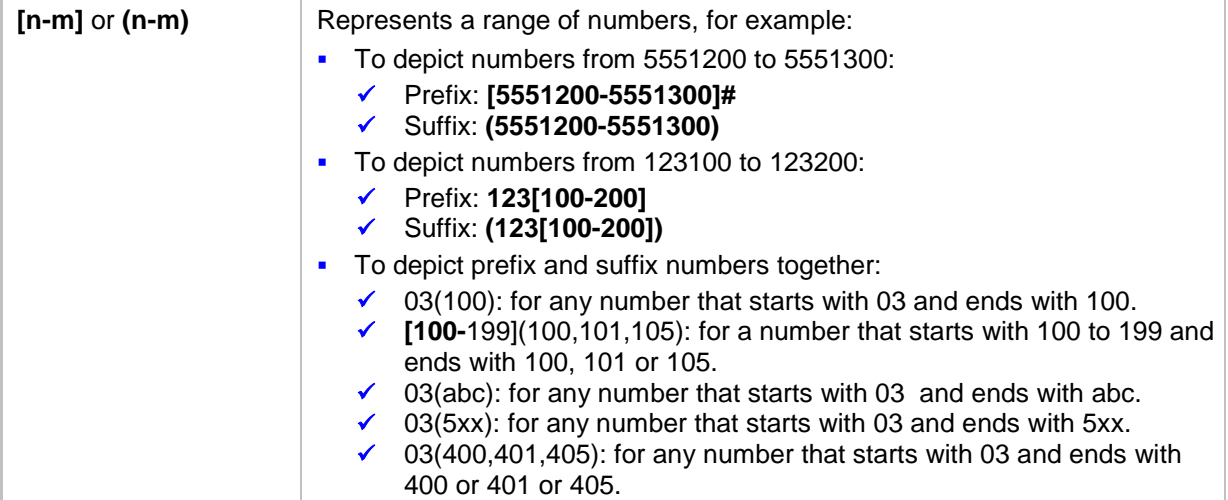

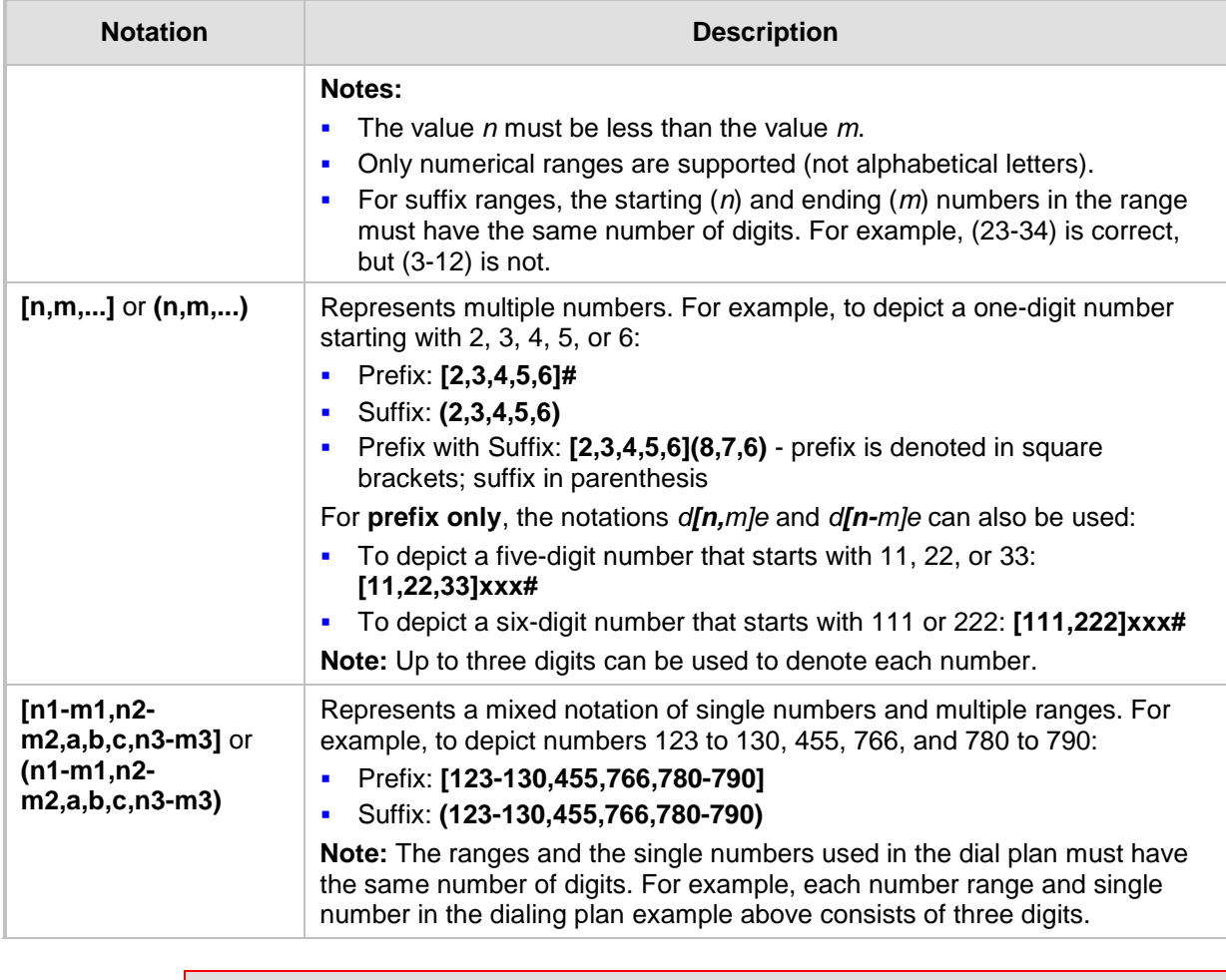

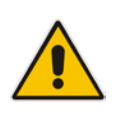

**Note:** When configuring phone numbers or prefixes in the Web interface, enter them only as digits without any other characters. For example, if you wish to enter the phone number 555-1212, it must be entered as 5551212 without the hyphen (-). If the hyphen is entered, the entry is invalid.

# **63 Configuration Parameters Reference**

The device's VoIP functionality (not data-routing functionality) configuration parameters, default values, and their descriptions are documented in this section.

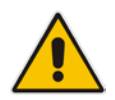

**Notes:** Parameters and values enclosed in square brackets **[...] represent** the *ini* file parameters and their enumeration values.

# **63.1 Networking Parameters**

This subsection describes the device's networking parameters.

## **63.1.1 Multiple VoIP Network Interfaces and VLAN Parameters**

The IP network interfaces and VLAN parameters are described in the table below.

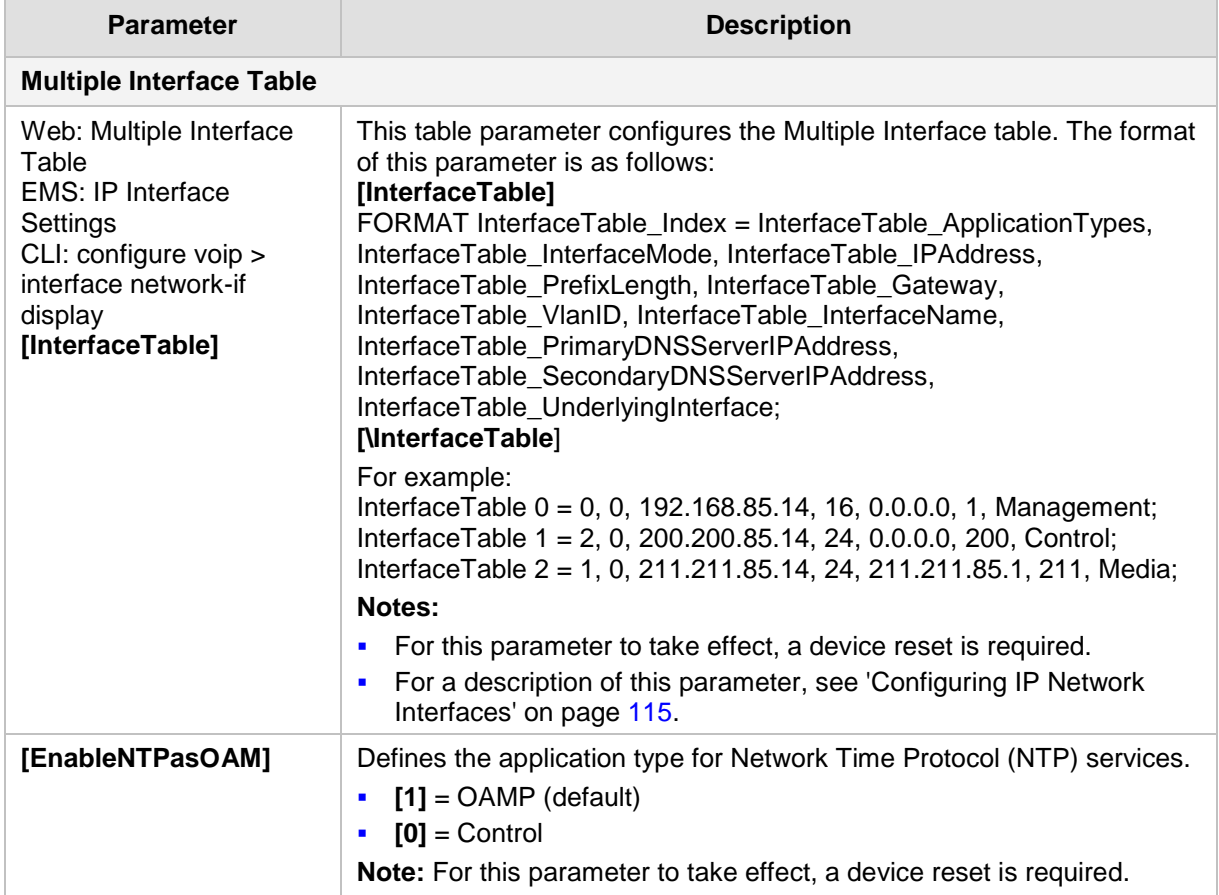

#### **IP Network Interfaces and VLAN Parameters**

# **63.1.2 Routing Parameters**

The IP network routing parameters are described in the table below.

#### **IP Network Routing Parameters**

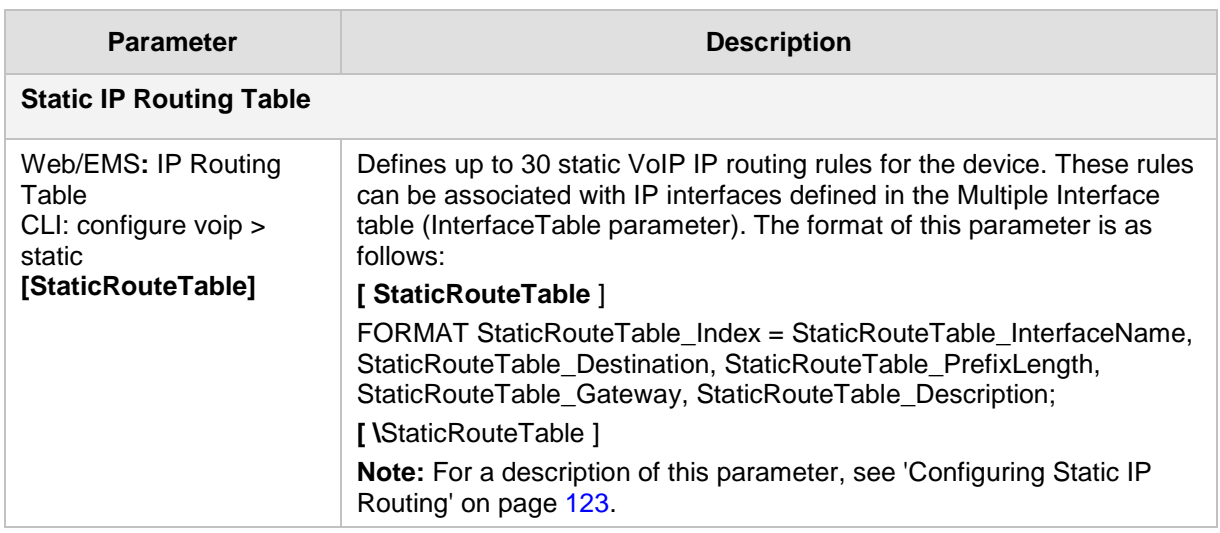

## **63.1.3 Quality of Service Parameters**

The Quality of Service (QoS) parameters are described in the table below.

#### **QoS Parameters**

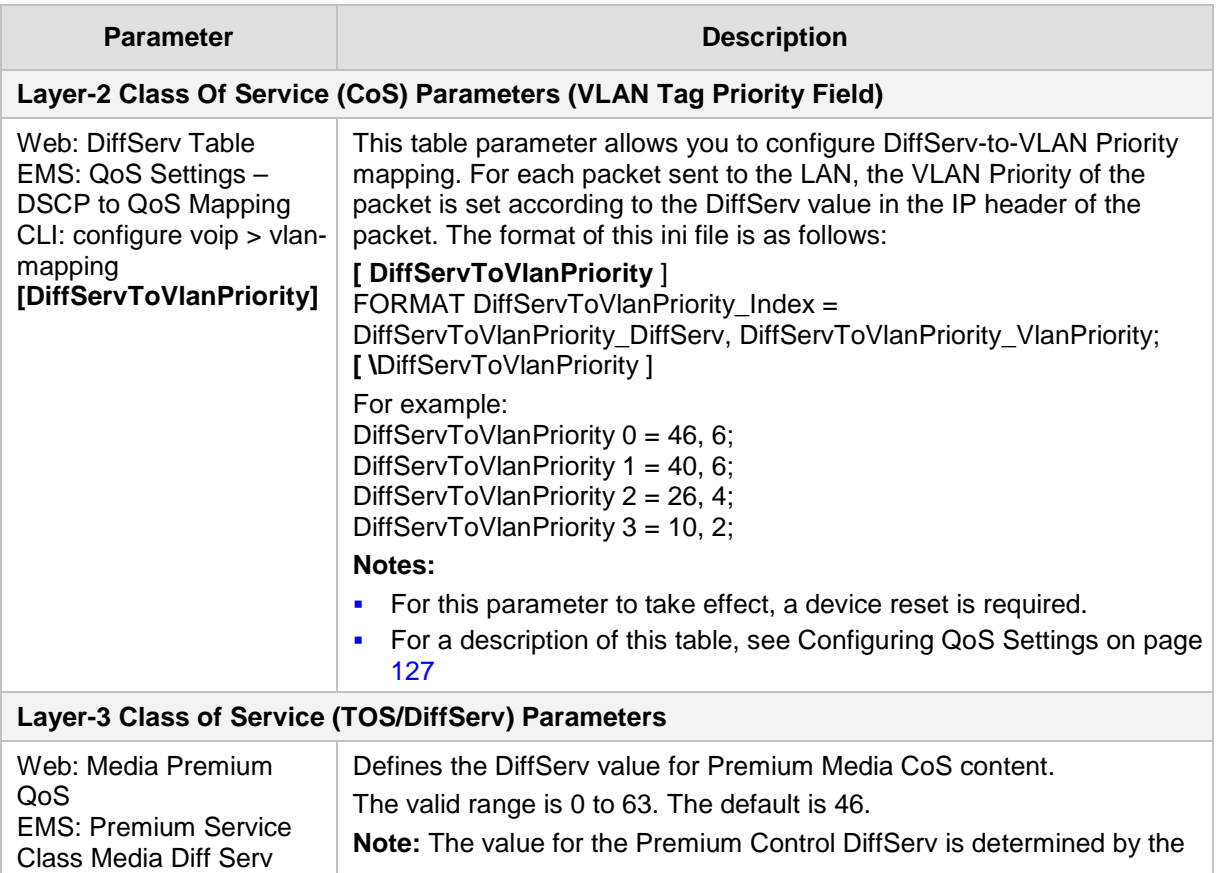

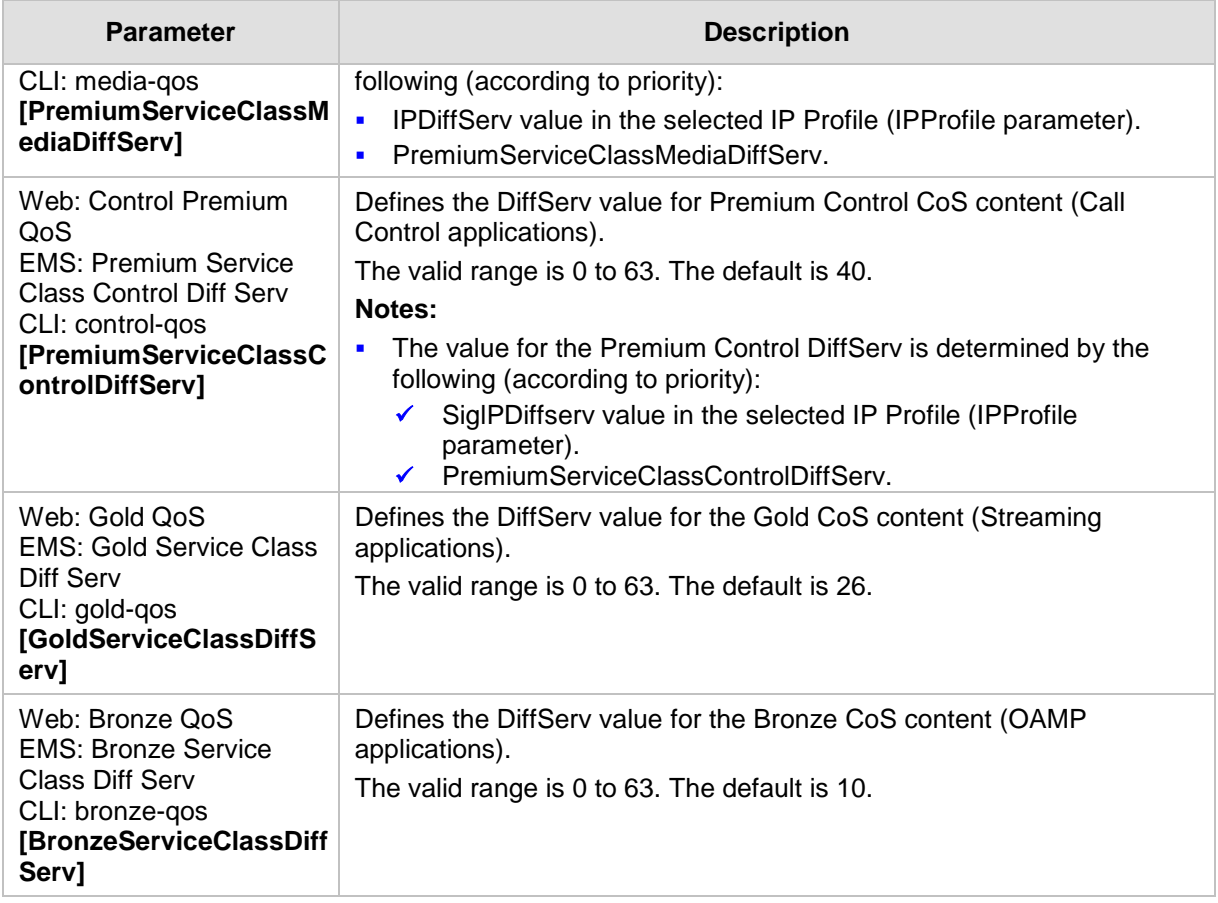

# **63.1.4 NAT and STUN Parameters**

The Network Address Translation (NAT) parameters are described in the table below.

#### **NAT Parameters**

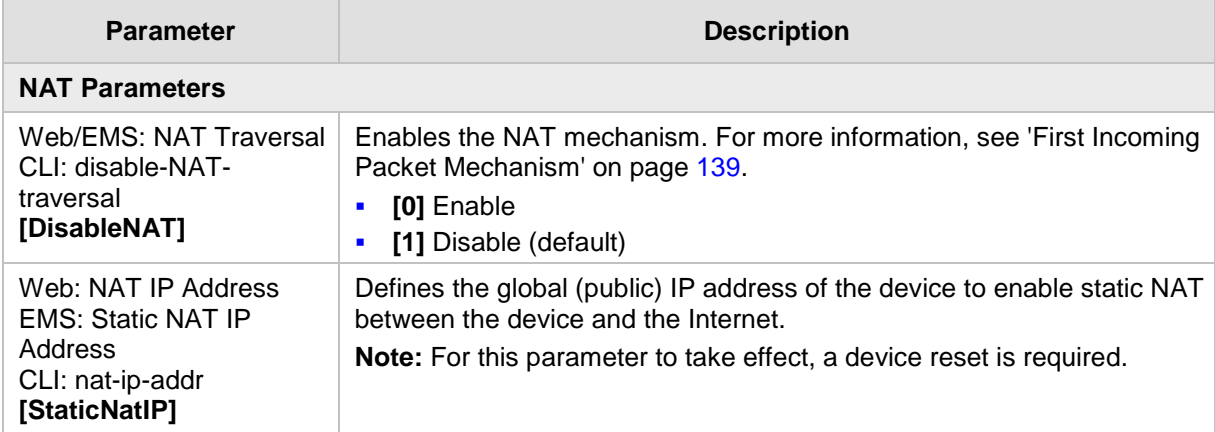

## **63.1.5 NFS Parameters**

The Network File Systems (NFS) configuration parameters are described in the table below.

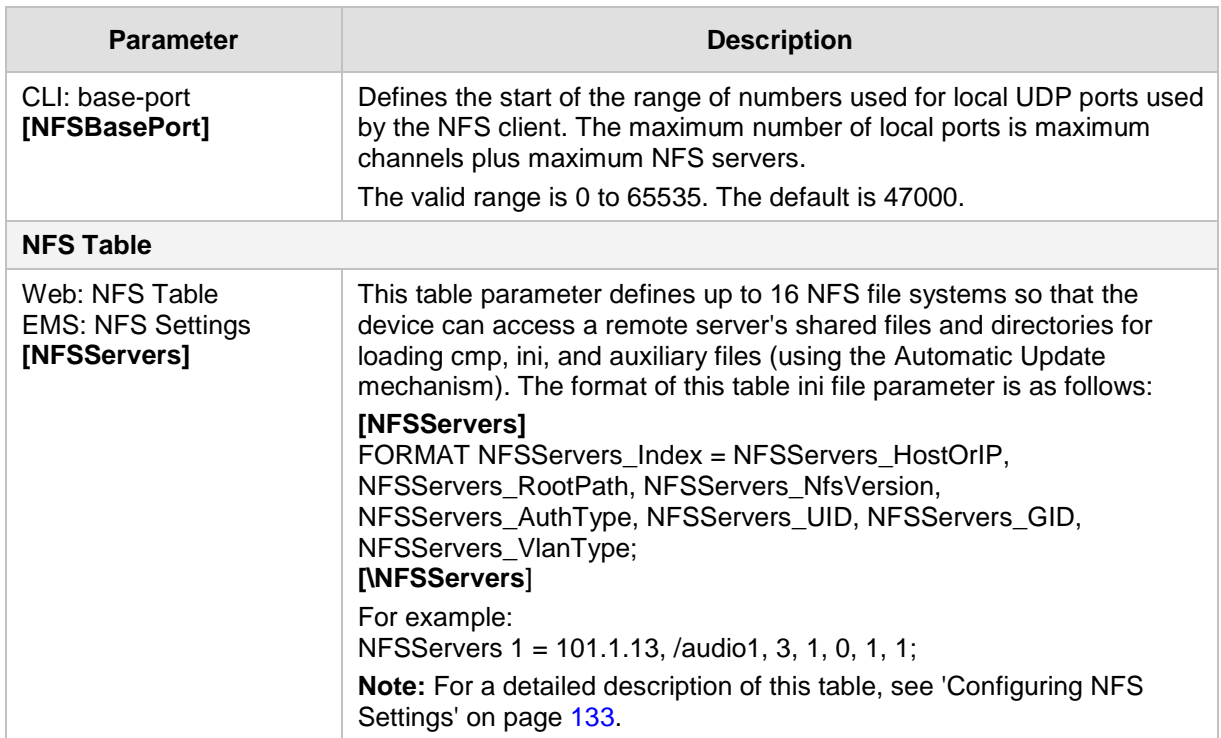

#### **NFS Parameters**

## **63.1.6 DNS Parameters**

The Domain name System (DNS) parameters are described in the table below.

#### **DNS Parameters**

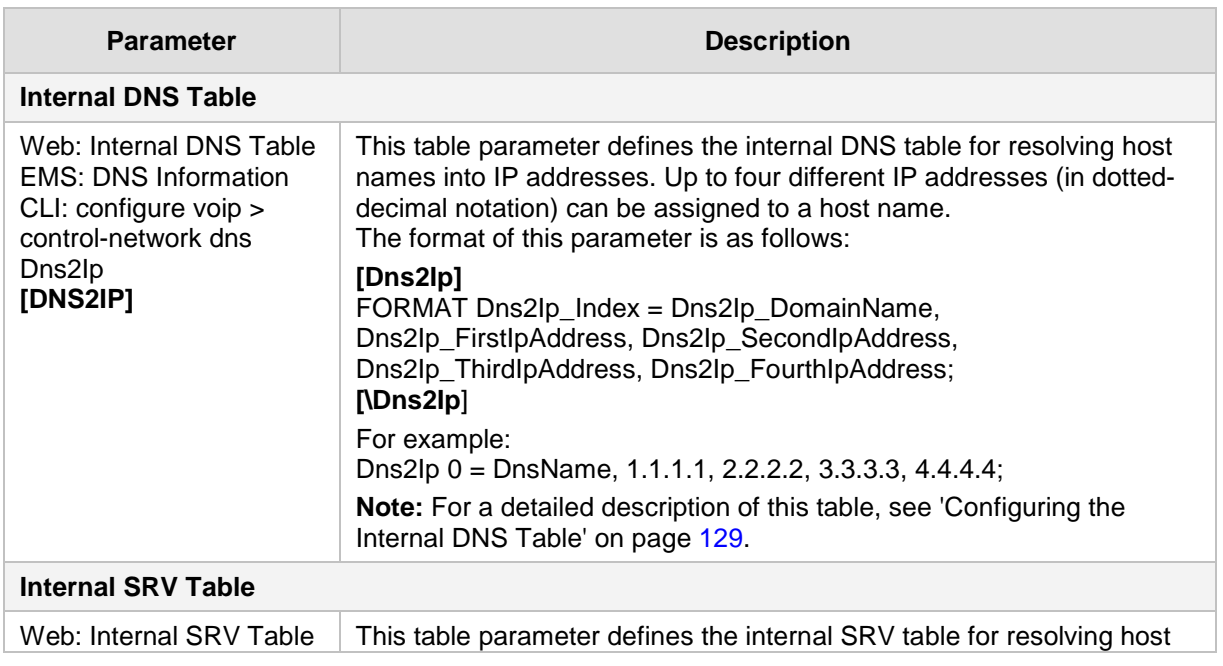

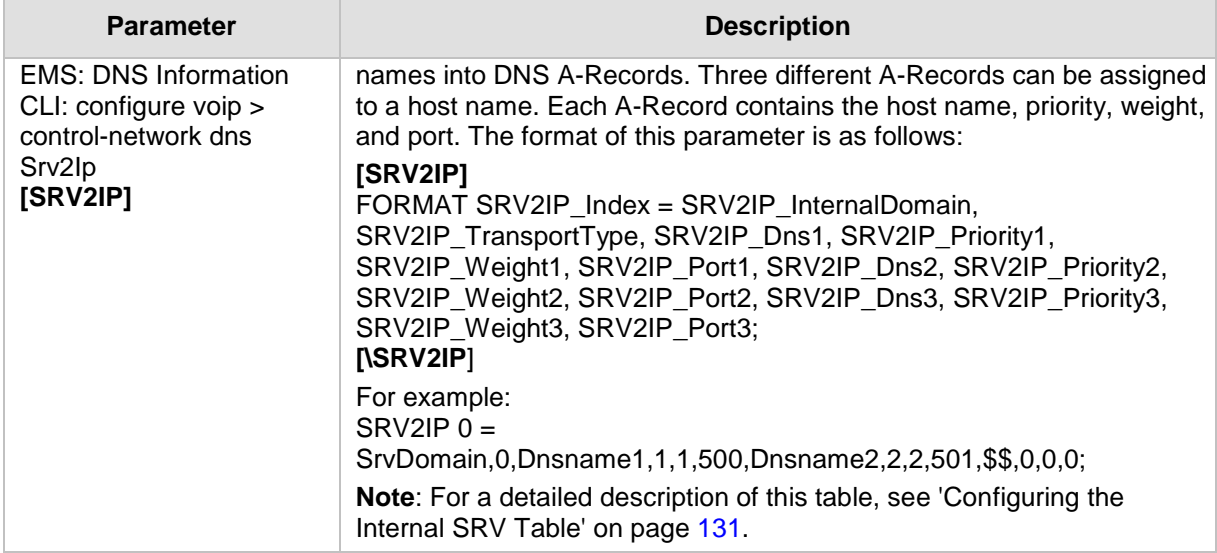

# **63.1.7 DHCP Parameters**

The Dynamic Host Control Protocol (DHCP) parameters are described in the table below.

#### **DHCP Parameters**

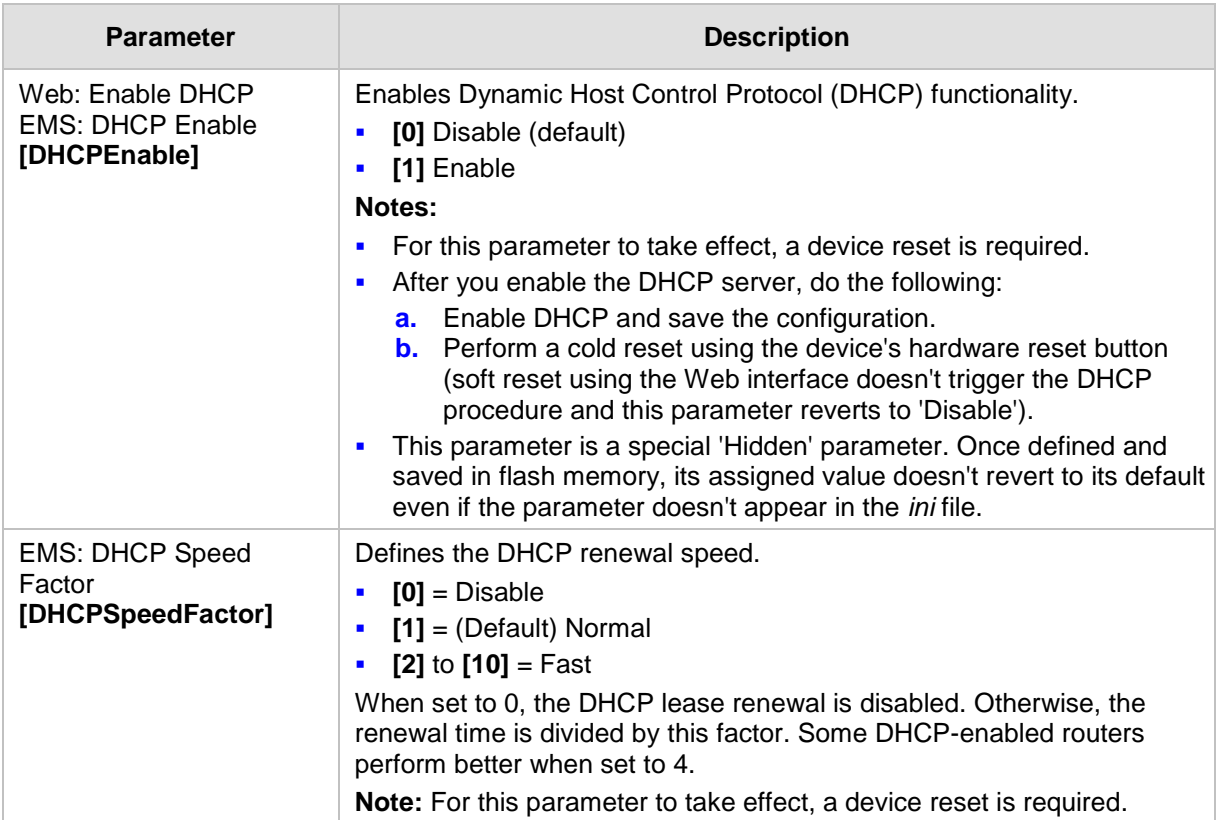

# **63.1.8 NTP and Daylight Saving Time Parameters**

The Network Time Protocol (NTP) and daylight saving time parameters are described in the table below.

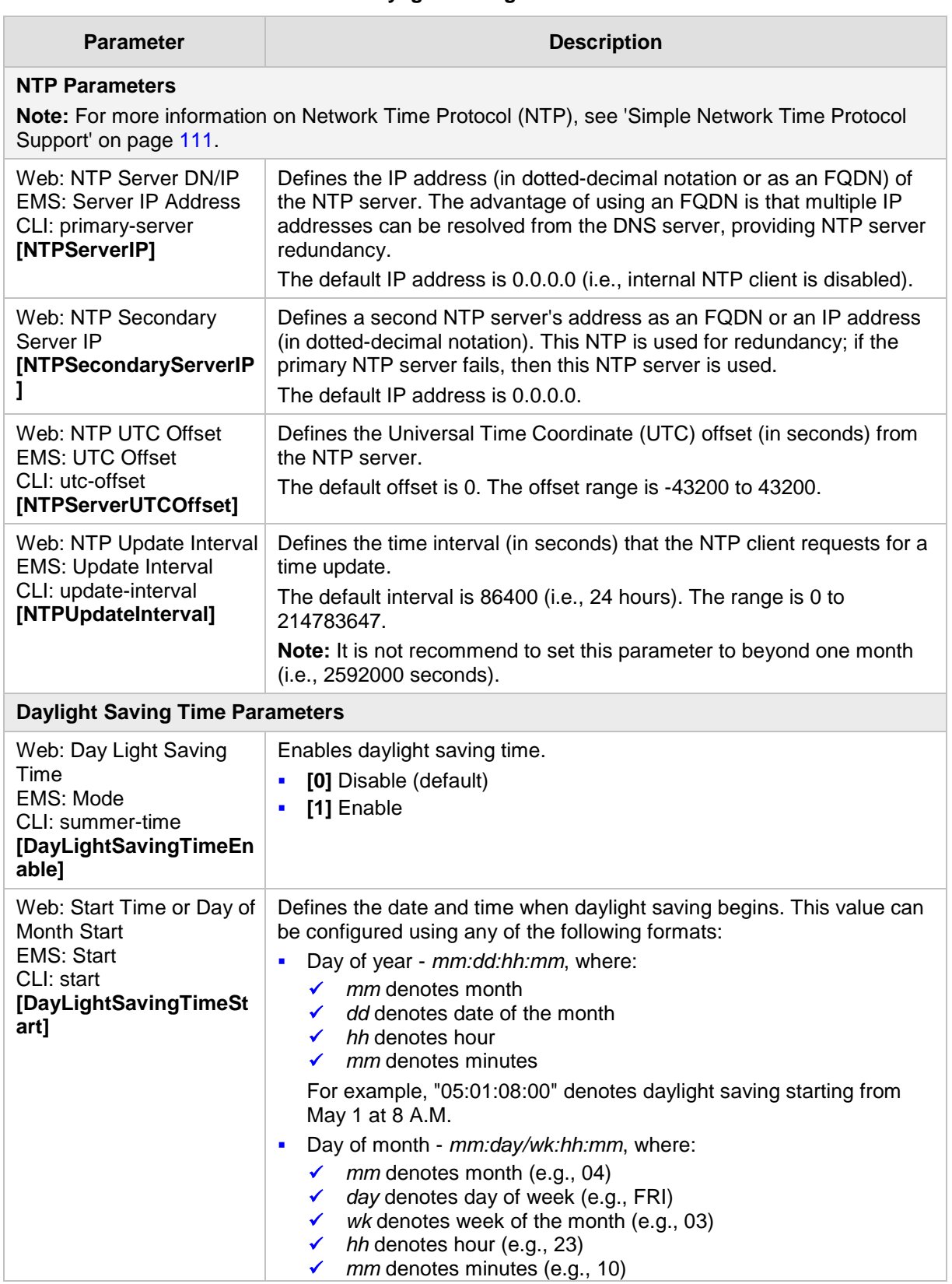

#### **NTP and Daylight Saving Time Parameters**

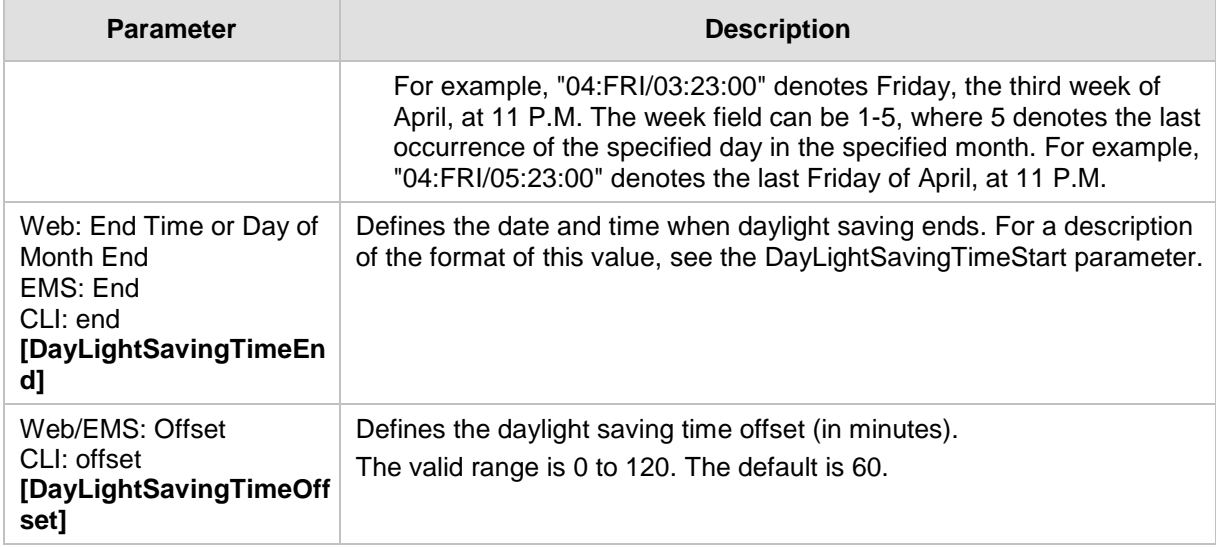

# **63.2 Management Parameters**

This subsection describes the device's Web and Telnet parameters.

## **63.2.1 General Parameters**

The general management parameters are described in the table below.

#### **General Management Parameters**

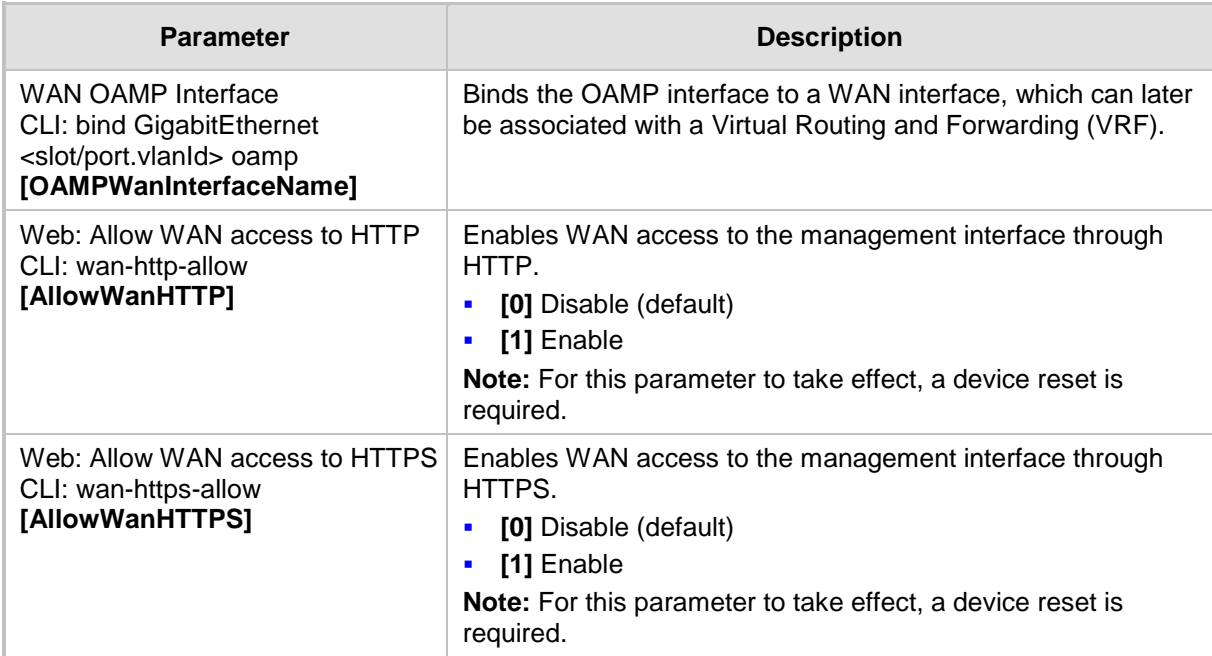

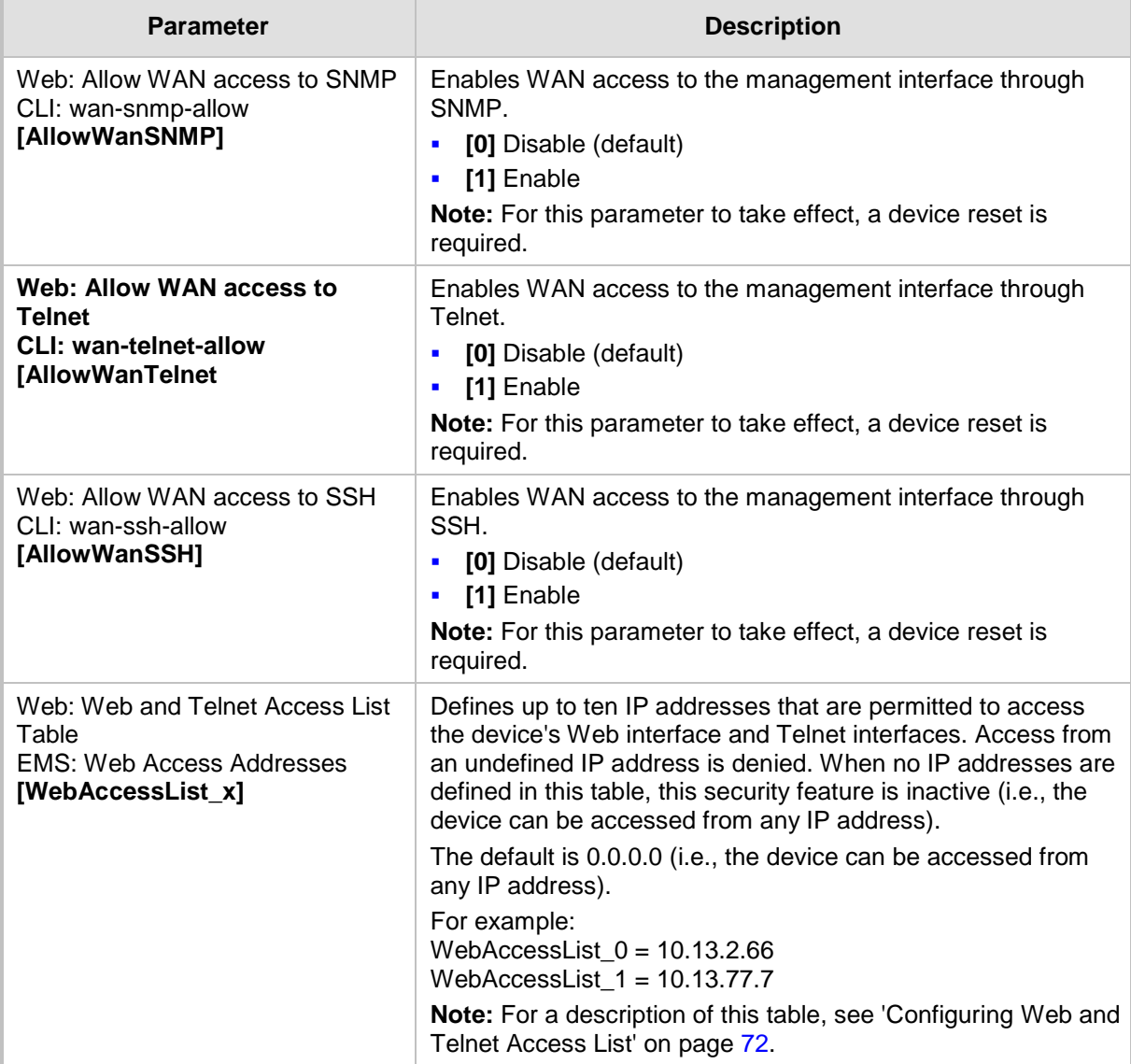

## **63.2.2 Web Parameters**

The Web parameters are described in the table below.

#### **Web Parameters**

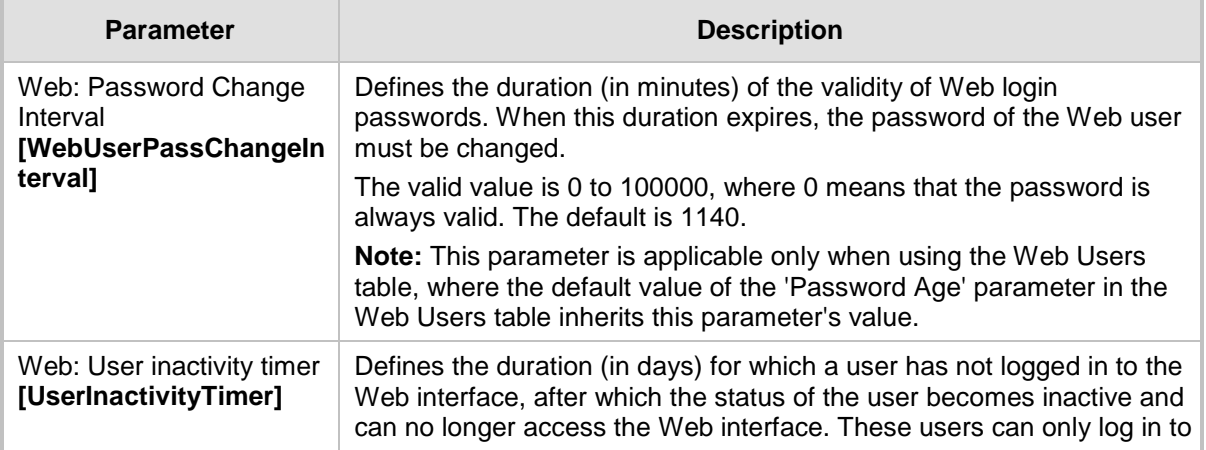

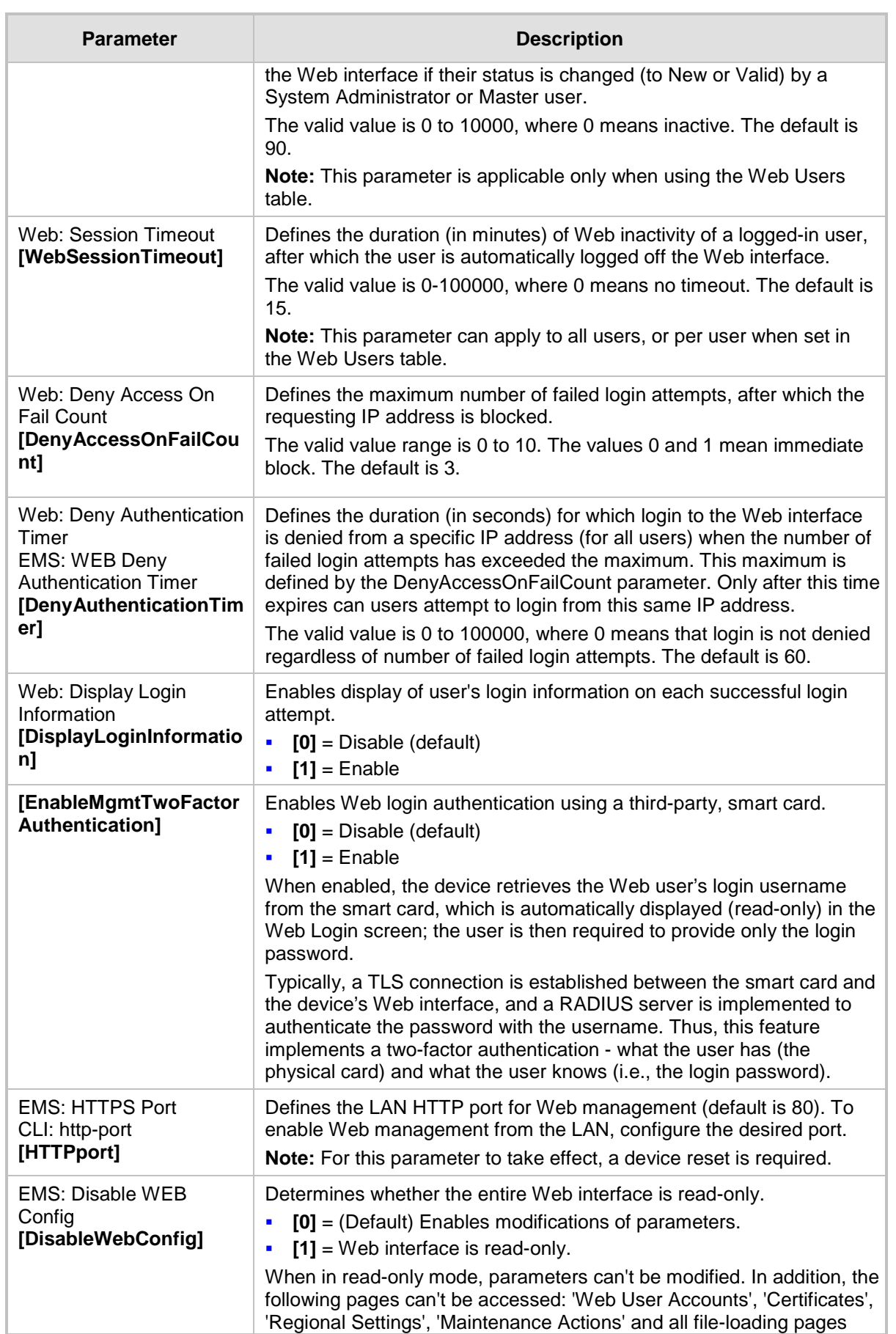

ä

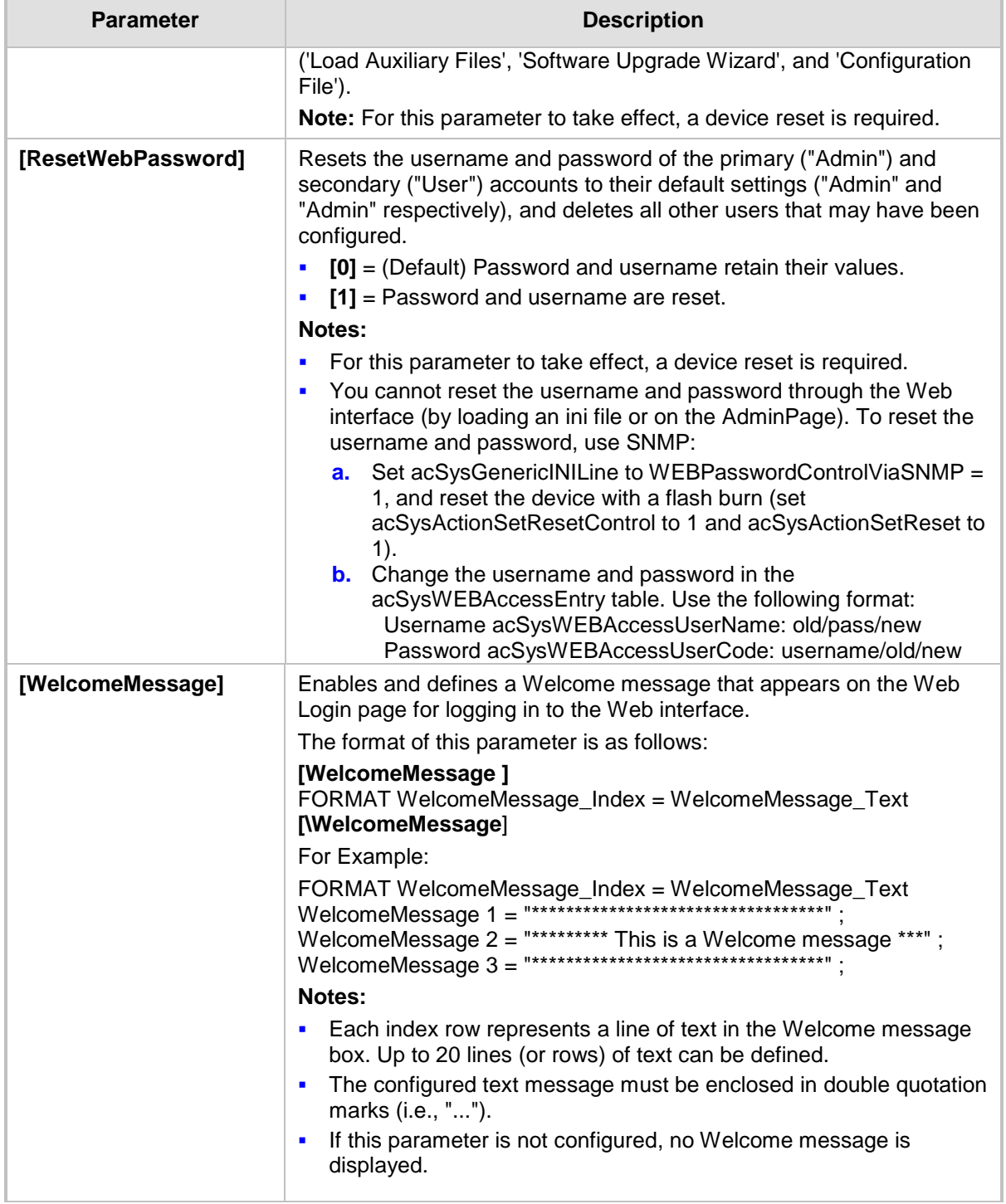

## **63.2.3 Telnet Parameters**

The Telnet parameters are described in the table below. Note: Telnet is currently supported only for debugging from the LAN interface.

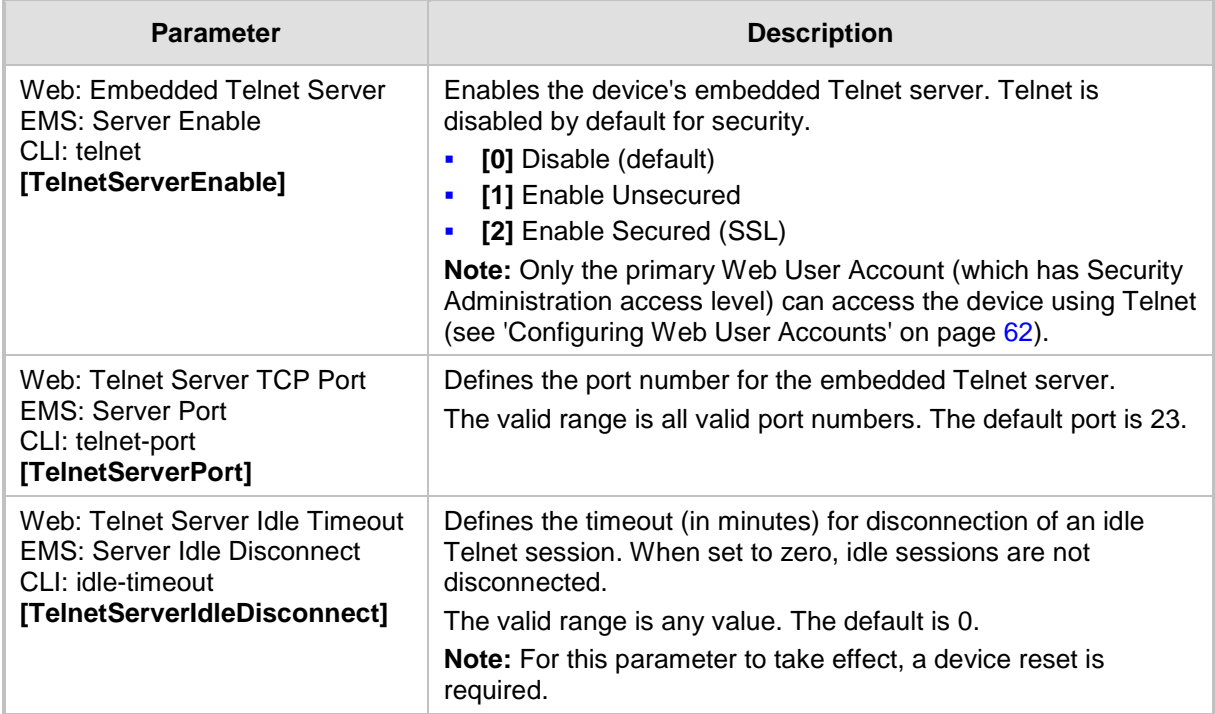

#### **Telnet Parameters**

# **63.2.4 SNMP Parameters**

The SNMP parameters are described in the table below.

#### **SNMP Parameters**

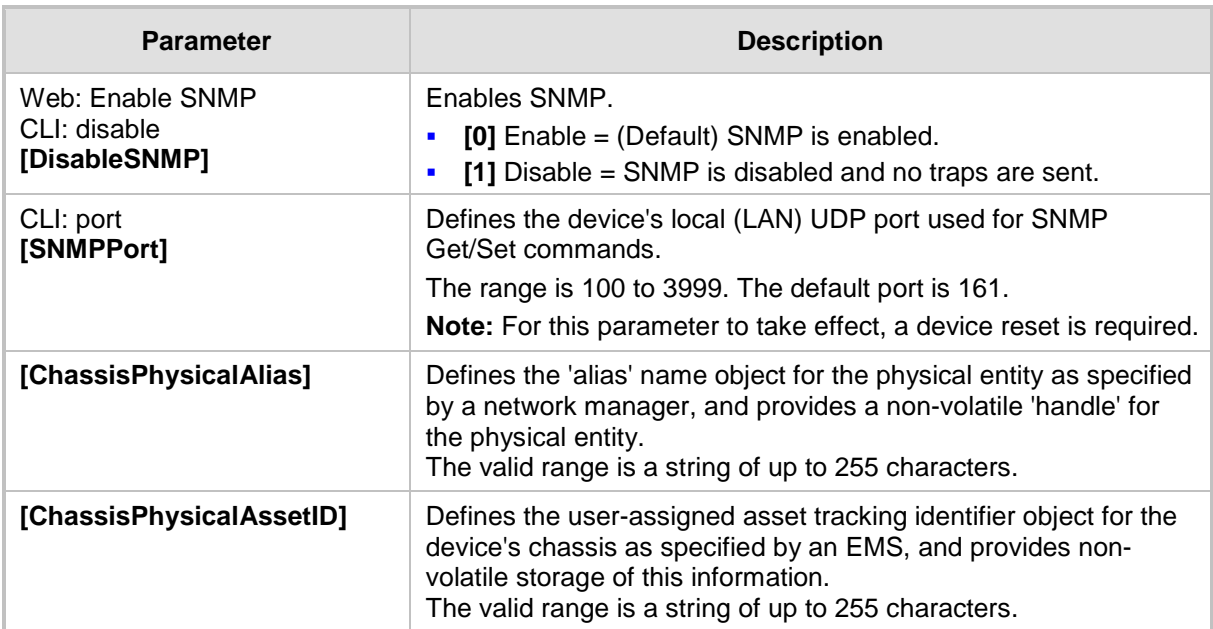

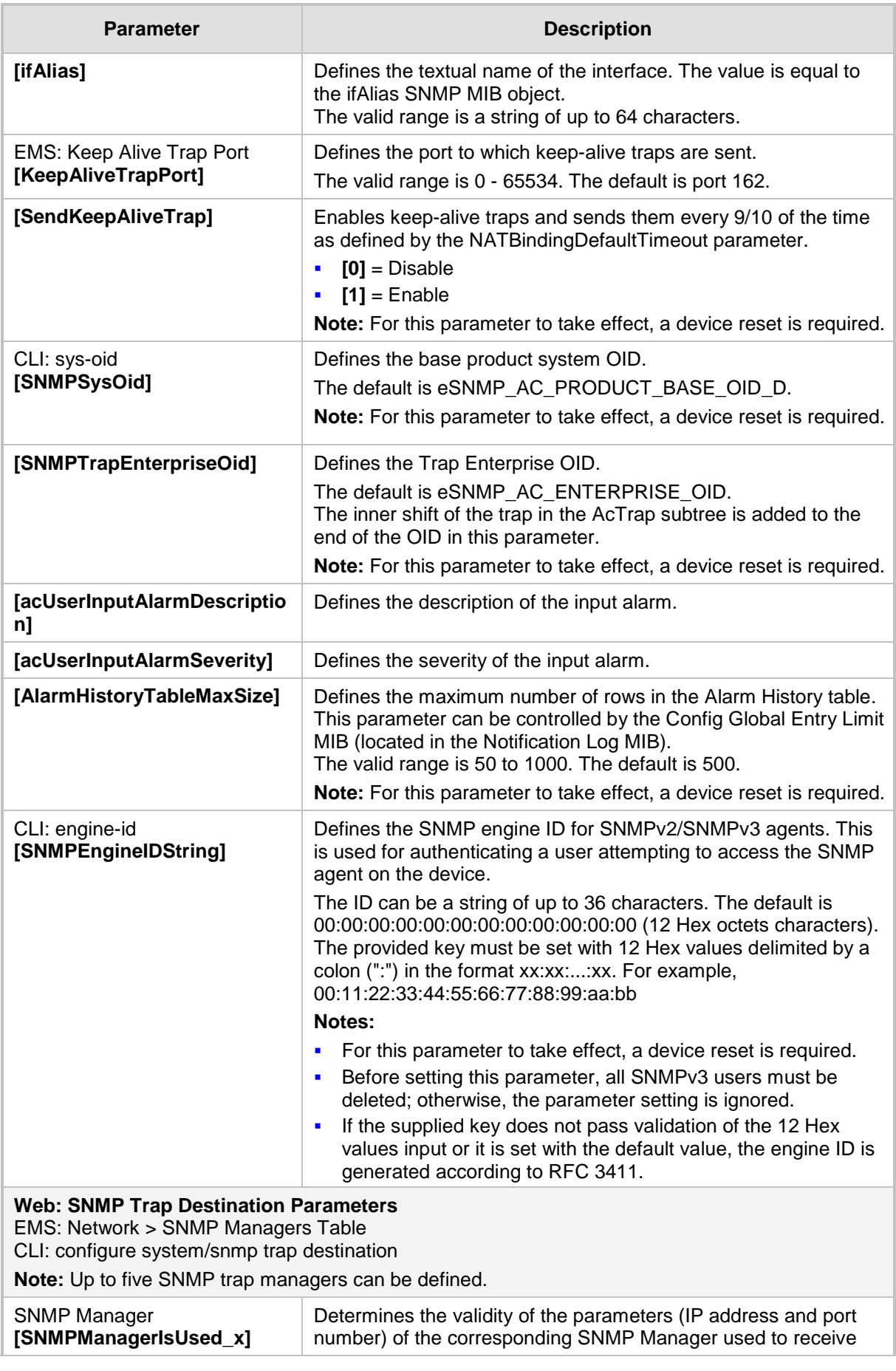

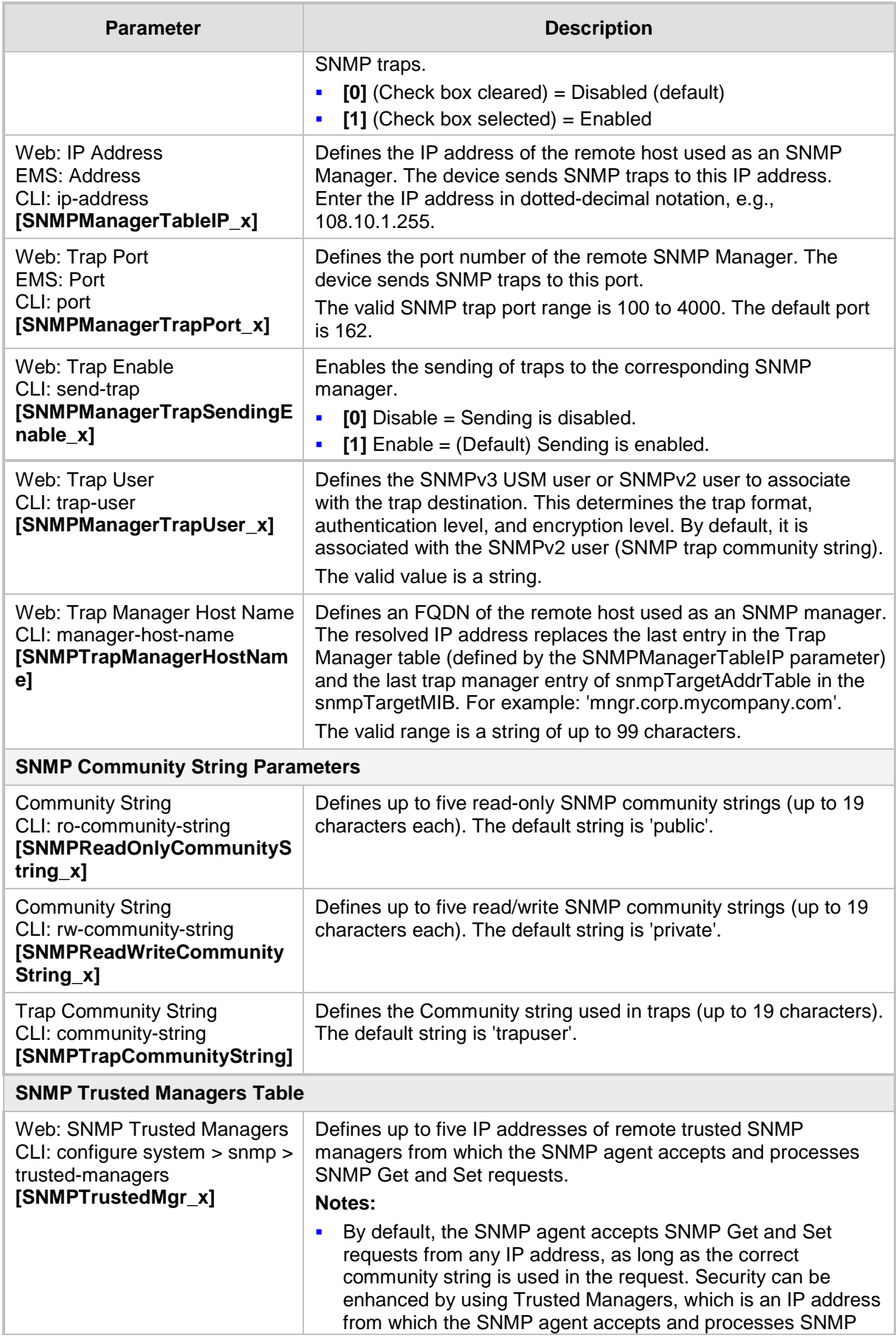

# **AudioCodes**

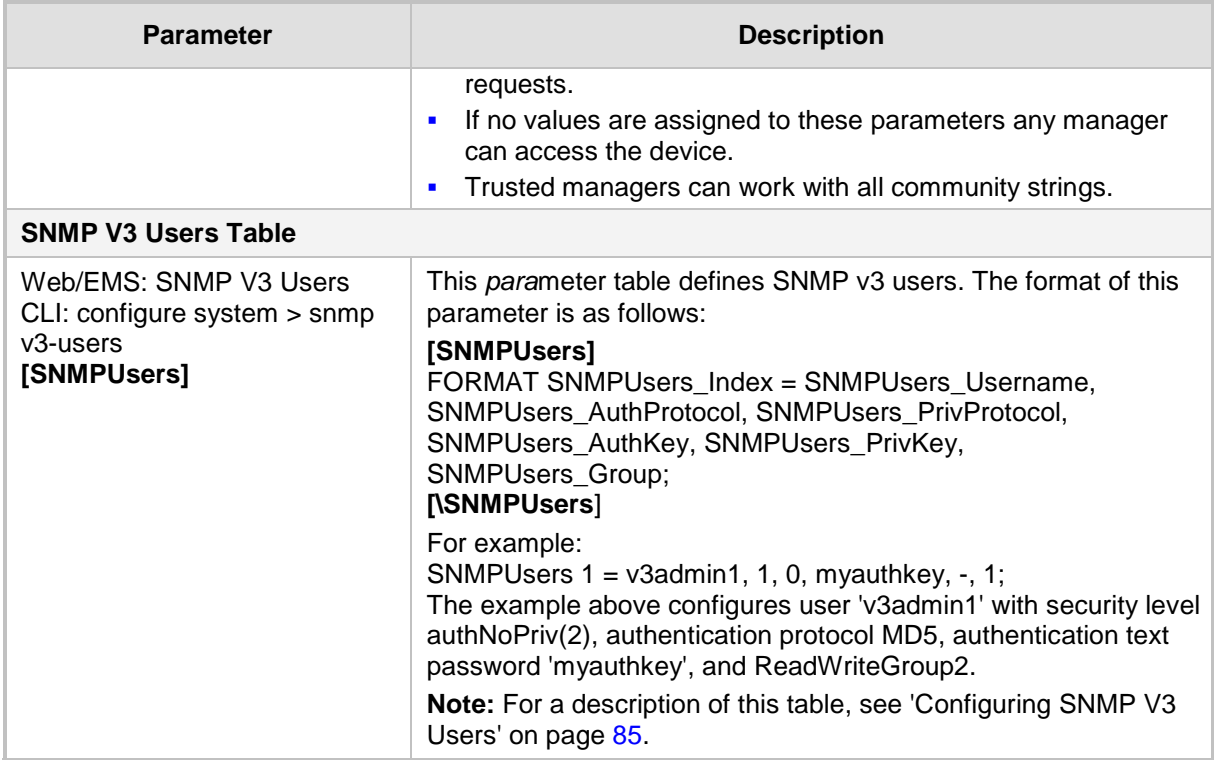

# **63.2.5 CLI Parameters**

The command-line interface (CLI) parameters are described in the table below.

#### **CLI Parameters**

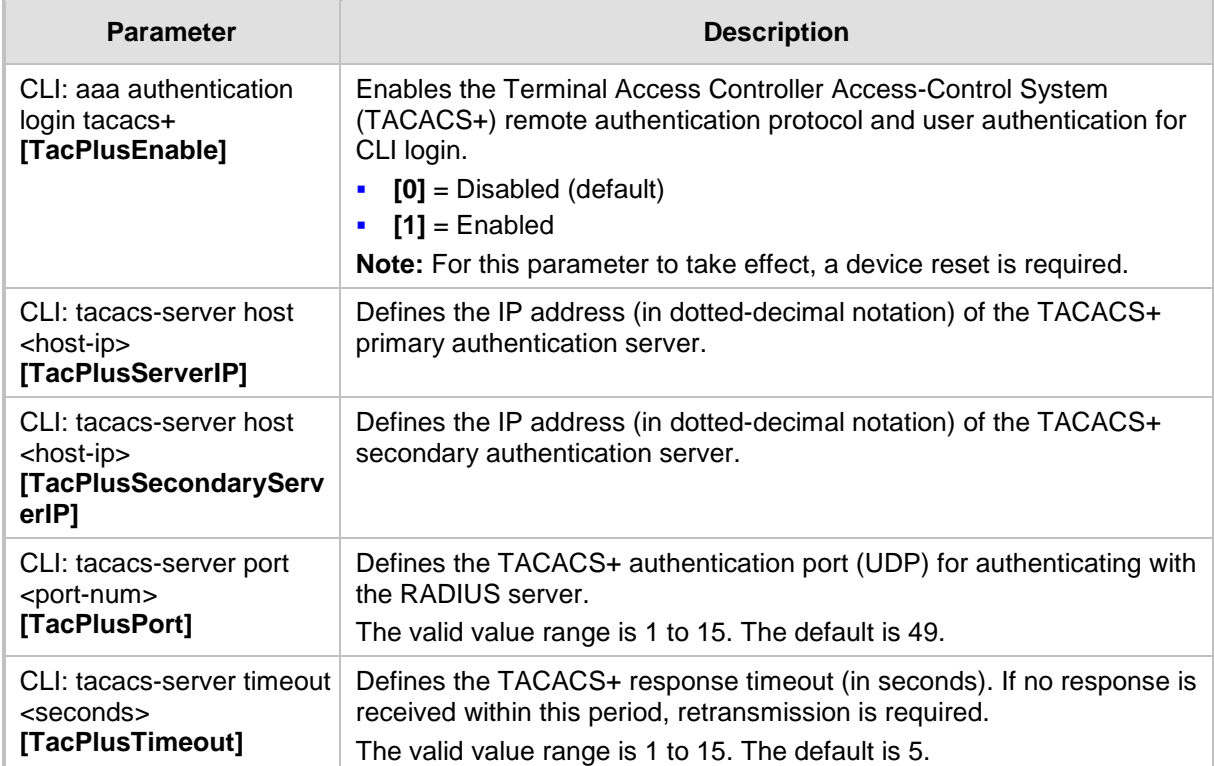

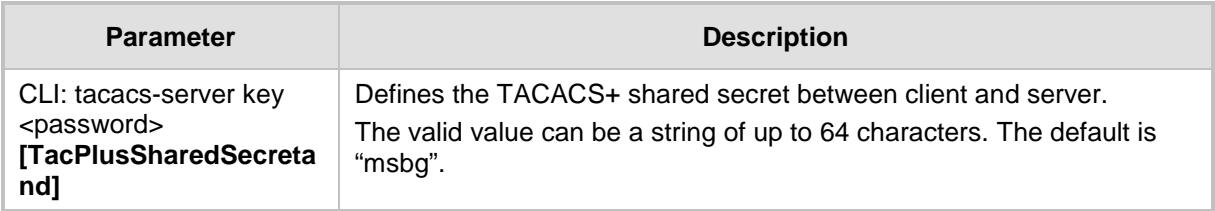

# **63.2.6 TR-069 Parameters**

The TR-069 parameters are described in the table below.

#### **TR-069 Parameters**

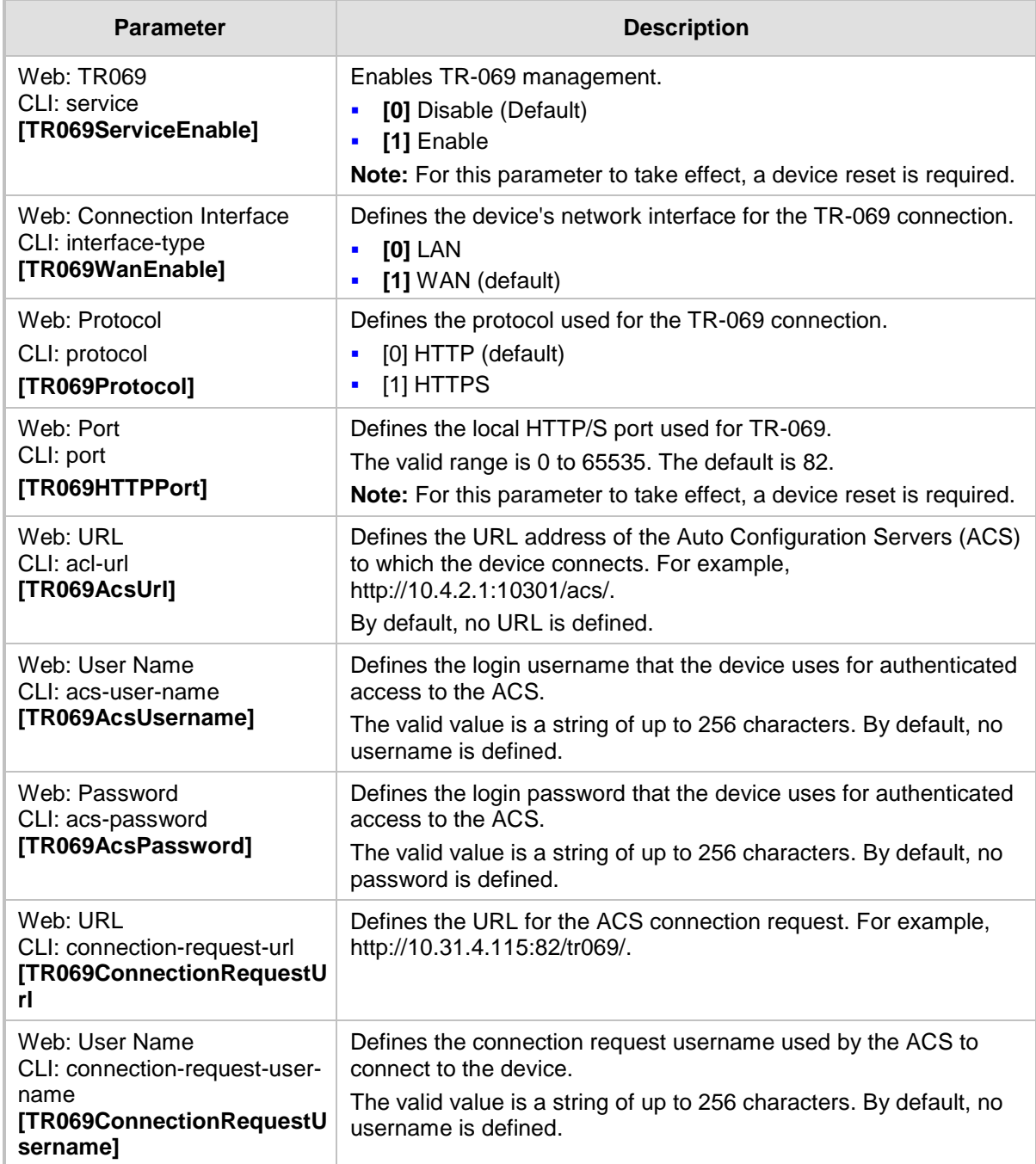

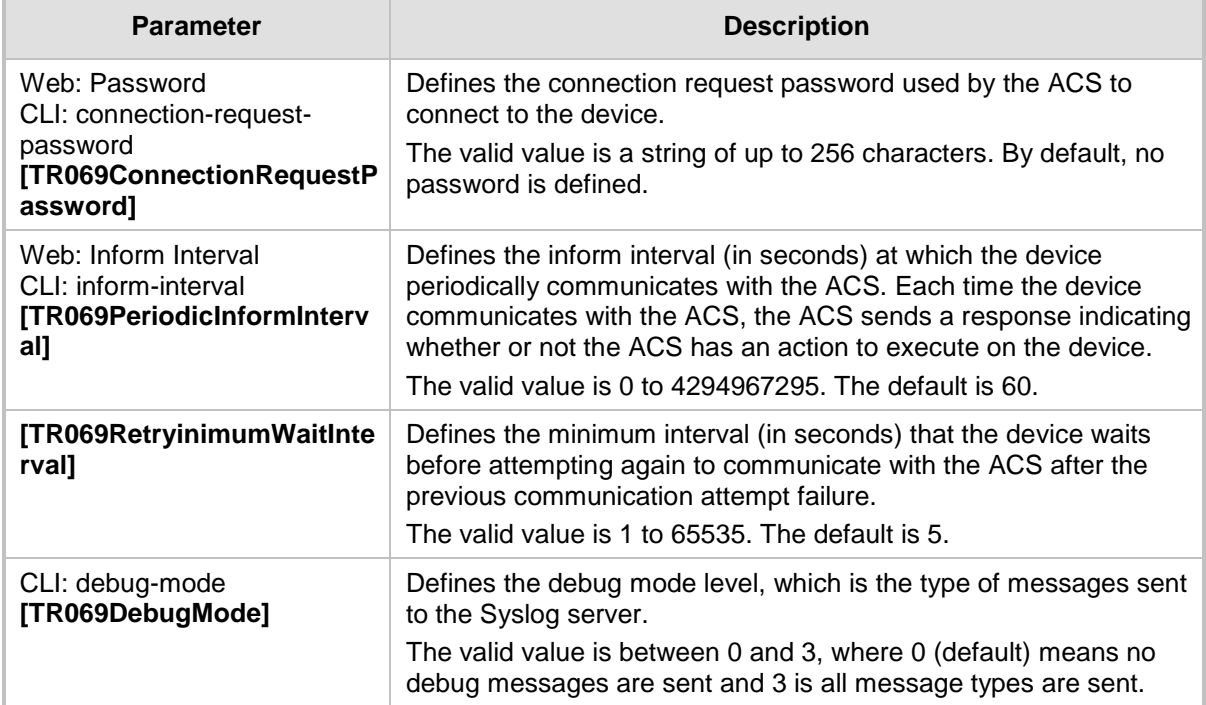

# **63.2.7 Serial Parameters**

The RS-232 serial parameters are described in the table below.

#### **Serial Parameters**

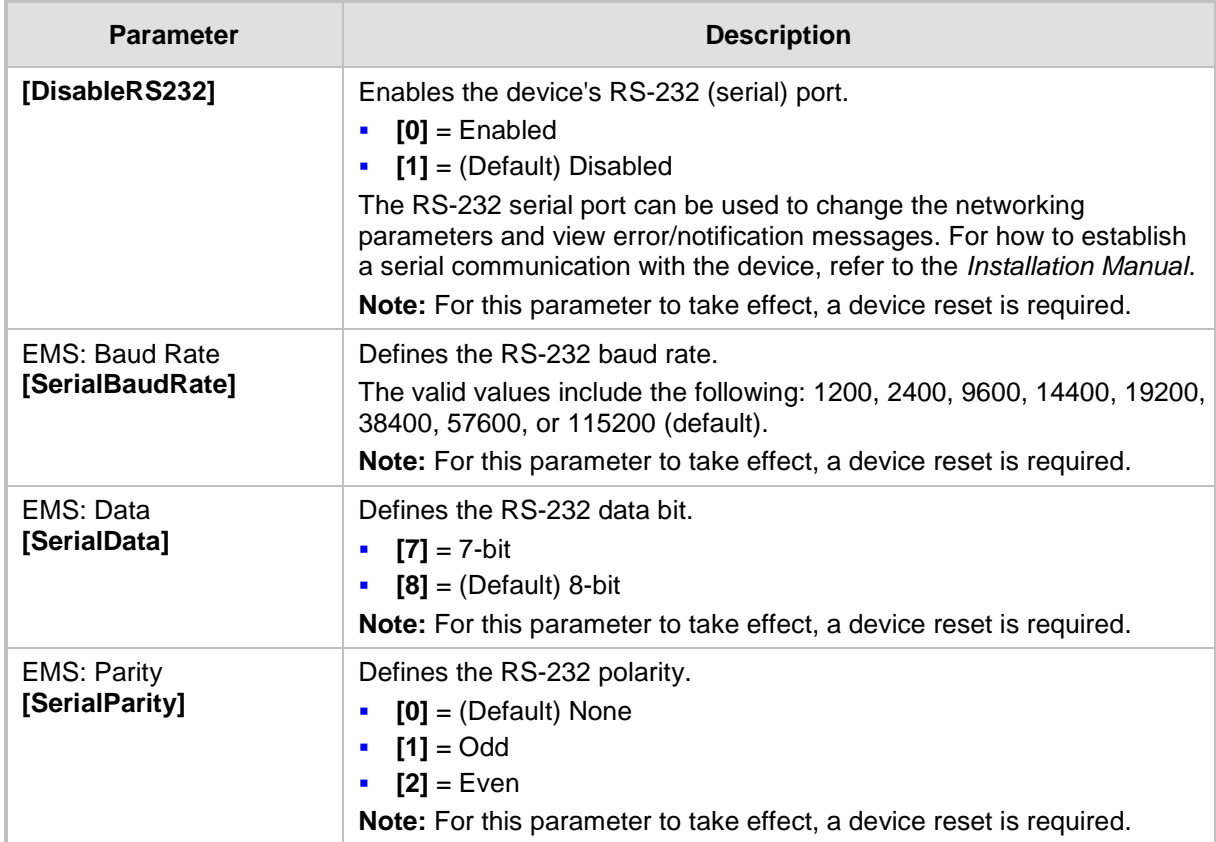
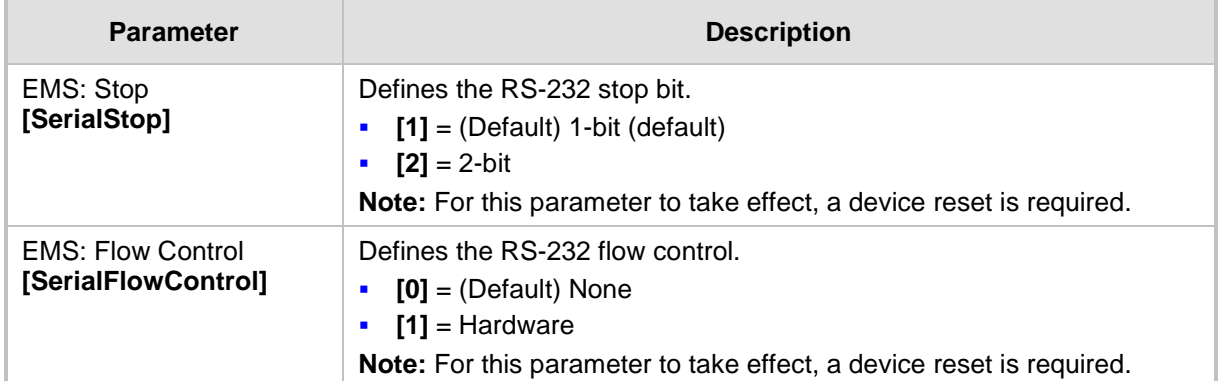

# **63.3 Debugging and Diagnostics Parameters**

This subsection describes the device's debugging and diagnostic parameters.

### **63.3.1 General Parameters**

The general debugging and diagnostic parameters are described in the table below.

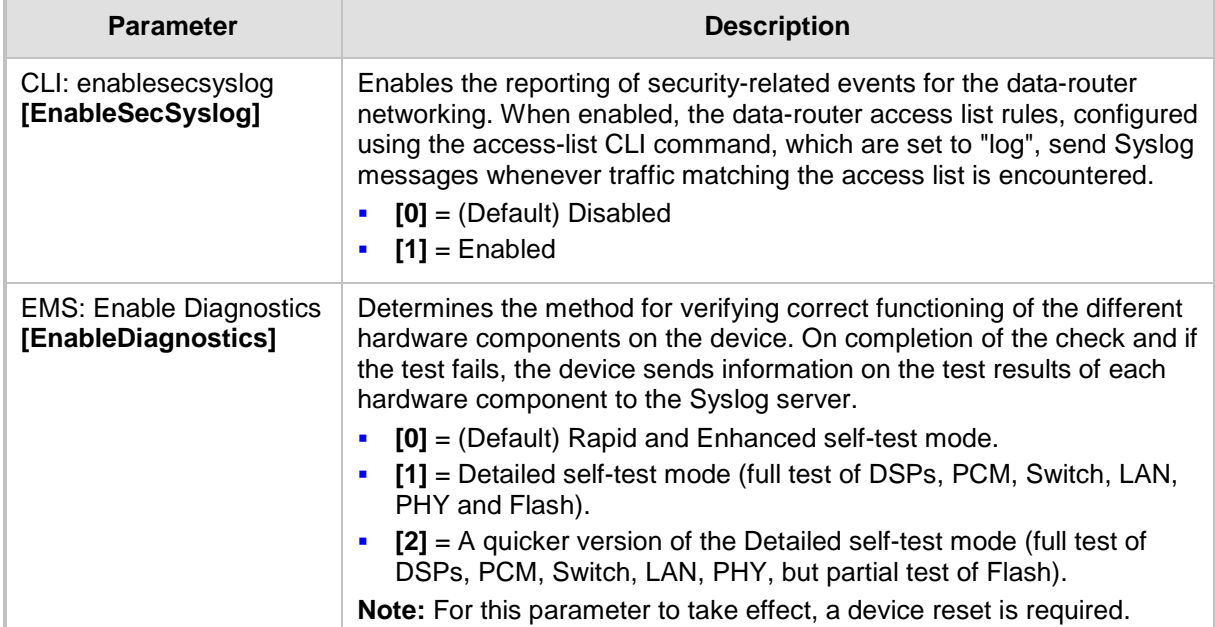

### **General Debugging and Diagnostic Parameters**

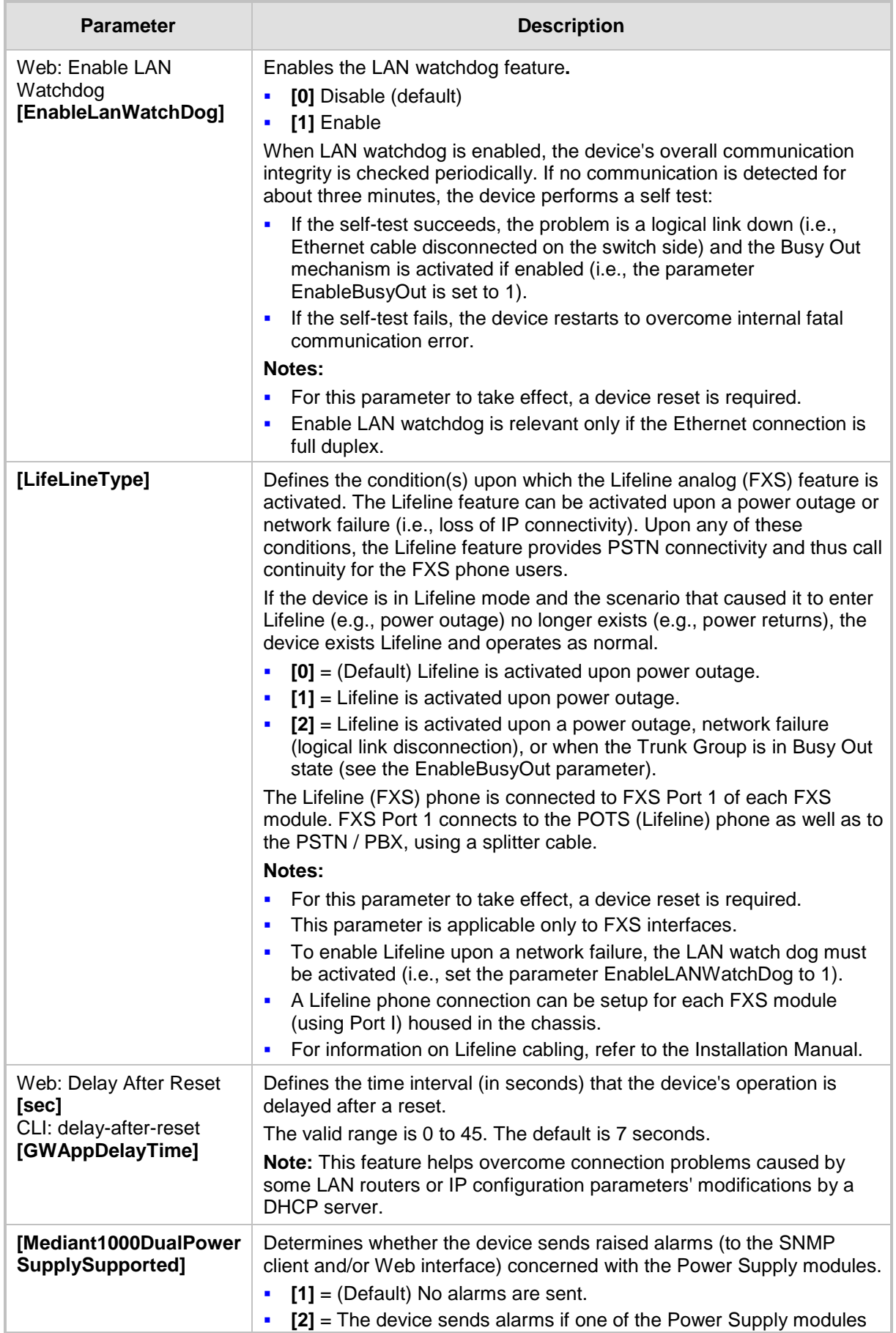

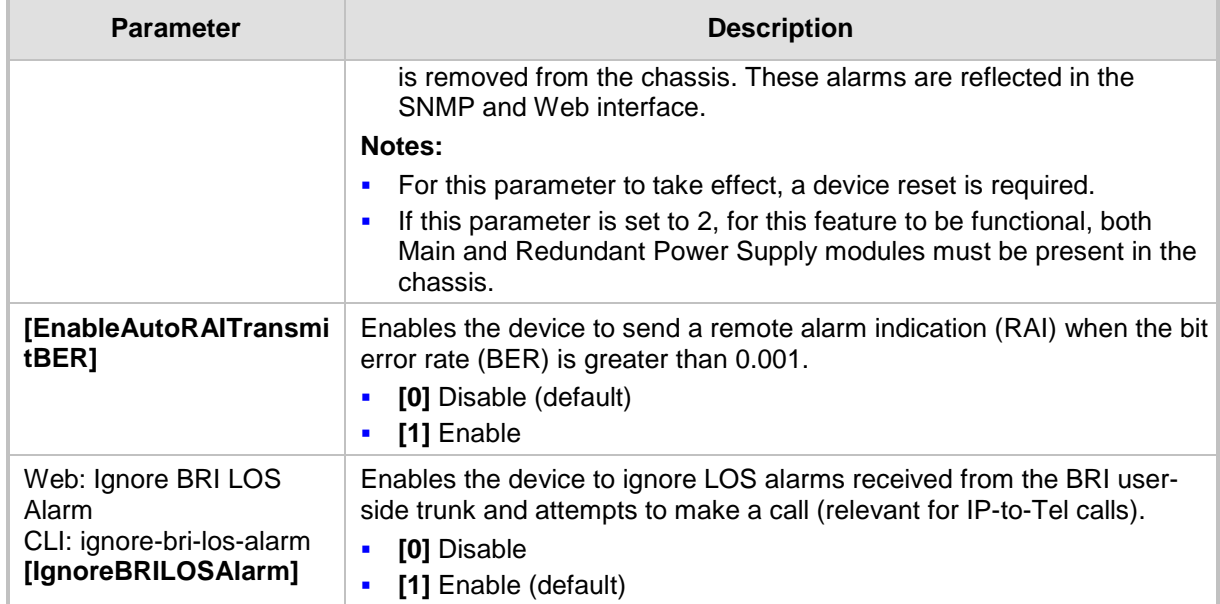

### **63.3.2 SIP Test Call Parameters**

The SIP Signaling Test Call parameters are described in the table below.

#### **SIP Test Call Parameters**

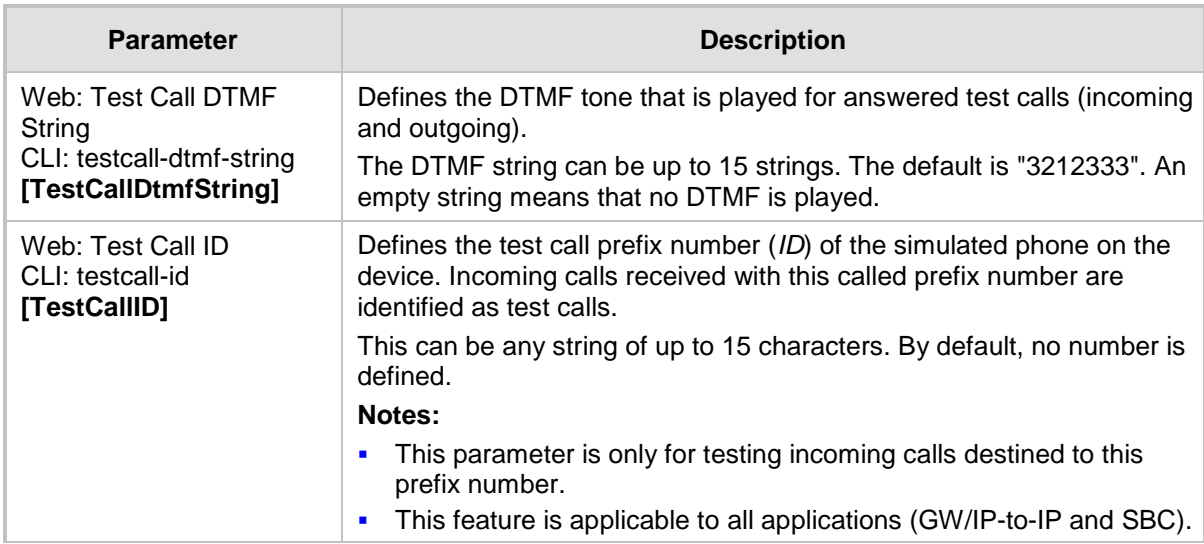

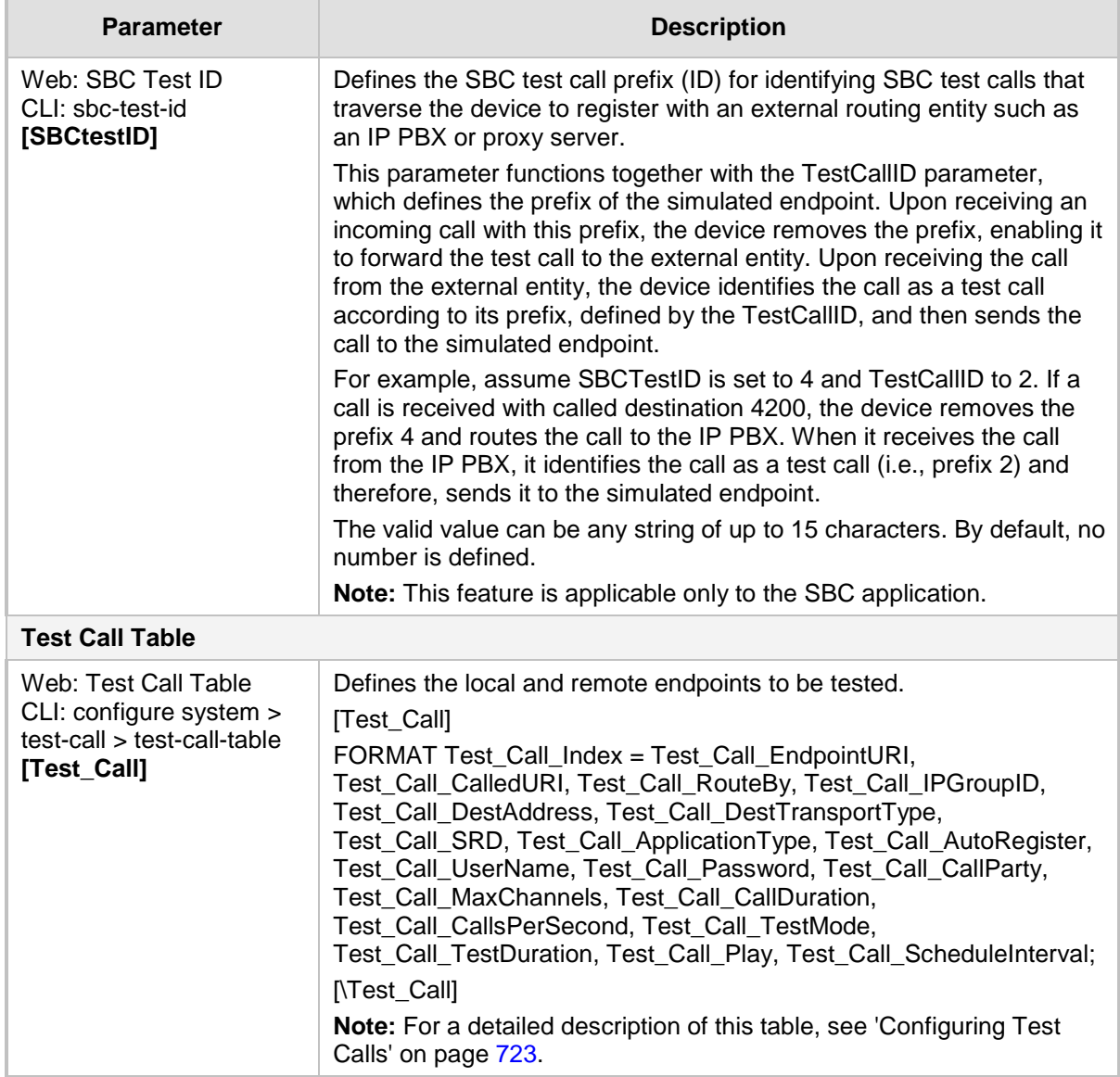

# **63.3.3 Syslog, CDR and Debug Parameters**

The Syslog, CDR and debug parameters are described in the table below.

#### **Syslog, CDR and Debug Parameters**

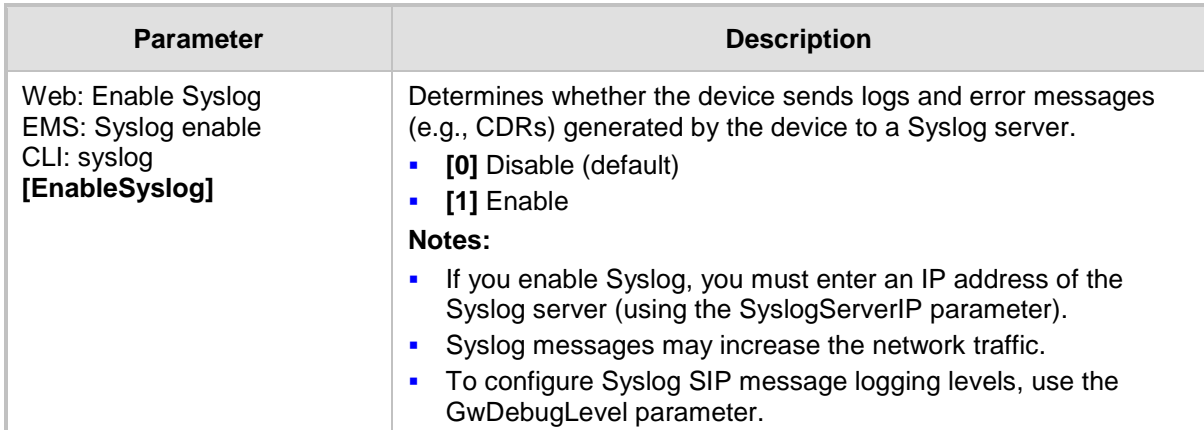

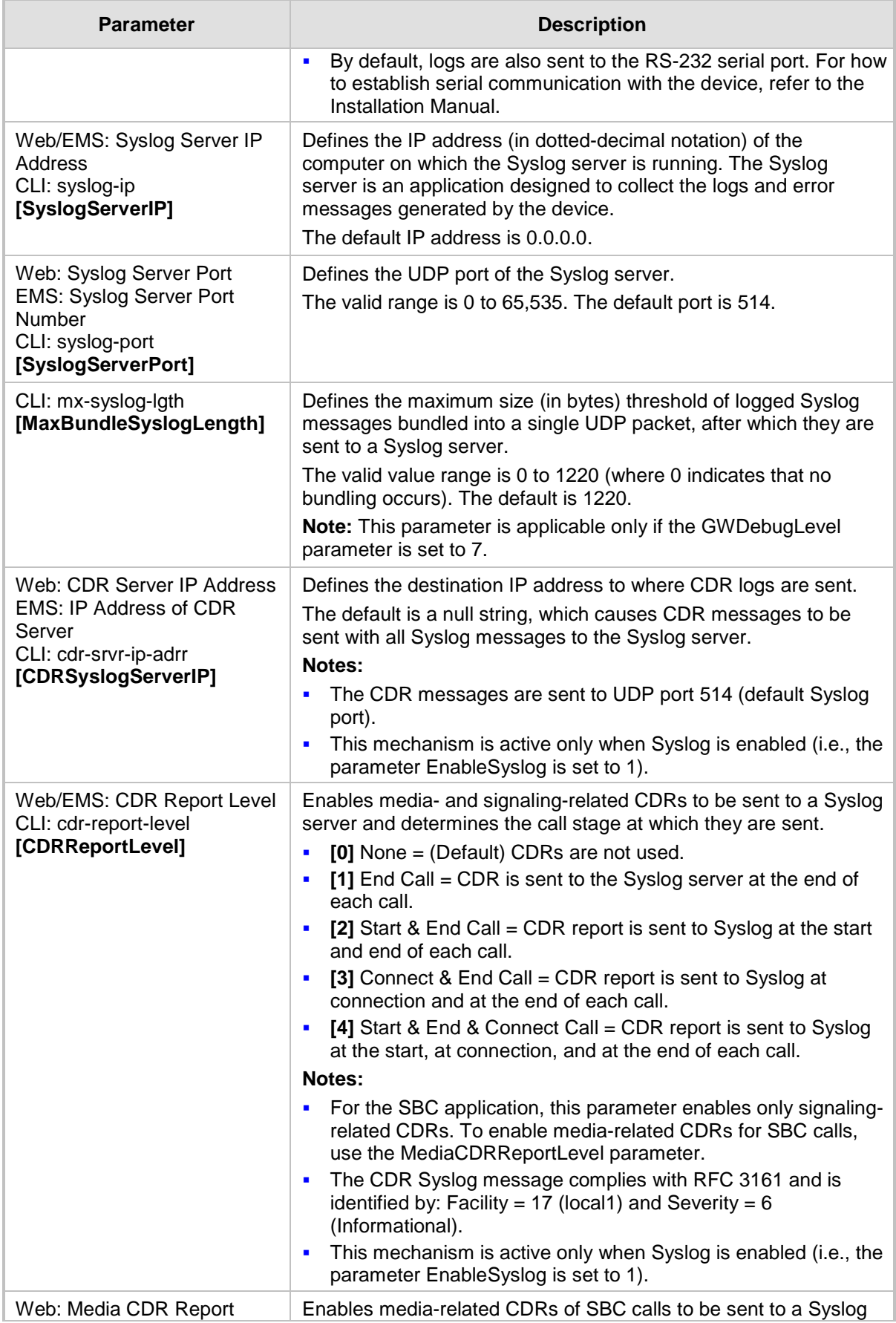

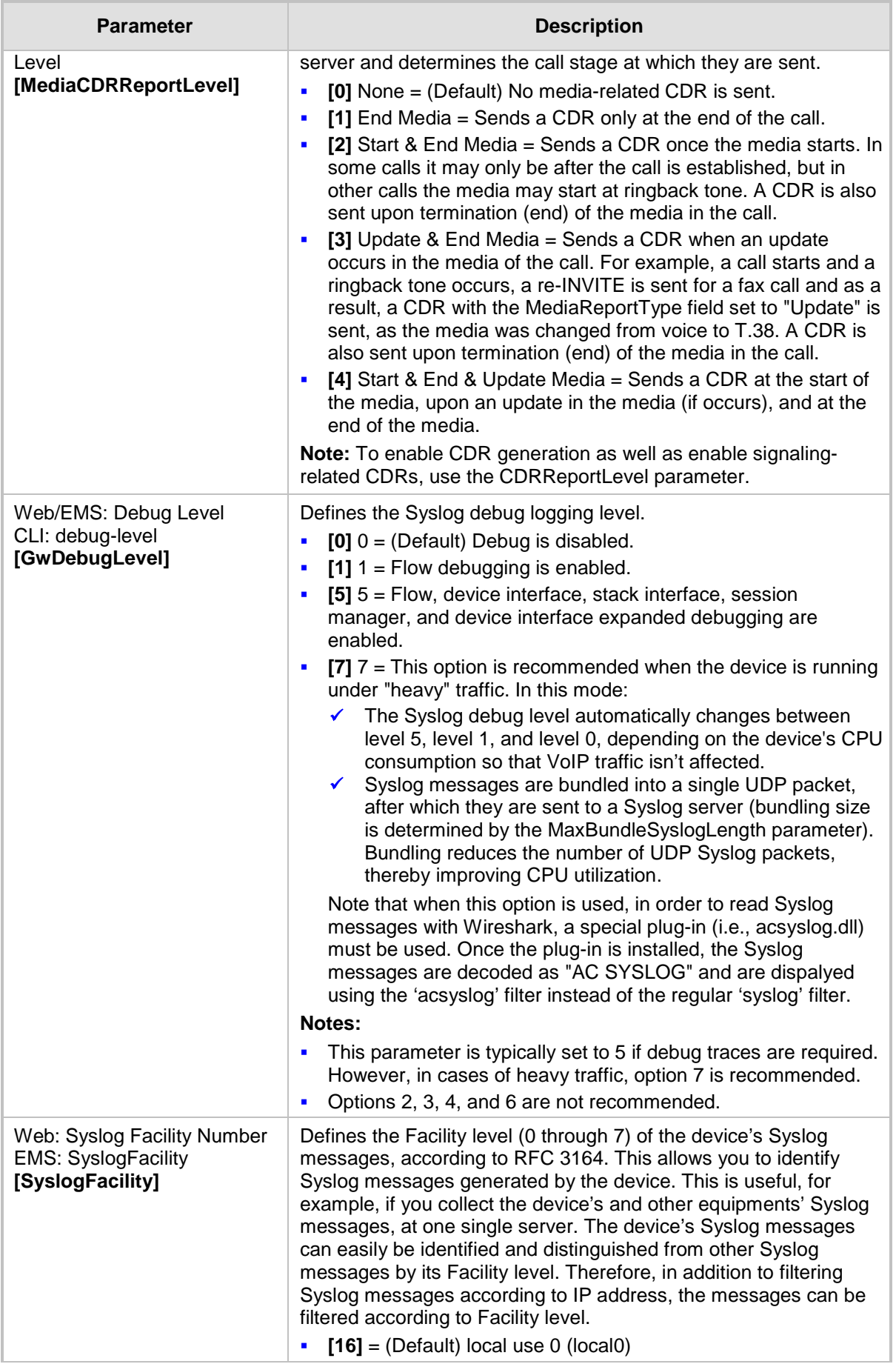

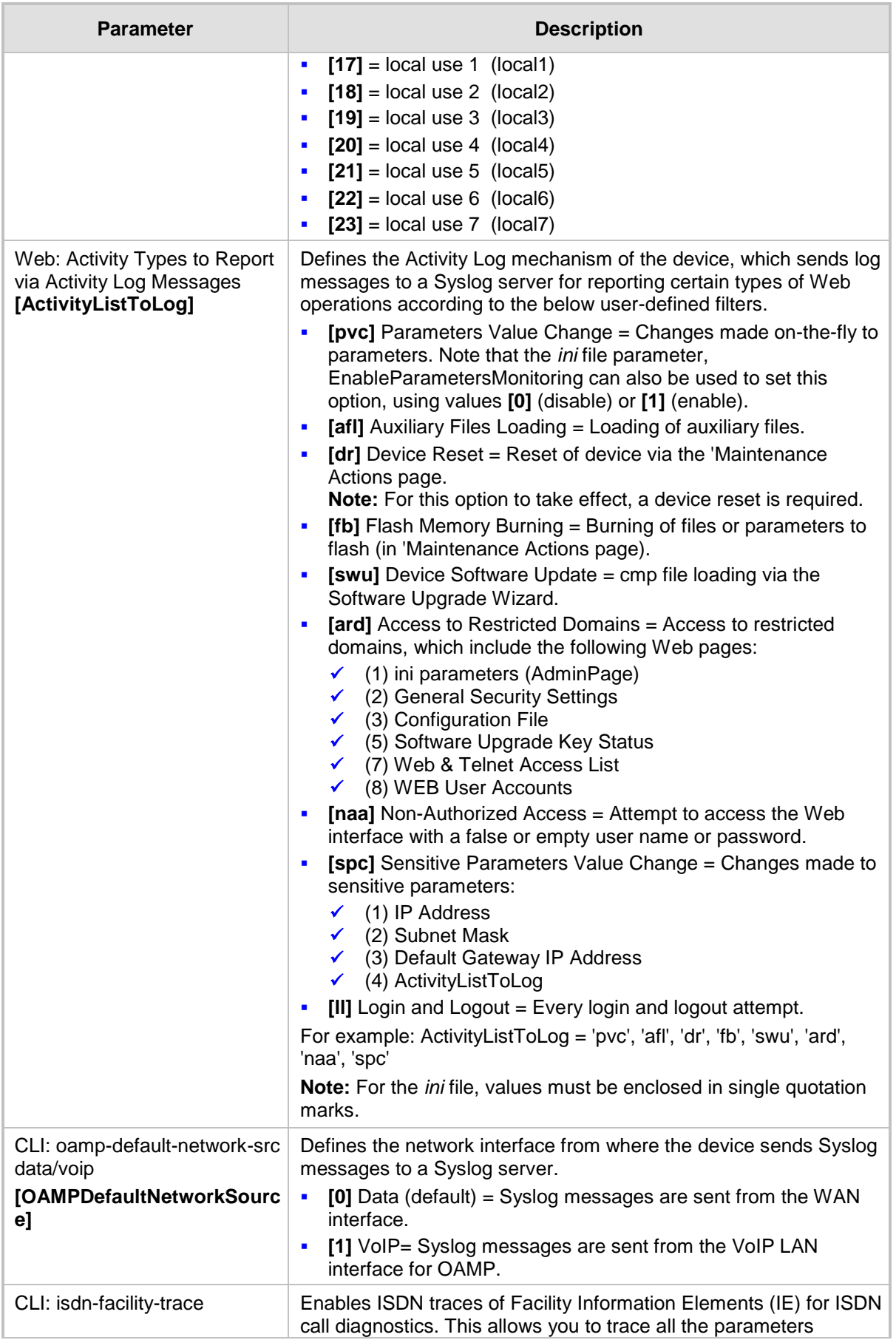

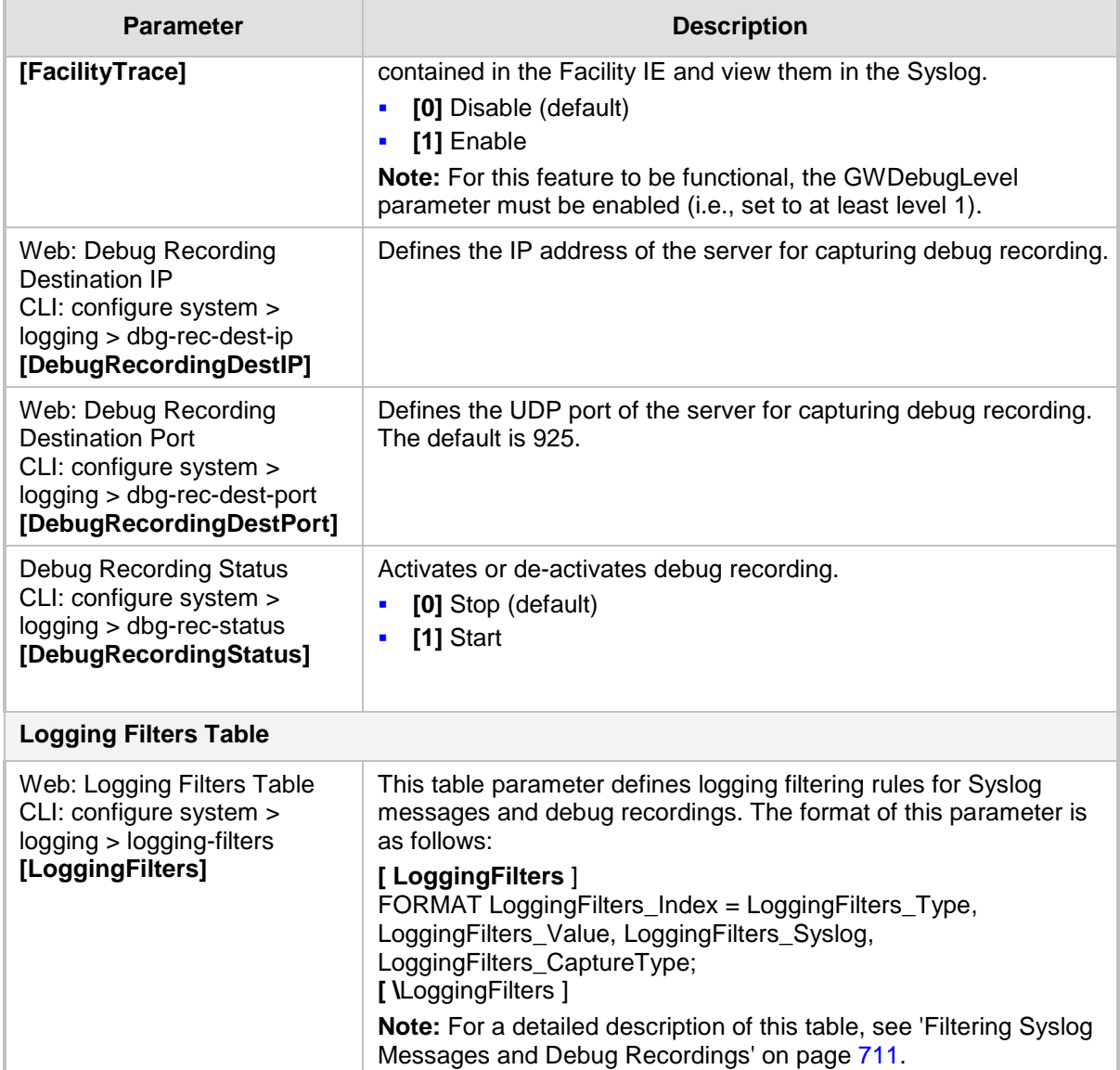

### **63.3.4 Resource Allocation Indication Parameters**

The Resource Allocation Indication (RAI) parameters are described in the table below.

#### **RAI Parameters**

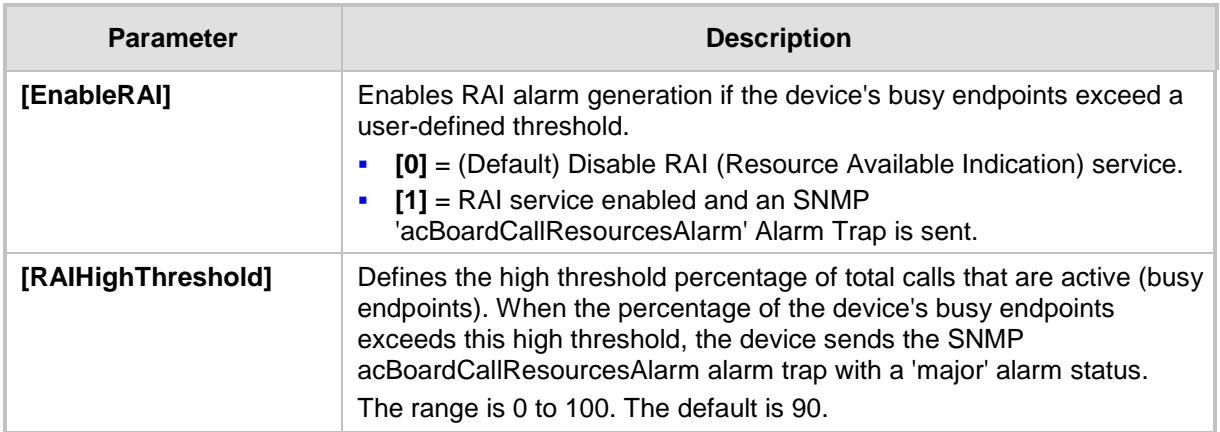

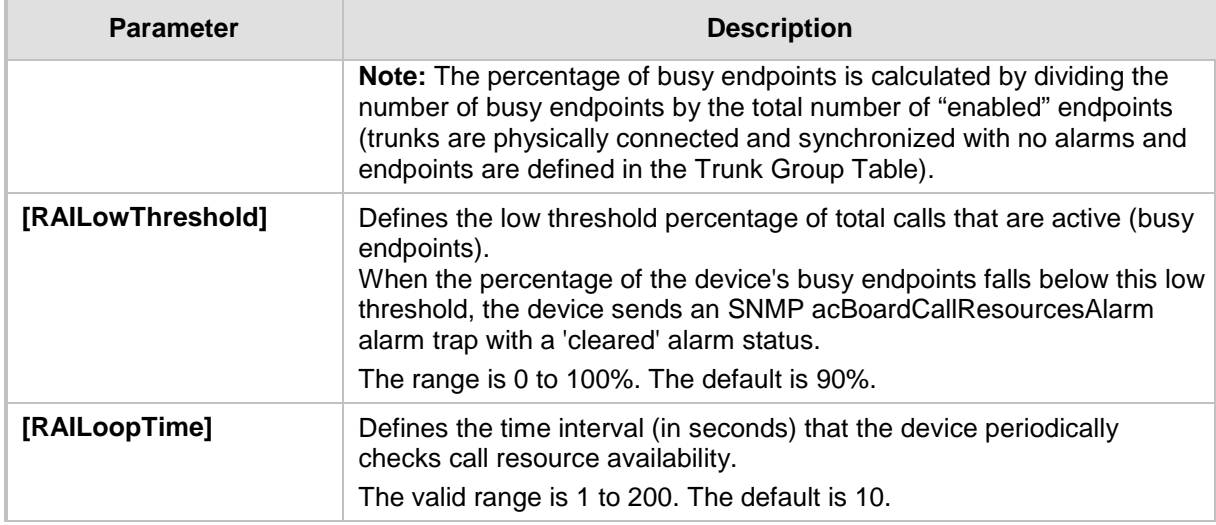

# **63.4 Security Parameters**

This subsection describes the device's security parameters.

### **63.4.1 General Parameters**

The general security parameters are described in the table below.

#### **General Security Parameters**

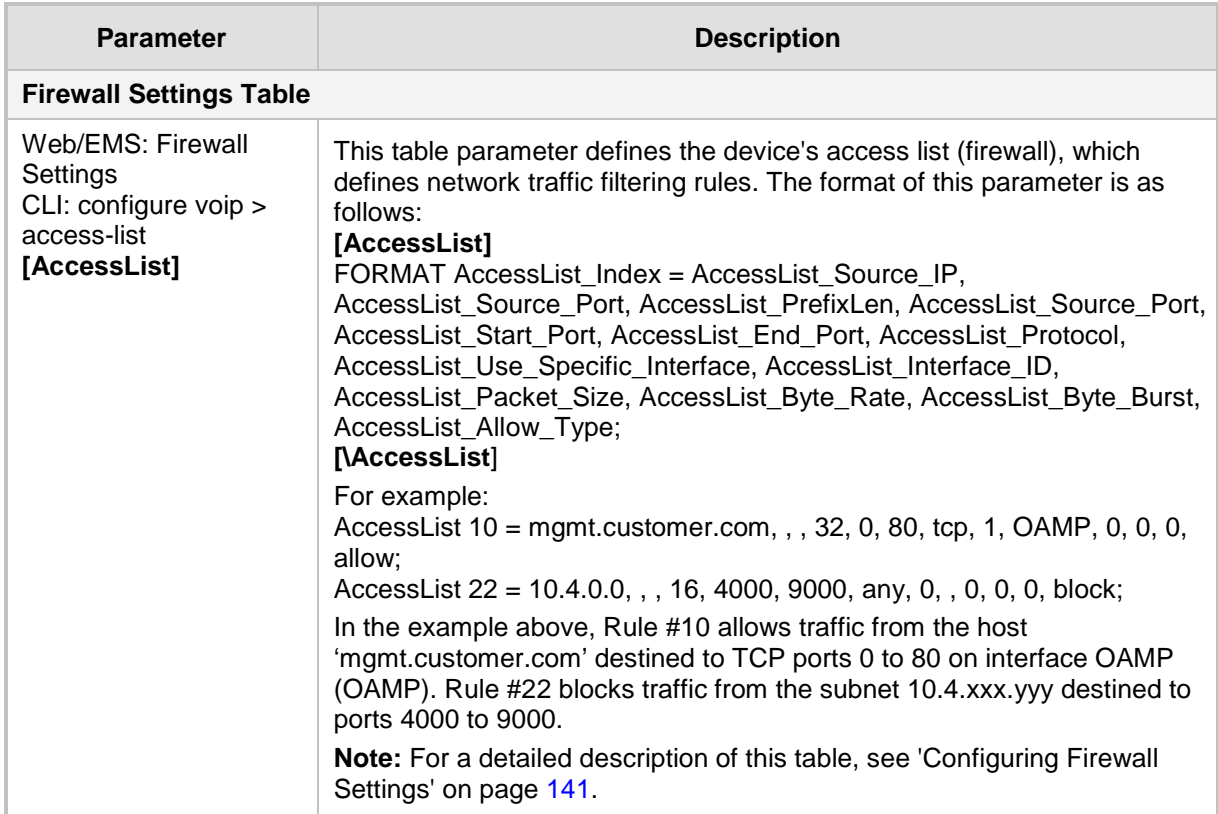

### **63.4.2 HTTPS Parameters**

The Secure Hypertext Transport Protocol (HTTPS) parameters are described in the table below.

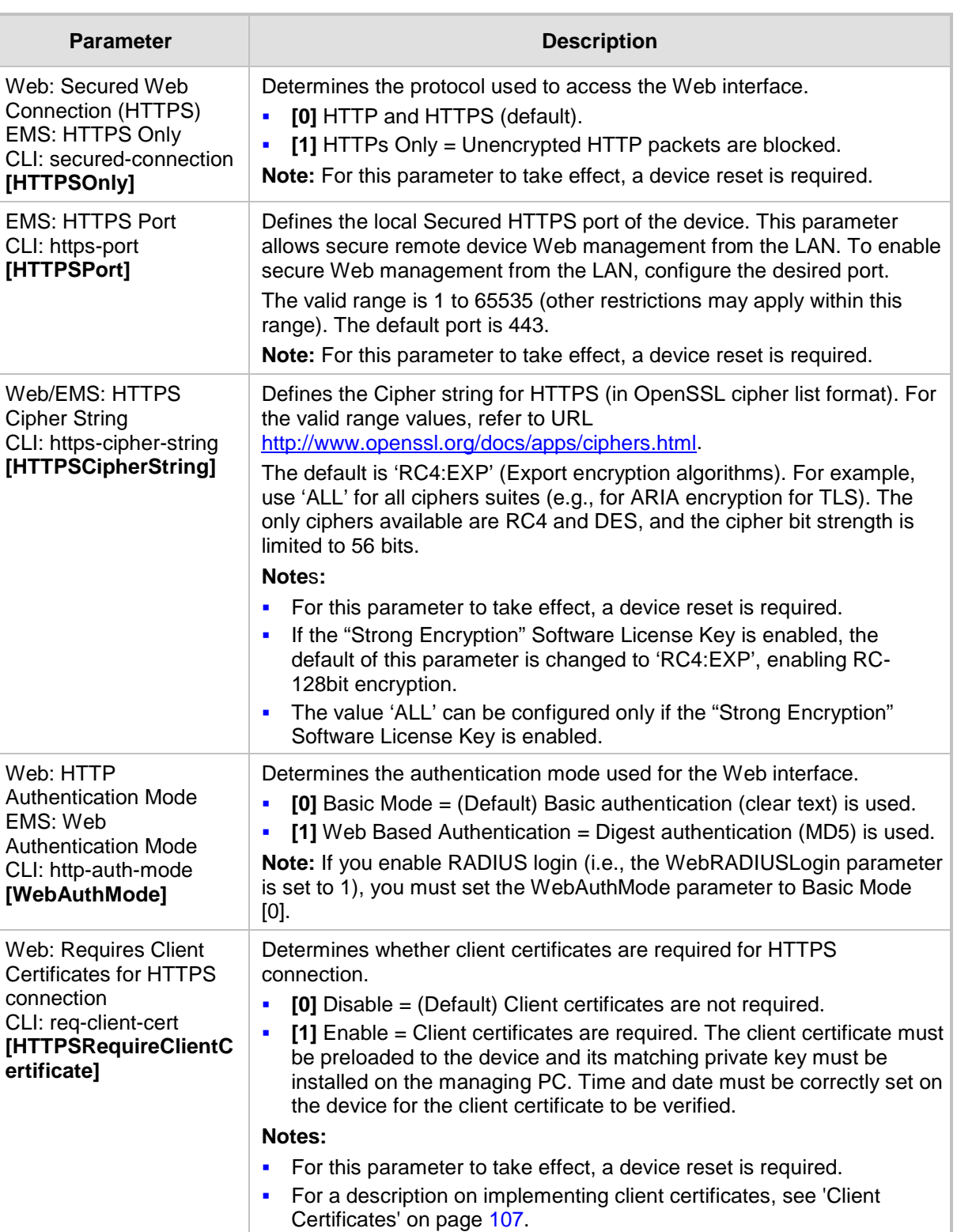

#### **HTTPS Parameters**

### **63.4.3 SRTP Parameters**

The Secure Real-Time Transport Protocol (SRTP) parameters are described in the table below.

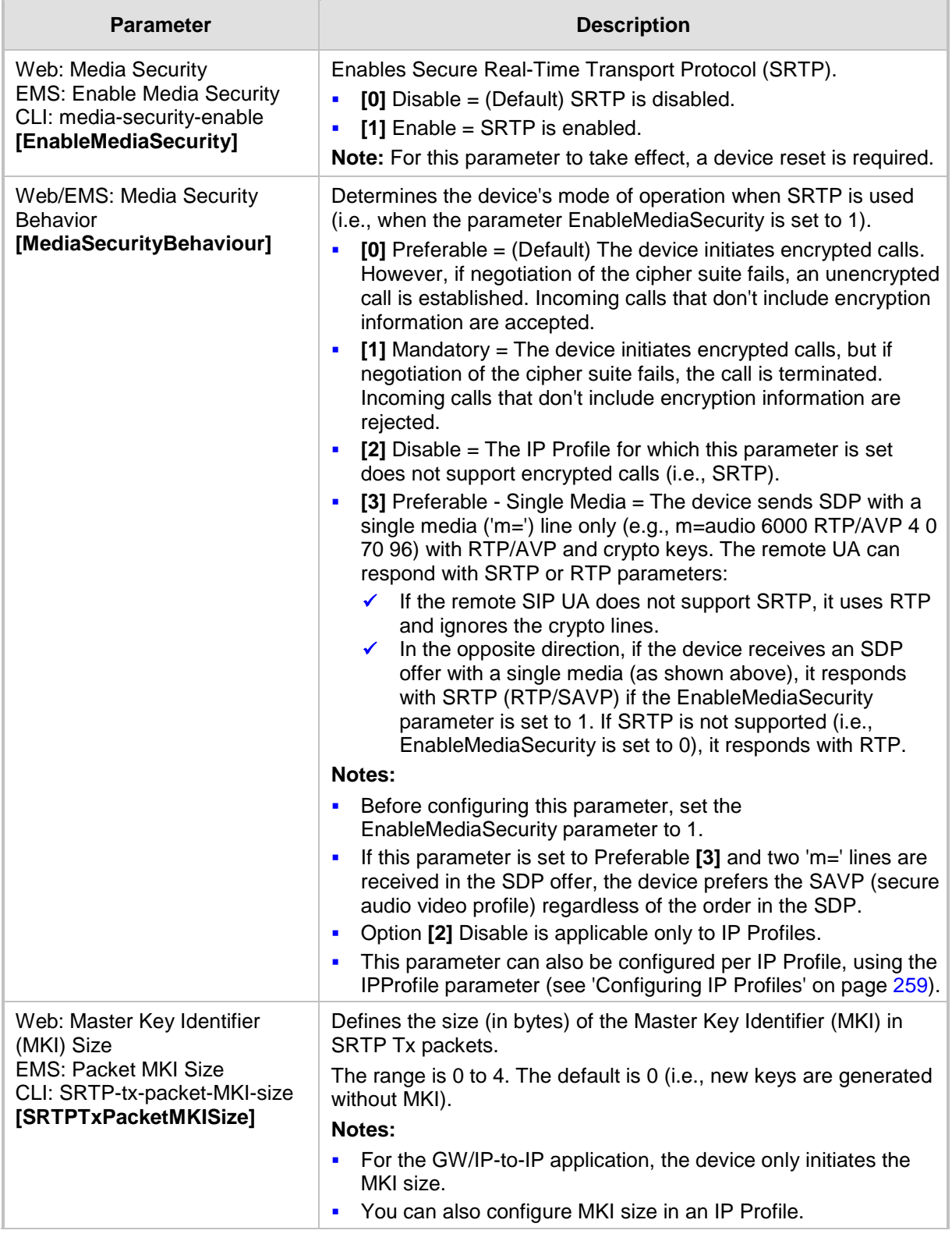

#### **SRTP Parameters**

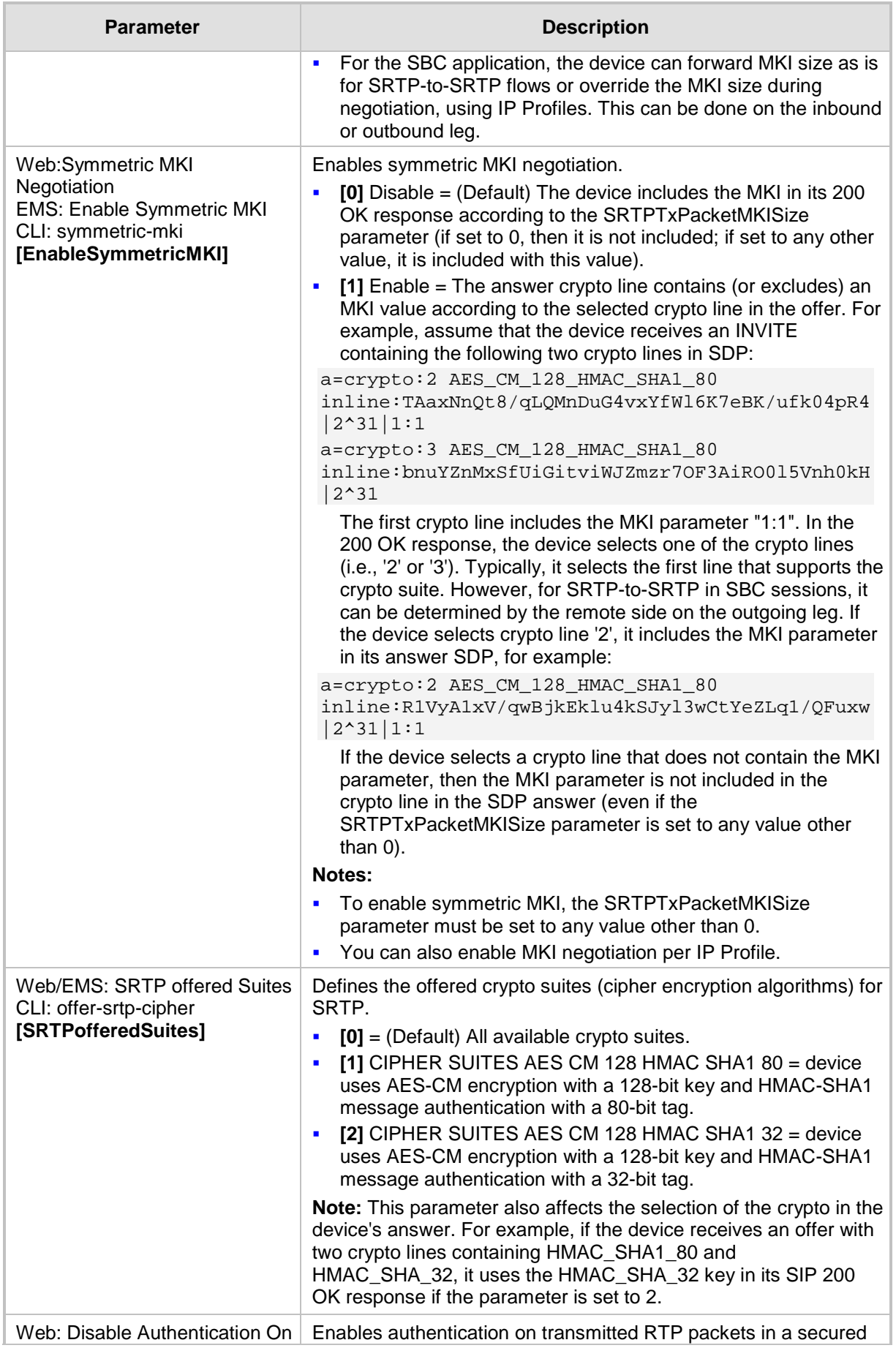

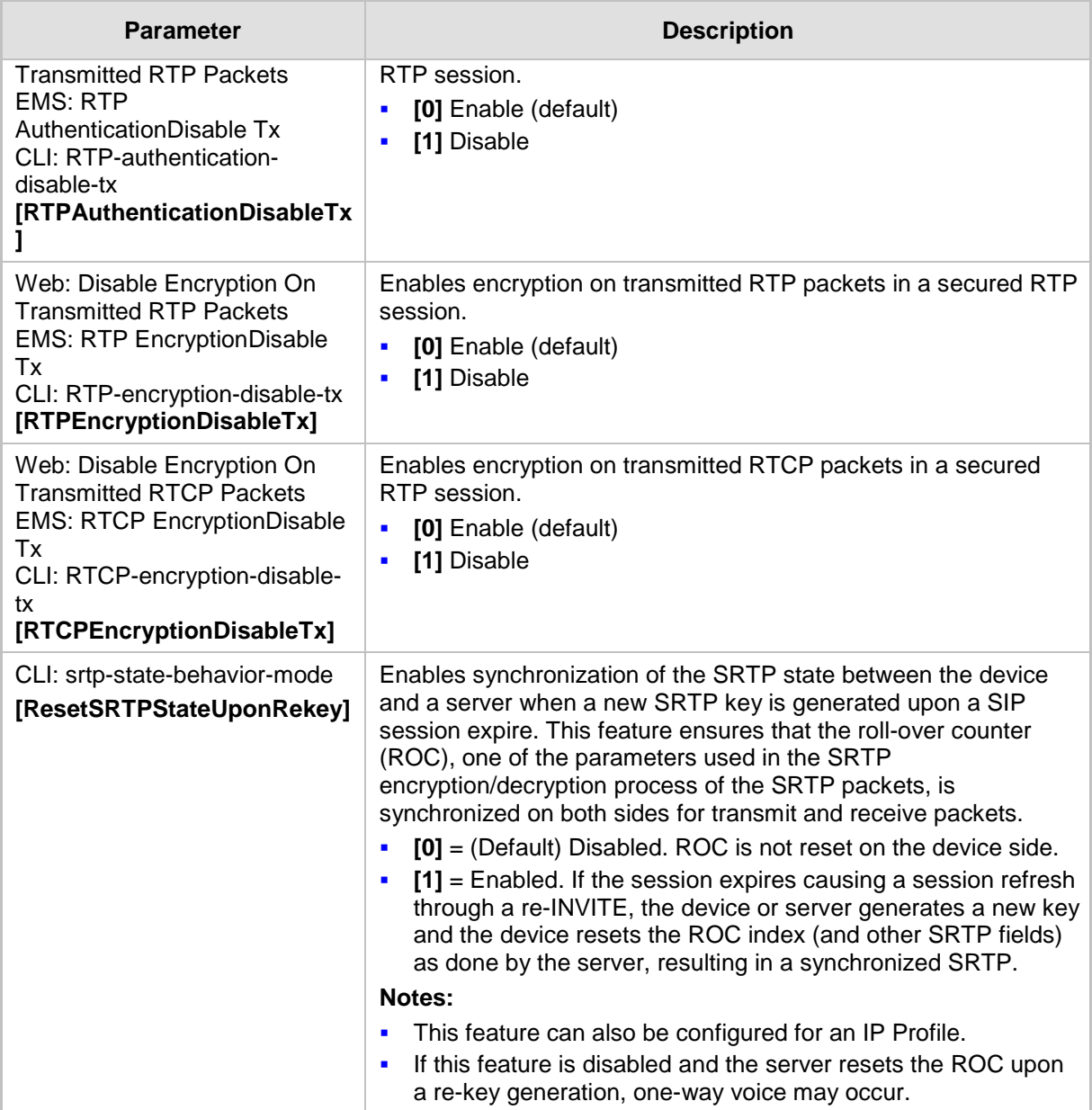

# **63.4.4 TLS Parameters**

The Transport Layer Security (TLS) parameters are described in the table below.

#### **TLS Parameters**

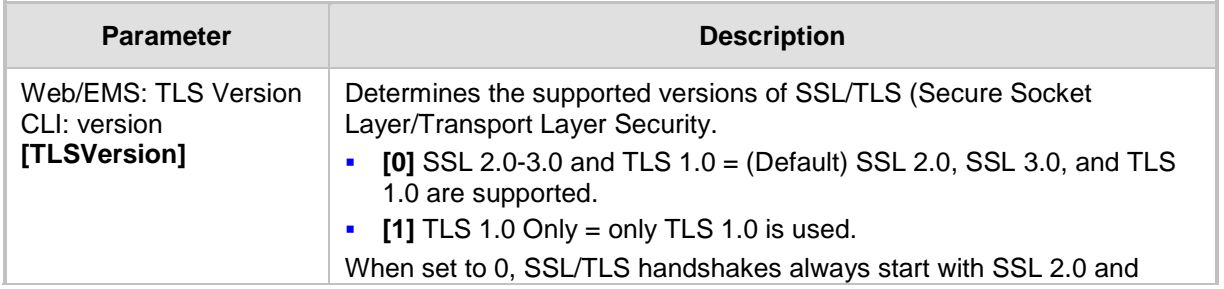

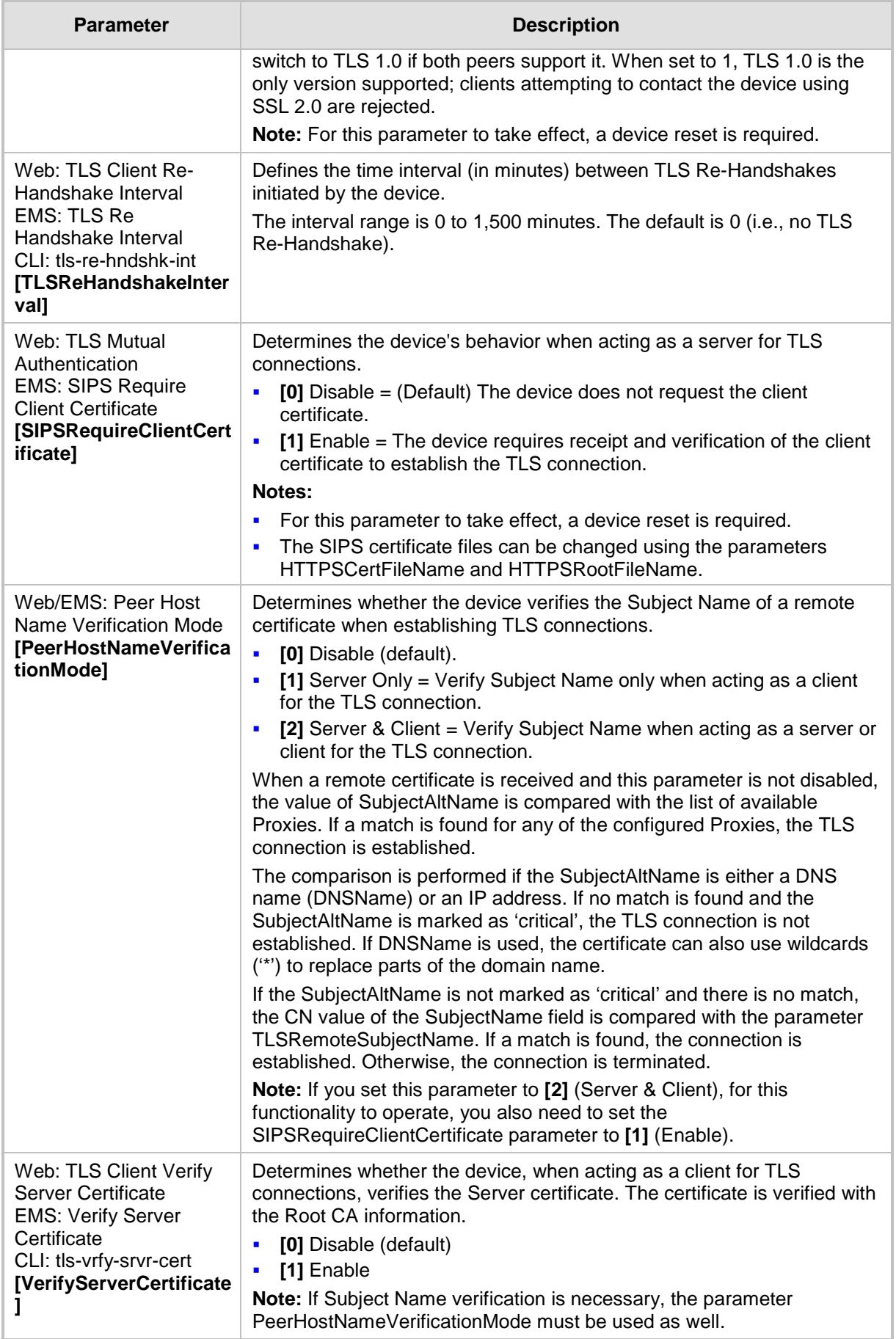

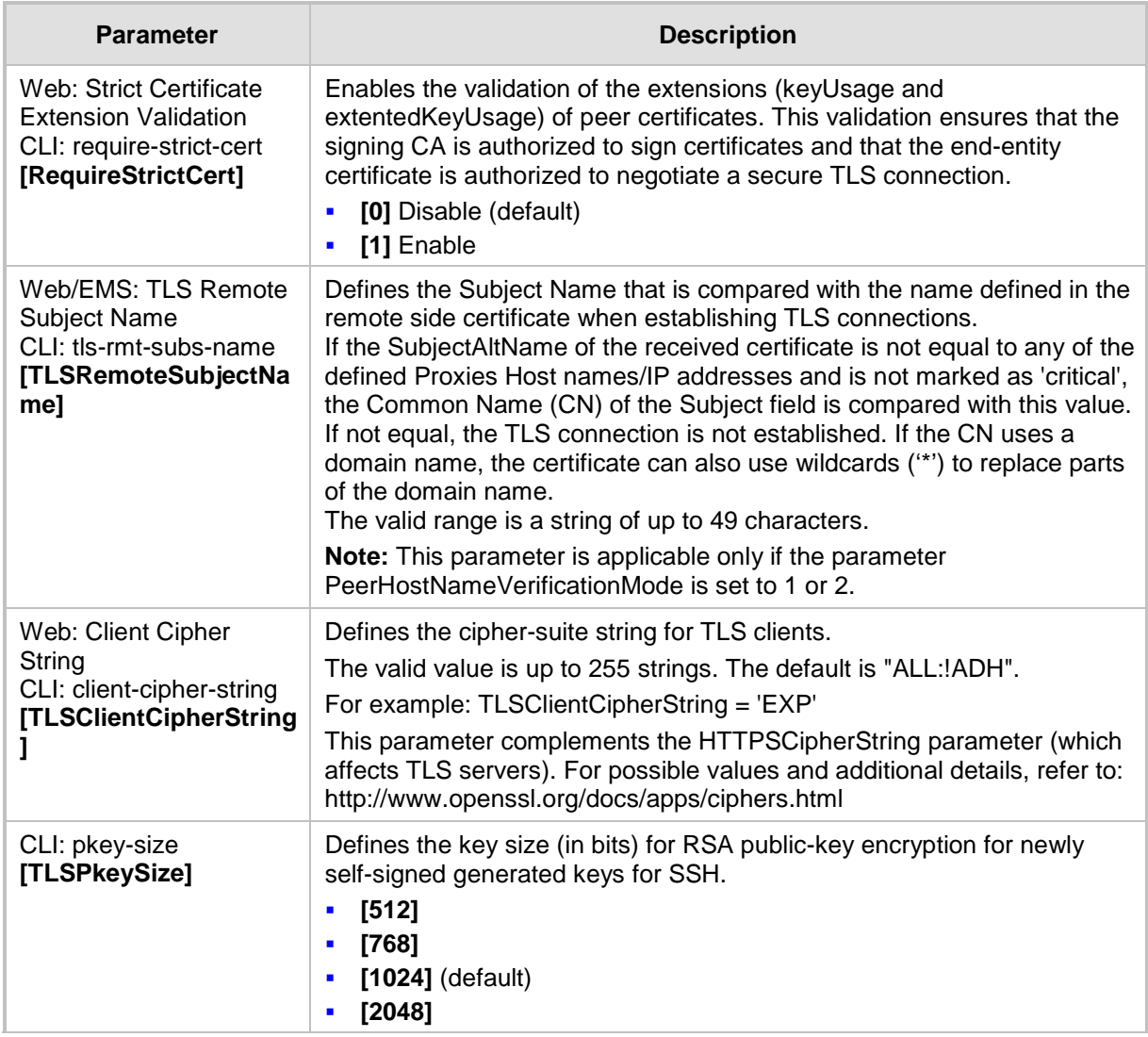

### **63.4.5 SSH Parameters**

Secure Shell (SSH) parameters are described in the table below.

### **SSH Parameters**

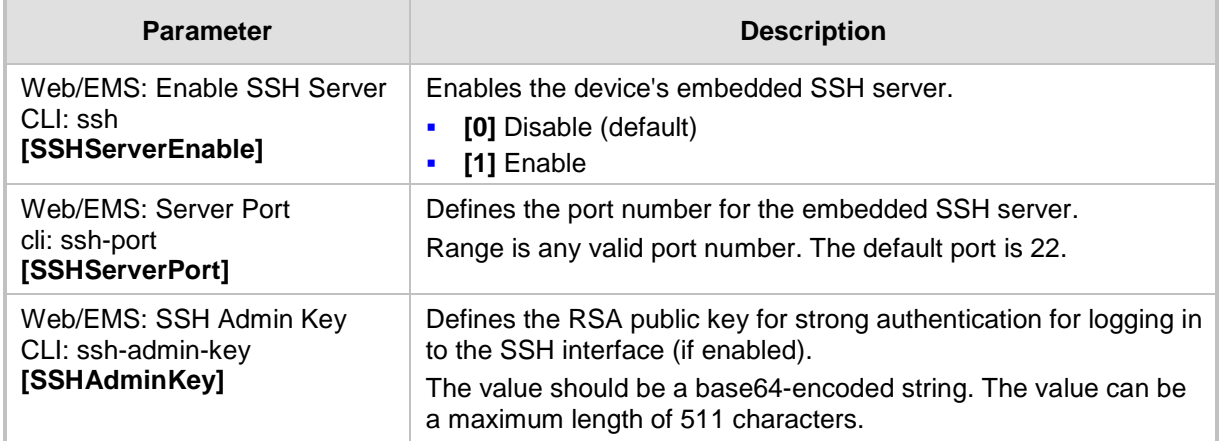

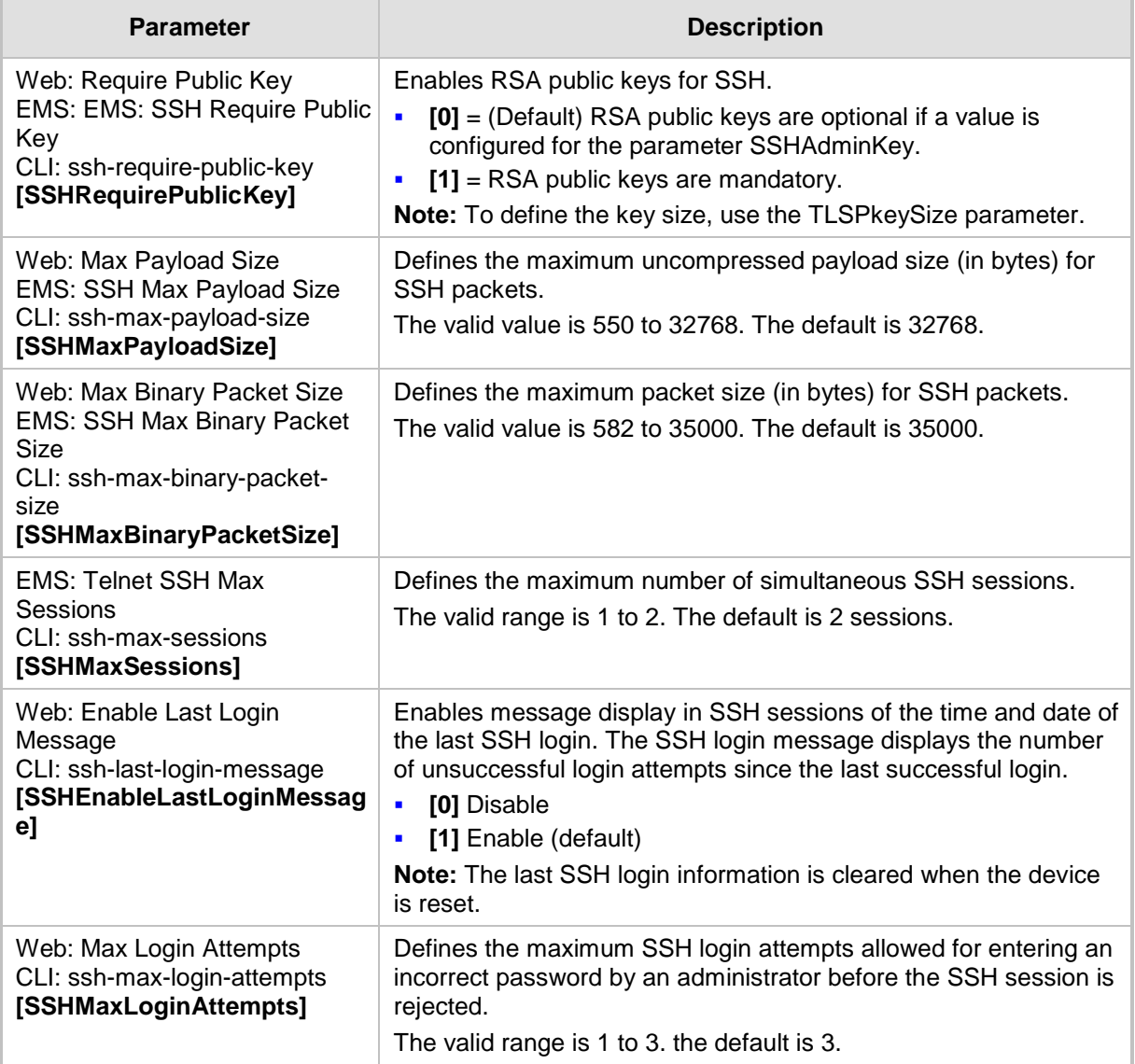

### **63.4.6 OCSP Parameters**

The Online Certificate Status Protocol (OCSP) parameters are described in the table below.

### **OCSP Parameters**

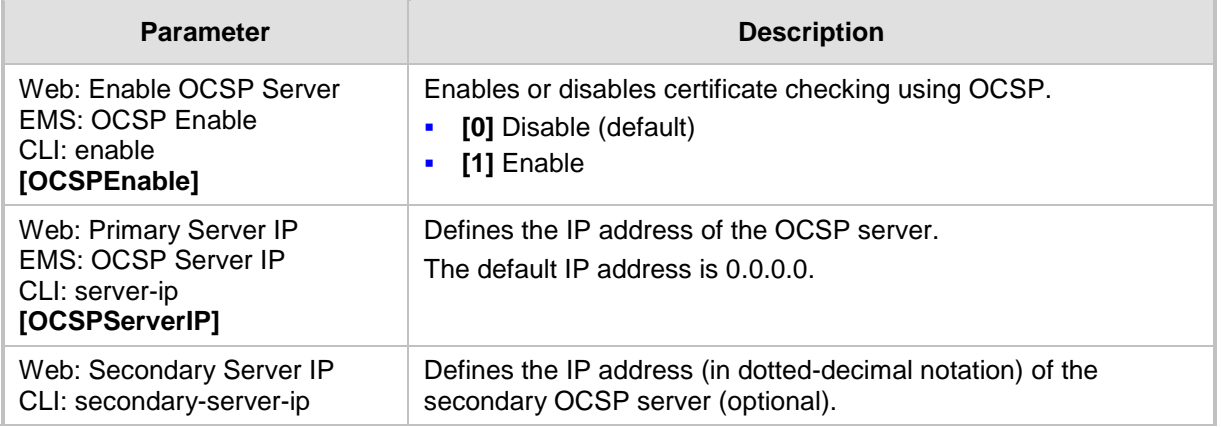

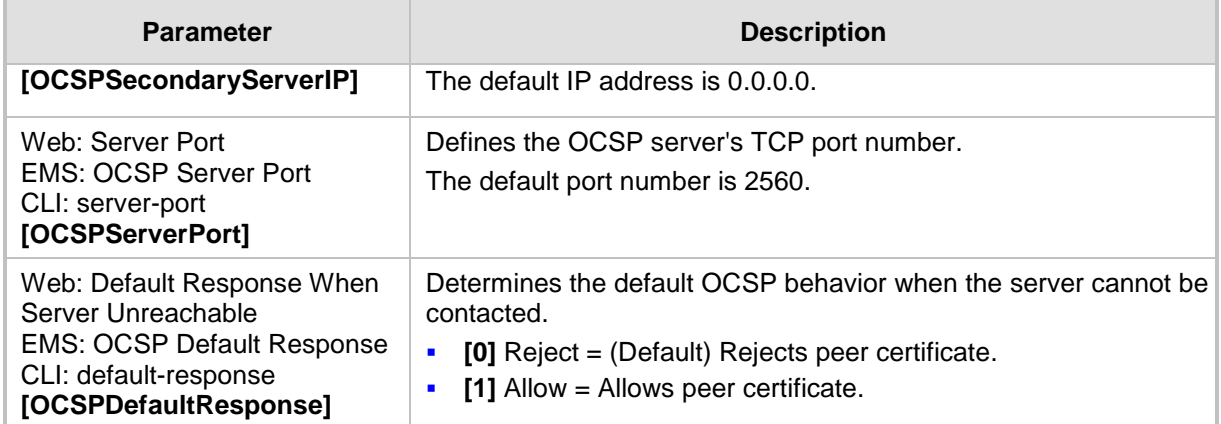

### **63.4.7 IDS Parameters**

The Intrusion Detection System (IDS) parameters are described in the table below.

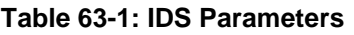

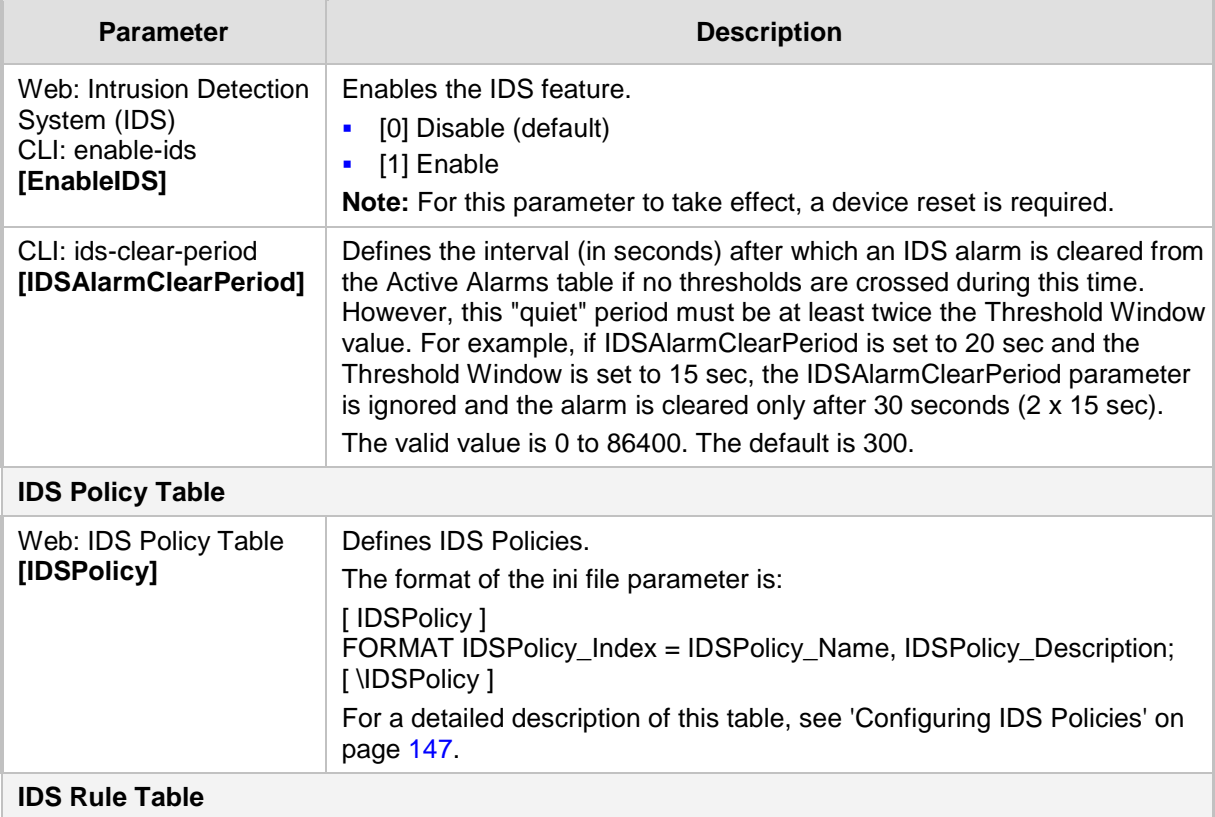

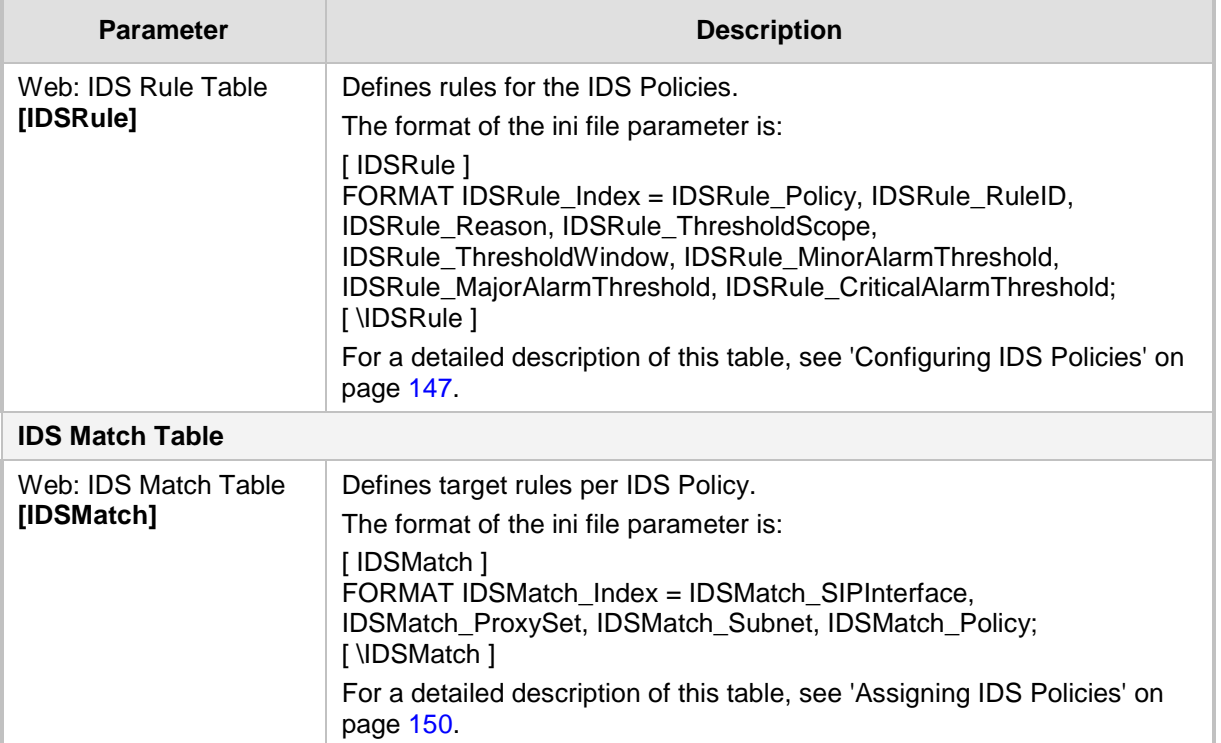

# **63.5 RADIUS Parameters**

The RADIUS parameters are described in the table below. For supported RADIUS attributes, see 'RADIUS Accounting CDR Attributes' on page [696.](#page-695-0)

#### **RADIUS Parameters**

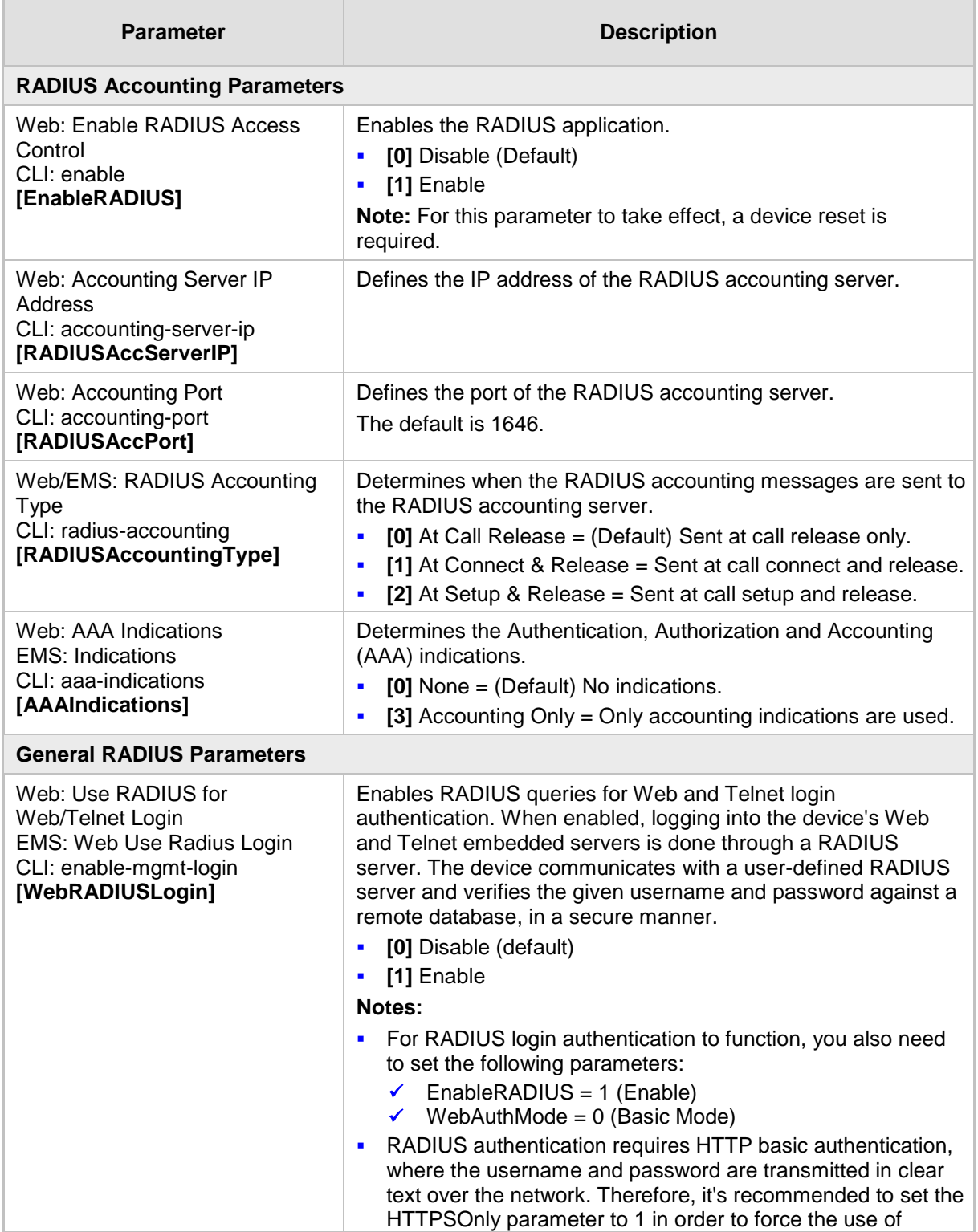

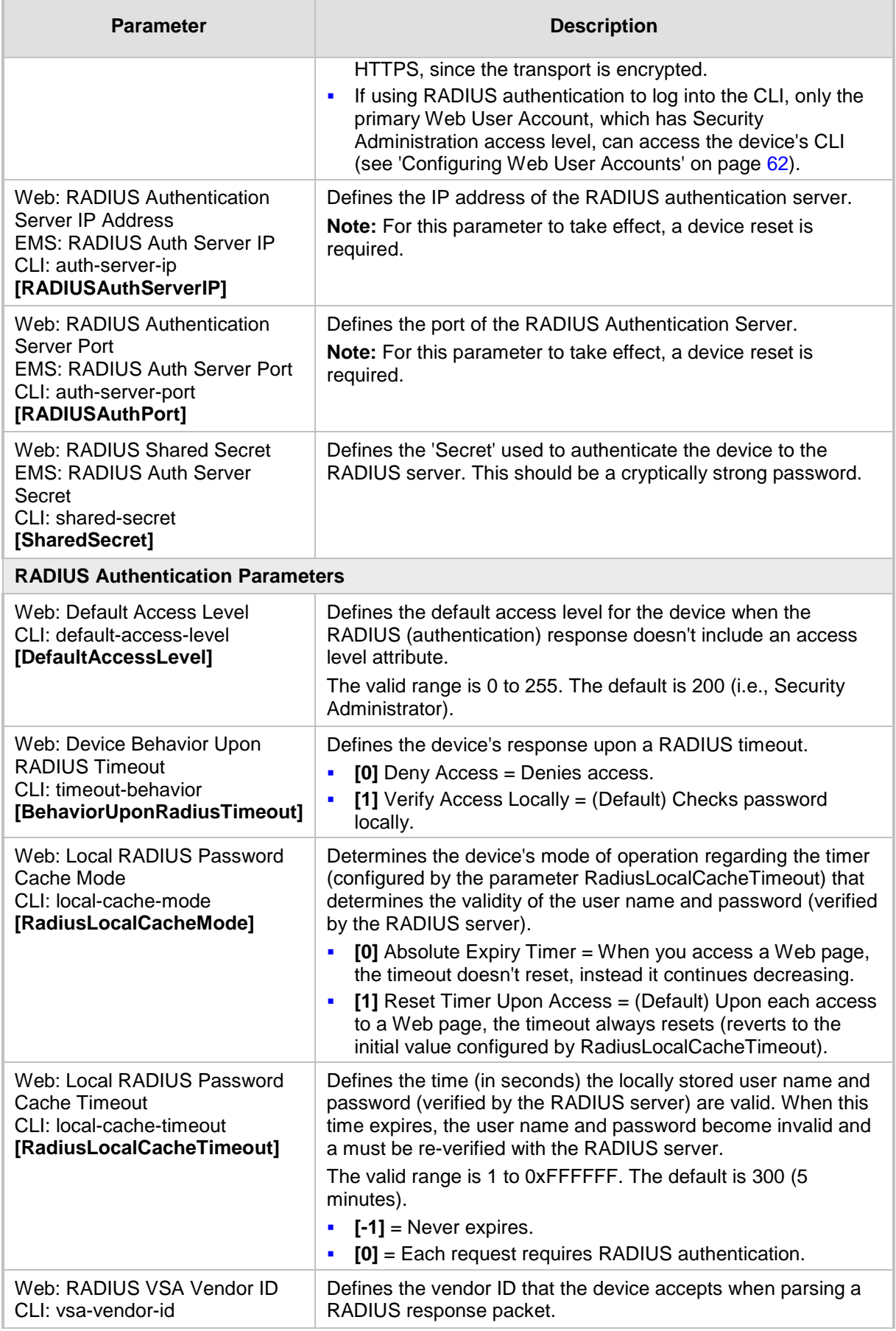

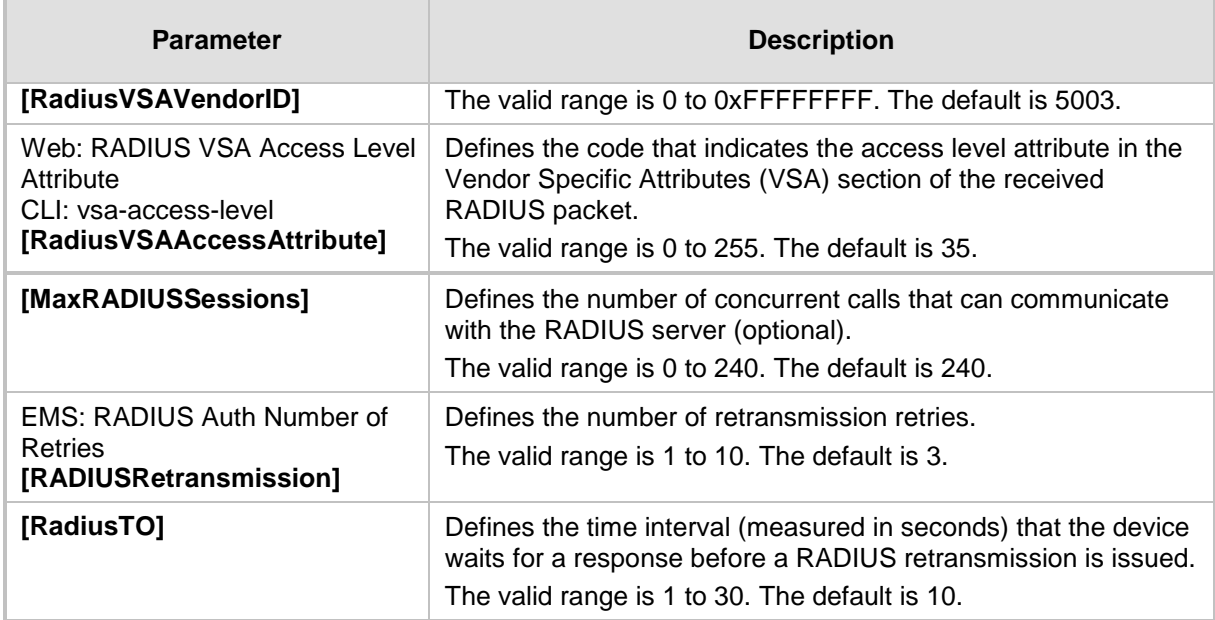

# **63.6 SIP Media Realm Parameters**

The Media Realm parameters are described in the table below.

#### **Media Realm Parameters**

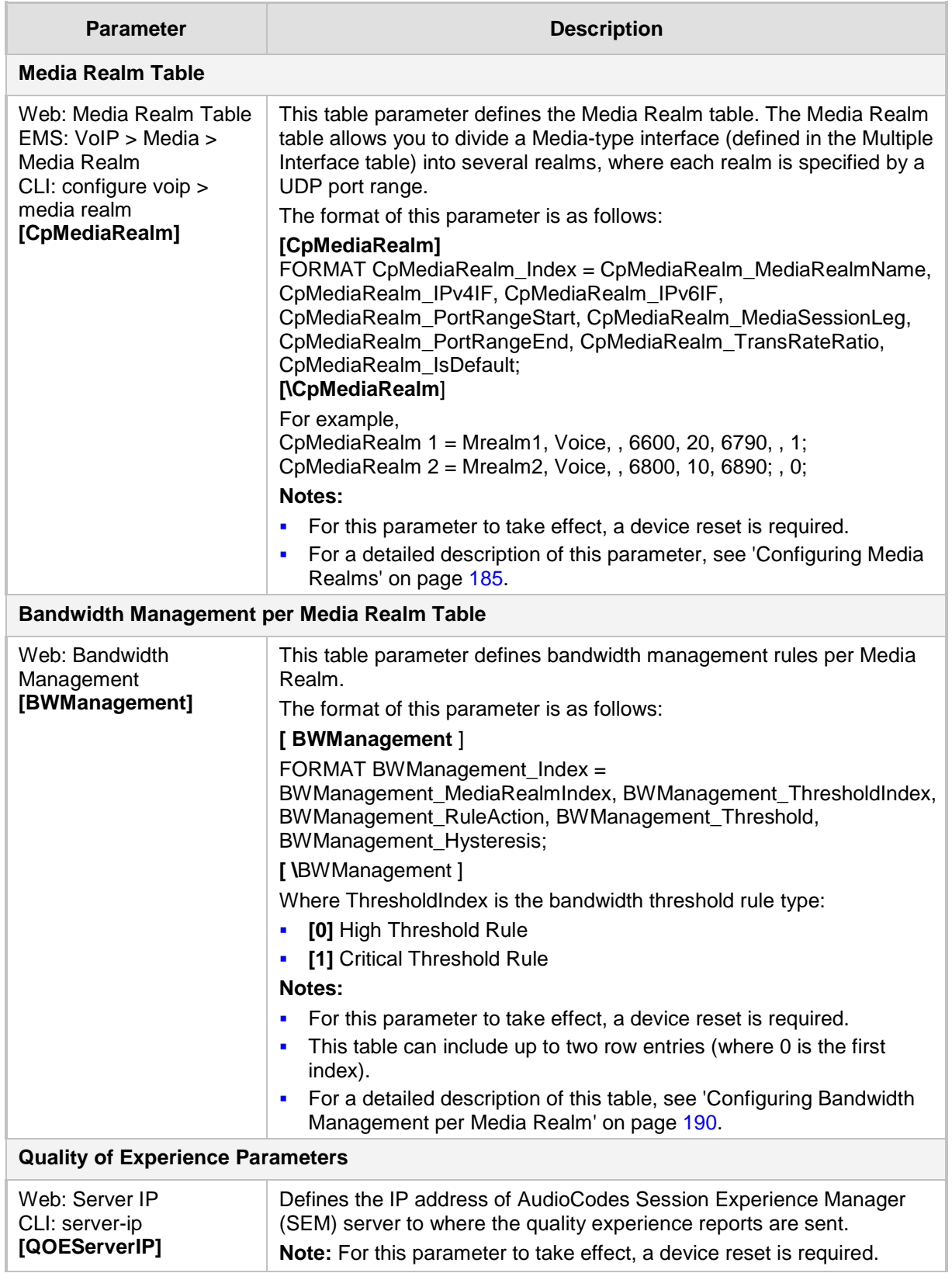

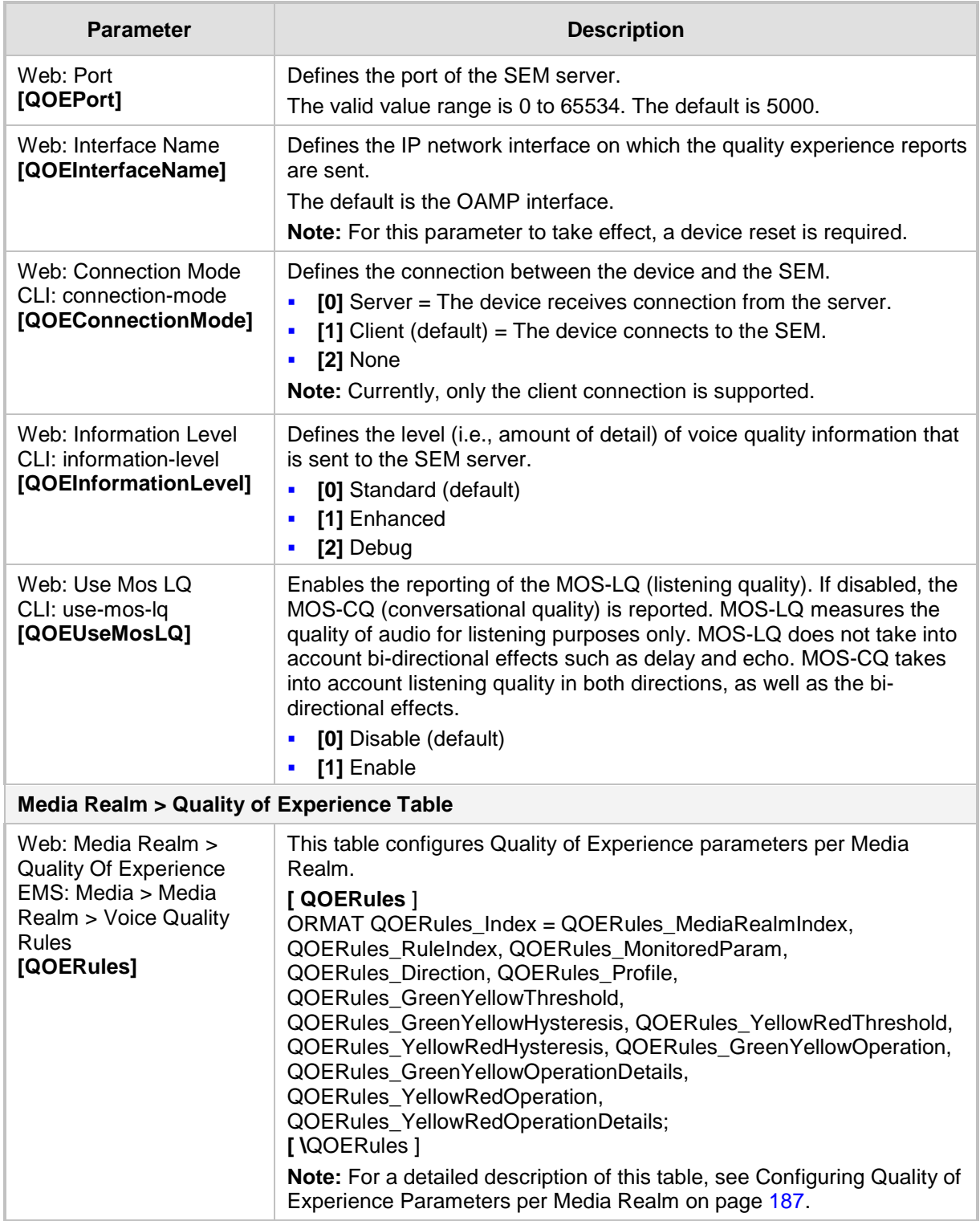

# **63.7 Control Network Parameters**

### **63.7.1 IP Group, Proxy, Registration and Authentication Parameters**

The proxy server, registration and authentication SIP parameters are described in the table below.

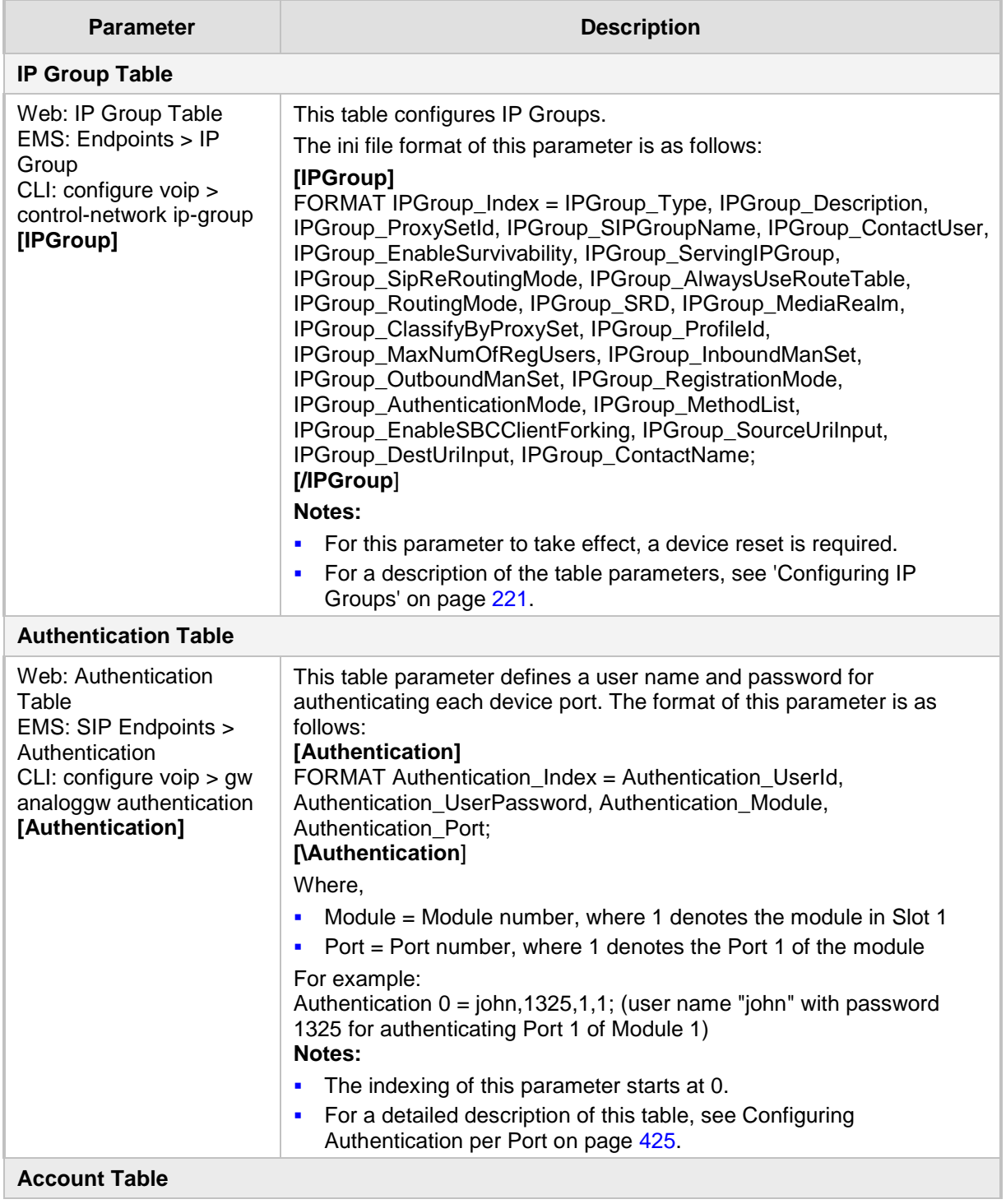

#### **Proxy, Registration and Authentication SIP Parameters**

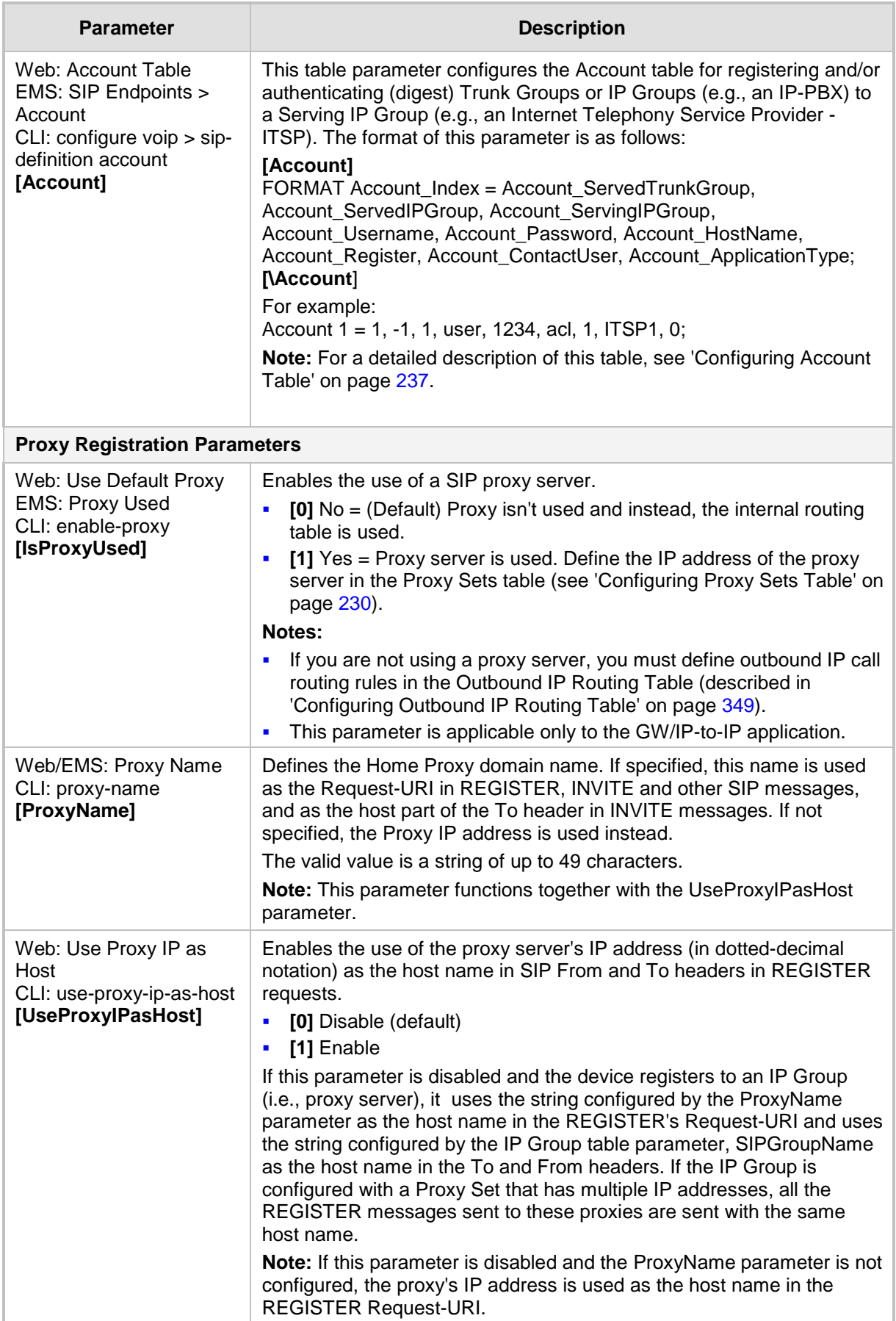

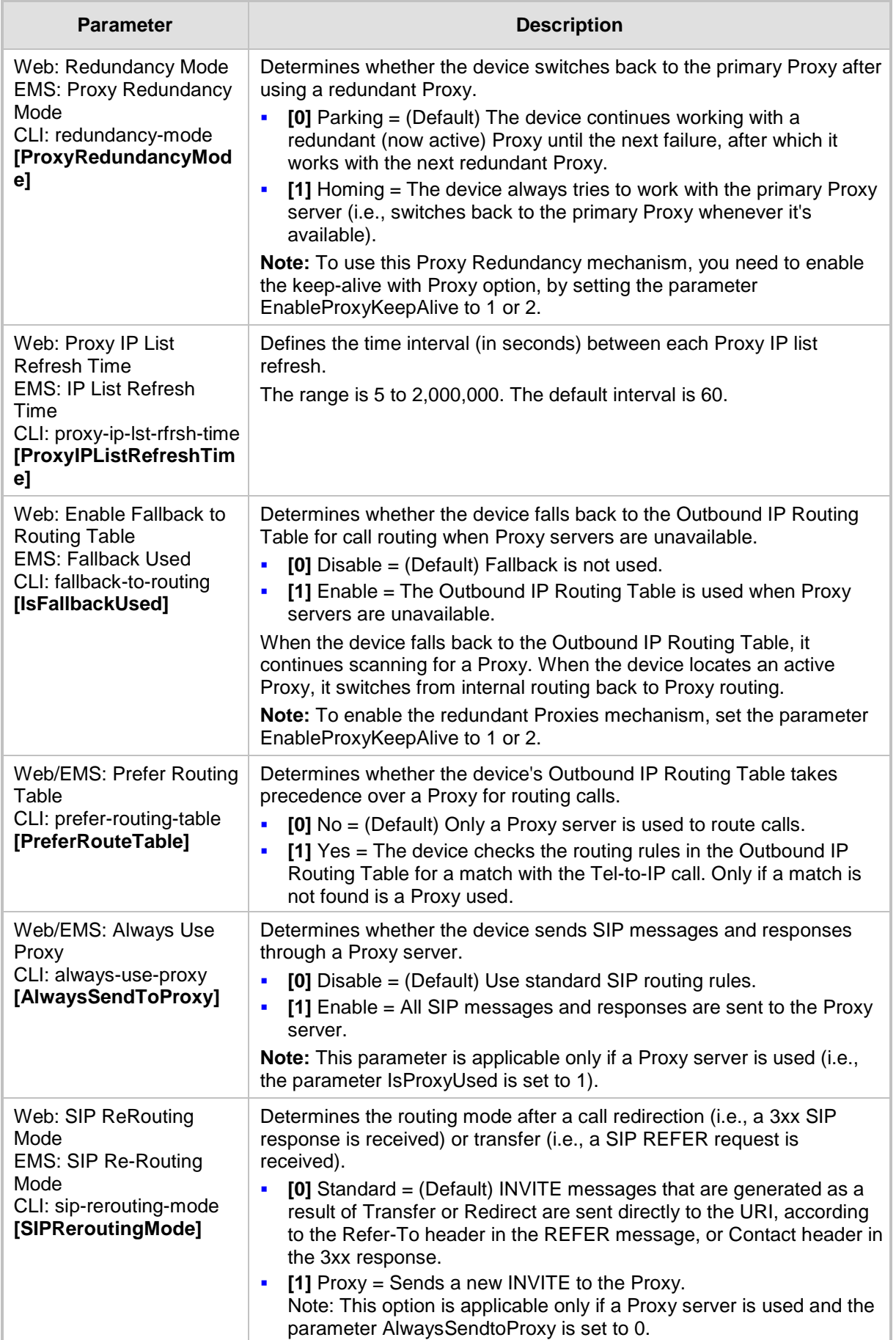

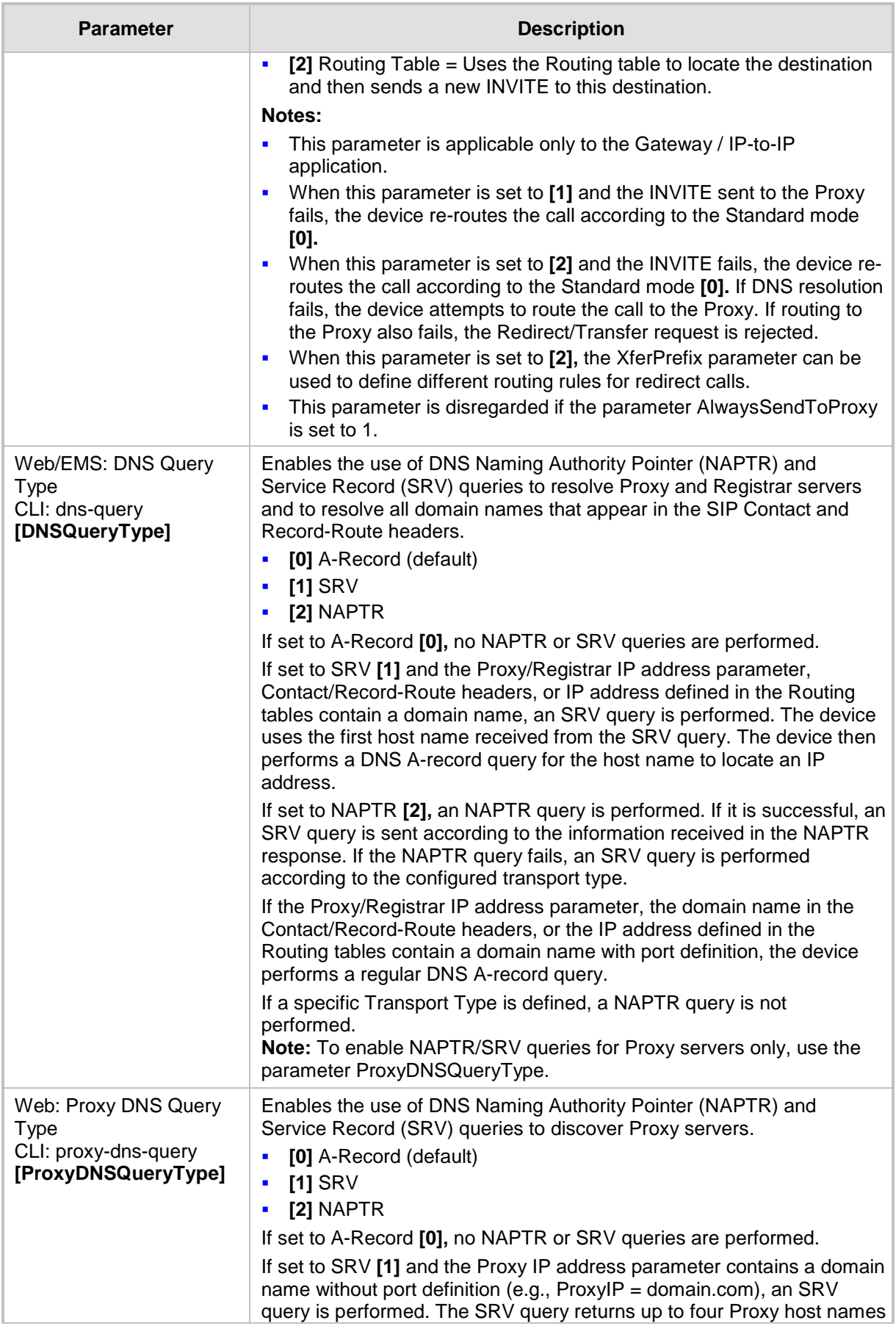

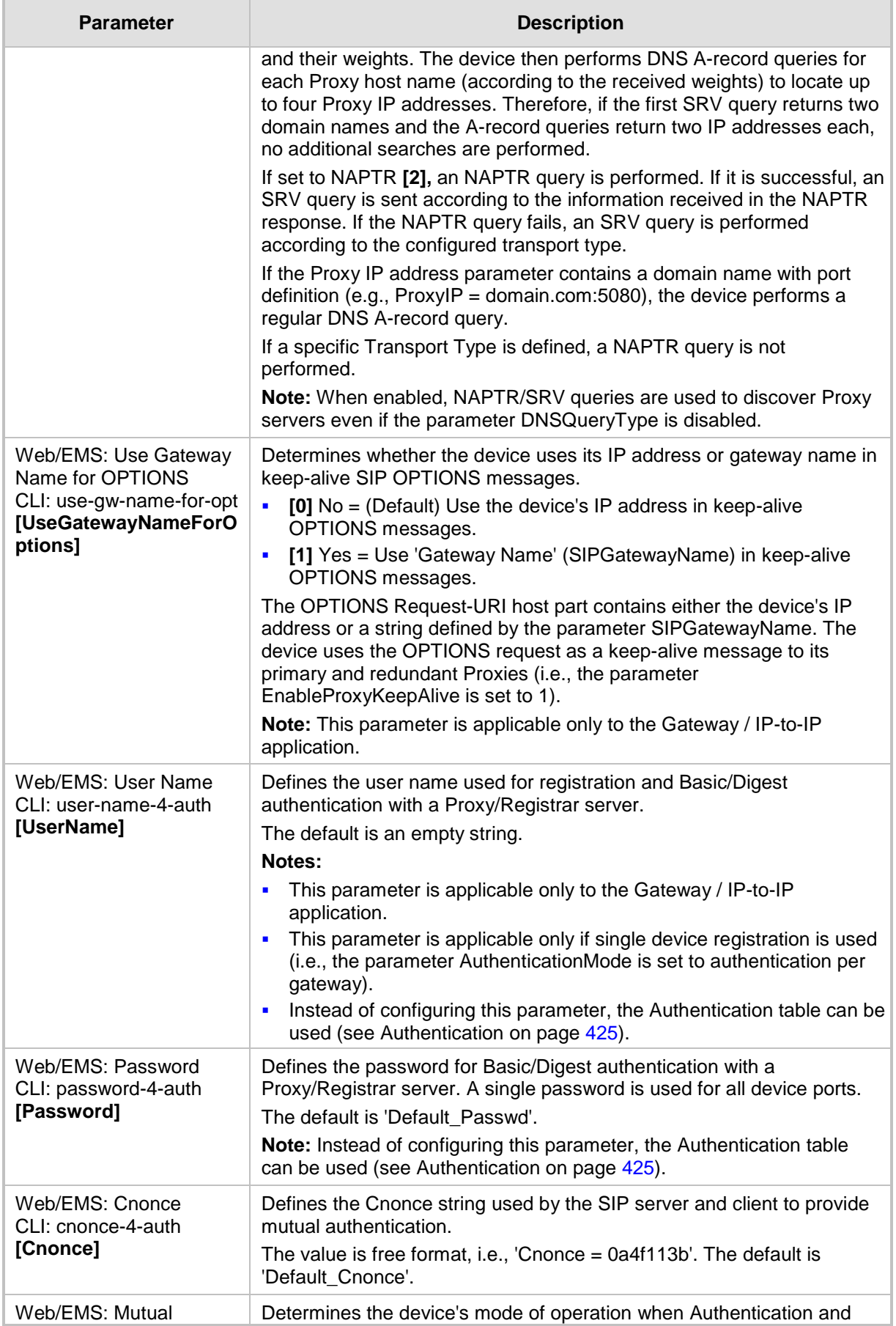

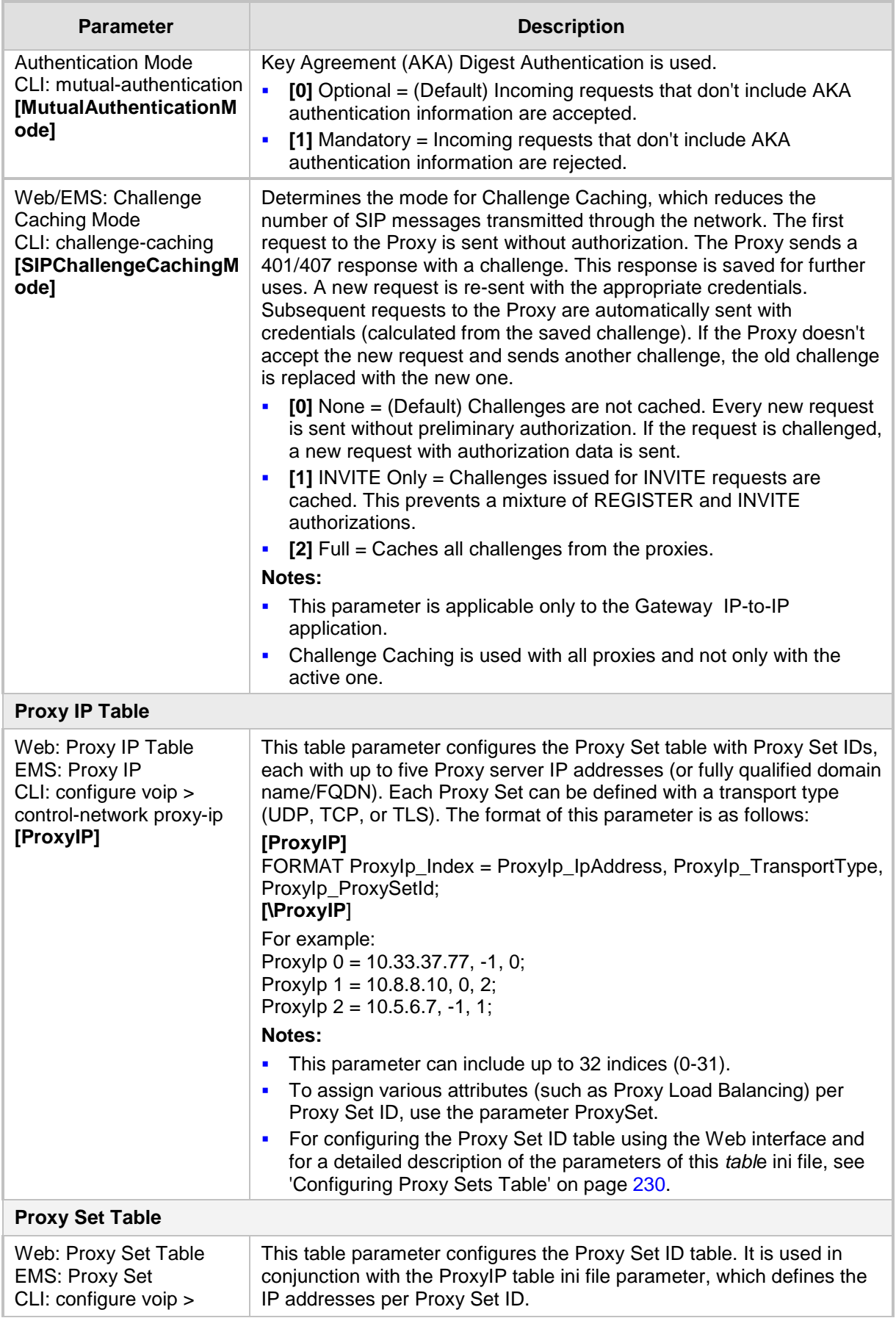

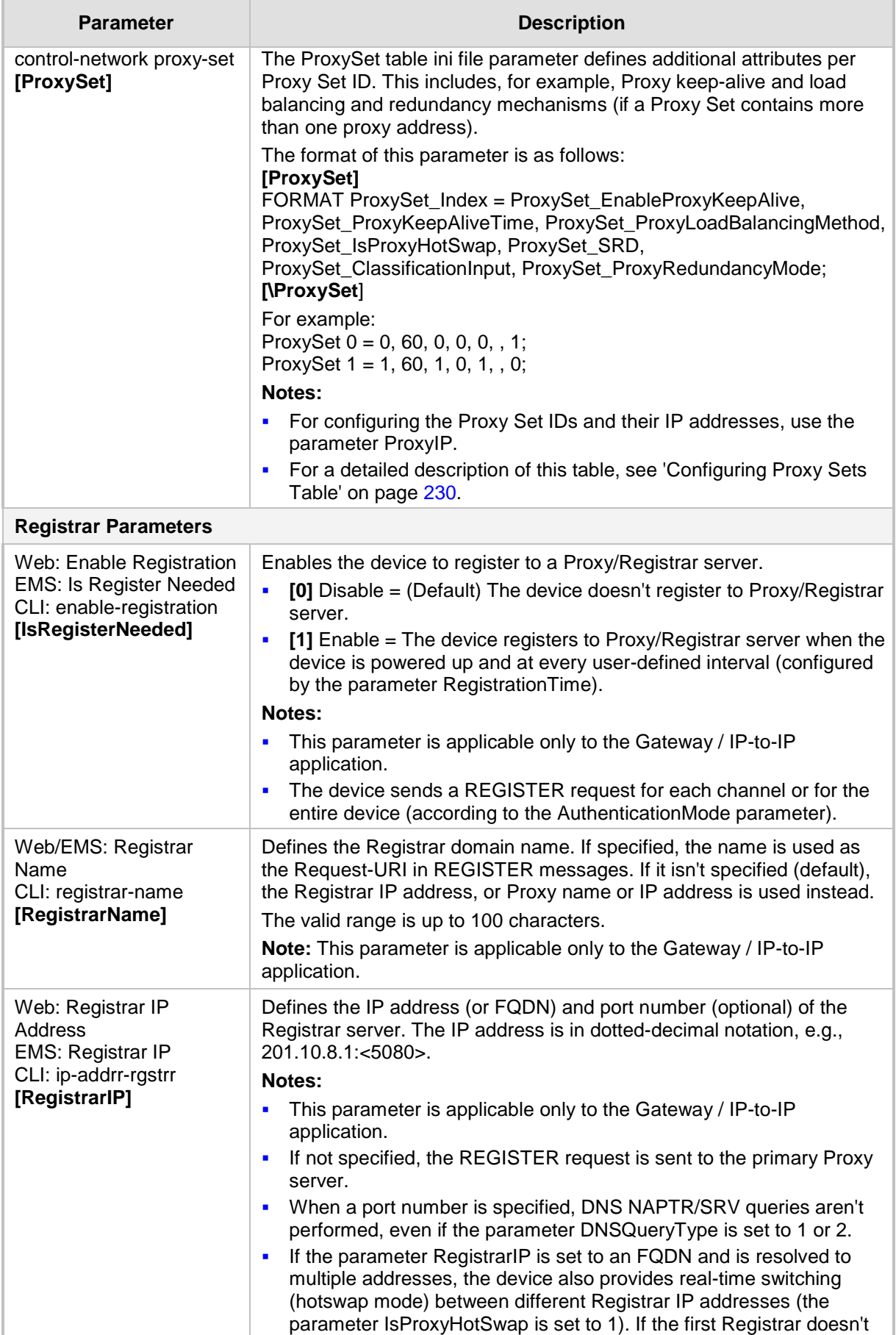

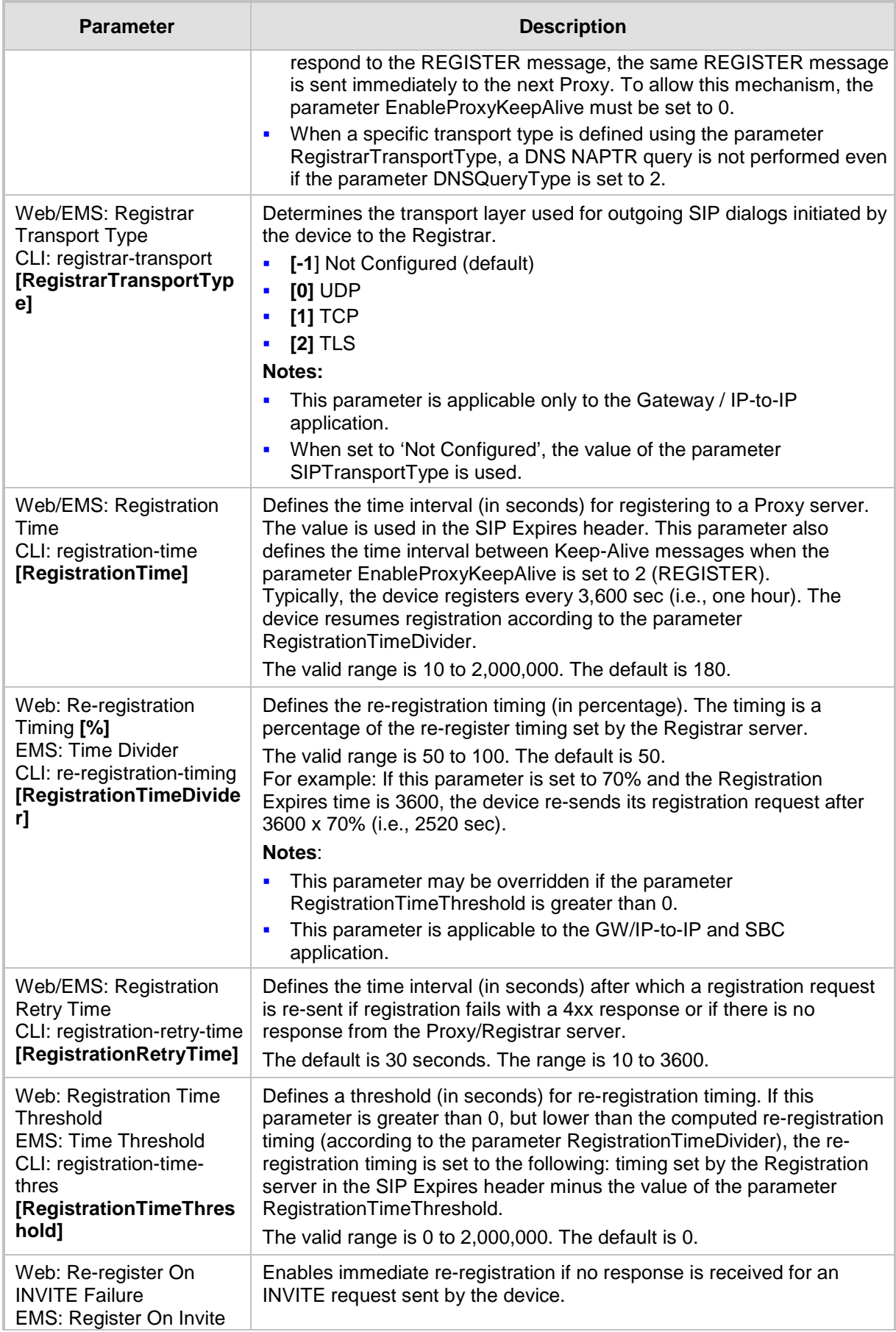

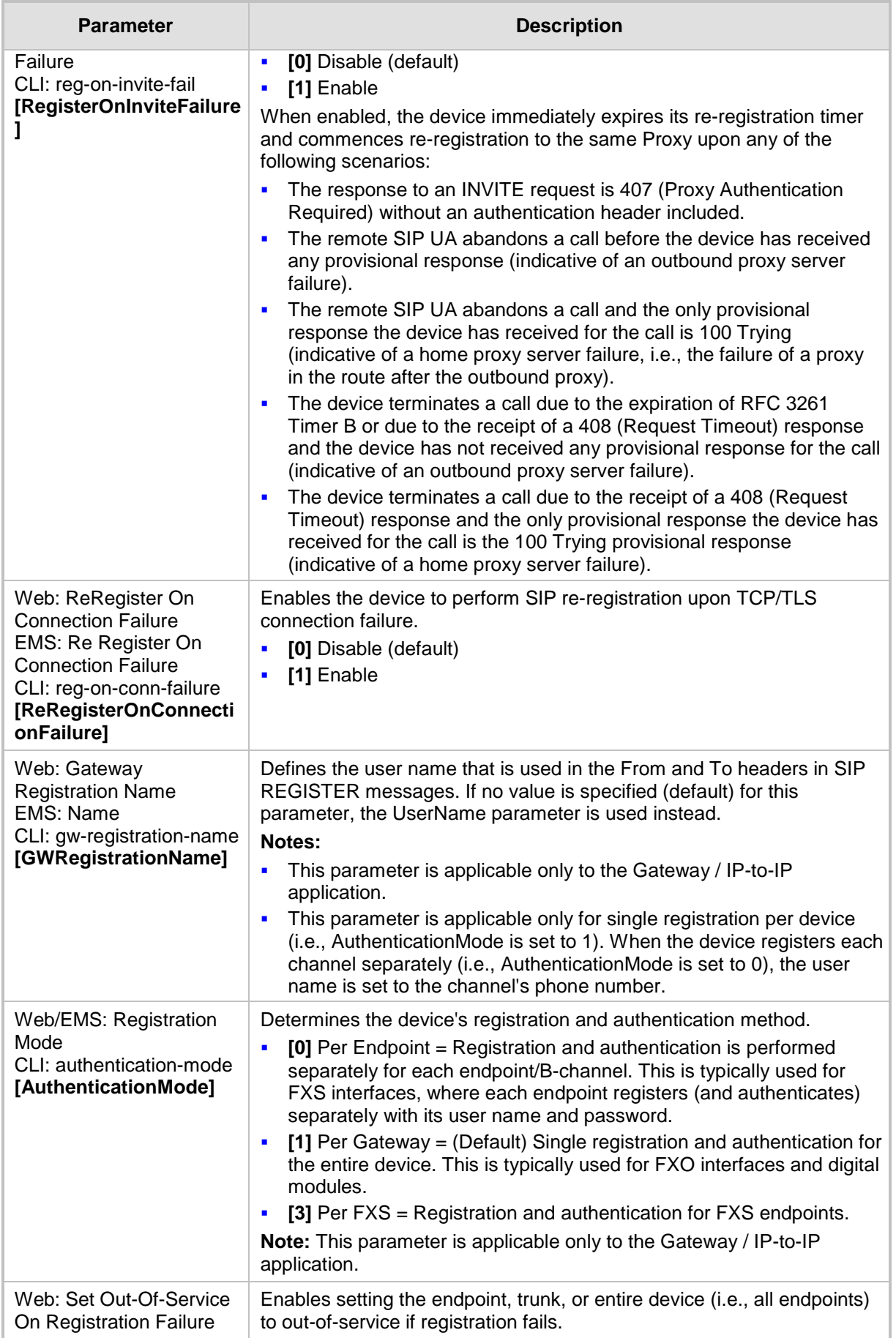

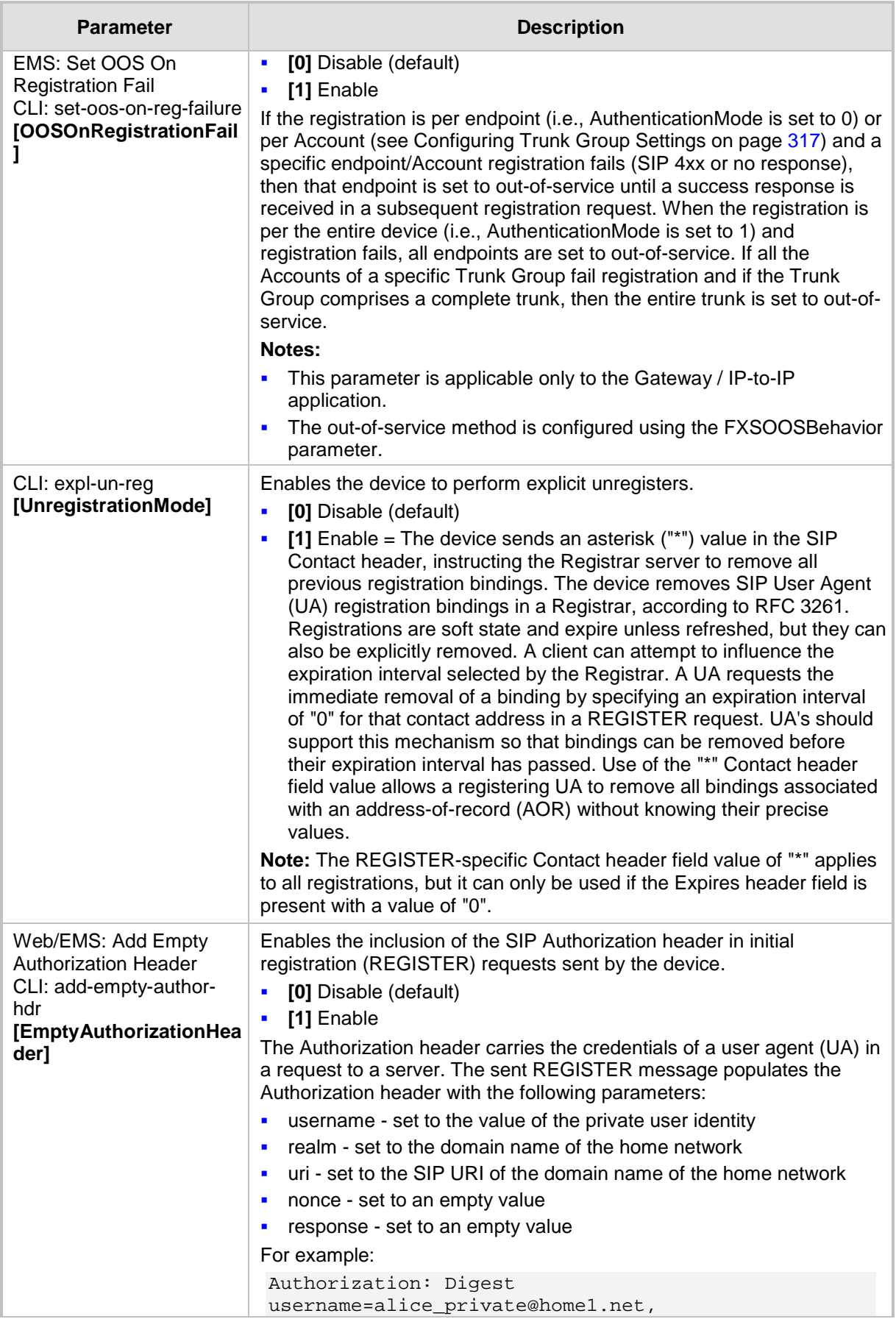

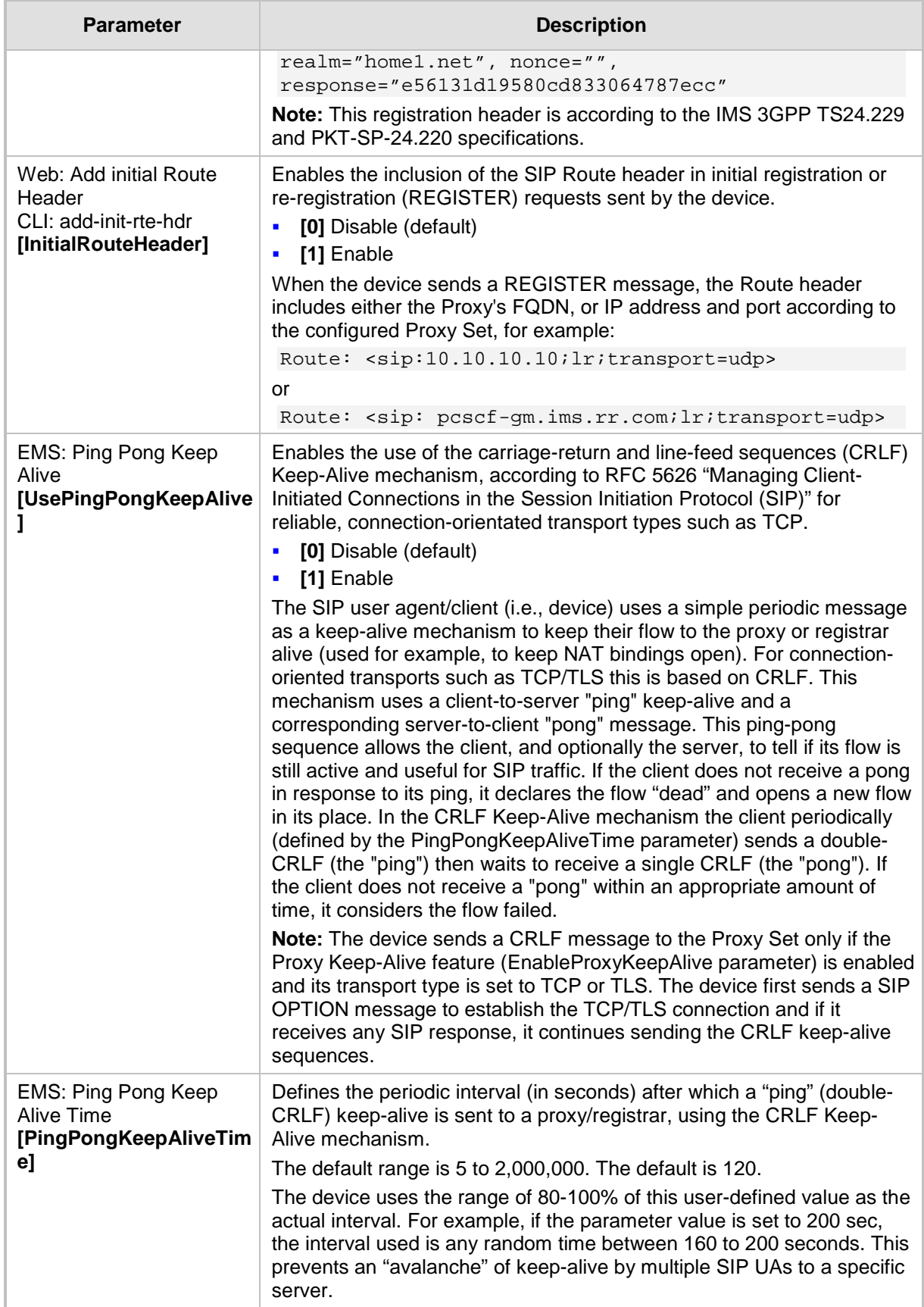

## **63.7.2 Network Application Parameters**

The SIP network application parameters are described in the table below.

### **SIP Network Application Parameters**

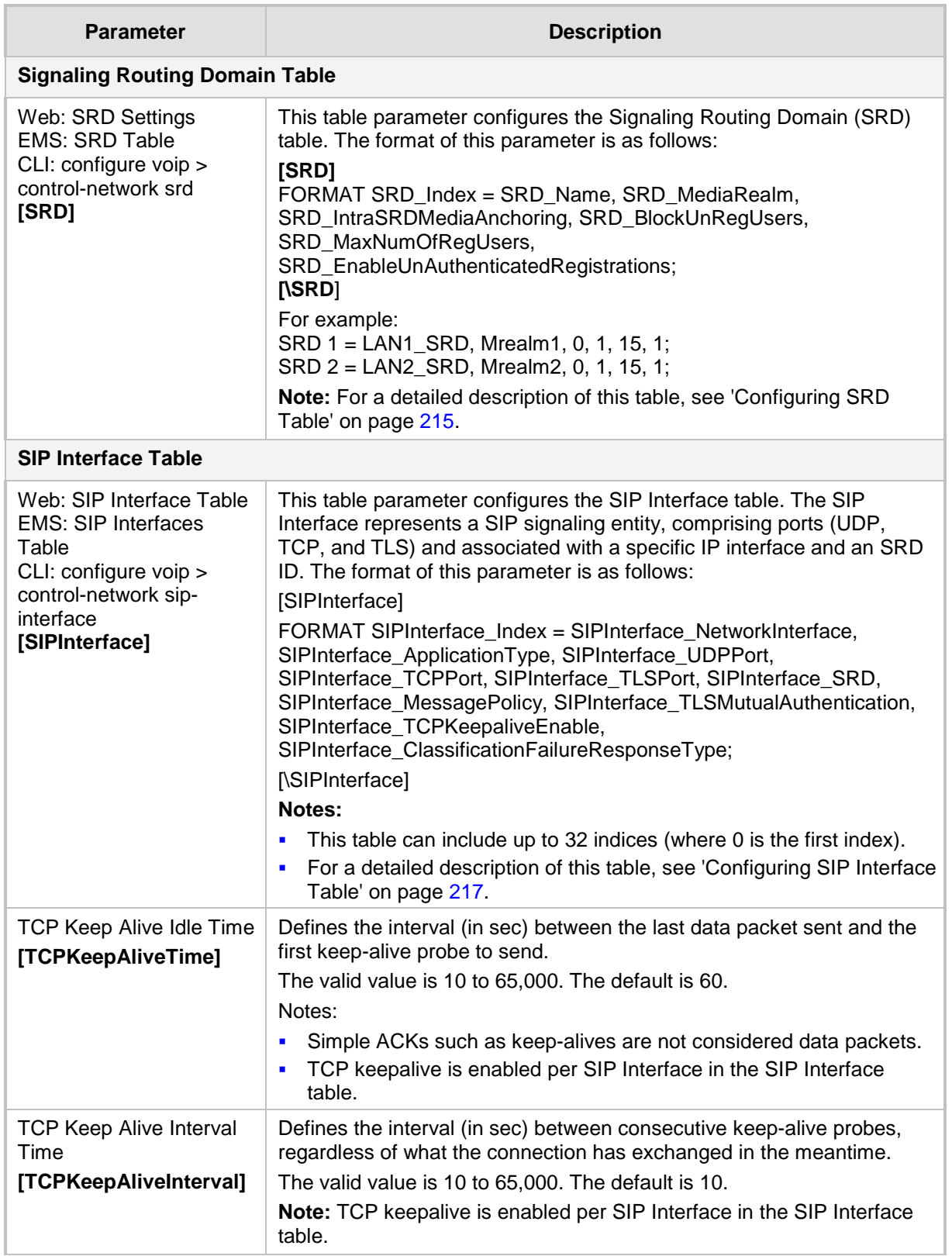

# **AudioCodes**

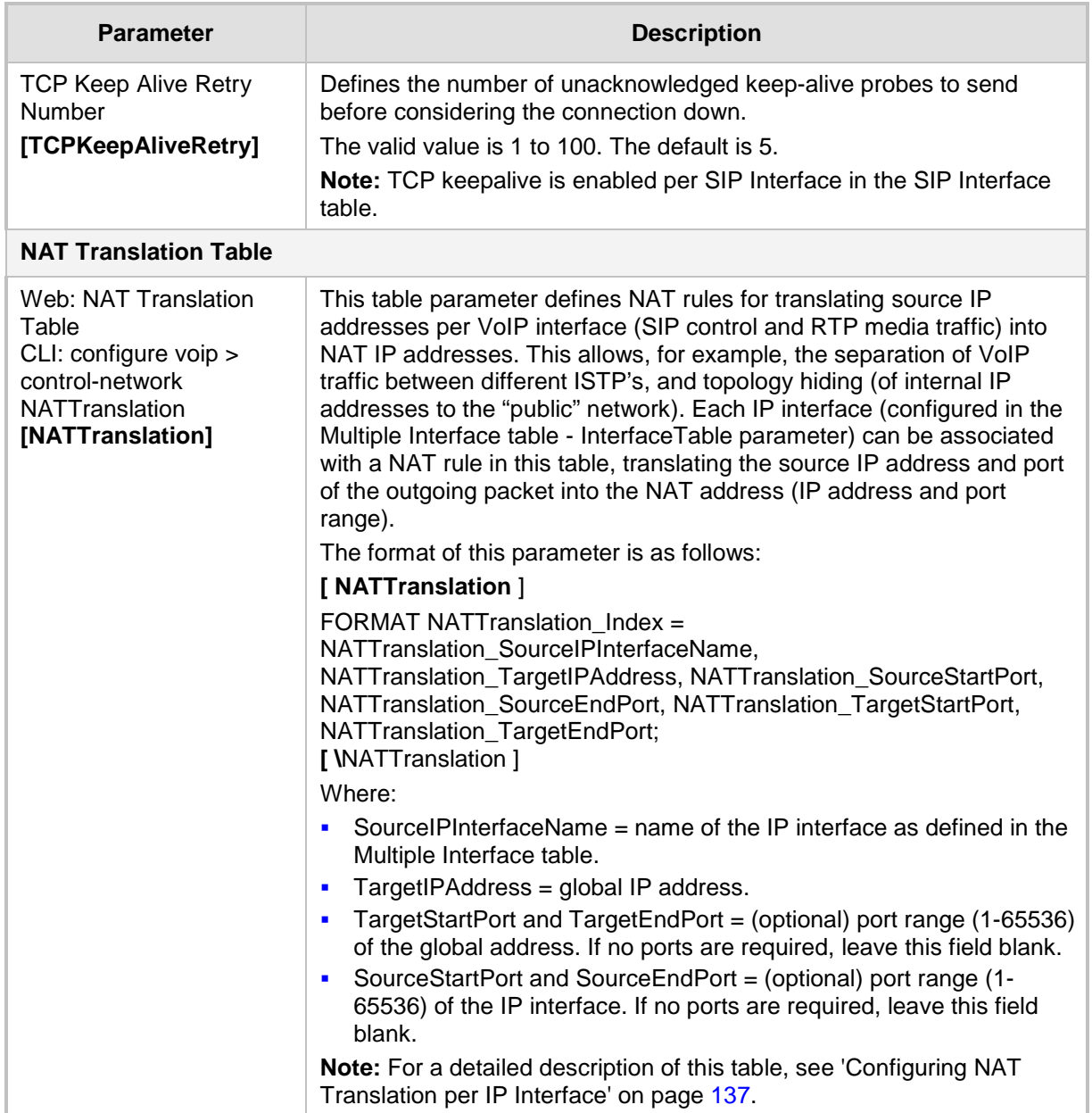
## **63.8 General SIP Parameters**

The general SIP parameters are described in the table below.

#### **General SIP Parameters**

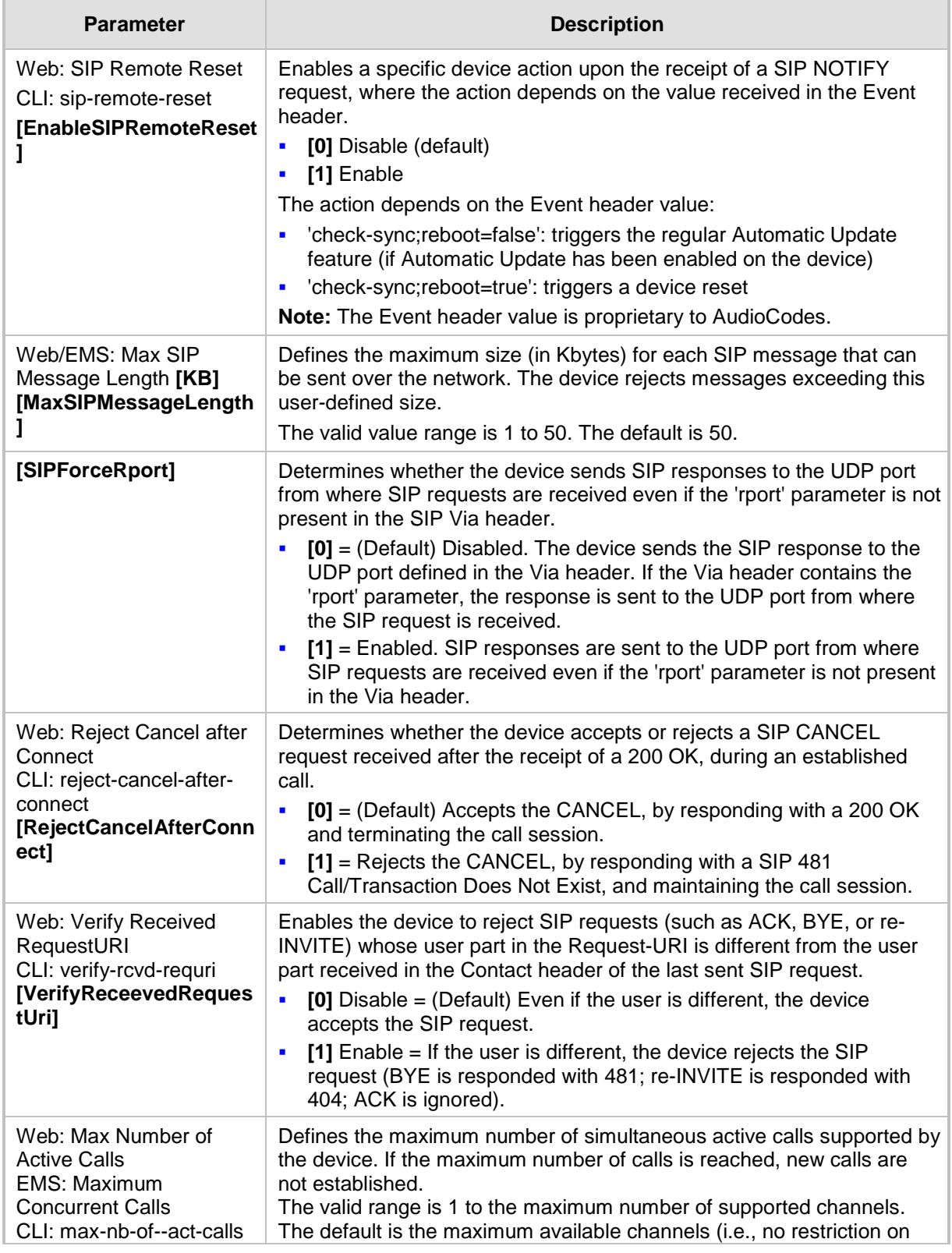

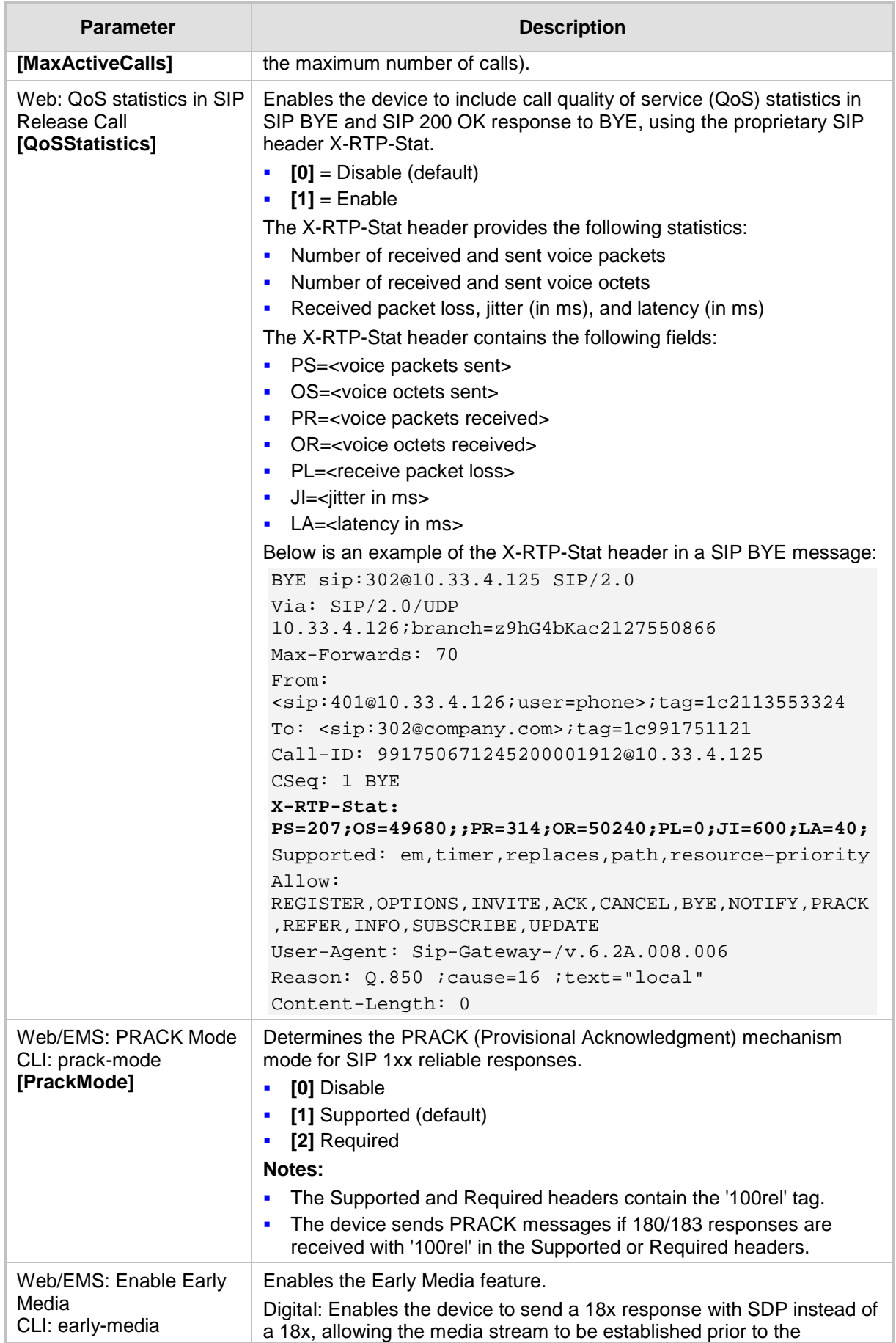

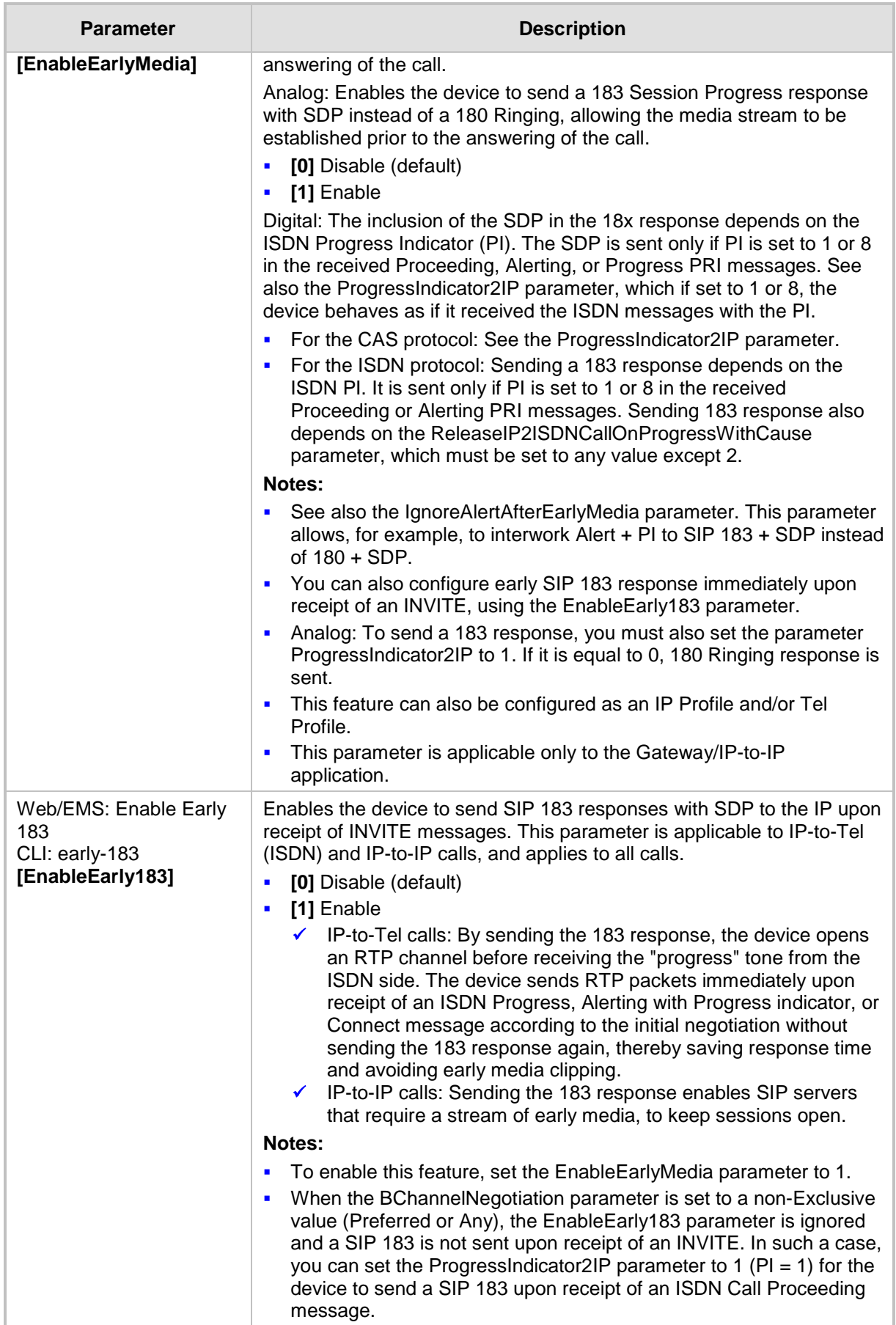

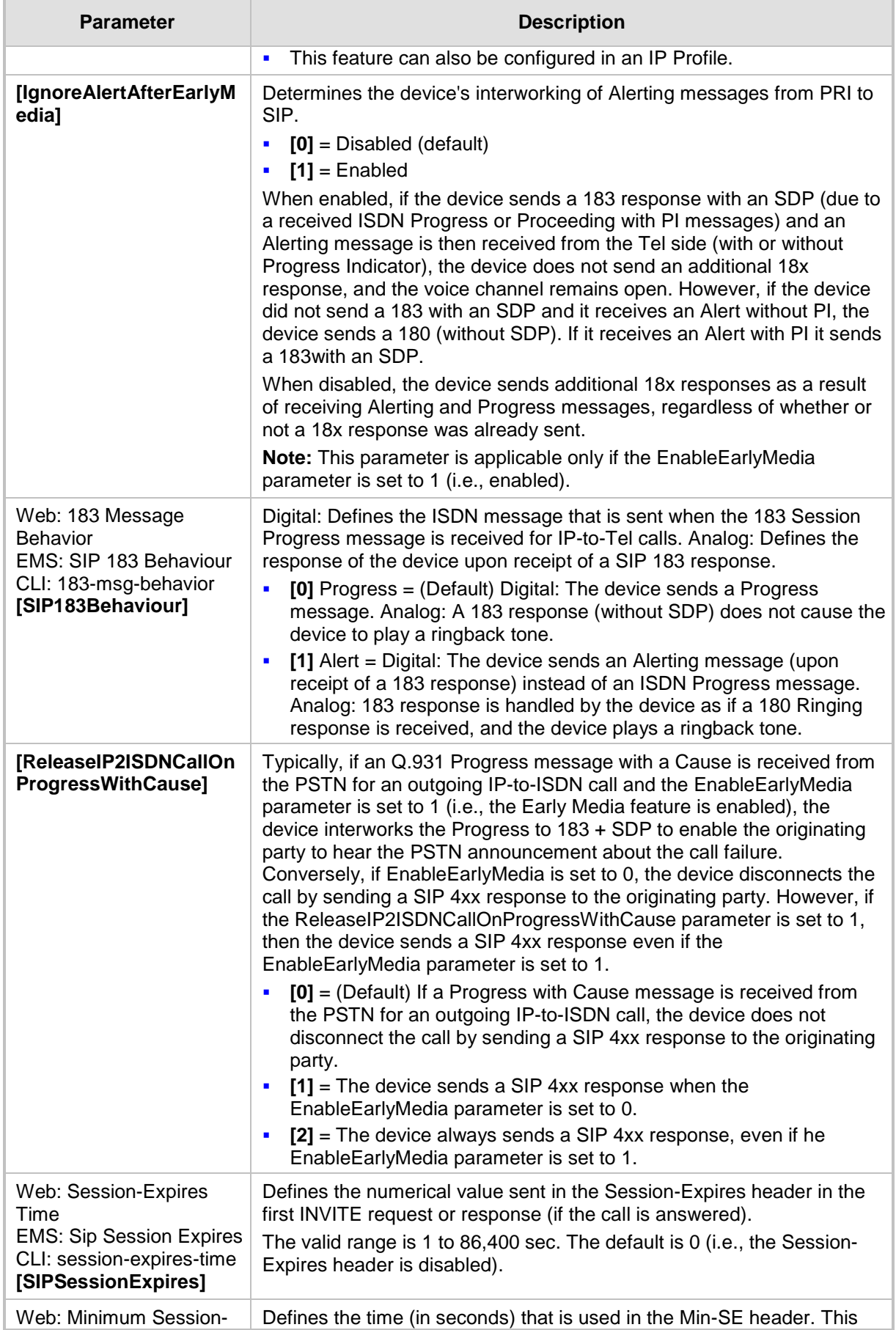

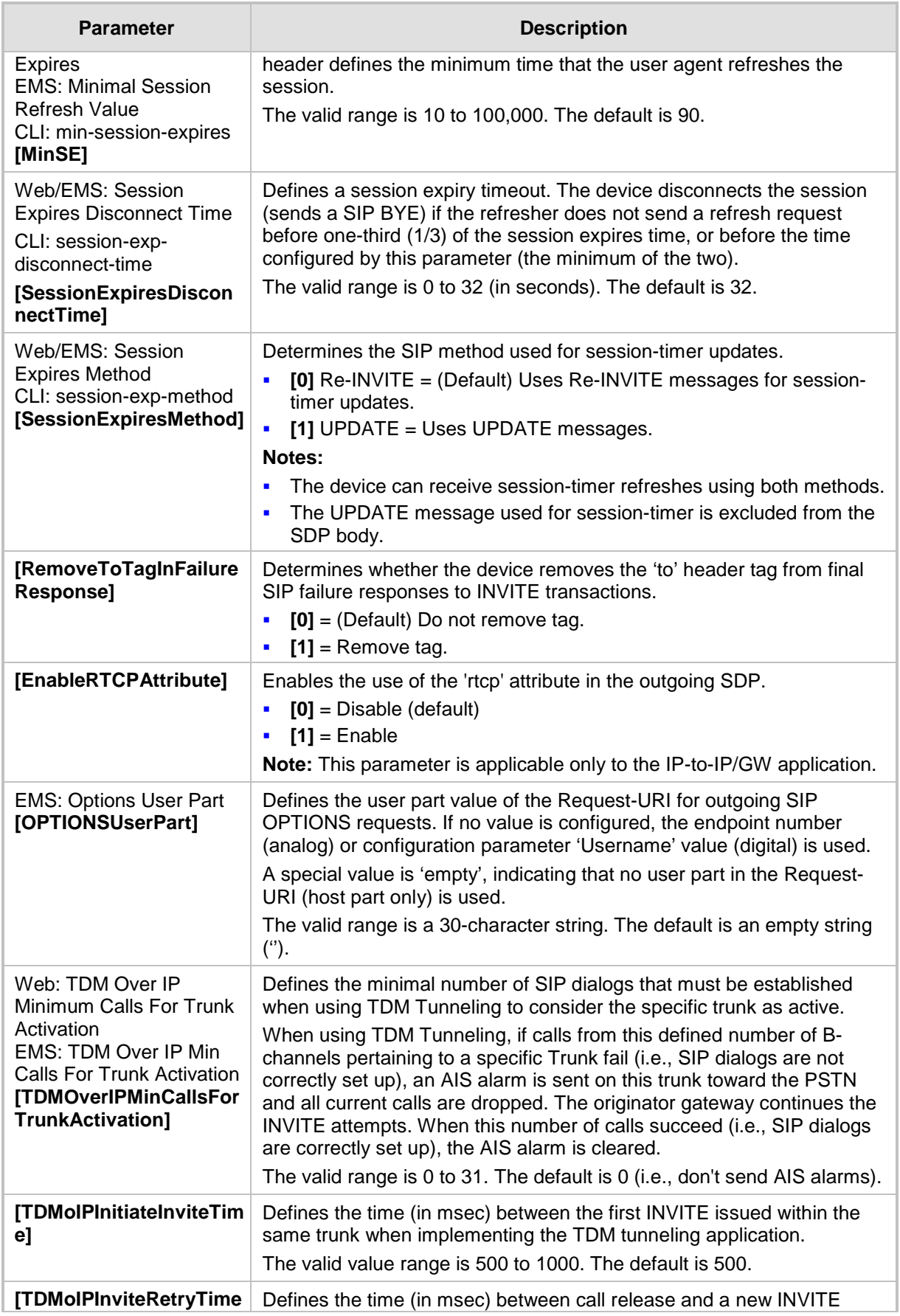

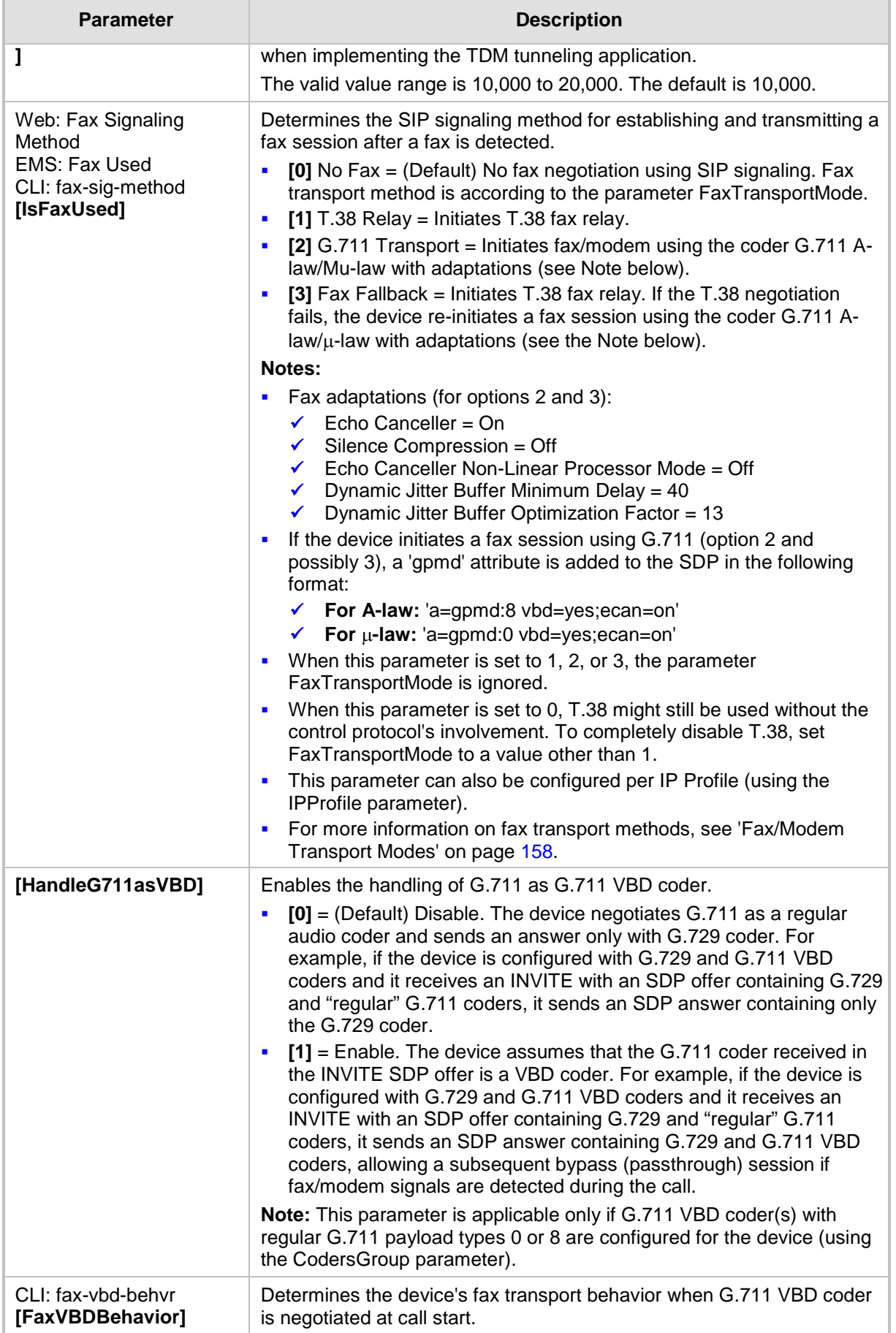

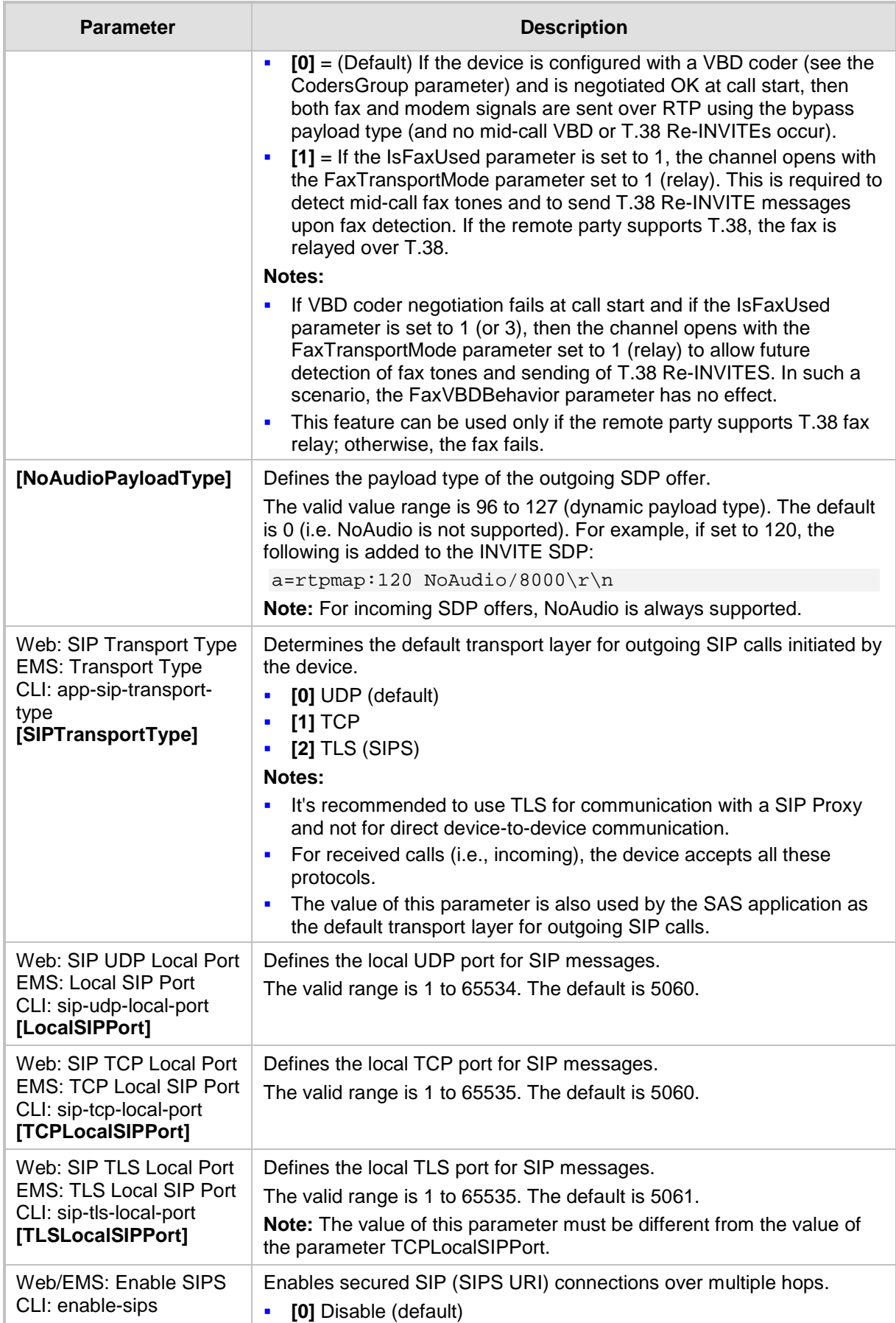

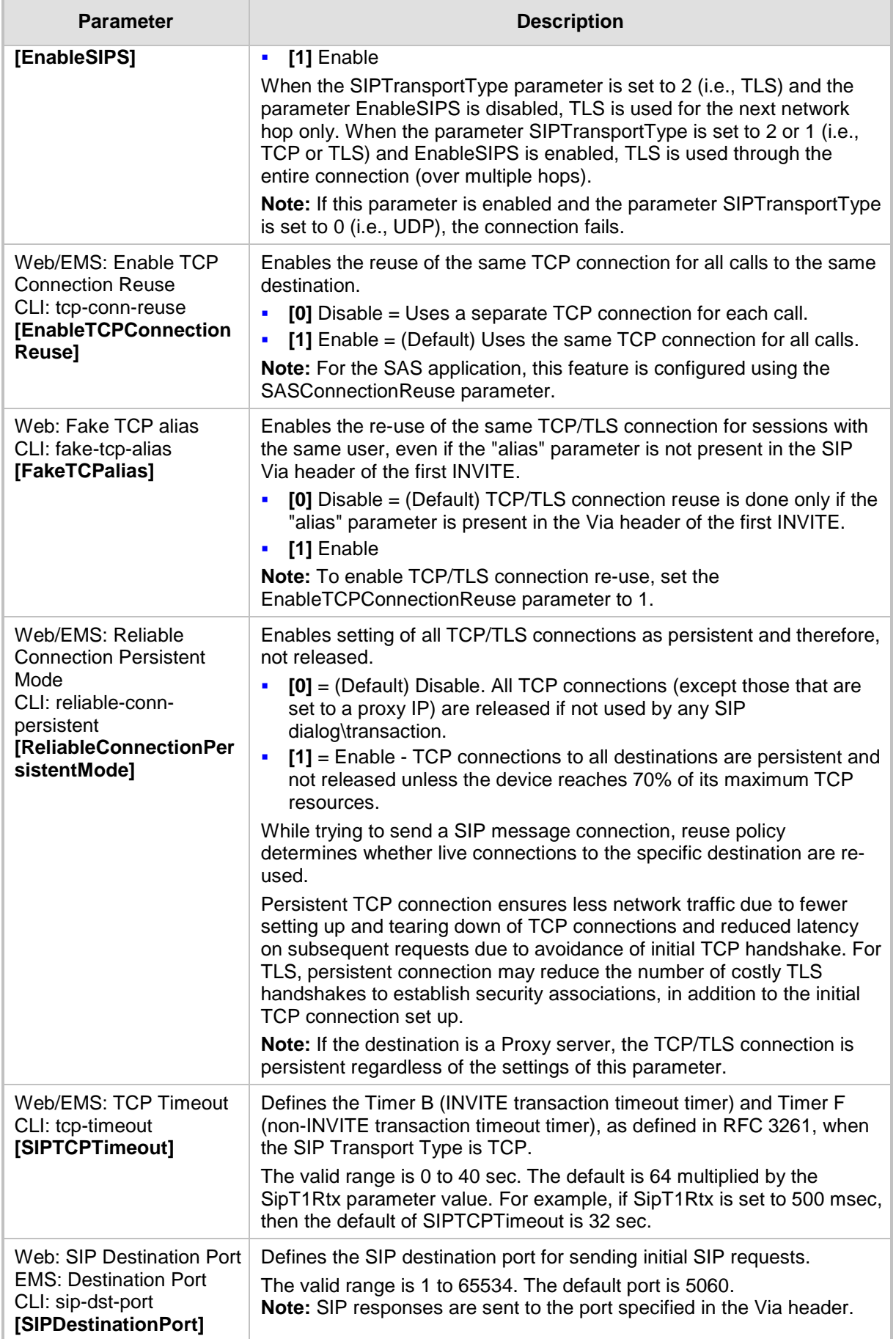

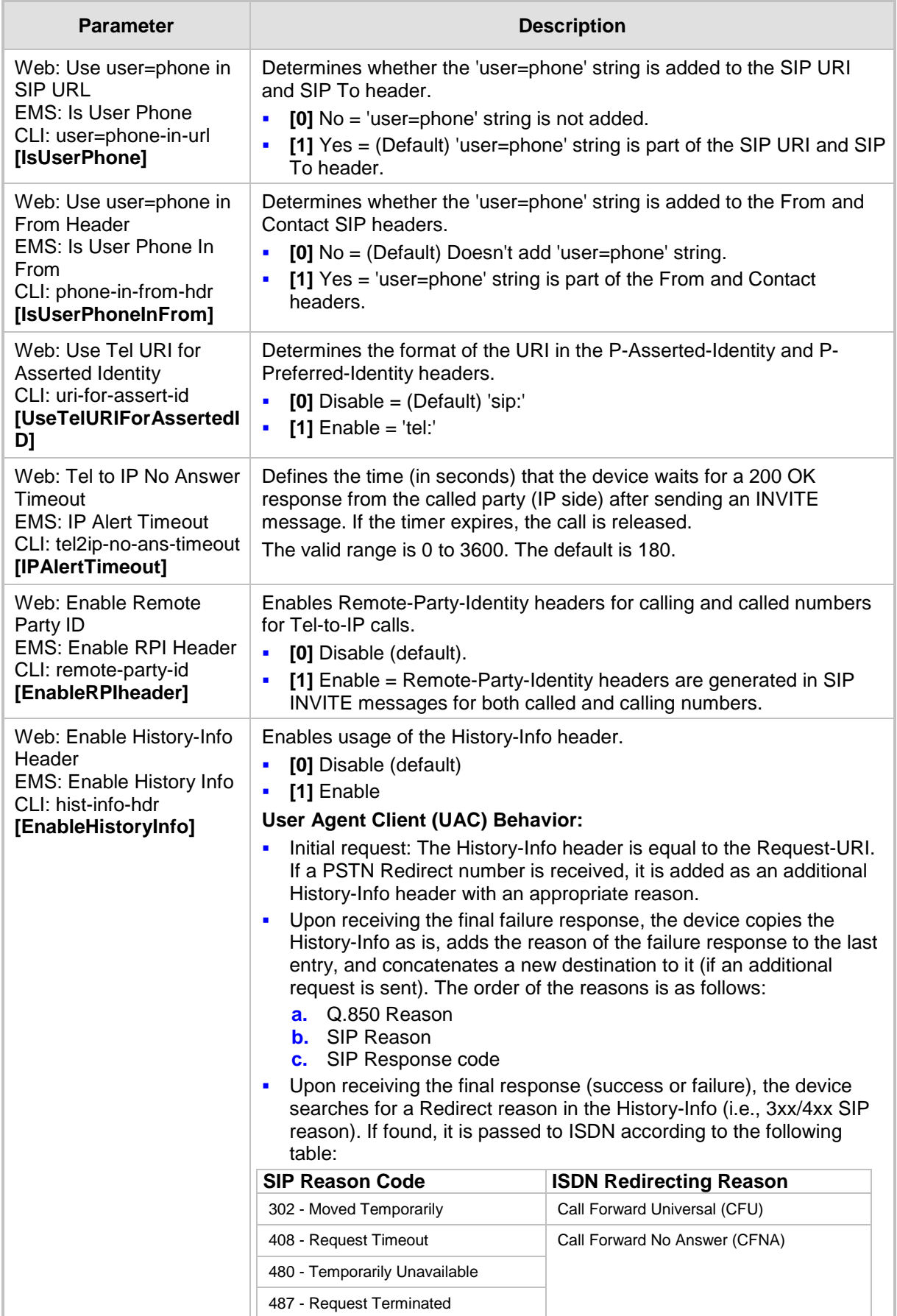

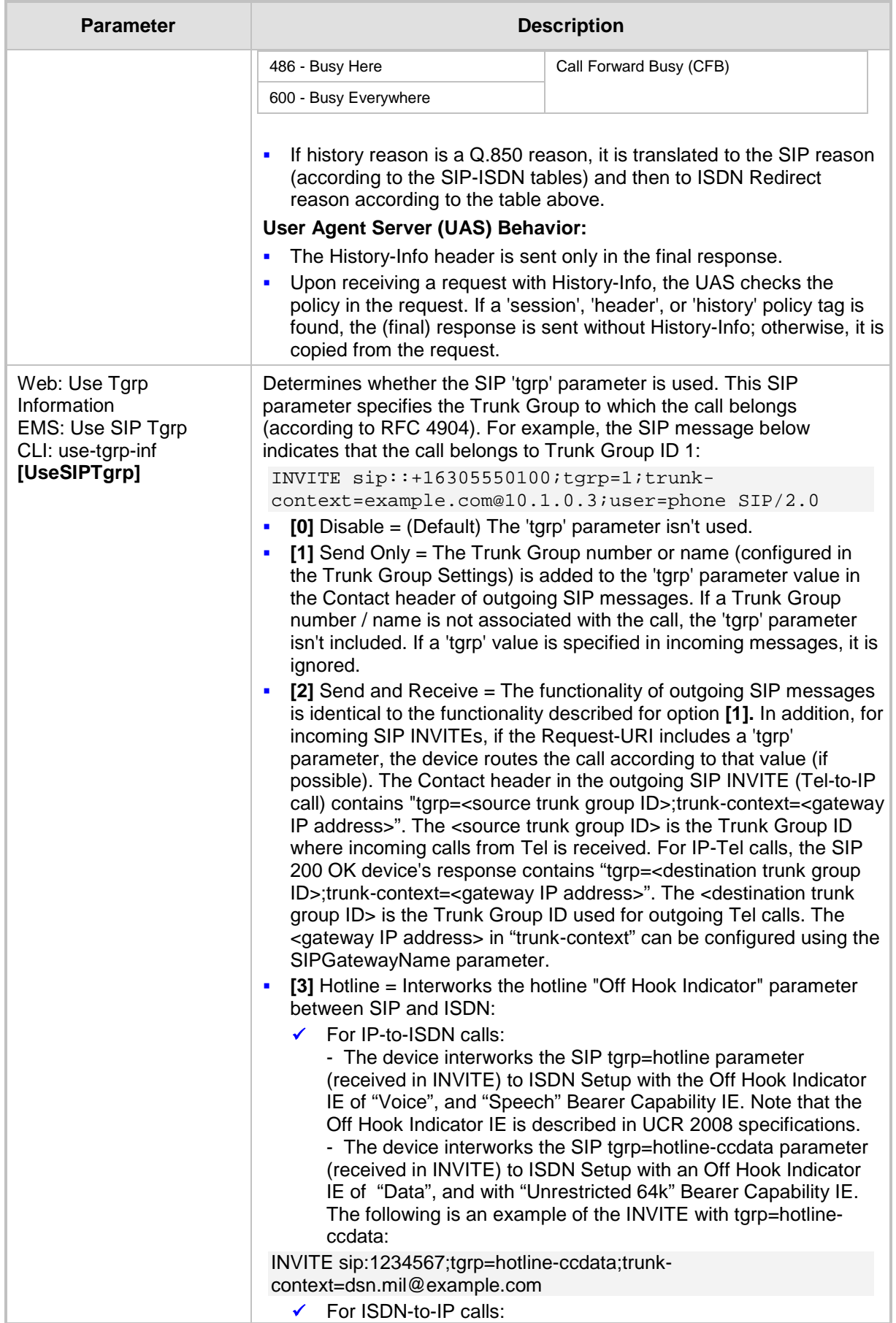

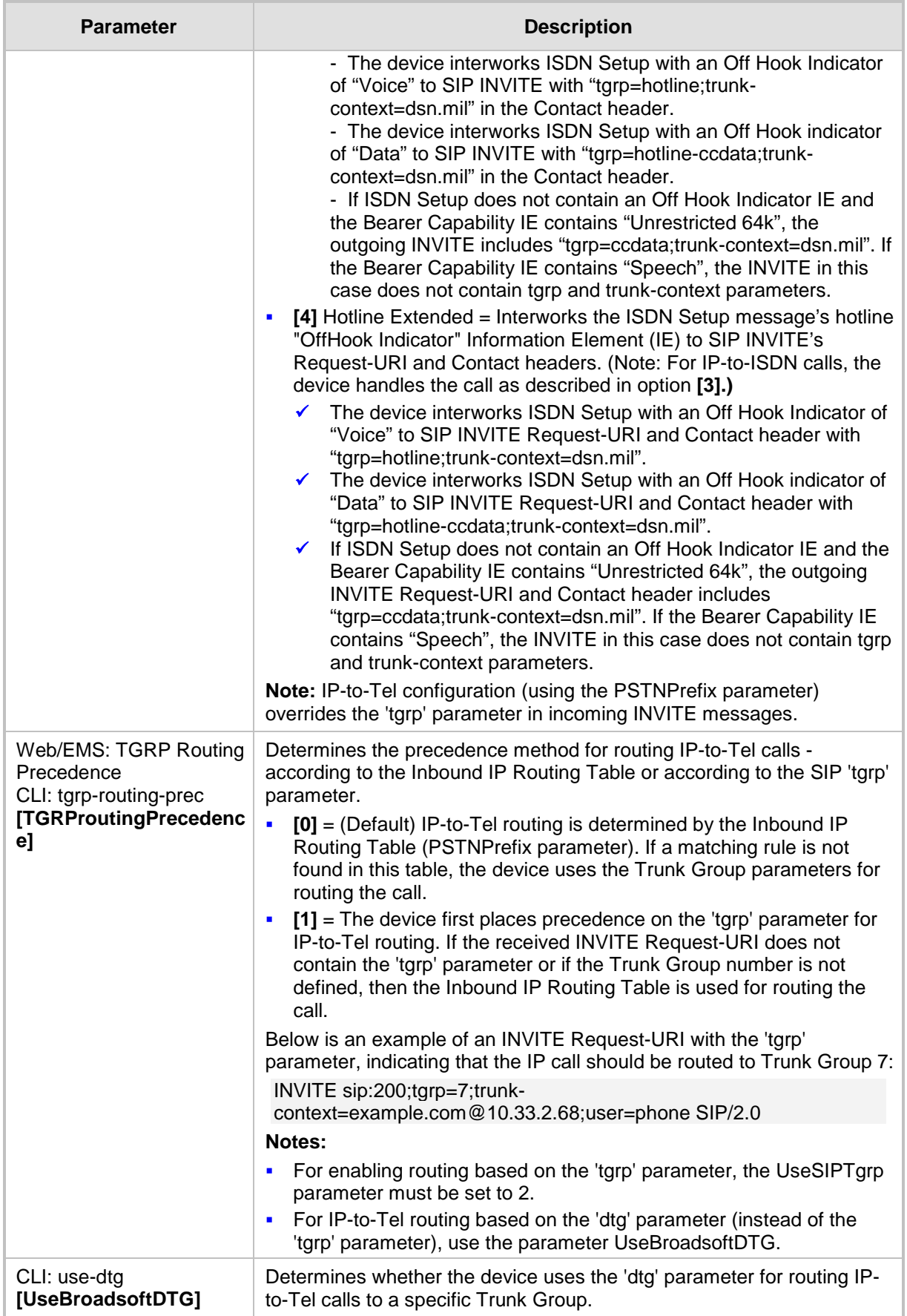

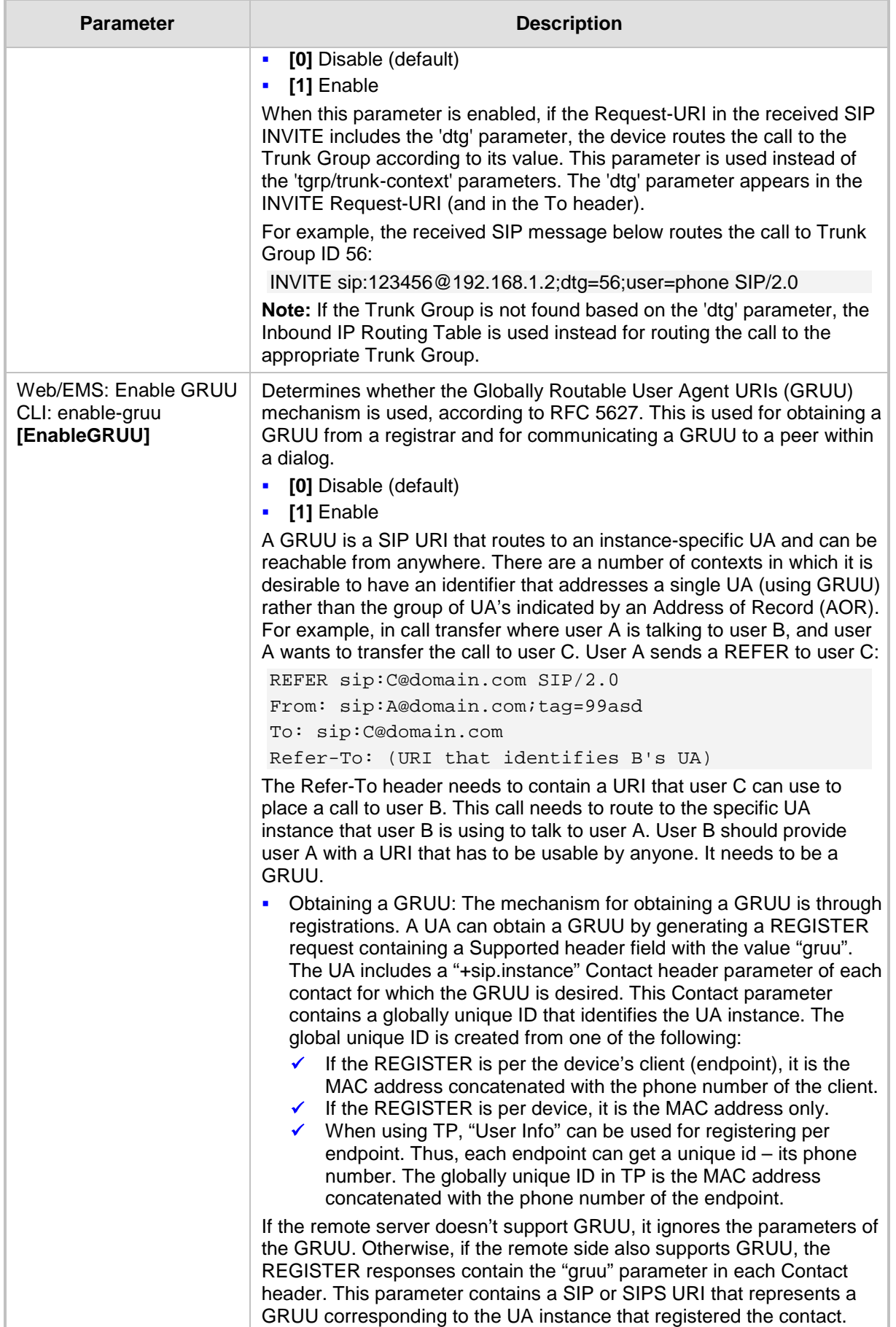

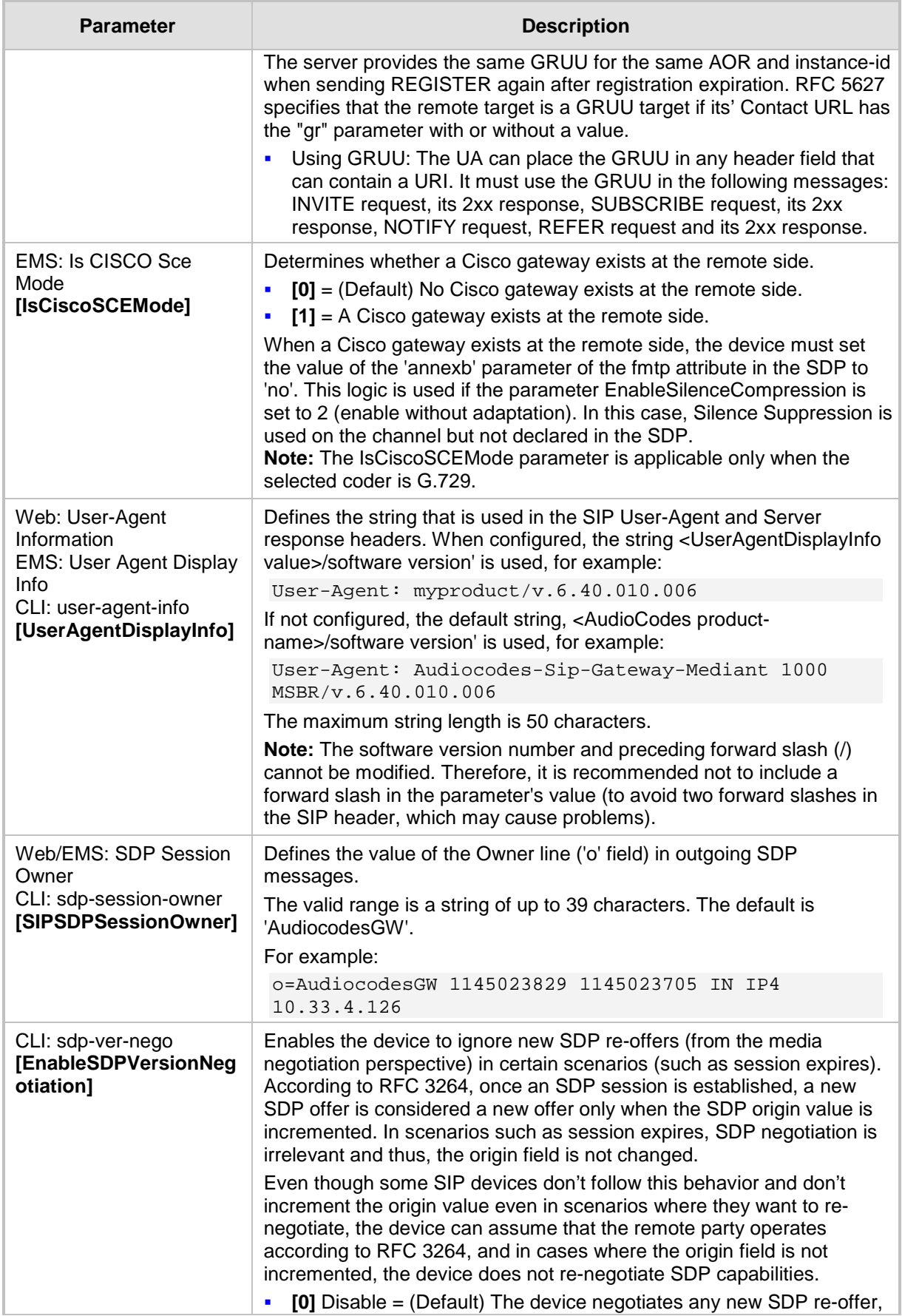

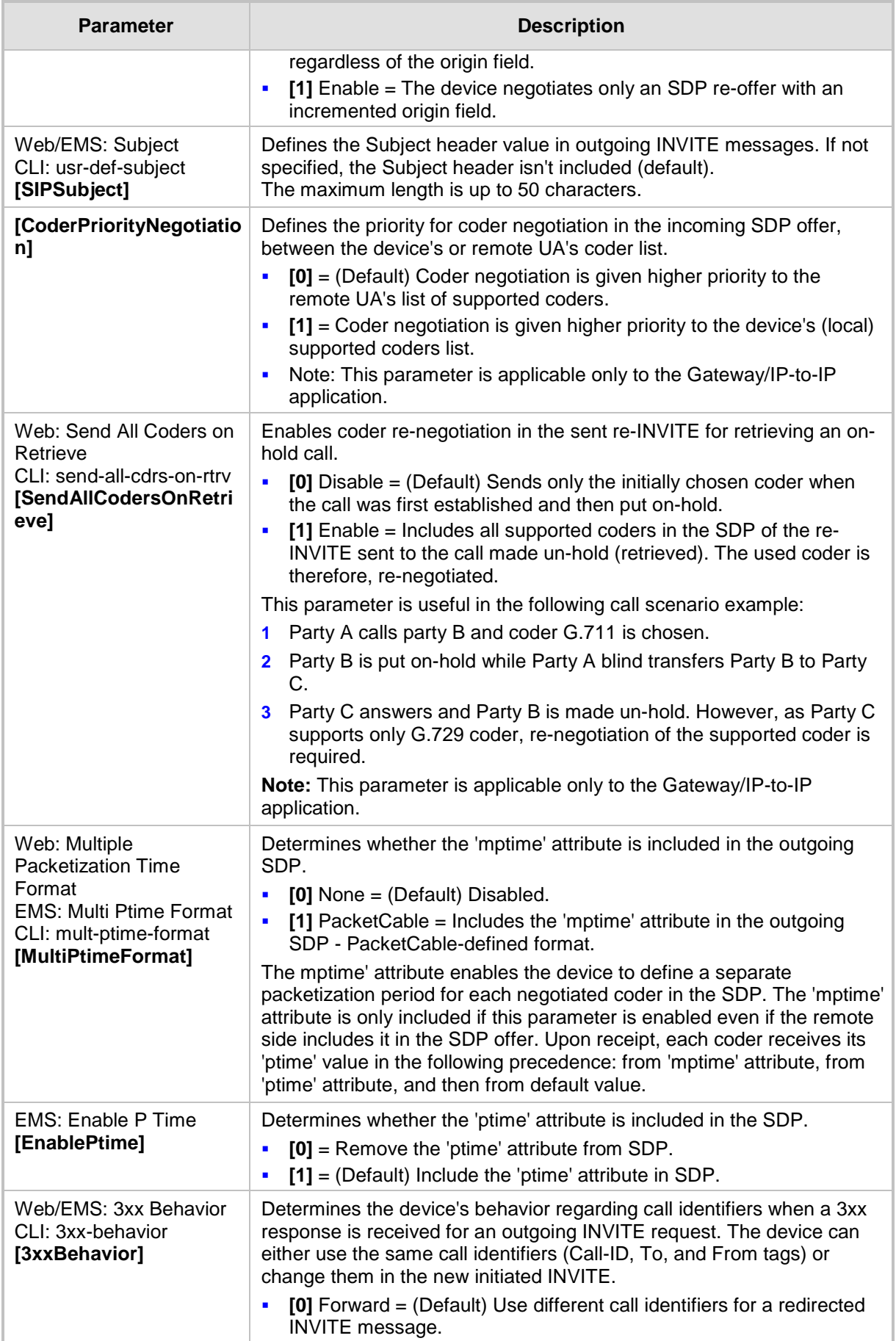

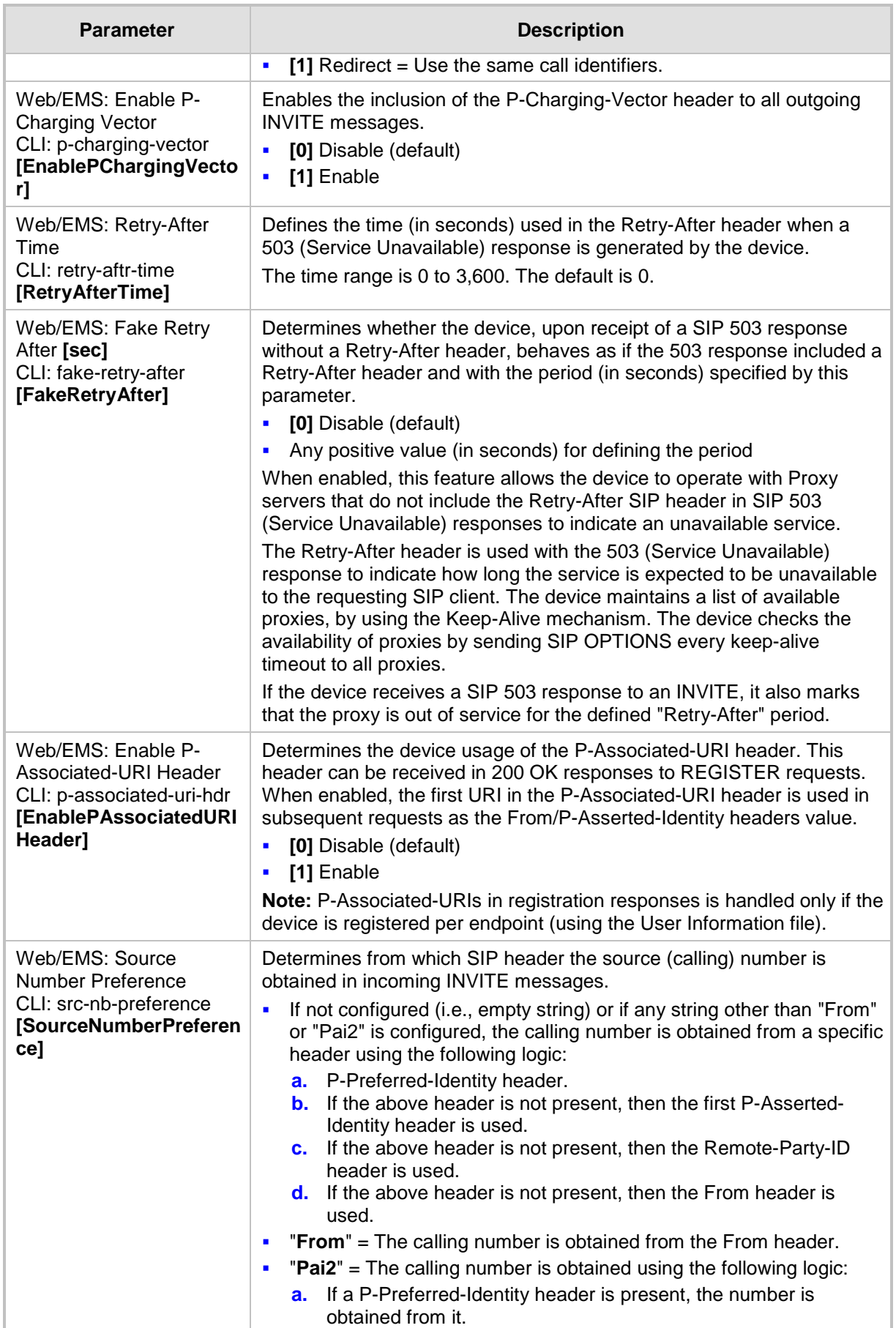

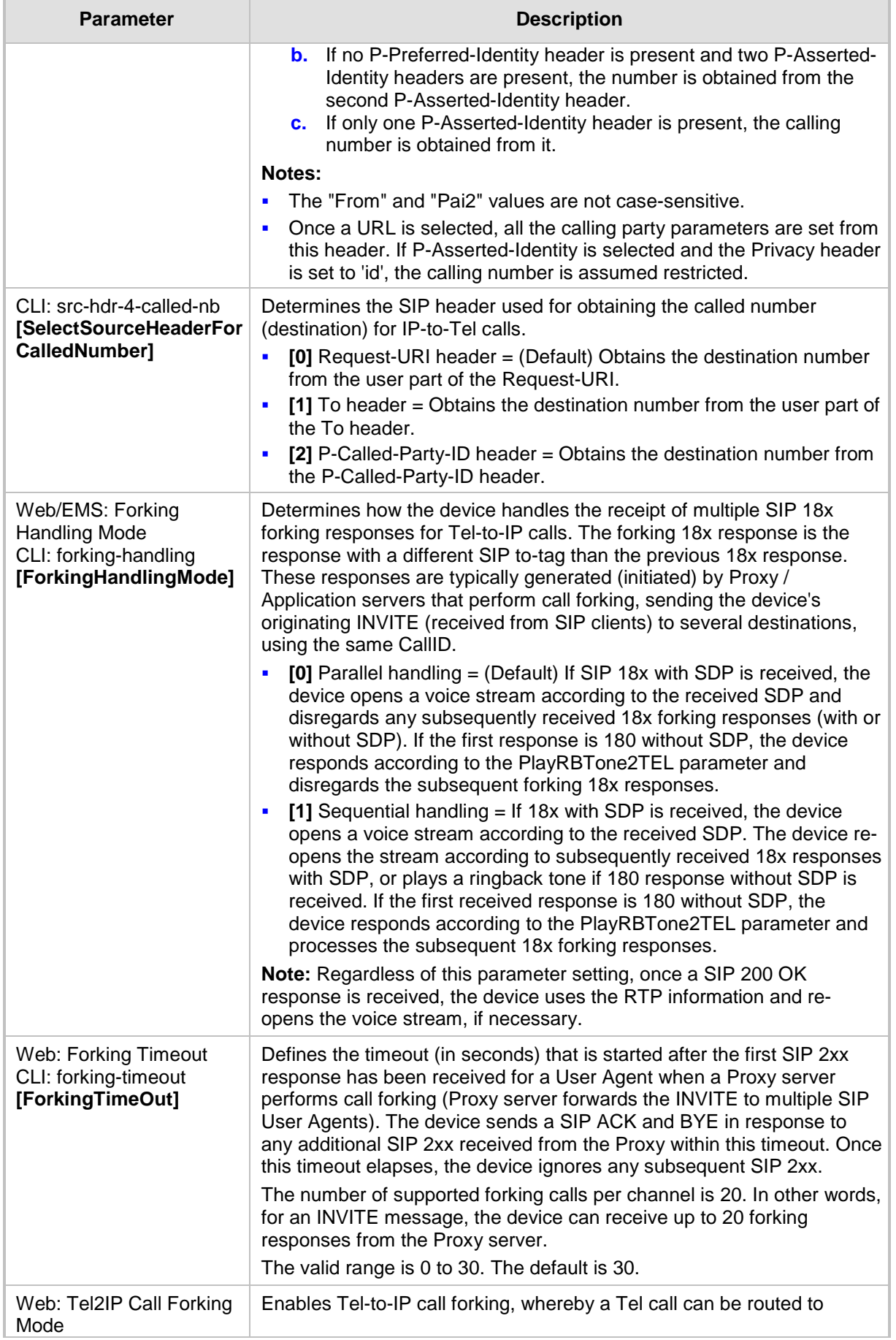

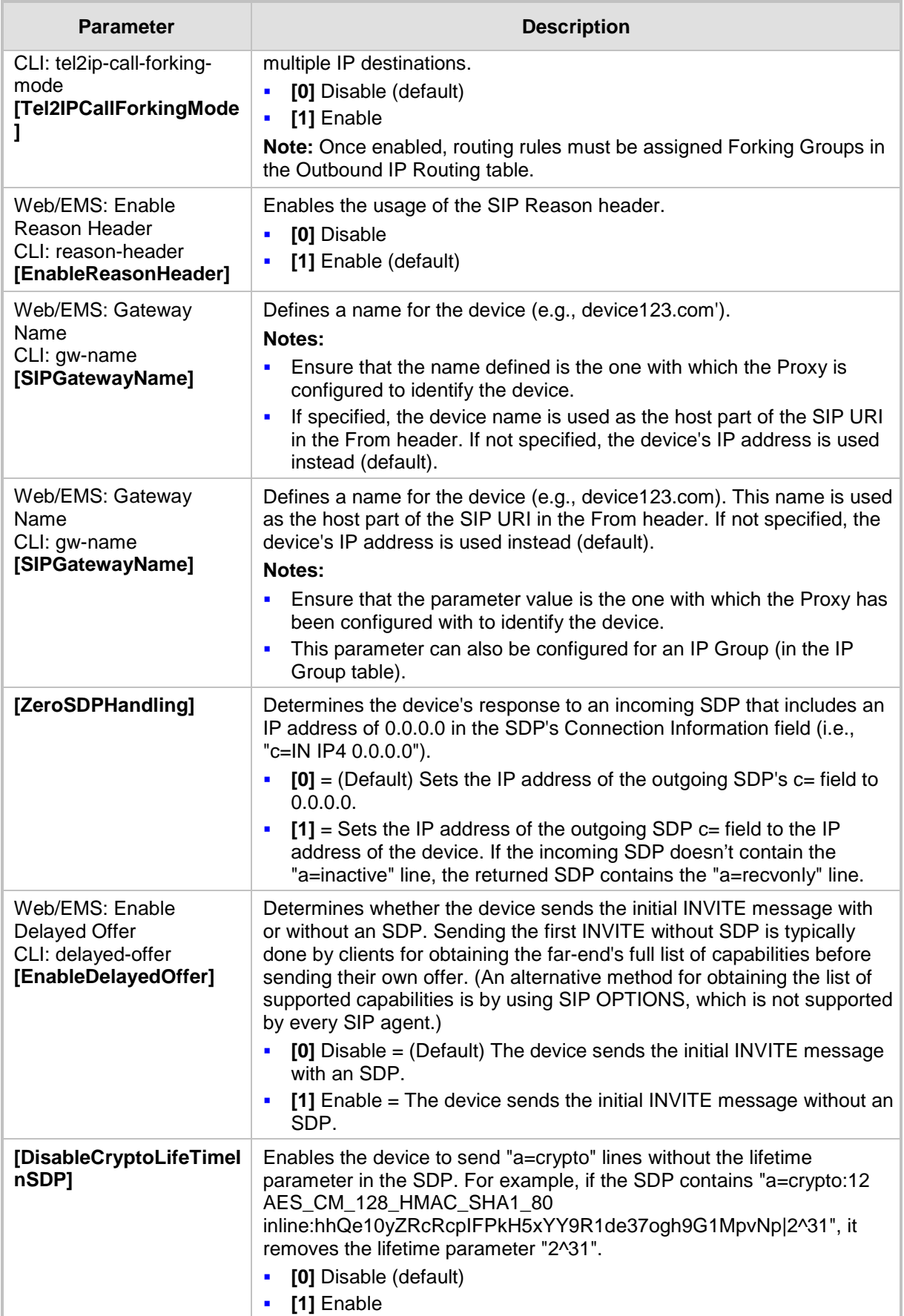

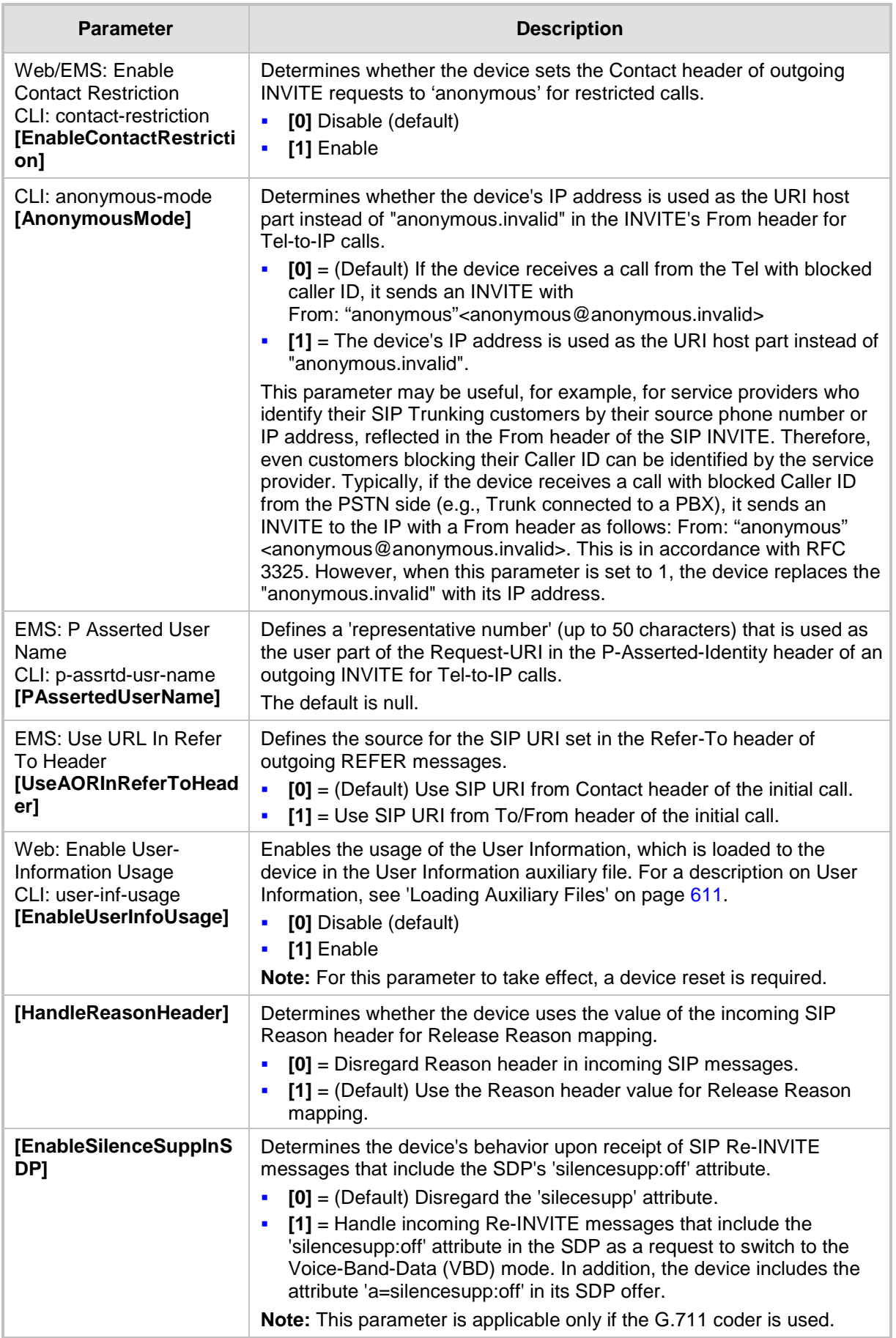

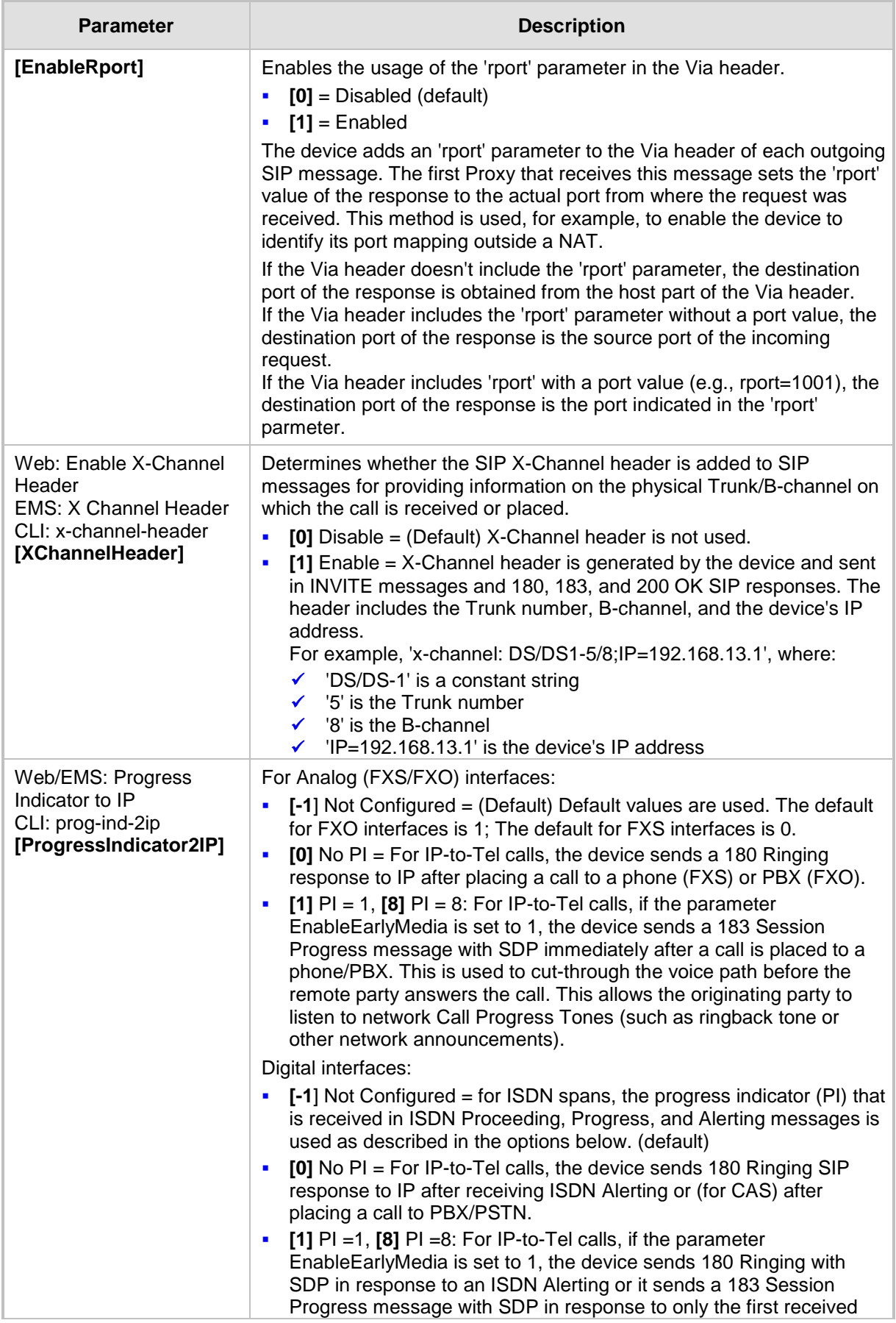

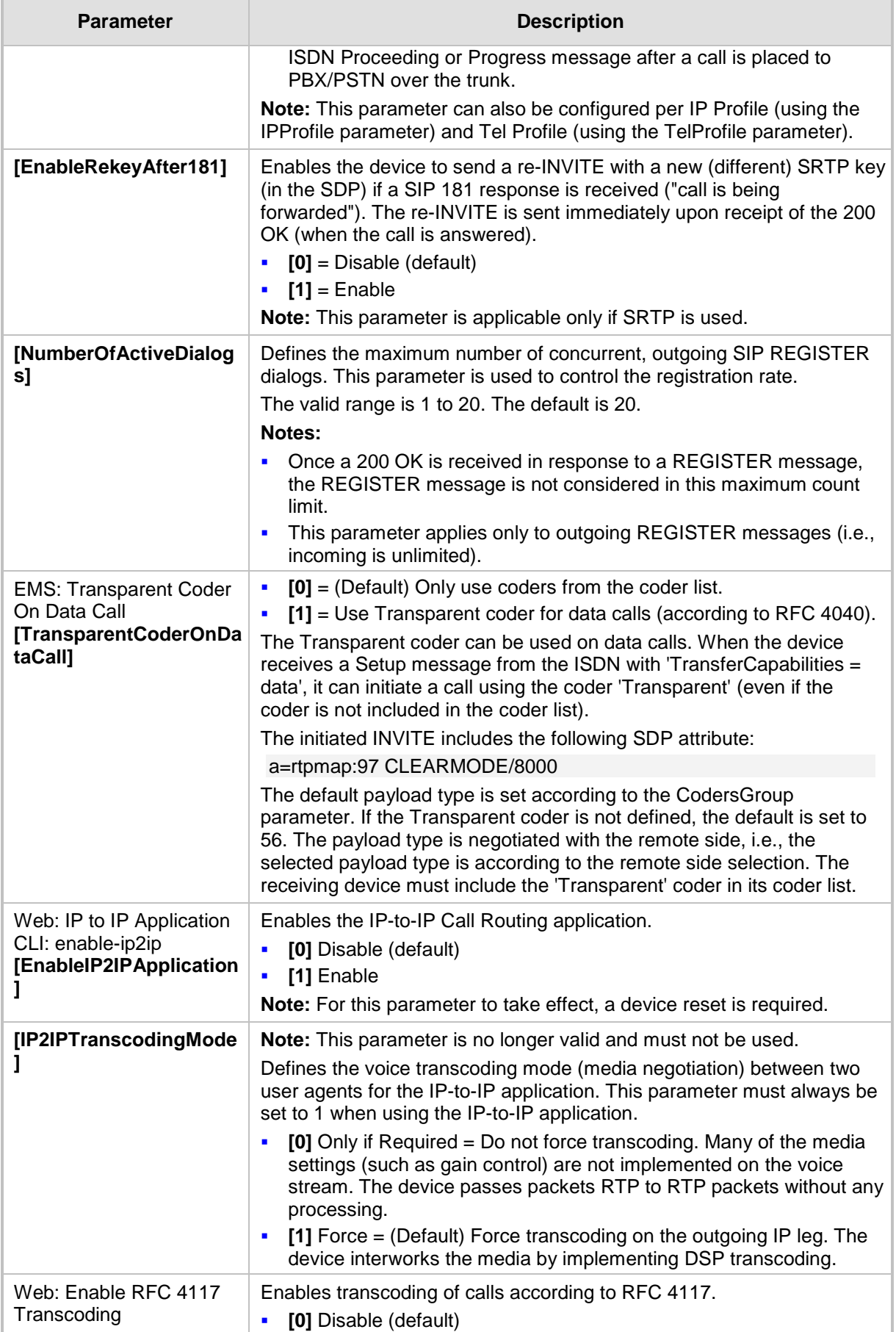

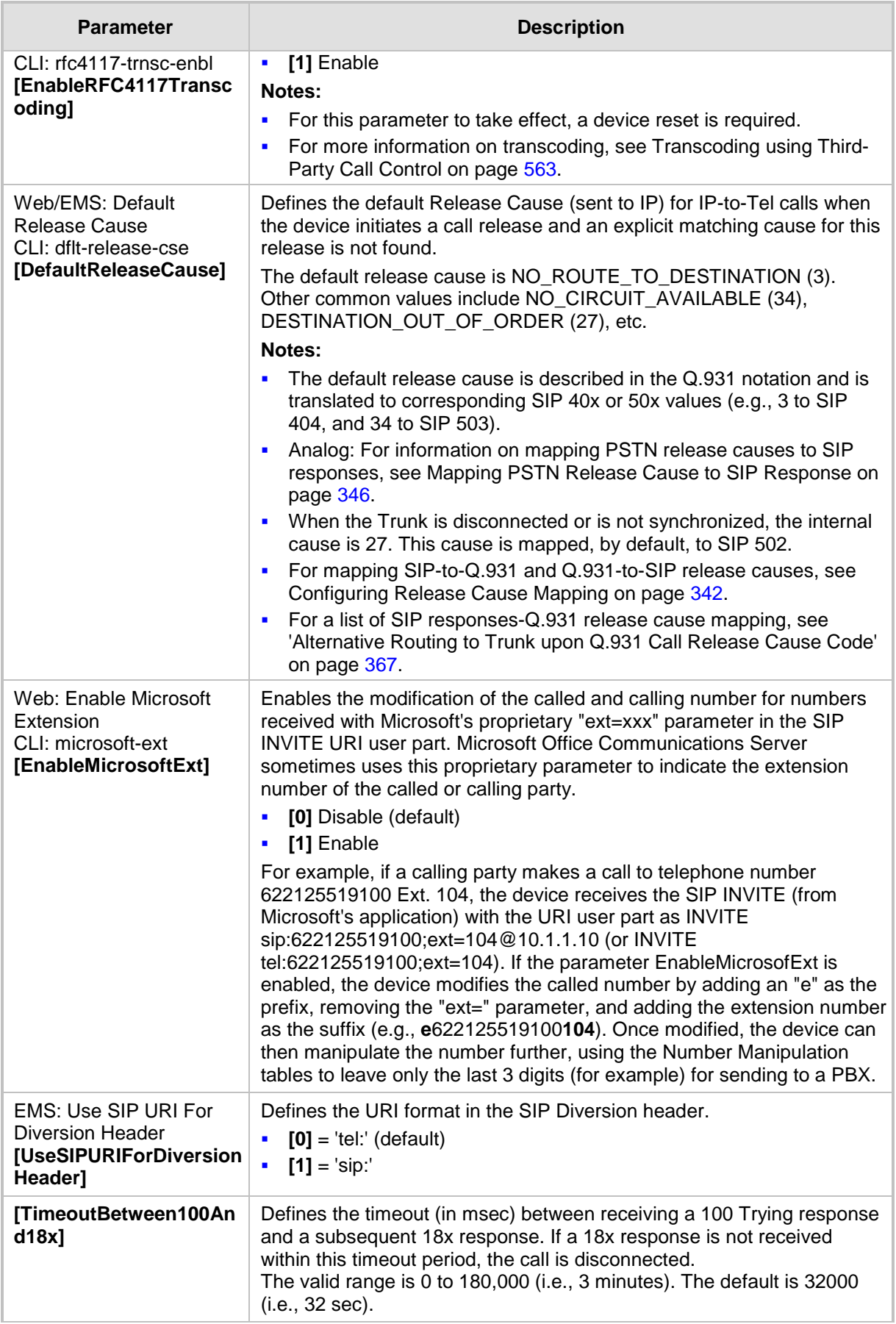

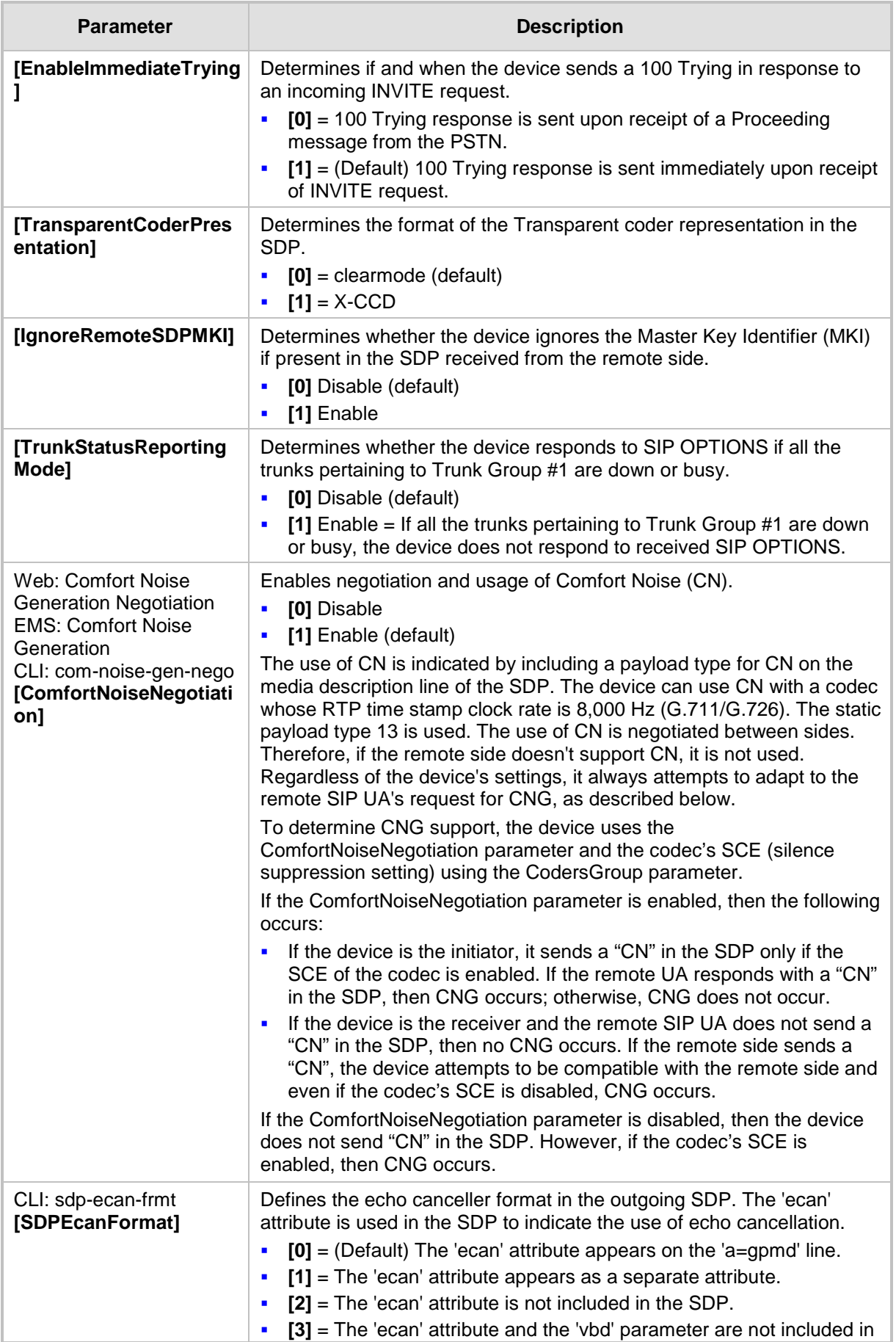

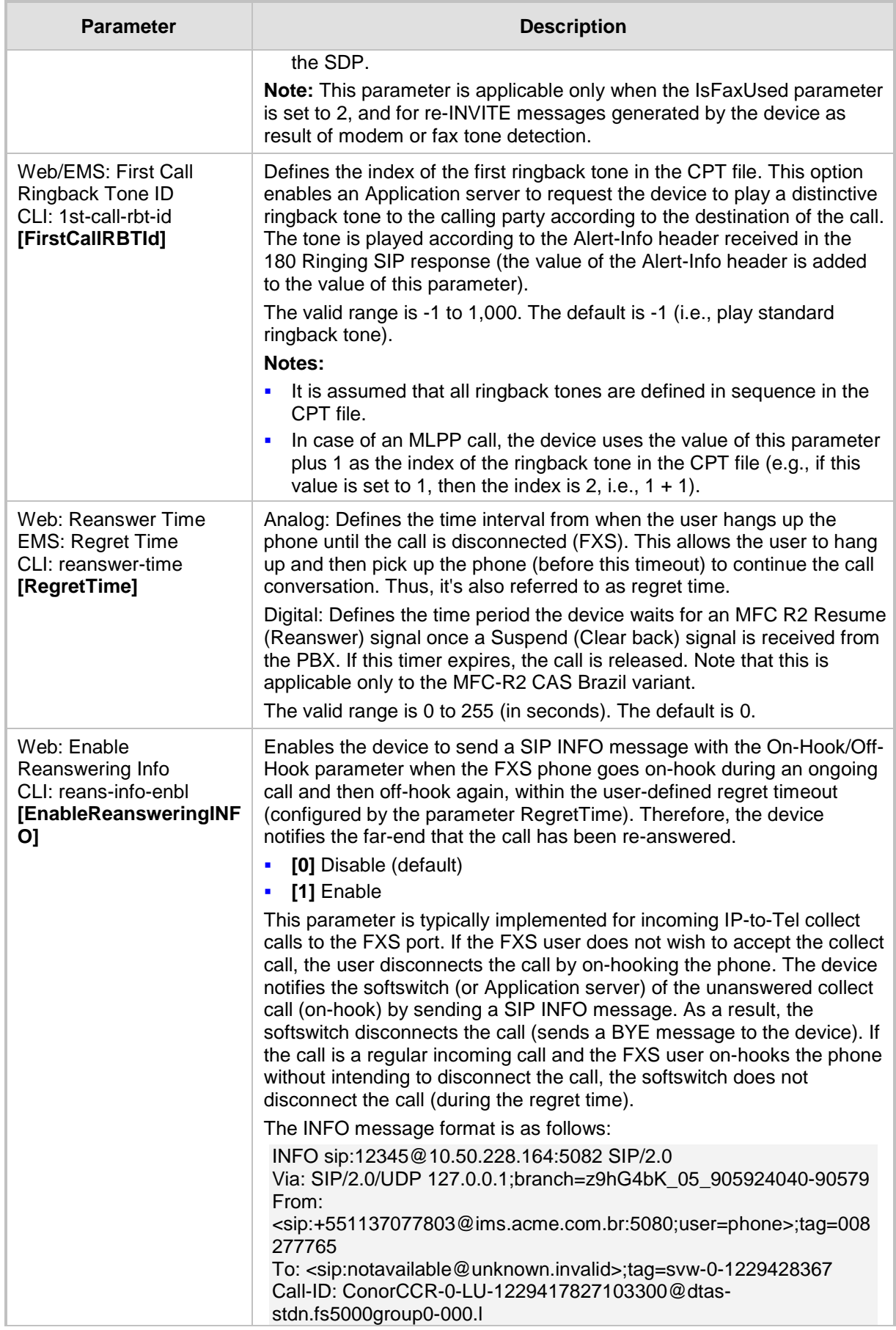

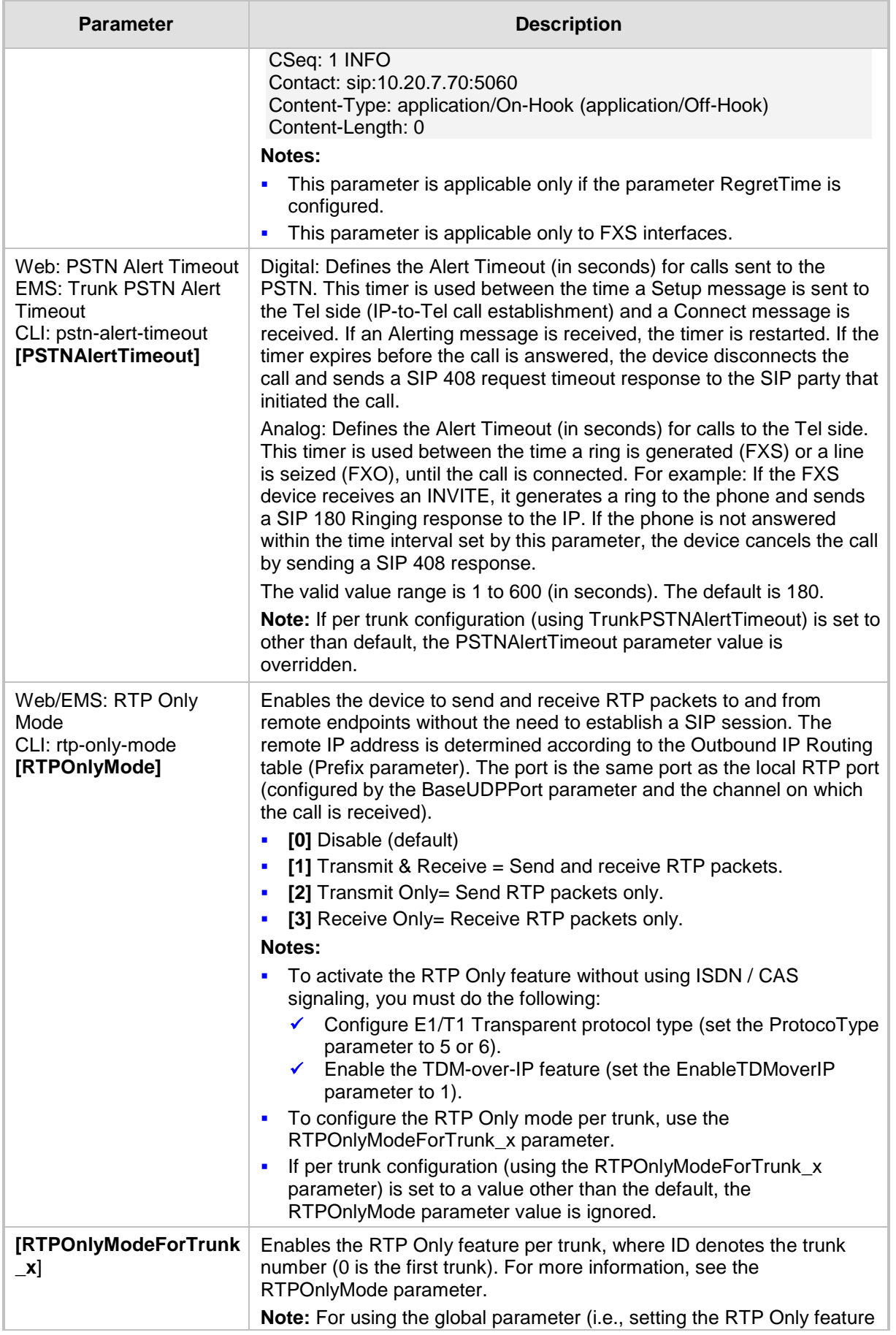

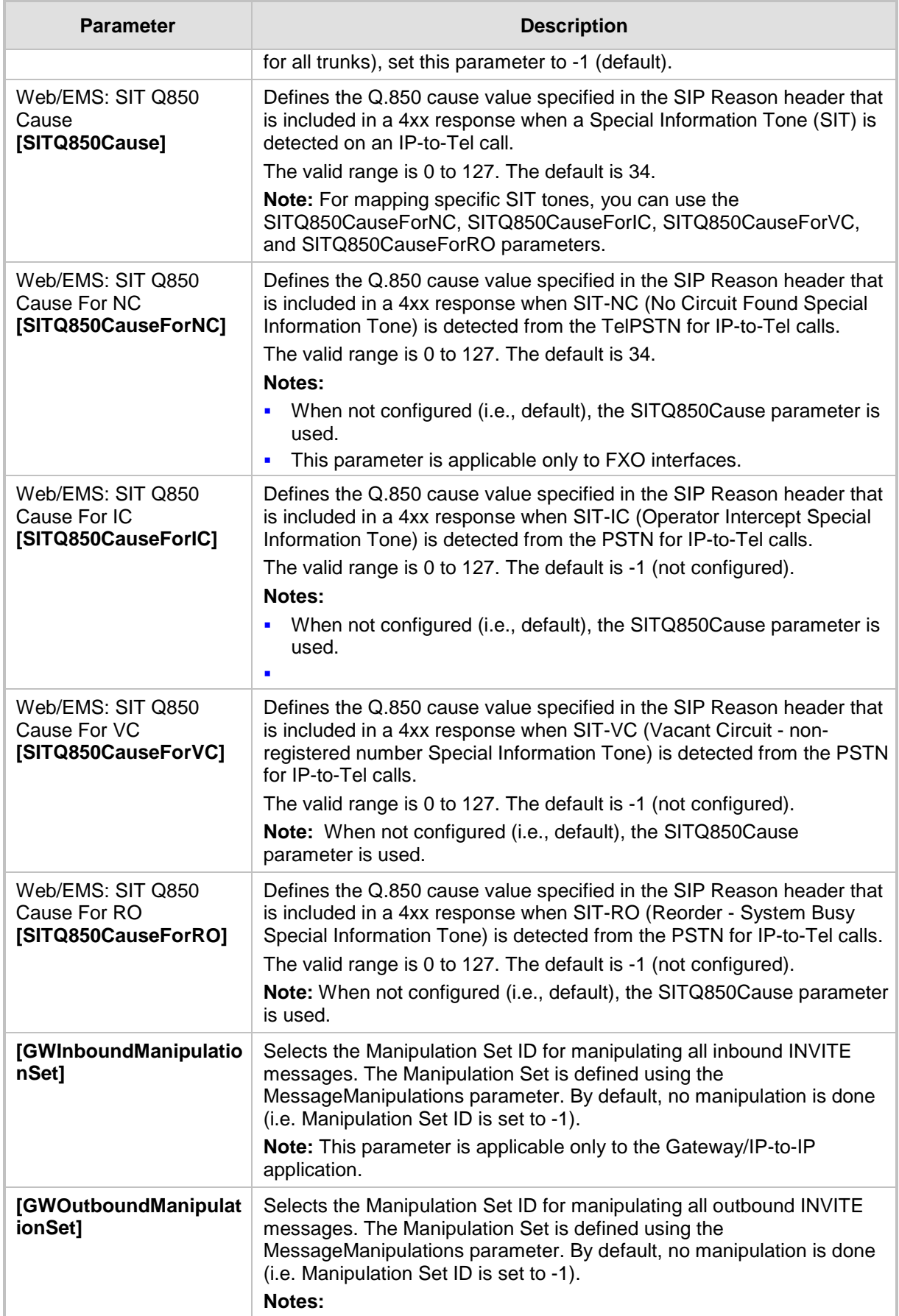

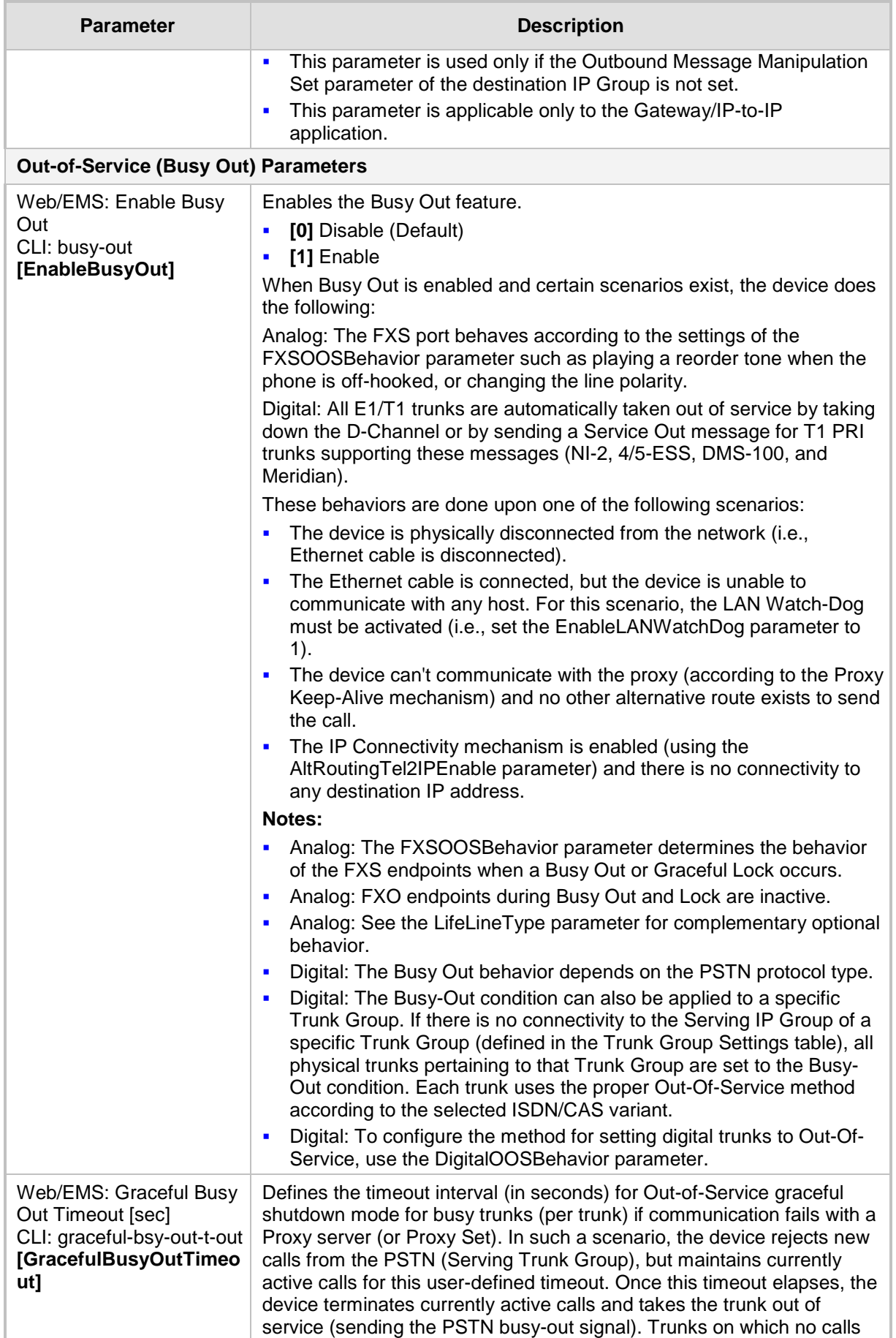

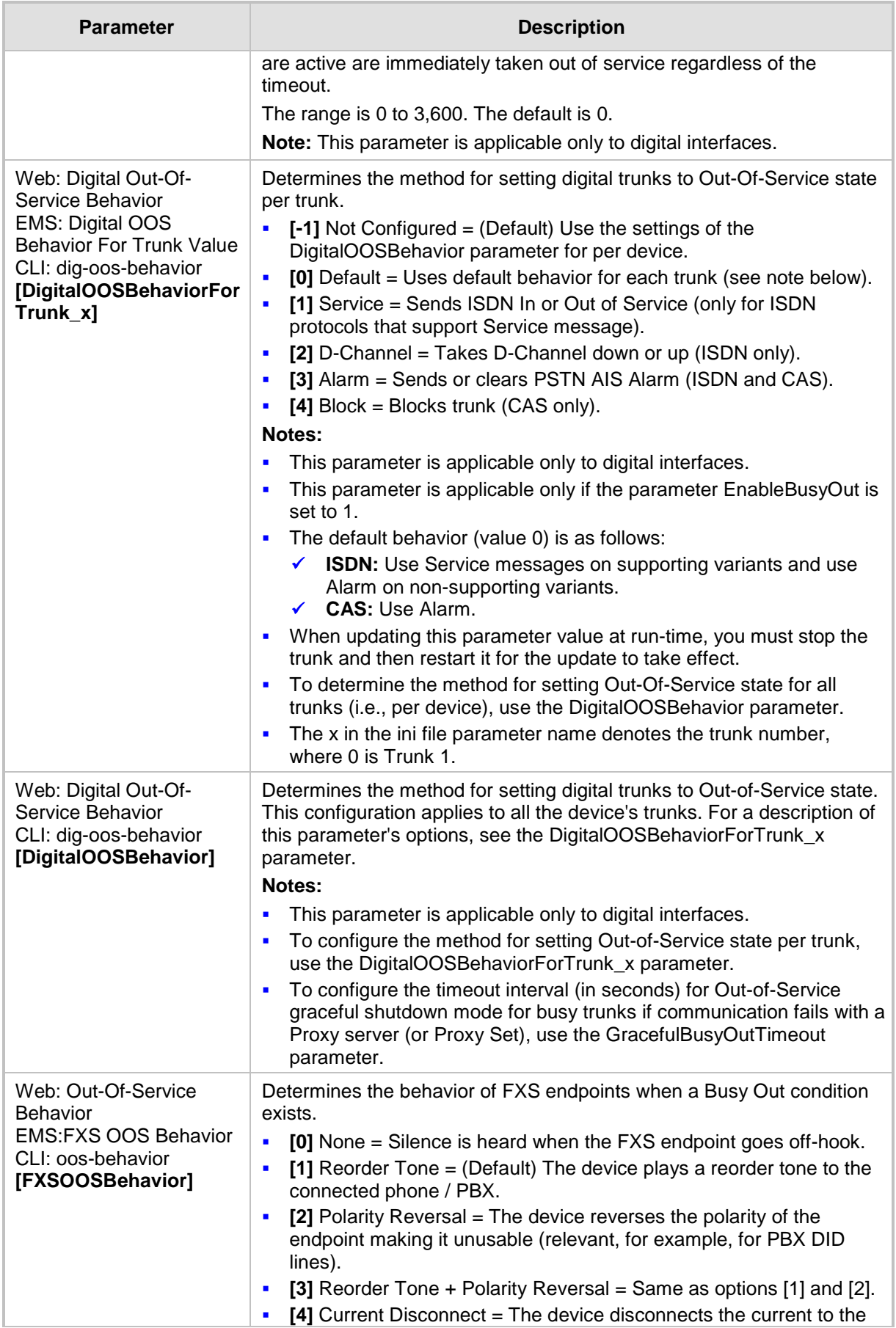

# **AudioCodes**

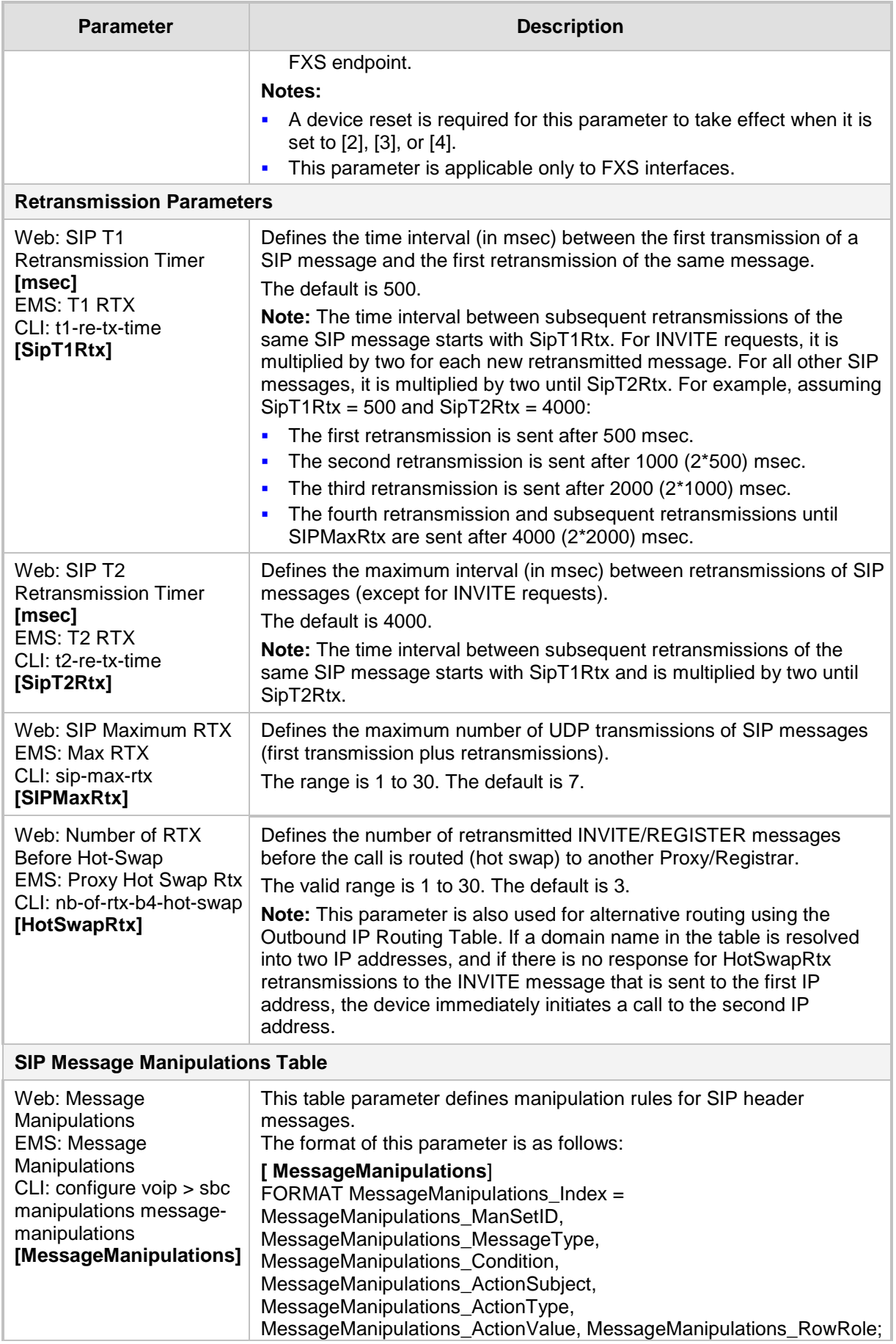

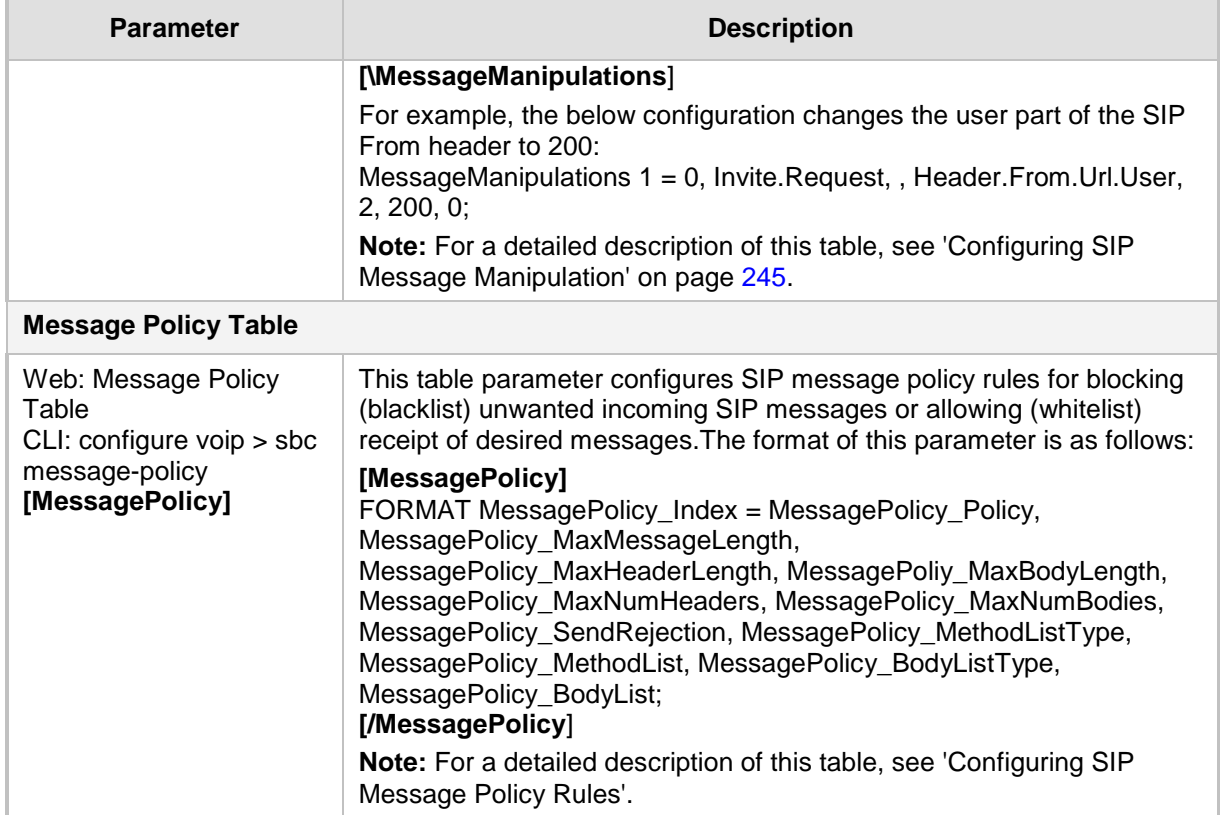

## **63.9 Coders and Profile Parameters**

The profile parameters are described in the table below.

#### **Profile Parameters**

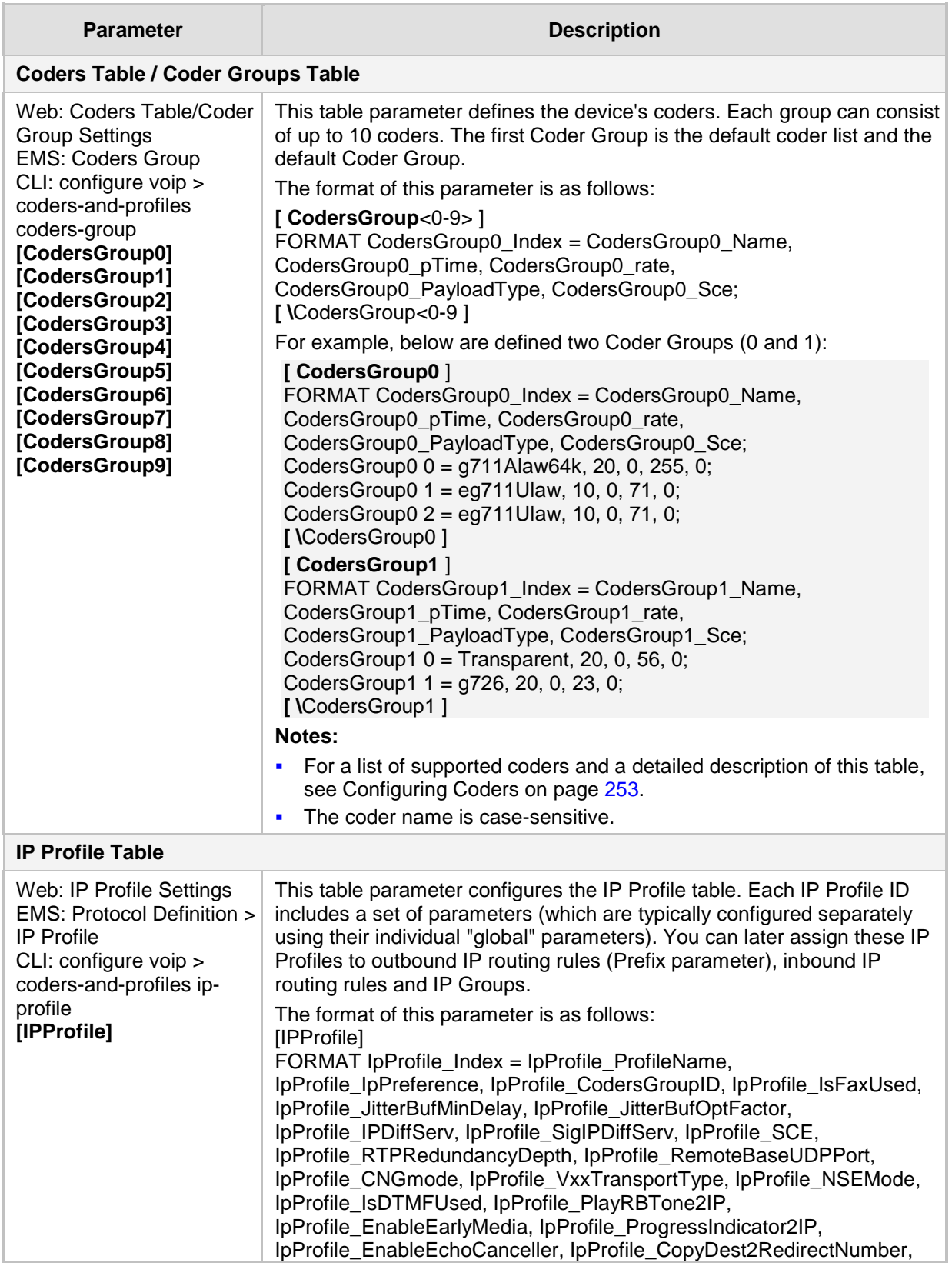

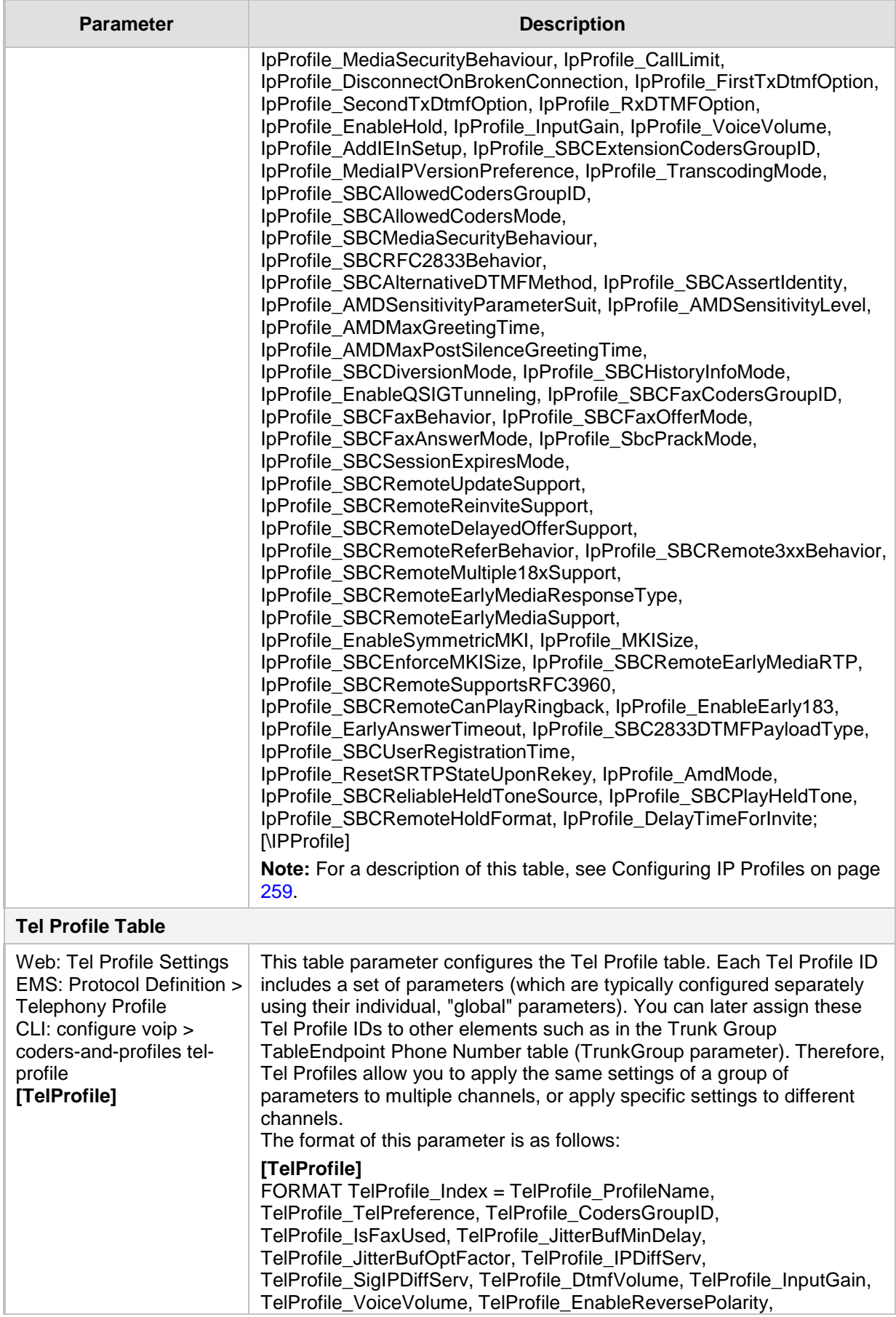

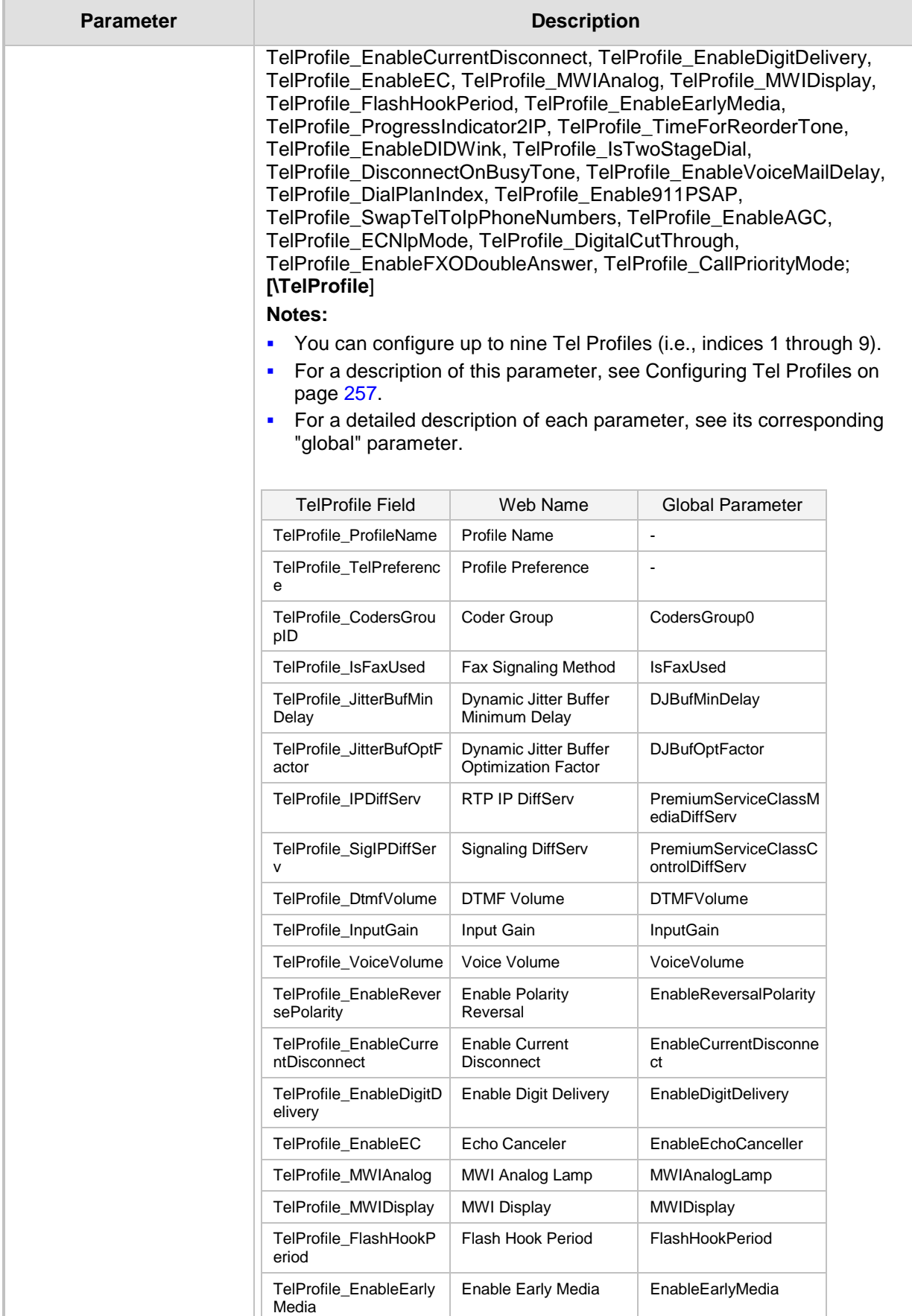

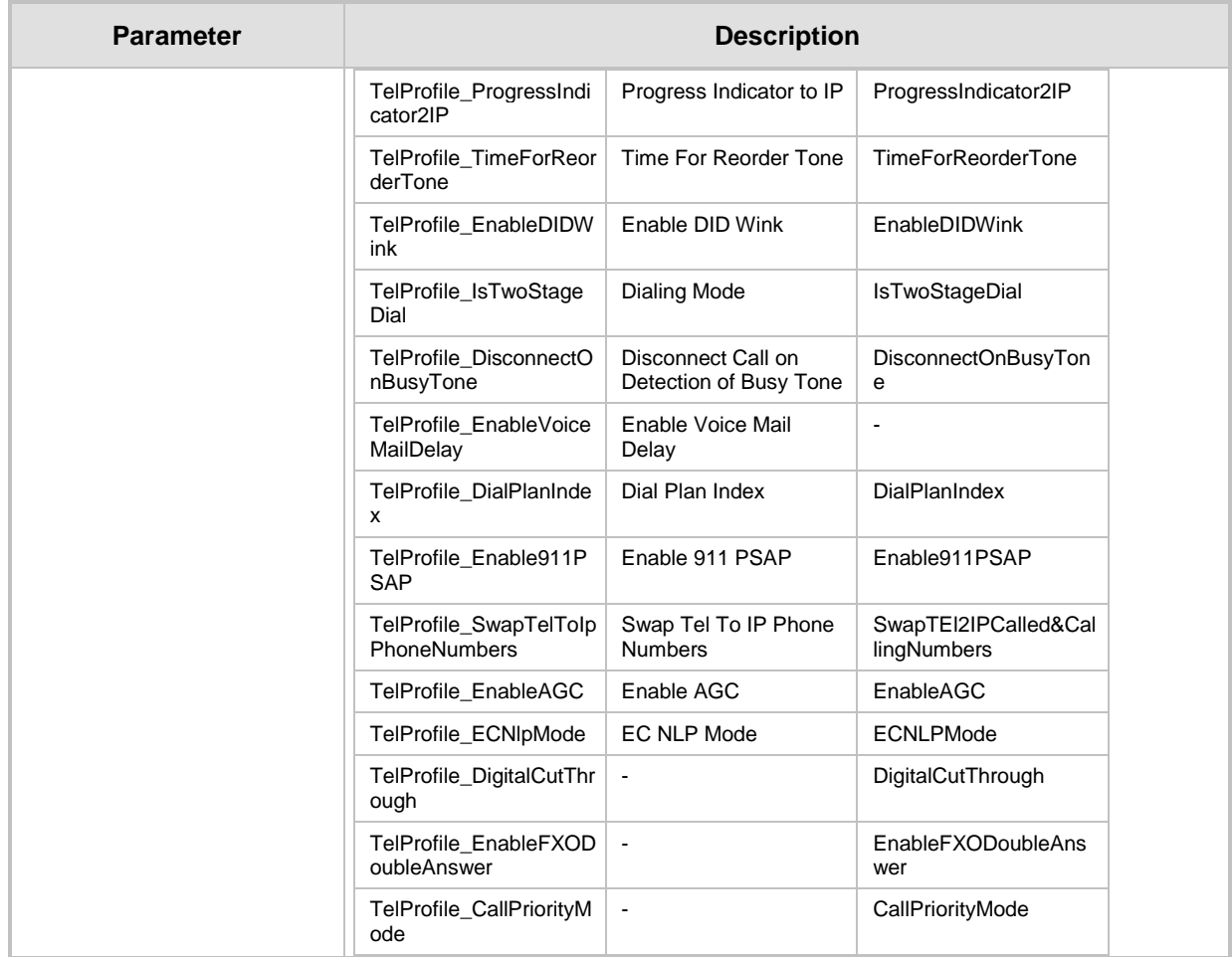

## **63.10 Channel Parameters**

This subsection describes the device's channel parameters.

### **63.10.1 Voice Parameters**

The voice parameters are described in the table below.

**Voice Parameters**

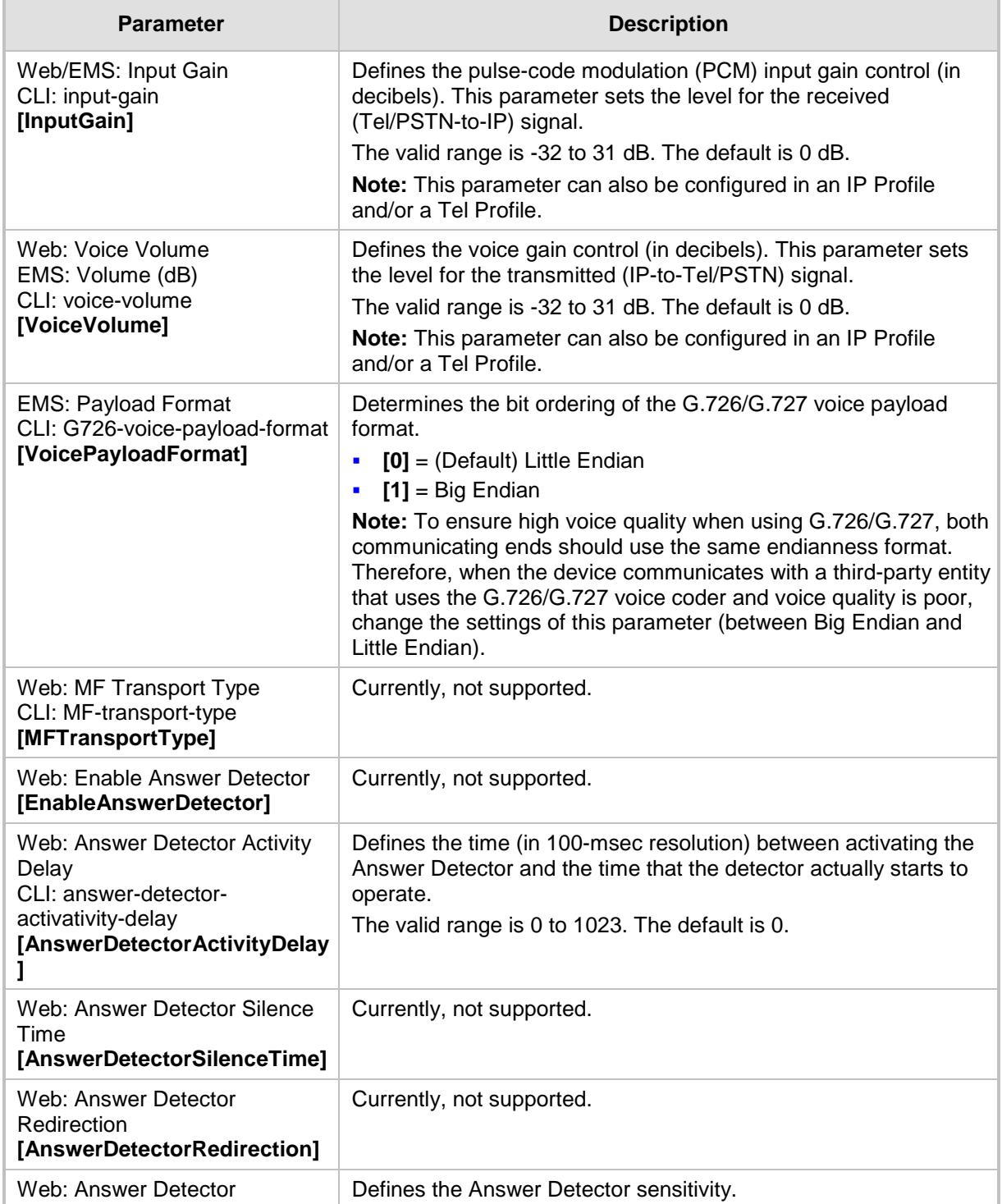

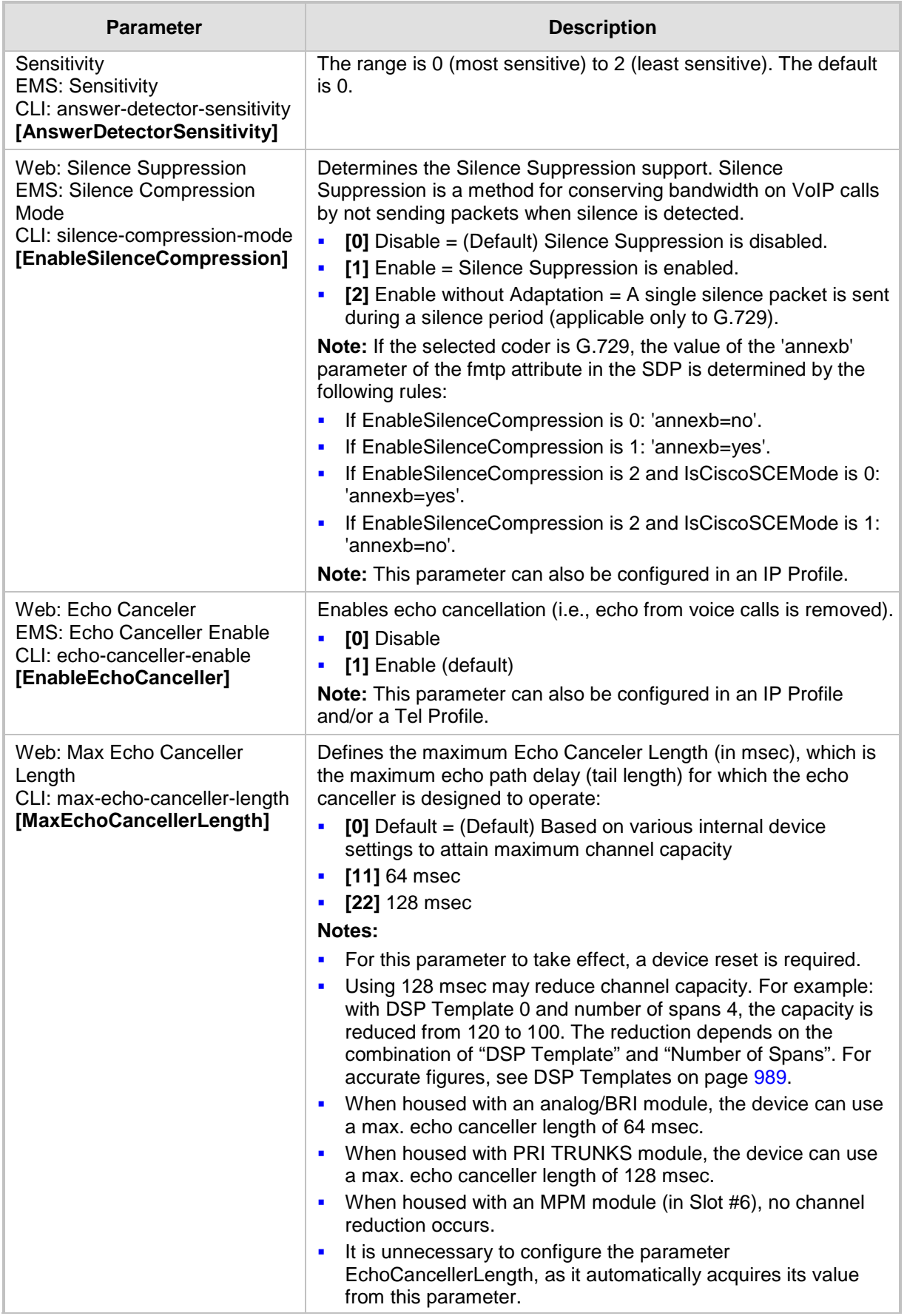

# **AudioCodes**

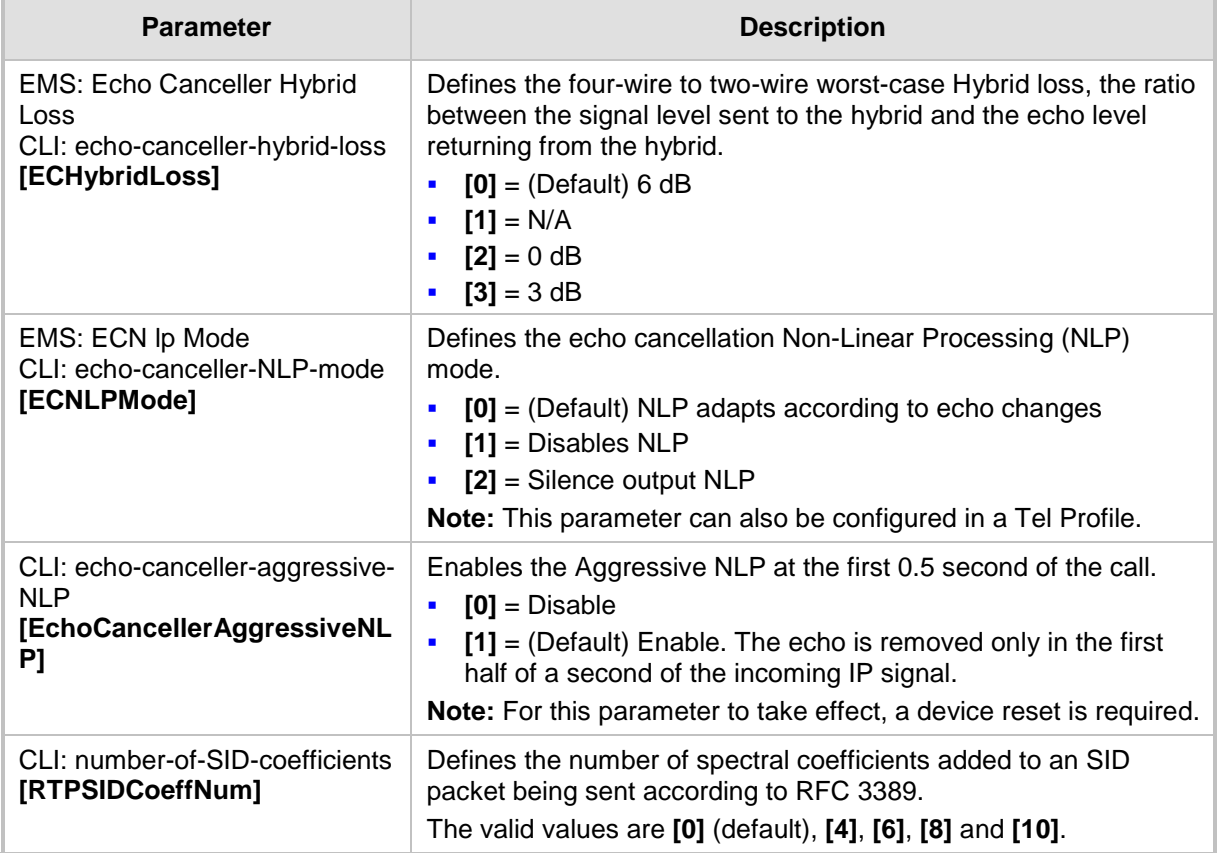

### **63.10.2 Coder Parameters**

The coder parameters are described in the table below.

#### **Coder Parameters**

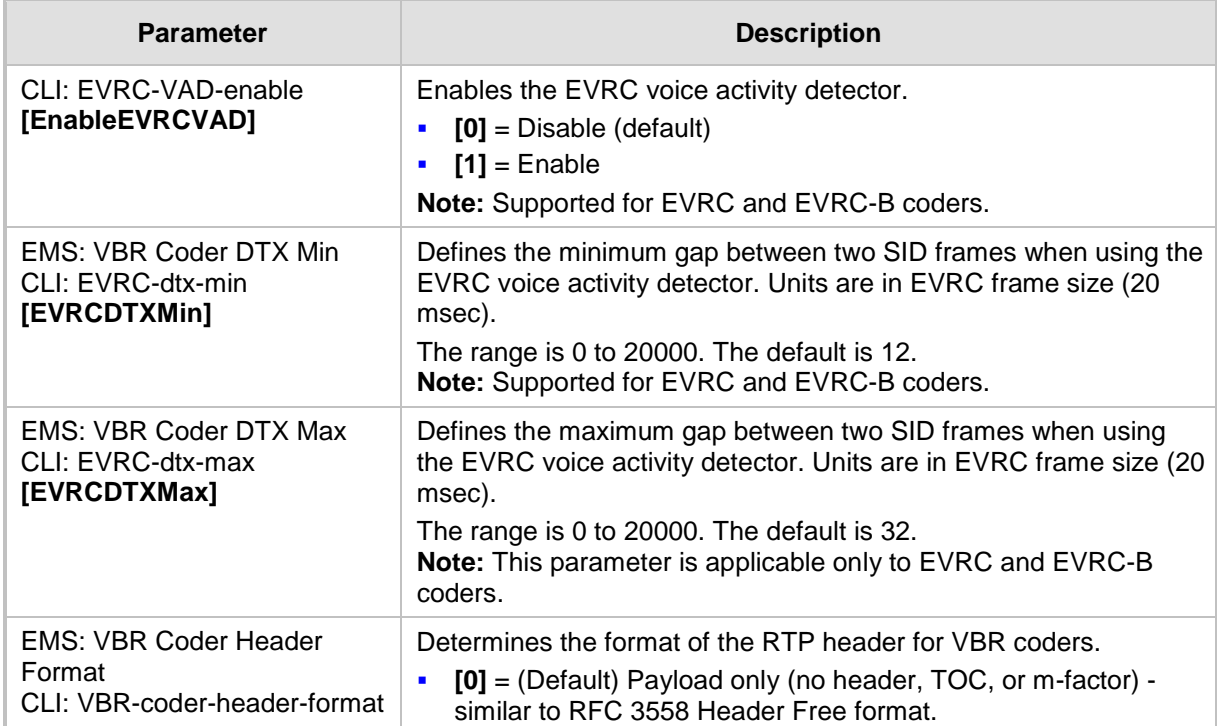
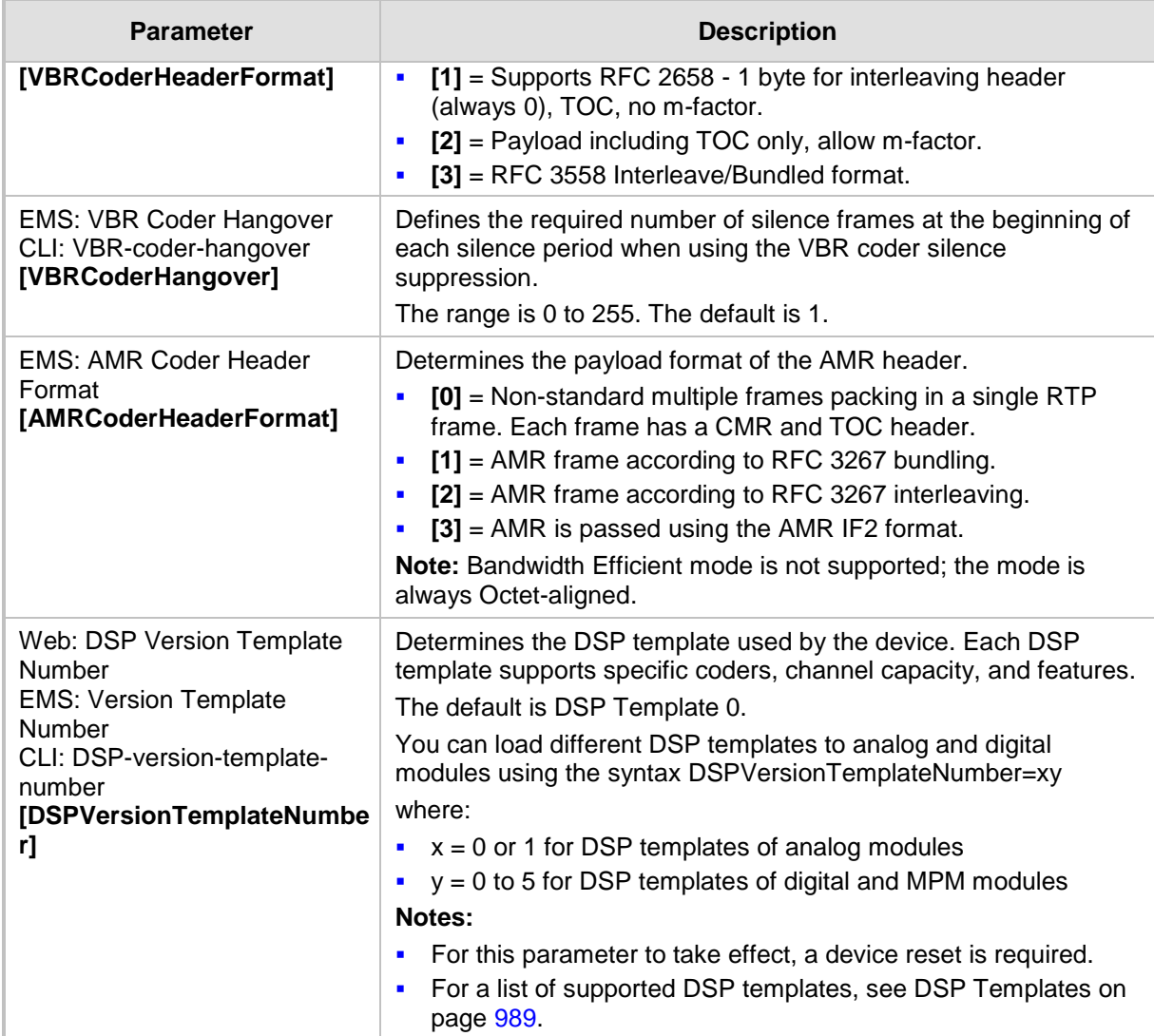

## **63.10.3 DTMF Parameters**

The dual-tone multi-frequency (DTMF) parameters are described in the table below.

#### **DTMF Parameters**

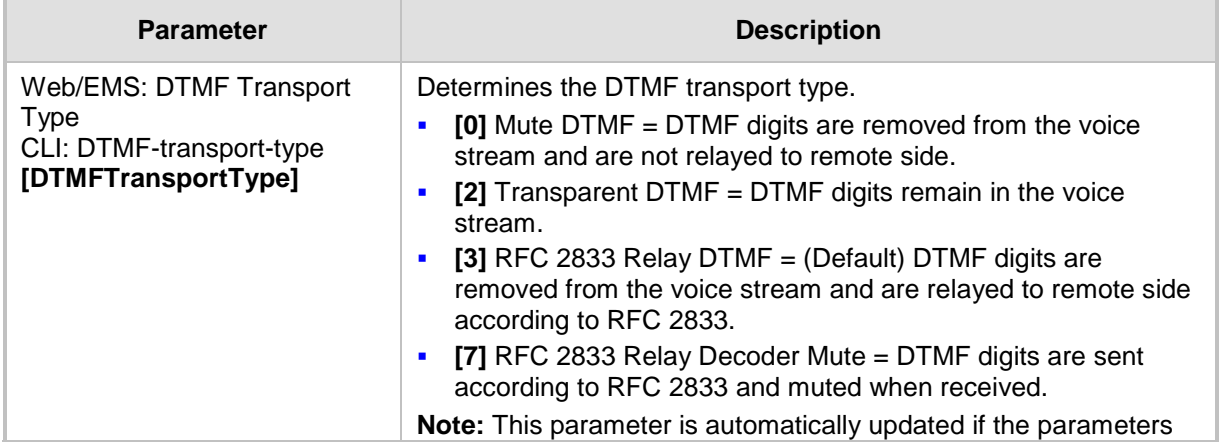

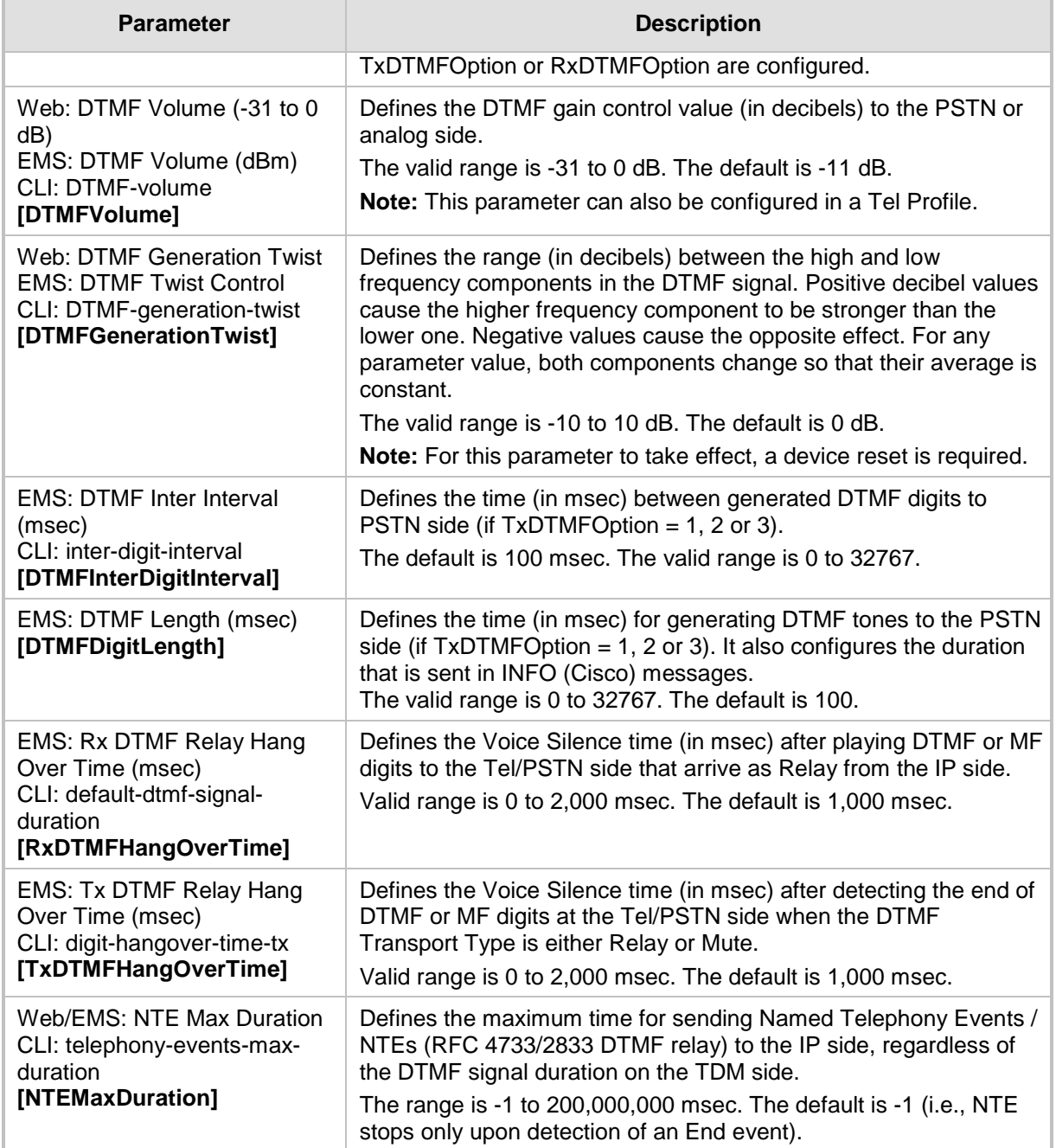

## **63.10.4 RTP, RTCP and T.38 Parameters**

The RTP, RTCP and T.38 parameters are described in the table below.

#### **RTP/RTCP and T.38 Parameters**

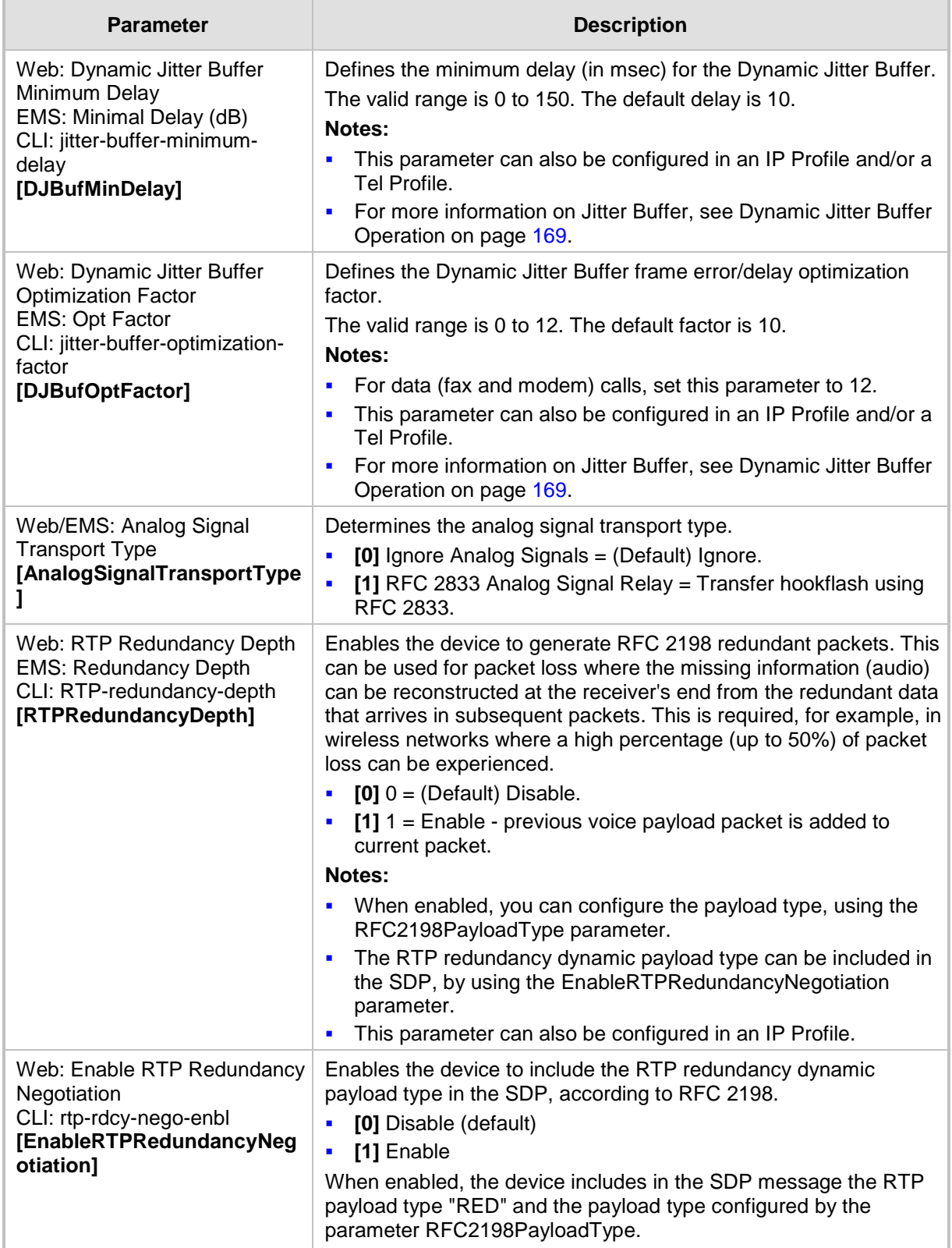

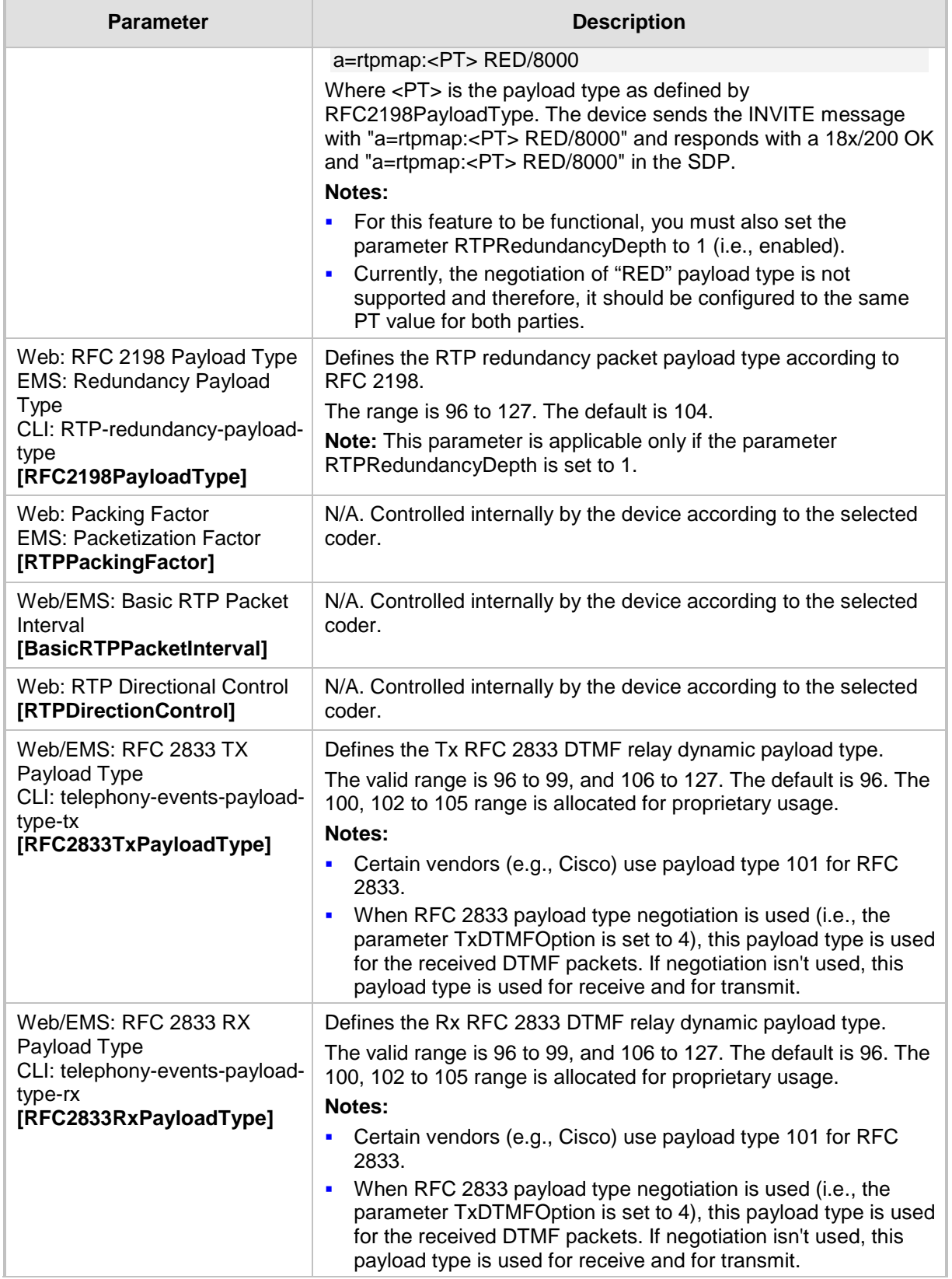

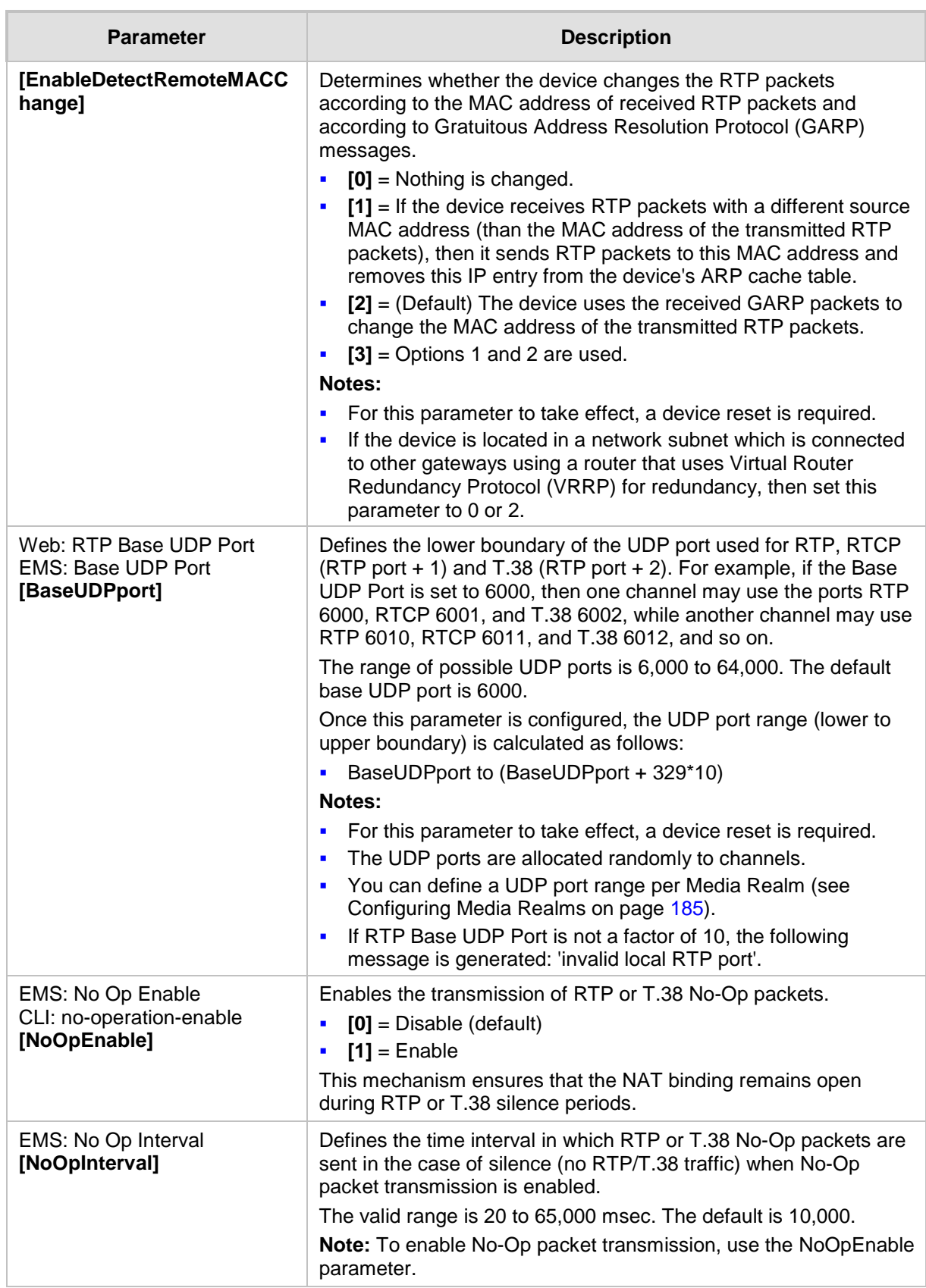

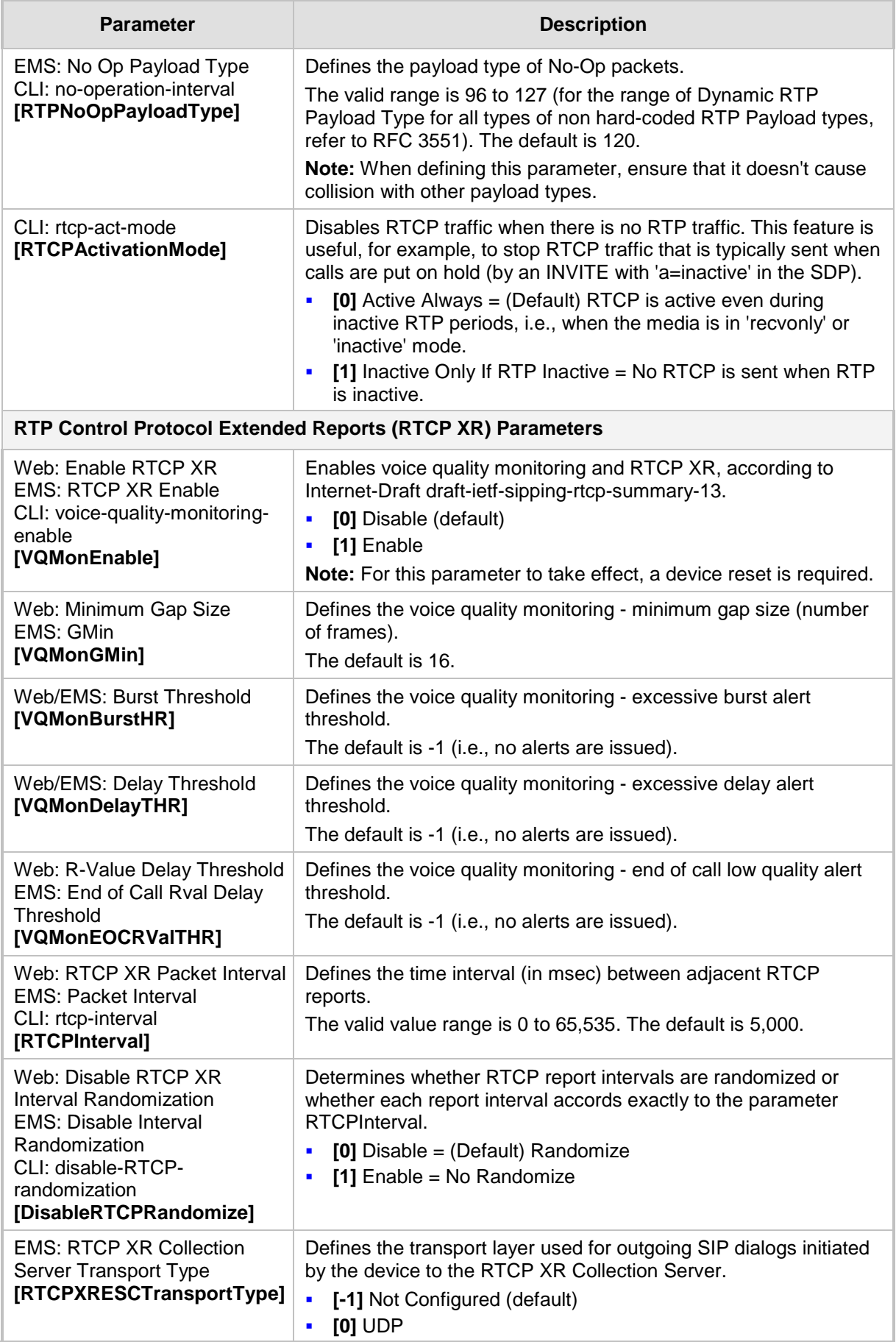

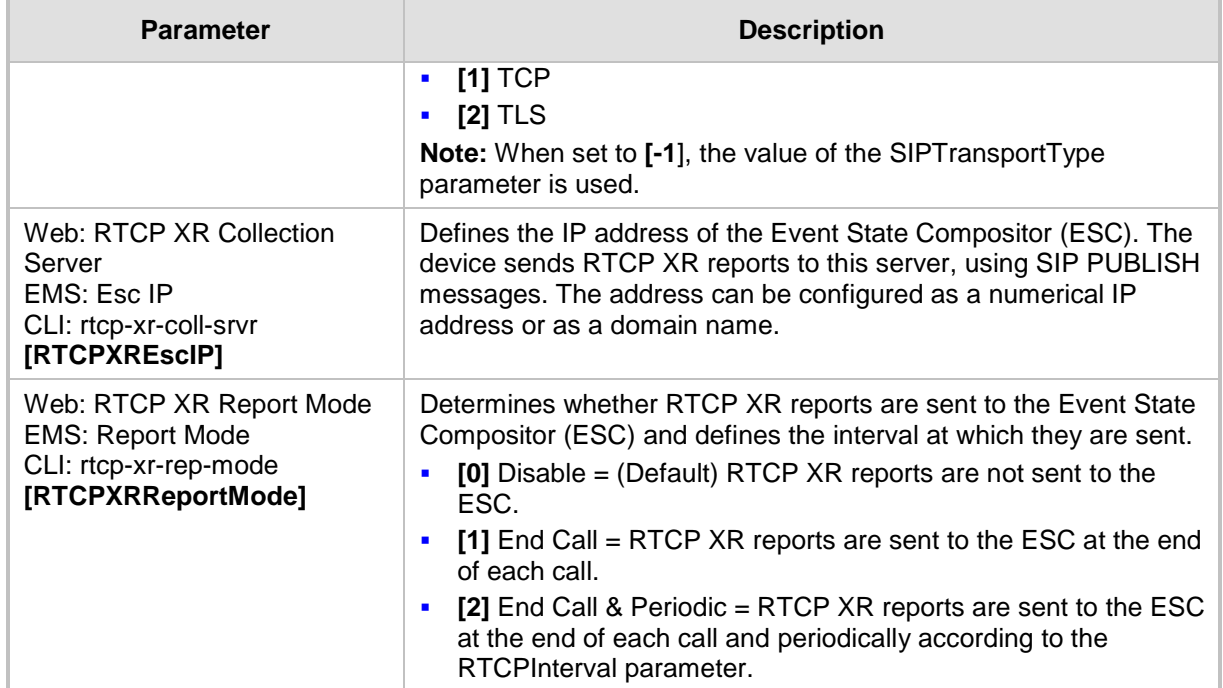

## **63.11 Gateway and IP-to-IP Parameters**

## **63.11.1 Fax and Modem Parameters**

The fax and modem parameters are described in the table below.

#### **Fax and Modem Parameters**

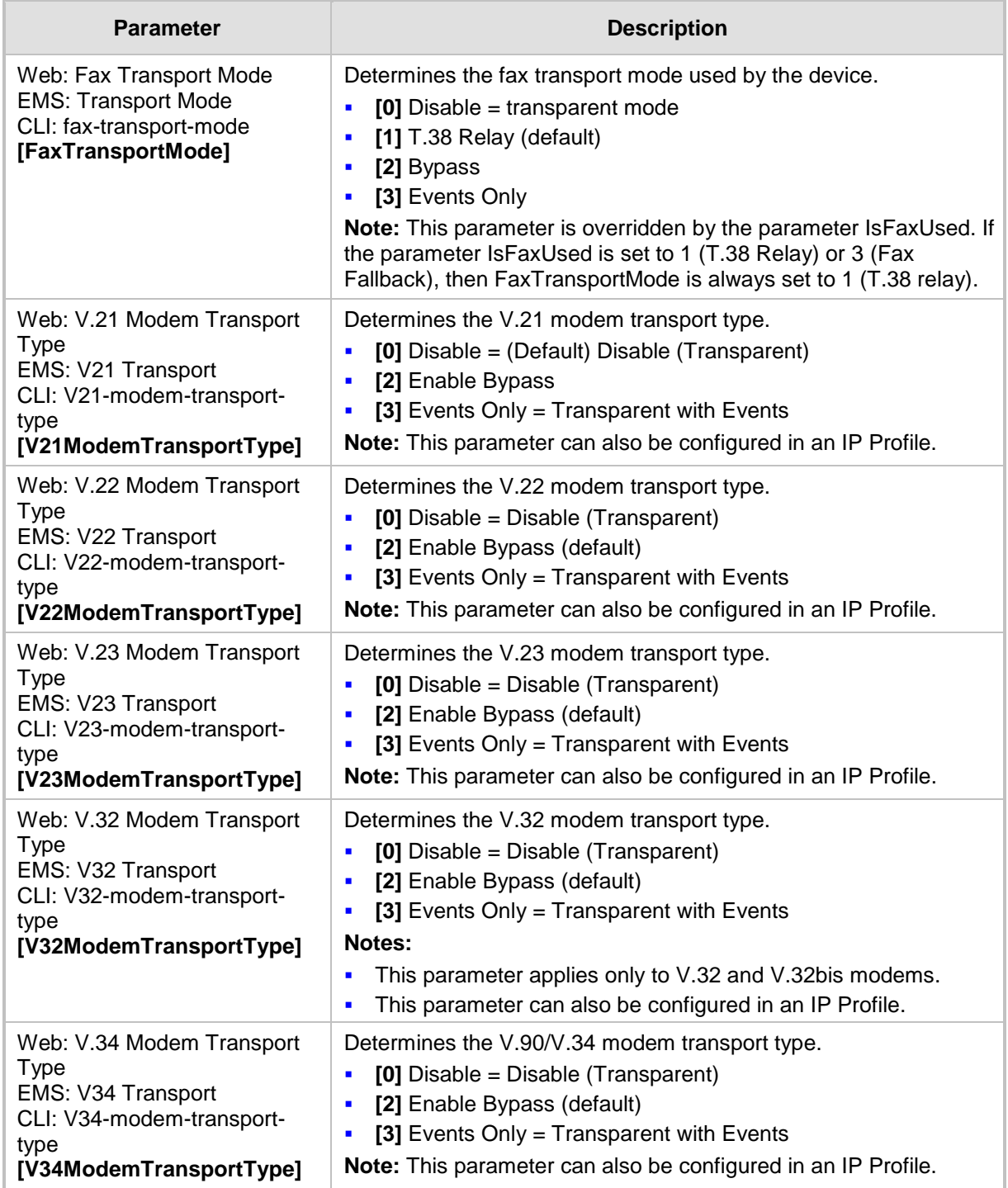

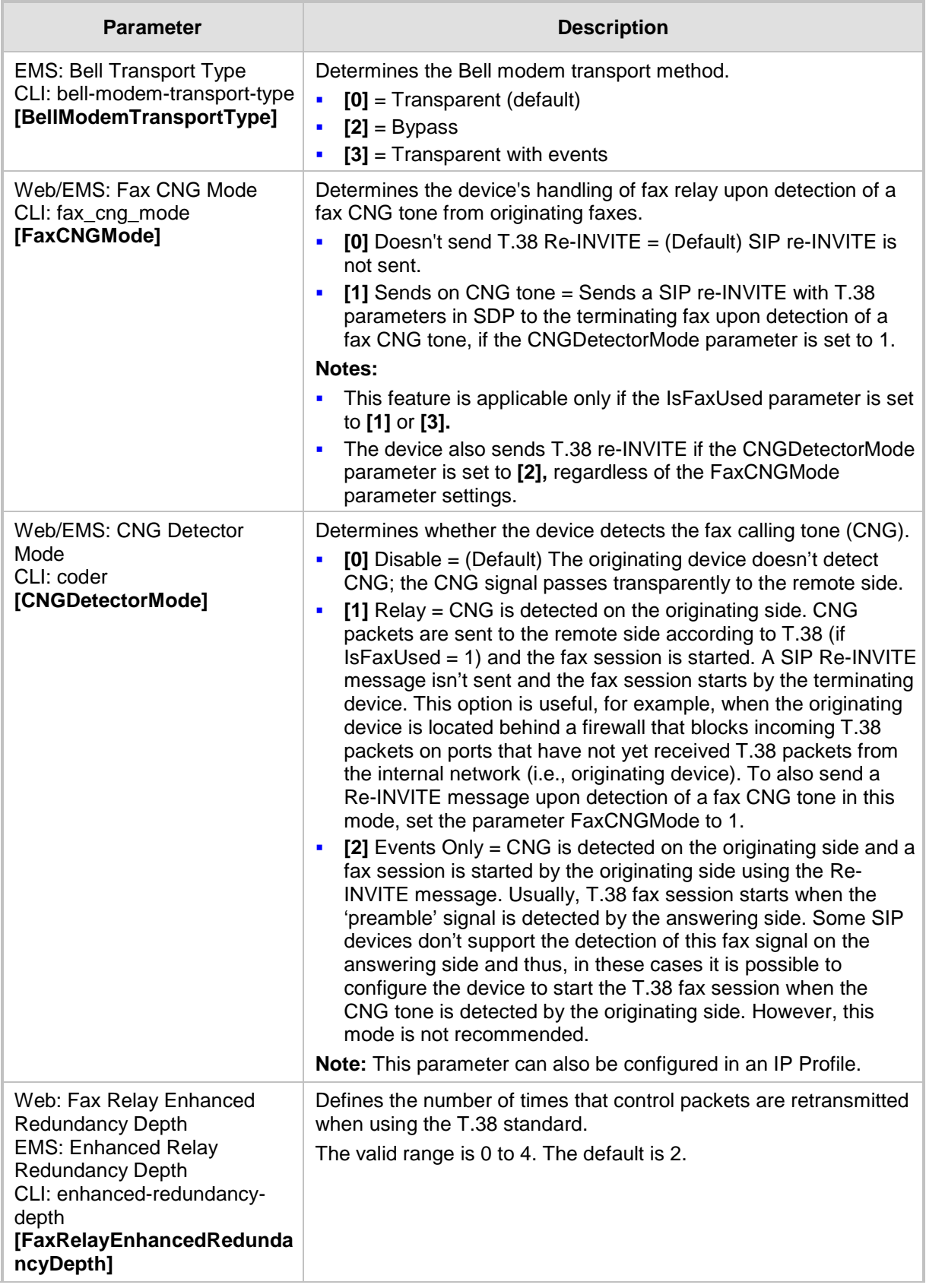

# AudioCodes

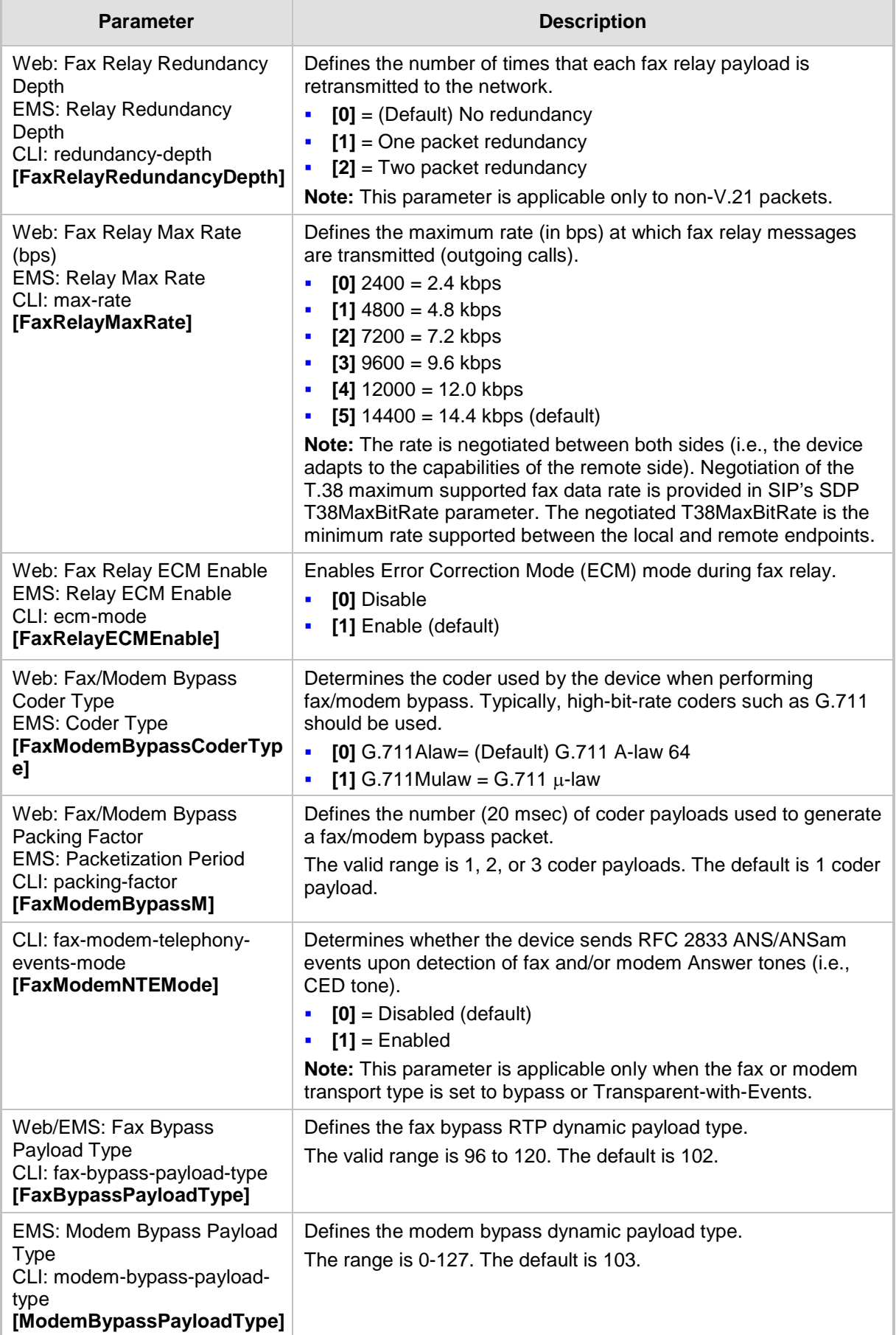

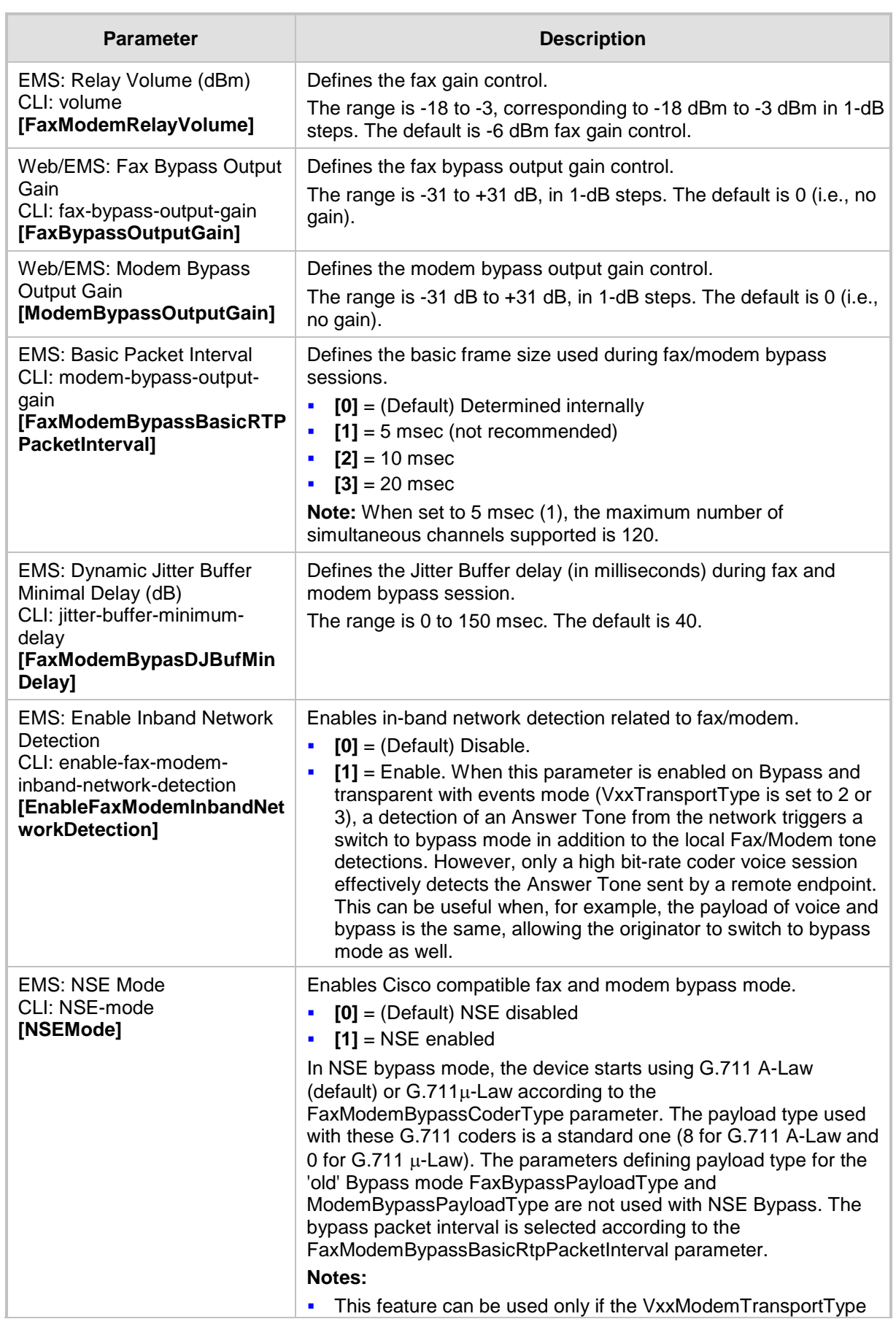

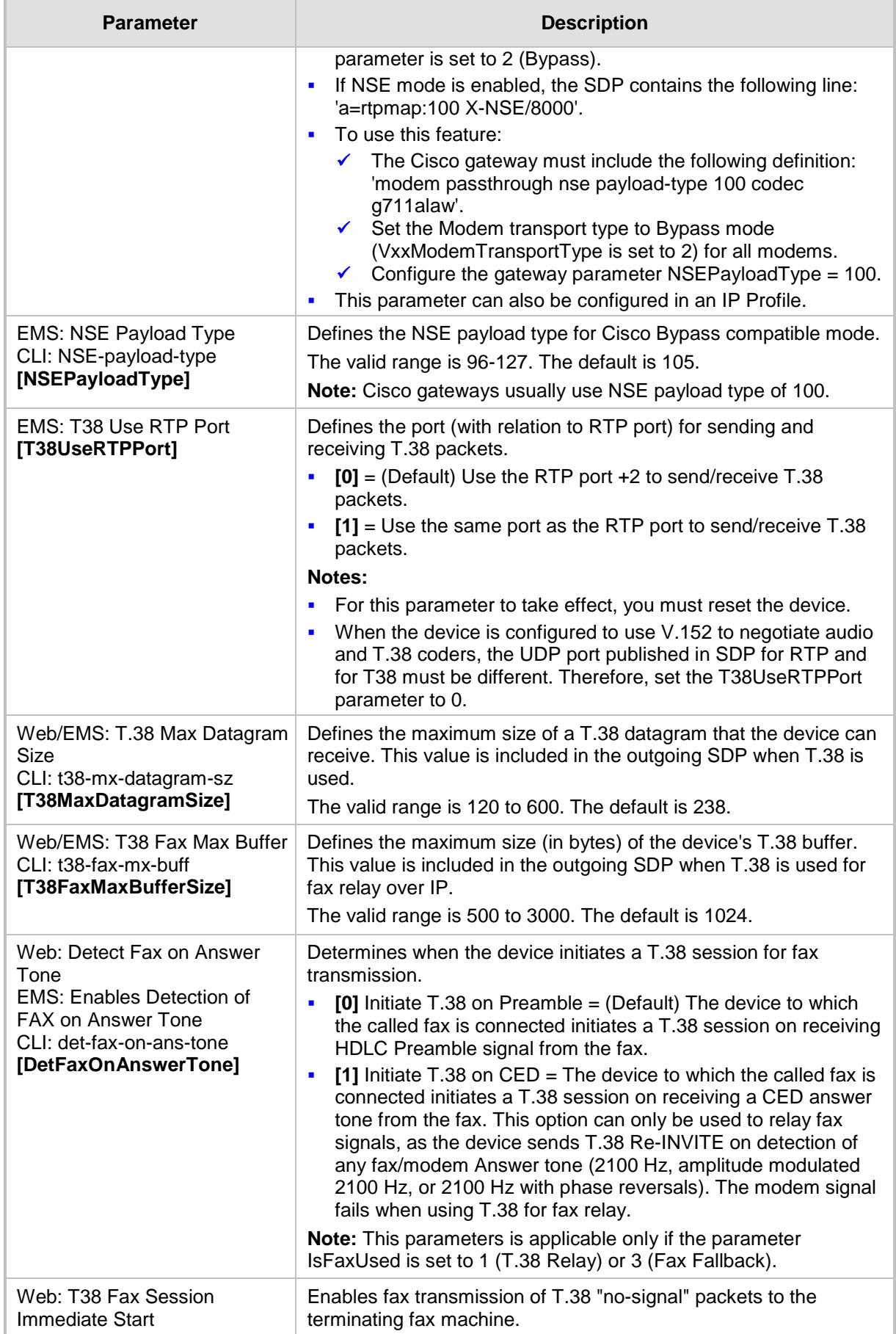

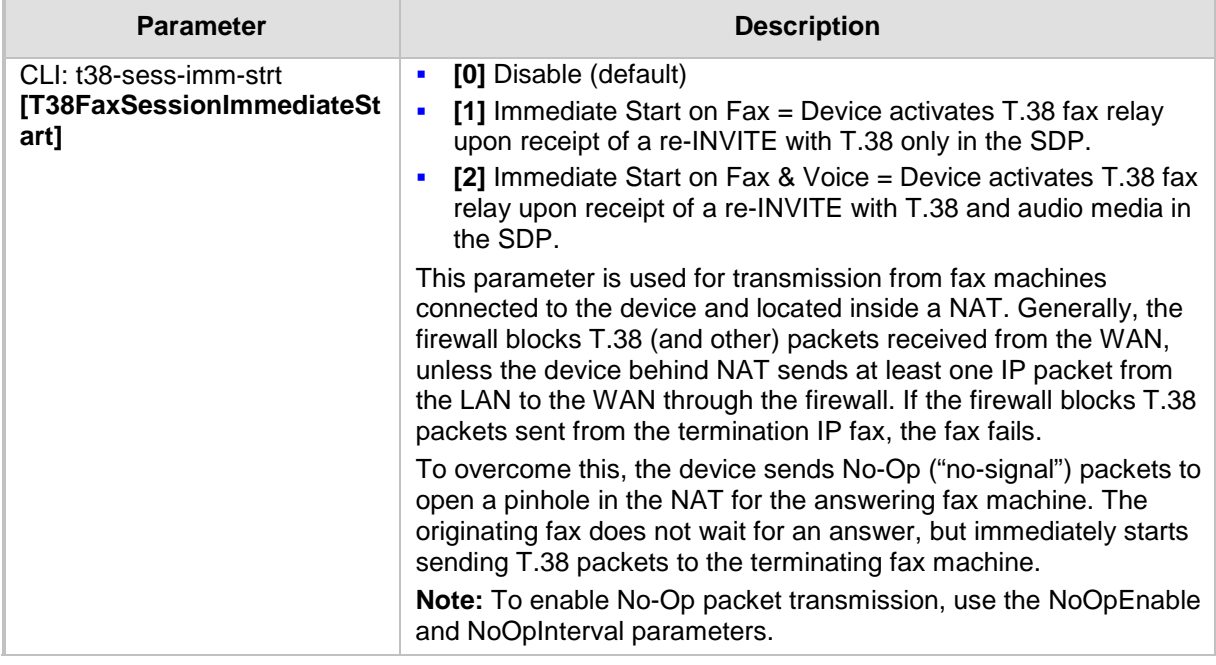

## **63.11.2 DTMF and Hook-Flash Parameters**

The DTMF and hook-flash parameters are described in the table below.

#### **DTMF and Hook-Flash Parameters**

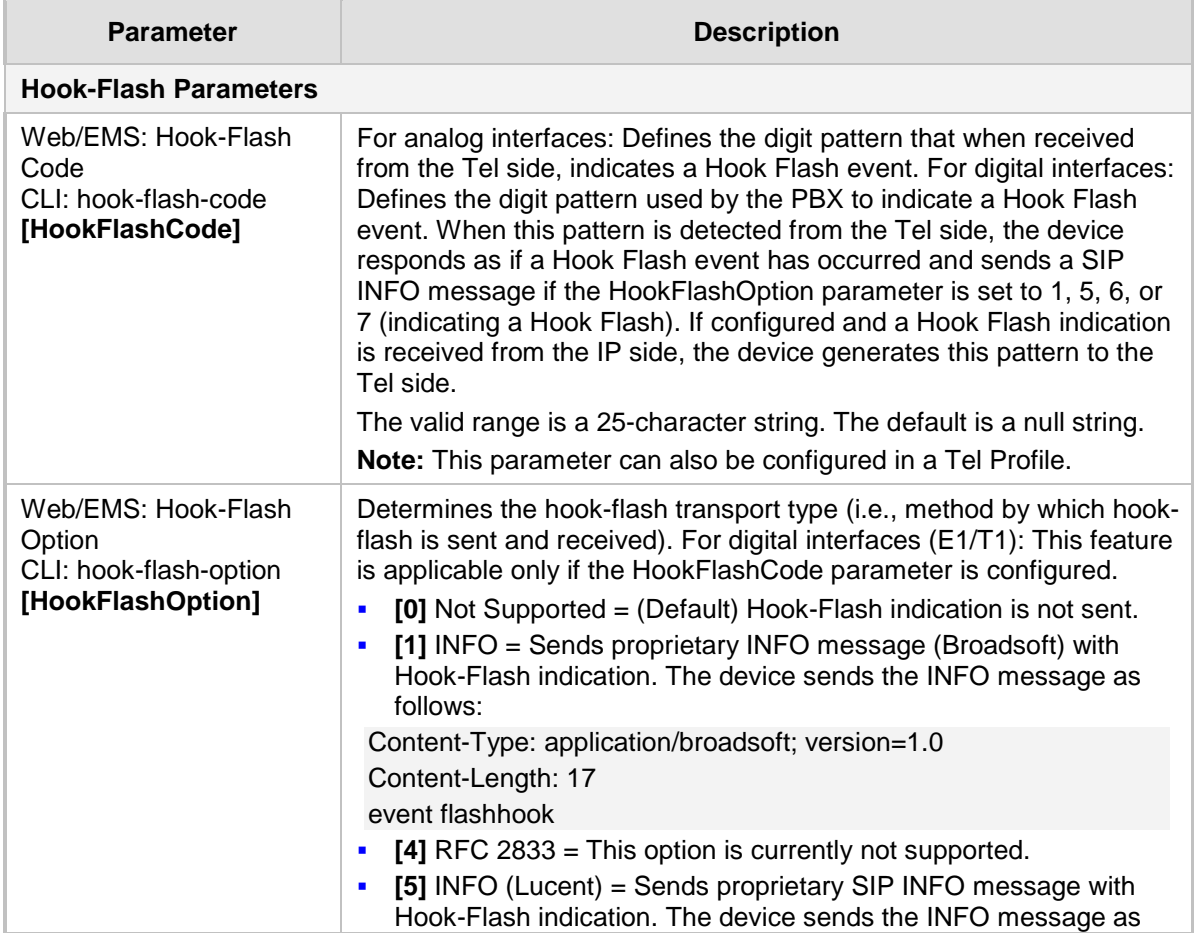

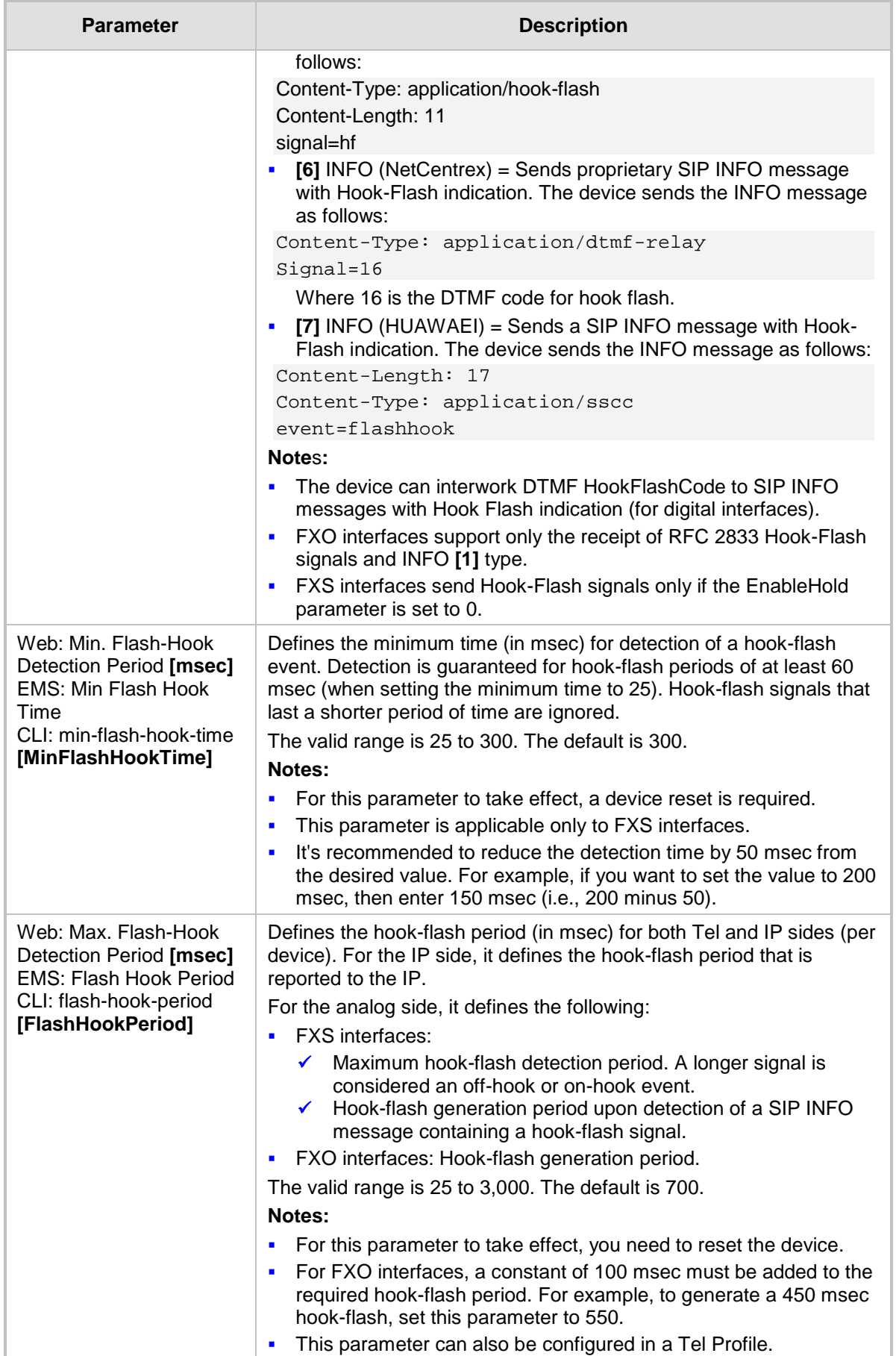

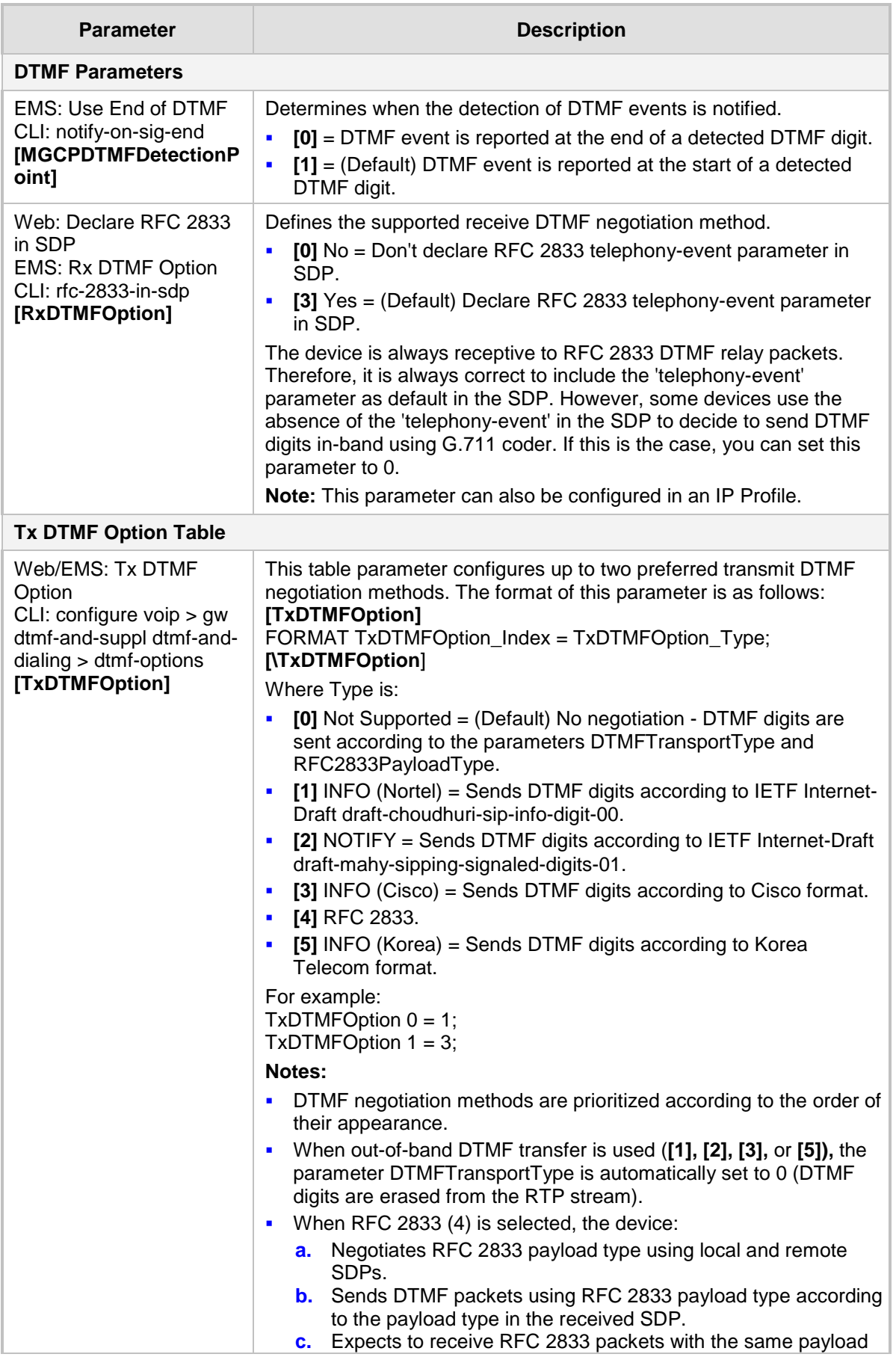

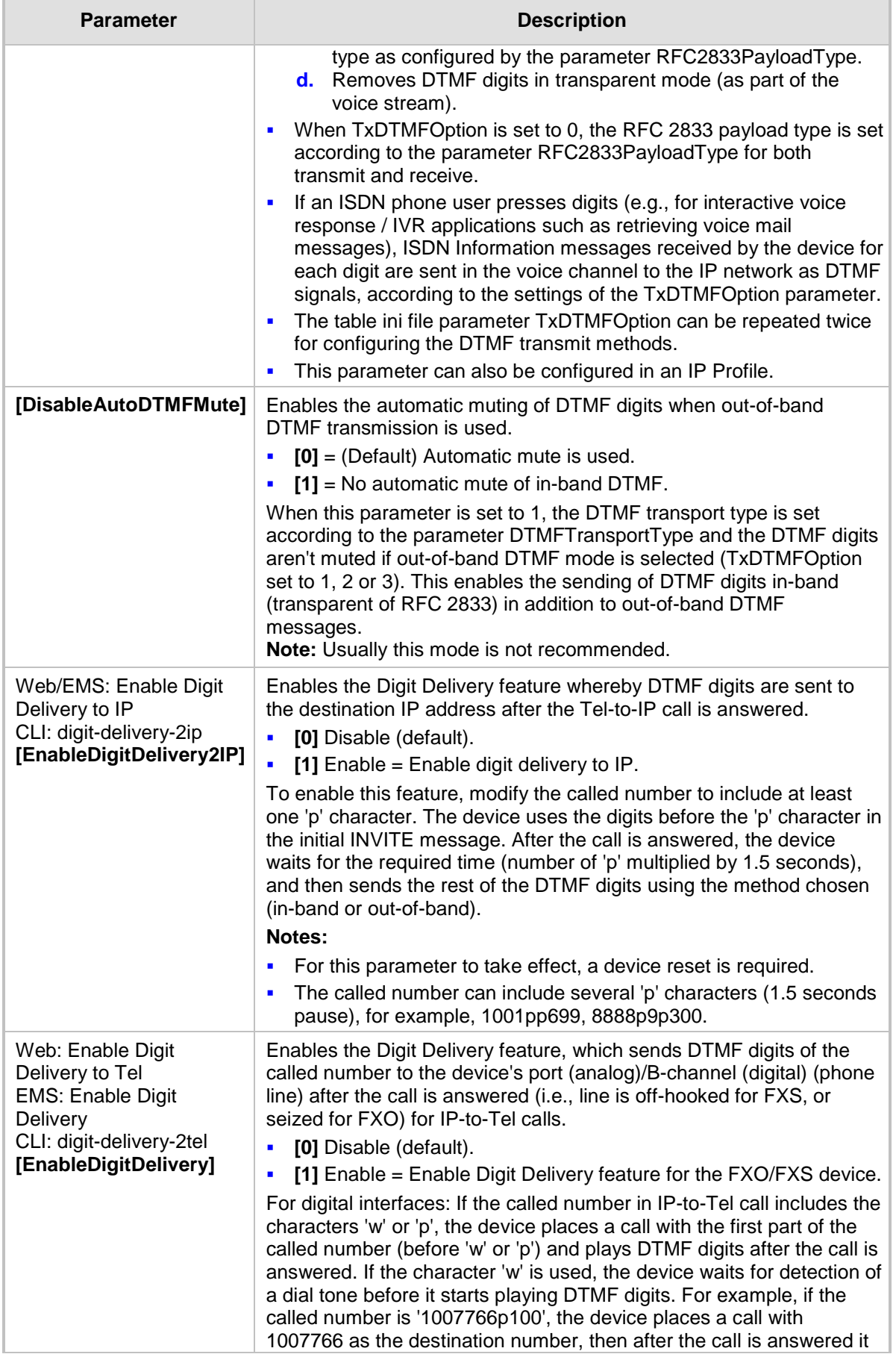

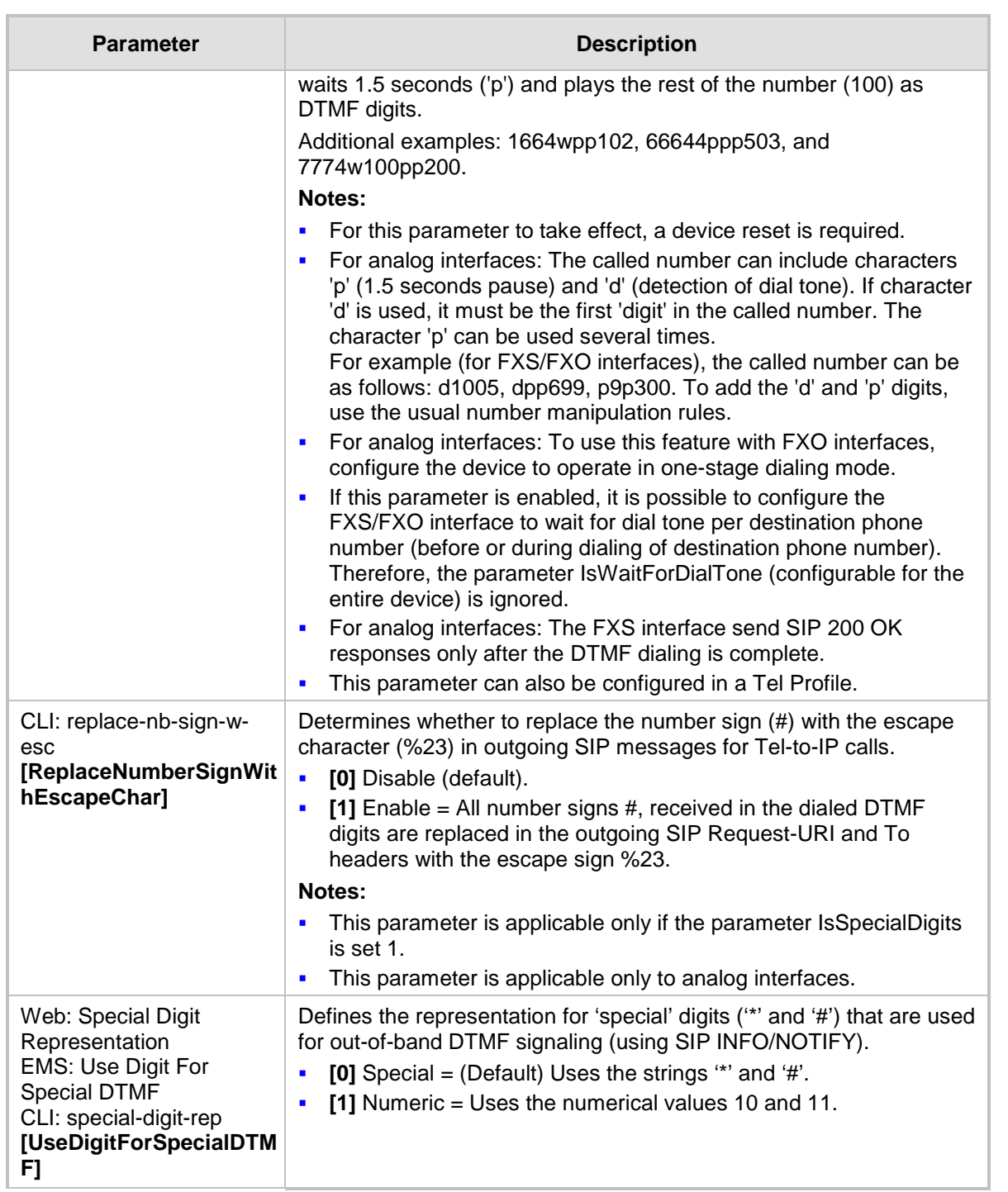

## **63.11.3 Digit Collection and Dial Plan Parameters**

The digit collection and dial plan parameters are described in the table below.

#### **Digit Collection and Dial Plan Parameters**

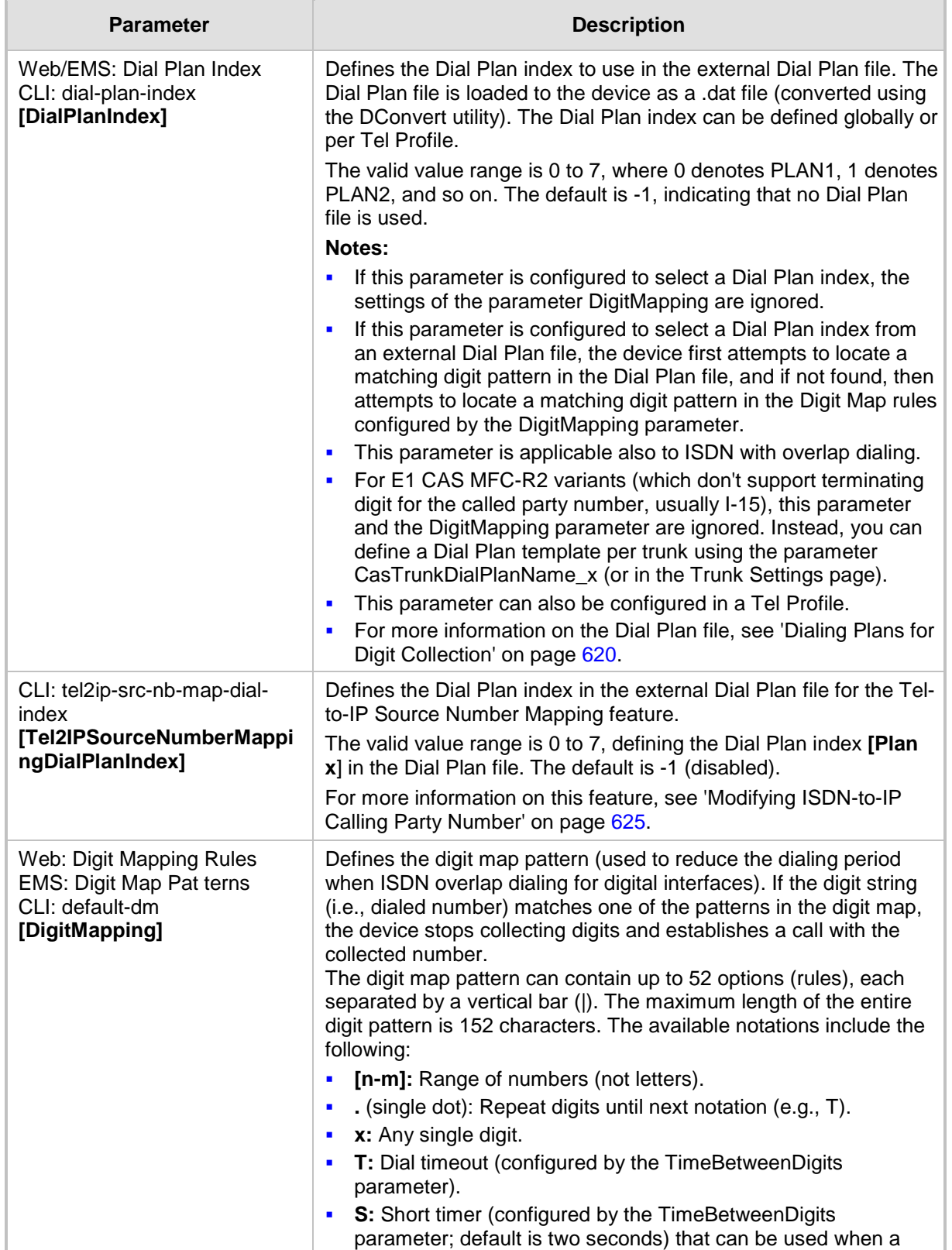

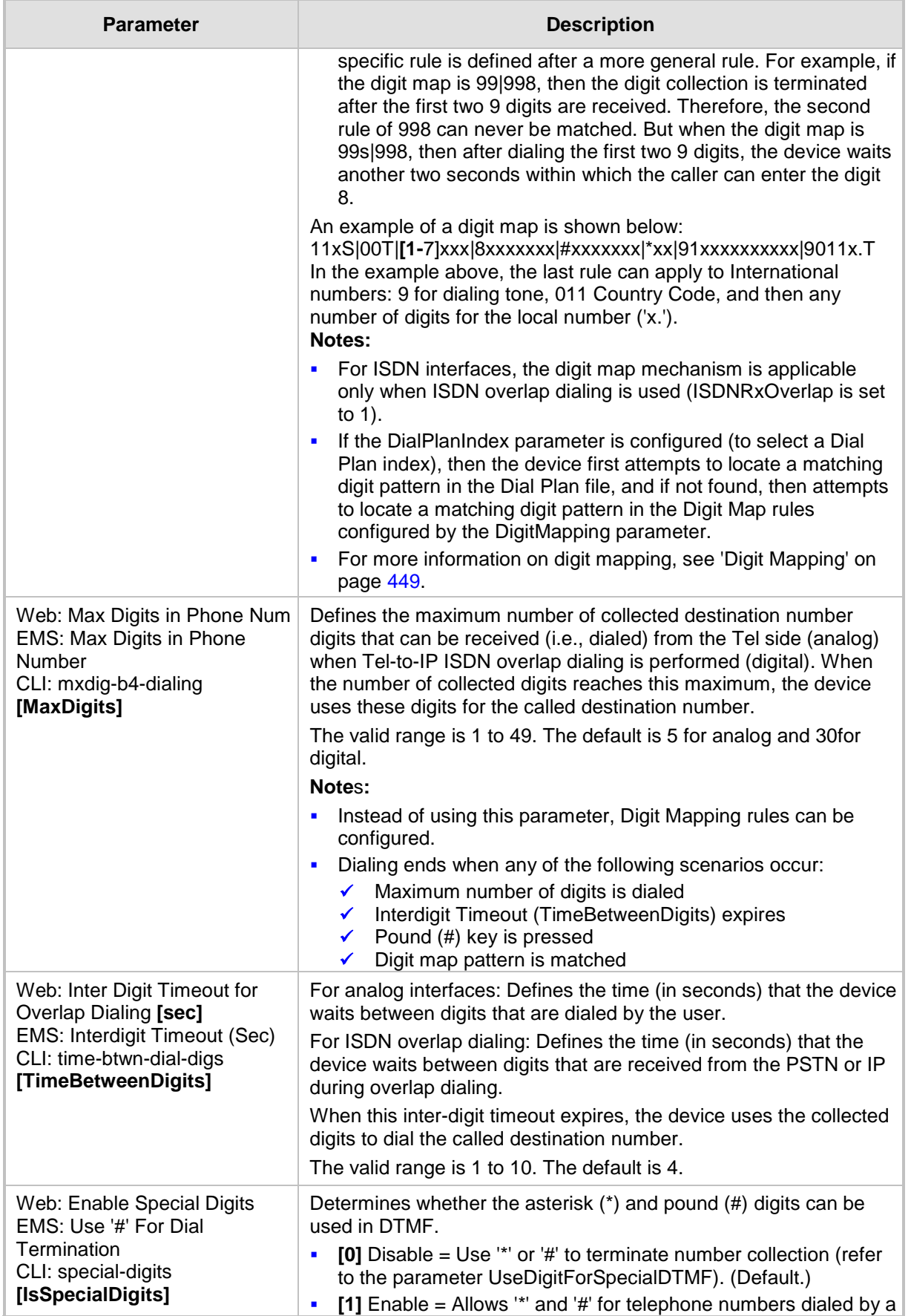

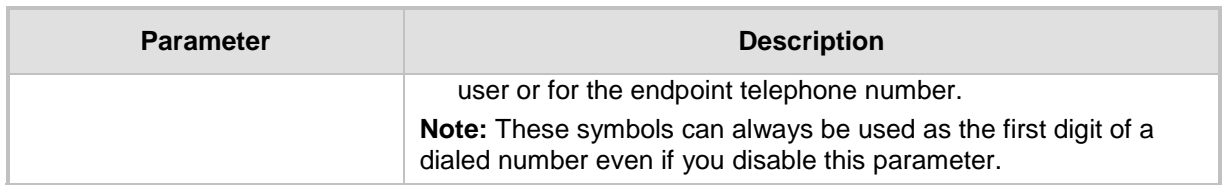

## **63.11.4 Voice Mail Parameters**

The voice mail parameters are described in the table below. For more information on the Voice Mail application, refer to the *CPE Configuration Guide for Voice Mail*.

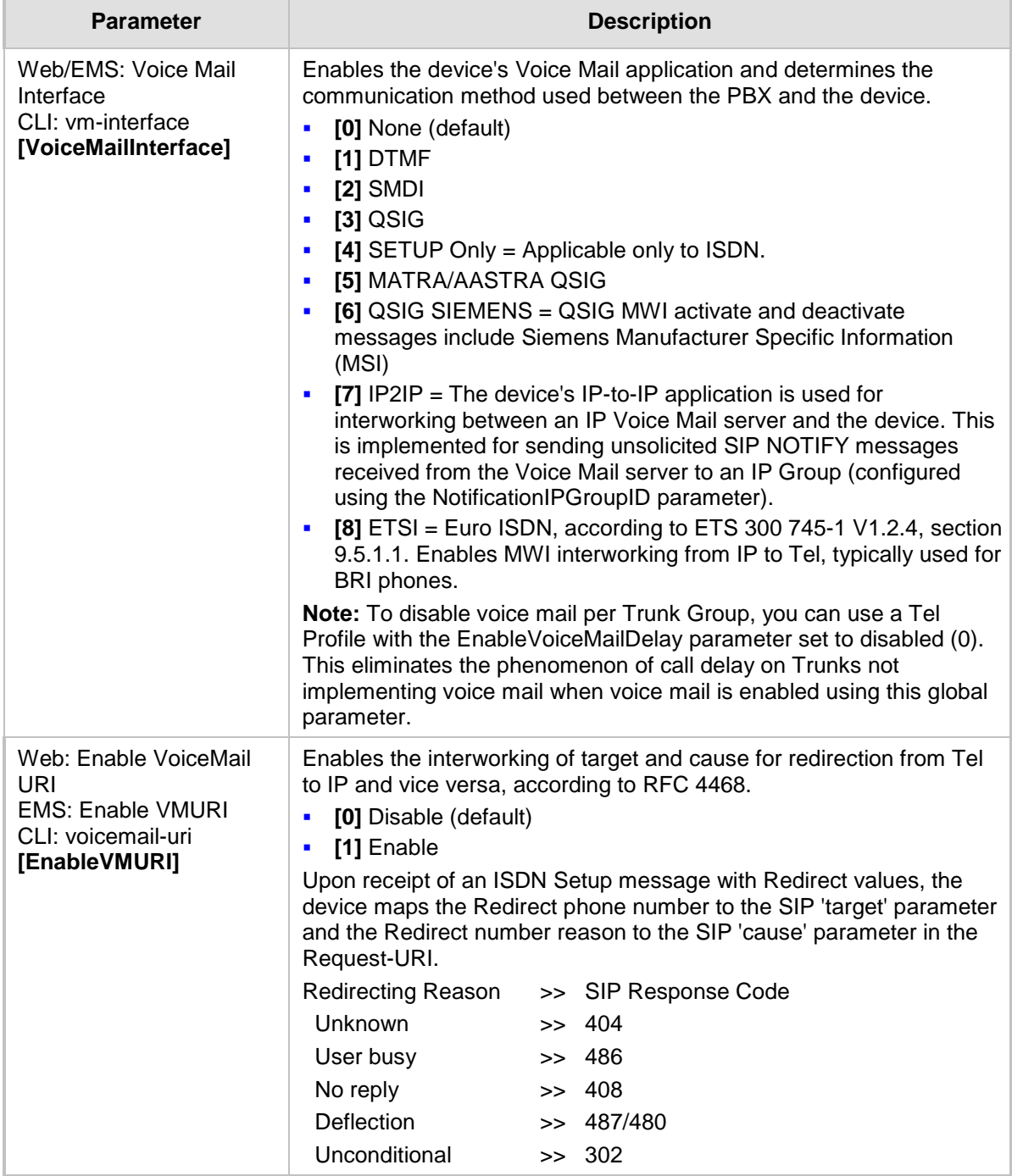

#### **Voice Mail Parameters**

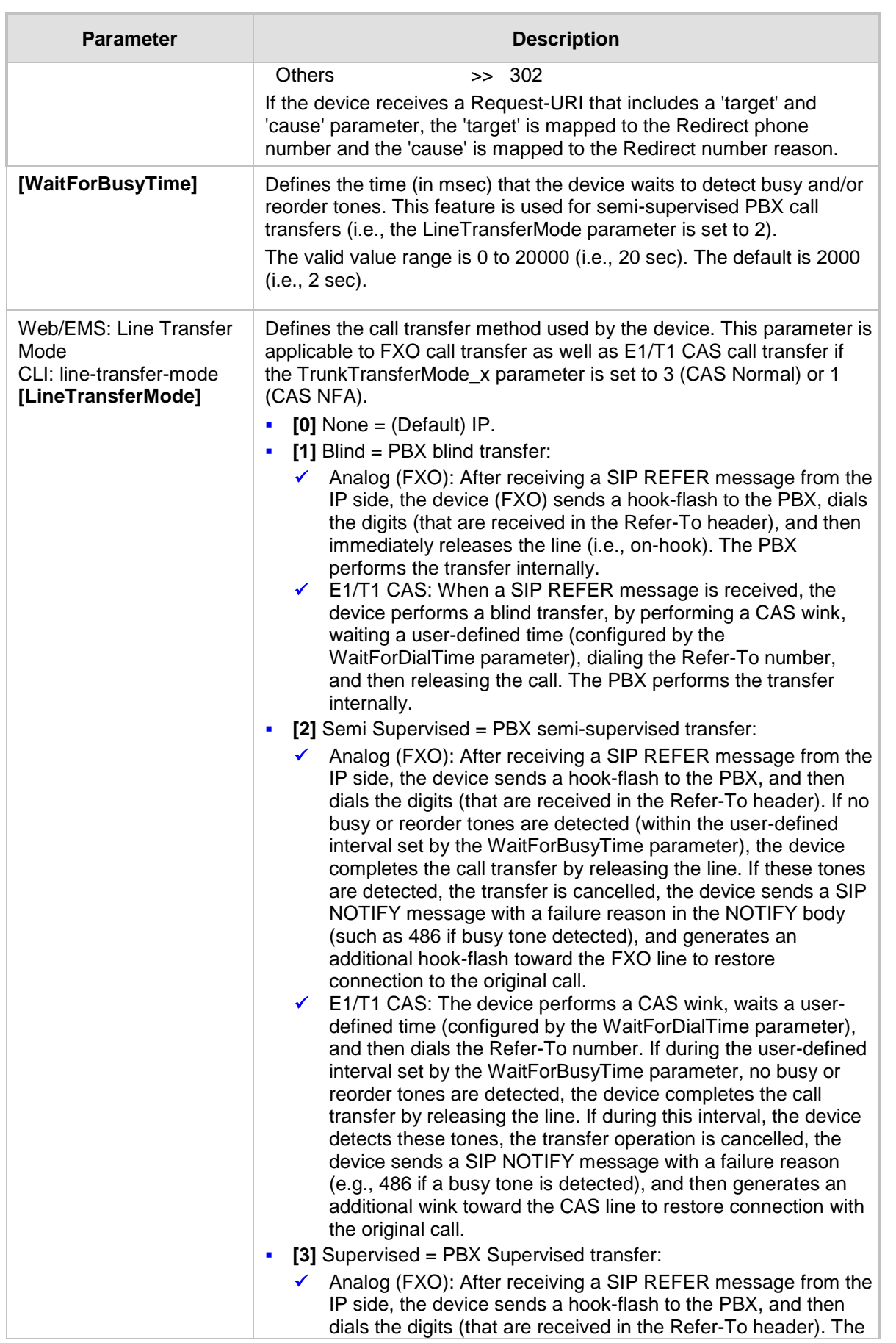

ì

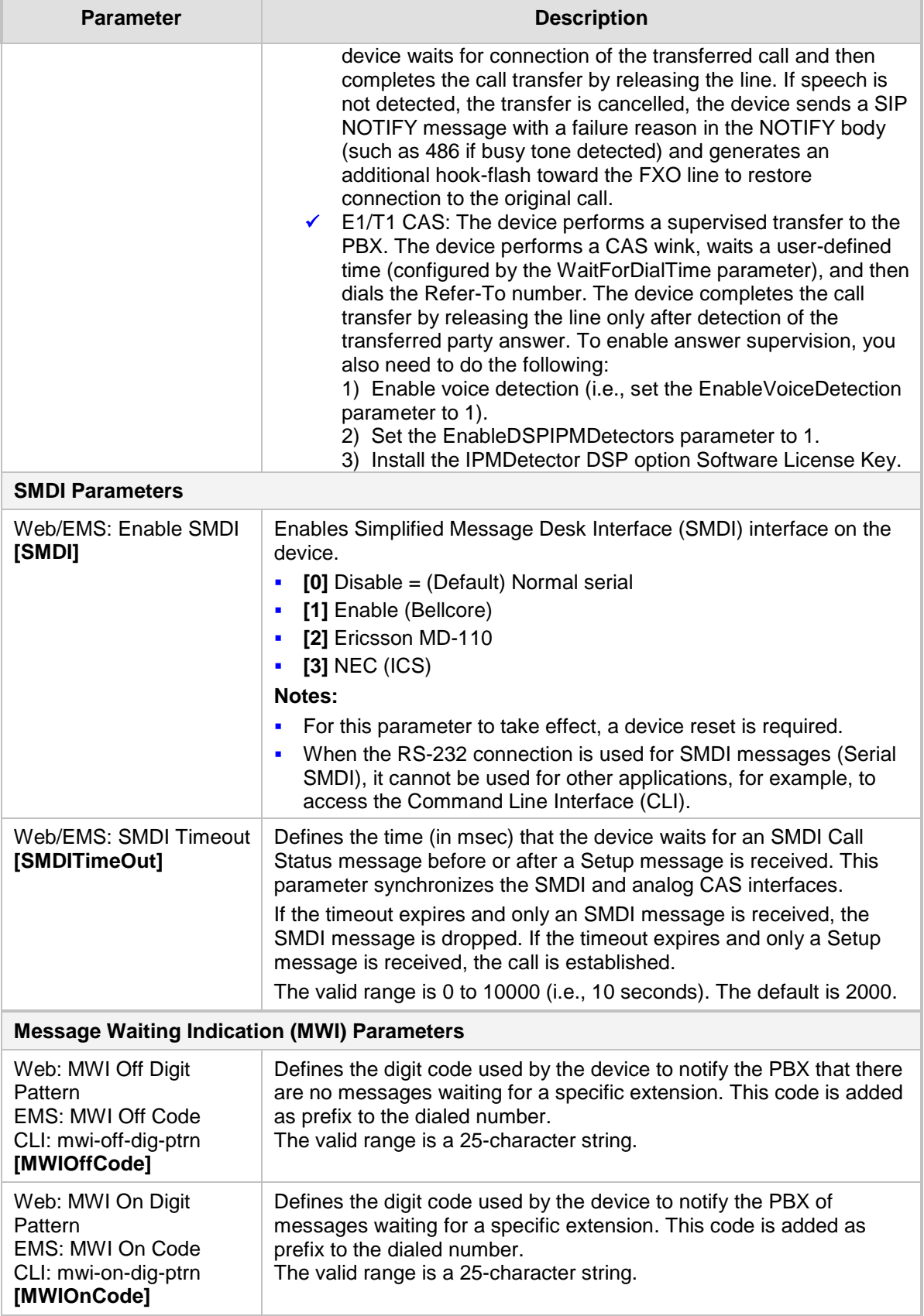

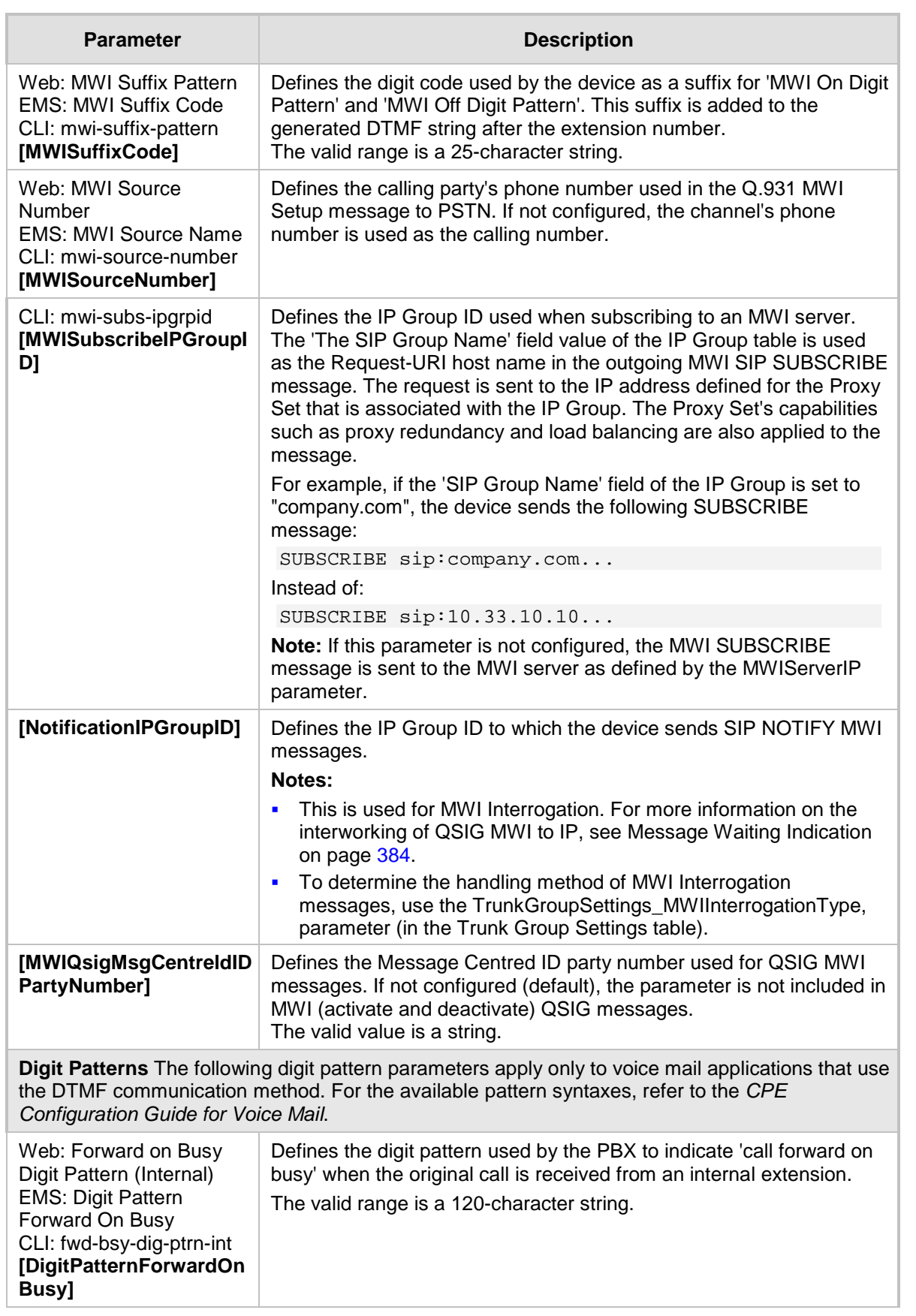

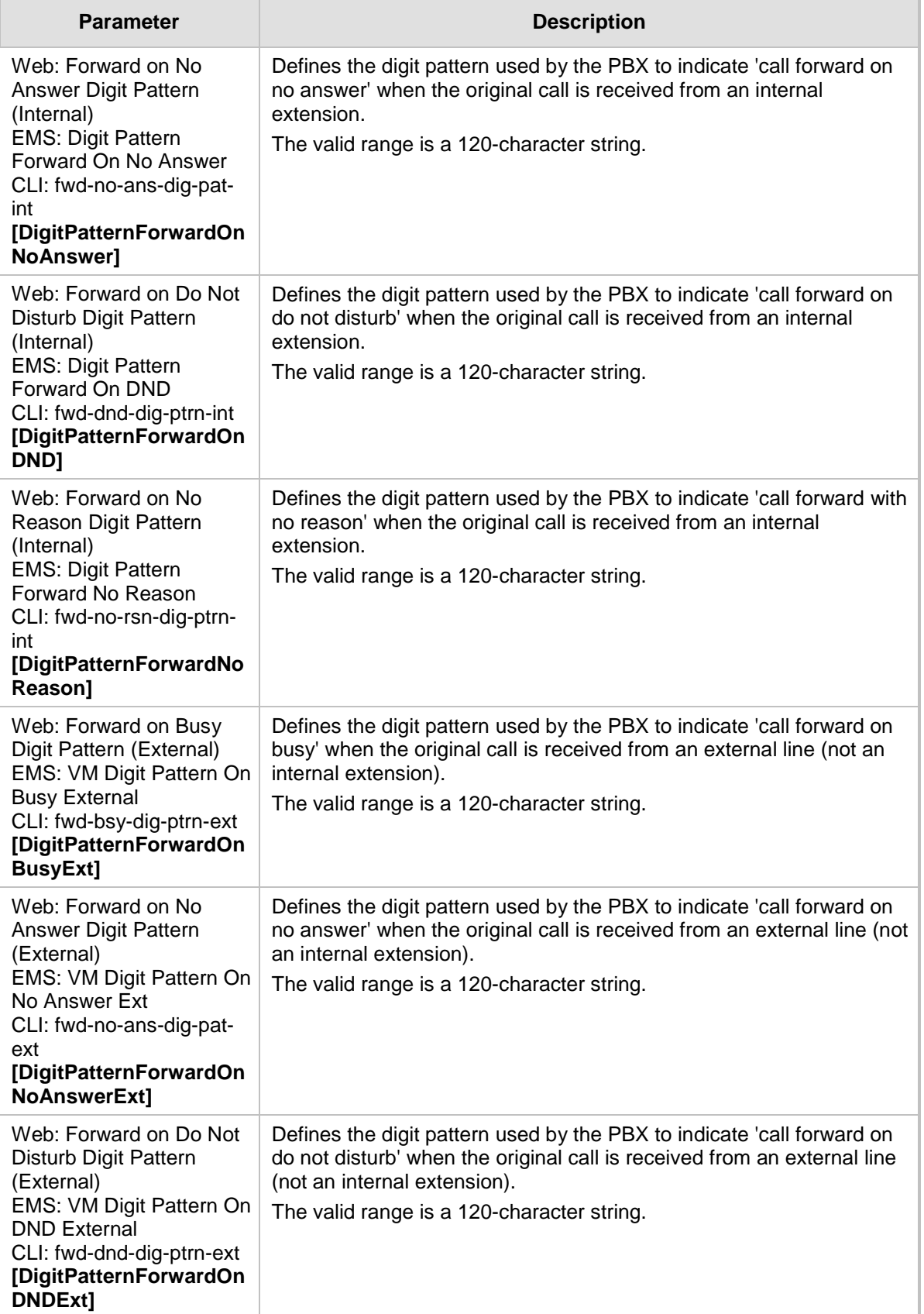

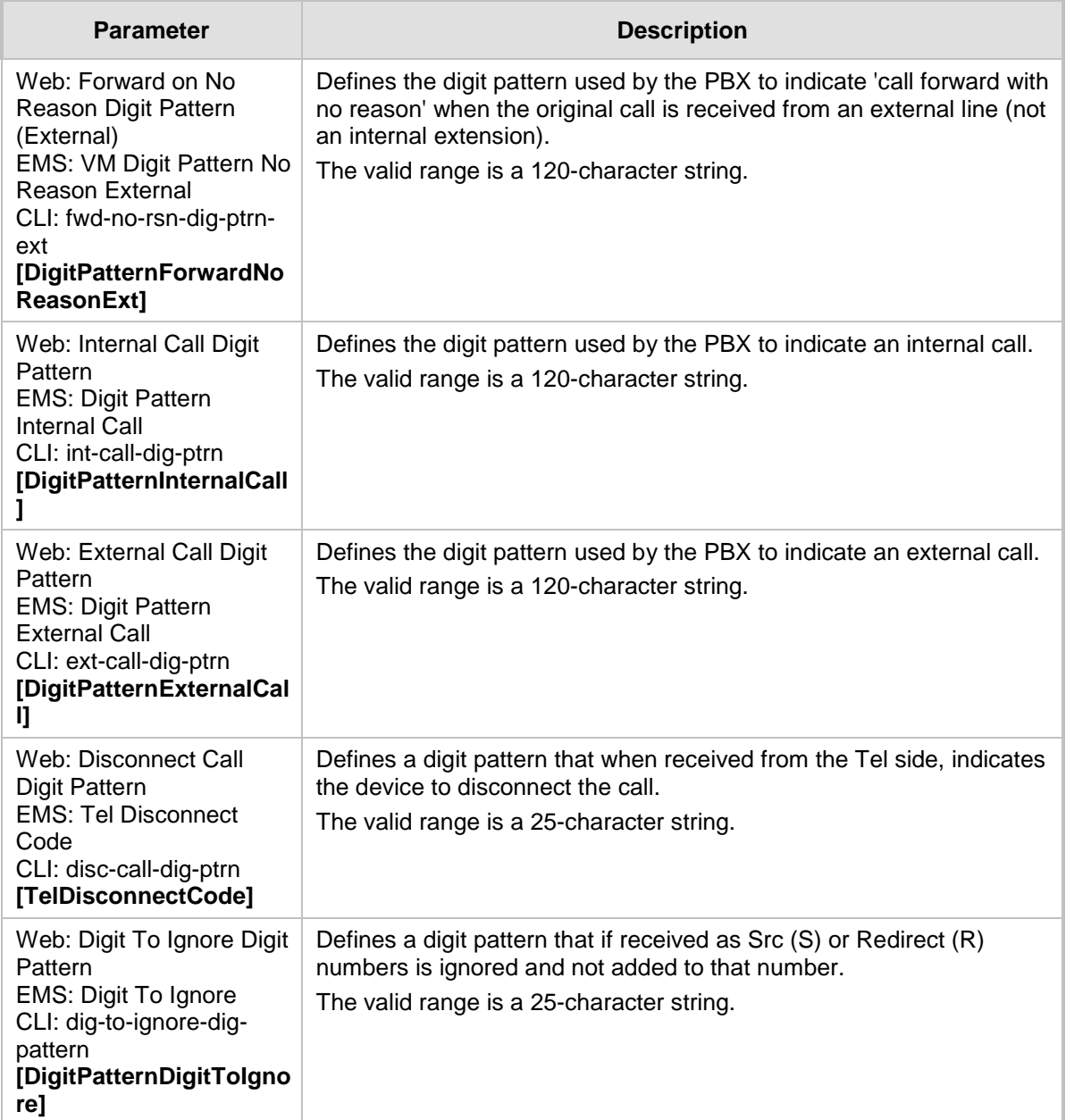

## **63.11.5 Supplementary Services Parameters**

This subsection describes the device's supplementary telephony services parameters.

## **63.11.5.1 Caller ID Parameters**

The caller ID parameters are described in the table below.

#### **Caller ID Parameters**

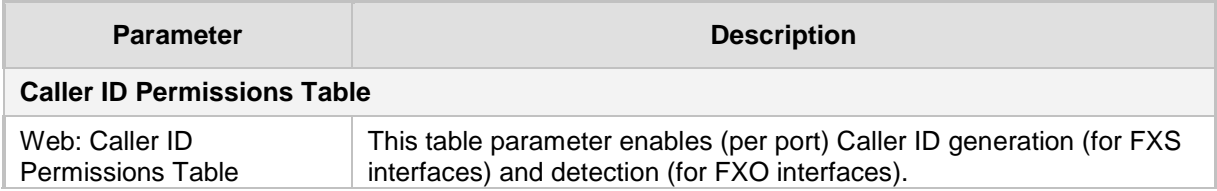

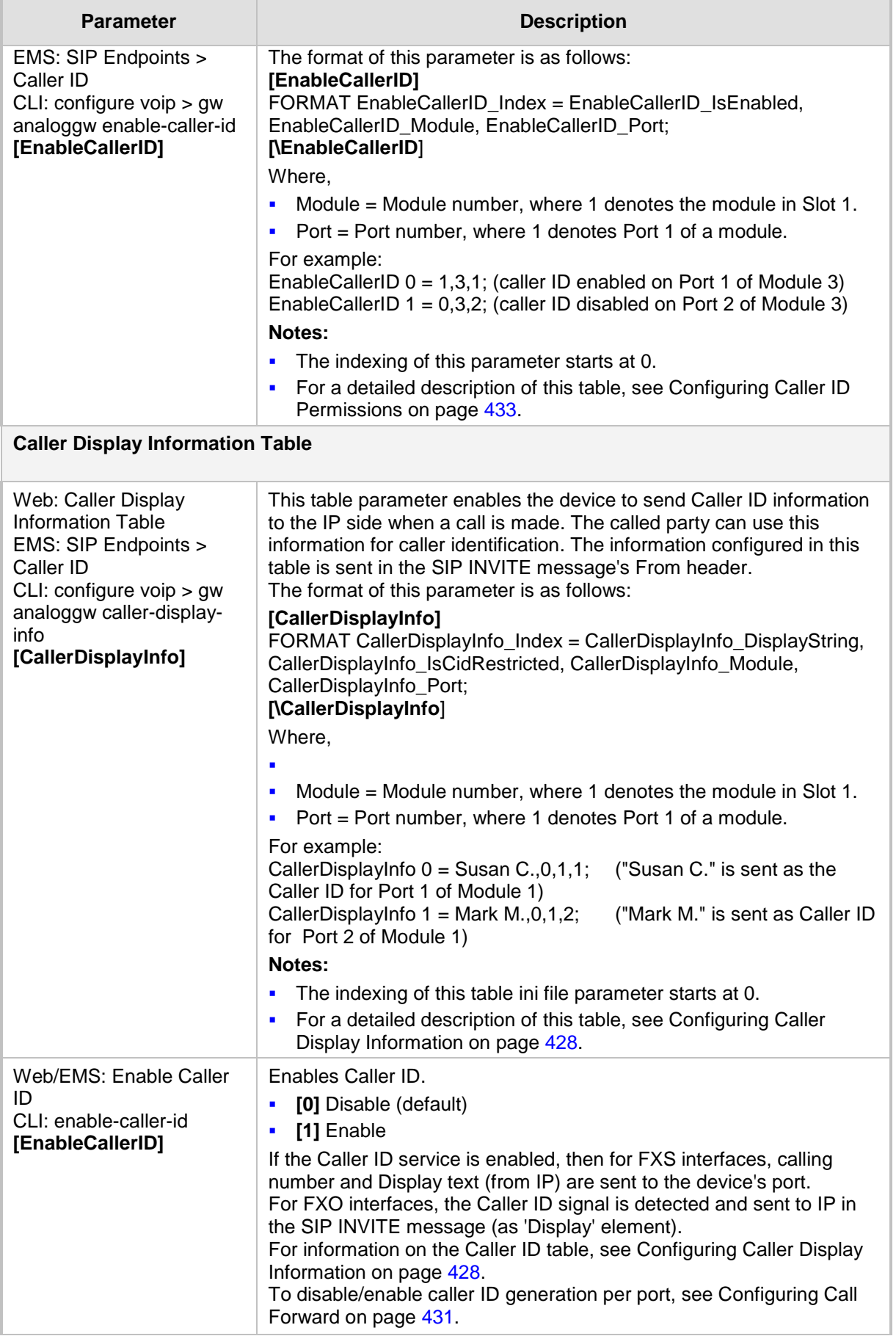

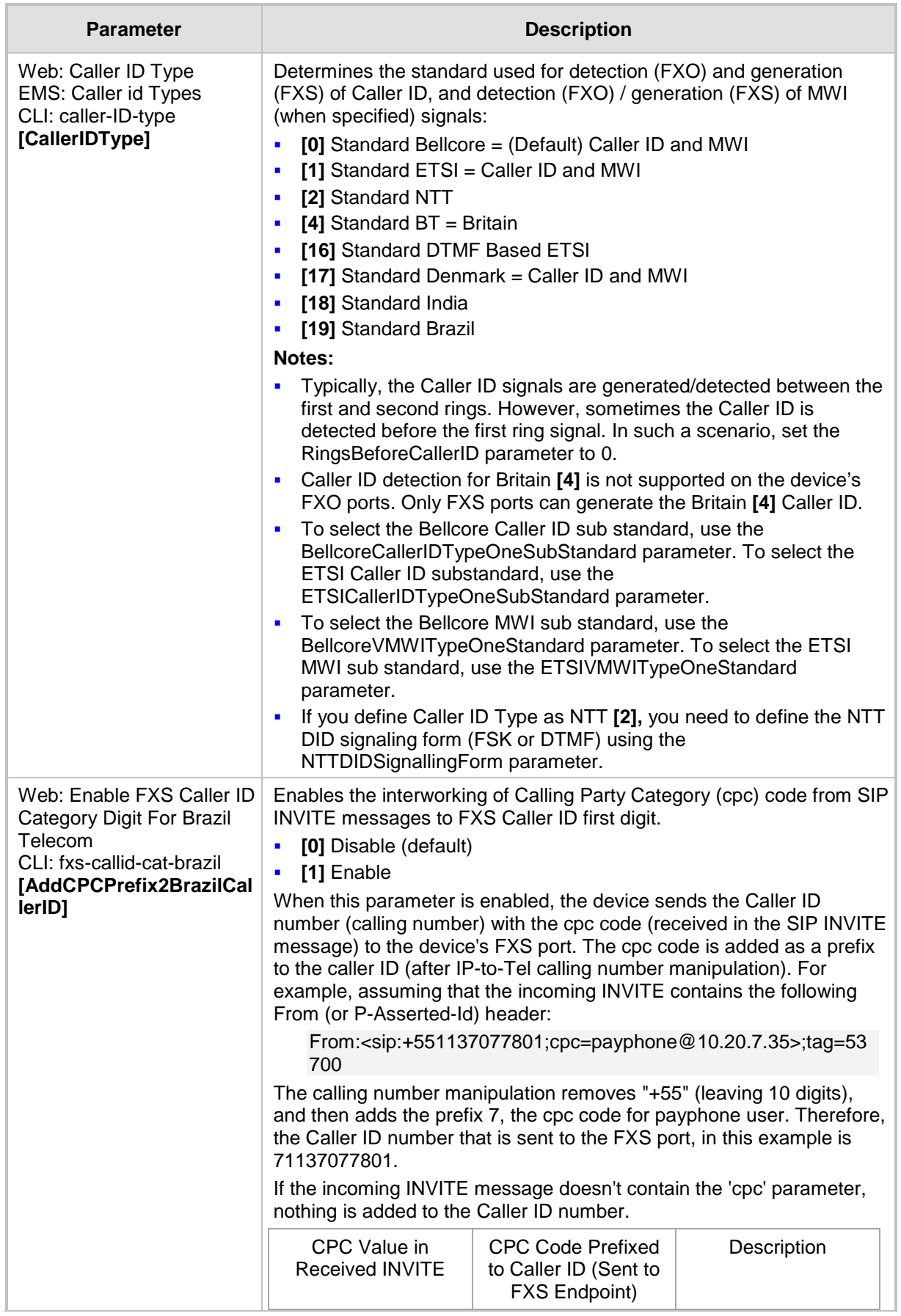

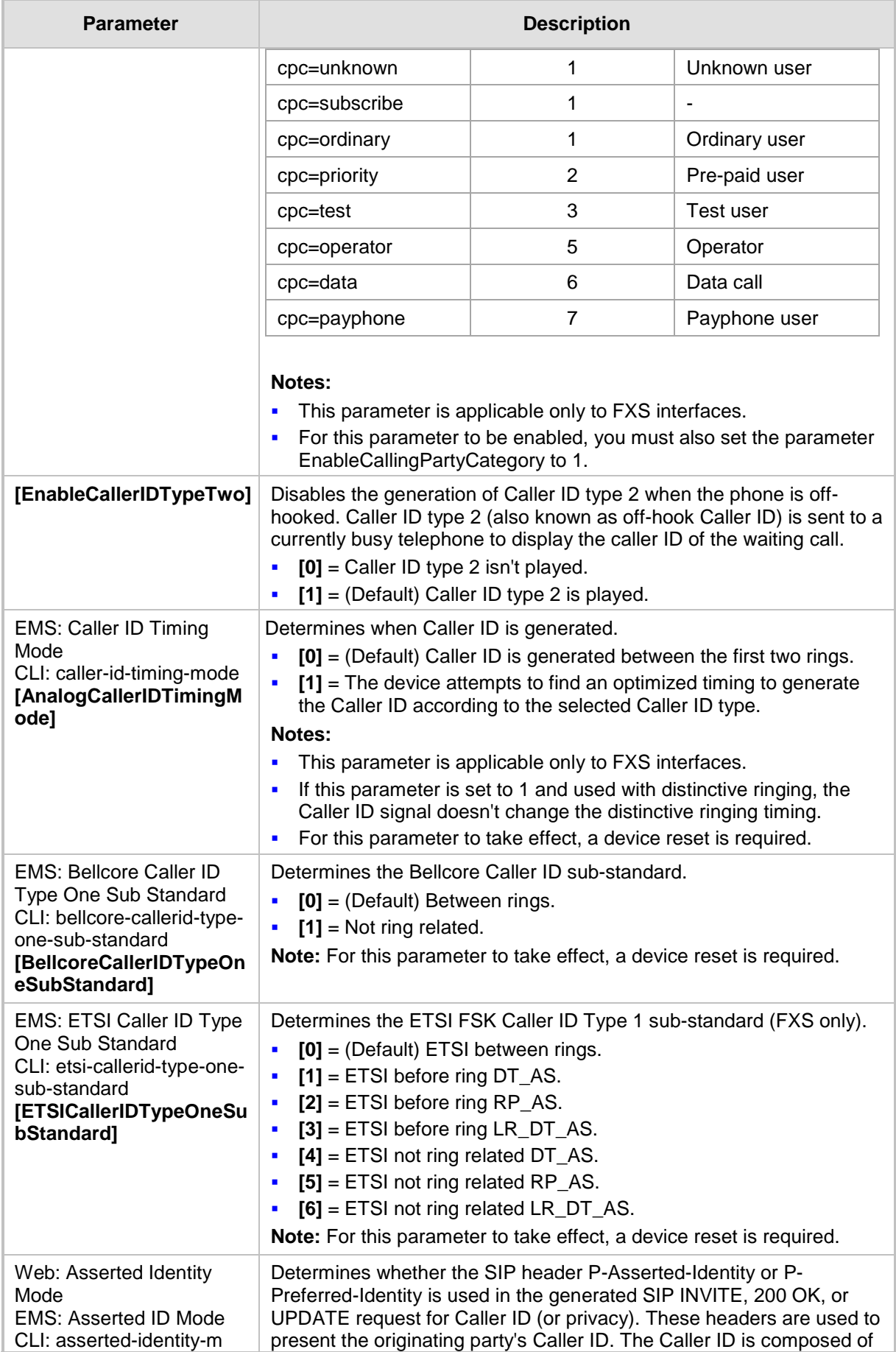

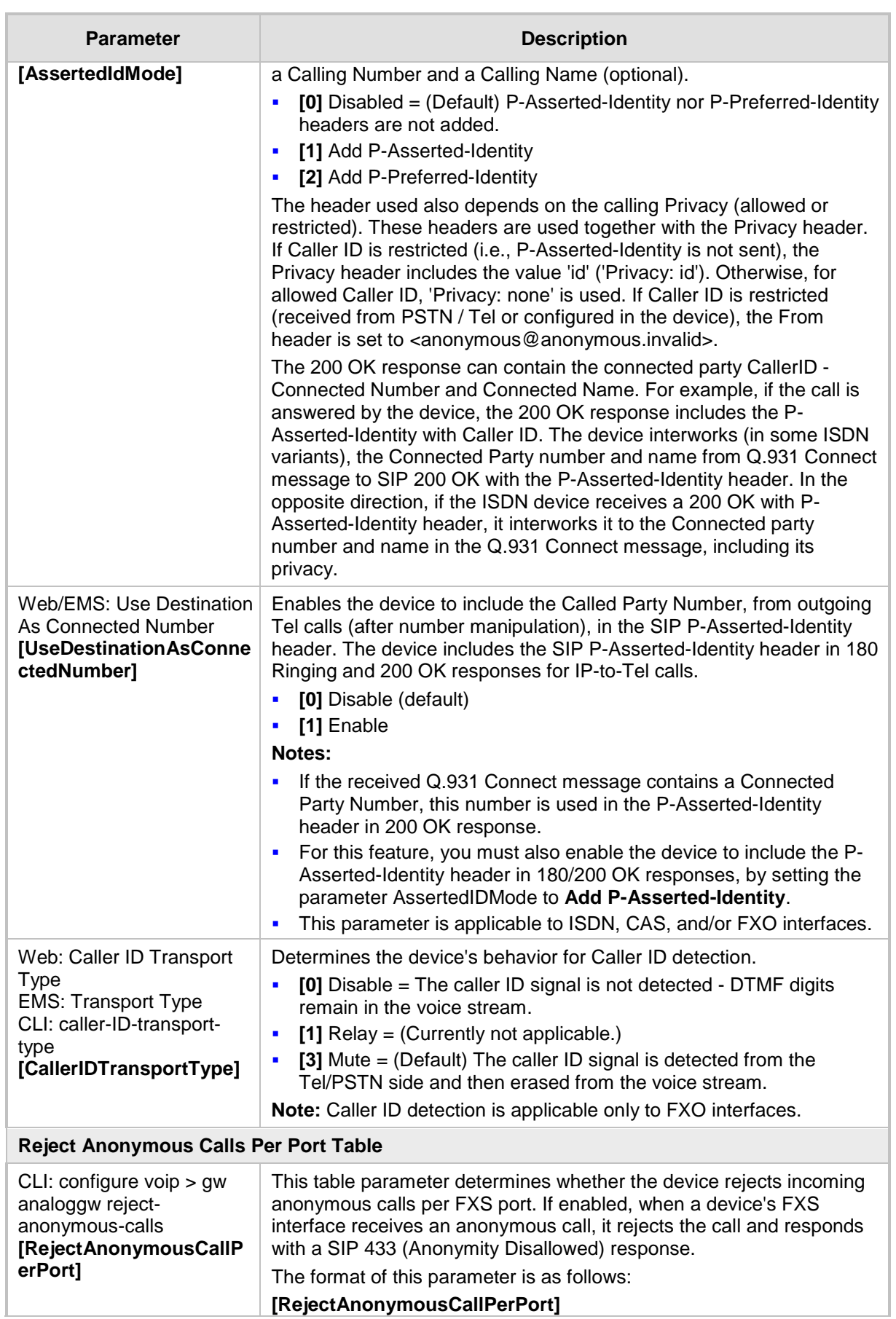

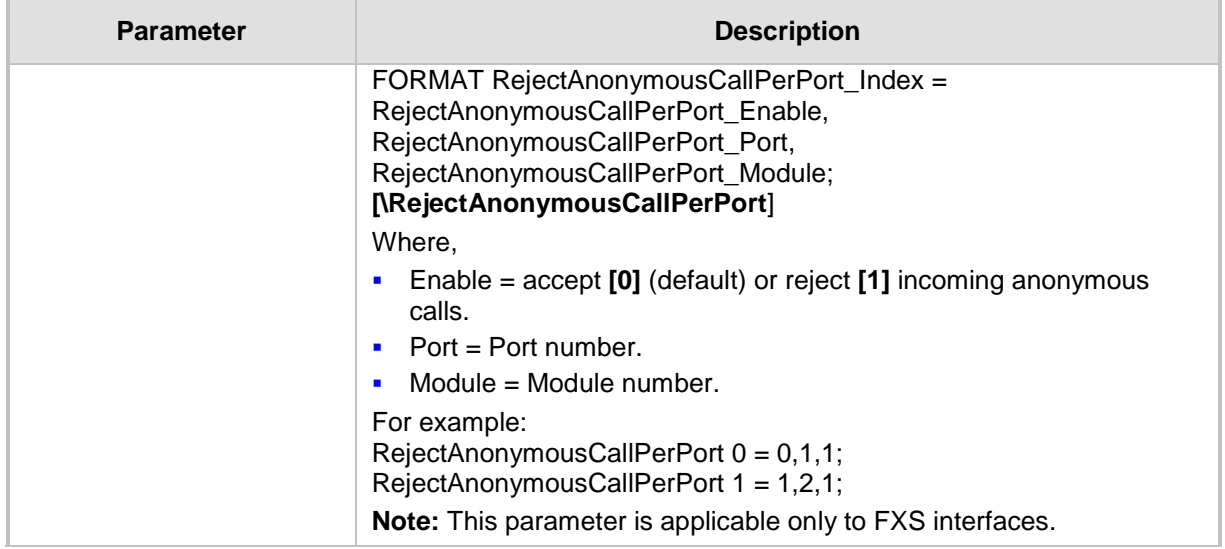

## **63.11.5.2 Call Waiting Parameters**

The call waiting parameters are described in the table below.

#### **Call Waiting Parameters**

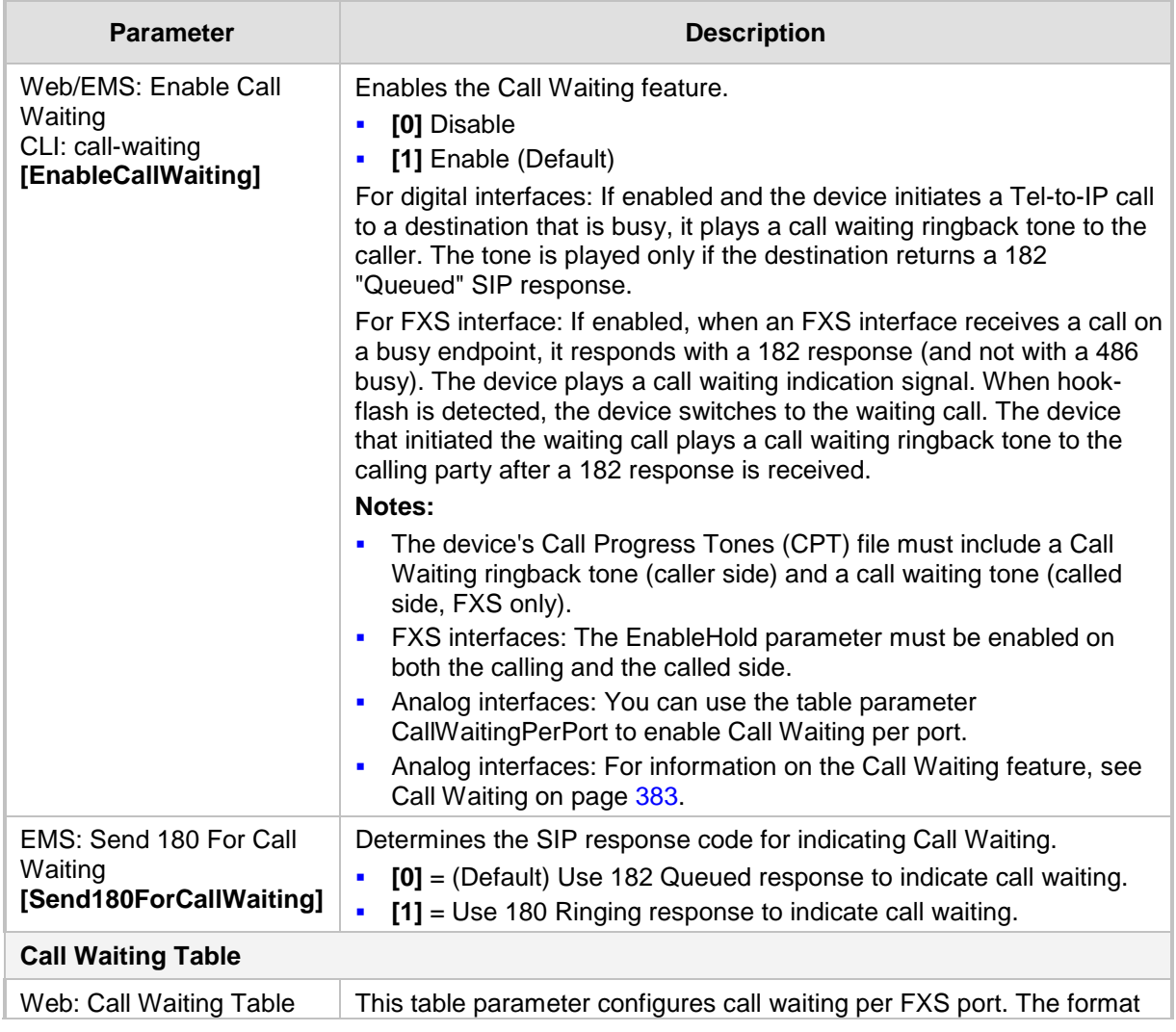

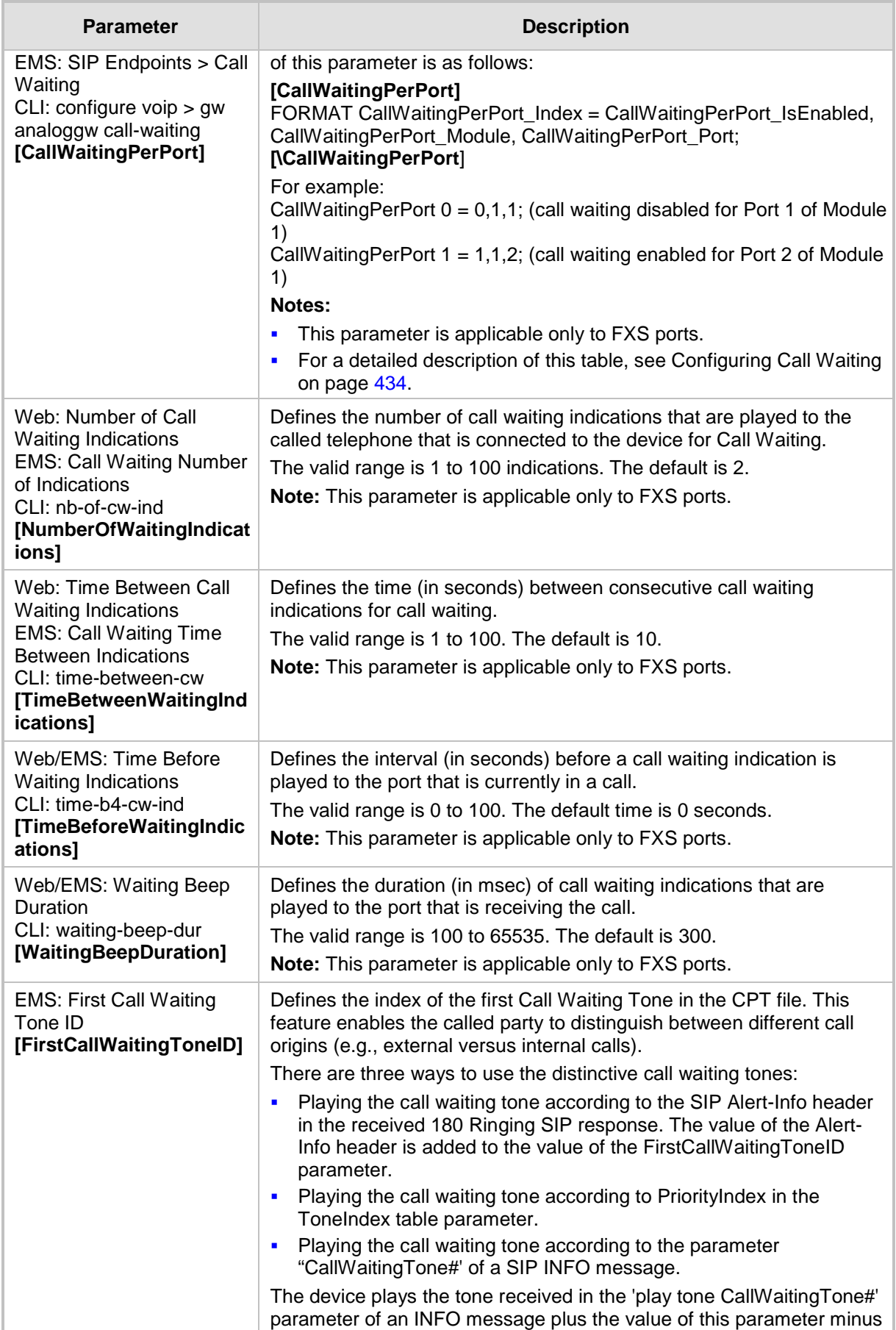

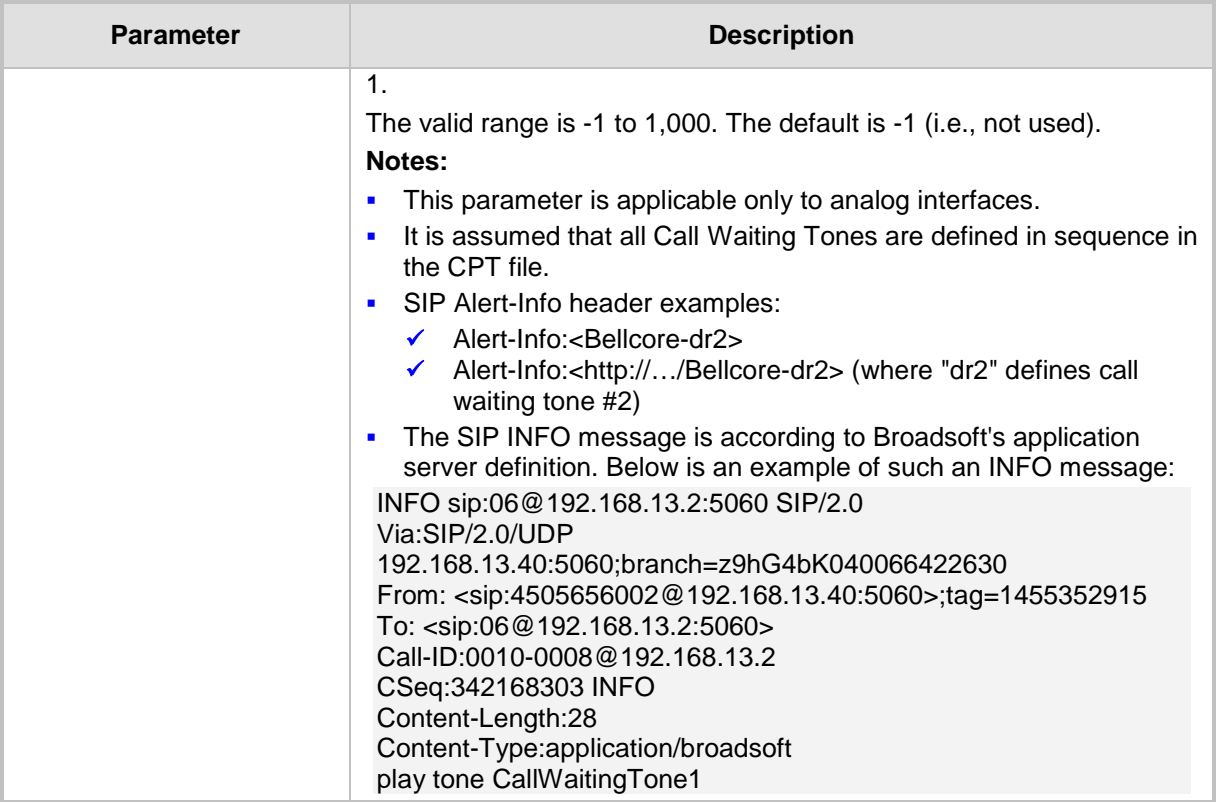

## **63.11.5.3 Call Forwarding Parameters**

The call forwarding parameters are described in the table below.

#### **Call Forwarding Parameters**

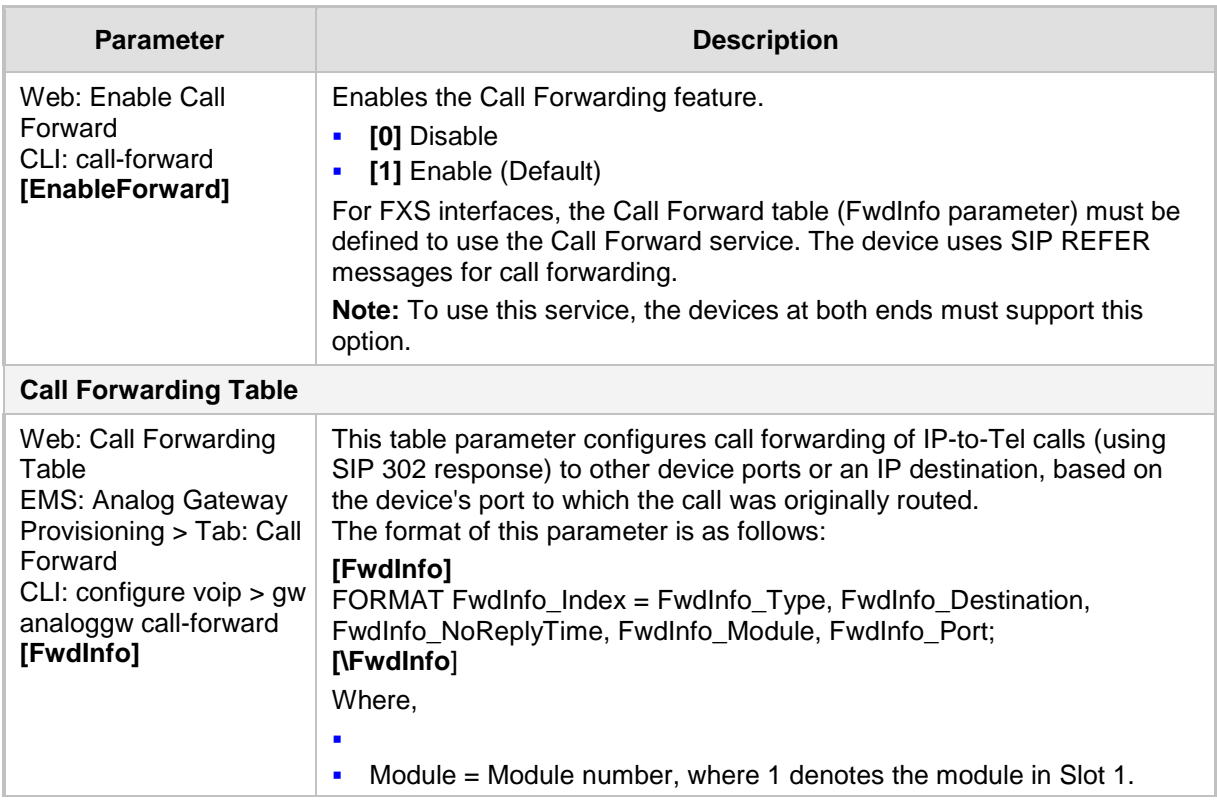

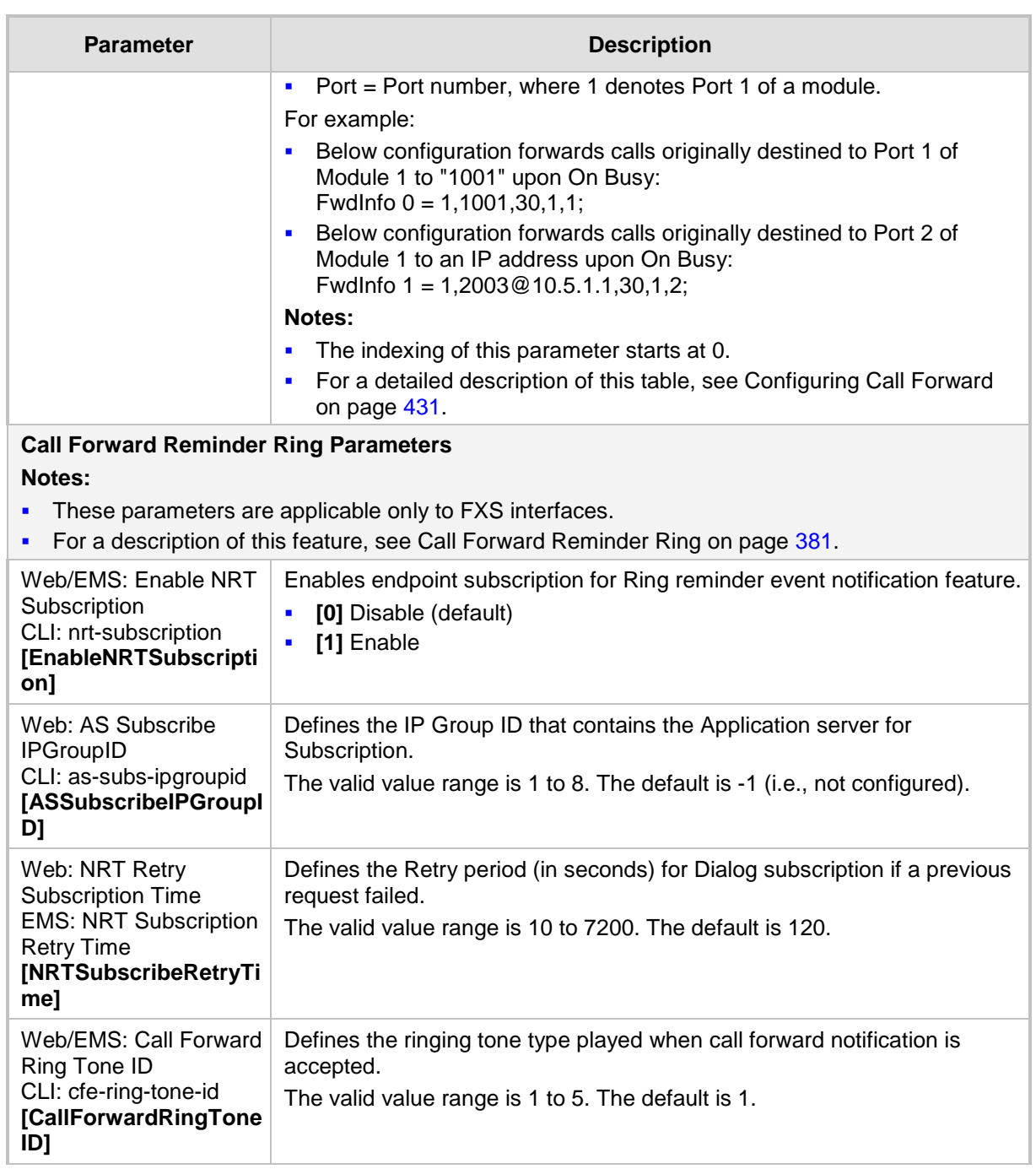

## **63.11.5.4 Message Waiting Indication Parameters**

The message waiting indication (MWI) parameters are described in the table below.

#### **MWI Parameters**

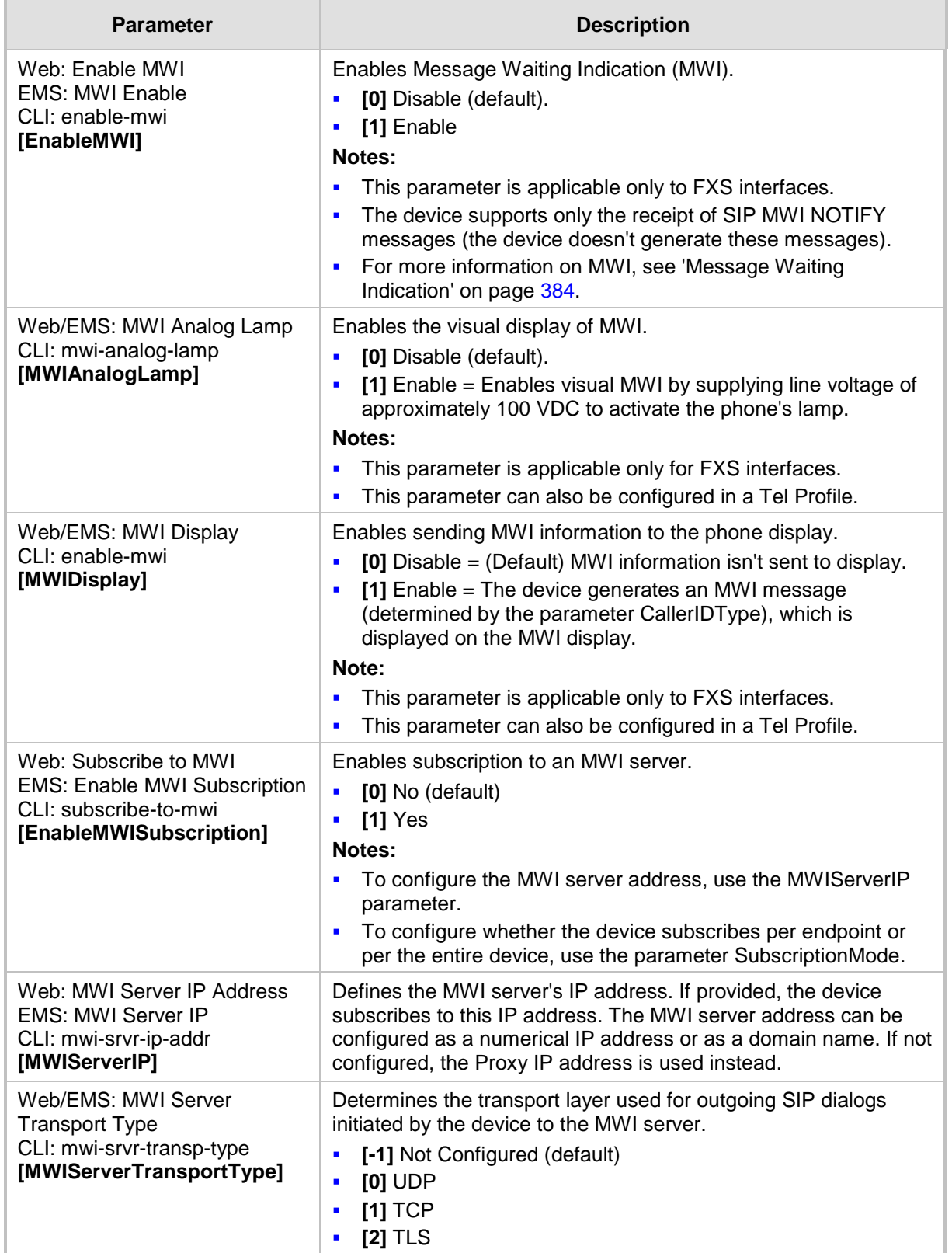

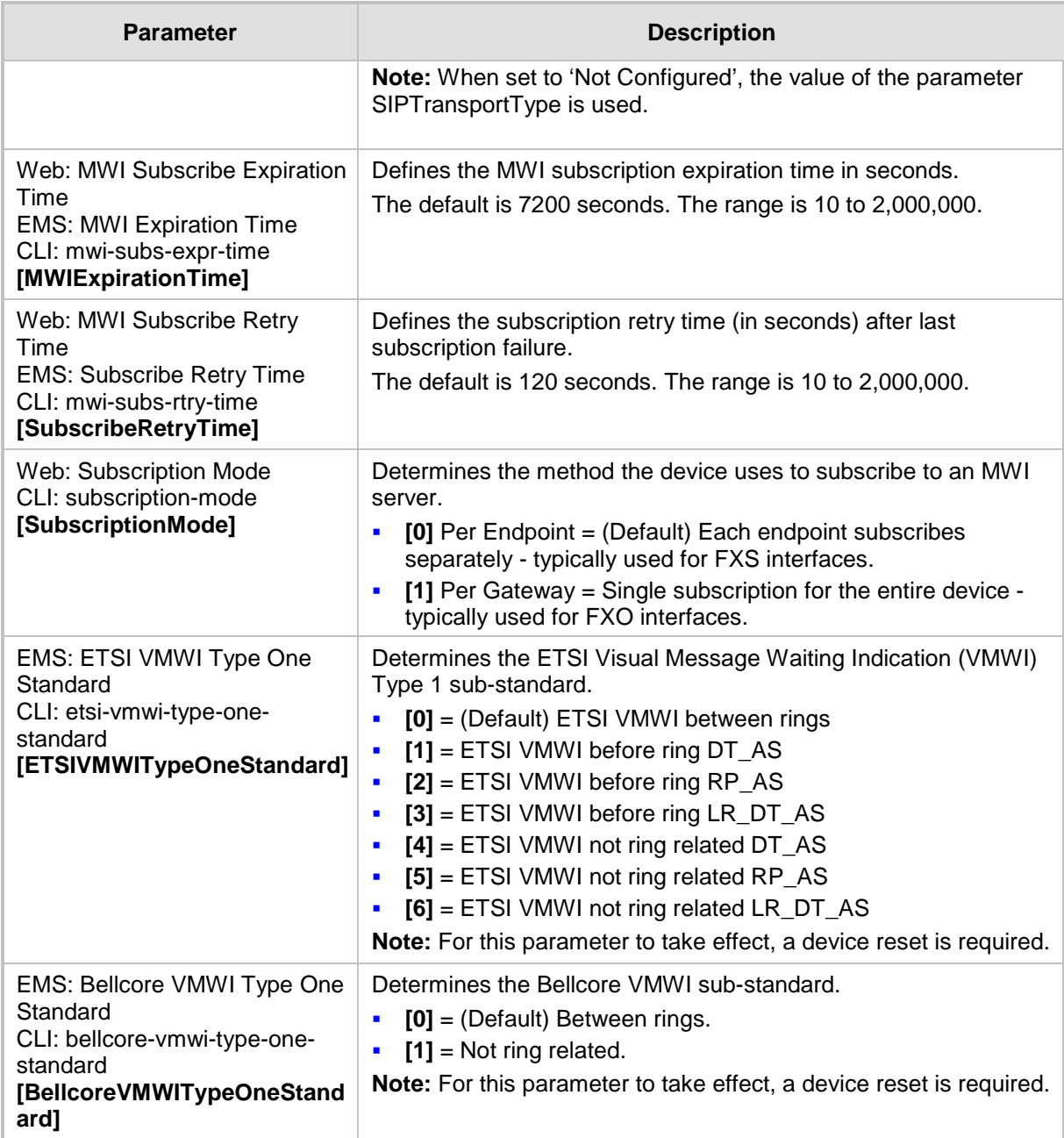

### **63.11.5.5 Call Hold Parameters**

The call hold parameters are described in the table below.

#### **Call Hold Parameters**

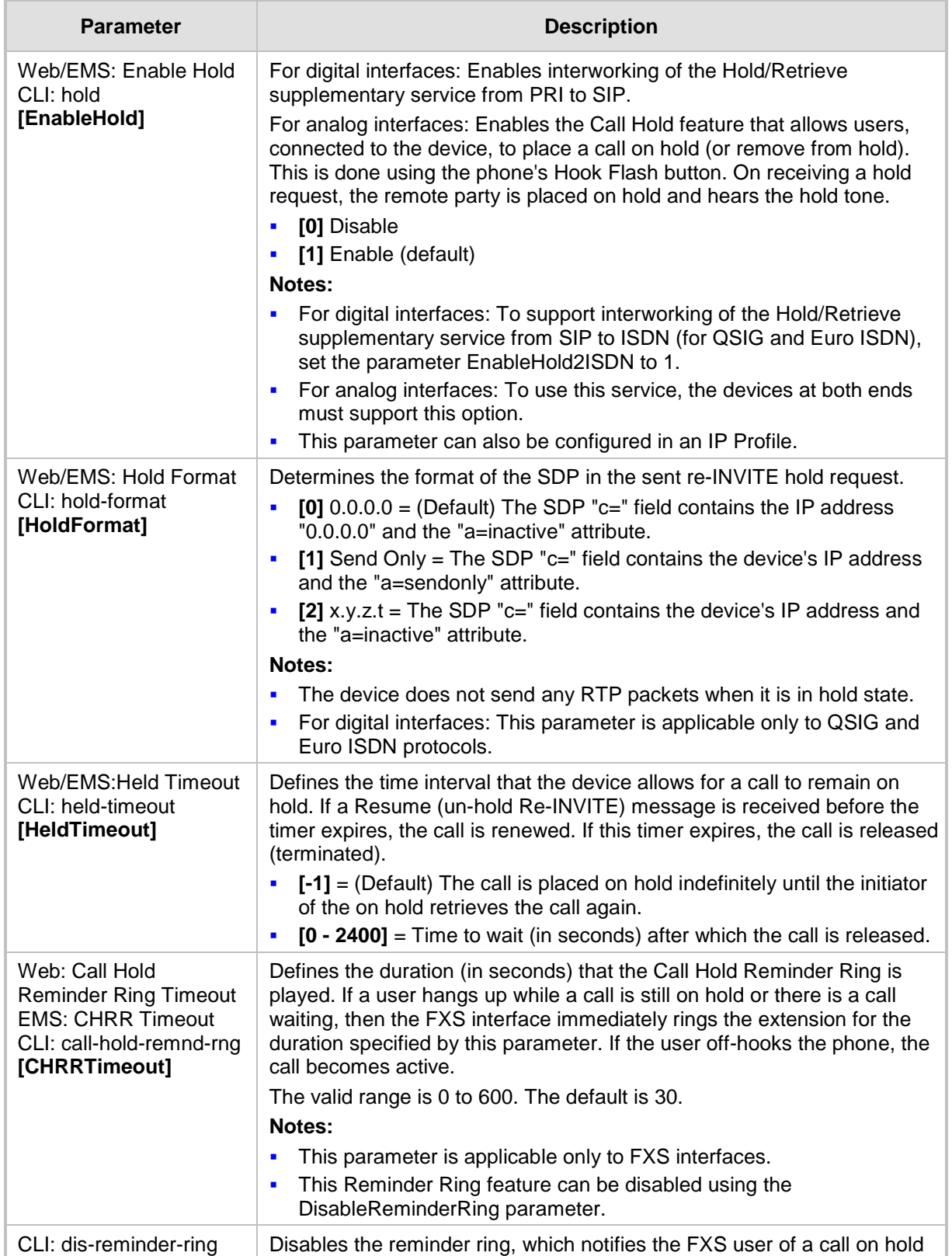
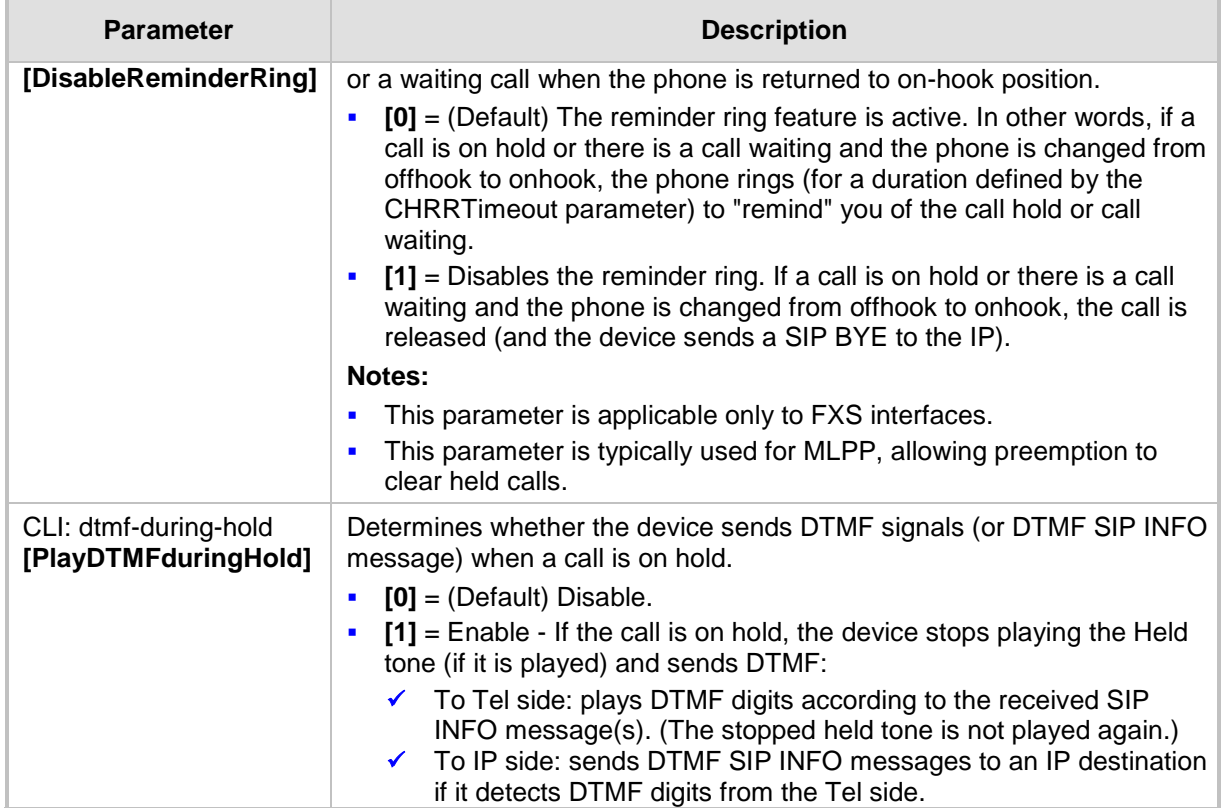

### **63.11.5.6 Call Transfer Parameters**

The call transfer parameters are described in the table below.

#### **Call Transfer Parameters**

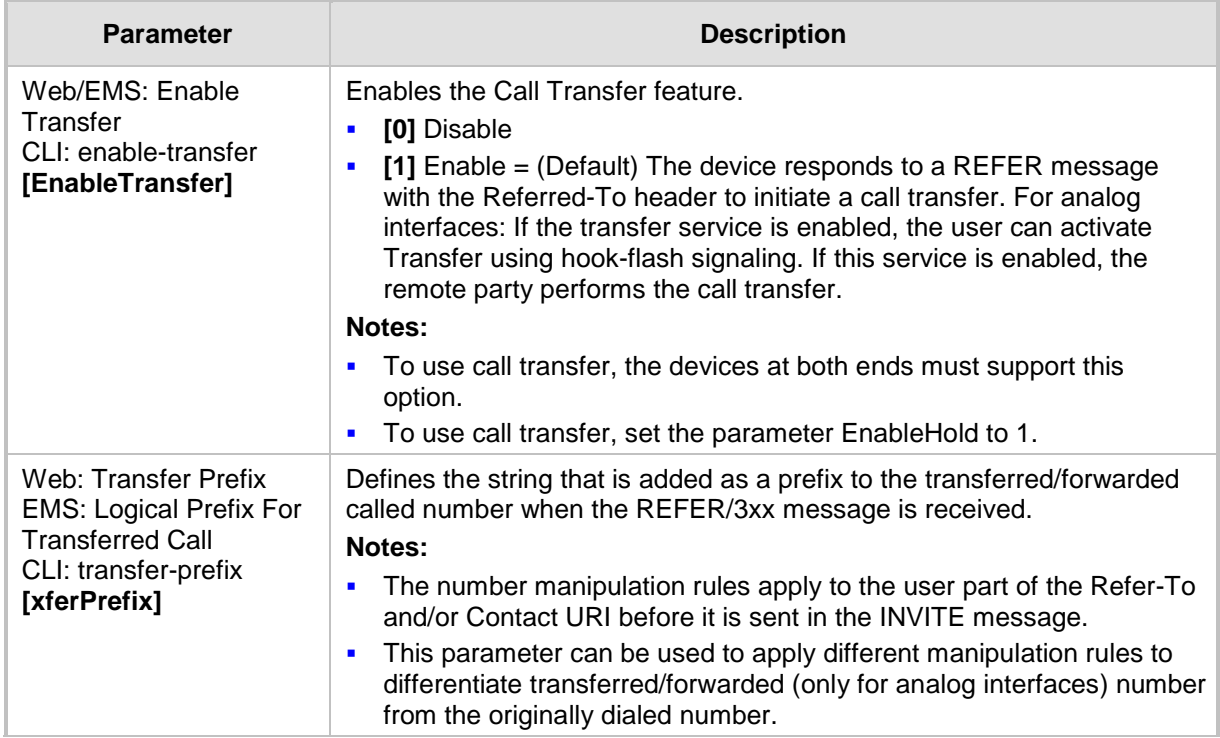

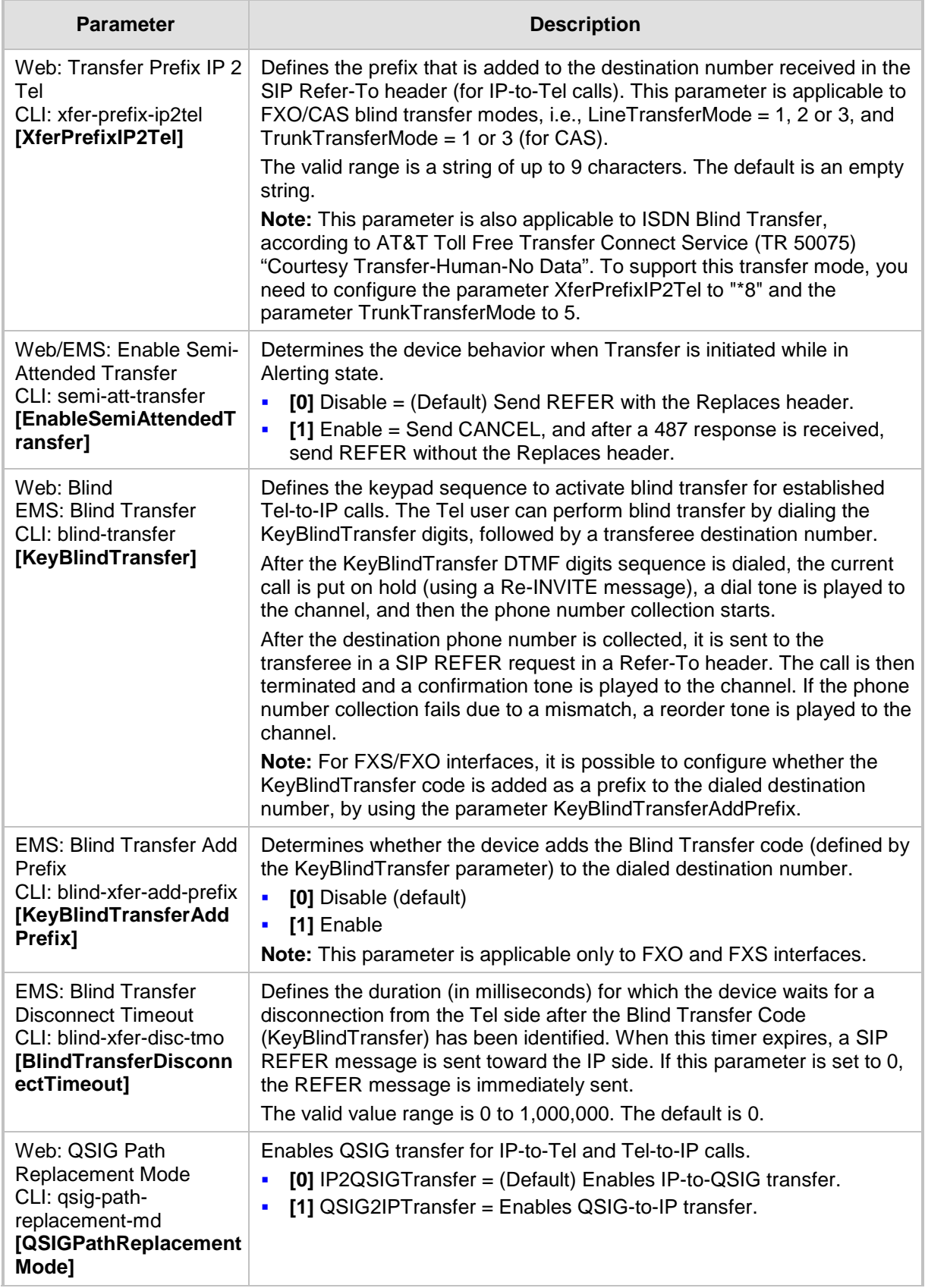

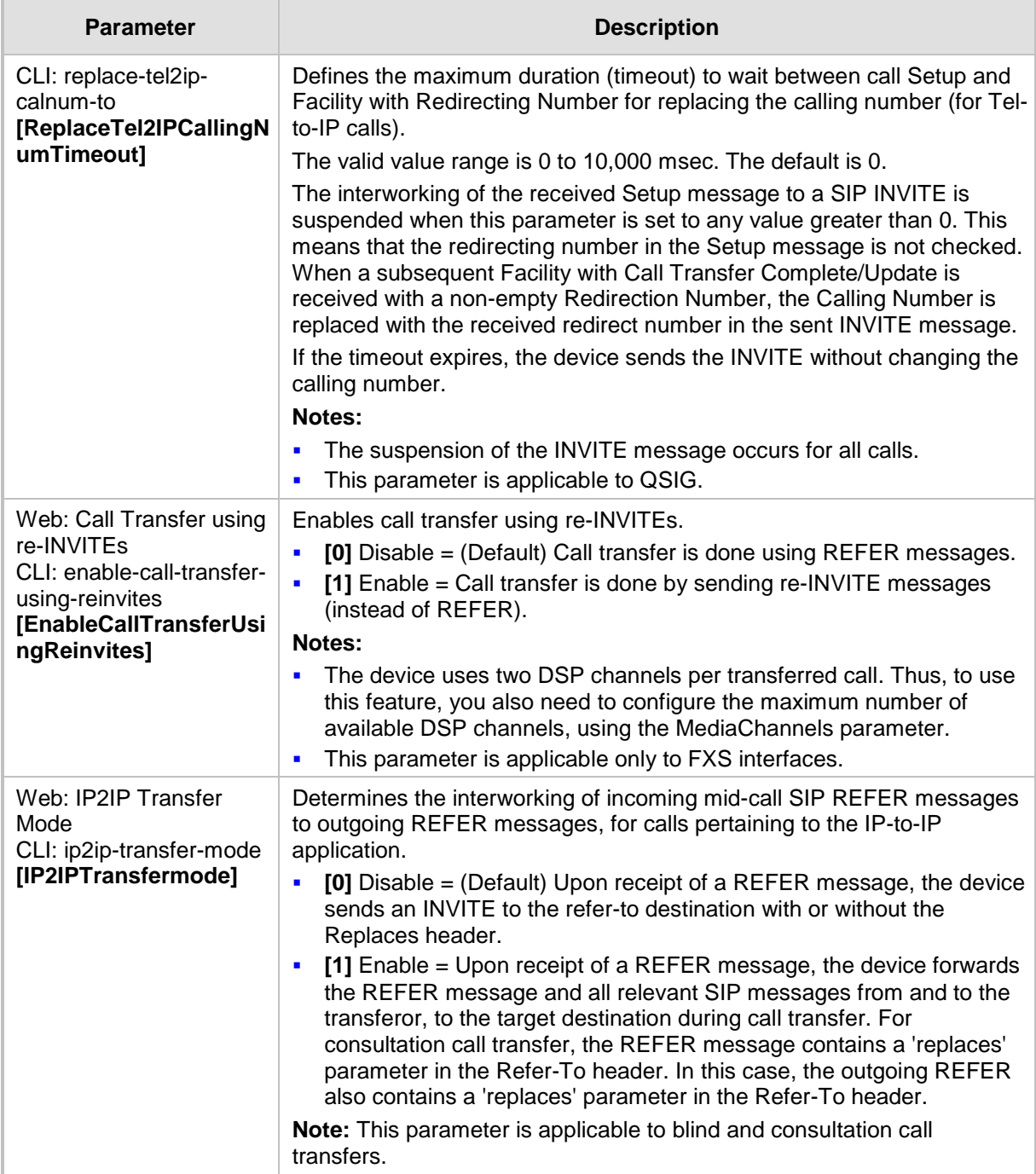

### **63.11.5.7 Three-Way Conferencing Parameters**

The three-way conferencing parameters are described in the table below.

#### **Three-Way Conferencing Parameters**

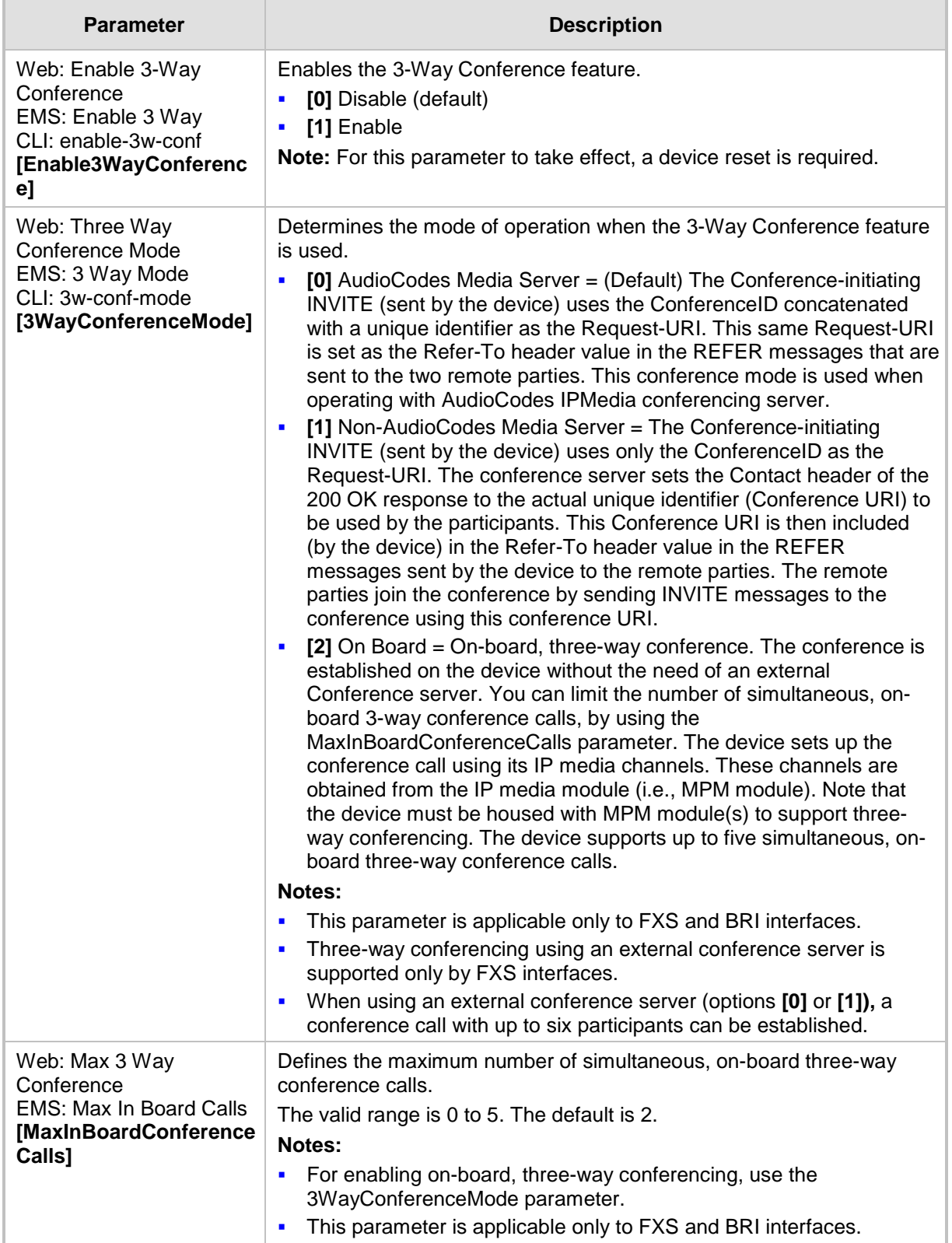

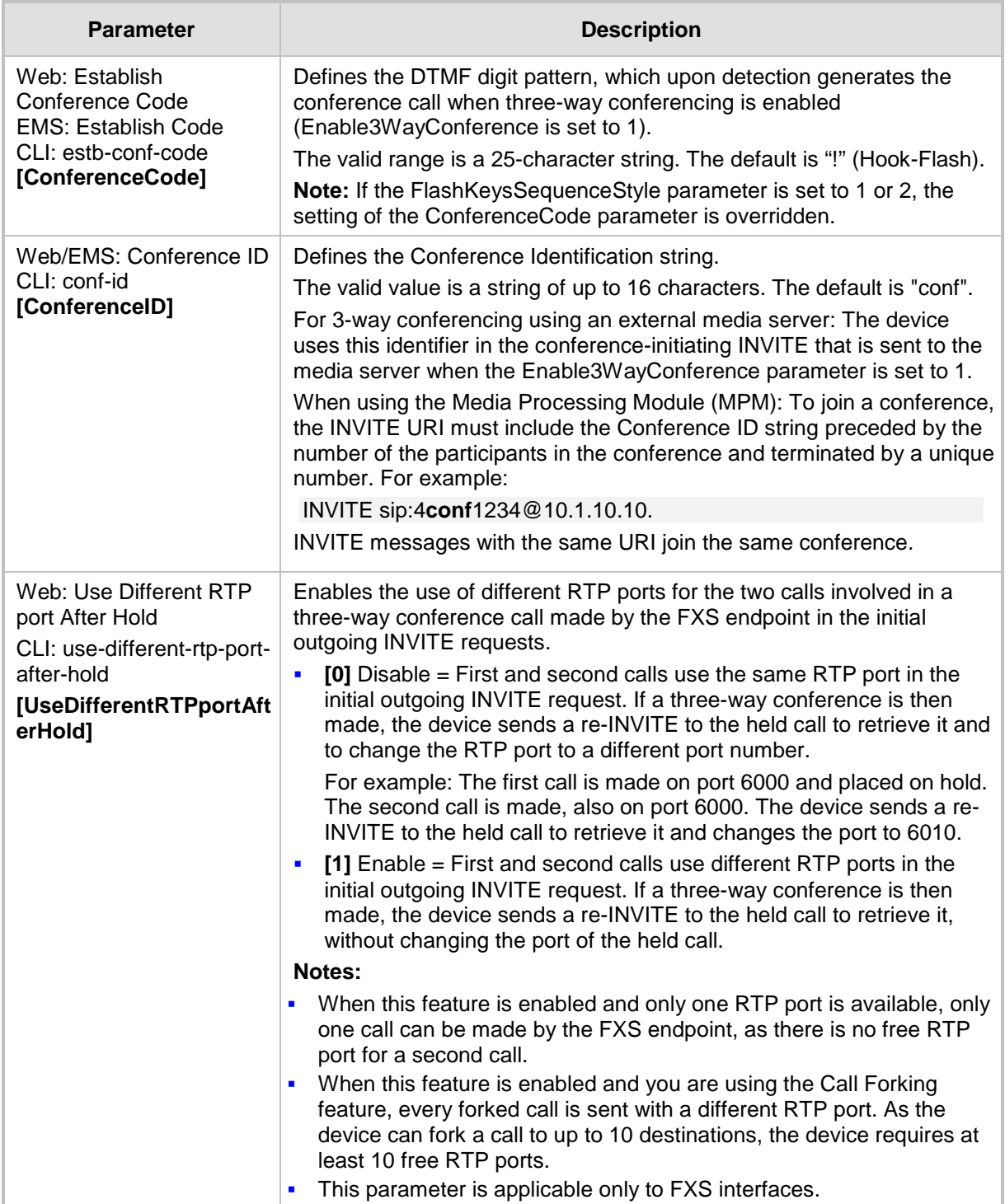

### **63.11.5.8 MLPP and Emergency Call Parameters**

The Multilevel Precedence and Preemption (MLPP) and emergency E911 call parameters are described in the table below.

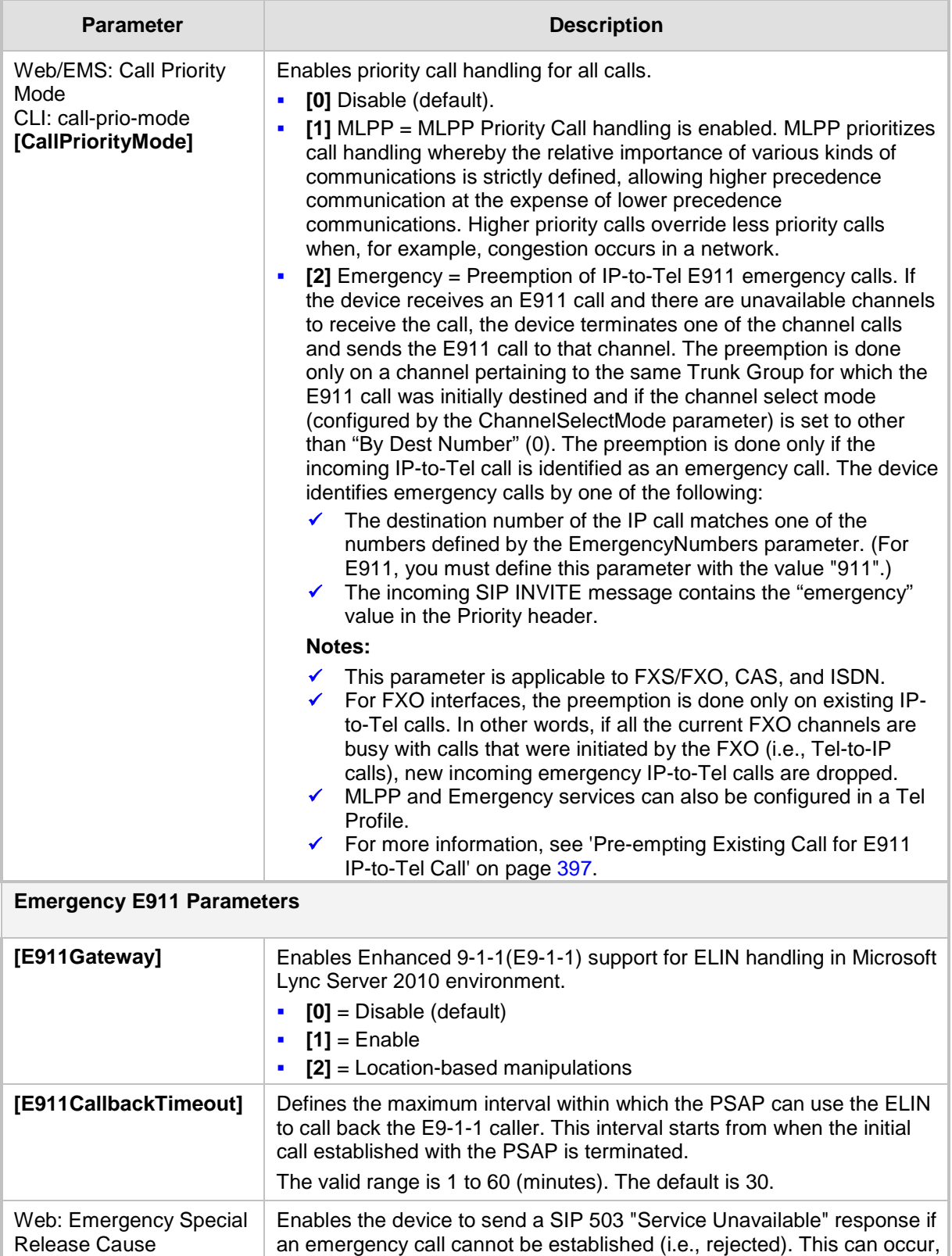

#### **MLPP and Emergency E911 Call Parameters**

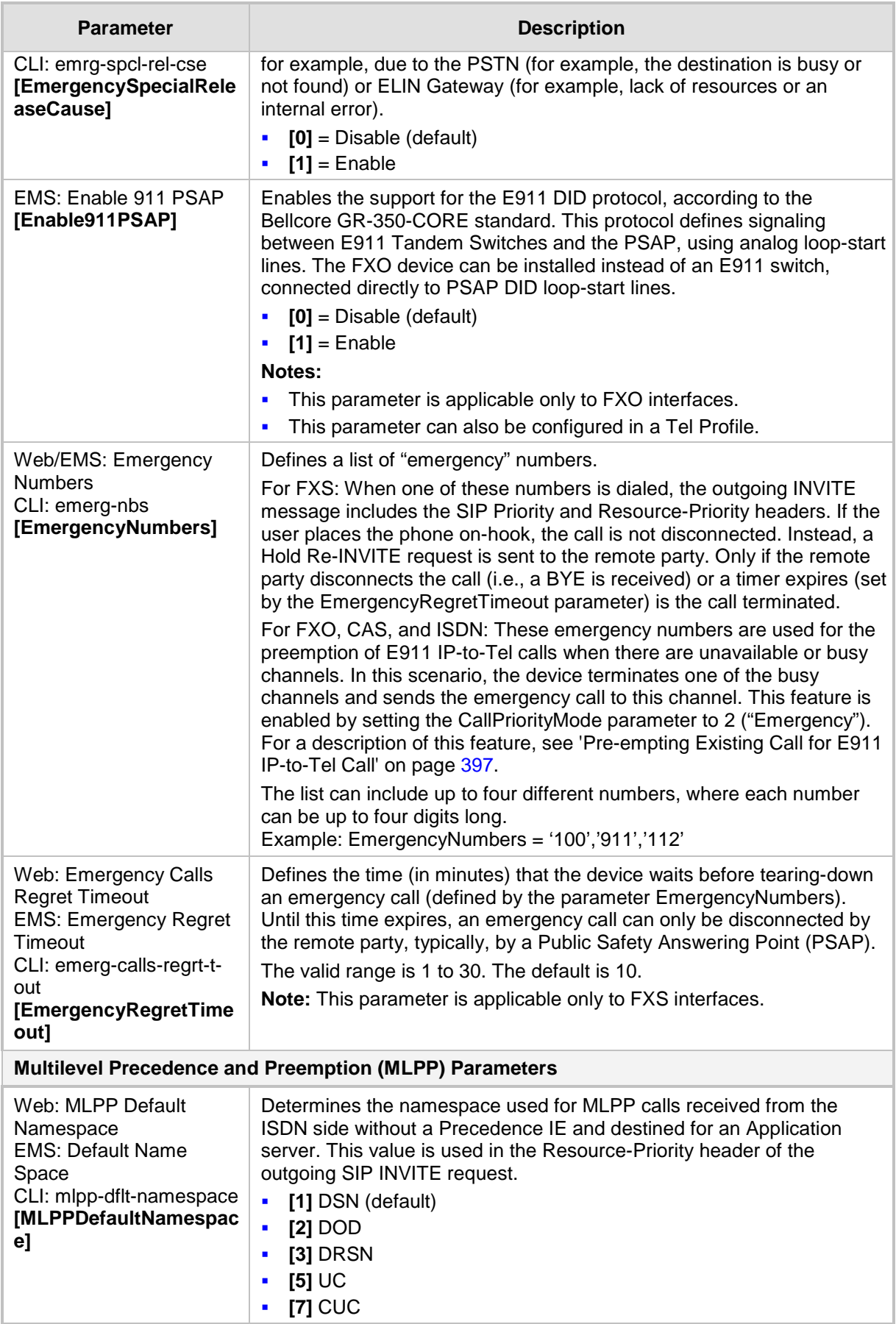

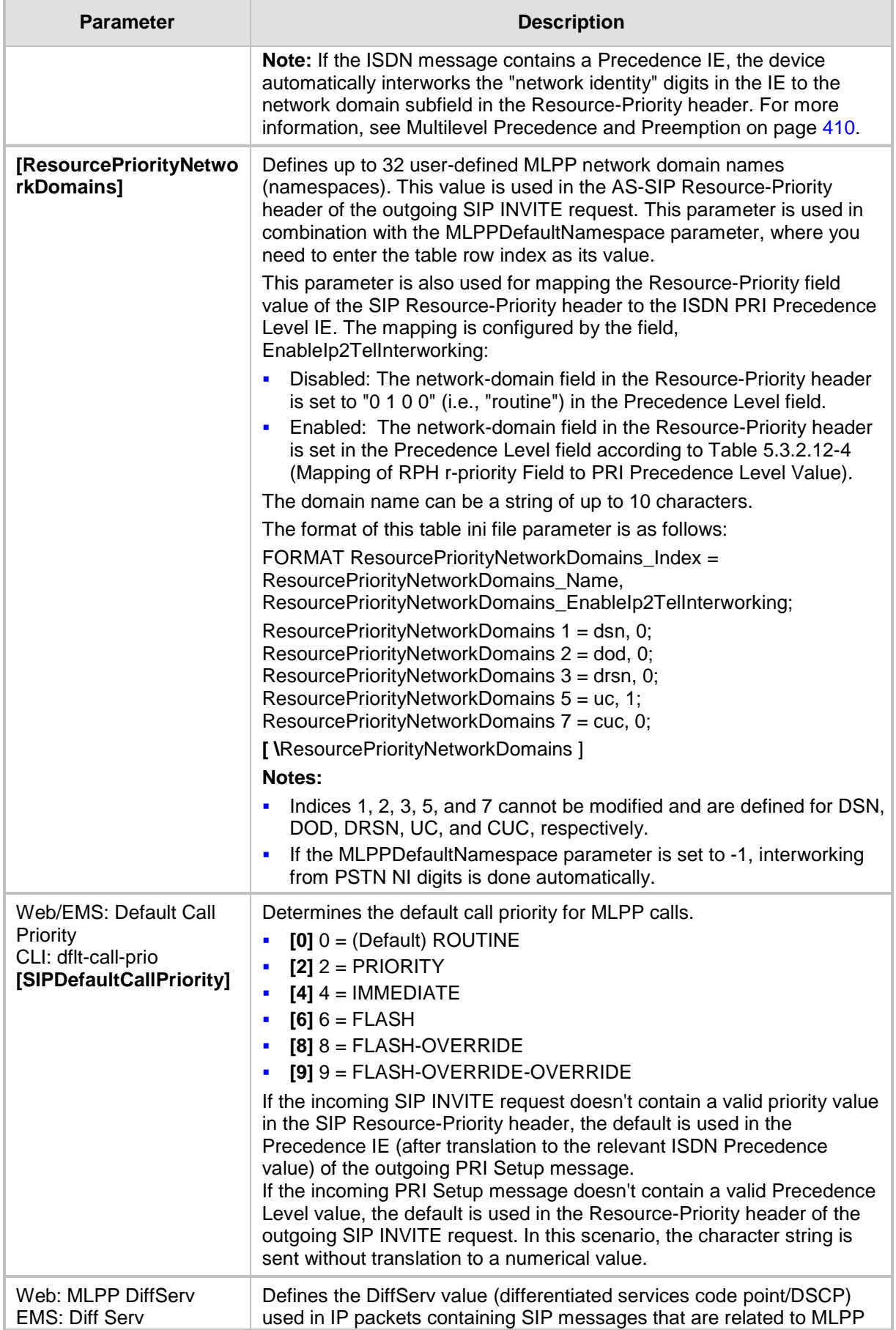

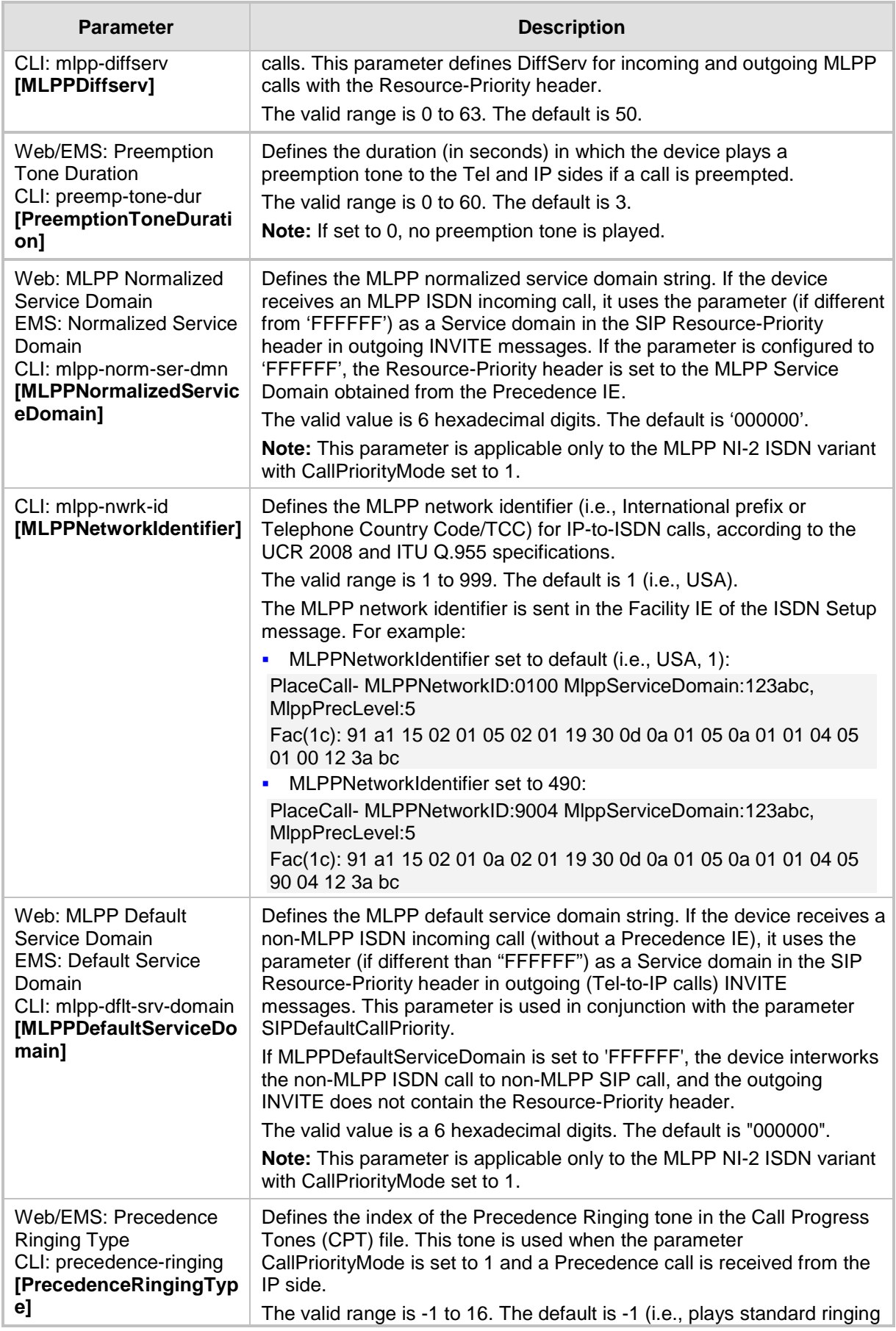

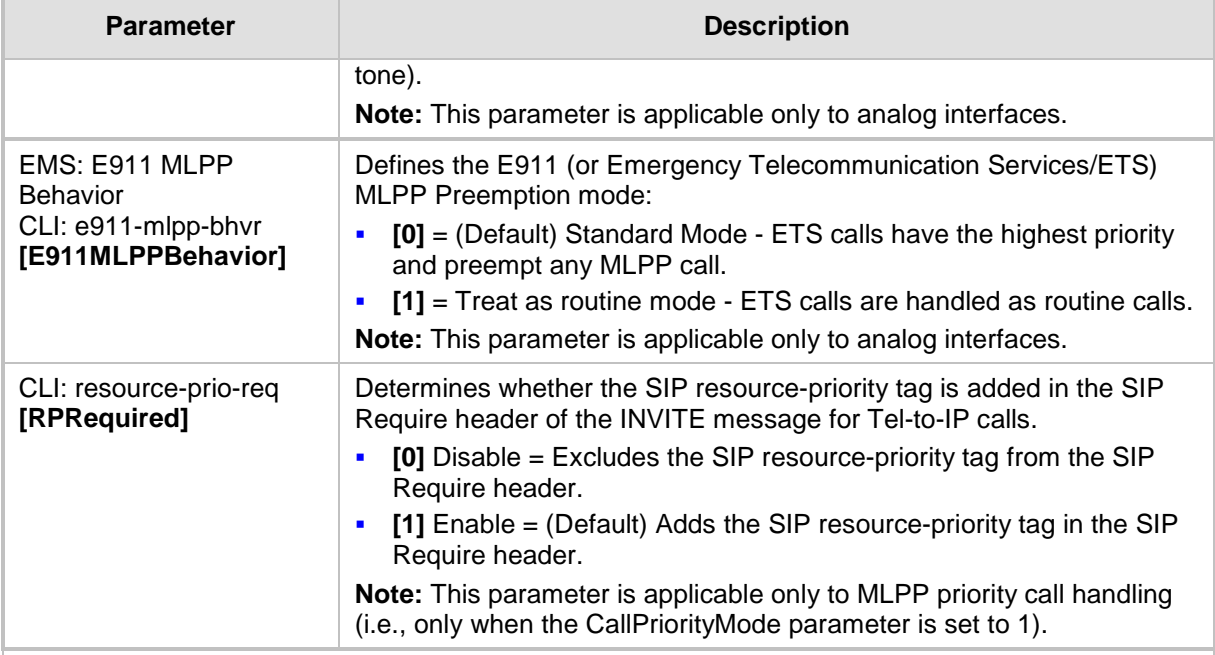

#### **Multiple Differentiated Services Code Points (DSCP) per MLPP Call Priority Level (Precedence) Parameters**

The MLPP service allows placement of priority calls, where properly validated users can preempt (terminate) lower-priority phone calls with higher-priority calls. For each MLPP call priority level, the DSCP can be set to a value from 0 to 63. The Resource Priority value in the Resource-Priority SIP header can be one of the following:

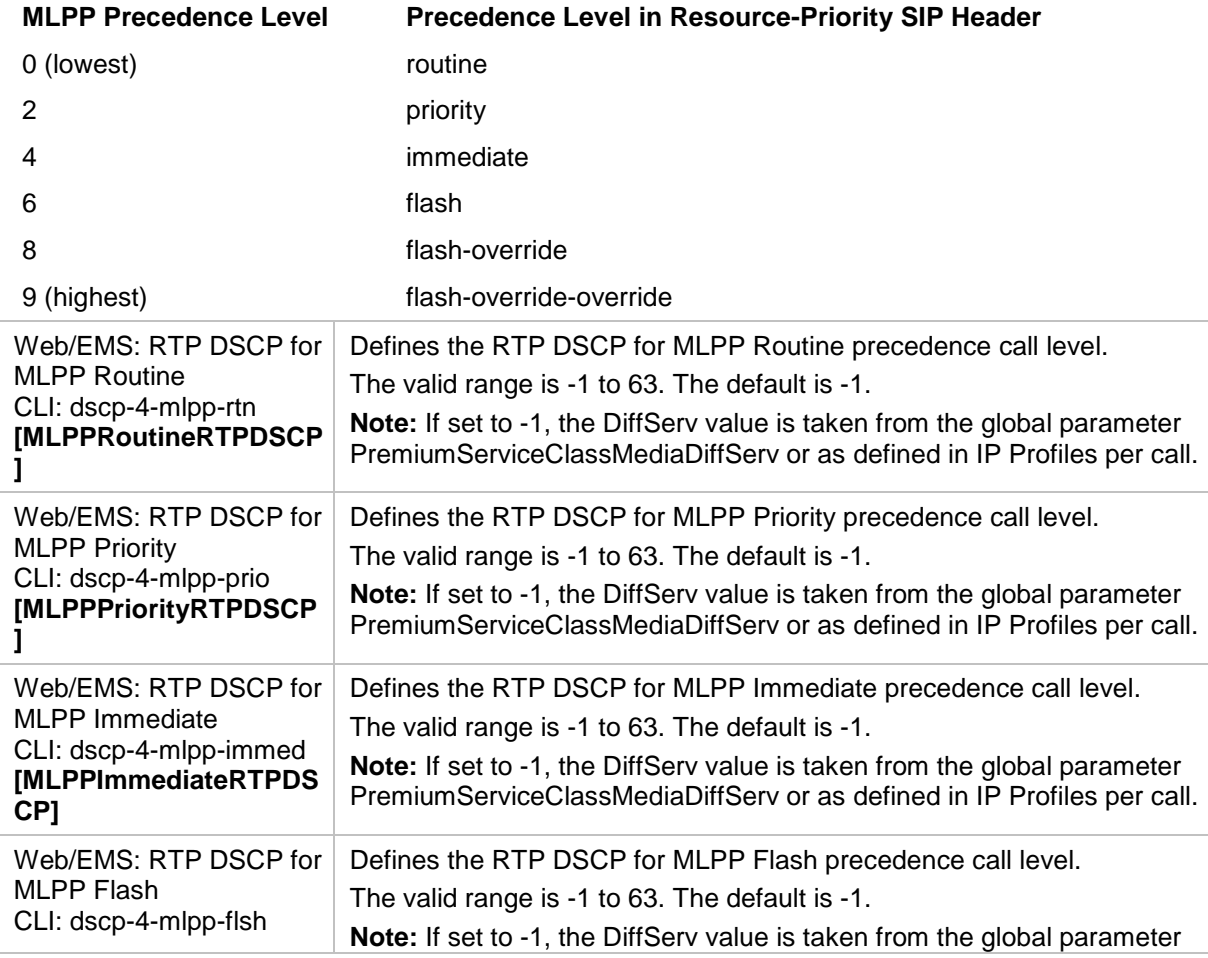

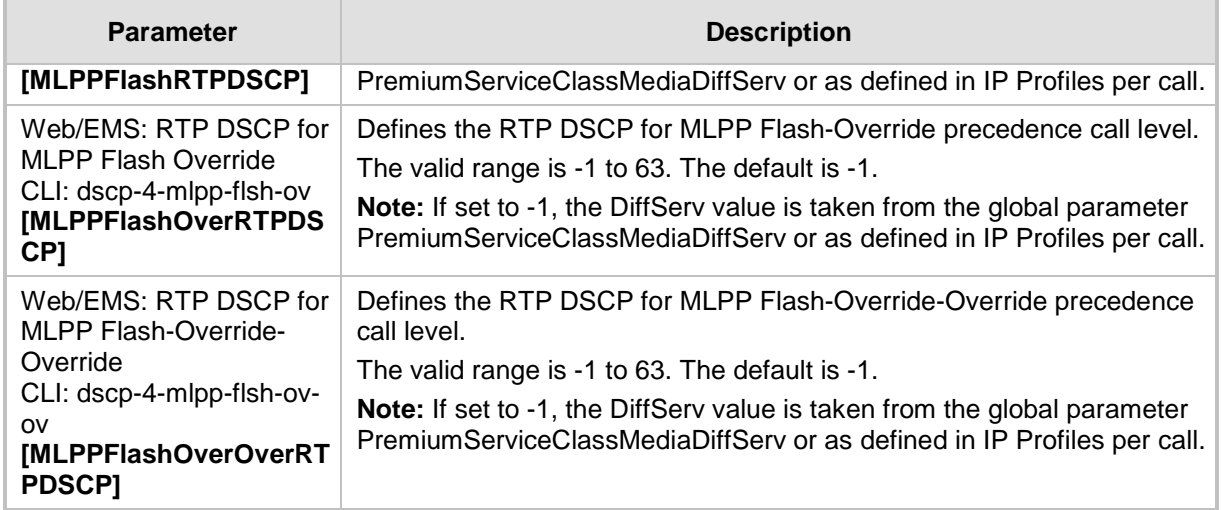

## **63.11.5.9 Call Cut-Through Parameters**

The call cut-through parameters are described in the table below.

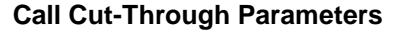

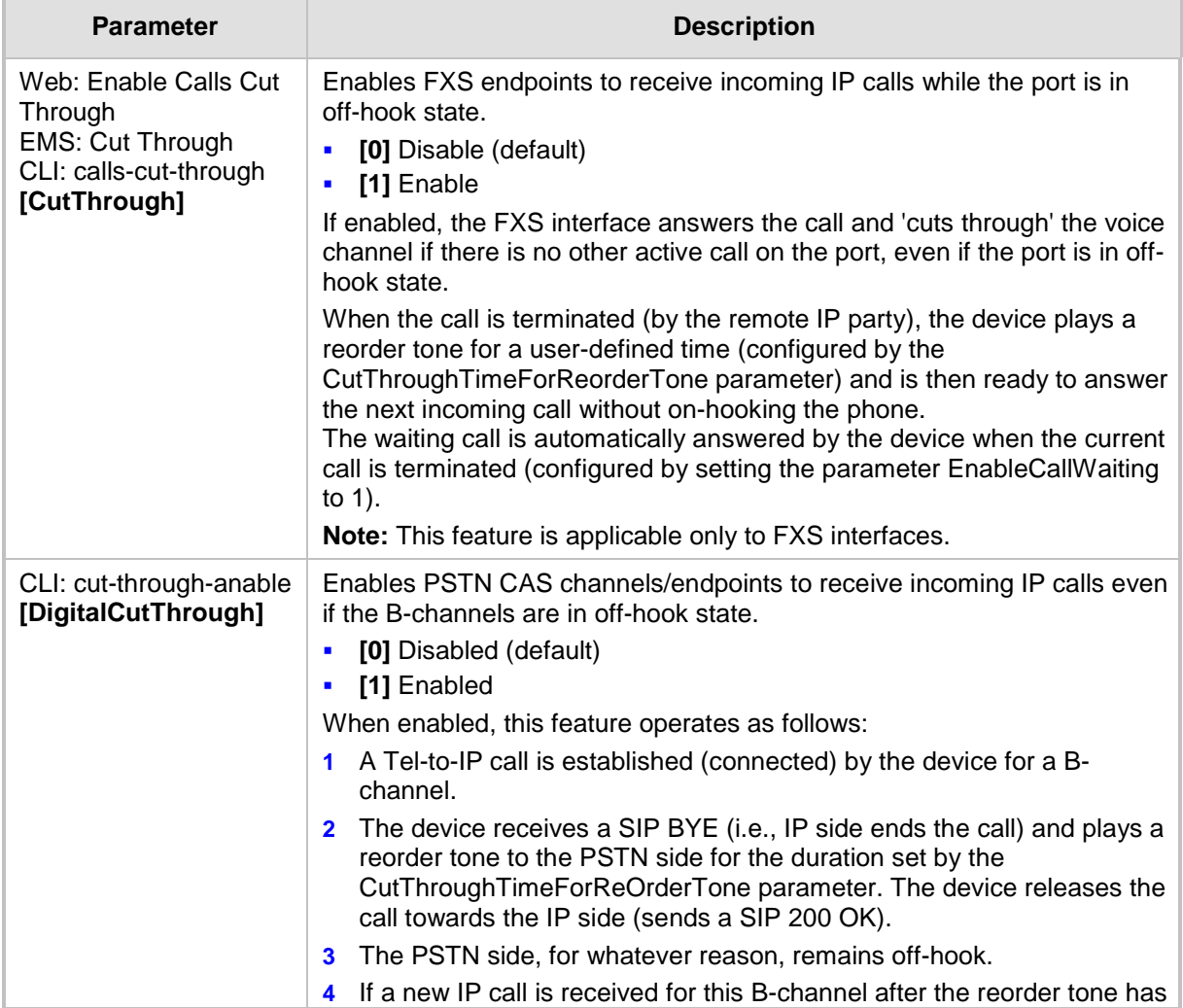

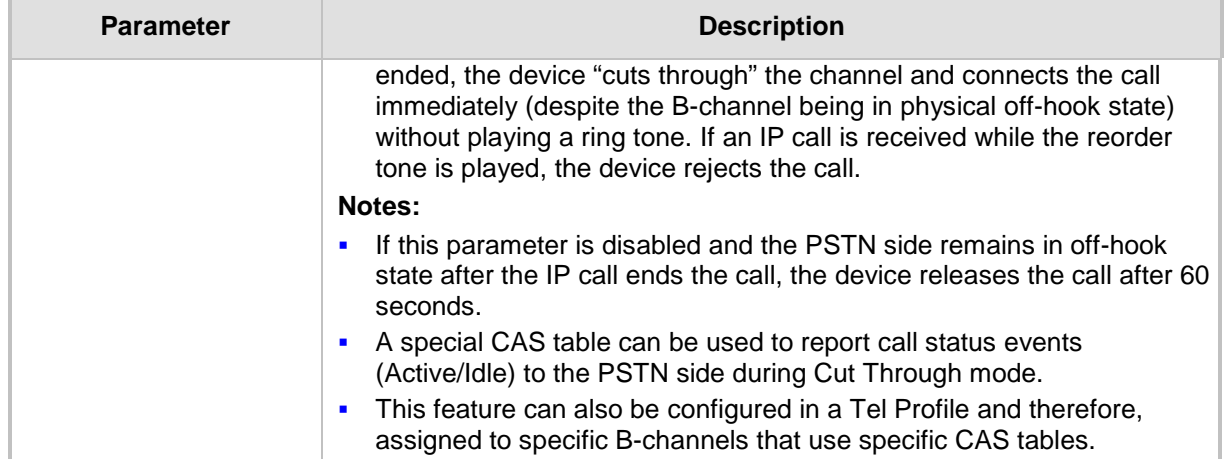

## **63.11.5.10 Automatic Dialing Parameters**

The automatic dialing upon off-hook parameters are described in the table below.

### **Automatic Dialing Parameters**

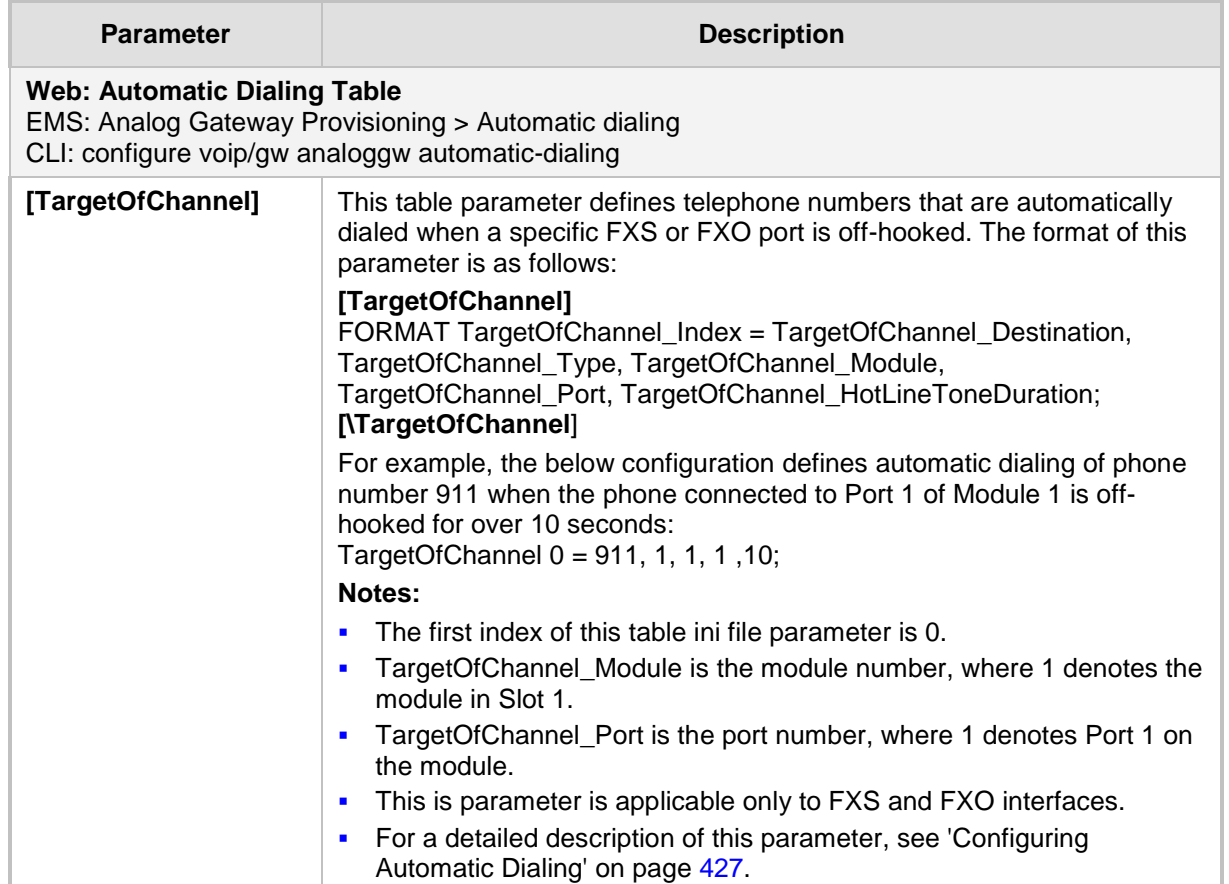

### **63.11.5.11 Direct Inward Dialing Parameters**

The Direct Inward Dialing (DID) parameters are described in the table below.

**DID Parameters**

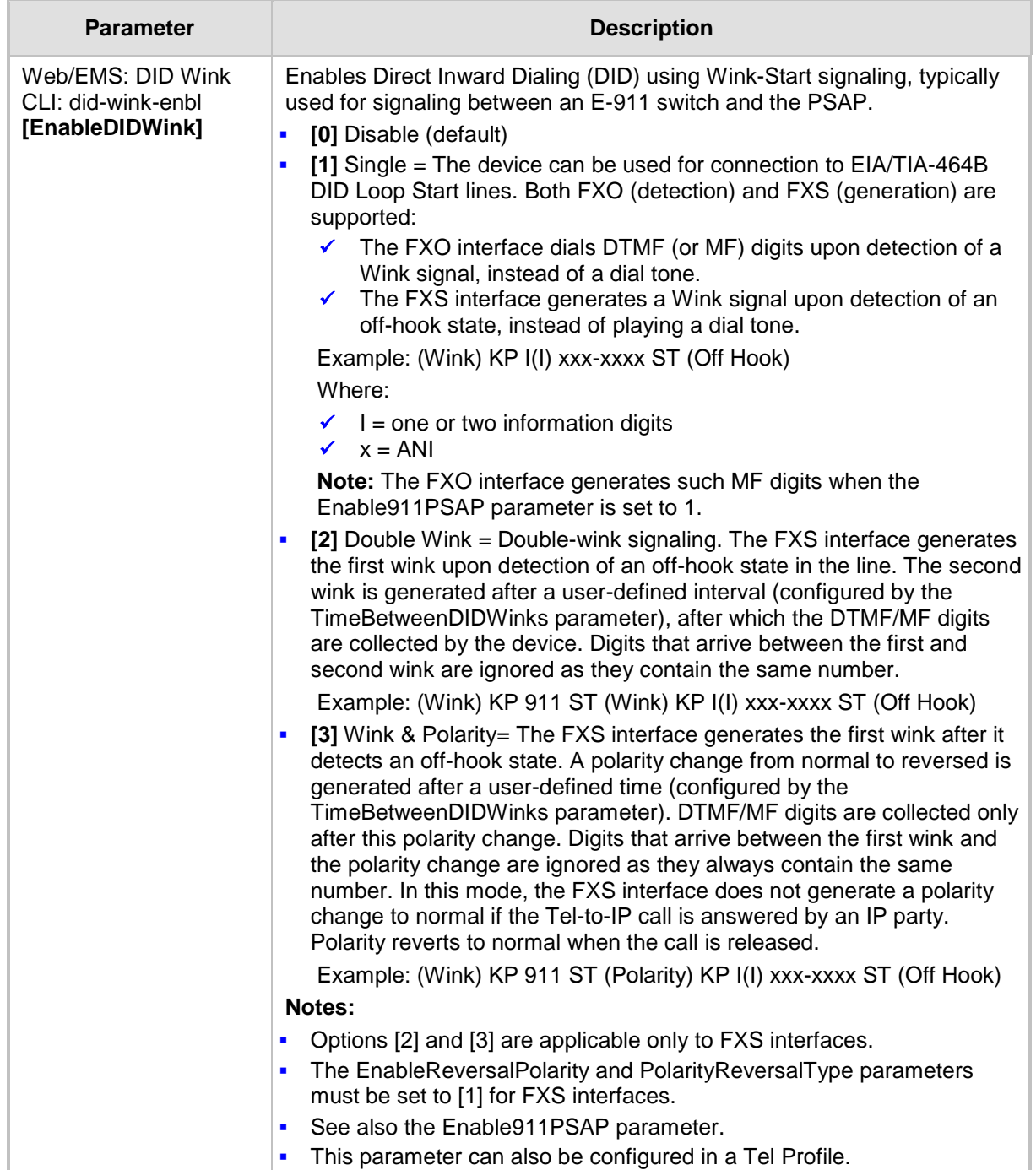

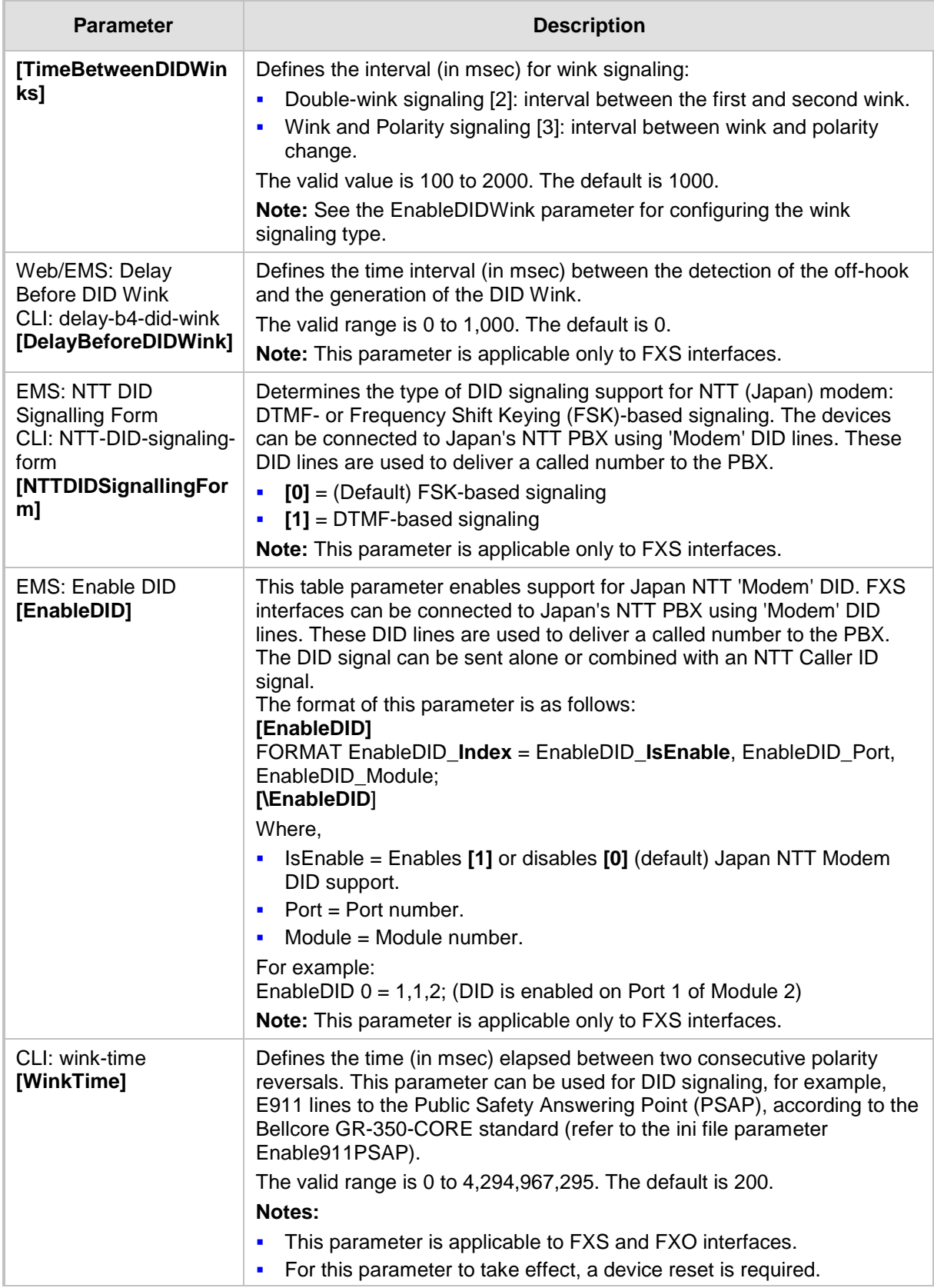

## **63.11.5.12 ISDN BRI Parameters**

The automatic dialing upon off-hook parameters are described in the table below.

### **Automatic Dialing Parameters**

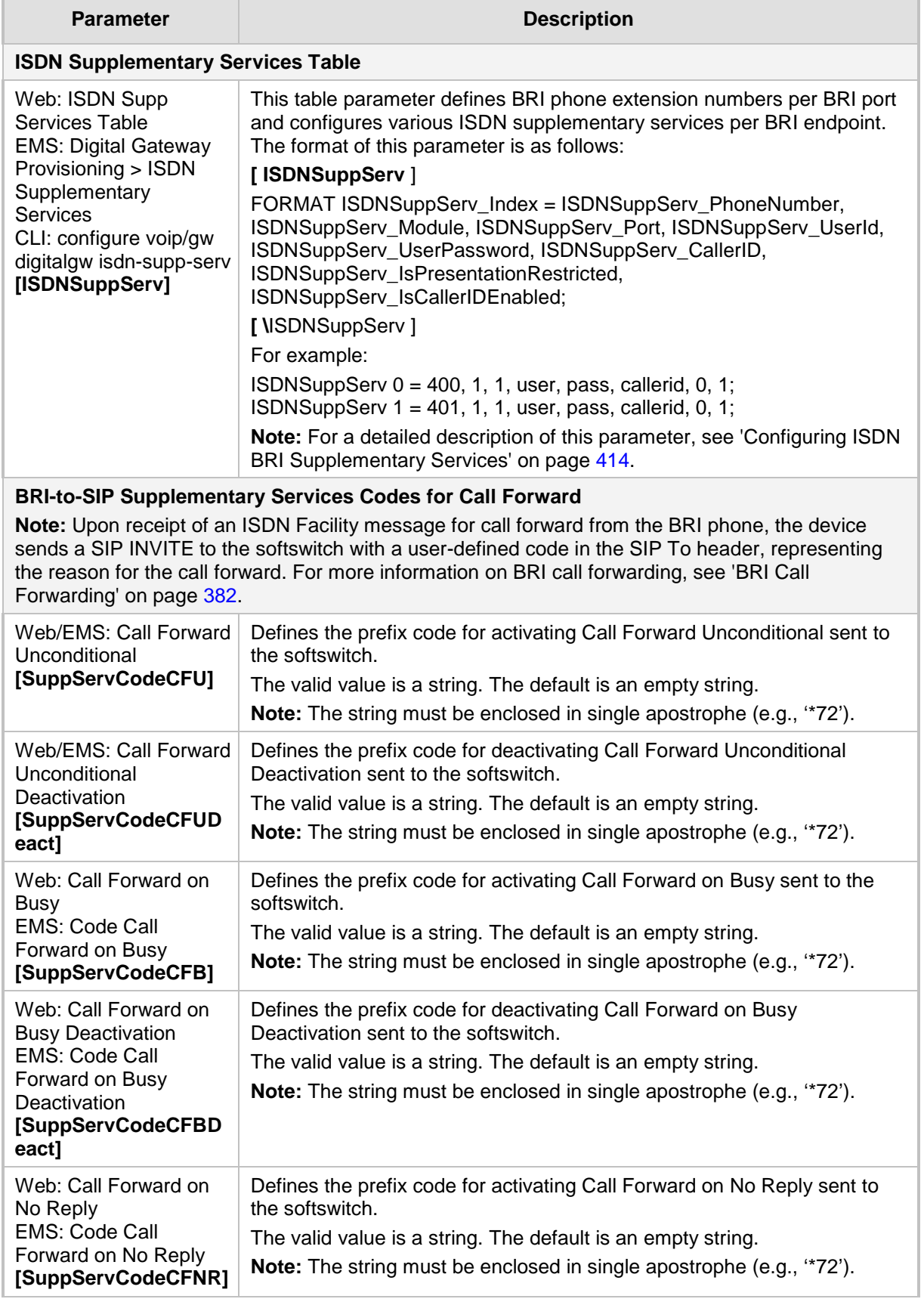

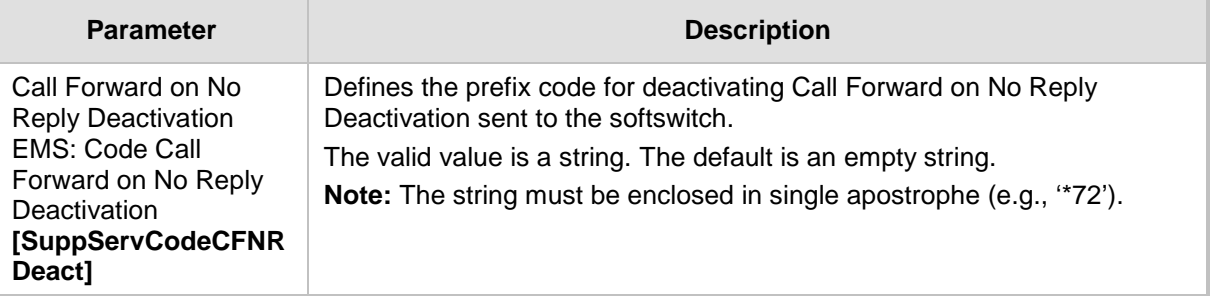

## **63.11.6 PSTN Parameters**

This subsection describes the device's PSTN parameters.

#### **63.11.6.1 General Parameters**

The general PSTN parameters are described in the table below.

#### **General PSTN Parameters**

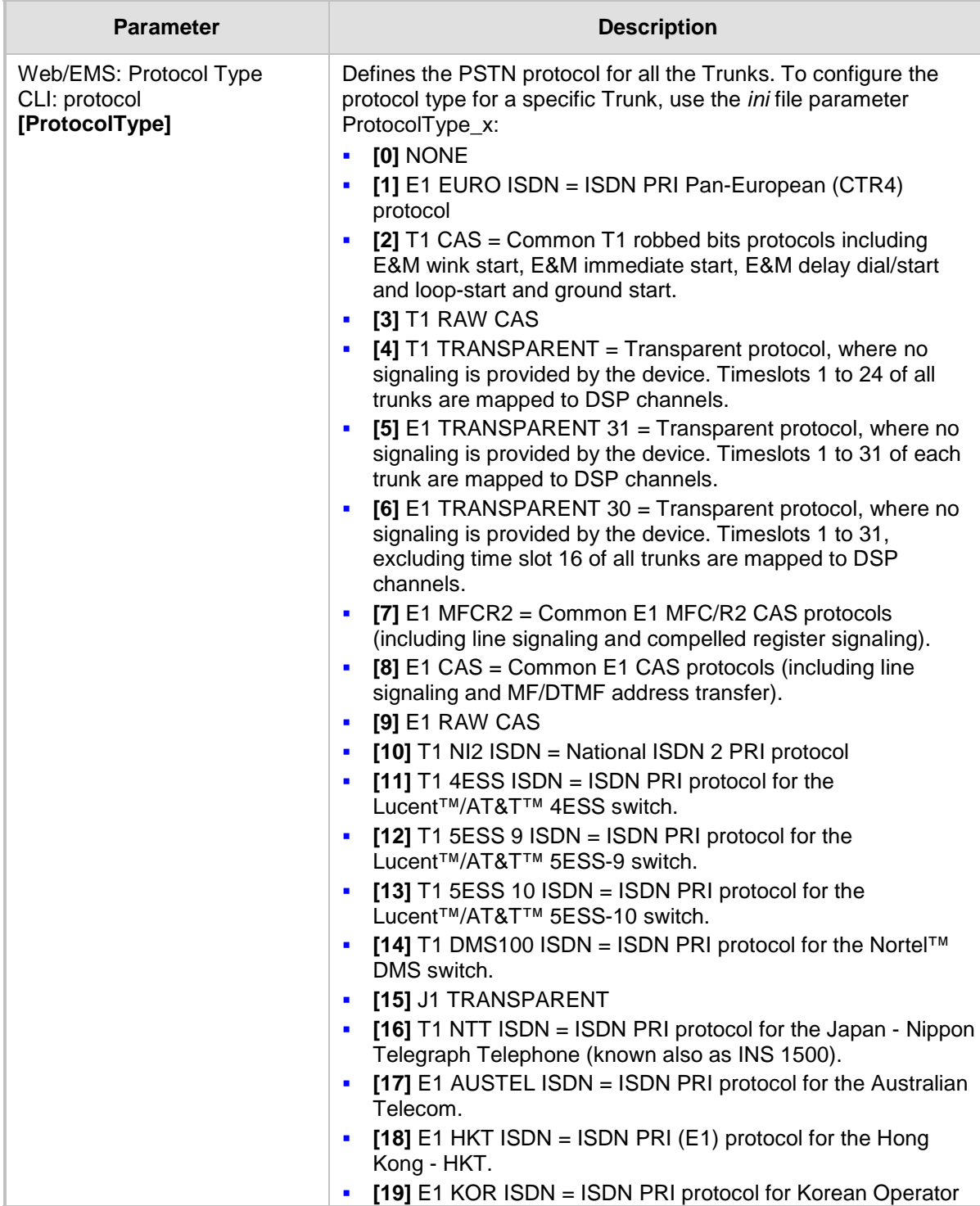

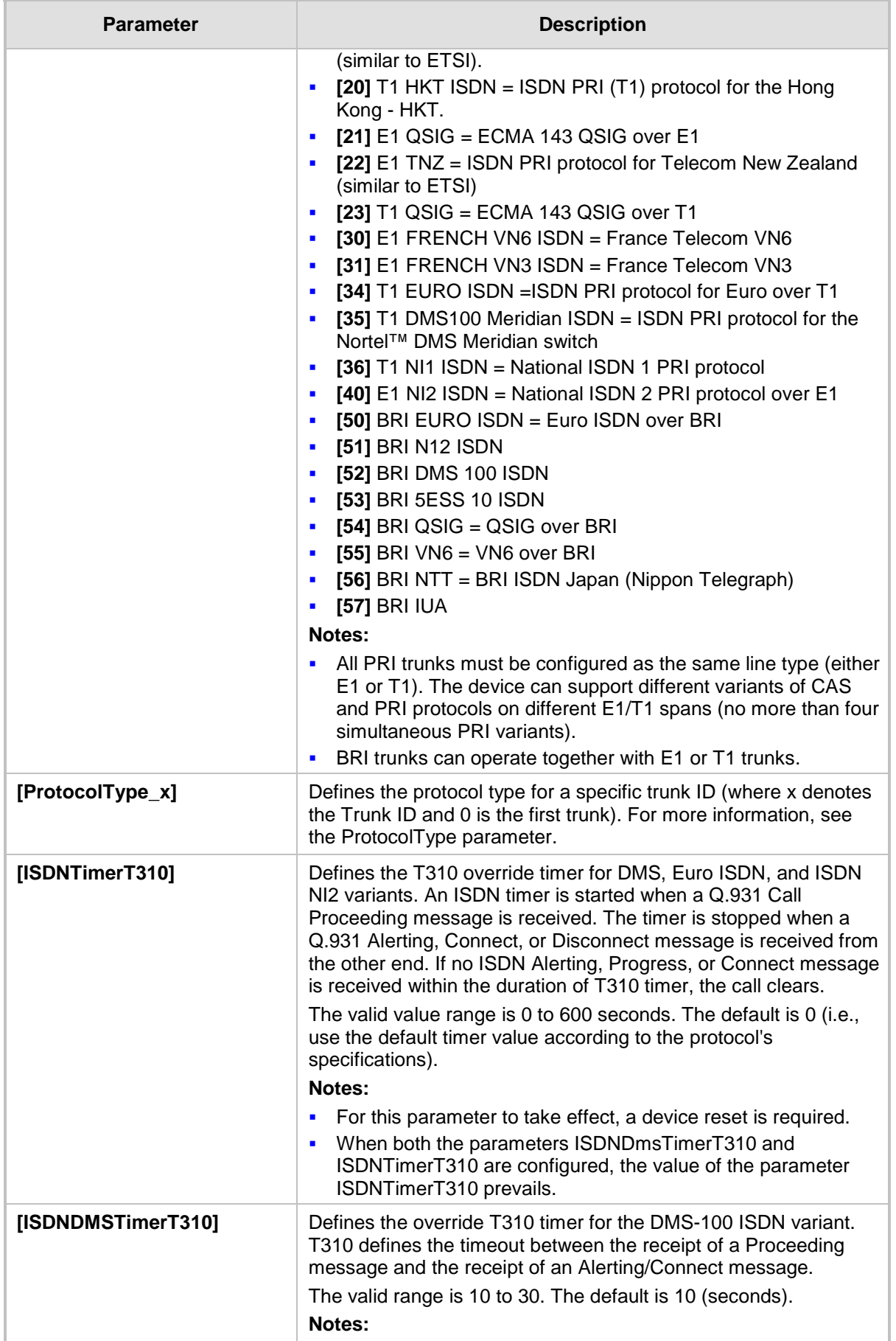

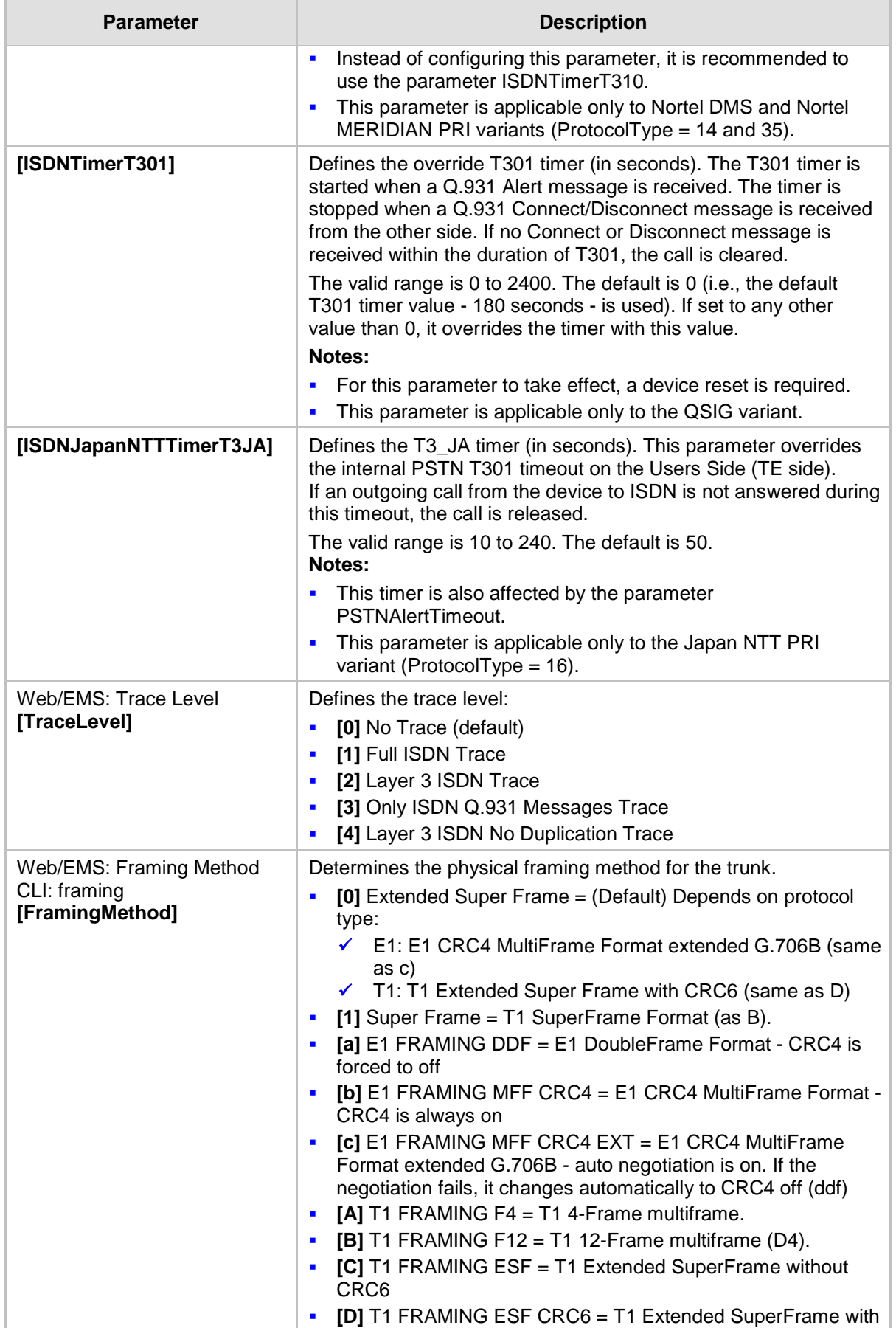

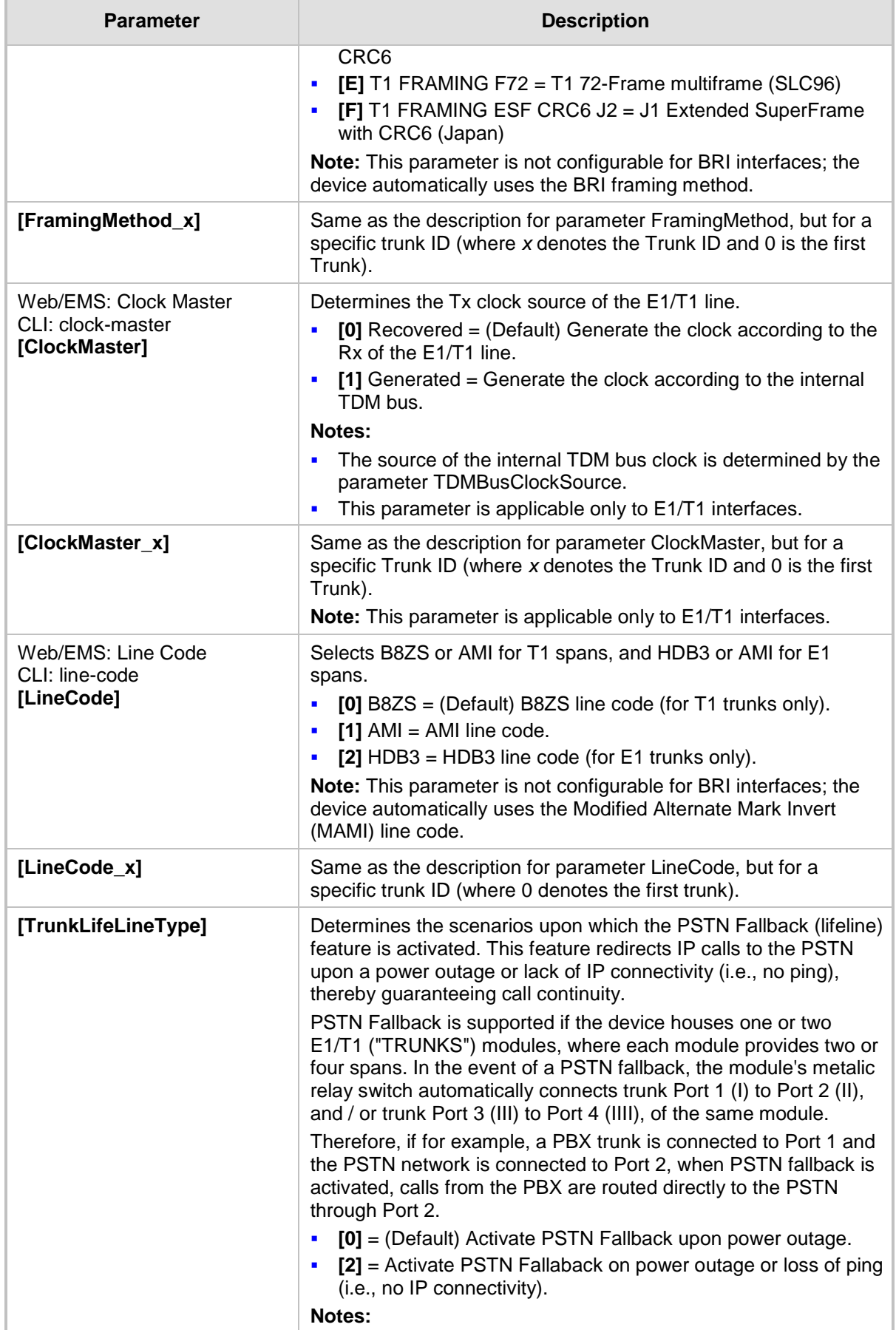

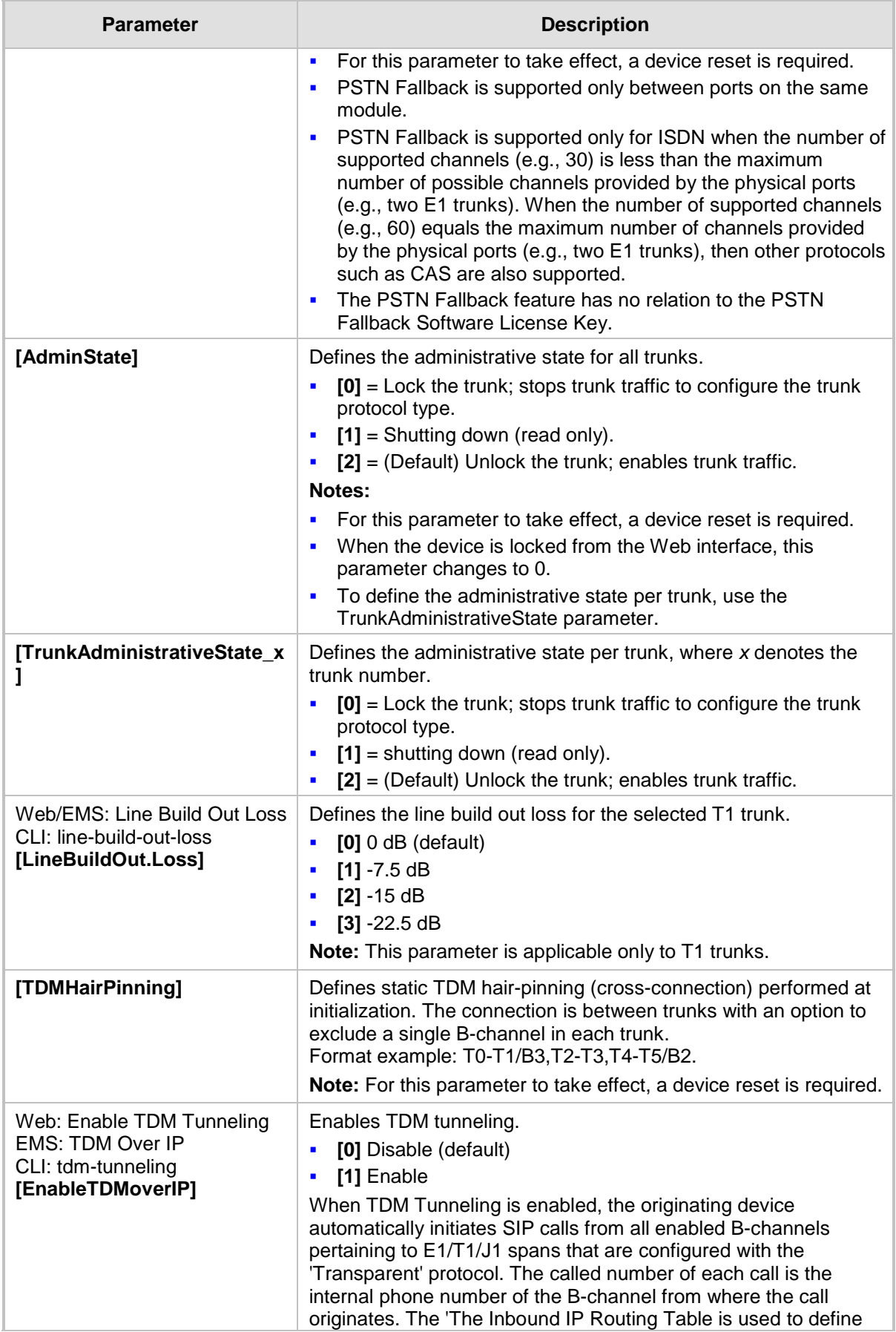

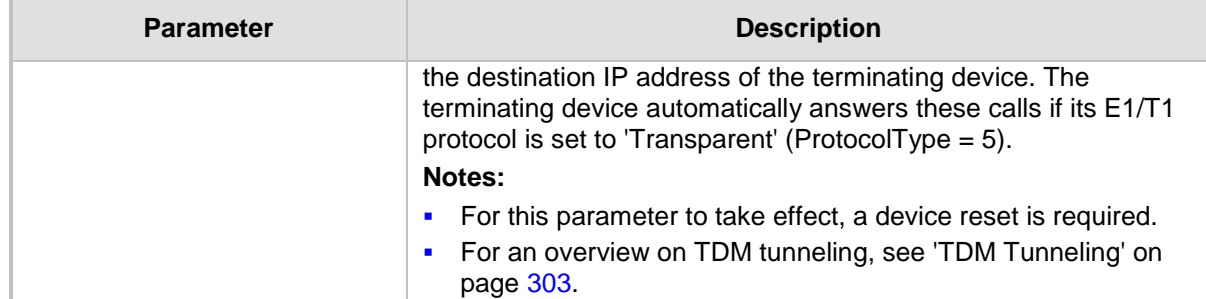

## **63.11.6.2 TDM Bus and Clock Timing Parameters**

The TDM Bus parameters are described in the table below.

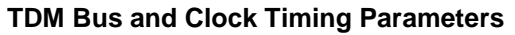

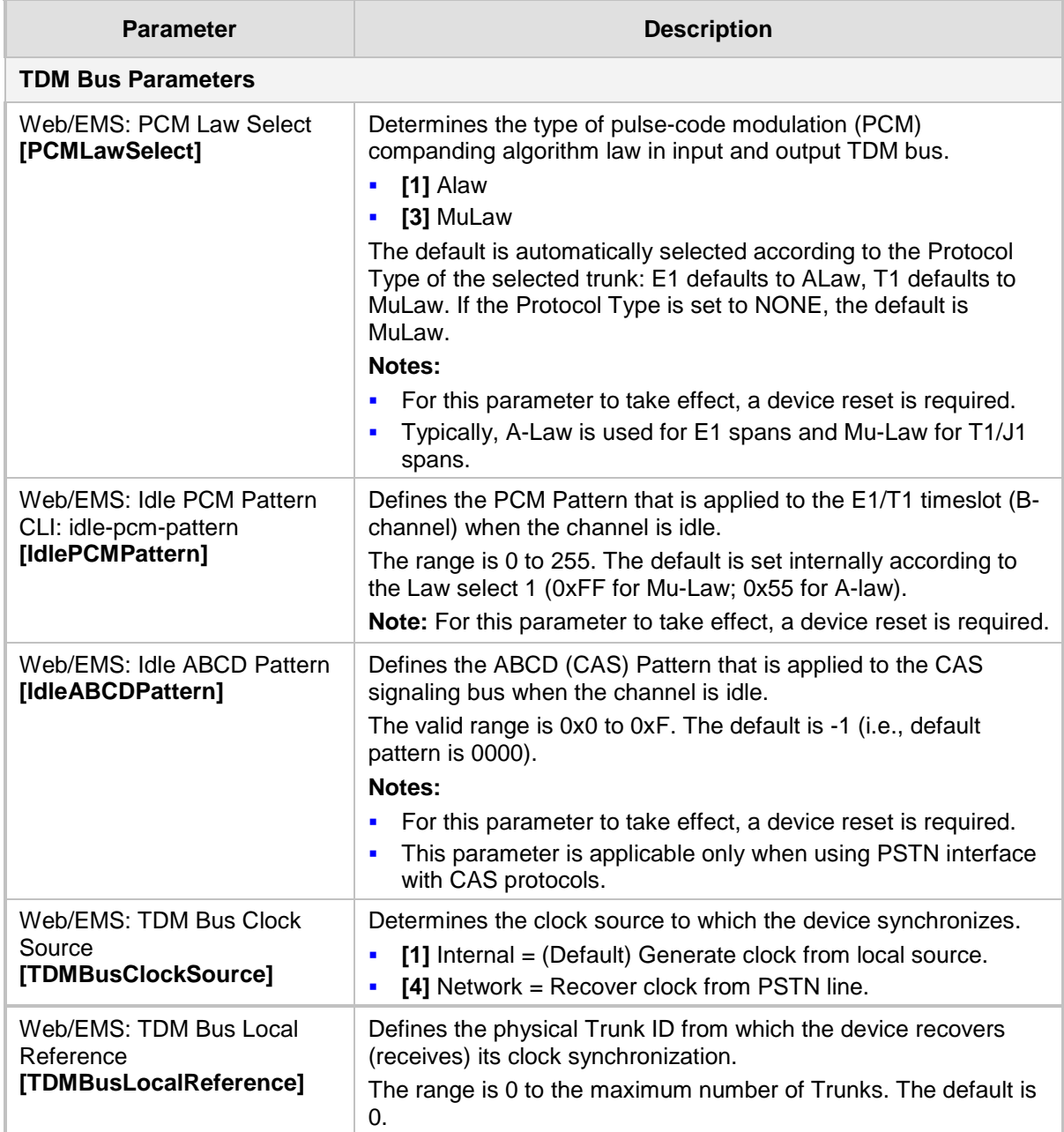

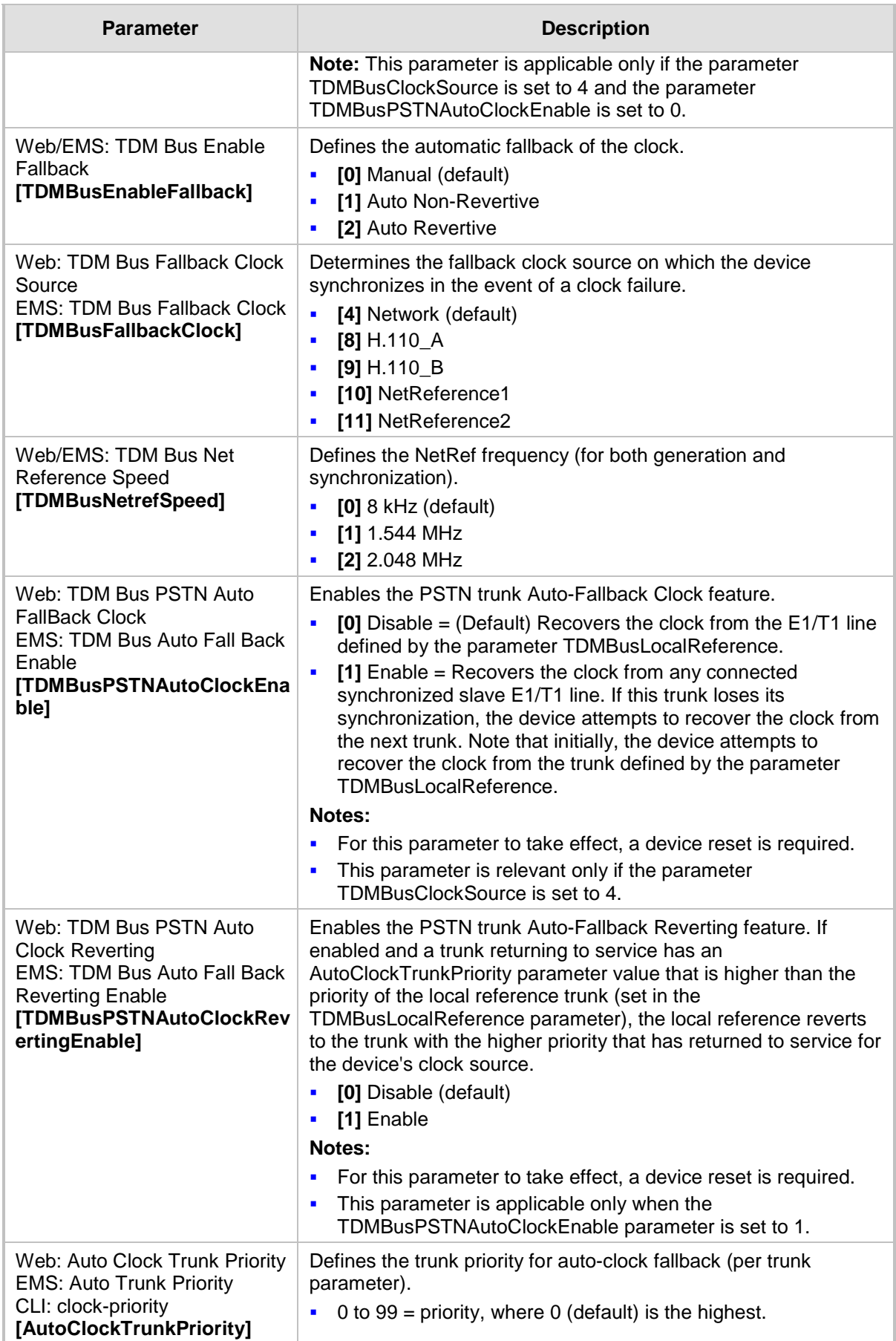

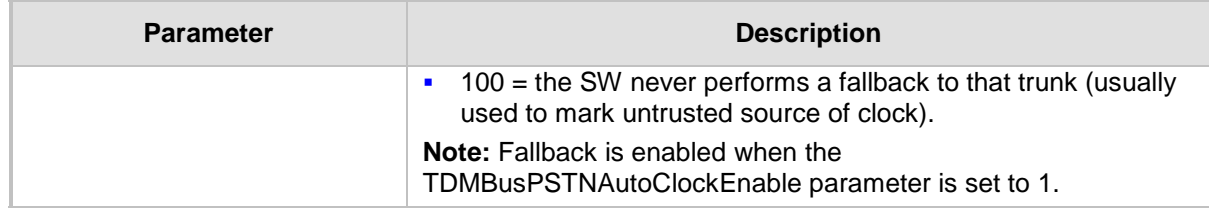

### **63.11.6.3 CAS Parameters**

The Common Channel Associated (CAS) parameters are described in the table below. Note that CAS is not applicable to BRI interfaces.

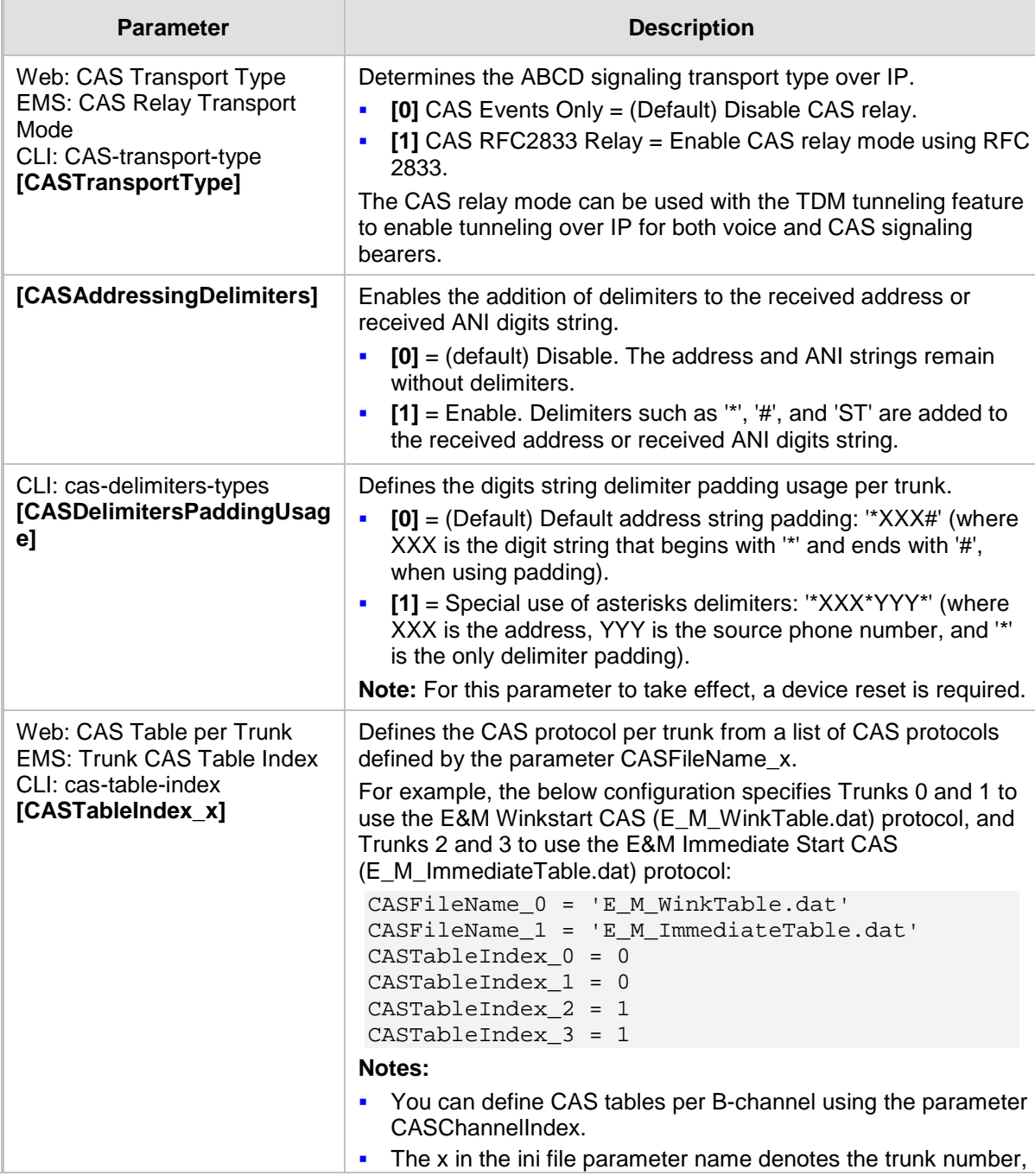

#### **CAS Parameters**

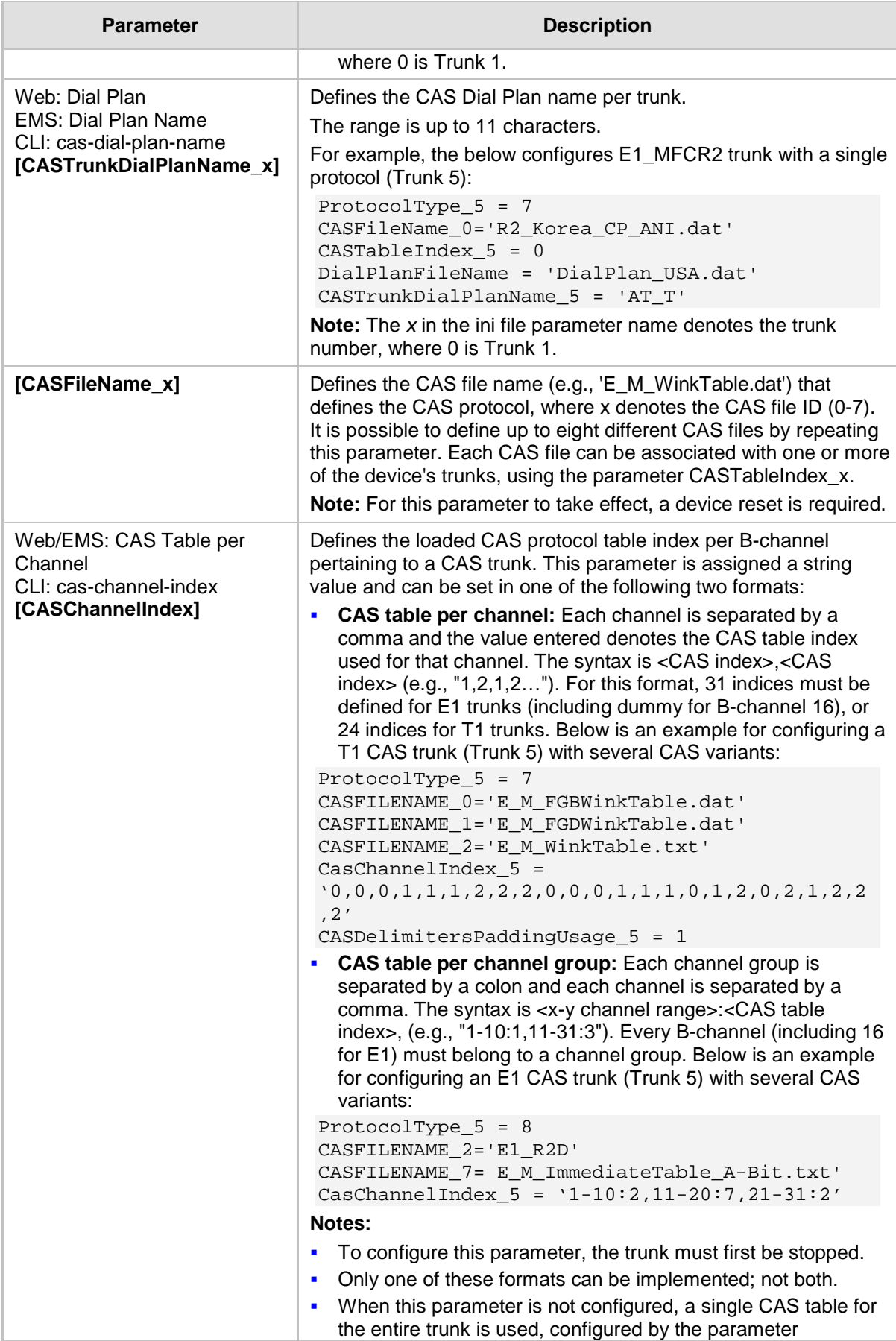

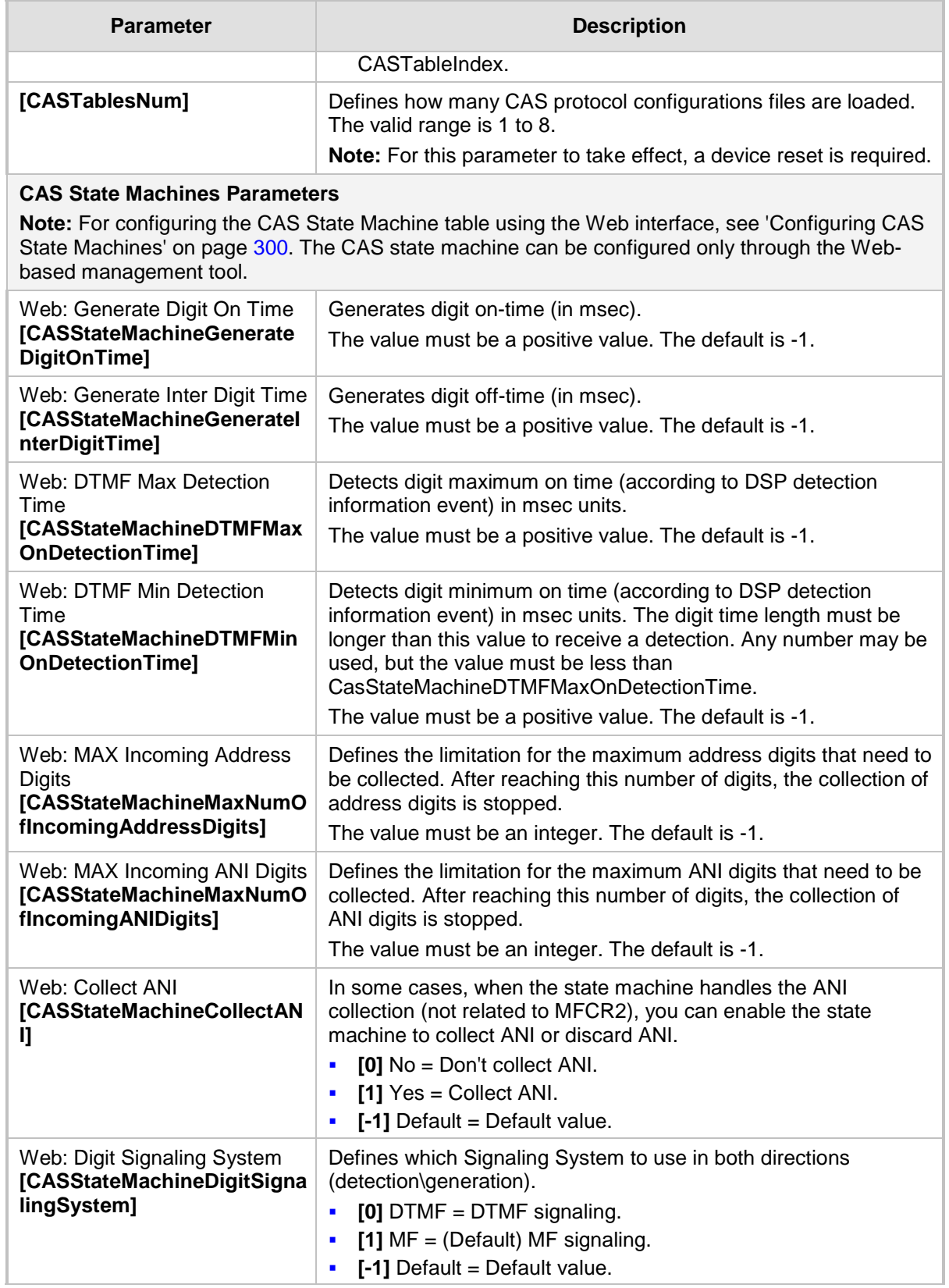

### **63.11.6.4 ISDN Parameters**

The ISDN parameters are described in the table below.

#### **ISDN Parameters**

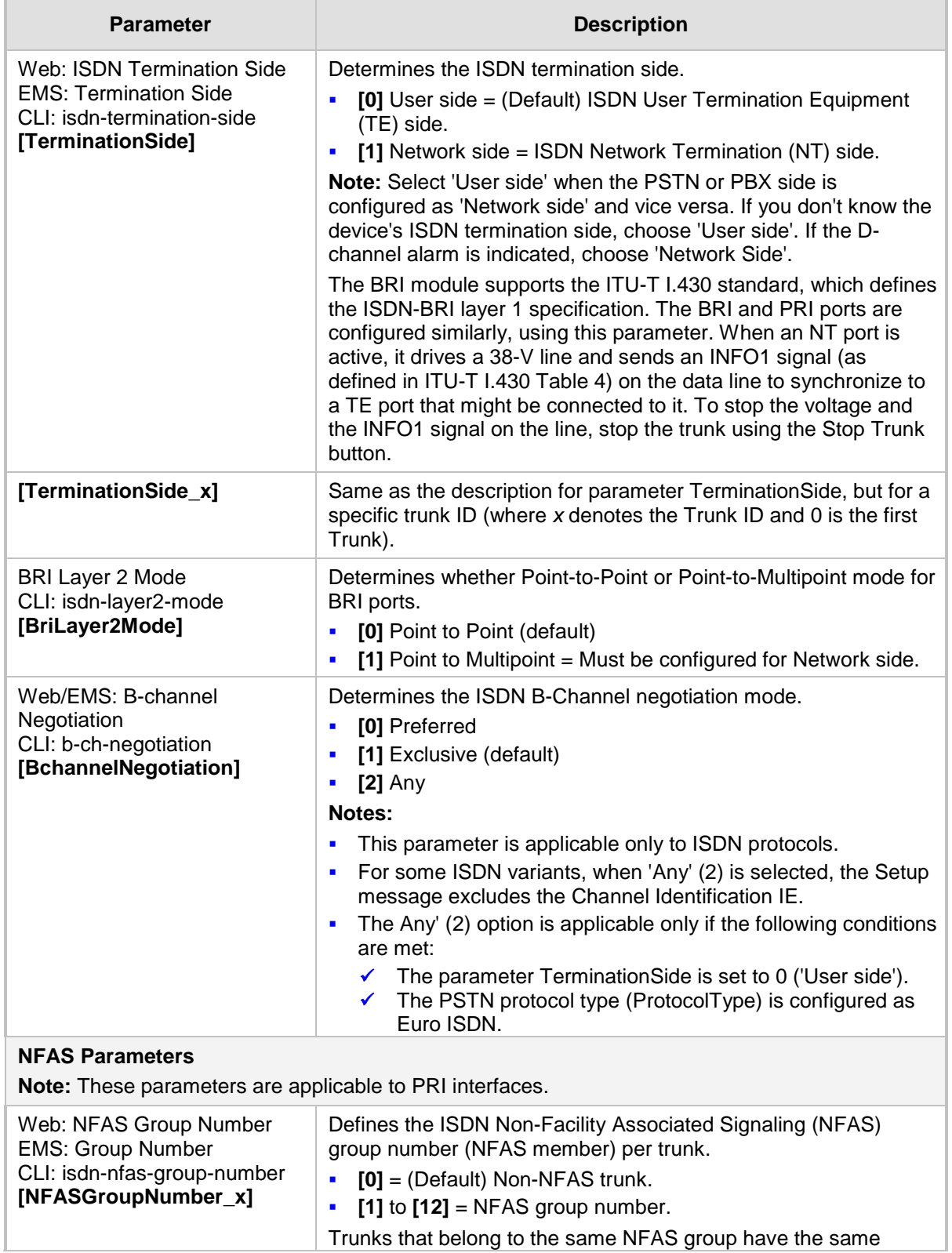

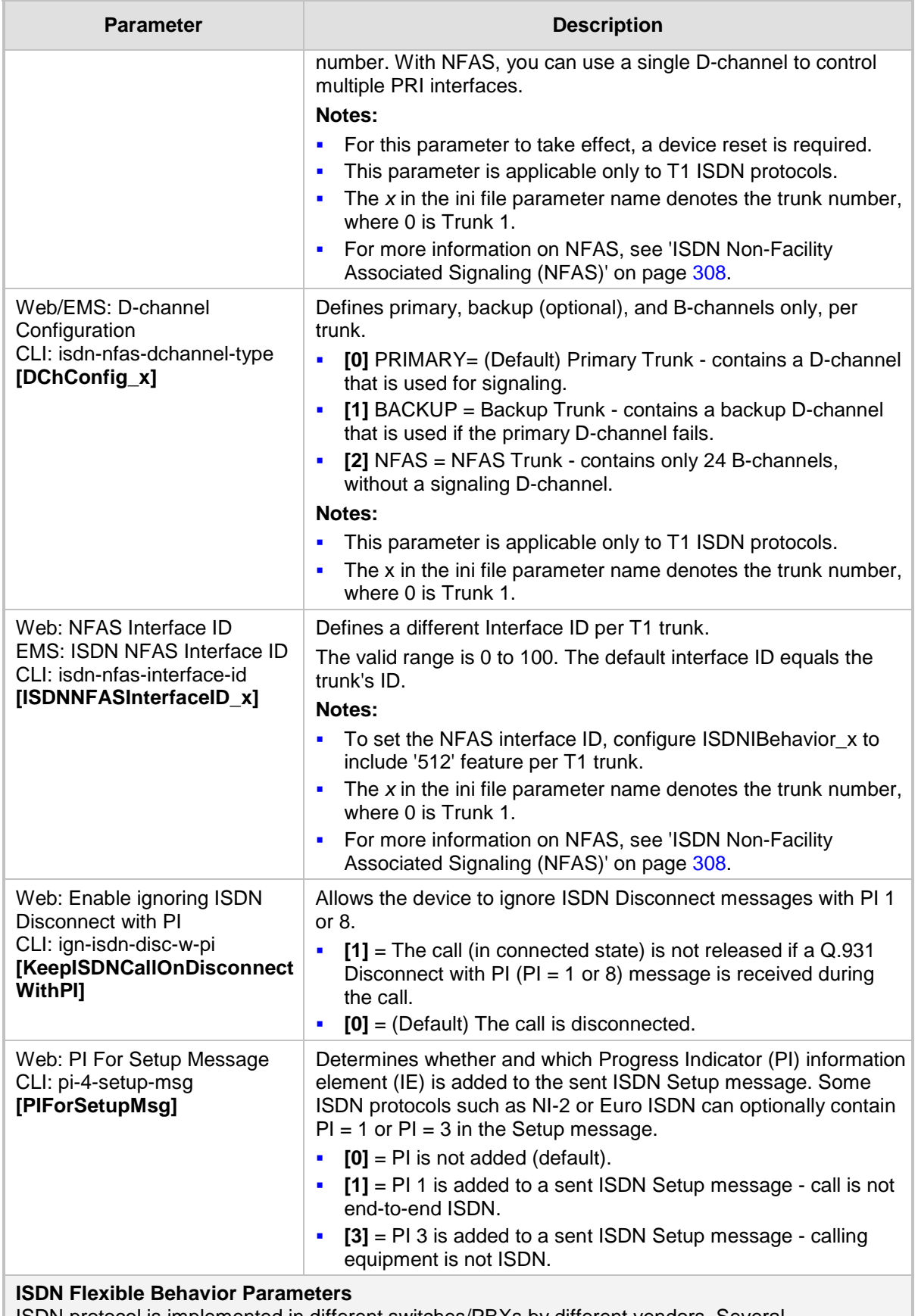

ISDN protocol is implemented in different switches/PBXs by different vendors. Several implementations may vary slightly from the specification. Therefore, to provide a flexible interface that supports these ISDN variants, the ISDN behavior parameters can be used.

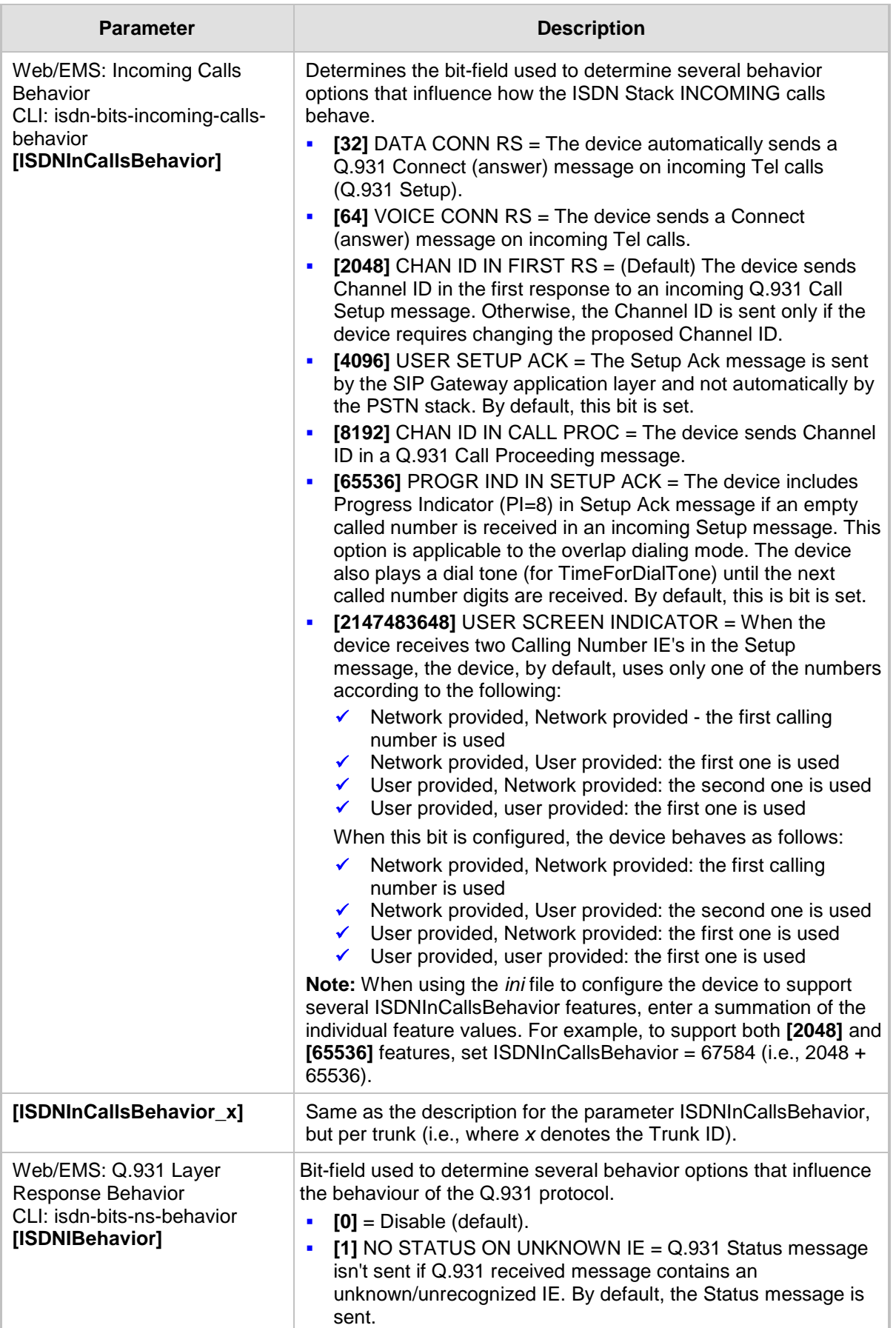

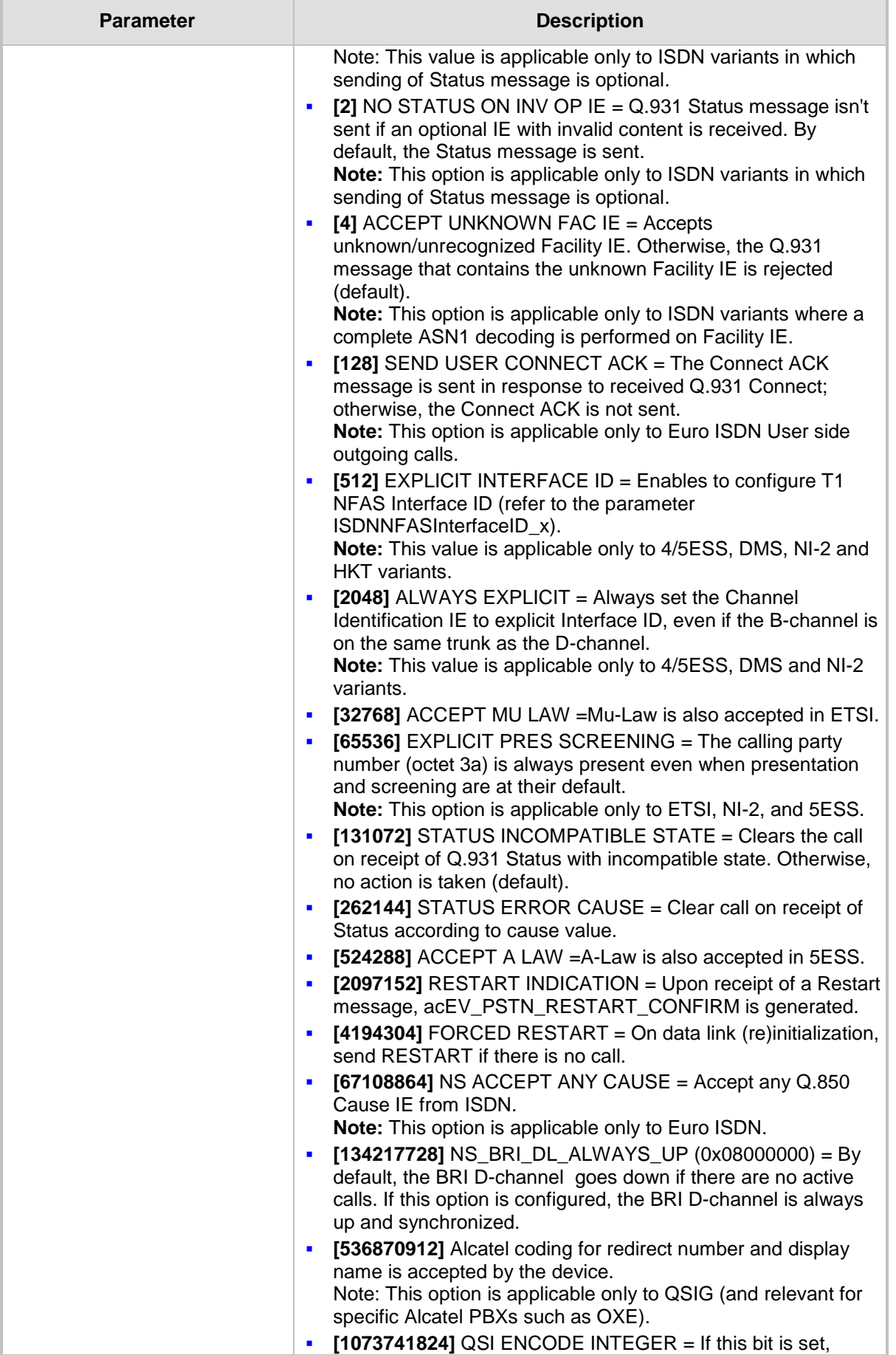

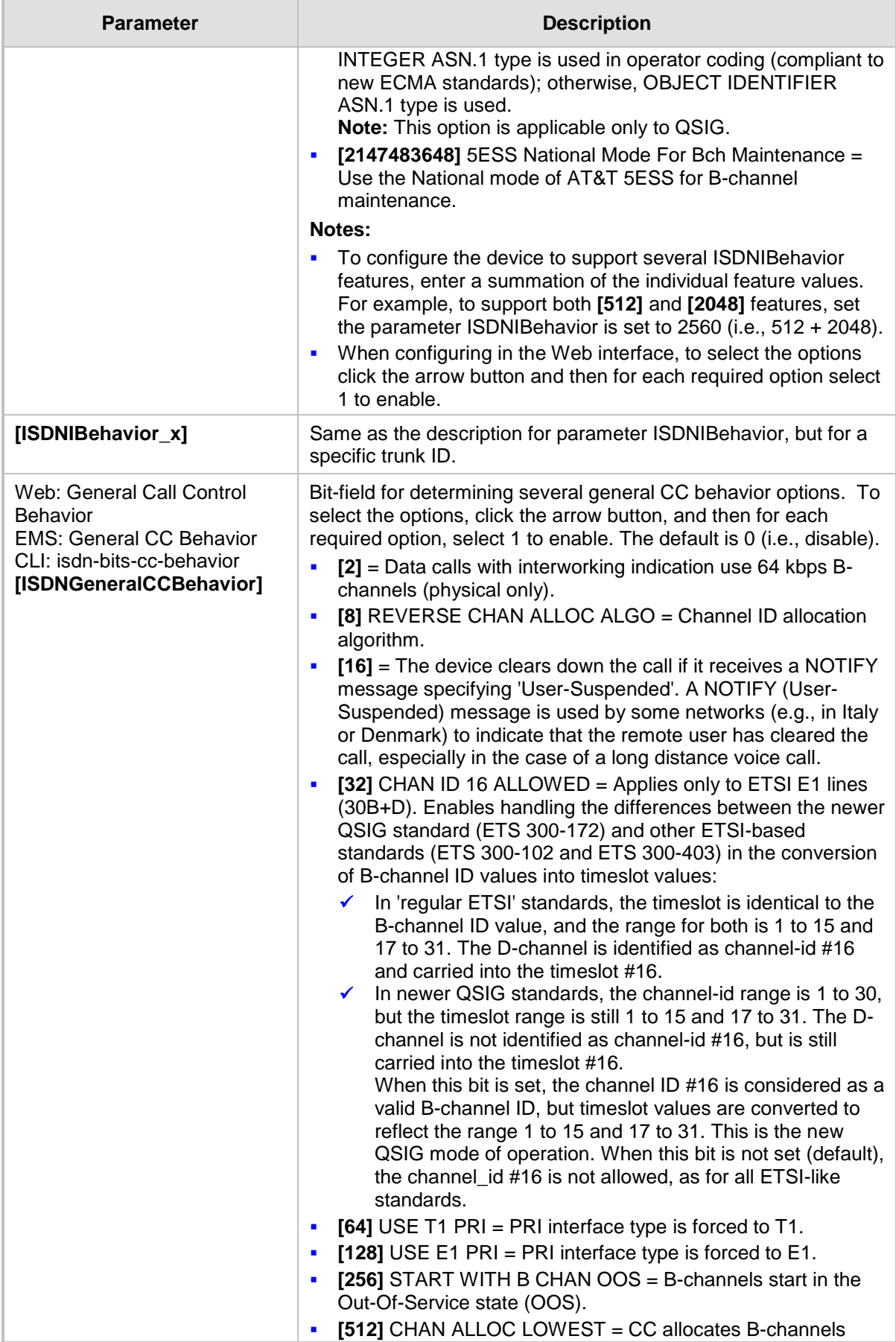

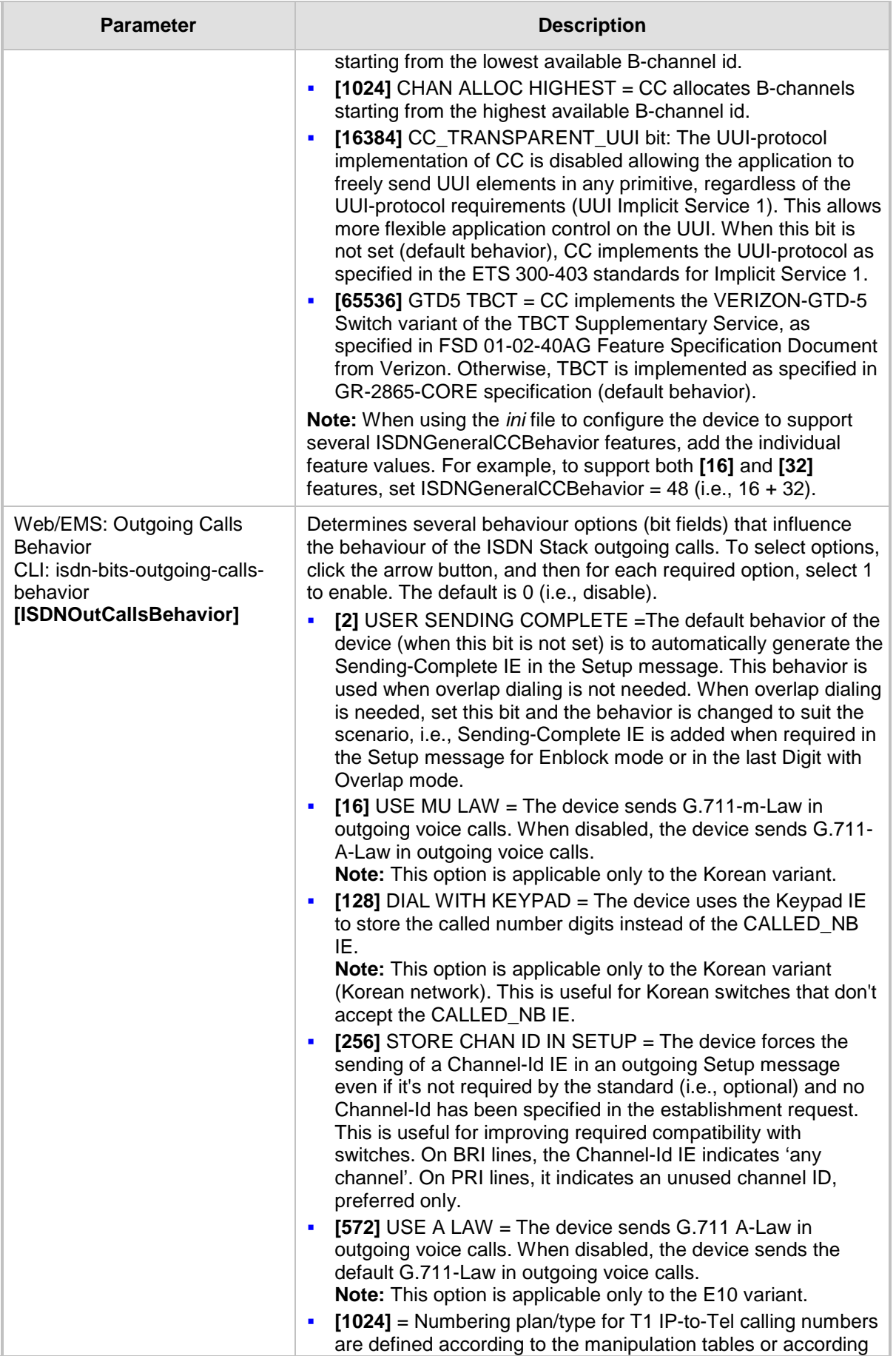

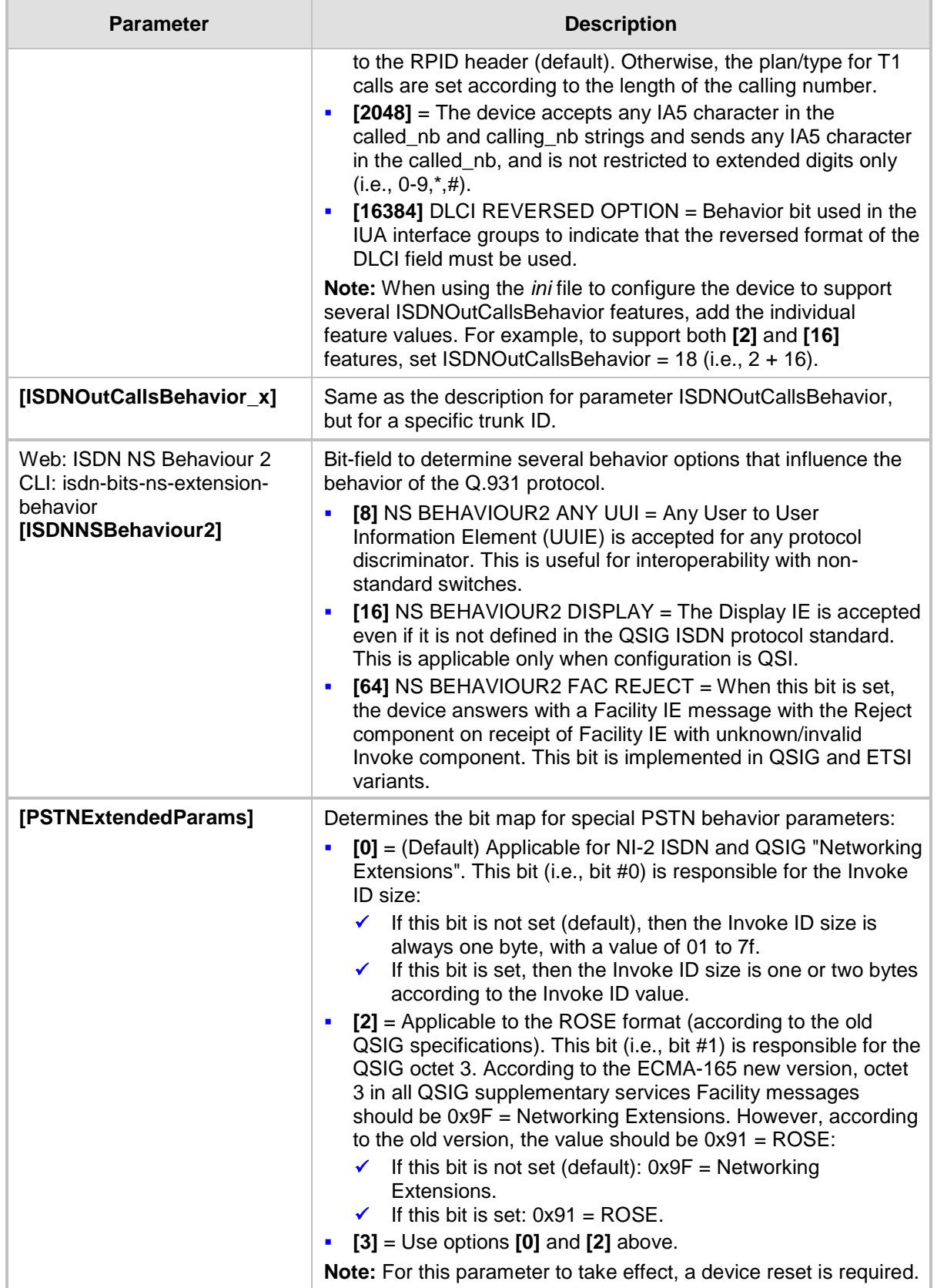

# **63.11.7 ISDN and CAS Interworking Parameters**

The ISDN and CAS interworking parameters are described in the table below.

#### **ISDN and CAS Interworking Parameters**

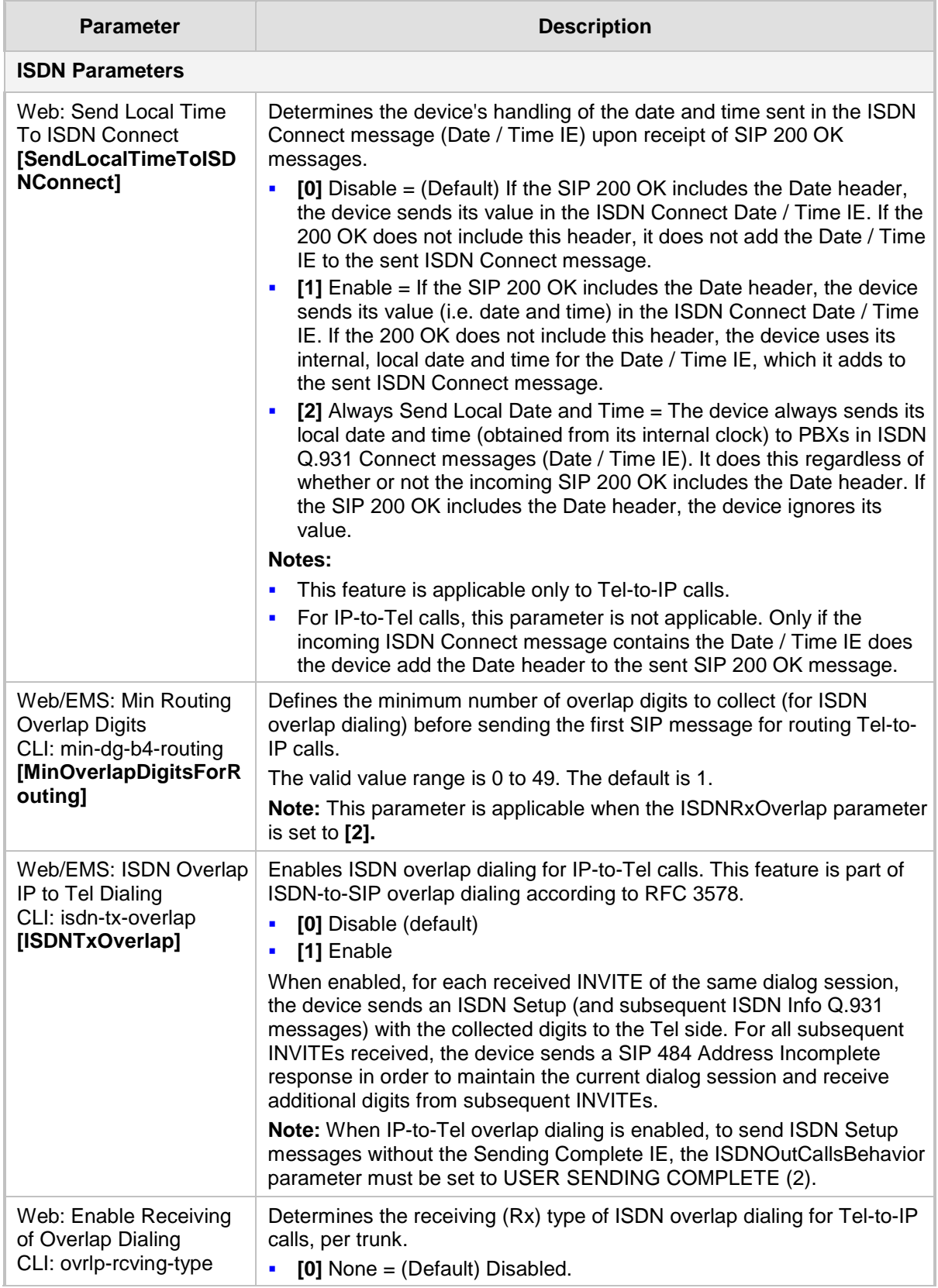

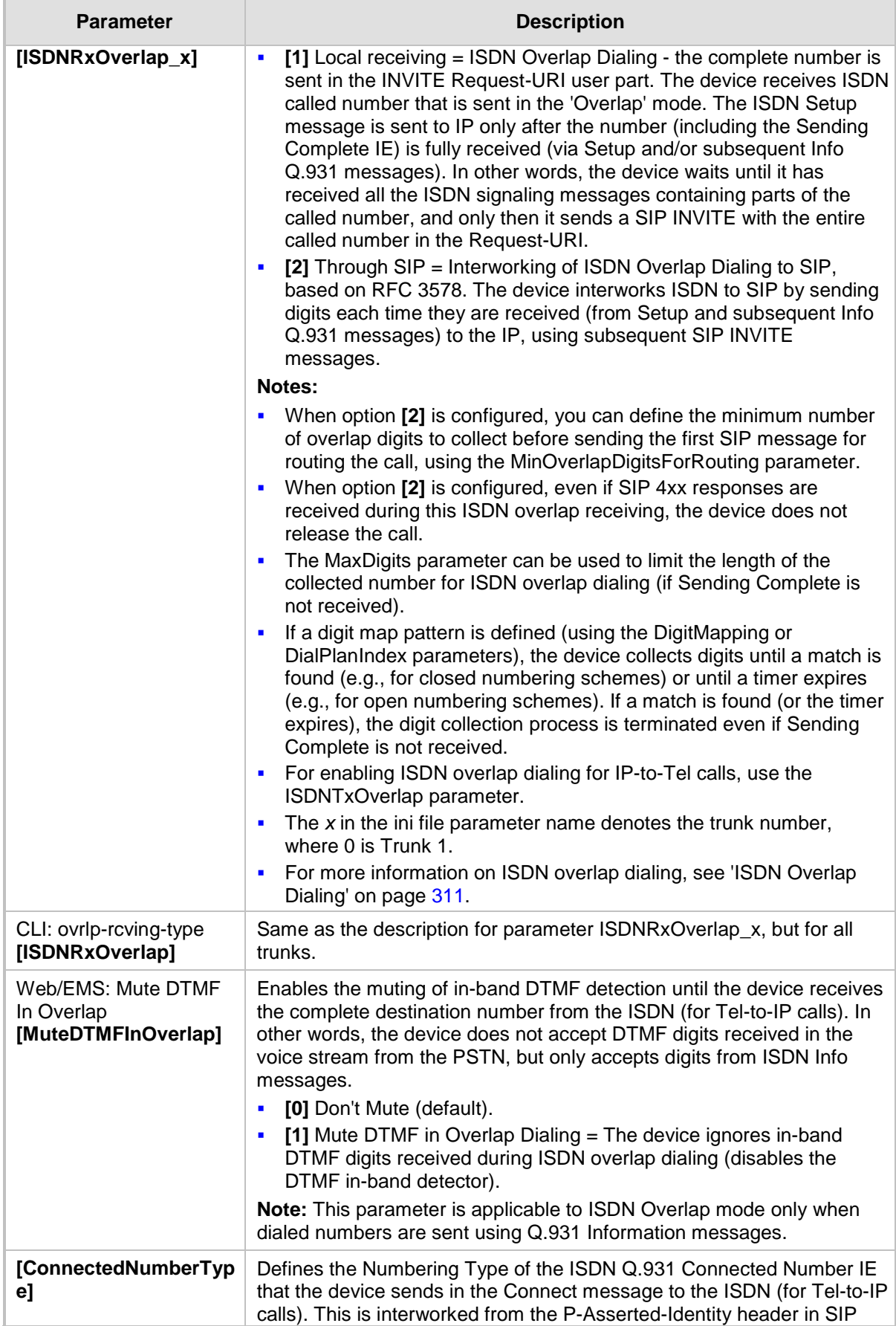

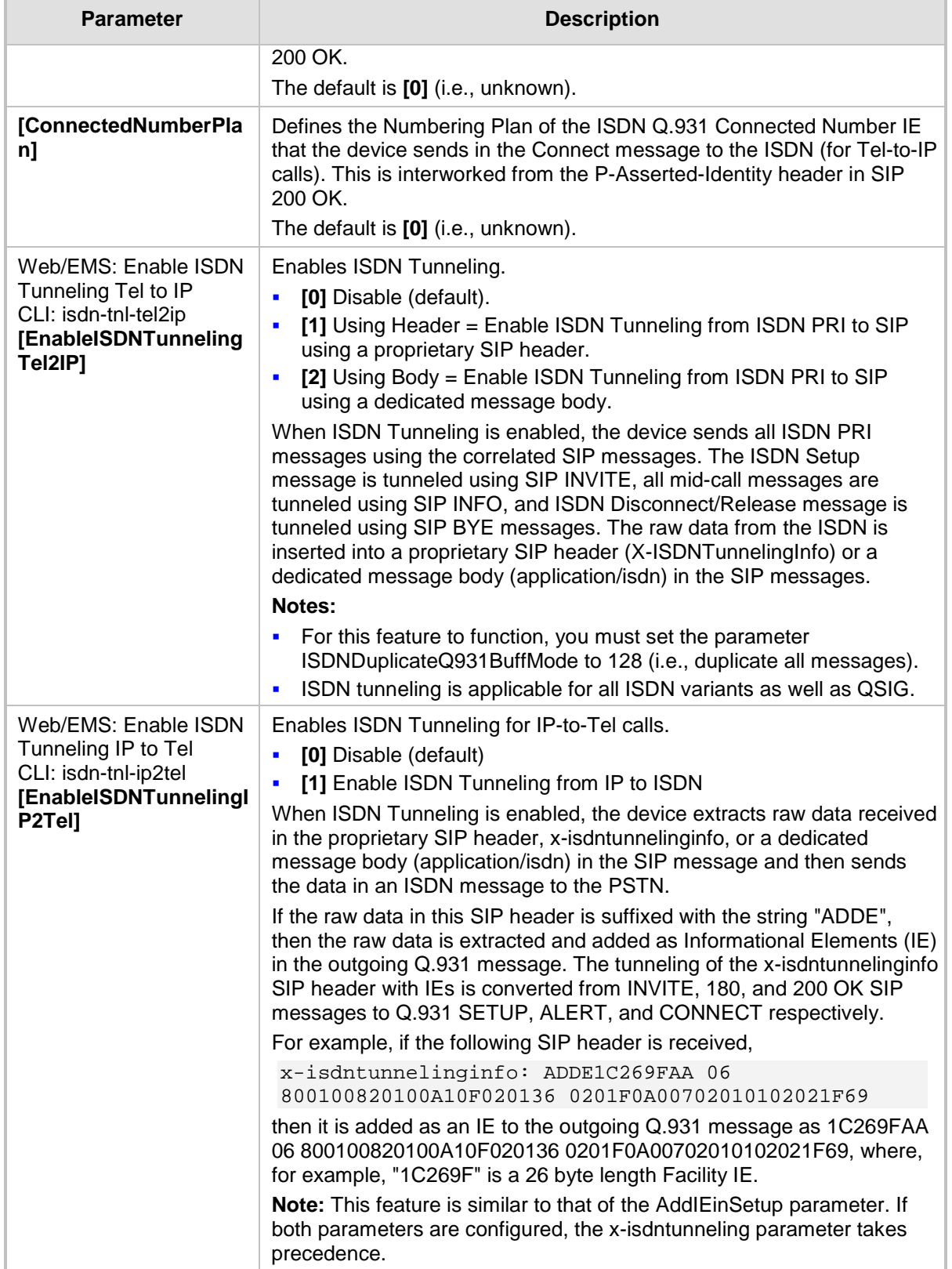
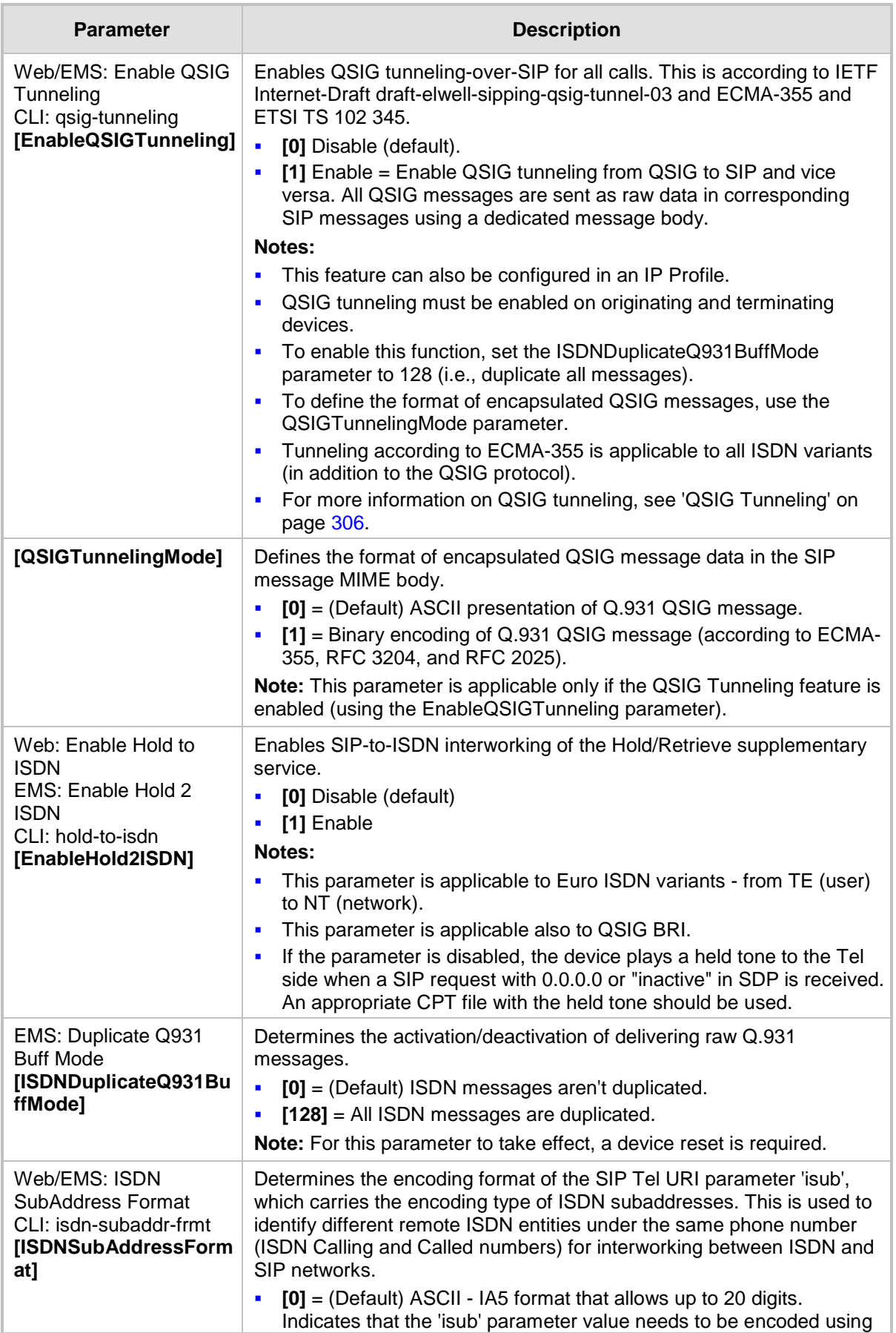

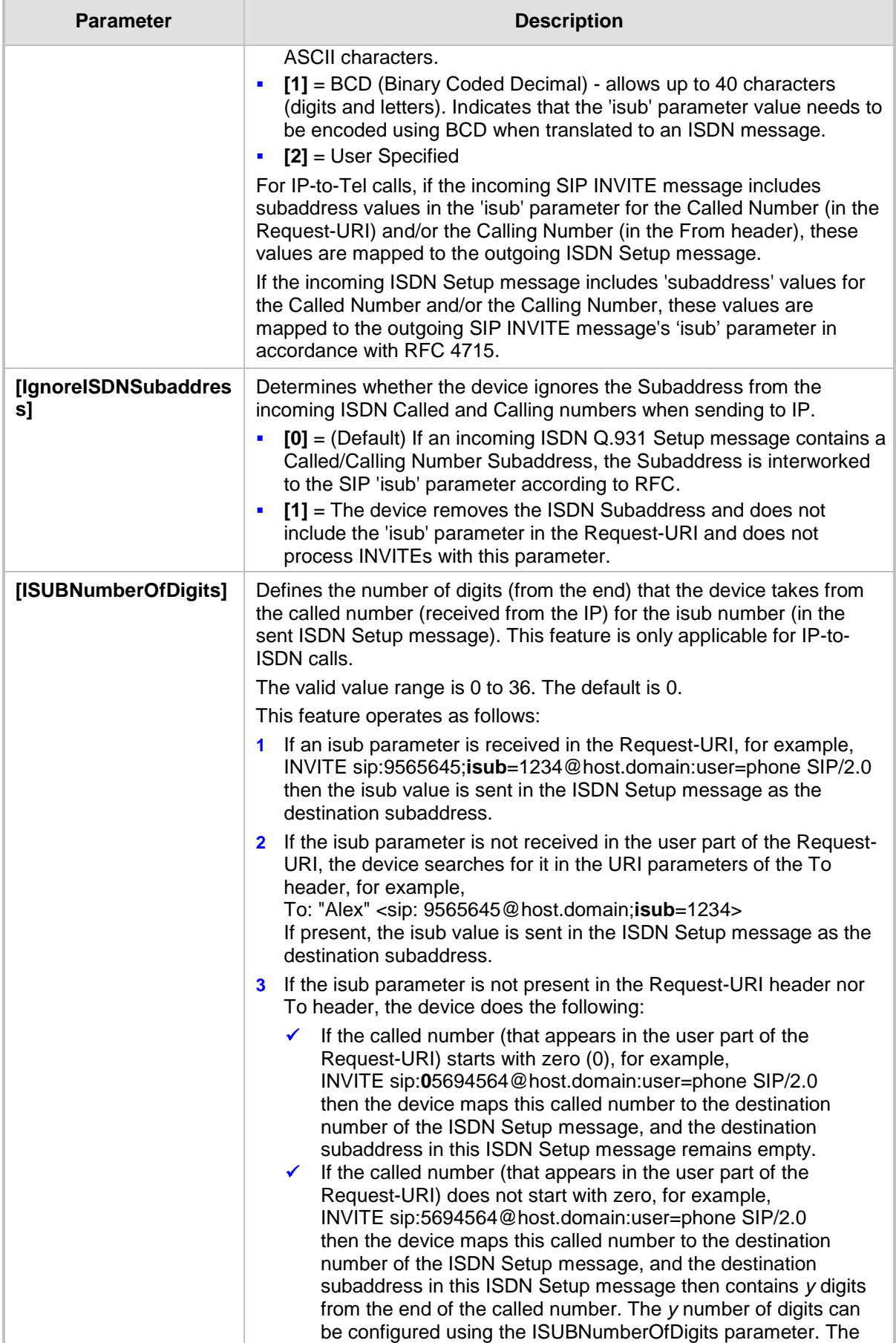

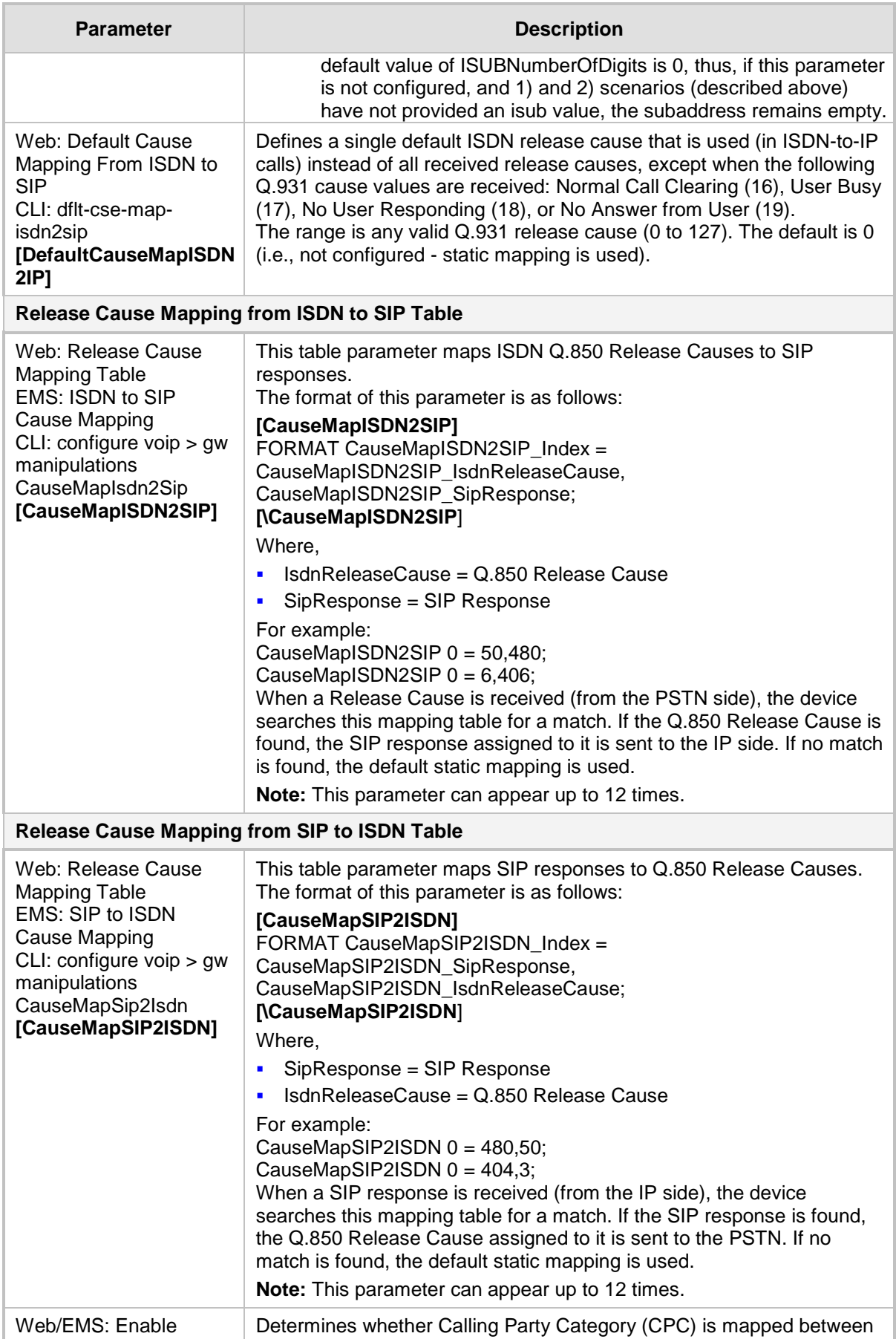

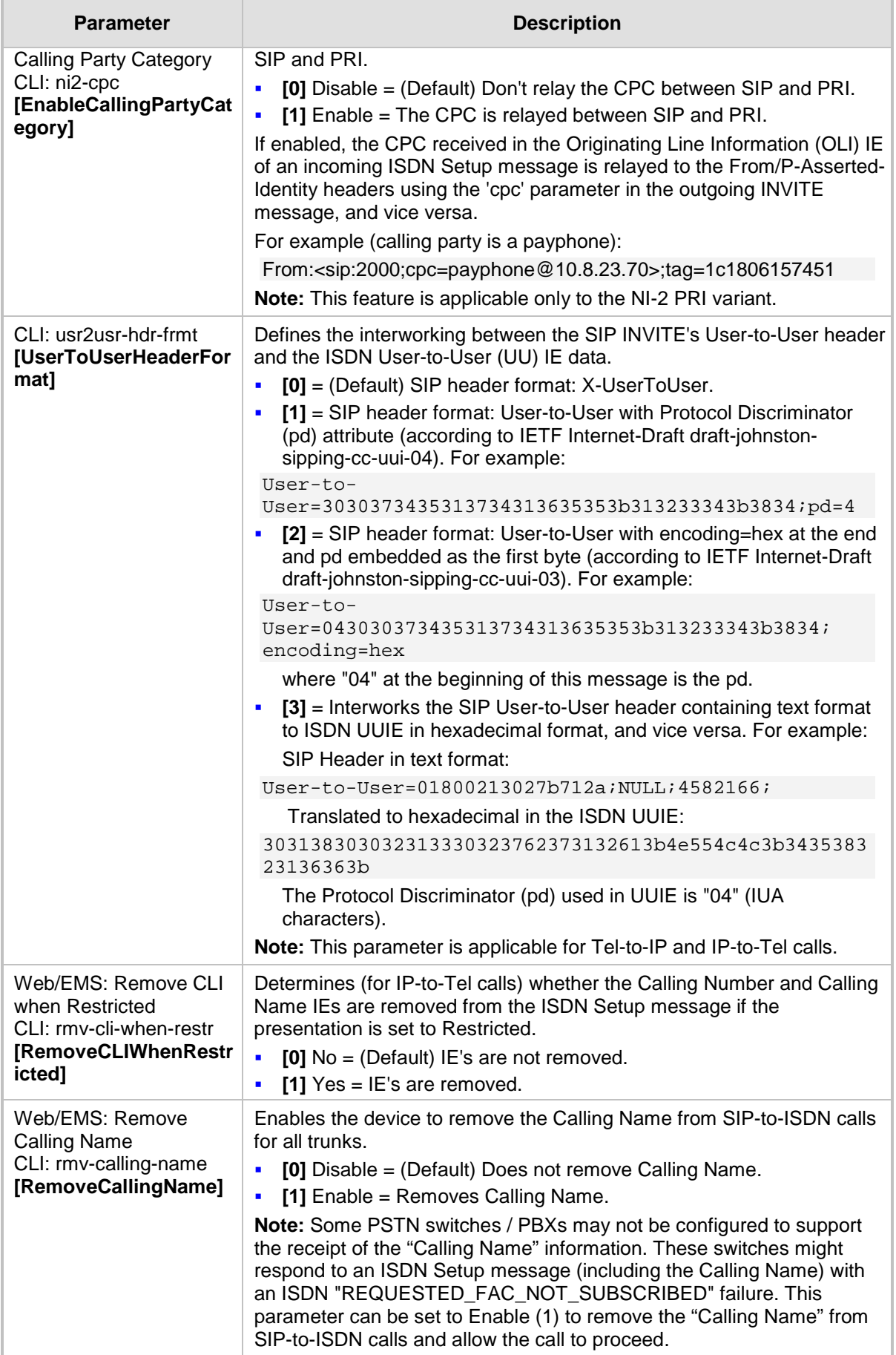

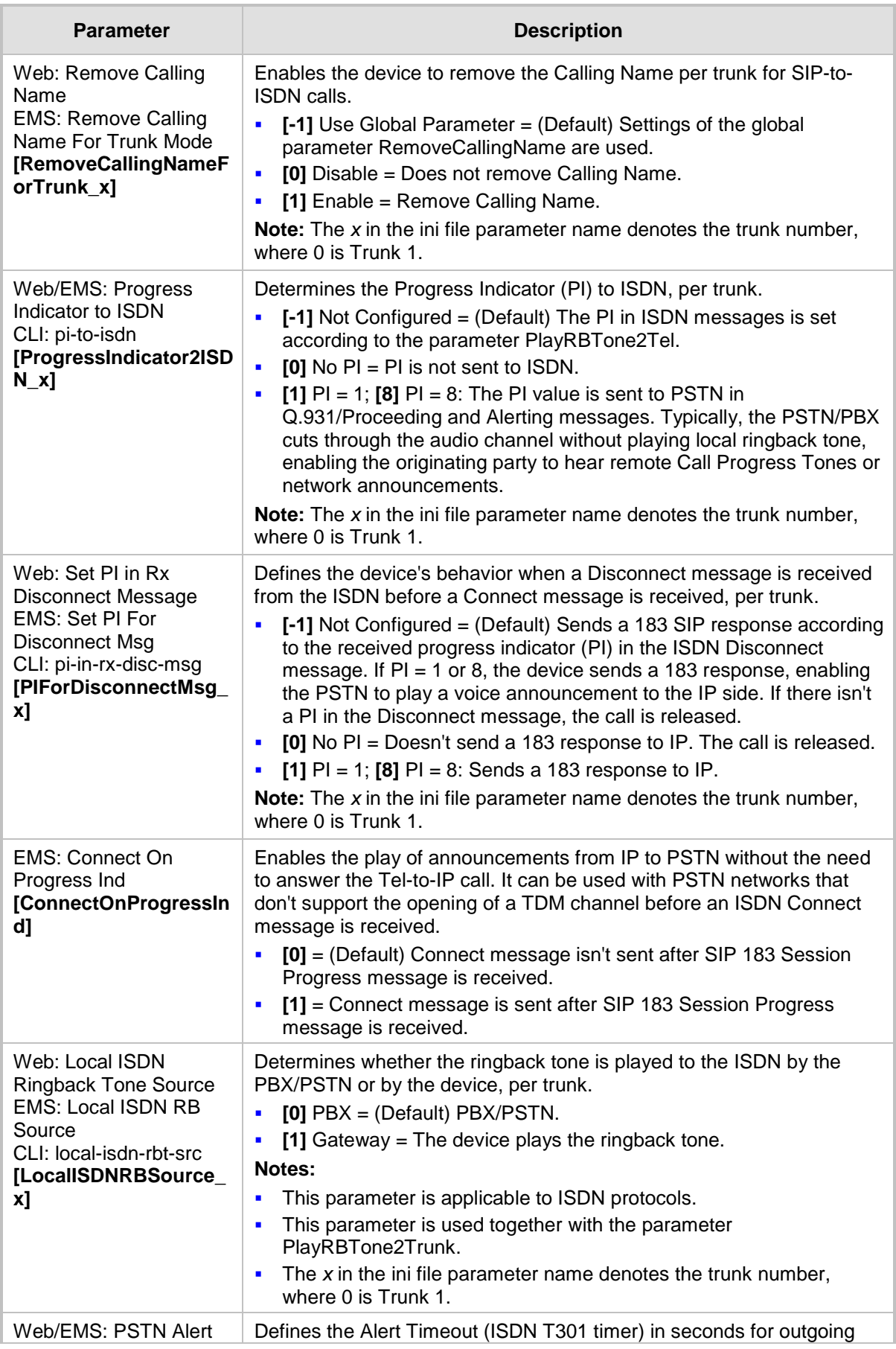

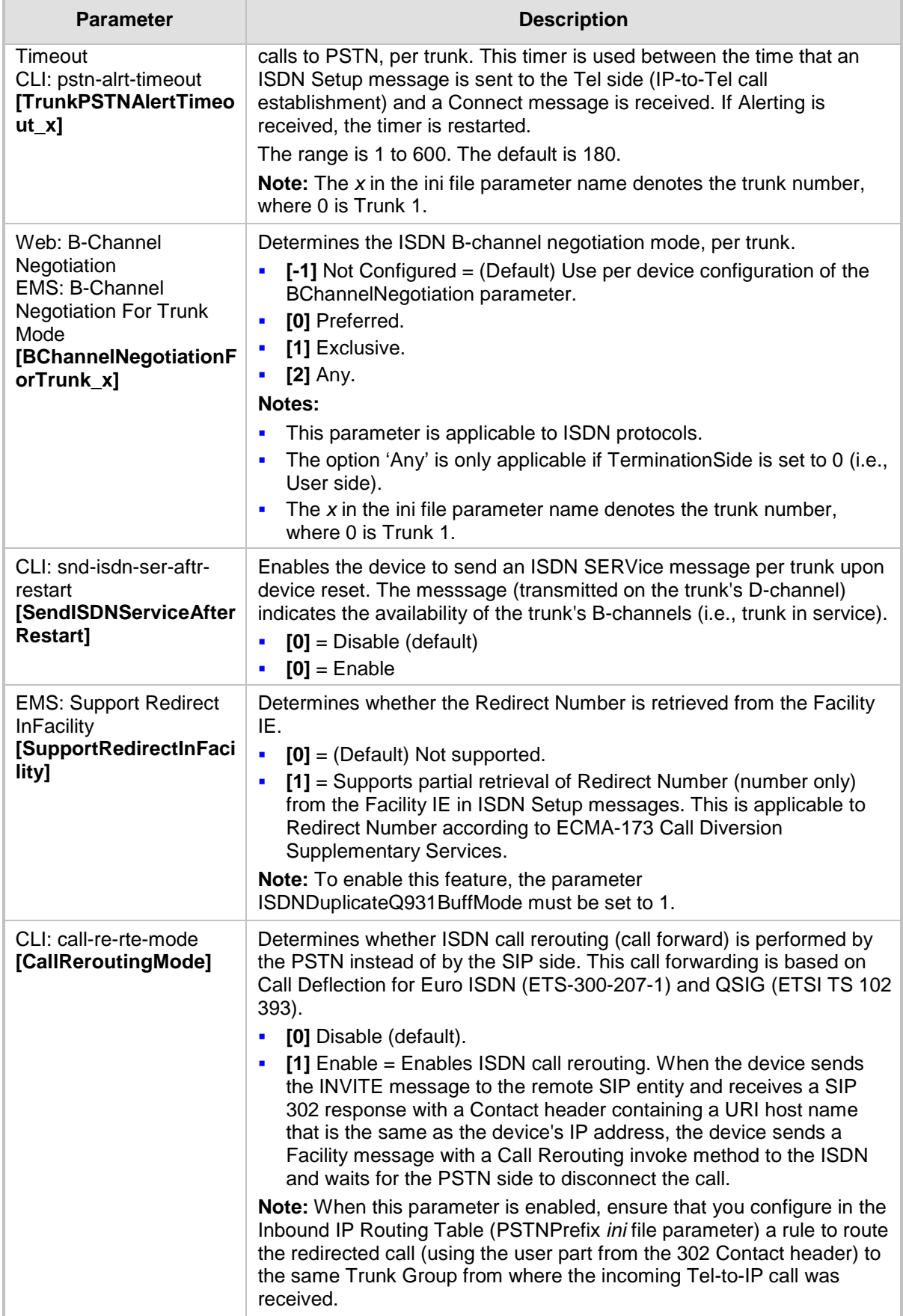

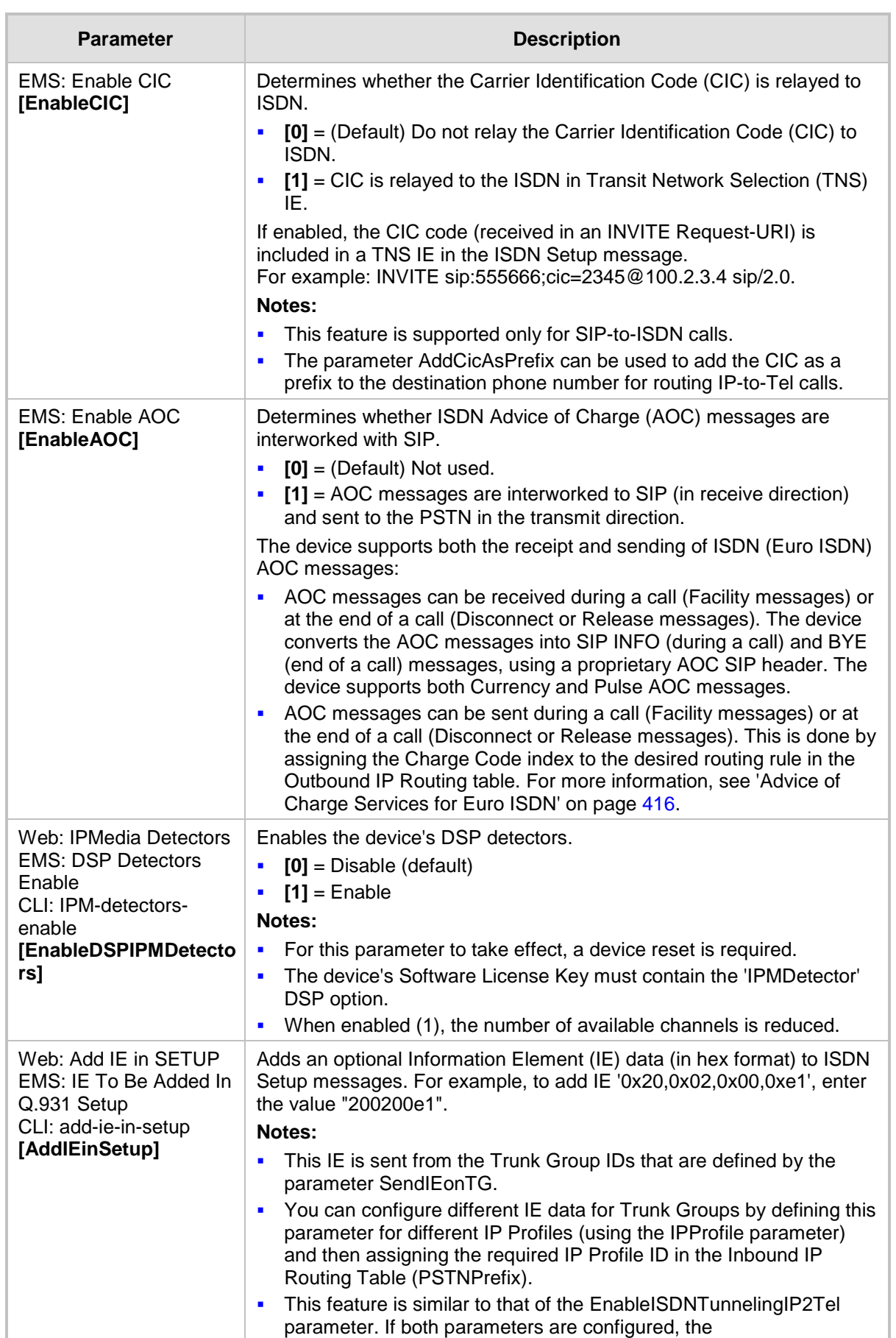

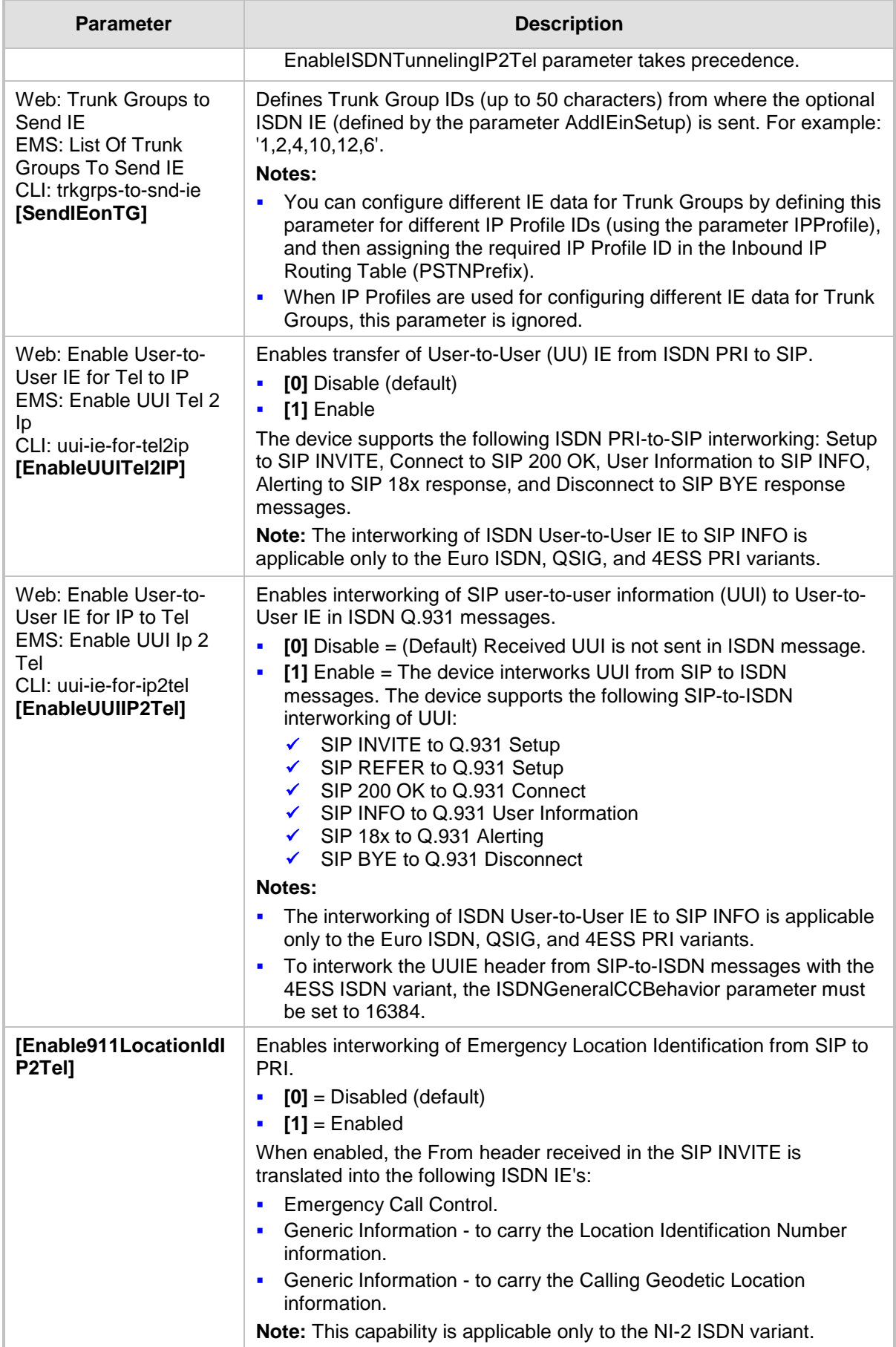

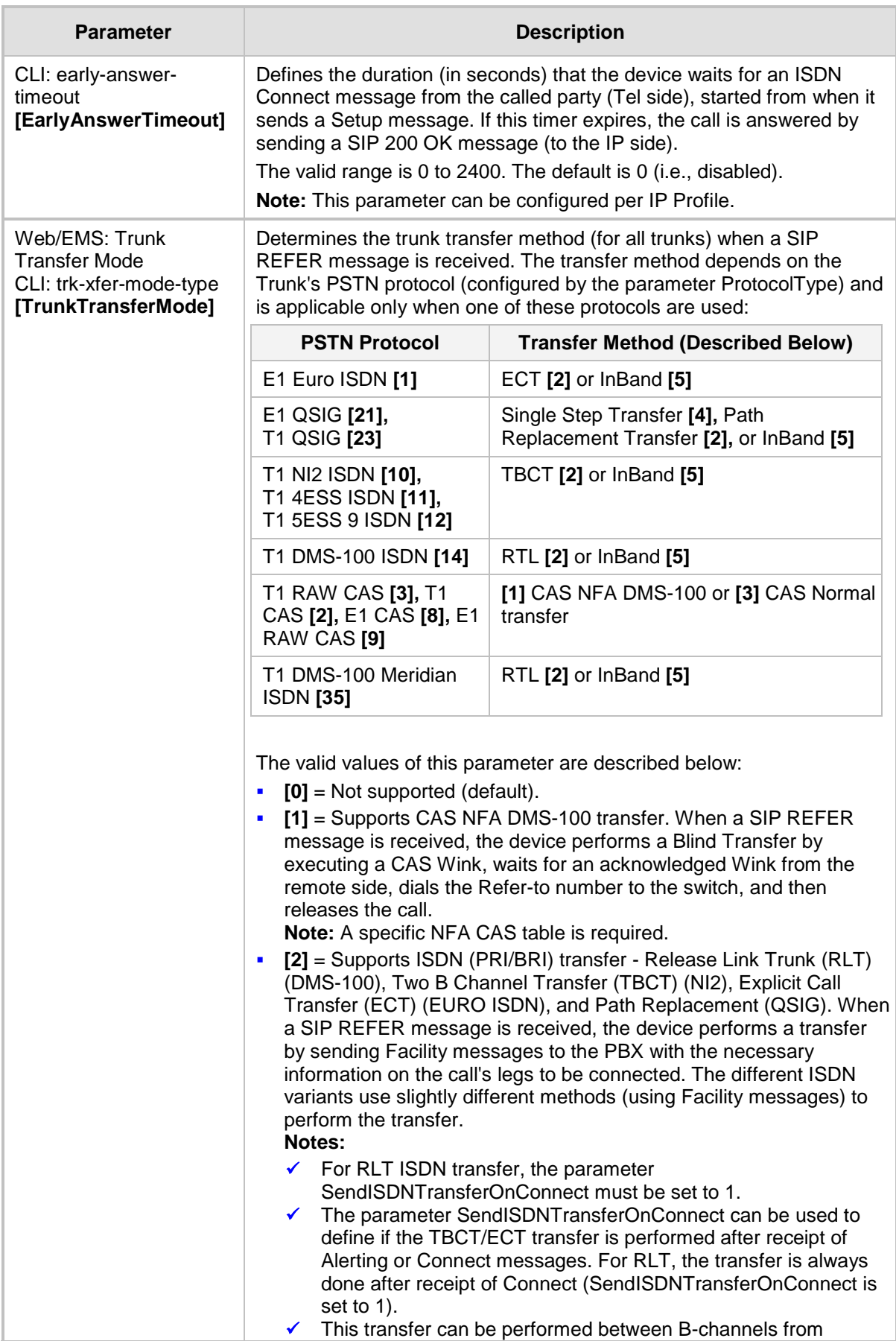

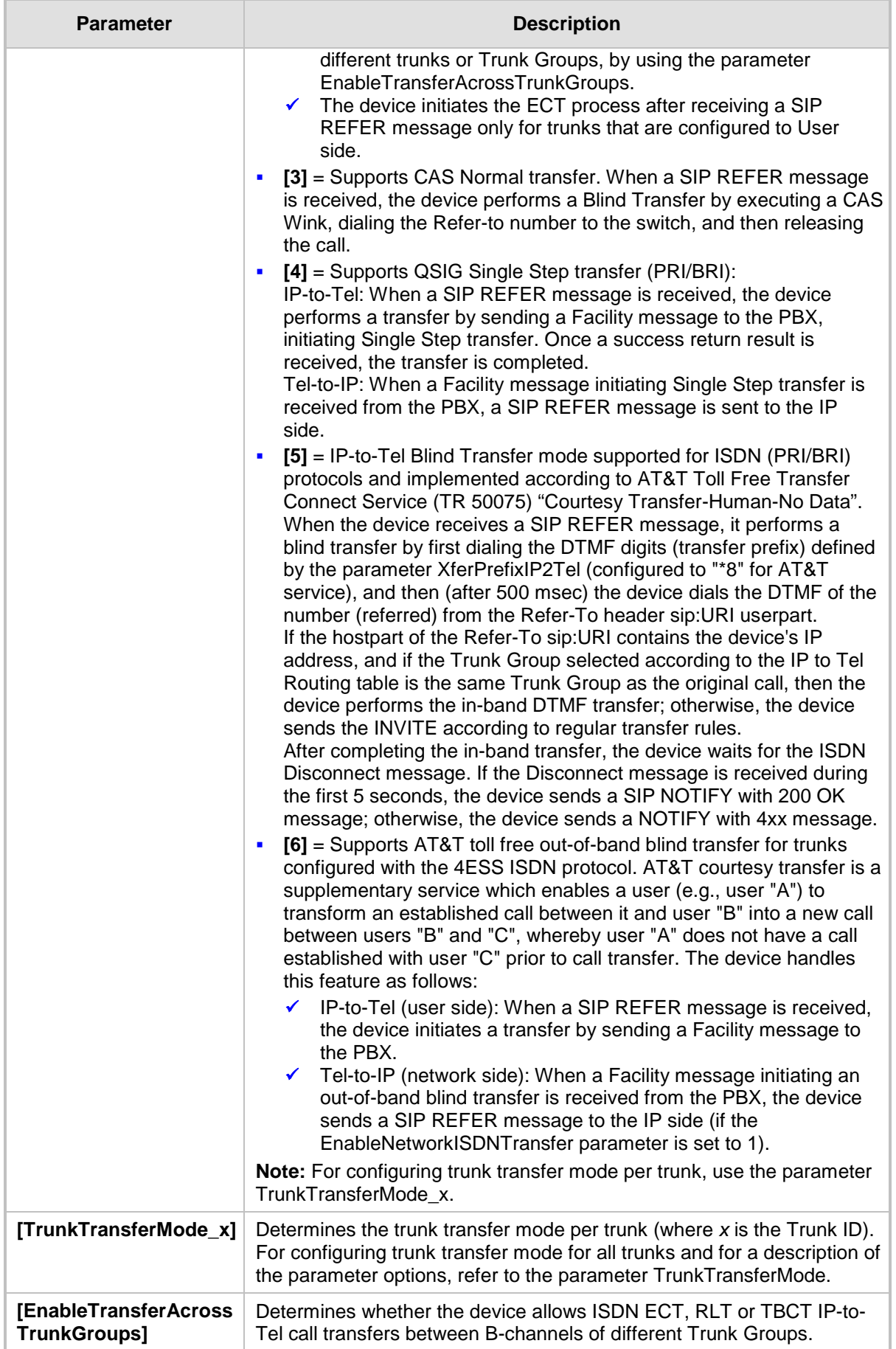

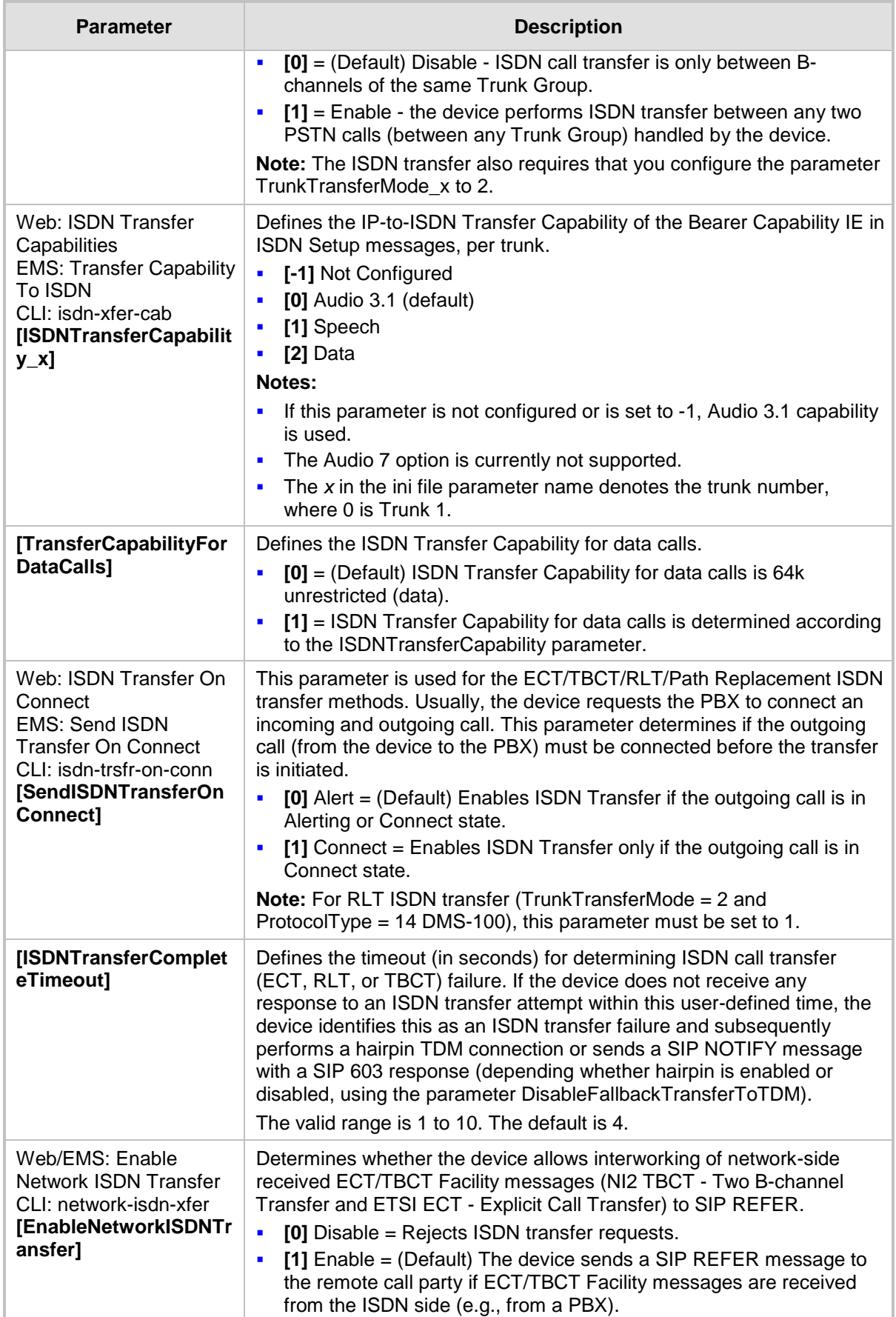

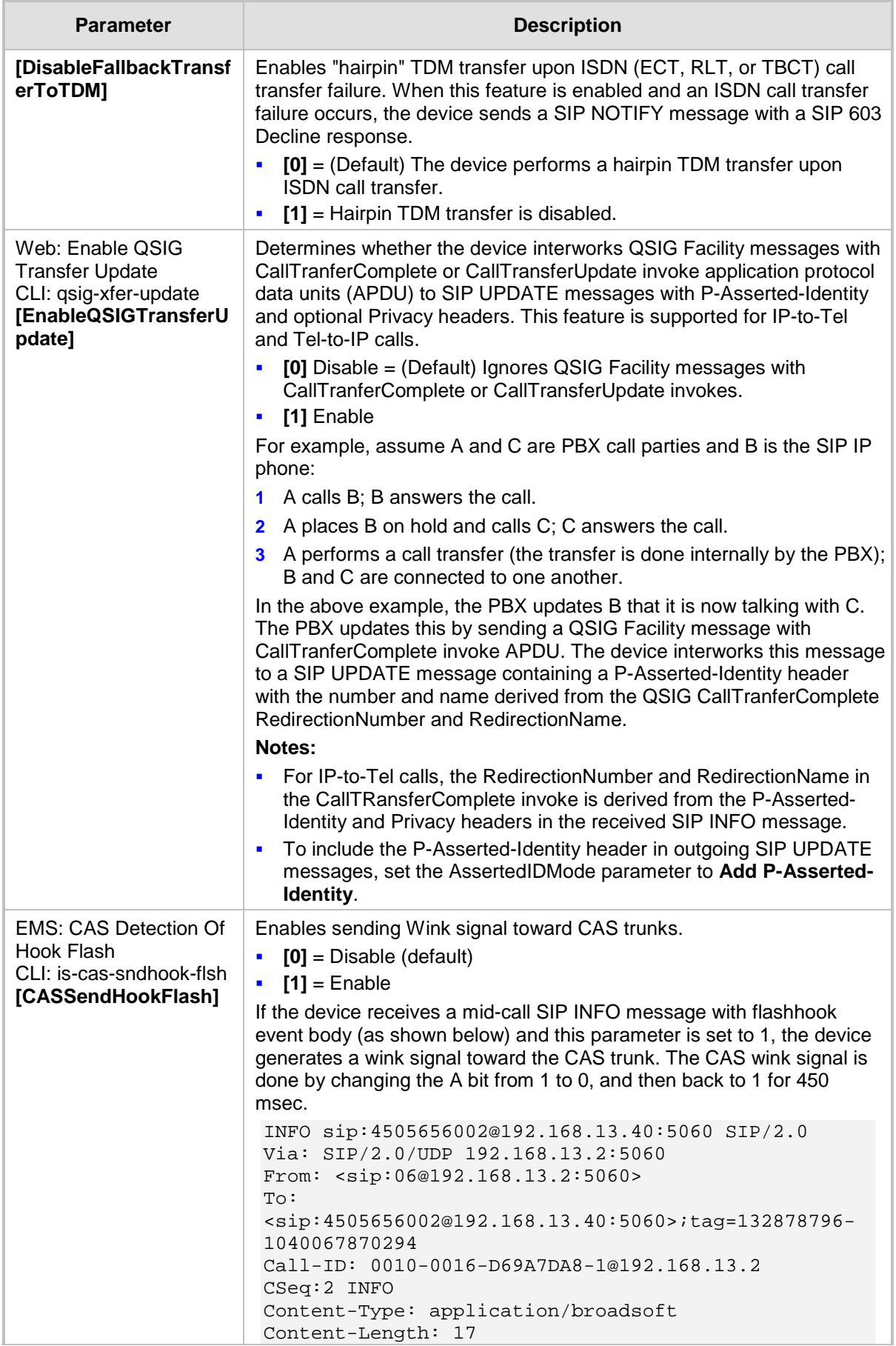

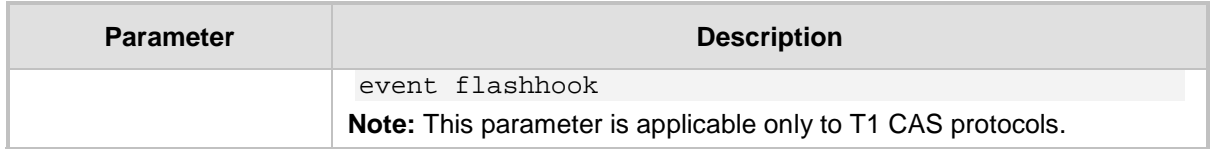

## **63.11.8 Answer and Disconnect Supervision Parameters**

The answer and disconnect supervision parameters are described in the table below.

**Answer and Disconnect Parameters**

| <b>Parameter</b>                                                                                                    | <b>Description</b>                                                                                                    |
|----------------------------------------------------------------------------------------------------|----------------------------------------------------------------------------------------------------|
| Web: Answer<br>Supervision<br><b>EMS: Enable Voice</b><br>Detection<br>CLI: answer-supervision<br>[EnableVoiceDetection] | Enables the sending of SIP 200 OK upon detection of speech, fax, or<br>modem.                                                                                                    |
|                                                                                                    | [1] Yes = The device sends a SIP 200 OK (in response to an INVITE<br>Ē.<br>message) when speech, fax, or modem is detected from the Tel<br>side.                                                                                                    |
|                                                                                                    | $\blacksquare$<br>[0] No = (Default) The device sends a SIP 200 OK only after it<br>completes dialing to the Tel side.                                                                                                    |
|                                                                                                    | Typically, this feature is used only when early media (enabled using the<br>EnableEarlyMedia parameter) is used to establish the voice path before<br>the call is answered.                                                                                                    |
|                                                                                                    | Notes:                                                                                                    |
|                                                                                                    | FXO interfaces: This feature is applicable only to one-stage dialing<br>a,<br>(FXO).                                                                                                    |
|                                                                                                    | Digital interfaces: To activate this feature, set the<br>×<br>EnableDSPIPMDetectors parameter to 1.                                                                                                    |
|                                                                                                    | Digital interfaces: This feature is applicable only when the protocol<br>Ē.<br>type is CAS.                                                                                                    |
| Web/EMS: Max Call<br>Duration (min)<br>CLI: mx-call-duration<br>[MaxCallDuration]                                        | Defines the maximum duration (in minutes) of a call. If this duration is<br>reached, the device terminates the call. This feature is useful for<br>ensuring available resources for new calls, by ensuring calls are<br>properly terminated.                                                                                                    |
|                                                                                                    | The valid range is 0 to 35,791. The default is 0 (i.e., no limitation).                                                                                                    |
| CLI: configure voip > sip<br>advanced-settings > set<br>mn-call-duration<br>[MinCallDuration]                            | Defines the minimum call duration (in seconds) for the Tel side. If an<br>established call is terminated by the IP side before this duration expires,<br>the device terminates the call with the IP side, but delays the<br>termination toward the Tel side until this timeout expires.                                                                                                    |
|                                                                                                    | The valid value range is 0 to 10 seconds, where 0 (default) disables this<br>feature.                                                                                                    |
|                                                                                                    | For example: assume the minimum call duration is set to 10 seconds<br>and an IP phone hangs up a call established with a BRI phone after 2<br>seconds. As the call duration is less than the minimum call duration, the<br>device does not disconnect the call on the Tel side. However, it sends a<br>SIP 200 OK immediately upon receipt of the BYE to disconnect from the<br>IP phone. The call is disconnected from the Tel side only when the call<br>duration is greater than or equal to the minimum call duration. |
|                                                                                                    | Notes:                                                                                                    |
|                                                                                                    | This parameter is applicable to IP-to-Tel and Tel-to-IP calls.<br>This parameter is applicable only to ISDN and CAS protocols.<br>a,                                                                                                    |

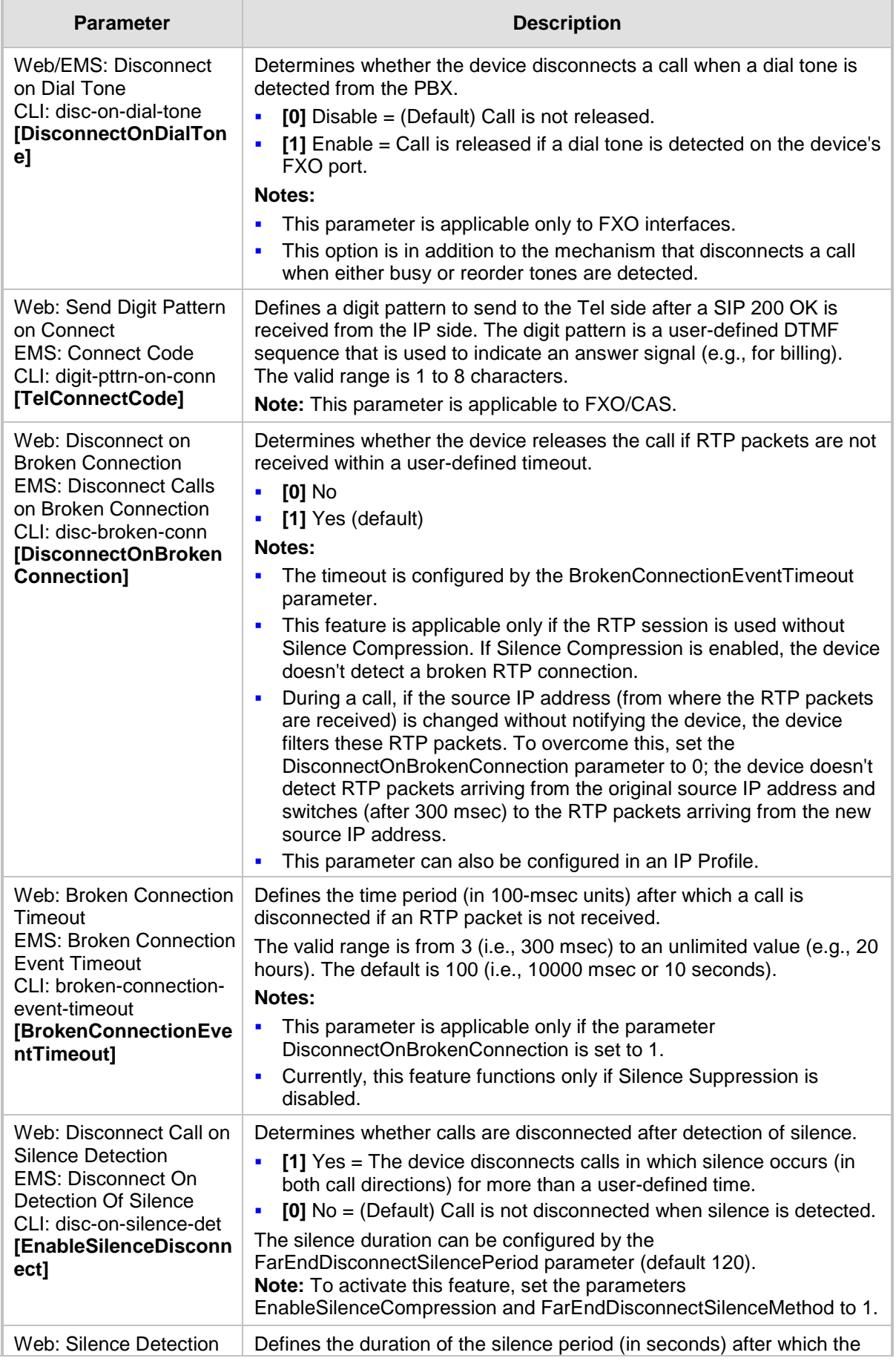

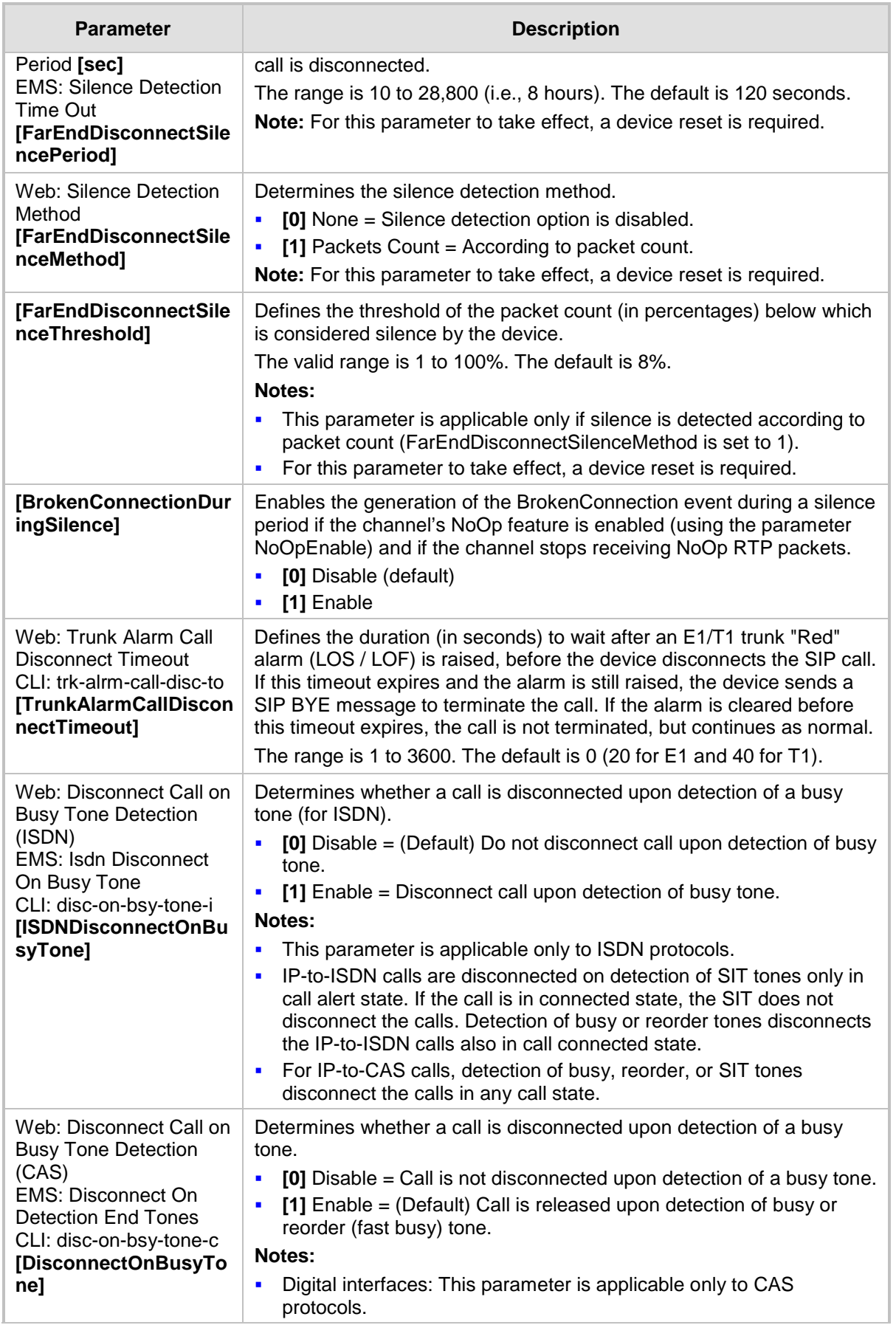

J.

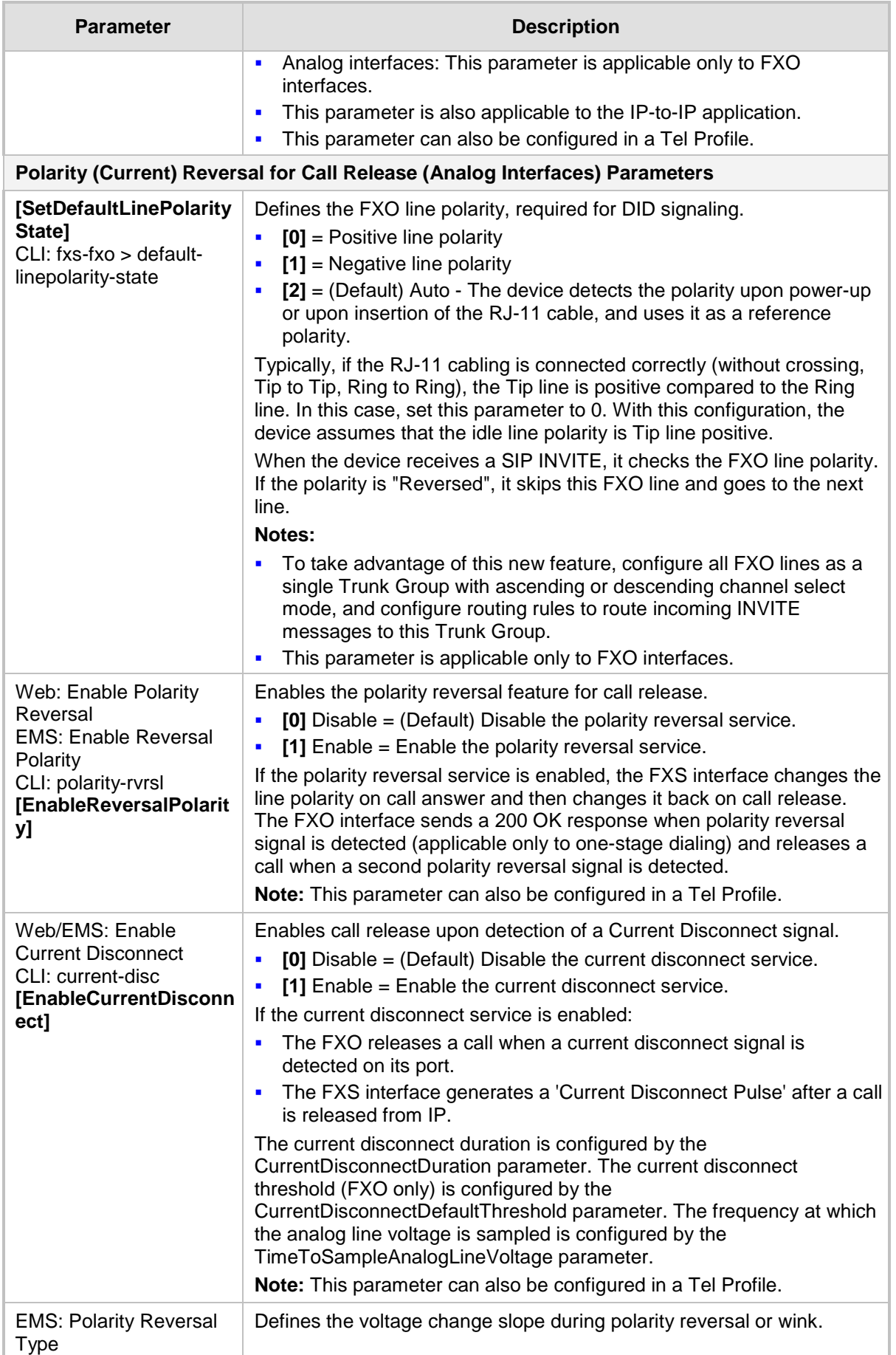

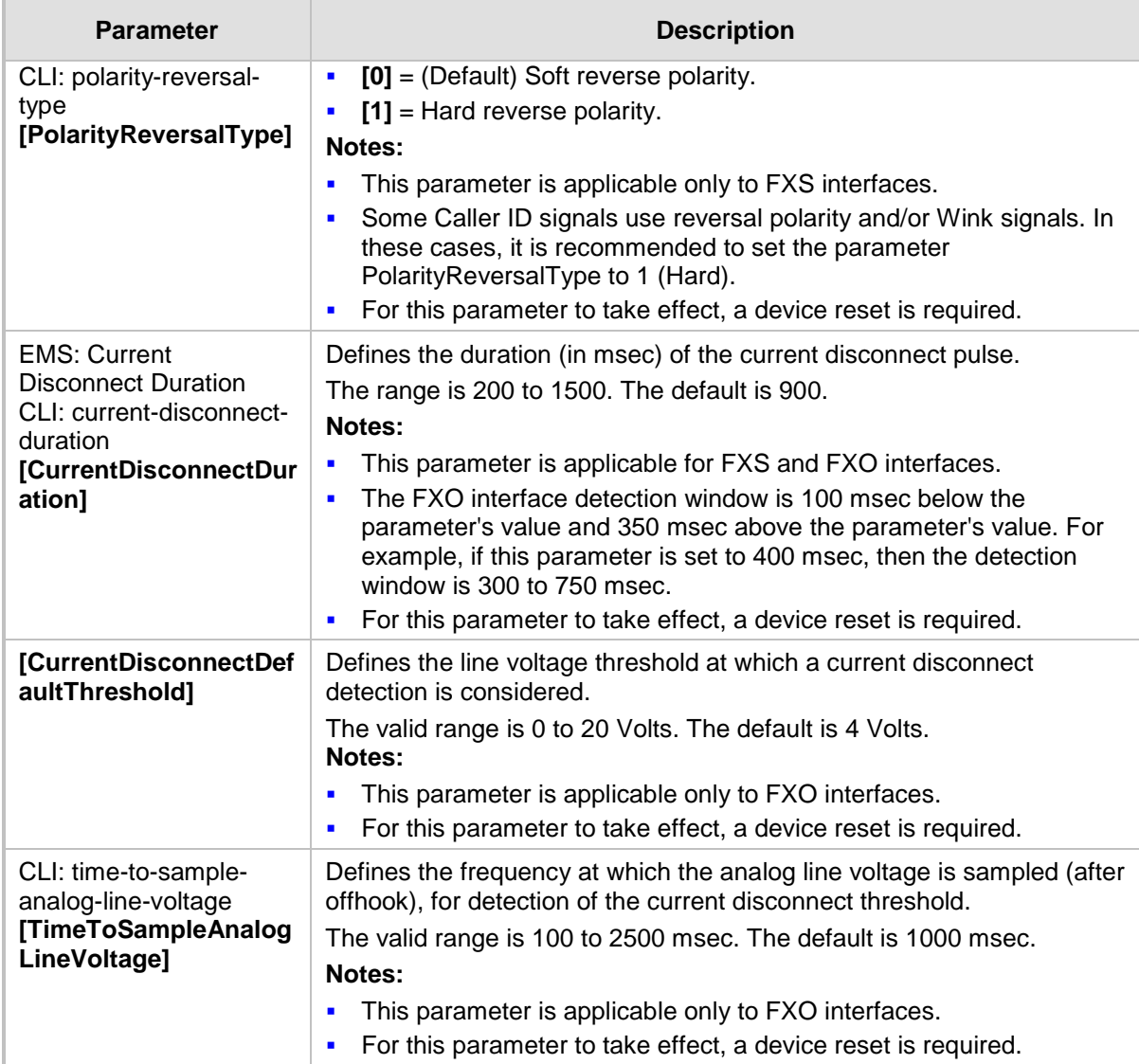

## **63.11.9 Tone Parameters**

This subsection describes the device's tone parameters.

### **63.11.9.1 Telephony Tone Parameters**

The telephony tone parameters are described in the table below.

#### **Tone Parameters**

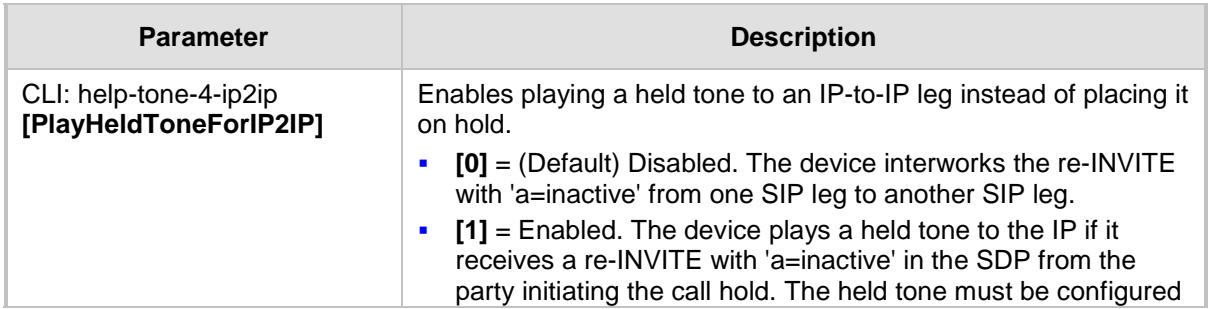

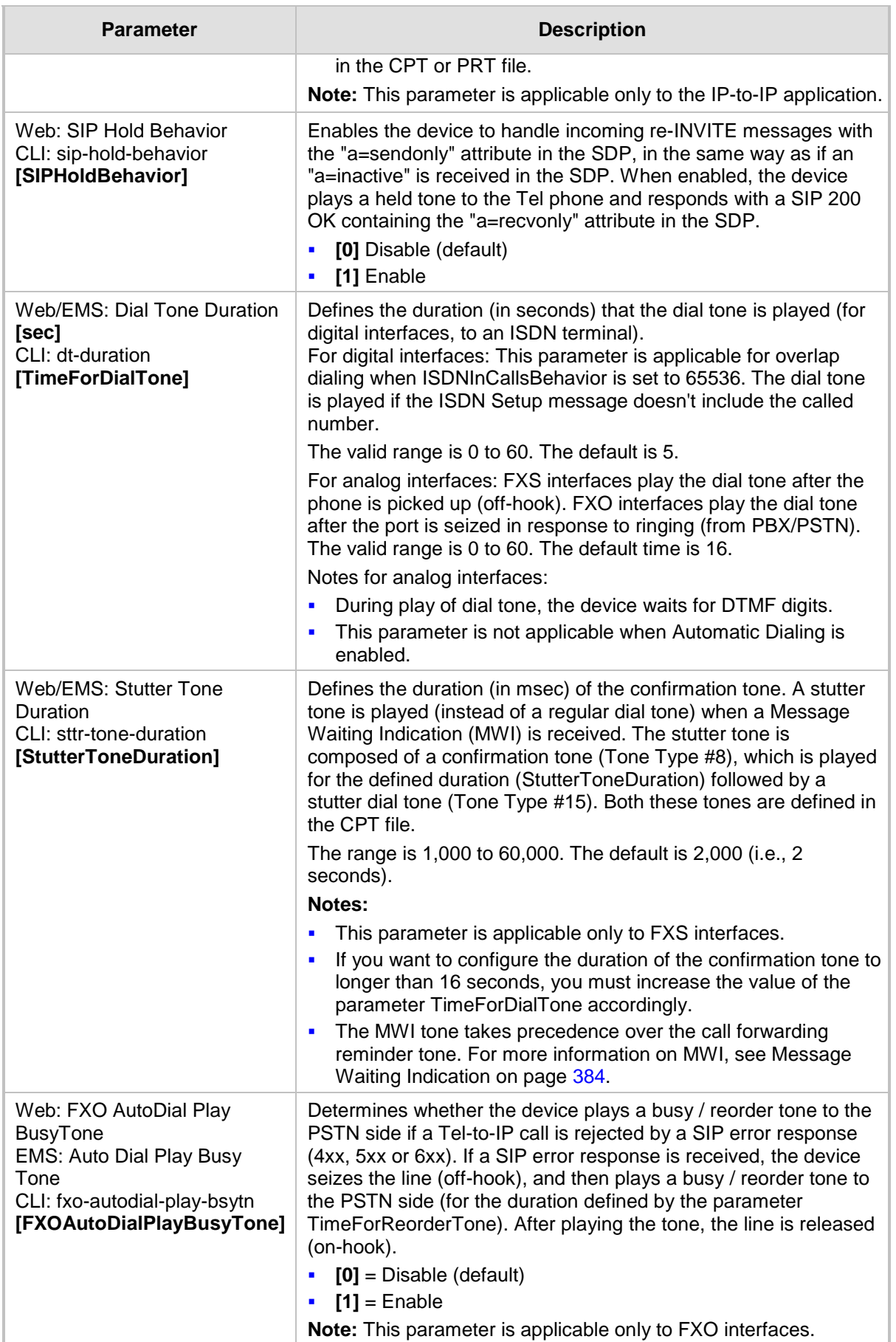

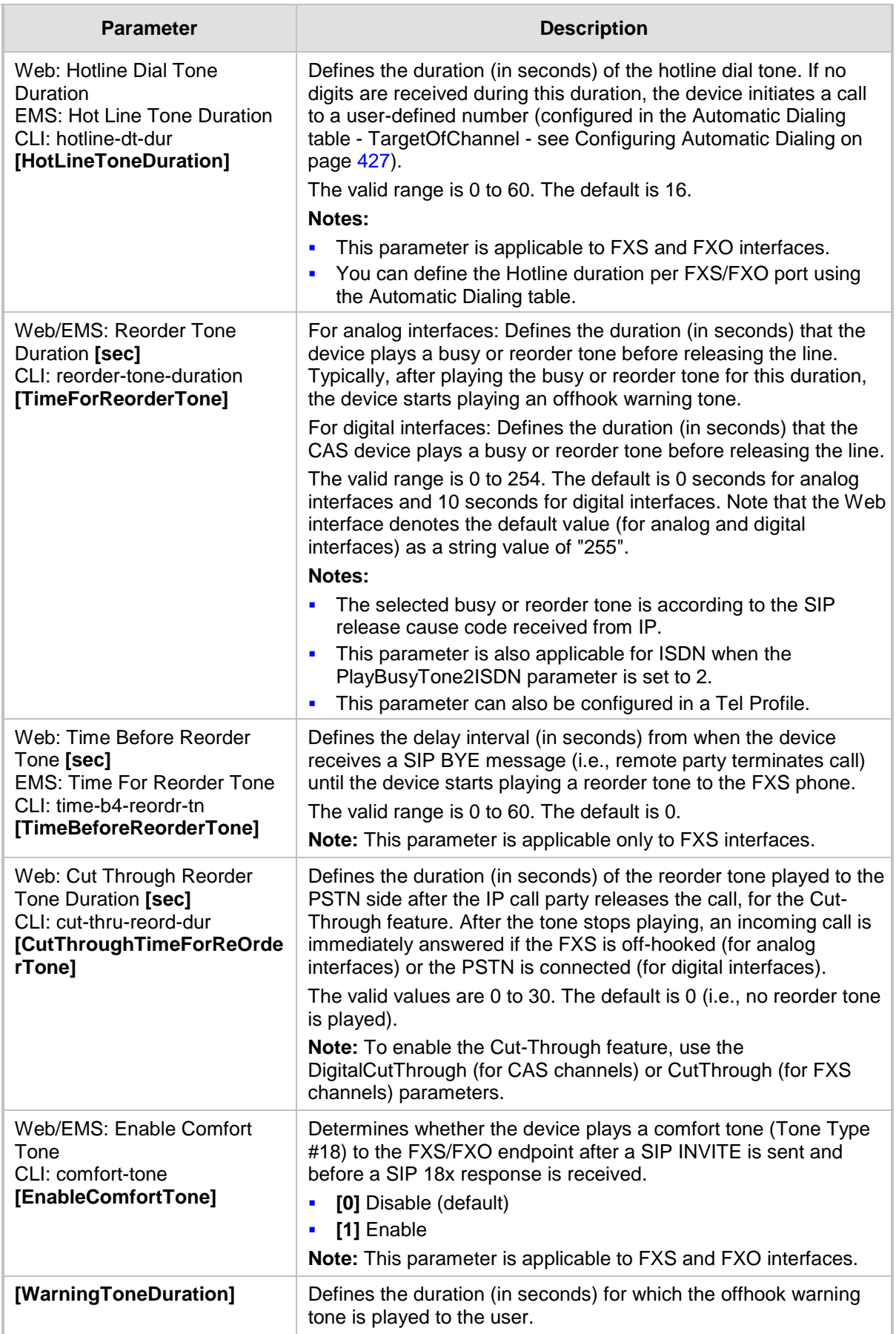

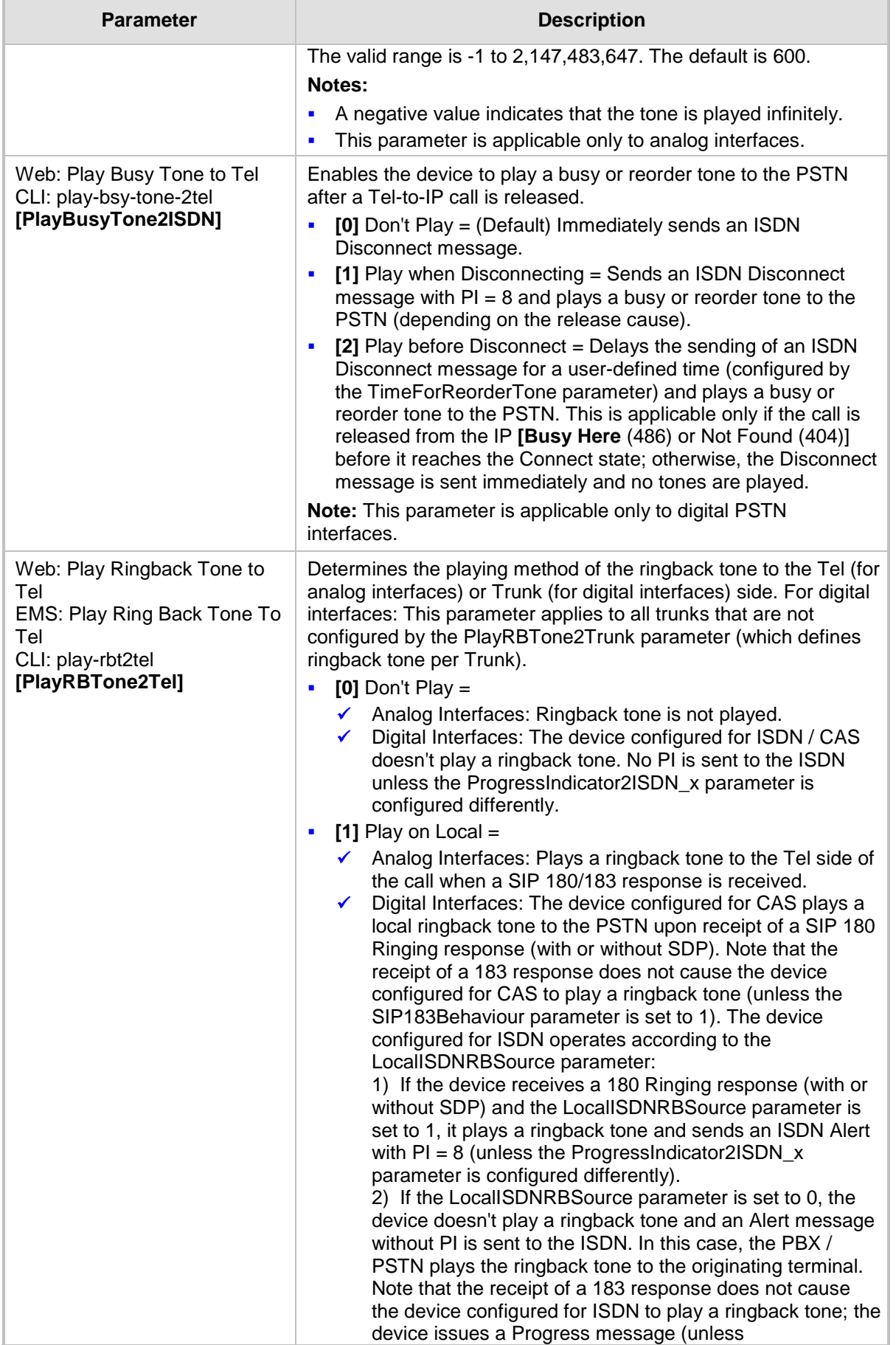

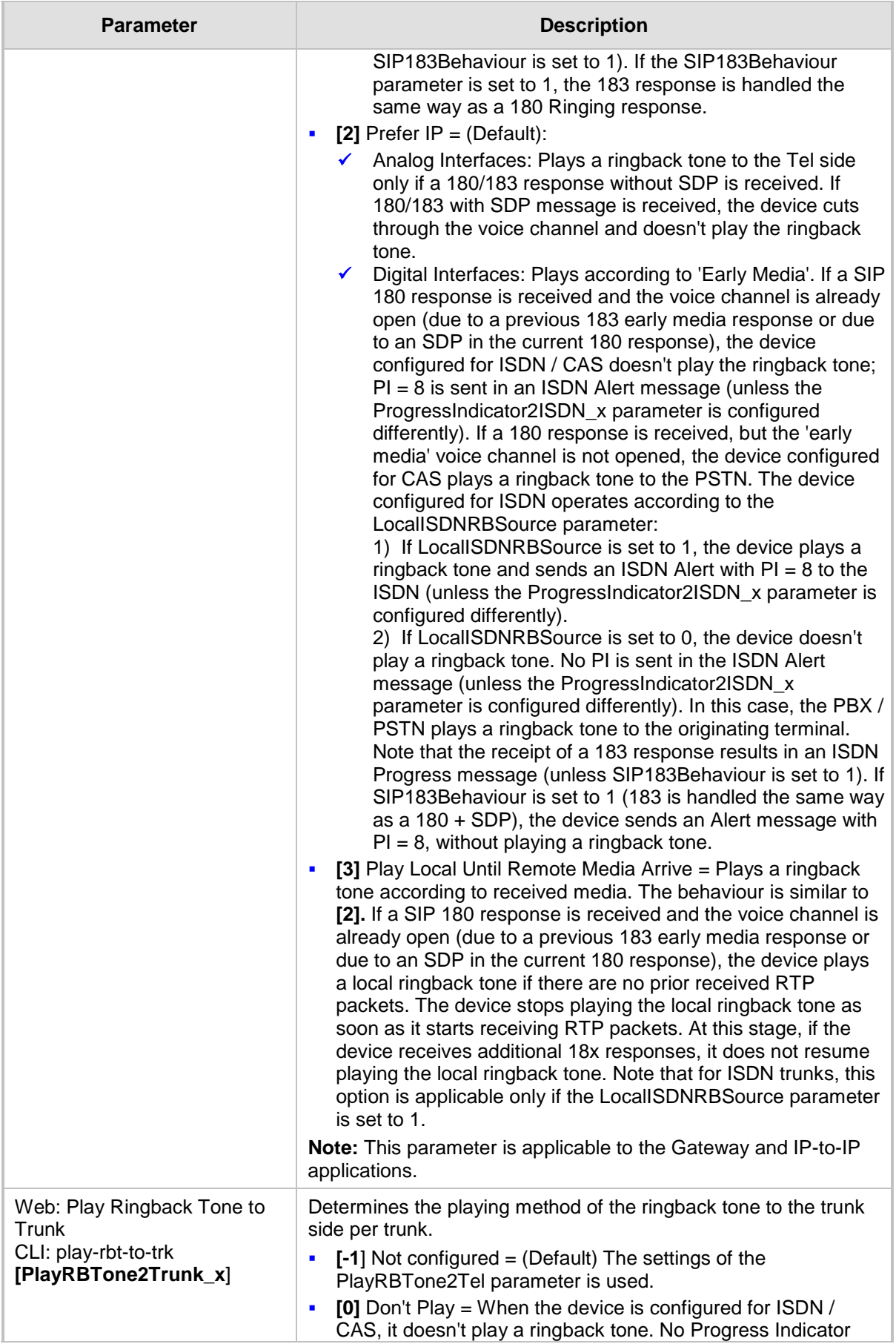

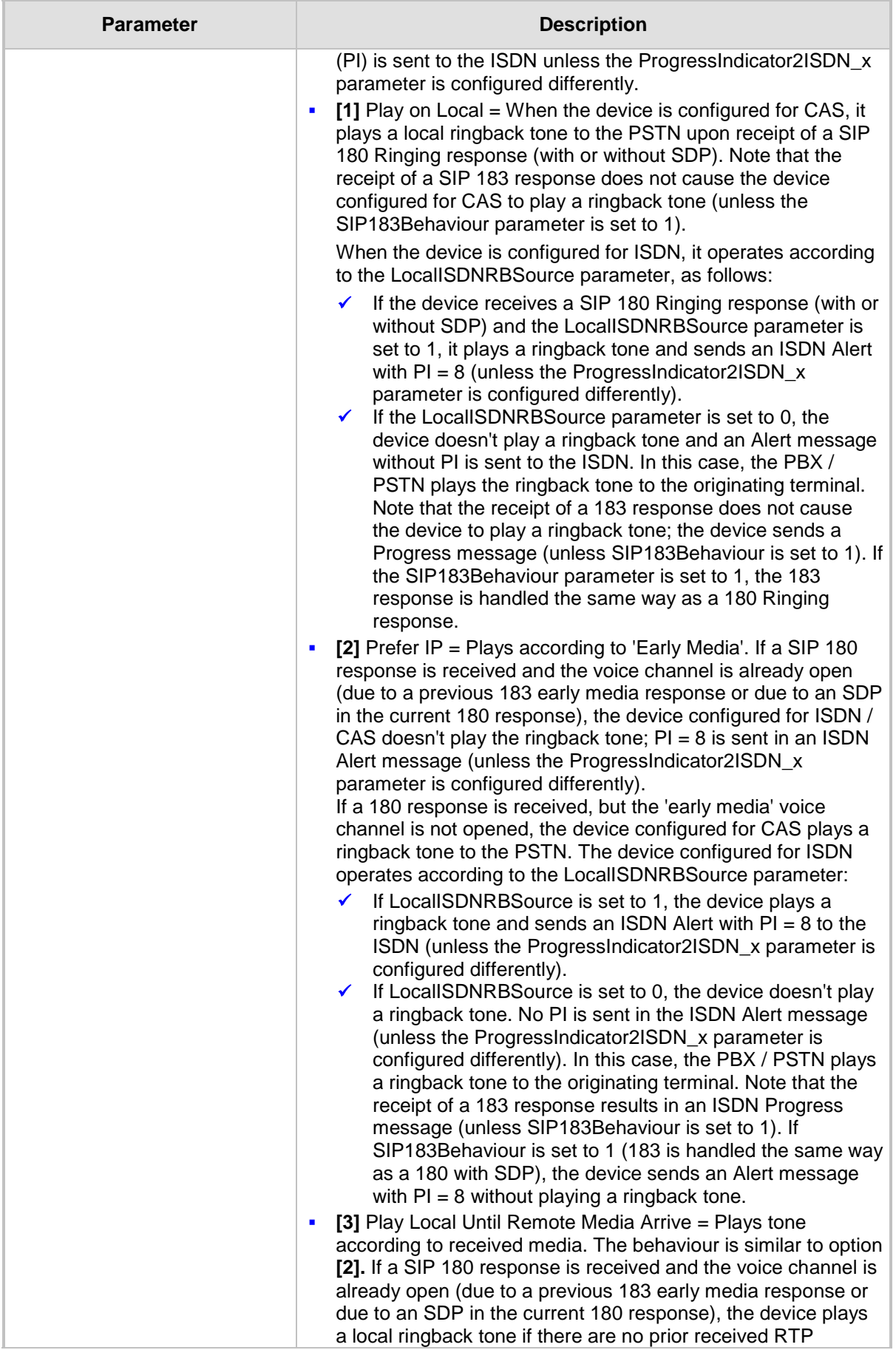

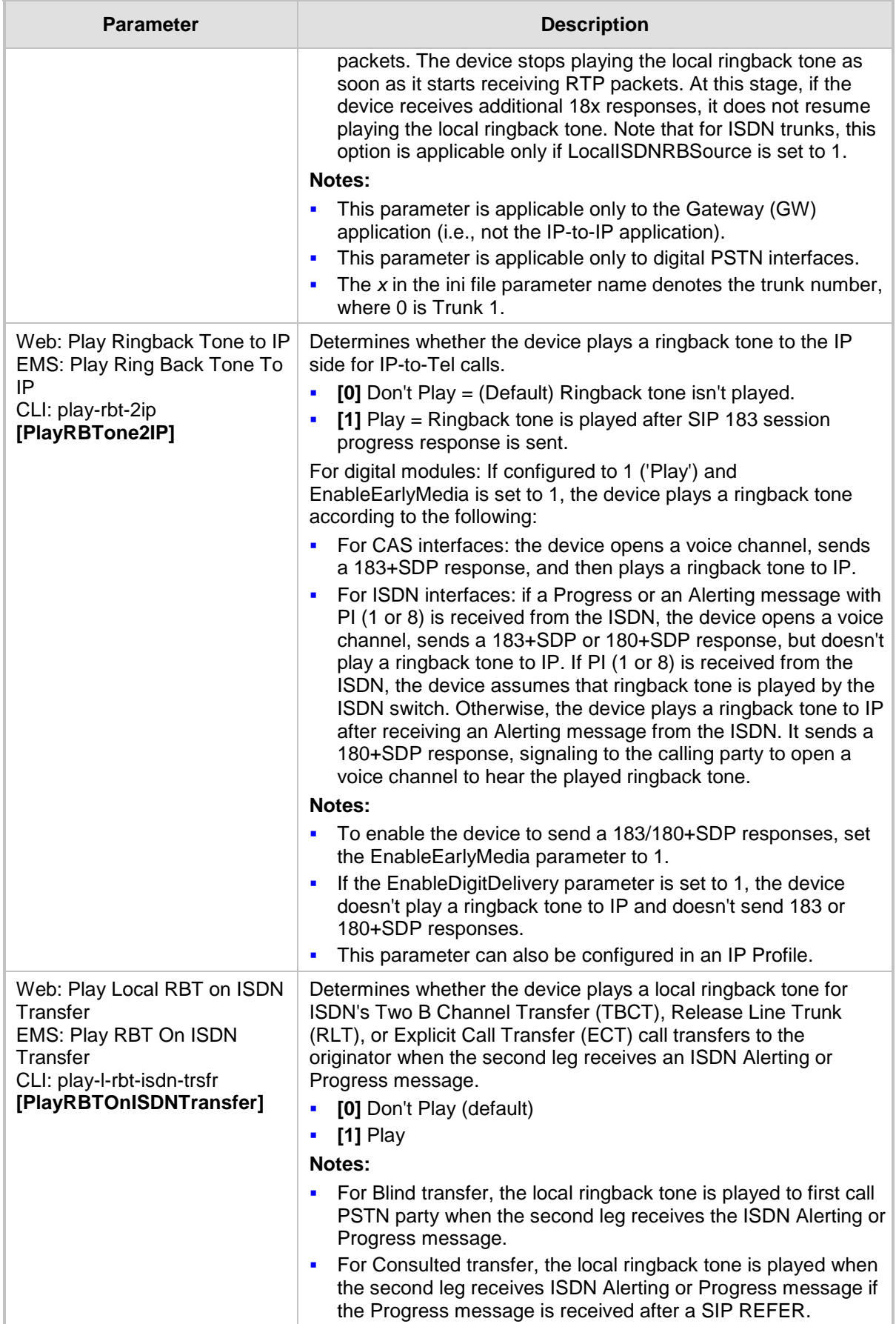

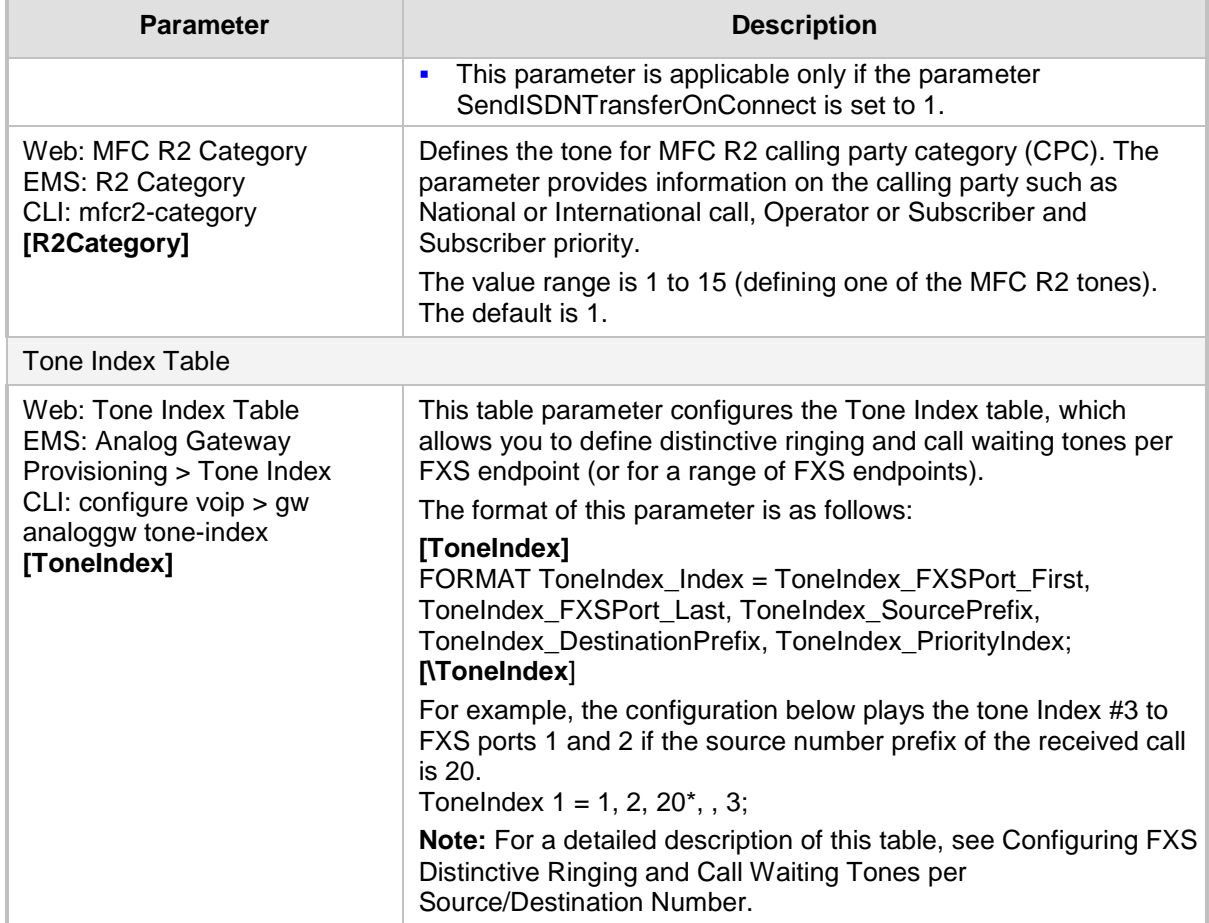

### **63.11.9.2 Tone Detection Parameters**

The signal tone detection parameters are described in the table below.

#### **Tone Detection Parameters**

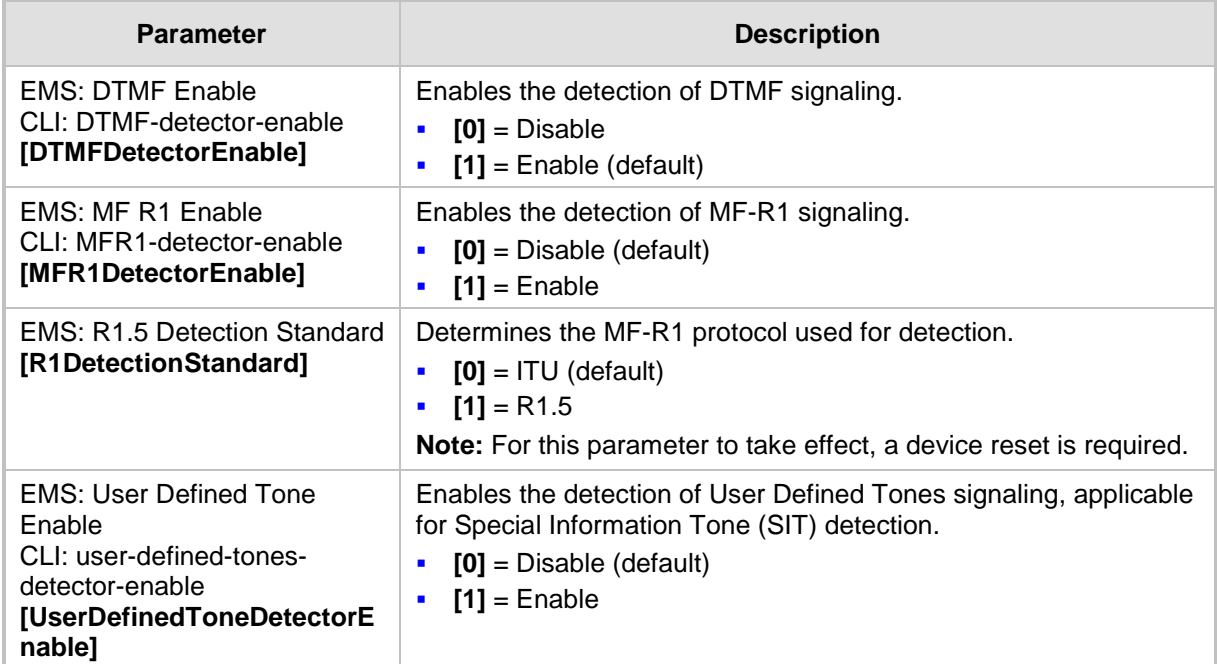

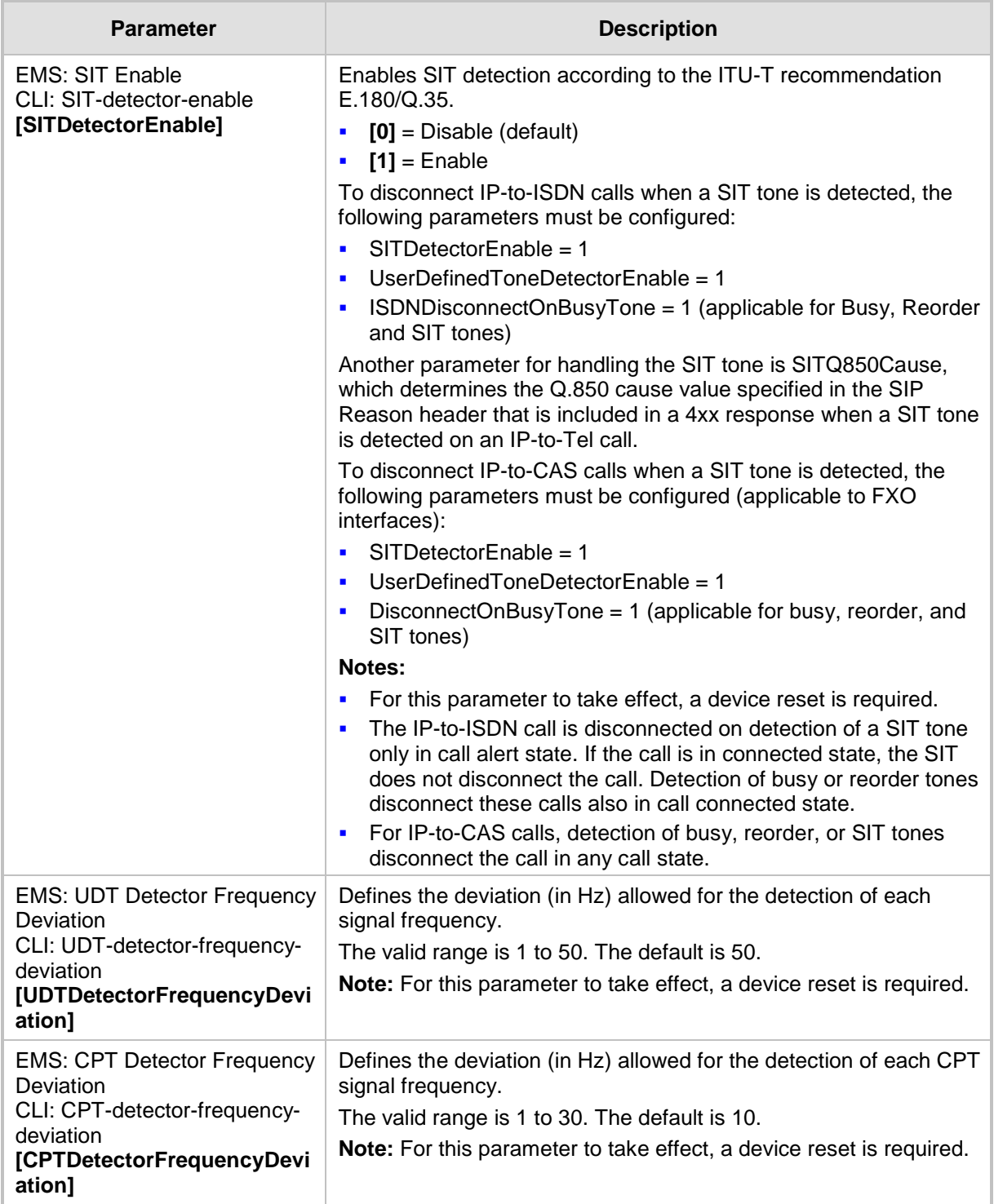

### **63.11.9.3 Metering Tone Parameters**

The metering tone parameters are described in the table below.

### **Metering Tone Parameters**

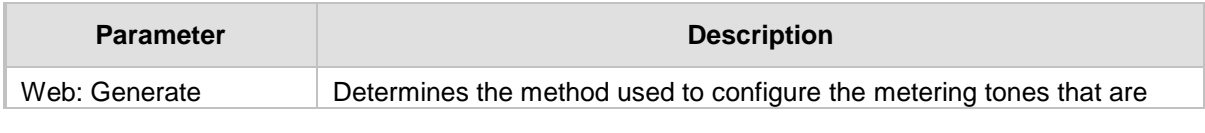

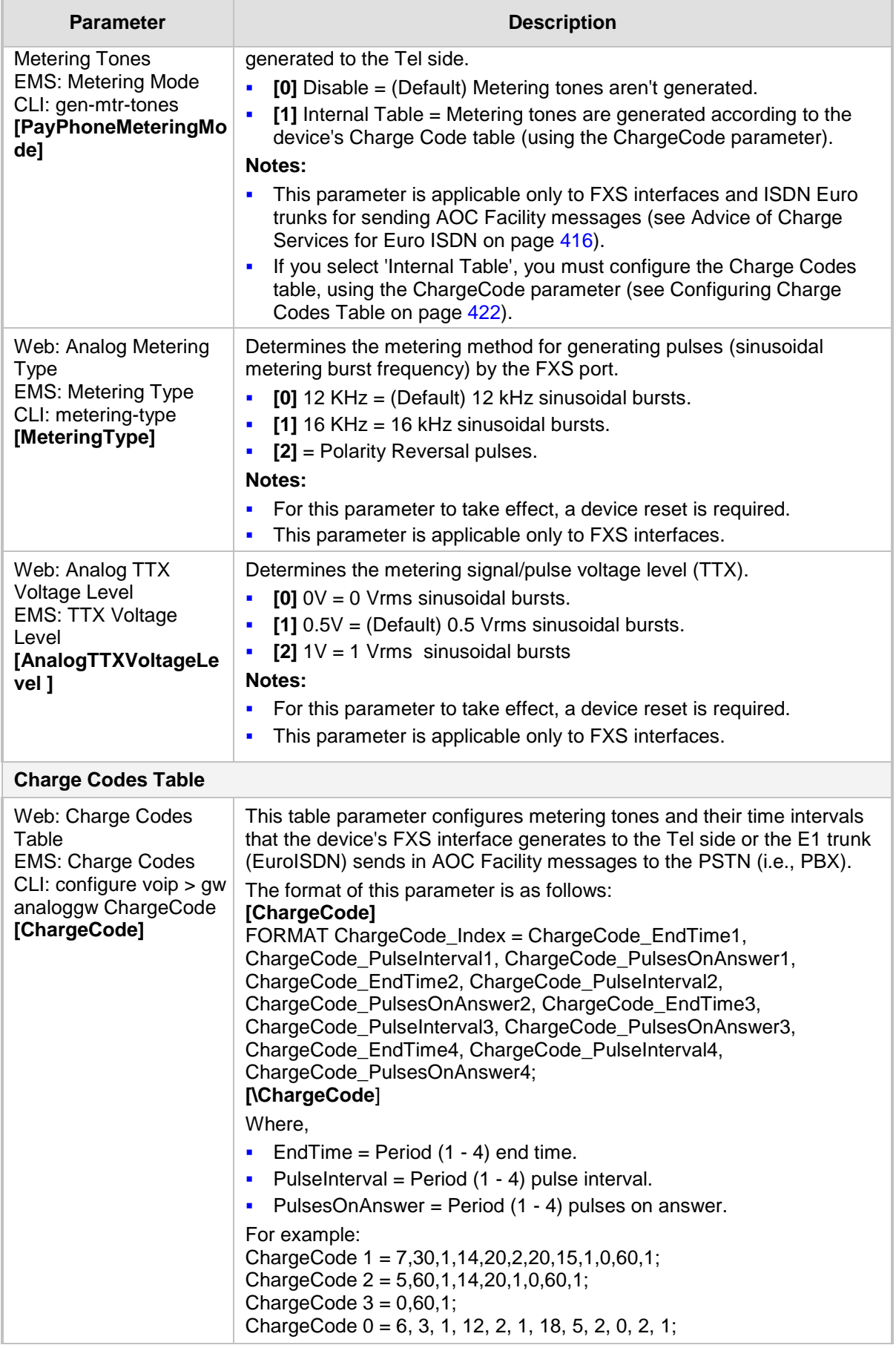

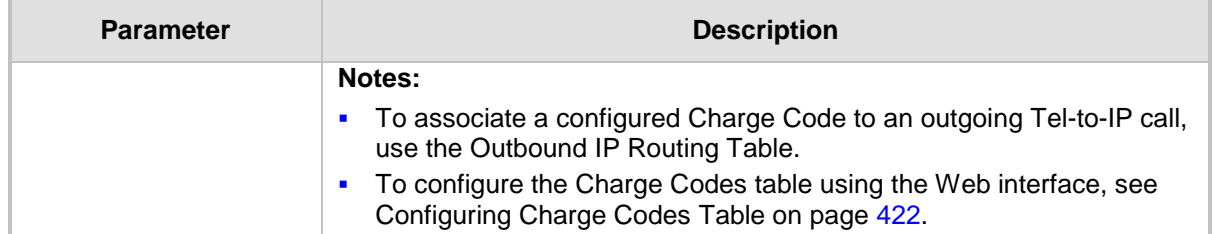

## **63.11.10 Telephone Keypad Sequence Parameters**

The telephony keypad sequence parameters are described in the table below.

#### **Telephone Keypad Sequence Parameters**

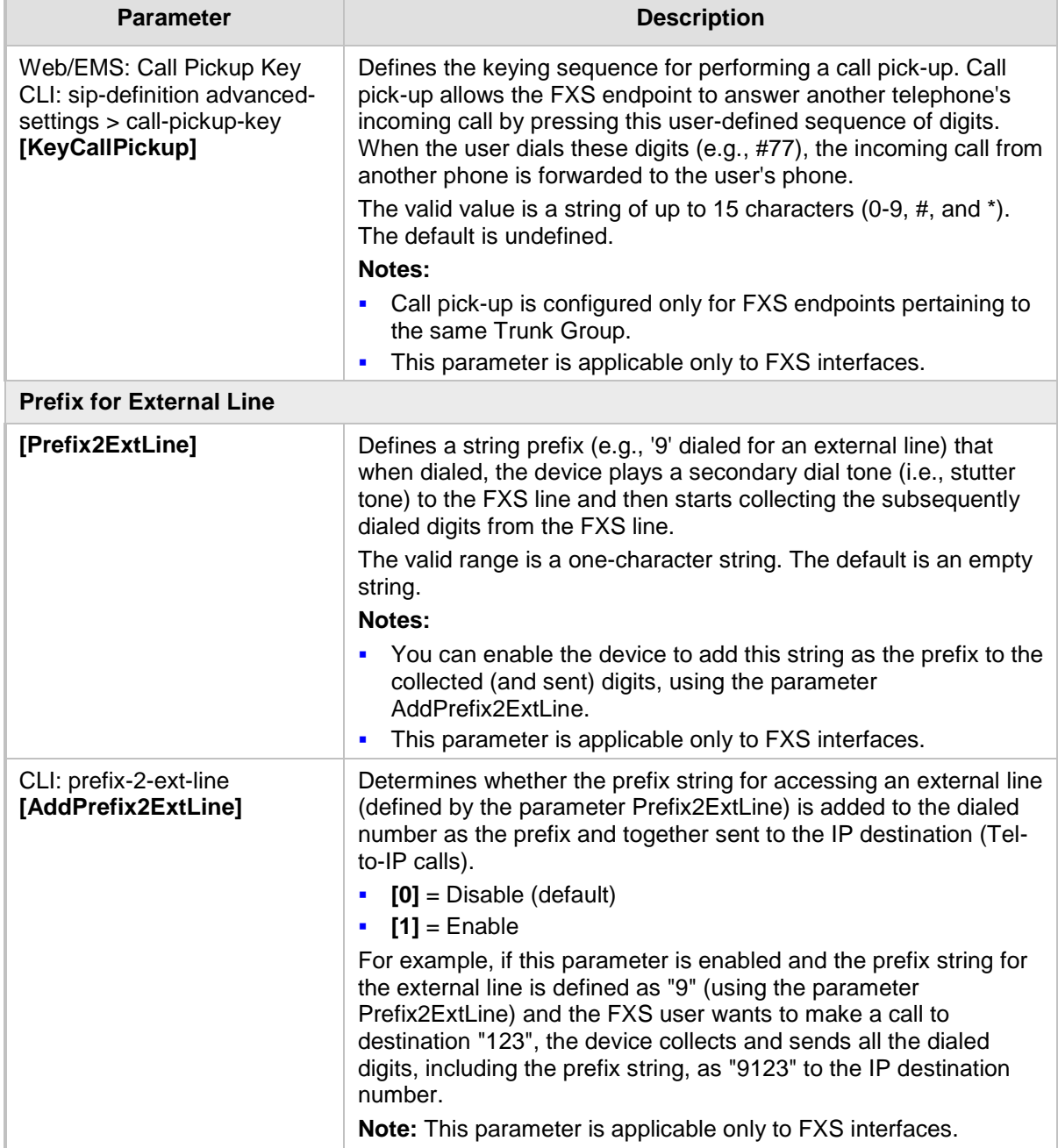

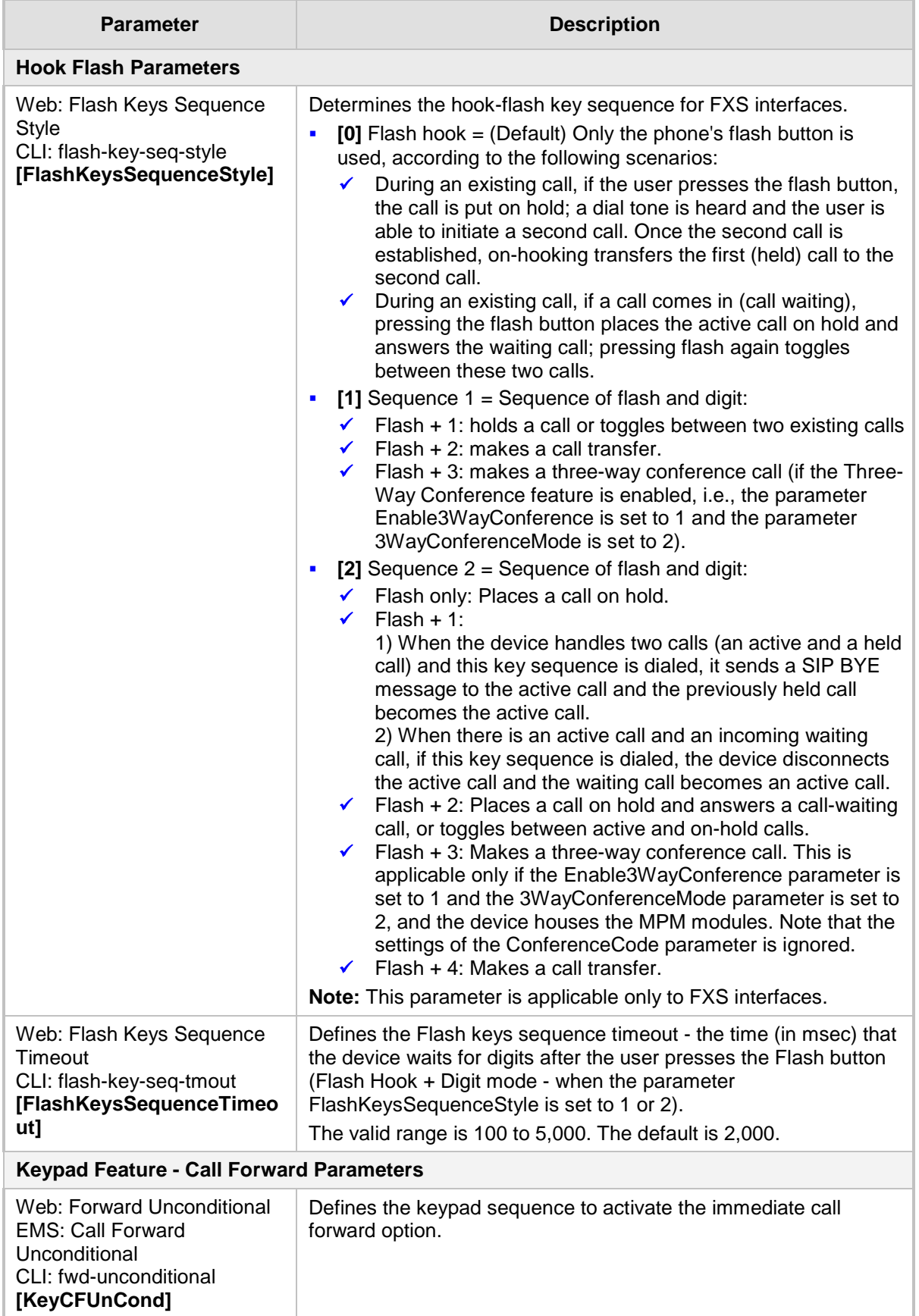

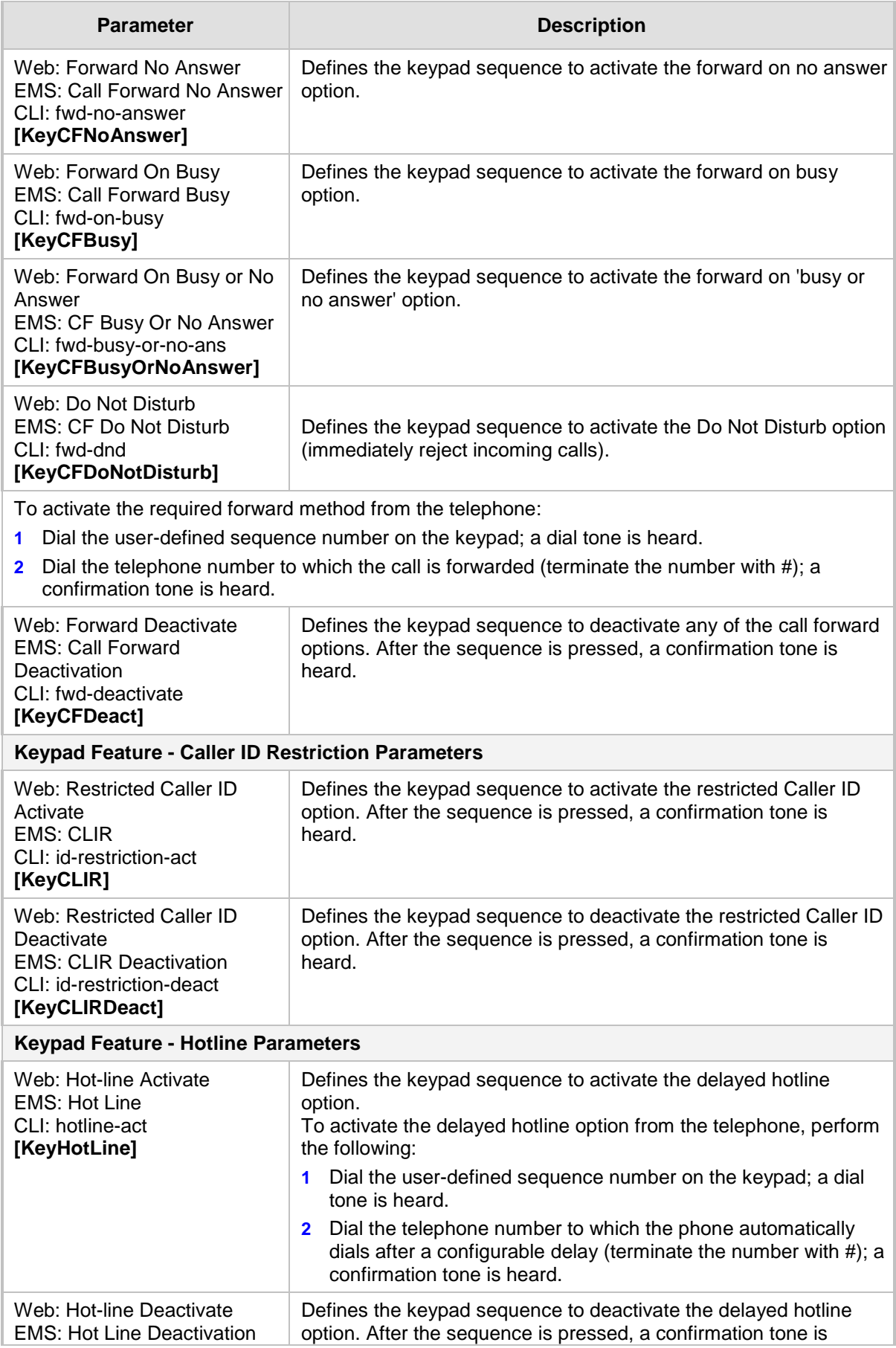

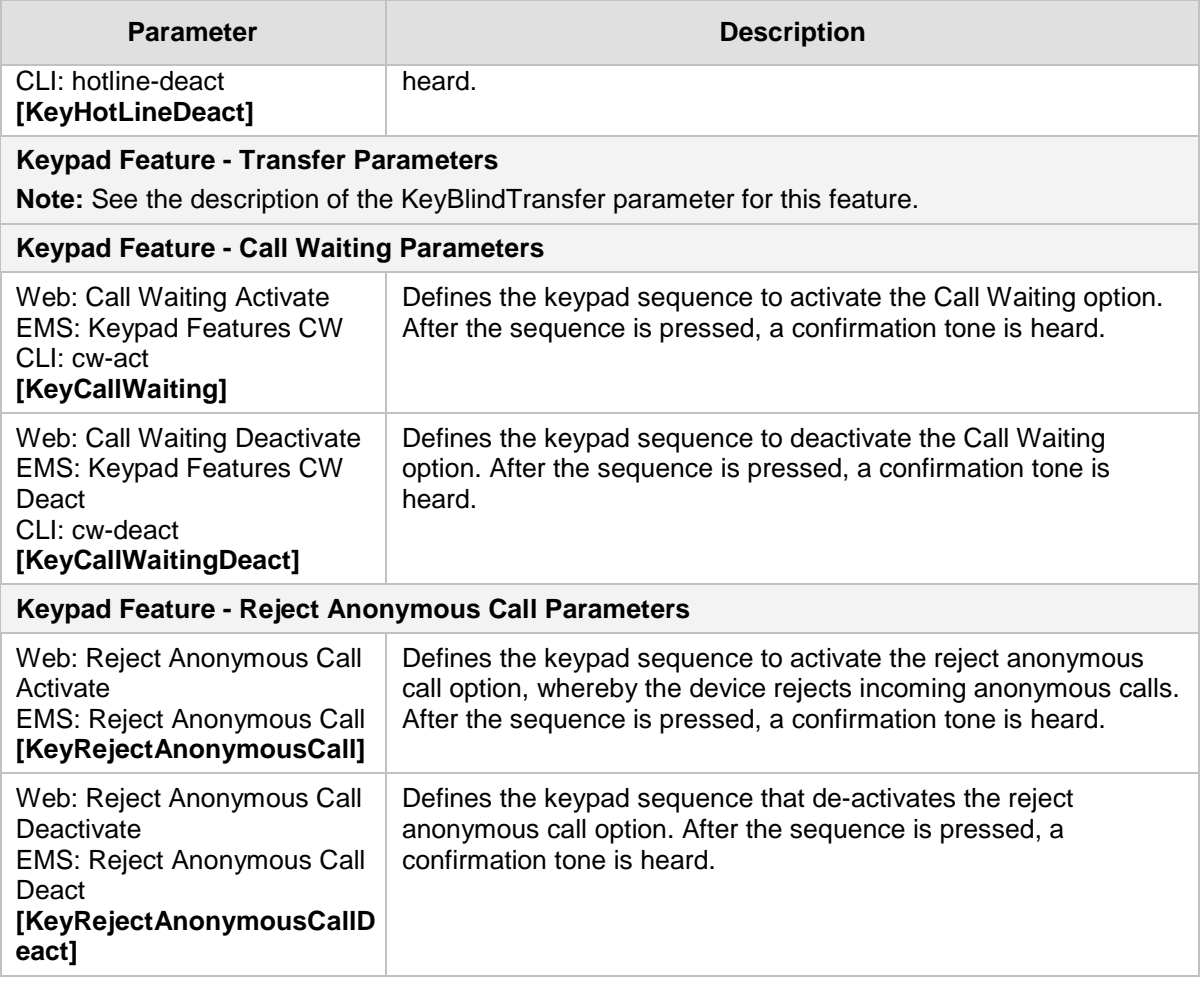

## **63.11.11 General FXO Parameters**

The general FXO and FXS parameters are described in the table below.

**General FXO and FXS Parameters**

| Parameter                                                                                                    | <b>Description</b>                                                                                                    |  |
|----------------------------------------------------------------------------------------------------|----------------------------------------------------------------------------------------------------|--|
| <b>FXS Parameters</b>                                                                                                    |                                                                                                    |  |
| Web: FXS Coefficient Type<br><b>EMS: Country Coefficients</b><br>CLI: fxs-country-coefficients<br>[FXSCountryCoefficients] | Determines the FXS line characteristics (AC and DC)<br>according to USA or Europe (TBR21) standards.<br>$[66]$ Europe = TBR21<br>×<br>[70] USA = (Default) United States<br>F<br>Note: For this parameter to take effect, a device reset is<br>required.                                                                                                    |  |
| <b>FXO Parameters</b>                                                                                                    |                                                                                                    |  |
| Web: FXO Coefficient Type<br><b>EMS: Country Coefficients</b><br>CLI: fxo-country-coefficients<br>[CountryCoefficients]    | Determines the FXO line characteristics (AC and DC)<br>according to USA or TBR21 standard.<br>$[66]$ Europe = TBR21<br>×<br>[70] USA = (Default) United States<br>F<br>Note: For this parameter to take effect, a device reset is<br>required.                                                                                                    |  |
| CLI: fxo-dc-termination<br>[FXODCTermination]                                                                              | Defines the FXO line DC termination (i.e., resistance).<br>$[0]$ = (Default) DC termination is set to 50 Ohms.<br>×<br>$[1]$ = DC termination set to 800 Ohms. The termination<br>F<br>changes from 50 to 800 Ohms only when moving from<br>onhook to offhook.<br>Note: For this parameter to take effect, a device reset is<br>required.                                                                                                    |  |
| CLI: enable-fxo-current-limit<br>[EnableFXOCurrentLimit]                                                                   | Enables limiting the FXO loop current to a maximum of 60<br>mA (according to the TBR21 standard).<br>$[0]$ = (Default) FXO line current limit is disabled.<br>×<br>$[1]$ = FXO loop current is limited to a maximum of 60 mA.<br>Г<br>Note: For this parameter to take effect, a device reset is<br>required.                                                                                                    |  |
| [FXONumberOfRings]                                                                                                    | Defines the number of rings before the device's FXO<br>interface answers a call by seizing the line.<br>The valid range is 0 to 10. The default is 0.<br>When set to 0, the FXO seizes the line after one ring. When<br>set to 1, the FXO seizes the line after two rings.<br><b>Notes:</b><br>This parameter is applicable only if automatic dialing is not<br>Г<br>used.<br>If caller ID is enabled and if the number of rings defined by<br>F<br>the parameter RingsBeforeCallerID is greater than the<br>number of rings defined by this parameter, the greater<br>value is used. |  |

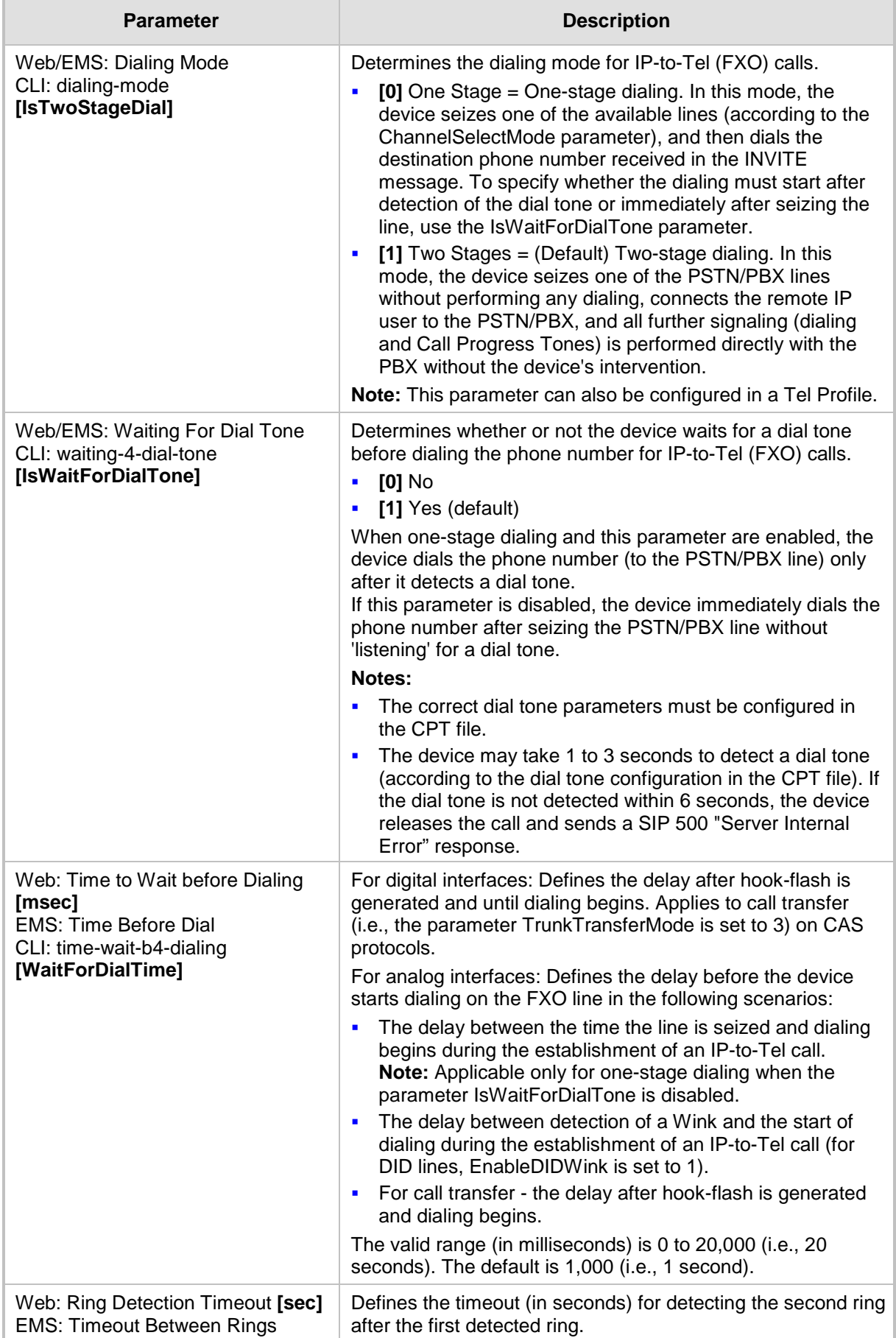

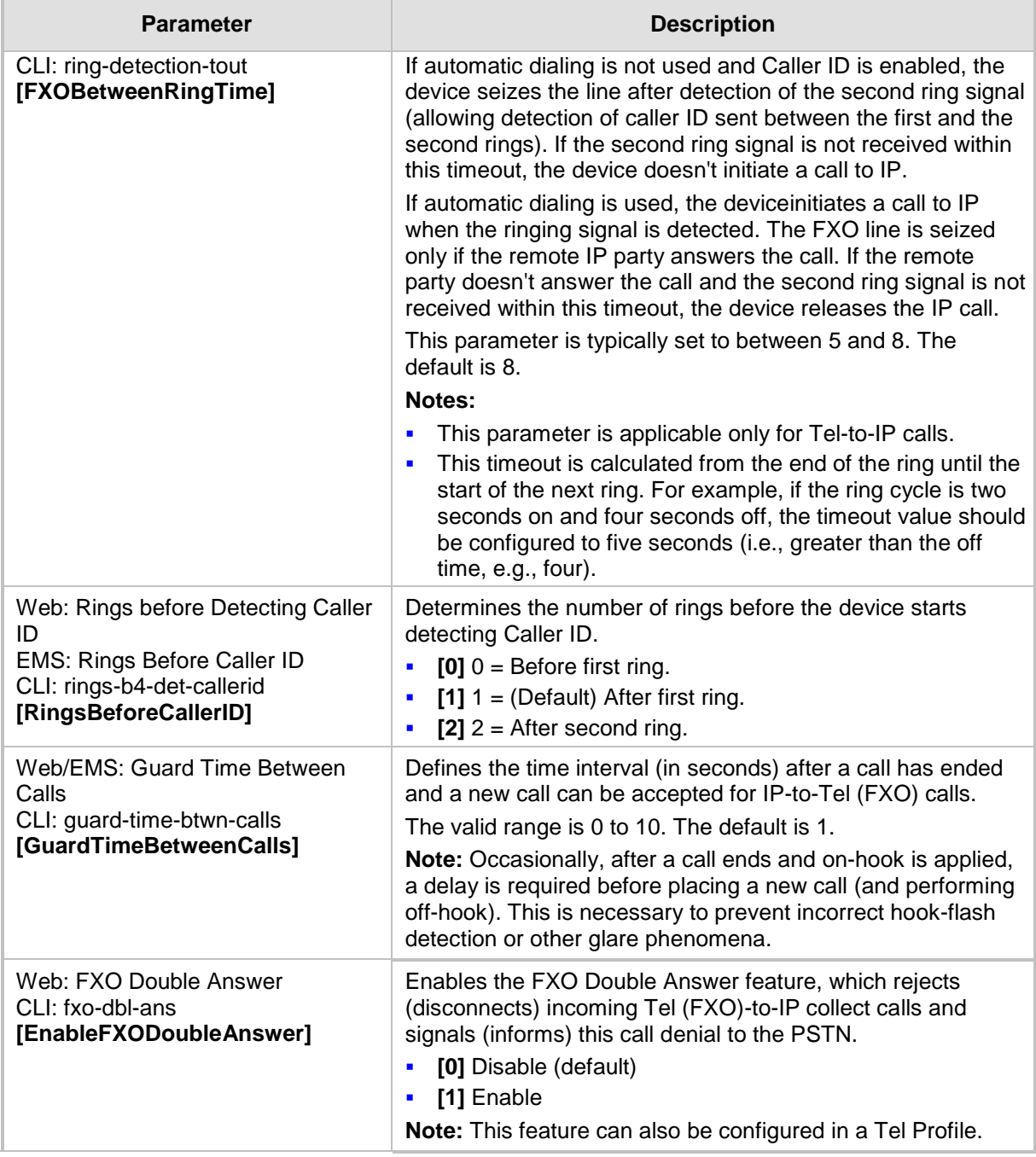

## **63.11.12 Trunk Groups and Routing Parameters**

The routing parameters are described in the table below.

#### **Routing Parameters**

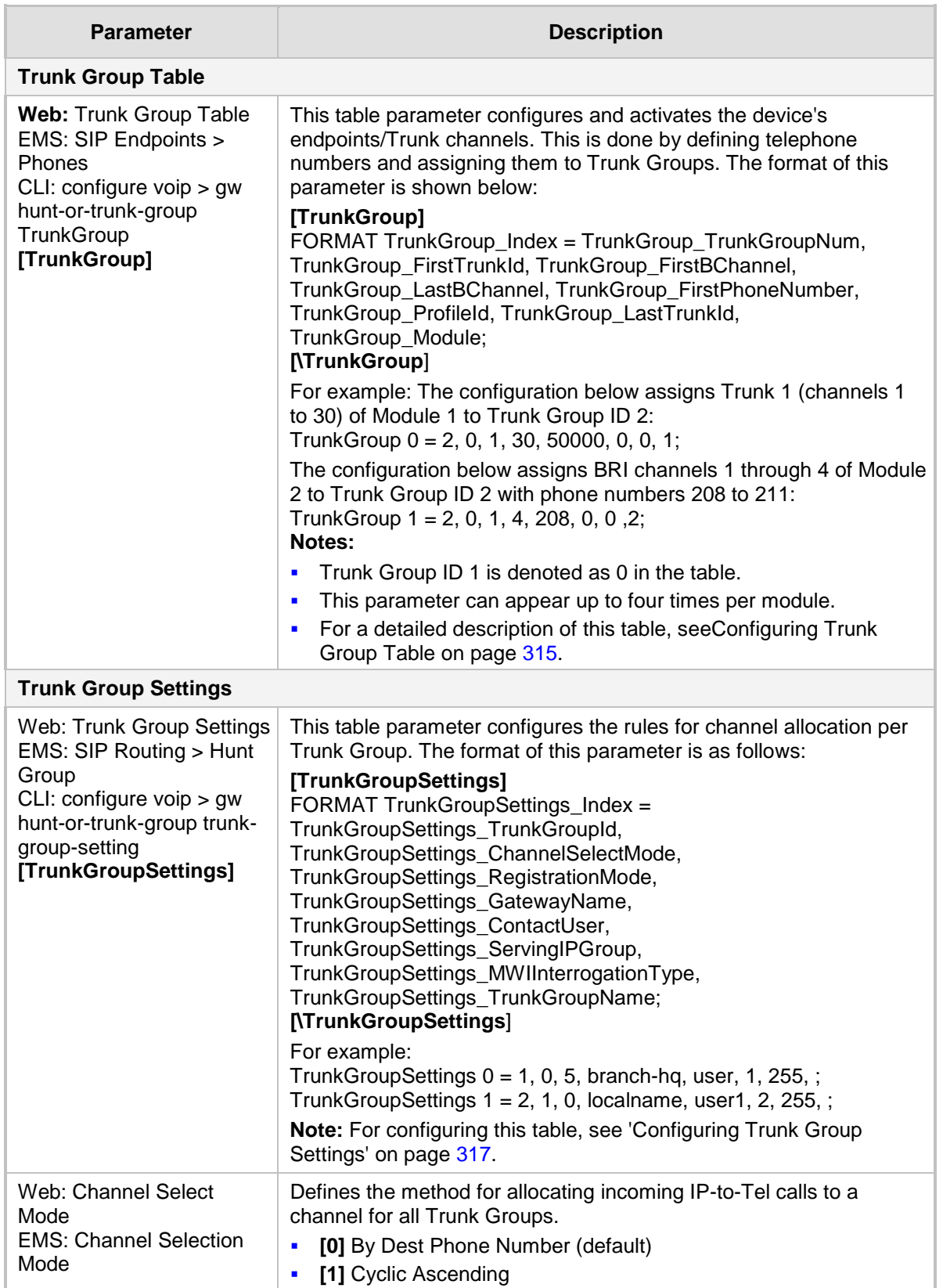

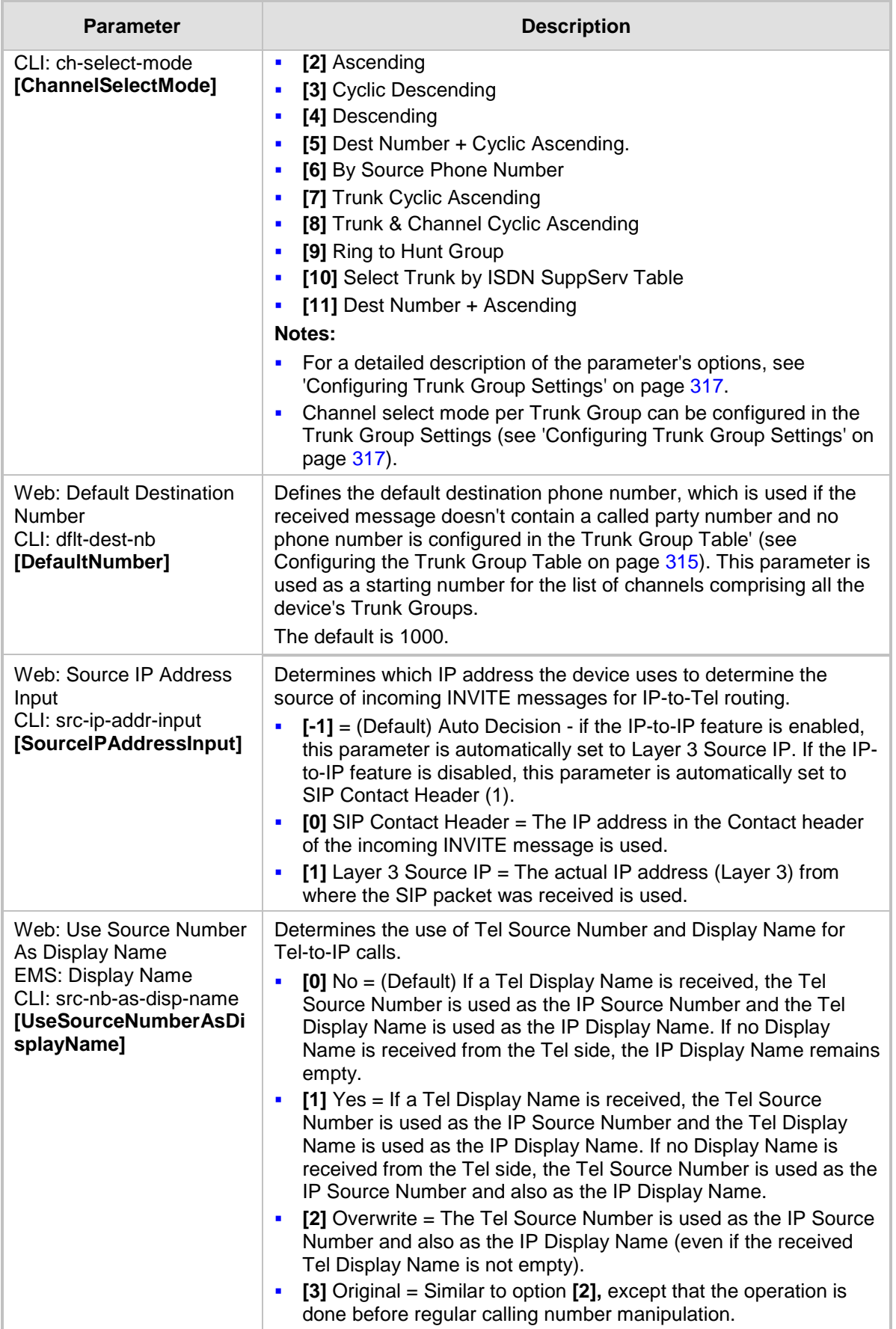

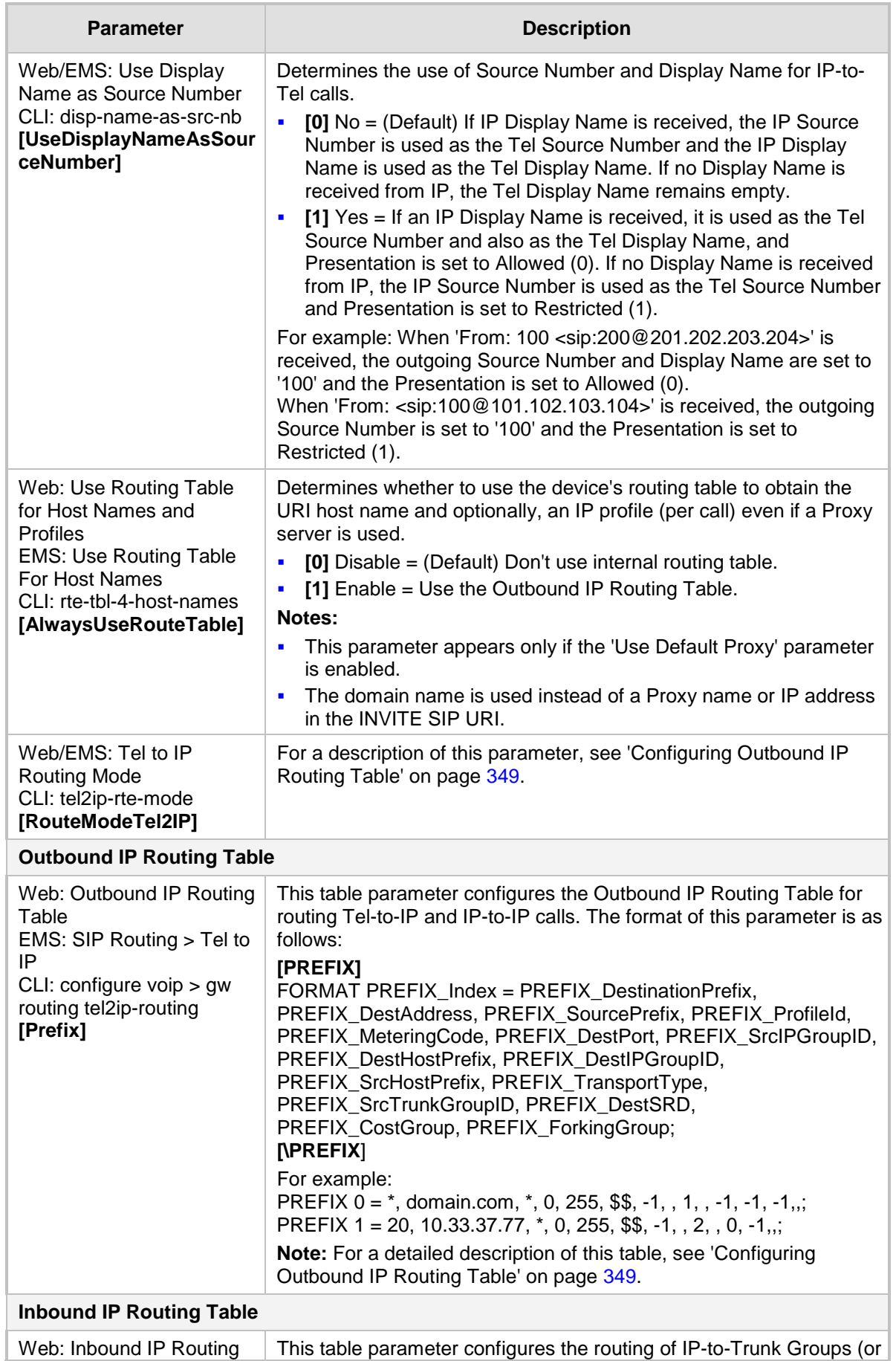
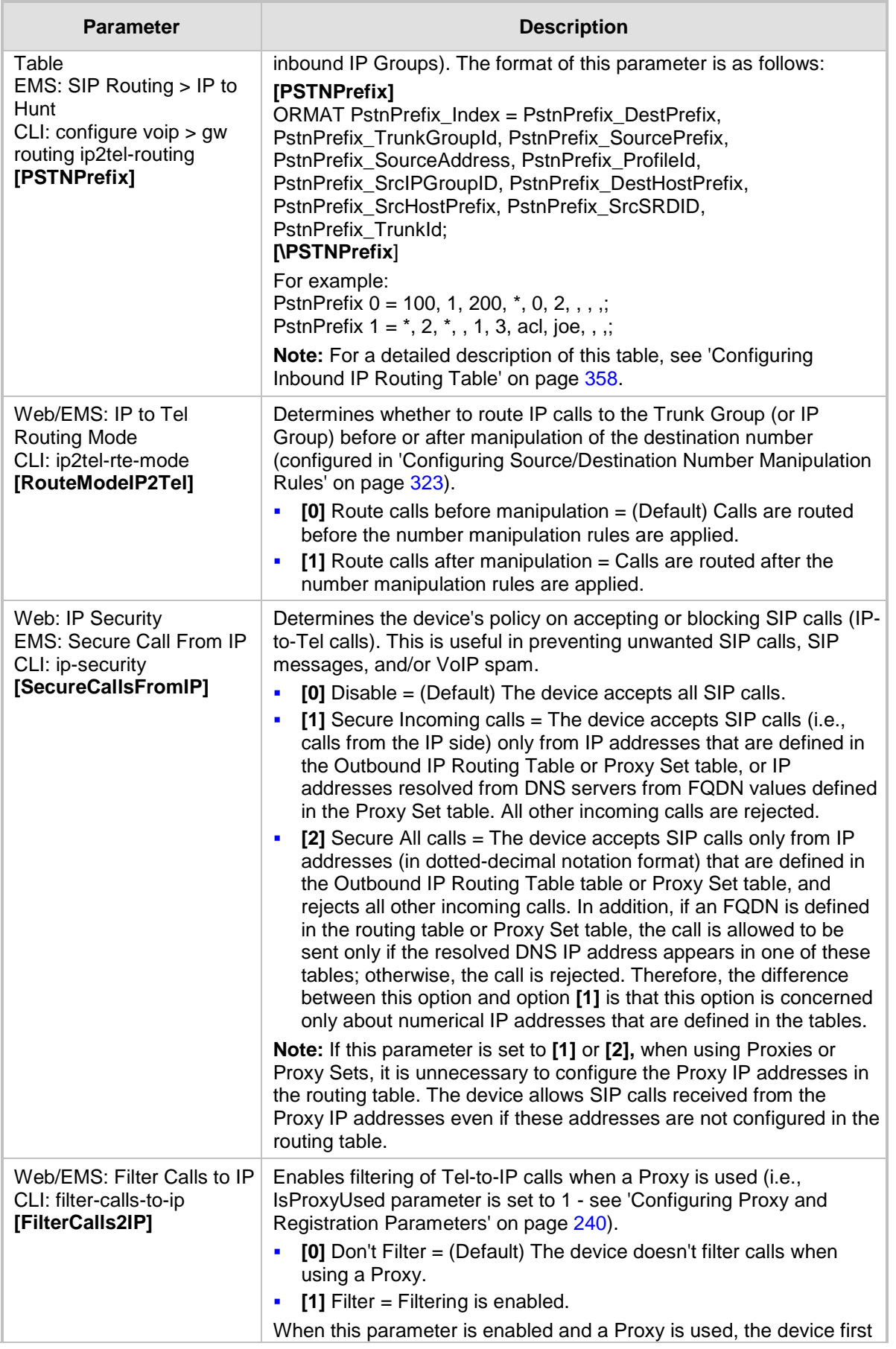

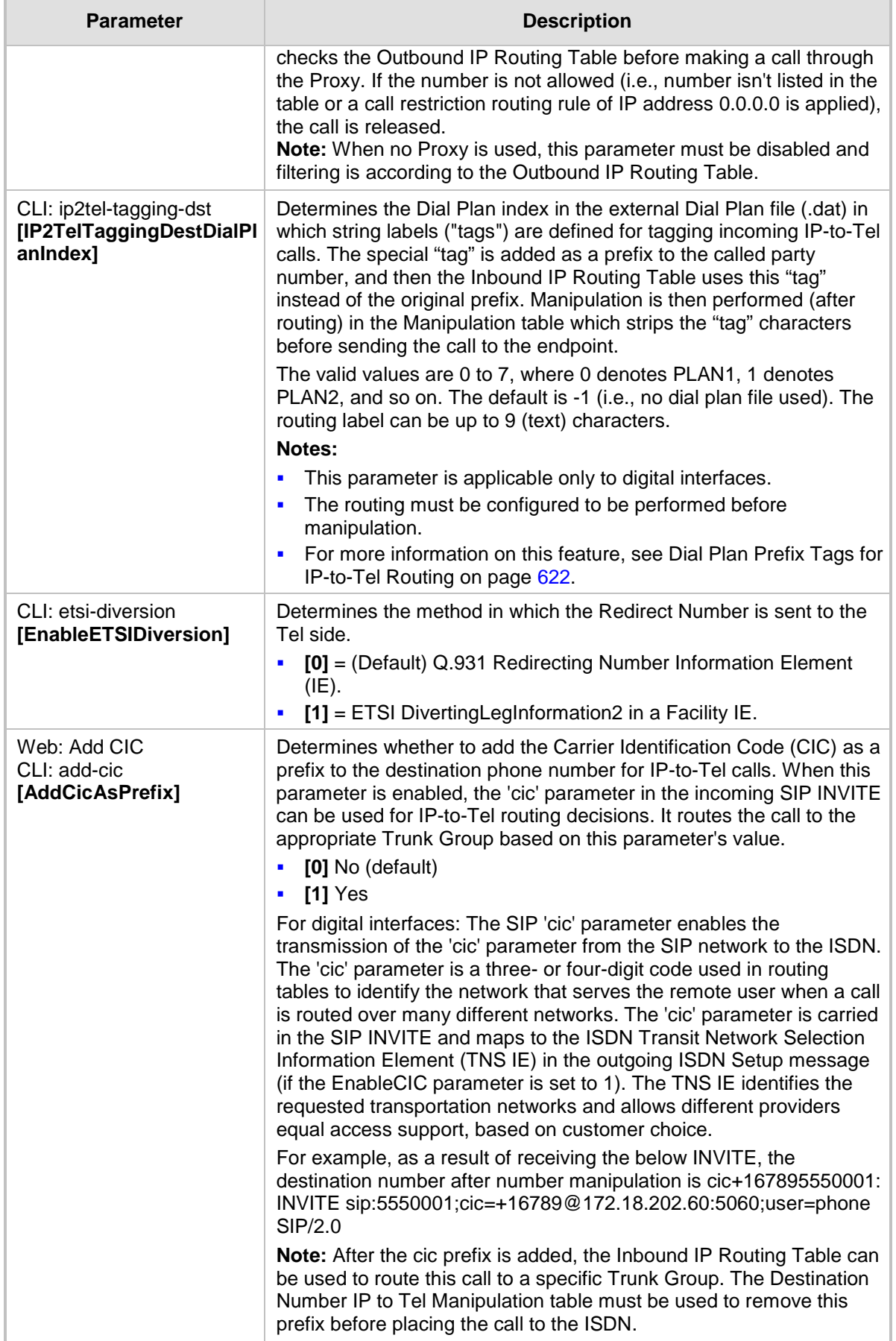

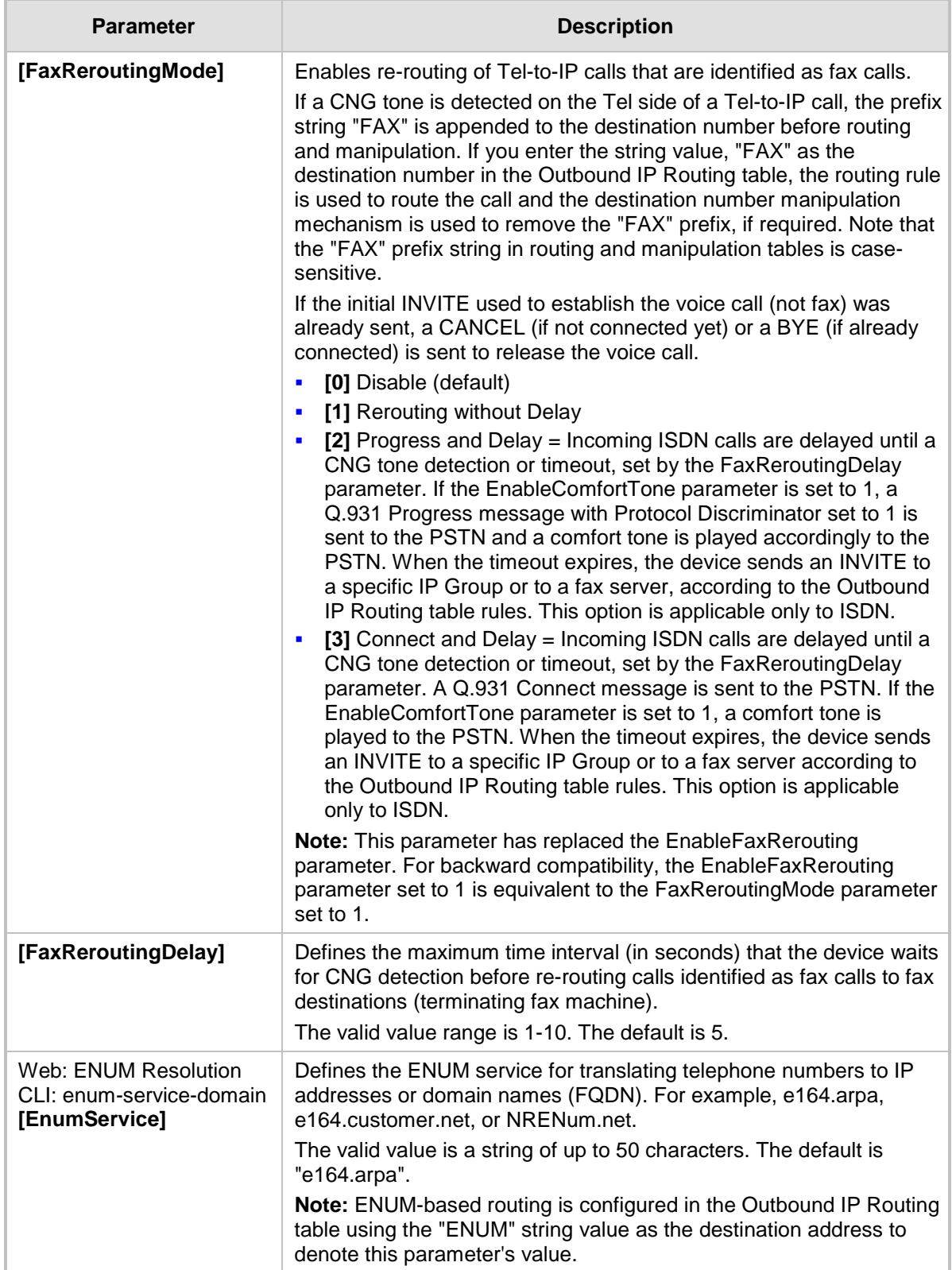

### **63.11.13 IP Connectivity Parameters**

The IP connectivity parameters are described in the table below.

#### **IP Connectivity Parameters**

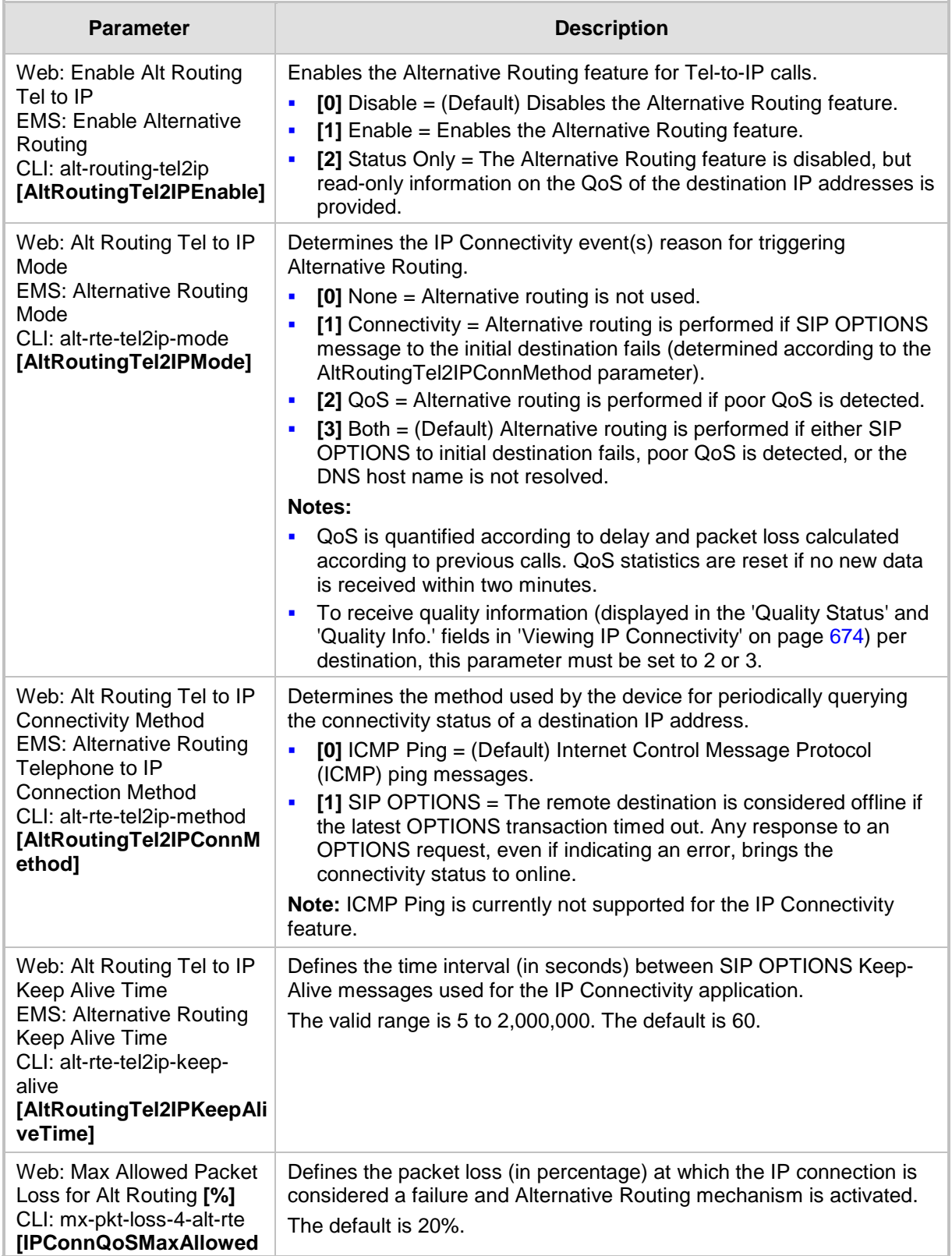

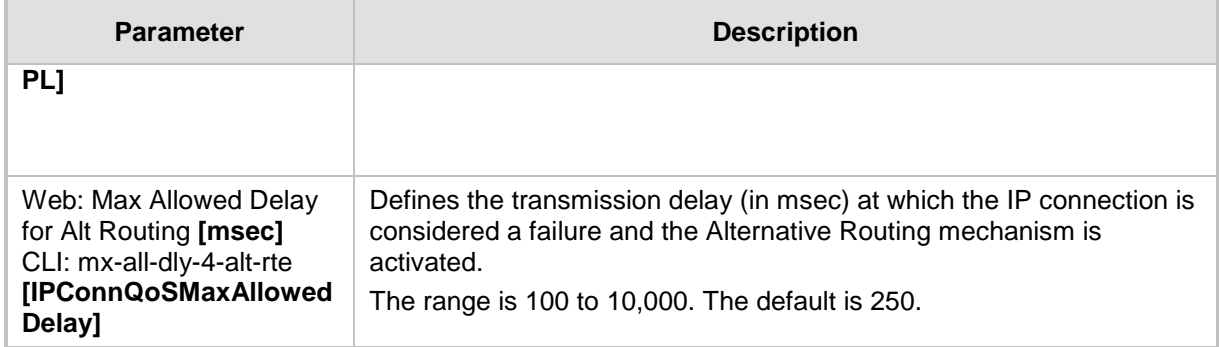

### **63.11.14 Alternative Routing Parameters**

The alternative routing parameters are described in the table below.

#### **Alternative Routing Parameters**

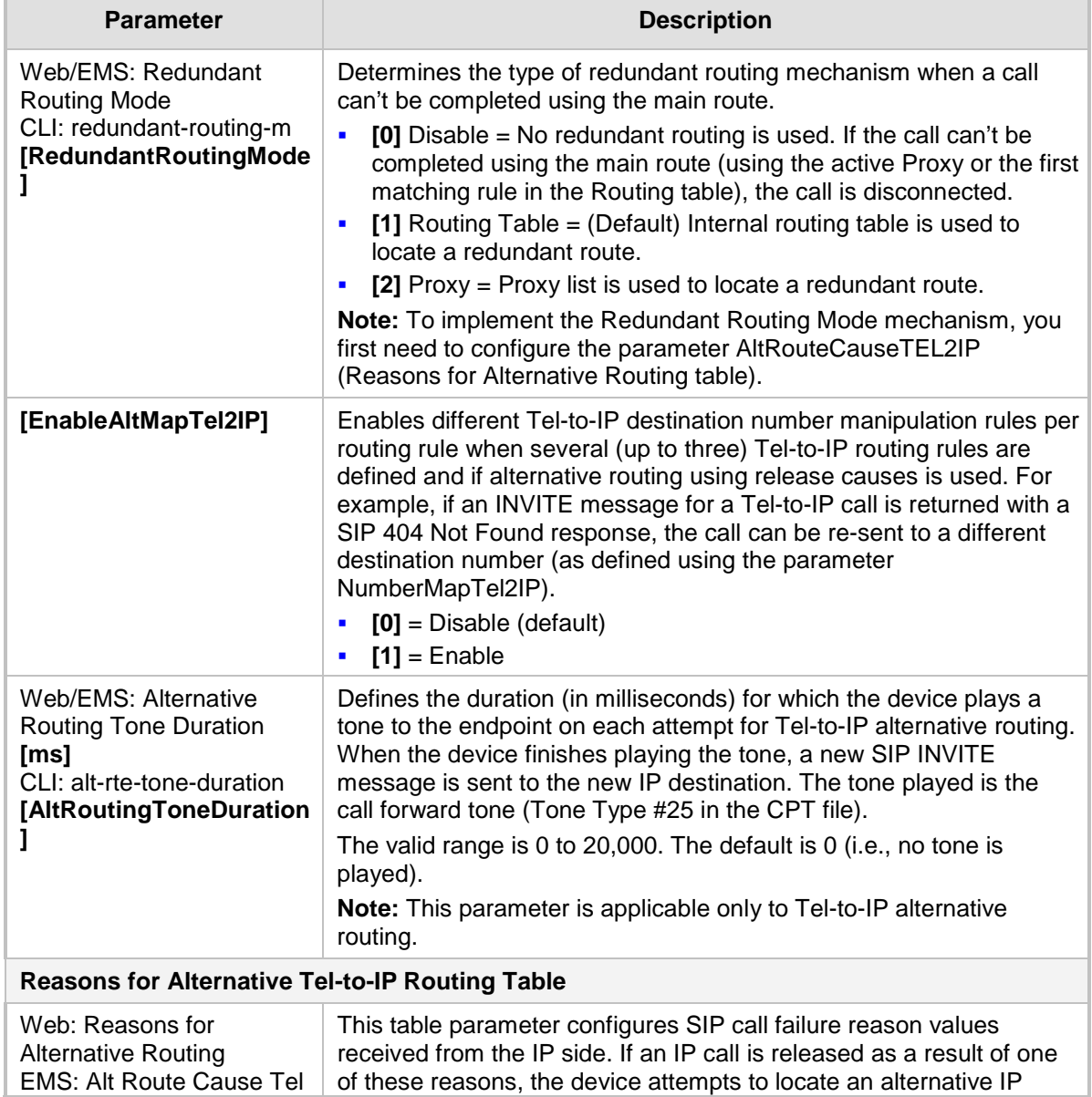

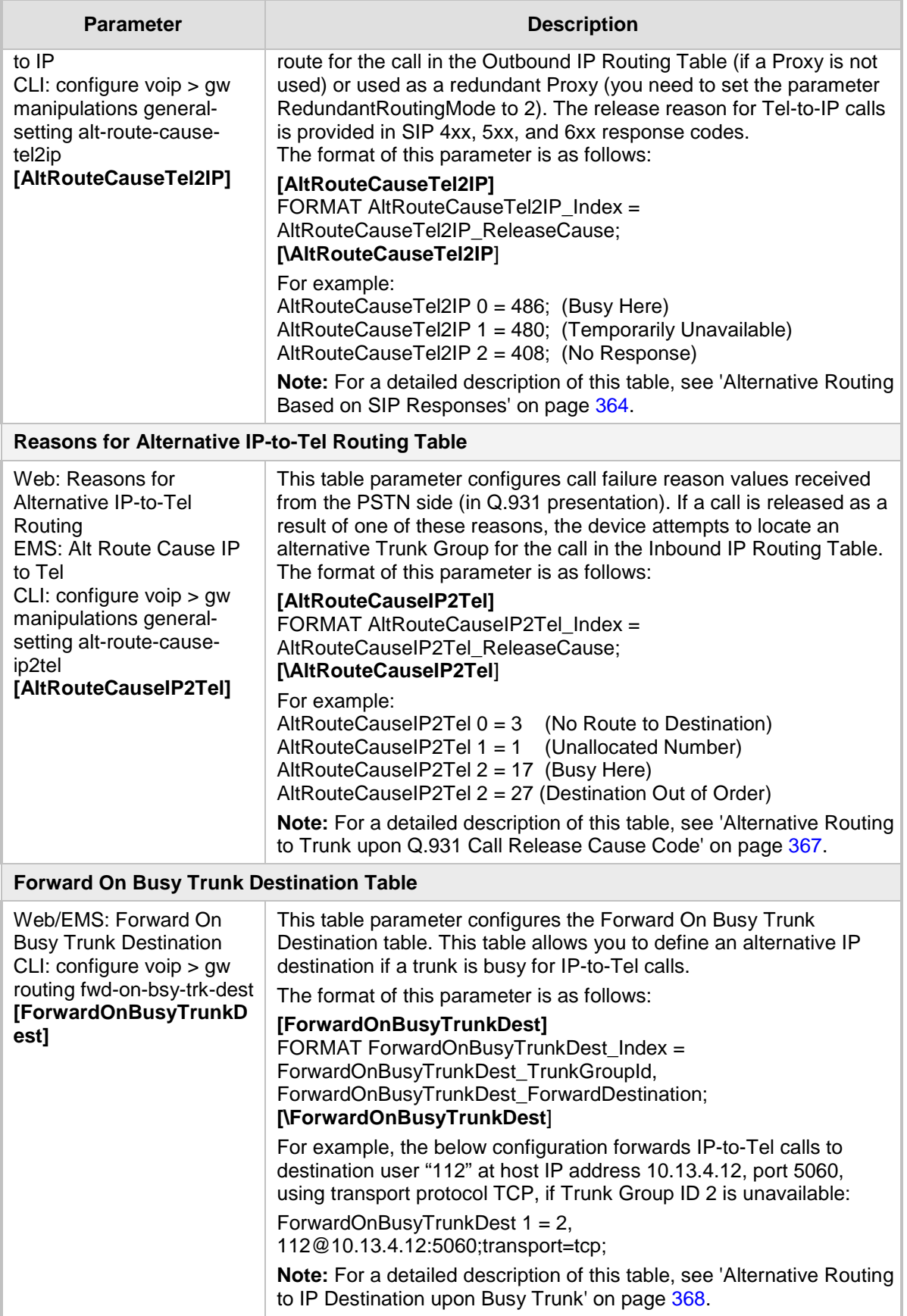

### **63.11.15 Number Manipulation Parameters**

The number manipulation parameters are described in the table below.

#### **Number Manipulation Parameters**

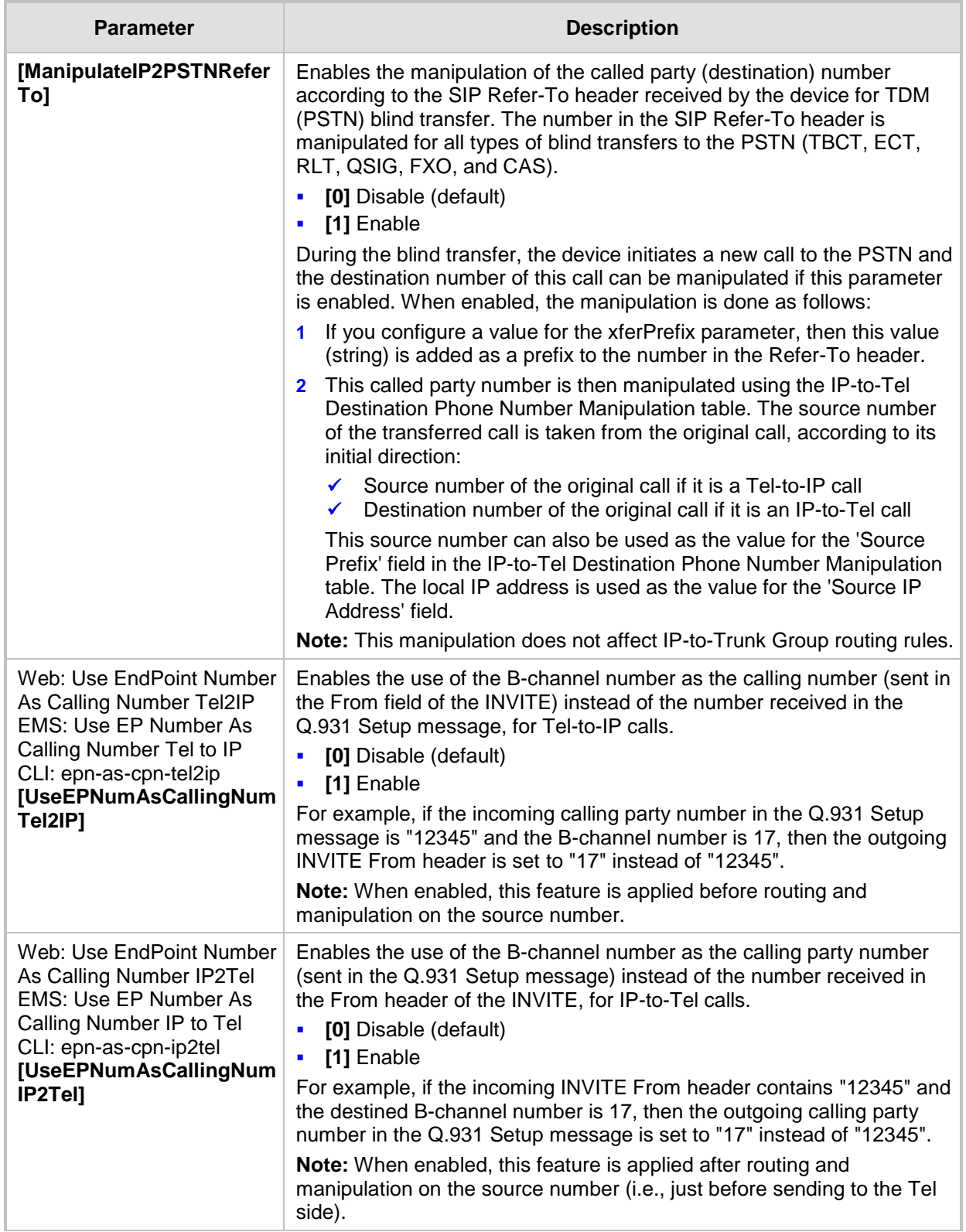

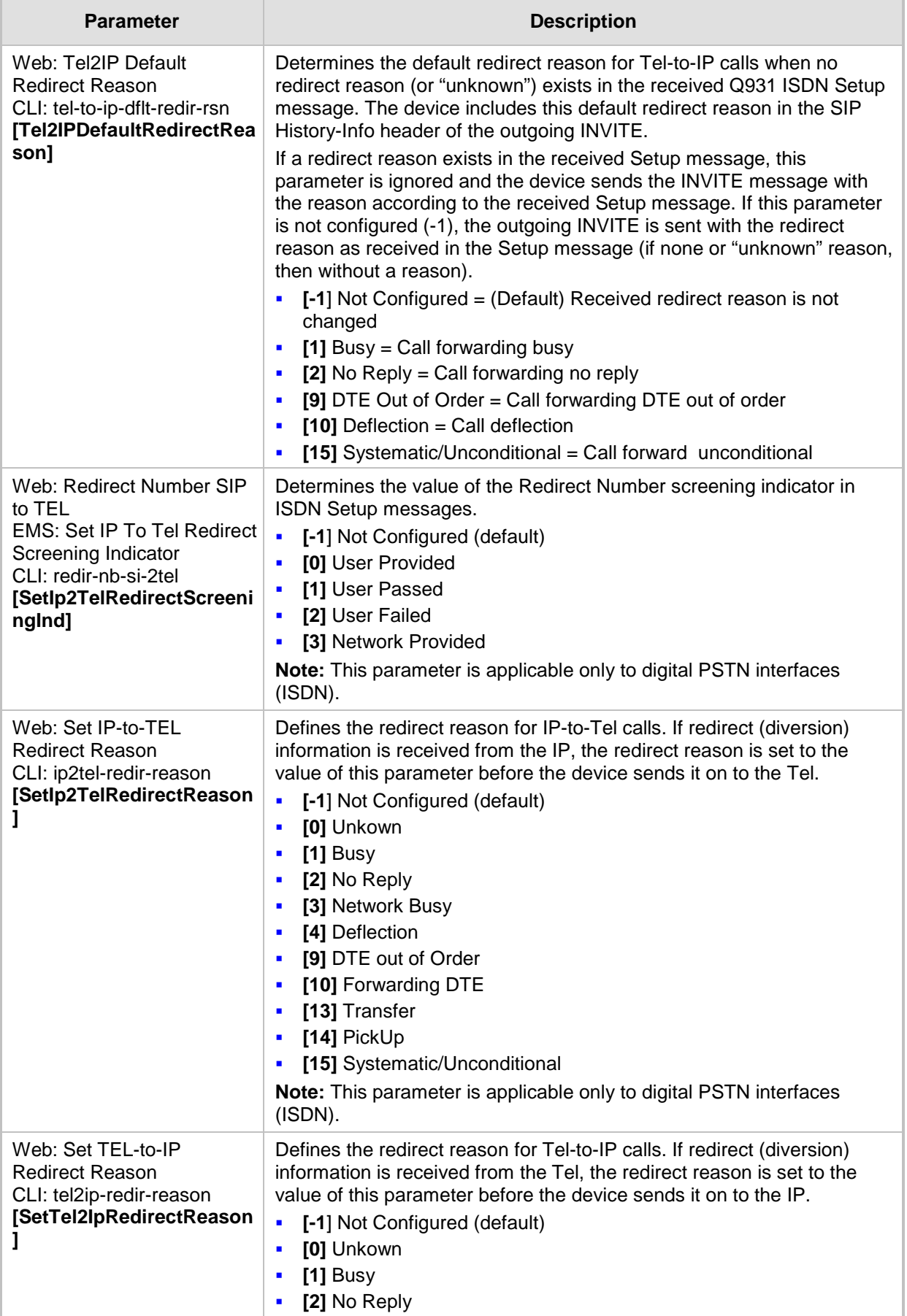

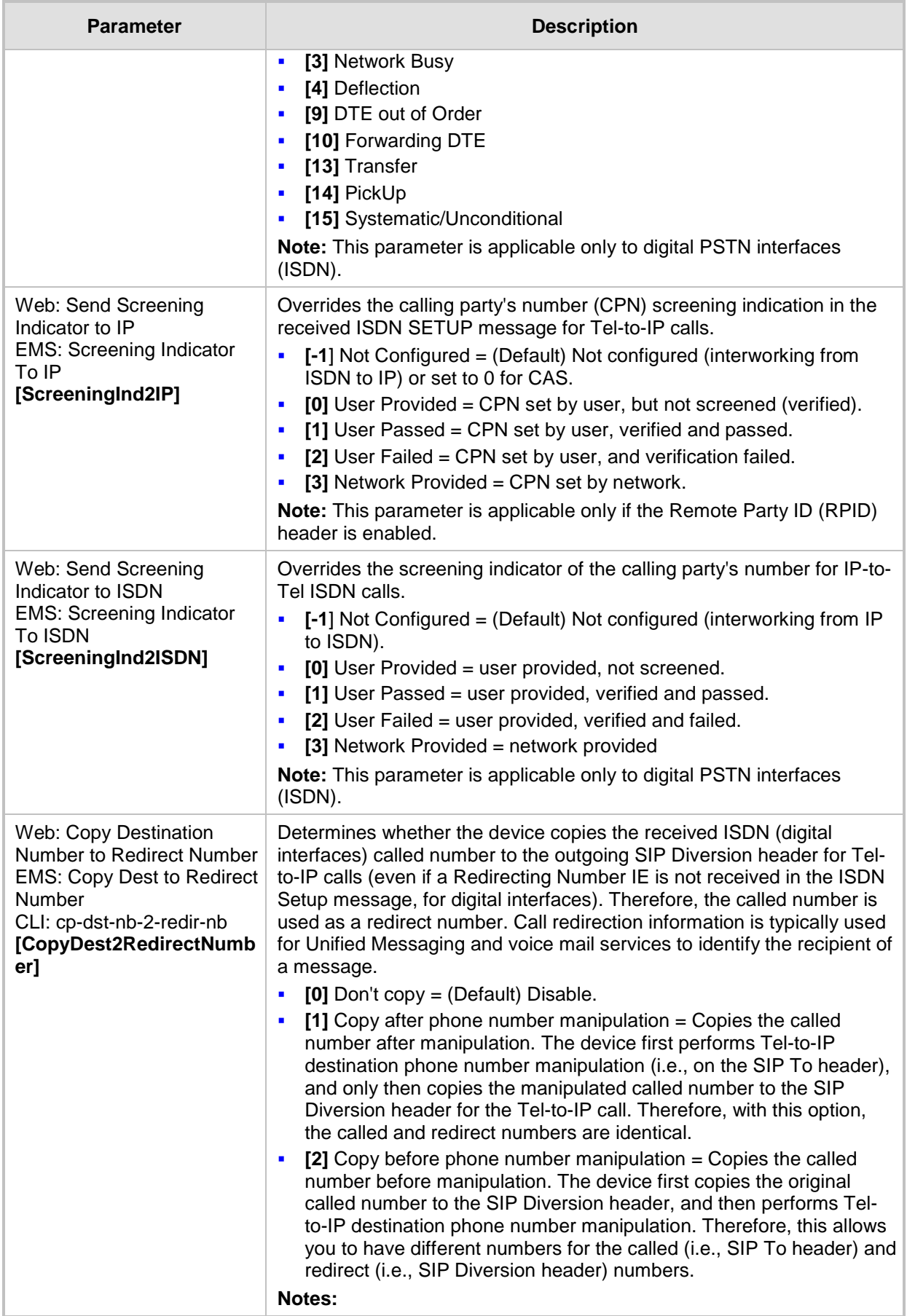

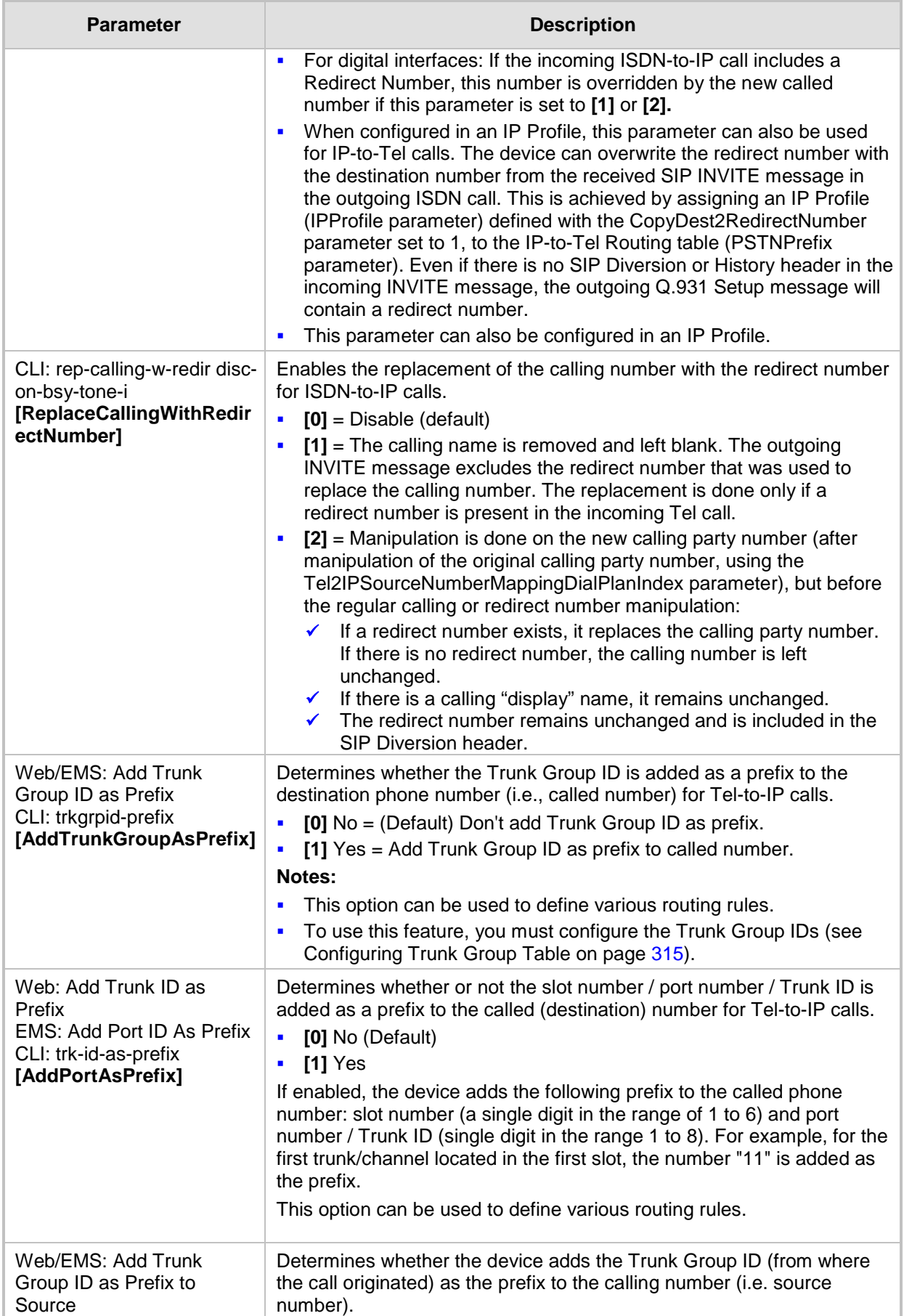

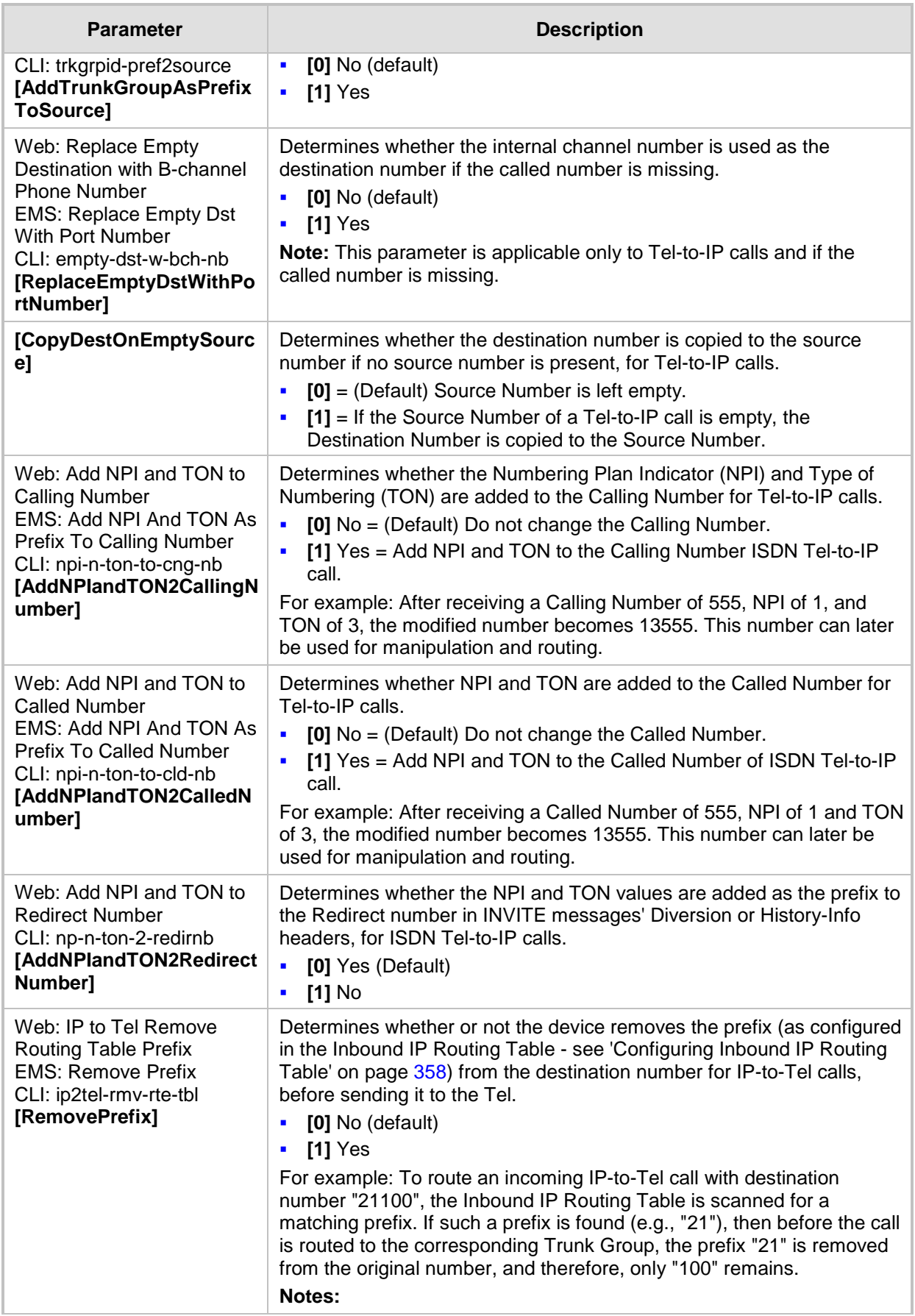

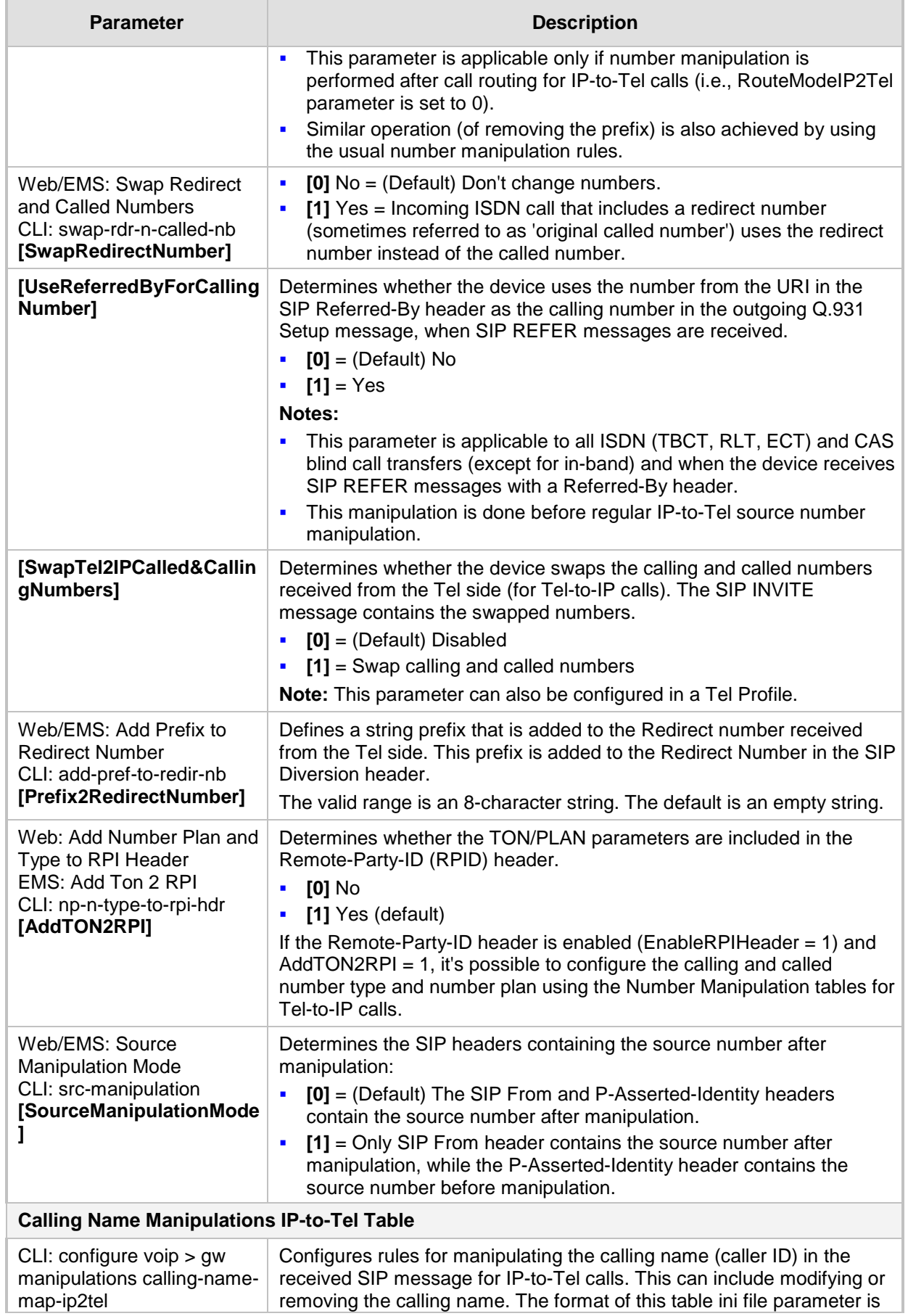

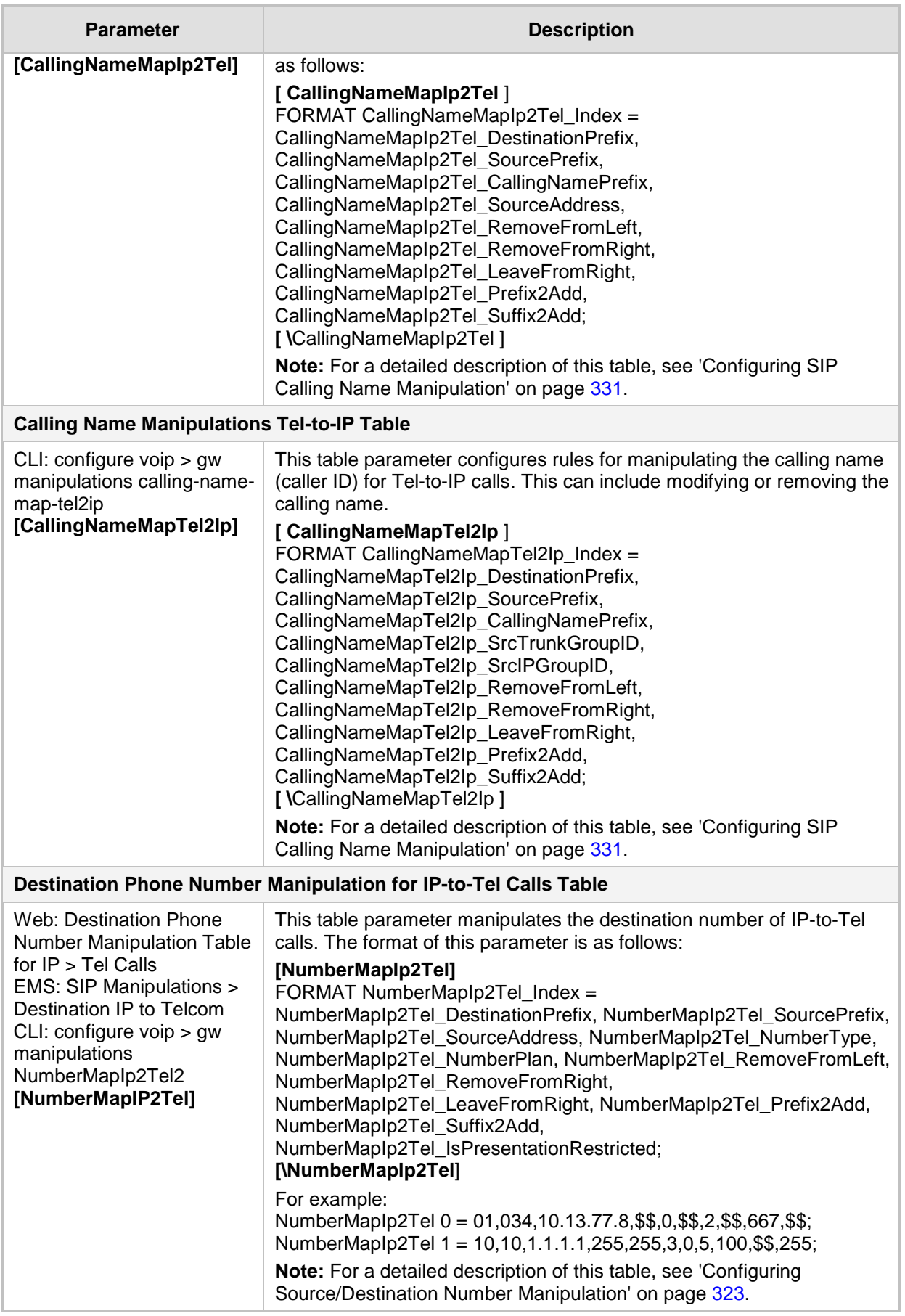

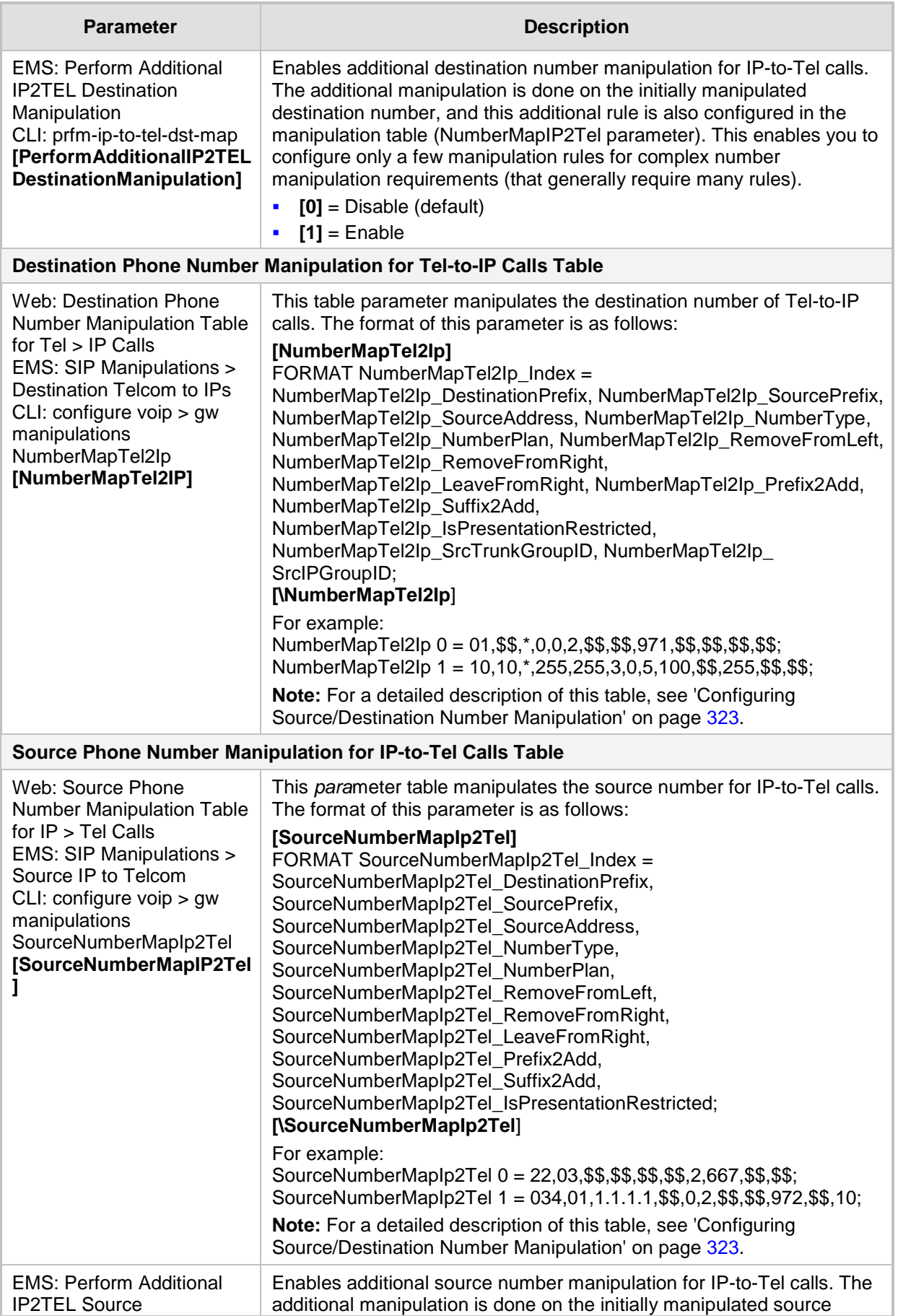

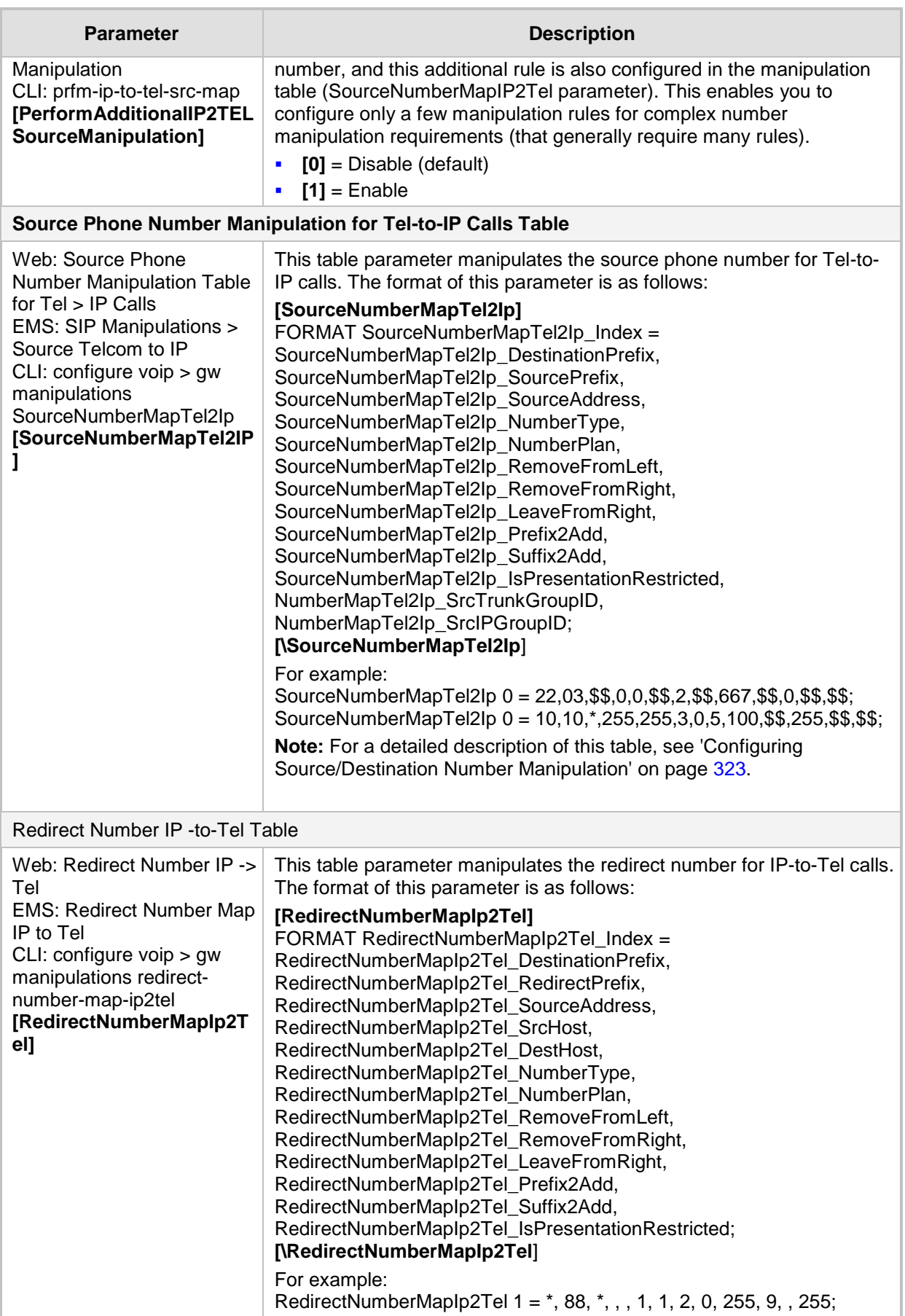

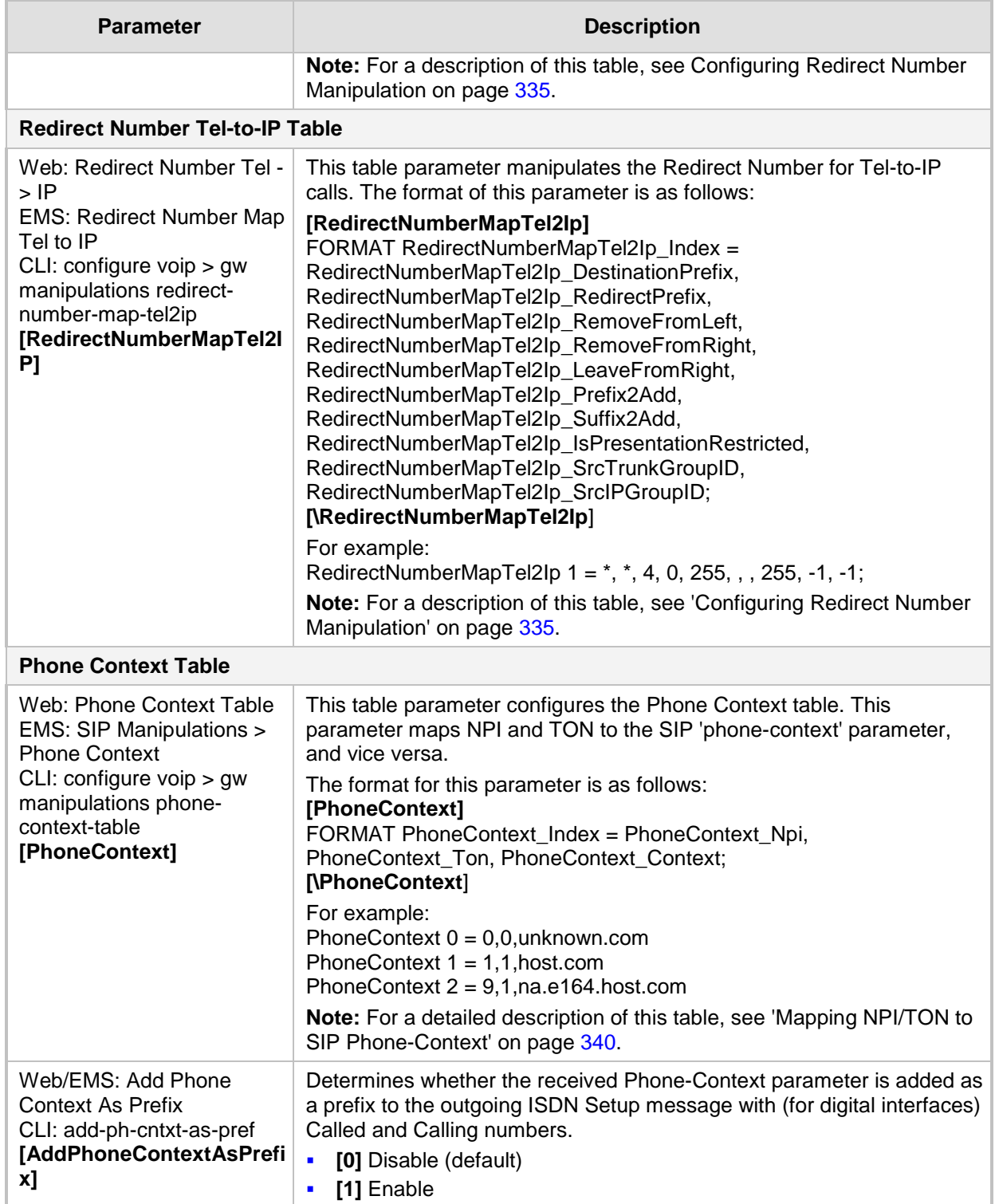

## **63.12 Least Cost Routing Parameters**

The Least Cost Routing (LCR) parameters are described in the table below.

#### **LCR Parameters**

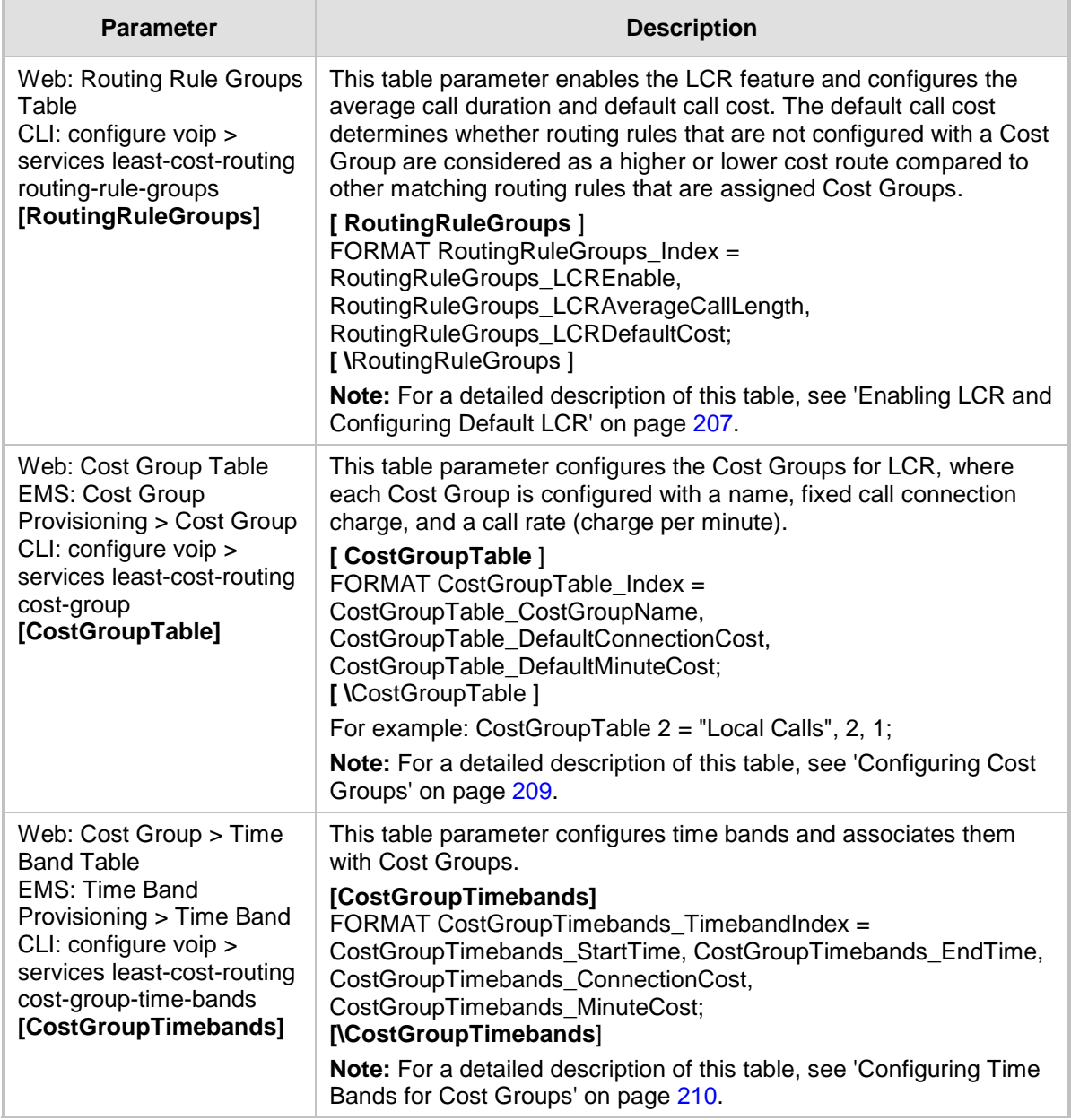

## **63.13 LDAP Parameters**

The Lightweight Directory Access Protocol (LDAP) parameters are described in the table below. For more information on routing based on LDAP, see 'Routing Based on LDAP Active Directory Queries' on page [195.](#page-194-0)

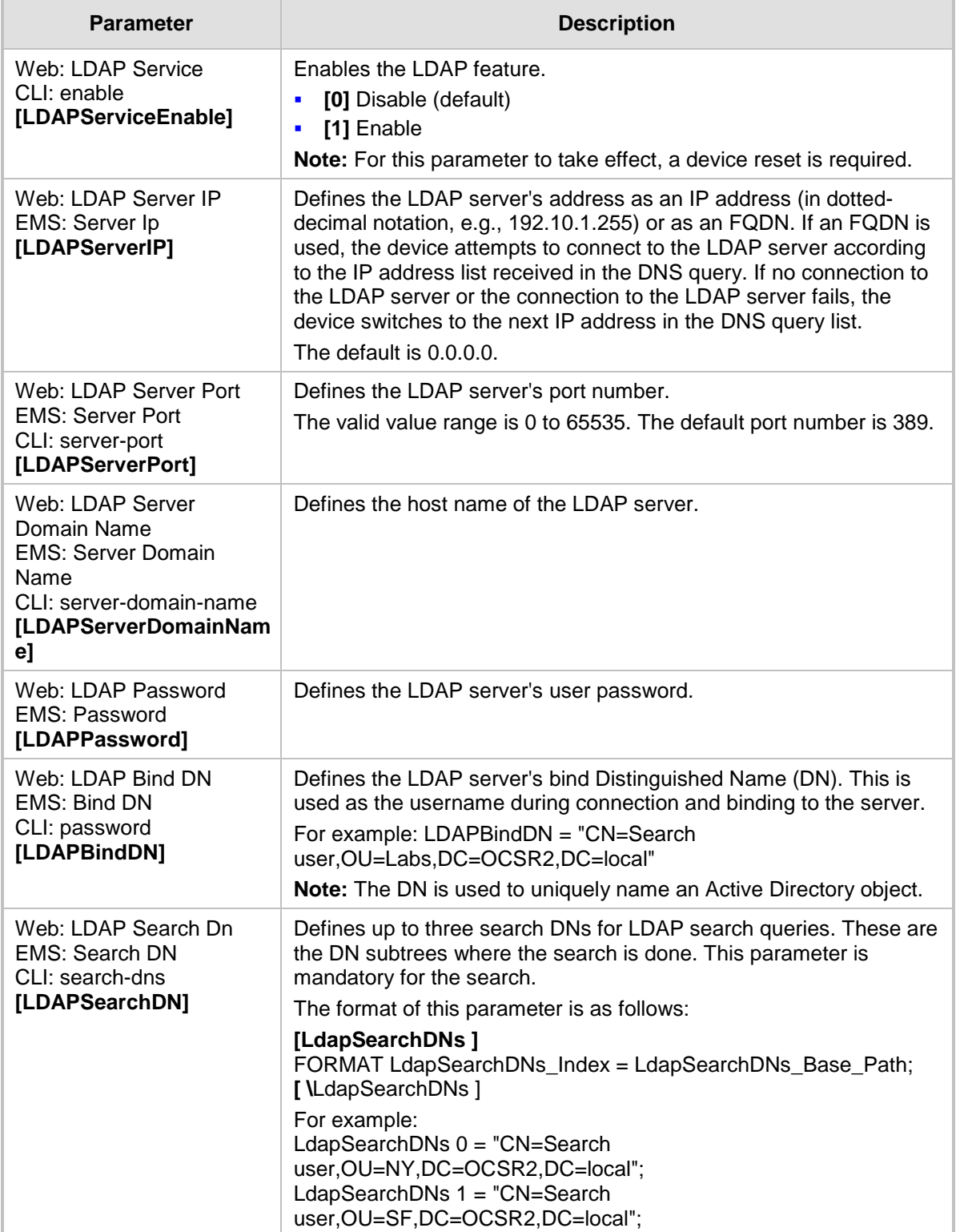

#### **LDAP Parameters**

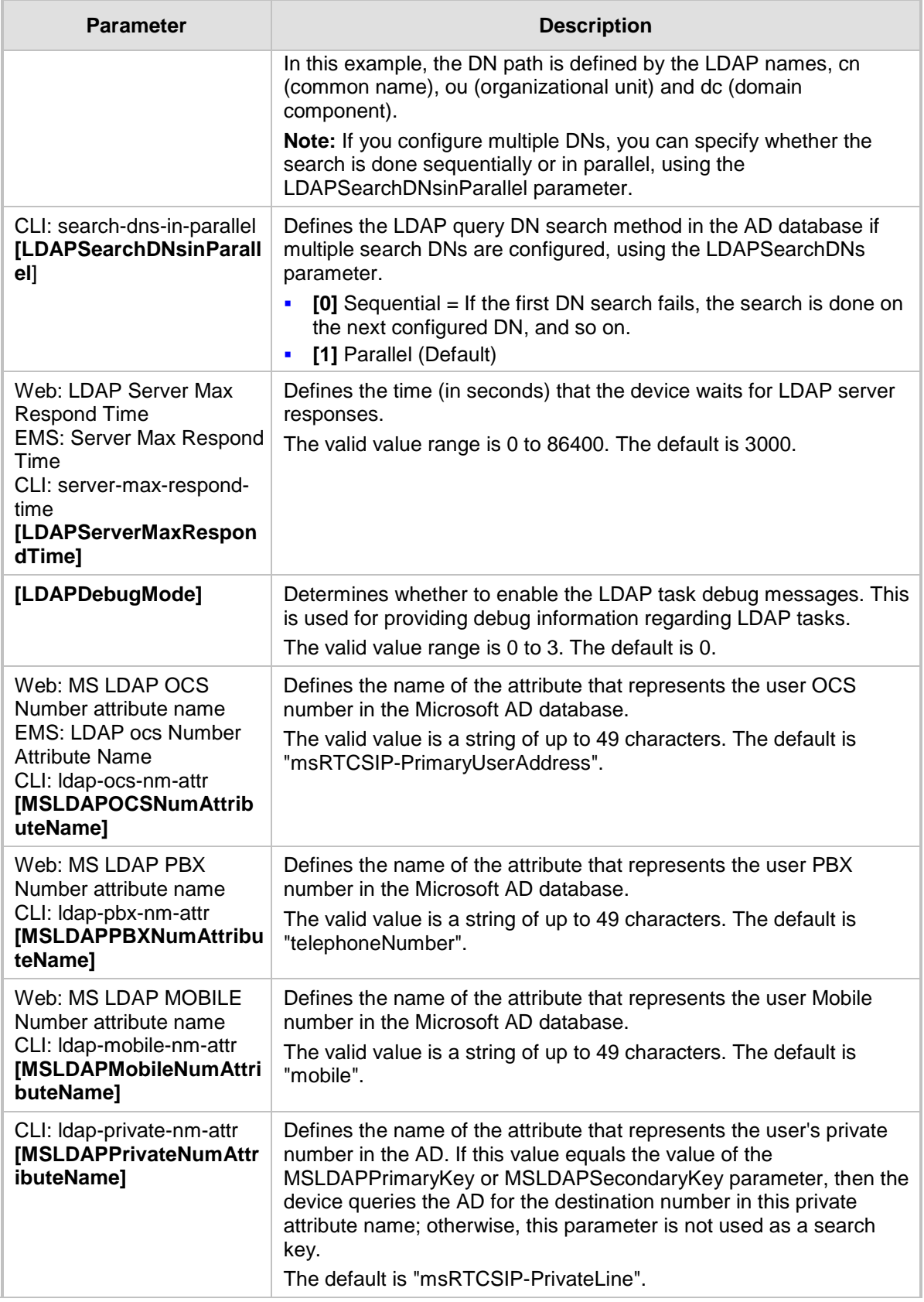

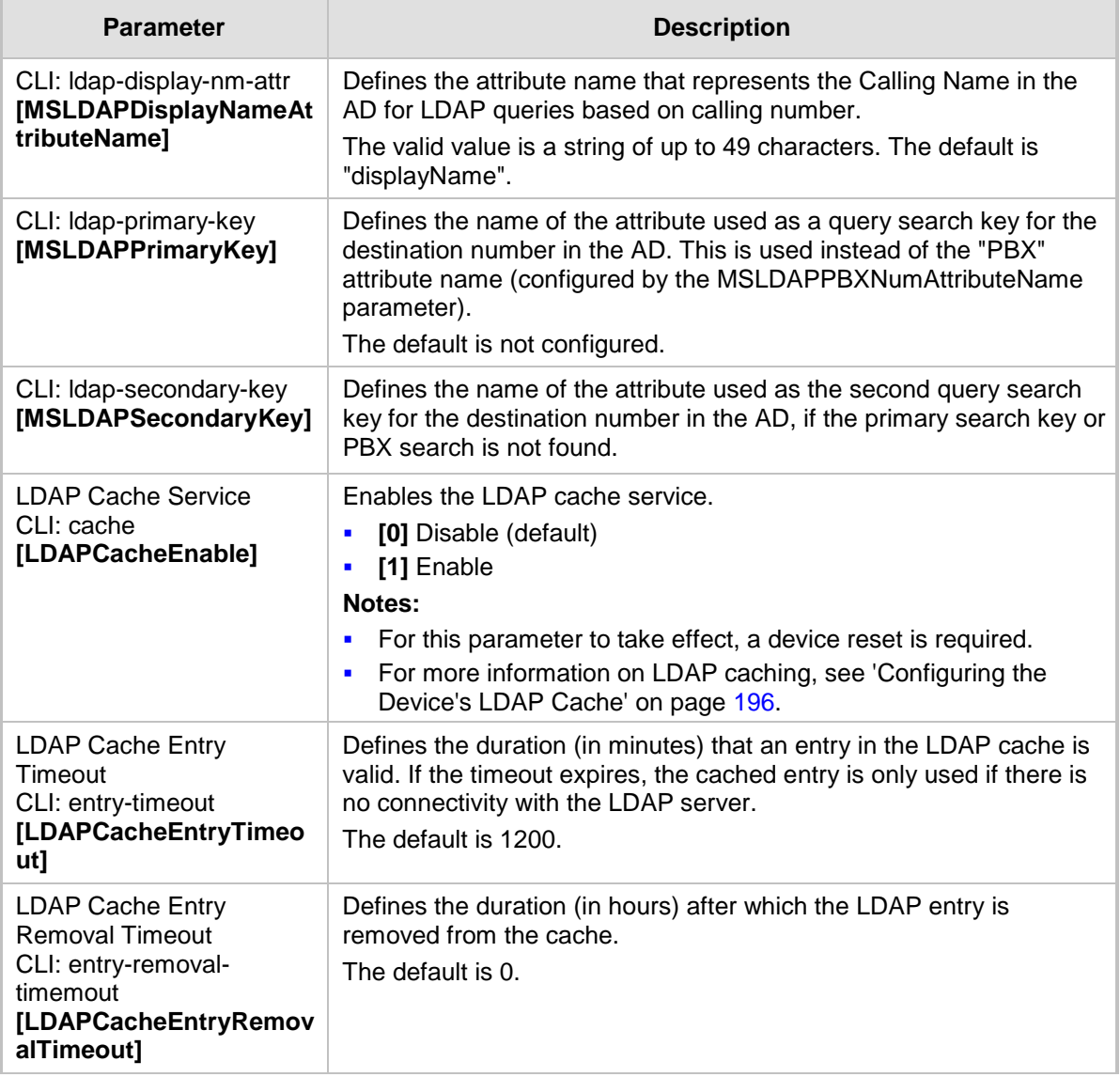

### **63.14 SBC and CRP Parameters**

The SBC and CRP parameters are described in the table below.

#### **SBC and CRP Parameters**

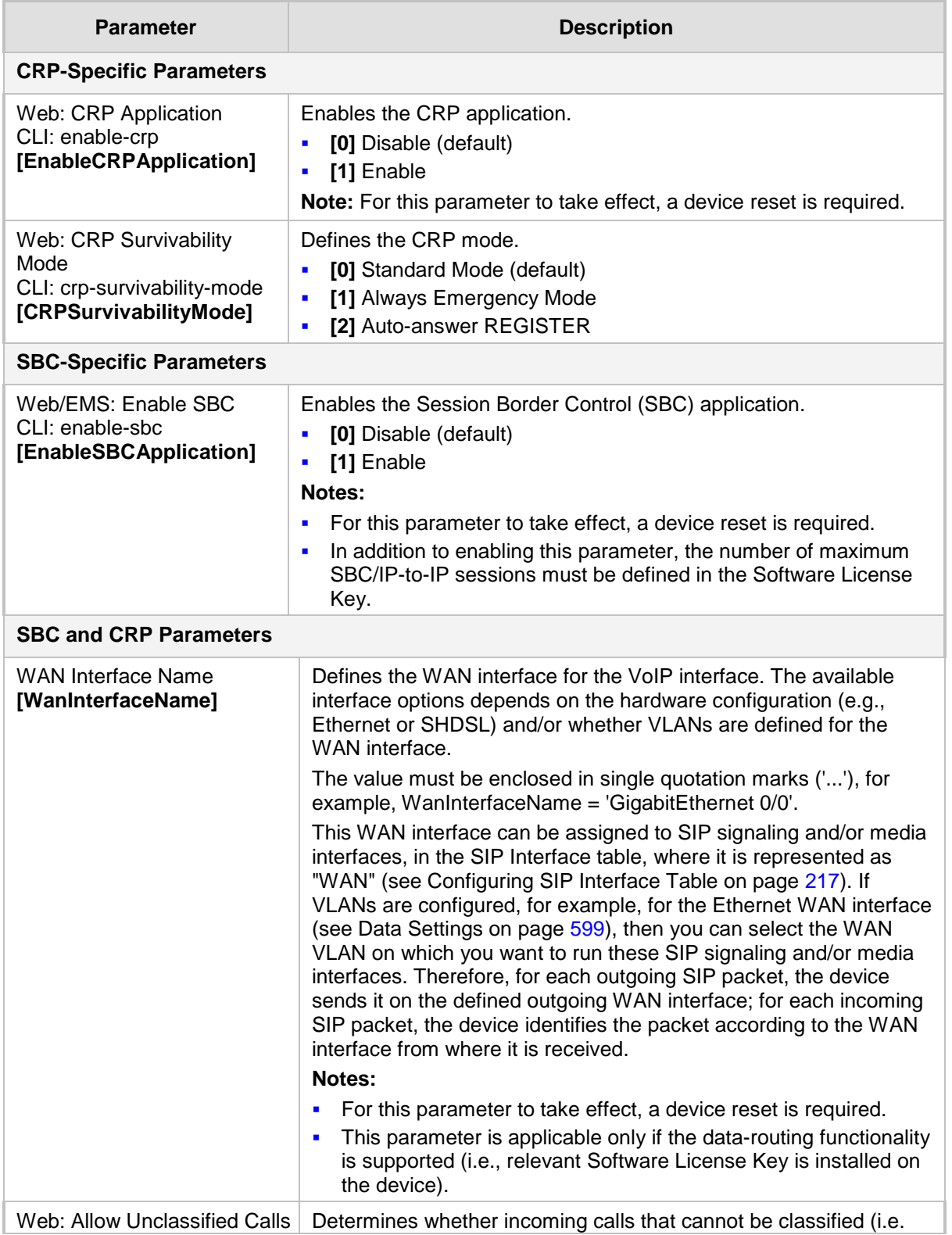

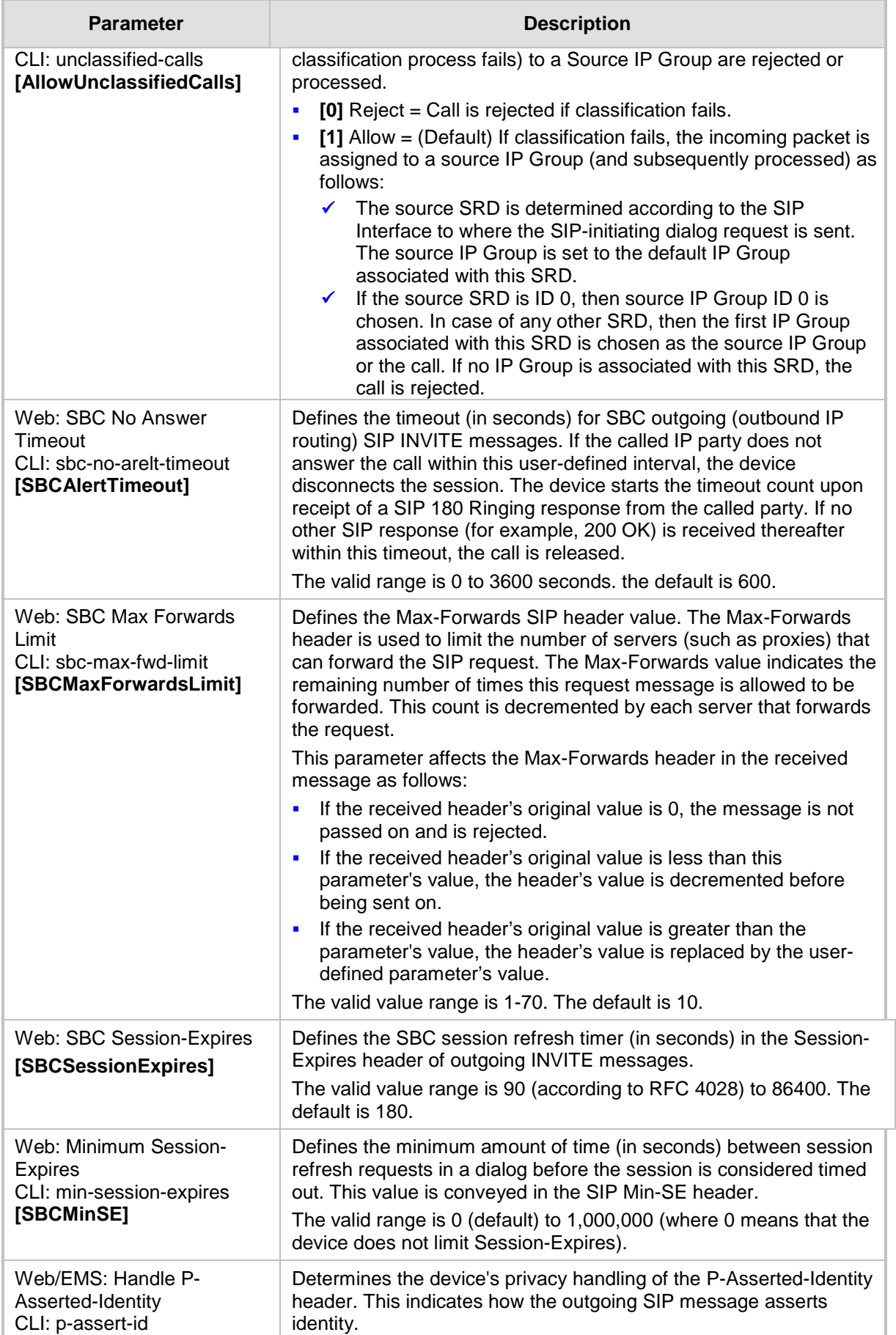

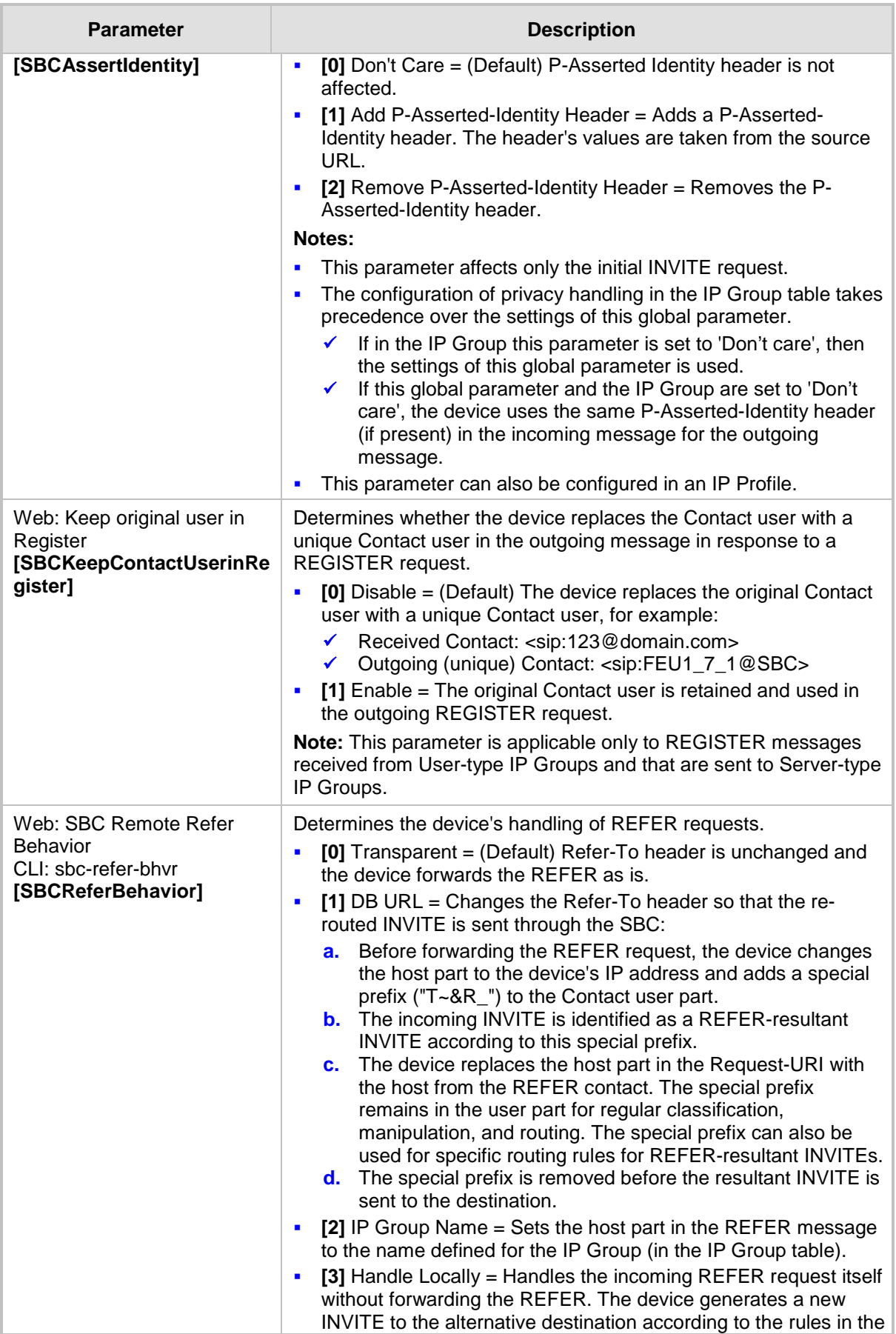

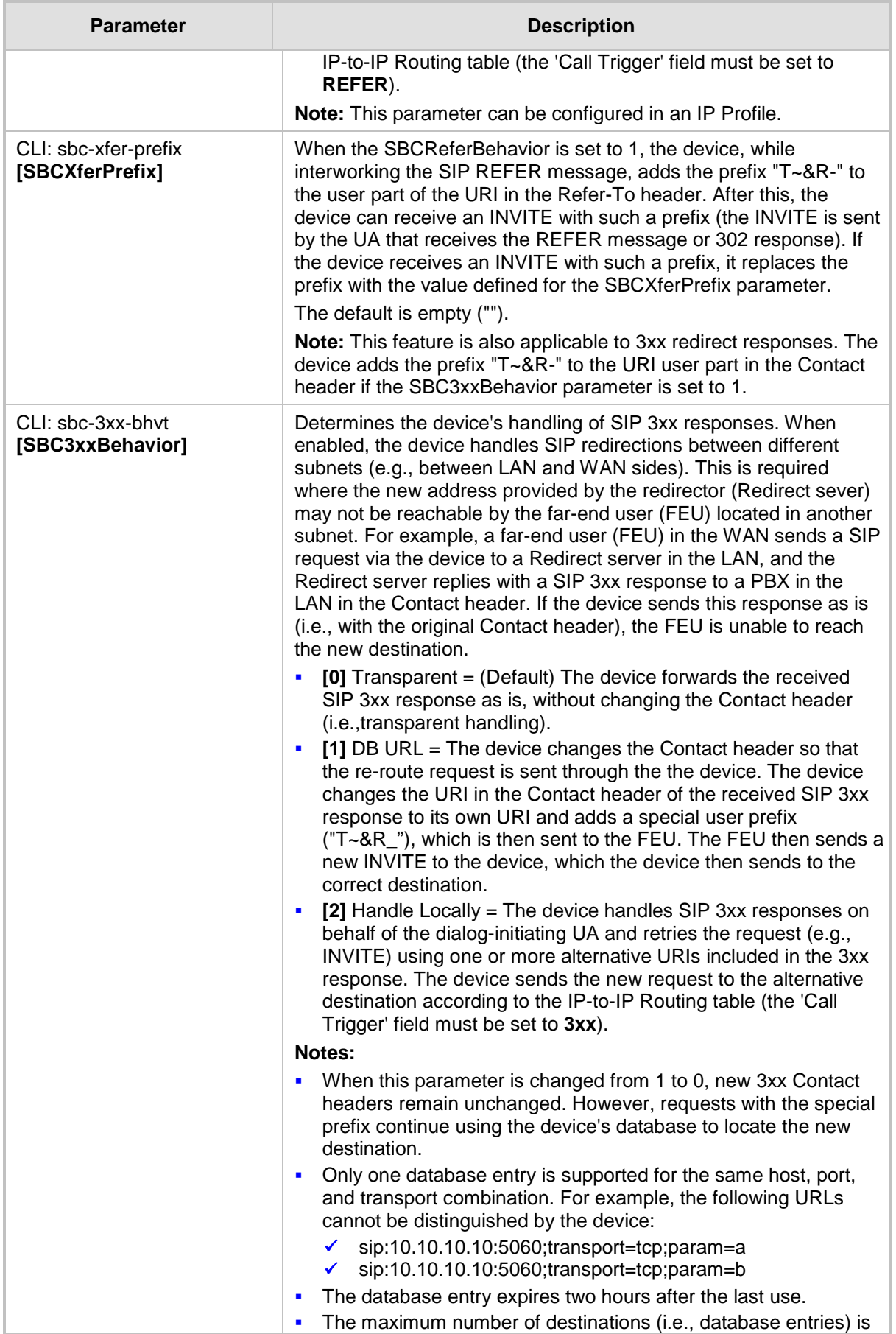

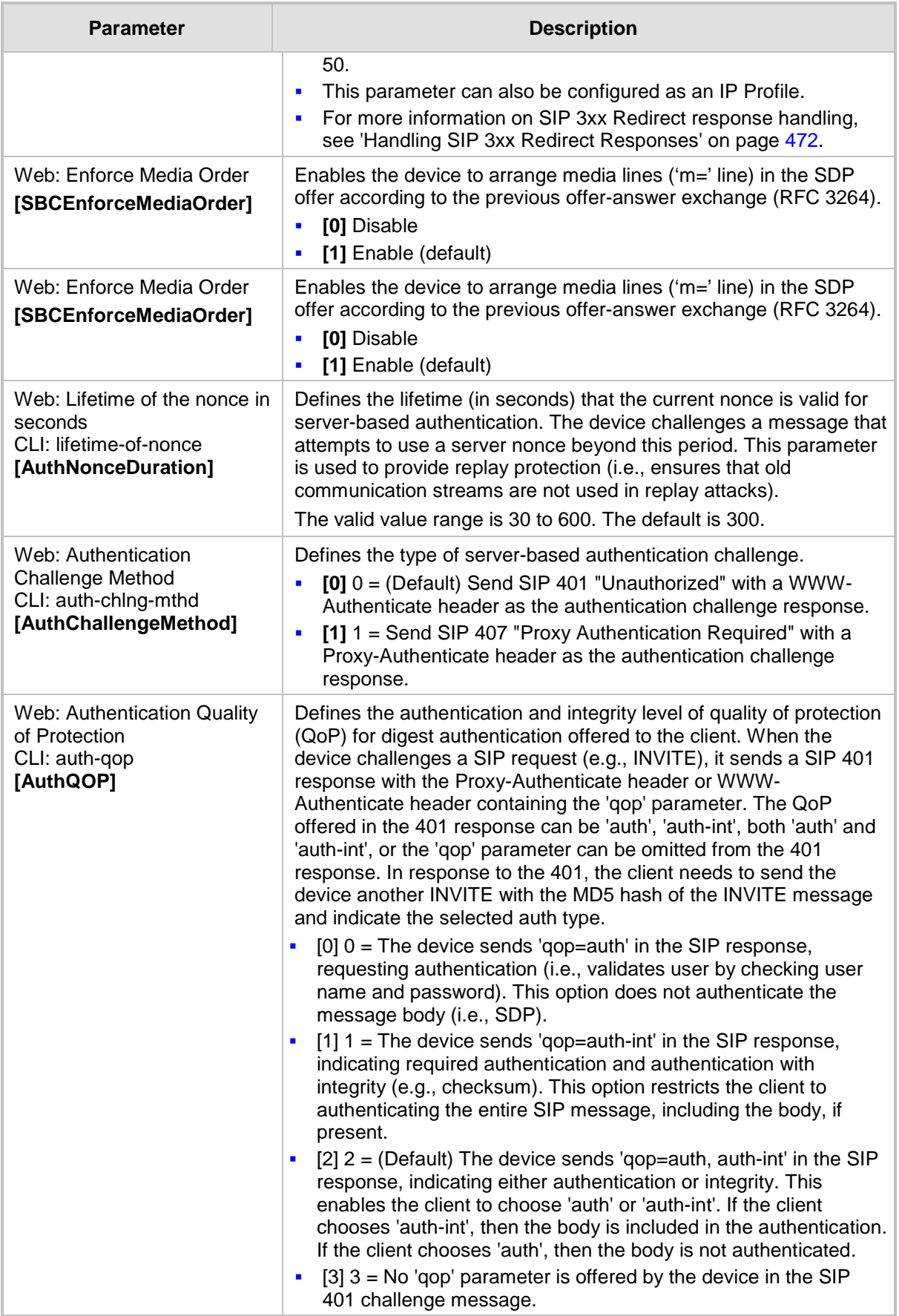

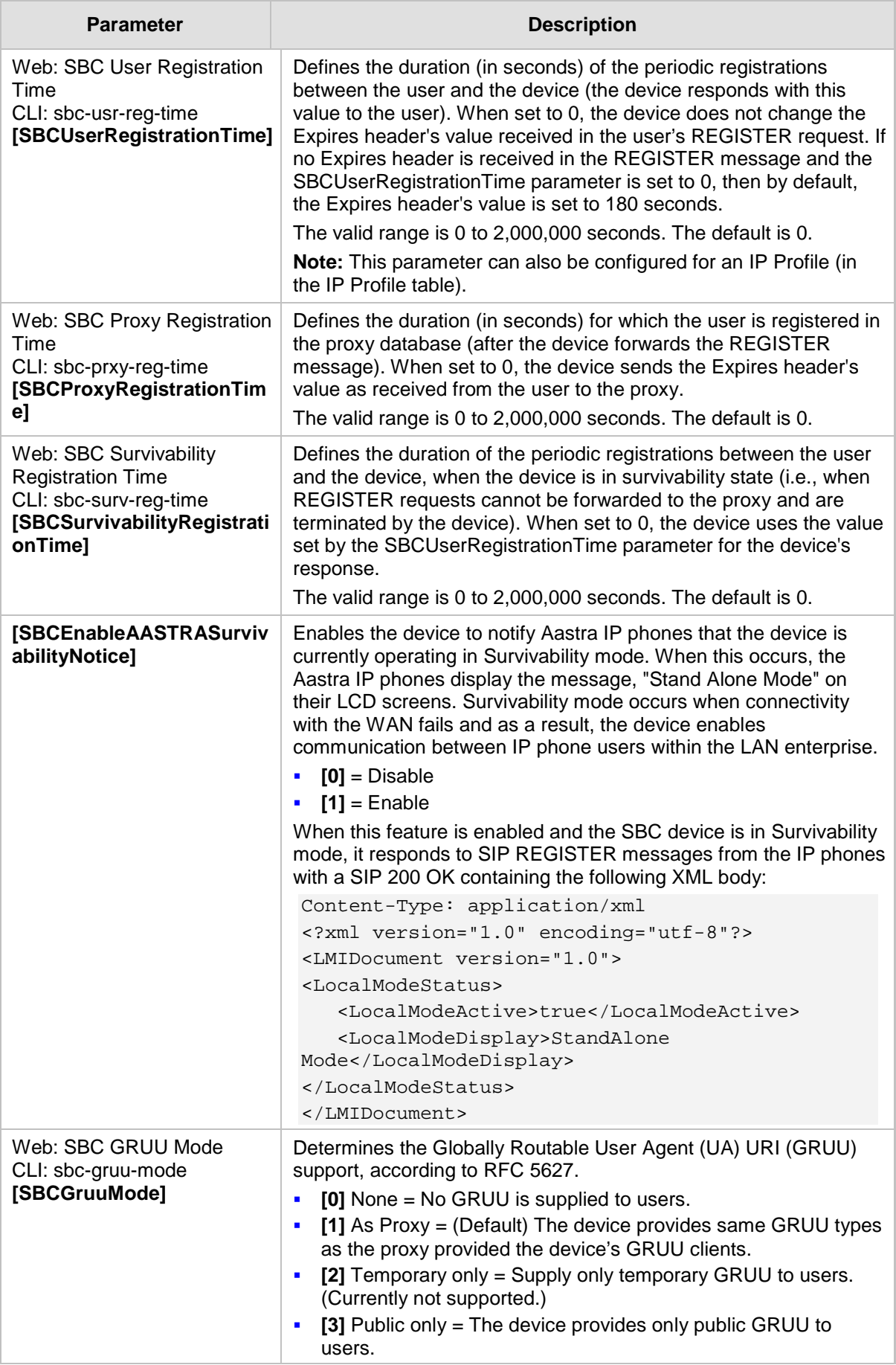

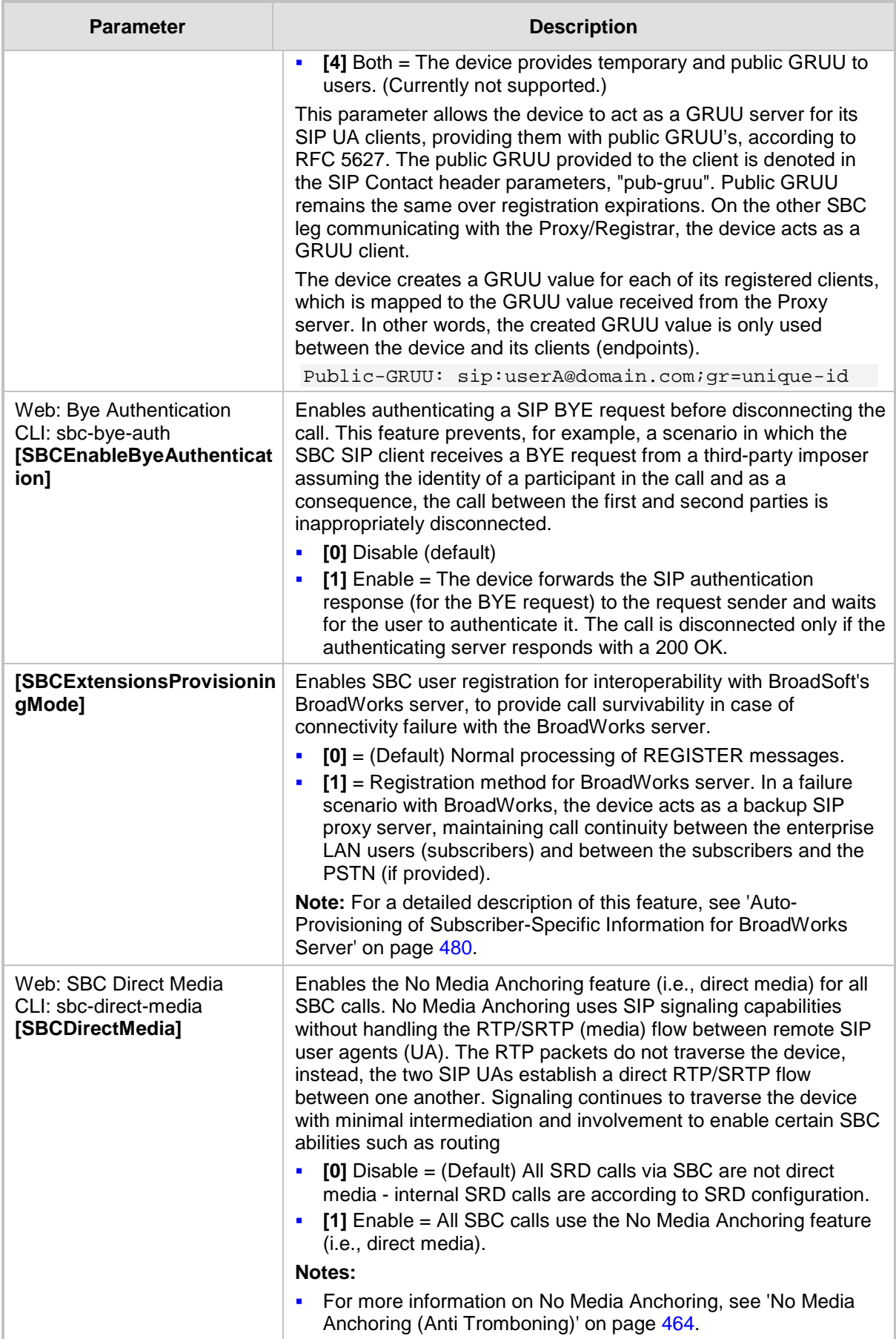

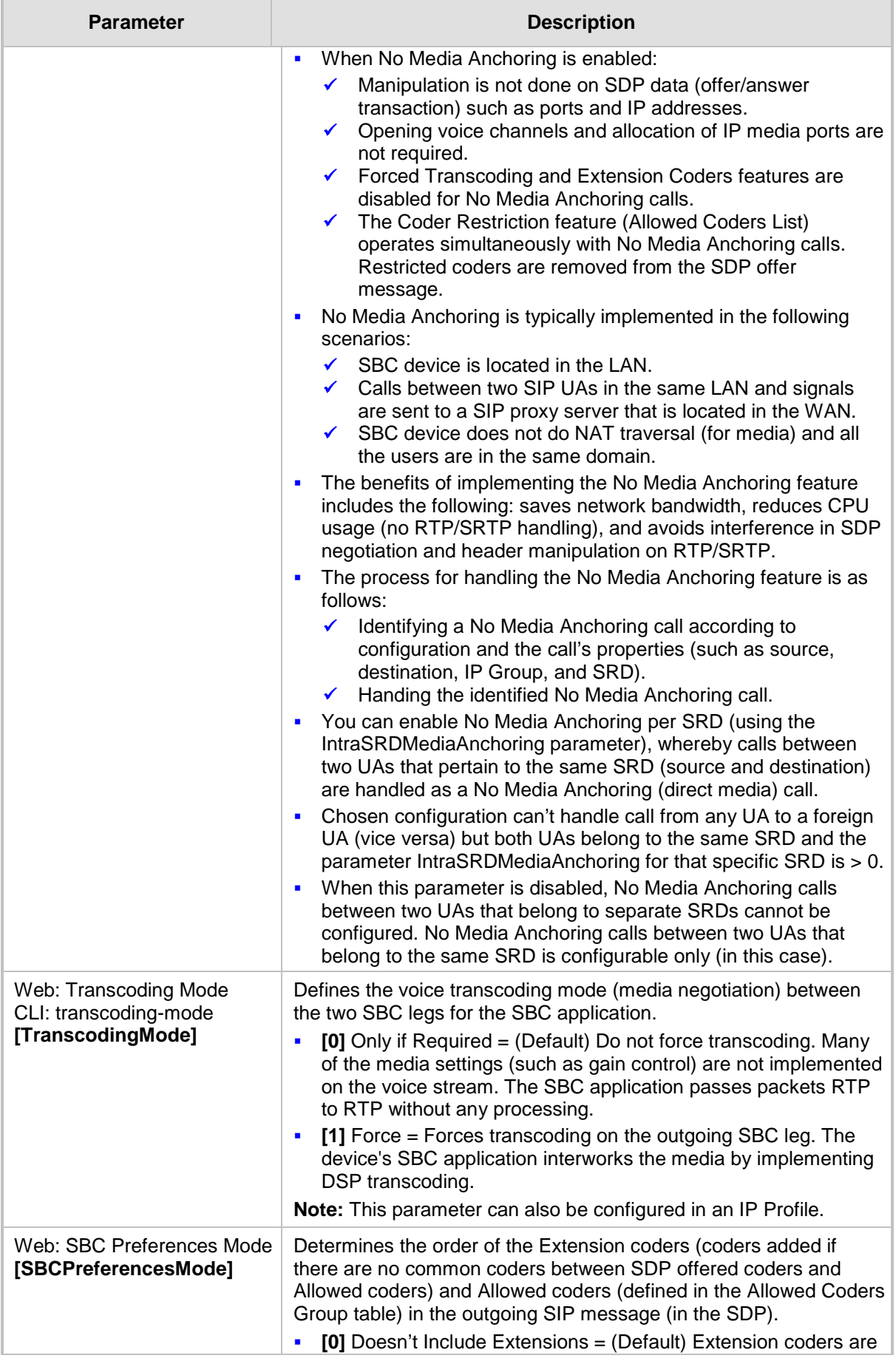

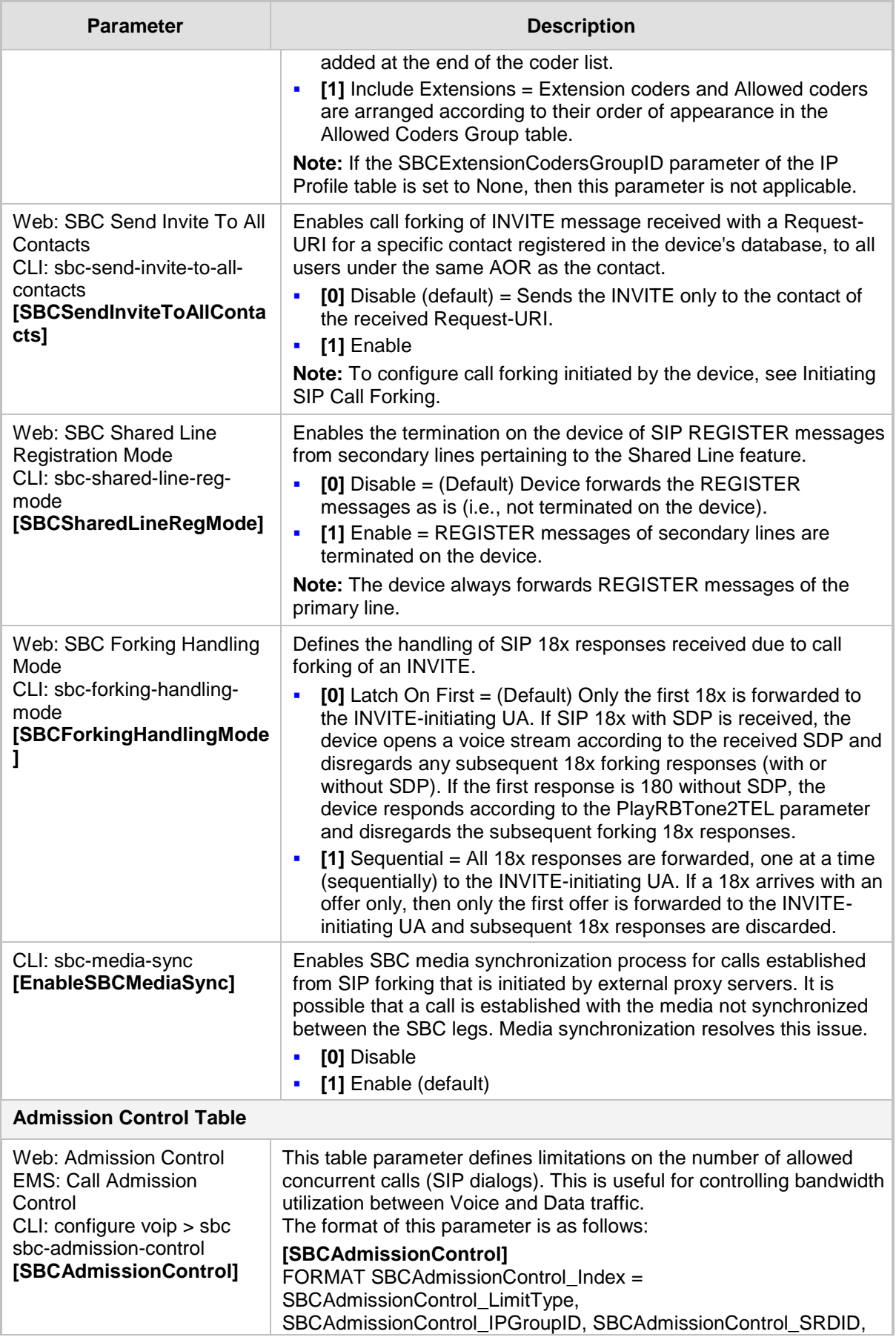

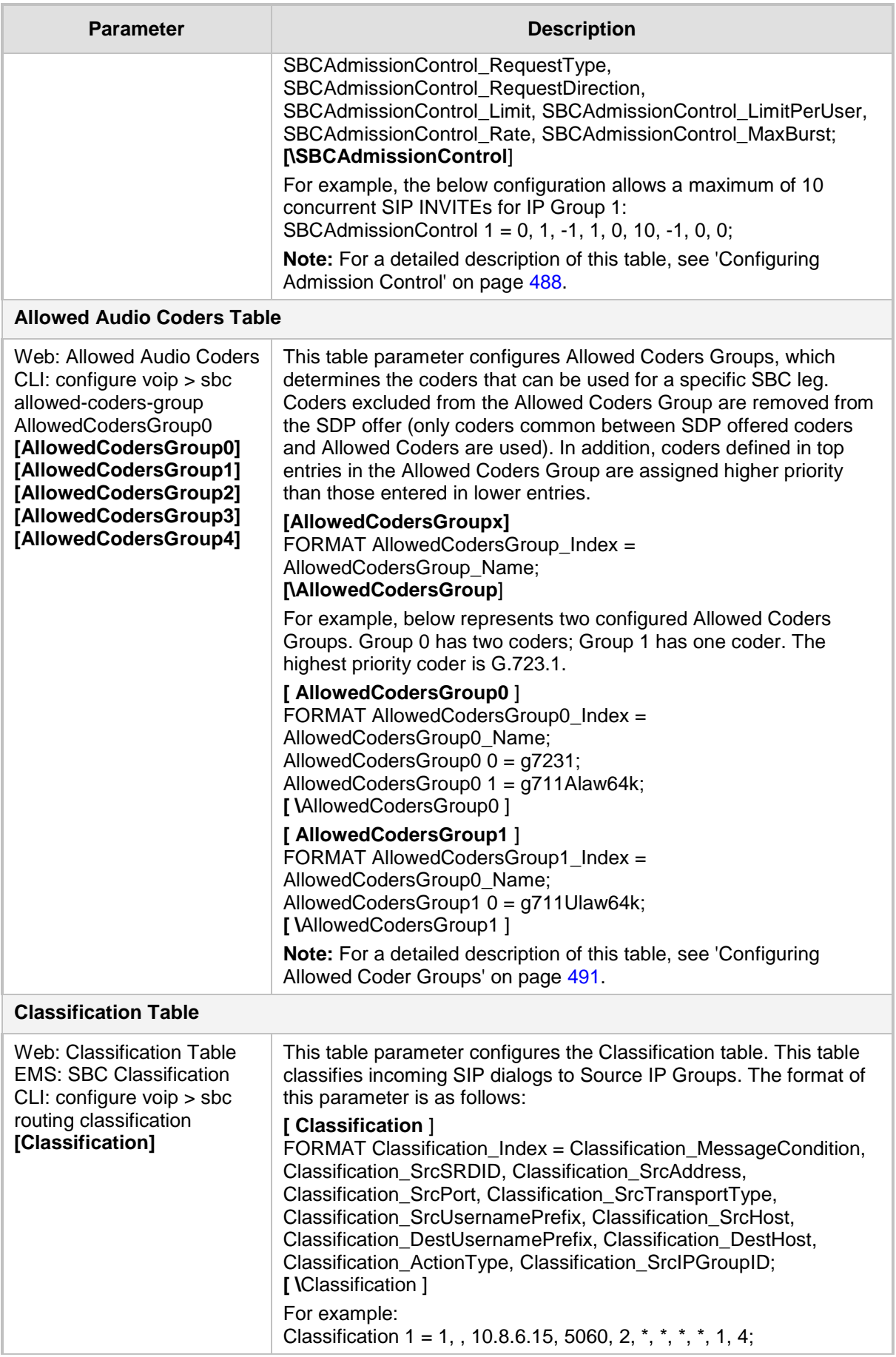

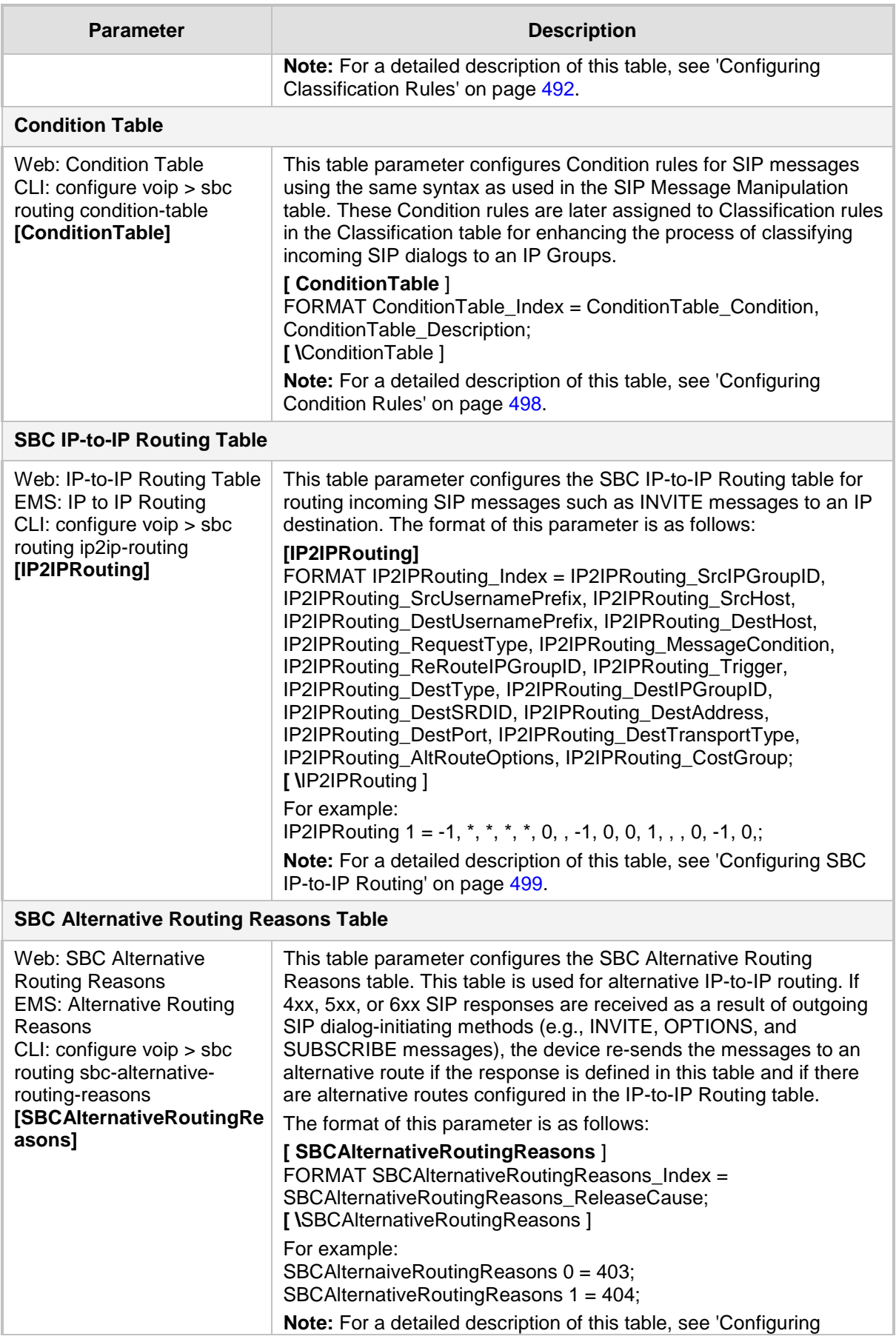

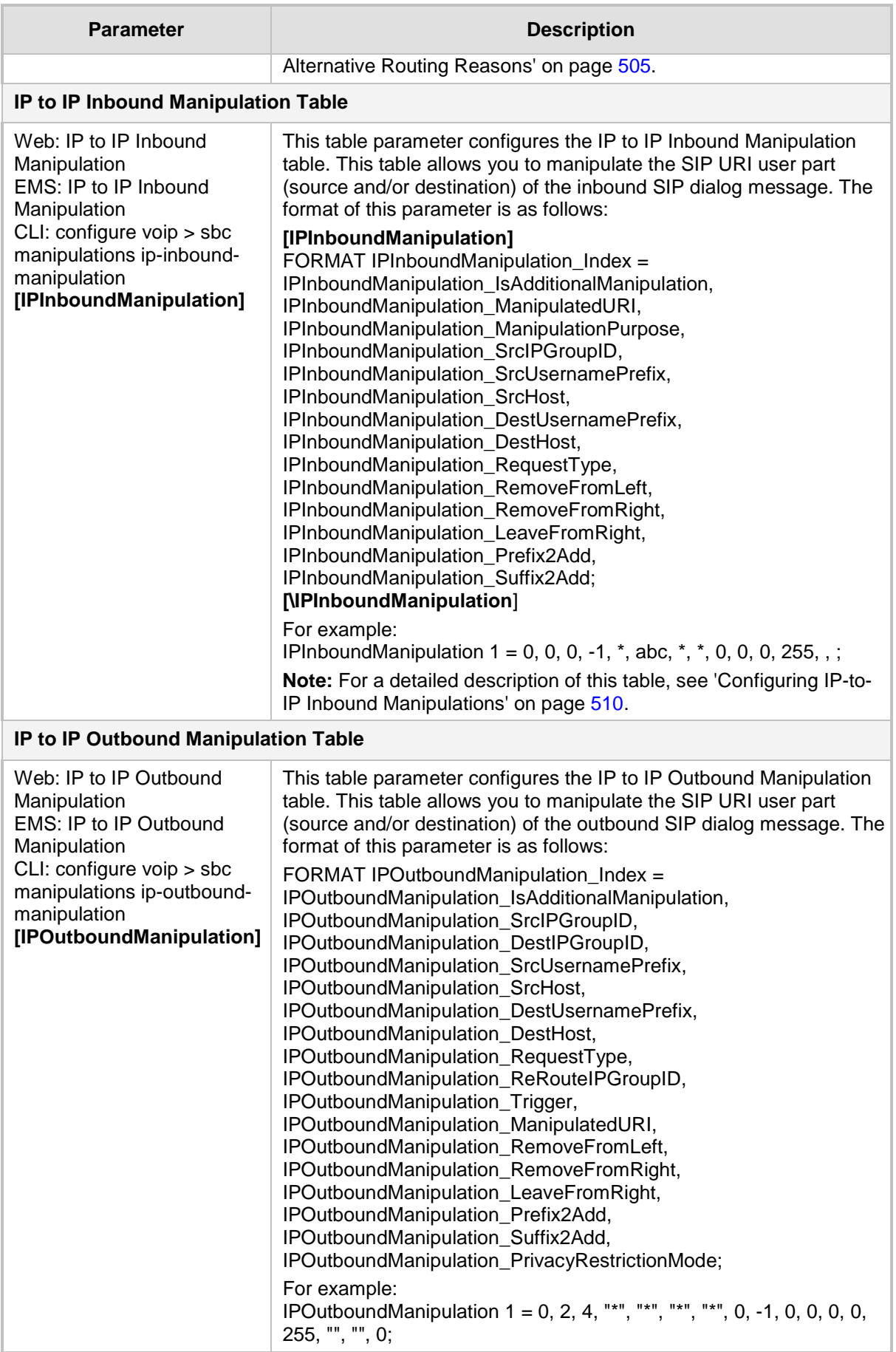

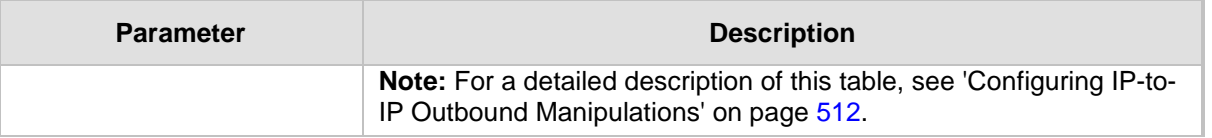

## **63.15 Standalone Survivability Parameters**

The Stand-alone Survivability (SAS) parameters are described in the table below.

**SAS Parameters**

| <b>Parameter</b>                                                                                                    | <b>Description</b>                                                                                                    |
|----------------------------------------------------------------------------------------------------|----------------------------------------------------------------------------------------------------|
| Web: Enable SAS<br><b>EMS: Enable</b><br>CLI: enable-sas<br>[EnableSAS]                                                 | Enables the Stand-Alone Survivability (SAS) feature.<br>[0] Disable (default)<br>×<br>[1] Enable<br>×<br>When enabled, the device receives the registration requests from                                                                                                    |
|                                                                                                    | different SIP entities in the local network and then forwards them to the<br>defined proxy. If the connection to the proxy fails ('Emergency Mode'),<br>the device serves as a proxy by allowing calls internal to the local<br>network or outgoing to PSTN.                                                                                      |
|                                                                                                    | Note: For this parameter to take effect, a device reset is required.                                                                                                    |
| Web: SAS Local SIP UDP<br>Port<br><b>EMS: Local SIP UDP</b><br>CLI: sas-local-sip-udp-                                  | Defines the local UDP port for sending and receiving SIP messages for<br>SAS. The SIP entities in the local network need to send the registration<br>requests to this port. When forwarding the requests to the proxy<br>('Normal Mode'), this port serves as the source port.                                                                    |
| port<br>[SASLocalSIPUDPPort]                                                                                            | The valid range is 1 to 65,534. The default is 5080.                                                                                                    |
| Web: SAS Default<br>Gateway IP<br><b>EMS: Default Gateway IP</b><br>CLI: sas-default-gw-ip<br>[SASDefaultGatewayIP]     | Defines the Default Gateway used in SAS 'Emergency Mode'. When<br>an incoming SIP INVITE is received and the destination Address-Of-<br>Record is not included in the SAS database, the request is immediately                                                                                                    |
|                                                                                                    | sent to this default gateway.<br>The address can be configured as an IP address (dotted-decimal<br>notation) or as a domain name (up to 49 characters). You can also<br>configure the IP address with a destination port, e.g., "10.1.2.3:5060".<br>The default is a null string, i.e., the local IP address of the gateway.                      |
| Web: SAS Registration<br>Time<br><b>EMS: Registration Time</b><br>CLI: sas-registration-time<br>[SASRegistrationTime]   | Defines the value of the SIP Expires header that is sent in a 200 OK<br>response to an incoming REGISTER message when in SAS<br>'Emergency Mode'.                                                                                                    |
|                                                                                                    | The valid range is 0 (Analog) or 10 (Digital) to 2,000,000. The default is<br>20.                                                                                                    |
| Web: SAS Local SIP TCP<br>Port<br><b>EMS: Local SIP TCP Port</b><br>CLI: sas-local-sip-tcp-port<br>[SASLocalSIPTCPPort] | Defines the local TCP port used to send/receive SIP messages for the<br>SAS application. The SIP entities in the local network need to send the<br>registration requests to this port. When forwarding the requests to the<br>proxy ('Normal Mode'), this port serves as the source port.<br>The valid range is 1 to 65,534. The default is 5080. |
| Web: SAS Local SIP TLS<br>Port<br><b>EMS: Local SIP TLS Port</b><br>CLI: sas-local-sip-tls-port<br>[SASLocalSIPTLSPort] | Defines the local TLS port used to send/receive SIP messages for the<br>SAS application. The SIP entities in the local network need to send the<br>registration requests to this port. When forwarding the requests to the<br>proxy ('Normal Mode'), this port serves as the source port.<br>The valid range is 1 to 65,534. The default is 5081. |
| Web: SAS Connection<br>Reuse<br>CLI: sas-connection-reuse<br>[SASConnectionReuse]                                       | Enables the re-use of the same TCP connection for sessions with the<br>same user in the SAS application.<br>[0] Disable<br>$\blacksquare$<br>[1] Enable (default)<br>п                                                                                                    |
|                                                                                                    | The device can use the same TCP connection for multiple SIP<br>requests / responses for a specific SIP UA. The benefits of this feature                                                                                                    |

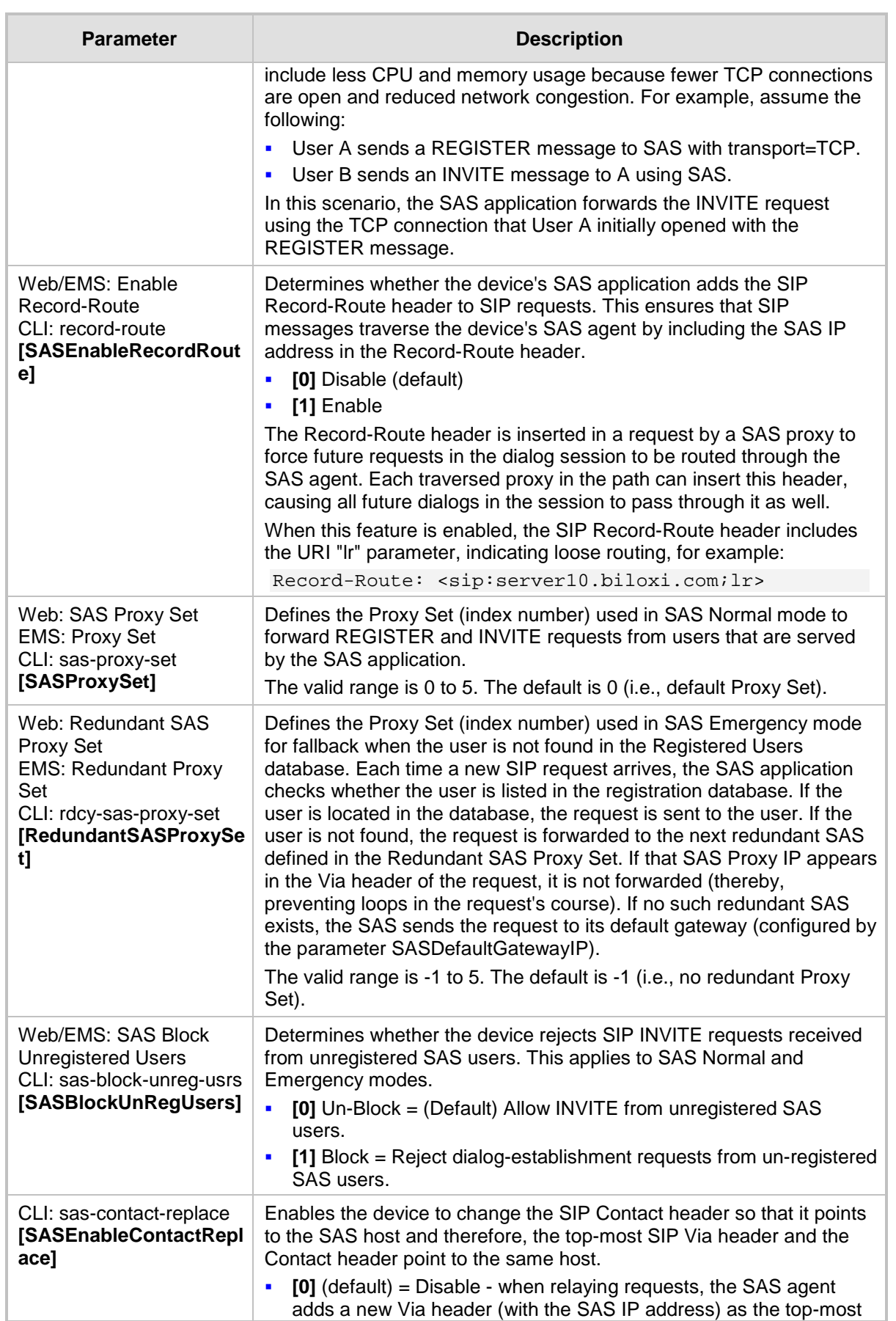

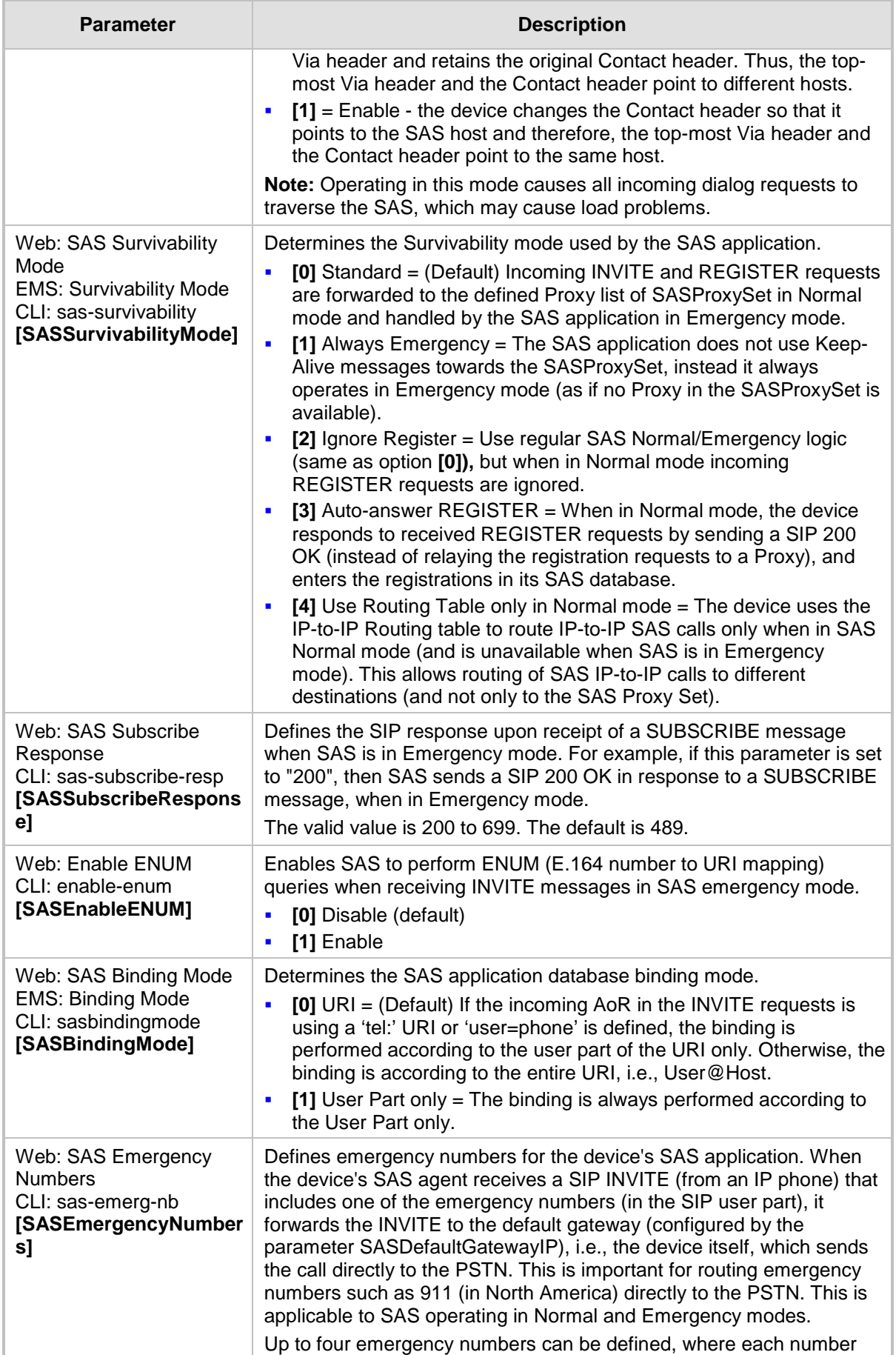
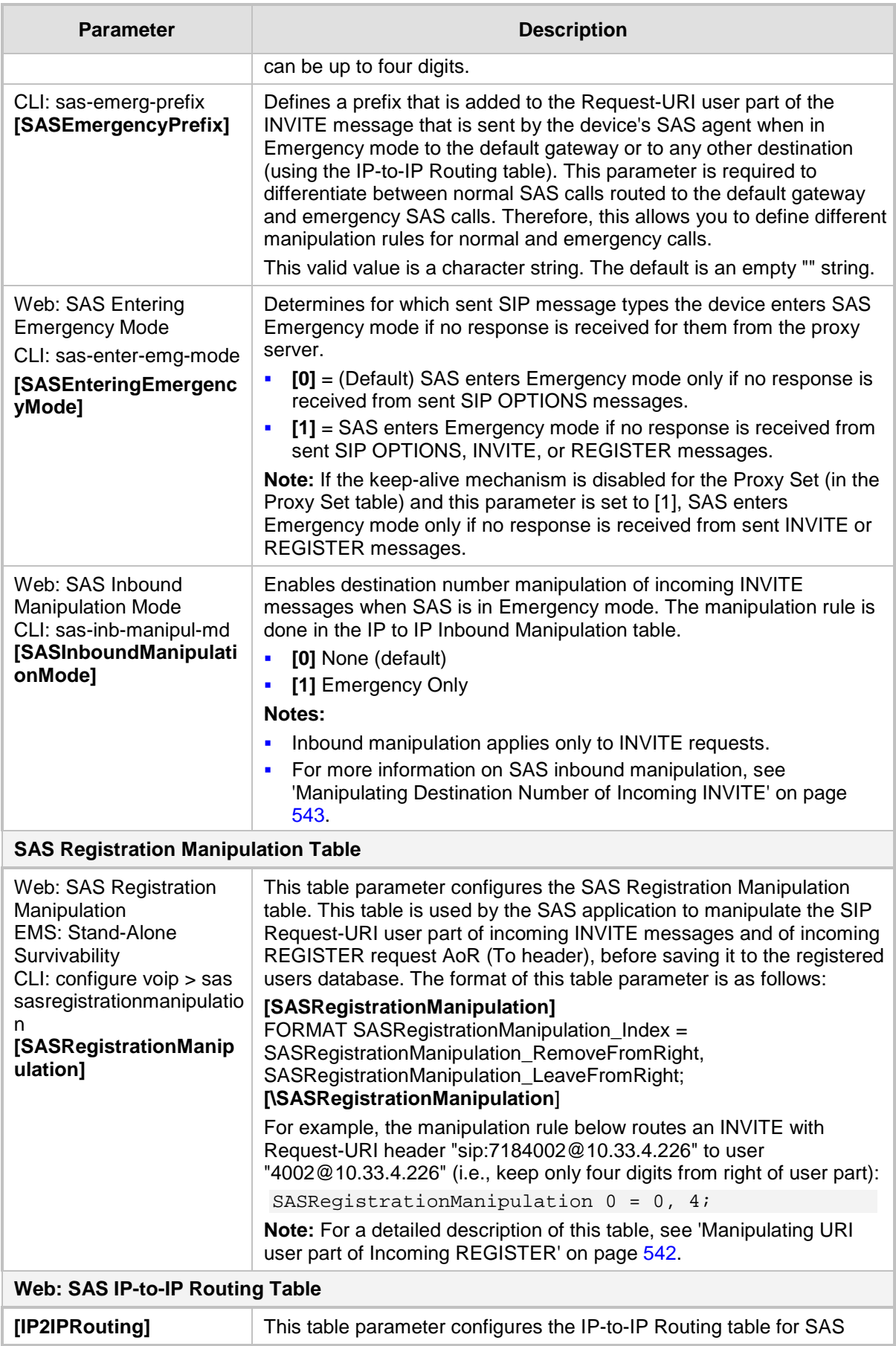

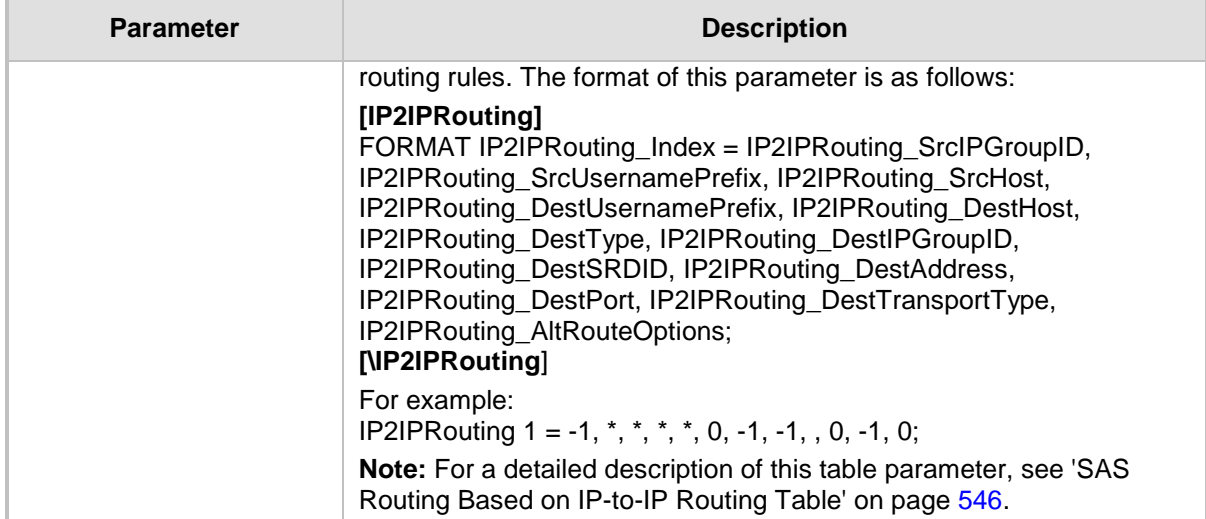

### **63.16 IP Media Parameters**

The IP media parameters are described in the table below.

#### **IP Media Parameters**

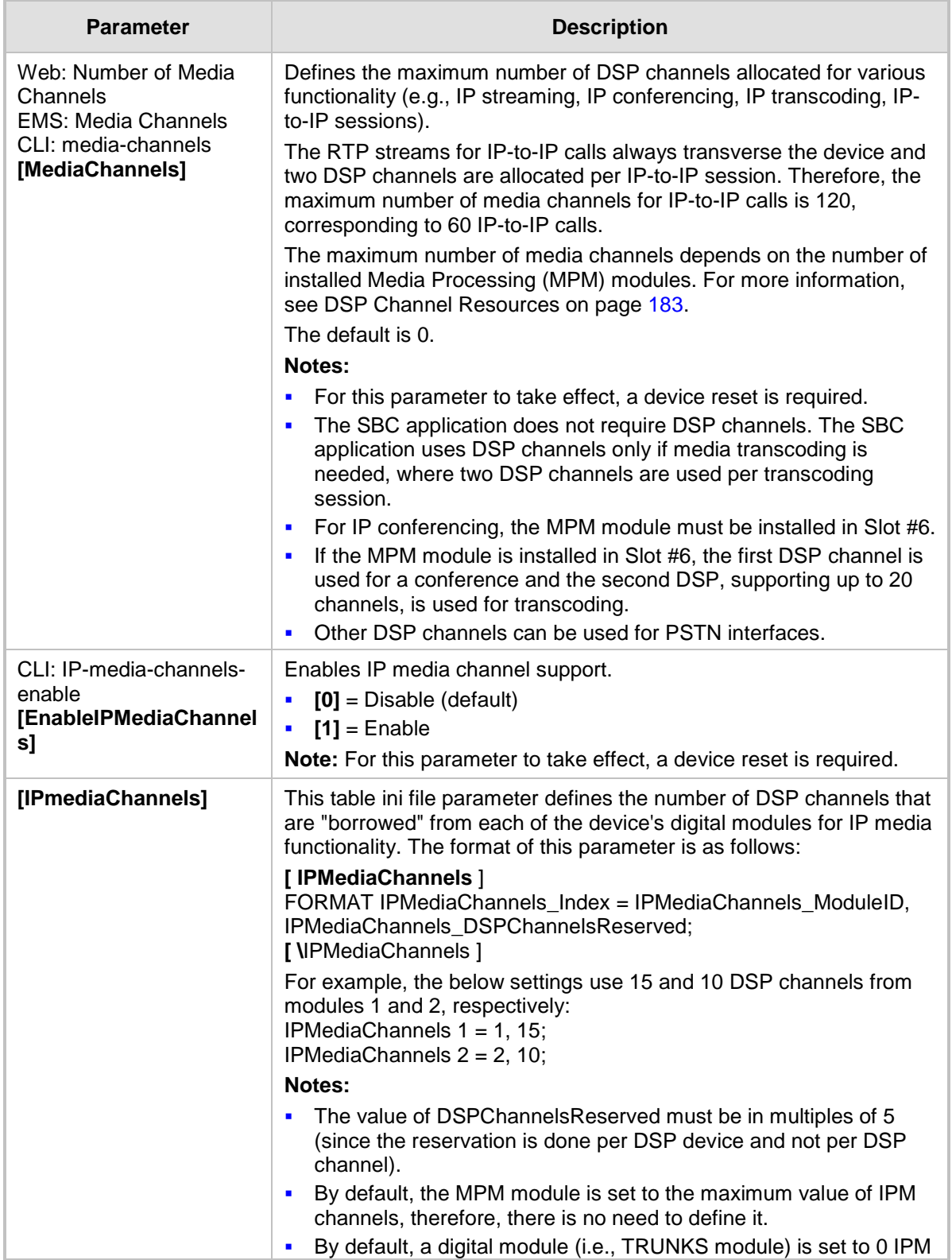

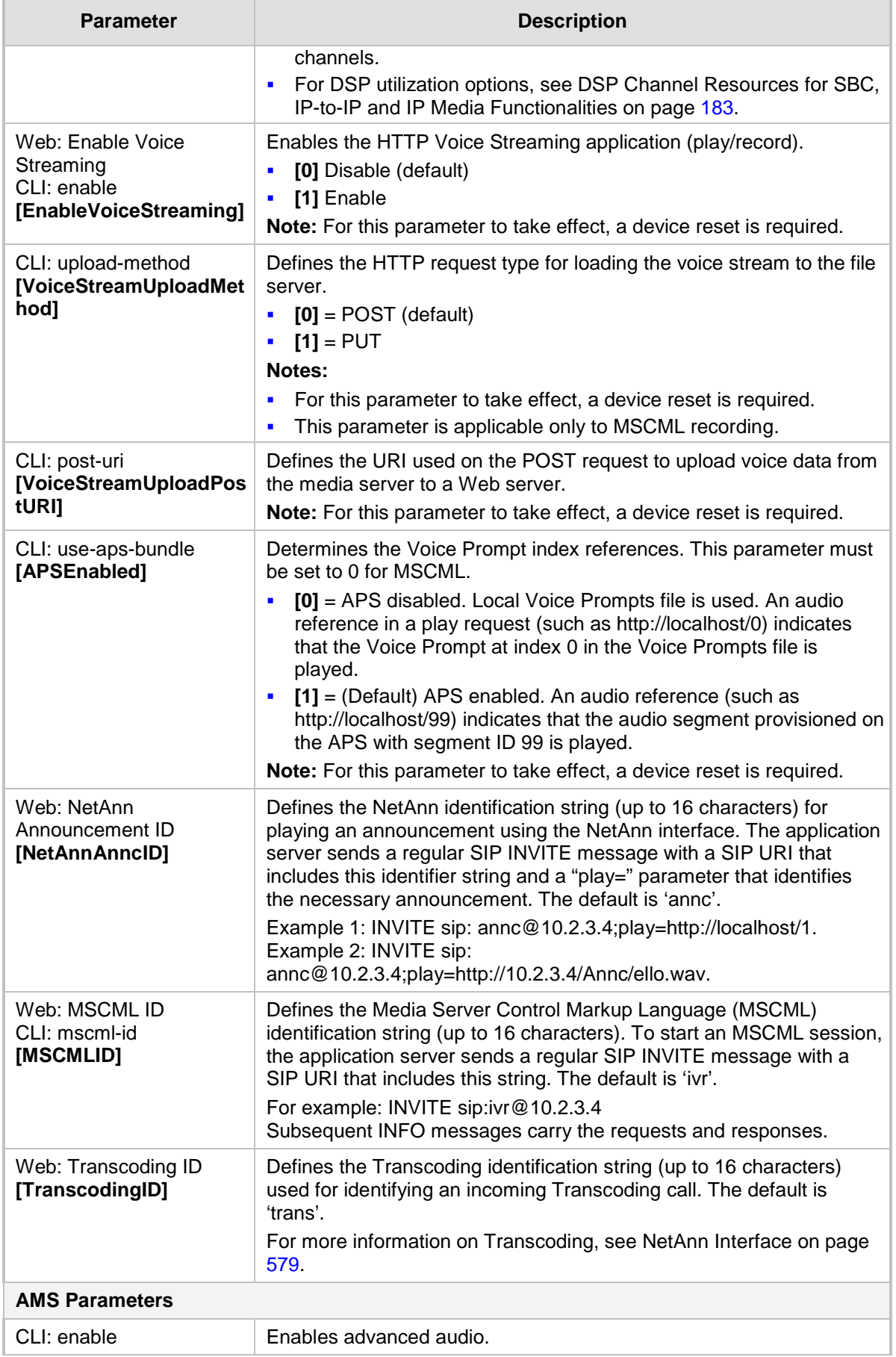

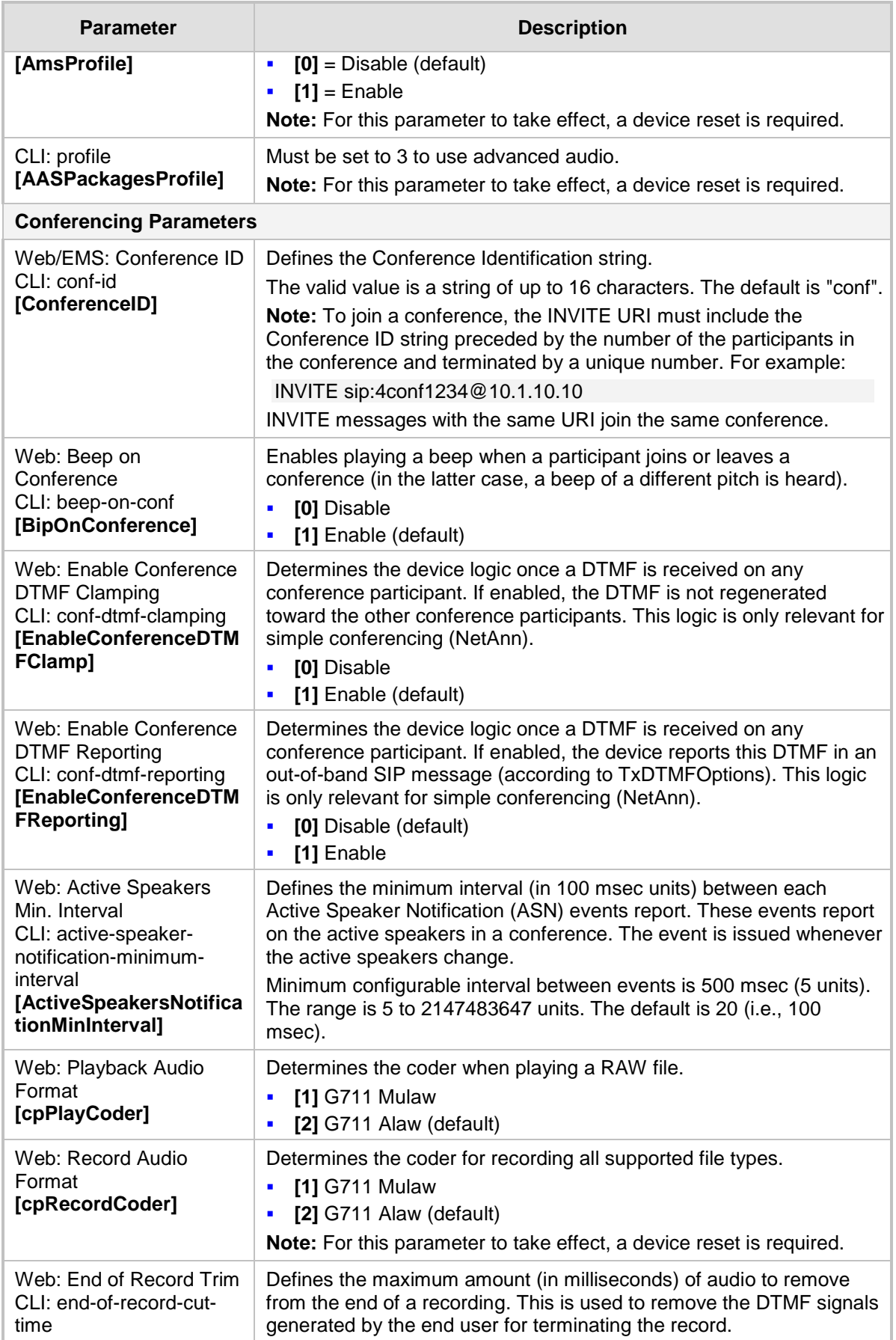

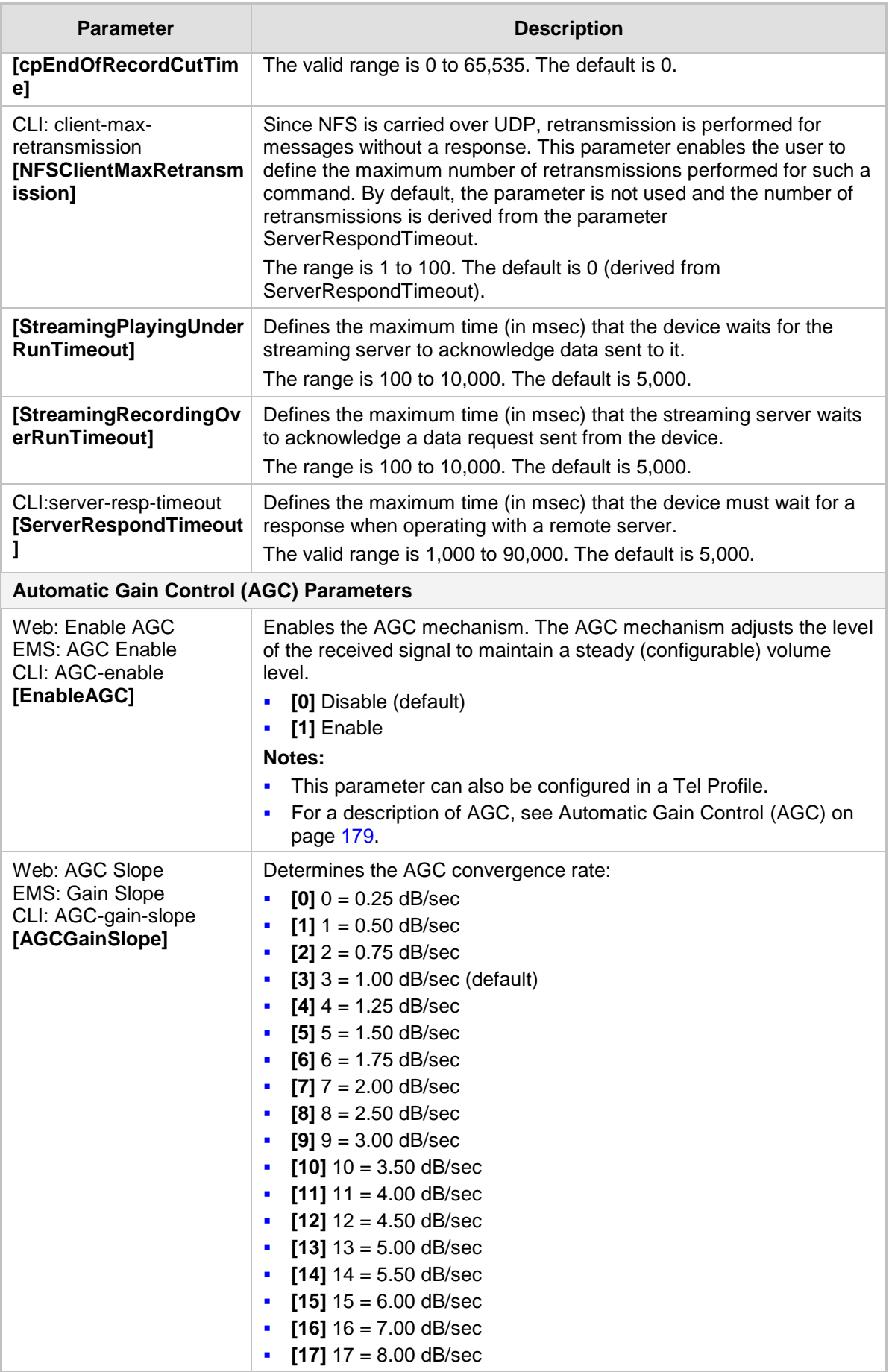

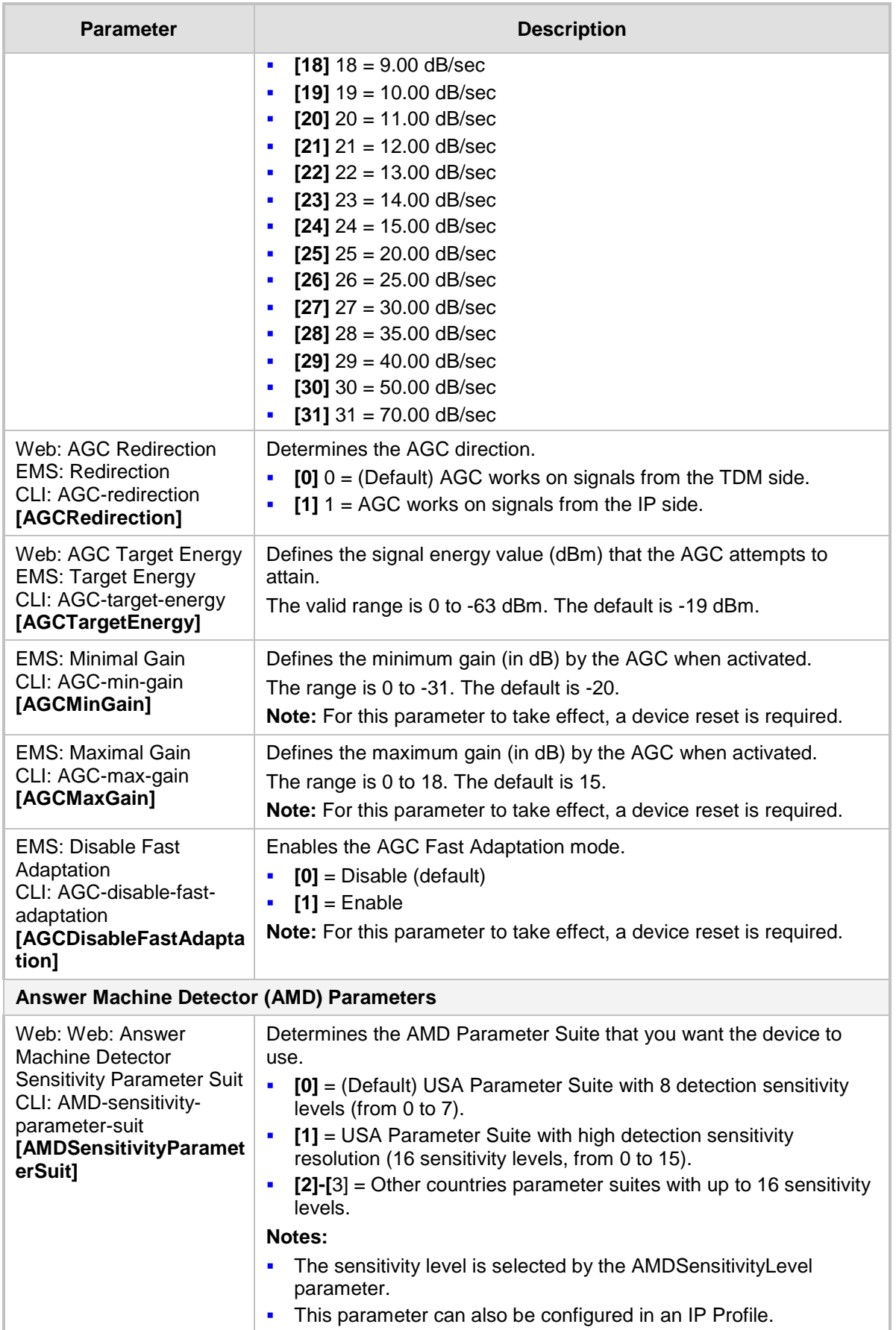

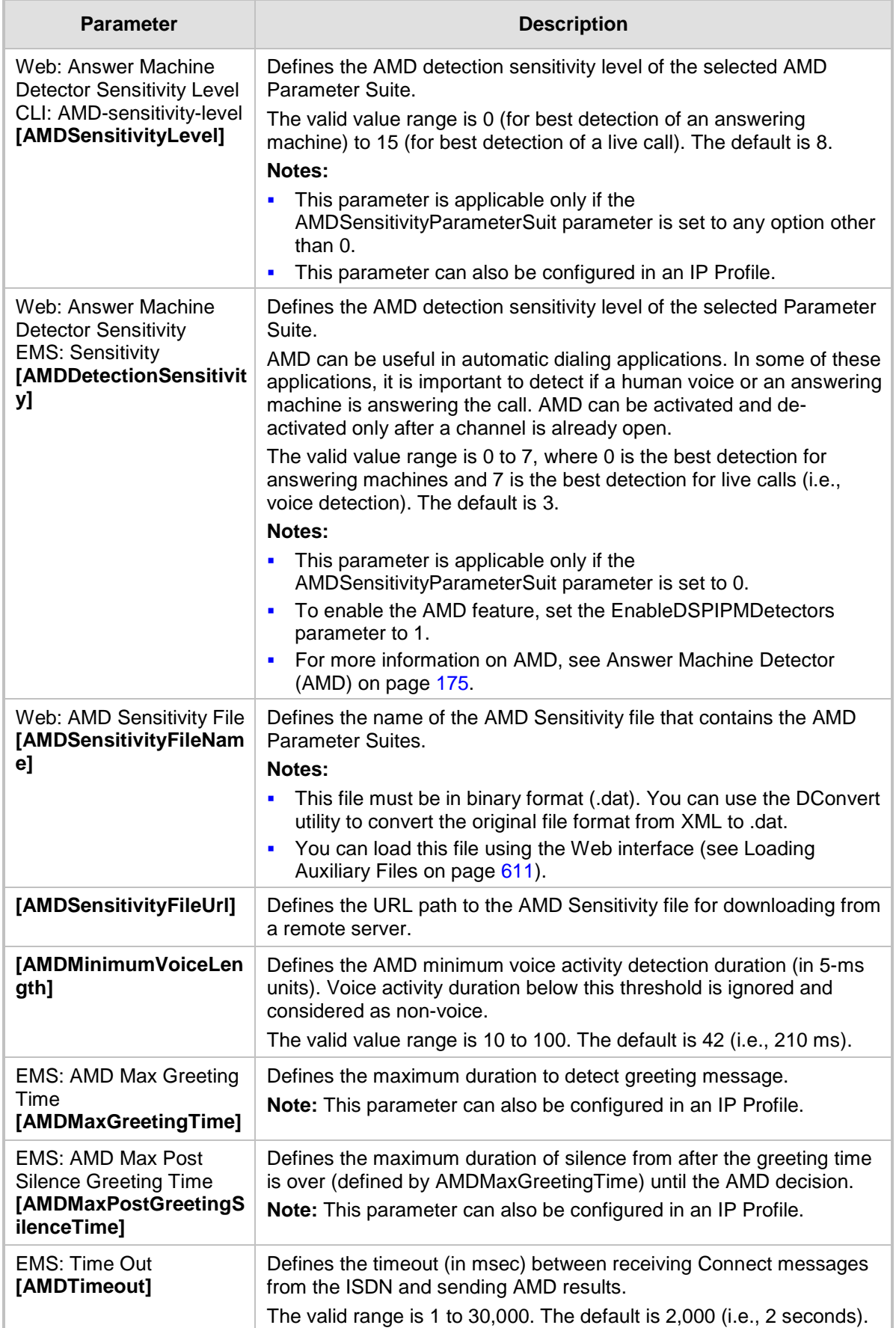

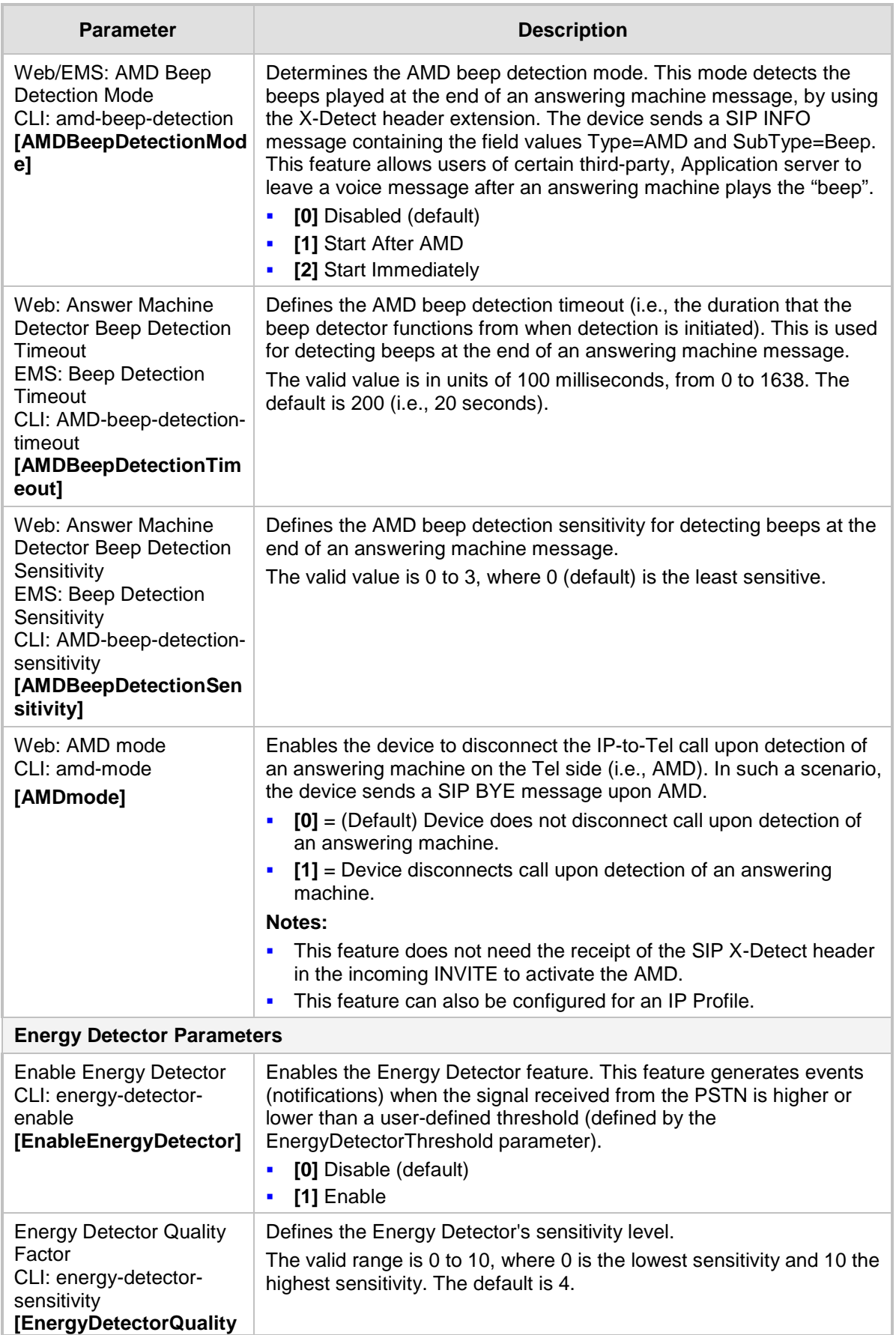

# AudioCodes

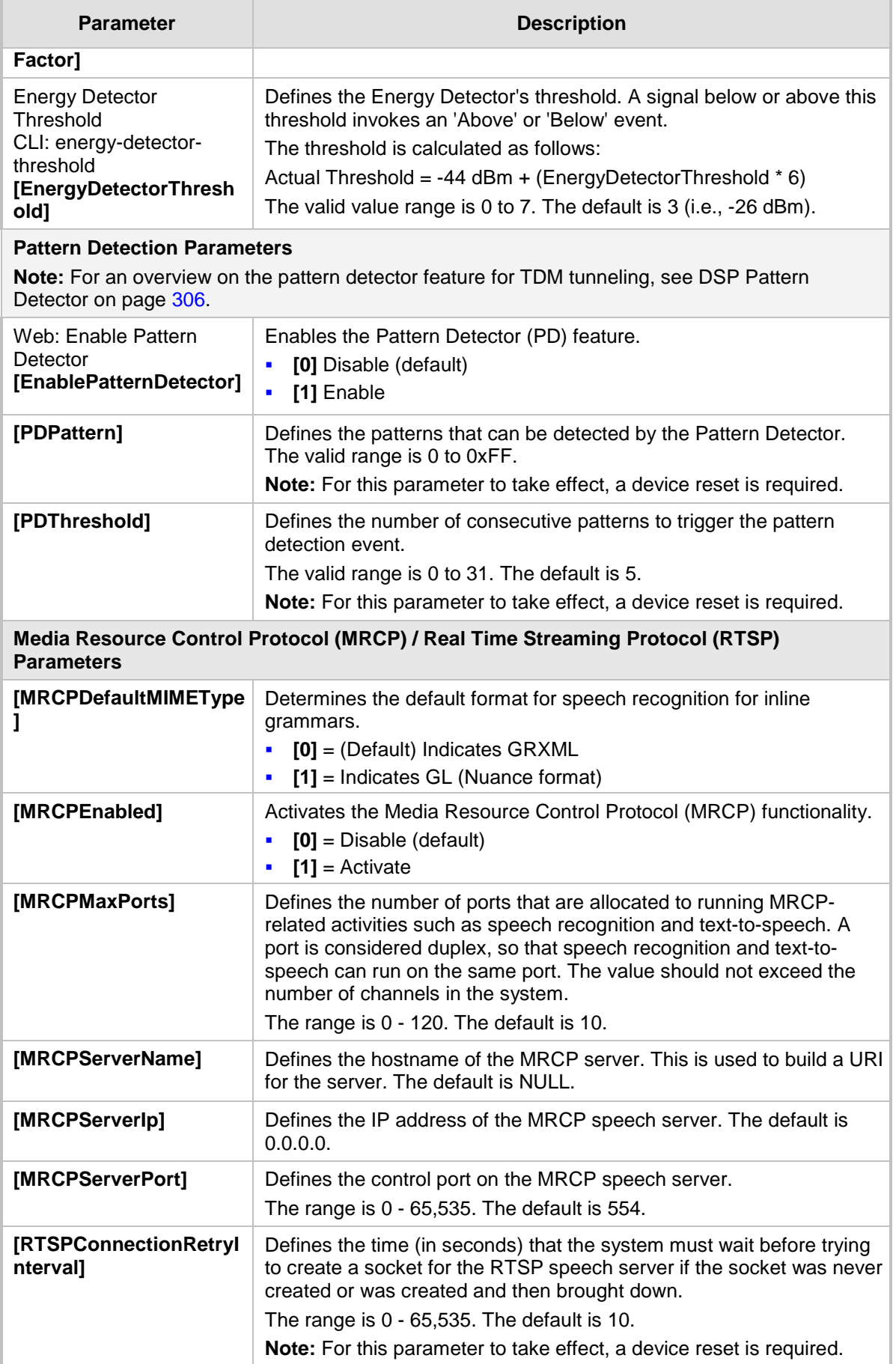

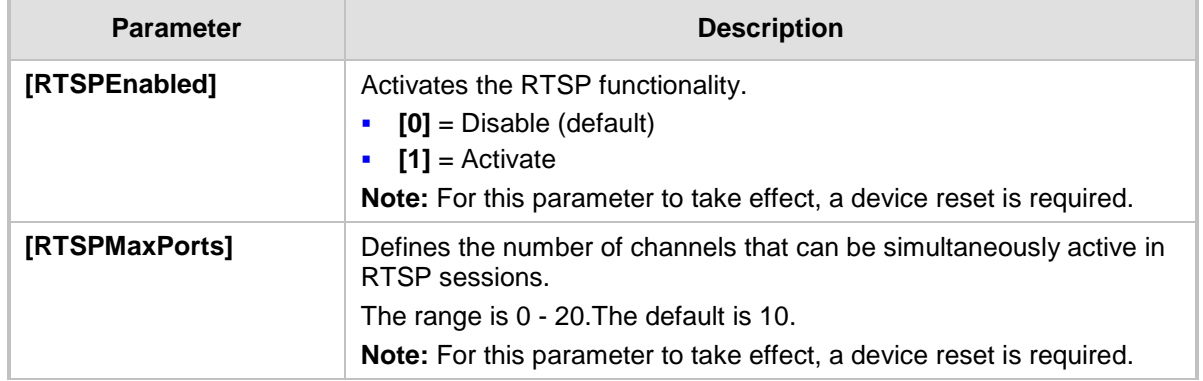

### **63.17 Auxiliary and Configuration File Name Parameters**

The configuration files (i.e., auxiliary files) can be loaded to the device using the Web interface. For loading these files using the *ini* file, you need to configure these files in the *ini* file and configured whether they must be stored in the non-volatile memory. The table below lists the *ini* file parameters associated with these auxiliary files. For more information on the auxiliary files, see 'Loading Auxiliary Files' on page [611.](#page-610-0)

#### **Auxiliary and Configuration File Parameters**

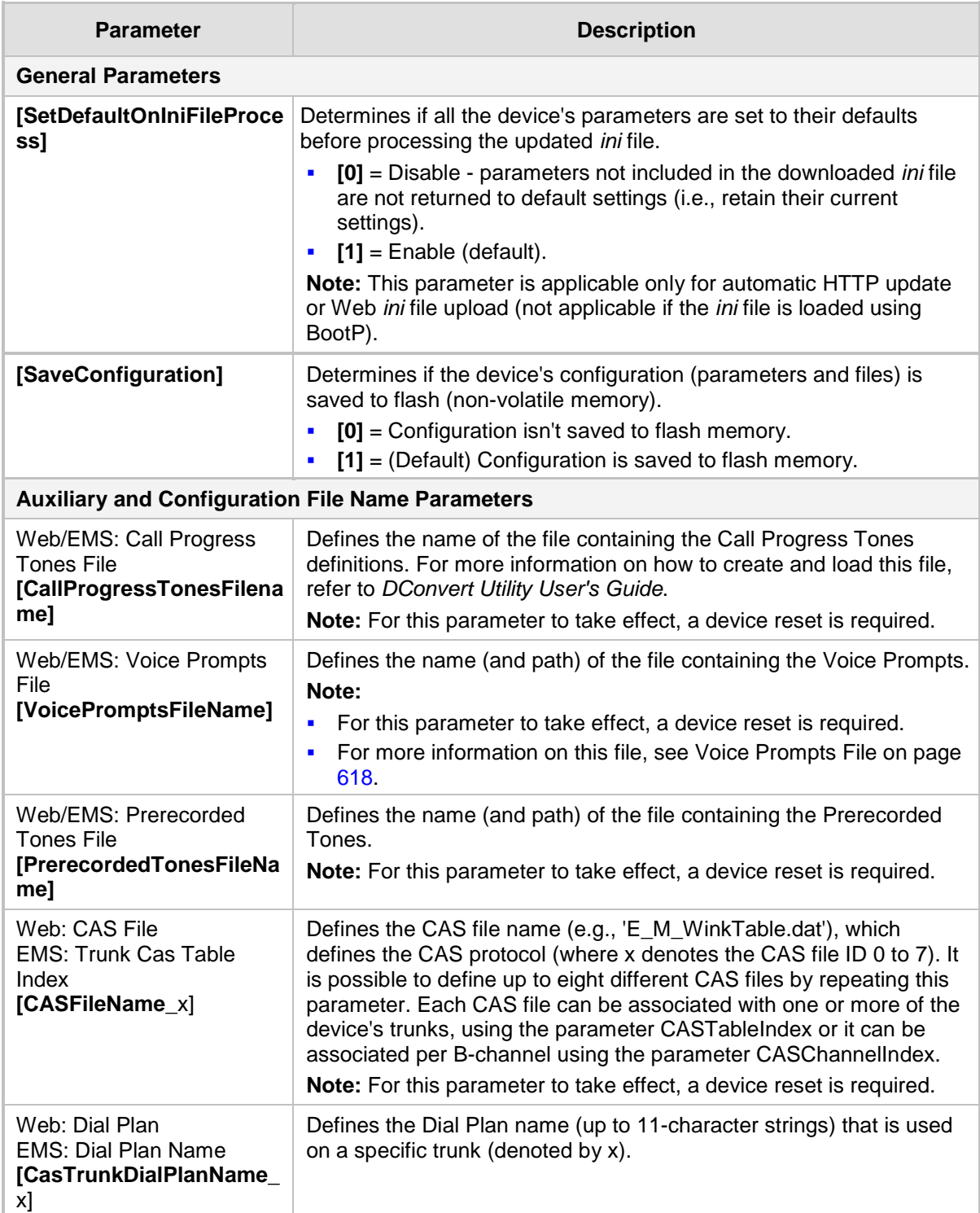

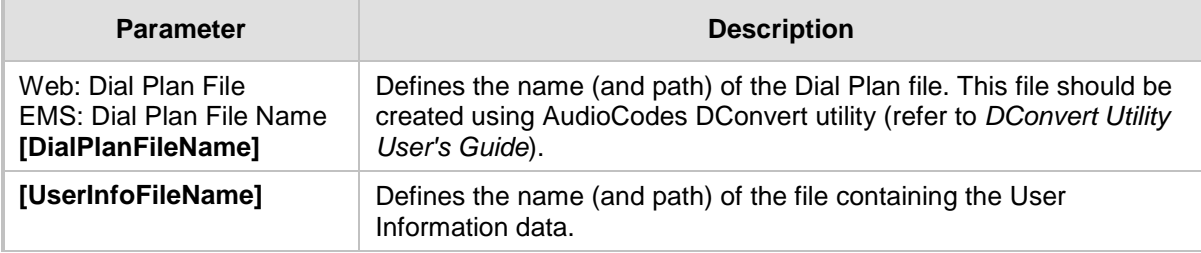

### **63.18 Automatic Update Parameters**

The automatic update of software and configuration files parameters are described in the table below.

#### **Automatic Update of Software and Configuration Files Parameters**

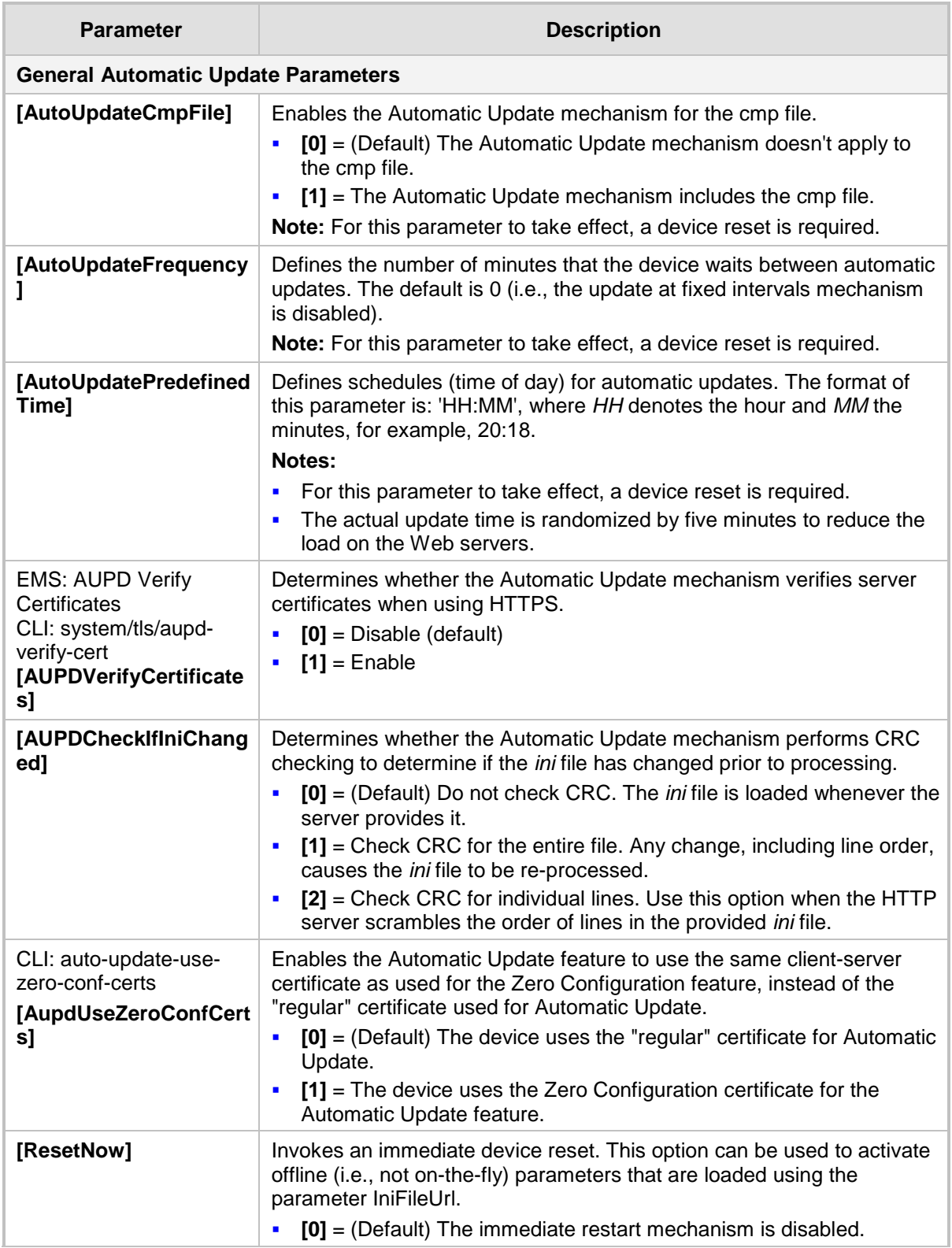

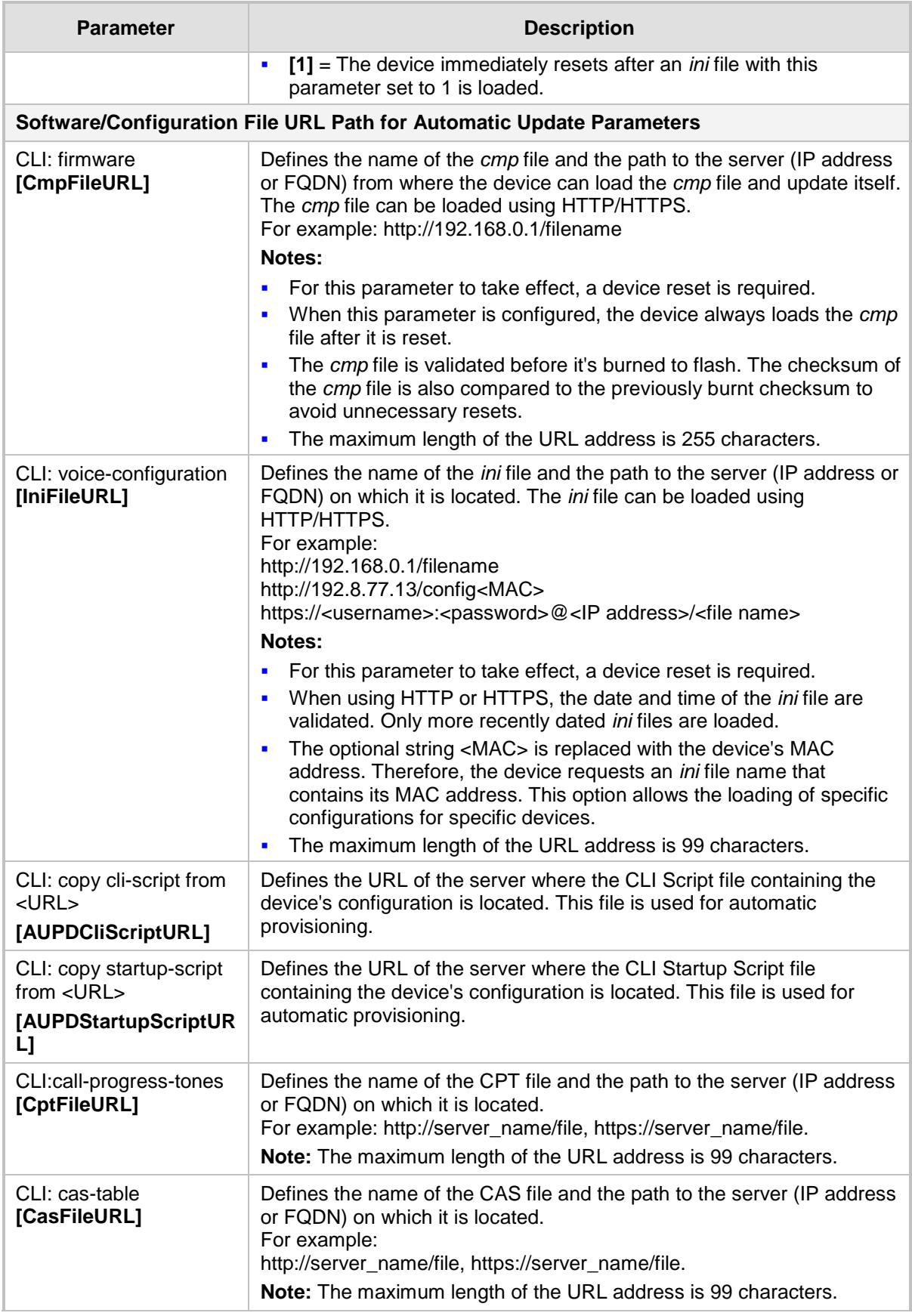

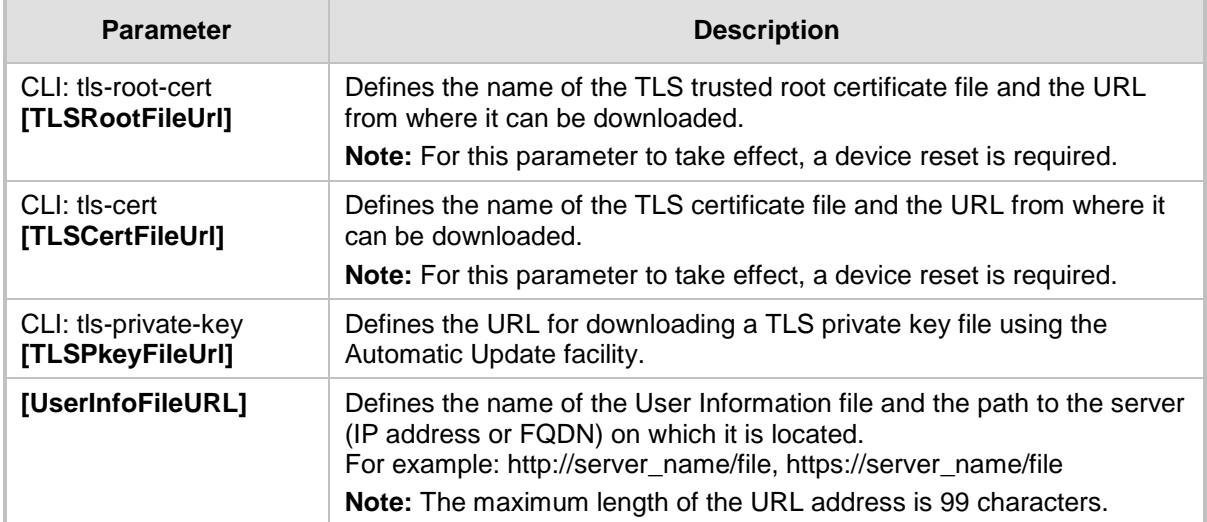

## **64 DSP Templates**

This section lists the DSP templates supported by the device. Each DSP template provides support for specific voice coders (as well as channel capacity and various features).

#### **Notes:**

- To select the DSP Template that you want to use on the device, see Configuring DSP Templates on page [182.](#page-181-0)
- Installation and use of voice coders is subject to obtaining the appropriate license and royalty payments.
- The number of channels refers to the maximum channel capacity of the device.
- The maximum number of channels on any form of analog, digital and MPM modules assembly is 120.
- For additional DSP templates, contact your AudioCodes representative.

### **64.1 Analog Interfaces**

The DSP templates for analog interfaces are shown in the table below.

#### **DSP Firmware Templates for Analog (FXS/FXO) Interfaces**

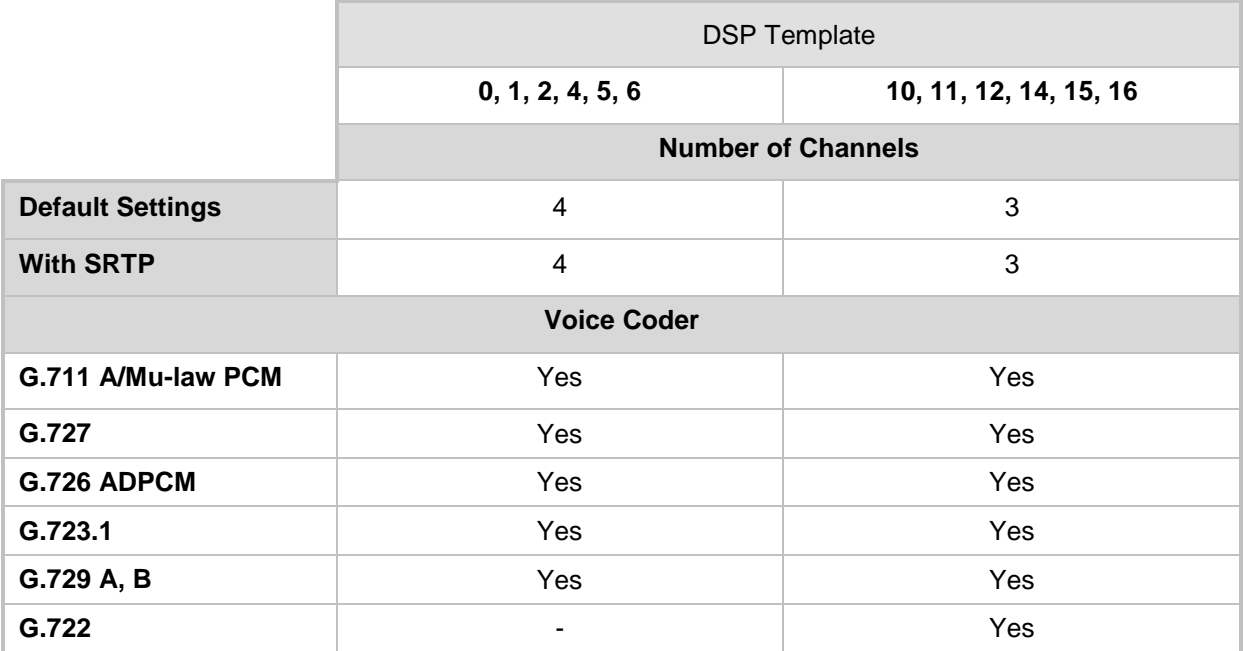

### **64.2 BRI Interfaces**

The table below lists the supported channel capacity per DSP firmware template for BRI interfaces:

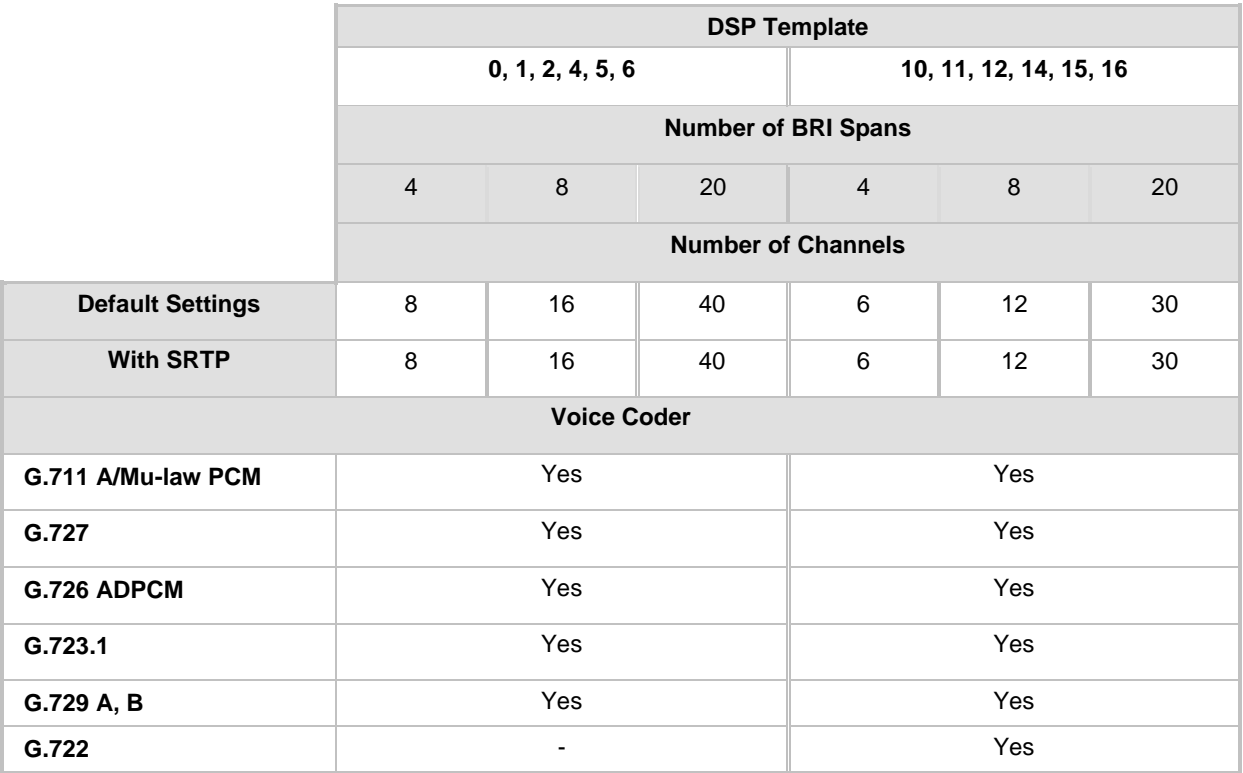

#### **Table 64-1: DSP Firmware Templates for BRI Interfaces**

### **64.3 E1/T1 Interfaces**

i.

The DSP templates for E1/T1 interfaces are shown in the table below.

**Table 64-2: DSP Firmware Templates for E1/T1 Interface**s

|                                                         |                           |                |                          |                              |                |                        |                          | <b>DSP Template</b>      |                          |                              |                          |                         |                          |                |     |  |
|---------------------------------------------------------|---------------------------|----------------|--------------------------|------------------------------|----------------|------------------------|--------------------------|--------------------------|--------------------------|------------------------------|--------------------------|-------------------------|--------------------------|----------------|-----|--|
|                                                         | 0 or 10                   |                |                          | 1 or 11                      |                |                        |                          | 2 or 12                  |                          |                              | 5 or 15                  |                         |                          | 6 or 16        |     |  |
|                                                         |                           |                |                          |                              |                | <b>Number of Spans</b> |                          |                          |                          |                              |                          |                         |                          |                |     |  |
|                                                         | $\mathbf{1}$              | $\overline{2}$ | $\overline{\mathcal{A}}$ | $\mathbf{1}$                 | $\overline{2}$ | $\overline{4}$         | $\mathbf{1}$             | $\overline{2}$           | $\overline{\mathbf{4}}$  | $\mathbf{1}$                 | $\overline{2}$           | $\overline{\mathbf{4}}$ | $\mathbf{1}$             | $\overline{2}$ | 4   |  |
|                                                         | <b>Number of Channels</b> |                |                          |                              |                |                        |                          |                          |                          |                              |                          |                         |                          |                |     |  |
| <b>Default settings</b>                                 | 31                        | 62             | 12<br>$\mathbf 0$        | 31                           | 48             | 80                     | 24                       | 36                       | 60                       | 24                           | 36                       | 60                      | 31                       | 60             | 100 |  |
| With 128 ms EC                                          | 31                        | 60             | 10<br>0                  | 31                           | 48             | 80                     | 24                       | 36                       | 60                       | 24                           | 36                       | 60                      | 31                       | 60             | 100 |  |
| <b>With SRTP</b>                                        | 31                        | 62             | 12<br>$\Omega$           | 31                           | 48             | 80                     | 24                       | 36                       | 60                       | 24                           | 36                       | 60                      | 31                       | 60             | 100 |  |
| <b>With IPM</b><br>Features (*)                         | 31                        | 60             | 10<br>$\Omega$           | ٠                            | $\blacksquare$ |                        | $\blacksquare$           | ۰                        | $\overline{\phantom{a}}$ | ۰                            | $\overline{\phantom{a}}$ | $\blacksquare$          | 31                       | 60             | 100 |  |
| <b>With IPM</b><br><b>Features &amp;</b><br><b>SRTP</b> | 31                        | 60             | 10<br>$\mathbf 0$        | Ĭ.                           | ۰              |                        | $\overline{\phantom{a}}$ |                          |                          |                              |                          |                         | 31                       | 60             | 100 |  |
| <b>Voice Coder</b>                                      |                           |                |                          |                              |                |                        |                          |                          |                          |                              |                          |                         |                          |                |     |  |
| G.711 A-<br>law/Mm-law<br><b>PCM</b>                    | Yes                       |                |                          | Yes                          |                |                        |                          | Yes                      |                          | Yes                          |                          |                         | Yes                      |                |     |  |
| G.727                                                   | Yes                       |                |                          | Yes                          |                |                        | Yes                      |                          | Yes                      |                              |                          | ٠                       |                          |                |     |  |
| G.726 ADPCM                                             | Yes                       |                |                          | Yes                          |                |                        | Yes                      |                          | Yes                      |                              |                          | ٠                       |                          |                |     |  |
| G.723.1                                                 | Yes                       |                | $\blacksquare$           |                              |                | $\blacksquare$         |                          | ä,                       |                          |                              | $\overline{\phantom{0}}$ |                         |                          |                |     |  |
| G.729 A, B                                              | Yes                       |                | Yes                      |                              |                | Yes                    |                          |                          | Yes                      |                              |                          | Yes                     |                          |                |     |  |
| <b>GSM FR</b>                                           | Yes                       |                |                          | Yes                          |                |                        | $\blacksquare$           |                          |                          | ä,                           |                          |                         | ۰                        |                |     |  |
| <b>MS GSM</b>                                           | Yes                       |                |                          | Yes                          |                |                        | $\overline{\phantom{a}}$ |                          |                          | $\qquad \qquad \blacksquare$ |                          |                         | $\overline{\phantom{0}}$ |                |     |  |
| <b>iLBC</b>                                             | $\blacksquare$            |                |                          | $\qquad \qquad \blacksquare$ |                |                        | $\overline{\phantom{a}}$ |                          |                          | Yes                          |                          |                         | $\overline{\phantom{0}}$ |                |     |  |
| <b>EVRC</b>                                             | ٠                         |                |                          |                              |                |                        |                          | Yes                      |                          | ۰                            |                          |                         |                          |                |     |  |
| QCELP                                                   | ٠                         |                |                          | $\blacksquare$               |                |                        | Yes                      |                          |                          | ٠                            |                          |                         | ä,                       |                |     |  |
| <b>AMR</b>                                              | -                         |                |                          | Yes                          |                |                        | $\blacksquare$           |                          |                          | ٠                            |                          |                         | -                        |                |     |  |
| <b>GSM EFR</b>                                          | -                         |                |                          | Yes                          |                |                        |                          | $\overline{\phantom{a}}$ |                          |                              | -                        |                         |                          | ۰              |     |  |
| G.722                                                   | $\blacksquare$            |                |                          | $\blacksquare$               |                |                        |                          | $\blacksquare$           |                          |                              | ۰                        |                         |                          | Yes            |     |  |
| <b>Transparent</b>                                      | Yes                       |                |                          | Yes                          |                |                        |                          | Yes                      |                          |                              | Yes                      |                         |                          | Yes            |     |  |

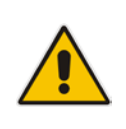

**Notes:** IPM Features refers to the configuration that includes at least one of the following:

- Mounted MPM module in Slot #6 for conference applications.
- IPM detectors (e.g., Answer Detector) are enabled.
- The IP Media Channels featured is enabled.

### **64.4 Media Processing Interfaces**

The DSP templates for the media processing interfaces (i.e., MPM module) are shown in the table below.

#### **Notes:**

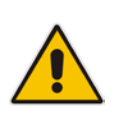

- Assembly of the MPM module in Slot #6 enables DSP conferencing capabilities.
- To use the MPM module, the device must be installed with the IP Media Channels Software License Key.

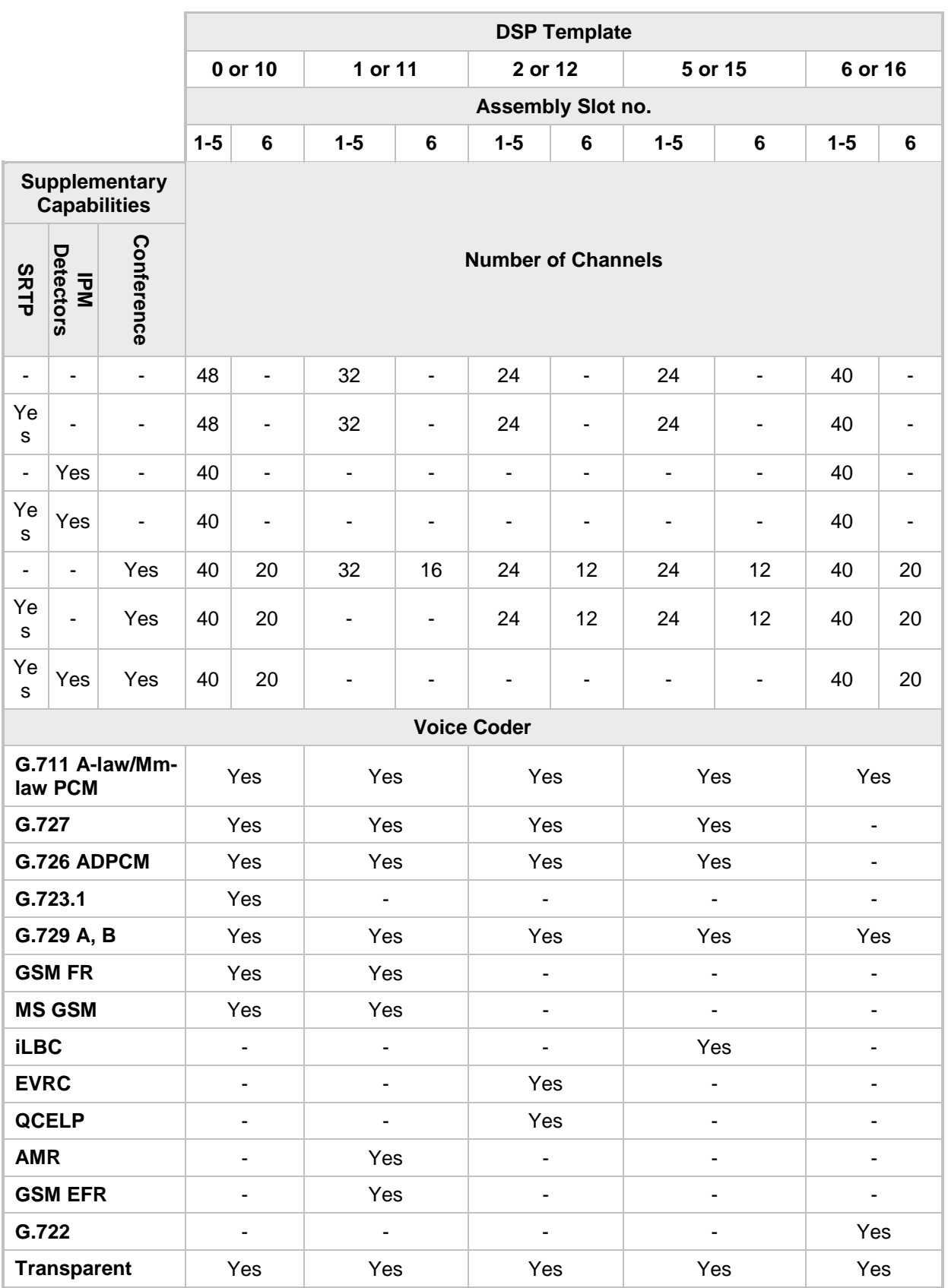

**DSP Firmware Templates for MPM Module**

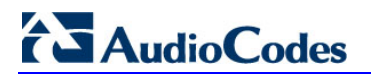

**Reader's Notes**

## **65 Technical Specifications**

The device's technical specifications are listed in the table below.

#### **Notes:**

- All specifications in this document are subject to change without prior notice.
- The compliance and regulatory information can be downloaded from AudioCodes Web site at [http://www.audiocodes.com/library.](http://www.audiocodes.com/library)

#### **Technical Specifications**

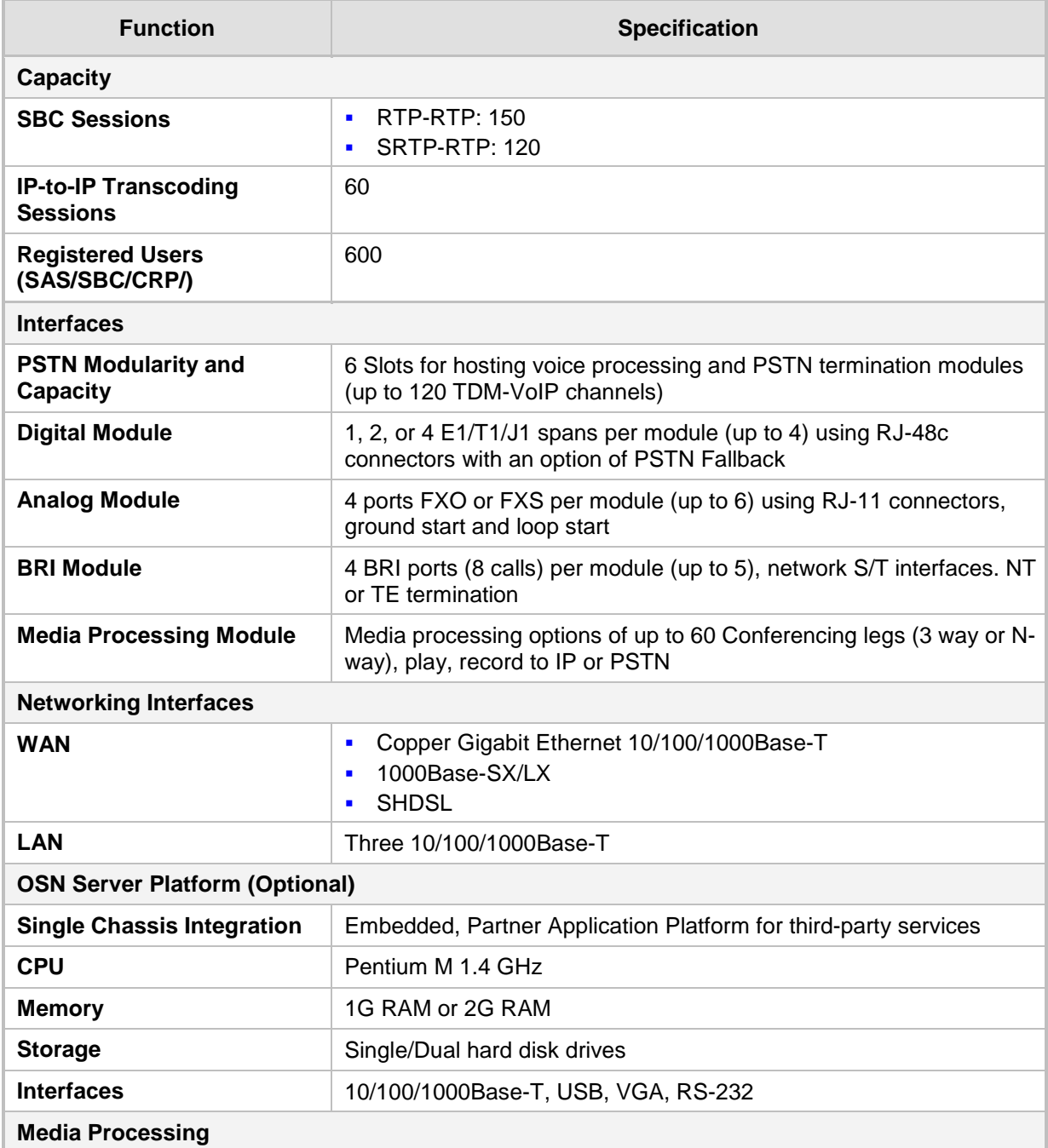

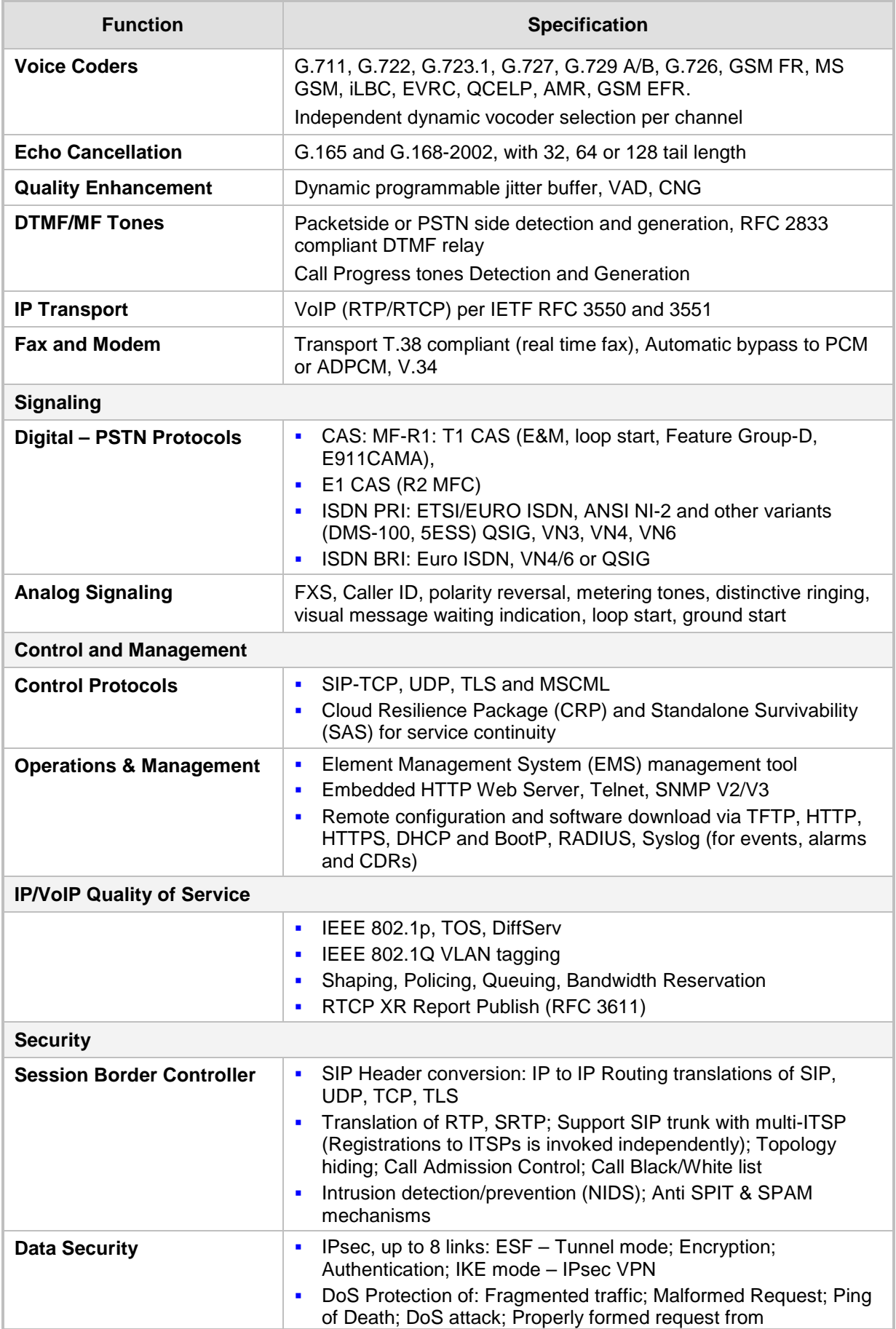

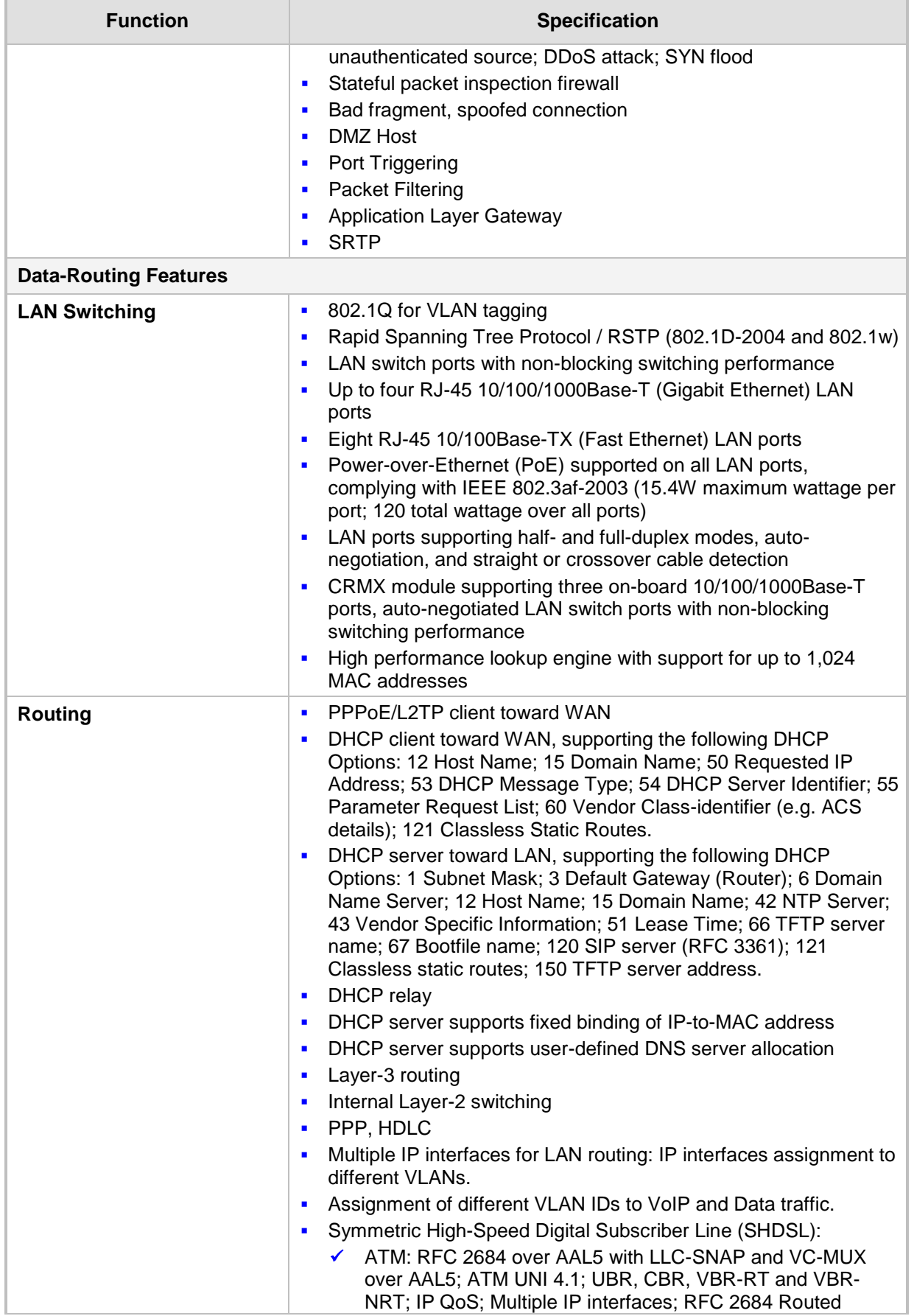

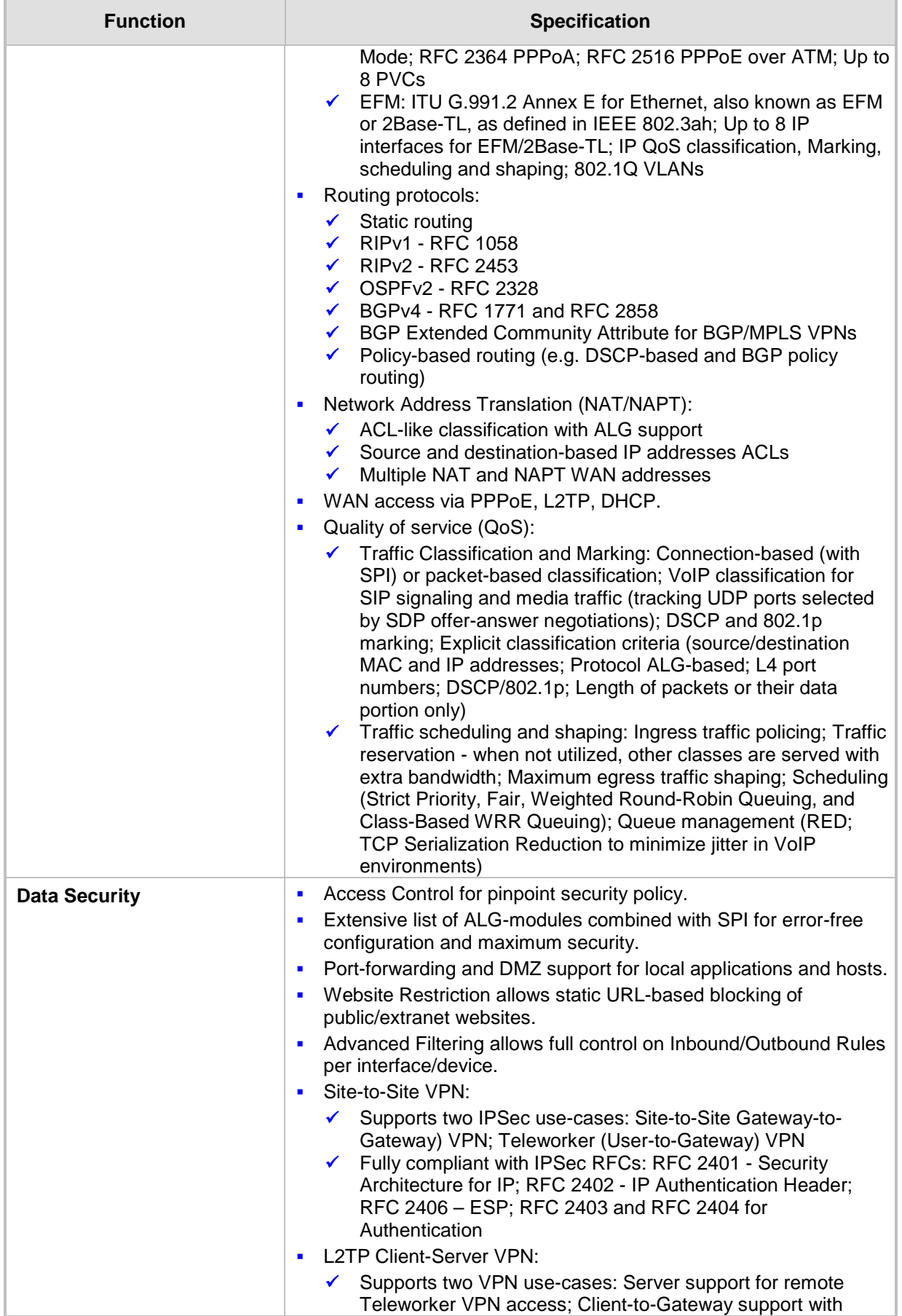

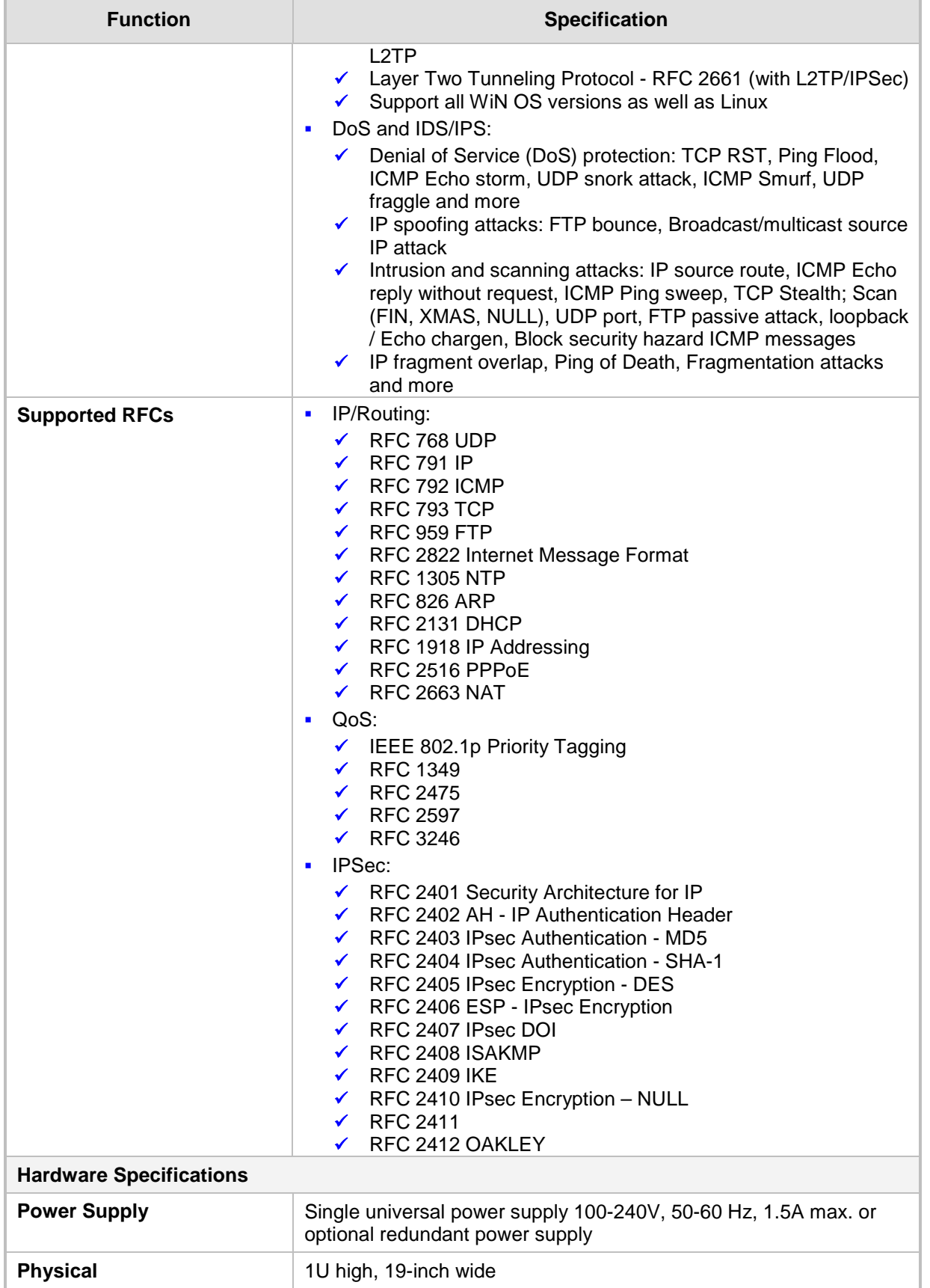

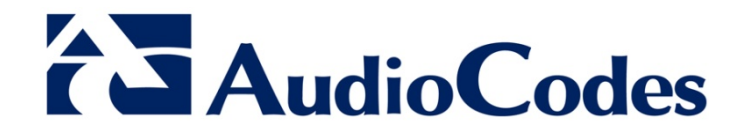

# User's Manual Ver. 6.6

www.audiocodes.com